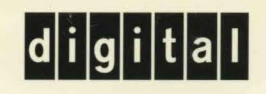

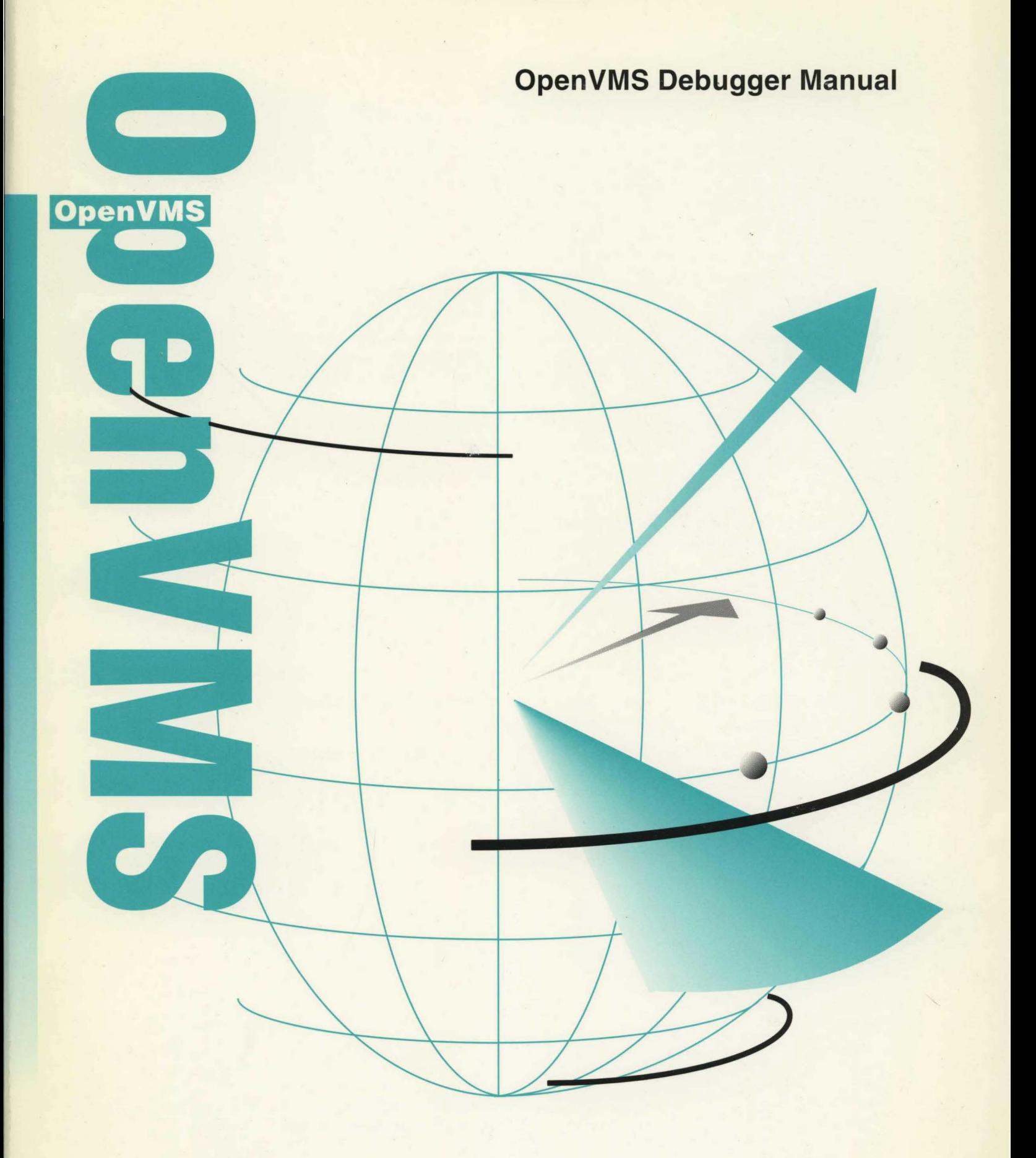

# **Open** VMS **Debugger Manual**

Order Number: AA-QSBJA-TE

#### **December 1995**

This manual explains the features of the Open VMS Debugger for programmers in high-level languages and assembly language.

**Revision/Update Information:** This manual supersedes the *Open VMS Debugger Manual,* Version 6.1.

**Software Version: Open VMS Alpha Version 7.0** Open VMS VAX Version 7.0

**Digital Equipment Corporation Maynard, Massachusetts** 

#### **December 1995**

Digital Equipment Corporation makes no representations that the use of its products in the manner described in this publication will not infringe on existing or future patent rights, nor do the descriptions contained in this publication imply the granting of licenses to make, use, or sell equipment or software in accordance with the description.

Possession, use, or copying of the software described in this publication is authorized only pursuant to a valid written license from Digital or an authorized sublicensor.

Digital conducts its business in a manner that conserves the environment and protects the safety and health of its employees, customers, and the community.

© Digital Equipment Corporation 1995. All rights reserved.

The following are trademarks of Digital Equipment Corporation: DEC, DECnet, DECterm, DECthreads, DECwindows, Digital, LAT, MicroVAX, OpenVMS, VAX, VAX DOCUMENT, VMS, VMScluster, VT52, VTlOO, VT200, VT300, and the DIGITAL logo.

The following are third-party trademarks:

Motif is a registered trademark of the Open Software Foundation, Inc.

POSIX is a registered trademark of IEEE.

All other trademarks and registered trademarks are the property of their respective holders.

ZK4538

 $\overline{\phantom{a}}$ 

This document is available on CD-ROM.

This document was prepared using VAX DOCUMENT Version 2.1.

# **Contents**

**Preface** . . . . . . . . . . . . . . . . . . . . . . . . . . . . . . . . . . . . . . . . . . . . . . . . . . . . . . . . . . . . xxiii

### **Part I DECwindows Interface**

### **1 Introduction to the Debugger: DECwindows Motif Interface**

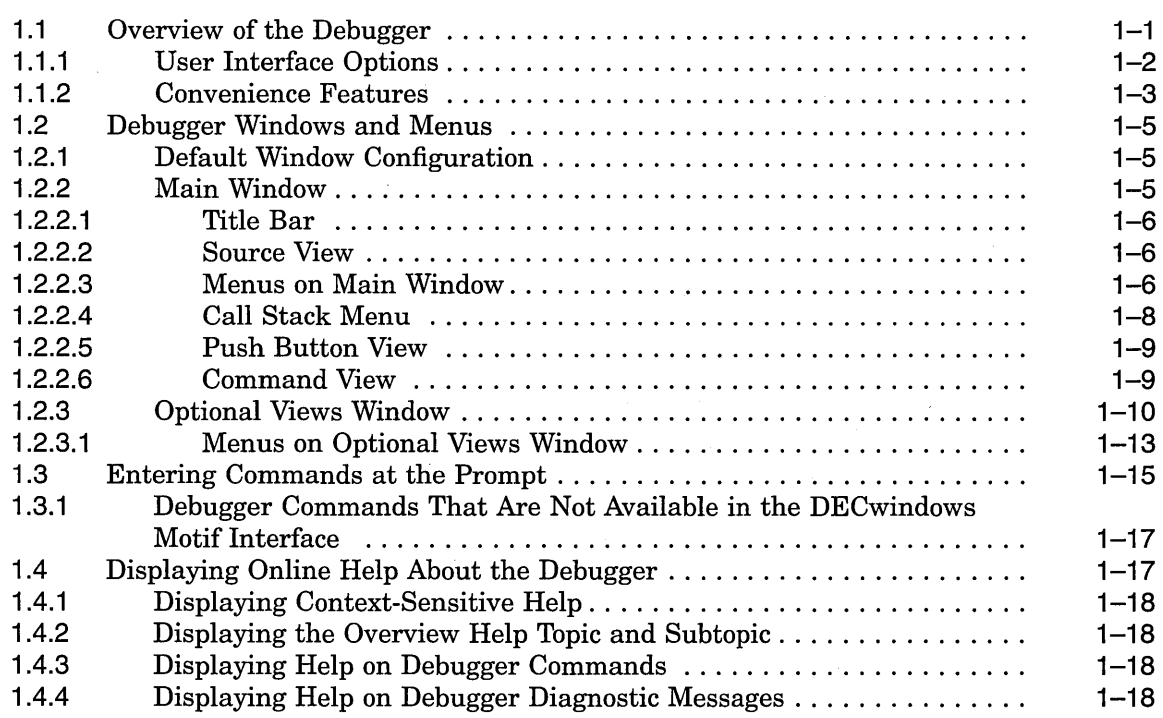

### **2 Starting and Ending a Debugging Session**

*/* 

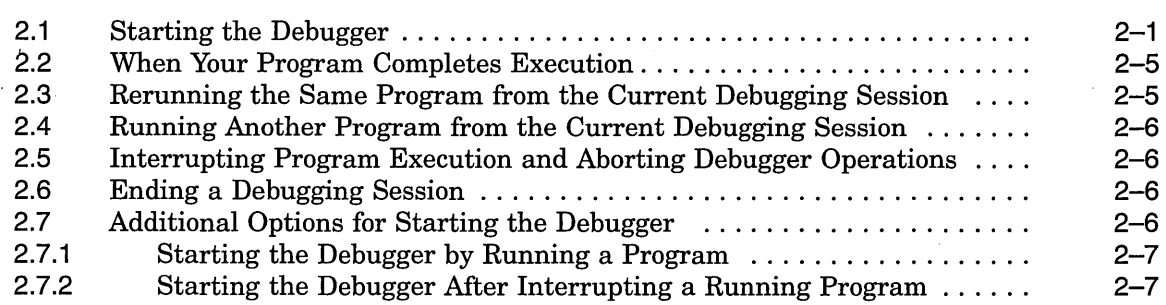

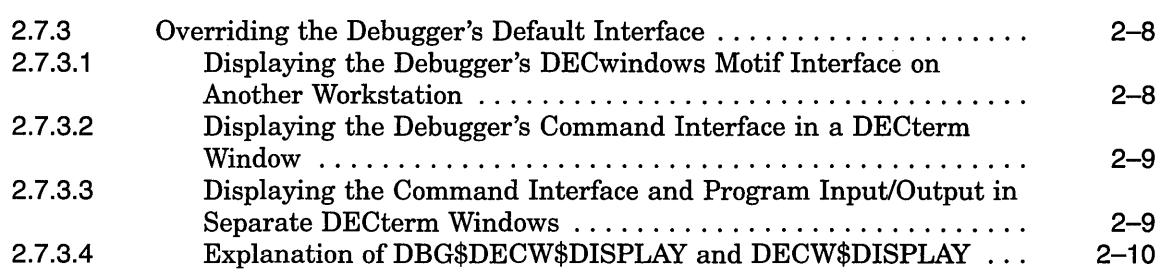

# **3 Using the Debugger**

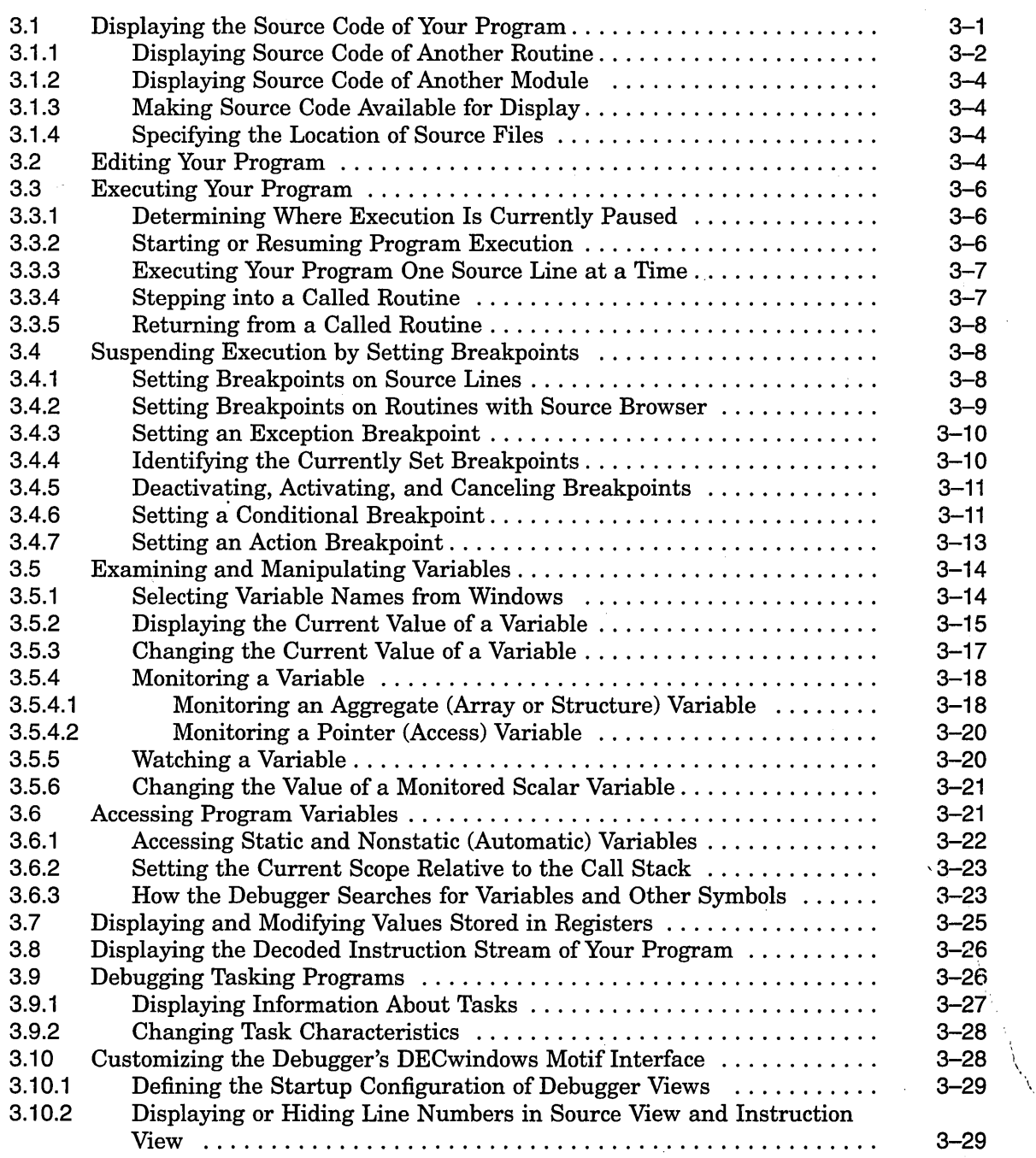

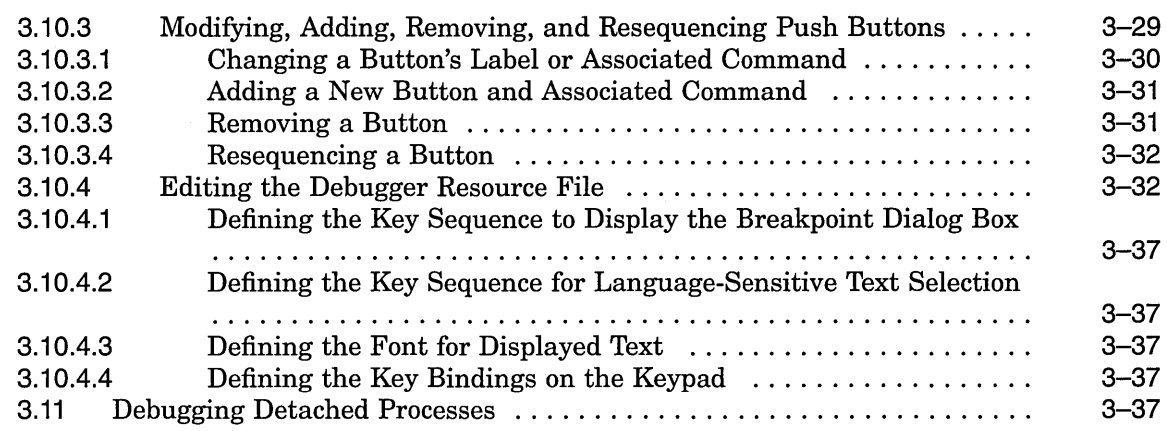

# **4 Using the Heap Analyzer**

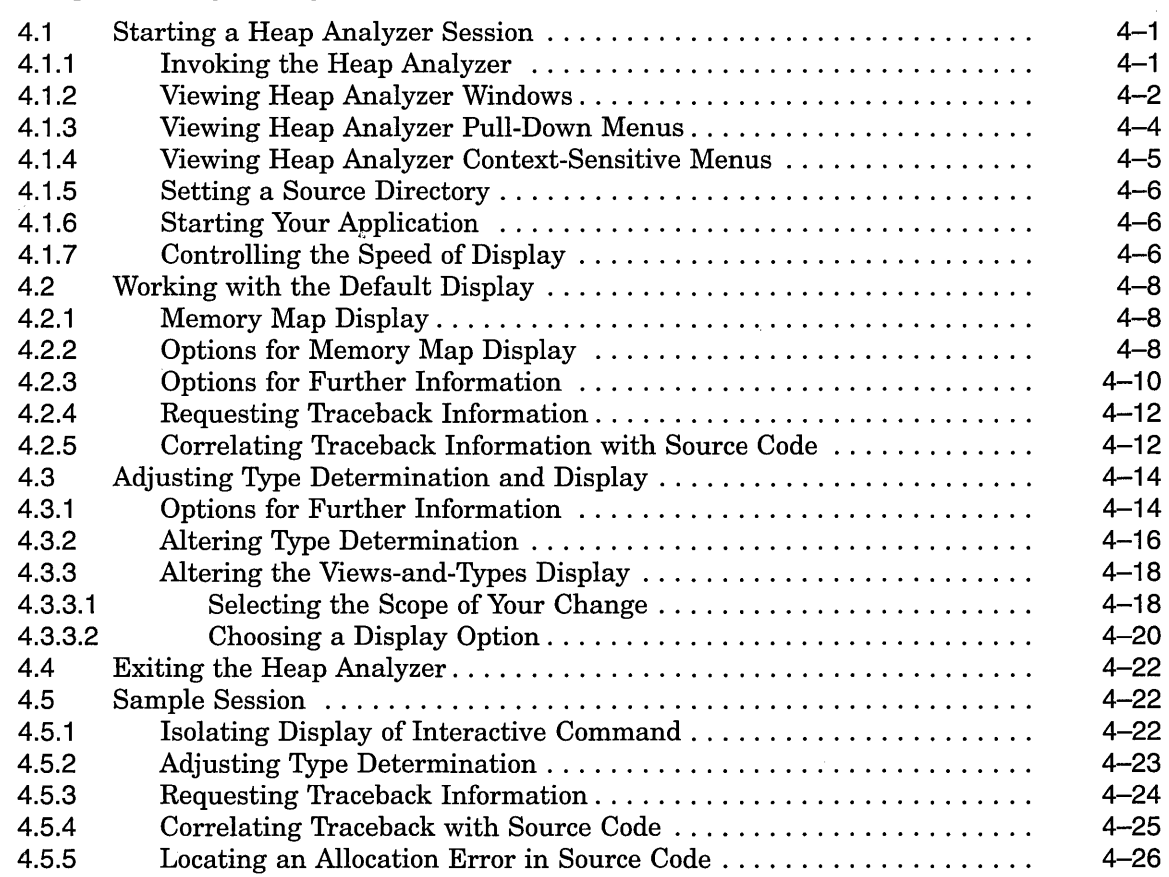

### **Part II Command Interface**

,·

### **5 Introduction to the Debugger: Command Interface**

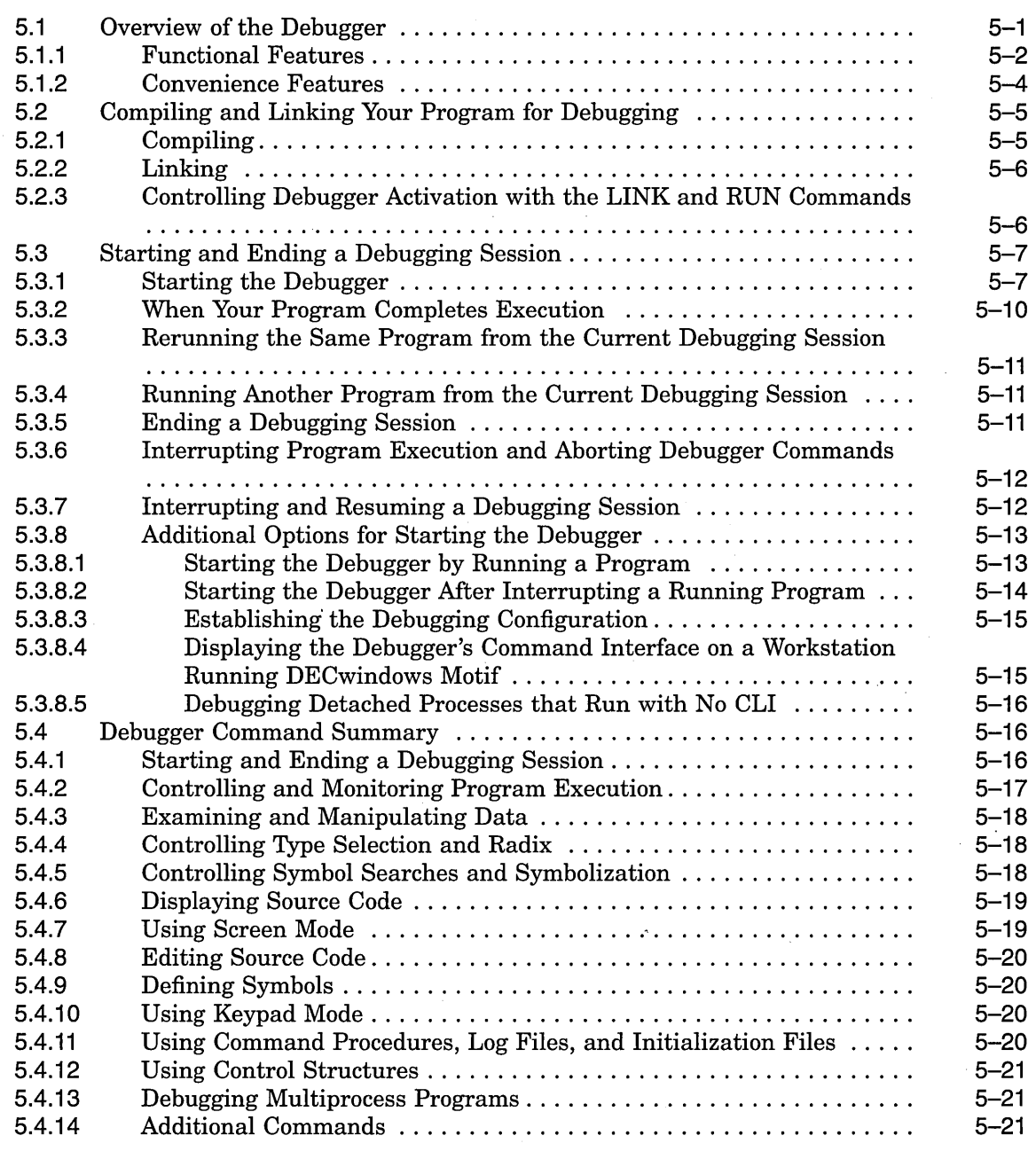

#### **6 Getting Started with the Debugger: Command Interface**

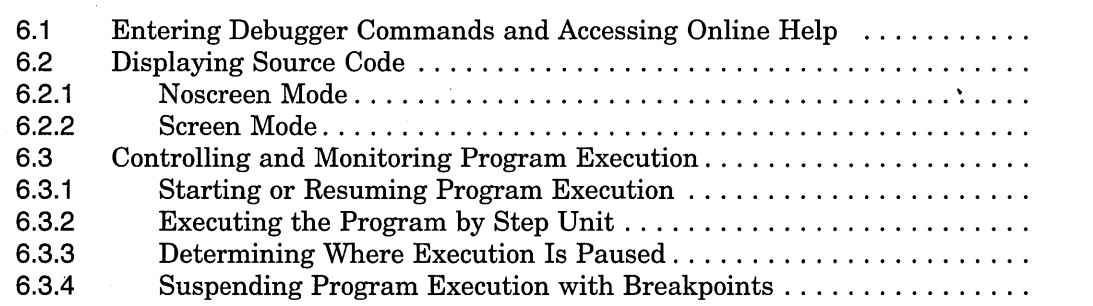

 $6 - 1$ 6-3 6-4 6-5 6-6 6-6 6-7 6-7 6-8

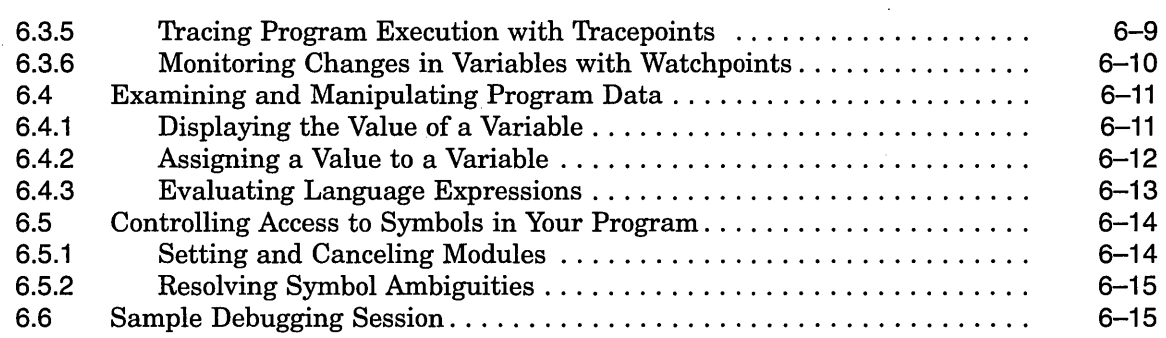

# **7 Controlling and Monitoring Program Execution**

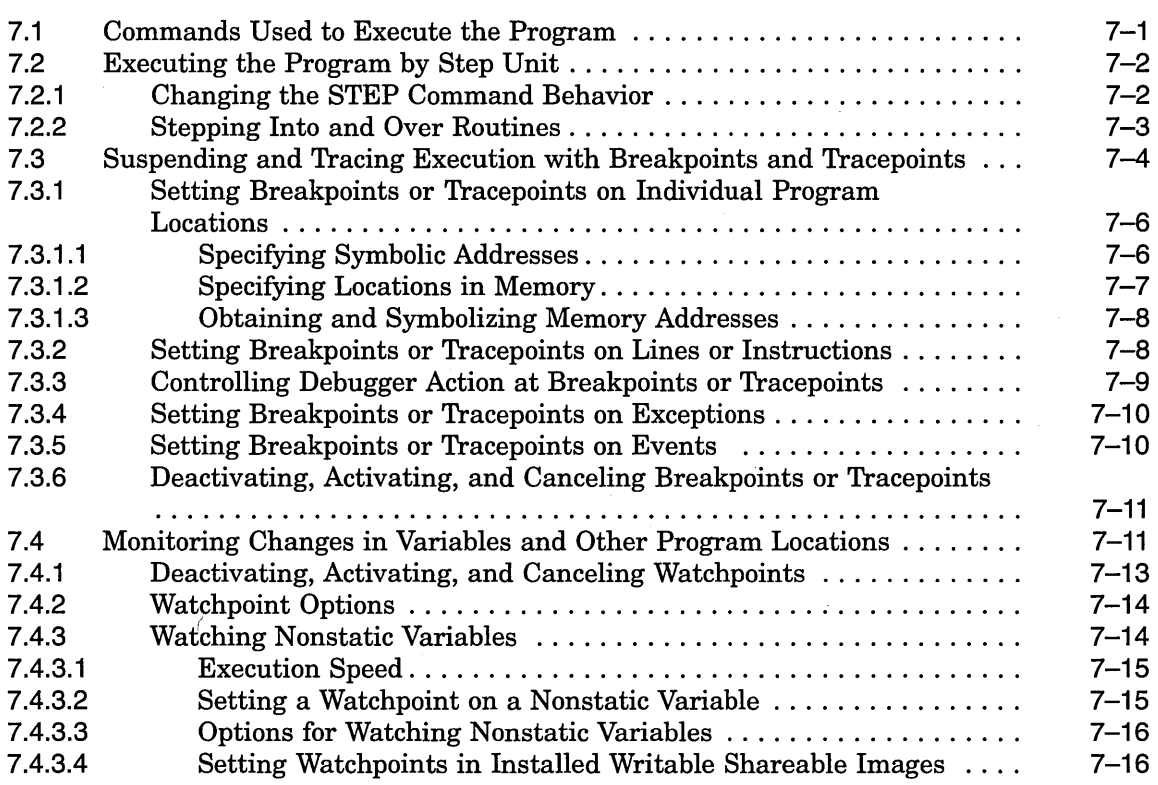

#### · **8 Examining and Manipulating Program Data**

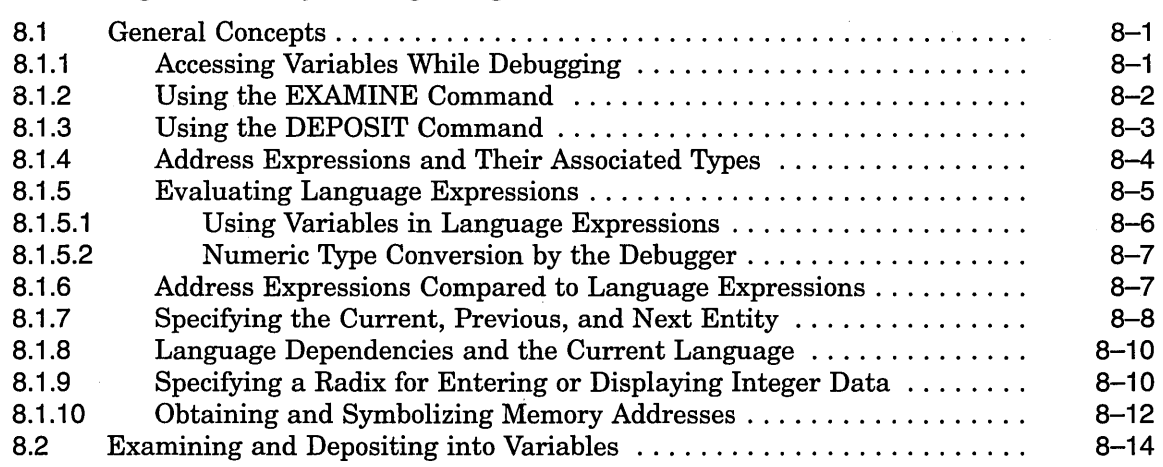

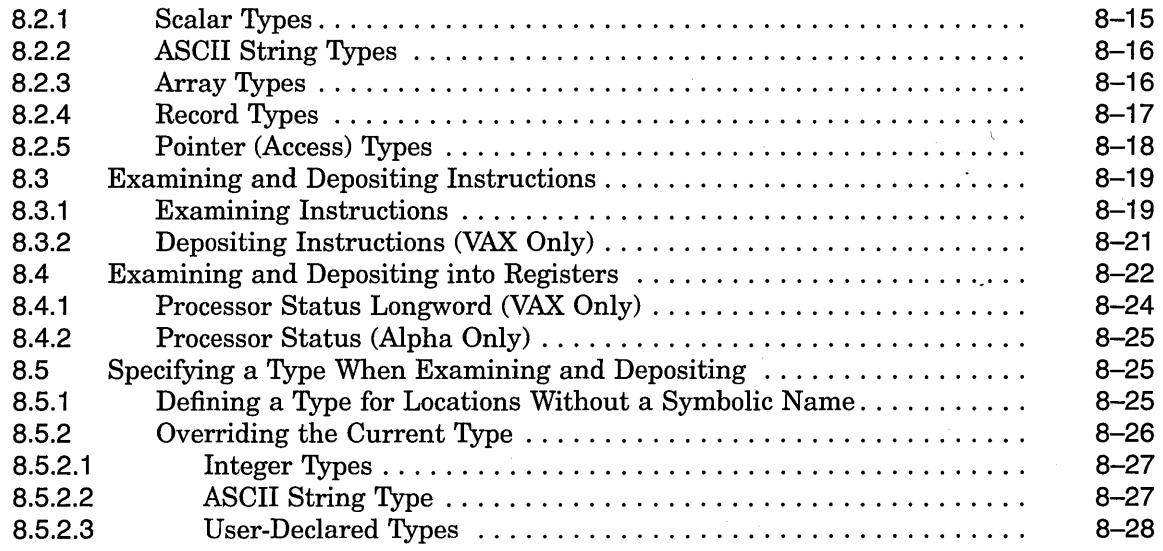

# **9 Controlling Access to Symbols in Your Program**

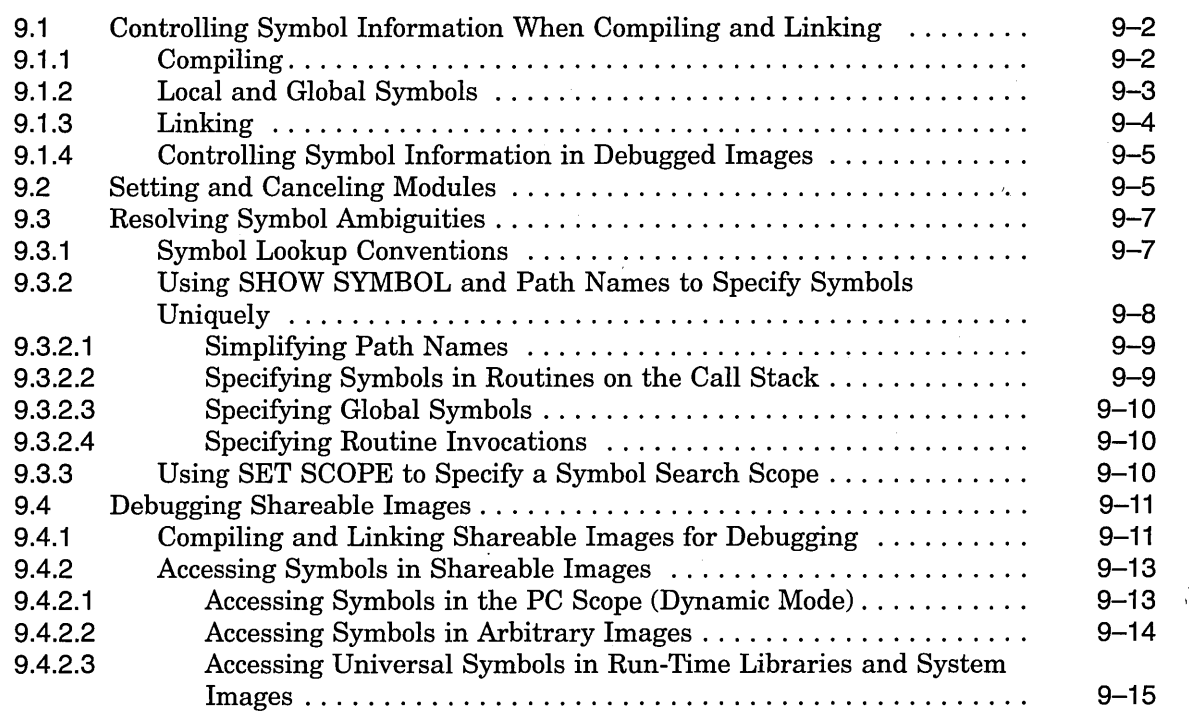

# **10 Controlling the Display of Source Code**

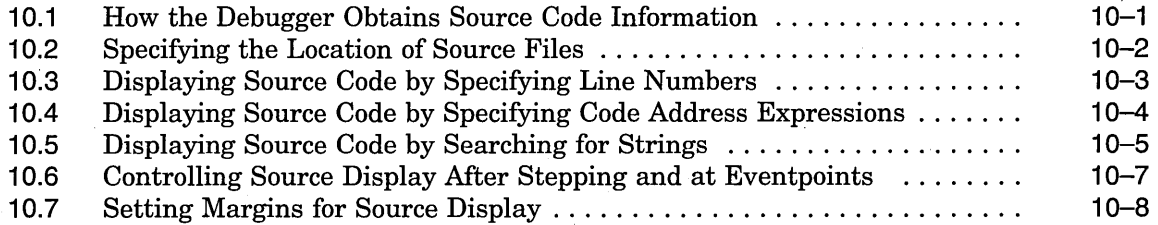

# **11 Using Screen Mode**

 $\mathcal{A}$ 

 $\frac{\Lambda}{\Lambda}$  $\tilde{\Lambda}$ 

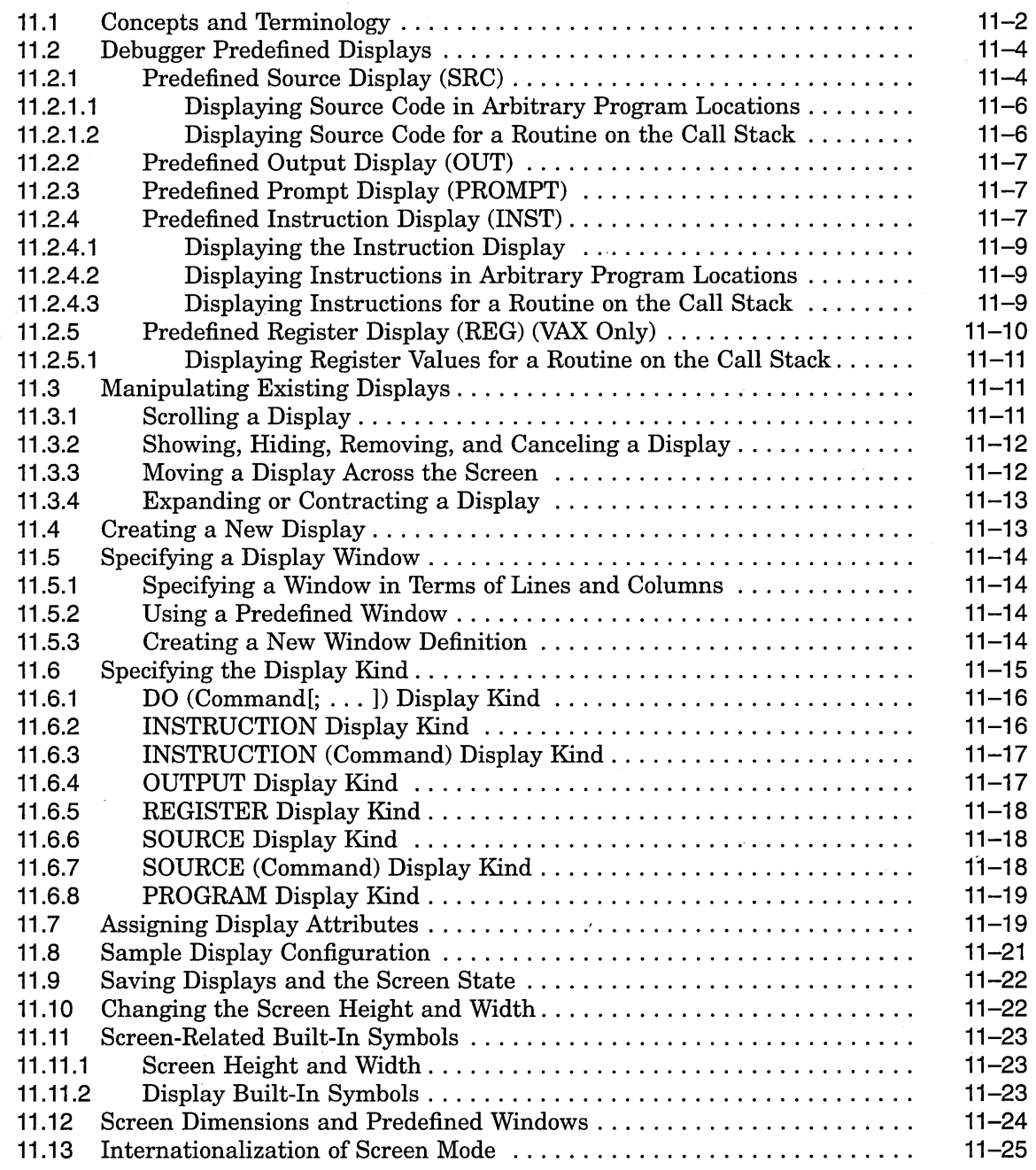

### **12 Additional Convenience Features**

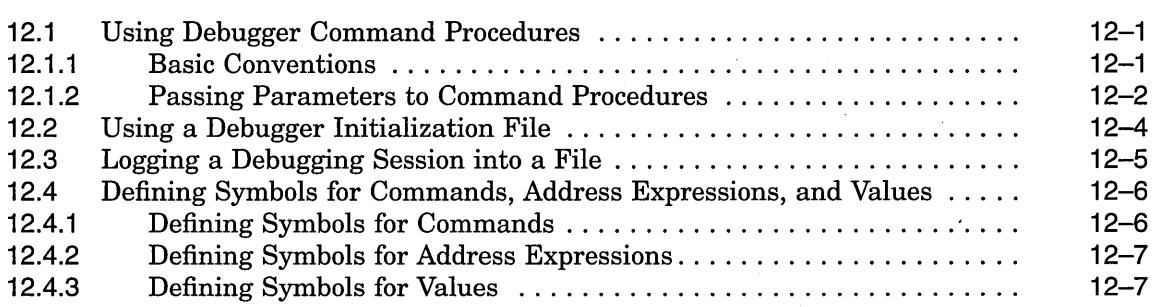

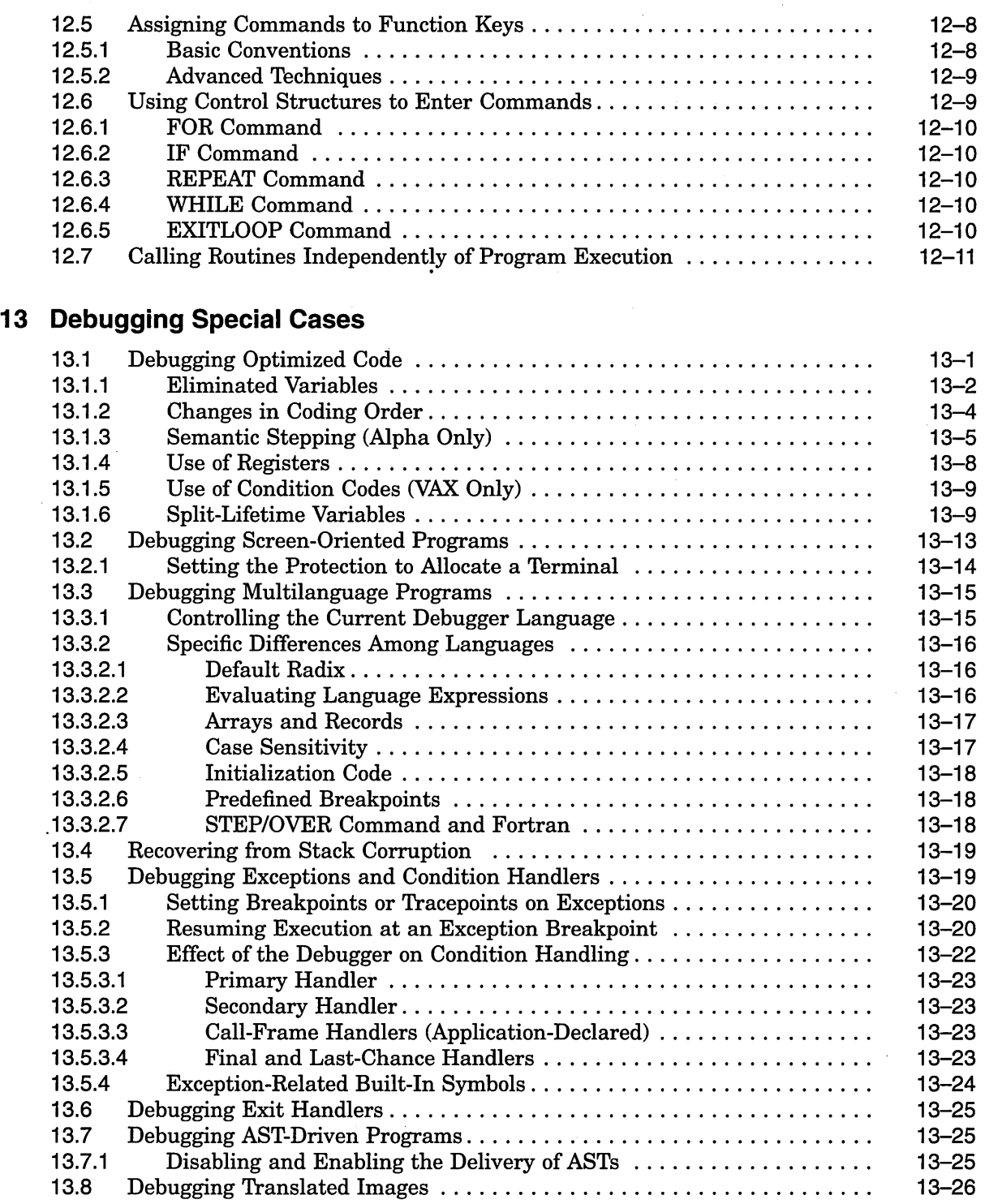

/

x

 $\hat{\mathcal{A}}$ 

# **14 Debugging Multiprocess Programs**

 $\ddot{\phantom{a}}$ 

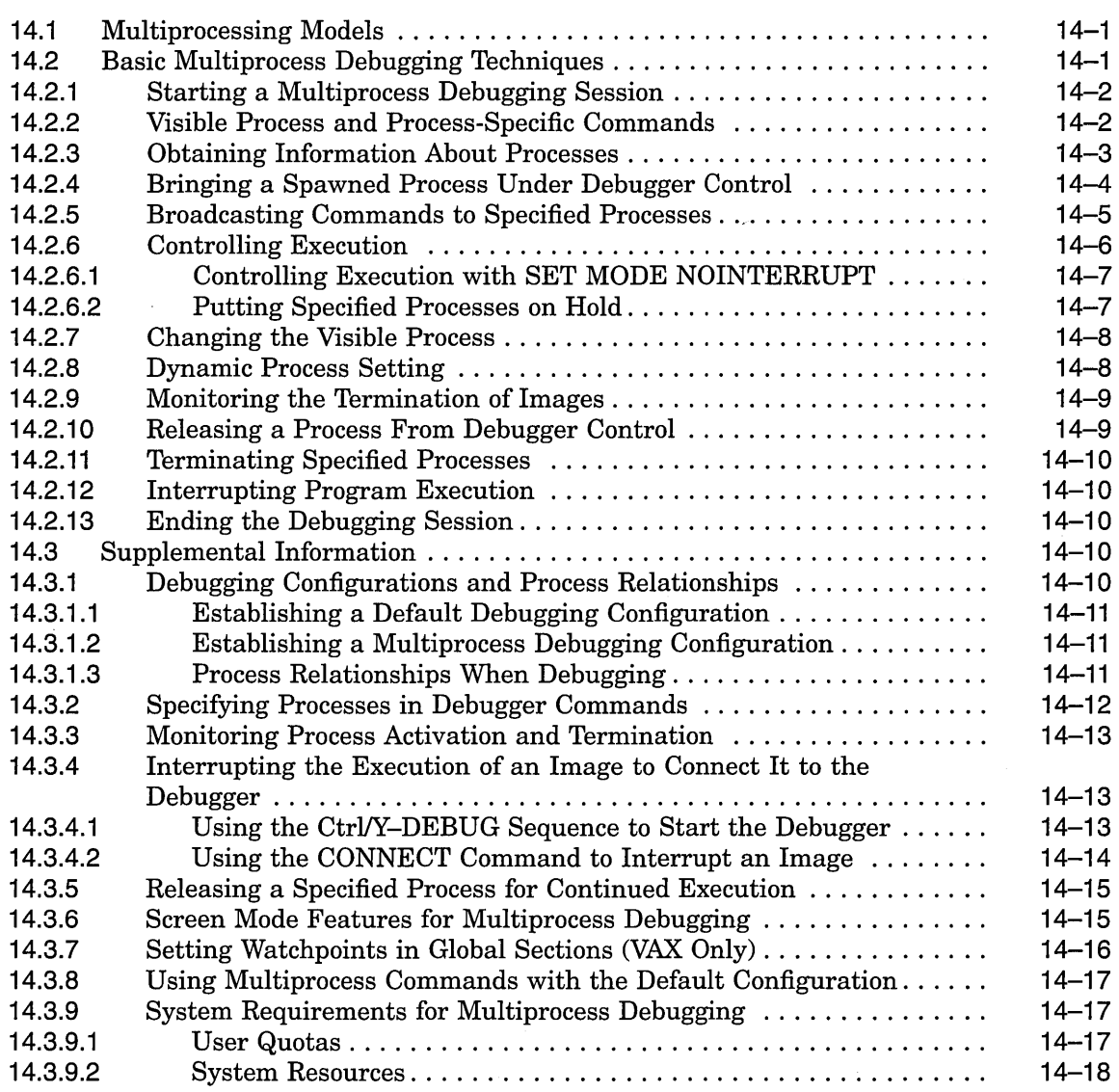

## **15 Debugging Vectorized Programs (VAX Only)**

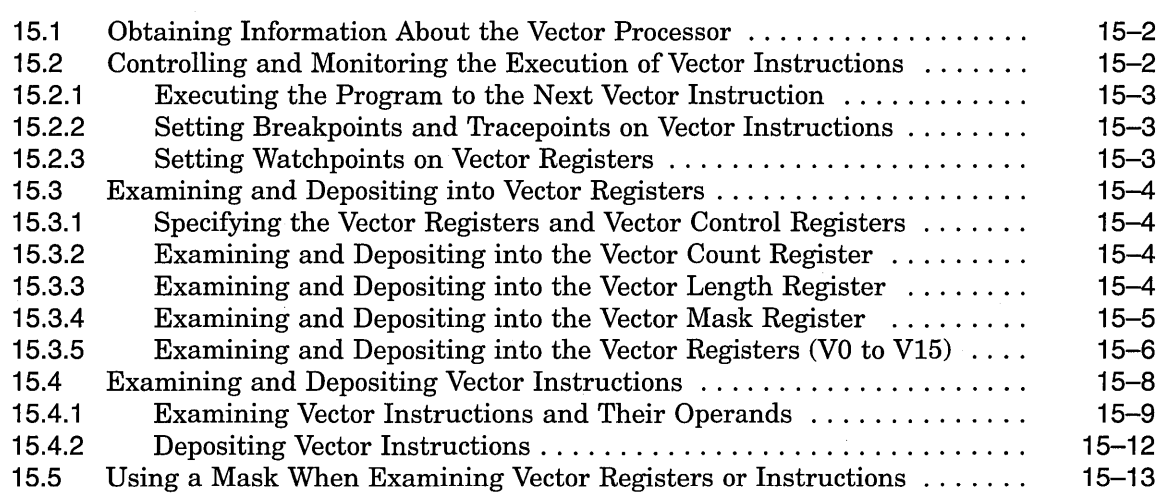

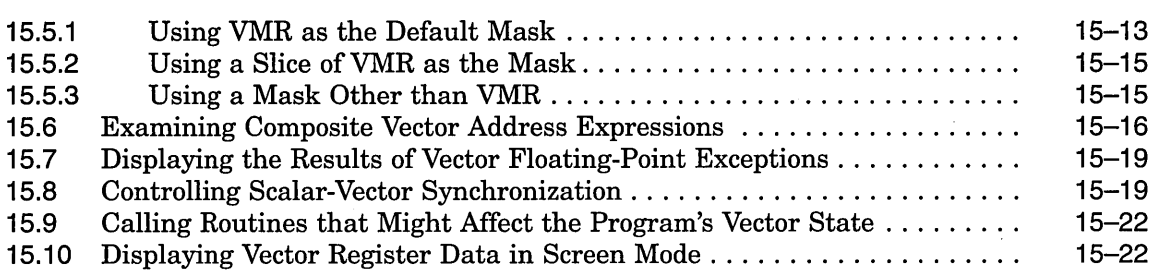

## **16 Debugging Tasking Programs**

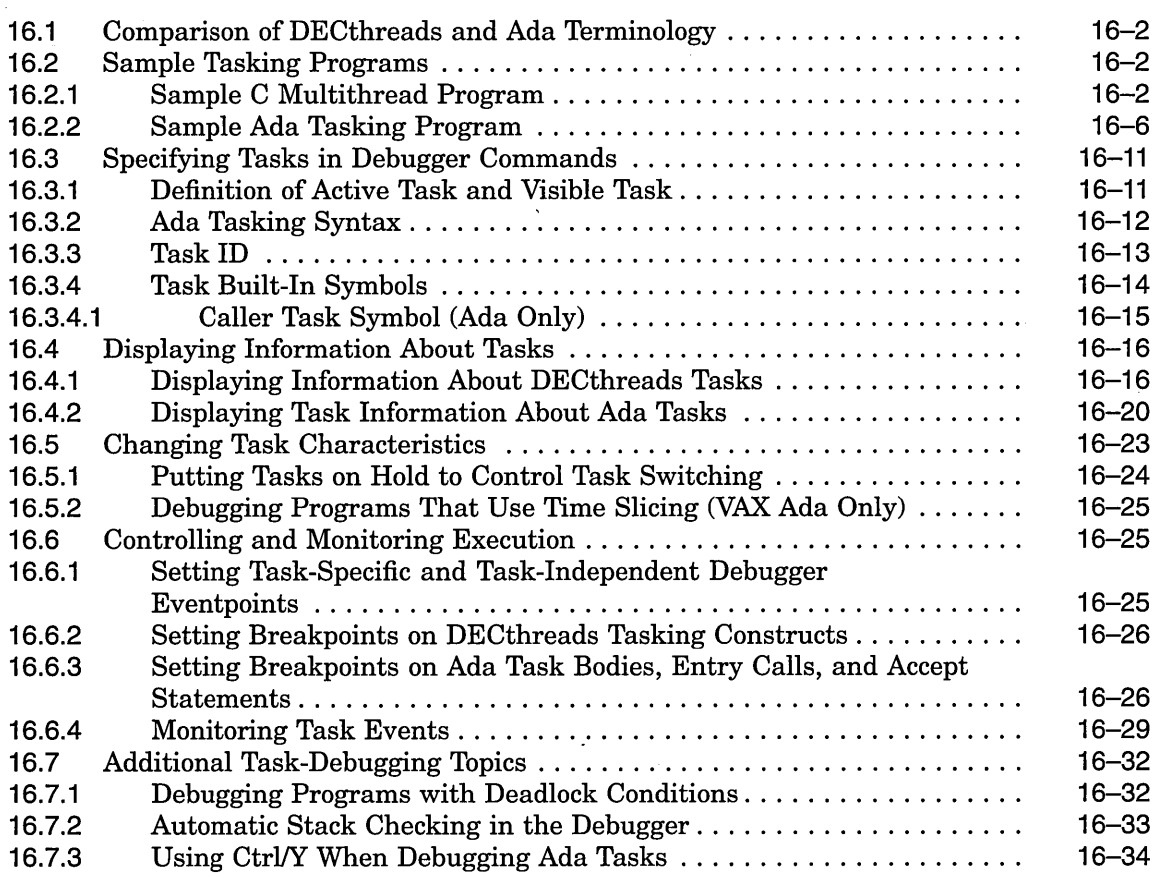

# **Part Ill Debugger Command Dictionary**

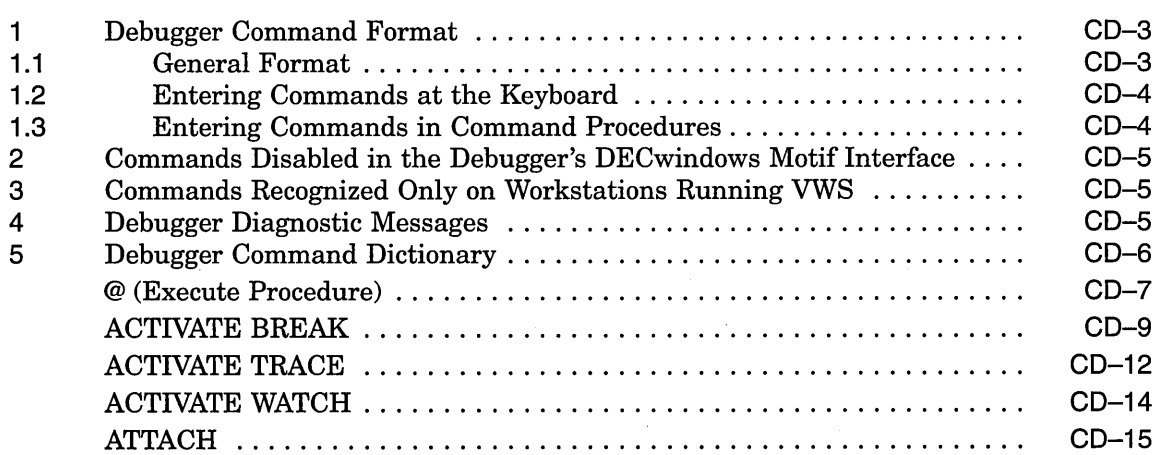

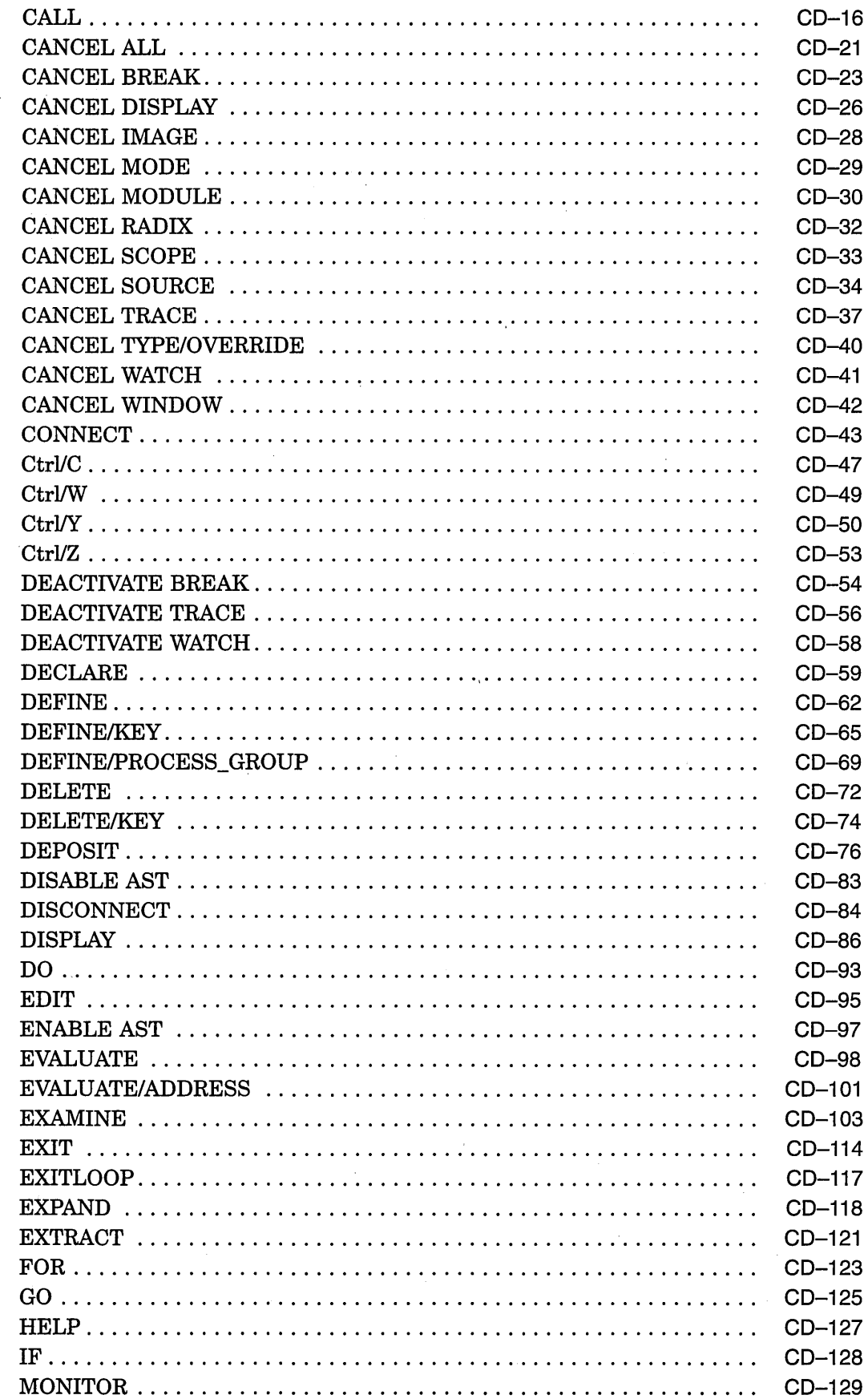

 $\hat{\mathcal{A}}$ 

 $\sim$   $\sim$ 

 $\mathbb{R}^2$ 

 $\ddot{\phantom{a}}$ 

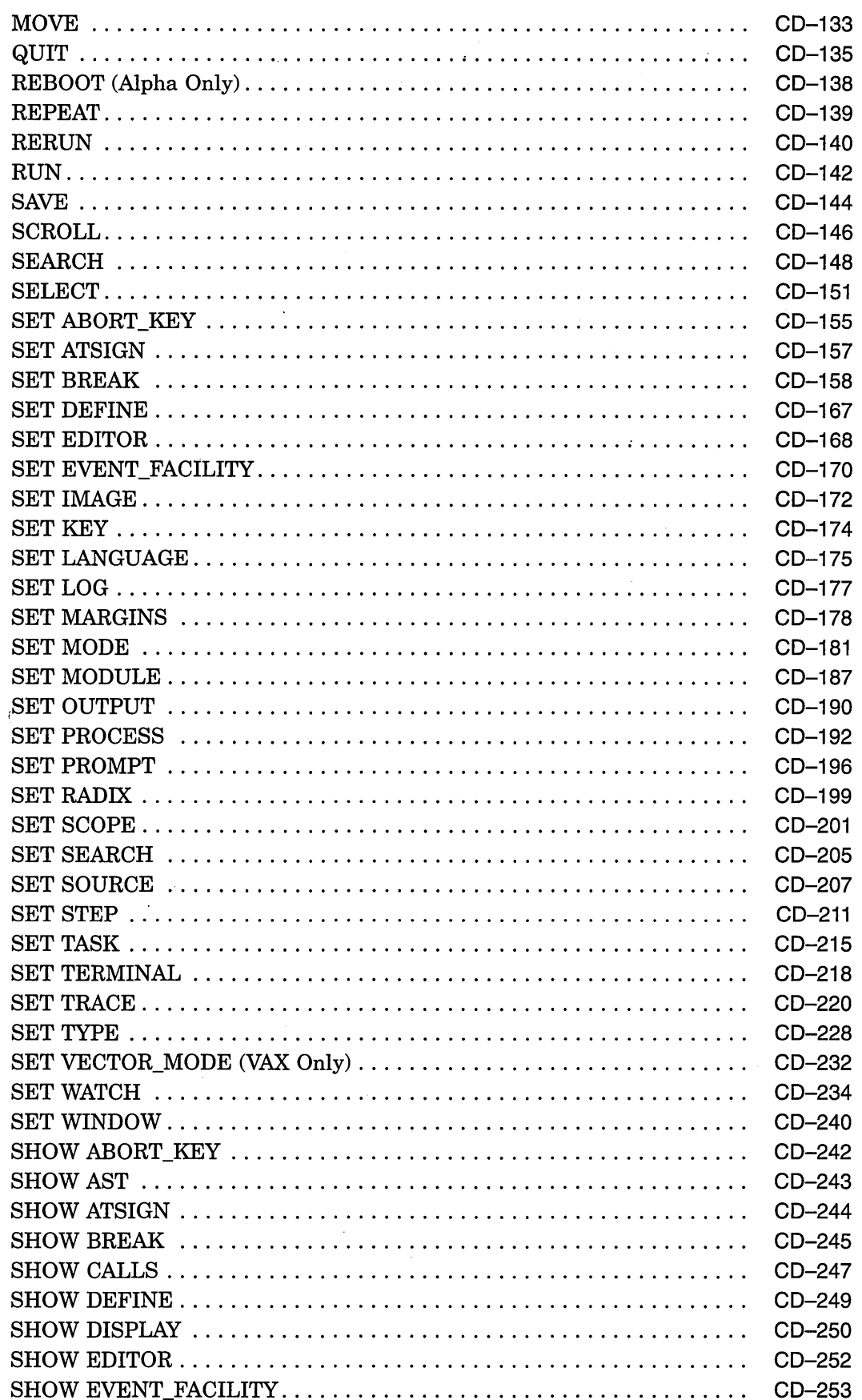

 $\bar{z}$ 

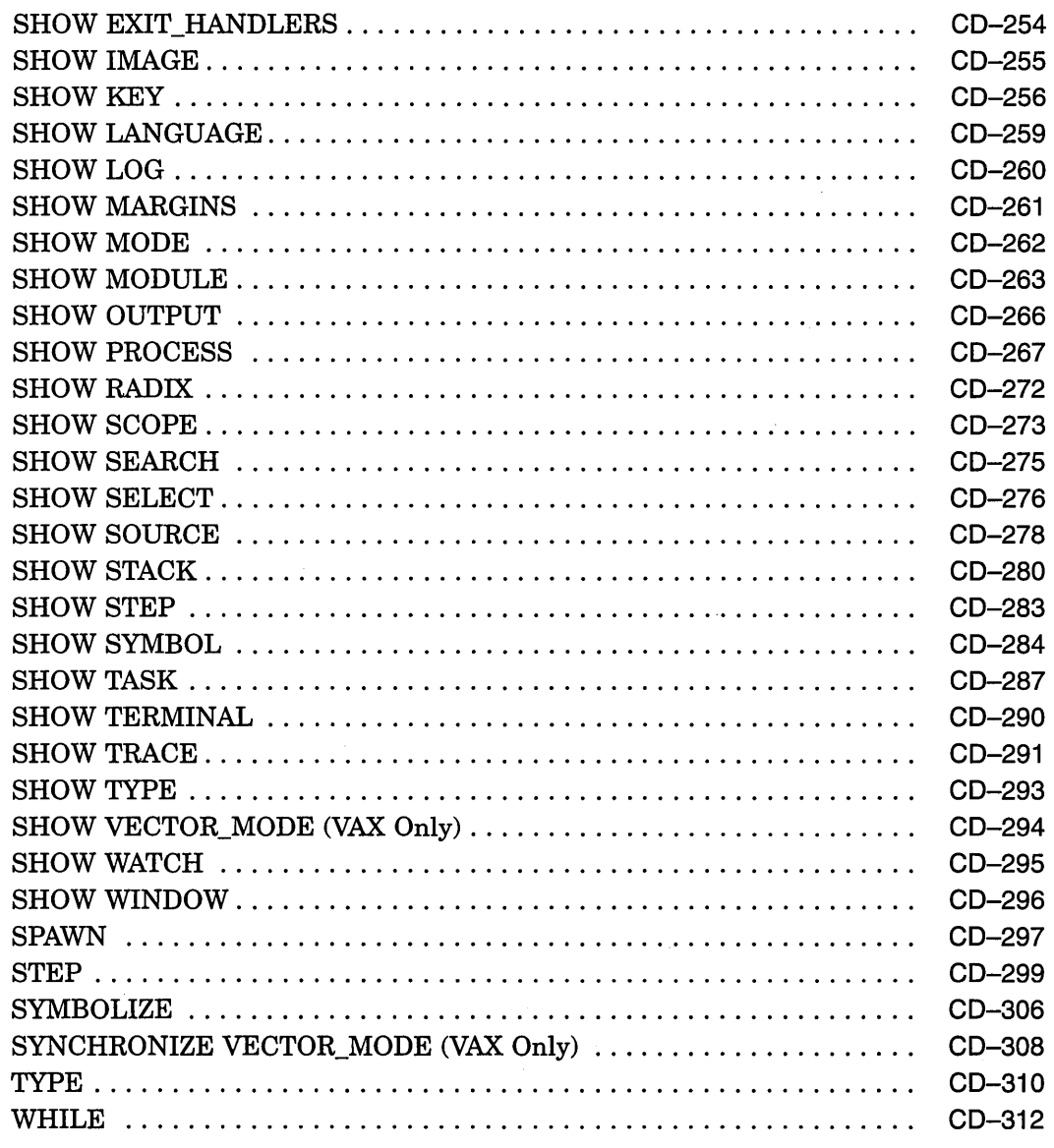

## , **A Predefined Key Functions**

 $\sim$ 

 $\mathcal{A}$ 

 $\sim$   $\sim$ 

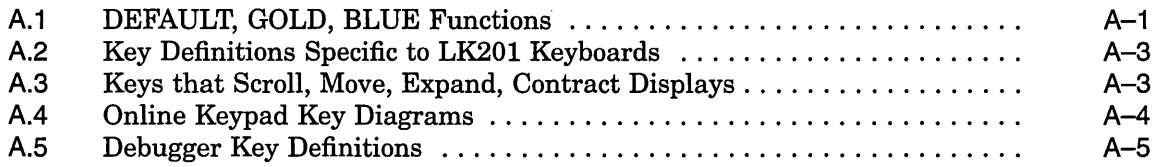

 $\mathcal{L}$ 

# **B Built-In Symbols and Logical Names**

 $\bar{z}$ 

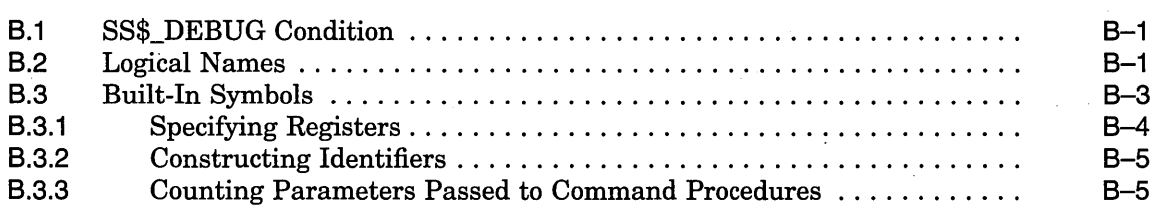

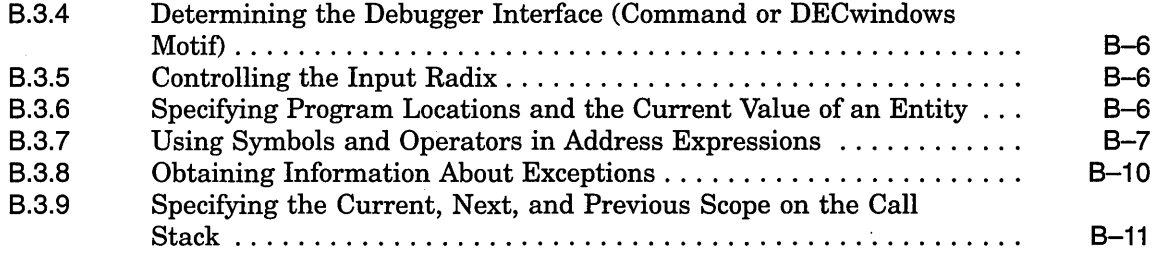

# **C Summary of Debugger Support for Languages**

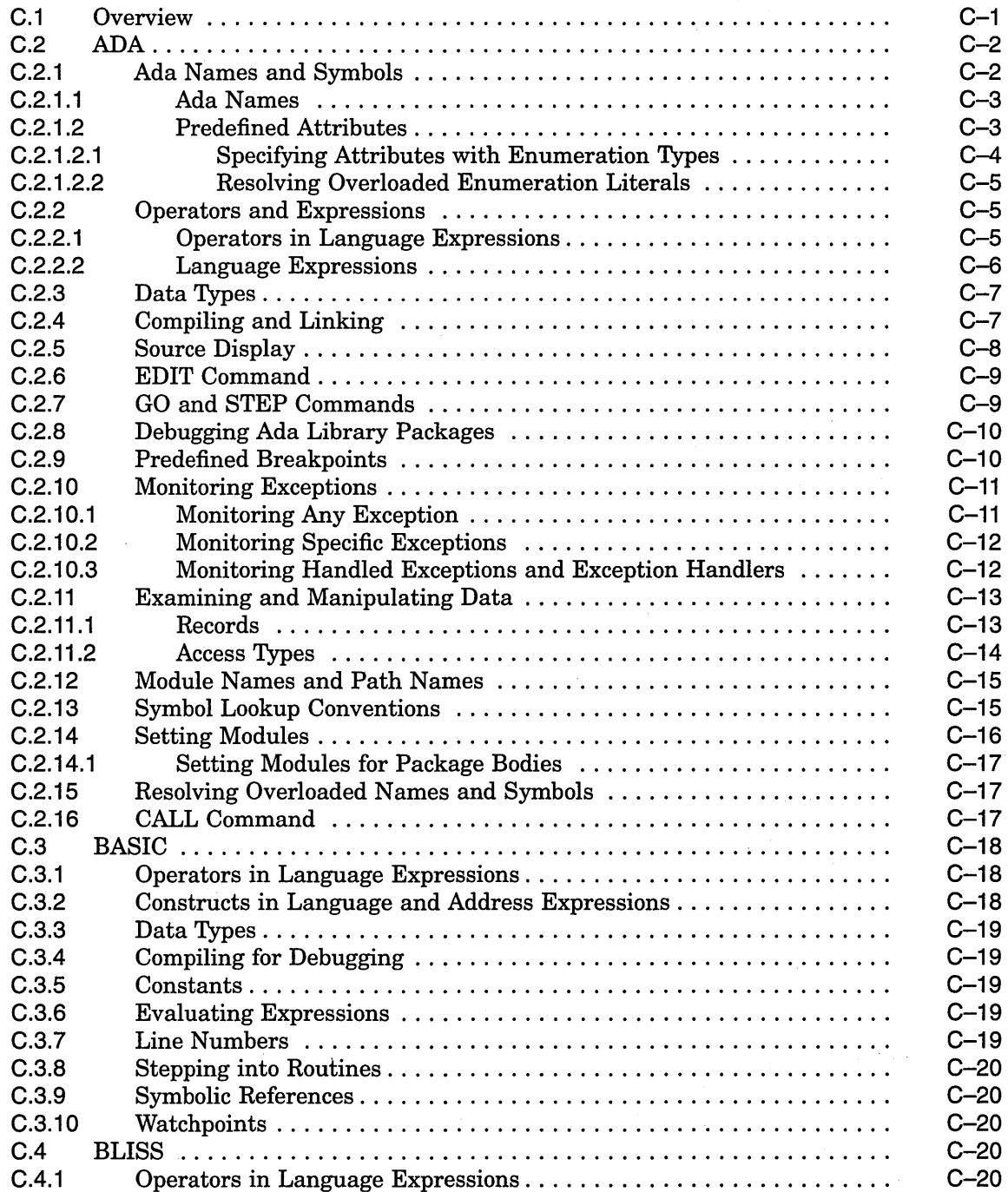

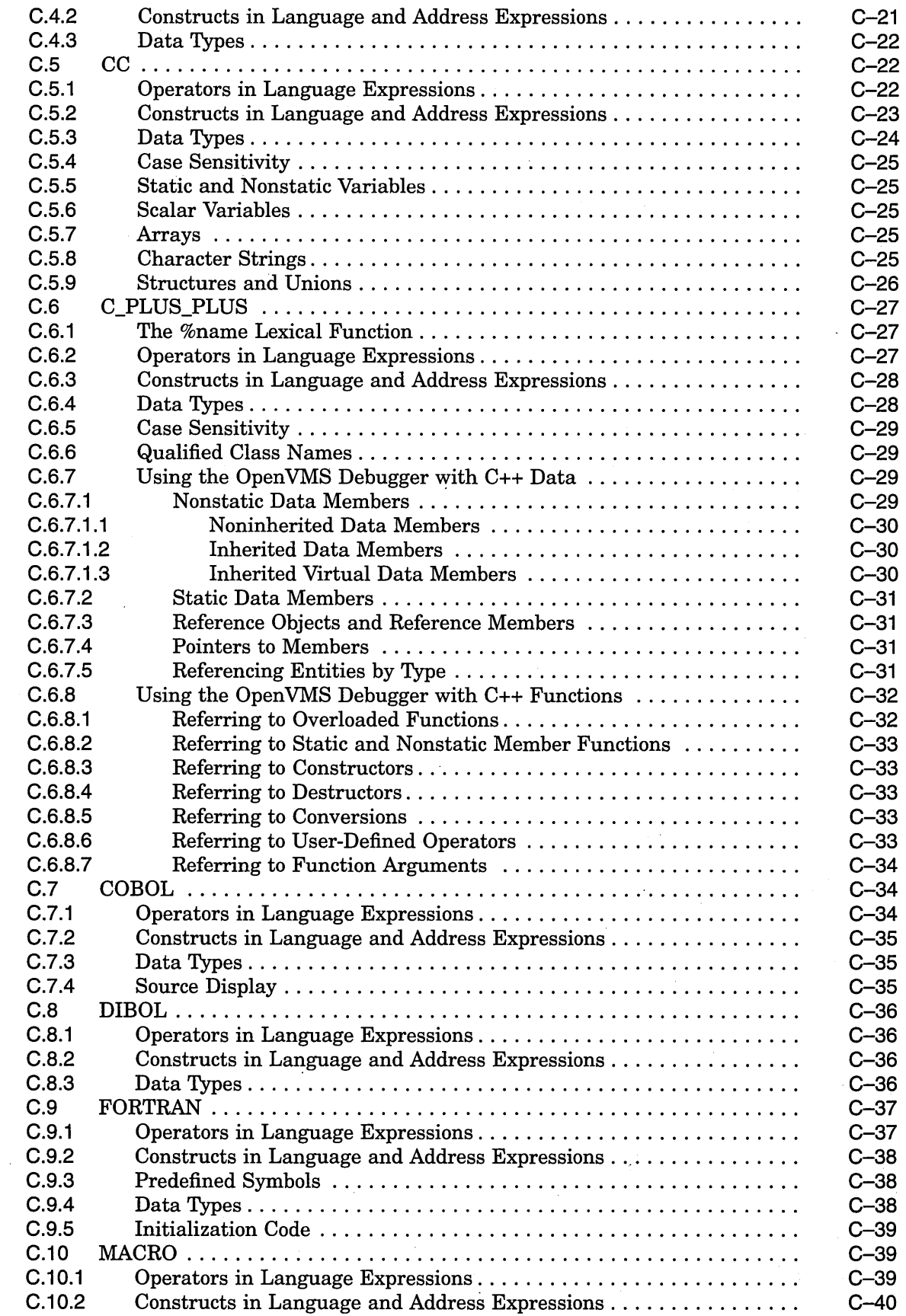

 $\sim$ 

 $\ddot{\phantom{a}}$ 

 $\sim$ 

 $\hat{\boldsymbol{\beta}}$ 

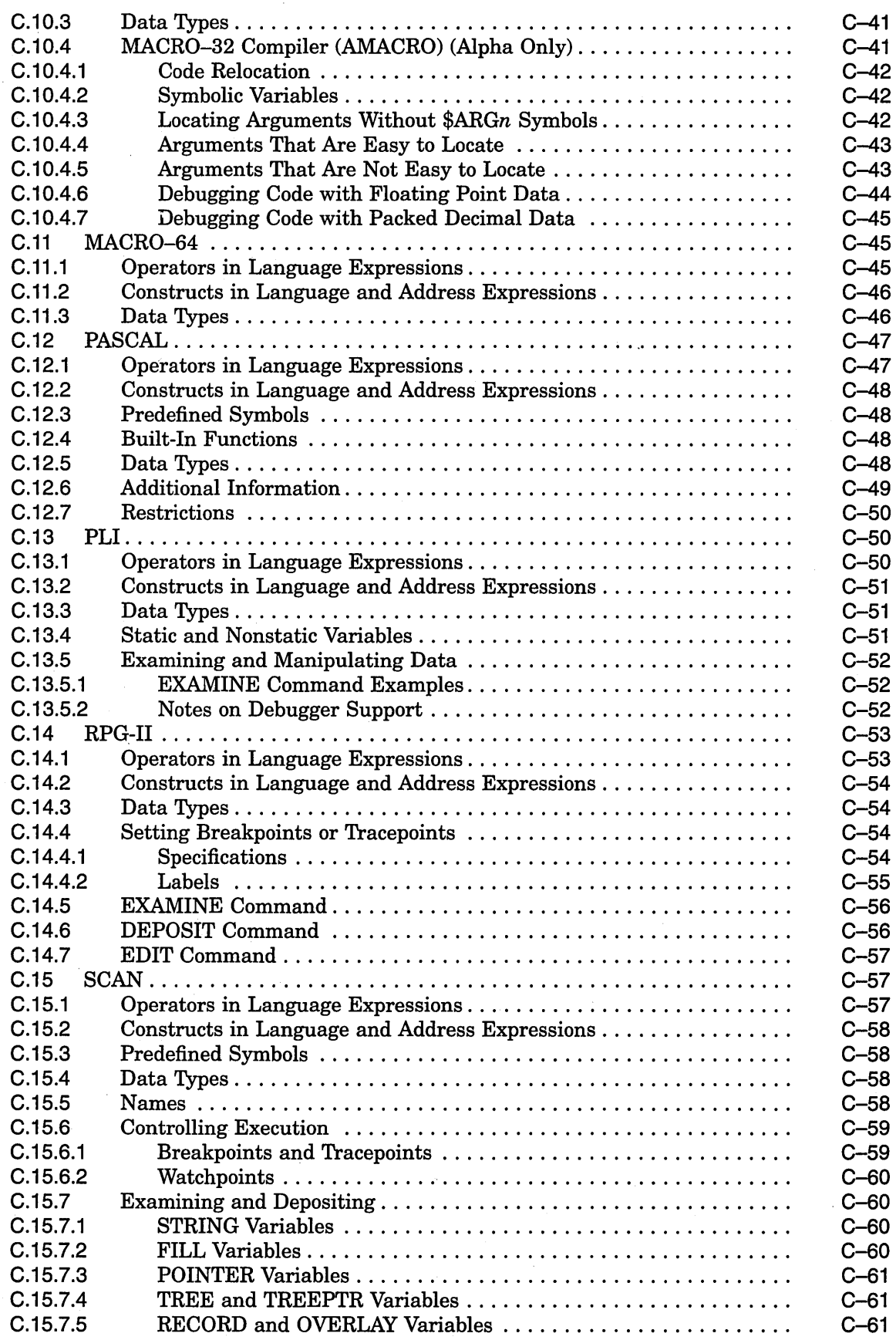

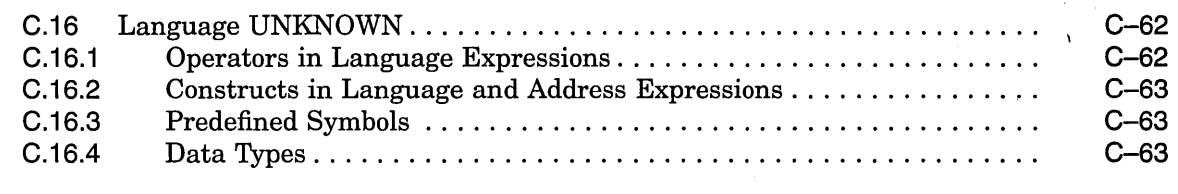

### **D EIGHTQUEENS.C**

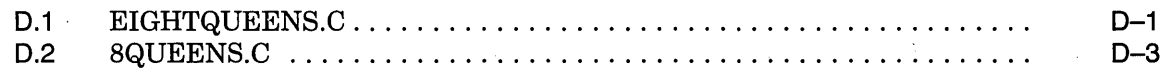

### **Index**

## **Examples**

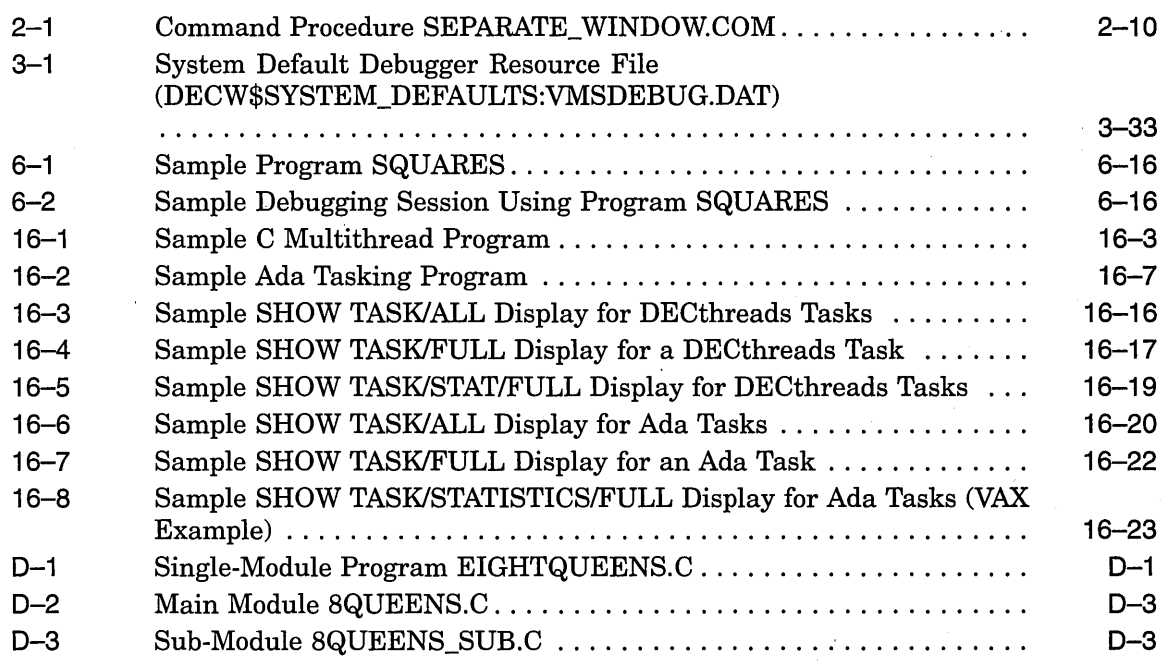

## **Figures**

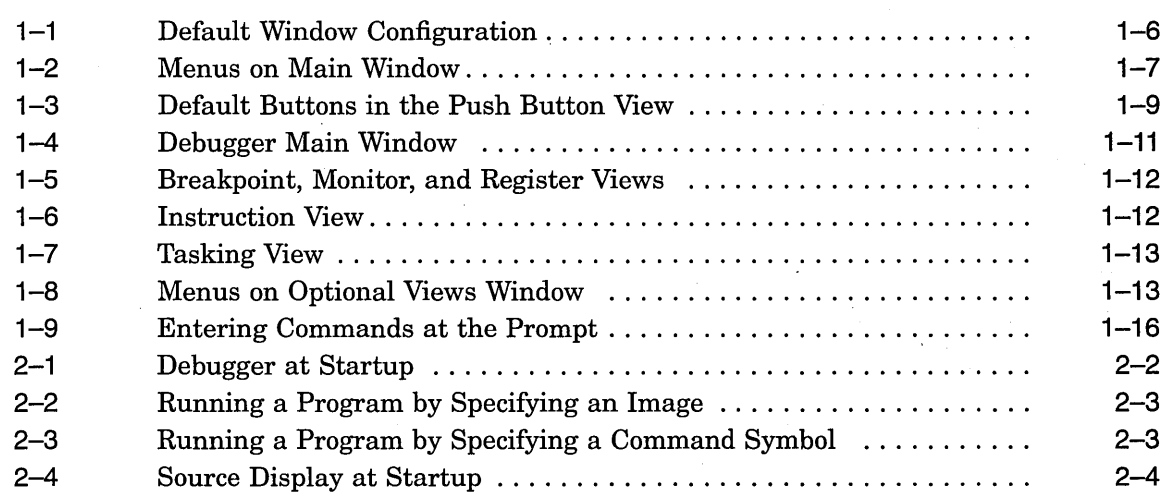

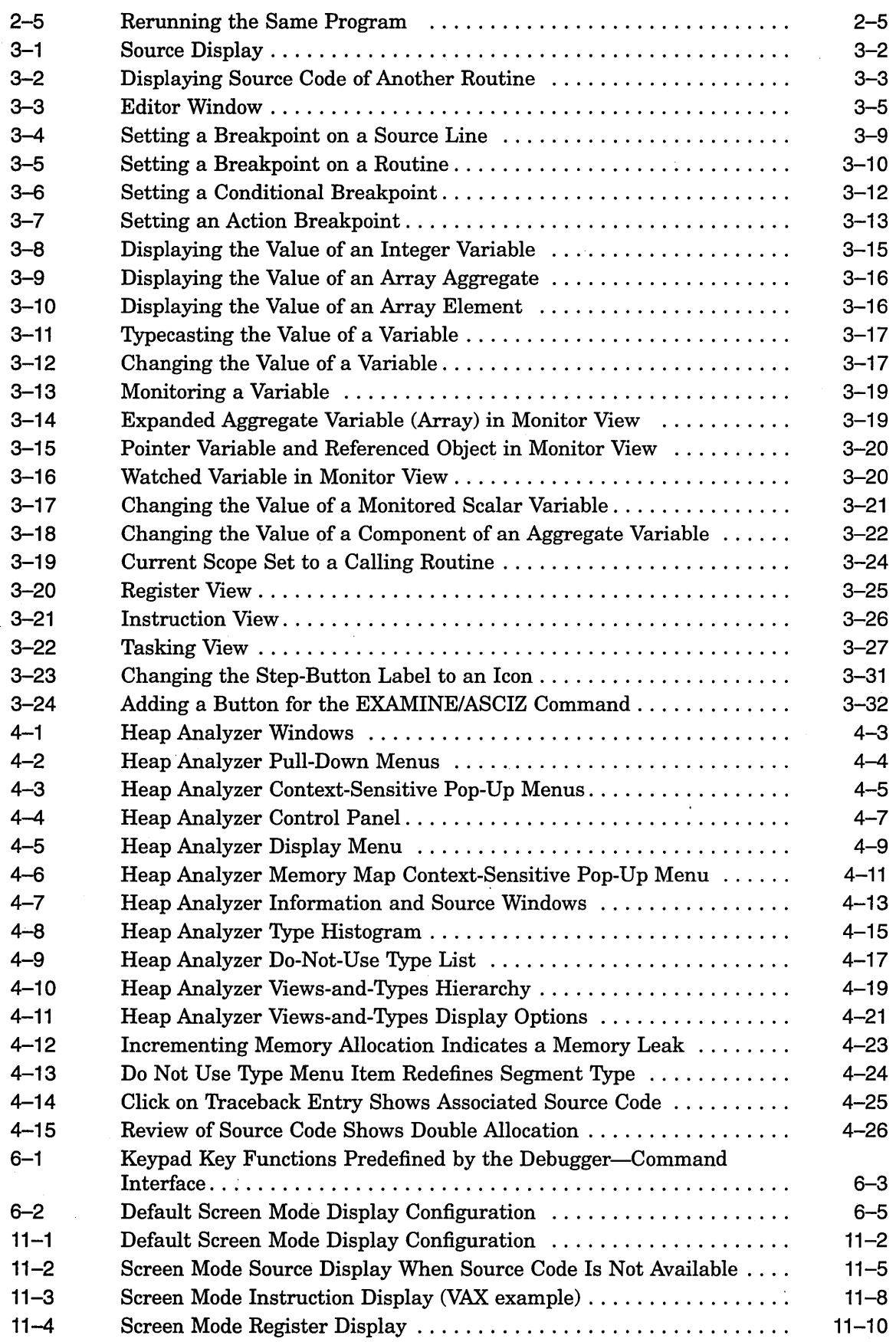

 $\frac{1}{3}$ 

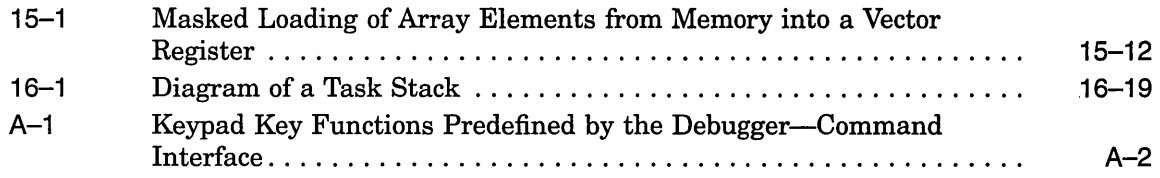

### **Tables**

 $\sim$ 

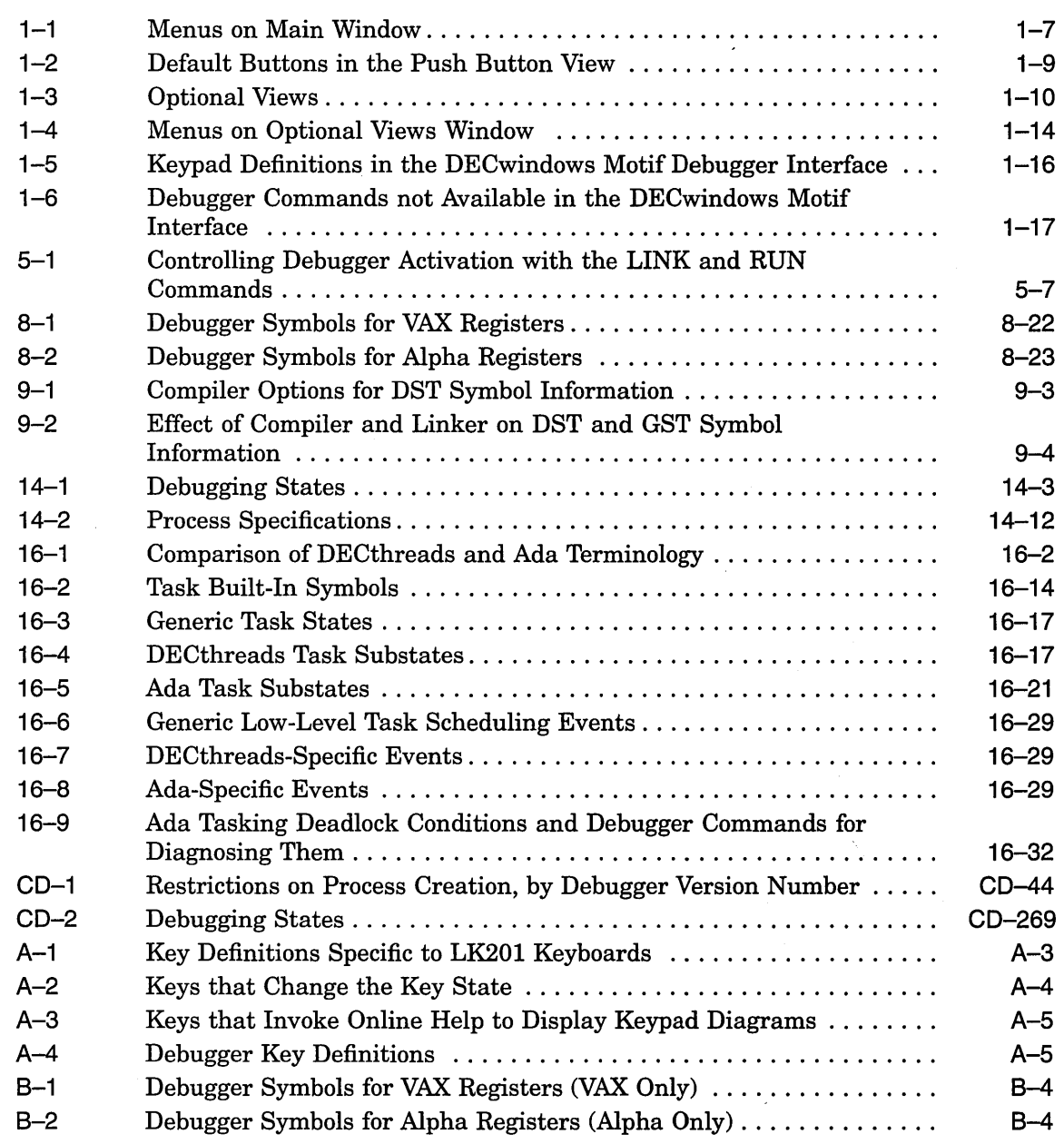

 $\bar{\mathcal{A}}$ 

 $\label{eq:2.1} \begin{split} \mathcal{L}_{\text{max}}(\mathbf{r},\mathbf{r}) & = \frac{1}{2} \sum_{i=1}^{N} \mathcal{L}_{\text{max}}(\mathbf{r},\mathbf{r}) \mathcal{L}_{\text{max}}(\mathbf{r},\mathbf{r}) \\ & = \frac{1}{2} \sum_{i=1}^{N} \mathcal{L}_{\text{max}}(\mathbf{r},\mathbf{r}) \mathcal{L}_{\text{max}}(\mathbf{r},\mathbf{r}) \mathcal{L}_{\text{max}}(\mathbf{r},\mathbf{r}) \mathcal{L}_{\text{max}}(\mathbf{r},\mathbf{r}) \mathcal{L}_{$  $\label{eq:2.1} \frac{1}{\sqrt{2}}\left(\frac{1}{\sqrt{2}}\right)^{2} \left(\frac{1}{\sqrt{2}}\right)^{2} \left(\frac{1}{\sqrt{2}}\right)^{2} \left(\frac{1}{\sqrt{2}}\right)^{2} \left(\frac{1}{\sqrt{2}}\right)^{2} \left(\frac{1}{\sqrt{2}}\right)^{2} \left(\frac{1}{\sqrt{2}}\right)^{2} \left(\frac{1}{\sqrt{2}}\right)^{2} \left(\frac{1}{\sqrt{2}}\right)^{2} \left(\frac{1}{\sqrt{2}}\right)^{2} \left(\frac{1}{\sqrt{2}}\right)^{2} \left(\$  $\label{eq:2.1} \frac{1}{\sqrt{2}}\sum_{i=1}^n\frac{1}{\sqrt{2}}\sum_{i=1}^n\frac{1}{\sqrt{2}}\sum_{i=1}^n\frac{1}{\sqrt{2}}\sum_{i=1}^n\frac{1}{\sqrt{2}}\sum_{i=1}^n\frac{1}{\sqrt{2}}\sum_{i=1}^n\frac{1}{\sqrt{2}}\sum_{i=1}^n\frac{1}{\sqrt{2}}\sum_{i=1}^n\frac{1}{\sqrt{2}}\sum_{i=1}^n\frac{1}{\sqrt{2}}\sum_{i=1}^n\frac{1}{\sqrt{2}}\sum_{i=1}^n\frac$ 

# **Preface**

### **Intended Audience**

This manual is for programmers at all levels of experience. It covers both user interfaces of the debugger:

- The OpenVMS DECwindows Motif interface for workstations
- The command interface for terminals and workstations

VAX

On VAX processors, you can use the debugger with programs written in the following VAX languages:

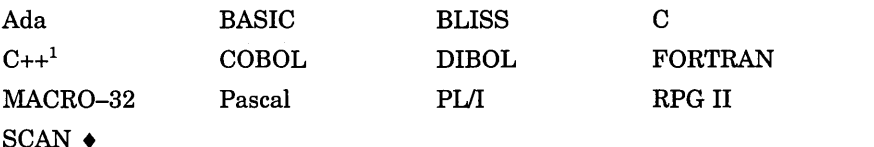

<sup>1</sup>Note that C++ functionality is minimal in this release.

On Alpha processors, you can use the debugger with programs written in the following DEC languages:

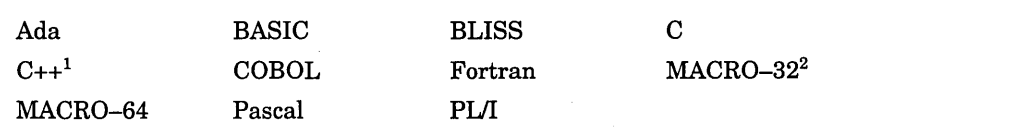

<sup>1</sup>Note that C++ functionality is minimal in this release.

<sup>2</sup>Note that MACR0-32 must be compiled with the AMACRO compiler.

The OpenVMS Debugger on OpenVMS Alpha systems can access all the extended memory made available by the 64-bit processing of the Open VMS Alpha operating system. Hence, you can examine and manipulate data in the complete 64-bit address space.  $\triangleleft$ 

The OpenVMS Debugger has been internationalized. For Asian users, the debugger's DECwindows Motif, command line, and screen mode interfaces can be used with multibyte characters.

You can use the debugger to debug code only in user mode. You cannot debug code in supervisor, executive, or kernel modes.

Alpha

### **Document Structure**

This manual is organized as follows:

- Part I describes the debugger's DECwindows Motif interface. Part I includes the following chapters:
	- Chapter 1 introduces the debugger and gives an overvjew of its DECwindows Motif interface features.
	- Chapter 2 explains how to prepare your program for debugging and then start and end a debugging session.
	- Chapter 3, which is organized by task, explains how to use the debugger.
	- Chapter 4, which is organized by task, explains how to use the debugger's Heap Analyzer.
- Part II describes the debugger's command interface. Part II includes the following chapters:
	- Chapter 5 introduces the command interface.
	- Chapter 6 gets you started using the debugger.
	- Chapter 7 explains how to control and monitor program execution.
	- Chapter 8 explains how to examine and manipulate program data.
	- Chapter 9 explains how to control access to symbols in your program.
	- Chapter 10 explains how to control the display of source code.
	- Chapter 11 explains how to use screen mode.
	- Chapter 12 explains additional convenience features, such as key definitions and other customizations.
	- Chapter 13 explains some special cases, such as debugging optimized programs and multilanguage programs.
	- Chapter 14 explains how to debug multiprocess programs.
- Chapter 15 explains how to debug vectorized programs.  $\bullet$ 
	- . Chapter 16 explains how to debug tasking (multithread) programs.
	- Part III is the debugger command dictionary, followed by the appendixes:
		- Appendix A lists the keypad-key definitions that are predefined by the debugger.
		- Appendix B identifies all of the debugger built-in symbols and logical names.
		- Appendix C identifies the debugger support for languages.
		- Appendix D contains the source code of the programs shown in the figures in Chapters 1, 2, and 3.

### **Related Documents**

The following documents may also be helpful when using the debugger.

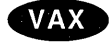

#### **Programming Languages**

This manual emphasizes debugger usage that is common to all or most supported languages. For more information specific to a particular language, see:

- The debugger's online help system (see Section 6.1)
- The documentation supplied with that language, particularly regarding compiling and linking the program for debugging .
- The *VAX MACRO and Instruction Set Reference Manual* or the *MACR0-64 Assembler for Open VMS AXP Systems Reference Manual* for information about assembly-language instructions and the MACRO assembler

#### **Linker Utility**

For information about the linking of programs or shareable images, see the *Open VMS Linker Utility Manual.* 

#### **Delta/XDelta Debugger**

For information about debugging code in supervisor, executive, or kernel modes (that is, in other than user mode), see the *Open VMS Delta/XDelta Debugger Manual* in the OpenVMS documentation set. This manual contains information about debugging programs that run in privileged processor mode or at an elevated interrupt priority level.

#### **OpenVMS Alpha System-Code Debugger**

On Alpha processors systems, see the *Open VMS Alpha Device Support: Developer's Guide* for information on debugging Alpha operating system code. This manual describes how to create an Alpha device driver, activate the Open VMS Alpha System-Code Debugger through the Open VMS Debugger, and debug within the Open VMS Alpha System-Code Debugger environment.

For information on System-Code Debugger-specific commands, see the CONNECT and REBOOT commands in Part III.  $\triangleleft$ 

#### **DECwindows Motif**

For general information about the DECwindows Motif interface, see the *VMS DECwindows User's Guide.* 

#### **World Wide Web**

For additional information on Open VMS products and services, access the Digital Open VMS World Wide Web site. Use the following URL:

http://www.openvms.digital.com

### **Reader's Comments**

Digital welcomes your comments on this manual

Print or edit the online form SYS\$HELP:OPENVMSDOC\_COMMENTS.TXT and send us your comments by:

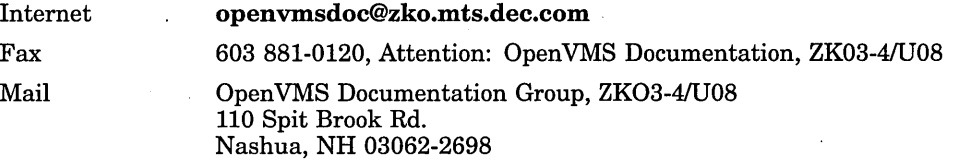

Alpha

### **How To Order Additional Documentation**

Use the following table to order additional documentation or information. If you need help deciding which documentation best meets your needs, call 800-DIGITAL (800-344-4825).

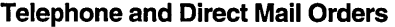

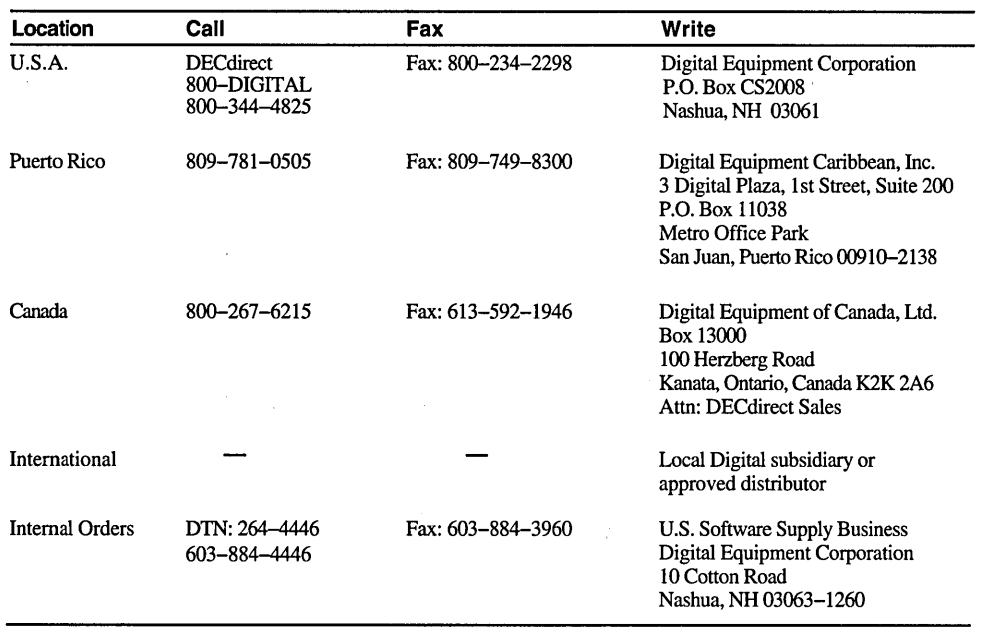

ZK-7654A-GE

### **Conventions**

The name of the OpenVMS AXP operating system has been changed to OpenVMS Alpha. Any references to Open VMS AXP or AXP are synonymous with Open VMS Alpha or Alpha.

The following conventions are used to identify information specific to Open VMS Alpha or to OpenVMS VAX:

The Alpha icon denotes the beginning of information Alpha specific to OpenVMS Alpha. **VAX** The VAX icon denotes the beginning of information specific to OpenVMS VAX. The diamond symbol denotes the end of a section of • information specific to Open VMS Alpha or to Open VMS VAX.

In this manual, every use of DECwindows and DECwindows Motif refers to DECwindows Motif for OpenVMS software.

This manual contains many figures showing the DECwindows Motif interface to the debugger. Because the display configuration of this interface is customizable, these figures may not exactly picture the appearance of debugger displays on your system.

### Alpha

The examples in this manual have not been updated to reflect the fact that the Open VMS Debugger on Open VMS Alpha systems can access all the extended memory made available by the 64-bit processing of the Open VMS Alpha operating system. You should note that hexadecimal addresses are 16-digit numbers on Alpha and 8-digit numbers on VAX. For example,

DBG> EVALUATE/ADDRESS/HEX %hex 000004AO 00000000000004AO DBG><br>◆

The following conventions are also used in this manual:

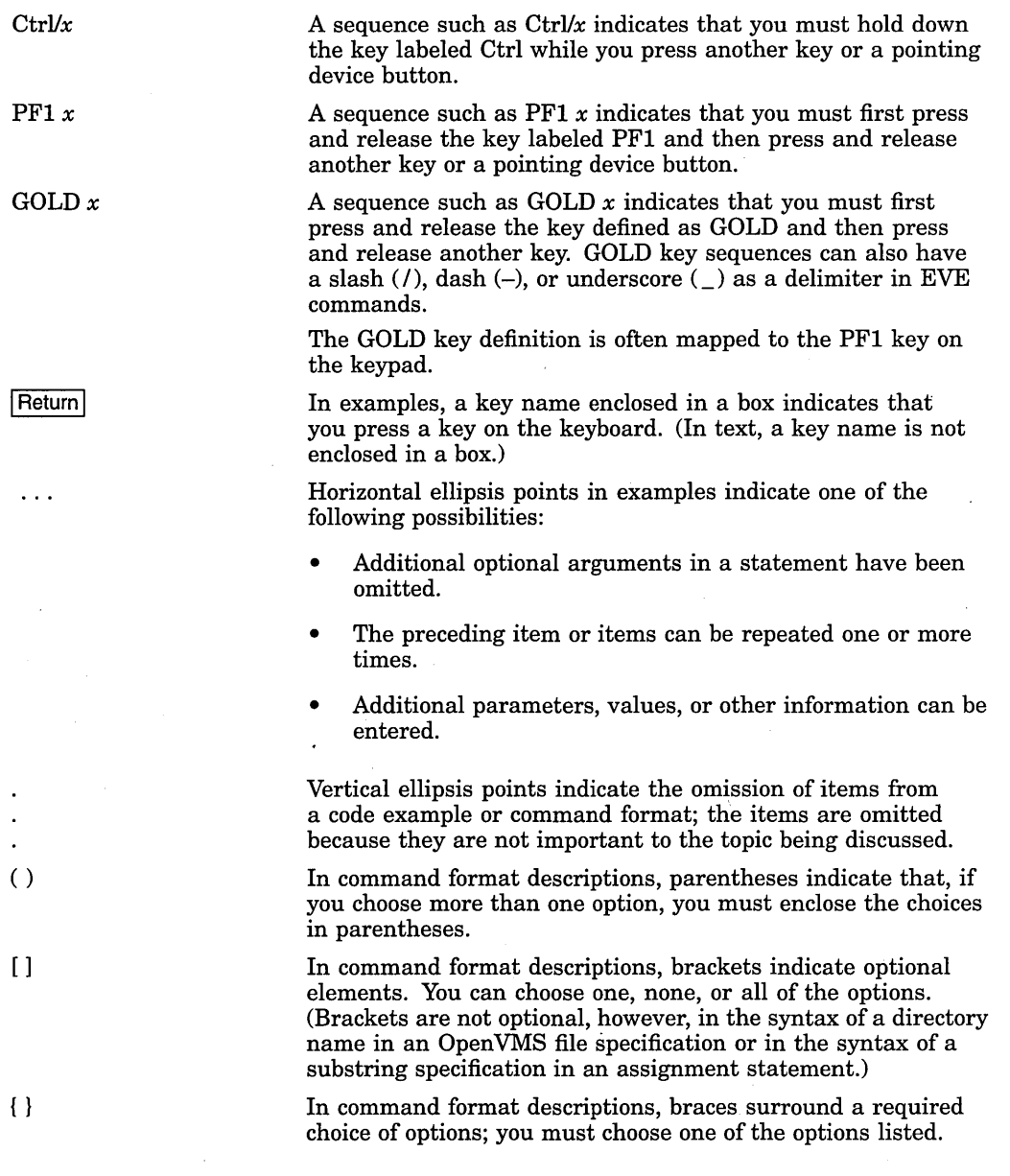

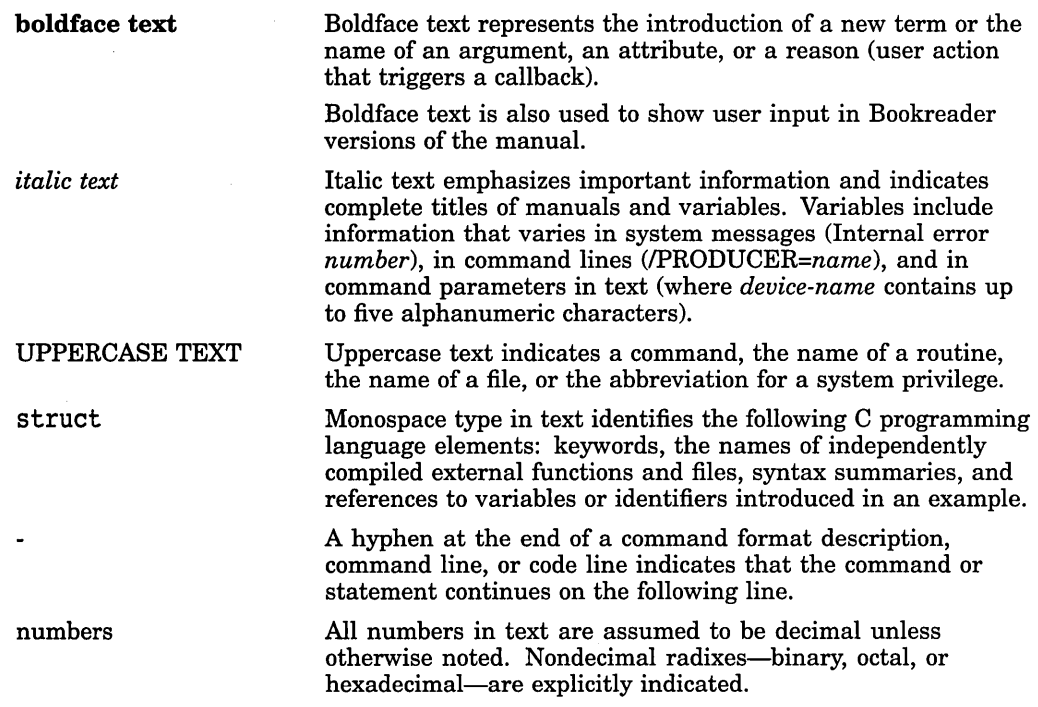

# **Part I DECwindows Interface**

This part describes the debugger's DECwindows Motif interface. For information about the debugger's command interface, see Part II.

 $\label{eq:2.1} \frac{1}{\sqrt{2}}\sum_{i=1}^n\frac{1}{\sqrt{2}}\sum_{j=1}^n\frac{1}{j!}\sum_{j=1}^n\frac{1}{j!}\sum_{j=1}^n\frac{1}{j!}\sum_{j=1}^n\frac{1}{j!}\sum_{j=1}^n\frac{1}{j!}\sum_{j=1}^n\frac{1}{j!}\sum_{j=1}^n\frac{1}{j!}\sum_{j=1}^n\frac{1}{j!}\sum_{j=1}^n\frac{1}{j!}\sum_{j=1}^n\frac{1}{j!}\sum_{j=1}^n\frac{1}{j!}\sum_{j=1$  $\mathcal{L}^{\text{max}}_{\text{max}}$  $\sim$  $\label{eq:2.1} \frac{1}{\sqrt{2\pi}}\sum_{i=1}^n\frac{1}{\sqrt{2\pi}}\sum_{i=1}^n\frac{1}{\sqrt{2\pi}}\sum_{i=1}^n\frac{1}{\sqrt{2\pi}}\sum_{i=1}^n\frac{1}{\sqrt{2\pi}}\sum_{i=1}^n\frac{1}{\sqrt{2\pi}}\sum_{i=1}^n\frac{1}{\sqrt{2\pi}}\sum_{i=1}^n\frac{1}{\sqrt{2\pi}}\sum_{i=1}^n\frac{1}{\sqrt{2\pi}}\sum_{i=1}^n\frac{1}{\sqrt{2\pi}}\sum_{i=1}^n\$  $\label{eq:2.1} \frac{1}{\sqrt{2}}\left(\frac{1}{\sqrt{2}}\right)^{2} \left(\frac{1}{\sqrt{2}}\right)^{2} \left(\frac{1}{\sqrt{2}}\right)^{2} \left(\frac{1}{\sqrt{2}}\right)^{2} \left(\frac{1}{\sqrt{2}}\right)^{2} \left(\frac{1}{\sqrt{2}}\right)^{2} \left(\frac{1}{\sqrt{2}}\right)^{2} \left(\frac{1}{\sqrt{2}}\right)^{2} \left(\frac{1}{\sqrt{2}}\right)^{2} \left(\frac{1}{\sqrt{2}}\right)^{2} \left(\frac{1}{\sqrt{2}}\right)^{2} \left(\$  $\label{eq:2.1} \mathcal{L}^{\text{max}}_{\text{max}}\left(\mathcal{L}^{\text{max}}_{\text{max}}\right) = \mathcal{L}^{\text{max}}_{\text{max}}$  $\lambda_{\rm{max}}$  $\parallel$ 

**1** 

# **Introduction to the Debugger: DECwindows Motif Interface**

This chapter introduces the debugger's DECwindows Motif interface. For information about the command interface, see Part II.

This chapter provides the following information:

- A functional overview of the Open VMS Debugger, including its user interface options-DECwindows Motif and command (Section 1.1)
- An orientation to the debugger's DECwindows Motif screen features, such as windows, menus, and so on (Section 1.2)
- Instructions for entering debugger commands at the command-entry prompt (Section 1.3)
- Instructions for accessing online help (Section 1.4)

For information about starting a debugging session, see Chapter 2. For information about using the debugger, see Chapter 3. For the source code of program EIGHTQUEENS.EXE, shown in the figures of this chapter, see Appendix D.

### **1.1 Overview of the Debugger**

The Open VMS Debugger helps you locate run-time programming or logic errors, also known as bugs. You use the debugger with a program that has been compiled and linked successfully, but does not run correctly. For example, the program might give incorrect output, go into an infinite loop, or terminate prematurely.

**Note** \_\_\_\_\_\_\_\_\_\_\_ \_

You cannot use the DECwindows Motif interface to the debugger to debug detached processes such as print symbionts that run without a Command line interpreter (CLI). See Section 5.3.8.5 for details about debugging detached processes that do not have a CLI.

You can locate errors with the debugger by observing and manipulating your program interactively as it executes. The debugger enables you to:

- Display the program's source code and, optionally, your program's machinelevel instruction code, as the program executes that code
- Browse through the source code to identify potential bugs
- Set breakpoints to suspend program execution at such points
- Execute the program, one routine at a time, one source line at a time, one machine instruction at a time, or from breakpoint to breakpoint

**1-1** 

- Display the current value of a program variable or register
- Monitor changes in variables or registers during program execution
- Change the value of a variable or register and, in some cases, test the modification without having to edit and recompile the source code

As you find errors in the program, you can edit the source code and compile, link, and execute the corrected version.

These are basic debugging techniques. As you use the debugger and its documentation, you will discover variations on the basic techniques. You can also customize the debugger to your own needs.

The debugger is a symbolic debugger. You can specify variable names, routine names, and symbols precisely as they appear in the source code. or you can specify memory addresses and registers when referring to program locations, as is most convenient.

You can use the debugger with programs written in any of the source languages listed in the Preface. The debugger recognizes the syntax, data types, operators, expressions, scoping rules, and other constructs of the supported languages. You can change the debugging context from one language to another during a debugging session.

#### **1.1.1 User Interface Options**

The OpenVMS Debugger has the following user interface options to accommodate different needs and debugging styles:

- The debugger has a character-cell (screen-mode) command interface for terminals and workstations. When using this interface, you enter debugger commands at a prompt. In addition to general-purpose debugging features, the command interface provides special features not available through the default DECwindows Motif interface (for example, commands for multiprocess debugging).
- The debugger has a DECwindows Motif interface for workstations. This interface is an enhancement to the screen-mode command interface that accepts mouse input to choose items from menus and to activate or deactivate push buttons, to drag the pointer to select text in windows, and so on. The debugger's DECwindows Motif interface menus and push buttons provide the features for most basic debugging tasks.

The DECwindows Motif interface is layered on the screen-mode command interface and has a command-entry prompt on the command line (in the command view). From the DECwindows Motif interface command line, you can enter debugger commands for the following purposes:

- As an alternative to using the DECwindows Motif interface menus and push buttons for certain operations
- To do debugging tasks not available through the DECwindows Motif interface menus and push buttons

You can customize the DECwindows Motif interface to associate other debugger commands with new or existing pushbuttons.

Note \_\_\_\_\_\_\_\_\_\_\_ \_

The DECwindows Motif interface does not recognize the HELP command at its command-entry prompt. Choose the On Commands item in the Help menu for online help on debugger commands.

### 1.1.2 Convenience Features

The following paragraphs highlight some of the convenience features of the debugger's default DECwindows Motif interface. Section 1.2 gives visual details. (Convenience features of the debugger's command interface are described in detail in Section 5.1.2.)

#### Source-Code Display

The OpenVMS Debugger is a source-level debugger. The debugger displays in the source view the source code that surrounds the instruction where program execution is paused currently. You can enable and disable the display of compilergenerated line numbers.

A source browser lets you:

- List the images, modules, and routines of your program
- Display source code from selected modules or routines
- Display the underlying hierarchy of modules and routines
- Set breakpoints by double-clicking on selected routines

#### Call-Stack Navigation

The call-stack menu on the main window lists the sequence of routine calls currently on the call stack. Click on a routine name in the call-stack menu to set (to that routine) the context (scope) for

- Source code display (in the source view)
- Register display (in the register view)
- Instruction display (in the instruction view
- Symbol searches

#### **Breakpoints**

You set, activate, and deactivate breakpoints by clicking on buttons next to the source lines in the source view or the instruction view. Optionally, you can set, deactivate, or activate breakpoints by selecting items in window pull-down menus, pop-up menus, context-sensitive menus, or dialog boxes. You can set conditional breakpoints, which suspend program execution if the specified condition is true. You can set action breakpoints, which execute one or more debugger commands when the breakpoint suspends program execution. The main window push buttons, the instruction view push buttons, and the **breakpoint view** give a visual indication of activated, deactivated, and conditional breakpoints.

#### Push Buttons

Push buttons in the **push button view** control common operations: by clicking on a push button, you can start execution, step to the next source line, display the value of a variable selected in a window, interrupt execution, and so on.

You can modify, add, remove, and resequence push buttons and the associated debugger commands.

#### **Context-Sensitive Pop-Up Menus**

Context-sensitive pop-up menus list common operations associated with your view (source view, command view, and so on.) When you click MB3, the pop-up menu lists actions for the text you have selected, the source line at which you are pointing, or the view in which you are working.

#### **Displaying and Manipulating Data**

To display the value of a variable or expression, select the variable or expression in the source view and click on a push button, such as EVAL (evaluate expression) or EX (examine variable). You can also display selected values by choosing items from window pull-down menus (such as Examine, in the Commands pull-down menu), context-sensitive menus, or dialog boxes. You can display values in different type or radix formats.

To change the value of a variable, edit the currently displayed value in the monitor view. You can also change values by selecting items in window pull-down menus (such as Deposit, in the Commands pull-down menu), context-sensitive pop-up menus, or dialog boxes.

The monitor view displays the updated values of specified variables whenever the debugger regains control from your program.

#### **Kept Debugger RERUN Command**

You can run the debugger in a state known as the **kept debugger** from which you can rerun the same program or run another program without exiting the debugger. When rerunning a program, you can choose to save the current state of **breakpoints, tracepoints,** and static **watchpoints.** The kept debugger is also available in the screen mode debugger. See Section 2.1 for information on starting the kept debugger.

#### **Instruction and Register Views**

The instruction view shows the decoded instruction stream (the code that is actually executing) of your program. This view is useful if the program you are debugging has been optimized by the compiler, in which case the source code in the source view may not reflect the code that is executing. You can set breakpoints on instructions and display the memory addresses and source-code line numbers associated with each instruction.

The register view displays the current contents of all machine registers. You can edit the displayed values to deposit other values into the registers.

#### **Tasking Program Support**

The tasking view displays information about the current state of all tasks of a tasking program (also called a multithread program). You can modify task characteristics to control task execution, priority, state transitions, and so on.

#### **Integration with Command Interface**

The debugger's DECwindows Motif interface is an enhancement to the screen mode debugger. It is layered on, and closely integrated with, the command-driven screen mode debugger:

- When you use the DECwindows Motif interface menus and push buttons, the debugger echoes your commands in the command view to provide a record of your actions.
- When you enter commands at the prompt, the debugger updates the DECwindows Motif views accordingly.

### **Introduction to the Debugger: DECwindows Motif Interface 1.1 Overview of the Debugger**

#### **Integration with Source-Level Editor**

You can edit program source code without exiting from the debugger. In the editor view, you can display the source code, search and replace text, or add additional text. Editor view text buffers allow you to move quickly back and forth between new or existing files, and copy, cut, and paste text from buffer to buffer.

The text editor available through the debugger's DECwindows Motif menu interface is a simple convenience feature, not intended to replace sophisticated text editors such as the Language-Sensitive Editor (LSE). To use a different editor, enter the Edit command at the DBG> prompt in the command view (see EDIT.

#### **Customization**

You can modify the following and other aspects of the debugger's DECwindows Motif interface and save the current settings in a resource file to customize your debugger startup environment:

- Configuration of windows and views (for example, size, screen location, order)
- Push button order, labels, and associated debugger commands (this includes adding and removing push buttons)
- Character fonts for displayed text

#### **Online Help**

Online help is available for the debugger's DECwindows Motif interface (contextsensitive help) and for its command interface.

### **1.2 Debugger Windows and Menus**

The following sections describe the debugger windows, menus, views, and other features of the Open VMS Debugger DECwindows Motif interface.

#### **1.2.1 Default Window Configuration**

By default, the debugger starts up in the main window, as shown in Figure 1-1.

When you start the debugger as explained in Section 2.1, the source view is initially empty. Figure 1-1 shows the source view after a program has been brought under debugger control (by directing the debugger to run a specific image, in this example, EIGHTQUEENS).

You can customize the startup configuration to your preference as described in Section 3.10.1.

### **1.2.2 Main Window**

The main window (see Figure 1-1) includes:

- Title bar (see Section 1.2.2.1)
- Source view (see Section 1.2.2.2)
- Pull-down menus (see Section 1.2.2.3)
- Call Stack view (see Section 1.2.2.4)
- Push button view (see Section 1.2.2.5)
- Command view (see Section 1.2.2.6)
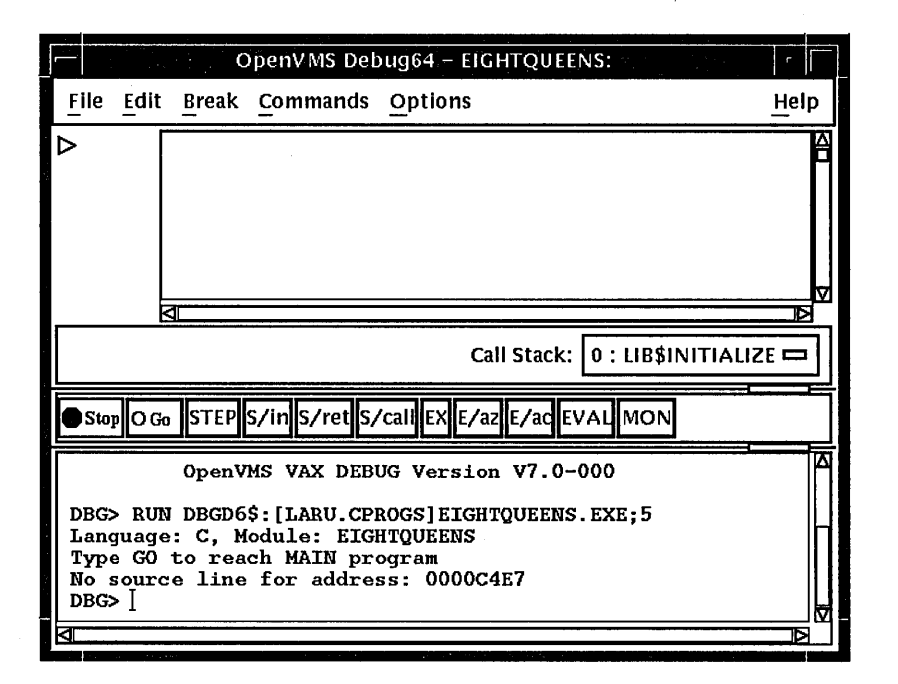

### **Figure 1-1 Default Window Configuration**

### **1.2.2.1 Title Bar**

The title bar, at the top of the main window, displays (by default) the name of the debugger, the name of the program being debugged, and the name of the source code module that is currently displayed in the source view.

### **1.2.2.2 Source View**

The source view shows the following:

- Source code of the program you are debugging and, by default, the compilergenerated line numbers (to the left of the source code). To choose not to display line numbers, see Section 3.1.
- Breakpoint toggle push buttons.
- Current-location pointer (a triangle to the left of breakpoint push buttons), which points to the line of source code that will be executed when program execution resumes.

For more information about displaying source code, see Section 1.2.2.3 and Section 3.1.

### **1.2.2.3 Menus on Main Window**

Figure 1-2 and Table 1-1 describe the menus on the main window.

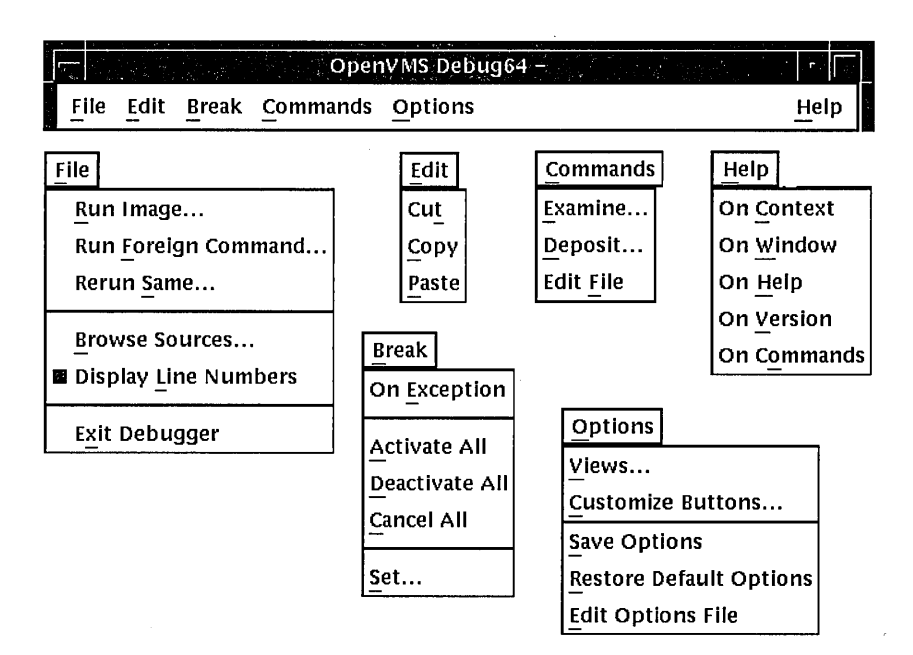

**Figure 1-2 Menus on Main Window** 

**Table 1-1 Menus on Main Window** 

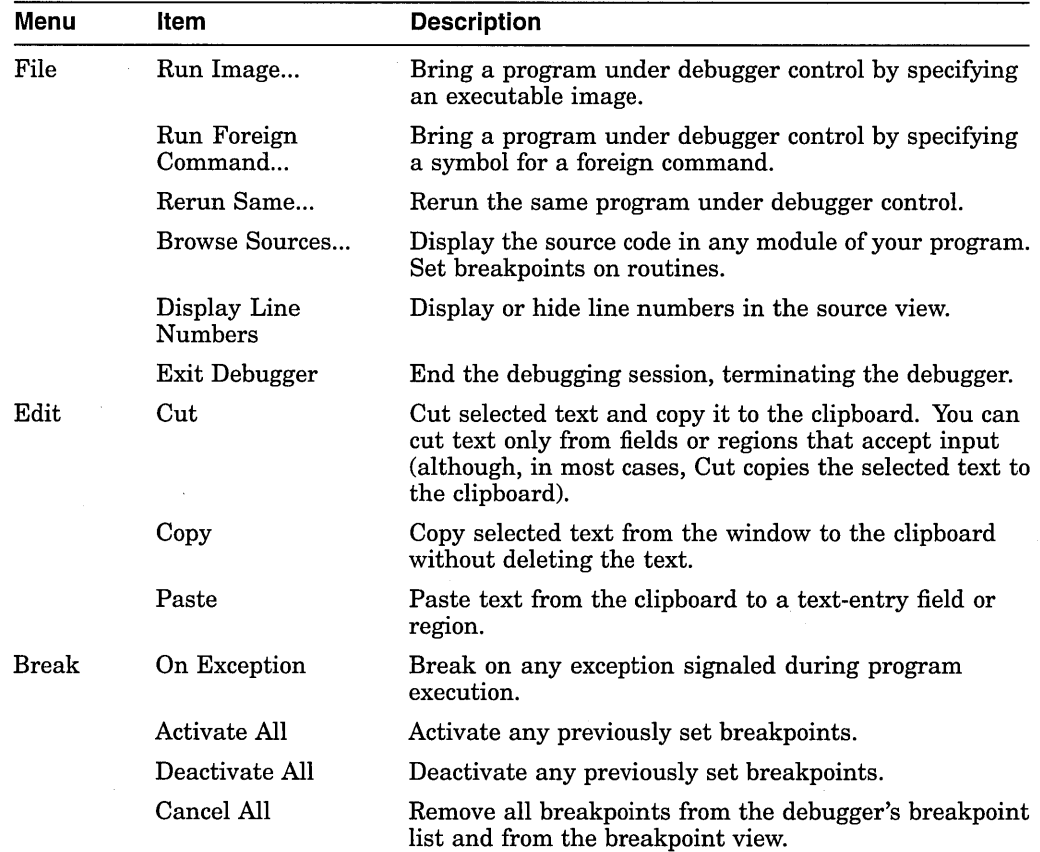

(continued on next page)

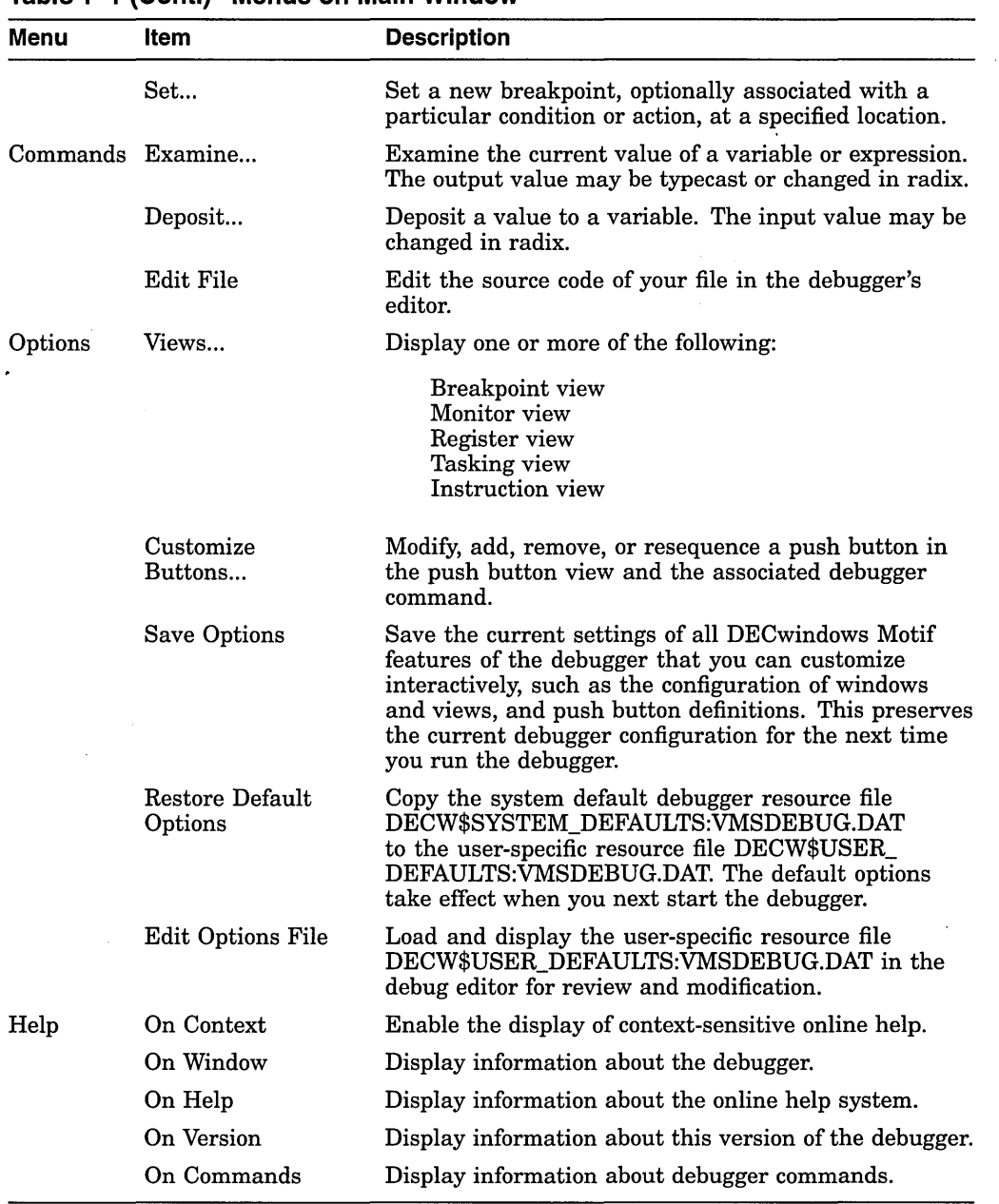

### **Table 1-1 (Cont.) Menus on Main Window**

#### **1.2.2.4 Call Stack Menu**

The Call Stack menu, between the source view and the push button view, shows the name of the routine whose source code is displayed in the source view. This menu lists the sequence of routine calls currently on the stack and lets you set the scope of source code display and symbol searches to any routine on the stack (see Section 3.6.2).

### **1.2.2.5 Push Button View**

Figure 1-3 and Table 1-2 describe the default push buttons in the main window. You can modify, add, remove, and resequence buttons and their associated commands as explained in Section 3.10.3.

#### **Figure 1-3 Default Buttons in the Push Button View**

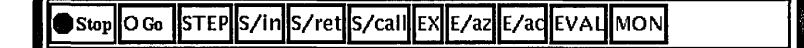

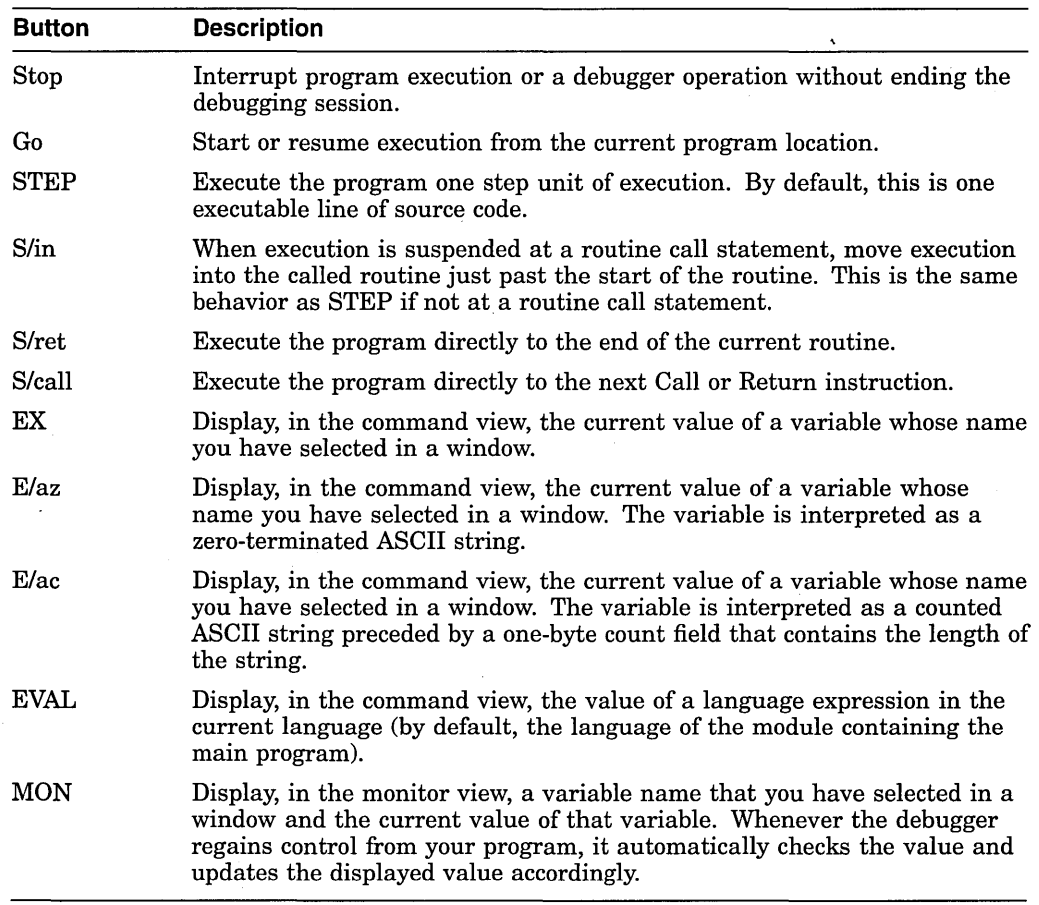

#### **Table 1-2 Default Buttons in the Push Button View**

#### **1.2.2.6 Command View**

The command view, located directly under the push button view in the main window, accepts typed command input on the command line (see Section 1.3), and displays debugger output other than that displayed in the optional views. Examples of such output are:

- The result of an Examine operation.
- Diagnostic messages. For online help on debugger diagnostic messages, see Section 1.4.4.

• Command echo. The debugger translates your DECwindows Motif menu and push button input into debugger commands and displays those commands on the command line in the command view, providing a record of your most recent commands. This enables you to correlate your input with debugger actions.

You can clear the entire command view, leaving only the current command-line prompt, by choosing Clear Command Window from the pop-up menu.

You can clear the current command line by choosing Clear Command Line from the pop-up menu.

### **1.2.3 Optional Views Window**

Table 1-3 lists the optional views. They are accessible by choosing Views ... from the Options menu on the main window.

| <b>View</b>      | <b>Description</b>                                                                                                    |
|------------------|----------------------------------------------------------------------------------------------------|
| Breakpoint view  | List all breakpoints that are currently set and identify those which<br>are activated, deactivated, or qualified as conditional breakpoints. The<br>breakpoint view also allows you to modify the state of each breakpoint.                                                                                                    |
| Monitor view     | List variables whose values you want to monitor as your program<br>executes. The debugger updates the values whenever it regains control<br>from your program (for example, after a step or at a breakpoint).<br>Alternatively, you can set a watchpoint, causing execution to stop<br>whenever a particular variable has been modified. You can also change<br>the values of variables. |
| Instruction view | Display the decoded instruction stream of your program and allow you<br>to set breakpoints on instructions. By default, the debugger displays<br>the corresponding memory addresses and source-code line numbers to<br>the left of the instructions. You can choose to suppress these.                                                                                                   |
| Register view    | Display the current contents of all machine registers. The debugger<br>updates the values whenever it regains control from your program. The<br>register view also lets you change the values in registers.                                                                                                    |
| Tasking view     | List all the existing (nonterminated) tasks of a tasking program.<br>Provides information about each task and allows you to modify the<br>state of each task.                                                                                                    |

**Table 1-3 Optional Views** 

Figure 1-5 shows a possible configuration of the breakpoint view, monitor view, and register view, as a result of the selections in the View menu in Figure 1-4.

Figure 1-6 shows the instruction view, which is a separate window so that you can position it where most convenient. Figure 1-7 shows the tasking view.

Note that the registers and instructions displayed are system-specific. Figure 1-5 and Figure 1-6 show VAX-specific registers and instructions.

You can move and resize all windows. You can also save a particular configuration of the windows and views so that it is set up automatically when you restart the debugger (see Section 3.10.1).

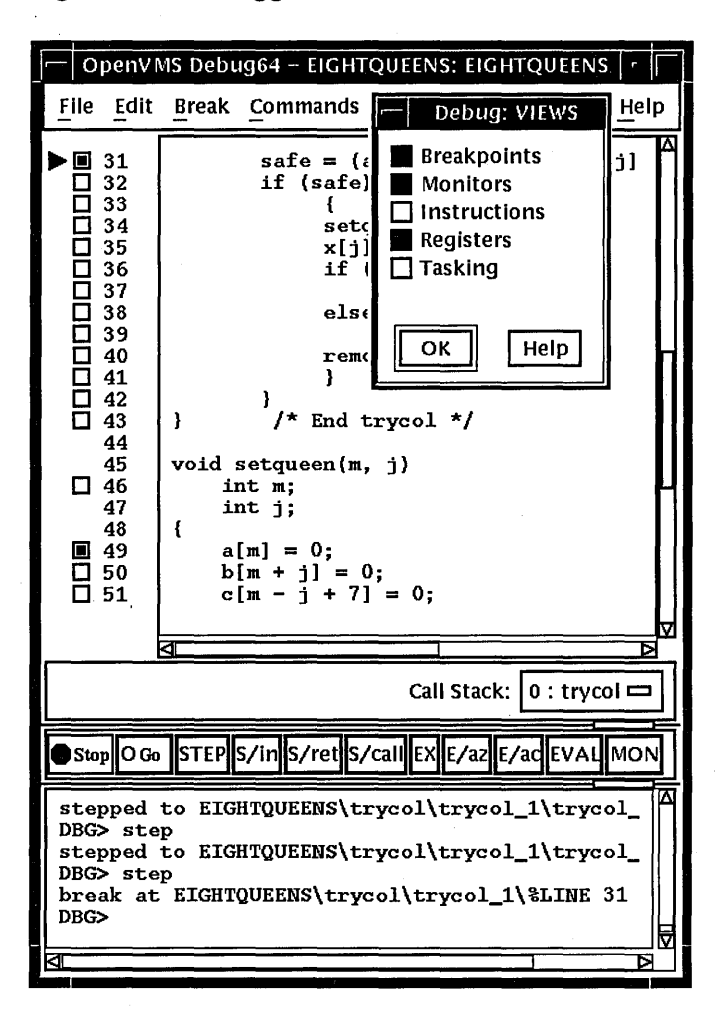

Figure 1-4 Debugger Main Window

Figure 1-5 Breakpoint, Monitor, and Register Views

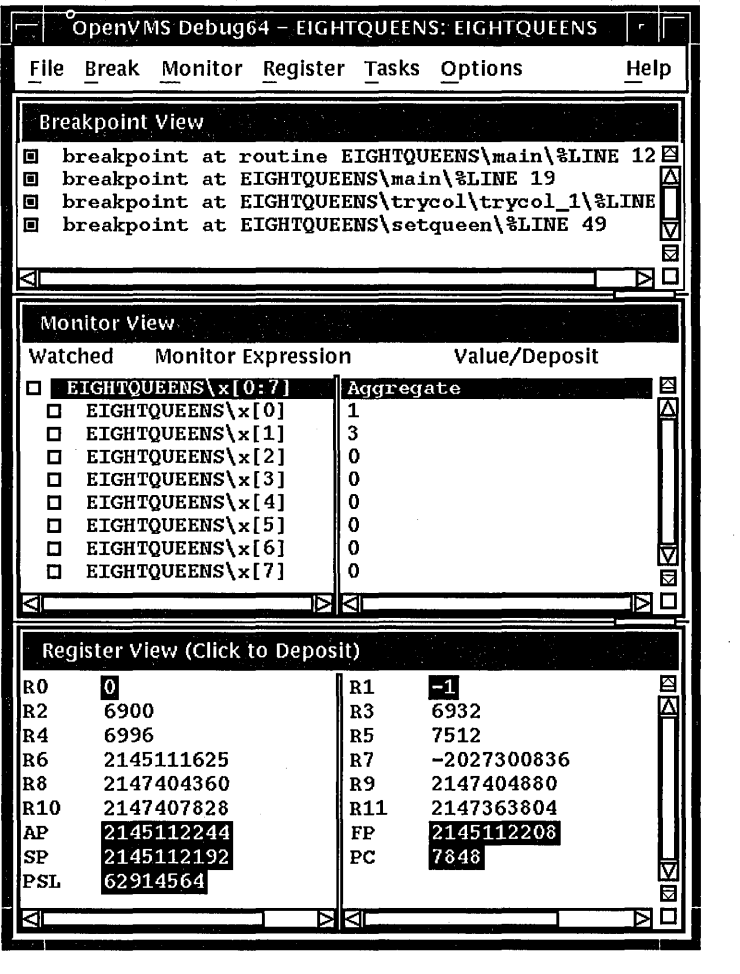

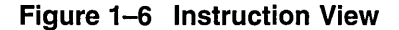

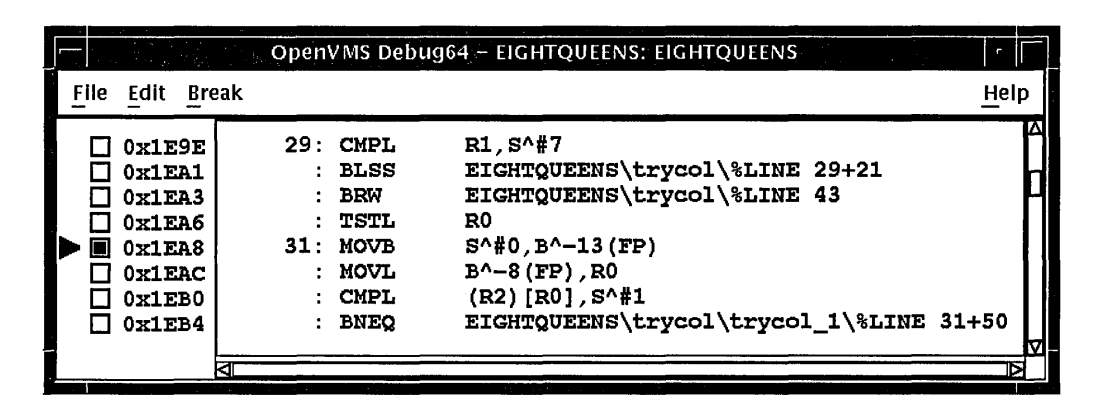

# **Figure 1-7 Tasking View**

| <b>Tasking View</b> |          |                   |                 |                        |
|---------------------|----------|-------------------|-----------------|------------------------|
| Task ID             | Priority | <b>Hold State</b> | <b>Substate</b> | Object                 |
|                     |          | <b>RIN</b>        |                 | SHARE\$ADARTL+91004    |
|                     |          | <b>SUSP</b>       | I/O or AST      | <b>XTASK, FATHER</b>   |
|                     |          | <b>READY</b>      |                 | <b>XTASK MOTHER</b>    |
|                     |          | <b>SUSP</b>       | Entry call      | XTASK. FATHER TYPESTIM |
|                     |          |                   |                 |                        |

**Figure 1-8 Menus on Optional Views Window** 

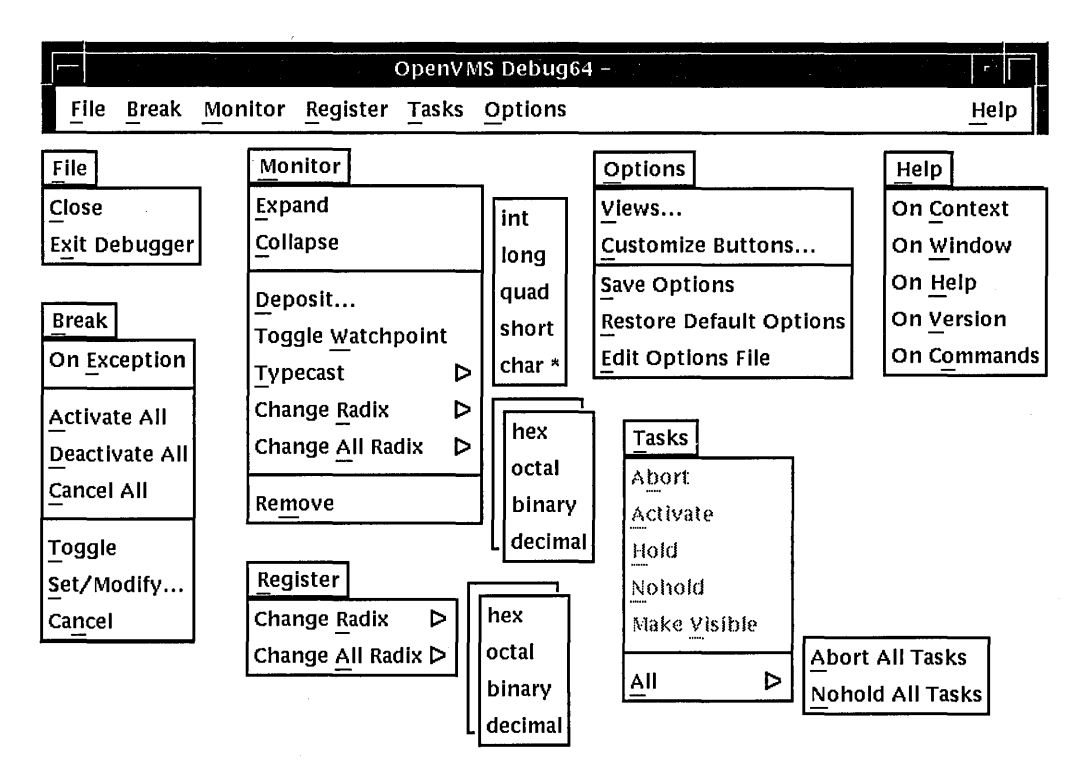

### **1.2.3.1 Menus on Optional Views Window**

Figure 1-8 and Table 1-4 describe the menus on the optional views window.

 $\hat{A}$ 

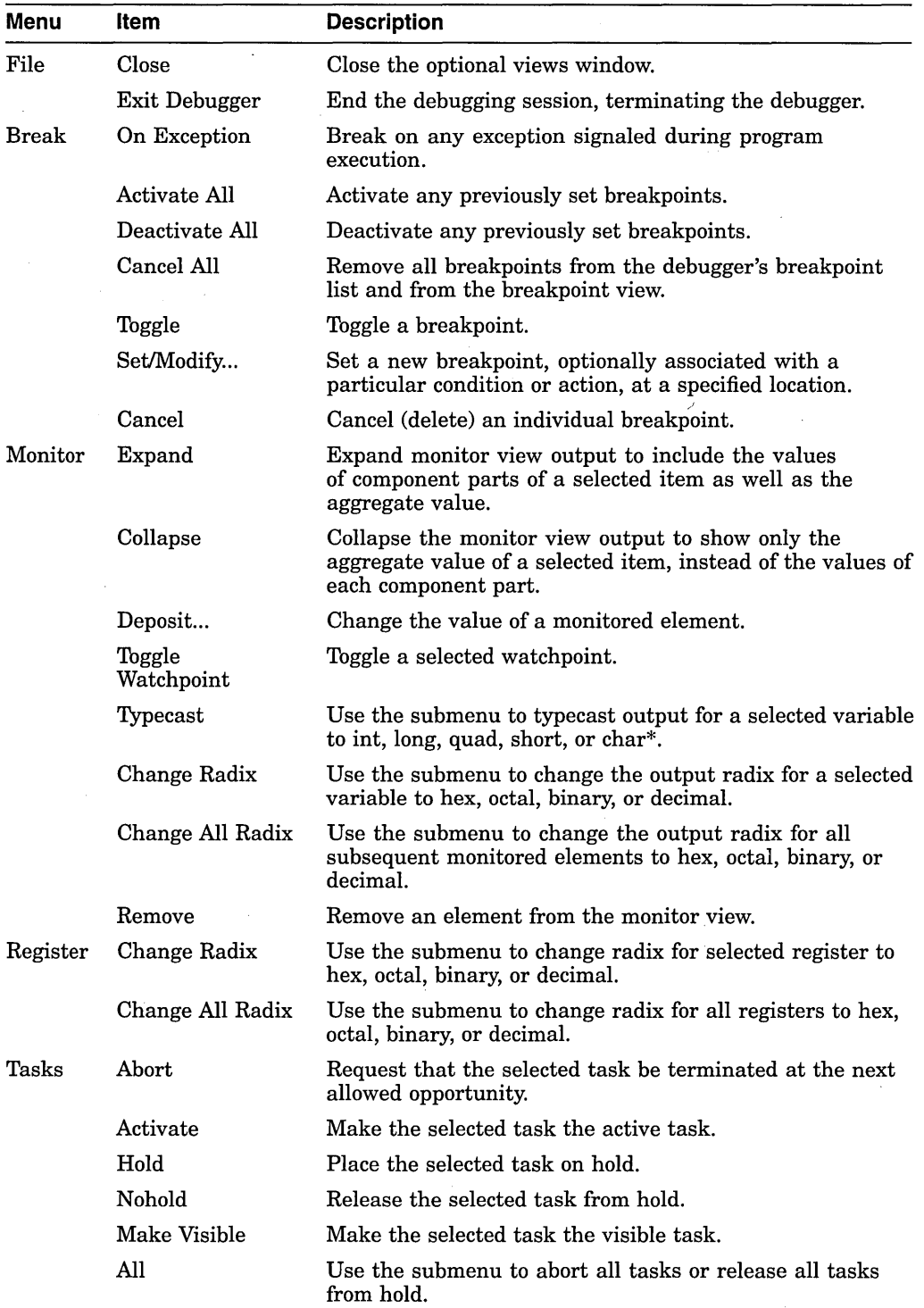

# **Table 1-4 Menus on Optional Views Window**

 $\bar{\mathcal{A}}$ 

(continued on next page)

 $\hat{\mathcal{L}}$ 

| Menu    | <b>Item</b>                | <b>Description</b>                                                                                                    |  |  |
|---------|----------------------------|----------------------------------------------------------------------------------------------------|--|--|
| Options | Views                      | Display one or more of the following:                                                                                                    |  |  |
|         |                            | Breakpoint view<br>Monitor view<br>Register view<br>Tasking view<br>Instruction view                                                                                                    |  |  |
|         | Customize<br>Buttons       | Modify, add, remove, or resequence a push button in the<br>push button view and the associated debugger command.                                                                                                    |  |  |
|         | Save Options               | Save the current settings of all DECwindows Motif<br>features of the debugger that you can customize<br>interactively, such as the configuration of windows and<br>views, and push button definitions. This preserves your<br>current debugger configuration for the next time you run<br>the debugger. |  |  |
|         | Restore Default<br>Options | Copy the system default debugger resource file<br>DECW\$SYSTEM_DEFAULTS:VMSDEBUG.DAT<br>to the user-specific resource file DECW\$USER_<br>DEFAULTS: VMSDEBUG.DAT. The default options take<br>effect when you next start the debugger.                                                                  |  |  |
|         | Edit Options File          | Load and display the user-specific resource file<br>DECW\$USER_DEFAULTS:VMSDEBUG.DAT in the<br>debug editor for review and modification.                                                                                                    |  |  |
| Help    | On Context                 | Enable the display of context-sensitive online help.                                                                                                    |  |  |
|         | On Window                  | Display information about the debugger.                                                                                                    |  |  |
|         | On Help                    | Display information about the online help system.                                                                                                    |  |  |
|         | On Version                 | Display information about this version of the debugger.                                                                                                    |  |  |
|         | On Commands                | Display information about debugger commands.                                                                                                    |  |  |

**Table 1-4 {Cont.) Menus on Optional Views Window** 

# **1.3 Entering Commands at the Prompt**

The debugger's DECwindows Motif interface is layered on the command interface. The command line, the last line in the command view and identified by the command-entry prompt (DBG>), lets you enter debugger commands for the following purposes:

- As an alternative to using the DECwindows Motif interface menus and push buttons for certain operations
- To do debugging tasks not available through the DECwindows Motif interface pull-down menus and push buttons

 $\bar{1}$ 

Figure 1-9 shows the RUN command in the command view.

# **Introduction to the Debugger: DECwindows Motif Interface 1.3 Entering Commands at the Prompt**

**Figure 1-9 Entering Commands at the Prompt** 

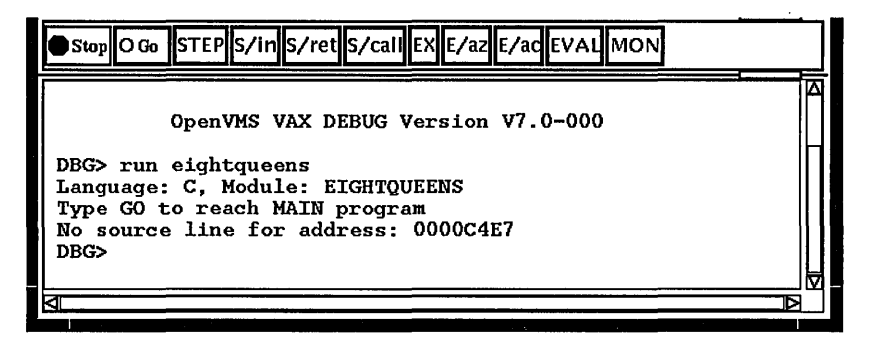

When you use the DECwindows Motif interface pull-down menus and push buttons, the debugger translates your input into debugger commands and echoes these commands on the command line so that you have a record of your commands. Echoed commands are visually indistinguishable from commands that you enter explicitly on the command line.

For information about the debugger's command interface, see Part II. For online help about the commands, see Section 1.4.3.

In addition to entering debugger commands interactively at the prompt, you can also place them in debugger initialization files and command files for execution within the DECwindows Motif environment.

You can also take advantage of the keypad support available at the commandentry prompt. (This support is a subset of the more extensive keypad support provided for the command interface, which is described in Appendix A.) The commands in Table 1-5 are mapped to individual keys on your computer keypad.

| Command              | <b>Corresponding Key</b> |  |
|----------------------|--------------------------|--|
| Step/Line            | KP0                      |  |
| Step/Into            | GOLD-KP0                 |  |
| Step/Over            | <b>BLUE-KP0</b>          |  |
| Examine              | KP1                      |  |
| Examine <sup>^</sup> | GOLD-KP1                 |  |
| Go                   | KP.                      |  |
| Show Calls           | KP5                      |  |
| Show Calls 3         | GOLD-KP5                 |  |

**Table 1-5 Keypad Definitions in the DECwindows Motif Debugger Interface** 

To enter one of these commands, press the key or keys indicated, followed by the Enter key on the keypad. (The GOLD key is PFl; the BLUE key is PF4.)

For information on changing these key bindings, or binding commands to unassigned keys on the keypad, see Section 3.10.4.4.

# **1.3.1 Debugger Commands That Are Not Available in the DECwindows Motif Interface**

Table 1-6 lists the debugger commands that are disabled in the debugger's DECwindows Motif interface. Many of them are relevant only to the debugger's screen mode.

| ATTACH             | <b>SELECT</b>              |  |
|--------------------|----------------------------|--|
| <b>CANCEL MODE</b> | (SET, SHOW) ABORT_KEY      |  |
| CANCEL WINDOW      | (SET, SHOW) KEY            |  |
| <b>DEFINE/KEY</b>  | (SET, SHOW) MARGINS        |  |
| <b>DELETE/KEY</b>  | <b>SET MODE [NO]KEYPAD</b> |  |
| <b>DISPLAY</b>     | <b>SET MODE INOISCREEN</b> |  |
| EXAMINE/SOURCE     | <b>SET MODE [NO]SCROLL</b> |  |
| <b>EXPAND</b>      | SET OUTPUT [NO]TERMINAL    |  |
| <b>EXTRACT</b>     | (SET, SHOW) TERMINAL       |  |
| HELP <sup>1</sup>  | (SET, SHOW) WINDOW         |  |
| MOVE               | (SET, CANCEL) DISPLAY      |  |
| <b>SAVE</b>        | <b>SHOW SELECT</b>         |  |
| SCROLL             | <b>SPAWN</b>               |  |
|                    |                            |  |

**Table 1-6 Debugger Commands not Available in the DECwindows Motif Interface** 

<sup>1</sup>Help on commands is available from the Help menu in a debugger window.

The debugger issues an error message if you enter any of these commands on the command line, or if the debugger encounters one of these commands while executing a command procedure.

# **1.4 Displaying Online Help About the Debugger**

The following types of online help about the debugger and debugging are available during a debugging session:

- Context-sensitive help-information about an area or object in a window or dialog box
- Task-oriented help—consists of an introductory help topic named Overview of the Debugger and several subtopics on specific debugging tasks
- Help on debugger commands and various topics, such as language support
- Help on debugger diagnostic messages

Task-oriented topics related to context-sensitive topics are connected through the list of additional topics in the help windows.

### **1.4.1 Displaying Context-Sensitive Help**

Context-sensitive help is information about an area or object in a window or a dialog box.

To display context-sensitive help:

- 1. Choose On Context from the Help menu in a debugger window. The pointer shape changes to a question mark (?).
- 2. Place the question mark on an object or area in a debugger window or dialog box.
- 3. Click MBl. Help for that area or object is displayed in a Help window. Additional topics provide task-oriented discussions, where applicable.

To display context-sensitive help for a dialog box, you can also click on the Help button in the dialog box. **Note** ------------

You cannot get true context-sensitive help about any push button other than Stop. This is because all other buttons can be modified or removed.

# **1.4.2 Displaying the Overview Help Topic and Subtopic**

The Overview help topic (Overview of the Debugger) and its subtopics provide task-oriented information about the debugger and debugging.

To display the Overview topic, use either of these techniques:

- Choose On Window from the Help menu in a debugger window.
- Choose Go To Overview from the View menu of a debugger help window.

To display information about a particular topic, choose it from the list of additional topics.

### **1.4.3 Displaying Help on Debugger Commands**

To display help on debugger commands:

- 1. Choose On Commands from the Help menu of a debugger window.
- 2. Choose the command name or other topic (for example, Language\_Support) from the list of additional topics.

Note that the Help command is not available through the command view.

### **1.4.4 Displaying Help on Debugger Diagnostic Messages**

Debugger diagnostic messages are displayed in the command view. To display help on a particular message:

- 1. Choose On Commands from the Help menu of a debugger window.
- 2. Choose Messages from the list of additional topics.
- 3. Choose the message identifier from the list of additional topics.

# **Starting and Ending a Debugging Session**

This chapter explains how to:

- Start the debugger (Section 2.1)
- Continue when your program completes execution (Section 2.2)
- Rerun the same program from the current debugging session (Section 2.3)
- Run another program from the current debugging session (Section 2.4)
- Interrupt program execution and debugger operations (Section 2.5)
- End a debugging session (Section 2.6)
- Start the debugger in additional ways for specific purposes (Section 2.7)

# **2. 1 Starting the Debugger**

This section explains the most common way to start the debugger from DCL level (\$) and bring your program under debugger control. Section 2.7 explains optional ways to start the debugger.

Starting the kept debugger as explained here enables you to use the Rerun (see Section 2.3) and Run (see Section 2.4) features.

To start the debugger and bring your program under debugger control:

- 1. Verify that you have compiled and linked the program as explained in Section 5.2.
- 2. Verify that the debugging configuration (default or multiprocess) is appropriate for the kind of program you are going to debug (see Section 5.3.8.3). For a program that runs in only one process (the typical case), use the default configuration.
- 3. Enter the following command line:

### \$ DEBUG/KEEP

By default, the debugger starts up as shown in Figure 2-1. The main window remains empty until you bring a program under debugger control (step 4). Upon startup, the debugger executes any user-defined initialization file (see Section 12.2).

# **Starting and Ending a Debugging Session 2.1 Starting the Debugger**

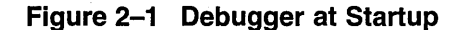

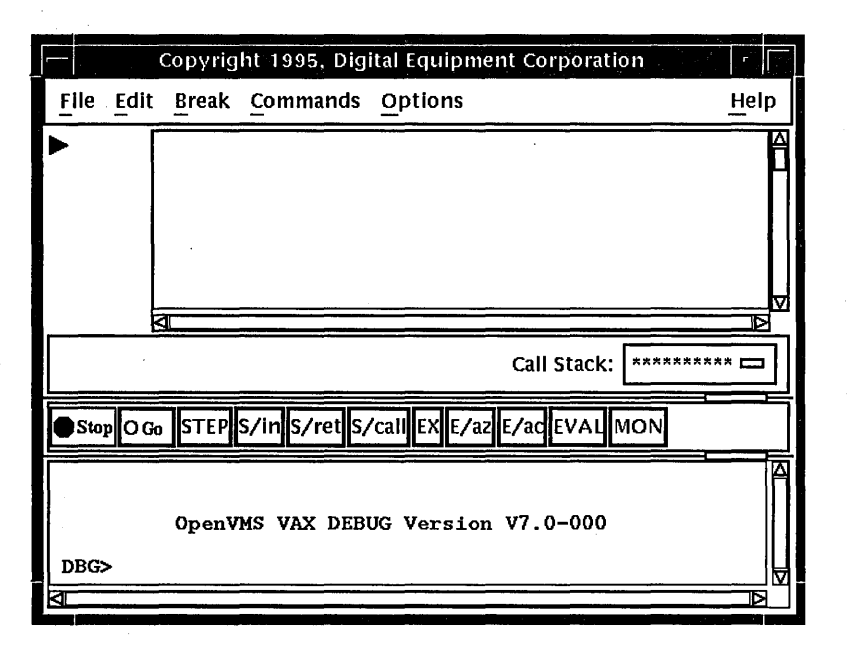

- 4. Bring your program under debugger control using one of the following two techniques:
	- Run a specified image (this is the most common technique):
		- 1. Choose Run Image... from the File menu on the main window. The Run Image dialog box lists the executable images in your current directory (see Figure 2-2).
		- 2. Click on the name of the image to be debugged. The Image: field displays the image name.
		- 3. If applicable, enter arguments to be passed to the program in the Arguments: field. If you specify a quoted string, you might have to add quotation marks because the debugger strips quotes when parsing the string.
		- 4. Click on OK.
	- Run an image by specifying a DCL command or a symbol for a foreign command:
		- 1. Choose Run Foreign Command... from the File menu on the main window. The Run Foreign Command dialog box is displayed (see Figure 2-3).
		- 2. Enter the symbol in the Foreign Command: field (such a symbol can provide a shortcut around the directory and file selection process). The foreign command Xl, shown in Figure 2-3, has been previously defined:
			- \$X1 :== RUN MYDISK: [MYDIRECTORY.MYSUBDIRECTORY]EIGHTQUEENS.EXE
		- 3. Enter any arguments to be passed with the command in the Arguments: field.

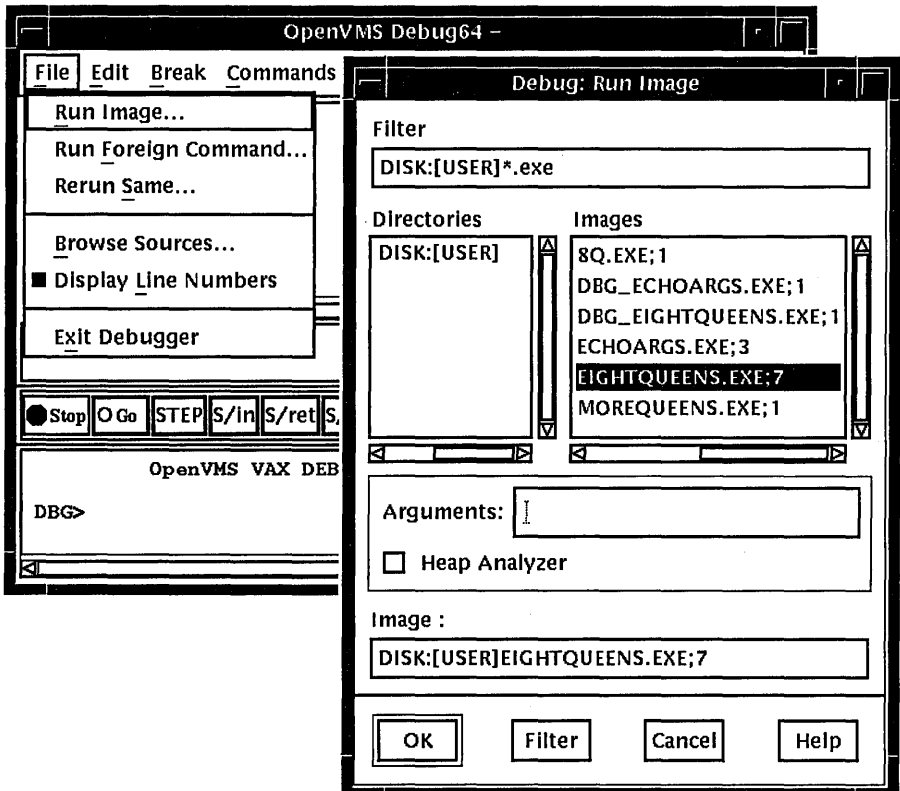

**Figure 2-2 Running a Program by Specifying an Image** 

**Figure 2-3 Running a Program by Specifying a Command Symbol** 

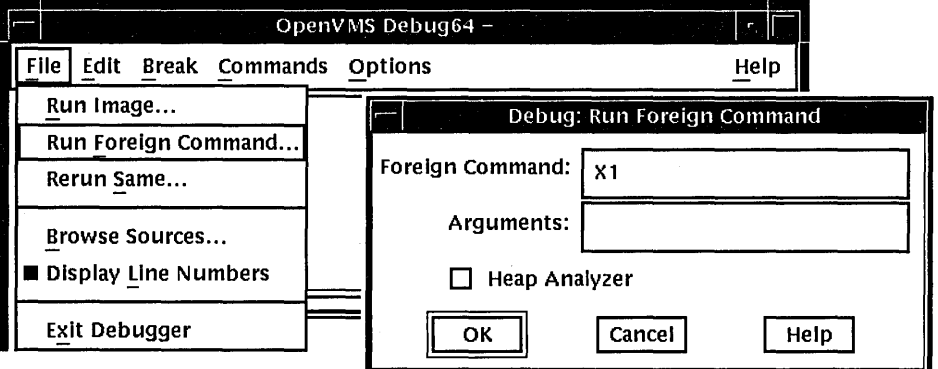

4. Click on OK.

Once the debugger has control of the program, the debugger:

• Displays the program's source code in the main window, as shown in Figure 2-4.

# **Starting and Ending a Debugging Session 2.1 Starting the Debugger**

• Suspends execution at the start of the main program. The current-location pointer to the left of the source code, shows which line of code will be executed next.

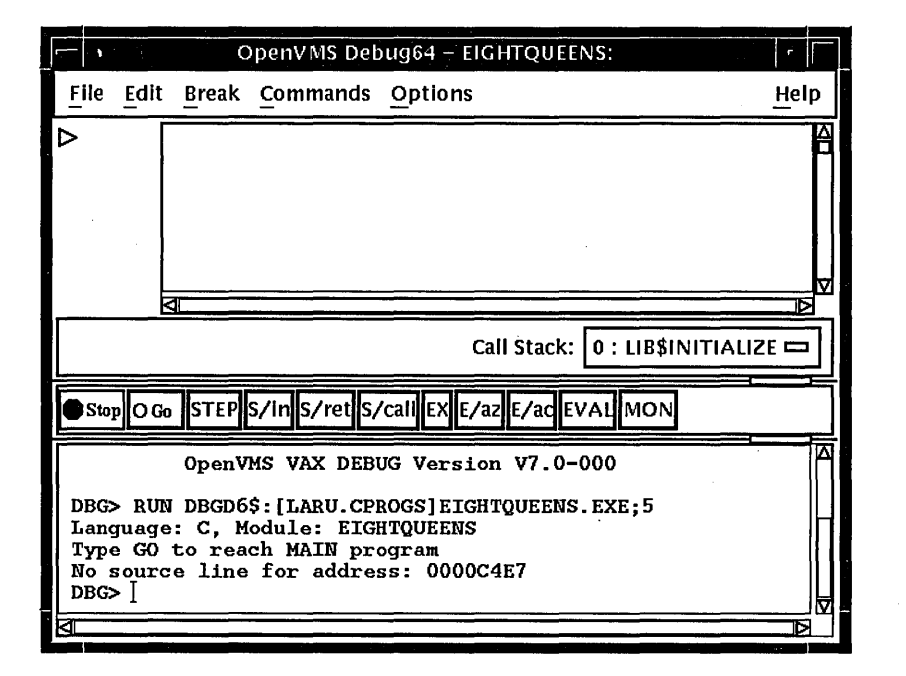

#### **Figure 2-4 Source Display at Startup**

The message displayed in the command view indicates that this debugging session is initialized for a C program and that the name of the source module is EIGHTQUEENS.

With certain programs, the debugger sets a temporary breakpoint to suspend program execution at the start of some initialization code, before the main program, and displays the following message:

Type GO to reach MAIN program No source line for address: nnnnnnnn

With some of these programs (for example, Ada programs), the breakpoint enables you to debug the initialization code using full symbolic information. The initialization sets up language-dependent debugger parameters. These parameters control the way the debugger parses names and expressions, formats debugger output, and so on.

You can now debug your program as explained in Chapter 3.

Note the following restrictions about running a program under debugger control:

- You cannot use the procedure in this section to connect the debugger to a running program (see Section 2.7.2).
- You cannot run a program under debugger control over a DECnet link. Both the image to be debugged and the debugger must reside on the same node.

# **2.2 When Your Program Completes Execution**

When your program completes execution normally during a debugging session, the debugger issues the following message:

'Normal successful completion'

You then have the following options:

- You can rerun your program from the same debugging session (see Section 2.3).
- You can run another program from the same debugging session (see Section 2.4).
- You can end the debugging session (see Section 2.6).

# **2.3 Rerunning the Same Program from the Current Debugging Session**

You can rerun the program currently under debugger control at any time during a debugging session, provided you originally started the debugger as explained in Section 2.1.

To rerun your program:

- 1. Choose Rerun Same... from the File menu on the main window. The Rerun dialog box is displayed (see Figure 2-5).
- 2. Enter any arguments to be passed to the program, if required, in the Arguments: field. If you specify a quoted string, you might have to add quotation marks because the debugger strips quotes when parsing the string.
- 3. Choose whether or not to keep the current state of any breakpoints, tracepoints, or static watchpoints that you previously set, activated, or . deactivated (see Section 3.4 and Section 3.5.5). Nonstatic watchpoints might or might not be saved, depending on the scope of the variable being watched relative to the main program unit (where execution restarts).
- 4. Click on OK.

### **Figure 2-5 Rerunning the Same Program**

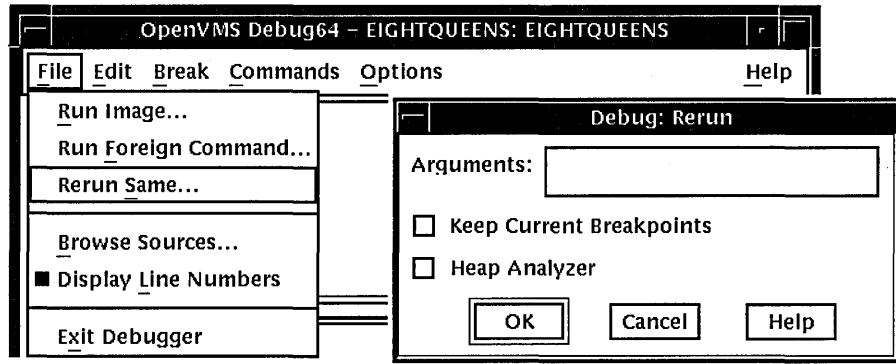

When you rerun a program, it is in the same initial state as a program that is brought under debugger control as explained in Section 2.1, except for any saved breakpoints, tracepoints, or static watchpoints. The source display and current location pointer are updated accordingly.

When you rerun a program, the debugger uses the same version of the image that is currently under debugger control. To debug a different version of that program (or a different program) from the same debugging session, choose Run Image... or Run Foreign Command.. from the File menu on the main window  $(see Section 2.1).$ 

# **2.4 Running Another Program from the Current Debugging Session**

You can bring another program under debugger control at any time during a debugging session, if you started the debugger as explained in Section 2.1. Follow the procedure in that section for bringing a program under debugger control (also note the restrictions about using that procedure).

# **2.5 Interrupting Program Execution and Aborting Debugger Operations**

To interrupt program execution during a debugging session, click on the Stop button on the push button view (see Figure 1-3). This is useful if, for example, the program is in an infinite loop.

To abort a debugger operation in progress, click on Stop. This is useful if, for example, the debugger is displaying a long stream of data.

Clicking on Stop does not end the debugging session. Clicking on Stop has no effect when the program is not running or when the debugger is not executing a command.

# **2.6 Ending a Debugging Session**

To end a debugging session and terminate the debugger, choose Exit Debugger from the File menu on the main window, or enter EXIT at the prompt (to avoid confirmation dialog). This returns control to system level.

To rerun your program from the current debugging session, see Section 2.3.

To run another program from the current debugging session, see Section 2.4.

# **2.7 Additional Options for Starting the Debugger**

In addition to the startup procedure described in Section 2.1, the following options are available for starting the debugger from DCL level(\$):

- Start the debugger by running the program to be debugged with the DCL RUN command (see Section 2.7.1).
- Interrupt a running program by pressing Ctrl/Y and then start the debugger using the DCL DEBUG command (see Section 2.7.2).
- Establish a default or multiprocess debugging configuration to debug a program that runs in either one or several processes, respectively (see Chapter 16).
- Override the debugger's default (DECwindows Motif) interface (see Section 2.7.3) to achieve the following:
	- Display the DECwindows Motif interface on another workstation
- Display the command interface in a DECterm window along with any program input/output (I/0)
- Display the command interface and program I/O in separate DECterm windows

In all cases, before starting the debugger, verify that you have compiled and linked the modules of your program (as explained in Section 5.2) and established the proper debugging configuration (as explained in Section  $5.3.8.3$ ).

### **2.7.1 Starting the Debugger by Running a Program**

You can start the debugger and also bring your program under debugger control in one step by entering the DCL command RUN *program-image* (assuming the program was compiled and linked with the /DEBUG qualifier).

However, you cannot then use the Rerun or Run features explained in Section 2.3 and Section 2.4, respectively. To rerun the same program or run a new program under debugger control, you must first exit the debugger and start it again.

To start the debugger by running a program, enter the DCL command RUN *program-image* to start the debugger. For example:

**\$ RUN EIGHTOUEENS** 

By default, the debugger starts up as shown in Figure 2-4, executing any userdefined initialization file and displaying the program's source code in the main window. The current-location pointer shows that execution is paused at the start of the main program. The debugger sets the language-dependent parameters to the source language of the main program unit.

For more information about debugger startup, see Section 2.1.

# **2.7.2 Starting the Debugger After Interrupting a Running Program**

You can bring a program that is executing freely under debugger control. This is useful if you suspect that the program might be in an infinite loop or if you see erroneous output.

To bring your program under debugger control:

- 1. Enter the DCL command RUN/NODEBUG *program-image* to execute the program without debugger control.
- 2. Press Ctrl/Y to interrupt the executing program. Control passes to the DCL command interpreter.
- 3. Enter the DCL command DEBUG to start the debugger.

For example:

\$ RUN/NODEBUG EIGHTOUEENS

```
ICtri/Y
Interrupt 
$ DEBUG 
[starts debugger]
```
At startup, the debugger displays the main window and executes any user-defined initialization file, and sets the language-dependent parameters to the source language of the module in which execution was interrupted.

To help you determine where execution was interrupted:

- 1. Look at the main window.
- 2. Enter the SET MODULES/CALLS command at the command-entry prompt.
- 3. Display the Call Stack menu on that window to identify the sequence of routine calls on the call stack. The routine at level 0 is the routine in which execution is currently paused (see Section 3.3.1).

When you start the debugger in this manner, you cannot then use the Rerun or Run features explained in Section 2.3 and Section 2.4, respectively. To rerun the same program or run a new program under debugger control, you must first exit the debugger and start it again.

For more information about debugger startup, see Section 2.1.

### **2.7.3 Overriding the Debugger's Default Interface**

By default, if your workstation is running DECwindows Motif, the debugger starts up in the DECwindows Motif interface, which is displayed on the workstation specified by the DECwindows Motif applicationwide logical name DECW\$DISPLAY.

This section explains how to override the debugger's default DECwindows Motif interface to achieve the following:

- Display the debugger's DECwindows Motif interface on another workstation
- Display the debugger's command interface in a DECterm window along with any program 1/0
- Display the debugger's command interface and program 1/0 in separate DECterm windows

The logical name DBG\$DECW\$DISPLAY enables you to override the default interface of the debugger. In most cases, there is no need to define DBG\$DECW\$DISPLAY because the default is appropriate.

Section 2.7.3.4 provides more information about the logical names DBG\$DECW\$DISPLAY and DECW\$DISPLAY.

#### **2.7.3.1 Displaying the Debugger's DECwindows Motif Interface on Another Workstation**

If you are debugging a DECwindows Motif application that uses most of the screen (or if you are debugging pop-ups in a Motif application), you might find it useful to run the program on one workstation and display the debugger's DECwindows Motif interface on another. To do so:

1. Enter a logical definition with the following syntax in the DECterm window from which you plan to run the program:

#### DEFINE/JOB DBG\$DECW\$DISPLAY workstation\_pathname

The path name for the workstation where the debugger's DECwindows Motif interface is to be displayed is *workstation\_pathname.* See the description of the SET DISPLAY command in the *Open VMS DCL Dictionary* for the syntax of this path name.

It is recommended that you use a job definition. If you use a process definition, it must not have the CONFINE attribute.

# **Starting and Ending a Debugging Session 2. 7 Additional Options for Starting the Debugger**

2. Run the program from that DECterm window. The debugger's DECwindows Motif interface is now displayed on the workstation specified by DBG\$DECW\$DISPLAY. The application's windowing interface is displayed on the workstation where it is normally displayed.

### **2.7.3.2 Displaying the Debugger's Command Interface in a DECterm Window**

To display the debugger's command interface in a DECterm window, along with any program I/O:

1. Enter the following definition in the DECterm window from which you plan to start the debugger:

\$ DEFINE/JOB DBG\$DECW\$DISPLAY " "

You can specify one or more spaces between the quotation marks. It is recommended that you use a job definition for the logical name. If you use a process definition, it must not have the CONFINE attribute.

2. Start the debugger from that DECterm window (see Section 2.1). The debugger's command interface is displayed in the same window.

For example:

```
$ DEFINE/JOB DBG$DECW$DISPLAY 
$ DEBUG/KEEP
```
Debugger Banner and Version Number

DBG>

You can now bring your program under debugger control as explained in Section 2.1.

### **2.7.3.3 Displaying the Command Interface and Program Input/Output in Separate DECterm Windows**

This section describes how to display the debugger's command interface in a DECterm window other than the DECterm window in which you start the debugger. This separate window is useful when using the command interface to debug a screen-oriented program as follows:

- The program's input/output (I/0) is displayed in the window from which you start the debugger.
- The debugger's I/O, including any screen-mode display, is displayed in the separate window.

The effect is the same as entering the SET MODE SEPARATE command at the DBG> prompt on a workstation running VWS rather than DECwindows Motif. (The SET MODE SEPARATE command is not valid when used in a DECterm window.)

The following example shows how to display the debugger's command interface in a separate debugger window titled Debugger.

1. Create the command procedure SEPARATE\_ WINDOW.COM shown in Example 2-1.

#### **Example 2-1 Command Procedure SEPARATE\_ WINDOW.COM**

```
$ ! Simulates effect of SET MODE SEPARATE from a DECterm window 
$ !<br>$ CREATE/TERMINAL/NOPROCESS -
   /WINDOW ATTRIBUTES=(TITLE="Debugger",-
          -ICON NAME="Debugger",ROWS=40)-
   /DEFINE LOGICAL=(TABLE=LNM$JOB,DBG$INPUT,DBG$0UTPUT) 
$ ALLOCATE-DBG$0UTPUT 
$ EXIT 
$1$ 
$ 
window without a process. 
$1$ 
The /WINDOW ATTRIBUTES qualifier specifies the window's 
$ 
$ 
$1$ ! The /DEFINE LOGICAL qualifier assigns the logical names
$ 
$ 
the debugger input and output device. 
$ 
$ 
The command ALLOCATE DBG$0UTPUT causes the separate window 
$ 
to remain open when you end the debugging session. 
 The command CREATE/TERMINAL/NOPROCESS creates a DECterm 
 title (Debugger), icon name (Debugger), and the number 
 ! of rows in the window (40).
 DBG$INPUT and DBG$0UTPUT to the window, so that it becomes
```
2. Execute the command procedure as follows:

\$ @SEPARATE WINDOW %DCL-I-ALLOC, \_MYNODE\$TWA8: allocated

A new DECterm window is created with the attributes specified in SEPARATE\_ WINDOW.COM.

- 3. Follow the steps in Section 2.7.3.2 to display the debugger's command interface. The interface is displayed in the new window.
- 4. You can now enter debugger commands in the debugger window. Program I/O is displayed in the DECterm window from which you started the debugger.
- 5. When you end the debugging session with the EXIT command, control returns to the DCL prompt in the program I/O window but the debugger window remains open.
- 6. To display the debugger's command interface in the same window as the program's I/O (as in Section 2.7.3.2), enter the following commands:

\$ DEASSIGN/JOB DBG\$INPUT \$ DEASSIGN/JOB DBG\$0UTPUT

The debugger window remains open until you close it explicitly.

### **2.7.3.4 Explanation of DBG\$DECW\$DISPLAY and DECW\$DISPLAY**

By default, if your workstation is running DECwindows Motif, the debugger starts up in the DECwindows Motif interface, which is displayed on the workstation specified by the DECwindows Motif applicationwide logical name DECW\$DISPLAY. DECW\$DISPLAY is defined in the job table by File View or DECterm and points to the display device for the workstation.

For information about DECW\$DISPLAY, see the description of the DCL commands SET DISPLAY and SHOW DISPLAY in the *Open VMS DCL Dictionary.* 

The logical name DBG\$DECW\$DISPLAY is the debugger-specific equivalent of DECW\$DISPLAY. DBG\$DECW\$DISPLAY is similar to the debugger-specific logical names DBG\$INPUT and DBG\$0UTPUT. These logical names enable you to reassign SYS\$INPUT and SYS\$0UTPUT, respectively, to specify the device on which debugger input and output are to appear.

The default user interface of the debugger results when DBG\$DECW\$DISPLAY is undefined or has the same translation as DECW\$DISPLAY. By default, DBG\$DECW\$DISPLAY is undefined.

The algorithm that the debugger follows when using the logical definitions of DECW\$DISPLAY and DBG\$DECW\$DISPLAY is as follows:

- 1. If the logical name DBG\$DECW\$DISPLAY is defined, then use it. Otherwise, use the logical name DECW\$DISPLAY.
- 2. Translate the logical name. If its value is not null (if the string contains characters other than spaces), the DECwindows Motif interface is displayed on the specified workstation. If the value is null (if the string consists only of spaces), the command interface is displayed in the DECterm window.

To enable the OpenVMS debugger to startup in the DECwindows Motif interface, first enter one of the following DCL commands:

\$DEFINE DBG\$DECW\$DISPLAY "WSNAME::O"

\$SET DISPLAY/CREATE/NODE=WSNAME

where WSNAME is the nodename of your workstation.

 $\label{eq:2.1} \frac{1}{2} \sum_{i=1}^n \frac{1}{2} \sum_{j=1}^n \frac{1}{2} \sum_{j=1}^n \frac{1}{2} \sum_{j=1}^n \frac{1}{2} \sum_{j=1}^n \frac{1}{2} \sum_{j=1}^n \frac{1}{2} \sum_{j=1}^n \frac{1}{2} \sum_{j=1}^n \frac{1}{2} \sum_{j=1}^n \frac{1}{2} \sum_{j=1}^n \frac{1}{2} \sum_{j=1}^n \frac{1}{2} \sum_{j=1}^n \frac{1}{2} \sum_{j=1}^n \frac{$  $\label{eq:2.1} \frac{1}{\sqrt{2\pi}}\int_{\mathbb{R}^3}\frac{1}{\sqrt{2\pi}}\int_{\mathbb{R}^3}\frac{1}{\sqrt{2\pi}}\int_{\mathbb{R}^3}\frac{1}{\sqrt{2\pi}}\int_{\mathbb{R}^3}\frac{1}{\sqrt{2\pi}}\int_{\mathbb{R}^3}\frac{1}{\sqrt{2\pi}}\int_{\mathbb{R}^3}\frac{1}{\sqrt{2\pi}}\int_{\mathbb{R}^3}\frac{1}{\sqrt{2\pi}}\int_{\mathbb{R}^3}\frac{1}{\sqrt{2\pi}}\int_{\mathbb{R}^3}\frac{1$  $\label{eq:2.1} \frac{1}{\sqrt{2}}\sum_{i=1}^n\frac{1}{\sqrt{2}}\sum_{i=1}^n\frac{1}{\sqrt{2}}\sum_{i=1}^n\frac{1}{\sqrt{2}}\sum_{i=1}^n\frac{1}{\sqrt{2}}\sum_{i=1}^n\frac{1}{\sqrt{2}}\sum_{i=1}^n\frac{1}{\sqrt{2}}\sum_{i=1}^n\frac{1}{\sqrt{2}}\sum_{i=1}^n\frac{1}{\sqrt{2}}\sum_{i=1}^n\frac{1}{\sqrt{2}}\sum_{i=1}^n\frac{1}{\sqrt{2}}\sum_{i=1}^n\frac$  $\label{eq:2.1} \frac{1}{\sqrt{2}}\int_{\mathbb{R}^3}\frac{1}{\sqrt{2}}\left(\frac{1}{\sqrt{2}}\right)^2\frac{1}{\sqrt{2}}\left(\frac{1}{\sqrt{2}}\right)^2\frac{1}{\sqrt{2}}\left(\frac{1}{\sqrt{2}}\right)^2\frac{1}{\sqrt{2}}\left(\frac{1}{\sqrt{2}}\right)^2\frac{1}{\sqrt{2}}\left(\frac{1}{\sqrt{2}}\right)^2\frac{1}{\sqrt{2}}\frac{1}{\sqrt{2}}\frac{1}{\sqrt{2}}\frac{1}{\sqrt{2}}\frac{1}{\sqrt{2}}\frac{1}{\sqrt{2}}$ 

# **Using the Debugger**

This chapter explains how to:

- Display the source code of your program (Section 3.1)
- Edit your program under debugger control (Section 3.2)
- Execute your program under debugger control (Section 3.3)
- Suspend execution with breakpoints (Section 3.4)
- Examine and manipulate program variables (Section 3.5)
- Access program variables (Section 3.6)
- Display and modify values stored in registers (Section 3.7)
- Display the decoded instruction stream of your program (Section 3.8)
- Debug tasking programs (Section 3.9)
- Customize the debugger's DECwindows Motif interface (Section 3.10)

The chapter describes window actions and window menu choices, but you can perform most common debugger operations by choosing items from contextsensitive pop-up menus. To access these menus, click MB3 while the mouse pointer is in the window area.

You can also enter commands at the DECwindows Motif command prompt. For information about entering debugger commands, see Section 1.3.

For the source code of programs EIGHTQUEENS.EXE and 8QUEENS.EXE, shown in the figures of this chapter, see Appendix D.

# **3.1 Displaying the Source Code of Your Program**

The debugger displays the source code of your program in the main window (see Figure 3-1).

Whenever execution is suspended (for example, at a breakpoint), the debugger updates the source display by displaying the code surrounding the point at which execution is paused. The current-location pointer, to the left of the source code, marks which line of code will execute next. (A source line corresponds to one or more programming-language statements, depending on the language and coding style.)

By default, the debugger displays compiler-generated line numbers to the left of the source code. These numbers help you identify breakpoints that are listed in the breakpoint view (see Section 3.4.4). You can choose not to display line numbers so that more of the source code can show in the window. To hide or

3-1

# **Using the Debugger 3.1 Displaying the Source Code of Your Program**

**Figure 3-1 Source Display** 

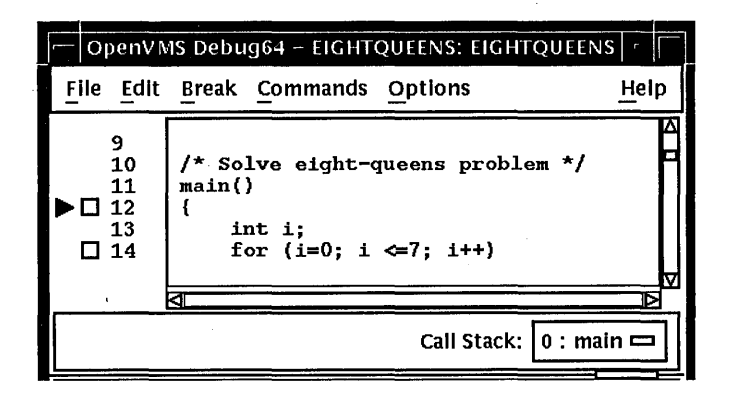

display line numbers, choose Display Line Numbers from the File menu on the main window.

The Call Stack menu, between the source view and the push button view, shows the name of the routine whose source code is displayed.

The current-location pointer is normally filled in as shown in Figure 3-1. It is cleared if the displayed code is not that of the routine in which execution is paused (see Section 3.1.3 and Section 3.6.2).

You can use the scroll bars to show more of the source code. However, you can scroll vertically through only one **module** of your program at a time. (A module corresponds generally to a compilation unit. With many programming languages, a module corresponds to the contents of a source file. With some languages, such as Ada, a source file might contain one or more modules.)

The following sections explain how to display source code for other parts of your program so that you can set breakpoints in various modules, and so on. Section 3.1.3 explains what to do if the debugger cannot find source code for display. Section 3.6.2 explains how to display the source code associated with routines that are currently active on the call stack.

After navigating the main window, you can redisplay the location at which execution is paused by clicking on the Call Stack menu.

If your program was optimized during compilation, the source code displayed. might not reflect the actual contents of some program locations (see Section 5.2).

# **3.1.1 Displaying Source Code of Another Routine**

To display source code of another routine:

- 1. Choose Browse Sources... from the File menu on the main window (see Figure 3-2). The Source Browser dialog box displays the name of your executable image, which is highlighted, and all the shareable images linked with it (for example, DEBUG and LIBRTL). The name of a linked image is dimmed if no symbolic information is available for that image.
- 2. Double click on the name of your executable image. The names of the modules in that image are displayed (indented) under the image name.
- 3. Double click on the name of the module containing the routine of interest. The names of the routines in that module are displayed (indented) under the module name, and the Display Source button is now highlighted.
- 4. Click on the name of the routine whose source code you want to display.
- 5. Click on the Display Source push button. The debugger displays in the source view the source code of the target routine, along with an empty breakpoint button to the left of the source code. If instruction view is open, this display is updated to show machine code of the target routine.

Section 3.6.2 describes an alternative way to display routine source code for routines currently active on the call stack.

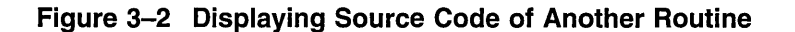

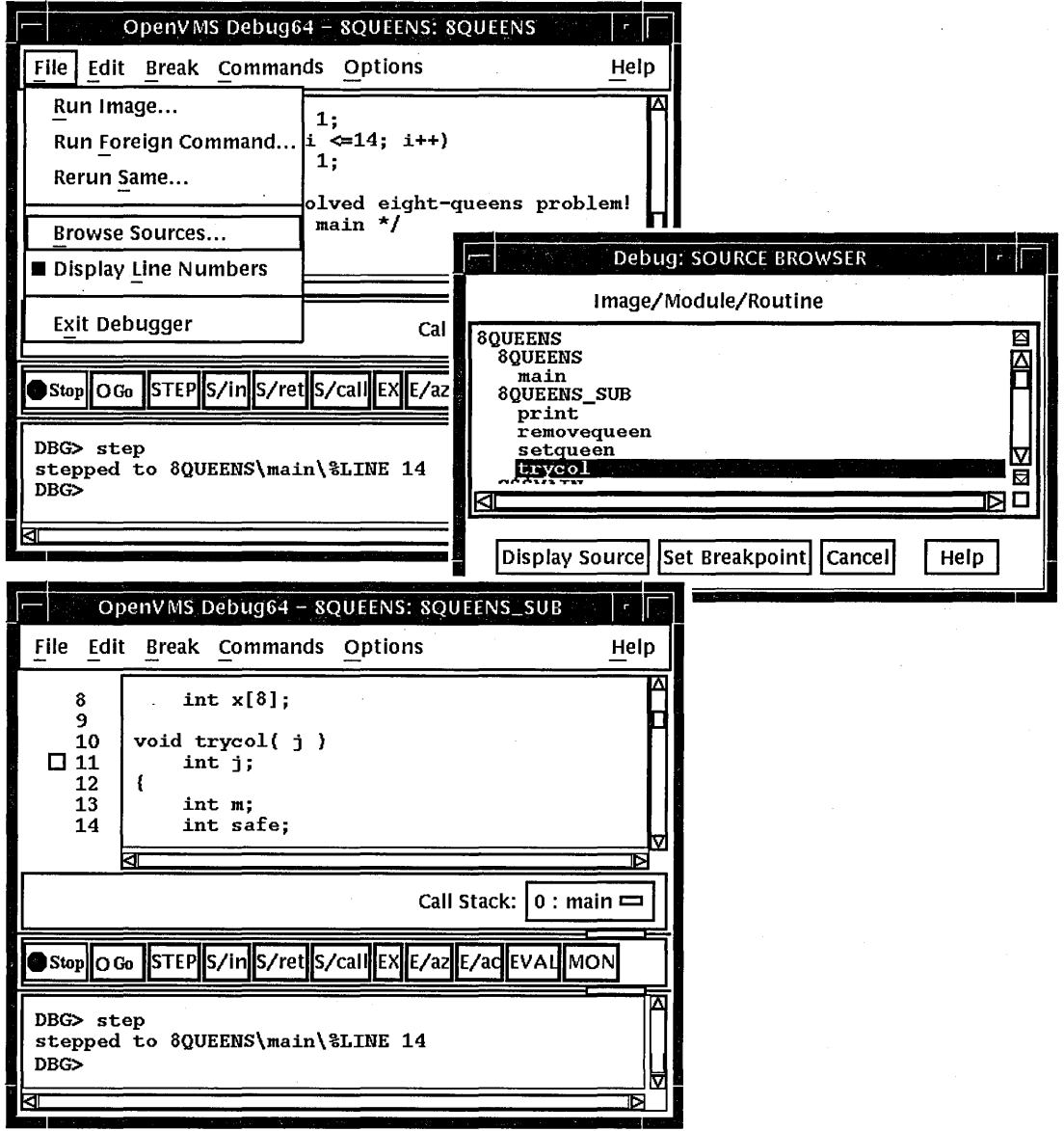

# **Using the Debugger 3.1 Displaying the Source Code of Your Program**

# **3.1.2 Displaying Source Code of Another Module**

To display source code of another module:

- 1. Choose Browse Sources... from the File menu on the main window. The Source Browser dialog box displays the name of your executable image, which is highlighted, and all the shareable images linked with it (for example, DEBUG and LIBRTL). The names of the shareable images are dimmed if no symbolic information is available for them.
- 2. Double click on the name of your executable image. The names of the modules in that image are displayed (indented) under the image name.
- 3. Click on the name of the module whose source code you want to display. The Display Source button is now highlighted.
- 4. Click on Display Source. The source display in the main window now shows the routine's source code. (If the instruction display in the instruction view is open, this display is updated to show the routine's instruction code.)

### **3.1.3 Making Source Code Available for Display**

In certain cases, the debugger cannot display source code. Possible causes are:

- Execution might be paused within a module of your program that was compiled or linked without the debug option (see Section 5.2).
- Execution might be paused within a system or library routine for which no symbolic information is intended to be available.. In such cases you can quickly return execution to the calling routine by clicking one or more times on the S/ret button in the push button view (see Section 3.3.5).
- The source file might have been moved to a different directory after it was compiled. Section 3.1.4 explains how to tell the debugger where to look for source files.

If the debugger cannot find source code for display, it tries to display the source code for the next routine down on the call stack for which source code is available. If the debugger can display source code for such a routine, the current-location pointer is cleared and marks the source line to which execution returns in the calling routine.

# **3.1.4 Specifying the Location of Source Files**

Information about the characteristics and the location of source files is embedded in the debug symbol table of your program. If a source file has been moved to a different directory since compile time, the debugger might not find the file. To direct the debugger to your source files, use the SET SOURCE command at the DBG> prompt (see Section 10.2).

# **3.2 Editing Your Program**

The debugger provides a simple text editor you can use to edit your source files while debugging your program (see Figure 3-3).

The text editor available through the debugger's DECwindows Motif menu interface is a simple convenience feature, not intended to replace sophisticated text editors such as the Language-Sensitive Editor (LSE). You cannot substitute a more sophisticated editor for the text editor invoked with the Edit File item in the Commands menu. To use a different editor, enter the Edit command at the

DBG> prompt in the command view (see the description of the EDIT command in Part III of this manual).

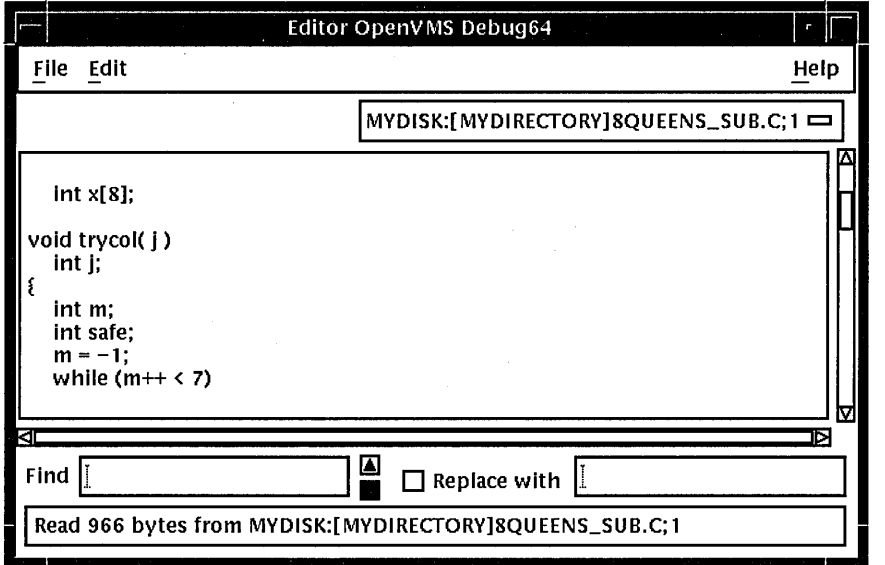

### **Figure** 3-3 **Editor Window**

To invoke the editor, choose the Edit File item in the Commands menu on the main window. By default, the editor opens a buffer and displays the module currently displayed in the source view. The buffer is named with the file specification of the file in the buffer. If no file is displayed in the source view, the editor displays an empty text buffer, called main\_buffer. The buffer name appears in the buffer menu, which is just under the menu bar of the editor view.

The editor allows you to create any number of text buffers by choosing New (for empty text buffers) or Open (for existing files) from the File menu. The name of each text buffer appears in the buffer menu. You can cut, copy, and paste text from buffer to buffer by choosing items from the Edit menu and selecting buffers from the buffer menu.

You can perform forward and backward search and replace operations by entering strings in the Find and Replace with fields and clicking on a directional arrow. You can perform a repeated search for the string by continuing to press the Return key. You can also continue a search by choosing the Find/Replace Next or Find/Replace Previous items in the Edit menu.

To save the file, choose the Save or Save As... items from the File menu. If you do not save your corrections before closing a modified buffer or exiting the debugger, the debugger displays a warning message.

To test any changes to the source code:

- 1. Select a DECterm window separate from that in which the debugger is running.
- 2. Recompile the program.
- 3. Relink the program.
- 4. Return to the debugging session.
- 5. Choose the Run Image... item in the File menu on the main window.

# **3.3 Executing Your Program**

This section explains how to:

- Determine where execution is currently paused within your program
- Start or resume program execution
- Execute the program one source line at a time, step by step

For information about rerunning your program or running another program from the current debugging session, see Section 2.3 and Section 2.4.

# **3.3.1 Determining Where Execution Is Currently Paused**

To determine where execution is currently paused within your program:

- 1. If the current-location pointer is not visible in the main window, click on the Call Stack menu of that window to display the pointer (see Figure 3-1).
- 2. Look at the current-location pointer:
	- If the pointer is filled in, it marks the source line whose code will execute next (see Section 3.1). The Call Stack menu always shows the routine at scope level 0 (where execution is paused) when the pointer is filled in.
	- If the pointer is cleared, the source code displayed is that of a calling routine, and the pointer marks the source line to which execution returns in that routine:
		- If the Call Stack menu shows level 0, source code is not available for display for the routine in which execution is paused (see Section 3.1.3).
		- If the Call Stack menu shows a level other than 0, you are displaying the source code for a calling routine (see Section 3.6.2).

To list the sequence of routine calls that are currently active on the call stack, click on the Call Stack menu. Level 0 denotes the routine in which execution is paused, level 1 denotes the calling routine, and so on.

### **3.3.2 Starting or Resuming Program Execution**

To start program execution or resume execution from the current location, click on the Go button in the push button view (see Figure 1-3).

Letting your program run freely without debugger intervention is useful in situations such as the following:

- To test for an infinite loop. In this case, you start execution; then, if your program does not terminate and you suspect that it is looping, click on the Stop button. The main window will show where you interrupted program execution, and the Call Stack menu will identify the sequence of routine calls at that point (see Section 3.3.1).
- To execute your program directly to a particular location. In this case, you first set a breakpoint at the location (see Section 3.4) and then start execution.

Once started, program execution continues until one of the following events occurs:

- The program completes execution.
- A breakpoint is reached (including a conditional breakpoint whose condition is true).
- A watchpoint is triggered.
- An exception is signaled.
- You click on the Stop button on the push button view.

Whenever the debugger suspends execution of the program, the main window display is updated and the current-location pointer marks which line of code will execute next.

### **3.3.3 Executing Your Program One Source Line at a Time**

To execute one source line of your program, click on the STEP button in the push button view or enter the STEP command in the command view. This debugging technique (called **stepping)** is one of the most commonly used.

After the line executes, the source view is updated and the current-location pointer marks which line of code will execute next.

Note the following points about source lines and the stepping behavior:

- A source line can consist of one or more programming language elements depending on the language and coding style used.
- When you click on the STEP button, the debugger executes one executable line and suspends execution at the start of the next executable line, skipping over any intervening nonexecutable lines.
- Executable lines are those for which instructions were generated by the compiler (for example, lines with routine call or assignment statements). Executable lines have a button to their left in the main window.
- Examples of nonexecutable lines are comment lines or lines with variable declarations without value assignments. Nonexecutable lines do not have a button to their left in the main window.

Keep in mind that if you optimized your code at compilation time, the source code displayed might not reflect the code that is actually executing (see Section 5.2).

### **3.3.4 Stepping into a Called Routine**

When program execution is paused at a routine call statement, clicking on the STEP button typically executes the called routine in one step (depending on the coding style used), and the debugger suspends execution at the next source line in the calling routine (assuming no breakpoint was set within the called routine). This enables you to step through the code quickly without having to trace execution through any called routines (some of which might be system or library routines). This is called stepping over called routines.

To step into a called routine so that you can execute it one line at a time:

1. Suspend execution at the routine call statement, for example, by setting a breakpoint (see Section 3.4) and then clicking on the Go button in the push button view.

# **Using the Debugger 3.3 Executing Your Program**

2. When execution is paused at the call statement, click on the S/in button in the push button view, or enter the STEP/INTO command at the DBG> prompt. This moves execution just past the start of the called routine.

Once execution is within the called routine, click on the STEP button to execute the routine line by line.

Clicking on the S/in button when execution is not paused at a routine call statement is the same as clicking on the STEP button.

### **3.3.5 Returning from a Called Routine**

When execution is suspended within a called routine, you can execute your program directly to the end of that routine by clicking on the S/ret button in the push button view, or enter the STEP/RETURN command at the DBG> prompt.

The debugger suspends execution just before the routine's return instruction executes. At that point, the routine's call frame has not been deleted from the call stack, so you can still get the values of variables local to that routine, and so on.

You can also use the S/call button in the push button view (or enter the STEP /CALL command at the DBG> prompt) to execute the program directly to the next Return or Call instruction.

The S/ret button is particularly useful if you have inadvertently stepped into a system or library routine (see Section 3.1.3).

# **3.4 Suspending Execution by Setting Breakpoints**

A breakpoint is a location in your program at which you want execution to stop so that you can check the current value of a variable, step into a routine, and so on.

When using the debugger's DECwindows Motif interface, you can set breakpoints on:

- Specific source lines
- Specific routines (functions, subprograms, and so on)
- Exceptions signaled during the execution of your program

The debugger provides two ways to qualify breakpoints:

- You can set a **conditional breakpoint.** It triggers only when a specified relational expression is evaluated as true.
- You can set an **action breakpoint.** It executes one or more specified system-specific commands when the breakpoint triggers.

You can set a breakpoint that is both a conditional and action breakpoint.

The following sections explain these breakpoint options.

### **3.4.1 Setting Breakpoints on Source Lines**

You can set a breakpoint on any source line that has a button to its left in the source display. These are the lines for which the compiler has generated executable code (routine declarations, assignment statements, and so on).

To set a breakpoint on a source line:

1. Find the source line on which you want to set a breakpoint (see Section 3.1).

2. Click on the button to the left of that line. (The breakpoint is set when the button is filled in.) The breakpoint is set at the start of the source line-that is, on the first machine-code instruction associated with that line.

Figure 3–4 shows that a breakpoint has been set on the start of line 37.

**Figure 3-4 Setting a Breakpoint on a Source Line** 

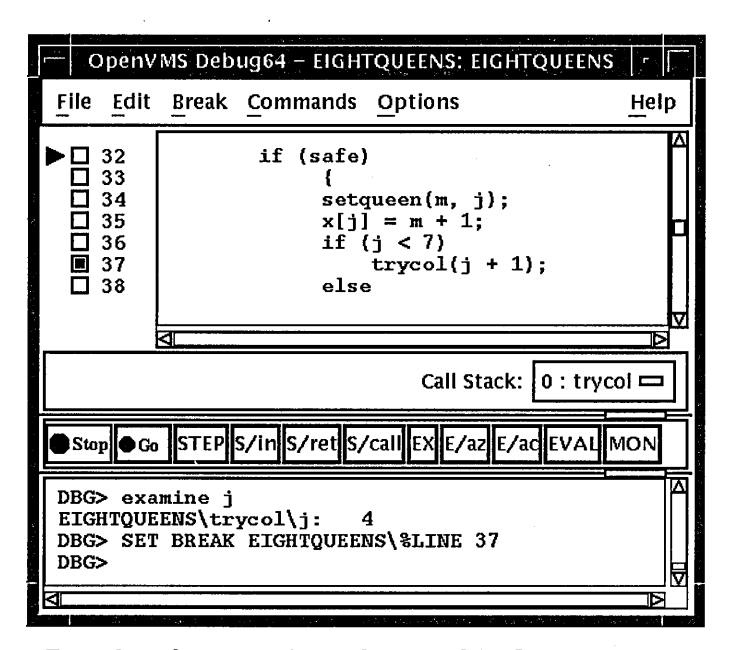

### **3.4.2 Setting Breakpoints on Routines with Source Browser**

Setting a breakpoint on a routine enables you to move execution directly to the routine and inspect the local environment.

To set a breakpoint on a routine:

- 1. Choose Browse Sources... from the File menu on the main window (see Figure 3-2). The Source Browser dialog box displays the name of your executable image, which is highlighted, and all the shareable images linked with it (for example, DEBUG and LIBRTL). The name of a linked image is dimmed if no symbolic information is available for that image.
- 2. Double click on the name of the executable image. The names of the modules in that image are displayed (indented) under the image name.
- 3. Double click on the name of the target module. The names of the routines in that module are displayed (indented) under the module name (see Figure 3-5).
- 4. Double click on the name of the routine on which to set a breakpoint. The debugger echoes the results of your SET BREAKPOINT command on the command line in the command view.

Alternatively, click once on the name of the routine, then click the Set Breakpoint button in the Source Browser view. The debugger echoes the results of your SET BREAKPOINT command on the command line in the command view.

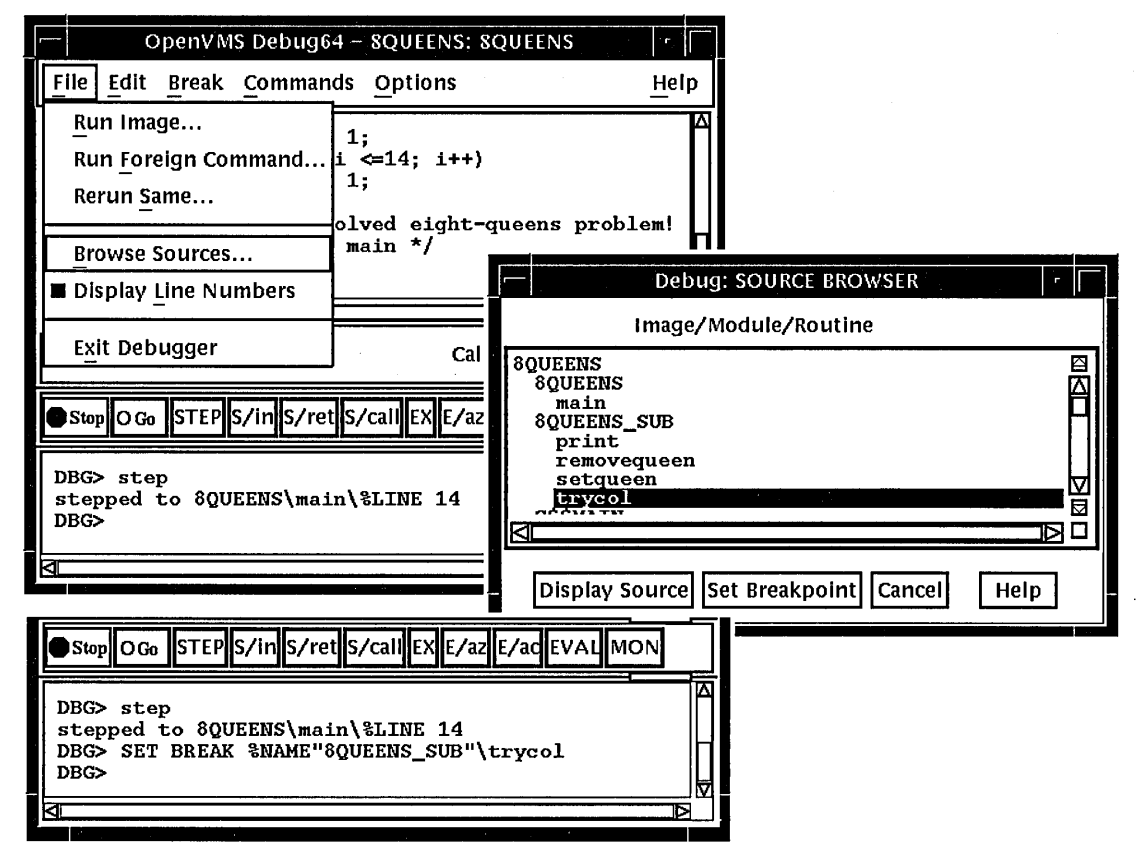

**Figure 3-5 Setting a Breakpoint on a Routine** 

# **3.4.3 Setting an Exception Breakpoint**

An exception breakpoint suspends execution when an exception is signaled and before any exception handler declared by your program executes. This enables you to step into the exception handler (if one is available) to check the flow of control.

To set an exception breakpoint, choose On Exception from the Break menu on the main window or the optional views window. The exception breakpoint triggers whenever any exception is signaled.

# **3.4.4 Identifying the Currently Set Breakpoints**

There are three ways to determine which breakpoints are currently set:

- Scroll through your source code and note the lines whose breakpoint button is filled in. This method can be time consuming and also does not show which breakpoints were set and then deactivated (see Section 3.4.5).
- Choose the Views... item from the Options menu on the main window or the optional views window. When the Views dialog box appears, click on breakpoint view to display the breakpoint view (see Figure 1-4).

The breakpoint view lists a module name and line number for each breakpoint (see Section 3.1). A filled-in button next to the breakpoint identification indicates that the breakpoint is activated. A cleared button indicates that the breakpoint is deactivated.

• Enter the SHOW BREAK command at the DBG> prompt in the command view. The debugger list all the breakpoints that are currently set, including trigger conditions for conditional breakpoints, and commands to be executed by action breakpoints.

# **3.4.5 Deactivating, Activating, and Canceling Breakpoints**

After a breakpoint is set, you can deactivate, activate, or delete it.

Deactivating a breakpoint causes the debugger to ignore the breakpoint during program execution. However, the debugger keeps the breakpoint listed in the breakpoint view so that you can activate it at a later time, for example, when you rerun the program (see Section 2.3). Note the following points:

 $\bullet$  To deactivate a specific breakpoint, clear the button for that breakpoint in the main window or in the breakpoint view.

In the breakpoint view, you can also choose Toggle from the Break menu, if the breakpoint is currently activated.

• To deactivate all breakpoints, choose Deactivate All from the Break menu.

Activating a breakpoint causes it to take effect during program execution:

• To activate a breakpoint, fill in the button for that breakpoint in the main window or in the breakpoint view.

In the breakpoint view, you can also choose Toggle from the Break menu, if the breakpoint is currently deactivated.

• To activate all breakpoints, choose Activate All from the Break menu.

When you cancel a breakpoint, it is no longer listed in the breakpoint view so that later you cannot activate it from that list. You have to reset the breakpoint as explained in Section 3.4.1 and Section 3.4.2. Note the following points:

- To cancel a specific breakpoint, choose Cancel from the Break menu on the optional views window.
- To cancel all breakpoints, choose Cancel All from the Break menu.

# **3.4.6 Setting a Conditional Breakpoint**

A conditional breakpoint suspends execution only when a specified expression is evaluated as true. For example, you can specify that a breakpoint take effect when the value of a variable in your program is 4. The breakpoint is ignored if the value is other than 4.

The debugger evaluates the conditional expression when the breakpoint triggers during execution of your program.

The following procedure sets a conditional breakpoint, whether or not a breakpoint was previously set at that location:

- 1. Display the source line on which you want to set the conditional breakpoint (see Section 3.1).
- 2. Do one of the following:
	- Press Ctrl/MB1 on the button to the left of the source line. This displays the Set/Modify Breakpoint dialog box, showing the source line you selected in the Location: field (see Figure 3-6).
- Choose the Set or Set/Modify item from the Break menu. When the Set/Modify Breakpoint dialog box displays, enter the source line in the Location field.
- 3. Enter a relational expression in the Condition: field of the dialog box. The expression must be valid in the source language. For example,  $a[3] == 0$  is a valid relational expression in the C language.
- 4. Click on OK. The conditional breakpoint is now set. The debugger indicates that a breakpoint is conditional by changing the shape of the breakpoint's button from a square to a diamond.

#### Figure 3-6 Setting a Conditional Breakpoint

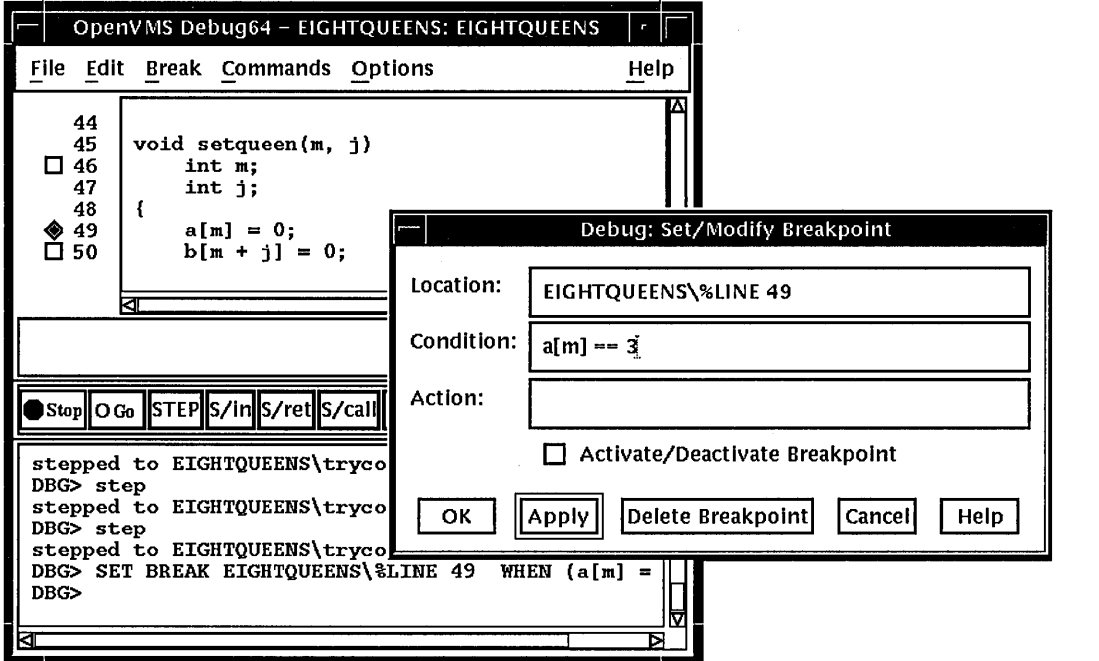

The following procedure modifies a conditional breakpoint; that is, it can be used to change the location or condition associated with an existing conditional breakpoint, or to change an unqualified breakpoint into a conditional breakpoint:

- 1. Choose the Views... item from the Options menu on the main window or optional views window. When the Views dialog box appears, click on breakpoint view to display the breakpoint view.
- 2. From the breakpoint view, do one of the following:
	- Press Ctrl/MBl on the button to the left of the listed breakpoint.
	- Click on a breakpoint listed in the view, and choose the Set/Modify item from the Break menu.
- 3. Follow steps 3 and 4 of the previous procedure, as appropriate.

# **3.4.7 Setting an Action Breakpoint**

When an action breakpoint triggers, the debugger suspends execution and then executes a specified list of commands.

To set an action breakpoint, whether or not a breakpoint was previously set at that location:

- 1. Display the source line on which you want to set the action breakpoint (see Section 3.1).
- 2. Do one of the following:
	- Press Ctrl/MB1 on the button to the left of the source line. This displays the Set/Modify Breakpoint dialog box, showing the source line you selected in the Location: field (see Figure 3-6).
	- Choose the Set or Set/Modify item from the Break menu. When the Set/Modify Breakpoint dialog box displays, enter the source line in the Location: field.
- 3. Enter one or more debugger commands in the Action: field of the dialog box. For example: DEPOSIT  $x[j] = 3$ ; STEP; EXAMINE a
- 4. Click on OK. The action breakpoint is now set (see Figure 3-7 .)

**Figure 3-7 Setting an Action Breakpoint** 

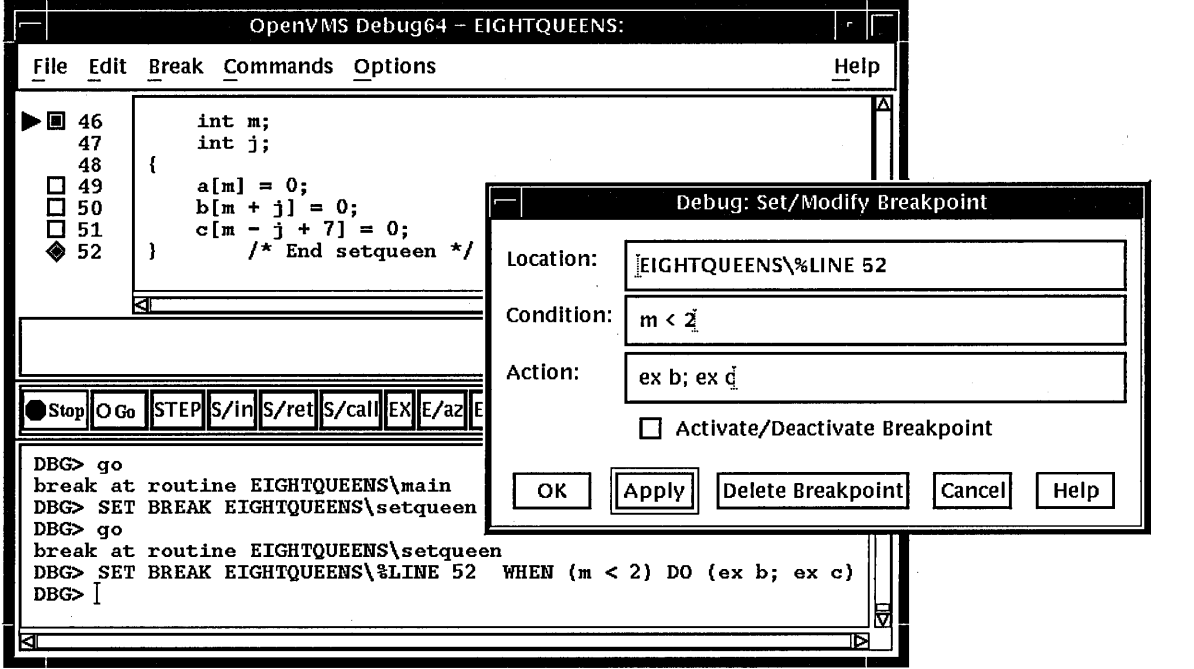

The following procedure modifies an action breakpoint; that is, it can be used to change the location or command associated with an existing action breakpoint, or to change an unqualified breakpoint into an action breakpoint:

- 1. Choose the Views... item from the Options menu on the main window or optional views window, then click on Breakpoints when the Views dialog box appears.
- 2. From the breakpoint view, do one of the following:
	- Press Ctrl/MBl on the button to the left of the listed breakpoint.
	- Click on a breakpoint listed in the view, and choose the Set/Modify item in the Break menu.
- 3. Follow steps 3 and 4 of the previous procedure, as appropriate.

# **3.5 Examining and Manipulating Variables**

This section explains how to:

- Select variable names from windows
- Display the value of a variable
- Monitor a variable
- Watch a variable
- Change the value of a variable

See Section 3.6, which also applies to all operations on variables.

#### **3.5.1 Selecting Variable Names from Windows**

Use the following techniques to select variable names from windows for the operations described in the sections that follow (see Section 3.5.2 for examples).

When selecting names, follow the syntax of the source programming language:

- To specify a scalar (nonaggregate) variable, such as an integer, real, Boolean, or enumeration type, select the variable's name.
- To specify an entire aggregate, such as array or structure (record), select the variable's name.
- To specify a single· element of an aggregate variable, select the entity using the language syntax. For example:
	- The string arr2<sup>[7]</sup> specifies element 7 of array arr2 in the C language.
	- The string employee. address specifies component address of record (structure) employee in the Pascal language.
- To specify the object designated by a pointer variable, select the entity following the language syntax. For example, in the C language, the string \*int point specifies the object designated by pointer int point.

Select character strings from windows as follows:

- In any window, to select a string delimited by blank spaces, use the standard DECwindows Motif word selection technique: position the pointer on that string and then double click MB1.
- In any window, to select an arbitrary character string, use the standard DECwindows Motif text-selection technique: position the pointer on the first character, press and hold MBl while dragging the pointer over the string and then release MB1.

In the debugger source display, you also have the option of using languagesensitive text selection. To select a string delimited by language-dependent identifier boundaries, position the pointer on that string and press Ctrl/MBl.

For example, suppose the source display contains the character string  $arr2$  [m], then:

- To select arr2, position the pointer on arr2 and press Ctrl/MBl.
- To select m, position the pointer on m and press Ctrl/MBl.

You can change the key sequence for language-sensitive text selection as explained in Section 3.10.4.2.

## **3.5.2 Displaying the Current Value of a Variable**

To display the current value of a variable:

- 1. Find and select the variable name in a window as explained in Section 3.5.1.
- 2. Click on the EX button in the push button view. The debugger displays the variable and its current value in the command view. The debugger displays the value of a variable in the current scope, which might not be the same as the source location you were intending.

Figure 3-8, Figure 3-9, and Figure 3-10 show how to display the value of an integer variable, array aggregate, and array element, respectively.

#### **Figure 3-8 Displaying the Value of an Integer Variable**

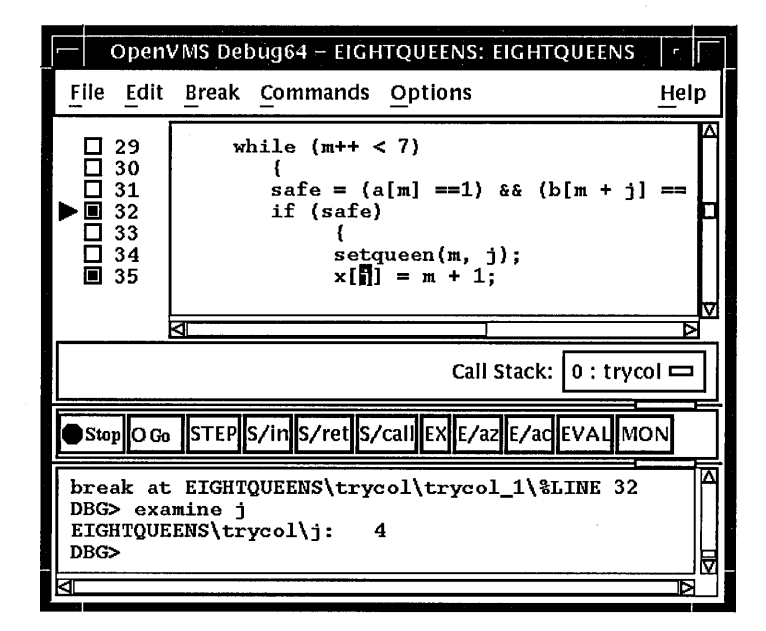

To display the current value in a different type or radix, use the following alternative method:

1. Find and select the variable name in a window as explained in Section 3.5.1.

# **Using the Debugger 3.5 Examining and Manipulating Variables**

OpenVMS Debug64 - EIGHTQUEENS: EIGHTQUEENS File Edit Break Commands Options Help while (m++ < 7) D 29 D 30 **D** 31 {  $safe = (\boxed{m} = 1)$  &&  $(b[m + j] =$ if (safe)  $\blacktriangleright$   $\blacksquare$  32  $\frac{1}{2}$  33 {  $\Box$  34 setqueen(m, j);  $x[j] = m + 1;$ D 35 Call Stack:  $\vert 0:$  trycol  $\equiv$ Stop OGo STEP S/in S/ret S/call EX E/az E/ac EVAL **MON** DBG> EXAMINE a Δ EIGHTQUEENS\a[0:7]<br>[0]: 0  $\begin{array}{cc} [\tilde{0}]: & 0 \ [1]: & 1 \ [2]: & 0 \end{array}$  $[1]:$ [2]: 0  $\begin{bmatrix} 3 & 1 \\ 4 & 1 \end{bmatrix}$ :  $\begin{bmatrix} 1 \\ 0 \end{bmatrix}$ [4]: 0 .<br>[5]: 1<br>[6]: 1 [6]: 1<br>[7]: 0 [7]: DBG> ы

**Figure 3-9 Displaying the Value of an Array Aggregate** 

**Figure 3-10 Displaying the Value of an Array Element** 

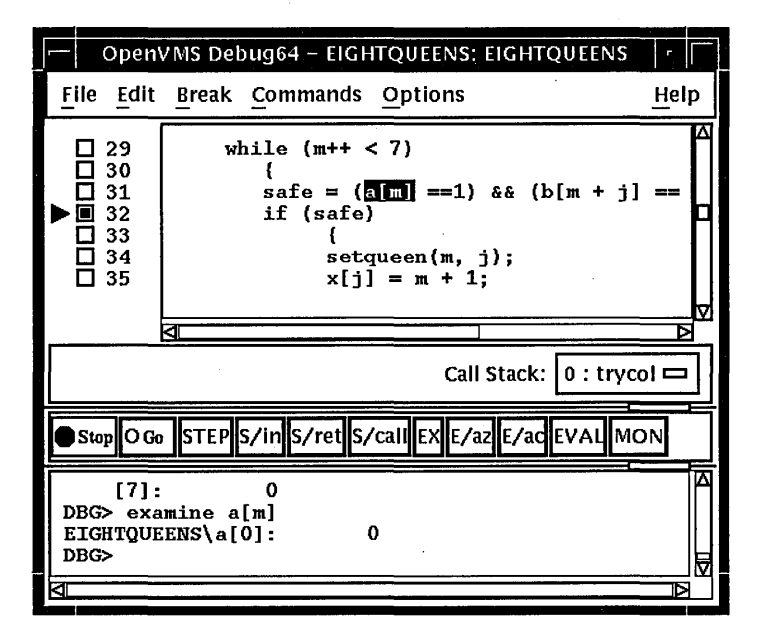

- 2. Choose the Examine... item in the Commands menu in the main window. The Examine dialog box appears with the name selected in the Variable/Expression field.
- 3. Choose the default, int, long, quad, short, or char\* item from the Typecast menu within the dialog box.
- 4. Choose the default, hex, octal, decimal, or binary item from the Output Radix menu within the dialog box.
- 5. Click on OK.

The value, altered to your specification, appears in the command view.

Figure 3-11 shows that the variable.j has been typecast as long.

**Figure 3-11 Typecasting the Value of a Variable** 

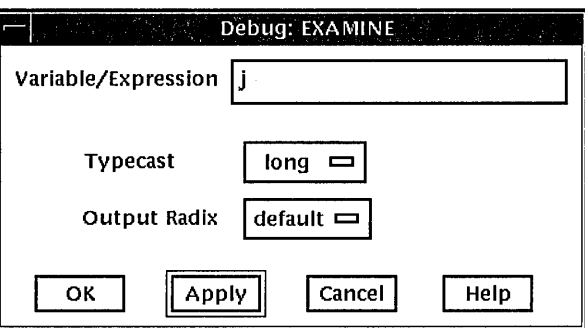

#### **3.5.3 Changing the Current Value of a Variable**

To change the current value of a variable:

- Find and select the variable name in a window as explained in Section 3.5.1.
- Choose the Deposit... item from the Commands menu in the main window. The Deposit dialog box appears with the name selected in the Variable field.
- Enter the new value in the Value field.
- Choose the default, hex, octal, decimal, or binary item from the Input Radix menu within the dialog box.
- Click on OK.

The new value, altered to your specification, appears in the command view and is assigned to the variable.

Figure 3-12 shows a new value for the variable safe.

#### **Figure 3-12 Changing the Value of a Variable**

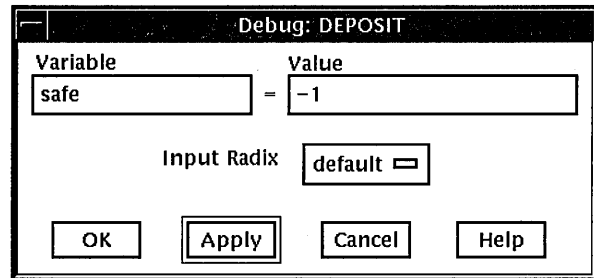

# **Using the Debugger 3.5 Examining and Manipulating Variables**

## **3.5.4 Monitoring a Variable**

When you monitor a variable, the debugger displays the value in the monitor view and checks and updates the displayed value whenever the debugger regains control from your program (for example, after a step or at a breakpoint).

**Note** 

You can monitor only a variable, including an aggregate such as an array or structure (record). You cannot monitor a composite expression or memory address.

To monitor a variable (see Figure 3-13):

- 1. Find and select the variable name in a window as explained in Section 3.5.1.
- 2. Click on the MON button in the push button view. The debugger:
	- Displays the monitor view (if it is not displayed)
	- Puts the selected variable's name, along with its qualifying path name, in the Monitor Expression column
	- Puts the value of the variable in the Value/Deposit column
	- Puts a cleared button in the Watched column (see Section 3.5.5).

You can typecast the output value when monitoring variables by choosing the Typecast item in the Monitor menu.

You can change the output radix when monitoring variables as follows:

- Choose the Change Radix item in the Monitor menu to change the output radix for a selected monitored element.
- Choose the Change All Radix in the Monitor menu to change the output radix for all subsquently monitored elements.

To remove a monitored element from the monitor view, choose the Remove item from the Monitor menu.

#### **3.5.4.1 Monitoring an Aggregate (Array or Structure) Variable**

If you select the name of an aggregate variable, such as an array or structure (record) and click on the MON button, the debugger displays the word *Aggregate*  in the Value/Deposit column of the Monitor View. To display the values of all elements (components) of an aggregate variable, double click on the variable name in the Monitor Expression column (or choose the Expand item in the Monitor menu). The displayed element names are indented relative to the parent name (see Figure 3-14). If an element is also an aggregate, you can double click on its name to display its elements, and so on.

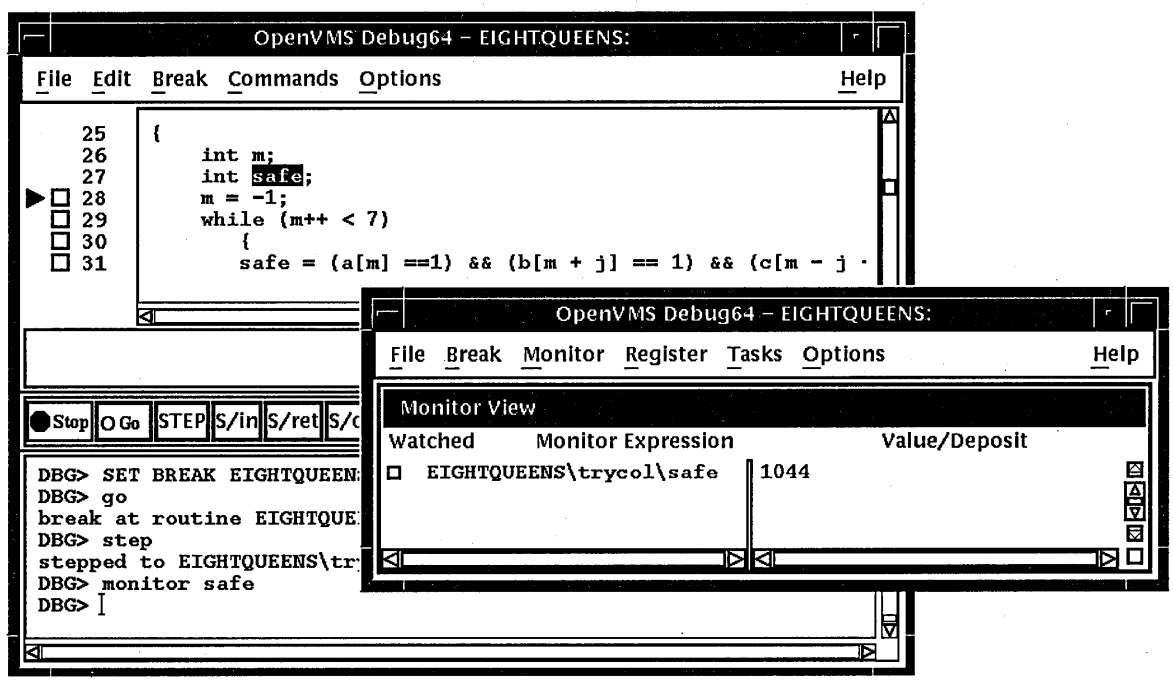

**Figure 3-13 Monitoring a Variable** 

**Figure 3-14 Expanded Aggregate Variable (Array) in Monitor View** 

| <b>Monitor View</b> |         |                                                                                                    |           |               |
|---------------------|---------|----------------------------------------------------------------------------------------------------|-----------|---------------|
|                     |         |                                                                                                    |           |               |
|                     |         |                                                                                                    |           |               |
|                     |         |                                                                                                    |           |               |
|                     |         |                                                                                                    |           |               |
|                     | Ω       |                                                                                                    |           |               |
|                     | 0       |                                                                                                    |           |               |
|                     | o       |                                                                                                    |           |               |
|                     | o       |                                                                                                    |           |               |
|                     | o       |                                                                                                    |           |               |
|                     | ο       |                                                                                                    |           |               |
|                     |         |                                                                                                    |           |               |
|                     | Watched | <b>Monitor Expression</b><br>EIGHTQUEENS\x[0:7]<br>EIGHTQUEENS\x[0]<br>EIGHTOUEENS\x[1]<br>EIGHTOUEENS\x[2]<br>EIGHTOUEENS\x[3]<br>EIGHTOUEENS\x[4]<br>EIGHTQUEENS\x[5]<br>EIGHTOUEENS\x[6]<br>EIGHTOUEENS\x[7] | Aqqreqate | Value/Deposit |

To collapse an expanded display so that only the aggregate parent name is shown in the monitor view, double click on the name in the Monitor Expression column (or choose the Collapse item from the Monitor menu).

If you have selected a component of an aggregate variable, and the component expression is itself a variable, the debugger monitors the component that was active when you made the selection. For example, if you select the array component arr[i] and the current value of *i* is 9, the debugger monitors arr[9] even if the value of i subsequently changes to 10.

# **Using the Debugger 3.5 Examining and Manipulating Variables**

#### **3.5.4.2 Monitoring a Pointer (Access) Variable**

If you select the name of a pointer (access) variable and click on the MON button, the debugger displays the address of the referenced object in the Value/Deposit column of the monitor view (see the top entry in Figure 3-15).

To monitor the value of the referenced object (to dereference the pointer variable), double click on the pointer name in the Monitor Expression column. This adds an entry for the referenced object in the monitor view, indented under the pointer entry (see the bottom entry in Figure 3-15). If a referenced object is an aggregate, you can double click on its name to display its elements, and so on.

#### **Figure 3-15 Pointer Variable and Referenced Object in Monitor View**

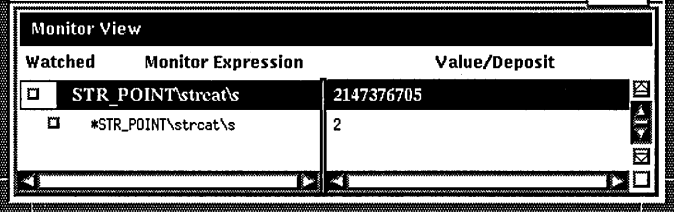

## **3.5.5 Watching a Variable**

Whenever the program changes the value of a watched variable, the debugger suspends execution and displays the old and new values in the command view.

, To watch a variable (also known as setting a watchpoint on a variable):

- Monitor the variable as explained in Section 3.5.4. The debugger puts a button in the Watched column of the monitor view whenever you monitor a variable. See Figure 3-16.
- Click on the button in the Watched column. A filled-in button indicates that the watchpoint is set.

#### **Figure 3-16 Watched Variable in Monitor View**

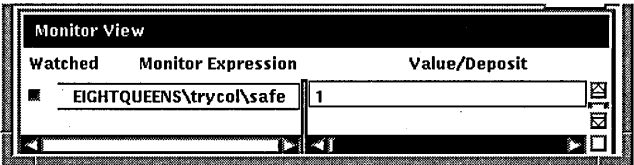

To deactivate a watchpoint, clear its Watched button in the monitor view (by clicking on the button) or choose the Toggle Watchpoint item in the Monitor menu. To activate a watchpoint, fill in its Watched button or choose the Toggle Watchpoint item in the Monitor menu.

Section 3.6.1 explains static and nonstatic (automatic) variables and how to access them. The debugger deactivates a nonstatic watchpoint when execution moves out of (returns from) the variable's defining routine. When a nonstatic variable is no longer active, its entry is dimmed in the monitor view and its Watched button is cleared.

The debugger does not automatically reactivate nonstatic watchpoints if execution later returns to the variable's defining routine. You must reactivate nonstatic watchpoints explicitly.

## **3.5.6 Changing the Value of a Monitored Scalar Variable**

To change the value of a scalar (nonaggregate) variable, such as an integer or Boolean type (see Figure 3-17):

- 1. Monitor the variable as explained in Section 3.5.4.
- 2. Click on the variable's value in the Value/Deposit column of the monitor view. A small dialog box is displayed over that value, which you can now edit.
- 3. Enter the new value in the dialog box.
- 4. Click on the check mark (OK) in the dialog box. The dialog box is removed and replaced by the new value, indicating that the variable now has that value. The debugger notifies you if you try to enter a value that is incompatible with the variable's type, range, and so on.

#### **Figure 3-17 Changing the Value of a Monitored Scalar Variable**

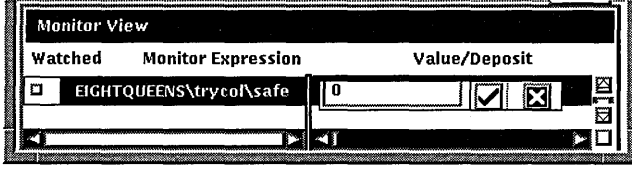

To cancel a text entry and dismiss the dialog box, click on X (Cancel).

You can change the value of only one component of an aggregate variable (such as an array or structure) at a time. To change the value of an aggregate-variable component (see Figure 3-18):

- 1. Display the value of the component as explained in Section 3.5.4.1.
- 2. Follow the previous procedure for changing the value of a scalar variable.

# **3.6 Accessing Program Variables**

This section provides some general information about accessing program variables while debugging.

If your program was optimized during compilation, you might not have access to certain variables while debugging. When you compile a program for debugging, it is best to disable optimization, if possible (see Section 5.2).

Figure 3-18 Changing the Value of a Component of an Aggregate Variable

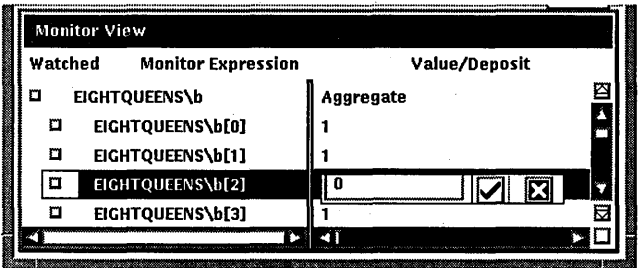

Before you check on the value of a variable, always execute the program beyond the point where the variable is declared and initialized. The value contained in any uninitialized variable should be considered invalid.

# 3.6.1 Accessing Static and Nonstatic (Automatic) Variables

 $\_$  Note  $\_$ 

The generic term **nonstatic variable** is used here to denote what is called an automatic variable in some languages.

A static variable is associated with the same memory address throughout execution of the program. You can always access a static variable.

A nonstatic variable is allocated on the stack or in a register and has a value only when its defining routine or block is active (on the call stack). Therefore, you can access a nonstatic variable only when program execution is paused within the scope of its defining routine or block (which includes any routine called by the defining routine).

A common technique for accessing a nonstatic variable is first to set a breakpoint on the defining routine and then to execute the program to the breakpoint.

Whenever the execution of your program makes a nonstatic variable inaccessible, the debugger notifies you as follows:

- If you try to display the value of the variable or monitor the variable (as explained in Section 3.5.2 and Section 3.5.4, respectively), the debugger issues a message that the variable is not active or not in scope.
- If the variable (or an expression that includes the variable) is currently being monitored, its entry becomes dimmed in the monitor view. When the entry is dimmed, the debugger does not check or update the variable's displayed value; also, you cannot change that value as explained in Section 3.5.3. The entry is fully displayed whenever the variable becomes accessible again.
- If the variable is currently being watched (as explained in Section 3.5.5), the watchpoint is deactivated (its Watched button is cleared) and its entry is dimmed in the monitor view. However, note that the watchpoint is not reactivated automatically when the variable becomes accessible again.

# **3.6.2 Setting the Current Scope Relative to the Call Stack**

While debugging a routine in your program, you can set the current scope to a calling routine (a routine down the stack from the routine in which execution is currently paused). This enables you to:

- Determine where the current routine call originated
- Determine the value of a variable declared in a calling routine
- Determine the value of a variable during a particular invocation of a routine that is called recursively \_,
- Change the value of a variable in the context of a routine call

The Call Stack menu on the main window lists the names of the routines (and, under certain conditions, the images and modules) of your program that are currently active on the stack, up to the maximum number of lines that can be displayed on your screen (see Figure 3-19). The numbers on the left side of the menu indicate the level of each routine on the stack relative to level 0, which denotes the routine in which execution is paused.

To set the current scope to a particular routine on the stack, choose the routine's name from the Call Stack menu (see Figure 3-19). This causes the following to occur:

- The Call Stack menu, when released, shows the name and relative level of the routine that is now the current scope.
- The main window shows that routine's source code.
- The instruction view (if displayed) shows that routine's decoded instructions.
- The register view (if displayed) shows the register values associated with that routine call.
- If the scope is set to a calling routine (a call-stack level other than  $0$ ), the debugger clears the current-location pointer, as shown in Figure 3-19.
- The debugger sets the scope for symbol searches to the chosen routine, so that you can examine variables, and so on, in the context of that scope.

When you set the scope to a calling routine, the current-location pointer (which is cleared) marks the source line to which execution will return in that routine. Depending on the source language and coding style used, this might be the line that contains the call statement or some subsequent line.

# **3.6.3 How the Debugger Searches for Variables and Other Symbols**

Symbol ambiguities can occur when a symbol (for example, a variable name X) is defined in more than one routine or other program unit.

In most cases, the debugger automatically resolves symbol ambiguities. First, it uses the scope and visibility rules of the currently set language. In addition, because the debugger permits you to specify symbols in arbitrary modules (to set breakpoints and so on), the debugger uses the ordering of routine calls on the call stack to resolve symbol ambiguities.

# Using the Debugger 3.6 Accessing Program Variables

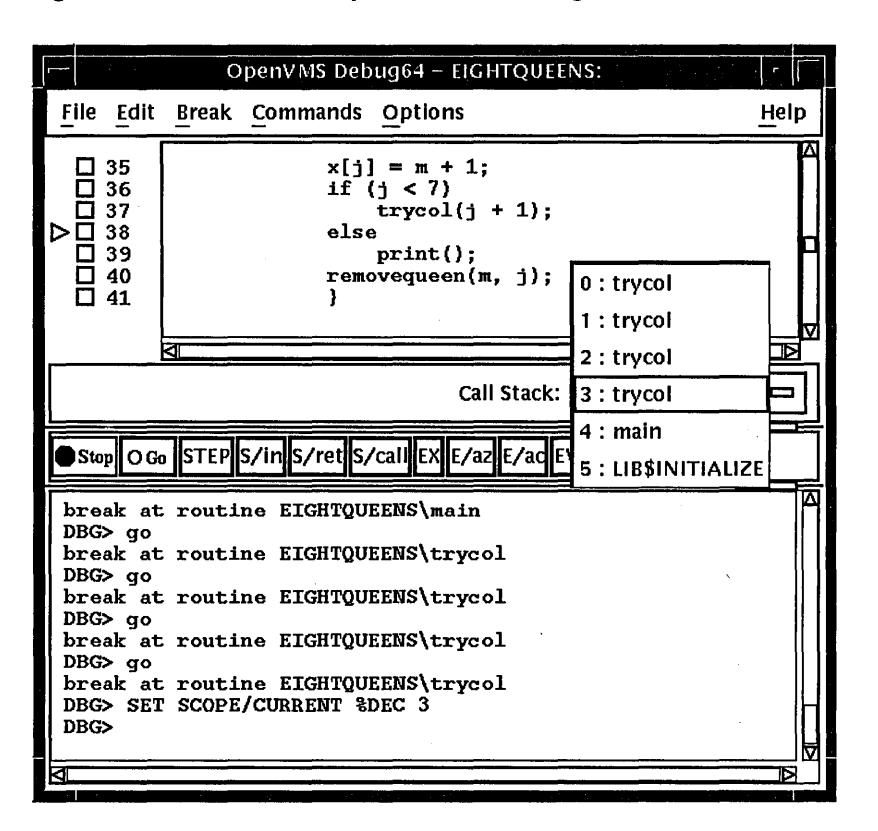

#### Figure 3-19 Current Scope Set to a Calling Routine

In some cases, however, the debugger might respond as follows when you specify a symbol that is defined multiple times:

- It might issue a "symbol not unique" message because it is not able to determine the particular declaration of the symbol that you intended.
- It might reference the symbol declaration that is visible in the current scope, not the one you want.

To resolve such problems, you must specify a scope where the debugger should search for the particular declaration of the symbol:

- If the different declarations of the symbol are within routines that are currently active on the call stack, use the Call Stack menu on the main window to reset the current scope (see Section 3.6.2).
- Otherwise, enter the appropriate command at the command prompt (EXAMINE or MONITOR, for example), specifying a path-name prefix with the symbol. For example, if the variable X is defined in two modules named COUNTER and SWAP, the following command uses the path name  $SWAP \setminus X$  to specify the declaration of X that is in module SWAP:

DBG> EXAMINE SWAP\X

# **3.7 Displaying and Modifying Values Stored in Registers**

The register view displays the current contents of all machine registers (see Figure 3-20).

To display the register view, choose the Views... item from the Options menu on the main window or the optional views window, then click on Registers when the Views dialog box appears.

By default the register view automatically displays the register values associated with the routine in which execution is currently paused. Any values that change as your program executes are highlighted whenever the debugger regains control from your program.

To display the register values associated with any routine on the call stack, choose its name from the Call Stack menu on the main window (see Section 3.6.2).

To change the value stored in a register:

- 1. Click on the register value in the register view. A small dialog box is displayed over the current value, which you can now edit.
- 2. Enter the new value in the dialog box.
- 3. Click on the check mark (OK) in the dialog box. The debugger removes the dialog box and displays the new value, indicating that the register now contains that value. To dismiss the dialog box without changing the value in the register, click on X (Cancel).

To change the radix used to display register values:

- Choose the Change Radix item in the Register menu to change the radix in current and subsequent output for a selected register.
- Choose the Change All Radix item in the Register menu to change the radix in current and subsequent output for all registers.

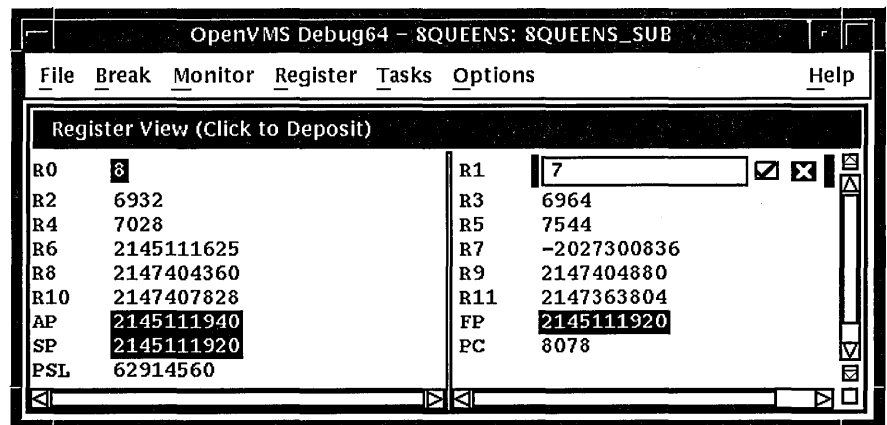

**Figure 3-20 Register View** 

# Using the Debugger 3.8 Displaying the Decoded Instruction Stream of Your Program

# 3.8 Displaying the Decoded Instruction Stream of Your Program

The instruction view displays the decoded instruction stream of your program: the code that is actually executing (see Figure 3-21). This is useful if the program you are debugging has been optimized by the compiler so that the information in the main window does not exactly reflect the code that is executing (see Section 5.2).

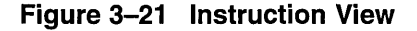

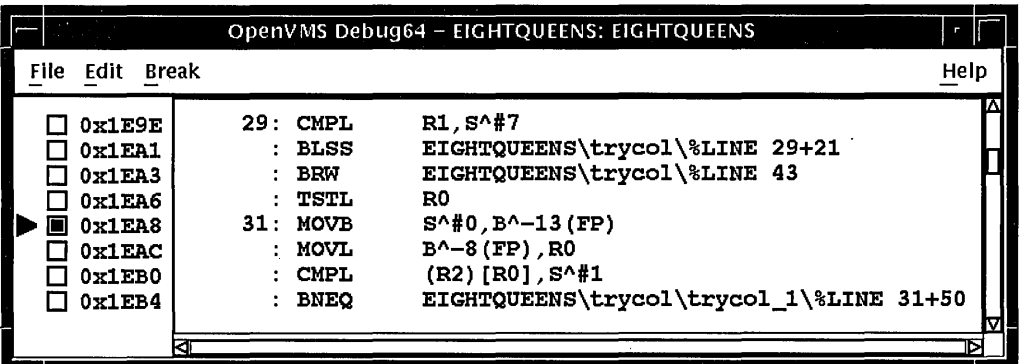

To display the instruction view, choose the Views... item from the Options menu on the main window or the optional views window, then click on Instructions when the Views dialog box appears.

By default, the instruction view automatically displays the decoded instruction stream of the routine in which execution is currently paused. The currentlocation pointer, to the left of the instructions, marks the instruction that will execute next.

By default, the debugger displays source code line numbers to the left of the instructions with which they are associated. To hide or display line numbers, toggle Display Line Numbers from the File menu in the instruction view.

By default, the debugger displays memory addresses to the left of the instructions. To hide or display addresses, toggle Show Instruction Addresses from the File menu in the instruction view.

After navigating the instruction view, click on the Call Stack menu to redisplay the location at which execution is paused.

To display the instruction stream of any routine on the call stack, choose the routine's name from the Call Stack menu on the main window (see Section 3.6.2).

# 3.9 Debugging Tasking Programs

Tasking programs have multiple threads of execution within a process and include the following:

- Programs in any language that uses DECthreads or POSIX 1003.1b services.
- Programs that use language-specific tasking services (services provided directly by the language). Currently, Ada is the only language with built-in tasking services that the debugger supports.

Within the debugger, the term **task** denotes such a flow of control, regardless of the language or implementation. The debugger's tasking support applies to all such programs.

The debugger enables you to display task information and modify task characteristics to control task execution, priority, state transitions, and so on.

The following sections summarize the tasking features of the debugger's DECwindows Motif interface. For more information about the debugger's tasking support, see Chapter 16.

#### **3.9.1 Displaying Information About Tasks**

To display information about one or more tasks of your program, choose the Views ... item from the Options menu on the main window or the optional views window, then click on Tasking when the Views dialog box appears.

The tasking view gives information about all currently existing (nonterminated) tasks of your program. The information is updated whenever the debugger regains control from the program, as shown in Figure 3-22.

#### **Figure 3-22 Tasking View**

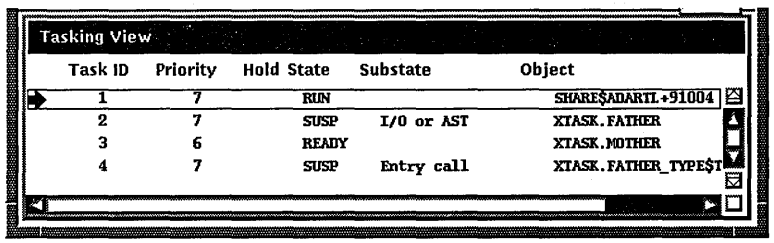

The displayed information includes:

- The task ID. The arrow in the left column marks the active task: the task that runs when you click on the Go or Step button.
- The task priority.
- Whether the task has been put on hold as explained in Section 3.9.2.
- The current state of the task. The task in the RUN (running) state is the active task.
- The current substate of the task. The substate helps indicate the possible cause of a task's state.
- A debugger path name for the task (thread) object or the address of the task object if the debugger cannot symbolize the task object.

## **3.9.2 Changing Task Characteristics**

To modify a task's characteristics or the tasking environment while debugging, choose one of the following items from the Tasks menu.

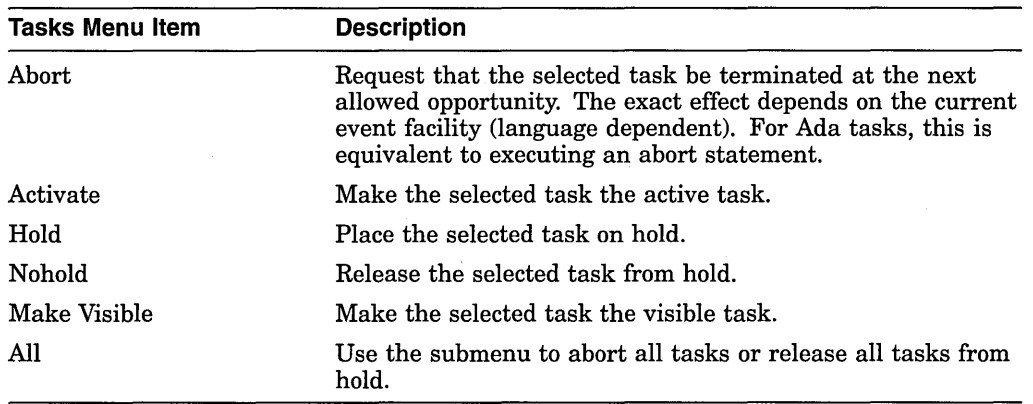

# **3.1 O Customizing the Debugger's DECwindows Motif Interface**

The debugger is installed on your system with a default debugger resource file (DECW\$SYSTEM\_DEFAULTS:VMSDEBUG.DAT) that defines the startup defaults for the following customizable parameters:

- Configuration of windows and views
- Whether to show or hide line numbers in the main window
- Button names and associated debugger commands
- Key sequence to display the dialog box for conditional and action breakpoints
- Key sequence for language-sensitive text selection in the source view and instruction view
- Character fonts for text in the views
- Character font for text displayed in specific windows and views
- Color of the text foreground and background colors in the source view, instruction view, and editor view
- Display of program, module, and routine names in the main window title bar
- Whether or not the debugger requires confirmation before exiting

A copy of the system default debugger resource file with explanatory comments is included in Example 3-1.

You can modify the first three of these display attributes interactively from the DECwindows Motif interface, as explained in Section 3.10.1, Section 3.10.2, and Section 3.10.3. In each case, you can save the modified display configuration for future debugging sessions by choosing Save Options from the Options menu.

In addition, you can modify all the listed attributes of the debugger display configuration by editing and saving the debugger resource file, as explained in Section 3.10.4.

# **Using the Debugger 3.1 O Customizing the Debugger's DECwindows Motif Interface**

When you choose Save Options from the Options menu or you edit and save the local debugger resource file, the debugger creates a new version of the local debugger resource file DECW\$USER\_DEFAULTS:VMSDEBUG.DAT that contains the definitions of the display configuration attributes. When you next start the debugger, it uses the attributes defined in the most recent local resource file to configure the output display. You can fall back to previous debugger display configurations with appropriate use of the DCL DELETE, RENAME, and COPY commands.

To fall back to the system default display configuration, select Restore Default Options from the Open VMS debugger Options menu.

## **3.10.1 Defining the Startup Configuration of Debugger Views**

To define the startup configuration of the debugger views:

- 1. While using the debugger, set up your preferred configuration of views.
- 2. Choose Save Options from the Options menu to creates a new version of the debugger resource file.

When you next start the debugger, the debugger uses the most recent resource file to create the new display configuration.

You can also define the startup display configuration by editing the definition of these views in the resource file (see Section 3.10.4).

# **3.10.2 Displaying or Hiding Line Numbers in Source View and Instruction View**

The source view and instruction views display source line numbers by default at debugger startup. To hide (or display) line numbers at debugger startup:

- 1. While using the debugger, choose Display Line Numbers from the File menu on the main (or instruction) window. Line numbers are displayed when a filled-in button appears next to that menu item.
- 2. Choose Save Options from the Options menu to create a new version of the debugger's local resource file.

When you next start the debugger, the debugger uses the most recent resource file to create the new display configuration.

You can also set the startup default for line numbers by setting the following resources to either True or False in the resource file (see Section 3.10.4).

DebugSource.StartupShowSourceLineno: True Debuginstruction.StartupShowinstLineno: True

# **3.10.3 Modifying, Adding, Removing, and Resequencing Push Buttons**

The buttons on the push button view are associated with debugger commands. You can:

- Change a button's label or associated command
- Add a new button
- Remove a button
- Resequence a button

**Note** \_\_\_\_\_\_\_\_\_\_\_ \_

You cannot modify or remove the Stop button.

To save these modifications for future debugger sessions, choose Save Options from the Options menu.

Sections Section 3.10.3.1, Section 3.10.3.2, and Section 3.10.3.3 explain how to customize push buttons interactively through the DECwindows Motif interface. You can also customize push buttons by editing the resource file. Button definitions in the resource file begin with:

DebugControl.Button

(See Example 3-1.)

#### **3.10.3.1 Changing a Button's Label or Associated Command**

To change a button's label or associated command:

- 1. Choose Customize Buttons... from the Options menu on the main window or the optional views window. The Customize Buttons dialog box is displayed (see Figure 3-23).
- 2. Within the dialog box, click on the putton you are modifying. This fills the Command and Label fields with the parameters for that button. The example in Figure 3-23 shows that the Step button was selected.
- 3. To change the button icon, pull down the Icon menu within the dialog box and select one of the predefined icons. As Figure 3-23 shows, the Label field dims and is filled with the debugger's internal name for the predefined icon. The icon itself appears in the dialog box's push button display.

To change the button label, verify that the Icon menu is set to None and enter a new label in the Label field.

4. To change the command associated with the button, then enter the new command in the Command field. For online help about the commands, see Section 1.4.3.

If the command is to operate on a name or language expression selected in a window, specify %Sas the command parameter. For example, the following command displays the current value of the language expression that is currently selected:

EVALUATE %s

If the command is to operate on a debugger built-in symbol or any other name that has a a percent sign  $(\%)$  as the first character, specify two percent signs. For example:

EXAMINE %%NEXTLOC

- 5. Click on Modify. The button's label or associated command is changed within the dialog box push button display.
- 6. Click on Apply. The button's label or associated command is changed within the debugger's push button view.

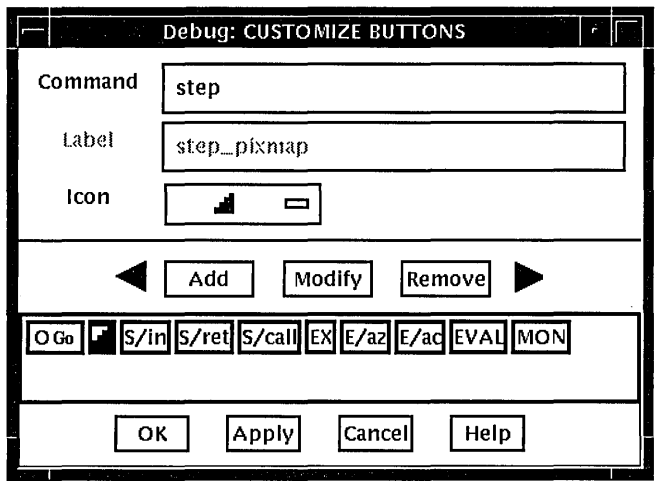

**Figure 3-23 Changing the Step-Button Label to an Icon** 

To save these modifications for future debugger sessions, choose Save Options from the Options menu.

#### **3.10.3.2 Adding a New Button and Associated Command**

To add a new button to the push button view and assign a debugger command to that button:

- 1. Choose Customize Buttons... from the Options menu. The Customize Buttons dialog box is displayed (see Figure 3-24).
- 2. Enter the debugger command for the new button in the Command field (see Section 3.10.3.1). Figure 3-24 shows that the command RUN CP:X was chosen. This command runs a program called X.EXE.
- 3. Enter a label for that button in the Label field or choose a predefined icon from the Icon menu. Figure 3-24 shows that the Run-X label was chosen.
- 4. Click on Add. The button is added to the dialog box push button display.
- 5. Click on Apply. The button is added to the debugger's push button view.

To save these modifications for future debugger sessions, choose Save Options from the Options menu.

#### **3.10.3.3 Removing a Button**

To remove a button:

- 1. Choose Customize Buttons... from the Options menu on the main or optional views window. The Customize Buttons dialog box is displayed.
- 2. Within the dialog box, click on the button you are removing. This fills the Command and Label fields with the parameters for that button.
- 3. Click on Remove. The button is removed from the dialog box push button display.

4. Click on Apply. The button is removed from the debugger's push button view.

To save these modifications for future debugger sessions, choose Save Options from the Options menu.

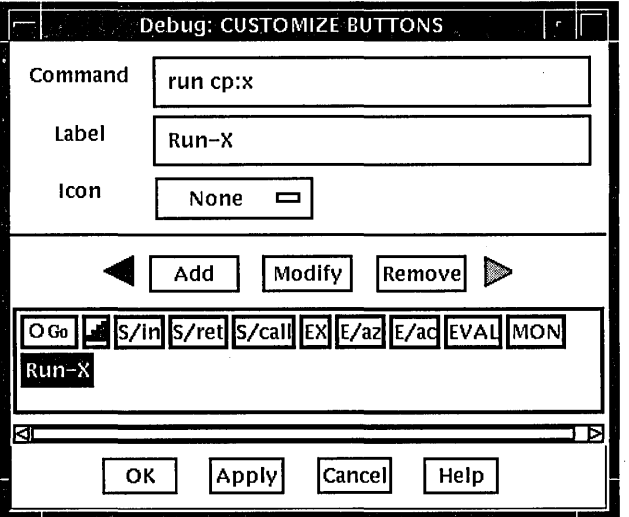

**Figure 3-24 Adding a Button for the EXAMINE/ASCIZ Command** 

#### **3.10.3.4 Resequencing a Button**

To resequence a button:

- 1. Choose Customize Buttons... from the Options menu on the main or optional views window. The Customize Buttons dialog box is displayed.
- 2. Within the dialog box, click on the button you are resequencing. This fills the Command and Label fields with the parameters for that button.
- 3. Click on the left or right arrow to move the button one position to the left or right. Continue to click until the button has moved, one position at a time, to its final position.
- 4. Click on Apply to transfer this position to the debugger's push button view.

To save these modifications for future debugger sessions, choose Save Options from the Options menu.

#### **3.10.4 Editing the Debugger Resource File**

The debugger is installed on your system with a default debugger resource file (DECW\$SYSTEM\_DEFAULTS:VMSDEBUG.DAT) that defines the default display configuration for the debugger. When you modify the display attributes as described in Section 3.10 and then save the modifications with the Save Options command in the Options menu, the debugger creates a local debugger resource file, DECW\$USER\_DEFAULTS:VMSDEBUG.DAT. You can edit this file to further modify the debugger display configuration.

If you do not have a local debugger resource file, you can create one with the Restore Default Options item in the Options menu. Whenever you start the debugger, it creates the debugger display configuration as defined in the most recent version of the local debugger resource file if there is one, otherwise, the debugger uses the definitions in the system debugger resource file, DECW\$SYSTEM\_DEFAULTS:VMSDEBUG.DAT.

You cannot edit the system resource file. You can modify the debugger display configuration only by following the procedures in Section 3.10.1; Section 3.10.2, and Section 3.10.3, or by editing and saving your local debugger resource file.

# **Using the Debugger 3.10 Customizing the Debugger's DECwindows Motif Interface**

Example 3-1 contains a copy of the system default debugger resource file. Most entries are annotated within the file or are self-explanatory. Section 3.10.4.1, Section 3.10.4.2, Section 3.10.4.3, and Section 3.10.4.4 contain additional information about modifying certain key sequences. For complete information about specifying key sequences, see the translation table syntax in the X Toolkit Intrinsics documentation.

**Note** 

The line in Example 3-1 that begins with DebugControl. ButtonList does not completely fit in this example. This line identifies the button definitions contained in the file. The full line in the file also contains the following button names: StepReturnButton, StepCallButton, ExamineButton, ExamineASCIZButton, ExamineASCICButton, EvalButton, MonitorButton

#### **Example 3-1 System Default Debugger Resource File (DECW\$SVSTEM\_ DEFAULTS:VMSDEBUG.DAT)**

! OpenVMS 64bit Debugger Resource File ! DebugVersion: 7 ! ! GEOMETRY RESOURCES: Automatically created/saved when a user executes<br>! "SAVE OPTIONS" from the Options menu. "SAVE OPTIONS" from the Options menu. DebugSource.x: 11<br>DebugSource.y: 30 DebugSource.y: 30 DebugSource.width: 620 DebugSource.height: 700 ! DebugControl.x: 650<br>DebugControl.v: 30 DebugControl.y: DebugControl.width: 600 DebugControl.height: 700 ! DebugEditor.x: 650 DebugEditor.y: 30 DebugEditor.width: 600 DebugEditor.height: 700 ! DebugInstruction.x: 11 DebugInstruction.y: 769 DebugInstruction.width: 620 DebugInstruction.height: 243 ! \*DebugBrowser.x: 650 \*DebugBrowser.y: 30 \*DebugBrowser.width: 600 \*DebugBrowser.height: 350 !

(continued on next page)

# **Using the Debugger 3.10 Customizing the Debugger's DECwindows Motif Interface**

#### **Example 3-1 (Cont.) System Default Debugger Resource File (DECW\$SYSTEM\_ DEFAULTS:VMSDEBUG.DAT)**

```
LINE NUMBER DISPLAY RESOURCES: 
    Create the line or address number display in views at startup? 
-1
! 
DebugSource.StartupShowSourceLineno: True 
Debuginstruction.StartupShowinstLineno: True 
Debuginstruction.StartupShowinstAddrno: False 
! 
! 
WINDOW PANE RESOURCES: Relative size of panes in main window. 
   Main window height is derived from sum of panes. 
! 
! 
DebugSource*SrcView.height: 460 
DebugSource*PushbuttonPanel.height: 36 
DebugSource*MessageOutputPanel.height: 
145 
! 
DebugControl.BreakpointView.height: 175 
DebugControl.MonitorView.height: 150 
DebugControl.TaskView.height: 130 
DebugControl.RegisterView.height: 250 
! The following resources determine which buttons to put in the button panel.
Buttons will show in the order they are listed here. 
For each button there MUST be a set of associated resources. 
EXAMPLE: 
    ButtonCommand - Associates a command with the button.<br>ButtonLegend - Button Label or pixmap name if pixmap
T
1
                     - Button Label or pixmap name if pixmap flag is True.
    ButtonPixmapFlag - If True uses ButtonLegend as predefined pixmap name. 
\mathbf{I}1
DebugControl.ButtonList: \ GoButton, StepButton, StepInButton, ...
! 
DebugControl.ButtonCommand.GoButton: go 
DebugControl.ButtonLegend.GoButton: go pixmap 
DebugControl.ButtonPixmapFlag.GoButton: True
! 
DebugControl.ButtonCommand.StepButton: step 
DebugControl.ButtonLegend.StepButton: STEP 
DebugControl.ButtonPixmapFlag.StepButton: False 
! 
DebugControl.ButtonCommand.StepinButton: step/in 
DebugControl.ButtonLegend.StepinButton: S/in 
DebugControl.ButtonPixmapFlag.StepinButton: False 
! 
DebugControl.ButtonCommand.StepReturnButton: step/return 
DebugControl.ButtonLegend.StepReturnButton: S/ret 
DebugControl.ButtonPixmapFlag.StepReturnButton: False I 
DebugControl.Buttoncommand.StepCallButton: step/call 
DebugControl.ButtonLegend.StepCallButton: S/call 
DebugControl.ButtonPixmapFlag.StepCallButton: False 
! 
DebugControl.ButtonCommand.ExamineButton: examine %s 
DebugControl.ButtonLegend.ExamineButton: EX 
DebugControl.ButtonPixmapFlag.ExamineButton: False 
! 
DebugControl.ButtonCommand.ExamineASCIZButton: examine/asciz %s 
DebugControl.ButtonLegend.ExamineASCIZButton: E/az 
DebugControl.ButtonPixmapFlag.ExamineASCIZButton: False 
! 
DebugControl.ButtonCommand.ExamineASCICButton: examine/ascic %s 
DebugControl.ButtonLegend.ExamineASCICButton: E/ac
```
#### **Example 3-1 {Cont.) System Default Debugger Resource File {DECW\$SVSTEM\_ DEFAULTS:VMSDEBUG.DAT)**

DebugControl.ButtonPixmapFlag.ExamineASCICButton: False ! DebugControl.ButtonCommand.EvalButton: evaluate %s DebugControl.ButtonLegend.EvalButton: EVAL DebugControl.ButtonPixmapFlag.EvalButton: False ! DebugControl.ButtonCommand.MonitorButton: monitor %s DebugControl.ButtonLegend.MonitorButton: MON DebugControl.ButtonPixmapFlag.MonitorButton: False THE FOLLOWING RESOURCES CAN ONLY BE CHANGED BY EDITING THIS FILE.  $!$  -------Be sure to trim any trailing white-spaces. FONT RESOURCES: If a font is specified for a view, and the font is available on the -1 system, it will be used for that view. For any views which do not explicitly specify a font, the font specified  $\mathbf{I}$ by the resource "DebugDefault.Font" will be used if it is available on the -1 system. If no font resources are specified at all, the debugger will use the systems own default font specification.  $\mathbf{I}$  $\mathbf{I}$ The "DebugOptions.Font" applies to all optional views. We suggest that -1 -1 you select a font with a point size no larger than 14 in the option views in order to preserve label alignment. -1  $\mathbf{I}$ Using 132 column sources? Try this font: -1 -dec-terminal-medium-r-narrow--14-100-100-100-c-60-iso8859-1  $\mathbf{I}$ FORMAT: -\*-FONTNAM-FACE-T-\*--\*-PTS-\*-\*-\*-\*-CHARSET  $\mathbf{I}$ DebugDefault.Font: -\*-COURIER-BOLD-R-\*--\*-120-\*-\*-\*-\*-IS08859-1 DebugSource.Font: -\*-COURIER-BOLD-R-\*--\*-120-\*-\*-\*-\*-IS08859-1 Debuginstruction.Font: -\*-COURIER-BOLD-R-\*--\*-140-\*-\*-\*-\*-IS08859-1 DebugMessage.Font: -\*-COURIER-BOLD-R-\*--\*-120-\*-\*-\*-\*-IS08859-1 DebugOptions.Font: -\*-COURIER-BOLD-R-\*--\*-120-\*-\*-\*-\*-IS08859-1 ! ! STARTUP STATE: 3=Iconified, O=Visible ! DebugSource.initialState: 0 DebugControl.initialState: 0 DebugEditor.initialState: 0 DebugInstruction.initialState: 0 ! COLORS {Use any of the OSF Motif Named Colors) Foreground = Text Color, Background = Window Color ! Source View Colors ! DebugSource\*src txt.foreground: blue DebugSource\*src-txt.background: white DebugSource\*src-lineno txtw.foreground: red DebugSource\*src-lineno-txtw.background: white DebugSource\*cnt-msg txt.foreground: black DebugSource\*cnt\_msg\_txt.background: white<br>'

## **Using the Debugger 3.1 O Customizing the Debugger's DECwindows Motif Interface**

#### **Example 3-1 (Cont.) System Default Debugger Resource File (DECW\$SYSTEM\_ DEFAULTS:VMSDEBUG.DAT)**

```
! Instruction View Colors 
! 
DebugInstruction*inst txt.foreground: blue
DebugInstruction*inst_txt.background: white
DebugInstruction*inst_addrno_txtw.foreground: red
DebugInstruction*inst_addrno_txtw.background: white<br>!
! Editor Colors 
DebugEditor*edit textw.foreground: black 
DebugEditor*edit_textw.background: white<br>!
KEY SEQUENCES: 
Ţ
Key sequence used to activate the dialog box for conditional and action 
breakpoints. 
ebugSource.ModifyBreakpointToggleSequence: Ctrl <BtnlDown>, Ctrl <BtnlUp> 
! 
! GENERAL KEYPAD FUNCTIONS: 
Ţ
!<Key>OxFFBO=KPO, <Key>OxFF91,<Key>OxFFBO=GOLD-KPO, 
!<Key>OxFF94,<Key>OxFFBO=BLUE-KPO, <Key>OxFFBl=KPl, 
!<Key>OxFF91,<Key>OxFFBl=GOLD-KP1, <Key>OxFFAC=KP, 
DebugSource.*XmText.translations:#override\n\ 
    <Key>OxFFBO: EnterCmdOnCmdLine("step/line") \n\ 
    <Key>OxFFBl: EnterCmdOnCmdLine("examine") \n\ 
    <Key>OxFFAC: EnterCmdOnCmdLine("go") \n\ 
    <Key>OxFF91,<Key>OxFFBO: EnterCmdOnCmdLine("step/into") \n\ 
    <Key>OxFF94,<Key>OxFFBO: EnterCmdOnCmdLine("step/over") \n\ 
    <Key>OxFF91,<Key>OxFFB1: EnterCmdOnCmdLine("examine"") \n\ 
    <Key>OxFFBS: EnterCmdOnCmdLine("show calls") \n\ 
    <Key>OxFF91,<Key>OxFFB5: EnterCmdOnCmdLine("show calls 3") \n\ 
    <Key>OxFF8D: activate()\n 
IDENTIFIER WORD SELECTION: (language-based delimiters) 
NOTE: DO NOT use any double click combinitation for the following resource 
        otherwise normal text selection in the source window will not work. 
! 
DebugSource.IdentifierSelectionSequence: Ctrl<BtnlDown> 
! 
! EXIT CONFIRMATION: 
! 
DebugDisplayExitConfirmDB: True 
! 
! COMMAND ECHO: 
! 
DebugEchoCommands: True 
! 
 TITLE FORMAT: Main window and optional view window. 
1
! The following title format directives are supported:
    %t - The title of the debugger application. 
    %p - The name of the user program being debugged. 
    %f - The name of the current file displayed in the source window. 
DebugControl.TitleFormat: %t - %p: %f 
!
```
(continued on next page)

#### **Example 3-1 (Cont.) System Default Debugger Resource File (DECW\$SVSTEM\_ DEFAULTS:VMSDEBUG.DAT)**

! DRAG AND DROP MESSAGE SUPRESSION:

\*.draginitiatorProtocolStyle: DRAG NONE

\*.dragReceiverProtocolStyle: DRAG\_NONE

#### **3.10.4.1 Defining the Key Sequence to Display the Breakpoint Dialog Box**

By default, the key sequence for displaying the dialog box for conditional and action breakpoints is Ctrl/MBl (see Section 3.4.6 and Section 3.4.7). To define another key sequence, edit the current definition of the following resource in the resource file. For example:

DebugSource.ModifyBreakpointToggleSequence: Ctrl<Btn1Down>(2)

#### **3.10.4.2 Defining the Key Sequence for Language-Sensitive Text Selection**

By default, the key sequence for language-sensitive text selection in the main window and instruction view is Ctrl/MBl (see Section 3.5.1). To define another key sequence, edit the current definition of the following resource in the resource file. For example:

DebugSource.IdentifierSelectionSequence: Ctrl<BtnlDown>

To avoid conflict with standard DECwindows Motif word selection, do not use a double-click combination, such as Ctrl<Btn1Down>(2).

#### **3.10.4.3 Defining the Font for Displayed Text**

To define another font for the text displayed in various debugger windows and views, edit the current definition of the following resources in the resource file. For example:

DebugDefault.Font: -\*-COURIER-BOLD-R-\*--\*-120-\*-\*-\*-\*-IS08859-1

#### **3.10.4.4 Defining the Key Bindings on the Keypad**

To bind a different command to a key that is already associated with a commanu, edit the current definition of the following resources in the resource file. For example:

```
<Key>OxFFBO: EnterCmdOnCmdLine("step/line 3") \n\
```
To bind a command to a key that is not currently associated with a command, refer to the Keysym Encoding chapter of the *X and Motif Quick Reference Guide*  for key designations.

# **3.11 Debugging Detached Processes**

You cannot use the DECwindows Motif interface to the debugger to debug detached processes, such as print symbionts, which run without a command line interpreter (CL!).

To debug a detached process that runs without a CLI, use the character-cell (screen mode) interface to the debugger (see Section 5.3.8.5).

<sup>-1</sup> 

 $\label{eq:2.1} \begin{split} \mathcal{L}_{\text{max}}(\mathcal{L}_{\text{max}}(\mathbf{X}^{\text{max}}_{\text{max}}),\mathbf{X}^{\text{max}}_{\text{max}}), \mathcal{L}_{\text{max}}(\mathbf{X}^{\text{max}}_{\text{max}}), \mathcal{L}_{\text{max}}(\mathbf{X}^{\text{max}}_{\text{max}}), \mathcal{L}_{\text{max}}(\mathbf{X}^{\text{max}}_{\text{max}}), \mathcal{L}_{\text{max}}(\mathbf{X}^{\text{max}}_{\text{max}}), \mathcal{L}_{\text{max}}(\mathbf{X}^{\text{max}}_{\text$  $\label{eq:2.1} \frac{1}{\sqrt{2}}\sum_{i=1}^n\frac{1}{\sqrt{2}}\sum_{i=1}^n\frac{1}{\sqrt{2}}\sum_{i=1}^n\frac{1}{\sqrt{2}}\sum_{i=1}^n\frac{1}{\sqrt{2}}\sum_{i=1}^n\frac{1}{\sqrt{2}}\sum_{i=1}^n\frac{1}{\sqrt{2}}\sum_{i=1}^n\frac{1}{\sqrt{2}}\sum_{i=1}^n\frac{1}{\sqrt{2}}\sum_{i=1}^n\frac{1}{\sqrt{2}}\sum_{i=1}^n\frac{1}{\sqrt{2}}\sum_{i=1}^n\frac$  $\label{eq:2.1} \frac{1}{\sqrt{2}}\int_{\mathbb{R}^3}\frac{1}{\sqrt{2}}\left(\frac{1}{\sqrt{2}}\right)^2\frac{1}{\sqrt{2}}\left(\frac{1}{\sqrt{2}}\right)^2\frac{1}{\sqrt{2}}\left(\frac{1}{\sqrt{2}}\right)^2\frac{1}{\sqrt{2}}\left(\frac{1}{\sqrt{2}}\right)^2.$  $\label{eq:2.1} \frac{1}{\sqrt{2}}\int_{\mathbb{R}^3}\frac{1}{\sqrt{2}}\left(\frac{1}{\sqrt{2}}\right)^2\frac{1}{\sqrt{2}}\left(\frac{1}{\sqrt{2}}\right)^2\frac{1}{\sqrt{2}}\left(\frac{1}{\sqrt{2}}\right)^2\frac{1}{\sqrt{2}}\left(\frac{1}{\sqrt{2}}\right)^2.$  $\label{eq:2.1} \frac{1}{\sqrt{2}}\int_{\mathbb{R}^3}\frac{1}{\sqrt{2}}\left(\frac{1}{\sqrt{2}}\right)^2\frac{1}{\sqrt{2}}\left(\frac{1}{\sqrt{2}}\right)^2\frac{1}{\sqrt{2}}\left(\frac{1}{\sqrt{2}}\right)^2\frac{1}{\sqrt{2}}\left(\frac{1}{\sqrt{2}}\right)^2\frac{1}{\sqrt{2}}\left(\frac{1}{\sqrt{2}}\right)^2\frac{1}{\sqrt{2}}\frac{1}{\sqrt{2}}\frac{1}{\sqrt{2}}\frac{1}{\sqrt{2}}\frac{1}{\sqrt{2}}\frac{1}{\sqrt{2}}$ 

# **Using the Heap Analyzer**

The Heap Analyzer, available on both OpenVMS Alpha and OpenVMS VAX systems, is a feature of the debugger that provides a graphical representation of memory use in real time. By studying this representation, you can identify areas in your application where memory usage and performance can be improved. For example, you might notice allocations that are made too often, memory blocks that are too large, evidence of fragmentation, or memory leaks.

After you locate an area of interest, you can request an enlarged, more detailed, or altered view. You can also request additional information on the size, contents, or address of the allocations shown.

After you narrow your interest to an individual allocation, you can request traceback information. The analyzer allows you to correlate the traceback entry for an allocation with source code in your application program. By scrolling through the source code display, you can then identify problematic code and decide how to correct it.

This chapter describes the following:

- Starting a Heap Analyzer session (Section 4.1)
- Working with the default display (Section 4.2)
- Adjusting type determination and display (Section 4.3)
- Exiting the Heap Analyzer (Section 4.4)
- Sample session (Section 4.5)

# **4.1 Starting a Heap Analyzer Session**

The following sections describe how to invoke the Heap Analyzer and run your application.

## **4.1.1 Invoking the Heap Analyzer**

You can invoke the Heap Analyzer during a debugging session in one of the following ways:

- 1. In the debugger main window, choose the Run Image or Rerun Same items from the File menu. When a dialog box appears, select the program you wish to execute and click the Heap Analyzer toggle button.
- 2. At the debugger command entry prompt, enter the RUN/HEAP \_ANALYZER or RERUN/HEAP \_ANALYZER *program-name* command.
- 3. At the DCL prompt  $(\frac{2}{3})$  in a DECterm window outside the debugger, enter the following command and then execute your program:

\$ DEFINE/USER LIBRTL SYS\$LIBRARY:LIBRTL\_INSTRUMENTED

# **Using the Heap Analyzer 4.1 Starting a Heap Analyzer Session**

(You can invoke the Heap Analyzer outside a debugging session by entering the DEFINE/USER command detailed above, and then the DCL command RUN /NODEBUG.)

Note that the Heap Analyzer does not work on programs linked with the /NO DEBUG qualifier on Open VMS Alpha systems. On Open VMS VAX systems, the Heap Analyzer does work on programs linked with the /NODEBUG qualifier, although the traceback information displayed will be minimal.

After you successfully invoke the Heap Analyzer, the Heap Analyzer startup screen appears.

## **4.1.2 Viewing Heap Analyzer Windows**

The Heap Analyzer contains a main window, six subsidiary windows, and a control panel (see Figure 4-1.)

The Memory Map, the most important window, displays a representation of your application's dynamic memory use. At startup, the Memory Map shows the images that comprise your application. As your application executes, you can see the relative location and size of individual memory blocks, images, program regions, memory zones, and dynamic strings as they are allocated and deallocated in memory space.

The Message window displays information on your Heap Analyzer session. At startup, the Message window contains the message 'Heap Analyzer initialization complete. Press Start button to begin program.' As your application executes, informational and error messages appear in this window.

The Push Button Control Panel contains buttons that allow you to control the speed of the Memory Map display. At startup, you click on the Start button to begin executing your application. As your application executes, you can click on other buttons in the panel to pause, slow, or otherwise affect the continuous display.

The Information window displays information on Memory Map segments. As your application executes, you can pause execution at any time to request specific information.

The Source window displays the application source code associated with a segment in the Memory Map.

The Do-not-use Type List allows you to adjust the Memory Map display by redetermining a segment's type, or group name.

The Views-and-Types Display allows you to adjust the Memory Map display by selectively viewing certain segment types.

The Type Histogram displays summary and statistical information on segment types.

As you use the Heap Analyzer, you may need to increase or decrease the size of the window in which you are working. To do this, pull the window pane sashes between windows or resize the screen as a whole.

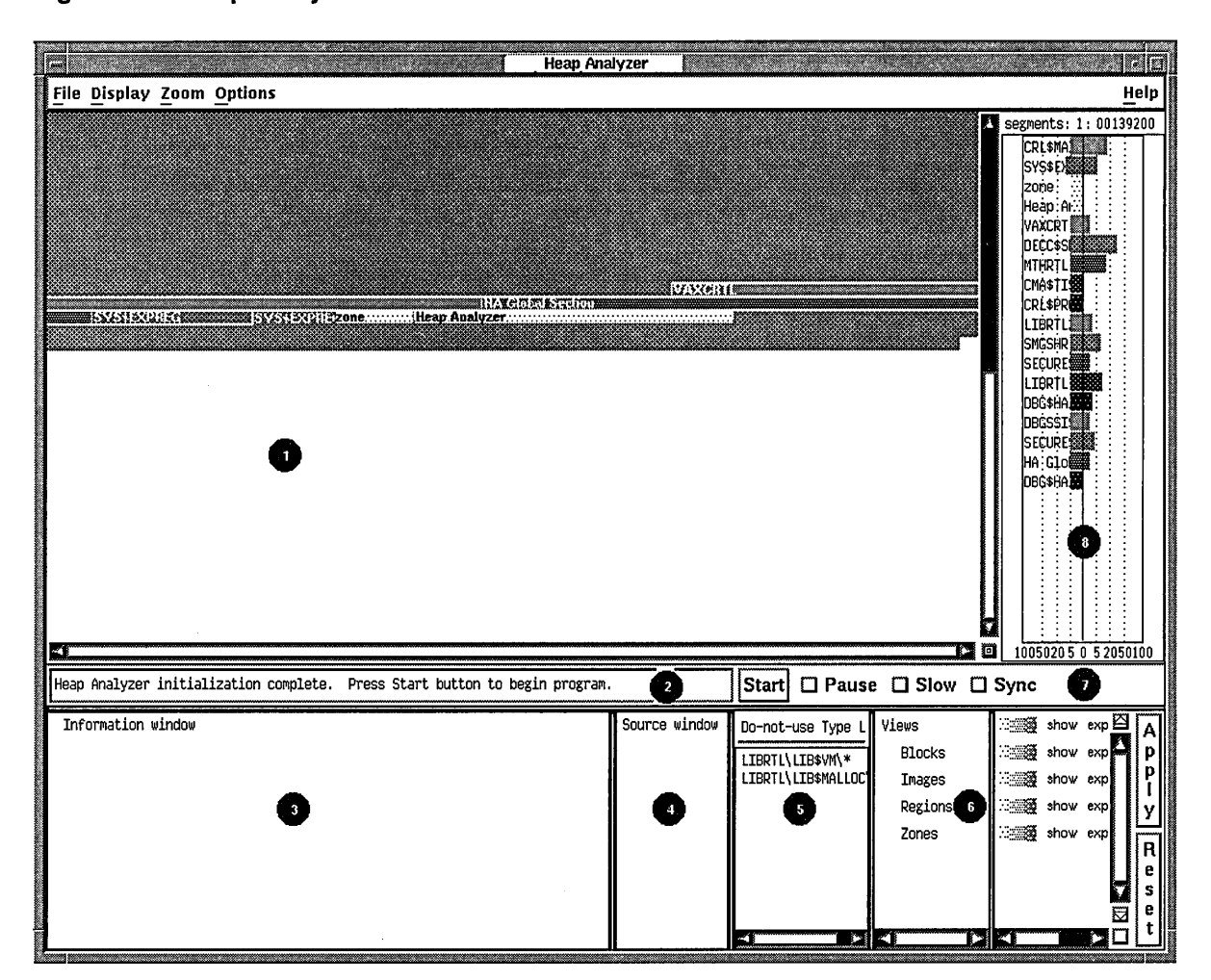

## **Figure 4-1 Heap Analyzer Windows**

- 1. Memory Map
- 2. Message window
- 3. Information window
- 4. Source window
- 5. Do-not-use Type List
- 6. Views-and-Types Display
- 7. Push Button Control Panel
- 8. Type Histogram

Shows the graphical representation of memory, that is, the part of PO-space that is in use. Each allocation appears as a colored strip, or segment.

Displays Heap Analyzer informational and error messages and one-line segment descriptions.

Shows additional information on segments and segment types that appear in the Memory Map.

Shows application source code.

Lists routines *not* used as segment types, the name that characterizes segments.

Lists all segment types known to the Heap Analyzer and allows you to alter the segment display.

Provides Start/Step, Pause, Slow, and Sync buttons that allow you to control the speed of Memory Map display.

Shows statistics on segment size and use.

# **Using the Heap Analyzer 4.1 Starting a Heap Analyzer Session**

# **4.1.3 Viewing Heap Analyzer Pull-Down Menus**

The Heap Analyzer provides five pull-down menus that are grouped over the Memory Map (see Figure 4-2). This figure is adjusted slightly so that all menu items can be seen.

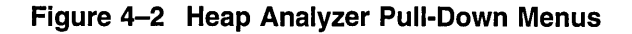

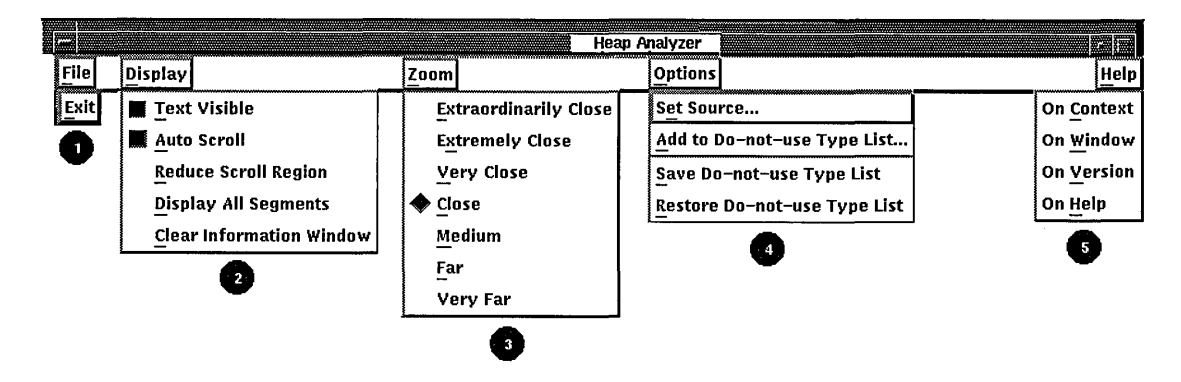

1. File Menu Allows you to exit from the Heap Analyzer. 2. Display Menu Allows you to adjust the Memory Map display and to clear the Information window. 3. Zoom Menu 4. Options Menu 5. Help Menu Provides a closer or further view of the Memory Map. Allows you to indicate a search directory list or to adjust the Do-notuse Type List. Provides context-sensitive or task-oriented online help.

# **4.1.4 Viewing Heap Analyzer Context-Sensitive Menus**

Most operations in the Heap Analyzer, however, are accomplished through context-sensitive pop-up menus. Most Heap Analyzer windows contain a pop-up menu listing available tasks (see Figure 4-3). To access a window's pop-up menu, position your mouse pointer in the window and click MB3.

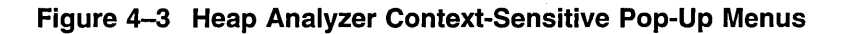

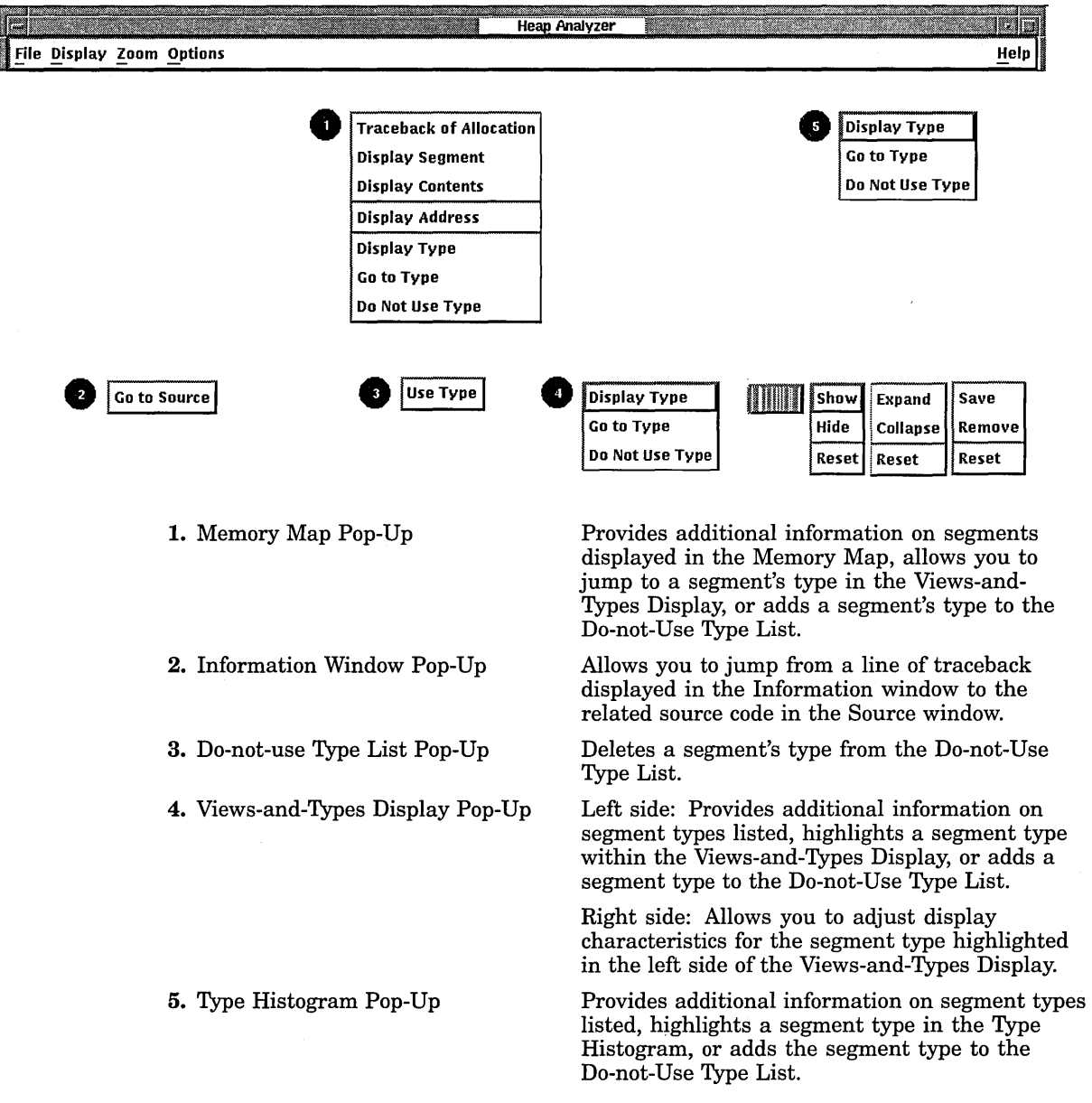

# **Using the Heap Analyzer 4.1 Starting a Heap Analyzer Session**

#### **4.1.5 Setting a Source Directory**

If you are invoking the Heap Analyzer from a directory other than the one that stores your application source code, you can set a source directory for the Heap Analyzer as soon as the startup screen appears.

To set a source directory:

1. Choose the Set Source... menu item from the Options menu on the Heap Analyzer screen.

The Set Source dialog box appears.

2. Enter the directory specification for your source directory as you would for the Open VMS Debugger SET SOURCE command.

For more information on this command, see the debugger online help.

3. Click on OK.

The Heap Analyzer can now access your application.

# **4.1.6 Starting Your Application**

If you invoked the Heap Analyzer from within a debugging session, start your application by performing the following steps:

1. Click on the Start button in the Push Button Control Panel.

The Message window displays an "application starting" message, and the Start button label changes to Step. The Open VMS Debugger main window pops forward.

2. Click on the Go button in the Open VMS Debugger's control panel, and iconize the Open VMS Debugger window.

Memory events associated with your application begin showing in the Memory Map.

(If you invoked the Heap Analyzer outside a debugging session, start your application by performing only step 1 above.)

After your application is running, the Memory Map (and other parts of the Heap Analyzer display) are continuously updated to reflect the state of your application.

Unless you intervene (see Section 4.1.7), this updating continues until an occurrence causes memory events to stop. For example, your application might prompt for input, the debugger might prompt for input, or your application might finish execution.

# **4.1. 7 Controlling the Speed of Display**

To examine events in the Memory Map as your application is executing, you can use the Heap Analyzer's push buttons to slow, pause, and otherwise affect the speed of the display. Figure 4-4 shows these push buttons on the Heap Analyzer window just after the Start button was pushed.

The Slow and Pause push buttons allow you to slow or pause the display.

The Step push button allows you to single-step through memory events.

The Sync histogram (not shown) to the right of the Sync button indicates how far behind your application the Heap Analyzer is running. For performance reasons, the Heap Analyzer displays memory events a few seconds after their occurrence in your application.

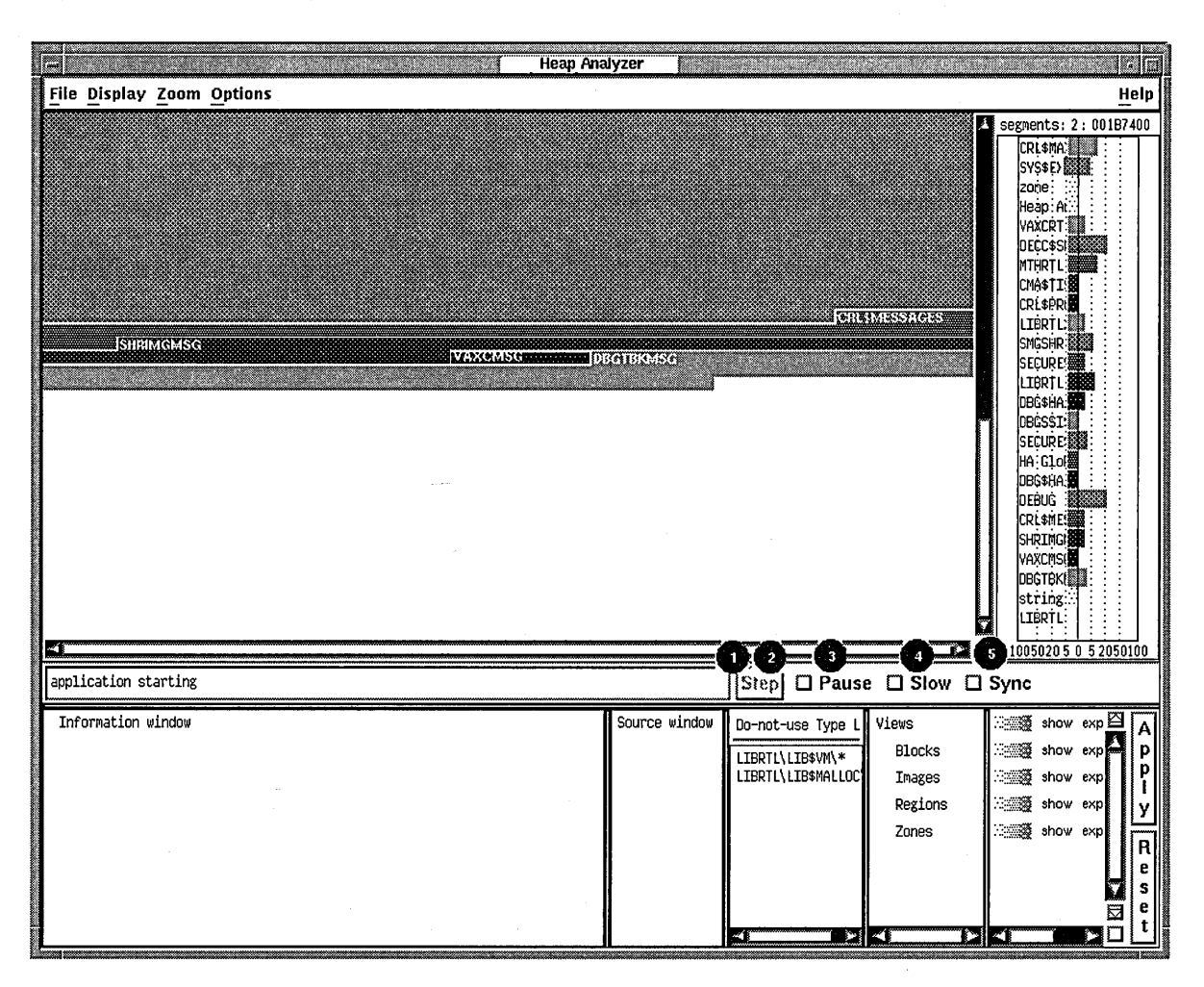

#### **Figure 4-4 Heap Analyzer Control Panel**

- 1. Start Button Click to start executing your application and enable the Memory Map display. Once you do so, the Start button changes to a Step button, which is initially dimmed (inaccessible).
- 2. Step Button Click to single-step through memory events in the Memory Map display. This button is dimmed until you click on the Pause button.
- 3. Pause Button Click to stop (or restart) execution of your application and the dynamic Memory Map display.
- 4. Slow Button Click to slow the dynamic Memory Map display.
- 5. Sync Button Click to force concurrent execution of your application program and display of memory events in the Memory Map.

The Sync push button allows you to synchronize Heap Analyzer display and application execution, if this is important to you. Your application runs more slowly when you request synchronization.

#### Alpha

On Open VMS Alpha systems, anything that uses system service interception, like the debugger or the Heap Analyzer, is unable to intercept system service call images activated by shared linkage. The image activator, therefore, avoids shared linkage for images linked or run with /DEBUG, and instead activates private image copies. This affects performance of applications under Heap Analyzer control, as images activated by shared linkage run faster.  $\triangleleft$ 

# **4.2 Working with the Default Display**

The following sections describe how to use the Heap Analyzer when memory problems are clearly visible in the default Memory Map display.

Visible problems include allocations that are larger than you expect, that repeat numerous times, that increment at each allocation, and that could occur in a more efficient way.

In such cases, your Heap Analyzer session consists of the following steps:

- 1. Examine the Memory Map display.
- 2. Set display characteristics in the Memory Map (optional).
- 3. Request additional information on individual segments (optional).
- 4. Request traceback information on individual segments.
- 5. Correlate traceback entries with source code routines.

#### **4.2.1 Memory Map Display**

Depending on the size of your application, you may wish to examine the Memory Map display as your application is running (by using the push buttons to slow, pause, or step through events) or after your application completes running (by using the Memory Map's vertical scroll bar to scroll back through the display).

You can identify segments whose size or location are not what you expect by remembering that a segment's location in the Memory Map corresponds to its location in dynamic memory. Lower addresses in dynamic memory are represented in the upper left of the Memory Map display. Addresses increase to the right and wrap at each line of the display.

# **4.2.2 Options for Memory Map Display**

As you examine the Memory Map, you may wish to select display options that allow you to see more clearly those parts of the display you are most interested in.

The Display Menu allows you to control whether you see segment type names within the Memory Map display, whether the display automatically scrolls to show the most recent activity, and whether you can compress the display.

The Zoom Menu allows you to control the degree of magnification with which you see segments in the Memory Map. Choosing the Far menu item, for example, shows an overview of memory. Choosing Extremely Close shows a more detailed view of memory.

Figure 4-5 shows the display options that appear in the Display pull-down menu. The figure then lists all the display options available in the Memory Map.

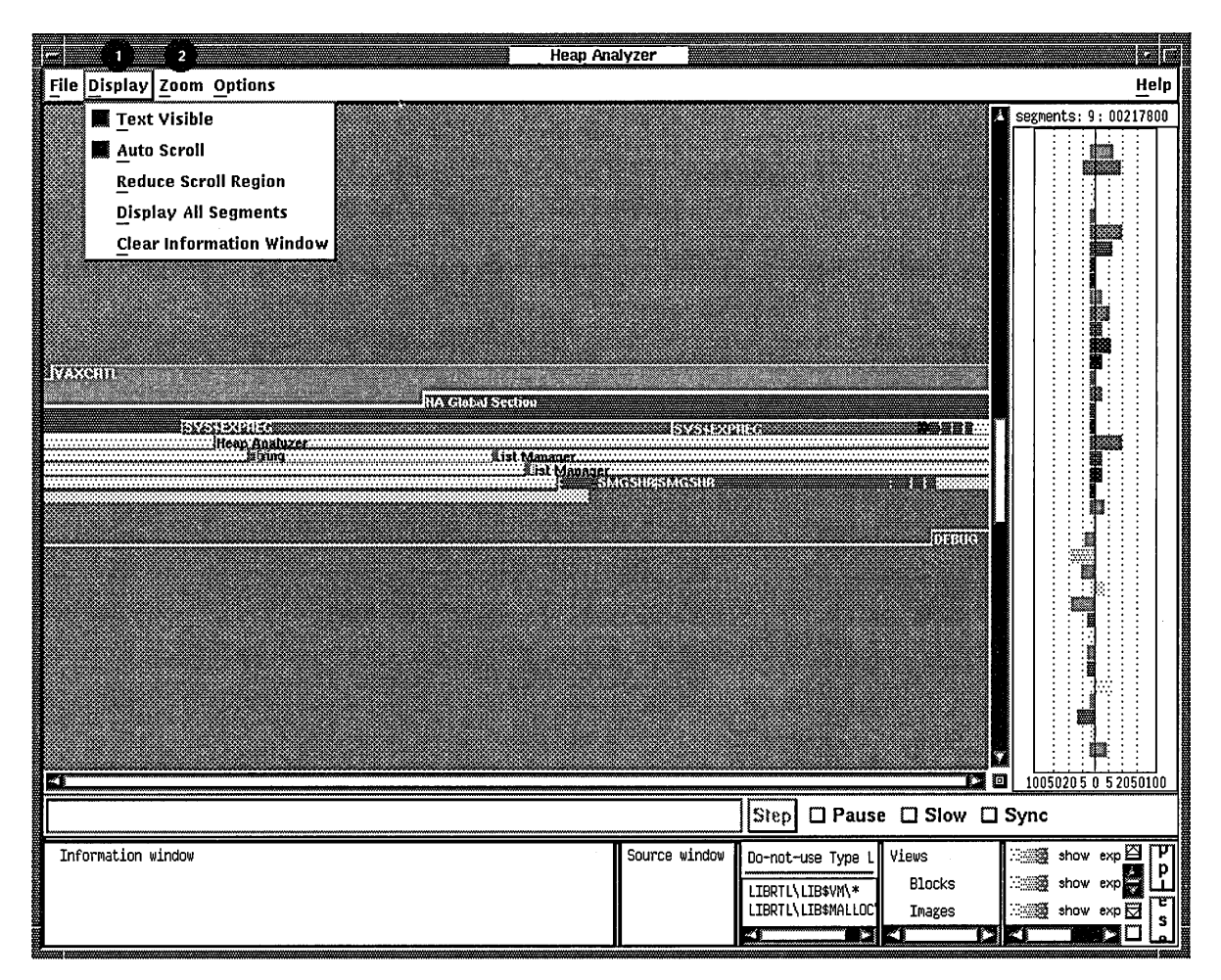

**Figure 4-5 Heap Analyzer Display Menu** 

1. Display Menu Text Visible: (Default.) Labels each segment in the Memory Map with a segment name, provided that the segment is large enough to carry a name label.

> Auto Scroll: (Default.) Automatically scrolls the Memory Map to the highest memory addresses (lower right) whenever the display is expanded.

Reduce Scroll Region: When you request a limited or partial Memory Map display (see Section 4.3.3.2), compresses the display so that you can see as many segments as possible without scrolling to their location in the original display.

Display All Segments: Displays segment definitions for all segments in the Memory Map.

Clear Information Window: Clears text and messages from the Information window.

2. Zoom Menu

Options provide a closer or more distant view of the Memory Map.
## **Using the Heap Analyzer 4.2 Working with the Default Display**

#### **4.2.3 Options for Further Information**

As you examine the Memory Map display, you may find that you need more information on those segments that interest you. The Memory Map pop-up menu allows you to request segment, contents, address, and type definitions for an individual segment.

A segment definition has the following form:

cursor-address n:init-address  $+$  length = end-address name (view)

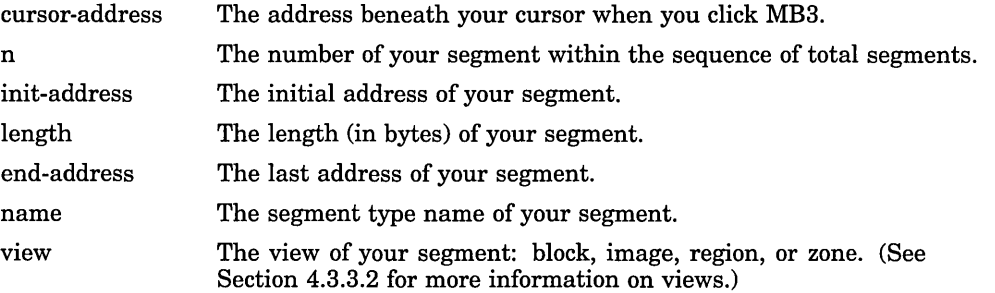

For example, the following segment definition describes the 15th segment in your Memory Map display, which is a segment of type LIBRTL:

0004ECA5 15: 00040000+0001CA00=0005CAOO LIBRTL (Image)

A contents definition consists of a partial segment definition (a segment definition without a cursor-address) and an ASCII representation of the contents of segment addresses. For example:

```
contents of: 38: 001C7000+000000C0=001C70CO 
  LIBTRL\LIB$VM\LIB$GET_VM (Block)
```
[ASCII representation]

An address definition takes the form of a statement describing user access to a stated address. For example:

001C710B is read and write accessible by the user

A type definition takes the form of a statement summarizing the total number of segments and total number of bytes devoted to a segment type. For example:

LIBRTL\LIB\$VM\LIB\$GET VM (Block) has 39 segments using  $00002160$  bytes

Figure 4-6 shows the Memory Map context-sensitive pop-up menu. The figure then lists all the mouse and pop-up menu item choices available in the Memory Map.

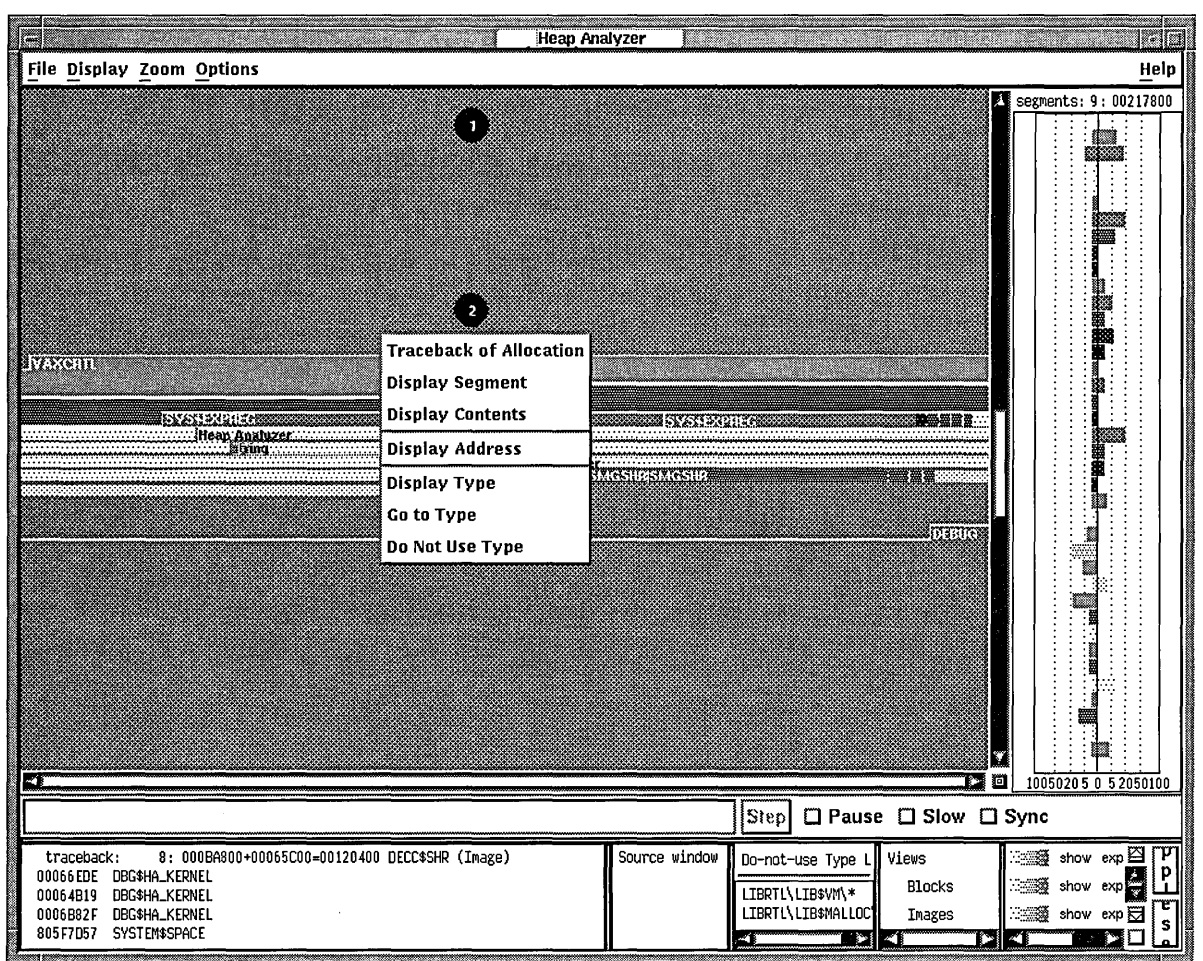

**Figure 4-6 Heap Analyzer Memory Map Context-Sensitive Pop-Up Menu** 

- 1. Memory Map Click MBl: Displays the segment definition in the Message window.
- 2. Map Pop-Up Traceback of Allocation: Displays the traceback information associated with a segment in the Information window (see Section 4.2.4).

Display Segment: Displays the segment definition in the Information window.

Display Contents: Displays the segment definition and contents of each address in the Information window.

Display Address: Displays the position (address) under your cursor and the type of user access in the Information window.

Display Type: Displays the segment type definition in the Information window.

Go to Type: Allows you to jump from a segment type listed in the Type Histogram to the same segment type listed in the Views-and-Types Display.

Do Not Use Type: Adds a segment type to the Do-not-use Type List.

#### **4.2.4 Requesting Traceback Information**

After you identify an individual segment of interest, choose the Traceback of Allocation menu item in the Memory Map pop-up menu. Traceback information can help you understand why your segment was created. Viewing traceback is also a preliminary step to displaying application code.

Traceback information consists of a partial segment definition (a segment definition without a cursor address) and the list of elements on the callstack at the moment your segment was created. The element naming convention is *image name\ module name\ routine name \line number.* For example:

traceback: 00066EDE 00005864 8:000BA800+00065C00=00120400 DECC\$SHR (Image) DBG\$HA KERNEL CRL\$MAIN DB\CRL LIBRARY\crl initialize libraries\%LINE 5592

#### **4.2.5 Correlating Traceback Information with Source Code**

When the traceback display appears, you identify the traceback entry most closely associated with the segment you are investigating. Most often, you can do this by comparing segment type names and traceback routine names.

When you double click MBl on this traceback entry, the source code associated with the entry appears (highlighted) in the Source window. You can then scroll through the source code display, identify problematic code, and decide how to correct it.

If you cannot identify any problems in the displayed source code, return to the Information window and double click MBl on the routine immediately above or below your previous choice.

If you double click MBl on a traceback entry, and 'Source Not Available' messages appear in the Source window, you may have forgotten to set a source directory at the beginning of your Heap Analyzer session. See Section 4.1.5 for information on setting a search directory.

Figure 4-7 shows the source code that appears when you double click MB1 on the traceback entry highlighted in the Information window. The figure then lists all the mouse and menu item choices available for the Source and Information windows.

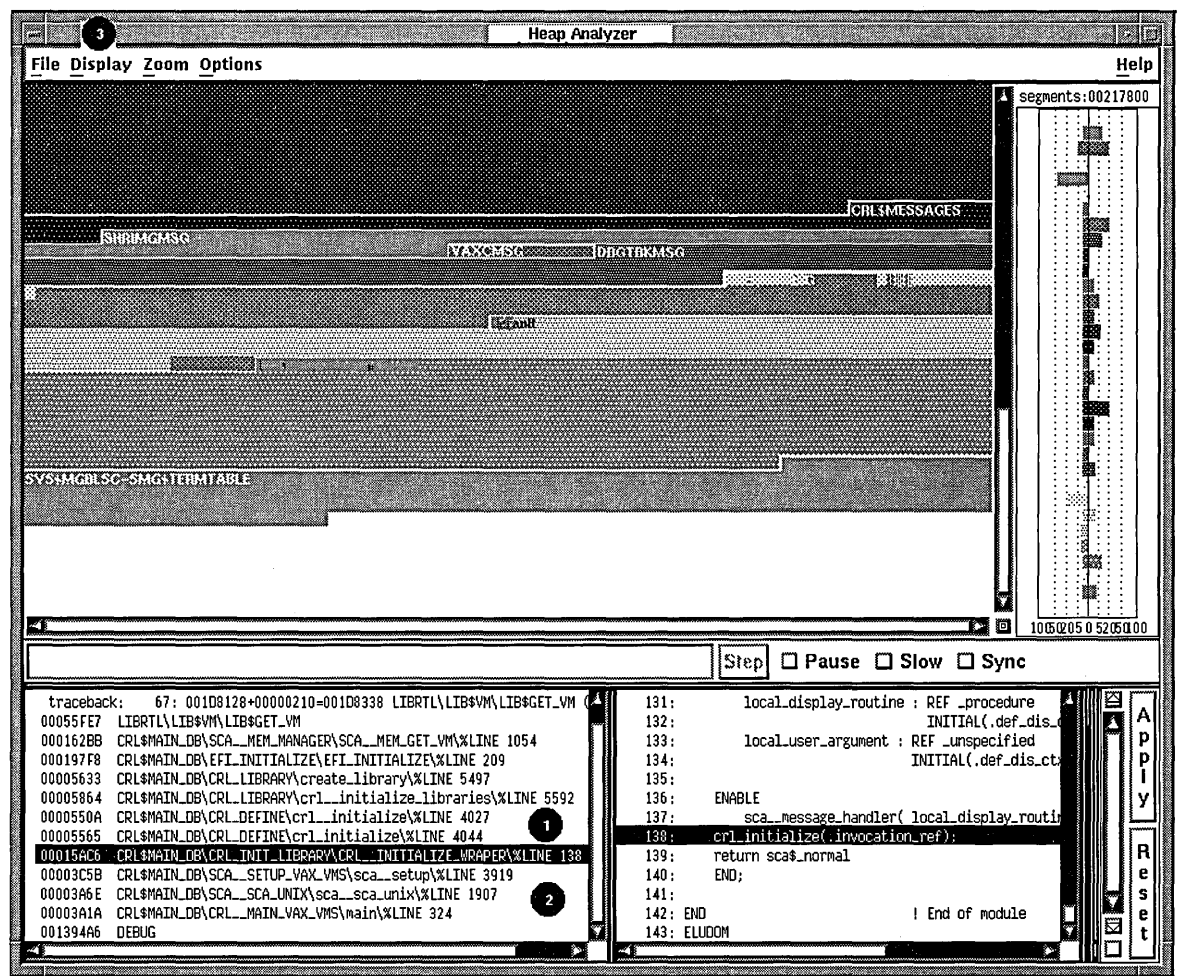

**Figure 4-7 Heap Analyzer Information and Source Windows** 

- 1. Information Window
- 2. Information Window Pop-Up
- 3. Display Menu

Double click MBl: Allows you to jump from a line of traceback displayed in the Information window to the related source code in the Source window.

Go to Source: Allows you to jump from a line of traceback displayed in the Information window to the related source code in the Source window.

Clear Information window: Clears text and messages from the Information window.

# **4.3 Adjusting Type Determination and Display**

The following sections describe the steps to perform when the memory events represented in the default Memory Map are not clear; that is, you cannot tell whether a problem exists or not.

This circumstance can occur when the segment type names chosen by the Heap Analyzer are too broad to be useful for your application, or when the Memory Map is so full that you cannot easily see the segment of interest.

In such cases, you can choose one  $G$  both of the following strategies:

- Review the type summary in the Type Histogram (to see a summary, in total segments and total bytes, of each segment type's use)
- Adjust the type determination in the Memory Map (directing the Heap) Analyzer to select type names that are more meaningful to you)
- Adjust the type display in the Memory Map (directing the Heap Analyzer to suppress some types and highlight others)

If, by adjusting the type determination or display, you then identify visible problems, you can resolve them in the same way you would if you were working with the default Memory Map display. (For more information, see Section 4.2.)

# **4.3.1 Options for Further Information**

As you examine the Memory Map, you may wish to see a summary of Memory Map activity in the Type Histogram. The Type Histogram, which is two histograms back-to-back, shows the percentage of total segments and the percentage of total bytes devoted to each segment type in the Memory Map.

To see these graphical representations in numeric form, click MBl on the segment type of interest.

To see the total number of segments or total number of bytes, check the top of each histogram.

Figure 4-8 shows the types listed in the Type Histogram. (This window has been resized so all types appear.) The figure then lists all the mouse and menu item choices available in the Type Histogram.

# **Using the Heap Analyzer 4.3 Adjusting Type Determination and Display**

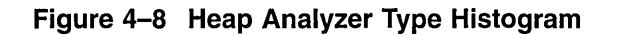

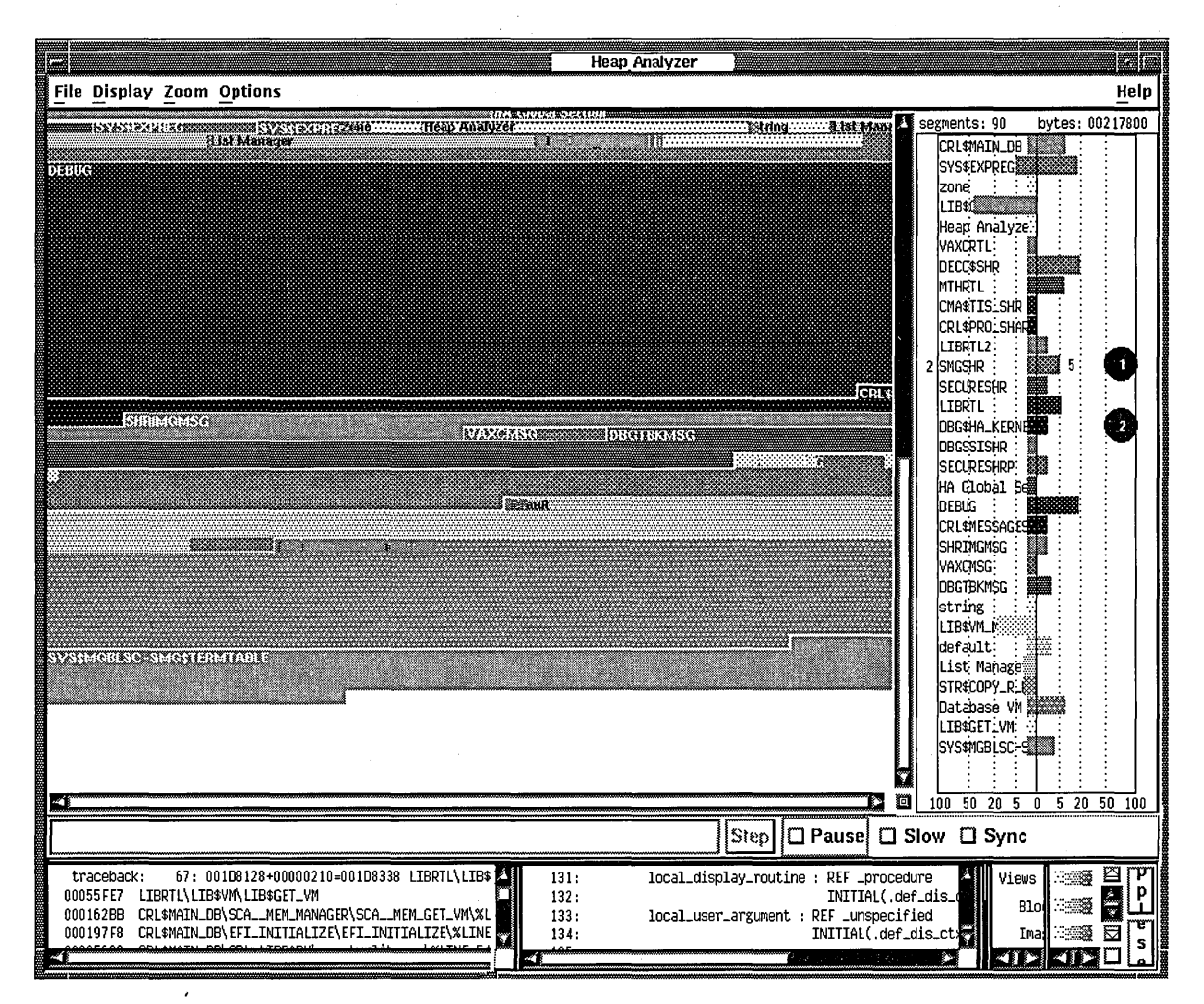

1. Type Histogram

2. Type Histogram Pop-Up

Click MBl: Displays the percentage of total segments and the percentage of total bytes represented by a segment.

Display Type: Displays a type definition in the Information window.

Go To Type: Allows you to jump from a segment type listed in the Type Histogram to the same segment type listed in the Views-and-Types Display.

Do Not Use Type: Adds a segment type to the Do-notuse Type List.

#### **4.3.2 Altering Type Determination**

As you examine the Memory Map, you may find that some segment type names are not meaningful to you. By adding these names to the Do-not-use Type List, you direct the Heap Analyzer to rename segments and, if necessary, regenerate the Memory Map display.

By default, the analyzer assigns segment type names at the creation of a segment. In some cases, the analyzer assigns an element name (for example, LIBRTL). In most cases, however, the analyzer searches down the callstack to find a routine name that then serves as a segment type name.

The analyzer chooses the first routine name on the callstack that is not prohibited by the Do-not-use Type List. If the first routine is prohibited, the analyzer examines the next routine down, and so on.

This default behavior can cause the following Memory Map problems:

The same few type names appear repeatedly in the Memory Map display.

This occurs when the first routines on the callstack are low-level memory management or utility routines. Since most of the allocation events in your application use these routines, you see unrelated allocations grouped together with the same type name.

To prevent this problem, add any application-specific memory management or utility routine names to the Do-not-use Type List before you run your application.

The type names assigned provide a higher level of abstraction than you require.

This can occur when the first routine on the callstack is less applicationbound than your level of examination. If you need to see type names that reflect application functions, it is not helpful to see type names derived from intermediary memory management routines instead.

This can also occur when the first routine on the callstack focuses on a part of your application you are not interested in examining. If you need to see type names that reflect subsystem functions (for example, initialize\_death\_star), it is not helpful to see only one type name for all subsystem functions (for example, initialize\_star ).

To correct this problem, add the current type name to the Do-not-use Type List until the Memory Map display reflects the level of abstraction you desire.

To add a segment type name to the Do-not-use Type List, you can select the Add to Do-not-use Type List pull-down menu item in the Options menu, or you can choose the Do Not Use Type pop-up menu item in the Memory Map, Type Histogram, or Views-and-Types Display. To delete a segment type from this list, choose the Use Type pop-up menu item in the Do-not-use Type List.

To save the contents of a Do-not-use Type List, you can choose the Save Do-notuse Type List menu item in the Options menu. This saves the list for future Heap Analyzer sessions. The Restore Do-not-use Type List menu item removes recent additions to the list since the last time the list was saved.

Figure 4-9 shows a LIBRTL $\\ * \$  entry in the Add to Do-not-use Type List dialog box you can choose from the Options menu. The figure then lists all the mouse and menu item choices available for the Do-not-Use Type List.

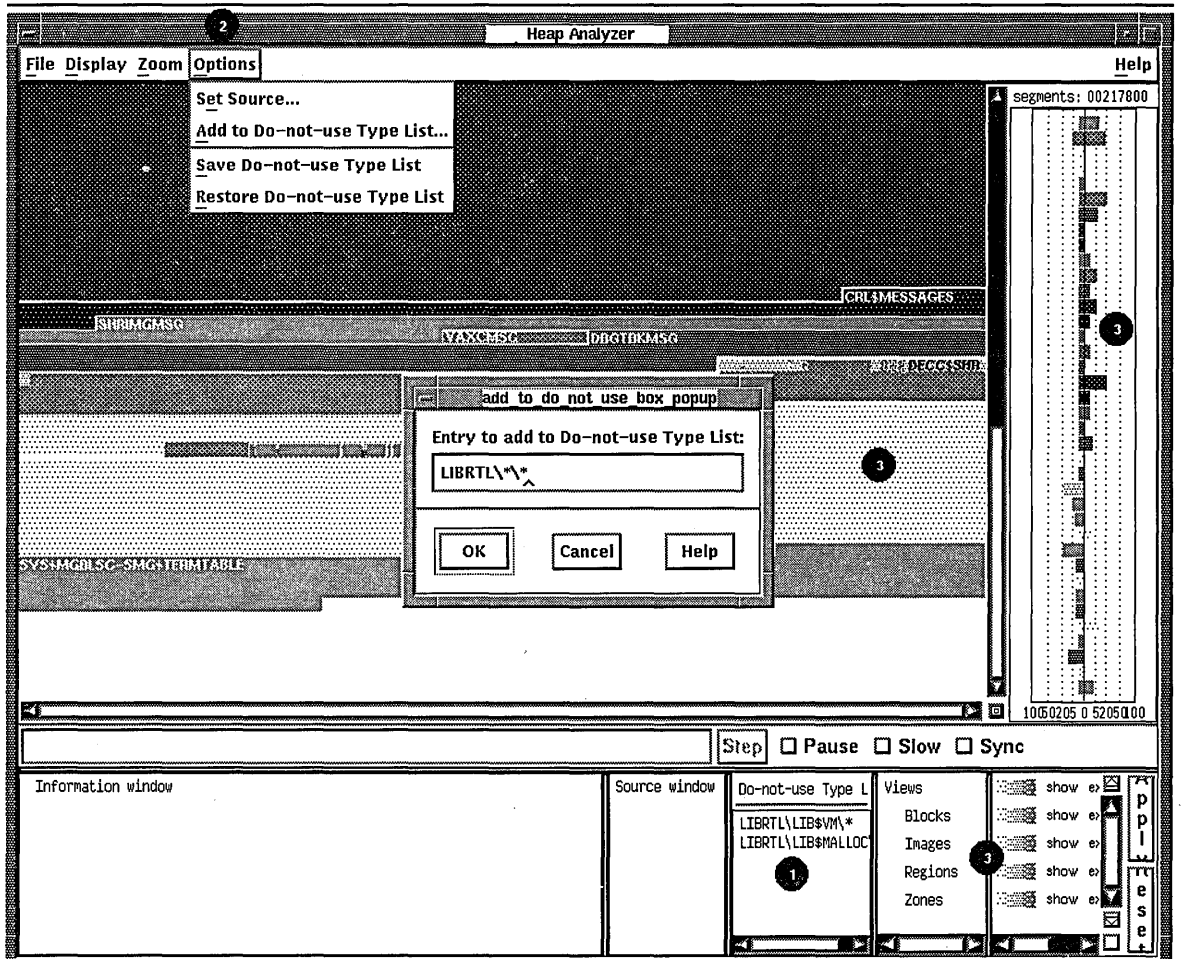

**Figure 4-9 Heap Analyzer Do-Not-Use Type List** 

1. Do-not-use Type List Pop-Up

2. Options Menu

Use Type: Deletes a segment type from the Do-not-use Type List.

Add to Do-not-use Type List: Adds a segment type to the Do-not-use Type List.

Save Do-not-use Type List: Allows you to save the segment types listed in your Do-not-use Type List between Heap Analyzer sessions.

Restore Do-not-use Type List: Deletes additions to the Do-not-use Type List since the list was last saved.

Do Not Use Type: Adds a segment type to the Do-notuse Type List.

3. Memory Map Pop-Up Histogram Pop-Up Views-and-Types Display Pop-Up

#### **4.3.3 Altering the Views-and-Types Display**

As you examine the Memory Map, you may find that you need to adjust the type display to focus more clearly on your area of interest. The Views-and-Types Display allows you to specify changes to multiple or individual segments of the same type.

The Views-and-Types Display is actually two windows separated by a window sash. You can expand the left window to show all the known types in your application. The right window contains the display options (color, show status, expand status, and save status).

#### **4.3.3.1 Selecting the Scope of Your Change**

The Heap Analyzer receives information about segments from four OpenVMS memory managers that perform allocations and deallocations in memory space. Each memory manager has a slightly different view, or overall picture, of dynamic memory.

Each memory manager recognizes a different set of segment types. This means that, within the Heap Analyzer, where views from the memory managers are layered on each other, a single memory location can be associated with one or more segment types.

The left window of the Views-and-Types Display contains a hierarchy that reflects this integration:

- Views (integrates all four views)
- Blocks (block view from LIB\$VM memory manager)
- Images (image view from SYS\$IMAGE memory manager)
- Regions (system services view from SYS\$SERVICES memory manager)
- Zones (zone view from LIB\$VM\_ZONE memory manager)

To see the individual segment types recognized by each memory manager, expand the default display by double clicking MBl on Blocks, Images, Regions, or Zones keywords. To collapse an individual listing, click MB3 on the keyword you previously selected.

This hierarchy offers you the following choices in scope:

- To affect all segment types in all views: Click MB1 on the Views keyword.
- To affect all segment types in one view: Click MBl on the Blocks, Images, Regions, or Zones keywords.
- To affect individual segment types: Double click MBl on the view of your choice, and click MBl on one or more single segment types.

Figure 4-10 shows the Block hierarchy item that is highlighted when you click MB1 to choose all blocks. The figure then lists all the mouse and menu item choices available in the hierarchy side of the Views-and-Types Display.

| <b>Heap Analyzer</b><br>æ                                                                      |               |                                                                        |                                                                                                    |                                                          |                                                                                                    |             |
|------------------------------------------------------------------------------------------------|---------------|------------------------------------------------------------------------|----------------------------------------------------------------------------------------------------|----------------------------------------------------------|----------------------------------------------------------------------------------------------------|-------------|
| File Display Zoom Options<br>Help                                                              |               |                                                                        |                                                                                                    |                                                          |                                                                                                    |             |
|                                                                                                |               |                                                                        |                                                                                                    |                                                          | Segments: 00217800                                                                                                    |             |
| <b>i lêkanî</b>                                                                                |               |                                                                        |                                                                                                    |                                                          | estes.<br>a<br>Maria Angles Radio Ang                                                                                                    |             |
| <b>ATACARDEMETRICION</b><br>43                                                                 |               |                                                                        |                                                                                                    | ö.<br>Þ                                                  | 8. R.<br>10050205 0 5205000                                                                                                    |             |
| □ Pause □ Slow □ Sync<br>Block view has 10 types with 57 segments using 0000360C bytes<br>Step |               |                                                                        |                                                                                                    |                                                          |                                                                                                    |             |
| Information window                                                                             | Source window | Do-not-use Ty Views<br>1<br>LIBRTL\LIB\$V<br>LIBRTL\LIB\$MA<br>-1<br>Þ | <b>Blocks</b><br>CREATE_ENTRY<br>DBG\$HA_KERNEL<br>DECC\$SHR<br><b>LIBRTL</b><br>PSE_VLIST_CREATE   ENDING<br>PSE_VLIST_CREATE EXAMPLE<br>SCA__MEM_CREATE_I<br>SCA__MEM_GET_VM   33333<br><b>SMGSHR</b><br>STR\$COPY_R_R8<br>Images<br>Regions<br>Zones<br>× | William show expand say<br><b>mana</b><br>$\equiv$<br>Z. | ∷▒ show expand sav.⊠<br>show expand say<br>show expand say<br>show expand sav<br>show expand sav<br>show expand sav<br>show expand sav<br>show expand sav<br>show expand sav<br>show expand sav<br>show expand sav<br>show expand sav<br>show expand sav<br>∷ु▒▒ show expand sav<br>œ | e<br>s<br>e |

**Figure 4-10 Heap Analyzer Views-and-Types Hierarchy** 

- 1. Double click MB1
- 2. Views Hierarchy Pop-Up

Allows you to expand (or collapse) the Views-and-Types hierarchy.

Display Type: Displays a type definition in the Information window.

Go to Type: Highlights the type you have selected in the Views-and-Types Display.

Do Not Use Type: Adds a segment type to the Do-notuse Type List.

# **Using the Heap Analyzer 4.3 Adjusting Type Determination and Display**

#### **4.3.3.2 Choosing a Display Option**

The right window of the Views-and-Types Display shows the display options available, as follows:

• Color

To change the color of all segment types, all segment types in a particular view, or individual segment types, click MB3 on the color button in the display. When the vertical color strip appears, click MBl on the color of your choice. Then, click the Apply button to apply your change.

• Show (or hide) status

To suppress (or restore) the display of all segment types, all segment types in a particular view, or individual segment types, toggle the Show button to the Hide (or Show) setting and click MBl. (Alternatively, you can choose the appropriate menu item from the Show pop-up menu.) Then, click the Apply button to apply your change.

Use this option to clear the Memory Map of segments you are not examining. You can also use this option to find all segments of a particular type (by hiding every other segment).

• Expand (or collapse) status

To collapse (or expand) the display of segment types contained within all segment types, all segment types in a particular view, or individual segment types, toggle the Expand button to the Collapse (or Expand) setting and click MBl. (Alternatively, you can choose the appropriate menu item from the Expand pop-up menu.) Then, click the Apply button to apply your change.

Use this option to clear the Memory Map of nested segments you are not examining. Depending on your application, Heap Analyzer performance may also improve.

Save (or remove) status

To destroy (or save) information on all segment types, all segment types in a particular view, or individual segment types, toggle the Save button to the Remove (or Save) setting and click MBl. (Alternatively, you can choose the appropriate menu item from the Save pop-up menu.) Then, click the Apply button to apply your change.

Use this option to clear the Memory Map completely, and then resume Memory Map display. See Section 4.5 to see how this can be valuable when you examine interactive commands.

To cancel a choice, click the Reset button, or choose the Reset menu item from the Show, Expand, or Save pop-up menus.

Figure 4-11 shows the Show pop-up menu that appears when you click MB3 on the options side of the Views-and-Types Display (the scope of your change, Blocks, has been previously highlighted). The figure then lists the mouse and menu item choices available in the options side of the Views-and-Types Display.

# **Using the Heap Analyzer 4.3 Adjusting Type Determination and Display**

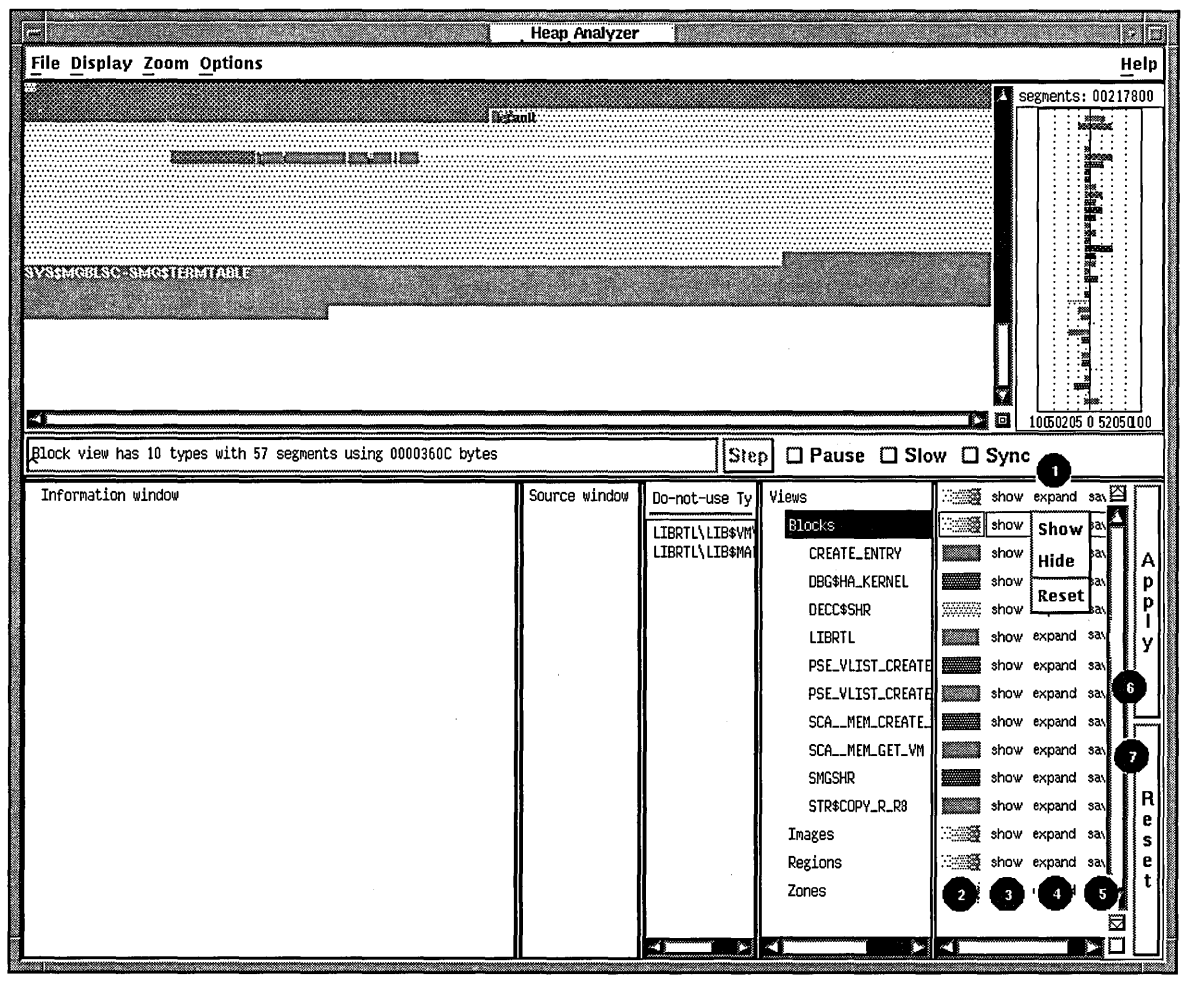

#### **Figure 4-11 Heap Analyzer Views-and-Types Display Options**

- 1. Click MBl Toggles the Show, Expand, and Save toggle buttons.
- 2. Color Pop-Up Controls the color display for individual types or groups of types.
- 3. Show Pop-Up Controls the display of segment types you have chosen. Show and Hide menu items allow you to restore or suppress display; Reset cancels your choice.
- 4. Expand Pop-Up Controls the display of segments within segment types you have chosen. Expand and Collapse menu items allow you to restore or suppress display; Reset cancels your choice.
- 5. Save Pop-Up Controls the Heap Analyzer's ability to show and store information on the segment types you have selected. The Remove menu item destroys all information; Save restores the ability to show and store information; and Reset cancels your choice.

6. Apply Button Applies your selections to the Memory Map display.

7. Reset Button Cancels your selections.

# **4.4 Exiting the Heap Analyzer**

To exit the Heap Analyzer, choose the Exit item from the File menu on the Heap Analyzer screen.

# **4.5 Sample Session**

This section contains an example that shows how to combine information from Heap Analyzer windows and menus to locate a particular memory leak in your application.

The example assumes that you have invoked the Heap Analyzer and run your application. As you scroll back through the Memory Map display, you focus your attention on segments that appear when your application calls for an interactive command.

#### **4.5.1 Isolating Display of Interactive Command**

You suspect that the leak occurs when you enter an interactive SHOW UNITS command, so your first step is to clear the Memory Map and reenter the command.

To clear the Memory Map and reenter the command:

1. Click on the Remove option for the Views item within the Views-and-Types Display. Then click on the Apply button.

The Heap Analyzer clears all previous output from the Memory Map.

- 2. Click on the Save option for the Views item. Then click on the Apply button. The Heap Analyzer will save all subsequent output to the Memory Map.
- 3. In another DECterm window, at your application's prompt, enter several SHOW UNITS commands.

The Heap Analyzer shows a small series of segments that appear to be incrementing, but the scale is too small for you to be sure.

4. Choose the Extremely Close menu item in the Zoom menu.

The Heap Analyzer provides a closer view of the segments.

The memory space allocated to each SCA\_\_MEM\_GET\_VM segment is slightly larger with each SHOW UNITS command (see Figure 4-12). This growth in what should be a same-size allocation indicates a memory leak.

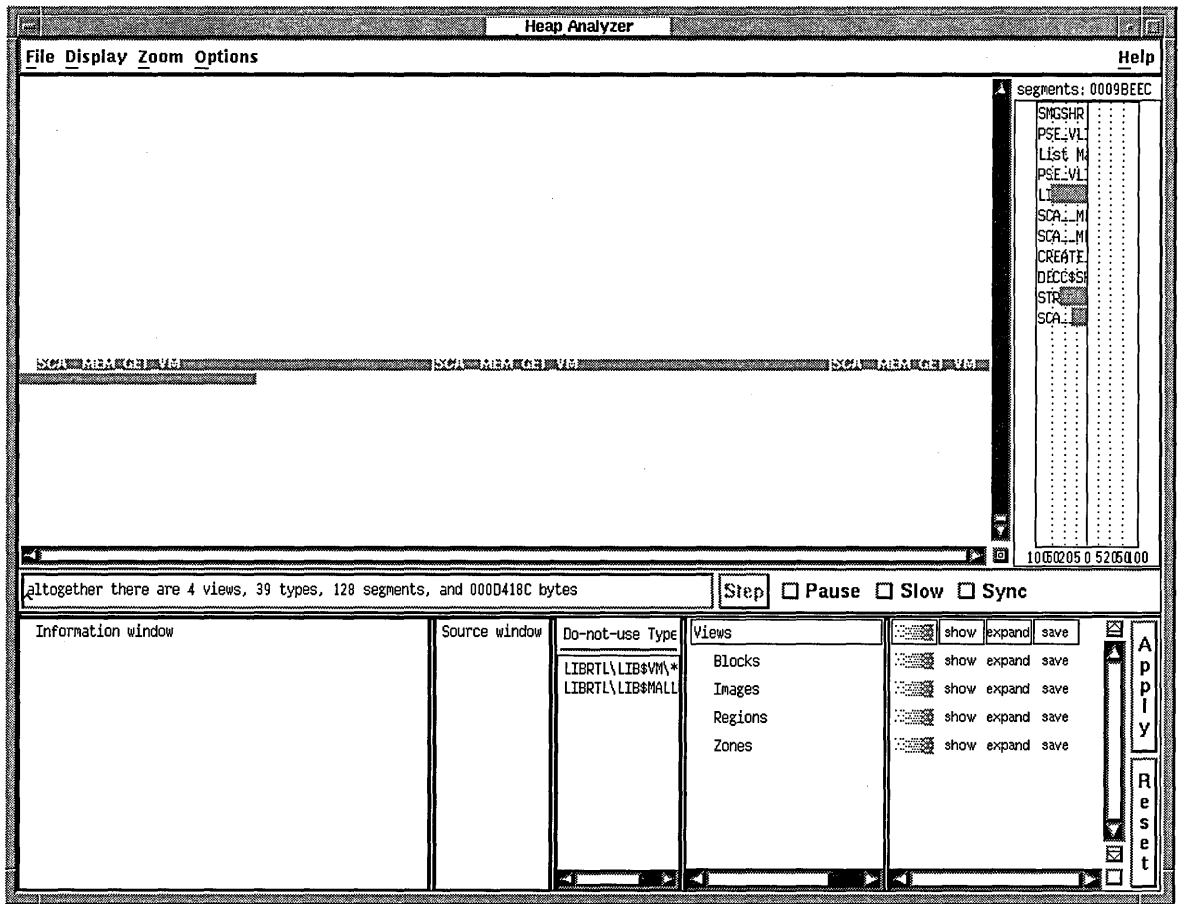

## **Figure 4-12 Incrementing Memory Allocation Indicates a Memory Leak**

# **4.5.2 Adjusting Type Determination**

The Heap Analyzer labels the segment type associated with your segments as "SCA \_\_ MEM\_GET\_VM". This is a fairly low-level memory management routine that many segments might share. Your next step is to redefine the segment type to a more meaningful level of abstraction, perhaps one corresponding to the name of an application routine.

To redefine the segment type:

• Position your mouse pointer over one of the segments, and click MB3.

The Heap Analyzer displays the Memory Map's context-sensitive pop-up menu.

• Choose the Do Not Use Type menu item from the pop-up menu.

The segment type associated with your segment changes from "SCA\_\_MEM\_ GET\_ VM" to the more meaningful "crl\_begin\_unit\_query" (see Figure 4-13).

# **Using the Heap Analyzer 4.5 Sample Session**

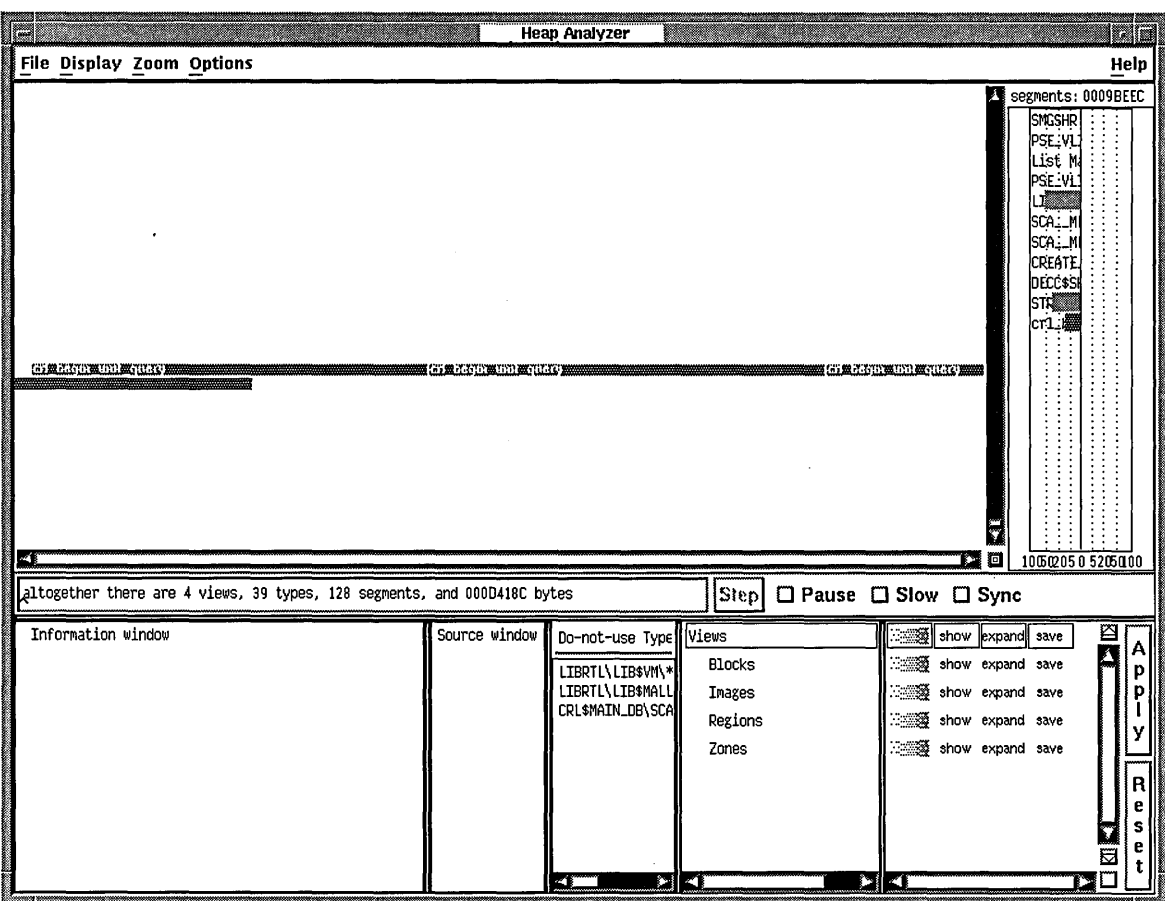

#### **Figure 4-13 Do Not Use Type Menu Item Redefines Segment Type**

# **4.5.3 Requesting Traceback Information**

After you determine the level of abstraction at which you want to view your segment, the next step is to examine the state of the call stack when the segment was allocated. Reviewing the traceback associated with a segment can reveal when and why it was created, and why a memory problem is occurring.

To request traceback information:

1. Position your mouse pointer over your segment, and click MB3.

The Heap Analyzer displays the Memory Map's context-sensitive pop-up menu.

2. Choose the Traceback of Allocation menu item from the pop-up menu. Traceback information for your segment appears in the Information window.

# **4.5.4 Correlating Traceback with Source Code**

The traceback for your segment indicates that the crl\_begin\_unit\_query routine sets up the environment for the SHOW UNITS command. To examine this event further, you can request to see the source code associated with it.

To request source code, double-click MBl on the traceback line that refers to crl\_begin\_ unit\_query.

Source code appears in the Source window. The routine call that placed crl\_ begin\_unit\_query on the callstack is highlighted (see Figure 4-14).

#### **Figure 4-14 Click on Traceback Entry Shows Associated Source Code**

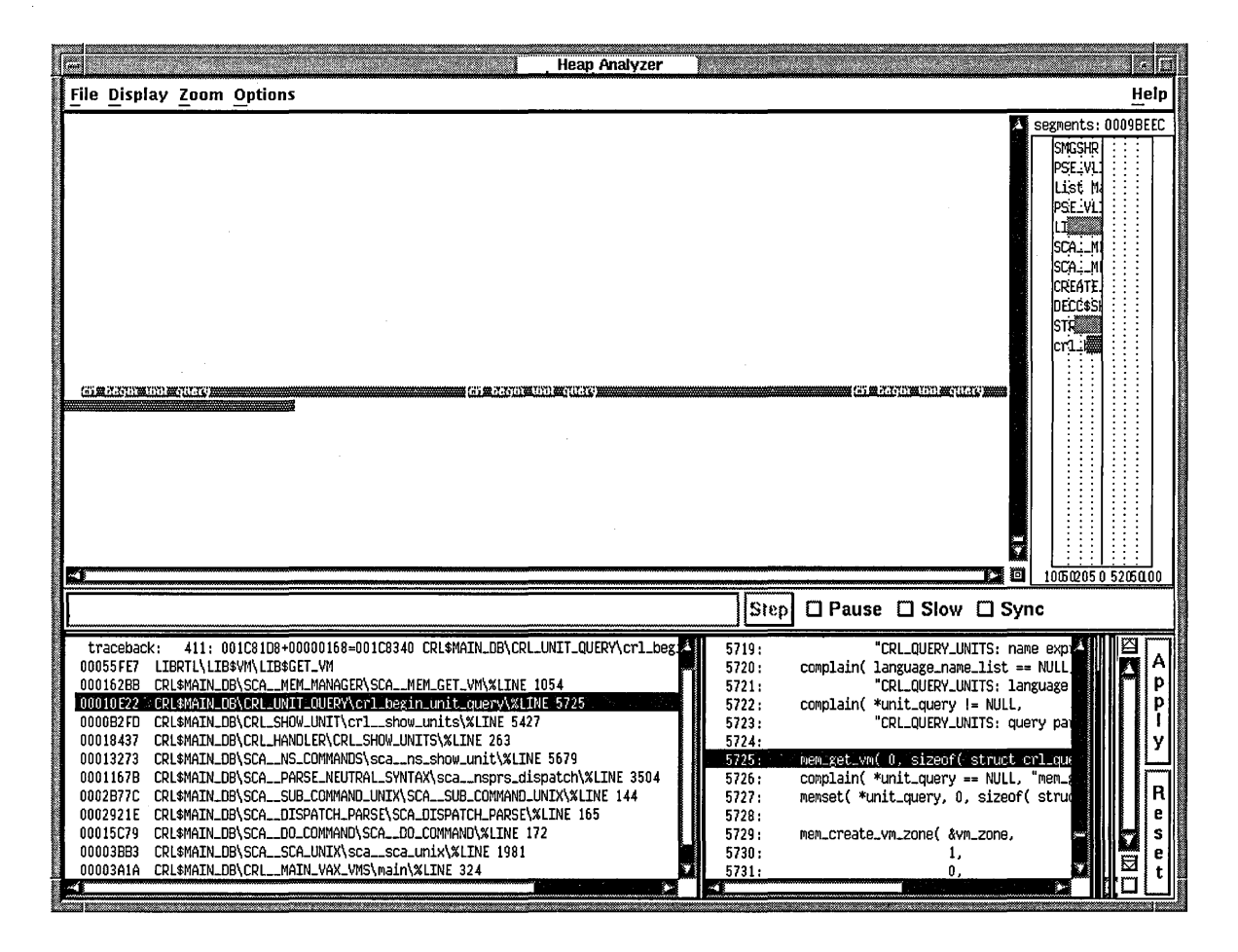

# **4.5.5 Locating an Allocation Error in Source Code**

**After you connect a traceback entry to a routine in your application source code, you can enlarge the Source window and search for allocation errors in that source code location.** 

**For example, the highlighted line 5725 in Figure 4-15 makes an allocation to unit\_query. This allocation is not deallocated before line 5740, where an additional allocation occurs. This coding error is the cause of your memory leak.** 

**Figure 4-15 Review of Source Code Shows Double Allocation** 

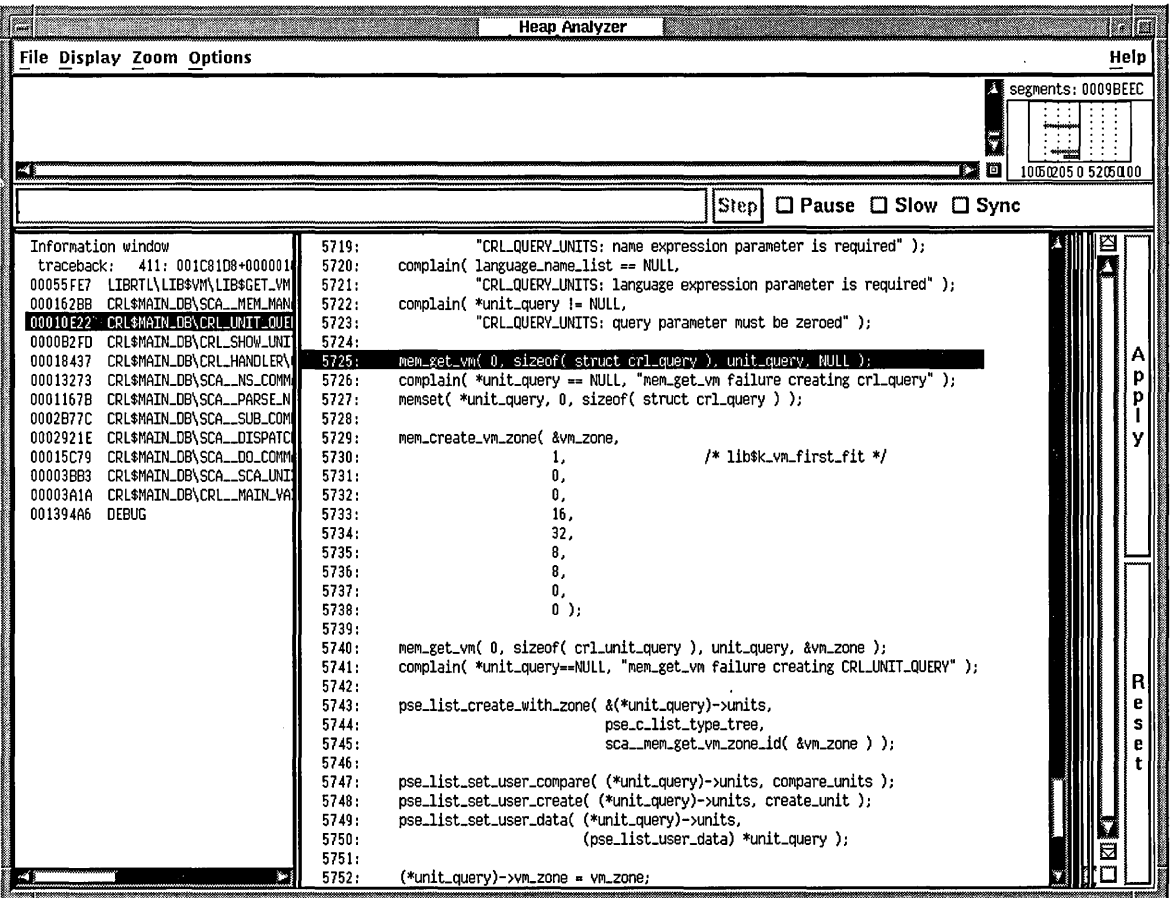

# **Part II**

 $\sim$ 

# **Command Interface**

This part describes the debugger's command interface.

 $\cdot$ 

For information about the debugger's DECwindows Motif interface, see Part I.

 $\bar{z}$ 

a de la construcción de la construcción de la construcción de la construcción de la construcción de la constru<br>En 1930, en la construcción de la construcción de la construcción de la construcción de la construcción de la

 $\label{eq:2.1} \frac{1}{\sqrt{2\pi}}\int_{\mathbb{R}^3}\frac{1}{\sqrt{2\pi}}\int_{\mathbb{R}^3}\frac{1}{\sqrt{2\pi}}\int_{\mathbb{R}^3}\frac{1}{\sqrt{2\pi}}\int_{\mathbb{R}^3}\frac{1}{\sqrt{2\pi}}\int_{\mathbb{R}^3}\frac{1}{\sqrt{2\pi}}\int_{\mathbb{R}^3}\frac{1}{\sqrt{2\pi}}\int_{\mathbb{R}^3}\frac{1}{\sqrt{2\pi}}\int_{\mathbb{R}^3}\frac{1}{\sqrt{2\pi}}\int_{\mathbb{R}^3}\frac{1$ 

 $\sim 10^{-1}$ 

 $\mathcal{L}^{\text{max}}_{\text{max}}$  ,  $\mathcal{L}^{\text{max}}_{\text{max}}$ 

 $\sim 3\%$ 

# **Introduction to the Debugger: Command Interface**

This chapter introduces the Open VMS Debugger's command interface. The chapter provides the following information:

- An overview of debugger features
- Instructions to compile and link your program for debugging
- Instructions to start and end a debugging session
- A list of the debugger commands grouped by function

For a tutorial introduction to the basic debugging tasks, see Chapter 6.

# **5.1 Overview of the Debugger**

The debugger helps you locate run-time programming or logic errors, also known as bugs. You use the debugger with a program that has been compiled and linked successfully but does not run correctly. For example, the program might give incorrect output, go into an infinite loop, or terminate prematurely.

You locate errors with the debugger by observing and manipulating your program interactively as it executes. By entering debugger commands at the terminal, you can:

- Display your program's source code, identifying where execution is currently paused
- Browse through the source code to locate points of interest where you might test for certain conditions
- Set breakpoints to suspend program execution at such points
- Execute your program, including stepping one source line at a time and restarting from the beginning of the program
- Trace the execution path of the program
- Display the current value of a program variable
- Monitor changes in variables and other program entities during program execution
- Change the value of a variable and, in some cases, test the modification without having to edit the source code, recompile, and relink
- Monitor exception conditions and language-specific events, and force events to occur

These are the basic debugging techniques. After you are satisfied that you have found the error in the program, you can edit the source code and compile, link, and execute the corrected version.

As you use the debugger and its documentation, you will discover variations on the basic techniques. You can also customize the debugger for your own needs. The next section summarizes the debugger features.

## **5.1.1 Functional Features**

#### **Programming Language Support**

On VAX processors, you can use the debugger with programs written in the following VAX languages:

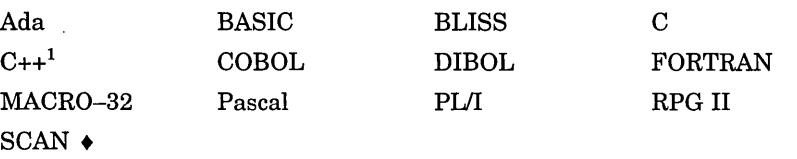

<sup>1</sup>Note that C++ functionality is minimal in this release.

On Alpha processors, you can use the debugger with programs written in the following DEC languages:

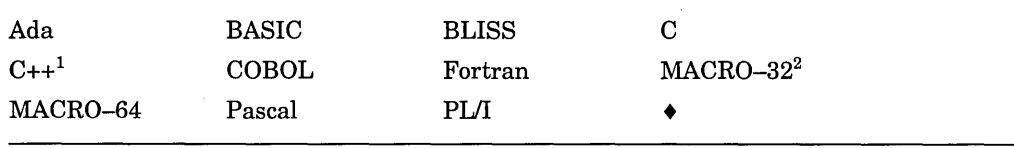

<sup>1</sup>Note that C++ functionality is minimal in this release.

<sup>2</sup>Note that MACR0-32 must be compiled with the AMACRO compiler.

The debugger recognizes the syntax, data types, operators, expressions, scoping rules, and other constructs of a given language. You can change the debugging context from one language to another during a debugging session with the SET LANGUAGE command.

#### **Symbolic Debugging**

The OpenVMS Debugger is a symbolic debugger. You can refer to program locations by the symbols you used for them in your program-the names of variables, routines, labels, and so on. You do not need to specify memory addresses or machine registers when referring to program locations, although you can if you want.

#### **Support for All Data Types**

The debugger understands all compiler-generated data types, such as integer, floating-point, enumeration, record, array, and so on. It displays the values of program variables according to their declared type.

#### **Flexible Data Format**

The debugger permits a variety of data forms and types for entry and display. By default, the source language of the program determines the format used for the entry and display of data. You can also impose other formats. For example, by using a type or radix qualifier with the EXAMINE command, you can display the contents of a program location in ASCII, word-integer, or floating-point format.

#### **Starting or Resuming Program Execution**

You start or resume program execution with the GO or STEP commands. The GO command causes the program to execute until a breakpoint is reached, a watchpoint is modified, an exception is signaled, or the program terminates. The STEP command enables you to execute a specified number of lines or instructions, or up to the next instruction of a specified class.

Alpha<sup>1</sup>

**VAX** 

#### **Breakpoints**

By setting breakpoints with the SET BREAK command, you can suspend program execution at specified locations and check the current status of your program. Rather than specify a location, you can also suspend execution on certain classes of instructions or on every source line. Also you can suspend execution on certain kinds of events, such as exceptions and tasking (multithread) events.

#### **Tracepoints**

By setting tracepoints with. the SET TRACE command, you can monitor the path of program execution through specified locations. When a tracepoint is triggered, the debugger reports that the tracepoint was reached and then continues execution. As with the SET BREAK command, you can also trace through classes of instructions and monitor events.

#### **Watchpoints**

By setting a watchpoint with the SET WATCH command, you can cause execution to stop whenever a particular variable or other memory location has been modified. When a watchpoint is triggered, the debugger suspends execution at that point and reports the old and new values of the variable.

#### **Manipulation of Variables and Program Locations**

With the EXAMINE command, you can determine the value of a variable or program location. The DEPOSIT command enables you to change that value. You can then continue execution to see the effect of the change without having to recompile, relink, and rerun the program.

#### **Evaluation of Expressions**

With the EVALUATE command, you can compute the value of a source-language expression or an address expression. You specify expressions and operators in the syntax of the language to which the debugger is currently set.

#### **Control Structures**

You can use logical control structures (FOR, IF, REPEAT, WHILE) in commands to control the execution of other commands.

#### **Shareable Image Debugging**

You can debug shareable images (images that are not directly executable). The SET IMAGE command enables you to access the symbols declared in a shareable image.

#### **Multiprocess Debugging**

You can debug multiprocess programs (programs that run in more than one process). The SHOW PROCESS and SET PROCESS commands enable you to display process information and control the execution of images in individual processes.

#### **Task Debugging**

You can debug tasking programs (also known as multithread programs). These programs use DECthreads or POSIX 1003. lb services, or use language-specific tasking services (for example, Ada tasking programs). The SHOW TASK and SET TASK commands enable you to display task information and control the execution of individual tasks.

# **Introduction to the Debugger: Command Interface 5.1 Overview of the Debugger**

# **VAX**

#### **Vector Debugging**

On VAX processors, you can debug vectorized programs, that is, programs that use VAX vector instructions. You can control and monitor execution at the vector instruction level, examine and deposit vector instructions, manipulate the contents of vector registers, use a mask to display specific vector elements, and control synchronization between the scalar and vector processors.  $\triangleleft$ 

#### **Terminal and Workstation Support**

The debugger supports all VT-series terminals and MicroVAX workstations.

# **5.1.2 Convenience Features**

#### **Online Help**

Online help is always available during a debugging session. Online help contains information about all debugger commands and selected topics.

#### **Source Code Display**

You can display source code for all supported languages during a debugging session.

#### **Screen Mode**

In screen mode, you can display and capture various kinds of information in scrollable windows that can be moved around the screen and resized. Automatically updated source, instruction, and register displays are available; You can selectively direct debugger input, output, and diagnostic messages to displays. You can also create DO displays that capture the output of specific command sequences.

#### **Running and Rerunning a Program**

With the RUN and RERUN commands, you can run a new program or rerun the same program from the current debugging session without having to first exit and restart the debugger. When you rerun a program, you can choose to either activate or deactivate any previously set breakpoints, tracepoints, and watchpoints.

#### **Keypad Mode**

When you start the debugger, several commonly used debugger command sequences are assigned by default to the keys of the numeric keypad (if you have a VT52, VT100, or LK201 keyboard). Thus, you can enter these commands with fewer keystrokes than if you were to type them at the keyboard. You can also create your own key definitions.

#### **Source Editing**

As you find errors during a debugging session, you can use the EDIT command to use any editor available on your system. You specify the editor you wish with the SET EDITOR command. If you use the DEC Language-Sensitive Editor (LSE), the editing cursor is automatically positioned within the source file whose code appears in the screen-mode source display.

#### **Command Procedures**

You can direct the debugger to execute a command procedure (a file of debugger commands) to re-create a debugging session, to continue a previous session, or to avoid typing the same debugger commands many times during a debugging session. You can pass parameters to command procedures.

# **Introduction to the Debugger: Command Interface 5.1 Overview of the Debugger**

#### **Initialization Files**

You can create an initialization file containing commands to set your default debugging modes, screen display definitions, keypad key definitions, symbol definitions, and so on. When you start the debugger, those commands are executed automatically to tailor your debugging environment.

#### **Log Files**

You can record in a log file the commands you enter during a debugging session and the debugger's responses to those commands. You can use log files to keep track of your debugging efforts, or you can use them as command procedures in subsequent debugging sessions.

#### **Symbol Definitions**

You can define your own symbols to represent lengthy commands, address expressions, or values in abbreviated form.

# **5.2 Compiling and Linking Your Program for Debugging**

To bring a program under debugger control and take full advantage of symbolic debugging, you must first compile and link the program's modules (compilation units) as explained in this section.

The following example shows how to compile and link a C program, FORMS, that consists of two compilation units whose source code is in the files FORMS.C and INVENTORY.C. FORMS is the main program unit.

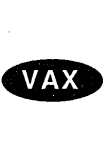

On VAX processors, you explicitly identify linker options files in your LINK command:

\$ CC/DEBUG/NOOPTIMIZE INVENTORY,FORMS \$ LINK/DEBUG FORMS, INVENTORY, OPTIONS FILE/OPTIONS  $\blacklozenge$ 

**Alpha** 

On Alpha processors, you do not identify linker options files:

\$ CC/DEBUG/NOOPTIMIZE INVENTORY,FORMS \$ LINK/DEBUG FORMS, INVENTORY ♦

Note that the /DEBUG and /NOOPTIMIZE qualifiers are compiler command defaults for some languages. These qualifiers are used in the example for emphasis. (For information about compiling and linking that is specific to a particular language, see the documentation for that language.)

#### **5.2.1 Compiling**

In the previous examples, the /DEBUG qualifier on the compiler command (CC in this case) directs the compiler to write the symbol information associated with INVENTORY.C and FORMS.C into the object modules, INVENTORY.OBJ and FORMS.OBJ, respectively, in addition to the code and data for the program. This symbol information enables you to use the names of variables, routines, and other symbols declared in the program with debugger commands. If your program's source code is in several files, you must compile each file whose symbols you want to reference with the /DEBUG qualifier. By specifying options with the /DEBUG qualifier, you can control the level of symbolic information provided (see Section 9.1.1).

Some compilers optimize the object code to reduce the size of the program or to make it run faster. In such cases you should compile your program with the /NOOPTIMIZE command qualifier (or equivalent) when preparing for debugging. Otherwise, the contents of some program locations might be inconsistent with what you would expect from viewing the source code. For example, some optimization techniques eliminate certain variables so that you no longer have access to them while debugging. (After the program has been debugged, you will probably want to recompile it without the /NOOPTIMIZE qualifier to take advantage of optimization.) Section 13.1 describes some of the effects of optimization.

Note also another possible cause of unexpected behavior. Your program and parts of the debugger share the same address space. In some rare cases, this can cause the debugger to affect how your program executes.

#### **5.2.2 Linking**

In the previous examples, the /DEBUG qualifier on the LINK command directs the linker to include all symbol information that is contained in the object modules being linked (FORMS.OBJ and INVENTORY.OBJ, in this case) in the executable image. If your program has several object modules, you need to specify those modules in the LINK command (for most languages). See Section 9.1.3 for more details on how the LINK command controls symbol information.

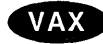

On VAX processors, the /OPTIONS qualifier indicates that OPTIONS\_FILE is a linker options file. In the previous VAX example, the file specifies a run-time library to be linked with the program.  $\bullet$ 

#### **5.2.3 Controlling Debugger Activation with the LINK and RUN Commands**

In addition to passing symbol information to the executable image, the LINK/DEBUG command causes the image activator to start the debugger if you execute the resulting image with the DCL RUN command. (This older, optional method of starting the debugger is explained in Section 5.3.8.1.)

Even if you compile and link an image with the /DEBUG command qualifier, you can execute that image normally, without it being under debugger control. Use the /NODEBUG qualifier on the DCL RUN command. For example:

\$ RUN/NODEBUG FORMS

This is convenient for checking your program after you think it is error free. Note that the data required by the debugger occupies space within the executable image. When you think your program is correct, you might want to link your program again without the /DEBUG qualifier. This creates an image with only traceback data in the debug symbol table which uses less disk space.

Table 5-1 summarizes how to control debugger activation with the LINK and RUN command qualifiers. Note that the LINK command qualifiers /[NO]DEBUG and /[NO]TRACEBACK affect not only debugger activation but also the maximum level of symbol information provided when debugging.

# **Introduction to the Debugger: Command Interface 5.2 Compiling and Linking Your Program for Debugging**

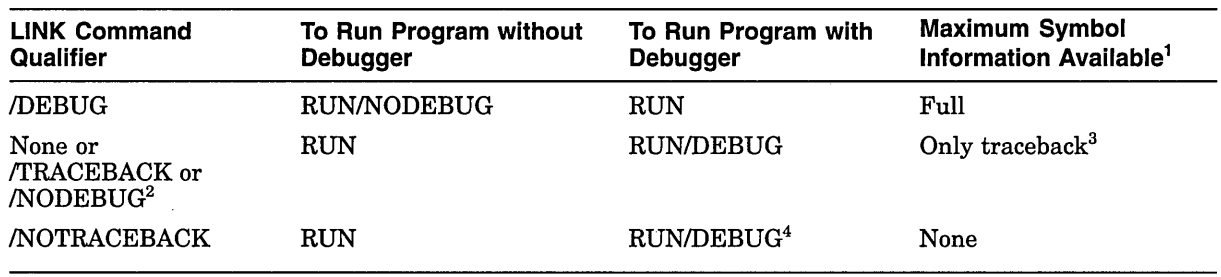

#### **Table 5-1 Controlling Debugger Activation with the LINK and RUN Commands**

 $1$  The level of symbol information available while debugging is controlled both by the COMPILE command qualifier and the LINK command qualifier (see Section 9.1).

 $^2$  LINK/TRACEBACK (or LINK/NODEBUG) is a LINK command default.

3 Traceback information includes compiler-generated line numbers and the names of routines and modules (compilation units). This symbol information is used by the traceback condition handler to identify the PC value (where execution is paused) and the active calls when a run-time error has occurred. The information is also used by the debugger SHOW CALLS command (see Section 6.3.3).

<sup>4</sup>The RUN/DEBUG command allows you to run the debugger, but if you entered the LINK/NOTRACEBACK command, you will be unable to do symbolic debugging.

On Open VMS Alpha systems, anything that uses system service interception Alpha (SSI), like the debugger or the Heap Analyzer is unable to intercept system service call images activated by shared linkage. The image activator, therefore, avoids shared linkage for images linked or run with /DEBUG, and instead activates private image copies. This affects performance of user applications under debugger or Heap Analyzer control, as images activated by shared linkage run faster.  $\bullet$ 

# **5.3 Starting and Ending a Debugging Session**

This section explains how to:

- Start the debugger and then bring a program under debugger control
- Rerun the same program from the current debugging session
- Run another program from the current debugging session
- End a debugging session
- Interrupt program execution and abort debugger commands
- Interrupt a debugging session and then return to the debugging session

The last part of this section describes additional ways to start the debugger for specific purposes.

#### **5.3.1 Starting the Debugger**

This section explains the usual way to start the debugger from DCL level ( \$) and bring your program under debugger control. Section 5.3.8 explains other, optional ways.

Starting the debugger as explained here enables you to use the debugger's RERUN and RUN features explained in Section 5.3.3 and Section 5.3.4, respectively.

To start the debugger and bring your program under debugger control:

- 1. Verify that you have compiled and linked the program as explained in Section 5.2.
- 2. Verify that the debugging configuration (default or multiprocess) is appropriate for the kind of program you are going to debug (see Section 5.3.8.3). For a program that runs in only one process (the typical case), use the default configuration.
- 3. Enter the following command line:

\$ DEBUG/KEEP

Debugger Banner and Version Number

DBG>

Upon startup, the debugger displays its banner and executes any user-defined initialization file (see Section 12.2). The DBG $>$  prompt indicates that you can now enter debugger commands, as explained in Section 6.1.

4. Bring your program under debugger control with the debugger RUN command, specifying the executable image of your program as the parameter. For example:

```
DBG> RUN FORMS 
%DEBUG-I-INITIAL, language is C, module set to FORMS 
DBG>
```
The message displayed indicates that this debugging session is initialized for a C program and that the name of the main program unit (the module containing the image transfer address) is FORMS. The initialization sets up language-dependent debugger parameters. These parameters control the way the debugger parses names and expressions, formats debugger output, and so on. See Section 8.1.8 and Section 8.1.9 for more information about language-dependent parameters.

Now program execution either pauses at the start of the main program unit or, with certain programs, at the start of some initialization code, before the main program. In the latter case, the debugger displays the following message:

%DEBUG-I-NOTATMAIN, type GO to get to start of main program

With some of these programs (for example, Ada programs), the first breakpoint enables you to debug the initialization code using full symbolic information. See Section 13.3 for more information.

At this point, you can debug your program as explained in Chapter 6.

**RUN and RERUN Command Options for Programs That Require Arguments** 

Some programs require arguments. This section explains how to execute such programs under debugger control with the debugger's RUN and RERUN commands, and with the /ARGUMENTS and /COMMAND qualifiers.

Following invocation of the debugger with the DCL command DEBUG/KEEP, you use the /ARGUMENTS qualifier with RUN to specify a list of arguments. Specify the program in one of two ways: Either specify the image name with RUN, or use the /COMMAND qualifier with RUN to specify a DCL foreign command. Note that the image name and the /COMMAND qualifier are mutually exclusive.

# **Introduction to the Debugger: Command Interface 5.3 Starting and Ending a Debugging Session**

The different methods are shown in the following example of a debugger session. The source program is *echoargs.c,* a program that echoes the input arguments to the terminal:

```
#include <stdio.h> 
main(int argc, char *argv[]) 
{ 
  int i; 
  for (i = 0; i < arg; i++)printf("%s\n", argv[i]); 
\mathbf{r}
```
The program is compiled and linked as follows:

```
$ cc/debug/noopt echoargs.c 
$ link/debug echoargs
```
A DCL foreign command is defined as follows:

\$ECHO=="\$ sys\$disk:[]echoargs.exe"

The debugger is invoked. The debugger session in the example that follows shows three ways of passing arguments:

#### 1. RUN with /COMMAND and /ARGUMENTS

The first section of the debugger session shows the use of the debugger RUN command with the /COMMAND and /ARGUMENTS qualifiers. The /COMMAND qualifier uses the DCL foreign command *echo.* The /ARGUMENTS qualifier specifies the actual arguments to the program, which are *fa sol la mi*. There is a GO to get to the start of the main program, and another GO to execute the program. The program correctly echoes the arguments to the screen:

\$ debug/keep

```
Debugger Banner and Version Number 
DBG> run /command="echo"/arguments="fa sol la mi" 
%DEBUG-I-INITIAL, language is C, module set to ECHOARGS 
%DEBUG-I-NOTATMAIN, type GO to get to start of main program 
DBG> go 
break at routine ECHOARGS\main 
   265: { 
DBG> go 
dsal:[jones.test]echoargs.exe;2 
Ia 
sol 
la 
mi 
%DEBUG-I-EXITSTATUS, is '%SYSTEM-S-NORMAL, normal successful completion'
```
#### 2. RERUN with /ARGUMENTS

The second section of the same debugger session shows the use of the RERUN command with the /ARGUMENTS qualifier. It runs the same image again, with the new arguments *fee fii foo fum.* (If you omitted the /ARGUMENTS qualifier, the debugger would rerun the program with its previous arguments.) There is a GO to get to the start of the main program, and another GO to execute the program. The program correctly echoes the arguments to the screen:

# **Introduction to the Debugger: Command Interface 5.3 Starting and Ending a Debugging Session**

```
DBG> rerun/arg="fee fii foo fum"
%DEBUG-I-INITIAL, language is C, module set to ECHOARGS 
%DEBUG-I-NOTATMAIN, type GO to get to start of main program 
DBG> go 
break at routine ECHOARGS\main 
  265: {
DBG> go 
dsal:[jones.test]echoargs.exe;2 
Iee 
fii 
foo 
furn 
%DEBUG-I-EXITSTATUS, is '%SYSTEM-S-NORMAL, normal successful completion'
```
3. RUN with /ARGUMENTS and image name

The last section shows the use of the RUN command with an image name, *echoargs,* and the /ARGUMENTS qualifier. This command runs a new image, specified by the image name. This time, there is no DCL foreign command. The actual arguments to the program, *a b c,* are specified by the /ARGUMENTS qualifier. There is a GO to get to the start of the main program, and another GO to execute the program. The program correctly echoes the arguments to the screen:

```
DBG> run/arg="a b c" echoargs 
%DEBUG-I-INITIAL, language is c, module set to ECHOARGS 
%DEBUG-I-NOTATMAIN, type GO to get to start of main program 
DBG> go 
break at routine ECHOARGS\main 
  265: { 
DBG> go 
_dsal:[jones.test]echoargs.exe;2 
a 
b 
c 
%DEBUG-I-EXITSTATUS, is '%SYSTEM-S-NORMAL, normal successful completion' 
DBG> quit
```
#### **RUN Command Restrictions**

Note the following restrictions about the debugger RUN command:

- You cannot use the RUN command to connect the debugger to a running program (see Section 5.3.8.2).
- You cannot run a program under debugger control over a DECnet link. Both the image to be debugged and the debugger must reside on the same node.

#### **5.3.2 When Your Program Completes Execution**

When your program completes execution normally during a debugging session, the debugger issues the following message:

%DEBUG-I-EXITSTATUS, is '%SYSTEM-S-NORMAL, normal successful completion'

You then have the following options:

- You can rerun your program from the same debugging session (see Section 5.3.3).
- You can run another program from the same debugging session (see Section 5.3.4).
- You can end the debugging session (see Section 5.3.5).

#### **5.3.3 Rerunning the Same Program from the Current Debugging Session**

You can rerun the program currently under debugger control at any time during a debugging session, provided you originally started the debugger as explained in Section 5.3.1. Use the RERUN command. For example:

DBG> RERUN %DEBUG-I-INITIAL, language is C, module set to FORMS DBG>

The RERUN command terminates the image you were debugging and then brings a copy of that image under debugger control. Execution is paused at the start of the main program unit, as if you had used the RUN command (see Section 5.3.1).

The RERUN command differs most notably from the RUN command in that RERUN lets you save the current state (activated or deactivated) of any breakpoints, tracepoints, and static watchpoints from the previous run of the program. The state of a particular nonstatic watchpoint might or might not be saved, depending on the scope of the variable being watched relative to the main program unit (where execution restarts). RERUN/SAVE is the default. If you do not want to save the current state, enter RERUN/NOSAVE instead of RERUN.

The RERUN command uses the same version of the image that is currently under debugger control. To debug a different version of that program (or a different program) from the same debugging session, use the RUN command. To rerun a program with new arguments, use the /ARGUMENTS qualifier (see RUN and RERUN Command Options for Programs That Require Arguments).

#### **5.3.4. Running Another Program from the Current Debugging Session**

You can bring another program under debugger control at any time during a debugging session, provided you originally started the debugger as explained in Section 5.3.1. Use the debugger RUN command. For example:

DBG> RUN TOTALS %DEBUG-I-INITIAL, language is FORTRAN, module set to TOTALS DBG>

After the program has been brought under debugger control, execution is paused at the start of the main program unit.

For more information about startup conditions and restrictions see Section 5.3.1.

For information about all RUN command options, see the debugger RUN command description.

# **5.3.5 Ending a Debugging Session**

To end a debugging session in an orderly manner and return to DCL level, enter EXIT or QUIT or press Ctrl/Z. For example:

DBG> EXIT

\$

These commands start the debugger exit handlers to close log files, restore the screen and keypad states, and so on.

The EXIT command and Ctrl/Z have the same effect. The QUIT command is like the EXIT command or Ctrl/Z, except that the ExiT command and Ctrl/Z also execute any exit handlers that are declared in your program; the QUIT command does not.

## **Introduction to the Debugger: Command Interface 5.3 Starting and Ending a Debugging Session**

# **5.3.6 Interrupting Program Execution and Aborting Debugger Commands**

If your program goes into an infinite loop during a debugging session so that the debugger prompt does not reappear, press Ctrl/C. This interrupts program execution and returns you to the debugger prompt (pressing Ctrl/C does not end the debugging session). For example:

DBG> GO Ctrl/C DBG>

You can also press Ctrl/C to abort the execution of a debugger command. This is useful if, for example, the debugger is displaying a long stream of data.

Pressing Ctrl/C when the program is not running or when the debugger is not performing an operation has no effect.

If your program has a Ctrl/C AST (asynchronous system trap) service routine enabled, use the SET ABORT\_KEY command to assign the debugger's abort function to another Ctrl/key sequence. To identify the abort key that is currently defined, enter the SHOW ABORT\_KEY command.

Pressing Ctrl/Y from within a debugging session has the same effect as pressing Ctrl/Y during the execution of a program. Control is returned to the DCL command interpreter(\$ prompt).

#### **5.3. 7 Interrupting and Resuming a Debugging Session**

The debugger SPAWN and ATTACH commands enable you to interrupt a debugging session from the debugger prompt, enter DCL commands, and return to the debugger prompt. These commands function essentially like the DCL commands SPAWN and ATTACH:

- Use the debugger SPAWN command to create a subprocess.
- Use the debugger ATTACH command to attach to an existing process or subprocess.

You can enter the SPAWN command with or without specifying a DCL command as a parameter. If you specify a DCL command, it is executed in a subprocess (if the DCL command invokes a utility, that utility is invoked in a subprocess). Control returns to the debugging session when the DCL command terminates (or when you exit the utility). The following example shows spawning the DCL command DIRECTORY:

DBG> SPAWN DIR [JONES.PROJECT2]\*.FOR

%DEBUG-I-RETURNED, control returned to process JONES\_! DBG>

The next example shows spawning the DCL command MAIL, which invokes the Mail utility:

```
DBG> SPAWN MAIL 
MAIL> READ/NEW 
MAIL> EXIT 
%DEBUG-I-RETURNED, control returned to process JONES 1
DBG>
```
If you enter the SPAWN command without specifying a parameter, a subprocess is created, and you can then enter DCL commands. Either logging out of the subprocess or attaching to the parent process (with the DCL ATTACH command) returns you to the debugging session. For example:

```
DBG> SPAWN 
$ RUN PROG2 
    \ddot{\phantom{a}}$ ATTACH JONES 1 
%DEBUG-I-RETURNED, control returned to process JONES_l 
DBG>
```
If you plan to go back and forth several times between your debugging session and a spawned subprocess (which might be another debugging session), use the debugger ATTACH command to attach to that subprocess. Use the DCL ATTACH command to return. to the parent process. Because you do not create a new subprocess every time you leave the debugger, you use system resources more efficiently.

If you are running two debugging sessions simultaneously, you can define a new debugger prompt for one of the sessions with the SET PROMPT command. This helps you differentiate the sessions.

#### **5.3.8 Additional Options for Starting the Debugger**

In addition to the startup procedure described in Section 5.3.1, the following options are available for starting the debugger from DCL level:

- Start the debugger by running the program to be debugged with the DCL RUN command (Section 5.3.8.1).
- Interrupt a running program with Ctrl/Y and then start the debugger using the DCL DEBUG command (Section 5.3.8.2).
- Establish a default or multiprocess debugging configuration to debug a program that runs in either one or several processes, respectively.

Section 5.3.8.4 explains how to display the debugger's command interface instead of the DECwindows Motif interface on a workstation running DECwindows Motif.

#### **5.3.8.1 Starting the Debugger by Running a Program**

You can start the debugger and also bring your program under debugger control in one step by entering the DCL command RUN *program-image* (assuming the image was linked with the /DEBUG qualifier).

However, you cannot use the debugger RERUN or RUN features explained in Section 5.3.3 and Section 5.3.4, respectively. To rerun the same program or run another program under debugger control, you must first exit the debugger and start it again.

To start the debugger by running a program:

- 1. Verify that you have compiled and linked the program as explained in Section 5.2 and that you have established the proper debugging configuration as explained in Section 5.3.8.3.
- 2. Enter the DCL command RUN *program-image* to start the debugger.

For example:

\$ RUN FORMS

Debugger Banner and Version Number

%DEBUG-I-INITIAL, language is C, module set to FORMS DBG>

Upon startup, the debugger displays its banner, executes any user-defined initialization file, sets the language-dependent parameters to the source language of the main program, suspends execution at the start of the main program, and prompts for commands.

For more information about startup conditions, see Section 5.2.3 and Section 5.3.1.

#### **5.3.8.2 Starting the Debugger After Interrupting a Running Program**

You can bring a program that is executing freely under debugger control. This is useful if you suspect that the program might be in an infinite loop or if you see erroneous output.

To bring your program under debugger control:

- 1. Verify that you have compiled and linked the program as explained in Section 5.2 and that you have established the proper debugging configuration as explained in Section 5.3.8.3.
- 2. Enter the DCL command RUN/NODEBUG *program-image* to execute the program without debugger control.
- 3. Press Ctr1/Y to interrupt the executing program. Control passes to the DCL command interpreter.
- 4. Enter the DCL command DEBUG to start the debugger.

For example:

\$ RUN/NODEBUG FORMS

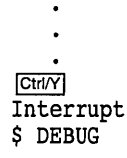

Debugger Banner and Version Number

%DEBUG-I-INITIAL, language is C, module set to FORMS DBG>

Upon startup, the debugger displays its banner, executes any user-defined initialization file, sets the language-dependent parameters to the source language of the module where execution was interrupted, and prompts for commands.

Usually you will not know where execution was interrupted. Enter the SHOW CALLS command to determine where execution is paused and the sequence of routine calls on the call stack (the SHOW CALLS command is described in Section 6.3.3).

When you start the debugger in this manner, you cannot then use the debugger RERUN or RUN features explained in Section 5.3.3 and Section 5.3.4, respectively. To rerun the same program or run another program under debugger control, you must first exit the debugger and start it again.

For more information about startup conditions, see Section 5.2.3 and Section 5.3.1.

#### **5.3.8.3 Establishing the Debugging Configuration**

You can start the debugger in either the **default configuration** or the **multiprocess configuration** to debug programs that run in either one or several processes, respectively. The configuration depends on the current definition of the logical name DBG\$PROCESS. Before starting the debugger, enter the DCL command SHOW LOGICAL DBG\$PROCESS to determine the definition of DBG\$PROCESS:

• If you are debugging a program that runs in only one process, DBG\$PROCESS should be either undefined, as in the following example, or should have the value DEFAULT:

\$ SHOW LOGICAL DBG\$PROCESS %SHOW-S-NOTRAN, no translation for logical name DBG\$PROCESS

By default, DBG\$PROCESS is undefined, and this is appropriate for debugging a program that runs in only one process (the typical case).

- If you are debugging a program that runs in more than one process, DBG\$PROCESS should have the value MULTIPROCESS.
- If DBG\$PROCESS has the value MULTIPROCESS, and you want to debug a program that runs in only one process, enter the following command:

\$ DEFINE DBG\$PROCESS DEFAULT

For more information about multiprocess debugging, see Chapter 14.

#### **5.3.8.4 Displaying the Debugger's Command Interface on a Workstation Running DECwindows Motif**

If you are at a workstation running DECwindows Motif, by default the debugger starts up in the DECwindows Motif interface, which is displayed on the workstation specified by the DECwindows Motif application-wide logical name DECW\$DISPLAY.

The logical name DBG\$DECW\$DISPLAY enables you to override the default to display the debugger's command interface in a DECterm window, along with any program input/output (I/O).

To display the debugger's command interface in a DECterm window:

1. Enter the following definition in the DECterm window from which you plan to start the debugger:

\$ DEFINE/JOB DBG\$DECW\$DISPLAY " "

You can specify one or more space characters between the quotation marks. It is recommended that you use a job definition for the logical name. If you use a process definition, it must not have the CONFINE attribute.

## **Introduction to the Debugger: Command Interface 5.3 Starting and Ending a Debugging Session**

2. Start the debugger in the usual way from that DECterm window (see Section 5.3.1). The debugger's command interface is displayed in the same window.

For example:

\$ DEFINE/JOB DBG\$DECW\$DISPLAY " " \$ DEBUG/KEEP

Debugger Banner and Version Number

DBG>

You can now bring your program under debugger control as explained in Section 5.3.1. For more information about the logical names DBG\$DECW\$DISPLAY and DECW\$DISPLAY, see Section 2.7.3.

#### **5.3.8.5 Debugging Detached Processes that Run with No CLI**

The design and implementation of the debugger's DECwindows Motif interface requires that the process being debugged have a command line interpreter (CLI). To debug a detached process (such as a print symbiont) that does not have a CLI, you must use the character-cell (screen mode) interface to the debugger.

To do so, direct DBG\$INPUT, DBG\$0UTPUT and DBG\$ERROR to a terminal port that is not logged in. This allows the image to be debugged with the standard character-cell interface on that terminal.

For example:

\$ DEFINE/TABLE=GROUP DBG\$INPUT TTA3:

\$ DEFINE/TABLE=GROUP DBG\$0UTPUT TTA3:

\$ DEFINE/TABLE=GROUP DBG\$ERROR TTA3:

\$ START/QUEUE SYS\$PRINT /PROCESSOR=dev:[dir]test\_program

[Debugger starts up on logged-out terminal TTA3:]

# **5.4 Debugger Command Summary**

The following sections list all the debugger commands and any related DCL commands in functional groupings, along with brief descriptions. During a debugging session, you can get online help on all debugger commands and their qualifiers by typing HELP at the debugger prompt (see Section 6.1).

#### **5.4.1 Starting and Ending a Debugging Session**

The following commands are used to start the debugger, bring a program under debugger control, and interrupt and end a debugging session. Except where the DCL RUN and DEBUG commands are indicated specifically, all commands are debugger commands.

# **Introduction to the Debugger: Command Interface 5.4 Debugger Command Summary**

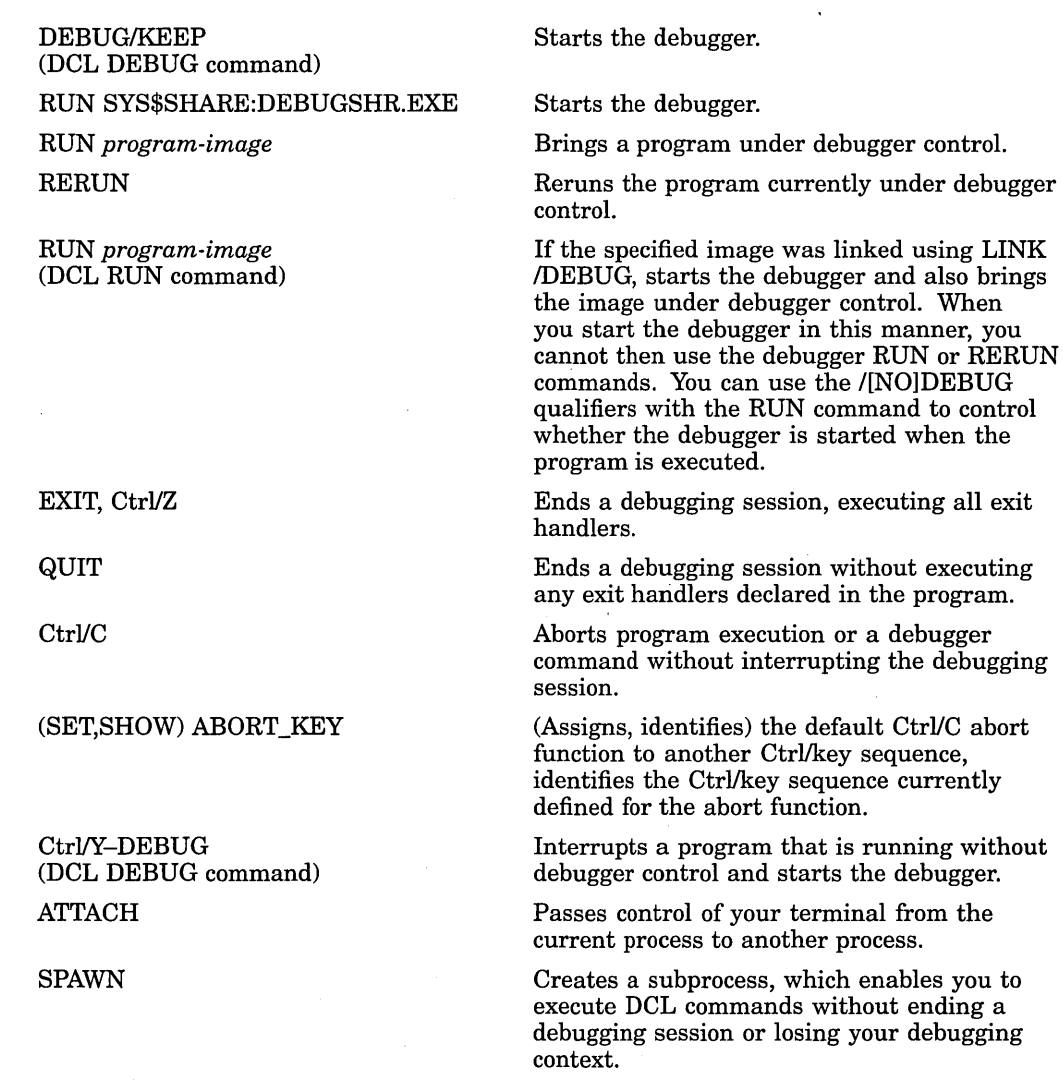

# **5.4.2 Controlling and Monitoring Program Execution**

 $\sim$ 

The following commands are used to control and monitor program execution:

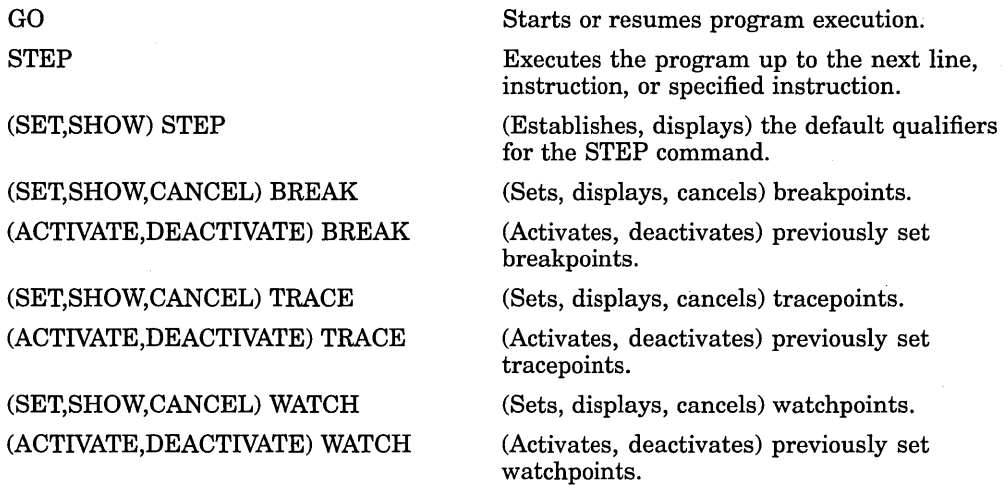
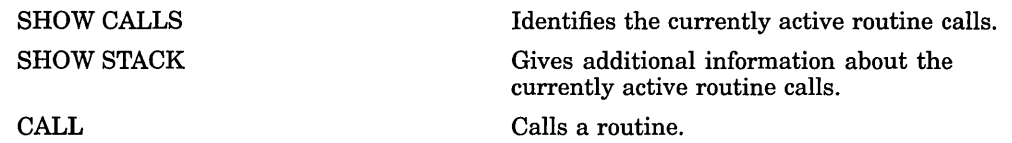

## **5.4.3 Examining and Manipulating Data**

 $\mathcal{L}_{\mathcal{L}}$ 

The following commands are used to examine and manipulate data:

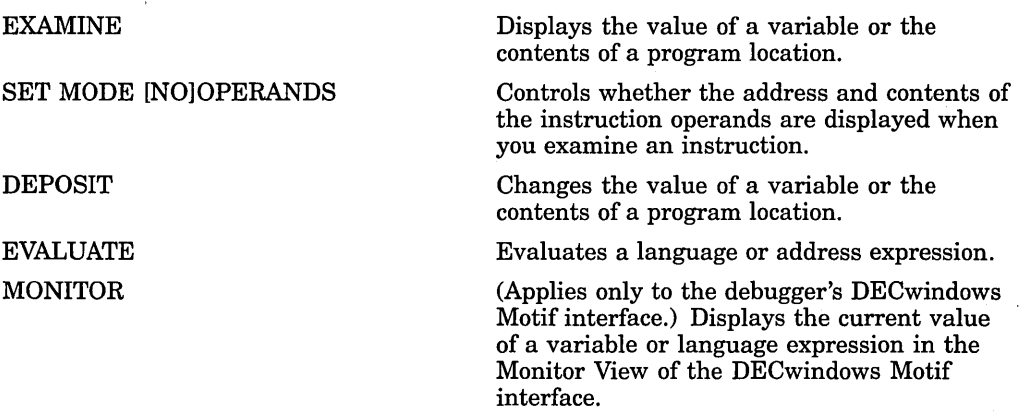

## **5.4.4 Controlling Type Selection and Radix**

The following commands are used to control type selection and radix:

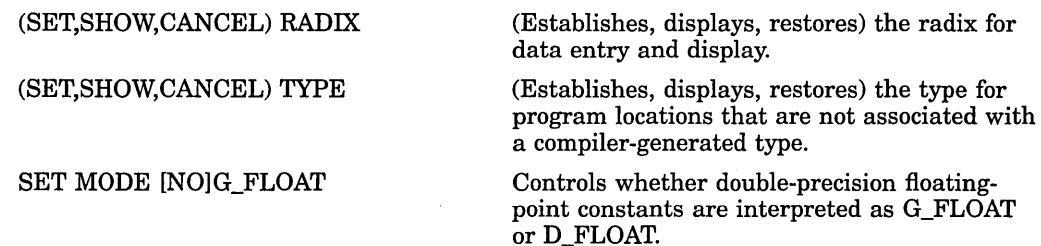

## **5.4.5 Controlling Symbol Searches and Symbolization**

The following commands are used to control symbol searches and symbolization:

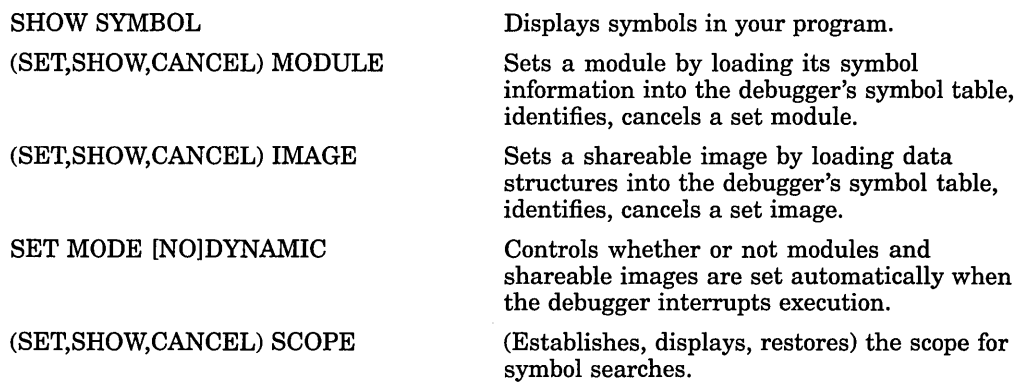

## **Introduction to the Debugger: Command Interface 5.4 Debugger Command Summary**

**SYMBOLIZE** SET MODE [NO]LINE SET MODE [NO]SYMBOLIC Converts a memory address to a symbolic address expression. Controls whether or not program locations are displayed in terms of line numbers or *routine-name+ byte offset.*  Controls whether or not program locations are displayed symbolically or in terms of numeric addresses.

### **5.4.6 Displaying Source Code**

The following commands are used to control the display of source code:

TYPE

EXAMINE/SOURCE

SEARCH

(SET,SHOW) SEARCH

SET STEP [NO]SOURCE

(SET,SHOW) MARGINS

(SET,SHOW,CANCEL) SOURCE

Displays lines of source code.

Displays the source code at the location specified by the address expression.

Searches the source code for the specified string.

(Establishes, displays) the default qualifiers for the SEARCH command.

Enables/disables the display of source code after a STEP command has been executed or at a breakpoint, tracepoint, or watchpoint.

(Establishes, displays) the left and right margin settings for displaying source code.

(Creates, displays, cancels) a source directory search list.

## **5.4. 7 Using Screen Mode**

The following commands are used to control screen mode and screen displays:

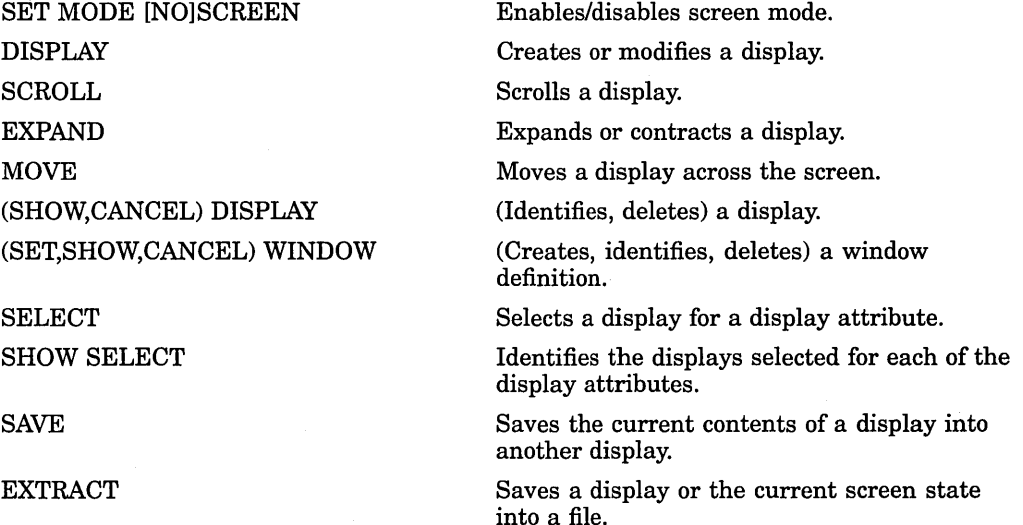

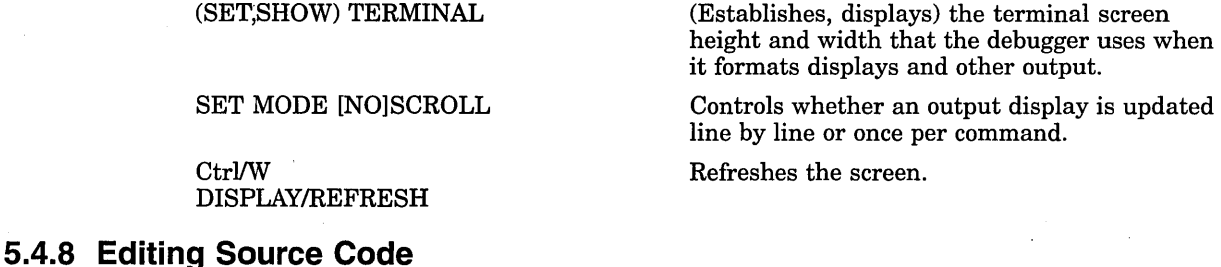

The following commands are used to control source editing from a debugging session:

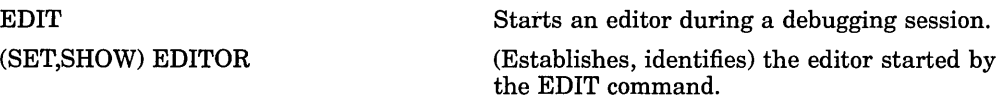

## **5.4.9 Defining Symbols**

The following commands are used to define and delete symbols for addresses, commands, or values:

DEFINE

DELETE (SET,SHOW) DEFINE

SHOW SYMBOIJDEFINED

Defines a symbol as an address, command, or value.

Deletes symbol definitions.

(Establishes, displays) the default qualifier for the DEFINE command.

Identifies symbols that have been defined with the DEFINE command.

## **5.4.10 Using Keypad Mode**

The following commands are used to control keypad mode and key definitions:

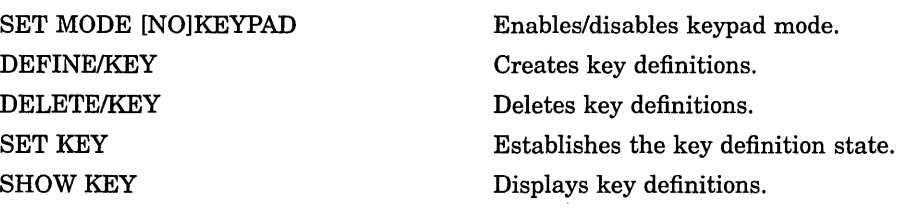

## **5.4.11 Using Command Procedures, Log Files, and Initialization Files**

The following commands are used with command procedures and log files:

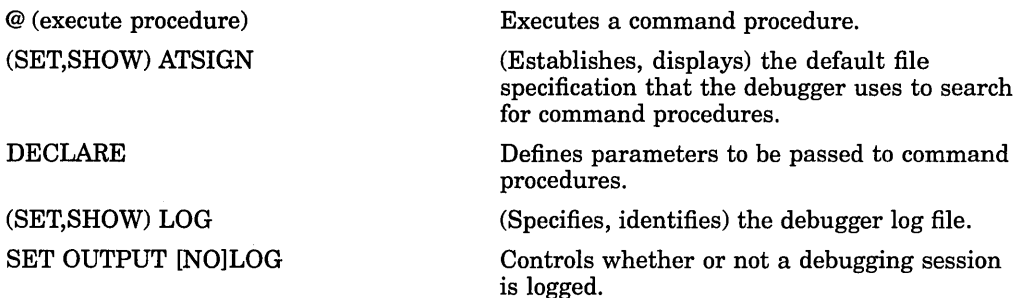

## **Introduction to the Debugger: Command Interface 5.4 Debugger Command Summary**

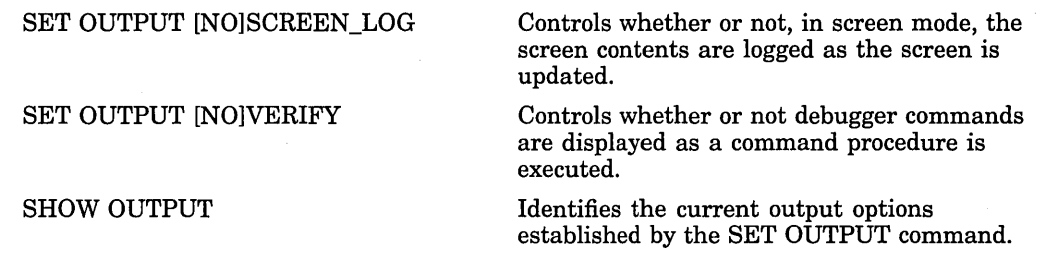

#### **5.4.12 Using Control Structures**

The following commands are used to establish conditional and looping structures for debugger commands:

FOR IF REPEAT WHILE EXITLOOP Executes a list of commands while incrementing a variable. Executes a list of commands conditionally. Executes a list of commands a specified number of times. Executes a list of commands while a condition is true. Exits an enclosing WHILE, REPEAT, or FOR loop.

## **5.4.13 Debugging Multiprocess Programs**

The following commands are used to debug multiprocess programs. Note that these commands are specific to multiprocess programs. Many of the commands listed under other categories have qualifiers or parameters that are specific to multiprocess programs (for example, SET BREAK/ACTIVATING, EXIT *process-spec,* DISPLAY/PROCESS=).

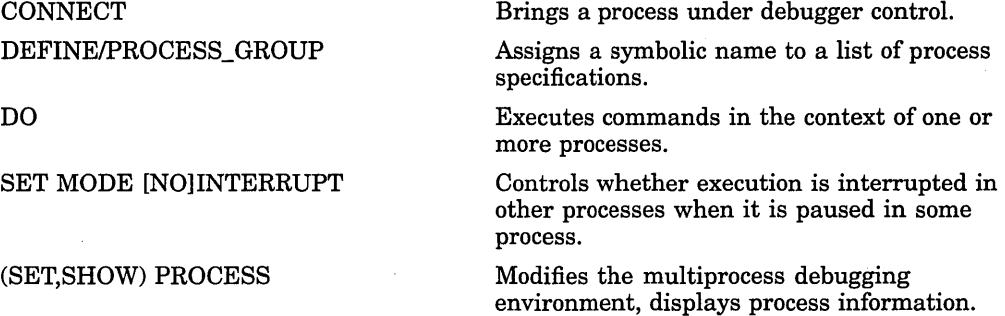

#### **5.4.14 Additional Commands**

HELP

The following commands are used for miscellaneous purposes:

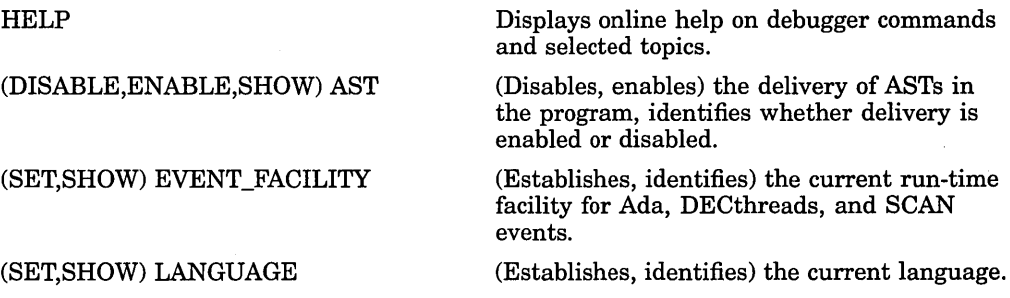

## **Introduction to the Debugger: Command Interface 5.4 Debugger Command Summary**

SET MODE [NO]SEPARATE SET OUTPUT [NO]TERMINAL SET PROMPT (SET,SHOW) TASK t(SET,SHOW) VECTOR\_MODE SHOW EXIT\_HANDLERS SHOW MODE SHOW OUTPUT tSYNCHRONIZE VECTOR\_MODE tVAX specific Controls whether the debugger, when used on a workstation running VWS, creates a separate window for debugger input and output. Controls whether debugger output, except for diagnostic messages, is displayed or suppressed. Specifies the debugger prompt. Modifies the tasking environment, displays task information. Enables or disables a debugger vector mode option, identifies the current vector mode option (for vectorized programs). Identifies the exit handlers declared in the program. Identifies the current debugger modes established by the SET MODE command (for example, screen mode, step mode). Identifies the current output options established by the SET OUTPUT command. Forces immediate synchronization between the scalar and vector processors (for vectorized programs).

**6** 

# **Getting Started with the Debugger: Command Interface**

This chapter gives a tutorial introduction to the debugger's command interface.

The way you use the debugger depends on several factors: the kind of program you are working on, the kinds of errors you are looking for, and your own personal style and experience with the debugger. This chapter explains the following basic tasks that apply to most situations:

- Entering debugger commands and getting online help
- Viewing your source code with the TYPE command and in screen mode
- Controlling program execution with the GO, STEP, and SET BREAK commands, and monitoring execution with the SHOW CALLS, SET TRACE, and SET WATCH commands
- Examining and manipulating data with the EXAMINE, DEPOSIT, and EVALUATE commands
- Controlling symbol references with path names and the SET MODULE and SET SCOPE commands

Several examples are language specific. However, the general concepts are readily adaptable to all supported languages.

The sample debugging session in Section 6.6 shows how to use some of this information to locate an error and correct it.

For information about starting and ending a debugging session, see Section 5.3.

## **6.1 Entering Debugger Commands and Accessing Online Help**

After you start the debugger as explained in Section 5.3, you can enter debugger commands whenever the debugger prompt (DEG>) is displayed. To enter a command, type it at the keyboard and press Return. For example, the following command sets a watchpoint on the variable COUNT:

DBG> SET WATCH COUNT

Detailed reference information about debugger commands is available through the debugger's online help:

- To list the help topics, type HELP at the prompt.
- For an explanation of the help system, type HELP HELP.
- For complete rules on entering commands, type HELP Command\_Format.
- To display help on a particular command, type HELP *command.* For example, to display HELP on the SET WATCH command, type HELP SET WATCH.

6-1

## **Getting Started with the Debugger:Command Interface 6.1 Entering Debugger Commands and Accessing Online Help**

• To list commands grouped by function, type HELP Command\_Summary.

Online help is also available on the following topics:

New Features Release\_Notes Address\_Expressions Built\_in\_Symbols Debugging\_Configurations (default and multiprocess) DECwindows\_Interface Keypad\_Definitions Language\_Support Logical\_Names Messages (diagnostic messages) Path Names (to qualify symbolic names) Screen\_Mode SS\$\_DEBUG condition (to start debugger from program) System\_Management VWS\_ Workstations

To display help about any of these topics, type HELP *topic.* For example, to display information about diagnostic messages, type HELP Messages.

When you start the debugger, a few commonly used command sequences are automatically assigned to the keys on the numeric keypad (to the right of the main keyboard). Thus, you can perform certain functions either by entering a command or by pressing a keypad key.

The predefined key functions are identified in Figure 6-1.

Most keypad keys have three predefined functions-DEFAULT, GOLD, and BLUE.

- To enter a key's DEFAULT function, press the key.
- To enter its GOLD function, first press and release the PF1 (GOLD) key, and then press the key.
- To enter its BLUE function, first press and release the PF4 (BLUE) key, and then press the key.

In Figure 6-1, the DEFAULT, GOLD, and BLUE functions are listed within each key's outline, from top to bottom, respectively. For example:

- Pressing KPO (keypad key 0) enters the STEP command.
- Pressing PFl KPO enters the STEP/INTO command.
- Pressing PF4 KPO enters the STEP/OVER command.

Normally, keys KP2, KP4, KP6, and KP8 scroll screen displays down, left, right, or up, respectively. By putting the keypad in the MOVE, EXPAND, or CONTRACT state, indicated in Figure 6-1, you can also use these keys to move, expand, or contract displays in four directions. Enter the command HELP Keypad\_Definitions to display the keypad key definitions.

You can redefine keypad key functions with the DEFINE/KEY command.

| F17                                                                                                    | F <sub>18</sub>                                             | F19                                                                       | F20                                       |                                                   |                                                                                 |                                                            |
|----------------------------------------------------------------------------------------------------|-------------------------------------------------------------|---------------------------------------------------------------------------|-------------------------------------------|---------------------------------------------------|---------------------------------------------------------------------------------|------------------------------------------------------------|
| <b>DEFAULT</b><br>(SCROLL)                                                                                              | <b>MOVE</b>                                                 | <b>EXPAND</b><br>$(EXPAND +)$                                             | <b>CONTRACT</b><br>(EXPAND -)             | "MOVE"                                            | MOVE/UP<br>MOVE/UP:999<br>MOVE/UP:5                                             |                                                            |
|                                                                                                    |                                                             |                                                                           |                                           |                                                   |                                                                                 | 6                                                          |
| PF <sub>1</sub>                                                                                                    | PF <sub>2</sub>                                             | PF3                                                                       | PF <sub>4</sub>                           |                                                   |                                                                                 |                                                            |
| GOLD<br>GOLD<br>GOLD                                                                                                    | <b>HELP DEFAULT</b><br><b>HELP GOLD</b><br><b>HELP BLUE</b> | SET MODE SCREEN<br>SET MODE NOSCR<br>DISP/GENERATE                        | <b>BLUE</b><br><b>BLUE</b><br><b>BLUE</b> | <b>MOVE/LEFT</b><br>MOVE/LEFT:999<br>MOVE/LEFT:10 | $\overline{\mathbf{2}}$                                                         | <b>MOVE/RIGHT</b><br>MOVE/RIGHT:999<br>MOVE/RIGHT:10       |
| $\overline{7}$                                                                                                    | 8                                                           | 9                                                                         |                                           |                                                   |                                                                                 |                                                            |
| DISP SRC, INST, OUT<br>DISP INST, REG, OUT<br>DISP 2 SRC, 2 INST                                                        | <b>SCROLL/UP</b><br><b>SCROLL/TOP</b><br>SCROLL/UP          | <b>DISPLAY next</b><br>SET PROC next<br>DISP 2 SRC                        | DISP next at FS<br>DISP SRC, OUT          |                                                   | MOVE/DOWN<br>MOVE/DOWN:999<br>MOVE/DOWN:5                                       |                                                            |
|                                                                                                    | 5                                                           | 6                                                                         | $\pmb{\cdot}$                             |                                                   | 8                                                                               |                                                            |
| <b>SCROLL/LEFT</b><br>SCROLL/LEFT:255<br>SCROLL/LEFT                                                                    | EX/SOU .0\%PC<br>SHOW CALLS<br><b>SHOW CALLS 3</b>          | <b>SCROLL/RIGHT</b><br>SCROLL/RIGHT:255<br>SCROLL/RIGHT                   | GO<br>SEL/SOURCE next<br>SEL/INST next    | "EXPAND"                                          | EXPAND/UP<br>EXPAND/UP:999<br>EXPAND/UP:5                                       |                                                            |
| 1                                                                                                    | $\overline{2}$                                              | 3                                                                         | <b>ENTER</b>                              |                                                   |                                                                                 | 6                                                          |
| <b>EXAMINE</b><br>EXAM^(prev)<br>DISP 3 SRC, 3 INST                                                                     | <b>SCROLL/DOWN</b><br><b>SCROLL/BOTTOM</b><br>SCROLL/DOWN   | SEL SCROLL next<br>SEL OUTPUT next<br>DISP 3 SRC                          |                                           | EXPAND/LEFT<br>EXPAND/LEFT:999<br>EXPAND/LEFT:10  |                                                                                 | <b>EXPAND/RIGHT</b><br>EXPAND/RIGHT:999<br>EXPAND/RIGHT:10 |
| 0                                                                                                    |                                                             |                                                                           | <b>ENTER</b>                              |                                                   | $\overline{2}$                                                                  |                                                            |
| <b>STEP</b><br>STEP/INTO<br>STEP/OVER                                                                                   |                                                             | <b>RESET</b><br><b>RESET</b><br><b>RESET</b>                              |                                           |                                                   | EXPAND/DOWN<br>EXPAND/DOWN:999<br>EXPAND/DOWN:5                                 |                                                            |
|                                                                                                    |                                                             |                                                                           |                                           |                                                   | 8                                                                               |                                                            |
| LK201 Keyboard:<br>Press<br>F17<br>F18<br>F <sub>19</sub><br>F <sub>20</sub><br>VT-100 Keyboard:                        |                                                             | Keys 2,4,6,8<br><b>SCROLL</b><br><b>MOVE</b><br><b>EXPAND</b><br>CONTRACT |                                           | "CONTRACT"<br>EXPAND/LEFT:-1<br>EXPAND/LEFT:-999  | EXPAND/UP:-1<br>EXPAND/UP:-999<br>EXPAND/UP:-5                                  | 6<br>EXPAND/RIGHT:-1<br>EXPAND/RIGHT:-999                  |
| Type<br>SET KEY/STATE=DEFAULT<br>SET KEY/STATE=MOVE<br>SET KEY/STATE=EXPAND<br>SET KEY/STATE=CONTRACT<br>$\sim 10^{-1}$ |                                                             | Keys 2,4,6,8<br><b>SCROLL</b><br>MOVE<br><b>EXPAND</b><br><b>CONTRACT</b> |                                           | EXPAND/LEFT:-10                                   | $\overline{\mathbf{c}}$<br>EXPAND/DOWN:-1<br>EXPAND/DOWN:-999<br>EXPAND/DOWN:-5 | EXPAND/RIGHT:-10                                           |

**Figure 6-1 Keypad Key Functions Predefined by the Debugger-Command Interface** 

ZK-0956A-GE

## **6.2 Displaying Source Code**

 $\ddot{\phantom{a}}$ 

The debugger provides two modes for displaying information: noscreen mode and screen mode. By default, when you start the debugger, you are in noscreen mode, but you might find that it is easier to view source code in screen mode. The following sections briefly describe both modes.

#### **6.2.1 Noscreen Mode**

Noscreen mode is the default, line-oriented mode of displaying input and output. The interactive examples throughout this chapter, excluding Section 6.2.2, show noscreen mode.

In noscreen mode, use the TYPE command to display one or more source lines. For example, the following command displays line 7 of the module in which execution is currently paused:

DBG> TYPE 7 module SWAP\_ROUTINES<br>7: TEMP TEMP  $:= A;$ DBG>

The display of source lines is independent of program execution. To display source code from a module (compilation unit) other than the one in which execution is currently paused, use the TYPE command with a path name to specify the module. For example, the following command displays lines 16 to 21 of module TEST:

DBG> TYPE TEST\16:21

Path names are discussed in more detail in Section 6.3.1, in conjunction with the STEP command.

You can also use the EXAMINE/SOURCE command to display the source line for a routine or any other program location that is associated with an instruction.

The debugger also displays source lines automatically when it suspends execution at a breakpoint or watchpoint or after a STEP command, or when a tracepoint is triggered (see Section 6.3).

After displaying source lines at various locations in your program, you can redisplay the location at which execution is currently paused by pressing KP5.

If the debugger cannot locate source lines for display, it issues a diagnostic message. Source lines might not be available for a variety of reasons. For example:

- Execution is paused within a module that was compiled or linked without the /DEBUG qualifier.
- Execution is paused within a system or shareable image routine for which no source code is available.
- The source file was moved to a different directory after it was compiled (the location of source files is embedded in the object modules). In this case, use the SET SOURCE command to specify the new location.
- The module might need to be set with the SET MODULE command. Module setting is explained in Section 6.5.1.

To switch to noscreen mode from screen mode, press PFl PF3 (or type SET MODE NOSCREEN). You can use the TYPE and EXAMINE/SOURCE commands in screen mode as well as noscreen mode.

## **Getting Started with the Debugger:Command Interface 6.2 Displaying Source Code**

#### **6.2.2 Screen Mode**

Screen mode provides the easiest way to view your source code. To switch to screen mode, press PF3 (or type SET MODE SCREEN). In screen mode, by default the debugger splits the screen into three displays named SRC, OUT, and PROMPT, as shown in Figure 6-2.

**Figure 6-2 Default Screen Mode Display Configuration** 

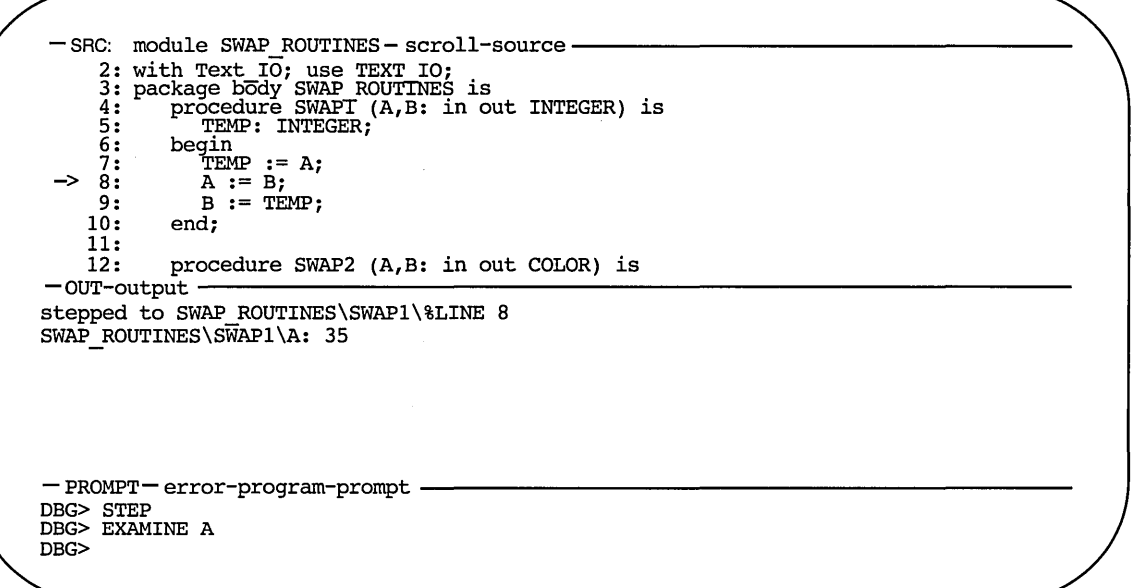

ZK-6502-GE

The SRC display shows the source code of the module in which execution is currently paused. An arrow in the left column points to the source line corresponding to the current value of the program counter (PC). The PC is a register that contains the memory address of the instruction to be executed next. The line numbers, which are assigned by the compiler, match those in a listing file. As you execute the program, the arrow moves down and the source code is scrolled vertically to center the arrow in the display.

The OUT display captures the debugger's output in response to the commands that you enter. The PROMPT display shows the debugger prompt, your input (the commands that you enter), debugger diagnostic messages, and program output.

You can scroll both SRC and OUT to see whatever information might scroll beyond the display window's edge. Press KP3 repeatedly as needed to select the display to be scrolled (by default, SRC is scrolled). Press KPB to scroll up and KP2 to scroll down. Scrolling a display does not affect program execution.

In screen mode, if the debugger cannot locate source lines for the routine in which execution is currently paused, it tries to display source lines in the next routine down on the call stack for which source lines are available. If the debugger can display source lines for such a routine, it issues the following message:

%DEBUG-I-SOURCESCOPE, Source lines not available for .0\%PC. Displaying source in a caller of the current routine. DBG>

In such cases, the arrow in the SRC display identifies the line that contains code following the call statement in the calling routine.

## **6.3 Controlling and Monitoring Program Execution**

This section explains how to perform the following tasks:

- Start and resume program execution
- Execute the program to the next source line, instruction, or other step unit
- Determine where execution is currently paused
- Use breakpoints to suspend program execution at points of interest
- Use tracepoints to trace the execution path of your program through specified locations
- Use watchpoints to monitor changes in the values of variables

With this information you can pick program locations where you can then test and manipulate the contents of variables as described in Section 6.4.

## **6.3.1 Starting or Resuming Program Execution**

Use the GO command to start or resume program execution.

After it is started with the GO command, program execution continues until one of the following events occurs:

- The program completes execution
- A breakpoint is reached
- A watchpoint is triggered
- An exception is signaled
- You press Ctrl/C

With most programming languages, when you bring a program under debugger control, execution is initially paused directly at the beginning of the main program. Entering a GO command at this point quickly enables you to test for an infinite loop or an exception.

If an infinite loop occurs during execution, the program does not terminate, so the debugger prompt does not reappear. To obtain the prompt, interrupt execution by pressing Ctrl/C (see Section 5.3.6). If you are using screen mode, the pointer in the source display indicates where execution stopped. You can also use the SHOW CALLS command to identify the currently active routine calls on the call stack (see Section 6.3.3).

If an exception that is not handled by your program is signaled, the debugger interrupts execution at that point so that you can enter commands. You can then look at the source display and a SHOW CALLS display to find where execution is paused.

The most common use of the GO command is in conjunction with breakpoints, tracepoints, and watchpoints, as described in Section 6.3.4, Section 6.3.5, and Section 6.3.6, respectively. If you set a breakpoint in the path of execution and then enter the GO command, execution is paused at that breakpoint. Similarly, if you set a tracepoint, execution is monitored through that tracepoint. If you set a watchpoint, execution is paused when the value of the watched variable changes.

## **6.3.2 Executing the Program by Step Unit**

Use the STEP command to execute the program one or more step units at a time.

By default, a step unit is one line of source code. In the following example, the STEP command executes one line, reports the action ("stepped to . . . "), and displays the line number (27) and source code of the line to be executed next:

```
DBG> STEP 
stepped to TEST\COUNT\%LINE 27 
     27: X := X + 1;DBG>
```
Execution is now paused at the first machine-code instruction for line 27 within routine COUNT of module TEST.

When displaying a program symbol (for example, a line number, routine name, or variable name), the debugger always uses a **path name.** A path name consists of the symbol plus a prefix that identifies the symbol's location. In the previous example, the path name is TEST\ COUNT\ %LINE 27. The leftmost element of a path name is the module name. Moving toward the right, the path name lists any successively nested routines and blocks that enclose the symbol. A backslash character  $(\ \ )$  is used to separate elements (except when the language is Ada, where a period is used to parallel Ada syntax).

A path name. uniquely identifies a symbol of your program to the debugger. In general, you need to use path names in commands only if the debugger cannot resolve a symbol ambiguity in your program (see Section 6.5). Usually the debugger can determine the symbol you mean from its context.

When using the STEP command, note that only those source lines for which code instructions were generated by the compiler are recognized as executable lines by the debugger. The debugger skips over any other lines-for example, comment lines.

You can specify different stepping modes, such as stepping by instruction rather than by line (SET STEP INSTRUCTION). Also, by default, the debugger steps over called routines-execution is not paused within a called routine, although the routine is executed. By entering the SET STEP INTO command, you direct the debugger to suspend execution within called routines as well as within the routine in which execution is currently paused (SET STEP OVER is the default mode).

#### **6.3.3 Determining Where Execution Is Paused**

The SHOW CALLS command is useful when you are unsure where execution is paused during a debugging session (for example, after a Ctrl/C interruption).

The command displays a traceback that lists the sequence of calls leading to the routine in which execution is paused. For each routine (beginning with the one in which execution is paused), the debugger displays the following information:

- The name of the module that contains the routine
- The name of the routine
- The line number at which the call was made (or at which execution is paused, in the case of the current routine)
- The corresponding PC value

## **Getting Started with the Debugger:Command Interface 6.3 Controlling and Monitoring Program Execution**

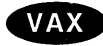

. On VAX processors, the PC value is shown as a memory address relative to the nearest preceding symbol value (for example, a routine) and also as an absolute address.  $\triangleleft$ 

**Alpha** 

On Alpha processors, the PC is shown as a memory address relative to the first code address in the module and also as an absolute address.  $\bullet$ 

For example:

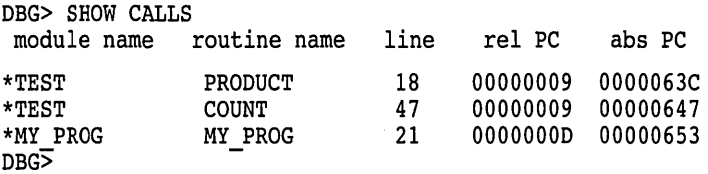

This example indicates that execution is paused at line 18 of routine PRODUCT (in module TEST), which was called from line 47 of routine COUNT (in module TEST), which was called from line 21 of routine MY\_PROG (in module MY\_ PROG).

## **6.3.4 Suspending Program Execution with Breakpoints**

The SET BREAK command enables you to select locations at which to suspend program execution (breakpoints). You can then enter commands to check the call stack, examine the current values of variables, and so on. You resume execution from a breakpoint with the GO or STEP commands.

The following example shows a typical use of the SET BREAK command:

```
DBG> SET BREAK COUNT 
DBG> GO 
break at routine PROG2\COUNT 
     54: procedure COUNT(X,Y:INTEGER); 
DBG>
```
In the example, the SET BREAK command sets a breakpoint on routine COUNT (at the beginning of the routine's code); the GO command starts execution; when routine COUNT is encountered, execution is paused, the debugger announces that the breakpoint at COUNT has been reached ("break at  $\dots$  "), displays the source line (54) at which execution is paused, and prompts for another command. At this breakpoint, you can use the STEP command to step through routine COUNT and then use the EXAMINE command (discussed in Section 6.4.1) to check on the values of X and Y.

When using the SET BREAK command, you can specify program locations using various kinds of address expressions (for example, line numbers, routine names, memory addresses, byte offsets). With high-level languages, you typically use routine names, labels, or line numbers, possibly with path names to ensure uniqueness.

Routine names and labels should be specified as they appear in the source code. Line numbers can be derived from either a source code display or a listing file. When specifying a line number, use the prefix %LINE. Otherwise, the debugger interprets the line number as a memory location. For example, the following command sets a breakpoint at line 41 of the module in which execution is paused. The breakpoint causes the debugger to suspend execution at the beginning of line 41.

DBG> SET BREAK %LINE 41

Note that you can set breakpoints only on lines that resulted in machine-code instructions. The debugger warns you if you try to do otherwise (for example, on a comment line). To pick a line number in a module other than the one in which execution is paused, you must specify the module's name in a path name. For example:

DBG> SET BREAK SCREEN IO\%LINE 58

You can also use the SET BREAK command with a qualifier, but no parameter, to break on every line, or on every CALL instruction, and so on. For example:

DBG> SET BREAK/LINE DBG> SET BREAK/CALL

You can set breakpoints on events, such as exceptions, or state transitions in tasking programs.

You can conditionalize a breakpoint (with a WHEN clause) or specify that a list of commands be executed at the breakpoint (with a DO clause).

To display the current breakpoints, enter the SHOW BREAK command.

To deactivate a breakpoint, enter the DEACTIVATE BREAK command, and specify the program location exactly as you did when setting the breakpoint. This causes the debugger to ignore the breakpoint during program execution. However, you can activate it at a later time, for example, when you rerun the program (see Section 5.3.3). A deactivated breakpoint is listed as such in a SHOW BREAK display.

To activate a breakpoint, use the ACTIVATE BREAK command. Activating a breakpoint causes it to take effect during program execution.

The commands DEACTIVATE BREAK/ALL and ACTIVATE BREAK/ALL operate on all breakpoints and are particularly useful when rerunning a program.

To cancel a breakpoint, use the CANCEL BREAK command. A canceled breakpoint is no longer listed in a SHOW BREAK display.

#### **6.3.5 Tracing Program Execution with Tracepoints**

The SET TRACE command enables you to select locations for tracing the execution of your program (**tracepoints**), without stopping its execution. After setting a tracepoint, you can start execution with the GO command and then monitor the path of execution, checking for unexpected behavior. By setting a tracepoint on a routine, you can also monitor the number of times it is called.

As with breakpoints, every time a tracepoint is reached, the debugger issues a message and displays the source line. But the program continues executing, and the debugger prompt is not displayed. For example:

```
DBG> SET TRACE COUNT 
DBG> GO 
trace at. routine PROG2\COUNT 
     54: procedure COUNT(X,Y:INTEGER);
```
### **Getting Started with the Debugger:Command Interface 6.3 Controlling and Monitoring Program Execution**

This is the only difference between a breakpoint and a tracepoint. When using the SET TRACE command, you specify address expressions, qualifiers, and optional clauses exactly as with the SET BREAK command. The commands SHOW TRACE, ACTIVATE TRACE, DEACTIVATE TRACE, and CANCEL TRACE operate on tracepoints in a manner similar to the corresponding commands for breakpoints (see Section 6.3.4).

#### **6.3.6 Monitoring Changes in Variables with Watchpoints**

The SET WATCH command enables you to specify program variables that the debugger monitors as your program executes. This process is called setting watchpoints. If the program modifies the value of a watched variable, the debugger suspends execution and displays information. The debugger monitors watchpoints continuously during program execution. (Note that you can also use the SET WATCH command to monitor arbitrary program locations, not just variables.)

The technique you use to set watchpoints depends on your system (VAX or Alpha) and the type of variable (static or nonstatic).

On VAX processors, you can set a watchpoint on a static variable by specifying the variable's names with the SET WATCH command. Since a **static variable**  is associated with the same memory address throughout program execution, this variable name is always meaningful. For example, the following command sets a watchpoint on the variable TOTAL:

DBG> SET WATCH TOTAL

Subsequently, every time the program modifies the value of TOTAL, the watchpoint is triggered.

The following example shows what happens when your program modifies the contents of this watched variable:

```
DBG> SET WATCH TOTAL 
DBG> GO 
watch of SCREEN IO\TOTAL at SCREEN IO\%LINE 13 
     13: TOTAL = TOTAL + 1;<br>old value: 16
     new value: 17 
break at SCREEN IO\%LINE 14<br>14: POP(TOTAL);
             POP(TOTAL);
DBG>
```
In this example, a watchpoint is set on the variable TOTAL and execution is started. When the value of TOTAL changes, execution is paused. The debugger announces the event ("watch of  $\dots$ "), identifying where TOTAL changed (the beginning of line 13) and the associated source line. The debugger then displays the old and new values and announces that execution has been paused at the beginning of the next line (14). Finally, the debugger prompts for another command. When a change in a variable occurs at a point other than the beginning of a source line, the debugger gives the line number plus the byte offset from the beginning of the line.  $\triangleleft$ 

On VAX processors and Alpha processors, you can set a watchpoint on a nonstatic variable by setting a tracepoint on the defining routine and specifying a DO clause to set the watchpoint whenever execution reaches the tracepoint. Since a **nonstatic variable** is allocated on the stack or in a register and exists only

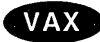

## **Getting Started with the Debugger:Command Interface 6.3 Controlling and Monitoring Program Execution**

when its defining routine is active (on the call stack), the variable name is not always meaningful in the way that a static variable name is.

In the following example, a watchpoint is set on the nonstatic variable Y in routine ROUT3. After the tracepoint is triggered, the WPTTRACE message indicates that the nonstatic watchpoint is set, and the watchpoint is triggered when the value of Y changes. For example:

```
DBG> SET TRACE/NOSOURCE ROUT3 DO (SET WATCH Y) 
DBG> GO 
   \ddot{\phantom{0}}trace at routine MOD4\ROUT3 
%DEBUG-I-WPTTRACE, nonstatic watchpoint, tracing every 
                    instruction 
watch of MOD4\ROUT3\Y at MOD4\ROUT3\%LINE 16 
           Y := 4old value: 3 
   new value: 4 
break at MOD4\ROUT3\%LINE 17 
   17: SWAP(X,Y);
DBG>
```
When execution returns to the calling routine, the nonstatic variable is no longer active, so the debugger automatically cancels the watchpoint and issues a message to that effect.

Alpha<sup>1</sup>

On Alpha processors, the debugger treats all watchpoints as nonstatic watchpoints.  $\bullet$ 

The commands SHOW WATCH, ACTIVATE WATCH, DEACTIVATE WATCH, and CANCEL WATCH operate on watchpoints in a manner similar to the corresponding commands for breakpoints (see Section 6.3.4). However, a nonstatic watchpoint exists only as long as execution remains within the scope of the variable being watched.

## **6.4 Examining and Manipulating Program Data**

This section explains how to use the EXAMINE, DEPOSIT, and EVALUATE commands to display and modify the contents of variables and evaluate expressions. Before you can examine or deposit into a nonstatic variable, as defined in Section 6.3.6, its defining routine must be active.

#### **6.4.1 Displaying the Value of a Variable**

To display the current value of a variable, use the EXAMINE command. It has the following syntax:

EXAMINE variable-name

The debugger recognizes the compiler-generated data type of the variable you specify and retrieves and formats the data accordingly. The following examples show some uses of the EXAMINE command.

Examine a string variable:

DBG> EXAMINE EMPLOYEE NAME PAYROLL\EMPLOYEE NAME: "Peter C. Lombardi" DBG>

### **Getting Started with the Debugger:Command Interface 6.4 Examining and Manipulating Program Data**

Examine three integer variables:

DBG> EXAMINE WIDTH, LENGTH, AREA SIZE\WIDTH: 4 SIZE\LENGTH: 7<br>SIZE\AREA: 28 SIZE\AREA: DBG>

Examine a two-dimensional array of real numbers (three per dimension):

```
DBG> EXAMINE REAL ARRAY 
PROG2\REAL ARRAY
   (1,1):(1,2):(1, 3):(2, 1):(2,2):(2,3):27.01000 
                 31.00000 
                 12.48000 
                 15.08000 
                 22.30000 
                 18.73000
```
DBG>

Examine element 4 of a one-dimensional array of characters:

```
DBG> EXAMINE CHAR ARRAY(4) 
PROG2\CHAR ARRAY(\overline{4}): 'm'
DBG
```
Examine a record variable (COBOL example):

```
DBG> EXAMINE PART
INVENTORY\PART: 
   ITEM: "WF-1247" 
   PRICE: 49.95 
   IN STOCK: 24 
DBG> -
```
Examine a record component (COBOL example):

```
DBG> EXAMINE IN STOCK OF PART 
INVENTORY\IN-STOCK of PART: 
    IN STOCK: 24 
DBG>
```
You can use the EXAMINE command with any kind of address expression (not just a variable name) to display the contents of a program location. The debugger associates certain default data types with untyped locations. You can override the defaults for typed and untyped locations if you want the data interpreted and displayed in some other data format.

#### **6.4.2 Assigning a Value to a Variable**

To assign a new value to a variable, use the DEPOSIT command. It has the following syntax:

DEPOSIT variable-name = value

The DEPOSIT command is like an assignment statement in most programming languages.

In the following examples, the DEPOSIT command assigns new values to different variables. The debugger checks that the value assigned, which can be a language expression, is consistent with the data type and dimensional constraints of the variable.

Deposit a string value (it must be enclosed in quotation marks (") or apostrophes  $( \cdot )$ :

DBG> DEPOSIT PART NUMBER = "WG-7619.3-84"

Deposit an integer expression:

DBG> DEPOSIT WIDTH = CURRENT WIDTH + 10

Deposit element 12 of an array of characters (you cannot deposit an entire array aggregate with a single DEPOSIT command, only an element):

DBG> DEPOSIT C ARRAY(12)  $:= 'K'$ 

Deposit a record component (you cannot deposit an entire record aggregate with a single DEPOSIT command, only a component):

DBG> DEPOSIT EMPLOYEE.ZIPCODE = 02172

Deposit an out-of-bounds value (X was declared as a positive integer):

DBG> DEPOSIT  $X = -14$ %DEBUG-I-IVALOUTBNDS, value assigned is out of bounds at or near DEPOSIT

As with the EXAMINE command, you can specify any kind of address expression (not just a variable name) with the DEPOSIT command. You can override the defaults for typed and untyped locations if you want the data interpreted in some other data format.

#### **6.4.3 Evaluating Language Expressions**

To evaluate a language expression, use the EVALUATE command. It has the following syntax:

**EVALUATE** language-expression

The debugger recognizes the operators and expression syntax of the currently set language. In the following example, the value 45 is assigned to the integer variable WIDTH; the EVALUATE command then obtains the sum of the current value of WIDTH and 7:

```
DBG> DEPOSIT WIDTH := 45 
DBG> EVALUATE WIDTH + 7 
52 
DBG>
```
In the next example, the values TRUE and FALSE are assigned to the Boolean variables WILLING and ABLE, respectively; the EVALUATE command then obtains the logical conjunction of these values:

```
DBG> DEPOSIT WILLING := TRUE 
DBG> DEPOSIT ABLE := FALSE 
DBG> EVALUATE WILLING AND ABLE 
False 
DBG>
```
## **6.5 Controlling Access to Symbols in Your Program**

To have full access to the symbols that are associated with your program (variable names, routine names, source code, line numbers, and so on), you must compile and link the program using the /DEBUG qualifier, as explained in Section 5.2.

Under these conditions, the way in which the debugger handles these symbols is transparent to you in most cases. However, the following two areas might require action:

- Setting and canceling modules
- Resolving symbol ambiguities

## **6.5.1 Setting and Canceling Modules**

To facilitate symbol searches, the debugger loads symbol information from the executable image into a run-time symbol table (RST), where that information can be accessed efficiently. Unless symbol information is in the RST, the debugger does not recognize or properly interpret the associated symbols.

Because the RST takes up memory, the debugger loads it dynamically, anticipating what symbols you might want to reference in the course of program execution. The loading process is called **module setting,** because all symbol information for a given module is loaded into the RST at one time.

Initially, only the module containing the image transfer address is set. Subsequently, whenever execution of the program is interrupted, the debugger sets the module that contains the routine in which execution is paused. This enables you to reference the symbols that should be visible at that location.

If you try to reference a symbol in a module that has not been set, the debugger warns you that the symbol is not in the RST. For example:

DBG> EXAMINE K %DEBUG-W-NOSYMBOL, symbol 'K' is not in symbol table DBG>

You must use the SET MODULE command to set the module containing that symbol explicitly. For example:

DBG> SET MODULE MOD3 DBG> EXAMINE K MOD3\ROUT2\K: 26 DBG>

The SHOW MODULE command lists the modules of your program and identifies which modules are set.

Dynamic module setting can slow the debugger down as more and more modules are set. If performance becomes a problem, you can use the CANCEL MODULE command to reduce the number of set modules, or you can disable dynamic module setting by entering the SET MODE NODYNAMIC command (SET MODE DYNAMIC enables dynamic module setting).

#### **6.5.2 Resolving Symbol Ambiguities**

Symbol ambiguities can occur when a symbol (for example, a variable name X) is defined in more than one routine or other program unit.

In most cases, the debugger resolves symbol ambiguities automatically. First, it uses the scope and visibility rules of the currently set language. In addition, because the debugger permits you to specify symbols in arbitrary modules (to set breakpoints and so on), the debugger uses the ordering of routine calls on the call stack to resolve symbol ambiguities.

If the debugger cannot resolve a symbol ambiguity, it issues a message. For example:

```
DBG> EXAMINE Y 
%DEBUG-W-NOUNIQUE, symbol 'Y' is not unique 
DBG>
```
You can then use a path-name prefix to uniquely specify a declaration of the given symbol. First, use the SHOW SYMBOL command to identify all path names associated with the given symbol (corresponding to all declarations of that symbol) that are currently loaded in the RST. Then use the desired path-name prefix when referencing the symbol. For example:

```
DBG> SHOW SYMBOL Y 
data MOD7\ROUT3\BLOCK1\Y 
data MOD4\ROUT2\Y 
DBG> EXAMINE MOD4\ROUT2\Y 
MOD4\ROUT2\Y: 12 
DBG>
```
If you need to refer to a particular declaration of Y repeatedly, use the SET SCOPE command to establish a new default scope for symbol lookup. Then, references to Y without a path-name prefix specify the declaration of Y that is visible in the new scope. For example:

```
DBG> SET SCOPE MOD4\ROUT2 
DBG> EXAMINE Y 
MOD4\ROUT2\Y: 12 
DBG>
```
To display the current scope for symbol lookup, use the SHOW SCOPE command. To restore the default scope, use the CANCEL SCOPE command.

## **6.6 Sample Debugging Session**

This section walks you through a debugging session with a simple FORTRAN program that contains a logic error (see Example 6-1). Compiler-assigned line numbers have been added in the example so that you can identify the source lines referenced in the discussion.

The program, called SQUARES, performs the following functions:

- 1. Reads a sequence of integer numbers from a data file and saves these numbers in the array INARR (lines 4 and 5).
- 2. Enters a loop in which it copies the square of each nonzero integer into another array OUTARR (lines 8 through 13).

3. Prints the number of nonzero elements in the original sequence and the square of each such element (lines 16 through 21).

#### **Example 6-1 Sample Program SQUARES**

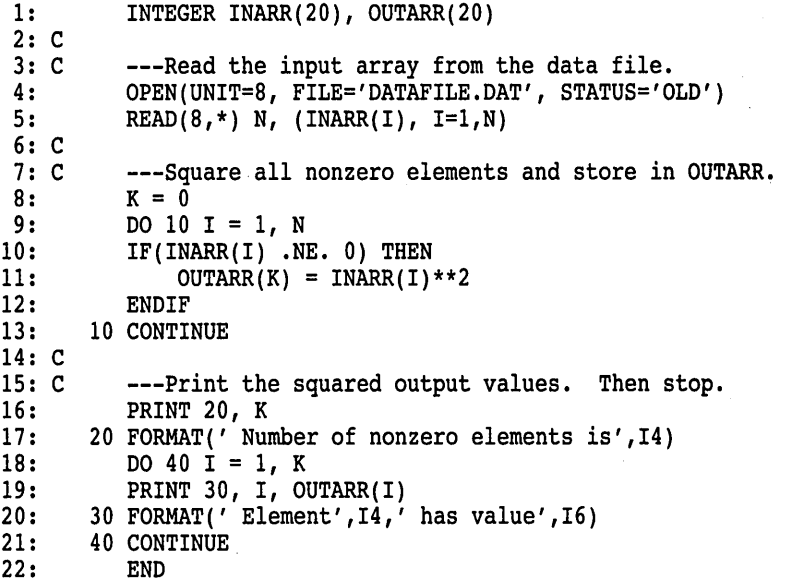

When you run SQUARES, it produces the following output, regardless of the number of nonzero elements in the data file:

\$ RUN SQUARES Number of nonzero elements is 0

The error in the program is that variable K, which keeps track of the current index into OUTARR, is not incremented in the loop on lines 9 through 13. The statement  $K = K + 1$  should be inserted just before line 11.

Example 6-2 shows how to start the debugging session and then how to use the debugger to find the error. Comments, keyed to the callouts, follow the example.

**Example 6-2 Sample Debugging Session Using Program SQUARES** 

```
$ FORTRAN/DEBUG/NOOPTIMIZE SOUARES C
$ LINK/DEBUG SQUARES f) 
$ SHOW LOGICAL DBG$PROCESS <sup>6</sup>
%SHOW-S-NOTRAN, no translation for logical name DBG$PROCESS<br>$ DEBUG/KEEP <sup>1</sup>
             Debugger Banner and Version Number 
DBG> RUN SQUARES ©
%DEBUG-I-INITIAL, language is FORTRAN, module set to SQUARES$MAIN 
DBG> STEP 4 \bulletstepped to SQUARES$MAIN\&LINE 9<br>9: DO 10 I = 1, N
             DO 10 I = 1, N<br>E N,K
DBG> EXAMINE N, K<br>SOUARESSMAIN\N: 9
SQUARES$MAIN\N: 9<br>SOUARES$MAIN\K: 0
SQUARES$MAIN\K: 0
```
(continued on next page)

 $\mathcal{L} = \{1,2,3,4\}$  .

```
Example 6-2 (Cont.) Sample Debugging Session Using Program SQUARES 
DBG> STEP 2 6
stepped to SQUARES$MAIN\%LINE 11<br>11: 0UTARR(K
                       OUTARR(K) = INARR(I)**2
DBG> EXAMINE I, K
SQUARES$MAIN\I: 1<br>SOUARES$MAIN\K: 0
SQUARES$MAIN\K: 0<br>DBG> DEPOSIT K = 1 \bulletDBG> DEPOSIT K = 1DBG> SET TRACE/SILENT \text{ELINE} 11 DO (DEPOSIT K = K + 1) CD DBG> GO CD
DBG> GO
Number of nonzero elements is 4<br>Element 1 has value 16
Element 1 has value 16<br>Element 2 has value 36
            2 has value
Element 3 has value 9<br>Element 4 has value 49
Element 4 has value%DEBUG-I-EXITSTATUS, is 'SYSTEM-S-NORMAL, normal successful completion' 
DBG> SPAWN
$ EDIT SOUARES.FOR ©
    \ddot{\phantom{0}}\ddot{\phantom{0}}10: IF(INARR(I) .NE. 0) THEN 
11: K = \dot{K} + 1<br>12: \text{OUTARR}(K)12: OUTARR(K) = INARR(I) ** 2<br>13: ENDIF
            ENDIF
. $ FORTRAN/DEBUG/NOOPTIMIZE SQUARES 6' 
$ LINK/DEBUG SQUARES<br>$ LOGOUT 10
$ LOGOUT
DBG> RUN SQUARES CD 
%DEBUG-I-INITIAL, language is FORTRAN, module set to SQUARES$MAIN 
DBG> SET BREAK %LINE 12 DO (EXAMINE I, K)
DBG> GO G) 
SQUARES$MAIN\I: 1<br>SOUARES$MAIN\K: 1
SQUARES$MAIN\K: 1 
DBG> GO 
SQUARES$MAIN\I: 2<br>SOUARES$MAIN\K: 2
SQUARES$MAIN\K: 2 
DBG> GO 
SQUARES$MAIN\I: 4 
SQUARES$MAN\K: 3<br/>DRG> RXIT ②DBG> EXIT
$
```
The following comments apply to the callouts in Example 6-2. Example 6-1 shows the program that is being debugged.

**0** The /DEBUG qualifier on the DCL FORTRAN command directs the compiler to write the symbol information associated with SQUARES into the object module, SQUARES.OBJ, in addition to the code and data for the program.

The /NOOPTIMIZE qualifier disables optimization by the FORTRAN compiler, which ensures that the executable code matches the source code of the program. Debugging optimized code can be confusing because the contents of some program locations might be inconsistent with what you would expect from viewing the source code.

**<sup><b>8** The /DEBUG qualifier on the DCL LINK command causes the linker to</sup> include all symbol information that is contained in SQUARES.OBJ in the executable image.

- **8** You can start the debugger in either the default configuration or the multiprocess configuration, depending on the definition of the logical name DBG\$PROCESS. In this example, the SHOW LOGICAL DBG\$PROCESS command shows that DBG\$PROCESS is undefined, indicating that the default configuration is in effect. This is the correct configuration for a program like SQUARES that runs in only one process.
- **8** The DCL command DEBUG/KEEP starts the debugger, which displays its banner and the debugger prompt, DBG>. You can now enter debugger commands.
- **0** The debugger command RUN SQUARES brings the program SQUARES under debugger control. The informational message identifies the source language of the program and the name of the main program unit (FORTRAN and SQUARES, respectively, in this example).

Execution is initially paused at the start of the main program unit (line 1 of SQUARES, in this example).

**0** You decide to test the values of variables N and K after the READ statement has been executed and the value 0 has been assigned to K.

The command STEP 4 executes 4 source lines of the program. Execution is now paused at line 9. Note that the STEP command ignores source lines that do not result in executable code; also, by default, the debugger identifies the source line at which execution is paused.

- **G** The command EXAMINE N, K displays the current values of N and K. Their values are correct at this point in the execution of the program.
- **0** The command STEP 2 executes the program into the loop that copies and squares all nonzero elements of !NARR into OUTARR.
- **0** The command EXAMINE I,K displays the current values of I and K.

I has the expected value 1, but K has the value 0 instead of 1, which is the expected value. Now you can see the error in the program: K should be incremented in the loop just before it is used in line 11.

- ~ The DEPOSIT command assigns K the value it should have now: 1.
- **CD** The SET TRACE command is now used to patch the program so that the value of K is incremented automatically in the loop. The command sets a tracepoint that triggers every time execution reaches line 11:
	- The /SILENT qualifier suppresses the "trace at" message that would otherwise appear each time line 11 is executed.
	- The DO clause issues the DEPOSIT  $K = K + 1$  command every time the tracepoint is triggered.
- **0** To test the patch, the GO command starts execution from the current location. The program output shows that the patched program works properly. The EXITSTATUS message shows that the program executed to completion.
- **48** The SPAWN command spawns a subprocess to return control temporarily to DCL level (without ending the debugging session) so that you can correct the source file and recompile and relink the program.
- **4D** The EDIT command invokes an editor and the source file is edited to add  $K = K + 1$  after line 10, as shown. (Compiler-assigned line numbers have been added to clarify the example.)
- **'9** The revised program is compiled and linked.
- ~ The LOGOUT command terminates the spawned subprocess and returns control to the debugger.
- **tD** The (debugger) command RUN SQUARES brings the revised program under debugger control so that its correct execution can be verified.
- ~ The SET BREAK command sets a breakpoint that triggers every time line 12 is executed. The DO clause displays the values of I and K automatically when the breakpoint triggers.
- **CE>** The GO command starts execution.

At the first breakpoint, the value of  $K$  is 1, indicating that the program is running correctly so far. Each additional GO command shows the current values of I and K. After two more GO commands, K is now 3, as expected, but note that I is 4. The reason is that one of the INARR elements was 0 so that lines 11 and 12 were not executed (and K was not incremented) for that iteration of the DO loop. This confirms that the program is running correctly.

~ The EXIT command ends the debugging session and returns control to DCL level.

 $\label{eq:2.1} \frac{1}{\sqrt{2}}\sum_{i=1}^n\frac{1}{\sqrt{2}}\sum_{i=1}^n\frac{1}{\sqrt{2}}\sum_{i=1}^n\frac{1}{\sqrt{2}}\sum_{i=1}^n\frac{1}{\sqrt{2}}\sum_{i=1}^n\frac{1}{\sqrt{2}}\sum_{i=1}^n\frac{1}{\sqrt{2}}\sum_{i=1}^n\frac{1}{\sqrt{2}}\sum_{i=1}^n\frac{1}{\sqrt{2}}\sum_{i=1}^n\frac{1}{\sqrt{2}}\sum_{i=1}^n\frac{1}{\sqrt{2}}\sum_{i=1}^n\frac$  $\label{eq:2.1} \frac{1}{\sqrt{2}}\int_{\mathbb{R}^3}\frac{1}{\sqrt{2}}\left(\frac{1}{\sqrt{2}}\right)^2\frac{1}{\sqrt{2}}\left(\frac{1}{\sqrt{2}}\right)^2\frac{1}{\sqrt{2}}\left(\frac{1}{\sqrt{2}}\right)^2\frac{1}{\sqrt{2}}\left(\frac{1}{\sqrt{2}}\right)^2.$ 

 $\label{eq:2.1} \frac{1}{2} \sum_{i=1}^n \frac{1}{2} \sum_{j=1}^n \frac{1}{2} \sum_{j=1}^n \frac{1}{2} \sum_{j=1}^n \frac{1}{2} \sum_{j=1}^n \frac{1}{2} \sum_{j=1}^n \frac{1}{2} \sum_{j=1}^n \frac{1}{2} \sum_{j=1}^n \frac{1}{2} \sum_{j=1}^n \frac{1}{2} \sum_{j=1}^n \frac{1}{2} \sum_{j=1}^n \frac{1}{2} \sum_{j=1}^n \frac{1}{2} \sum_{j=1}^n \frac{$ 

 $\label{eq:2.1} \frac{1}{\sqrt{2}}\sum_{i=1}^n\frac{1}{\sqrt{2}}\sum_{i=1}^n\frac{1}{\sqrt{2}}\sum_{i=1}^n\frac{1}{\sqrt{2}}\sum_{i=1}^n\frac{1}{\sqrt{2}}\sum_{i=1}^n\frac{1}{\sqrt{2}}\sum_{i=1}^n\frac{1}{\sqrt{2}}\sum_{i=1}^n\frac{1}{\sqrt{2}}\sum_{i=1}^n\frac{1}{\sqrt{2}}\sum_{i=1}^n\frac{1}{\sqrt{2}}\sum_{i=1}^n\frac{1}{\sqrt{2}}\sum_{i=1}^n\frac$ 

 $\label{eq:2.1} \frac{1}{\sqrt{2}}\int_{\mathbb{R}^3}\frac{1}{\sqrt{2}}\left(\frac{1}{\sqrt{2}}\right)^2\frac{1}{\sqrt{2}}\left(\frac{1}{\sqrt{2}}\right)^2\frac{1}{\sqrt{2}}\left(\frac{1}{\sqrt{2}}\right)^2\frac{1}{\sqrt{2}}\left(\frac{1}{\sqrt{2}}\right)^2\frac{1}{\sqrt{2}}\left(\frac{1}{\sqrt{2}}\right)^2\frac{1}{\sqrt{2}}\left(\frac{1}{\sqrt{2}}\right)^2\frac{1}{\sqrt{2}}\frac{1}{\sqrt{2}}\frac{1}{\sqrt{2}}\frac{1$ 

 $\label{eq:2.1} \frac{1}{\sqrt{2}}\left(\frac{1}{\sqrt{2}}\right)^{2} \left(\frac{1}{\sqrt{2}}\right)^{2} \left(\frac{1}{\sqrt{2}}\right)^{2} \left(\frac{1}{\sqrt{2}}\right)^{2} \left(\frac{1}{\sqrt{2}}\right)^{2} \left(\frac{1}{\sqrt{2}}\right)^{2} \left(\frac{1}{\sqrt{2}}\right)^{2} \left(\frac{1}{\sqrt{2}}\right)^{2} \left(\frac{1}{\sqrt{2}}\right)^{2} \left(\frac{1}{\sqrt{2}}\right)^{2} \left(\frac{1}{\sqrt{2}}\right)^{2} \left(\$ 

 $\label{eq:2.1} \frac{1}{\sqrt{2}}\int_{\mathbb{R}^3}\frac{1}{\sqrt{2}}\left(\frac{1}{\sqrt{2}}\right)^2\frac{1}{\sqrt{2}}\left(\frac{1}{\sqrt{2}}\right)^2\frac{1}{\sqrt{2}}\left(\frac{1}{\sqrt{2}}\right)^2\frac{1}{\sqrt{2}}\left(\frac{1}{\sqrt{2}}\right)^2.$ 

 $\mathcal{L}^{\text{max}}_{\text{max}}$ 

**7** 

# **Controlling and Monitoring Program Execution**

This chapter describes how to control and monitor program execution while debugging by using the following techniques:

- Executing the program by step unit
- Suspending and tracing execution with breakpoints and tracepoints
- Monitoring changes in variables and other program locations with watchpoints

The following related functions are discussed in Chapter 6:

- Starting or resuming program execution with the GO command (Section 6.3.1)
- Monitoring where execution is currently paused with the SHOW CALLS command (Section 6.3.3)

This chapter includes information that is common to all programs. For more information:

• See Chapter 14 for additional information specific to multiprocess programs.

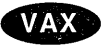

- See Chapter 15 for additional information specific to vectorized programs. $\bullet$
- See Chapter 16 for additional information specific to tasking (multithread) programs.

For information about rerunning your program or running another program from the current debugging session, see Section 5.3.3 and Section 5.3.4.

## **7.1 Commands Used to Execute the Program**

Only four debugger commands are directly associated with program execution:

GO **STEP** CALL EXIT (if your program has exit handlers)

As explained in Section 6.3.1 and Section 6.3.2, GO and STEP are the basic commands for starting and resuming program execution. The STEP command is discussed further in Section 7.2.

During a debugging session, routines are executed as they are called during the execution of a program. The CALL command enables you to arbitrarily call and execute a routine that was linked with your program. This command is discussed in Section 12.7.

The EXIT command was discussed in Section 5.3.5, in conjunction with ending a debugging session. Because it executes any exit handlers in your program, it is also useful for debugging exit handlers (see Section 13.6).

When using any of these four commands, note that program execution can be interrupted or stopped by any of the following events:

- The program terminates
- A breakpoint is reached
- A watchpoint is triggered
- An exception is signaled
- You press Ctrl/C

## **7.2 Executing the Program by Step Unit**

The STEP command (probably the most frequently used debugger command) enables you to execute your program in small increments called step units.

By default, a step unit is an executable line of source code. In the following example, the STEP command executes one line, reports the action ("stepped to  $\dots$ ,  $\cdot$ , and displays the line number (27) and source code of the next line to be executed:

```
DBG> STEP 
stepped to TEST\COUNT\%LINE 27
     27: X := X + 1;DBG>
```
Execution is now paused at the first machine-code instruction for line 27 of module TEST. Line 27 is in COUNT, a routine within module TEST.

The STEP command can also execute several source lines at a time. If you specify a positive integer as a parameter, the STEP command executes that number of lines. In the following example, the STEP command executes the next three lines:

```
DBG> STEP 3 
stepped to TEST\COUNT\%LINE 34
     34: SWAP(X,Y);
DBG>
```
Note that only those source lines for which code instructions were generated by the compiler are recognized as executable lines by the debugger. The debugger skips over any other lines-for example, comment lines. Also, if a line has more than one statement on it, the debugger executes all the statements on that line as part of the single step.

Source lines are displayed by default after stepping if they are available for the module being debugged. Source lines are not available if you are stepping in code that has not been compiled or linked with the /DEBUG qualifier (for example, a shareable image routine). If source lines are available, you can control their display with the SET STEP [NO]SOURCE command and the /[NO]SOURCE qualifier of the STEP command. For information about how to control the display of source code in general and in particular after stepping, see Chapter 10.

## **7.2.1 Changing the STEP Command Behavior**

You can change the default behavior of the STEP command in two ways:

- By specifying a STEP command qualifier—for example, STEP/INTO
- By establishing a new default qualifier with the SET STEP command-for example, SET STEP INTO

## **Controlling and Monitoring Program Execution 7.2 Executing the Program by Step Unit**

In the following example, the STEP/INTO command steps into a called routine when the program counter (PC) is at a call statement. The debugger displays the source line identifying the routine PRODUCT, which is called from routine COUNT of module TEST:

```
DBG> STEP/INTO 
stepped to routine TEST\PRODUCT<br>6: function PRODUCT(X.Y
              6: function PRODUCT(X,Y : INTEGER) return INTEGER is 
DBG>
```
After the STEP/INTO command executes, subsequent STEP commands revert to the default behavior.

In contrast, the SET STEP command enables you to establish new defaults for the STEP command. These defaults remain in effect until another SET STEP command is entered. For example, the SET STEP INTO command causes subsequent STEP commands to behave like STEP/INTO (SET STEP LINE causes subsequent STEP commands to behave like STEP/LINE).

There is a SET STEP command parameter for each STEP command qualifier.

You can override the current STEP command defaults for the duration of a single STEP command by specifying other qualifiers. Use the SHOW STEP command to identify the current STEP command defaults.

#### **7.2.2 Stepping Into and Over Routines**

By default, when the PC is at a call statement and you enter the STEP command, the debugger steps over the called routine. Although the routine is executed, execution is not paused within the routine but, rather, on the beginning of the line that follows the call statement. When stepping by instruction, execution is paused on the instruction that follows a called routine's return instruction.

To step into a called routine when the PC is at a call statement, enter the STEP/INTO command. The following example shows how to step into the routine PRODUCT, which is called from routine COUNT of module TEST:

```
DBG> STEP 
stepped to TEST\COUNT\%LINE 18<br>18: AREA := PRODUCT(
                  AREA := PRODUCT(LENGTH, WIDTH);
DBG> STEP/INTO 
stepped to routine TEST\PRODUCT<br>6: function PRODUCT(X,Y
              6: function PRODUCT(X,Y : INTEGER) return INTEGER is 
DBG>
```
To return to the calling routine from any point within the called routine, use the STEP/RETURN command. It causes the debugger to step to the return instruction of the routine being executed. A subsequent STEP command brings you back to the statement that follows the routine call. For example:

```
DBG> STEP/RETURN 
stepped on return from TEST\PRODUCT\%LINE 11 to TEST\PRODUCT\%LINE 15+4<br>15: end PRODUCT;
           end PRODUCT;
DBG> STEP 
stepped to TEST\COUNT\%LINE 19 
    19: LENGTH := LENGTH + 1;
DBG>
```
To step into several routines, enter the SET STEP INTO command to change the default behavior of the STEP command from STEP/OVER to STEP/INTO:

DBG> SET STEP INTO

As a result of this command, when the PC is at a call statement, a STEP command suspends execution within the called routine. If you later want to step over routine calls, enter the SET STEP OVER command.

When SET STEP INTO is in effect, you can qualify the kinds of called routines that the debugger is stepping into by specifying any of the following parameters with the SET STEP command:

- [NO]JSB—Controls whether to step into routines called by JSB instructions. (VAX processors only)  $\triangleleft$
- [NO]SHARE—Controls whether to step into called routines in shareable images.
- [NO]SYSTEM-Controls whether to step into called system routines.

These parameters make it possible to step into application-defined routines and automatically step over system routines, and so on. For example, the following command directs the debugger to step into called routines in user space only. The debugger steps over routines in system space and in shareable images.

DBG> SET STEP INTO, NOSYSTEM, NOSHARE

## 7.3 Suspending and Tracing Execution with Breakpoints and **Tracepoints**

This section discusses using the SET BREAK and SET TRACE commands to, respectively, suspend and trace program execution. The commands are discussed together because of their similarities.

#### SET BREAK Command Overview

The SET BREAK command lets you specify program locations or events at which to suspend program execution (breakpoints). After setting a breakpoint, you can start or resume program execution with the GO command, letting the program run until the specified location or condition is reached. When the breakpoint is triggered, the debugger suspends execution, identifies the breakpoint, and displays the DBG> prompt. You can then enter debugger commands-for example, to determine where you are (with the SHOW CALLS command), step into a routine, examine or modify variables, and so on.

The syntax of the SET BREAK command is as follows:

SET BREAK[/qualifier[ ... ]] [address-expression[, ... ]] [WHEN (conditional-expression)]  $[DO (command; \ldots ])]$ 

The following example shows a typical use of the SET BREAK command and shows the general default behavior of the debugger at a breakpoint.

In this example, the SET BREAK command sets a breakpoint on routine COUNT (at the beginning of the routine's code). The GO command starts execution. When routine COUNT is encountered, execution is paused, the debugger announces that the breakpoint at COUNT has been reached ("break at  $\dots$  "), displays the source line (54) where execution is paused, and prompts for another command:

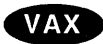

DBG> SET BREAK COUNT DBG> GO break at routine PROG2\COUNT 54: procedure COUNT(X,Y:INTEGER); DBG>

#### SET TRACE Command Overview

The SET TRACE command lets you select program locations or events for tracing the execution of your program without stopping its execution (tracepoints). After setting a tracepoint, you can start execution with the GO command and then monitor that location, checking for unexpected behavior. By setting a tracepoint on a routine, you can also monitor the number of times it is called.

The debugger's default behavior at a tracepoint is identical to that at a breakpoint, except that program execution continues past a tracepoint. Thus, the DBG> prompt is not displayed when a tracepoint is reached and announced by the debugger.

Except for the command name, the syntax of the SET TRACE command is identical to that of the SET BREAK command:

SET TRACE[/qualifien . . . ]] [address-expression[, . . . ]] [WHEN (conditional-expression)]  $[DO (command; \ldots )]$ 

The SET TRACE and SET BREAK commands have the same qualifiers. When using the SET TRACE command, you specify address expressions, qualifiers, and the optional WHEN and DO clauses exactly as with the SET BREAK command.

Unless you use the /TEMPORARY qualifier on the SET BREAK or SET TRACE command, breakpoints and tracepoints remain in effect until you:

- Deactivate or cancel them (see Section 7.3.6)
- Rerun the program with the RERUN/NOSAVE command (see Section 5.3.3)
- Run a new program (see Section 5.3.4) or end the debugging session (Section 5.3.5)

To identify all of the breakpoints or tracepoints that are currently set, use the SHOW BREAK or SHOW TRACE command.

To deactivate, activate, or cancel breakpoints or tracepoints, use the following commands (see Section 7.3.6):

DEACTIVATE BREAK, DEACTIVATE TRACE ACTIVATE BREAK, ACTIVATE TRACE CANCEL BREAK, CANCEL TRACE

The following sections describe how to specify program locations and events with the SET BREAK and SET TRACE commands.

## **7.3.1 Setting Breakpoints or Tracepoints on Individual Program Locations**

To set a breakpoint or a tracepoint on a particular program location, specify an address expression with the SET BREAK or SET TRACE command.

Fundamentally, an address expression specifies a memory address or a register. Because the debugger understands the symbols associated with your program, the address expressions you typically use with the SET BREAK or SET TRACE command are routine names, labels, or source line numbers rather than memory addresses-the debugger converts these symbols to addresses.

#### **7.3.1.1 Specifying Symbolic Addresses**

**Note** ------------

In some cases, when using the SET BREAK or SET TRACE command with a symbolic address expression, you might need to set a module or specify a scope or a path name. Those concepts are described in detail in Chapter 9. The examples in this section assume that all modules are set and that all symbols referenced are uniquely defined, unless otherwise indicated.

The following examples show how to set a breakpoint on a routine (SWAP) and a tracepoint on a label (LOOPl):

DBG> SET BREAK SWAP DBG> SET TRACE LOOP1

The next command sets a breakpoint on the return instruction of routine SWAP. Breaking on the return instruction of a routine lets you inspect the local environment (for example, to obtain the values of local variables) while the routine is still active.

DBG> SET BREAK/RETURN SWAP

Some languages, for example FORTRAN, use numeric labels. To set a breakpoint or a tracepoint on a numeric label, you must precede the number with the built-in symbol %LABEL. Otherwise, the debugger interprets the number as a memory address. For example, the following command sets a tracepoint on label 20:

DBG> SET TRACE %LABEL 20

You can set a breakpoint or a tracepoint on a line of source code by specifying the line number preceded by the built-in symbol %LINE. The following command sets a breakpoint on line 14:

```
DBG> SET BREAK %LINE 14
```
The previous breakpoint causes execution to pause on the first instruction of line 14. You can set a breakpoint or a tracepoint only on lines for which the compiler generated instructions (lines that resulted in executable code). If you specify a line number that is not associated with an instruction, such as a comment line or a statement that declares but does not initialize a variable, the debugger issues a diagnostic message. For example:

```
DBG> SET BREAK %LINE 6 
%DEBUG-I-LINEINFO, no line 6, previous line is 5, next line is 8 
%DEBUG-E-NOSYMBOL, symbol '%LINE 6' is not in the symbol table 
DBG>
```
The previous messages indicate that the compiler did not generate instructions for lines 6 or 7 in this case.

## **Controlling and Monitoring Program Execution 7.3 Suspending and Tracing Execution with Breakpoints and Tracepoints**

Some languages allow more than one statement on a line. In such cases, you can use statement numbers to differentiate among statements on the same line. A statement number consists of a line number, followed by a period ( . ), and a number indicating the statement. The syntax is as follows:

**%LINE** line-number.statement-number

For example, the following command sets a tracepoint on the second statement of line 38:

DBG> SET TRACE %LINE 38.2

When searching for symbols that you reference in commands, the debugger uses the conventions described in Section 9.3.1. That is, it first looks within the module where execution is currently paused, then in other scopes associated with routines on the call stack, and so on. Therefore, to specify a symbol that is defined in more than one module, such as a line number, you might need to use a path name. For example, the following command sets a tracepoint on line 27 of module MOD4:

DBG> SET TRACE MOD4\%LINE 27

Remember the symbol lookup conventions when specifying a line number in debugger commands. If that line number is not defined in the module where execution is paused (because it is not associated with an instruction), the debugger uses the symbol lookup conventions to locate another module where the line number is defined.

When specifying address expressions, you can combine symbolic addresses with byte offsets. Thus, you can set a breakpoint or a tracepoint on a particular instruction by specifying its line number and the byte offset from the beginning of that line to the first byte of the instruction. For example, the next command sets a breakpoint on the address that is five bytes beyond the beginning of line 23:

DBG> SET BREAK %LINE 23+5

#### **7.3.1.2 Specifying Locations in Memory**

To set a breakpoint or a tracepoint on a location in memory, specify its numerical address in the currently set radix. The default radix for both data entry and display is decimal for most languages.

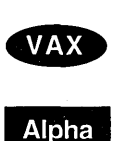

 $\mathsf{Alpha}$ 

On VAX processors, the exceptions are BLISS and MACR0-32, which have a default radix of hexadecimal.  $\bullet$ 

On Alpha processors, the exceptions are BLISS, MACR0-32, and MACR0-64, which have a default radix of hexadecimal.  $\triangleleft$ 

For example, the following command sets a breakpoint at address 2753, decimal, or at address 2753, hexadecimal:

DBG> SET BREAK 2753

You can specify a radix when you enter an individual integer literal (such as 2753) by using one of the built-in symbols %BIN, %OCT, %DEC, or %HEX. For example, in the following command line the symbol %HEX specifies that 2753 should be treated as a hexadecimal integer:

DBG> SET BREAK %HEX 2753

Note that when specifying a hexadecimal number that starts with a letter rather than a number, you must add a leading 0. Otherwise, the debugger tries to interpret the entity specified as a symbol declared in your program.

For additional information about specifying radixes and about the built-in symbols %BIN, %DEC, %HEX, and %OCT, see Section 8.1.9 and Appendix B.

If a breakpoint or a tracepoint was set on a numerical address that corresponds to a symbol in your program, the SHOW BREAK or SHOW TRACE command identifies the breakpoint symbolically.

#### **7.3.1.3 Obtaining and Symbolizing Memory Addresses**

Use the EVALUATE/ADDRESS command to determine the memory address associated with a symbolic address expression, such as a line number, routine name, or label. For example:

DBG> EVALUATE/ADDRESS SWAP 1536 DBG> EVALUATE/ADDRESS %LINE 26 1629 DBG>

The address is displayed in the current radix. You can specify a radix qualifier to display the address in another radix. For example:

DBG> EVALUATE/ADDRESS/HEX %LINE 26 00000650 DBG>

The SYMBOLIZE command does the reverse of EVALUATE/ADDRESS. It converts a memory address into its symbolic representation (including its path name) if such a representation is possible. Chapter 9 explains how to control symbolization. See Section 8.1.10 for more information about obtaining and symbolizing addresses.

#### **7.3.2 Setting Breakpoints or Tracepoints on Lines or Instructions**

The following SET BREAK and SET TRACE command qualifiers cause the debugger to break on or trace every source line or every instruction of a particular class:

/LINE /BRANCH /CALL /INSTRUCTION /INSTRUCTION=(opcode[, ... ])

When using these qualifiers, do not specify an address expression.

For example, the following command causes the debugger to break on the beginning of every source line encountered during execution:

DBG> SET BREAK/LINE

The instruction-related qualifiers are especially useful for opcode tracing, which is the tracing of all instructions or the tracing of a class of instructions. The next command causes the debugger to trace every branch instruction encountered (for example BEQL, BGTR, and so on):

DBG> SET TRACE/BRANCH

Note that opcode tracing slows program execution.

## **Controlling and Monitoring Program Execution 7.3 Suspending and Tracing Execution with Breakpoints and Tracepoints**

By default, when you use the qualifiers discussed in this section, the debugger breaks or traces within all called routines as well as within the currently executing routine (this is equivalent to specifying SET BREAK/INTO or SET TRACE/INTO). By specifying SET BREAK/OVER or SET TRACE/OVER, you can suppress break or trace action within all called routines. Or, you can use the /[NO]JSB, /[NO]SHARE, or /[NO]SYSTEM qualifiers to specify the kinds of called routines where break or trace action is to be suppressed. For example, the next command causes the debugger to break on every line except within called routines that are in shareable images or. system space:

DBG> SET BREAK/LINE/NOSHARE/NOSYSTEM

#### **7.3.3 Controlling Debugger Action at Breakpoints or Tracepoints**

The SET BREAK and SET TRACE commands provide several options for controlling the behavior of the debugger at breakpoints and tracepoints-the /AFTER, /[NO]SILENT, /[NO]SOURCE, and /TEMPORARY command qualifiers, and the optional WHEN and DO clauses. The following examples show several of these options.

The following command sets a breakpoint on line 14 and specifies that the breakpoint take effect after the fifth time that line 14 is executed:

DBG> SET BREAK/AFTER:5 %LINE 14

The following command sets a tracepoint that is triggered at every line of execution. The DO clause obtains the value of the variable X when each line is executed:

DBG> SET TRACE/LINE DO (EXAMINE X)

The following example shows how you capture the WHEN and DO clauses together. The command sets a breakpoint at line 27. The breakpoint is triggered (execution is paused) only when the value of SUM is greater than 100 (not each time line 27 is executed). The DO clause causes the value of TEST\_RESULT to be examined whenever the breakpoint is triggered-that is, whenever the value of SUM is greater than 100. If the value of SUM is not greater than 100 when execution reaches line 27, the breakpoint is not triggered and the DO clause is not executed.

DBG> SET BREAK %LINE 27 WHEN (SUM > 100) DO (EXAMINE TEST\_RESULT)

See Section 8.1.5 and Section 13.3.2.2 for information about evaluating language expressions like SUM> 100.

The /SILENT qualifier suppresses the break or trace message and source code display. This is useful when, for example, you want to use the SET TRACE command only to execute a debugger command at the tracepoint. In the following example, the SET TRACE command is used to examine the value of the Boolean variable STATUS at the tracepoint:

DBG> SET TRACE/SILENT %LINE 83 DO (EXAMINE STATUS) DBG> GO

SCREEN IO\CLEAR\STATUS: OFF

 $\bullet$ 

## **Controlling and Monitoring Program Execution· 7.3 Suspending and Tracing Execution with Breakpoint\$ and Tracepoints**

In the next example, the SET TRACE command is used to count the number of times line 12 is executed. The first DEFINENALUE command defines a symbol COUNT and initializes its value to 0. The DO clause of the SET TRACE command causes the value of COUNT to be incremented and evaluated whenever the tracepoint is triggered (whenever execution reaches line 12).

DBG> DEFINE/VALUE COUNT=O DBG> SET TRACE/SILENT %LINE 12 DO (DEF/VAL COUNT=COUNT+l;EVAL COUNT)

Source lines are displayed by default at breakpoints, tracepoints, and watchpoints if they are available for the module being debugged. You can also control their display with the SET STEP [NO]SOURCE command and the /[NO]SOURCE qualifier of the SET BREAK, SET TRACE, and SET WATCH commands. See Chapter 10 for information about how to control the display of source code in general and in particular at breakpoints, tracepoints, and watchpoints.

## **7.3.4 Setting Breakpoints or Tracepoints on Exceptions**

The SET BREAK/EXCEPTION and SET TRACE/EXCEPTION commands direct the debugger to treat any exception generated by your program as a breakpoint or tracepoint, respectively. The breakpoint or tracepoint occurs before any application-declared exception handler is invoked. See Section 13.5 for debugging techniques associated with exceptions and condition handlers.

### **7.3.5 Setting Breakpoints or Tracepoints on Events**

The SET BREAK and SET TRACE commands each have an *IEVENT=event-name*  qualifier. You can use this qualifier to set breakpoints or tracepoints that are triggered by various events (denoted by event-name keywords). Events and their keywords are currently defined for the following event facilities:

- ADA event facility, which defines DEC Ada tasking events. Ada events are defined in Section 16.6.4.
- THREADS event facility, which defines tasking (multithread) events for programs written in any language that uses DECthreads services. Threads events are defined in Section 16.6.4.
- SCAN event facility, which defines SCAN pattern-matching events. SCAN events are defined in the debugger's online help (type HELP Language SCAN).  $\triangleleft$

The appropriate facility and event-name keywords are defined when the program is brought under debugger control. Use the SHOW EVENT\_FACILITY command to identify the current event facility and the associated event-name keywords. The SET EVENT\_FACILITY command enables you to change the event facility and change your debugging context. This is useful if you have a multilanguage program and want to debug a routine that is associated with an event facility but that facility is not currently set.

For complete information about DECthreads and Ada events, including predefined event breakpoints, see Section 16.6.4.

The following example shows how to set a SCAN event breakpoint. It causes the debugger to break whenever a SCAN token is built, for any value:

DBG> SET BREAK/EVENT=TOKEN

When a breakpoint or tracepoint is triggered, the debugger identifies the event that caused it to be triggered and gives additional information.

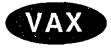

## 7.3~6 **Deactivating, Activating, and Canceling Breakpoints or Tracepoints**

After a breakpoint or tracepoint is set, you can deactivate it, activate it, or cancel it.

To deactivate a breakpoint or tracepoint, enter the DEACTIVATE BREAK or DEACTIVATE TRACE command. This causes the debugger to ignore the breakpoint or tracepoint during program execution. However, you can activate it at a later time, for example, when you rerun the program (see Section 5.3.3). A deactivated breakpoint or tracepoint is listed as such in a SHOW BREAK display.

To activate a breakpoint or tracepoint, use the ACTIVATE BREAK or ACTIVATE TRACE command. Activating a breakpoint or tracepoint causes it to take effect during program execution.

The commands DEACTIVATE BREAK/ALL and ACTIVATE BREAK/ALL (or DEACTIVATE TRACE/ALL and ACTIVATE TRACE/ALL) operate on all breakpoints or tracepoints and are particularly useful when rerunning a program with the RERUN command.

To cancel a breakpoint or tracepoint, use the CANCEL BREAK or CANCEL TRACE command. A canceled breakpoint or tracepoint is no longer listed in a SHOW BREAK or SHOW TRACE display.

When using any of these commands, specify the address expression and qualifiers (if any) exactly as you did when setting the breakpoint or tracepoint. For example:

DBG> DEACTIVATE TRACE/LINE DBG> CANCEL BREAK SWAP, MOD2\LOOP4, 2753

## 7~4 **Monitoring Changes in Variables and Other Program Locations**

The SET WATCH command enables you to specify program variables (or arbitrary memory locations) that the debugger monitors as your program executes. This process is called setting watchpoints. If, during execution, the program modifies the value of a watched variable (or memory location), the watchpoint is triggered. The debugger then suspends execution, displays information, and prompts for more commands. The debugger monitors watchpoints continuously during program execution.

This section describes the general use of the SET WATCH command. Section 7 .4.3 gives additional information about setting watchpoints on nonstatic variablesvariables that are allocated on the call stack or in registers.

~~~~~~~~~~~~- **Note** ~~~~~~~~~~~~-

In some cases, when using the SET WATCH command with a variable name (or any other symbolic address expression), you might need to set a module or specify a scope or a path name. Those concepts are described in Chapter 9. The examples in this section assume that all modules are set and that all variable names are uniquely defined.

If your program was optimized during compilation, certain variables in the program might be removed by the compiler. If you then try to set a watchpoint on such a variable, the debugger issues a warning (see Section 5.2 and Section 13.1).
## **Controlling and Monitoring Program Execution 7 .4 Monitoring Changes in Variables and Other Program Locations**

The syntax of the SET WATCH command is as follows:

SET WATCH[/qualifier[...]] address-expression[, ...] **[WHEN** (conditional-expression)]  $[DO (command; \ldots ])]$ 

You can specify any valid address expression, but usually you specify the name of a variable. The following example shows a typical use of the SET WATCH command and shows the general default behavior of the debugger at a watch point:

```
DBG> SET WATCH COUNT 
DBG> GO 
watch of MOD2\COUNT at MOD2\%LINE 24 
     24: COUNT := COUNT + 1;
    old value: 27 
    new value: 28 
break at MOD2\%LINE 25<br>25: END;
           END;
DBG>
```
In this example, the SET WATCH command sets a watchpoint on the variable COUNT, and the GO command starts execution. When the program changes the value of COUNT, execution is paused. The debugger then does the following:

- Announces the event ("watch of MOD2\COUNT  $\dots$ "), identifying the location of the instruction that changed the value of the watched variable  $($ " ... at MOD2 $\setminus$ %LINE 24")
- Displays the associated source line (24)
- Displays the old and new values of the variable (27 and 28)
- Announces that execution is paused at the beginning of the next line ("break at MOD2 \ %LINE 25") and displays that source line
- Prompts for another command

When the address of the instruction that modified a watched variable is not at the beginning of a source line, the debugger denotes the instruction's location by displaying the line number plus the byte offset from the beginning of the line. For example:

```
DBG> SET WATCH K 
DBG> GO 
watch of TEST\K at TEST\%LINE 19+5 
    19: DO 40 K = 1, J
    old value: 4 
   new value: 5 
break at TEST\%LINE 19+9 
     19: DO 40 K = 1, J
DBG>
```
In this example, the address of the instruction that modified variable K is 5 bytes beyond the beginning of line 19. The breakpoint is on the instruction that follows the instruction that modified the variable (not on the beginning of the next source line as in the preceding example).

## **Controlling and Monitoring Program Execution 7.4 Monitoring Changes in Variables and Other Program Locations**

You can set watchpoints on aggregates (that is, entire arrays or records). A watch point set on an array or record triggers if any element of the array or record changes. Thus, you do not need to set watchpoints on individual array elements or record components. However, you cannot set an aggregate watchpoint on a variant record. In the following example, the watchpoint is triggered because element 3 of array ARR was modified:

```
DBG> SET WATCH ARR 
DBG> GO 
watch of SUBR\ARR at SUBR\%LINE 12
   12: ARR(3) := 28old value: 
   (1): 7(2): 12(3): 3<br>(4): 3
   (4):new value: 
   (1): \frac{7}{(2)}: \frac{7}{12}(2):(3): 28(4): 0break at SUBR\%LINE 13
```
DBG>

You can also set a watchpoint on a record component, on an individual array element, or on an array slice (a range of array elements). A watchpoint set on an array slice triggers if any element within that slice changes. When setting the watchpoint, use the syntax of the current language. For example, the following command sets a watchpoint on element 7 of array CHECK using Pascal syntax:

DBG> SET WATCH CHECK[?]

To identify all of the watchpoints that are currently set, use the SHOW WATCH command.

### **7.4.1 Deactivating, Activating, and Canceling Watchpoints**

After a watchpoint is set, you can deactivate it, activate it, or cancel it.

To deactivate a watchpoint, use the DEACTIVATE WATCH command. This causes the debugger to ignore the watchpoint during program execution. However, you can activate it at a later time, for example, when you rerun the program (see Section 5.3.3). A deactivated watchpoint is listed as such in a SHOW WATCH display.

To activate a watchpoint, use the ACTIVATE WATCH command. Activating a watchpoint causes it to take effect during program execution. You can always activate a static watchpoint, but the debugger cancels a nonstatic watchpoint if execution moves out of the scope in which the variable is defined (see Section 7.4.3).

The commands DEACTIVATE WATCH/ALL and ACTIVATE WATCH/ALL operate on all watchpoints and are particularly useful when rerunning a program with the RERUN command.

To cancel a watchpoint, use the CANCEL WATCH command. A canceled watchpoint is no longer listed in a SHOW WATCH display.

## **Controlling and Monitoring Program Execution 7.4 Monitoring Changes in Variables and Other Program Locations**

Note that the SET BREAK/MODIFY and SET WATCH commands have the same effect.

### **7.4.2 Watchpoint Options**

The SET WATCH command provides the same options for controlling the behavior of the debugger at watchpoints that the SET BREAK and SET TRACE commands provide for breakpoints and tracepoints-namely the /AFTER, /[NO]SILENT, /[NO]SOURCE, and trEMPORARY qualifiers, and the optional WHEN and DO clauses. See Section 7.3.3 for examples.

#### **7.4.3 Watching Nonstatic Variables**

Note \_

The generic term **nonstatic variable** is used here to denote what is called an automatic variable in some languages.

Storage for a variable in your program is allocated either statically or nonstatically. A static variable is associated with the same memory address throughout execution of the program. A nonstatic variable is allocated on the call stack or in a register and has a value only when its defining routine is active on the call stack. As explained in this section, the technique for setting a watchpoint, the watchpoint's behavior, and the speed of program execution are different for the two kinds of variables.

To determine how a variable is allocated, use the EVALUATE/ADDRESS command. A static variable generally has its address in PO space (O to 3FFFFFFF, hexadecimal). A nonstatic variable generally has its address in Pl space ( 40000000 to 7FFFFFFF, hexadecimal) or is in a register. In the following Pascal code example, X is declared as a static variable, but Y is a nonstatic variable (by default). The EVALUATE/ADDRESS command, entered while debugging, shows that X is allocated at memory location 512, but Y is allocated in register RO.

VAR X: [STATIC] INTEGER; Y: INTEGER; DBG> EVALUATE/ADDRESS X 512 DBG> EVALUATE/ADDRESS Y %RO DBG>

When using the SET WATCH command, note the following distinction. You can set a watchpoint on a static variable throughout execution of your program, but you can set a watchpoint on a nonstatic variable only when execution is paused within the scope of the variable's defining routine. Otherwise, the debugger issues a warning. For example:

## **Controlling and Monitoring Program Execution 7.4 Monitoring Changes in Variables and Other Program Locations**

```
DBG> SET WATCH Y 
%DEBUG-W-SYMNOTACT, nonstatic variable 'MOD4\ROUT3\Y' 
    is not active 
DBG>
```
Section 7.4.3.2 describes how to set a watchpoint on a nonstatic variable.

#### **7 .4.3.1 Execution Speed**

When a watchpoint is set, the speed of program execution depends on whether the variable is static or nonstatic. To watch a static variable, the debugger writeprotects the page containing the variable. If your program attempts to write to that page (modify the value of that variable), an access violation occurs and the debugger handles the exception. The debugger temporarily unprotects the page to allow the instruction to complete and then determines whether the watched variable was modified. Except when writing to that page, the program executes at full speed.

Because problems arise if the call stack or registers are write-protected, the debugger must use another technique to watch a nonstatic variable. It traces every instruction in the variable's defining routine and checks the value of the variable after each instruction has been executed. Because this significantly slows down the execution of the program, the debugger issues the following message when you set a nonstatic watchpoint:

```
DBG> SET WATCH Y 
%DEBUG-I-WPTTRACE, nonstatic watchpoint, tracing every instruction 
DBG>
```
#### **7.4.3.2 Setting a Watchpoint on a Nonstatic Variable**

To set a watchpoint on a nonstatic variable, make sure that execution is paused within the defining routine. A convenient technique is to set a tracepoint on the routine that includes a DO clause to set the watchpoint. Thus, whenever the routine is called, the tracepoint is triggered and the watchpoint is automatically set on the local variable. In the following example, the WPTTRACE message indicates that a watchpoint has been set on Y, a nonstatic variable that is local to routine ROUT3:

```
DBG> SET TRACE/NOSOURCE ROUT3 DO (SET WATCH Y) 
DBG> GO 
   \bullettrace at routine MOD4\ROUT3 
%DEBUG-I-WPTTRACE, nonstatic watchpoint, tracing every instruction 
watch of MOD4\ROUT3\Y at MOD4\ROUT3\%LINE 16 
   16: \t Y := 4<br>old value:
   old value:
   new value:
break at MOD4\ROUT3\%LINE 17 
   17: SWAP(X,Y); 
DBG>
```
When execution returns to the caller of routine ROUT3, variable Y is no longer active. Therefore, the debugger automatically cancels the watchpoint and issues the following messages:

%DEBUG-I-WATCHVAR, watched variable MOD4\ROUT3\Y has gone out of scope %DEBUG-I-WATCHCAN, watchpoint now canceled

## **Controlling and. Monitoring Program Execution 7.4 Monitoring Changes in Variables and Other Program Locations**

#### **·7.4.3.3 Options for Watching Nonstatic Variables**

The SET WATCH command qualifiers /OVER, /INTO, and /[NO]STATIC provide options for watching nonstatic variables.

When you set a watchpoint on a nonstatic variable, you can direct the debugger to do one of two things at a routine call:

- Step over the called routine—executing it at full speed—and resume instruction tracing after returning. This is the default (SET WATCH/OVER).
- Trace instructions within the called routine, which monitors the variable instruction-by-instruction within the routine (SET WATCH/INTO).

Using the SET WATCH/OVER command results in better performance. However, if the called routine modifies the watched variable, the watchpoint is triggered only after execution returns from that routine. The SET WATCH/INTO command slows down program execution but enables you to monitor watchpoints more precisely within called routines.

The debugger determines whether a variable is static or nonstatic by looking at its address (PO space, Pl space, or register). When entering a SET WATCH command, you can override this decision with the /[NO]STATIC qualifier. For example, if you have allocated nonstack storage in Pl space, use the SET WATCH /STATIC command to specify that a particular variable is static even though it is in Pl space. Conversely, if you have allocated your own call stack in PO space, use the SET WATCH/NOSTATIC command to specify that a particular variable is nonstatic even though it is in PO space.

#### **7.4.3.4 Setting Watchpoints in Installed Writable Shareable Images**

When setting a watchpoint in an installed writable shareable image, use the SET WATCH/NOSTATIC command (see Section 7.4.3.3).

The reason you must set a nonstatic watchpoint is as follows. Variables declared in such shareable images are typically static variables. By default, the debugger watches a static variable by write-protecting the page containing that variable. However, the debugger cannot write-protect a page in an installed writable shareable image. Therefore, the debugger must use the slower method of detecting changes, as for nonstatic variables—that is, by checking the value at the watched location after each instruction has been executed (see Section 7.4.3.1).

If any other process modifies the watched location's value, the debugger may report that your program modified the watched location.

# **Examining and Manipulating Program Data**

This chapter explains how to use the EXAMINE and DEPOSIT commands to display and modify the values of symbols declared in your program as well as the contents of arbitrary program locations. The chapter also explains how to use the EVALUATE and other commands that evaluate language expressions.

The topics covered in this chapter are organized as follows:

- General concepts related to using the EXAMINE, DEPOSIT, and EVALUATE commands.
- Use of the commands with symbolic names-for example, the names of variables and routines declared in your program. Such symbolic address expressions are associated with compiler generated types.
- Use of the commands with program locations (memory addresses or registers) that do not have symbolic names. Such address expressions are not associated with compiler generated types.
- Specifying a type to override the type associated with an address expression.

The examples in this chapter do not cover all language-dependent behavior. When debugging in any language, be sure also to consult the following documentation:

- Section 13.3, which highlights some important differences between languages that you should be aware of when debugging multilanguage programs.
- The debugger's online help (type HELP Language).
- The documentation supplied with that language.

## **8.1 General Concepts**

This section introduces the EXAMINE, DEPOSIT, and EVALUATE commands and discusses concepts that are common to those commands.

## **8.1.1 Accessing Variables While Debugging**

**}**<br>Note \_\_\_\_\_\_\_\_\_\_\_\_\_\_\_\_\_\_\_\_\_\_\_\_\_\_\_\_\_\_\_\_

The generic term **nonstatic variable** is used here to denote what is called an automatic variable in some languages.

Before you try to examine or deposit into a nonstatic (stack-local or register) variable, its defining routine must be active on the call stack. That is, program execution must be paused somewhere within the defining routine. See Section 7.4.3 for more information about nonstatic variables.

You can examine a static variable at any time during program execution, and you can examine a nonstatic variable as soon as execution reaches its defining routine. However, before you examine any variable, you should execute the program beyond the point where the variable is declared and initialized. The value contained in any uninitialized variable should be considered invalid.

Many compilers optimize code to make the program run faster. If the code that you are debugging has been optimized, some program locations might not match what you would expect from looking at the source code. In particular, some optimization techniques eliminate certain variables so that you no longer have access to them while debugging.

Section 13.1 explains the effect of several optimization techniques on the executable code. When first debugging a program, it is best to disable optimization, if possible, with the /NOOPTIMIZE (or equivalent) compiler command qualifier.

In some cases, when using the EXAMINE or DEPOSIT command with a variable name (or any other symbolic address expression) you might need to set a module or specify a scope or a path name. Those concepts are described in Chapter 9. The examples in this chapter assume that all modules are set and that all variable names are uniquely defined.

## **8.1.2 Using the EXAMINE Command**

For high-level language programs, the EXAMINE command is used mostly to display the current value of variables, and it has the following syntax:

EXAMINE variable-name[, ... ]

For example, the following command displays the current value of the integer variable X:

DBG> EXAMINE X MOD3\X: 17 DBG>

When displaying the value, the debugger prefixes the variable name with its path name—in this case, the name of the module where variable  $X$  is declared (see Section 9.3.2).

The EXAMINE command usually displays the current value of the entity, denoted by an address expression, in the type associated with that location (for example, integer, real, array, record, and so on). The basic syntax of the EXAMINE command is as follows:

EXAMINE address-expression[, ... ]

When you enter an EXAMINE command, the debugger evaluates the address expression to yield a program location (a memory address or a register). The debugger then displays the value stored at that location as follows:

- If the location has a symbolic name, the debugger formats the value according to the compiler-generated type associated with that symbol.
- If the location does not have a symbolic name, the debugger formats the value in the type longword integer by default.

See Section 8.1.4 for more information about the types associated with symbolic and nonsymbolic address expressions.

## **Examining and Manipulating Program Data 8.1 General Concepts**

By default, when displaying the value, the debugger identifies the address expression and its path name symbolically if symbol information is available. See Section 8.1.10 for more information about symbolizing addresses.

## **8.1.3 Using the DEPOSIT Command**

For high-level languages, the DEPOSIT command is used mostly to assign a new value to a variable. The command is like an assignment statement in most programming languages, and it has the following syntax:

#### $DEPOSIT$  variable-name = value

For example, the following DEPOSIT command assigns the value 23 to the integer variable X:

```
DBG> EXAMINE X<br>MOD3\X: 17
MOD3\X:DBG> DEPOSIT X = 23DBG> EXAMINE X 
MOD3\X: 23DBG>
```
The DEPOSIT command usually evaluates a language expression and deposits the resulting value into a program location denoted by an address expression. The basic syntax of the DEPOSIT command is as follows:

DEPOSIT address-expression = language-expression

When you enter a DEPOSIT command, the debugger does the following:

- It evaluates the address expression to yield a program location.
- If the program location has a symbolic name, the debugger associates the location with the symbol's compiler generated type. If the location does not have a symbolic name, the debugger associates the location with the type longword integer by default (see Section 8.1.4).
- It evaluates the language expression in the syntax of the current language and in the current radix to yield a value. This behavior is identical to that of the EVALUATE command (see Section 8.1.5).
- It checks that the value and type of the language expression is consistent with the type of the address expression. If you try to deposit a value that is incompatible with the type of the address expression, the debugger issues a diagnostic message. If the value is compatible, the debugger deposits the value into the location denoted by the address expression.

Note that the debugger might do type conversion during a deposit operation if the language rules allow it. For example, assume X is an integer variable. In the following example, the real value 2.0 is converted to the integer value 2, which is then assigned to X:

```
DBG> DEPOSIT X = 2.0DBG> EXAMINE X 
MOD3\X: 2DBG>
```
In general, the debugger tries to follow the assignment rules for the current language.

## **8.1.4 Address Expressions and Their Associated Types**

The symbols that are declared in your program (variable names, routine names, and so on) are symbolic address expressions. They denote memory addresses or registers. Symbolic address expressions (also called symbolic names in this chapter) have compiler-generated types, and the debugger knows the type and location that are associated with symbolic names. Section 8.1.10 explains how to obtain memory addresses and register names from symbolic names and how to symbolize program locations.

Symbolic names include the following categories:

• Variables

The associated program locations contain the current values of variables. Techniques for examining and depositing into variables are described in Section 8.2.

• Routines, labels, and line numbers

The associated program locations contain instructions. Techniques for examining and depositing instructions are described in Section 8.3.

Program locations that do not have a symbolic name are not associated with a compiler-generated type. To enable you to examine and deposit into such locations, the debugger associates them with the default type longword integer. If you specify a location that does not have a symbolic name, the EXAMINE command displays the contents of four bytes starting at the address specified and formats the displayed information as an integer value. In the following example, the memory address 926 is not associated with a symbolic name (note that the address is not symbolized when the EXAMINE command is executed). Therefore, the EXAMINE command displays the value at that address as a longword integer:

DBG> EXAMINE 926 926: 749404624 DBG>

By default you can deposit up to four bytes of integer data into a program location that does not have a symbolic name. This data is formatted as a longword integer. For example:

```
DBG> DEPOSIT 926 = 84 
DBG> EXAMINE 926 
926: 84 
DBG>
```
Techniques for examining and depositing into locations that do not have a symbolic name are described in Section 8.5.

The EXAMINE and DEPOSIT commands accept type qualifiers  $(ASCII:n,$ /BYTE, and so on) that enable you to override the type associated with a program location. This' is useful if you want the contents of the location to be interpreted and displayed in another type, or if you want to deposit some value of a particular type into a location that is associated with another type. Techniques for overriding a type are described in Section 8.5.

## **DEPOSIT**

Changes the value of a program variable. More generally, deposits a new value at the location denoted by an address expression.

#### **Format**

 $DEPOSIT$  address-expression = language-expression

### **Parameters**

#### **address-expression**

Specifies the location into which the value of the language expression is to be deposited. With high-level languages, this is typically the name of a variable and can include a path name to specify the variable uniquely. More generally, an address expression can also be a memory address or a register and can be composed of numbers (offsets) and symbols, as well as one or more operators, operands, or delimiters. For information about the debugger symbols for the registers and about the operators you can use in address expressions, see the Built\_in\_Symbols and Address\_Expressions help topics.

You cannot specify an entire aggregate variable (a composite data structure such as an array or a record). To specify an individual array element or a record component, follow the syntax of the current language.

#### **language-expression**

Specifies the value to be deposited. You can specify any language expression that is valid in the current language. For most languages, the expression can include the names of simple (noncomposite, single-valued) variables but not the names of aggregate variables (such as arrays or records). If the expression contains symbols with different compiler-generated types, the debugger uses the rules of the current language to evaluate the expression.

If the expression is an ASCII string or an assembly-language instruction, you must enclose it in quotation marks  $($ "  $)$  or apostrophes  $(')$ . If the string contains quotation marks or apostrophes, use the other delimiter to enclose the string.

If the string has more characters (f:.byte ASCII) than can fit into the program location denoted by the address expression, the debugger truncates the extra characters from the right. If the string has fewer characters, the debugger pads the remaining characters to the right of the string by inserting ASCII space characters.

## **Qualifiers**

#### **/ASCIC**

Deposits a counted ASCII string into the specified location. You must specify a string on the right-hand side of the equal sign. The deposited string is preceded by a 1-byte count field that gives the length of the string. You can also specify this qualifier as /AC.

#### **/ASCID**

Deposits an ASCII string into the address given by a string descriptor that is at the specified location. You must specify a string on the right-hand side of the equal sign. The specified location must contain a string descriptor. If the string

#### **/LOG (default) /NO LOG**

Controls whether a message is displayed indicating that the specified key definitions have been deleted. The /LOG qualifier (which is the default) displays the message. The /NOLOG qualifier suppresses the message.

#### **/STATE=(state-name** [, ... ]) **/NOSTATE {default)**

Selects one or more states for which a key definition is to be deleted. The /STATE 'qualifier deletes key definitions for the specified states. You can specify predefined key states, such as DEFAULT and GOLD, or user-defined states. A state name can be any appropriate alphanumeric string. The /NOSTATE qualifier deletes the key definition for the current state only.

By default, the current key state is the DEFAULT state. The current state can be changed with the SET KEY/STATE command, or by pressing a key that causes a state change (a key that was defined with DEFINE/KEY/LOCK\_STATE/SET\_ STATE).

## **Description**

The DELETE/KEY command is like the DCL command DELETE/KEY.

Keypad mode must be enabled (SET MODE KEYPAD) before you can use this command. Keypad mode is enabled by default.

Related commands:

DEFINE/KEY (SET,SHOW) KEY

### **Examples**

1. DBG> DELETE/KEY KP4 %DEBUG-I-DELKEY, DEFAULT key KP4 has been deleted

This command deletes the key definition for KP4 in the state last set by the SET KEY command (by default, this is the DEFAULT state).

2. DBG> DELETE/KEY/STATE=(BLUE,RED) COMMA %DEBUG-I-DELKEY, BLUE key COMMA has been deleted %DEBUG-I-DELKEY, RED key COMMA has been deleted

This command deletes the key definition for the COMMA key in the BLUE and RED states.

## DELETE/KEY

Deletes a key definition that was established with the DEFINE/KEY command or, by default, by the debugger.

 $-$  Note  $-$ 

This command is not available in the DECwindows Motif interface to the debugger.

## Format

DELETE/KEY [key-name]

## **Parameters**

### key-name

Specifies a key whose definition is to be deleted. Do not use the asterisk  $(*)$ wildcard character. Instead, use the /ALL qualifier. Do not specify a key name with /ALL. Valid key names are as follows:

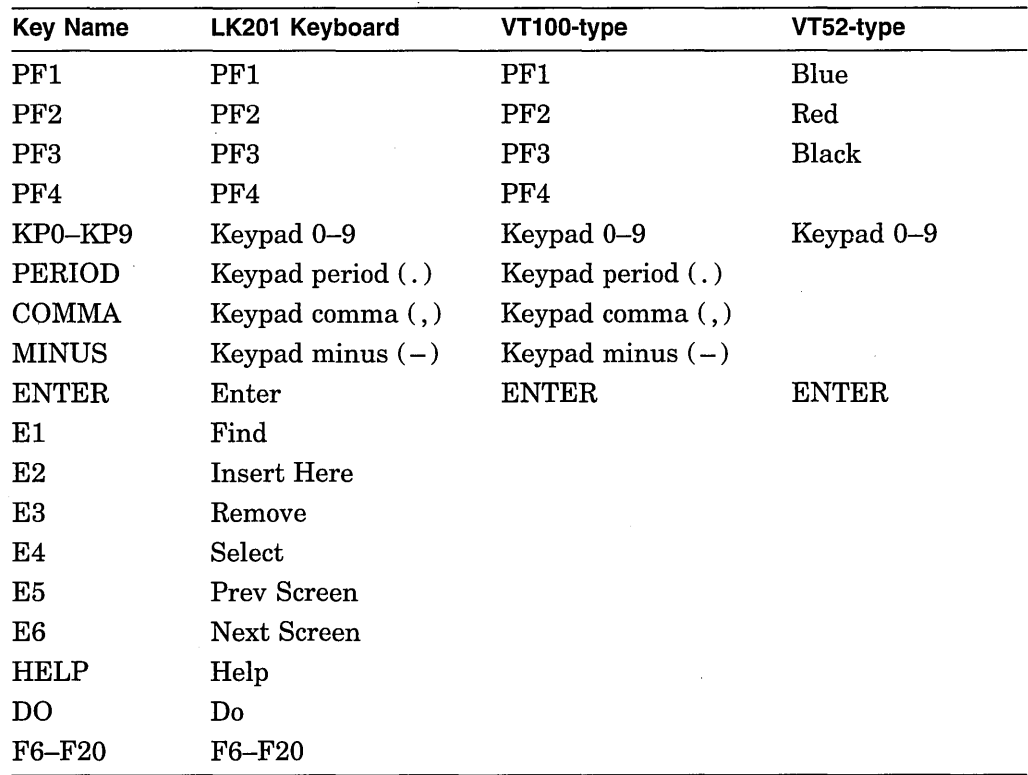

## **Qualifiers**

#### /ALL

Deletes all key definitions in the specified state. If you do not specify a state, all key definitions in the current state are deleted. To specify one or more states, use */STATE=state-name.* 

## 2. DBG> DELETE/ALL/LOCAL

 $\sim$ 

This command deletes all local symbol definitions from the current command procedure.

## **DELETE**

Deletes a symbol definition that was established with the DEFINE command.

## **Format**

**DELETE** [symbol-name[, ... ]]

## **Parameters**

#### **symbol-name**

Specifies a symbol whose definition is to be deleted from the DEFINE symbol table. Do not use the asterisk ( \*) wildcard character. Instead, use the /ALL qualifier. Do not specify a symbol name with /ALL. If you use the /LOCAL qualifier, the symbol specified must have been previously defined with the DEFINE/LOCAL command. If you do not specify /LOCAL, the symbol specified must have been previously defined with the DEFINE command without /LOCAL.

## **Qualifiers**

### **/ALL**

Deletes all global DEFINE definitions. Using /ALULOCAL deletes all local DEFINE definitions associated with the current command procedure (but not the global DEFINE definitions).

#### **/LOCAL**

Deletes the (local) definition of the specified symbol from the current command procedure. The symbol must have been previously defined with the DEFINE /LOCAL command.

## **Description**

The DELETE command deletes either a global DEFINE symbol or a local DEFINE symbol. A global DEFINE symbol is defined with the DEFINE command without the /LOCAL qualifier. A local DEFINE symbol is defined in a debugger command procedure with the DEFINE/LOCAL command, so that its definition is confined to that command procedure.

Related commands:

DECLARE DEFINE SHOW DEFINE SHOW SYMBOUDEFINED

## **Examples**

1. DBG> DEFINE  $X = INARR$ ,  $Y = OUTARR$ DBG> DELETE X,Y

In this example, the DEFINE command defines X and Y as global symbols corresponding to INARR and OUTARR, respectively. The DELETE command deletes these two symbol definitions from the global symbol table.

3. DBG 2> DEFINE/PROCESS GROUP  $A = B, C, D$  $DBG_2$  DEFINE/PROCESS GROUP B = E, F, G  $DBG_2$ > DEFINE/PROCESS $_G$ GROUP E = I,J,A %DEBUG-E-NORECSYM, recursive PROCESS GROUP symbol definition encountered at or near "A"

This series of DEFINE/PROCESS\_GROUP commands illustrate valid and invalid uses of the command.

%VISIBLE\_PROCESS The process whose call stack, register set, and images are the current context for looking up symbols, register values, routine calls, breakpoints, and so on.

If you do not specify a process, the symbolic name is created but contains no process entries.

## **Description**

The DEFINE/PROCESS\_ GROUP command assigns a symbol to list of process specifications. You can then use the symbol in any command where a list of process specifications is allowed.

The DEFINE/PROCESS\_GROUP command does not verify the existence of a specified process. This enables you to specify processes that do not yet exist.

To identify a symbol that was defined with the DEFINE/PROCESS\_GROUP command, use the SHOW SYMBOUDEFINED command. To delete a symbol that was defined with the DEFINE/PROCESS\_GROUP command, use the DELETE command.

Related commands:

DELETE (SET,SHOW) DEFINE SHOW SYMBOUDEFINED

#### **Examples**

1. DBG 1> DEFINE/PROCESS GROUP SERVERS=FILE SERVER,NETWORK SERVER DBG<sup>-1</sup>> SHOW PROCESS SERVERS<br>Number Name - - - - Hold State Current PC Number Name Hold State<br>\* 1 FILE SERVER step 1 FILE SERVER step FS PROG\%LINE 37<br>2 NETWORK SERVER break NET PROG\%LINE 2 NET PROG\%LINE 24

 $DBG$  1>

This DEFINE/PROCESS\_GROUP command assigns the symbolic name SERVERS to the process group consisting of FILE\_SERVER and NETWORK\_ SERVER. The SHOW PROCESS SERVERS command displays information about the processes that make up the group SERVERS.

2. USER 3> DEFINE/PROCESS GROUP G1=%PROCESS NUMBER l,%VISIBLE PROCESS  $USER^-3>$  SHOW SYMBOL/DEFINED G1 defined Gl bound to: "%PROCESS NUMBER 1, %VISIBLE PROCESS" was defined /process group

USER 3> DELETE G1

This DEFINE/PROCESS\_GROUP command assigns the symbolic name Gl to the process group consisting of process 1 and the visible process (process 3). The SHOW SYMBOL/DEFINED G1 command identifies the defined symbol G1. The DELETE G1 command deletes the symbol from the DEFINE symbol table.

## **DEFINE/PROCESS\_ GROUP**

Assigns a symbolic name to a list of process specifications.

Applies to a multiprocess debugging configuration (when DBG\$PROCESS has the value MULTIPROCESS).

## **Format**

DEFINE/PROCESS\_GROUP process-group-name =process-spec[, ... ]

### **Parameters**

#### **process-group-name**

Specifies a symbolic name to be assigned to a list of process specifications. The symbolic name can be composed of alphanumeric characters and underscores. The debugger converts lowercase alphabetic characters to uppercase. The first character must not be a number. The symbolic name must be no more than 31 characters long.

#### **process-spec**

Specifies a process currently under debugger control. Use any of the following forms:

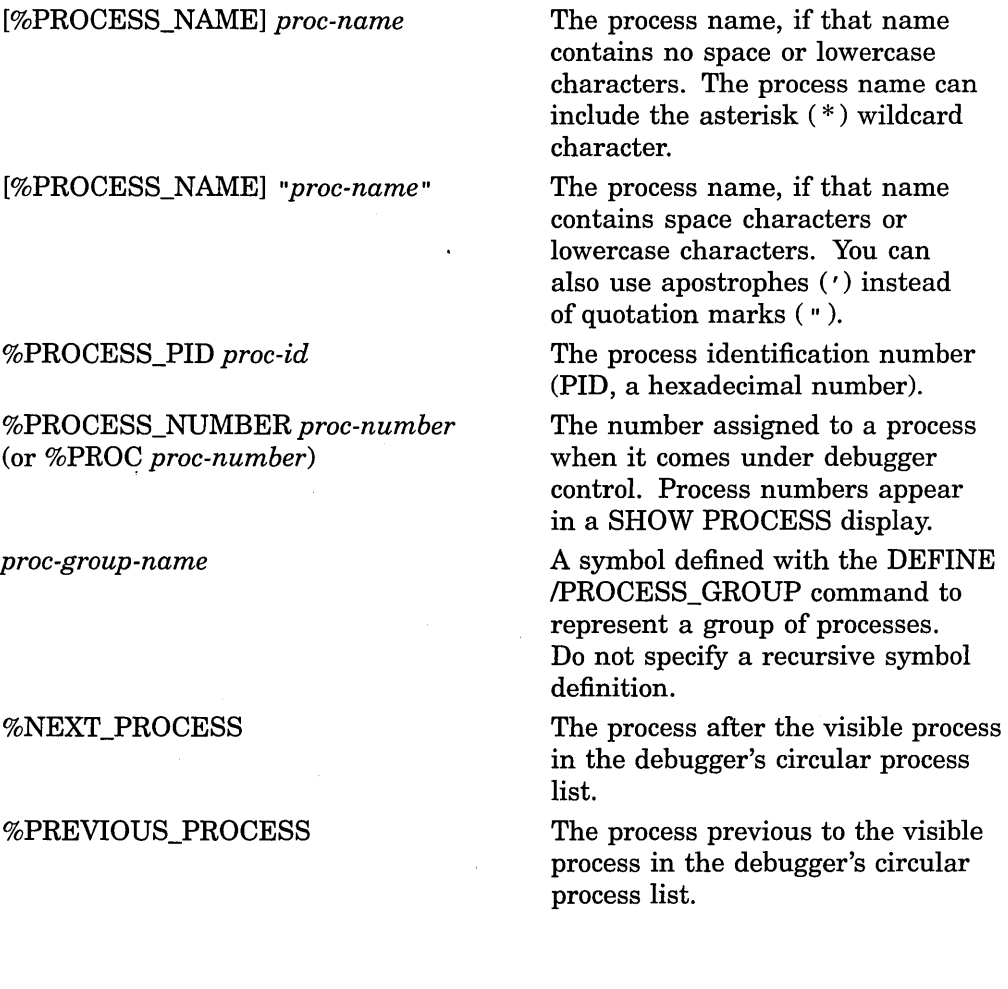

3. DBG> SET KEY/STATE=DEFAULT %DEBUG-I-SETKEY, keypad state has been set to DEFAULT DBG> DEFINE/KEY/SET STATE=RED/LOCK STATE F12 "" %DEBUG-I-DEFKEY, DEFAULT key F12 has been defined

In this example, the SET KEY command establishes DEFAULT as the current state. The DEFINE/KEY command makes the F12 key (on an LK201 keyboard) a state key. Pressing F12 while in the DEFAULT state causes the current state to become RED. The key definition is not terminated and has no other effect (a null string is assigned to F12). After pressing F12, you can enter "RED" commands by pressing keys that have definitions associated with the RED state.

## **Description**

Keypad mode must be enabled (SET MODE KEYPAD) before you can use this command. Keypad mode is enabled by default.

The DEFINE/KEY command enables you to assign a string to a function key, overriding any predefined function that was bound to that key. When you then press the key, the debugger enters the currently associated string into your command line. The DEFINE/KEY command is like the DCL command DEFINE /KEY.

For a list of the predefined key functions, see the Keypad\_Definitions\_CI online help topic.

On VT52- and VTlOO-series terminals, the function keys you can use include all of the numeric keypad keys. Newer terminals and workstations have the LK201 keyboard. On LK201 keyboards, the function keys you can use include all of the numeric keypad keys, the nonarrow keys of the editing keypad (Find, Insert Here, and so on), and keys F6 to F20 at the top of the keyboard.

A key definition remains in effect until you redefine the key, enter the DELETE /KEY command for that key, or exit the debugger. You can include key definitions in a command procedure, such as your debugger initialization file.

The /IF \_STATE qualifier enables you to increase the number of key definitions available on your terminal. The same key can be assigned any number of definitions as long as each definition is associated with a different state.

By default, the current key state is the DEFAULT state. The current state can be changed with the SET KEY/STATE command, or by pressing a key that causes a state change (a key that was defined with DEFINE/KEY/LOCK\_STATE/SET\_ STATE).

Related commands:

DELETE/KEY (SET,SHOW) KEY

#### **Examples**

1. DBG> SET KEY/STATE=GOLD %DEBUG-I-SETKEY, keypad state has been set to GOLD DBG> DEFINE/KEY/TERMINATE KP9 "SET RADIX/OVERRIDE HEX" %DEBUG-I-DEFKEY, GOLD key KP9 has been defined

In this example, the SET KEY command establishes GOLD as the current key state. The DEFINE/KEY command assigns the SET RADIX/OVERRIDE HEX command to keypad key 9 (KP9) for the current state (GOLD). The command is processed when you press the key.

2. DBG> DEFINE/KEY/IF STATE=BLUE KP9 "SET BREAK %LINE " %DEBUG-I-DEFKEY, BLUE key KP9 has been defined

This command assigns the unterminated command string "SET BREAK %LINE<sup>-</sup> to keypad key 9 for the BLUE state. After pressing BLUE-KP9, you can enter a line number and then press the Return key to terminate and process the SET BREAK command.

#### **equivalence-string**

Specifies the string to be processed when the specified key is pressed. Typically, this is one or more debugger commands. If the string includes any space or nonalphanumeric characters (for example, a semicolon separating two commands), enclose the string in quotation marks ( ").

## **Qualifiers**

## **/ECHO (default)**

#### **/NOECHO**

Controls whether the command line is displayed after the key has been pressed. Do not use /NOECHO with /NOTERMINATE.

#### **/IF \_STATE=(state-name[,** ... ]) **/NOIF \_STATE (default)**

Specifies one or more states to which a key definition applies. The /IF \_STATE qualifier assigns the key definition to the specified states. You can specify predefined states, such as DEFAULT and GOLD, or user-defined states. A state name can be any appropriate alphanumeric string. The /NOIF STATE qualifier assigns the key definition to the current state.

## **/LOCK\_ STATE**

## **/NOLOCK\_STATE (default)**

Controls how long the state set by /SET\_STATE remains in effect after the specified key is pressed. The /LOCK\_STATE qualifier causes the state to remain in effect until it is changed explicitly (for example, with a SET KEY/STATE command). The /NOLOCK\_STATE qualifier causes the state to remain in effect only until the next terminator character is typed, or until the next defined function key is pressed.

## **/LOG (default)**

## **/NO LOG**

Controls whether a message is displayed indicating that the key definition has been successfully created. The /LOG qualifier displays the message. The /NOLOG qualifier suppresses the message.

#### **/SET \_STATE=state-name /NOSET \_STATE (default)**

Controls whether pressing the key changes the current key state. The /SET\_ STATE qualifier causes the current state to change to the specified state when you press the key. The /NOSET\_STATE qualifier causes the current state to remain in effect.

#### **/TERMINATE**

#### **/NOTERMINATE (default)**

Controls whether the specified string is terminated (processed) when the key is pressed. The /TERMINATE qualifier causes the string to be terminated when the key is pressed. The /NOTERMINATE qualifier enables you to press other keys before terminating the string by pressing the Return key.

## DEFINE/KEY

Assigns a string to a function key.

Note ~~~~~~~~~~~~

This command is not available in the DECwindows Motif interface to the debugger.

## Format

DEFINE/KEY key-name "equivalence-string"

## Parameters

## key-name

Specifies a function key to be assigned a string. Valid key names are as follows:

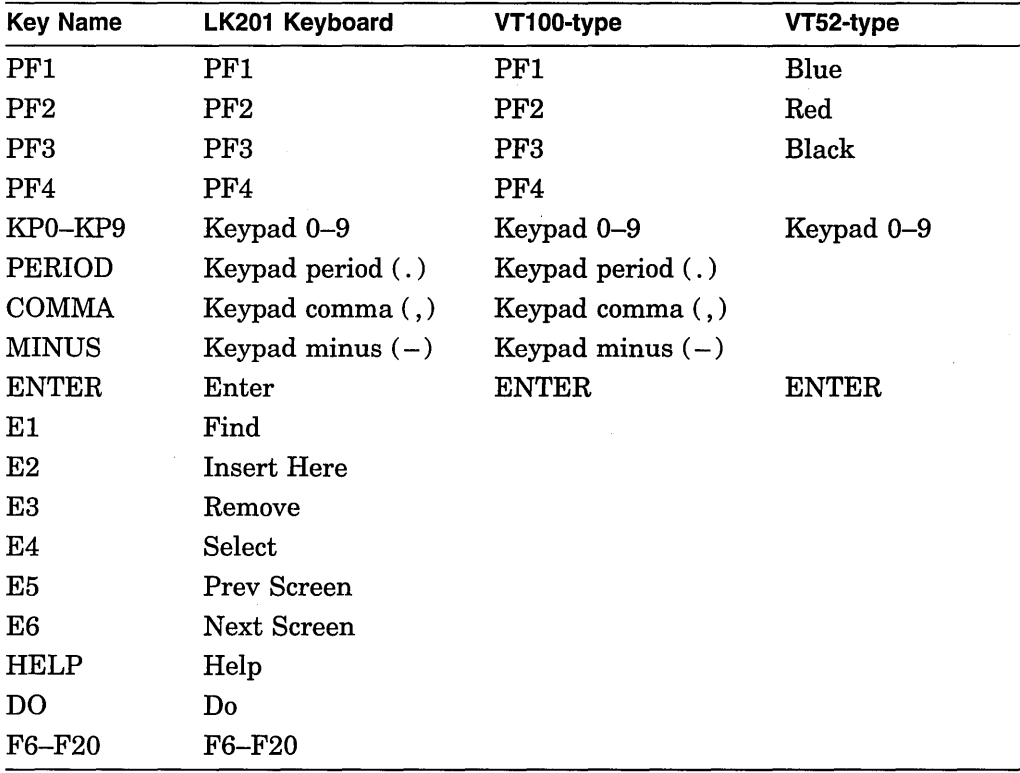

On LK201 keyboards:

- You cannot define keys Fl to F5 or the arrow keys (E7 to ElO).
- You can define keys F6 to Fl4 only if you have first entered the DCL command SET TERMINAUNOLINE\_EDITING. In that case, the line-editing functions of the left and right arrow keys (EB and E9) are disabled.

3. DBG> DEFINE/COMMAND BRE = "SET BREAK"

This command assigns the symbol BRE to the debugger command SET BREAK.

 $\sim 10^7$ 

The DEFINE/COMMAND command enables you to define abbreviations for debugger commands or even define new commands, either from the debugger command level or from command procedures.

The DEFINENALUE command enables you to assign a symbolic name to a value (or the result of evaluating a language expression).

The DEFINE/LOCAL command confines symbol definitions to command procedures. By default, defined symbols are global (visible outside the command procedure).

If you plan to enter several DEFINE commands with the same qualifier, you can first use the SET DEFINE command to establish a new default qualifier (for example, SET DEFINE COMMAND makes the DEFINE command behave like DEFINE/COMMAND). Then you do not have to use that qualifier with the DEFINE command. You can override the current default qualifier for the duration of a single DEFINE command by specifying another qualifier.

In symbol translation, the debugger searches symbols you define during the debugging session first. So if you define a symbol that already exists in your program, the debugger translates the symbol according to its defined definition, unless you specify a path-name prefix.

If a symbol is redefined, the previous definition is canceled, even if you used different qualifiers with the DEFINE command.

Definitions created with the DEFINE/ADDRESS and DEFINENALUE commands are available only when the image in whose context they were created is the current image. If you use the SET IMAGE command to establish a new current image, these definitions are temporarily unavailable. However, definitions created with the DEFINE/COMMAND and DEFINE/KEY commands are always available for all images.

Use the SHOW SYMBOUDEFINED command to determine the equivalence value of a symbol.

Use the DELETE command to cancel a symbol definition.

Related commands:

DECLARE DELETE SET IMAGE SHOW DEFINE SHOW SYMBOUDEFINED

## **Examples**

1. DBG> DEFINE CHK=MAIN\LOOP+lO

This command assigns the symbol CHK to the address MAIN\ LOOP+10.

2. DBG> DEFINE/VALUE COUNTER=O DBG> SET TRACE/SILENT R DO (DEFINE/VALUE COUNTER = COUNTER+l)

In this example, the DEFINENALUE command assigns a value of 0 to the symbol COUNTER. The SET TRACE command causes the debugger to increment the value of the symbol COUNTER by 1 whenever address R is encountered. In other words, this example counts the number of calls to R.

## **DEFINE**

Assigns a symbolic name to an address expression, command, or value.

## **Format**

DEFINE symbol-name=parameter [,symbol-name=parameter[, ... ]]

### **Parameters**

#### **symbol-name**

Specifies a symbolic name to be assigned to an address, command, or value. The symbolic name can be composed of alphanumeric characters and underscores. The debugger converts lowercase alphabetic characters to uppercase. The first character must not be a number. The symbolic name must be no more than 31 characters long.

#### **parameter**

Depends on the qualifier specified.

## **Qualifiers**

### **/ADDRESS**

(Default.) Specifies that the defined symbol is an abbreviation for an address expression. In this case, *parameter* is an address expression.

#### **/COMMAND**

Specifies that the defined symbol is treated as a new debugger command. In this case, *parameter* is a quoted character string. This qualifier provides, in simple cases, essentially the same capability as the following DCL command:

\$ *symbol* := *string* 

To define complex commands, you might need to use command procedures with formal parameters. For more information about declaring parameters to command procedures, see the DECLARE command.

#### **/LOCAL**

Specifies that the definition remain local to the command procedure in which the DEFINE command is issued. The defined symbol is not visible at the debugger command level. By default, a symbol defined within a command procedure is visible outside that procedure.

#### **NALUE**

Specifies that the defined symbol is an abbreviation for a value. In this case, *parameter* is a language expression in the current language.

## **Description**

The DEFINE/ADDRESS command enables you to assign a symbolic name to an address expression in your program. For example, you can define a symbol for a nonsymbolic program location or for a symbolic program location having a long path-name prefix. Then, you can refer to that program location by the newly defined symbol. The /ADDRESS qualifier is the default.

```
3. I ***** Debugger Command Procedure VAR.DBG *****
    SET OUTPUT VERIFY 
   FOR I = 1 TO $PARCNT DO (DECLARE X:VALUE; EVALUATE X)
   DBG> @VAR.DBG 12,37,45 
    %DEBUG-I-VERIFYIC, entering conunand procedure VAR.DBG 
    FOR I = 1 TO $PARCNT DO (DECLARE X: VALUE; EVALUATE X)
    12 
    37 
    45 
    %DEBUG•I-VERIFYIC, exiting conunand procedure VAR.DBG 
    DBG>
```
In this example, the command procedure VAR.DEG accepts a variable number of parameters. That number is stored in the built-in symbol %PARCNT.

At the debugger prompt, the @VAR.DEG command executes VAR.DEG, passing the actual parameters 12, 37, and 45. Therefore, %PARCNT has the value 3, and the FOR loop is repeated 3 times. The FOR loop causes the DECLARE command to bind each of the three actual parameters (starting with 12) to a new declaration of X. Each actual parameter is interpreted as a value expression in the current language, and the EVALUATE X command displays that value.

The %PARCNT built-in symbol, which can be used only within a command procedure, enables you to pass a variable number of parameters to a command procedure. The value of %PARCNT is the number of actual parameters passed to the command procedure.

Related commands:

@(Execute Procedure) DEFINE DELETE

#### **Examples**

```
1. ! ***** Command Procedure EXAM.COM ***** 
   SET OUTPUT VERIFY 
   DECLARE K:ADDRESS 
   EXAMINE K 
   DBG> @EXAM ARR4 
   %DEBUG-I-VERIFYIC, entering command procedure EXAM 
    DECLARE K:ADDRESS 
    EXAMINE K 
   PROG 8\ARR4 
        (1): 18<br>(2): 1
        (2): 1<br>(3): 0(3):(4): 1%DEBUG-I-VERIFYIC, exiting command procedure EXAM 
   DBG>
```
In this example, the DECLARE K:ADDRESS command declares the formal parameter K within command procedure EXAM.COM. When EXAM.COM is executed, the actual parameter passed to EXAM.COM is interpreted as an address expression, and the EXAMINE K command displays the value of that address expression. The SET OUTPUT VERIFY command causes the commands to echo when they are read by the debugger.

At the debugger prompt, the@EXAM ARR4 command executes EXAM.COM, passing the actual parameter ARR4. Within EXAM.COM, ARR4 is interpreted as an address expression (an array variable, in this case).

2. ! \*\*\*\*\* Debugger Command Procedure EXAM GO.COM \*\*\*\*\* DECLARE L:ADDRESS, M:COMMAND<br>EXAMINE L; M

DBG> @EXAM GO X "@DUMP"

In this example, the command procedure EXAM\_GO.COM accepts two parameters, an address expression  $(L)$  and a command string  $(M)$ . The address expression is then examined and the command is executed.

At the debugger prompt, the @EXAM\_GO X "@DUMP" command executes EXAM\_GO.COM, passing the address expression X and the command string @DUMP.

## **DECLARE**

Declares a formal parameter within a command procedure. This enables you to pass an actual parameter to the procedure when entering an execute procedure (@) command.

## **Format**

DECLARE p-name:p-kind [,p-name:p-kind[, ... ]]

#### **Parameters**

#### **p-name**

Specifies a formal parameter (a symbol) that is declared within the command procedure.

Do not specify a null parameter (represented either by two consecutive commas or by a comma at the end of the command).

#### **p-kind**

Specifies the parameter kind of a formal parameter. Valid keywords are as follows:

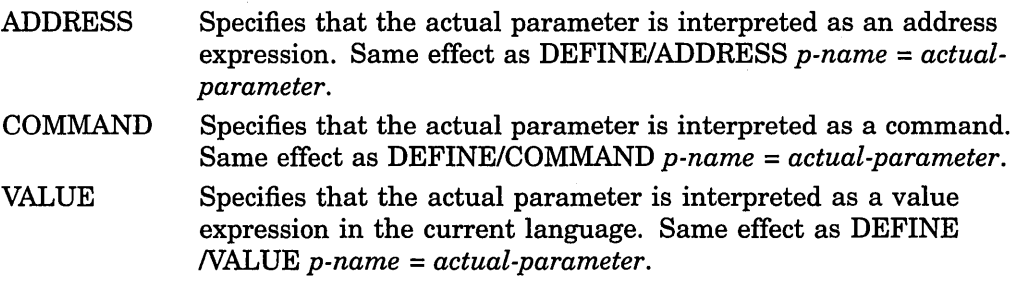

## **Description**

The DECLARE command is valid only within a command procedure.

The DECLARE command binds one or more actual parameters, specified on the command line following the execute procedure command(@), to formal parameters (symbols) declared within a command procedure.

Each *p-name:p-kind* pair specified by a DECLARE command binds one formal parameter to one actual parameter. Formal parameters are bound to actual parameters in the order in which the debugger processes the parameter declarations. If you specify several formal parameters on a single DECLARE command, the leftmost formal parameter is bound to the first actual parameter, the next formal parameter is bound to the second, and so on. If you use a DECLARE command in a loop, the formal parameter is bound to the first actual parameter on the first iteration of the loop; the same formal parameter is bound to the second actual parameter on the next iteration, and so on.

Each parameter declaration acts like a DEFINE command: it associates a formal parameter with an address expression, a command, or a value expression in the current language, according to the parameter kind specified. The formal parameters themselves are consistent with those accepted by the DEFINE command and can in fact be deleted from the symbol table with the DELETE command. For more information, see the DEFINE and DELETE commands.

## **DEACTIVATE WATCH**

Deactivates a watchpoint, which you can later activate.

#### **Format**

DEACTIVATE WATCH [address-expression[, ... ]]

### **Parameters**

#### **address-expression**

Specifies a watchpoint to be deactivated. With high-level languages, this is typically the name of a variable. Do not use the asterisk  $(*)$  wildcard character. Instead, use the /ALL qualifier. Do not specify an address expression with /ALL.

#### **Qualifiers**

**/ALL** 

Deactivates all watchpoints.

## **Description**

Watchpoints are activated when you set them with the SET WATCH command. Use the DEACTIVATE WATCH command to deactivate one or more watchpoints.

If you deactivate a watchpoint, the debugger ignores the watchpoint during program execution. To activate a deactivated watchpoint, use the ACTIVATE WATCH command. Activating and deactivating watchpoints enables you to run and rerun your program with or without watchpoints without having to cancel and then reset them.

By default, the RERUN command saves the current state of all static watchpoints (activated or deactivated). The state of a particular nonstatic watchpoint might or might not be saved depending on the scope of the variable being watched relative to the main program unit (where execution restarts).

To check if a watchpoint is deactivated, use the SHOW WATCH command. For more information about watchpoints, see the SET WATCH and CANCEL WATCH commands.

Related commands:

CANCEL ALL RERUN (SET,SHOW,CANCEL,ACTIVATE) WATCH

## **Examples**

1. DBG> DEACTIVATE WATCH SUB2\TOTAL

This command deactivates the watchpoint at variable TOTAL in module SUB2.

2. DBG> DEACTIVATE WATCH/ALL

This command deactivates all watchpoints you have set.

#### **/PREDEFINED**

Deactivates a specified predefined tracepoint without affecting any user-defined tracepoints. When used with /ALL, it deactivates all predefined tracepoints.

#### **ffERMINATING**

Deactivates a tracepoint established with a previous SET TRACE !TERMINATING command.

#### **/USER**

Deactivates a specified user-defined tracepoint without affecting any predefined tracepoints. When used with /ALL, it deactivates all user-defined tracepoints. The /USER qualifier is the default unless you specify /PREDEFINED.

## **NECTOR\_INSTRUCTION**

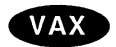

On VAX processors, deactivates a tracepoint established with a previous SET TRACENECTOR\_INSTRUCTION command. +

## **Description**

User-defined tracepoints are activated when you set them with the SET TRACE command. Predefined tracepoints are activated by default. Use the DEACTIVATE TRACE command to deactivate one or more tracepoints.

If you deactivate a tracepoint, the debugger ignores the tracepoint during program execution. To activate a deactivated tracepoint, use the ACTIVATE TRACE command. You can activate and deactivate user-defined and predefined tracepoints separately. Activating and deactivating tracepoints enables you to run and rerun your program with or without tracepoints without having to cancel and then reset them. By default, the RERUN command saves the current state of all tracepoints (activated or deactivated).

To check if a tracepoint is deactivated, use the SHOW TRACE command. For more information about tracepoints, see the SET TRACE and CANCEL TRACE commands.

Related commands:

CANCEL ALL RERUN (SET,SHOW) EVENT\_FACILITY (SET,SHOW,CANCEL,ACTIVATE) TRACE

### **Examples**

1. DBG> DEACTIVATE TRACE MAIN\LOOP+lO

This command deactivates the user-defined tracepoint at the location MAIN\LOOP+lO.

2. DBG> DEACTIVATE TRACE/ALL

This command deactivates all user-defined tracepoints.

## **DEACTIVATE TRACE**

Deactivates a tracepoint, which you can later activate.

### **Format**

DEACTIVATE TRACE [address-expression[, ... ]]

## **Parameters**

#### **address-expression**

Specifies a tracepoint to be deactivated. Do not use the asterisk  $(*)$  wildcard character. Instead, use the /ALL qualifier. Do not specify an address expression when using any qualifiers except /EVENT, /PREDEFINED, or /USER.

## **Qualifiers**

#### **/ACTIVATING**

Applies to a multiprocess debugging configuration (when DBG\$PROCESS has the value MULTIPROCESS). Deactivates a tracepoint established with a previous SET TRACE/ACTIVATING command.

#### **/ALL**

By default, deactivates all user-defined tracepoints. When used with /PREDEFINED, it deactivates all predefined tracepoints but no user-defined tracepoints. To deactivate all tracepoints, use /ALL/USER/PREDEFINED.

#### **/BRANCH**

Deactivates a tracepoint established with a previous SET TRACE/BRANCH command.

#### **/CALL**

Deactivates a tracepoint established with a previous SET TRACE/CALL command.

#### **/EVENT =event-name**

Deactivates a tracepoint established with a previous SET *TRACEIEVENT=eventname* command. Specify the event name (and address expression, if any) exactly as specified with the SET TRACE/EVENT command.

To identify the current event facility and the associated event names, use the SHOW EVENT\_FACILITY command.

### **/EXCEPTION**

Deactivates a tracepoint established with a previous SET TRACE/EXCEPTION command.

#### **/INSTRUCTION**

Deactivates a tracepoint established with a previous SET TRACE/INSTRUCTION command.

#### **/LINE**

Deactivates a tracepoint established with a previous SET TRACE/LINE command.

#### **!TERMINATING**

Deactivates a breakpoint established by a previous SET BREAK/TERMINATING command.

#### **/UNALIGNED\_DATA**

**Alpha** 

On Alpha processors, deactivates a breakpoint established by a previous SET BREAK/UNALIGNED\_DATA command.  $\leftrightarrow$ 

### **/USER**

Deactivates a specified user-defined breakpoint without affecting any predefined breakpoints. When used with /ALL, deactivates all user-defined breakpoints. The /USER qualifier is the default unless you specify /PREDEFINED.

#### **NECTOR\_INSTRUCTION**

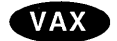

On VAX processors, deactivates a breakpoint established by a previous SET BREAK/VECTOR\_INSTRUCTION command. +

#### **Description**

User-defined breakpoints are activated when you set them with the SET BREAK command. Predefined breakpoints are activated by default. Use the DEACTIVATE BREAK command to deactivate one or more breakpoints.

If you deactivate a breakpoint, the debugger ignores the breakpoint during program execution. To activate a deactivated breakpoint, use the ACTIVATE BREAK command. You can activate and deactivate user-defined and predefined breakpoints separately. Activating and deactivating breakpoints enables you to run and rerun your program with or without breakpoints without having to cancel and then reset them. By default, the RERUN command saves the current state of all breakpoints (activated or deactivated).

To check if a breakpoint is deactivated, use the SHOW BREAK command. For more information about breakpoints, see SET BREAK and CANCEL BREAK commands.

Related commands:

CANCEL ALL RERUN (SET,SHOW,CANCEL,ACTIVATE) BREAK (SET,SHOW) EVENT\_FACILITY

## **Examples**

1. DBG> DEACTIVATE BREAK MAIN\LOOP+lO

This command deactivates the user-defined breakpoint set at the address expression MAIN\LOOP+10.

2. DBG> DEACTIVATE BREAK/ALL

This command deactivates all user-defined breakpoints.

## **DEACTIVATE BREAK**

Deactivates a breakpoint, which you can later activate.

**Format** 

DEACTIVATE BREAK [address-expression[, ... ]]

## **Parameters**

#### **address-expression**

Specifies a breakpoint to be deactivated. Do not use the asterisk ( \*) wildcard character. Instead, use the *ALL* qualifier. Do not specify an address expression when using any qualifiers except /EVENT, /PREDEFINED, or /USER.

## **Qualifiers**

#### **/ACTIVATING**

Applies to a multiprocess debugging configuration (when DBG\$PROCESS has the value MULTIPROCESS). Deactivates a breakpoint established by a previous SET BREAK/ACTIVATING command.

#### **/ALL**

By default, deactivates all user-defined breakpoints. When used with /PREDEFINED, it deactivates all predefined breakpoints but no user-defined breakpoints. To deactivate all breakpoints, use /ALI/USER/PREDEFINED.

### **/BRANCH**

Deactivates a breakpoint established by a previous SET BREAK/BRANCH command.

### **/CALL**

Deactivates a breakpoint established by a previous SET BREAK/CALL command.

#### **/EVENT =event-name**

Deactivates a breakpoint established by a previous SET *BREAKIEVENT=eventname* command. Specify the event name (and address expression, if any) exactly as specified with the SET BREAK/EVENT command.

To identify the current event facility and the associated event names, use the SHOW EVENT\_FACILITY command.

#### **/EXCEPTION**

Deactivates a breakpoint established by a previous SET BREAK/EXCEPTION command.

#### **/INSTRUCTION**

Deactivates a breakpoint established by a previous SET BREAK/INSTRUCTION command.

### **/LINE**

Deactivates a breakpoint established by a previous SET BREAK/LINE command.

### **/PREDEFINED**

Deactivates a specified predefined breakpoint without affecting any user-defined breakpoints. When used with /ALL, it deactivates all predefined breakpoints.

# **Ctrl/Z**

Ctrl/Z ends a debugging session (like EXIT).

## **Format**

Ctrl/Z

## **Description**

For more information about Ctrl/Z, see the EXIT command.

2. \$ DEFINE/JOB DBG\$PROCESS MULTIPROCESS \$ RUN/NODEBUG PROG2

 $\sim$   $\sim$ Ctrl/Y Interrupt \$ DEBUG

Debugger Banner and Version Number

%DEBUG-I-INITIAL, language is FORTRAN, module set to SUB4 predefined trace on activation at SUB4\%LINE 12 in %PROCESS NUMBER 1  $DBG$  1>

In this example, the DEFINE/JOB command establishes a multiprocess debugging configuration. The RUN/NODEBUG command executes the image PROG2 without debugger control. The Ctrl/Y-DEBUG sequence interrupts execution and starts the debugger. The banner indicates that a new debugging session has been started. The process-specific prompt (DBG\_l>) indicates that this is a multiprocess configuration and that execution is suspended in process 1, which is running PROG2. The activation tracepoint indicates where execution was interrupted when the debugger took control of the process.

#### **Default Debugging Configuration**

The default debugging configuration is achieved when DBG\$PROCESS is either undefined or has the value DEFAULT. In this case a new default debugging session is started every time you start the debugger with the Ctrl/Y-DEBUG sequence (see Example 1).

#### **Multiprocess Debugging Configuration**

The multiprocess debugging configuration is achieved when DBG\$PROCESS has the job definition MULTIPROCESS. In this case, the effect of a Ctrl/Y-DEBUG sequence is as follows:

- If a multiprocess debugging session does not already exist in the same job as the process running the interrupted image, a new multiprocess debugging session is created (see Example 2).
- If a multiprocess debugging session already exists in the same job, the interrupted image and its process come under control of that session. In this case the debugger does not display its banner.

Within a debugging session, you can use the CONNECT command to connect an image that is running without debugger control in another process (of the same job) to that debugging session.

Related commands:

**CONNECT** Ctrl/C DEBUG (DCL command) RUN (DCL command)

## **Examples**

1. \$ RUN/NODEBUG TEST B

Ctrl/Y Interrupt \$ DEBUG

Debugger Banner and Version Number

%DEBUG-I-INITIAL, language is ADA, module set to SWAP DBG>

In this example, the RUN/NODEBUG command executes the image TEST B without debugger control. Execution is interrupted with Ctrl/Y. The DEBUG command then causes the debugger to be started. The debugger displays its banner, sets the language-dependent parameters to the language (Ada, in this case) of the module (SWAP) in which execution was interrupted, and displays the prompt. This is the default debugging configuration, as indicated by the DBG> prompt.

## **Ctrl/Y**

When entered from DCL level, Ctrl/Y interrupts an image that is running without debugger control, enabling you then to start the debugger with the DCL command DEBUG.

**Notes** 

Do not use Ctrl/Y from within a debugging session. Instead, use Ctrl/C or an equivalent abort-key sequence established with the SET ABORT\_KEY command.

When you start the debugger with the Ctrl/Y-DEBUG sequence, you cannot then use the debugger RUN or RERUN commands.

## **Format**

Ctrl/Y

## **Description**

Pressing Ctrl/Y at DCL level enables you to interrupt an image that is running without debugger control, so that you can then start the debugger with the DCL command DEBUG.

You can bring an image under debugger control only if, as a minimum, that image was linked with the /TRACEBACK qualifier (/TRACEBACK is the default for the LINK command). Also, you can reference all of the image's symbols while debugging only if its modules were compiled and linked with the /DEBUG qualifier (in that case, you would use the DCL command RUN/NODEBUG to execute the image without the debugger).

When you press Ctrl/Y to interrupt the image's execution, control is passed to DCL. If you then type the DCL command DEBUG, the interrupted image is brought under control of the debugger. The debugger sets its language-dependent parameters to the source language of the module in which execution was interrupted and displays its prompt. You can then determine where execution was suspended by entering a SHOW CALLS command (and a SHOW PROCESS command, in the case of a multiprocess program).

Other details about the effect of a Ctrl/Y-DEBUG sequence depend on the debugging configuration (default or multiprocess), which is determined by the current definition of the logical name DBG\$PROCESS in the process where the interrupted image was executing.

The Ctrl/Y-DEBUG sequence is not supported in the Kept Debugger configuration.

The Ctrl/Y-DEBUG sequence is not supported in the DECwindows Motif interface to the debugger. Instead, use the STOP button.
# **Ctrl/W**

Ctrl/W refreshes the screen in screen mode (like DISPLAY/REFRESH).

# **Format**

[Ctrl/W]

# **Description**

For more information about Ctrl/W, see the DISPLAY/REFRESH command.

J.

# **Ctrl/C**

# **Example**

DBG> GO Ctrl/C DBG> EXAMINE/BYTE 1000:101000 !should have typed 1000:1010 1000: 0 1004: 0 1008: 0 1012: 0 1016: 0 Ctrl/C %DEBUG-W-ABORTED, command aborted by user request DBG>

This example shows how to use Ctrl/C to interrupt program execution and then to abort the execution of a debugger command.

# **Ctrl/C**

When entered from within a debugging session, Ctrl/C aborts the execution of a debugger command or interrupts program execution without interrupting the debugging session.

**Note** \_\_\_\_\_\_\_

Do not use Ctrl/Y from within a debugging session.

# **Format**

Ctrl/C

### **Description**

Pressing Ctrl/C enables you to abort the execution of a debugger command or to interrupt program execution without interrupting the debugging session. This is useful when, for example, the program is executing an infinite loop that does not have a breakpoint, or you want to abort a debugger command that takes a long time to complete. The debugger prompt is then displayed, so that you can enter debugger commands.

After a Ctrl/C interruption, any processes of a multiprocess program that were executing images are in the "interrupted" state.

If your program already has a Ctrl/C AST service routine enabled, use the SET ABORT\_KEY command to assign the debugger's abort function to another Ctrlkey sequence. Note, however, that many Ctrl-key sequences have predefined functions, and the SET ABORT\_KEY command enables you to override such definitions (see the *Open VMS User's Manual).* Some of the Ctrl-key characters not used by the operating system are G, K, N, and P.

If your program does *not* have a Ctrl/C AST service routine enabled and you assign the debugger's abort function to another Ctrl-key sequence, then Ctrl/C behaves like Ctrl/Y—that is, it interrupts the debugging session and returns you to DCL level.

Do not use Ctrl/Y from within a debugging session. Instead, use either Ctrl/C or an equivalent Ctrl-key sequence established with the SET ABORT\_KEY command.

You can use the SPAWN and ATTACH commands to leave and return to a debugging session without losing the debugging context.

Related commands:

ATTACH Ctrl/Y (SET,SHOW) ABORT\_KEY SPAWN

# **CONNECT**

# **l**alpha

On Alpha systems, this CONNECT command brings the target system running Alpha operating-system code under debugger control. This example specifies that the Alpha target machine (running the operating system) has a node name of testing\_node and a password of eager\_beaver. The Alpha host machine (running the debugger) has the default DBGHK\$IMAGE\_PATH: image-path.  $\bullet$ 

 $\bar{\gamma}$ 

When the process is brought under debugger control, execution of the image is suspended at the point at which it was interrupted.

When you do not specify a process, the CONNECT command brings any processes that are waiting to connect to your debugging session under debugger control. If no process is waiting, you can press Ctrl/C to abort the CONNECT command.

By default, a tracepoint is triggered when a process is brought under debugger control. This predefined tracepoint is equivalent to that resulting from entering the SET TRACE/ACTIVATING command. The process is then known to the debugger and can be identified in a SHOW PROCESS display.

You cannot use the CONNECT command to connect to a subprocess of a process running under debugger control. Use the SET PROCESS command to connect to such a subprocess.

#### **Using the CONNECT Command to Debug the Alpha Operating System**

On Alpha systems, you can use the CONNECT command to debug Alpha operating system code. Typically, you issue this command from a timesharing Alpha machine (running the debugger), and you connect to a standalone Alpha machine (running the Alpha operating system). Communication between the two machines occurs over the Ethernet network.

In some cases, you may find that you need to use the less-robust Delta/XDelta Debugger to debug operating system code. These cases include:

- When you have access to only one Alpha machine for debugging
- When you are debugging portions of code that generate Ethernet traffic on the target system. (This now causes the target system to fail, but will be corrected in a future release.)

Generally, however, the OpenVMS Alpha System-Code Debugger is the preferred debugger for debugging Alpha operating system code. For complete information on using this debugger, see the *Open VMS Alpha Device Support Manual.* +

Related commands:

DISCONNECT Ctrl/Y (SET,SHOW,CANCEL) TRACE

# **Examples**

1. DBG 1> CONNECT

This command brings under debugger control any processes that are waiting to be connected to the debugger.

2. DBG 1> CONNECT JONES 3

This command interrupts the image running in process JONES\_3 and brings the process under debugger control. Process JONES\_3 must be in the same UIC group as the process in which the debugger was started. Also, the image must not have been linked with the /NOTRACEBACK qualifier.

3. DBG> CONNECT %NODE NAME testing node /PASSWORD="eager beaver" %DEBUG-I-NOLOCALS, image does not contain local symbols DBG>

# **Alpha**

# **CONNECT**

# **Qualifiers**

#### **/PASSWORD=11password<sup>11</sup>**

### **Alpha**

On Alpha systems, when you are debugging the Alpha operating system, specifies the password for the machine to which you are connecting (the target machine running the Alpha operating system). If a password has not been established for that machine, this qualifier can be omitted.

#### **/IMAGE\_PATH=<sup>11</sup> image-path<sup>11</sup>**

On Alpha systems, when you are debugging the Alpha operating system, specifies the image-path for the machine from which you are connecting (the host machine running the debugger). The image-path is a logical name that points to the location of system images. By default, the logical definition is DBGHK\$IMAGE\_ PATH:. +

# **Description**

When you specify a process, the CONNECT command enables you to interrupt an image that is running without debugger control in that process and bring the process under debugger control. The command is useful if, for example, you run a debuggable image with the DCL command RUN/NODEBUG, or if your program issues a LIB\$SPAWN run-time library call that does not start the debugger. You cannot connect to a process created through a \$CREPRC system service call.

Depending on the version of the debugger you are running on your system, you may be restricted to connection with processes you created, or you may be able to connect to processes created by any member of your user identification code (UIC) group. (In some cases, you may have to set the SYSGEN SECURITY\_POLICY parameter to 8 before you create the process.) Table CD-1 lists the restrictions that apply to specific versions of the debugger.

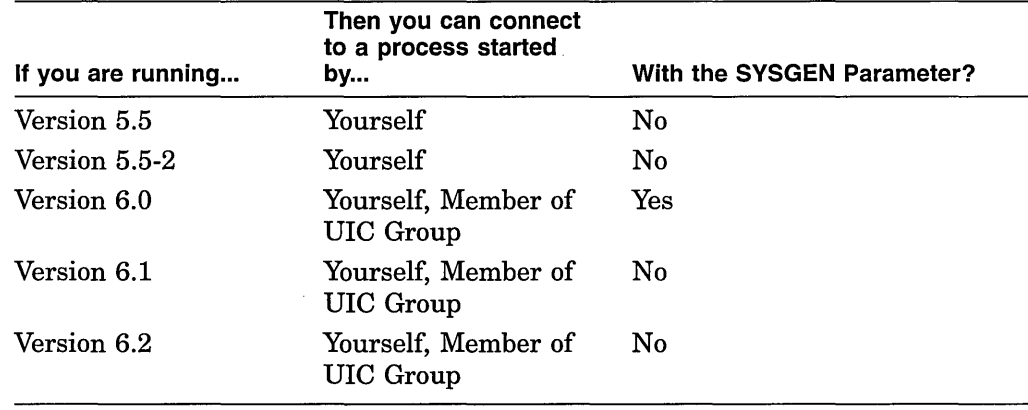

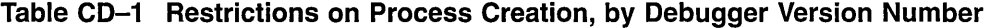

Debugger logicals (DEBUG,DEBUGSHR, DEBUGUISHR, DBGTBKMSG, DBG\$PROCESS, DBG\$HELP, DBG\$UIHELP, DEBUGAPPCLASS, and VMSDEBUGUIL) must translate to the same definitions for both debugger and target process.

The image modules must have been compiled and linked with the /DEBUG qualifier. The image cannot have been linked with the /NOTRACEBACK qualifier.

# **CONNECT**

Interrupts an image that is running without debugger control in another process and brings that process under debugger control. When used without a parameter, CONNECT brings any spawned process that is waiting to connect to the debugger under debugger control.

This command applies either to a multiprocess debugging configuration (when DBG\$PROCESS has the value MULTIPROCESS) or the default debugging configuration in which you started the debugger with the DEBUG/KEEP command.

# Alpha

On Alpha systems, the CONNECT command can also be used to bring a target system running the Alpha operating system under the control of the OpenVMS Alpha System-Code Debugger. The Open VMS Alpha System-Code Debugger is a kernel debugger that you activate through the OpenVMS Debugger.

If you are using the CONNECT command to debug the Alpha operating system, you must complete the instructions described in the *Open VMS Alpha Device Support Manual* before you issue the command. (These instructions include the creation of an Alpha device driver and the setup commands activating the Open VMS Alpha System-Code Debugger.) You must also have started the Open VMS Debugger with the DEBUG/KEEP command.  $\bullet$ 

# **Format**

CONNECT [process-spec] CONNECT %NODE\_NAME node-name

# **Parameters**

## **process-spec**

Specifies a process in which an image to be interrupted is running. The process must be in the same Open VMS job as the process in which the debugger was started. Use any of the following forms:

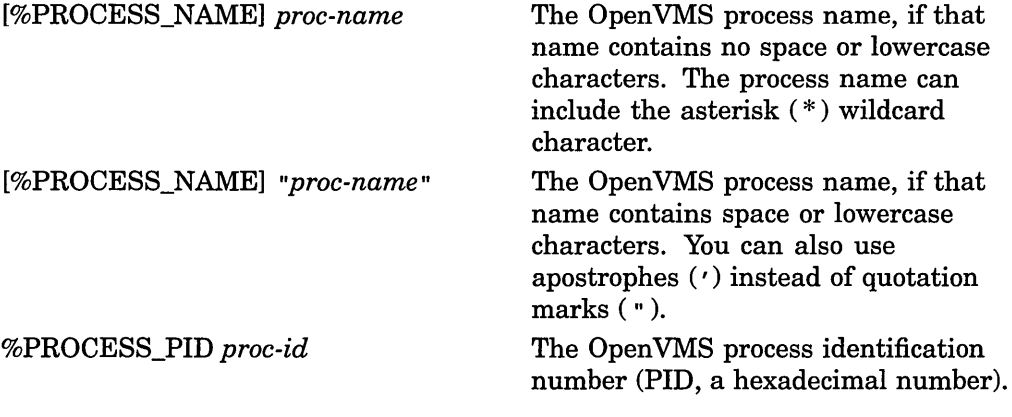

#### **node-name**

# Alpha

On Alpha systems, when you are debugging the Alpha operating system, specifies the node of the machine to which you are connecting (the target machine running the Alpha operating system).  $\triangleleft$ 

# **CANCEL WINDOW**

Permanently deletes a screen window definition.

**Note** ------------

This command is not available in the DECwindows Motif interface to the debugger.

# **Format**

CANCEL WINDOW [window-name[, ... ]]

## **Parameters**

#### **window-name**

Specifies the name of a screen window definition to be canceled. Do not use the asterisk (\*) wildcard character. Instead, use the /ALL qualifier. Do not specify a window definition name with /ALL.

# **Qualifiers**

## **/ALL**

Cancels all predefined and user-defined window definitions.

# **Description**

When a window definition is canceled, you can no longer use its name in a DISPLAY command. The CANCEL WINDOW command does not affect any displays.

Related commands:

(SET,SHOW,CANCEL) DISPLAY (SET,SHOW) WATCH

# **Example**

DBG> CANCEL WINDOW MIDDLE

This command permanently deletes the screen window definition MIDDLE.

# **CANCEL WATCH**

Cancels a watchpoint.

## **Format**

CANCEL WATCH [address-expression[, ... ]]

### **Parameters**

#### **address-expression**

Specifies a watchpoint to be canceled. With high-level languages, this is typically the name of a variable. Do not use the asterisk ( \* ) wildcard character. Instead, use the /ALL qualifier. Do not specify an address expression with /ALL.

## **Qualifiers**

**/ALL**  Cancels all watchpoints.

### **Description**

The effect of the CANCEL WATCH command is symmetrical with the effect of the SET WATCH command. To cancel a watchpoint that was established at a specific location with the SET WATCH command, specify that same location with CANCEL WATCH. Thus, to cancel a watchpoint that was set on an entire aggregate, specify the aggregate in the CANCEL WATCH command; to cancel a watchpoint that was set on one element of an aggregate, specify that element in the CANCEL WATCH command.

The CANCEL ALL command also cancels all watchpoints.

If you want the debugger to ignore a watchpoint without your having to cancel it, (for example, if you want to rerun the program with and without watchpoints), use the DEACTIVATE WATCH instead of the CANCEL WATCH command. Later, you can activate the watchpoint (with ACTIVATE WATCH).

Related commands:

(ACTIVATE,DEACTIVATE) WATCH CANCEL ALL (SET,SHOW,CANCEL) BREAK (SET,SHOW,CANCEL) TRACE (SET,SHOW) WATCH

# **Examples**

1. DBG> CANCEL WATCH SUB2\TOTAL

This command cancels the watchpoint at variable TOTAL in module SUB2.

2. DBG> CANCEL WATCH/ALL

This command cancels all watchpoints you have set.

# **CANCEL TYPE/OVERRIDE**

Cancels the override type established by a previous SET TYPE/OVERRIDE command.

# **Format**

CANCEL TYPE/OVERRIDE

# **Description**

The CANCEL TYPE/OVERRIDE command sets the current override type to "none." As a result, a program location associated with a compiler-generated type is interpreted according to that type.

Related commands:

DEPOSIT EXAMINE (SET,SHOW) EVENT\_FACILITY (SET,SHOW) TYPE/OVERRIDE

# **Example**

DBG> CANCEL TYPE/OVERRIDE

This command cancels the effect of a previous SET TYPE/OVERRIDE command.

2. DBG> CANCEL TRACE/ALL

This command cancels all user-defined tracepoints.

3. DBG\_1> CANCEL TRACE/TERMINATING

This command cancels a previous SET TRACE/TERMINATING command. As a result, a user-defined tracepoint is not triggered when a process does an image exit.

4. DBG> CANCEL TRACE/EVENT=RUN %TASK 3

This command cancels the tracepoint that was set to trigger when task 3  $(task ID = 3)$  entered the RUN state.

#### **/USER**

Cancels a specified user-defined tracepoint without affecting any predefined tracepoints. This is the default unless you specify /PREDEFINED. To cancel all user-defined tracepoints, use /ALI/USER.

#### **NECTOR\_INSTRUCTION**

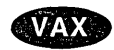

On VAX processors, cancels the effect of a previous SET TRACE/VECTOR\_ INSTRUCTION command. +

## **Description**

Tracepoints can be user defined or predefined. User-defined tracepoints are explicitly set with the SET TRACE command. Predefined tracepoints, which depend on the type of program you are debugging (for example, Ada or multiprocess), are established automatically when you start the debugger. Use the SHOW TRACE command to identify all tracepoints that are currently set. Any predefined tracepoints are identified as such.

User-defined and predefined tracepoints are set and canceled independently. For example, a location or event can have both a user-defined and a predefined tracepoint. Canceling the user-defined tracepoint does not affect the predefined tracepoint, and conversely.

To cancel only user-defined tracepoints, do not specify /PREDEFINED with the CANCEL TRACE command (the default is /USER). To cancel only predefined tracepoints, specify /PREDEFINED but not /USER. To cancel both user-defined and predefined tracepoints, use CANCEL TRACE/ALI/USER/PREDEFINED.

In general, the effect of CANCEL TRACE is symmetrical with that of SET TRACE (even though SET TRACE is used only with user-defined tracepoints). Thus, to cancel a tracepoint that was established at a specific location, specify that same location (address expression) with CANCEL TRACE. To cancel tracepoints that were established on a class of instructions or events, specify the class of instructions or events with the corresponding qualifier (/LINE, /BRANCH,  $/ACTIVATING$ ,  $/EVENT =$ , and so on). For more information, see the qualifier descriptions. <sup>&</sup>lt;

If you want the debugger to ignore a tracepoint without your having to cancel it, (for example, if you want to rerun the program with and without tracepoints), use the DEACTIVATE TRACE instead of the CANCEL TRACE command. Later, you can activate the tracepoint (with ACTIVATE TRACE).

Related commands:

(ACTIVATE,DEACTIVATE) TRACE CANCEL ALL (SET,SHOW,CANCEL) BREAK (SET,SHOW) EVENT\_FACILITY (SET,SHOW) TRACE

## **Examples**

1. DBG> CANCEL TRACE MAIN\LOOP+lO

This command cancels the user-defined tracepoint at the location MAIN\ LOOP+lO.

# **CANCEL TRACE**

Cancels a tracepoint.

# **Format**

CANCEL TRACE [address-expression[, ... ]]

# **Parameters**

#### **address-expression**

Specifies a tracepoint to be canceled. Do not use the asterisk  $(*)$  wildcard character. Instead, use the /ALL qualifier. Do not specify an address expression when using any qualifiers except /EVENT, /PREDEFINED, or /USER.

# **Qualifiers**

## **/ACTIVATING**

Applies to a multiprocess debugging configuration (when DBG\$PROCESS has the value MULTIPROCESS). Cancels the effect of a previous SET TRACE /ACTIVATING command.

## **/ALL**

By default, cancels all user-defined tracepoints. When used with /PREDEFINED, it cancels all predefined tracepoints but no user-defined tracepoints. To cancel all tracepoints, use /ALL/USER/PREDEFINED.

#### **/BRANCH**

Cancels the effect of a previous SET TRACE/BRANCH command.

#### **/CALL**

Cancels the effect of a previous SET TRACE/CALL command.

#### **/EVENT =event-name**

Cancels the effect of a previous SET *TRACEIEVENT=event-name* command. Specify the event name (and address expression, if any) exactly as specified with the SET TRACE/EVENT command. To identify the current event facility and the associated event names, use the SHOW EVENT\_FACILITY command.

#### **/EXCEPTION**

Cancels the effect of a previous SET TRACE/EXCEPTION command.

#### **/INSTRUCTION**

Cancels the effect of a previous SET TRACE/INSTRUCTION command.

#### **/LINE**

Cancels the effect of a previous SET TRACE/LINE command.

#### **/PREDEFINED**

Cancels a specified predefined tracepoint without affecting any user-defined tracepoints. When used with /ALL, it cancels all predefined tracepoints.

#### **/TERMINATING**

Cancels the effect of a previous SET TRACE/TERMINATING command.

```
2. DBG> SET SOURCE/MODULE=CTEST/EXACT [],SYSTEM::DEVICE:[PROJD] 
DBG> SET SOURCE [PROJA],[PROJB],[PETER.PROJC] 
DBG> SHOW SOURCE 
   source directory search list for CTEST, 
    match the exact source file version: 
         \BoxSYSTEM::DEVICE:[PROJD] 
    source directory list for all other modules, 
    match the latest source file version: 
         [PROJA] 
         [PROJB] 
         [PETER.PROJC] 
DBG> CANCEL SOURCE/MODULE=CTEST/EXACT 
DBG> SHOW SOURCE 
   source directory search list for CTEST, 
    match the latest source file version: 
         \BoxSYSTEM::DEVICE:(PROJD] 
    source directory list for all other modules, 
    match the latest source file version: 
         [PROJA] 
         [PROJB] 
         [PETER.PROJC] 
DBG> CANCEL SOURCE/MODULE=CTEST 
DBG> SHOW SOURCE 
    source directory list for all modules, 
     match the latest source file version: 
         [PROJA] 
         [PROJB] 
         [PETER.PROJC]
```
In this example, the SET SOURCE/MODULE=CTEST/EXACT command establishes a directory search list and a search method (exact version) for the source file CTEST. The CANCEL SOURCE/MODULE=CTEST/EXACT command cancels the CTEST search method (returning to the default latest version), and the CANCEL SOURCE/MODULE=CTEST command cancels the CTEST directory search list.

3. DBG> SET SOURCE /EXACT DBG> SHOW SOURCE no directory search list in effect, match the exact source file DBG> SET SOURCE [JONES] DBG> SHOW SOURCE source directory list for all modules, match the exact source file version: [JONES] DBG> CANCEL SOURCE /EXACT DBG> SHOW SOURCE source directory list for all modules, match the latest source file version: [JONES]

In this example, the SET SOURCE/EXACT command establishes a search method (exact version) that remains in effect for the SET SOURCE [JONES] command. The CANCEL SOURCE/EXACT command not only cancels SET SOURCE/EXACT command, but also affects the SET SOURCE [JONES] command.

# **Description**

CANCEL SOURCE cancels the effect of a previous SET SOURCE command. The nature of this cancellation depends on the qualifiers activated in previous SET SOURCE commands. See the CANCEL SOURCE examples to see how CANCEL SOURCE and SET SOURCE interact.

When you issue a SET SOURCE command, be aware that one of the two qualifiers --/LATEST or /EXACT--will always be active. These qualifiers affect the debugger search method. The /LATEST qualifier directs the debugger to search for the version last created (the highest-numbered version in your directory). The /EXACT qualifier directs the debugger to search for the version last compiled (the version recorded in the debugger symbol table created at compile time). For example, a SET SOURCE/LATEST command might search for SORT.FOR;3 while a SET SOURCE/EXACT command might search for SORT.FOR;1.

The /EDIT qualifier is needed when the files used for the display of source code are different from the editable files. This is the case with Ada programs. For Ada programs, the (SET,SHOW,CANCEL) SOURCE commands affect the search of files used for source display (the "copied" source files in Ada program libraries); the (SET,SHOW,CANCEL) SOURCE/EDIT commands affect the search of the source files that you edit when using the EDIT command.

For information specific to Ada programs, type HELP Language ADA.

Related commands:

(SET,SHOW) SOURCE

# **Examples**

```
1. DBG> SET SOURCE/MODULE=CTEST/EXACT [],SYSTEM::DEVICE:[PROJD] 
  DBG> SET SOURCE [PROJA],[PROJB],[PETER.PROJC] 
   \sim 100DBG> SHOW SOURCE 
      source directory search list for CTEST, 
      match the exact source file version: 
           \BoxSYSTEM::DEVICE:[PROJD] 
       source directory list for all other modules, 
       match the latest source file version: 
           [PROJA] 
           [PROJB] 
           [PETER.PROJC] 
  DBG> CANCEL SOURCE 
  DBG> SHOW SOURCE 
      source directory search list for CTEST, 
      match the exact source file version: 
           [] 
           SYSTEM::DEVICE:[PROJD] 
       all other source files will try to match 
       the latest source file version
```
In this example, the SET SOURCE command establishes a directory search list and a search method (the default, latest version) for source files other than CTEST. The CANCEL SOURCE command cancels the directory search list but does not cancel the search method.

# **CANCEL SOURCE**

Cancels a source directory search list, a source directory search method, or both a list and method established by a previous SET SOURCE command.

#### **Format**

CANCEL SOURCE

# **Qualifiers**

# **/EDIT**

(Applies mainly to Ada programs.) Cancels the effect of a previous SET SOURCE /EDIT command, which specifies the directory search list to be used during execution of the debugger's EDIT command. Canceling this command means the debugger searches for a source file in the directory in which it was compiled.

#### **/EXACT**

Cancels the effect of a previous SET SOURCE/EXACT command, which specifies a directory search method. Canceling this command means that the debugger no longer searches for the *exact* version of the source file from compilation; it reverts to the default behavior of searching for the *latest* version of the file.

#### **/LATEST**

Cancels the effect of a previous SET SOURCE/LATEST command, which specifies a directory search method. In this case, the CANCEL SOURCE/LATEST command directs the debugger to return to searching for the *exact* version of the source file from compilation. Because /LATEST is the default setting, this qualifier only makes sense when used in conjunction with other qualifiers, for example, /MODULE.

#### **/MODULE=module-name**

Cancels the effect of a previous SET *SOURCE!MODULE=module-name* command in which the same module name and qualifiers were specified. (The /MODULE qualifier allows you to specify a unique directory search list, directory search method, or both, for the named module.) You can append one or more of the qualifiers listed above to the SET SOURCE/MODULE and CANCEL SOURCE /MODULE commands.

If you issue a CANCEL SOURCE/MODULE command with additional qualifiers, you cancel the effect of the specified qualifiers on the module. If you issue an unqualified CANCEL SOURCE/MODULE command, the debugger no longer differentiates the module from any other module in your directories.

#### **/ORIGINAL**

(Applies to STDL programs only. Requires the installation of the Correlation Facility (a separate layered product) and invocation of the Kept Debugger.) Cancels the effect of a previous SET SOURCE/ORIGINAL command. The SET SOURCE/ORIGINAL command is required to debug STDL source files, and must be canceled when you debug source files written in other languages.

# **CANCEL SCOPE**

Restores the default scope search list for symbol lookup.

# **Format**

CANCEL SCOPE

# **Description**

The CANCEL SCOPE command cancels the current scope search list established by a previous SET SCOPE command and restores the default scope search list, namely  $0,1,2,\ldots,n$ , where *n* is the number of calls in the call stack.

The default scope search list specifies that, for a symbol without a path-name prefix, a symbol lookup such as EXAMINE X first looks for X in the routine that is currently executing (scope  $0$ ); if no X is visible there, the debugger looks in the caller of that routine (scope 1), and so on down the call stack; if X is not found in scope  $n$ , the debugger searches the rest of the run-time symbol table (RST), then searches the global symbol table (GST), if necessary.

Related commands: (SET,SHOW) SCOPE.

# **Example**

DBG> CANCEL SCOPE

This command cancels the current scope.

# **CANCEL RADIX**

Restores the default radix for the entry and display of integer data.

**Format** 

CANCEL RADIX

# **Qualifiers**

## **JqVERRIDE**

Cancels the override radix established by a previous SET RADIX/OVERRIDE command. This sets the current override radix to "none" and restores the output radix mode to the value established with a previous SET RADIX or SET RADIX /OUTPUT command. If you did not change the radix mode with a SET RADIX or SET RADIX/OUTPUT command, the CANCEL RADIX/OVERRIDE command restores the radix mode to its default value.

### **Description**

The CANCEL RADIX command cancels the effect of any previous SET RADIX and SET RADIX/OVERRIDE commands. It restores the input and output radix to their default value. The default radix for both data entry and display is decimal for most languages.

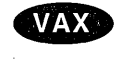

**Alpha** 

On VAX processors, the exceptions are BLISS and MACR0-32, which have a default radix of hexadecimal.  $\bullet$ 

On Alpha processors, the exceptions are BLISS, MACR0-32, and MACR0-64, which have a default radix of hexadecimal.  $\triangleleft$ 

The effect of the CANCEL RADIX/OVERRIDE command is more limited and is explained in the description of the /OVERRIDE qualifier.

Related commands:

EVALUATE (SET,SHOW) RADIX

# **Examples**

1. DBG> CANCEL RADIX

This command restores the default input and output radix.

2. DBG> CANCEL RADIX/OVERRIDE

This command cancels any override radix you might have set with the SET RADIX/OVERRIDE command.

Related commands:

# (SET,SHOW,CANCEL) IMAGE SET MODE [NO]DYNAMIC (SET,SHOW) MODULE

# **Examples**

 $\ddot{\phantom{a}}$ 

1. DBG> CANCEL MODULE SUBl

This command deletes the symbols of module SUBl from the RST.

2. DBG> CANCEL MODULE/ALL

This command deletes the symbols of all modules from the RST.

# **CANCEL MODULE**

Deletes the symbol records of a module in the current image from the run-time symbol table (RST) for that image.

~~~~~~~~~~~~~ **Note** ~~~~~~~~~~~~~

The current image is either the main image (by default) or the image established as the current image by a previous SET IMAGE command.

## **Format**

CANCEL MODULE [module-name[, ... ]]

#### **Parameters**

#### **module-name**

Specifies the name of a module whose symbol records are deleted from the RST. Do not use the asterisk  $(*)$  wildcard character. Instead, use the  $/ALL$  qualifier. Do not specify a module name with /ALL.

# **Qualifiers**

### **/ALL**

Deletes the symbol records of all modules from the RST. Do not specify /[NO]RELATED with this qualifier.

#### **/RELATED (default) /NORELATED**

(Applies to Ada programs.) Controls whether the debugger deletes from the RST the symbol records of a module that is related to a specified module through a with-clause or subunit relationship.

The CANCEL MODULE/RELATED command deletes symbol records for related modules as well as for those specified, but not for any module that is also related to another set module. The effect of CANCEL MODULE/RELATED is consistent with Ada's scope and visibility rules and depends on the actual relationship between modules. The CANCEL MODULE/NORELATED command deletes symbol records only for modules that are specified (no symbol records are deleted for related modules).

### **Description**

Use the CANCEL MODULE command if the debugger performance has slowed down because of many modules being set. You can also use the CANCEL IMAGE command to delete the symbols of an entire image (this automatically cancels all of the modules in that image). Also, if dynamic mode is enabled (which is the default), you can disable it with the SET MODE NODYNAMIC command. As a result, the debugger does not set modules or images automatically.

The CANCEL MODULE command does not cancel any breakpoints, tracepoints, or watchpoints that are set currently. It deletes the symbolization of any breakpoints, tracepoints, or watchpoints associated with the canceled modules.

# **CANCEL MODE**

Restores the line, symbolic, and G\_floating modes established by the SET-MODE command to their default values. Also restores the default input/output radix.

**Note** \_\_\_\_\_\_\_\_\_\_\_ \_

This command is not available in the DECwindows Motif interface to the debugger.

# **Format**

CANCEL MODE

# **Description**

The effect of the CANCEL MODE command is equivalent to the following commands:

DBG> SET MODE LINE, SYMBOLIC, NOG FLOAT DBG> CANCEL RADIX

The default radix for both data entry and display is decimal for most languages.

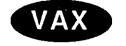

Alpha

On VAX processors, the exceptions are BLISS and MACR0-32, which have a default radix of hexadecimal.  $\bullet$ 

On Alpha processors, the exceptions are BLISS, MACR0-32, and MACR0-64, which have a default radix of hexadecimal.  $\bullet$ 

Related commands:

(SET,SHOW) MODE (SET,SHOW,CANCEL) RADIX

# **Example**

DBG> CANCEL MODE

This command restores the default radix mode and all default mode values.

# **CANCEL IMAGE**

Deletes symbol table information for a shareable image.

# **Format**

CANCEL IMAGE [image-name[, ... ]]

### **Parameters**

#### **image-name**

Specifies a previously set shareable image to be canceled. Do not specify the main image, which cannot be canceled. Do not use the asterisk  $(*)$  wildcard character. Instead, use the /ALL qualifier. Do not specify an image name with /ALL.

# **Qualifiers**

### **/ALL**

Specifies that all shareable images except the main image are to be canceled.

# **Description**

The CANCEL IMAGE command deallocates the data structures previously built to debug a shareable image by a SET IMAGE command. Use the CANCEL IMAGE command if the debugger performance has slowed down because of many images and modules being set. You can also use the CANCEL MODULE command to delete only certain modules from an image's run-time symbol table (RST) without canceling the entire image. Also, if dynamic mode is enabled (which is the default), you can disable it with the SET MODE NODYNAMIC command. As a result, the debugger does not set images or modules automatically.

If the current image (the image last set with the SET IMAGE command) is canceled, the main image (the image containing the image transfer address) becomes the current image.

Related commands:

(SET,SHOW) IMAGE SET MODE [NO]DYNAMIC (SET,SHOW,CANCEL) MODULE

# **Example**

DBG> CANCEL IMAGE SHARE2, SHARE3

This command cancels shareable images SHARE2 and SHARE3. If either of these was the current image, the main image becomes the current image.

# (SET,SHOW,CANCEL) WINDOW

# **Examples**

1. DBG> CANCEL DISPLAY SRC2

This command deletes display SRC2.

2. DBG> CANCEL DISPLAY/ALL

This command deletes all displays, except the PROMPT display.

# **CANCEL DISPLAY**

Permanently deletes a screen display.

~~~~~~~~~~~~ **Note** ~~~~~~~~~~~~

This command is not available in the DECwindows Motif interface to the debugger.

#### **Format**

CANCEL DISPLAY [display-name[, ... ]]

#### **Parameters**

#### **display-name**

Specifies the name of a display to be canceled. Do not specify the PROMPT display, which cannot be canceled. Do not use the asterisk  $(*)$  wildcard character. Instead, use the /ALL qualifier. Do not specify a display name with /ALL.

# **Qualifiers**

**/ALL** 

Cancels all displays, except the PROMPT display.

#### **/SU FFIX[=process-identifier-type]**

Applies to a multiprocess debugging configuration (when DBG\$PROCESS has the value MULTIPROCESS). Appends a process-identifying suffix to a display name. Use this qualifier only directly after a display name. The suffix denotes the visible process at the time the command was issued.

The /SUFFIX qualifier is used primarily in command procedures when you specify display definitions or key definitions that are bound to display definitions.

Use any of the following *process-identifier-type* keywords:

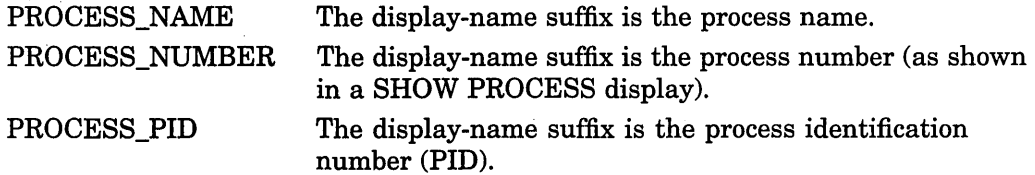

If you specify /SUFFIX without a *process-identifier-type* keyword, the process identifier type used for the display-name suffix is, by default, the same as that used for the prompt suffix (see the SET PROMPT/SUFFIX command).

# **Description**

When a display is canceled, its contents are permanently lost, it is deleted from the display list, and all the memory that was allocated to it is released.

You cannot cancel the PROMPT display.

Related commands:

(SET,SHOW) DISPLAY

# **Examples**

1. DBG> CANCEL BREAK MAIN\LOOP+lO

This command cancels the user-defined breakpoint set at the address expression MAIN\LOOP+10.

2. DBG> CANCEL BREAK/ALL

This command cancels all user-defined breakpoints.

3. DBG> CANCEL BREAK/ALL/USER/PREDEFINED

This command cancels all user-defined and predefined breakpoints.

4. DBG 1> CANCEL BREAK/ACTIVATING

This command cancels a previous user-defined SET BREAK/ACTIVATING command. As a result, the debugger does not suspend execution when a new process is brought under debugger control.

5. DBG> CANCEL BREAK/EVENT=EXCEPTION TERMINATED/PREDEFINED

This command cancels the predefined breakpoint set on task terminations due to unhandled exceptions. This breakpoint is predefined for Ada programs and programs that call DECthreads or Ada routines.

#### **/UNALIGNED\_DATA**

### Alpha

On Alpha processors, cancels the effect of a previous SET BREAK/UNALIGNED\_ DATA command.  $\bullet$ 

#### **/USER**

Cancels a specified user-defined breakpoint without affecting any predefined breakpoints. This is the default unless you specify /PREDEFINED. To cancel all user-defined breakpoints, use /ALUUSER.

#### **NECTOR\_INSTRUCTION**

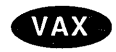

On VAX processors, cancels the effect of a previous SET BREAK/VECTOR\_ INSTRUCTION command. +

### **Description**

Breakpoints can be user defined or predefined. User-defined breakpoints are those that you set explicitly with the SET BREAK command. Predefined breakpoints, which depend on the type of program you are debugging (for example, Ada or ZQUIT multiprocess), are established automatically when you start the debugger. Use the SHOW BREAK command to identify all breakpoints that are currently set. Any predefined breakpoints are identified as such.

User-defined and predefined breakpoints are set and canceled independently. For example, a location or event can have both a user-defined and a predefined breakpoint. Canceling the user-defined breakpoint does not affect the predefined breakpoint, and conversely.

To cancel only user-defined breakpoints, do not specify /PREDEFINED with the CANCEL BREAK command (the default is /USER). To cancel only predefined breakpoints, specify /PREDEFINED but not /USER. To cancel both predefined and user-defined breakpoints, specify both /PREDEFINED and /USER.

In general, the effect of the CANCEL BREAK command is symmetrical with that of the SET BREAK command (even though the SET BREAK command is used only with user-defined breakpoints). Thus, to cancel a breakpoint that was established at a specific location, specify that same location (address expression) with the CANCEL BREAK command. To cancel breakpoints that were established on a class of instructions or events, specify the class of instructions or events with the corresponding qualifier (/LINE, /BRANCH, /ACTIVATING, /EVENT=, and so on). For more information, see the qualifier descriptions.

If you want the debugger to ignore a breakpoint without your having to cancel it, (for example, if you want to rerun the program with and without breakpoints), use the DEACTIVATE BREAK instead of the CANCEL BREAK command. Later, you can activate the breakpoint (with ACTIVATE BREAK).

Related commands:

(ACTIVATE,DEACTIVATE) BREAK CANCEL ALL (SET,SHOW) BREAK (SET,SHOW) EVENT\_FACILITY (SET,SHOW,CANCEL) TRACE

# **CANCEL BREAK**

Cancels a breakpoint.

# **Format**

CANCEL BREAK [address-expression[, ... ]]

# **Parameters**

### **address-expression**

Specifies a breakpoint to be canceled. Do not use the asterisk ( \* ) wildcard character. Instead, use the /ALL qualifier. Do not specify an address expression when using any qualifiers except /EVENT, /PREDEFINED, or /USER.

# **Qualifiers**

### **/ACTIVATING**

Applies to a multiprocess debugging configuration (when DBG\$PROCESS has the value MULTIPROCESS). Cancels the effect of a previous SET BREAK /ACTIVATING command.

# **/ALL**

By default, cancels all user-defined breakpoints. When used with /PREDEFINED, it cancels all predefined breakpoints but no user-defined breakpoints. To cancel all breakpoints, use CANCEL BREAK/ALL/USER/PREDEFINED.

### **/BRANCH**

Cancels the effect of a previous SET BREAK/BRANCH command.

#### **/CALL**

Cancels the effect of a previous SET BREAK/CALL command.

#### **/EVENT =event-name**

Cancels the effect of a previous SET *BREAKIEVENT=event-name* command. Specify the event name (and address expression, if any) exactly as specified with the SET BREAK/EVENT command. To identify the current event facility and the associated event names, use the SHOW EVENT\_FACILITY command.

### **/EXCEPTION**

Cancels the effect of a previous SET BREAK/EXCEPTION command.

#### **/INSTRUCTION**

Cancels the effect of a previous SET BREAK/INSTRUCTION command.

### **/LINE**

Cancels the effect of a previous SET BREAK/LINE command.

### **/PREDEFINED**

Cancels a specified predefined breakpoint without affecting any user-defined breakpoints. When used with /ALL, it cancels all predefined breakpoints.

#### **!TERMINATING**

Cancels the effect of a previous SET BREAK/TERMINATING command.

(CANCEL,DEACTIVATE) TRACE CANCEL TYPE/OVERRIDE (CANCEL,DEACTIVATE) WATCH (SET,CANCEL) MODE SET TYPE

# **Examples**

1. DBG> CANCEL ALL

This command cancels all user-defined breakpoints and tracepoints, and all watchpoints and restores scopes, types, and some modes to their default values. In this example, there are no predefined breakpoints, tracepoints, or watchpoints.

#### 2. DBG> CANCEL ALL

%DEBUG-I-PREDEPTNOT, predefined eventpoint(s) not canceled

This command cancels all user-defined breakpoints and tracepoints and all watchpoints, and restores scopes, types, and some modes to their default values. In this example, there are some predefined breakpoints, tracepoints; these are not canceled by default.

3. DBG> CANCEL ALL/PREDEFINED

This command cancels all predefined breakpoints, tracepoints, and watchpoints and restores scopes, types, and some modes to their default values. No user-defined breakpoints or tracepoints are affected.

# **CANCEL ALL**

Cancels all breakpoints, tracepoints, and watchpoints. Restores the scope and type to their default values. Restores the line, symbolic, and G\_floating modes established with the SET MODE command to their default values.

## **Format**

CANCEL ALL

#### **Qualifiers**

#### **/PREDEFINED**

Cancels all predefined (but no user-defined) breakpoints, tracepoints, and watchpoints.

#### **/USER**

Cancels all user-defined (but no predefined) breakpoints, tracepoints, and watchpoints. This is the default unless you specify /PREDEFINED.

## **Description**

The CANCEL ALL command does the following steps:

- 1. Cancels all breakpoints, tracepoints, and watchpoints. This is equivalent to entering the CANCEL BREAK/ALL, CANCEL TRACE/ALL, and CANCEL WATCH/ALL commands. Depending on the type of program (for example Ada, multiprocess), certain predefined breakpoints or tracepoints might be set automatically when you start the debugger. By default (CANCEL ALL /USER), only user-defined breakpoints and tracepoints (those you previously set explicitly with the SET BREAK and SET TRACE commands) and all watchpoints are canceled. If you specify /PREDEFINED but not /USER, all predefined (but no user-defined) breakpoints and tracepoints are canceled. To cancel all predefined and user-defined breakpoints, use CANCEL ALL /PREDEFINED/USER.
- 2. Restores the scope search list to its default value  $(0,1,2,\ldots,n)$ . This is equivalent to entering the CANCEL SCOPE command.
- 3. Restores the data type for memory locations that are associated with a compiler-generated type to the associated type. Restores the type for locations that are not associated with a compiler-generated type to "longword integer". This is equivalent to entering the CANCEL TYPE/OVERRIDE and SET TYPE LONGWORD commands.
- 4. Restores the line, symbolic, and G\_floating modes established with the SET MODE command to their default values. This is equivalent to entering the following command:

DBG> SET MODE LINE, SYMBOLIC, NOG FLOAT

The CANCEL ALL command does not affect the current language setting or modules included in the run-time symbol table.

Related commands:

(CANCEL,DEACTIVATE) BREAK CANCEL SCOPE

```
3. DBG> SET MODULE SHARE$LIBRTL 
  DBG> CALL LIB$SHOW VM 
   1785 calls to LIB$GET VM, 284 calls to LIB$FREE VM, 122216 bytes 
   still allocated, value returned is 00000001
  DBG>
```
This example shows how you could call the run-time library routine LIB\$SHOW\_VM (in the shareable image LIBRTL) to display memory statistics. The SET MODULE command makes the universal symbols (routine names) in LIBRTL visible in the main image. For more information, see the SHOW MODULE/SHARE command.

4. DBG> CALL testsub (%val 11.11, %val 22.22, %val 33.33)

This example shows how to pass floating-point parameters by value, assuming a C subroutine with the function prototype void testsub (float, float, float). The floating-point parameters are passed in  $F$  floating format.

```
5. SUBROUTINE CHECK TEMP(TEMPERATURE,ERROR MESSAGE) 
            REAL TOLERANCE /4.7/<br>REAL TARGET TEMP /92.0/
            CHARACTER*(\overline{\ast}) ERROR MESSAGE
            IF (TEMPERATURE .GT. (TARGET TEMP + TOLERANCE)) THEN
                TYPE *, 'Input temperature<sup>-</sup>out of range:', TEMPERATURE
                TYPE *,ERROR MESSAGE 
            ELSE -
                TYPE *,'Input temperature in range:' ,TEMPERATURE 
            END IF 
         RETURN 
         END 
   DBG> CALL CHECK TEMP(%REF 100.0, %DESCR 'TOLERANCE-CHECK 1 FAILED')<br>Input temperature out of range: 100.0000
   Input temperature out of range:
   TOLERANCE-CHECK 1 FAILED 
   value returned is 0 
   DBG> CALL CHECK TEMP(%REF 95.2, %DESCR 'TOLERANCE-CHECK 2 FAILED') 
   Input temperature in range: 95.2000 
   value returned is 0 
   DBG>
```
In this example, the source code is that of a FORTRAN routine (CHECK\_ TEMP) that accepts two parameters, TEMPERATURE (a real number) and ERROR\_MESSAGE (a string). Depending on the value of the temperature, the routine prints different output. Each of the two CALL commands passes a temperature value (by reference) and an error message (by descriptor). Because this routine does not have a formal return value, the value returned is undefined, in this case, 0.

When an exception breakpoint is triggered, execution is suspended before any application-declared condition handler is invoked. At an exception breakpoint, entering a GO or STEP command after executing a routine with the CALL command causes the debugger to resignal the exception (see the GO and STEP commands).

### **Alpha**

On Alpha processors, you cannot debug routines that are activated *before* the routine activated by a CALL command. For example, your program is stopped in routine MAIN, and you set a breakpoint in routine SORT. You issue the debugger command CALL SORT. While debugging routine SORT, you cannot debug routine MAIN. You must first return from the call to routine SORT.  $\bullet$ 

If you are using the multiprocess debugging configuration to debug a multiprocess program (if the logical name DBG\$PROCESS has the value MULTIPROCESS), the CALL command is executed in the context of the visible process, but images in any other processes that are not on hold (through a SET PROCESS/HOLD command) are also allowed to execute. If you use the DO command to broadcast a CALL command to one or more processes, the CALL command is executed in the context of each specified process that is not on hold, but images in any other processes that are not on hold are also allowed to execute. In all cases, a hold condition in the visible process is ignored.

If you are using the multiprocess debugging configuration to debug a multiprocess program, the way in which execution continues in your process depends on whether you entered a SET MODE [NO]INTERRUPT command. By default (SET MODE INTERRUPT), execution continues until it is suspended in any process. At that point, execution is interrupted in any other processes that were executing images, and the debugger prompts for input.

Related commands:

GO EXIT DO SET PROCESS SET MODE [NO]INTERRUPT SET VECTOR\_MODE [NO]SYNCHRONIZED (VAX only) STEP SYNCHRONIZE VECTOR\_MODE (VAX only)

# **Examples**

1. DBG> CALL SUBl(X) value returned is 19 DBG>

> This command calls the routine SUBl, passing the address of X as the required parameter (by default, the address of the argument specified is passed). The routine is a function whose returned value is 19.

2. DBG> CALL SUB(%REF 1) value returned is 1 DBG>

> This command passes a pointer to a memory location containing the numeric literal 1, into the routine SUB.

# **Description**

The CALL command is one of the four debugger commands that can be used to execute your program (the others are GO, STEP, and EXIT). The CALL command enables you to execute a routine independently of the normal execution of your program. The CALL command executes a routine whether or not your program actually includes a call to that routine, as long as the routine was linked with your program.

When you enter a CALL command, the debugger takes the following actions. For more information, see the qualifier descriptions.

- 1. Saves the current values of the general registers.
- 2. Constructs an argument list.
- 3. Executes a call to the routine specified in the command and passes any arguments.
- 4. Executes the routine.
- 5. Displays the value returned by the routine in register RO. By convention, after a called routine has executed, register RO contains the function return value (if the routine is a function) or the procedure completion status (if the routine is a procedure that returns a status value). If a called procedure does not return a status value or function value, the value in RO might be meaningless, and the "value returned" message can be ignored.
- 6. Restores the values of the general registers to the values they had just before the CALL command was executed.
- 7. Issues the prompt.

The debugger assumes that the called routine conforms to the procedure calling standard (see the *Open VMS Calling Standard).* However, the debugger does not know about all the argument-passing mechanisms for all supported languages. Therefore, you might need to specify how to pass parameters, for example, use CALL SUB1(%VAL X) rather than CALL SUBl(X). For complete information about how arguments are passed to routines, see your language documentation.

If the routine contains parameters that are *not* read-only, the values assigned to parameters may not be visible, and access to values is unreliable. This is because the debugger adjusts parameter values in an internal argument list, not the program argument list. To examine changing values, consider using static variables instead of parameters.

You can pass floating-point parameters by value in F\_floating format. The CALL command assumes that the floating-point value being passed is in F \_floating format. Passing a floating-point value in a format other than F floating is not supported, and has unpredictable consequences. (See the example below.)

A common debugging technique at an exception breakpoint (resulting from a SET BREAK/EXCEPTION or STEP/EXCEPTION command) is to call a dump routine with the CALL command. When you enter the CALL command at an exception breakpoint, any breakpoints, tracepoints, or watchpoints that were previously set within the called routine are temporarily disabled so that the debugger does not lose the exception context. However, such eventpoints are active if you enter the CALL command at a location other than an exception breakpoint.

# **Qualifiers**

# **/AST (default)**

# **/NO AST**

Controls whether the delivery of asynchronous system traps (ASTs) is enabled or disabled during the execution of the called routine. The /AST qualifier enables the delivery of ASTs in the called routine. The /NOAST qualifier disables the delivery of ASTs in the called routine. If you do not specify /AST or /NOAST with the CALL command, the delivery of ASTs is enabled unless you have previously entered the DISABLE AST command.

### **/SAVE\_ VECTOR\_STATE /NOSAVE\_ VECTOR\_STATE (default)**

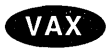

On VAX processors, applies to vectorized programs. Controls whether the current state of the vector processor is saved and then restored when a routine is called with the CALL command.

The state of the vector processor comprises the following:

- The values of the vector registers (VO to V15) and the vector control registers (VCR, VLR, and VMR)
- Any vector exception (an exception caused by the execution of a vector instruction) that might be pending delivery

When you use the CALL command to execute a routine, execution of the routine might change the state of the vector processor as follows:

- By changing the values of vector registers or vector control registers
- By causing a vector exception
- By causing the delivery of a vector exception that was pending when the CALL command was issued

The /SAVE\_ VECTOR\_STATE qualifier specifies that after the called routine has completed execution, the debugger restores the state of the vector processor that exists before the CALL command is issued. This ensures that, after the called routine has completed execution:

- Any vector exception that was pending delivery before the CALL command was issued is still pending delivery
- No vector exception that was triggered during the routine call is still pending delivery
- The values of the vector registers are identical to their values before the CALL command was issued

The /NOSAVE\_ VECTOR\_STATE qualifier (which is the default) specifies that the state of the vector processor that exists before the CALL command is issued is not restored by the debugger after the called routine has completed execution. In this case, the state of the vector processor after the routine call depends on the effect (if any) of the called routine.

The /[NO]SAVE\_ VECTOR\_STATE qualifiers have no effect on the general registers. The values of these registers are always saved and restored when you execute a routine with the CALL command.  $\triangleleft$ 

# **CALL**

Calls a routine that was linked with your program.

# **Format**

CALL routine-name [(argument[, ... ])]

# **Parameters**

#### **routine-name**

Specifies the name or the memory address of the routine to be called.

#### **argument**

Specifies an argument required by the routine. Arguments can be passed by address (the default), by descriptor, by reference, and by value, as follows:

%ADDR (Default.) Passes the argument by address. The format is as follows:

CALL routine-name (%ADDR address-expression)

The debugger evaluates the address expression and passes that address to the routine specified. For simple variables (such as X), the address of X is passed into the routine. This passing mechanism is how FORTRAN implements ROUTINE(X). In other words, for named variables, using %ADDR corresponds to a call by reference in FORTRAN. For other expressions, however, you must use the %REF function to call by reference. For complex or composite variables (such as arrays, records, and access types), the address is passed when you specify %ADDR, but the called routine might not handle the passed data properly. Do not specify a literal value (a number or an expression composed of numbers) with %ADDR.

%DESCR Passes the argument by descriptor. The format is as follows:

CALL routine-name (%DESCR language-expression)

The debugger evaluates the language expression and builds a standard descriptor to describe the value. The descriptor is then passed to the routine you named. You would use this technique to pass strings to a FORTRAN routine.

%REF Passes the argument by reference. The format is as follows:

CALL routine-name (%REF language-expression)

The debugger evaluates the language expression and passes a pointer to the value, into the called routine. This passing mechanism corresponds to the way FORTRAN passes the result of an expression.

%VAL Passes the argument by value. The format is as follows:

CALL routine-name (%VAL language-expression)

The debugger evaluates the language expression and passes the value directly to the called routine.

# **ATTACH**

Passes control of your terminal from the current process to another process.

**Note** 

This command is not available in the DECwindows Motif interface to the debugger.

# **Format**

ATTACH process-name

## **Parameters**

### **process-name**

Specifies the process to which your terminal is to be attached. The process must already exist before you try to attach to it. If the process name contains nonalphanumeric or space characters, you must enclose it in quotation marks  $($  " $).$ 

# **Description**

The ATTACH command enables you to go back and forth between a debugging session and your command interpreter, or between two debugging sessions. To do so, you must first use the SPAWN command to create a subprocess (see the SPAWN command); you can then attach to it whenever you want. To return to your original process with minimal system overhead, use another ATTACH command.

Related command: SPAWN.

# **Examples**

```
1. DBG> SPAWN 
  $ ATTACH JONES 
  %DEBUG-I-RETURNED, control returned to process JONES 
  DBG> ATTACH JONES 1 
   \mathsf{s} - \blacksquare
```
In this example, the series of commands creates a subprocess named JONES\_l from the debugger (currently running in the process JONES) and then attaches to that subprocess.

2. DBG> ATTACH "Alpha One"

\$

This example illustrates using quotation marks to enclose a process name that contains a space character.

# **ACTIVATE WATCH**

Activates a watchpoint that you have previously set and then deactivated.

#### **Format**

ACTIVATE WATCH [address-expression[, ... ]]

#### **Parameters**

#### **address-expression**

Specifies a watchpoint to be activated. With high-level languages, this is typically the name of a variable. Do not use the asterisk  $(*)$  wildcard character. Instead, use the /ALL qualifier. Do not specify an address expression with /ALL.

## **Qualifiers**

**/ALL**  Activates all watchpoints.

### **Description**

Watchpoints are activated when you set them with the SET WATCH command. Use the ACTIVATE WATCH command to activate one or more watchpoints that you deactivated with DEACTIVATE WATCH.

Activating and deactivating watchpoints enables you to run and rerun your program with or without watchpoints without having to cancel and then reset them.

By default, the RERUN command saves the current state of all static watchpoints (activated or deactivated). The state of a particular nonstatic watchpoint might or might not be saved depending on the scope of the variable being watched relative to the main program unit (where execution restarts).

To check if a watchpoint is activated, use the SHOW WATCH command. For more information about watchpoints, see the SET WATCH and CANCEL WATCH commands.

Related commands:

CANCEL ALL RERUN (SET,SHOW,CANCEL,DEACTIVATE) WATCH

# **Examples**

1. DBG> ACTIVATE WATCH SUB2\TOTAL

This command activates the watchpoint at variable TOTAL in module SUB2.

2. DBG> ACTIVATE WATCH/ALL

This command activates all watchpoints you have set and deactivated.
#### **/TERMINATING**

Activates a tracepoint established with a previous SET TRACE/TERMINATING command.

#### **/USER**

Activates a specified user-defined tracepoint without affecting any predefined tracepoints. When used with /ALL, it activates all user-defined tracepoints. The /USER qualifier is the default unless you specify /PREDEFINED.

#### **NECTOR\_INSTRUCTION**

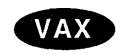

On VAX processors, activates a tracepoint established with a previous SET TRACE/VECTOR\_INSTRUCTION command.  $\bullet$ 

# **Description**

User-defined tracepoints are activated when you set them with the SET TRACE command. Predefined tracepoints are activated by default. Use the ACTIVATE TRACE command to activate one or more tracepoints that you deactivated with DEACTIVATE TRACE.

Activating and deactivating tracepoints enables you to run and rerun your program with or without tracepoints without having to cancel and then reset them. By default, the RERUN command saves the current state of all tracepoints (activated or deactivated).

You can activate and deactivate user-defined tracepoints or predefined tracepoints or both. To check if a tracepoint is activated, use the SHOW TRACE command. For more information about tracepoints, see the SET TRACE and CANCEL TRACE commands.

Related commands:

CANCEL ALL RERUN (SET,SHOW) EVENT\_FACILITY (SET,SHOW,CANCEL,DEACTIVATE) TRACE

#### **Examples**

1. DBG> ACTIVATE TRACE MAIN\LOOP+lO

This command activates the user-defined tracepoint at the location MAIN\LOOP+10.

2. DBG> ACTIVATE TRACE/ALL

This command activates all user-defined tracepoints.

# **ACTIVATE TRACE**

Activates a tracepoint that you have previously set and then deactivated.

#### **Format**

ACTIVATE TRACE [address-expression[, ... ]]

#### **Parameters**

#### **address-expression**

Specifies a tracepoint to be activated. Do not use the asterisk  $(*)$  wildcard character. Instead, use the /ALL qualifier. Do not specify an address expression when using any qualifiers except /EVENT, /PREDEFINED, or /USER.

#### **Qualifiers**

#### **/ACTIVATING**

Applies to a multiprocess debugging configuration (when DBG\$PROCESS has the value MULTIPROCESS). Activates a tracepoint established with a previous SET TRACE/ACTIVATING command.

#### **/ALL**

By default, activates all user-defined tracepoints. When used with /PREDEFINED, it activates all predefined tracepoints but no user-defined tracepoints. To activate all tracepoints, use /ALL/USER/PREDEFINED.

#### **/BRANCH**

Activates a tracepoint established with a previous SET TRACE/BRANCH command.

#### **/CALL**

Activates a tracepoint established with a previous SET TRACE/CALL command.

#### **/EVENT =event-name**

Activates a tracepoint established with a previous SET *TRACEIEVENT=eventname* command. Specify the event name (and address expression, if any) exactly as specified with the SET TRACE/EVENT command.

To identify the current event facility and the associated event names, use the SHOW EVENT FACILITY command.

#### **/EXCEPTION**

Activates a tracepoint established with a previous SET TRACE/EXCEPTION command.

#### **/INSTRUCTION**

Activates a tracepoint established with a previous SET TRACE/INSTRUCTION command.

#### **/LINE**

Activates a tracepoint established with a previous SET TRACE/LINE command.

#### **/PREDEFINED**

Activates a specified predefined tracepoint without affecting any user-defined tracepoints. When used with /ALL, activates all predefined tracepoints.

#### 2. DBG> ACTIVATE BREAK/ALL

.<br>Listo di se

This command activates all user-defined breakpoints.

3. DBG> ACTIVATE BREAK/ALL/USER/PREDEFINED

This command activates all breakpoints, both user-defined and predefined.

#### **/PREDEFINED**

Activates a specified predefined breakpoint without affecting any user-defined breakpoints. When used with /ALL, it activates all predefined breakpoints.

#### **/TERMINATING**

Activates a breakpoint established by a previous SET BREAK/TERMINATING command.

#### **/UNALIGNED\_DATA**

#### **Alpha**

On Alpha processors, activates a breakpoint established by a previous SET BREAK/UNALIGNED\_DATA command, or reactivates a breakpoint previously disabled by a DEACTIVATE /UNALIGNED\_DATA command.  $\bullet$ 

#### **/USER**

Activates a specified user-defined breakpoint without affecting any predefined breakpoints. When used with /ALL, it activates all user-defined breakpoints. The /USER qualifier is the default unless you specify /PREDEFINED.

#### **NECTOR\_INSTRUCTION**

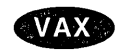

On VAX processors, activates a breakpoint established by a previous SET BREAK /VECTOR\_INSTRUCTION command. +

#### **Description**

User-defined breakpoints are activated when you set them with the SET BREAK command. Predefined breakpoints are activated by default. Use the ACTIVATE BREAK command to activate one or more breakpoints that you deactivated with DEACTIVATE BREAK.

Activating and deactivating breakpoints enables you to run and rerun your program with or without breakpoints without having to cancel and then reset them. By default, the RERUN command saves the current state of all breakpoints (activated or deactivated).

You can activate and deactivate user-defined breakpoints or predefined breakpoints or both. To check if a breakpoint is activated, use the SHOW BREAK command. For more information about breakpoints, see the SET BREAK and CANCEL BREAK commands.

Related commands:

CANCEL ALL RERUN (SET,SHOW,CANCEL,DEACTIVATE) BREAK (SET,SHOW) EVENT\_FACILITY

#### **Examples**

1. DBG> ACTIVATE BREAK MAIN\LOOP+lO

This command activates the user-defined breakpoint set at the address expression MAIN\LOOP+10.

# **ACTIVATE BREAK**

Activates a breakpoint that you have previously set and then deactivated.

#### **Format**

ACTIVATE BREAK [address-expression[, ... ]]

#### **Parameters**

#### **address-expression**

Specifies a breakpoint to be activated. Do not use the asterisk  $(*)$  wildcard character. Instead, use the /ALL qualifier. Do not specify an address expression when using any qualifiers except /EVENT, /PREDEFINED, or /USER.

#### **Qualifiers**

#### **/ACTIVATING**

Applies to a multiprocess debugging configuration (when DBG\$PROCESS has the value MULTIPROCESS). Activates a breakpoint established by a previous SET BREAK/ACTIVATING command.

#### **/ALL**

By default, activates all user-defined breakpoints. When used with /PREDEFINED, it activates all predefined breakpoints but no user-defined breakpoints. To activate all breakpoints, use /ALI/USER/PREDEFINED.

#### **/BRANCH**

Activates a breakpoint established by a previous SET BREAK/BRANCH command.

#### **/CALL**

Activates a breakpoint established by a previous SET BREAK/CALL command.

#### **/EVENT =event-name**

Activates a breakpoint established by a previous SET *BREAKIEVENT=euentname* command. Specify the event name (and address expression, if any) exactly as specified with the SET BREAK/EVENT command.

To identify the current event facility and the associated event names, use the SHOW EVENT\_FACILITY command.

#### **/EXCEPTION** .

Activates a breakpoint established by a previous SET BREAK/EXCEPTION command.

#### **/INSTRUCTION**

Activates a breakpoint established by a previous SET BREAK/INSTRUCTION command.

#### **/LINE**

Activates a breakpoint established by a previous SET BREAK/LINE command. Do not specify an address expression with this qualifier.

# @ **{Execute Procedure)**

#### **Example**

```
DBG> SET ATSIGN USER:[JONES.DEBUG].DBG 
DBG> SET OUTPUT VERIFY 
DBG> @CHECKOUT 
%DEBUG-I-VERIFYICF, entering command procedure CHECKOUT 
 SET MODULE/ALL 
 SET BREAK SUBl 
GO 
break at routine PROG5\SUB2 
EXAMINE X 
PROG5\SUB2\X: 376 
%DEBUG-I-VERIFYICF, exiting command procedure MAIN 
DBG>
```
In this example, the SET ATSIGN command establishes that debugger command procedures are, by default, in USER:[JONES.DEBUG] and have a file type of DBG. The @CHECKOUT command executes the command procedure USER:[JONES.DEBUG]CHECKOUT.DBG. The debugger echoes commands in the command because of the SET OUTPUT VERIFY command.

# @ **{Execute Procedure)**

Executes a debugger command procedure.

#### **Format**

@file-spec [parameter[, ... ]]

#### **Parameters**

#### **file-spec**

Specifies the command procedure to be executed. For any part of the full file specification not provided, the debugger uses the file specification established with the last SET ATSIGN command, if any. If the missing part of the file specification was not established by a SET ATSIGN command, the debugger assumes SYS\$DISK:[]DEBUG.COM as the default file specification. You can specify a logical name.

#### **parameter**

Specifies a parameter that is passed to the command procedure. The parameter can be an address expression, a value expression in the current language, or a debugger command; the command must be enclosed within quotation marks (" ). Unlike with DCL, you must separate parameters by commas. Also, you can pass as many parameters as there are formal parameter declarations within the command procedure. For more information about passing parameters to command procedures, see the DECLARE command.

#### **Description**

A debugger command procedure can contain any debugger commands, including another execute procedure(@) command. The debugger executes commands from the command procedure until it reaches an EXIT or QUIT command or reaches the end of the command procedure. At that point, the debugger returns control to the command stream that invoked the command procedure. A command stream can be the terminal, an outer (containing) command procedure, a DO clause in a command such as SET BREAK, or a DO clause in a screen display definition.

By default, commands read from a command procedure are not echoed. If you enter the SET OUTPUT VERIFY command, all commands read from a command procedure are echoed on the current output device, as specified by DBG\$0UTPUT (the default output device is SYS\$0UTPUT).

For information about passing parameters to command procedures, see the DECLARE command.

Related commands:

DECLARE (SET,SHOW) ATSIGN SET OUTPUT [NO]VERIFY SHOW OUTPUT

**8** The message identifier (NOSYMBOL, in this example). The message identifier is an abbreviation of the message text.

#### **0** The message text.

ng masa pang

The identifier enables you to find the explanation for a diagnostic message from the debugger's online help (and the action you need to take, if any).

To get online help about a debugger message, use the following command format:

#### HELP MESSAGES message-identifier

The possible severity levels for diagnostic messages are as follows:

S (success) I (informational) W (warning) E (error) F (fatal, or severe error)

Success and informational messages inform you that the debugger has performed your request.

Warning messages indicate that the debugger might have performed some, but not all, of your request and that you should verify the result.

Error messages indicate that the debugger could not perform your request, but that the state of the debugging session was not changed. The only exceptions are if the message identifier was DBGERR or INTERR. These identifiers signify an internal debugger error, and you should submit a Software Performance Report (SPR) in such cases.

Fatal messages indicate that the debugger could not perform your request and that the debugging session is in an indeterminate state from which you cannot recover reliably. Typically, the error ends the debugging session.

# **5 Debugger Command Dictionary**

The Debugger Command Dictionary describes each debugger command in detail. Commands are listed alphabetically. The following information is provided for each command: command description, format, parameters, qualifiers, and one or more examples. See the preface of this manual for documentation conventions.

You can enter more than one command string on one line by separating command strings with semicolons (; ).

To enter a comment (explanatory text that does not affect the execution of the command procedure), precede the comment text with an exclamation point ( ! ). If the comment wraps to another line, start that line with an exclamation point.

# **2 Commands Disabled in the Debugger's DECwindows Motif Interface**

The following commands are disabled in the debugger's DECwindows Motif interface. Many of them are relevant only to the command interface's screen mode.

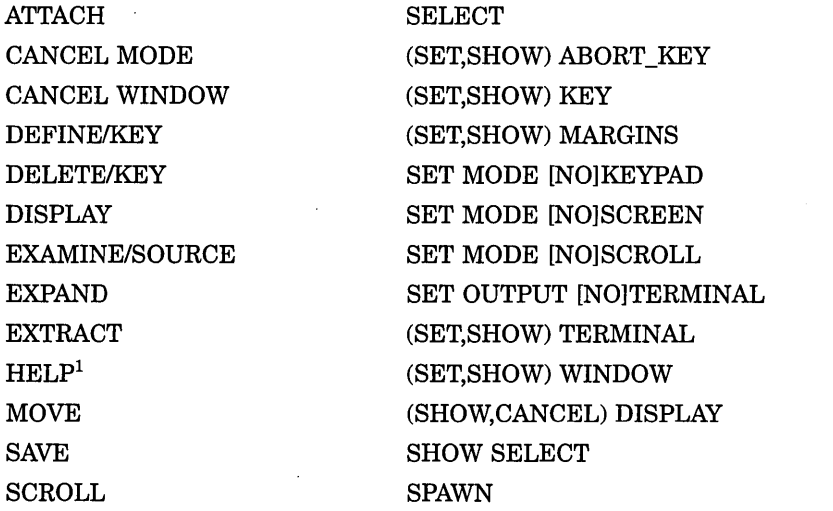

<sup>1</sup>Help on commands is available from the Help menu in a debugger window.

The debugger issues an error message if you try to enter any of these disabled commands at the command prompt or when the debugger executes a command procedure containing any of these commands.

The MONITOR command works only with the DECwindows Motif interface (because the command uses the Monitor View).

# **3 Commands Recognized Only on Workstations Running VWS**

The following commands are recognized only when you are using the debugger at a workstation running VWS (not DECwindows Motif):

- **SET MODE [NO]SEPARATE**
- SET PROMPT/[NO]POP

# **4 Debugger Diagnostic Messages**

The following example shows the elements of a debugger diagnostic message:

%DEBUG-W-NOSYMBOL, symbol 'X' is not in the symbol table **o e 0 e** 

- **0** The facility name (DEBUG).
- **8** The severity level (W, in this example).

they are listed. You must separate multiple command strings with semicolons (; ). These points are illustrated in the next example.

The following command string sets a breakpoint on routine SWAP. The breakpoint is triggered whenever the value of J equals 4 during execution. When the breakpoint is triggered, the debugger executes the two commands SHOW CALLS and EXAMINE I,K, in the order indicated.

DBG> SET BREAK SWAP WHEN  $(J = 4)$  DO (SHOW CALLS; EXAMINE I, K)

The debugger checks the syntax of the commands in a DO clause when it executes the DO clause. You can nest commands within DO clauses.

#### 1.2 **Entering Commands at the Keyboard**

When entering a debugger command interactively at the keyboard, you can abbreviate a keyword (verb, qualifier, parameter) to as few characters as are needed to make it unique within the set of all debugger keywords. However, some commonly used commands (for example, EXAMINE, DEPOSIT, GO, STEP) can be abbreviated to their first characters. Also, in some cases, the debugger interprets nonunique abbreviations correctly on the basis of context.

Pressing the Return key terminates the current line, causing the debugger to process it. To continue a long command string on another line, type a hyphen ( -) before pressing Return. As a result, the debugger prompt is prefixed with an underscore character ( $DBG$ ), indicating that the command string is still being accepted.

You can enter more than one command string on one line by separating command strings with semicolons (;).

To enter a comment (explanatory text recorded in a debugger log file but otherwise ignored by the debugger), precede the comment text with an exclamation point (!). If the comment wraps to another line, start that line with an exclamation point.

The command line editing functions that are available at the DCL prompt(\$) are also available at the debugger prompt (DBG> ), including command recall with the up arrow and down arrow keys. For example, pressing the left arrow and right arrow keys moves the cursor one character to the left and right, respectively; pressing Ctrl/H or Ctrl/E moves the cursor to the start or end of the line, respectively; pressing Ctrl/U deletes all the characters to the left of the cursor, and so on.

To interrupt a command that is being processed by the debugger, press Ctrl/C. See the Ctrl/C command.

#### **1.3 Entering Commands in Command Procedures**

To maximize legibility, it is best not to abbreviate command keywords in a command procedure. Do not abbreviate command keywords to less than four significant characters (not counting the negation  $/NO$  ...), to avoid potential conflicts in future releases.

Start a debugger command line at the left margin. (Do not start a command line with a dollar sign  $(\text{\$})$  as you do when writing a DCL command procedure.)

The beginning of a new line ends the previous command line (the end-of-file character also ends the previous command line). To continue a command string on another line, type a hyphen ( -) before starting the new line.

The Debugger Command Dictionary contains detailed reference information about all debugger commands, organized as follows:

- Section 1 explains how to enter debugger commands.
- Section 2 lists commands that are disabled in the command/message view of the debugger's DECwindows Motif interface.
- Section 3 lists commands that apply only when you are using the debugger at a workstation running VWS.
- Section 4 gives general information about debugger diagnostic messages.
- Section 5 contains detailed reference information about the debugger commands.

#### **1 Debugger Command Format**

You can enter debugger commands interactively at the keyboard or store them within a command procedure to be executed later with the execute procedure command (@).

This section gives the following information:

- General format for debugger commands
- Rules for entering commands interactively at the keyboard
- Rules for entering commands in debugger command procedures

#### **1.1 General Format**

A **command string** is the complete specification of a debugger command. Although you can continue a command on more than one line, the term command string is used to define an entire command that is passed to the debugger.

A debugger command string consists of a verb and, possibly, parameters and qualifiers.

The verb specifies the command to be executed. Some debugger command strings might consist of only a verb or a verb pair. For example:

DBG> GO DBG> SHOW IMAGE

A parameter specifies what the verb acts on (for example, a file specification). A qualifier describes or modifies the action taken by the verb. Some command strings might include one or more parameters or qualifiers. In the following examples, COUNT, I, J, and K, OUT2, and PROG4.COM are parameters (@ is the execute procedure command); /SCROLL and /OUTPUT are qualifiers.

DBG> SET WATCH COUNT DBG> EXAMINE I,J,K DBG> SELECT/SCROLL/OUTPUT OUT2 DBG> @PROG4.COM

Some commands accept optional WHEN or DO clauses. DO clauses are also used in some screen display definitions.

A WHEN clause consists of the keyword WHEN followed by a conditional expression (within parentheses) that evaluates to true or false in the current language. A DO clause consists of the keyword DO followed by one or more command strings (within parentheses) that are to be executed in the order that

 $\label{eq:2.1} \frac{1}{\sqrt{2}}\int_{\mathbb{R}^3}\frac{1}{\sqrt{2}}\left(\frac{1}{\sqrt{2}}\right)^2\frac{1}{\sqrt{2}}\left(\frac{1}{\sqrt{2}}\right)^2\frac{1}{\sqrt{2}}\left(\frac{1}{\sqrt{2}}\right)^2\frac{1}{\sqrt{2}}\left(\frac{1}{\sqrt{2}}\right)^2.$ 

 $\mathcal{L}(\mathcal{L})$  and  $\mathcal{L}(\mathcal{L})$  . In the  $\mathcal{L}(\mathcal{L})$ 

 $\label{eq:2.1} \frac{1}{\sqrt{2}}\left(\frac{1}{\sqrt{2}}\right)^{2} \left(\frac{1}{\sqrt{2}}\right)^{2} \left(\frac{1}{\sqrt{2}}\right)^{2} \left(\frac{1}{\sqrt{2}}\right)^{2} \left(\frac{1}{\sqrt{2}}\right)^{2} \left(\frac{1}{\sqrt{2}}\right)^{2} \left(\frac{1}{\sqrt{2}}\right)^{2} \left(\frac{1}{\sqrt{2}}\right)^{2} \left(\frac{1}{\sqrt{2}}\right)^{2} \left(\frac{1}{\sqrt{2}}\right)^{2} \left(\frac{1}{\sqrt{2}}\right)^{2} \left(\$ 

 $\mathcal{A}^{\text{max}}_{\text{max}}$ 

# Part Ill

# Debugger Command Dictionary

the frame pointer and stack pointer to point to the base of the main program stack area, writes the signal arguments, and then modifies the program counter to force an image exit.

If a time-slice AST or other AST occurs at this instant, execution can resume in a different task, and for a while, the program may continue to execute, although not normally (the task whose stack overflowed may use—and overwrite—the main program stack). The debugger stack checks help you to detect this situation. If you step into a task whose stack has been cut back by the operating system, or if you use the SHOW TASK/ALL command at that time, the debugger issues its stack underflow message.

# **16.7.3 Using Ctrl/Y When Debugging Ada Tasks**

Pressing Ctrl/C is the recommended method of interrupting program execution or a debugger command during a debugging session. This returns control to the debugger; pressing Ctrl/Y returns control to DCL level.

If you interrupt a task debugging session by pressing Ctrl/Y, you might have some problems when you then start the debugger at DCL level with the DEBUG command. In such cases, you should insert the following two lines in the source code at the beginning of your main program to name the DEC Ada predefined package CONTROL\_C\_INTERCEPTION: .

**with** CONTROL C INTERCEPTION; **pragma** ELABORATE(CONTROL\_C\_INTERCEPTION);

For information on this package, see the DEC Ada documentation.

# **Debugging Tasking Programs 16.7 Additional Task-Debugging Topics**

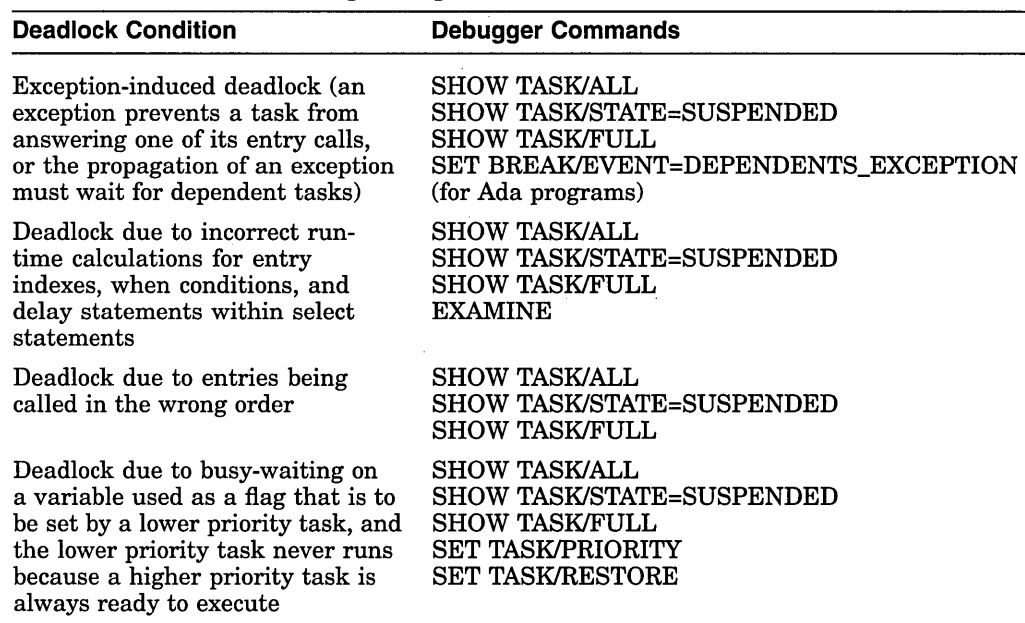

#### **Table 16-9 (Cont.) Ada Tasking Deadlock Conditions and Debugger Commands for Diagnosing Them**

# **16.7.2 Automatic Stack Checking in the Debugger**

In tasking programs, an undetected stack overflow can occur in certain circumstances and can lead to unpredictable execution. (For more information on task stack overflow, see the DEC Ada or DECthreads documentation.) The debugger automatically does the following stack checks to help you detect the source of stack overflow problems (if the stack pointer is out of bounds, the debugger displays an error message):

- A stack check is done for the active task after a STEP command executes or a breakpoint triggers (see Section 16.6.1). (This check is not done if you have used the /SILENT qualifier with the STEP or SET BREAKPOINT command.)
- A stack check is done for. each task whose state is displayed in a SHOW TASK command. Thus, a SHOW TASK/ALL command automatically causes the stacks of all tasks to be checked.

The following examples show the kinds of error messages displayed by the debugger when a stack check fails. A warning is issued when most of the stack has been used up, even if the stack has not yet overflowed.

warning: %TASK 2 has used up over 90% of its stack SP: 0011194C Stack top at: 00111200 Remaining bytes: 1868 error: %TASK 2 has overflowed its stack SP: 0010E93C Stack top at: 00111200 Remaining bytes: -10436 error: %TASK 2 has underflowed its stack SP: 7FF363A4 Stack base at: 001189FC Stack top at: 00111200

One of the unpredictable events that can happen after a stack overflows is that the stack can then underflow. For example, if a task stack overflows and the stack pointer remains in the top guard area, the operating system will attempt to signal an ACCVIO condition. However, because the top guard area is not a writable area of the stack, the operating system cannot write the signal arguments for the ACCVIO. When this happens, the operating system cuts back the stack: it causes

# **16. 7 Additional Task-Debugging Topics**

The following sections discuss additional topics related to task debugging:

- Deadlock
- Automatic stack checking
- Using Ctrl/Y

#### **16. 7.1 Debugging Programs with Deadlock Conditions**

A **deadlock** is an error condition in which each task in a group of tasks is suspended and no task in the group can resume execution until some other task in the group executes. Deadlock is a typical error in tasking programs (in much the same way that infinite loops are typical errors in programs that use WHILE statements).

A deadlock is easy to detect: it causes your program to appear to suspend, or hang, in midexecution. When deadlock occurs in a program that is running under debugger control, press Ctrl/C to interrupt the deadlock and display the debugger prompt.

In general, the SHOW TASK/ALL command (see Section 16.4) or the SHOW TASK/STATE=SUSPENDED command is useful because it shows which tasks are suspended in your program and why. The command SET TASK/VISIBLE %NEXT\_TASK is particularly useful when debugging in screen mode. It enables you to cycle through all tasks and display the code that each task is executing, including the code in which execution is stopped.

The SHOW TASK/FULL command gives detailed task state information, including information about rendezvous, entry calls, and entry index values. The SET BREAK/EVENT or SET TRACE/EVENT command (see Section 16.6.4) enables you to set breakpoints or tracepoints at or near locations that might lead to deadlock. The SET TASK/PRIORITY and SET TASK/RESTORE commands enable you to see if a low-priority task that never runs is causing the deadlock.

Table 16-9 lists a number of tasking deadlock conditions and suggests debugger commands that are useful in diagnosing the cause.

**Table 16-9 Ada Tasking Deadlock Conditions and Debugger Commands for Diagnosing Them** 

| <b>Deadlock Condition</b>                                                                                                    | <b>Debugger Commands</b>                                                   |
|----------------------------------------------------------------------------------------------------|----------------------------------------------------------------------------|
| Self-calling deadlock (a task calls<br>one of its own entries)                                                                                               | <b>SHOW TASK/ALL</b><br>SHOW TASK/STATE=SUSPENDED<br><b>SHOW TASK/FULL</b> |
| Circular-calling deadlock (a task<br>calls another task, which calls the<br>first task)                                                                      | SHOW TASK/ALL<br><b>SHOW TASK/STATE=SUSPENDED</b><br><b>SHOW TASK/FULL</b> |
| Dynamic-calling deadlock (a<br>circular series of entry calls exists,<br>and at least one of the calls is a<br>timed or conditional entry call in a<br>loop) | SHOW TASK/ALL<br>SHOW TASK/STATE=SUSPENDED<br><b>SHOW TASK/FULL</b>        |

(continued on next page)

The following predefined event breakpoints are set automatically when the program is brought under debugger control:

- EXCEPTION\_TERMINATED event breakpoints are predefined for programs that call DECthreads routines.
- EXCEPTION\_TERMINATED and DEPENDENTS\_EXCEPTION event breakpoints are predefined for Ada programs or programs that call Ada routines.

Ada examples of the predefined and other types of event breakpoints follow.

#### **Example of EXCEPTION\_ TERMINATED Event**

When the EXCEPTION\_TERMINATED event is triggered, it usually indicates an unanticipated program error. For example:

```
break on ADA event EXCEPTION TERMINATED 
  Task %TASK 2 is terminating because of an exception 
    %ADA-F-EXCCOP, Exception was copied at a "raise;" or "accept" 
    -ADA-F-EXCRAIPRI, Exception raised prior to PC = 00000B61
DBG>
```
#### **Example of DEPENDENTS\_EXCEPTION Event (Ada)**

For Ada programs, the DEPENDENTS\_EXCEPTION event often unexpectedly precedes a deadlock. For example:

```
break on ADA event DEPENDENTS EXCEPTION 
  Task %TASK 2 may await dependent tasks because of this exception: 
    %ADA-F-EXCCOP, Exception was copied at a "raise;" or "accept" 
    -ADA-F-EXCEPTION, Exception SOME ERROR 
    -ADA-F-EXCRAIPRI, Exception raised prior to PC = OOOOOB61 
DBG>
```
 $\dddot{\phantom{0}}$ 

. . .

#### **Example of RENDEZVOUS\_EXCEPTION Event (Ada)**

For Ada programs, the RENDEZVOUS\_EXCEPTION event enables you to see an exception before it leaves a rendezvous (before exception information has been lost due to copying the exception into the calling task). For example:

```
break on ADA event RENDEZVOUS EXCEPTION 
  Exception is propagating out of a rendezvous in task \STASK 2
    %ADA-F-CONSTRAINT ERRO, CONSTRAINT ERROR 
    -ADA-I-EXCRAIPRI, Exception raised prior to PC = 00000BA6
DBG>
```
To cancel breakpoints (or tracepoints) set with the /EVENT qualifier, use the CANCEL BREAK/EVENT (or CANCEL TRACE/EVENT) command. Specify the event qualifier and optional task expression in the CANCEL command exactly as you did with the SET command, excluding any WHEN or DO clauses.

You might want to set event breakpoints and tracepoints in a debugger initialization file for your tasking programs. For example:

```
SET BREAK/EVENT=ACTIVATING
```

```
SET BREAK/EVENT=HANDLED DO (SHOW CALLS)
```
SET BREAK/EVENT=ABORT TERMINATED DO (SHOW CALLS)

```
SET BREAK/EVENT=EXCEPTION TERM DO (SHOW CALLS)
```
SET BREAK/EVENT=TERMINATED

#### **Debugging Tasking Programs 16.6 Controlling and Monitoring Execution**

| <b>Description</b>                                                                                                    |
|----------------------------------------------------------------------------------------------------|
| Triggers when an exception begins to propagate out of<br>a rendezvous.                                                                                                    |
| Triggers when an exception causes a task to wait for<br>dependent tasks in some scope (includes unhandled<br>$exceptions, 1$ which, in turn, include special exceptions<br>internal to the DEC Ada run-time library; for more<br>information, see the DEC Ada documentation). Often<br>immediately precedes a deadlock. |
| Triggers when a task is terminating, whether<br>normally, by an abort statement, or by an exception.                                                                                                    |
| Triggers when a task is terminating due to an<br>unhandled exception. <sup>1</sup>                                                                                                    |
| Triggers when a task is terminating due to an abort<br>statement.                                                                                                    |
|                                                                                                    |

**Table 16-8 (Cont.) Ada-Specific Events** 

1 An unhandled exception is an exception for which there is no handler in the current frame or for which there is a handler that executes a raise statement and propagates the exception to an outer scope.

In the previous tables, the exception-related events are included for completeness. Only the task events are discussed in the following paragraphs. For more information about the exception events, see the debugger's online help (type HELP Language ADA).

You can abbreviate an event-name keyword to the minimum number of characters that make it unique.

The event-name keywords that you can specify with the SET BREAK/EVENT or SET TRACE/EVENT command depend on the current event facility, which is either THREADS or ADA in the case of task events. The appropriate event facility is set automatically when the program is brought under debugger control. The SHOW EVENT\_FACILITY command identifies the facility that is currently set and lists the valid event name keywords for that facility (including those for the generic events).

Several examples follow showing the use of the /EVENT qualifier:

```
DBG> SET BREAK/EVENT=PREEMPTED 
DBG> GO 
break on THREADS event PREEMPTED 
  Task %TASK 4 is getting preempted by %TASK 3 
DBG> SET BREAK/EVENT=SUSPENDED 
DBG> GO 
break on THREADS event SUSPENDED 
  Task %TASK 1 is about to be suspended 
DBG> SET BREAK/EVENT=TERMINATED 
DBG> GO 
break on THREADS event TERMINATED 
  Task %TASK 4 is terminating normally 
DBG>
```
#### **Debugging Tasking Programs 16.6 Controlling and Monitoring Execution**

#### **16.6.4 Monitoring Task Events**

The SET BREAK/EVENT and SET TRACE/EVENT commands enable you to set breakpoints and tracepoints that are triggered by task and exception events. For example, the following command sets tracepoints that trigger whenever task CHILD or %TASK 2 makes a transition to the RUN state:

DBG> SET TRACE/EVENT=RUN CHILD,%TASK 2

When a breakpoint or tracepoint is triggered as a result of an event, the debugger identifies the event and gives additional information.

The following tables list the event-name keywords that you can specify with the SET BREAK/EVENT and SET TRACE/EVENT commands:

- Table 16-6 lists the generic language-independent events common to all tasks.
- Table 16-7 lists the events specific to DECthreads tasks.
- Table 16-8 lists the events specific to Ada tasks.

#### **Table 16-6 Generic Low-Level Task Scheduling Events**

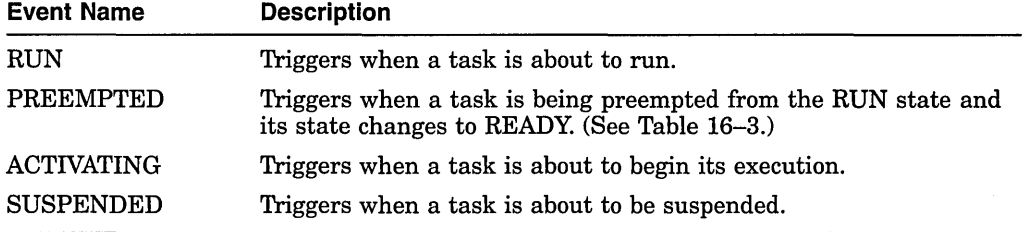

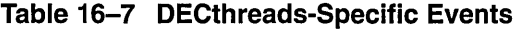

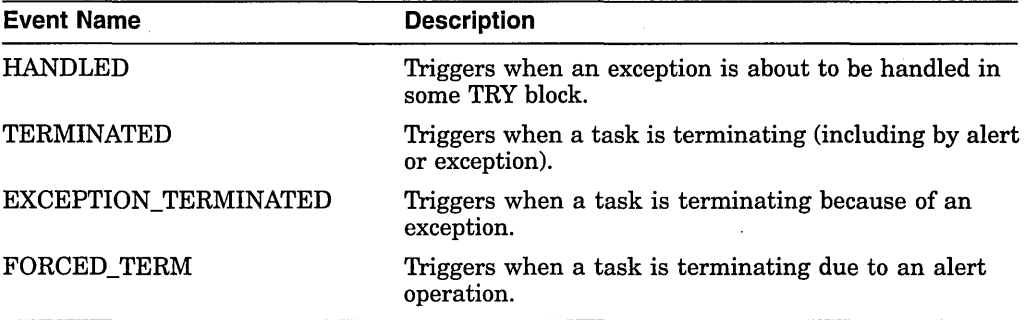

#### **Table 16-8 Ada-Specific Events**

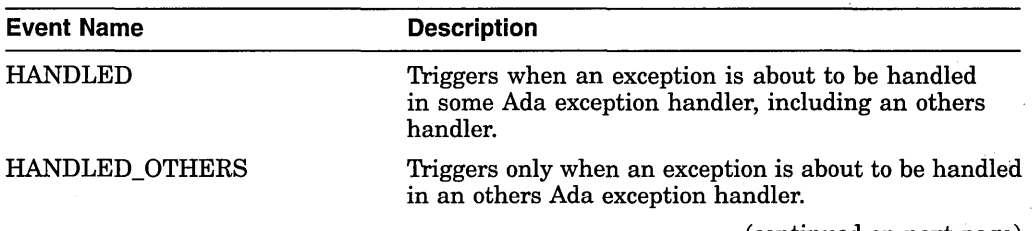

(continued on next page)

#### **Debugging Tasking Programs 16.6 Controlling and Monitoring Execution**

To set a breakpoint or tracepoint in and around an accept statement, you can specify the associated line number. For example, the following command sets a breakpoint on the start and also on the body of the first accept statement in the preceding example:

DBG> SET BREAK %LINE 12, %LINE 13

To set a breakpoint or a tracepoint on an accept statement body, you can also use the entry name (specifying its expanded name to identify the task body where the entry is declared). For example:

DBG> SET BREAK TWO\_ACCEPTS\$TASK\_BODY.RENDEZVOUS

If there is more than one accept statement for an entry, the debugger treats the entry as an overloaded name. The debugger issues a message indicating that the symbol is overloaded, and you must use the SHOW SYMBOL command to identify the overloaded names that have been assigned by the debugger. For example:

```
DBG> SHOW SYMBOL RENDEZVOUS 
overloaded symbol TEST.TWO ACCEPTS$TASK BODY.RENDEZVOUS 
 overloaded instance TEsT:Two ACCEPTS$TASK BODY.RENDEZVOUS 1 
  overloaded instance TEST.TWO ACCEPTS$TASK BODY.RENDEZVOUS<sup>-2</sup>
```
Overloaded names have an integer suffix preceded by two underscores. For more information on overloaded names, see the debugger's online help (type HELP Language ADA).

To determine which of these overloaded names is associated with a particular accept statement, use the EXAMINE/SOURCE command. For example:

```
DBG> EXAMINE/SOURCE TWO ACCEPTS$TASK BODY.RENDEZVOUS 1 
module TEST ACCEPTS
   12: - accept RENDEZVOUS do
DBG> EXAMINE/SOURCE TWO ACCEPTS$TASK BODY.RENDEZVOUS 2 
module TEST ACCEPTS
   19: - accept RENDEZVOUS do
```
In the following example, when the breakpoint triggers, the caller task is evaluated (see Section 16.3.4 for information about the symbol %CALLER\_TASK):

```
DBG> SET BREAK TWO ACCEPTS$TASK BODY.RENDEZVOUS 2 - DBG> DO (EVALUATE %CALLER TASK)
```
The following breakpoint triggers only when the caller task is %TASK 2:

DBG> SET BREAK TWO ACCEPTS\$TASK BODY.RENDEZVOUS 2 - DBG> WHEN (%CALLER TASK = %TASK 2)

If the calling task has more than one entry call to the same accept statement, you can use the SHOW TASK/CALLS command to identify the source line where the entry call was issued. For example:

```
DBG> SET BREAK TWO ACCEPTS$TASK BODY.RENDEZVOUS_2 -<br>DBG> DO (SHOW TASK/CALLS %CALLER TASK)
```
For example, the following command sets a breakpoint on the body of task CHILD. This breakpoint is triggered just before the elaboration of the task's declarative part (also called the task's activation).

#### DBG> SET BREAK CHILD\$TASK\_BODY

CHILD\$TASK\_BODY is a name for the address of the first instruction the task will execute. It is meaningful to set a breakpoint on an instruction, and hence on this name. However, you must not name the task object (for example, CHILD) in a SET BREAK command. The task-object name designates the address of a data item (the task value). Just as it is erroneous to set a breakpoint on an integer object, it is erroneous to set a breakpoint on a task object.

You can monitor the execution of communicating tasks by setting breakpoints or tracepoints on entry calls and accept statements.

#### **Note** ~~~~~~~~~~~~~

Ada task entry calls are not the same as subprogram calls because task entry calls are queued and may not execute right away. If you use the STEP command to move execution into a task entry call, the results might not be what you expect.

There are several points in and around an accept statement where you might want to set a breakpoint or tracepoint. For example, consider the following program segment, which has two accept statements for the same entry, RENDEZVOUS:

```
8 task body TWO ACCEPTS is<br>9 begin
     begin
10 for I in 1..2 loop<br>11 select
11 select<br>12 acce
12 accept RENDEZVOUS do<br>13 PUT LINE("This is
13 PUT LINE("This is the first accept statement");<br>14 end RENDEZVOUS:
14 end RENDEZVOUS;<br>15 or
15 or 
16 terminate;<br>17 end select;
17 end select;<br>18 end loop;
18 end loop;<br>19 accept RE
19 accept RENDEZVOUS do<br>20 PUT LINE("This is
            PUT LINE("This is the second accept statement");
21 end RENDEZVOUS; 
22 end TWO_ACCEPTS;
```
You can set a breakpoint or tracepoint in the following places in this example:

- At the start of an accept statement (line 12 or 19). By setting a breakpoint or tracepoint here, you can monitor when execution reaches the start of the accept statement, where the accepting task might become suspended before a rendezvous actually occurs.
- At the start of the body (sequence of statements) of an accept statement (line 13 or 20). By setting a breakpoint or tracepoint here, you can monitor when a rendezvous has started—that is, when the accept statement actually begins execution.
- At the end of an accept statement (line 14 or 21). By setting a breakpoint or tracepoint here, you can monitor when the rendezvous has completed, and execution is about to switch back to the caller task.

A task-specific eventpoint can be set only for the task that is active when the command is entered. A task-specific eventpoint is triggered only when that same task is active. For example, the STEP/LINE command is a task-specific eventpoint: other tasks might execute the same source line and not trigger the event.

If you use the SET BREAK, SET TRACE, or STEP commands with the following qualifiers, the resulting eventpoints are task specific:

/BRANCH /CALL /INSTRUCTION /LINE /RETURN NECTOR\_INSTRUCTION (VAX only)

Any other eventpoints that you set with those commands and any eventpoints that you set with the SET WATCH command are task independent. The following are examples of setting task-specific eventpoints:

```
DBG> SET BREAK/INSTRUCTION 
DBG> SET TRACE/INSTRUCTION/SILENT DO (EXAMINE KEEP COUNT) 
DBG> STEP/CALL/NOSOURCE
```
You can conditionalize eventpoints that are normally task-independent to make them task specific. For example:

DBG> SET BREAK %LINE 11 WHEN (%ACTIVE TASK=FATHER)

#### **16.6.2 Setting Breakpoints on DECthreads Tasking Constructs**

You can set a breakpoint on a thread start routine. The breakpoint will trigger just before the start routine begins execution. In Example 16-1, this type of breakpoint is set as follows:

DBG> SET BREAK worker routine

Unlike Ada tasks, you cannot specify the body of a DECthreads task by name but the start routine is similar.

Specifying a WHEN clause with the SET BREAK command ensures that you catch the point at which a particular thread begins execution. For example:

DBG> SET BREAK worker routine -<br>DBG> WHEN (%CALLER\_TASK = %TASK 4)

In Example 16-1, this conditional breakpoint will trigger when the second worker thread begins executing its start routine.

Other useful places to set breakpoints are just prior to and immediately after condition waits, joins, and locking of mutexes. You can set such breakpoints by specifying either a line number or the routine name.

#### **16.6.3 Setting Breakpoints on Ada Task Bodies, Entry Calls, and Accept Statements**

You can set a breakpoint on a task body by using one of the following syntaxes to refer to the task body (see Section 16.3.2):

task-type-identifier\$TASK\_BODY task-identifier\$TASK\_BODY

# **Debugging Tasking Programs 16.5 Changing Task Characteristics**

# **16.5.2 Debugging Programs That Use Time Slicing (VAX Ada Only)**

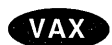

Tasking programs that use time slicing are difficult to debug because time slicing makes the relative behavior of tasks asynchronous. Without time slicing, task execution is determined solely by task priority; task switches are predictable and the behavior of the program is repeatable from one run to the next. With time slicing, task priorities still govern task switches, but tasks of the same priority also take turns executing for a specified period of time. Thus, time slicing causes tasks to execute more independently from each other, and the behavior of a program that uses time slicing might not be repeatable from one run of the program to the next.

The SET TASK/TIME\_SLICE= $t$  command (supported for VAX Ada only) enables you to specify a new time slice or disable time slicing (with SET TASK/TIME SLICE=O.O). Thus, you can tune the execution of your tasking programs or diagnose problems that depend on the order in which tasks execute.

**Note** 

The SET TASK/TIME\_SLICE command is supported for VAX Ada only, and not for VAX Ada with DECthreads. If you use the command in an unsupported context, the debugger issues the following error message:

%DEBUG-E-NOTIMSLI, time slice modification not supported by this event facility

Note that there is an interaction between time slicing and the debugger watchpoint implementation. When you set watchpoints, the debugger might automatically increase the value of the time-slice interval to 10.0 seconds. Slowing the time-slice rate prevents some problems.  $\triangleleft$ 

# **16.6 Controlling and Monitoring Execution**

The following sections explain how to do the following functions:

- Set task-specific and task-independent eventpoints (breakpoints, tracepoints, and so on)
- Set breakpoints and tracepoints on DECthreads-specific task locations.
- Set breakpoints and tracepoints on Ada-specific task locations.
- Monitor task events with the SET BREAK/EVENT or SET TRACE/EVENT commands

# **16.6.1 Setting Task-Specific and Task-Independent Debugger Eventpoints**

An **eventpoint** is an event that you can use to return control to the debugger. Breakpoints, tracepoints, watchpoints, and the completion of STEP commands are eventpoints.

A **task-independent eventpoint** can be triggered by the execution of any task in a program, regardless of which task is active when the eventpoint is set. Taskindependent eventpoints are generally specified by an address expression such as a line number or a name. All watchpoints are task-independent eventpoints. The following are examples of setting task-independent eventpoints:

DBG> SET BREAK COUNTER DBG> SET BREAK/NOSOURCE %LINE 55, CHILD\$TASK BODY DBG> SET WATCH/AFTER=3 KEEP COUNT

#### **Debugging Tasking Programs 16.5 Changing Task Characteristics**

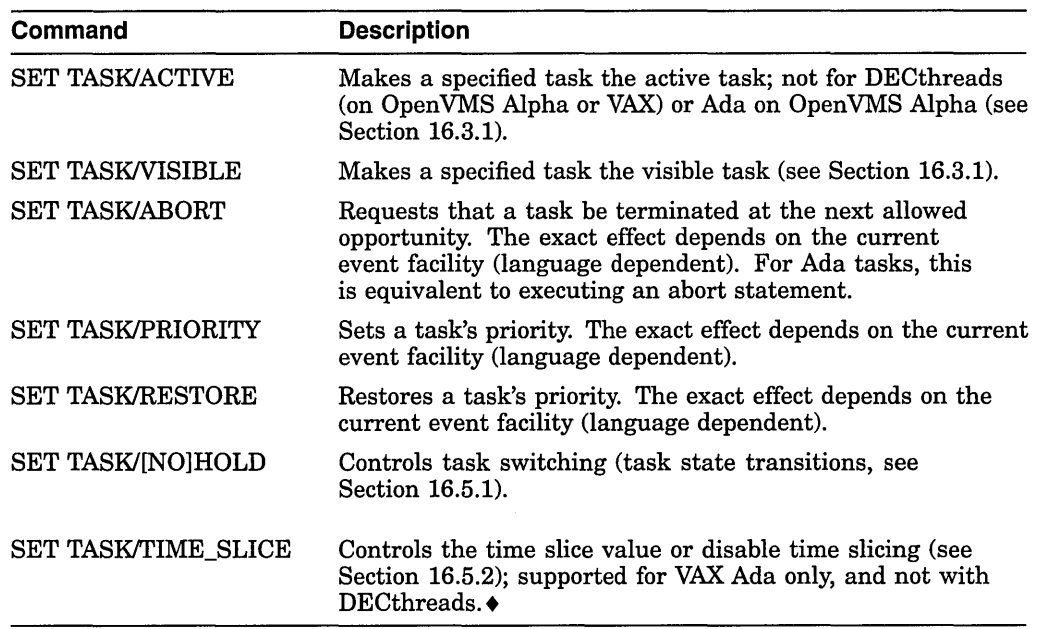

For more information, see the SET TASK command description.

#### **16.5.1 Putting Tasks on Hold to Control Task Switching**

Task switching might be confusing when you are debugging a program. Placing a task on hold with the SET TASK/HOLD command restricts the state transitions the task can make once the program is subsequently allowed to execute.

A task placed on hold can enter any state except the RUNNING state. If necessary, you can force it into the RUNNING state by using the SET TASK /ACTIVE command.

The SET TASK/HOLD/ALL command freezes the state of all tasks except the active task. You can use this command in combination with the SET TASK /ACTIVE command, to observe the behavior of one or more specified tasks in isolation, by executing the active task with the STEP or GO command, and then switching execution to another task with the SET TASK/ACTIVE command. For example:

```
DBG> SET TASK/HOLD/ALL 
DBG> SET TASK/ACTIVE %TASK 1 
DBG> GO 
DBG> SET TASK/ACTIVE %TASK 3 
DBG> STEP
```
When you no longer want to hold a task, use the SET TASK/NOHOLD command.

**VAX** 

#### **Debugging Tasking Programs 16.4 Displaying Information About Tasks**

You can specify the number of bytes to be allocated with the T' STORAGE\_SIZE representation clause or in the Ada pragma MAIN\_ STORAGE; the number shown by the debugger is the number of bytes allocated (the value specified is rounded up to an integral number of pages, as necessary). For more information about this representation clause and pragma and about the task activation (working) storage area, see the DEC Ada documentation.  $\bullet$ 

You can specify the number of bytes to be allocated with the T' STORAGE\_SIZE representation clause; the number shown by the debugger is the number of bytes allocated (the value specified is rounded up to an integral number of pages, as necessary). For more information about this representation clause and pragma and about the task activation (working) storage area, see the DEC Ada documentation . •<br>•<br>–

- "Bytes in use:" gives the number of bytes of stack currently allocated .
- **0** Stack addresses of the task stack.
- **8** The total storage used by the task. Adds together the task control block size, the number of reserved bytes, the top guard size, and the storage size.

The SHOW TASK/STATISTICS command reports some statistics about all tasks in your program. Example 16-8 shows the output of the SHOW TASK /STATISTICS/FULL command for a sample Ada tasking program on a VAX system. This information enables you to measure the performance of your program. The larger the number of total schedulings (also known as context switches), the more tasking overhead there is.

#### **Example 16-8 Sample SHOW TASK/STATISTICS/FULL Display for Ada Tasks (VAX Example)**

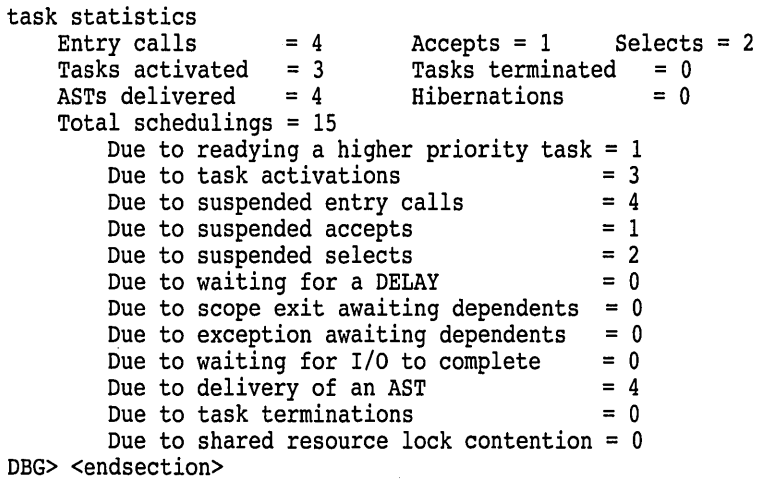

# **16.5 Changing Task Characteristics**

To modify a task's characteristics or the tasking environment while debugging, use the SET TASK command as shown in the following table:

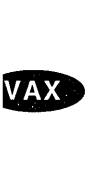

**Alpha** 

**VAX** 

#### **Example 16-7 Sample SHOW TASK/FULL Display for an Ada Task**

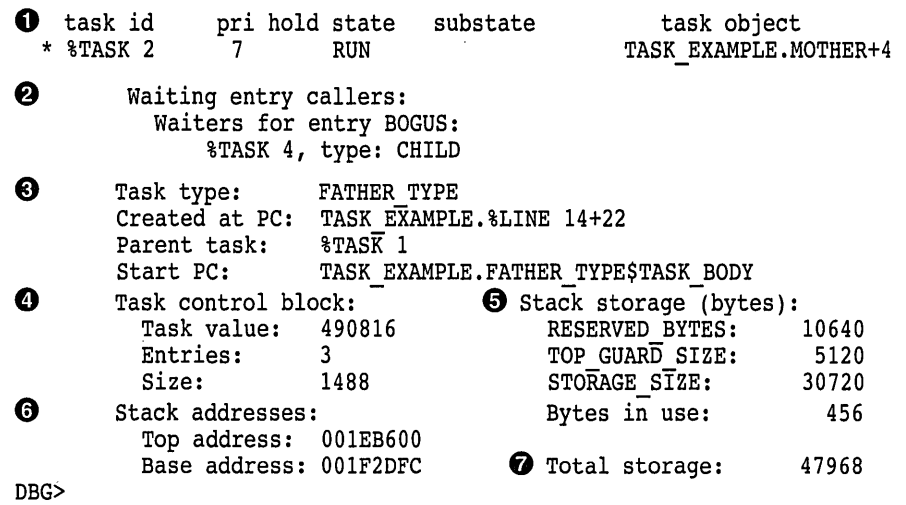

Key to Example 16-7:

**0** Identifying information about the task.

- **f}** Rendezvous information. If the task is a caller task, it lists the entries for which it is queued. If the task is to be called, it gives information about the kind of rendezvous that will take place and lists the callers that are currently queued for any of the task's entries.
- **0** Task context information.
- **C)** Task control block information. The task value is the address, in decimal notation, of the task control block.
- **0** Stack storage information:
	- RESERVED BYTES gives the storage allocated by the Ada run-time library for handling stack overflow.
	- TOP GUARD SIZE gives the storage allocated for guard pages, which provide protection against storage overflow during task execution.

On VAX processors, you can specify the number of bytes to be allocated as guard pages with the DEC Ada pragmas TASK\_STORAGE and MAIN\_ STORAGE; the number shown by the debugger is the number of bytes allocated (the pragma value is rounded up to an integral number of pages, as necessary). For more information about these pragmas and the top guard storage area, see the DEC Ada documentation.  $\bullet$ 

On Alpha processors, you can specify the number of bytes to be allocated as guard pages with the DEC Ada pragmas TASK\_STORAGE; the number shown by the debugger is the number of bytes allocated (the pragma value is rounded up to an integral number of pages, as necessary). For more information about these pragmas and the top guard storage area, see the DEC Ada documentation.  $\bullet$ 

• STORAGE\_SIZE gives the storage allocated for the task activation .

**VAX** 

Alpha

#### **Debugging Tasking Programs 16.4 Displaying Information About Tasks**

| <b>Task Substate</b> | <b>Description</b>                                                                                                    |
|----------------------|----------------------------------------------------------------------------------------------------|
| Abnormal             | Task has been aborted.                                                                                                    |
| Accept               | Task is waiting at an accept statement that is not inside a select<br>statement.                                                                                                    |
| Activating           | Task is elaborating its declarative part.                                                                                                    |
| Activating tasks     | Task is waiting for tasks it has created to finish activating.                                                                                                    |
| Completed [abn]      | Task is completed due to an abort statement but is not yet<br>terminated. In Ada, a completed task is one that is waiting<br>for dependent tasks at its end statement. After the dependent<br>tasks are terminated, the state changes to terminated.                  |
| Completed [exc]      | Task is completed due to an unhandled exception <sup>1</sup> but is not yet<br>terminated. In Ada, a completed task is one that is waiting for<br>dependent tasks at its end statement. After the dependent tasks<br>are terminated, the state changes to terminated. |
| Completed            | Task is completed. No abort statement was issued and no<br>unhandled exception <sup>1</sup> occurred.                                                                                                    |
| Delay                | Task is waiting at a delay statement.                                                                                                    |
| Dependents           | Task is waiting for dependent tasks to terminate.                                                                                                    |
| Dependents [exc]     | Task is waiting for dependent tasks to allow an unhandled<br>exception <sup>1</sup> to propagate.                                                                                                    |
| Entry call           | Task is waiting for its entry call to be accepted.                                                                                                    |
| Invalid state        | There is an error in the DEC Ada run-time library.                                                                                                    |
| <b>I/O</b> or AST    | Task is waiting for I/O completion or some AST.                                                                                                    |
| Not yet activated    | Task is waiting to be activated by the task that created it.                                                                                                    |
| Select or delay      | Task is waiting at a select statement with a delay<br>alternative.                                                                                                    |
| Select or terminate  | Task is waiting at a select statement with a terminate alternative.                                                                                                    |
| Select               | Task is waiting at a select statement with no else, delay, or<br>terminate alternative.                                                                                                    |
| Shared resource      | Task is waiting for an internal shared resource.                                                                                                    |
| Terminated [abn]     | Task was terminated by an abort statement.                                                                                                    |
| Terminated [exc]     | Task was terminated because of an unhandled exception. <sup>1</sup>                                                                                                    |
| Terminated           | Task terminated normally.                                                                                                    |
| Timed entry call     | Task is waiting in a timed entry call.                                                                                                    |
|                      |                                                                                                    |

**Table 16-5 Ada Task Substates** 

 $<sup>1</sup>$  An unhandled exception is one for which there is no handler in the current frame or for which there</sup> is a handler that executes a raise statement and propagates the exception to an outer scope.

Figure 16-1 shows a task stack.

The SHOW TASK/FULL command provides detailed information about each task selected for display. Example 16-7 shows the output of this command for a sample Ada task.

#### **Debugging Tasking Programs 16.4 Displaying Information About Tasks**

### **16.4.2 Displaying Task Information About Ada Tasks**

The SHOW TASK/ALL command displays information about all of the tasks of the program that currently exist-namely, tasks that have been created and whose master has not yet terminated (see Example 16-6).

**Example 16-6 Sample SHOW TASK/ALL Display for Ada Tasks** 

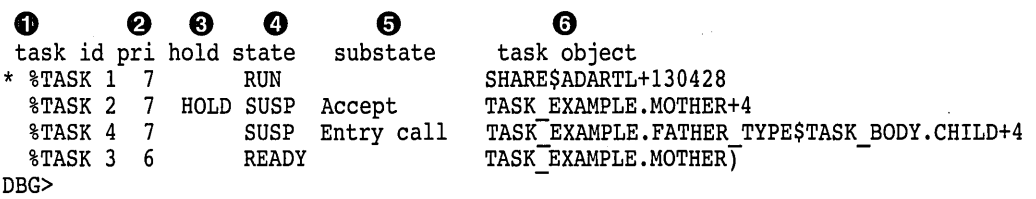

Key to Example 16-6:

- **0** The task ID (see Section 16.3.3). An asterisk indicates that the task is a visible task.
- **8** The task priority. Ada priorities range from 0 to 15.

On VAX processors, a task is created with a default priority of 7 unless another value is specified with the pragma PRIORITY.  $\triangleleft$ 

On Alpha processors, if time slicing is disabled, a task is created with a default prioity of 7; if time slicing is enabled, then a task is created with an approximate midrange value (unless the pragma PRIORITY is specified).  $\bullet$ 

- **0** Whether the task has been put on hold with a SET TASK/HOLD command as explained in Section 16.5.1. Placing a task on HOLD restricts the state transitions it can make after the program is subsequently allowed to execute.
- **8** The current state of the task (see Table 16-3). The task that is in the RUN  $(RUNNING)$  state is the active task. Table  $16-3$  lists the state transitions possible during program execution.
- **0** The current substate of the task. The substate helps indicate the possible cause of a task's state. See Table 16-5.
- **0** A debugger path name for the task object or the address of the task object if the debugger cannot symbolize the task object.

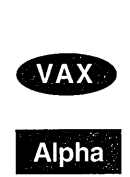

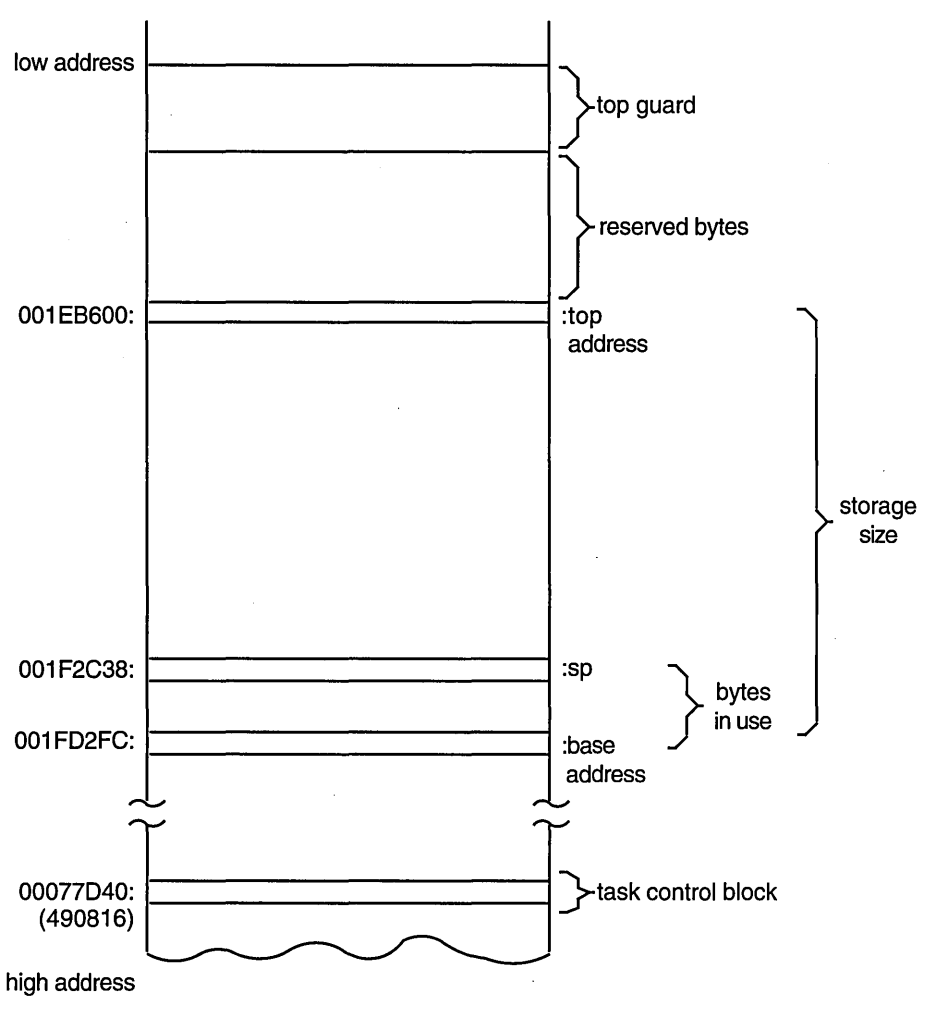

**Figure 16-1 Diagram of a Task Stack** 

ZK-5894A-GE

The SHOW TASK/STATISTICS command reports some statistics about all tasks in your program. Example 16-5 shows the output of the SHOW TASK /STATISTICS/FULL command for a sample program with DECthreads tasks. This information enables you to measure the performance of your program. The larger the number of total schedulings (also known as context switches), the more tasking overhead there is.

#### **Example 16-5 Sample SHOW TASK/STAT/FULL Display for DECthreads Tasks**

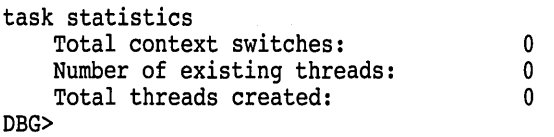

#### **Debugging Tasking Programs 16.4 Displaying Information About Tasks**

#### **Example 16-4 (Cont.) Sample SHOW TASK/FULL Display for a DECthreads Task**

**0** Total storage: 56613 DBG>

Key to Example 16-4:

- **0** Identifying information about the task.
- **8** Bulletin-type information about something unusual.
- **8** Next execution PC value and start routine.
- *0* Task scheduling policy.
- **0** Stack storage information:
	- "Bytes in use:" the number of bytes of stack currently allocated.
	- 11 Bytes available:" the unused space in bytes.
	- "Reserved Bytes:" the storage allocated for handling stack overflow.
	- "Guard Bytes:" the size of the guard area or unwritable part of the stack.
- **0** Minimum and maximum addresses of the task stack.
- *O* Task (thread) control block information. The task value is the address, in hexadecimal notation, of the task control block.
- **0** The total storage used by the task. Adds together the task control block size, the number of reserved bytes, the top guard size, and the storage size.

Figure 16-1 shows a task stack.

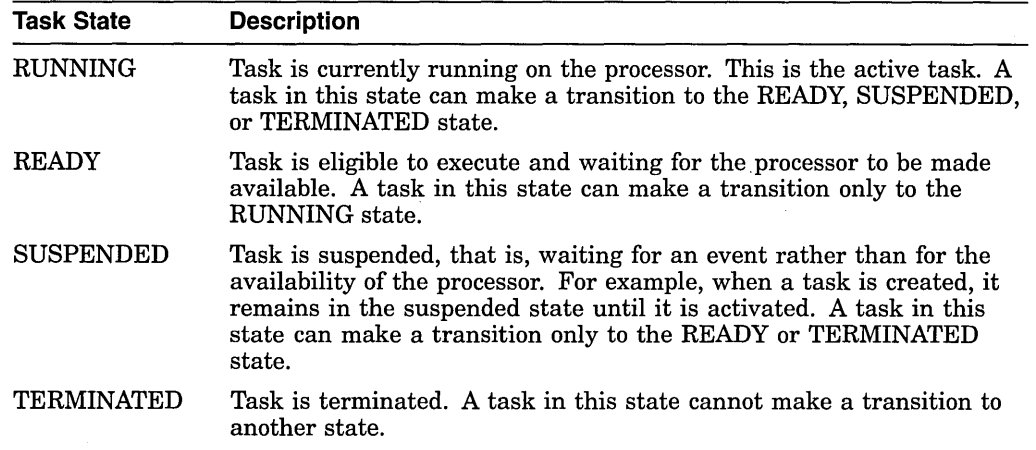

#### **Table 16-3 Generic Task States**

# **Table 16-4 DECthreads Task Substates**

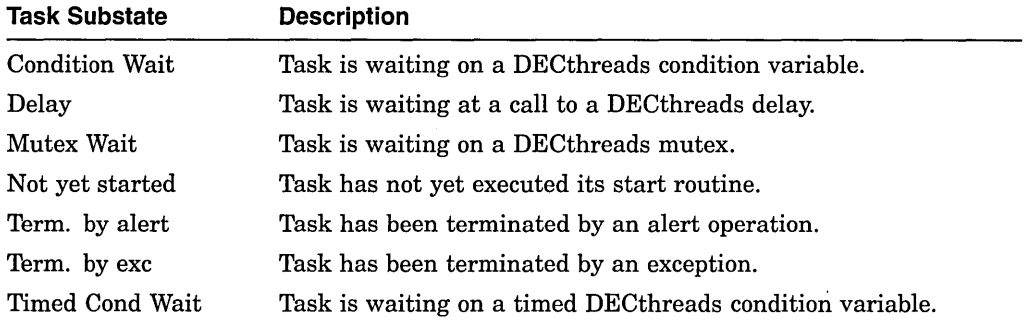

The SHOW TASK/FULL command provides detailed information about each task selected for display. Example 16-4 shows the output of this command for a sample DECthreads task.

#### **Example 16-4 Sample SHOW TASK/FULL Display for a DECthreads Task**

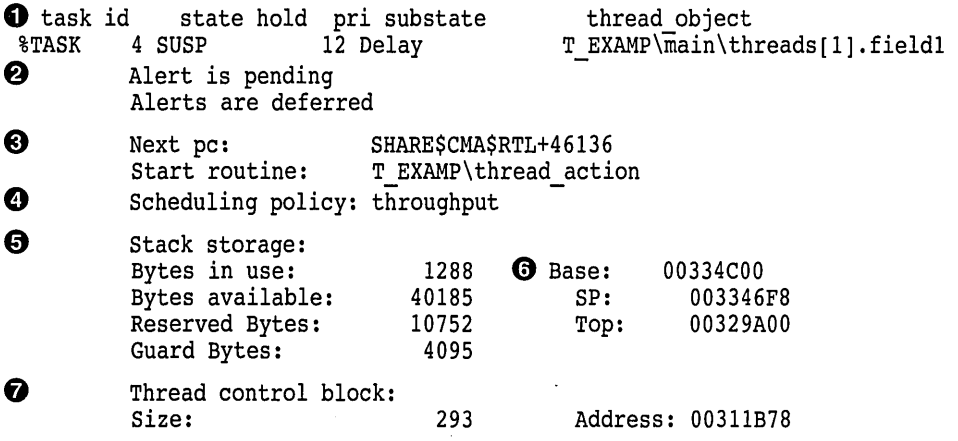

(continued on next page)

# **16.4 Displaying Information About Tasks**

To display information about one or more tasks of your program, use the SHOW TASK command.

The SHOW TASK command displays information about existing (nonterminated) tasks. By default, the command displays one line of information about the visible task.

Section 16.4.1 and Section 16.4.2 describe the information displayed by a SHOW TASK command for DECthreads and Ada tasks, respectively.

#### **16.4.1 Displaying Information About DECthreads Tasks**

The command SHOW TASK displays information about all of the tasks of the program that currently exist (see Example 16-3).

#### **0**  task id %TASK %TASK %TASK %TASK  $\$$ TASK %TASK %TASK **8 0**  state hold pri substate 1 SUSP 2 SUSP 3 SUSP 4 SUSP 5 RUN 6 READY 7 SUSP **e 0 0**  thread object 12 Condition Wait Initial thread<br>12 Mutex Wait T EXAMP\main\tl 12 Mutex Wait T EXAMP\main\threads[0].fieldl<br>12 Delay T EXAMP\main\threads[1].fieldl 12 Delay TEXAMP\main\threads[1].field1<br>12 Mutex Wait TEXAMP\main\threads[2].field1 12 Mutex Wait TEXAMP\main\threads[2].field1<br>12 TEXAMP\main\threads[3].field1 12 TEXAMP\main\threads[3].field1<br>12 TEXAMP\main\threads[4].field1 12 TEXAMP\main\threads[4].field1<br>12 Mutex Wait TEXAMP\main\threads[5].field1 12 Mutex Wait TEXAMP\main\threads[5].fieldl<br>12 TEXAMP\main\threads[6].fieldl TEXAMP\main\threads[6].field1

#### **Example 16-3 Sample SHOW TASK/ALL Display for DECthreads Tasks**

Key to Example 16-3:

8 READY 9 TERM

%TASK %TASK DBG>

**0** The task ID (see Section 16.3.3). The active task is marked with an asterisk ( \* ) in the leftmost column.

12 Term. by alert T\_EXAMP\main\threads[7].field1

- **8** The current state of the task (see Table 16-3). The task in the RUN (RUNNING) state is the active task. Table 16-3 lists the state transitions possible during program execution.
- **0** Whether the task has been put on hold with a SET TASK/HOLD command as explained in Section 16.5.1.
- **8** The task priority.
- **0** The current substate of the task. The substate helps indicate the possible cause of a task's state. See Table 16-4.
- **0** A debugger path name for the task (thread) object or the address of the task object if the debugger cannot symbolize the task object.

| <b>Built-in Symbol</b> | <b>Description</b>                                                                                                    |
|------------------------|----------------------------------------------------------------------------------------------------|
| %PREVIOUS_TASK         | The task previous to the visible task in the debugger's task<br>list.                                                                                    |
| <b>%VISIBLE TASK</b>   | The task whose call stack and register set are the current<br>context for looking up symbols, register values, routine calls,<br>breakpoints, and so on. |

**Table 16-2 (Cont.) Task Built-In Symbols** 

Examples using these task built-in symbols follow.

The following command displays the task ID of the visible task:

DBG> EVALUATE %VISIBLE TASK

The following command places the active task on hold:

DBG> SET TASK/HOLD %ACTIVE TASK

The following command sets a breakpoint on line 38 that triggers only when task CHILD executes that line:

DBG> SET BREAK %LINE 38 WHEN (%ACTIVE TASK=CHILD)

The symbols %NEXT\_TASK and %PREVIOUS\_TASK enable you to cycle through the total set of tasks that currently exist. For example:

DBG> SHOW TASK %VISIBLE TASK; SET TASK/VISIBLE %NEXT TASK DBG> SHOW TASK %VISIBLE TASK; SET TASK/VISIBLE %NEXT TASK

DBG> EXAMINE MONITOR TASK MOD\MONITOR TASK: %TASK 2 DBG> WHILE WNEXT TASK NEQ %ACTIVE DO (SET TASK %NEXT TASK; SHOW CALLS)

#### **16.3.4.1 Caller Task Symbol (Ada Only)**

The symbol %CALLER\_TASK is specific to Ada tasks. It evaluates to the task ID of the task that called the entry associated with the accept statement. Otherwise, it evaluates to %TASK 0. For example, %CALLER\_TASK evaluates to %TASK 0 if the active task is not currently executing the sequence of statements associated with the accept statement.

For example, suppose a breakpoint has been set on line 61 of Example 16-2 (within an accept statement). The accept statement in this case is executed by task FATHER (%TASK 2) in response to a call of entry RENDEZVOUS by the main program (%TASK 1). Thus, when an EVALUATE %CALLER\_TASK command is entered at this point, the result is the task ID of the calling task, the main program:

DBG> EVALUATE %CALLER TASK %TASK 1 DBG>

When the rendezvous is the result of an AST entry call, %CALLER\_TASK evaluates to %TASK 0 because the caller is not a task.

The following examples are derived from Example 16-1 and Example 16-2, respectively:

DBG> SHOW TASK/ALL task id state hold pri substate<br>\$TASK 1 READY HOLD 12 %TASK 1 READY HOLD<br>%TASK 2 SUSP %TASK 2 SUSP 3 SUSP DBG> DBG> SHOW TASK/ALL thread object 12 Initial thread 12 Condition Wait THREAD EXl\main\threads[O].fieldl 12 Condition Wait THREAD EX1\main\threads[1].field1 task id pri hold state substate task object<br>\$TASK 1 7 RUN SHARE\$ADARTL+ SHARE\$ADARTL+l30428 TASK EXAMPLE.MOTHER+4 \* \*TASK 1 7<br>\*TASK 2 7 %TASK 2 7 SUSP Accept SUSP Entry call<br>READY %TASK 3 6 TASK-EXAMPLE.FATHER TYPE\$TASK BODY.CHILD+4 TASK EXAMPLE.MOTHER<sub>+4</sub> DBG>

You can use task IDs to refer to nonexistent tasks in debugger conditional statements. For example, if you ran your program once, and you discovered that %TASK 2 and 3 were of interest, you could enter the following commands at the beginning of your next debugging session before %TASK 2 or 3 was created:

```
DBG> SET BREAK %LINE 60 WHEN (%ACTIVE TASK=%TASK 2) 
DBG> IF (%CALLER=%TASK 3) THEN (SHOW TASK/FULL)
```
You can use a task ID in certain debugger commands before the task has been created without the debugger reporting an error (as it would if you used a task object name before the task object came into existence). A task does not exist until the task is created. Later the task becomes nonexistent sometime after it terminates. A nonexistent task never appears in a debugger SHOW TASK display.

Each time a program runs, the same task IDs are assigned to the same tasks so long as the program statements are executed in the same order. Different execution orders can result from ASTs (caused by delay statement expiration or I/O completion) being delivered in a different order. Different execution orders can also result from time slicing being enabled. A given task ID is never reassigned during the execution of the program.

#### **16.3.4 Task Built-In Symbols**

The debugger built-in symbols defined in Table 16-2 enable you to specify tasks in command procedures and command constructs.

| <b>Built-in Symbol</b> | <b>Description</b>                                                                                                    |
|------------------------|----------------------------------------------------------------------------------------------------|
| <b>%ACTIVE_TASK</b>    | The task that runs when a GO, STEP, CALL, or EXIT<br>command executes.                                                                                 |
| <b>%CALLER_TASK</b>    | (Applies only to Ada programs.) When an accept statement<br>executes, the task that called the entry associated with the<br>accept statement.          |
| %NEXT_TASK             | The task after the visible task in the debugger's task list. The<br>ordering of tasks is arbitrary but consistent within a single run<br>of a program. |

**Table 16-2 Task Built-In Symbols** 

(continued on next page)

To specify the task body in a debugger command, use the following syntax to refer to tasks declared as task types:

task-type-identifier\$TASK\_BODY

Use the following syntax to refer to single tasks:

task-identifier\$TASK\_BODY

For example:

DBG> SET BREAK FATHER\_TYPE\$TASK\_BODY

The debugger does not support the task-specific Ada attributes T' CALLABLE, E'COUNT, T'STORAGE\_SIZE, and T'TERMINATED, where Tis a task type and E is a task entry (see the DEC Ada documentation for more information on these attributes). You cannot enter commands such as EVALUATE  $CHILD<sub>c</sub>CLLABLE. However, you can get the information provided by each$ of these attributes with the debugger SHOW TASK command. For more information, see Section 16.4.

#### **16.3.3 Task ID**

A task ID is the number assigned to a task when it is created by the tasking system. The task ID uniquely identifies a task during the entire execution of a program.

A task ID has the following syntax, where  $n$  is a positive decimal integer:

%TASK *n* 

You can determine the task ID of a task object by evaluating or examining the task object. For example (Ada path-name syntax):

DBG> EVALUATE FATHER %TASK 2 DBG> EXAMINE FATHER TASK EXAMPLE.FATHER: %TASK 2

If the programming language does not have built-in tasking services, you must use the EXAMINE/TASK command to obtain the task ID of a task.

Note that the EXAMINE/TASK/HEXADECIMAL command, when applied to a task object, yields the hexadecimal task value. The task value is the address of the task (or thread) control block of that task. For example (Ada example):

```
DBG> EXAMINE/HEXADECIMAL FATHER 
TASK EXAMPLE.FATHER: 0015AD00 
DBG>-
```
The SHOW TASK/ALL command enables you to identify the task IDs that have been assigned to all currently existing tasks. Some of these existing tasks may not be immediately familiar to you for the following reasons:

- A SHOW TASK/ALL display includes tasks created by subsystems like DECthreads, Remote Procedure Call services, and the C Run-Time Library, not just the tasks associated with your application.
- A SHOW TASK/ALL display includes task ID assignments that depend on your operating system, your tasking service, and the generating subsystem. The same tasking program, run on different systems or adjusted for different services, will not identify tasks with the same decimal integer. The only exception is %TASK 1, which all systems and services assign to the task that executes the main program.

See Section 16.5 for more information about using the SET TASK command to modify task characteristics.

#### **16.3.2 Ada Tasking Syntax**

 $\ddotsc$ 

You declare a task either by declaring a single task or by declaring an object of a task type. For example:

-- TASK TYPE declaration.

task type FATHER TYPE is

end FATHER\_TYPE;

task body FATHER\_TYPE is

end FATHER TYPE;

-- A single task.

task MOTHER is

end MOTHER;

task body MOTHER is

end MOTHER;

 $\sim$   $\sim$   $\sim$ 

A task object is a data item that contains a task value. A task object is created when the program elaborates a single task or task object, when you declare a record or array containing a task component, or when a task allocator is evaluated. For example:

```
-- Task object declaration. 
FATHER : FATHER TYPE;
-- Task object (T) as a component of a record. 
type SOME RECORD TYPE is 
   recordA, B: INTEGER; 
     T : FATHER TYPE; 
   end record;
HAS TASK : SOME RECORD TYPE;
-- Task object (POINTERl) via allocator. 
type A is access FATHER TYPE; 
POINTER1 : A := new FATHER TYPE;
```
A task object is comparable to any other object. You refer to a task object in debugger commands either by name or by path name. For example:

DBG> EXAMINE FATHER DBG> EXAMINE FATHER\_TYPE\$TASK\_BODY.CHILD

When a task object is elaborated, a task is created by the DEC Ada run-time library, and the task object is assigned its task value. As with other Ada objects, the value of a task object is undefined before the object is initialized, and the results of using an uninitialized value are unpredictable.

The task body of a task type or single task is implemented in DEC Ada as a procedure. This procedure is called by the DEC Ada run-time library when a task of that type is activated. A task body is treated by the debugger as a normal Ada procedure, except that it has a specially constructed name.

I
null statement at line 97 has been executed). MOTHER finally executes to its completion at line 98. Now that all tasks are terminated, the main program completes its execution. The main program then returns and execution resumes with the command line interpreter.

## 16.3 Specifying Tasks in Debugger Commands

A task is an entity that executes in parallel with other tasks. A task is characterized by a unique task ID (see Section 16.3.3), a separate stack, and a separate register set.

The current definition of the active task and the visible task determine the context for manipulating tasks. See Section 16.3.1.

When specifying tasks in debugger commands, you can use any of the following forms:

- A task (thread) name as declared in the program (for example, FATHER in Section 16.2.2) or a language expression that yields a task value. Section 16.3.2 describes Ada language expressions for tasks.
- A task ID (for example, %TASK 2). See Section 16.3.3.
- A task built-in symbol (for example, %ACTIVE\_TASK). See Section 16.3.4.

#### 16.3.1 Definition of Active Task and Visible Task

The active task is the task that runs when a STEP, GO, CALL, or EXIT command executes. Initially, it is the task in which execution is suspended when the program is brought under debugger control. To change the active task during a debugging session, use the SET TASK/ACTIVE command.

 $\_$  Note  $\_$ 

The SET TASK/ACTIVE command does not work for DECthreads (on both Open VMS Alpha and VAX systems) or for Ada on Open VMS Alpha systems, the tasking for which is implemented via DECthreads. Instead of SET TASK/ACTIVE, use the SET TASK/VISIBLE command on DECthreads for query-type actions. Or, to gain control to step through a particular thread, use a strategic placement of breakpoints.

The following command makes the task named CHILD the active task:

#### DBG> SET TASK/ACTIVE CHILD

The visible task is the task whose stack and register set are the current context that the debugger uses when looking up symbols, register values, routine calls, breakpoints, and so on. For example, the following command displays the value of the variable KEEP \_COUNT in the context of the visible task:

#### DBG> EXAMINE KEEP COUNT

Initially, the visible task is the active task. To change the visible task, use the SET TASK/VISIBLE command. This enables you to look at the state of other tasks without affecting the active task.

You can specify the active and visible tasks in debugger commands by using the built-in symbols %ACTIVE\_TASK and %VISIBLE\_TASK, respectively (see Section 16.3.4).

## **Debugging Tasking Programs 16.2 Sample Tasking Programs**

## **Alpha**

On Alpha processors, pragma TIME\_SLICE (0.0) must be used to disable time slicing.  $\bullet$ 

- **8** Task object FATHER is elaborated, and a task designated %TASK 2 is created. FATHER has no pragma PRIORITY, and thus assumes a default priority. FATHER (%TASK 2) is created in a suspended state and is not activated until the beginning of the statement part of the main program (line 83), in accordance with Ada rules. The elaboration of the task body on lines 29 through 81 defines the statements that tasks of type FATHER\_ TYPE will execute.
- **0** Task FATHER declares a single task named CHILD (line 32). A single task represents both a task object and an anonymous task type. Task CHILD is not created or activated until FATHER is activated.
- **0** The only source of asynchronous system traps (ASTs) is this series of TEXT\_ IO.PUT\_LINE statements (I/0 completion delivers ASTs).
- **0** The task FATHER is activated while the main program waits. FATHER has no pragma PRIORITY and this assumes a default priority of 7. (See the *DEC Ada Run-Time Reference Manual* for the rules about default priorities.) FATHER's activation consists of the elaboration of lines 29 through 44.

When task FATHER is activated, it waits while its task CHILD is activated and a task designated %TASK 3 is created. CHILD executes one entry call on line 38, and then deadlocks because the entry is never accepted (see Section 16.7.1).

Because time slicing is disabled and there are no higher priority tasks to be run, FATHER will continue to execute past its activation until it is blocked at the ACCEPT statement at line 47.

- **0** A single task, MOTHER, is defined, and a task designated %TASK 4 is created. The pragma PRIORITY gives MOTHER a priority of 6.
- **0** The task MOTHER begins its activation and executes line 91. After MOTHER is activated, the main program (%TASK 1) is eligible to resume its execution. Because %TASK 1 has the default priority 7, which is higher than MOTHER's priority, the main program resumes execution.
- **0** This is the first rendezvous the main program makes with task FATHER. After the rendezvous FATHER will suspend at the SELECT with TERMINATE statement at line 58.
- **G>** At the third rendezvous with FATHER, FATHER raises the exception SOME\_ ERROR on line 67. The handler on line 72 catches the exception, aborts the suspended CHILD task, and then reraises the exception; FATHER then terminates.
- **0.** A loop with a delay statement ensures that when control reaches line 122, FATHER has executed far enough to be terminated.
- **Cf)** This entry call ensures that MOTHER does not wait forever for its rendezvous on line 93. MOTHER executes the accept statement (which involves no other statements), the rendezvous is completed, and MOTHER is immediately switched off the processor at line 94 because its priority is only 6.
- **48** After its rendezvous with MOTHER, the main program (%TASK 1) executes lines 127 through 129. At line 129, the main program must wait for all its dependent tasks to terminate. When the main program reaches line 129, the only nonterminated task is MOTHER (MOTHER cannot terminate until the

```
Example 16-2 (Cont.) Sample Ada Tasking Program 
 83 begin -- (of TASK EXAMPLE) 6
 84 
 85 
 86 
 87 
 88 
 89 
 90 
 91 
 92 
 93 
 94 
 95 
 96 
 97 
 98 
 99 
100 
101 
102 
103 
104 
105 
106 
107 
108 
109 
110 
111 
112 
113 
114 
115 
116 
117 
118 
119 
120 
121 
122 
123 
124 
125 
126 
127 
128 
          declare 
               task MOTHER is \bulletentry START;
                    pragma PRIORITY 
( 6); 
               end MOTHER; 
               task body MOTHER is 
               begin 
                   accept START;<br>BREAK; -- At this point, the main program is waiting for
                                 -- its dependents (FATHER and MOTHER) to terminate.
                   null; 
               end MOTHER; 
          begin 0 
                                 -- FATHER is terminated. 
               BREAK; -- FATHER is suspended at accept start.<br>-- CHILD is suspended in its deadlock.<br>-- MOTHER has activated and ready to begin executing.
               FATHER.START; \bulletBREAK; -- FATHER is suspended at its 'select or terminate'<br>-- statement.
               FATHER.RENDEZVOUS;
               FATHER.RENDEZVOUS; 40<br>loop 40
                   -- This loop causes the main program to busy wait -- for the termination of FATHER, so that FATHER -- can be observed in its terminated state.
                   if FATHER'TERMINATED then 
                        exit; 
                   end if; 
                   delay 1. O; 
               end loop; 
               BREAK; -- FATHER has terminated by now with the unhandled<br>-- exception SOME ERROR. CHILD no longer exists<br>-- because its master (FATHER) has terminated. Task<br>-- MOTHER is ready.<br>MOTHER.START; \bullet-- The main program enters a wait-for-dependents state, -- so that MOTHER can finish executing.
129 end; 
130 end TASK EXAMPLE; <sup>130</sup>
```
Key to Example 16-2:

- **0** After all of the Ada library packages are elaborated (in this case, TEXT\_ IO), the main program is automatically called and begins to elaborate its declarative part (lines 18 through 82).
- **<sup>** $\Theta$ **</sup>** To ensure repeatability from run to run, the example uses no time slicing (see Section 16.5.2). The 0.0 value for the pragma TIME\_SLICE documents that the procedure TASK\_EXAMPLE needs to have time slicing disabled.

On VAX processors, time slicing is disabled if the pragma TIME\_SLICE is omitted or is specified with a value of 0.0.  $\triangleleft$ 

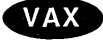

#### **Debugging Tasking Programs 16.2 Sample Tasking Programs**

**Example 16-2 (Cont.) Sample Ada Tasking Program**  36 task body CHILD is 37 begin<br>38 FATHER TYPE.BOGUS; 38 FATHER TYPE.BOGUS; -- Deadlocks on call to its parent<br>39 end CHILD; -- (parent does not have an accept 39 end CHILD;  $\begin{array}{ccc} - & \text{(parent does not have an accept } 40 \\ - & \text{statement for entry BOGUS)}. \end{array}$ 40 -- statement for entry BOGUS). Whenever<br>41 -- a task-type name (here, FATHER TYPE) 41 -- a task-type name (here, FATHER TYPE)<br>42 -- is used within a task body, the 42 -- is used within a task body, the 43 -- name designates the task current 43 -- name designates the task currently 44 44 -- executing the body.<br>45 begin -- (of FATHER TYPE body) begin -- (of FATHER TYPE body)  $\begin{array}{c} 46 \\ 47 \end{array}$ 47 accept START do 48 BREAK; -- N 48 BREAK; -- Main program is waiting for this rendezvous to<br>49 -- complete; CHILD is suspended when it calls the 49 -- complete; CHILD is suspended when it calls the<br>50 -- entry BOGUS. 50 -- entry BOGUS.<br>51 mull: 51 null;<br>52 end STAR end START; 53 54 PUT LINE("FATHER is now active and"); **0**  PUT LINE("is going to rendezvous with main program."); 56<br>57 for  $I$  in  $1..2$  loop 58 select<br>59 acce 59 **accept RENDEZVOUS do**<br>60 **PUT LINE("FATHER** 60 PUT LINE("FATHER now in rendezvous with main program");<br>61 end RENDEZVOUS; end RENDEZVOUS; 62 or 63 terminate;<br>64 end select; end select; 65 66 if I = 2 then<br>67 caise SOME 67 raise SOME\_ERROR;<br>68 end if; 68 end if;<br>69 end loop; end loop; 70 71 exception 72 when OTHERS => 73 BREAK; -- CHILD is suspended on entry call to BOGUS.<br>74 -- Main program is going to delay while FATHER 74 -- Main program is going to delay while FATHER<br>75 -- terminates. -- terminates. 76 -- MOTHER is ready to begin executing.<br>77 abort CHILD; 77 abort CHILD;<br>78 BREAK; -- 0 BREAK; -- CHILD is now abnormal due to the abort statement. 79 80 raise; -- SOME\_ERROR exception terminates FATHER.<br>81 end FATHER TYPE; end FATHER TYPE; 82

(continued on next page)

The program creates four tasks:

- An environment task that runs the main program, TASK\_EXAMPLE. This task is created before any library packages are elaborated (in this case, TEXT\_IO). The environment task has the task ID %TASK 1 in the SHOW TASK displays.
- A task object named FATHER. This task is declared by the main program, and is designated %TASK 2 in the SHOW TASK displays.
- A single task named CHILD. This task is declared by task FATHER, and is designated %TASK 3 in the SHOW TASK displays.
- A single task named MOTHER. This task is declared by the main program, and is designated %TASK 4 in the SHOW TASK displays.

#### **Example 16-2 Sample Ada Tasking Program**

```
1 -- Tasking program that demonstrates various tasking conditions. 
2 
3 package TASK EXAMPLE PKG is<br>4 procedure BREAK:
     procedure BREAK;
5 end; 
6 
7 package body TASK EXAMPLE PKG is<br>8 procedure BREAK is
8 procedure BREAK is<br>9 begin
9 begin<br>10 nu.
10 null;<br>11 end;
     end;
12 end; 
13 
14 
15 with TEXT IO; use TEXT IO; 
16 with TASK EXAMPLE PKG; use TASK EXAMPLE PKG;
17 procedure TASK EXAMPLE is \bigcirc 18
19 pragma TIME_SLICE(O.O); -- Disable time slicing. f} 
20 
21 
22 
23 
24 
25 
26 
27 
28 
29 
30 
31 
32 
33 
34 
35 
       task type FATHER TYPE is 
          entry START;
          entry RENDEZVOUS; 
           entry BOGUS; -- Never accepted, 
caller deadlocks. 
       end FATHER_TYPE; 
       FATHER : FATHER TYPE; <sup>6</sup>
       task body FATHER TYPE is 
          SOME ERROR : exception;
           task CHILD is \bulletentry E; 
          end CHILD;
```
(continued on next page)

- **0** The initial thread attempts to join with the worker threads to ensure that they exited properly.
- **0** When the worker threads execute worker\_routine, they spend time doing many computations. This allows the initial thread to broadcast on the condition variable before either of the worker threads is waiting on it.
- *O* The worker threads then proceed to execute a pthread\_cond\_ wait call by performing locks around the call as required. It is here that both worker threads will block, having missed the broadcast. A SHOW TASK/ALL command entered at this point will show both of the worker threads waiting on a condition variable. (After the program is deadlocked in this way, you must press Ctrl/C to return control to the debugger.)

The debugger enables you to control the relative execution of threads to diagnose problems of the kind shown in Example 16-1. In this case, you can suspend the execution of the initial thread and let the worker threads complete their computations so that they will be waiting on the condition variable at the time of broadcast. The following procedure explains how:

- 1. At the start of the debugging session, set a breakpoint on line 3836 to suspend execution of the initial thread just before broadcast.
- 2. Enter the GO command to execute the initial thread and create the worker threads.
- 3. At this breakpoint, which causes the execution of all threads to be suspended, put the initial thread on hold with the SET TASK/HOLD %TASK 1 command.
- 4. Enter the GO command to let the worker threads continue execution. The initial thread is on hold and cannot execute.
- 5. When the worker threads block on the condition variable, press Ctrl/C to return control to the debugger at that point. A SHOW TASK/ALL command should indicate that both worker threads are suspended in a condition wait substate. (If not, enter GO to let the worker threads execute, press Ctrl/C, and enter SHOW TASK/ALL, repeating the sequence until both worker threads are in a condition wait substate.)
- 6. Enter the SET TASK/NOHOLD %TASK command 1 and then the GO command to allow the initial thread to resume execution and broadcast. This will enable the worker threads to join and terminate properly.

#### **16.2.2 Sample Ada Tasking Program**

Example 16-2 demonstrates a number of common errors that you may encounter when debugging tasking programs. The calls to procedure BREAK in the example mark points of interest where breakpoints could be set and the state of each task observed. If you ran the example under debugger control, you could enter the following commands to set breakpoints at each call to the procedure BREAK and display the current state of each task:

DBG> SET BREAK %LINE 46 DO (SHOW TASK/ALL) DBG> SET BREAK %LINE 71 DO (SHOW TASK/ALL) DBG> SET BREAK %LINE 76 DO (SHOW TASK/ALL) DBG> SET BREAK %LINE 92 DO (SHOW TASK/ALL) DBG> SET BREAK %LINE 100 DO (SHOW TASK/ALL) DBG> SET BREAK %LINE 104 DO (SHOW TASK/ALL) DBG> SET BREAK %LINE 120 DO (SHOW TASK/ALL)

## **Debugging Tasking Programs 16.2 Sample Tasking Programs**

#### **Example 16-1 (Cont.) Sample C Multithread Program**

```
3880 
          /* variable that may have already been broadcast upon, as well as spurious wake 
                                                                                                      */ 
3881 
          /* ups. Execution would resume when the thread is woken AND the predicate is 
                                                                                                     */ 
                                                                                                     */ 
          /* false. The call would look like this: 
3882 
          /* 
                                                                                                     */ 
3883 
          /* 
3884 
                while (cv predl) { */ 
          /* 
                  status = pthread cond wait (&cv, &cv mutex);
3885 
                                                                                                     */ 
          /* 
3886 
                  check (status, "cv condition wait bad status"); 
                                                                                                     */ 
          /* 
3887 
                \mathcal{F}*/ 
                                                                                                     */ 
          /* 
3888 
          /* A straight call, as used in the following code, might cause a thread to 
                                                                                                    */ 
3888 
                                                                                                     */ 
3890 
          /* wake up when it should not (spurious) or become permanently blocked, as 
          /* should one of the worker threads here. 
                                                                                                     */ 
3891 
3892 
                                                                         ❼
3893 
          status = pthread cond wait (\&cv, \&cv mutex);
3894 
          check (status, "\overline{c}v condition wait bad status");
3895 
          /* While blocking in the condition wait, the routine lets go of the mutex, but 
3896 
                                                                                                     */ 
3897 
                                                                                                     */ 
          /* it retrieves it upon return. 
3898 
3899 
          status = pthread mutex unlock (\&cv mutex);
3900 
         check (status, "cv_mutex unlock bad status");
3901 
3902 
          return (int)arg; 
3903 
          }
```
Key to Example 16-1:

- **0** The first few statements of main() initialize the synchronization objects used by the threads, as well as the predicate that is to be associated with the condition variable. The synchronization objects are initialized with the default attributes. The condition variable predicate is initialized such that a thread that is looping on it will continue to loop. At this point in the program, a SHOW TASK/ALL display lists %TASK 1.
- **<sup><b>4** The worker threads %TASK 2 and %TASK 3 are created. Here the created</sup> threads execute the same start routine (worker\_routine) and can also reuse the same call to pthread\_create with a slight change to store the different thread IDs. The threads are created using the default attributes and are passed an argument that is not used in this example.
- **0** The predicate associated with the condition variable is cleared in preparation to broadcast. This ensures that any thread awaking off the condition variable has received a valid wake-up and not a spurious one. Clearing the predicate also prevents any new arrivals from waiting on the condition variable because it has been broadcast or signaled upon. (The desired effect depends on correct coding being used for the condition wait call at line 3893, which is not the case in this example.)
- **8** The initial thread issues the broadcast call almost immediately, so that none of the worker threads should yet be at the condition wait. A broadcast should wake any threads currently waiting on the condition variable.

As the programmer, you should ensure that a broadcast is seen by either by ensuring that all threads are waiting on the condition variable at the time of broadcast or ensuring that an associated predicate is used to flag that the broadcast has already happened. (These measures have been left out of this example on purpose.)

#### **Debugging Tasking Programs 16.2 Sample Tasking Programs**

```
Example 16-1 (Cont.) Sample C Multithread Program 
3819 
                               pthread attr default, 
3820 
                               worker routine, 
3821 
                               0);
3822 
              check (status, "threads create bad status"); 
3823 
              } 
3824 
3825 
         /* Set cv predl to false; do this inside the lock to insure visibility. */
3826 
3827 
         status = pthread mutex lock (&cv mutex);
3828 
         check (status, "cv_mutex lock bad status");
3829 
3830 
         cv pred1 = 0;
                                                                       ❸
3831 
3832 
         status = pthread mutex unlock (\&cv mutex);
         check (status, "\bar{c}v mutex unlock bad status");
3833 
3834 
3835 
          /* Broadcast. */ 
3836 
                                                                       ◐
         status = pthread cond broadcast ({\&cv)};
3837 
         check (status, "\overline{c}v broadcast bad status");
3838 
3839 
          /* Attempt to join both of the worker threads. */ 
3840 
         for (i = 0; i < NUM WORKERS; i++) { \qquad \qquad \bullet3841 
             exit = pthread \overline{j}oin (threads[i], (pthread addr t*)&result);
3842 
             check (exit, "threads join bad status");
3843 
             } 
3844 
         \mathcal{Y}3845 
3846 
static pthread startroutine t 
3847 
      worker_routine(arg)
3848 
                                                                       ❻
         pthread addr t arg;
3849 
3850 
         int sum; 
3851 
         int iterations; 
3852 
         int count; 
3853 
         int status; 
3854 
         /* Do many calculations */ 
3855 
3856 
         for (iterations = 1; iterations < 10001; iterations++) {
3857 
             sum = 1;3858 
             for (count = 1; count < 10001; count++) {
3859 
                  sum = sum + count;3860 
                  } 
3861 
             \mathbf{1}3862 
3863 
         /* Printf may not be reentrant, so allow 1 thread at a time */ 
3864 
3865 
         status = pthread mutex lock (\deltaprint mutex);
         check (status, "\overline{print} mutex lock bad status");
3866 
3867 
         printf (" The sum is \overline{\mathcal{d}} \n", sum);
3868 
         status = pthread mutex unlock (&print mutex);
3869 
         check (status, "\overline{print} mutex unlock bad status");
3870 
3871 
         /* Lock the mutex associated with this condition variable. pthread cond wait will */ 
3872 
         /* unlock the mutex if the thread blocks on the condition variable.
3873 
3874 
         status = pthread mutex lock (\&cv mutex);
3875 
         check (status, "cv_mutex lock bad status");
3876 
3877 
         /* In the next statement, the correct condition-wait syntax would be to loop */ 
3878 
         /* around the condition-wait call, checking the predicate associated with the */ 
3879 
         /* condition variable. This would guard against condition waiting on a condition */
```
(continued on next page)

- %TASK 1 is the initial thread, which executes from main(). (Section 16.3.3 defines task IDs, such as %TASK 1.)
- %TASK 2 and %TASK 3 are the worker threads.

In Example 16-1, a synchronization point (a condition wait) has been placed in the workers' path at line 3893. (The comment starting at line 3877 indicates that a straight call such as this one is incorrect programming and shows the correct code.)

When the program executes, the worker threads are busy computing when the initial thread broadcasts on the condition variable. The first thread to wait on the condition variable detects the initial thread's broadcast and clears it, which leaves any remaining threads stranded. Execution is blocked and the program cannot terminate.

#### **Example 16-1 Sample C Multithread Program**

```
/* DEFINES */ 
3777 
3778 
#define NUM WORKERS 2 
                                        /* Number of worker threads 
                                                                          */ 
3779 
                                                                          */ 
3780 
      /* MACROS 
3781 
      #define check(status, string) \setminusif (status == -1) perror (string); \setminus3782 
3783 
3784 
/* GLOBALS 
                                                                          */ 
                                       /* Condition Variable predicate */ 
3785 
                        cv predl;
3786 pthread mutex t cv mutex;
                                       /* Condition Variable mutex */ 
      pthread<sup>-</sup>cond t cv;
3787 
                                       /* Condition Variable */ 
      pthread_mutex_t print_mutex; /* Print mutex */
3788 
3799 
                                                                          */ 
3790 
     /* ROUTINES 
3791 
static pthread startroutine t 
3792 
     worker_routine (pthread_addr_t arg);
3793 
3794 
      main () 
3795 
         { 
         pthread t 
threads[NUM WORKERS]; 
/* Worker threads 
3796 
                                                                          */ 
3787 
         int
                     status;
                                              /* Return statuses 
                                                                          */ 
                                                                          */ 
3798 
         int 
                     exit; 
                                              /* Join exit status 
                                             /* Join result value 
                                                                          */ 
3799 
                     result; 
         int 
                                              /* Loop index 
3800 
         int 
                     i; 
                                                                          */ 
3801 
3802 
         /* Initialize mutexes */
3803 
         status = pthread mutex init (&cv mutex, pthread mutexattr_default);<br>check (status, "cv mutex initialization bad status");
3804 
3805 
         status = pthread mutex init (&print mutex, pthread mutexattr default);
3806 
         check (status, "print mutex intialization bad status");
3807 
3808 
         /* Initialize condition variable */ 
3809 
         status= pthread cond init {&cv, pthread condattr default); 
3810 
         check (status, "\overline{c}v condition init bad status");
3811 
3812 
         /* Initialize condition variable predicate. 
                                                                          */ 
                                                                      0 
3813 
         cv pred1 = 1;3814 
3815 
         /* Create worker threads 
                                                                          */ 
                                                                      Ø
         for (i = 0; i < NUM WORKERS; i++) {
3816 
3817 
             status = pthread create (3818 
                              \overline{\&}threads[i],
```
(continued on next page)

#### **Debugging Tasking Programs 16.1 Comparison of DECthreads and Ada Terminology**

# **16.1 Comparison of DECthreads and Ada Terminology**

Table 16-1 compares DECthreads and Ada terminology and concepts.

| <b>DECthreads Terminology</b>                                            | <b>Ada Terminology</b>                                               | <b>Description</b>                                           |
|--------------------------------------------------------------------------|----------------------------------------------------------------------|--------------------------------------------------------------|
| Thread                                                                   | Task                                                                 | The flow of control within a<br>process                      |
| Thread object                                                            | Task object                                                          | The data item that represents<br>the flow of control         |
| Object name or expression                                                | Task name or expression                                              | The data item that represents<br>the flow of control         |
| Start routine                                                            | Task body                                                            | The code that is executed by the<br>flow of control          |
| Not applicable                                                           | Master task                                                          | A parent flow of control                                     |
| Not applicable                                                           | Dependent task                                                       | A child flow of control that is<br>controlled by some parent |
| Synchronization object<br>(mutex, condition variable)                    | Rendezyous construct<br>such as an entry call or<br>accept statement | Method of synchronizing flows<br>of control                  |
| Scheduling policy and<br>scheduling priority                             | Task priority                                                        | Method of scheduling execution                               |
| Alert operation                                                          | Abort statement                                                      | Method of canceling a flow of<br>control                     |
| Thread state                                                             | Task state                                                           | Execution state (waiting, ready,<br>running, terminated)     |
| Thread creation attribute<br>(priority, scheduling policy,<br>and so on) | Pragma                                                               | Attributes of the parallel entity                            |

**Table 16-1 Comparison of DECthreads and Ada Terminology** 

# **16.2 Sample Tasking Programs**

The following sections present sample tasking programs with common errors that you might encounter when debugging tasking programs:

- Section 16.2.1 describes a C program that uses DECthreads services
- Section 16.2.2 describes an Ada program that uses the built-in Ada tasking services

Some other examples in this chapter are derived from these programs.

### **16.2.1 Sample C Multithread Program**

Example 16-1 is a multithread C program that shows incorrect use of condition variables, which results in blocking.

Explanatory notes are included after the example. Following these notes are instructions showing how to use the debugger to diagnose the blocking by controlling the relative execution of the threads.

In Example 16-1, the initial thread creates two worker threads that do some computational work. After the worker threads are created, a SHOW TASK/ALL command will show three tasks, each corresponding to a thread (Section 16.4 explains how to use the SHOW TASK command).

# **Debugging Tasking Programs**

This chapter describes features of the debugger that are specific to tasking programs (also called multithread programs). Tasking programs consist of multiple tasks, or threads, executing concurrently in a single process. These programs include the following:

- Programs written in any language that use DECthreads or POSIX 1003.lb services.
- Programs that use language-specific tasking services (services provided directly by the language). Currently, Ada is the only language with built-in tasking services that the debugger supports.

Within the debugger, the term task denotes such a flow of control regardless of the language or implementation. The debugger's tasking support applies to all such programs.

In this chapter, any DECthreads-specific or language-specific information is identified as such. Section 16.1 provides a cross-reference between DECthreads terminology and Ada tasking terminology.

The features described in this chapter enable you to perform functions such as:

- Displaying task information
- Modifying task characteristics to control task execution, priority, state transitions, and so on
- **<sup>o</sup>**Monitoring task-specific events and state transitions

When using these features, remember that the debugger might alter the behavior of a tasking program from run to run. For example, while you are suspending execution of the currently active task at a breakpoint, the delivery of an asynchronous system trap (AST) or a POSIX signal as some input/output (1/0) completes might make some other task eligible to run as soon as you allow execution to continue.

For more information about DECthreads or POSIX threads, see the *Guide to DECthreads.* For more information about Ada tasks, see the DEC Ada documentation.

The debugging of multiprocess programs (programs that run in more than one process) is described in Chapter 14.

# **15.9 Calling Routines that Might Affect the Program's Vector State**

The CALL command's /[NO]SAVE\_VECTOR\_STATE qualifiers enable you to control whether the current state of the vector processor is saved and then restored when a routine is called.

The state of the VAX vector processor comprises the following:

- The values of the vector registers and vector control registers
- Any vector exception (an exception caused by the execution of a vector instruction) that might be pending delivery

When you use the CALL command to execute a routine, execution of the routine might change the state of the vector processor as follows:

- By changing the values of vector registers or vector control registers
- By causing a vector exception
- By causing the delivery of a vector exception that was pending when the CALL command was entered

The CALL/SAVE\_VECTOR\_STATE command specifies that the state of the vector processor that exists before the CALL command is entered be restored by the debugger after the called routine has completed execution. This ensures that, after the called routine has completed execution:

- Any vector exception that was pending delivery before the CALL command was entered is still pending delivery
- No vector exception that was triggered during the routine call is still pending delivery
- The values of the vector registers are identical to their values before the CALL command was entered

The CALL/NOSAVE\_VECTOR\_STATE command, which is the default, specifies that the state of the vector processor that exists before the CALL command is entered is not restored by the debugger after the called routine has completed execution. In this case, the state of the vector processor after the routine call depends on the effect (if any) of the called routine.

The /[NO]SAVE\_VECTOR\_STATE qualifiers have no effect on the VAX general (scalar) registers. The values of these registers are always saved and restored when you execute a routine with the CALL command.

## **15.10 Displaying Vector Register Data in Screen Mode**

In screen mode, a register display shows the current values of the VAX general registers (see Section 11.2.5).

To display data contained in vector registers or vector control registers in screen mode, use a DO display (see Section 11.6.1).

For example, the following command creates a DO display named V2\_DISP that shows the contents of elements 4 to 7 of register V2 (FORTRAN array syntax). The display is automatically updated whenever the debugger gains control from your program.

```
DBG> DISPLAY V2_DISP AT RQ2 DO (EXAMINE %V2(4:7))
```
**8** The SYNCHRONIZE VECTOR\_MODE command forces the immediate delivery of the pending vector exception. (You might obtain a different set of diagnostic messages if your program were using the VVIEF rather than vector processor hardware.)

An alternative to using the SYNCHRONIZE VECTOR\_MODE command is to operate the debugger in the synchronized vector mode by entering the SET VECTOR\_MODE SYNCHRONIZED command. This command causes the debugger to force automatic synchronization between the scalar and vector processors whenever a vector instruction is executed. Specifically, the debugger issues a SYNC instruction after every vector instruction and, in addition, an MSYNC instruction after any vector instruction that accesses memory. This forces the completion of all activities associated with the vector instruction that is being synchronized as follows:

- Any exception that was caused by a vector instruction is delivered before the next scalar instruction is executed. Forcing the delivery of a pending exception triggers an exception breakpoint or tracepoint (if one was set) or invokes an exception handler (if one is available at that location in the program).
- Any read or write operation between vector registers and either the general registers or memory is completed before the next scalar instruction is executed.

The following example shows the effect of the SET VECTOR\_MODE SYNCHRONIZED command on the same instruction stream that was used in the previous example:

```
DBG> SHOW VECTOR MODE 
Vector mode is nonsynchronized
DBG> SET VECTOR MODE SYNCHRONIZED C) 
DBG> SHOW VECTOR MODE 
Vector mode is synchronized<br>DBG> STEP \bigcircDBG> STEP f) 
stepped to .MAIN.\SUB\%LINE 99<br>',99: vvDIVD V1.V0
              \bullet VVDIVD V1, V0, V2
DBG> STEP 0 
%SYSTEM-F-VARITH, vector arithmetic fault, summary=00000002, 
                     mask=00000004, PC=000002El, PSL=03C00010 
break on unhandled exception preceding .MAIN.\SUB\%LINE 100<br>100: CLRL R0
   100:DBG>
```
The following comments refer to the callouts in the previous example:

- **C)** The command SET VECTOR\_MODE SYNCHRONIZED causes the debugger to force automatic synchronization between the scalar and vector processors whenever a vector instruction is executed.
- **<sup>** $\odot$ **</sup>** This STEP command suspends program execution on line 99 just before a VVDIVD instruction is executed. Assume that, as in the previous example, the instruction will trigger a floating-point divide-by-zero exception.
- **0** This STEP command executes the VVDIVD instruction, which triggers the exception. The vector exception is delivered immediately because the debugger is being operated in synchronized vector mode.

In addition to SYNCHRONIZE VECTOR\_MODE and SET VECTOR\_MODE SYNCHRONIZED, a few other debugger commands can affect synchronization for example, SET WATCH.

When you use the debugger in the default, nonsynchronized vector mode, certain vector operations might be in an interrupted state when program execution is suspended at a breakpoint, watchpoint, or at the completion of a STEP command. For example:

- An exception caused by a vector instruction might be pending delivery.
- An operation that transfers data between vector registers and scalar memory might not be completed. Therefore, examining the contents of memory or vector registers might yield unpredictable results.

To eliminate potential confusion in such cases, enter the command SYNCHRONIZE VECTOR MODE. It forces immediate synchronization between the scalar and vector processors. Entering this command is equivalent to entering a SYNC and an MSYNC instruction at the location in the program at which execution is paused. The effect is as follows:

- Any exception that was caused by a vector instruction and was still pending delivery is immediately delivered. Forcing the delivery of a pending exception triggers an exception breakpoint or tracepoint (if one was set) or invokes an exception handler (if one is available at that location in the program).
- Any read or write operation between vector registers and either the general registers or memory is completed immediately-that is, any vector memory instruction that was still being executed completes execution.

The following MACRO example shows the effect of the SYNCHRONIZE VECTOR\_MODE command:

```
DBG> STEP 0 
stepped to .MAIN.\SUB\%LINE 99<br>',09: VVDIVD V1.V0
              \bullet VVDIVD V1, V0, V2
DBG> STEP
stepped to .MAIN.\SUB\%LINE 100<br>100: CLRL R0
                   CLRL R0<br>DAT %V2 8
DBG> EXAMINE/FLOAT %V2 Q 
0\%V2 
     [O]: 13.53400 
     [1]: Reserved operand, encoded as floating divide by zero [2]: 247.2450
                   [2]: 247.2450 
DBG> SYNCHRONIZE VECTOR MODE ., %SYSTEM-F-VARITH, vector arithmetic fault, surnmary=00000002, 
                     mask=00000004, PC=000002El, PSL=03C00010 
break on unhandled exception preceding .MAIN.\SUB\%LINE 100 
   100: CLRL RO 
DBG>
```
The following comments refer to the callouts in the previous example:

- **0** This STEP command suspends program execution on line 99 just before a VVDIVD instruction is executed. Assume that, in this example, the instruction will trigger a floating-point divide-by-zero exception.
- $\bullet$  This STEP command executes the VVDIVD instruction. However, the exception is not delivered at this point in the execution of the program.
- **0** The EXAMINE/FLOAT command displays a decoded exception message in element 1 of the destination register,  $V2$  (see Section 15.7). This confirms that a floating-point divide-by-zero exception was triggered and is pending delivery.

# **15.7 Displaying the Results of Vector Floating-Point Exceptions**

When a vector instruction causes a floating-point exception in a vector element, the exception result is encoded into the corresponding element of the destination register.

In such cases, you can use the EXAMINE/FLOAT command to display the decoded exception message in the associated register element. This technique enables you to identify a floating-point exception that is still pending delivery, as shown in Section 15.8. The following example shows that a vector instruction caused a floating divide-by-zero exception in element 2 of register V5:

```
DBG> EXAMINE/FLOAT %VS 
0\backslash 8V5 (0):
       (0): 297.2800<br>(1): 87.41499
       (1): 87.41499<br>(2): Reserved
       (2): Reserved operand, encoded as floating divide by zero 
                (3): 173.8650 
DBG>
```
If the program copies values from vector registers into memory, you can apply the EXAMINE/FLOAT command to the memory location and display the decoded information, as you would for a vector register.

The following table identifies the decoded debugger message for each type of vector floating-point exception:

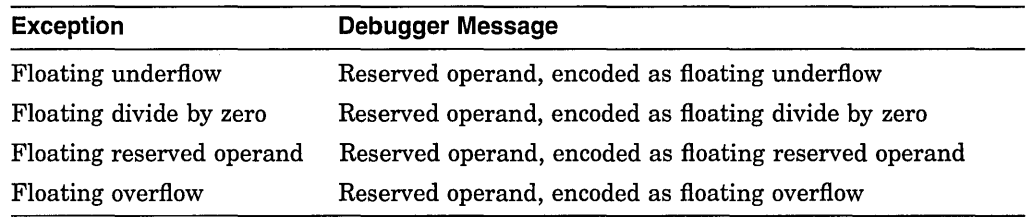

# **15.8 Controlling Scalar-Vector Synchronization**

To achieve high performance, the VAX scalar and vector processors operate concurrently as much as possible. The scalar processor passes any vector instructions to the vector processor and then continues executing scalar instructions while the vector processor executes vector instructions.

In some cases, the operation of the two processors must be synchronized to ensure correct program results. By using synchronizing instructions such as SYNC, MSYNC, and VSYNC, the program forces certain operations to complete before others are initiated. See the *Open VMS MACRO and Instruction Set Reference Manual* for more information about these instructions and scalar-vector synchronization.

If the program has been vectorized by the compiler (for example, the DEC Fortran compiler), the necessary synchronizing instructions are automatically generated. However, MACRO programmers need to code synchronizing instructions explicitly.

By default, the debugger does not force scalar-vector synchronization during program execution except for its own internal purposes. The program executes as if it were running without debugger control, and synchronization is controlled entirely by the program. This default mode of operation is established by the SET VECTOR\_MODE NOSYNCHRONIZED command.

#### **Debugging Vectorized Programs (VAX Only) 15.6 Examining Composite Vector Address Expressions**

- **0** The EXAMINE command displays the values of the target vector elements in memory. The address expression specified uses the offset values contained in register V9 to set the start address of successive vector elements in memory, relative to  $ARRX(1)$ ; the base address. The debugger symbolizes the locations of vector elements in memory in terms of the elements of array ARRX. In this example, vector elements begin every 8 bytes, coinciding with every other element of array ARRX. Because the VSCATL instruction has not yet been executed, all of the vector elements in memory contain the value 0.
- **G** The STEP/INSTRUCTION command executes the VSCATL instruction and suspends execution at the next instruction, MOVZBL.
- **Q** As in item **0,** the EXAMINE command displays the values of the target vector elements in memory. Now the contents of memory show that the values have been transferred from register V7.

The next example shows how to specify a more complex vector address expression with the EXAMINE command.

Assume that array ARRZ has contiguous quadword-integer (8-byte) elements. The fourth EXAMINE command in the example displays the values of vector elements in memory, starting at element ARRZ(l). As in the previous example, the debugger symbolizes the locations of vector elements in terms of the array elements. The location of successive vector elements relative to ARRZ(l) is computed by adding the values contained in registers Vl and V3 to specify a combined offset for a particular element. The order in which vector elements are displayed is determined by cycling through all the values in the last specified register  $(V3(0:2))$  for each value in the first specified register  $(V1)$ . In this example, the values of all vector elements are 0.

```
DBG> EXAMINE %VLR 
0\%VLR: 4 
DBG> EXAMINE %Vl 
0\%Vl 
       (0): 0<br>(1): 4
       \begin{array}{ccc} (1): & 4 \\ (2): & 8 \end{array}(2): 8<br>(3): 12
       (3):DBG> EXAMINE %V3 
0\%Vl 
       (0): 0<br>(1): 8
       (1): 8<br>(2): 16
       (2):(3): 24DBG> EXAMINE ARRZ(l) 
+ .%Vl(0:3) + .%V3(0:2) 
PROG4$MAIN\ARRZ(l): 
PROG4$MAIN\ARRZ(2): 
PROG4$MAIN\ARRZ(3): 
PROG4$MAIN\ARRZ(l)+4: 
PROG4$MAIN\ARRZ(2)+4: 
PROG4$MAIN\ARRZ(3)+4: 
PROG4$MAIN\ARRZ(2): 
PROG4$MAIN\ARRZ(3): 
PROG4$MAIN\ARRZ(4): 
PROG4$MAIN\ARRZ(2)+4: 
PROG4$MAIN\ARRZ(3)+4: 
PROG4$MAIN\ARRZ(4)+4: 
DBG> 
                                 0 1 ARRZ(1)+0+0<br>0 1 ARRZ(1)+0+81 ARRZ(1)+0+80 \qquad 1 \quad \text{ARR2}(1)+0+160 1 ARRZ(1)+4+0<br>0 1 ARRZ(1)+4+80 | ARRZ(1)+4+8<br>0 | ARRZ(1)+4+1l ARRZ(1)+4+160 ! ARR(1)+8+0<br>0 ! ARR(1)+8+80 | ARRZ(1)+8+8<br>0 | ARRZ(1)+8+10 | ARRZ(1)+8+16<br>0 | ARRZ(1)+12+00 | ARRZ(1)+12+0<br>0 | ARRZ(1)+12+8
                                        1 ARRZ(1)+12+80 ! ARRZ(1)+12+16
```
#### **Debugging Vectorized Programs {VAX Only) 15.6 Examining Composite Vector Address Expressions**

DBG> EXAMINE X + 6 MOD3\X+6: 274903 DBG>

The examples in this section show how to specify composite address expressions of a form that might be appropriate for a vectorized program.

The following example shows how you might verify the effect of a VSCATL instruction. The instructions shown are decoded from a FORTRAN program.

```
DBG> EXAMINE %VLR 
0\%VLR: 5 
DBG> EXAMINE/OPERANDS .%PC
PROG1$MAIN\%LINE 9+32: VSCATL V7, W^-804(R11), V9
V7 contains: 
         0\8V7(0): 11 ②
         0\%V7(1): 13 
         0 \ 8V7(2): 15
         0\ 8V7(3): 17
         0\ 8V7(4): 19
    \cdot W^-804(Rll)PROG1$MAIN\ARRX(1) (address 1820) contains 0 \bulletV9 contains: 
         0\%V9(0): 0 ©<br>0\%V9(1): 8
         0\ 0\ (1):0\0\0\0\0\0\(3): 24
         0\0\0\0\0\0\0\(4): 32
         0\8V9(4):
DBG> SHOW SYMBOL/TYPE ARRX 0
data PROG1$MAIN\ARRX 
 array descriptor type, 1 dimension, bounds: [1:200], size: 800 bytes 
cell type: atomic type, longword integer, size: 4 bytes 
DBG> EXAMINE ARRX(1) + .8V9(0:8VLR-1)PROG1$MAIN\ARRX(1): 0<br>PROG1$MAIN\ARRX(3): 0
PROG1$MAIN\ARRX(3): 0<br>PROG1$MAIN\ARRX(5): 0
PROG1$MAIN\ARRX(5): 0<br>PROG1$MAIN\ARRX(7): 0
PROG1$MAIN\ARRX(7): 0<br>PROG1$MAIN\ARRX(9): 0
PROG1$MAN\ARKX(9):<br/>\nDBG&gt; STEP/INSTRUCTION DBG> STEP/INSTRUCTION f) 
stepped to PROG1$MAIN\%LINE 9+40: MOVZBL I^4#64, APDBG> EXAMINE ARRX(1) + .%V9(0:%VLR-1)<br>PROG1$MAIN\ARRX(1): 11
PROG1$MAIN\ARRX(1):
PROG1$MAIN\ARRX(3): 13<br>PROG1$MAIN\ARRX(5): 15
PROG1$MAIN\ARRX(5):
PROG1$MAIN\ARRX(7): 17
PROG1$MAIN\ARRX(9): 19
DBG>
```
The following comments refer to the callouts in the previous example:

- **0** The EXAMINE/OPERANDS command shows that a VSCATL instruction is about to be executed. The instruction will transfer longword-integer (4-byte) data from register V7 into memory locations. These locations are determined by adding offset values, contained in register V9, to a base address.
- **f}** Register V7 contains the longword-integer values to be transferred to memory.
- **0** The base address specified as an operand to the VSCATL instruction is symbolized as ARRX(l), which denotes element 1 of array ARRX.
- **0** Register V9 contains the offset from the base address, in bytes, of each target vector element in memory.
- **0** The SHOW SYMBOL/TYPE command indicates that ARRX is an array of contiguous longword integers.

```
DBG> EXAMINE %VLR 
0\%VLR: 6 
DBG> EXAMINE BOOL ARR 
PROG$MAIN\BOOL ARR 
     (0): \t\t 0(1): 0(2): 1<br>(3): 0(3):DBG> EXAMINE/FMASK=(BOOL ARR) %VO 
%DEBUG-I-MASKNOTVMR, mask used is not %VMR, displaying 
                        specified mask 
0\%VO 
DBG> 
    BOOL ARR(0): 0<br>8\sqrt{0}(0): 17
    8V0(\overline{0}):
    BOOL ARR(l): 0 
    8V0(1): 138
    BOOL ARR(3): 0<br>$V0(3): 9
    8V0(\overline{3}):
```
As shown in the example, when you use a mask other than VMR, the debugger displays both the mask elements and the register elements that are operated on and issues a message.

- If the mask address expression denotes a non-Boolean array, the least significant bit of each array element is used as the mask for the corresponding element of the register.
- If the mask address expression denotes a Boolean scalar type, its value is used as the mask for the first element of the register. No other elements are examined. In the following example, BOOL\_VAR, a single-element Boolean variable, is used as the mask:

```
DBG> EXAMINE BOOL VAR 
PROG$MAIN\BOOL VAR: 1
DBG> EXAMINE/TMASK=(BOOL VAR) %VO 
%DEBUG-I-MASKNOTVMR, mask used is not %VMR, displaying 
                         specified mask 
0\%VO 
    BOOL VAR: 1<br>
\sqrt[3]{00}: 17
    8V0(\overline{0}):
DBG>
```
- If the mask address expression denotes any other type, its least significant bit value is used as the mask for the first element of the register. No other elements are examined.
- The number of mask elements specified limits the number of register elements that you can examine, as when the mask is VMR (see Section 15.5.2).
- For a multielement mask, the lowest specified element of the mask is applied to the lowest specified element of the register, as when the mask is VMR (see Section 15.5.2).

## **15.6 Examining Composite Vector Address Expressions**

When using the EXAMINE command, you can specify various forms of composite address expressions-expressions that include byte offsets from a given address. For example, if X is an integer variable, the following EXAMINE command displays the value currently stored at the memory location that is 6 bytes beyond the address of X:

## **Debugging Vectorized Programs (VAX Only) 15.5 Using a Mask When Examining Vector Registers or Instructions**

#### **15.5.2 Using a Slice of VMR as the Mask**

If you specify a slice of VMR with the EXAMINE/TMASK or EXAMINE/FMASK command, the output is displayed according to the following conventions:

The number of mask elements specified limits the number of register element that you can examine. For example:

```
DBG> EXAMINE %VLR 
0\%VLR: 12 
DBG> EXAMINE %VMR(3:5) 
0\%VMR 
    (3): 1<br>(4): 1
    (4):(5): 1DBG> EXAMINE/TMASK=(%VMR(3:5)) %V0(3:10) 
0\%VO 
    (3): 9<br>(4): 51
    (4): 51<br>(5): 252
    (5):DBG>
```
Use parentheses when specifying a mask with the TMASK qualifier.

The lowest specified element of the mask is applied to the lowest specified element of the register. For example, EXAMINE/TMASK  $\%$ V0(4:7) applies  $VMR(0)$  to  $V0(4)$ ,  $VMR(1)$  to  $V0(5)$ , and so on. If the lowest specified elements of the mask and register do not match, the debugger lists both the mask elements and the register elements that are operated on and issues a message. For example:

```
DBG> EXAMINE %VLR 
0\%VLR: 12 
DBG> EXAMINE %VMR(4:7) 
0\%VMR 
       (4): 1<br>(5): 0
       (5): 0<br>(6): 1
       (6):(7):DBG> EXAMINE/TMASK=(%VMR(4:7)) %V0(3:10) 
%DEBUG-I-MASKMISMATCH, mask/target subscripts do not match, 
                                          displaying mask 
0\%VO 
       % \text{\bmatrh{\bmatrh{\bmatrh{\bmatrh{\bmatrh{\bmatrh{\bmatrh{\bmatrh{\bmatrh{\bmatrh{\bmatrh{\bmatrh{\bmatrh{\bmatrh{\bmatrh{\bmatrh{\bmatrh{\bmatrh{\bmatrh{\bmatrh{\bmatrh{\bmatrh{\bmatrh{\bmatrh{\bmatrh{\bmatrh{\bm
       8V0(3):% WMR(6): 1<br>% VV0(5): 252
       8V0(5):%VMR(7): 1 
       8V0(6): 56
```

```
DBG>
```
#### **15.5.3 Using a Mask Other than VMR**

If you specify a mask address expression other than VMR with the EXAMINE trMASK or EXAMINE/FMASK command, the value at that address is used as the mask subject to the following conventions:

• If the mask address expression denotes a Boolean array, its values are used as the mask in the same basic way that VMR is used in the default case. In the following example, BOOL\_ARR, a 4-element Boolean array variable, is used as the mask:

## **Debugging Vectorized Programs {VAX Only) 15.5 Using a Mask When Examining Vector Registers or Instructions**

```
DBG> EXAMINE %VMR(0:%VLR-l) 
0\%VMR 
     (0): 1<br>(1): 0
     (1):(2): 1<br>(3): 0
     (3): 0<br>(4): 1
     (4): 1<br>(5): 0
     (5):
```
DBG>

The following command displays the value of V3 without using a mask. All elements of V3 from 0 to VLR-1 are displayed:

```
DBG> EXAMINE %V3 
0\%V3 
     (0): 17<br>(1): 138
     (1): 138<br>(2): 3
     (2): 3<br>(3): 9
     (3): 9<br>(4): 51
     (4): 51<br>(5): 252
     (5):
```
DBG>

The following command displays the elements of V3 (in the range from 0 to VLR-1) for which  $VMR(i)$  has the value 1:

DBG> EXAMINE/TMASK %V3 0\%V3  $(0)$ : 17<br>(2): 3  $(2):$  3<br>(4): 51  $(4):$ DBG>

The following command displays the elements of V3 (in the range from 0 to VLR-1) for which  $VMR(i)$  has the value 0:

```
DBG> EXAMINE/FMASK %V3 
0\%V3 
     (1): 138<br>(3): 9
     (3): 9<br>(5): 252
     (5):DBG>
```
In the following example, the /FMASK qualifier is used when examining an instruction and its vector-register operands. The EXAMINE/OPERANDS/FMASK command displays the register-operand elements (in the range from 0 to VLR-1) for which  $VMR(i)$  has the value 0:

```
DBG> EXAMINE/OPERANDS/FMASK .%PC 
PROG$MAIN\%LINE 341+16: VVEQLL VO,Vl 
VO contains: 
        0\ 8VO(1): 0
        0\8V0(3): 00\8V0(5): 0
Vl contains: 
        0\0\0\0\0\0\0\0\0\8V1(3):
        0\8V1(5): 0
DBG>
```
# **15.5 Using a Mask When Examining Vector Registers or Instructions**

Section 15.4.1 explains how the command EXAMINE/OPERANDS . %PC displays vector instruction operands, depending on whether or not the operation is masked by the vector mask register (VMR).

This section explains how to specify an arbitrary mask in order to simulate or override the effect of VMR and obtain the following results:

- Display only certain elements of a vector register or of an array in memory
- Override the operand masking (if any) that might be associated with an examined instruction

You specify a mask by using the *f*TMASK or */FMASK* qualifier with the EXAMINE command.

~~~~~~~~~~~~~ **Note** ~~~~~~~~~~~~~

The remainder of this section describes use of the /TMASK and /FMASK qualifiers when examining vector registers. Unless indicated otherwise, the discussion also applies to use of these qualifiers when examining memory arrays.

The *TMASK* qualifier applies the EXAMINE command only to the elements of the examined register that correspond to the set bits (bit value: 1) of the mask. The /FMASK qualifier applies the EXAMINE command only to the elements that correspond to the clear bits (bit value: O) of the mask.

The current value of VLR limits the highest element of a vector register that you can examine. However, the value of VLR does not affect examining an array in memory.

You can optionally specify a mask (in the form of a mask address expression) with the *TMASK* and *FMASK qualifiers. For more information:* 

- Section 15.5.1 describes using these qualifiers with the default mask, which is VMR.
- Section 15.5.2 describes using these qualifiers with some arbitrary slice of VMR as the mask.
- Section 15.5.3 describes using these qualifiers with a mask other than VMR.

## **15.5.1 Using VMR as the Default Mask**

By default, if you do not specify a mask with the EXAMINE/TMASK or EXAMINE/FMASK command, VMR is used as the mask. That is, the EXAMINE command is applied only to the elements of the vector register that correspond to the set bits (in the case of /TMASK) or clear bits (in the case of /FMASK) of VMR.

In the following examples, VLR has the value 6 and VMR(O:VLR-1) has the following set of values:

## **Debugging Vectorized Programs (VAX Only) 15.4 Examining and Depositing Vector Instructions**

#### **Figure 15-1 Masked Loading of Array Elements from Memory into a Vector Register**

Instruction: VLDL/1 ARR+8,#4,VO

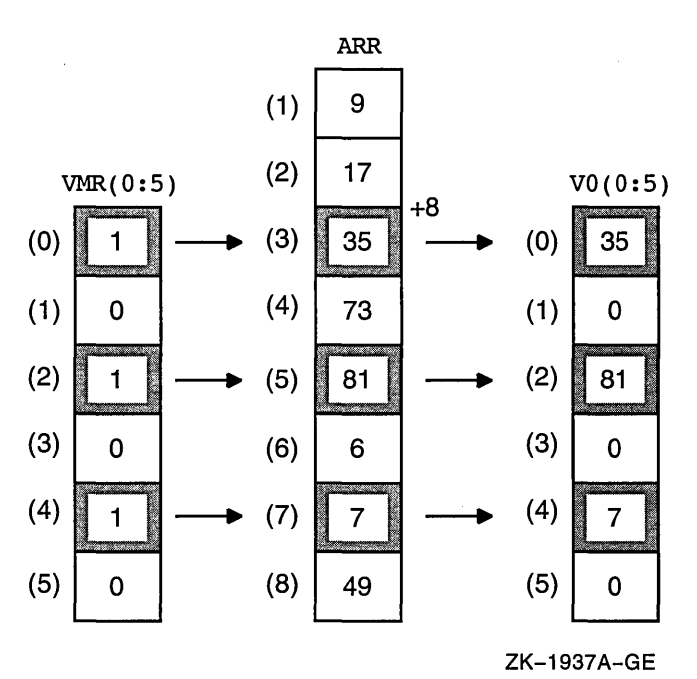

#### **15.4.2 Depositing Vector Instructions**

The techniques for depositing VAX scalar instructions also apply to depositing vector instructions (see Section 8.3.2). For example, the following command deposits a masked VVMULF vector instruction at the current PC address:

DBG> DEPOSIT/INSTRUCTION .%PC = "VVMULF/0 V2,V3,V7"

Note the following information when depositing vector instructions (see the *Open VMS MACRO and Instruction Set Reference Manual* for details about instruction opcodes):

- The regnum.rw operand of the MxVP and VSYNC instructions is generated as a short literal.
- Do not specify a vector control word when depositing a vector instruction. The debugger constructs the vector control word based on the instruction and instruction qualifiers, if any, and encodes it using immediate mode.
- The value of an immediate argument of a VSMERGEx instruction is interpreted according to the data type associated with that instruction. For example, the src argument for a VSMERGEF instruction is interpreted as a F \_floating value, and so on. For VSMERGE without a type suffix, the debugger interprets a literal src operand as a quadword integer in the current radix.

## **Debugging Vectorized Programs (VAX Only) 15.4 Examining and Depositing Vector Instructions**

The next example shows a masked operation that loads data from memory to a vector register. Comments, keyed to the callouts, follow the example.

```
DBG> EXAMINE %VLR 
0\%VLR: 6 
DBG> EXAMINE %VMR(0:5) 
0\%VMR 
     (0): 1<br>(1): 0
     (1): 0<br>(2): 1(2): 1<br>(3): 0
     (3):
     (4): 1<br>(5): 0
     (5):DBG> EXAMINE/OPERANDS .%PC C) 
PROG$MAIN\%LINE 31+12: VLDL/1 ARR+B,#4,VO f} 
      PROG$MAIN\ARR(3) (address 1024) contains 35
VO contains: 
         0\ 0\ (0): 0 \bigcirc 0 (2): 0
         0\0\0\0\(4): 0
         0\8V0(4):
DBG> EXAMINE ARR(l:S) 0 
PROG$MAIN\ARR<br>(1): 9
DBG> 
     (1): 9<br>(2): 17
     (2): 17<br>(3): 35(3): 35<br>(4): 73
     (4): 73<br>(5): 81
     (5): 81<br>(6): 6
     (6): 6<br>(7): 7
     (7): 7 
     (8):
```
The following comments refer to the callouts in the previous example:

- **C»** The EXAMINE/OPERANDS command shows that a VLDL instruction is about to be executed. The instruction will load longword-integer data from array ARR, starting at ARR+8 bytes, into register VO, as shown in Figure 15-1. Figure 15-1 shows the contents of VO after the instruction has been executed. Array ARR is indexed 1 to n, not 0 to n-1 (FORTRAN example).
- **<sup>** $\bullet$ **</sup>** The stride value (#4) of the VLDL instruction specifies the number of bytes between the start addresses of array elements.
- **0** The instruction operand ARR+8 denotes the start of array element 3, ARR(3). The EXAMINE/OPERANDS command displays only the first element of array ARR that is operated upon (see item  $\Theta$ ).
- *0* The current values of VLR and VMR will cause the VLDL instruction to load the contents of array elements ARR(3), ARR(5), and ARR(7) into register elements VO(O), V0(2), and V0(4), respectively. The EXAMINE/OPERANDS command shows the contents of VO before the instruction has been executed.

÷.

**0** For reference, the EXAMINE ARR(1:8) command displays the full range of array elements that are associated with the load operation.

## **Debugging Vectorized Programs (VAX Only) 15.4 Examining and Depositing Vector Instructions**

```
DBG> EXAMINE %VLR 
0\%VLR: 6 
DBG> EXAMINE %VMR(0:5) 
0\%VMR 
     (0): 1<br>(1): 0
     (1): 0<br>(2): 1\begin{array}{ccc} (2): & 1 \\ (3): & 0 \end{array}(3): 0<br>(4): 1
     \begin{array}{ccc} (4): & 1 \\ (5): & 0 \end{array}(5):DBG> EXAMINE/OPERANDS .%PC<br>PROGSMAIN\%LINE 12: VVADDF
PROG$MAIN\%LINE 12: VVADDF V0, V1, V2
VO contains: 
           0\%VO(O): 7.0000000 
           0\%VO(l): 7.0000000 
          0\%V0(5): 7.0000000 
Vl contains: 
          0\%Vl(O): 4.0000000 
          0\&V1(1): 4.00000000\%Vl(5): 4.0000000 
V2 contains: 
           0\%V2(0): 5.0000000 
          0\8V2(1): 5.0000000
          0\%V2(5): 5.0000000
```
DBG>

In the next example, the same VVADDF instruction is performing a masked operation. The instruction qualifier /1 specifies that elements that match the set bits (bit value 1) in VMR are operated on.

```
DBG> EXAMINE %VLR 
0\%VLR: 6 
DBG> EXAMINE %VMR(0:5) 
0\%VMR 
     (0): 1<br>(1): 0
     (1): 0<br>(2): 1(2):(3): 0<br>(4): 1
     (4): 1<br>(5): 0
     (5):DBG> EXAMINE/OPERANDS .%PC<br>PROG$MAIN\%LINE 12: VVADDF/1
PROG$MAIN\%LINE 12: VVADDF/1 V0, V1, V2
VO contains: 
         0\%VO(O): 7.0000000 
         0\frac{80}{2}: 7.0000000
         0\%V0(4): 7.0000000 
V1 contains:<br>0\V0(0):
                     0\%VO(O): 4.0000000 
         0\8V0(2): 4.0000000
         0\8V0(4): 4.0000000
V2 contains: 
DBG> 
          0\%VO(O): 5.0000000 
         0\%V0(2): 5.0000000 
         0\frac{8}{0}(4): 5.0000000
```
#### **15.4.1 Examining Vector Instructions and Their Operands**

When you examine a program location that contains a vector instruction, the debugger decodes that instruction and translates it and its operands into their MACRO assembler form with the following restrictions (see the *Open VMS MACRO and Instruction Set Reference Manual* for details about instruction opcodes):

- If the vector control word is not encoded using either immediate or shortliteral mode, the debugger cannot translate the opcode and, therefore, displays the instruction and its operands in their vector architectural form rather than their MACRO assembler form.
- If the opcode is VSMERGEx, the debugger displays the instruction mnemonic as VSMERGE rather than VSMERGEF, VSMERGED, or VSMERGEG. In this case, a literal *src.rq* operand is displayed as a quadword integer in the current radix.

The command EXAMINE/OPERANDS . %PC enables you to display the instruction at the current PC value and its operands. (See Section 8.3.1.) When you examine a vector instruction with this command, the values of any vector register operands are displayed as for an array variable. For example (FORTRAN array syntax):

```
DBG> EXAMINE/OPERANDS .%PC 
PROG$MAIN\%LINE 81+19: VSTL V0, W^-572(FP), S^#4
VO contains: 
       0\%VO(O): 137445504 
       0\%VO(l): 137445504 
       0\%V0(2): 137445504 
     W^-572(FP) 2145991456 contains 2
```
DBG>

As with scalar instructions, operand values are displayed in the data type that is appropriate for the examined instruction.

When you use the EXAMINE/OPERANDS command, the display of register elements depends on the following factors:

- The current value of VLR. The highest element of a vector register that is operated on (and, therefore, displayed) is limited by the value of VLR.
- Whether the examined instruction is performing a masked operation. In an unmasked operation,,all register elements (up to VLR-1) are displayed. A masked operation is indicated by the presence of the /1 or /0 instruction qualifier. For example:

VVADDF/1 VO,Vl,V2

In a masked operation, only the elements that correspond to the set or clear bits of VMR are operated on (depending on whether the instruction qualifier is /1 or /0, respectively).

These concepts are shown in the following two examples, which. show an unmasked and a masked register-to-register operation, respectively.

In this example, the examined instruction, VVADDF, is performing an unmasked operation so that the current value of VMR is irrelevant. All elements from 0 to 5 are displayed.

You can use register symbols in language expressions subject to the restrictions on using aggregate data structures in language expressions. (See Section 8.1.5.1.) For example, the following expression is valid (FORTRAN syntax):

DBG> EVALUATE %V0(4) .EQ. %Vl(4)

However, the following expression is not valid because more than one register element is specified:

DBG> EVALUATE %VO .EQ. %Vl

## **15.4 Examining and Depositing Vector Instructions**

The techniques for manipulating vector instructions include all of those used for scalar instructions (described in Section 8.3) and additional techniques specific to vector instructions:

- You can use a screen-mode instruction display to present the scalar and vector instructions decoded from the instruction stream of your program.
- You can execute your program at the vector instruction level by using commands such as:

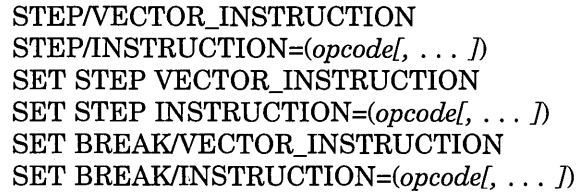

- You can use the EXAMINE/OPERANDS command to display the instruction at the current PC value (where execution is paused), including any operand information contained in vector registers. In addition, the /TMASK and /FMASK qualifiers enable you to simulate the effect of the vector mask register (VMR) or override any masking associated with the examined instruction so that you can hide or display specific register elements.
- You can deposit a vector instruction at a particular memory address in your program.

Whether you are examining or depositing vector instructions, the debugger correctly processes the vector instruction qualifiers according to the instructions to which they apply. The following table summarizes the functions of these qualifiers. See the *Open VMS MACRO and Instruction Set Reference Manual* for complete information about their use.

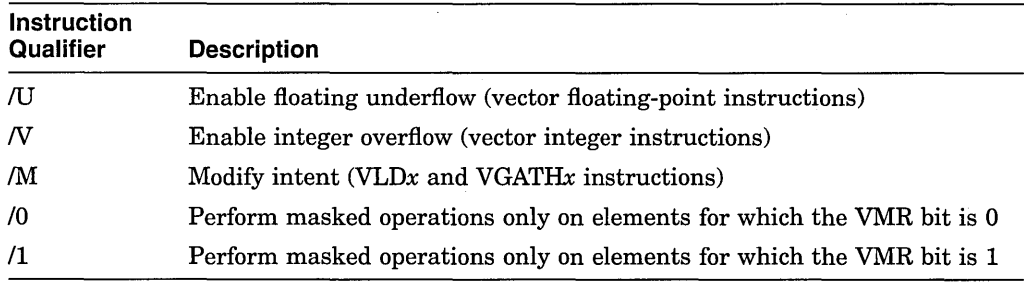

The values of register elements are displayed in an indexed format similar to that used for an array variable. For example, the following command displays the values of elements 1 to 3 of register Vl:

```
DBG> EXAMINE %Vl(l:3) 
0\%Vl 
     (1): 3<br>(2): 138
     (2): 138<br>(3): 51
     (3):
```
DBG>

You cannot examine a range of vector registers. For example, the following commands are invalid:

```
DBG> EXAMINE %VO:%V3 
DBG> EXAMINE %V2(7):%V3(12)
```
As with an array variable, you can deposit a value into only one element of a vector register at a time. For example, the following command deposits the integer value 8531 into element 9 of VO:

DBG> DEPOSIT %V0(9) = 8531

The current value of the vector length register (VLR) limits the highest register element that you can examine or deposit into. (See Section 15.3.3.) Therefore, the following commands are equivalent:

```
DBG> EXAMINE %Vl 
DBG> EXAMINE %V1(0:%VLR-l)
```
The expression 0:%VLR-1 specifies the range of register elements that are denoted by the current value of VLR.

By default, the debugger treats each element of a vector register as a longword integer and displays the value in the current radix. For example:

```
DBG> EXAMINE %V3(27) 
0\8V3(27): 5983
DBG> DEPOSIT %V3(27) = 3625 
DBG> EXAMINE %V3(27)<br>0\%V3(27): 3625
0\8V3(27):
DBG>
```
However, note that a register value that is examined in the context of a vector instruction (that is, as an instruction operand) is displayed in the data type that is appropriate for the instruction (see Section 15.4.1.

To display the full (quadword) value of an element of a vector register as a quadword integer, use the EXAMINE/QUADWORD command. Similarly, to deposit a quadword integer value into a register element, use the command DEPOSIT/QUADWORD.

You can also use any of the other type qualifiers associated with the EXAMINE and DEPOSIT commands (for example, /FLOAT) to override the default type. For example:

```
DBG> EXAMINE %V5(2) 
0\8V5(2): 0
DBG> EXAMINE/D FLOAT %V5(2) 
0\%V5(2): -0.0000000000000000 
DBG>
```
#### **Debugging Vectorized Programs (VAX Only} 15.3 Examining and Depositing into Vector Registers**

The following command displays the values of bits 4 to 6 of VMR. Bits 4 and 5 are set, and bit 6 is clear:

```
DBG> EXAMINE %VMR(4:6) 
0\%VMR 
     (4): 1<br>(5): 1
    (5): 1<br>(6): 0
    (6):DBG>
```
By default, when you examine VMR without specifying subscripts, the debugger displays the value of the register as a quadword integer in hexadecimal format to reduce the size of the output display. For example:

DBG> EXAMINE %VMR 0\%VMR (0): OFFFFFFF FFFFFFFF DBG>

By specifying the EXAMINE/BIN %VMR or EXAMINE %VMR(0:63) command, you can display the value of each bit of VMR in a 64-row array format.

As with an array variable, you can deposit a value into one bit of VMR at a time. For example:

```
DBG> EXAMINE %VMR(37) 
0\%VMR(37): 1 
DBG> DEPOSIT %VMR(37) = 0 
DBG> EXAMINE %VMR(37) 
0\%VMR(37): 0 
DBG>
```
You can also deposit a quadword integer value into the entire aggregate by using the DEPOSIT/QUADWORD command. For example:

```
DBG> DEPOSIT/QUADWORD %VMR = %HEX OFFFFF 
DBG> EXAMINE %VMR 
0\%VMR 
    (0): 00000000 OOOFFFFF 
DBG>
```
When specifying an element of VMR in a language expression, remember that VMR is an array of bits. You might have to temporarily set the language to one that allows bit operations, such as C or BLISS. For example:

```
DBG> SET LANGUAGE C 
DBG> DEFINE/VALUE K = 0DBG> FOR I=0 TO 63 DO (IF \&VMR[I] == 1 THEN (DEF/VAL K = K + 1))
```
#### **15.3.5 Examining and Depositing into the Vector Registers (VO to V15)**

There are 16 vector registers, designated VO to Vl5. Each of the vector registers has 64 elements, numbered 0 to 63, and each element has 64 bits (one quadword).

To examine one or more elements of a vector register, use the same technique that you use to examine an array variable. (See Section 8.2.3.) The examples in this section use FORTRAN array syntax:

```
DBG> EXAMINE %V3 
DBG> EXAMINE %V3(27) 
DBG> EXAMINE %V3(3:14) 
DBG> EXAMINE %V0(2),%V3(1:4) 
!Examine element 2 of VO and 
                               !Examine all elements of V3 
                               !Examine element 27 of V3 
                               !Examine elements 3 to 14 of V3 
                                    !elements 1 to 4 of V3
```
## **Debugging Vectorized Programs (VAX Only) 15.3 Examining and Depositing into Vector Registers**

The following command sequence shows how to manipulate the value of VLR to examine different numbers of elements of the vector register Vl:

```
DBG> EXAMINE %VLR 
0\%VLR: 4 
DBG> EXAMINE %Vl 
0\%Vl 
     (0): 12<br>(1): 3
     (1): 3<br>(2): 138
     (2): 138<br>(3): 51
    (3):DBG> DEPOSIT %VLR = 3 
DBG> EXAMINE %VLR 
0\%VLR: 3 
DBG> EXAMINE %Vl 
0\%Vl 
     (0): 12<br>(1): 3
     (1): 3<br>(2): 138
     (2):DBG>
```
You cannot access a register element outside the range from 0 to VLR-1. In the following example, the EXAMINE command specifies element 7 of register Vl, which is out of bounds (FORTRAN array syntax):

```
DBG> EXAMINE %VLR 
0\%VLR: 3 
DBG> EXAMINE %Vl(7) 
%DEBUG-E-VECTSUBRNG, vector register subscript out of bounds, 
                      bounds are 0..2DBG>
```
By default, the debugger treats VLR as a longword integer. You can deposit values greater than 64 into VLR, but the debugger issues a diagnostic message that the value is out of bounds in such cases.

#### **15.3.4 Examining and Depositing into the Vector Mask Register**

The vector mask register (VMR) specifies a mask (a bit pattern) that a vector instruction uses to operate on only certain elements of a vector register operand. A masked vector instruction cannot operate on an element of a vector register that is masked by VMR.

VMR has 64 bits (1 quadword) numbered 0 to 63. Each bit corresponds to an element of a vector register. The value of a particular bit (O or 1) determines whether the corresponding register element is operated on during a masked operation.

Masked operations are explained in Section 15.4.1 and Section 15.5. This section describes how to display and change the value of VMR.

To examine one or more specific elements (bits) of VMR, use the same technique that you use to examine an array variable. (See Section 8.2.3.)

For example, the output of the following command shows that bit 5 of VMR is set (FORTRAN array syntax):

DBG> EXAMINE %VMR(5)  $0\$   $0\$   $1$ DBG>

The following command sets a watchpoint that triggers if element 37 of V2 changes (FORTRAN array syntax):

DBG> SET WATCH %V2(37)

The following command sets a watchpoint that triggers if any element of V2 in the range from element 5 to 13 changes:

DBG> SET WATCH %V2(5:13)

## **15.3 Examining and Depositing into Vector Registers**

The following sections explain how to examine and deposit into the vector control registers (VCR, VLR, and VMR) and the vector registers (VO to V15).

#### **15.3.1 Specifying the Vector Registers and Vector Control Registers**

The VAX architecture provides 16 vector registers (VO to V15) and 3 vector control registers (VCR, VLR, and VMR). When referencing any of these registers in a debugger command, use the following built-in symbols (the register name preceded by a percent sign  $(\%$ )):

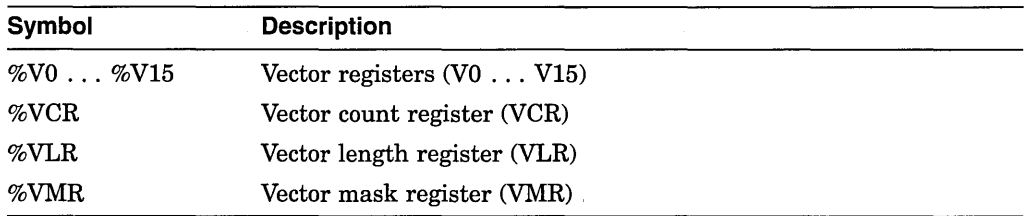

As with all debugger register symbols, you can omit the percent sign  $(\%)$  prefix if your program has not declared a symbol with the same name.

#### **15.3.2 Examining and Depositing into the Vector Count Register**

The vector count register (VCR) specifies the length of the offset vector generated by the IOTA instruction.

The value of VCR is an integer from 0 to 64. By default, the debugger treats VCR as a longword integer. You can deposit values greater than 64 into VCR, but the debugger issues a diagnostic message that the value is out of bounds in such cases.

The following command sequence shows how to manipulate the value of VCR:

```
DBG> EXAMINE %VCR 
0\%VCR: 8 
DBG> DEPOSIT %VCR = 4 
DBG> EXAMINE %VCR 
0\%VCR: 4 
DBG>
```
#### **15.3.3 Examining and Depositing into the Vector Length Register**

The vector length register (VLR) limits the highest element of a vector register that is processed by a vector instruction. The value of VLR is an integer from 0 to 64. This value specifies the number of register elements that are processed, starting with element 0.

In the context of a debugging session, the current value of VLR limits the highest element of a vector register that you can access with an EXAMINE or DEPOSIT debugger command.

## **Debugging Vectorized Programs (VAX Only) 15.2 Controlling and Monitoring the Execution of Vector Instructions**

#### **15.2.1 Executing the Program to the Next Vector Instruction**

To execute the program to the next vector instruction encountered in the program, enter the STEPNECTOR\_INSTRUCTION command.

You can also execute the program to the next vector instruction whose opcode is in a list of opcodes by using the command STEP/INSTRUCTION= $(opcode)$ , ... *]*). For example:

DBG> STEP/INSTRUCTION=(VLDL,VSTL,MOVL)

The SET STEP command enables you to change the default unit of execution of the STEP command as follows:

- Enter the SET STEP VECTOR\_INSTRUCTION command to make the STEP command execute the program to the next vector instruction by default.
- Enter the SET STEP INSTRUCTION *=(opcode[,* ... *))* command to make the STEP command execute the program to the next instruction that is in the list of opcodes (including a vector instruction) by default.

#### **15.2.2 Setting Breakpoints and Tracepoints on Vector Instructions**

To set a breakpoint or a tracepoint that triggers whenever a vector instruction is encountered in the program, enter the SET BREAK/VECTOR\_INSTRUCTION or SET TRACE/VECTOR\_INSTRUCTION command.

To cancel such breakpoints or tracepoints, enter the command CANCEL BREAK NECTOR\_INSTRUCTION or CANCEL TRACENECTOR\_INSTRUCTION.

You can also set breakpoints and tracepoints on one or more specific vector instructions by using the /INSTRUCTION= $\text{(opcode]}$ , ... *]*) qualifier with the SET BREAK and SET TRACE commands. For example:

DBG> SET BREAK/INSTRUCTION=(VVADDL,VVLEQL)

To cancel such breakpoints and tracepoints, enter the CANCEL BREAK /INSTRUCTION or CANCEL TRACE/INSTRUCTION command.

## **15.2.3 Setting Watchpoints on Vector Registers**

You can set watchpoints on the vector registers (V0 to V15) and on the vector control registers (VCR, VLR, and VMR). Section 15.3.1 identifies these registers and their built-in debugger symbols.

These watchpoints are treated like static watchpoints in that, once set, the watchpoint is active until you cancel it explicitly. In the following example, a watchpoint is set on register VCR:

DBG> SET WATCH %VCR

In the case of VMR and VO to V15, you can set a watchpoint either on the register aggregate (that is, on all elements of the register), on an individual register element, or on a range of elements (a slice). Use the same technique that you use to set a watchpoint on an array variable. (See Section 7.4.)

For example, the following command sets a watchpoint that triggers if any element of register V5 changes:

DBG> SET WATCH %V5

2. The examples in this chapter show how to access elements of a vector register using array syntax (for example, EXAMINE %V1(37)). This syntax is not supported for BLISS. In BLISS, use the SET LANGUAGE command to set the language temporarily to some other language, such as FORTRAN, then use the array syntax for that language.

# **15.1 Obtaining Information About the Vector Processor**

The SHOW PROCESS/FULL command provides some information about the availability and use of the vector processor on your system. For example:

DBG> SHOW PROCESS/FULL

Vector capable: Yes Yes Vector CPU time: 0 00:03:17.18 Fast Vector context switches: 0 Slow Vector context switches: 0 DBG>

**Vector-Capable Entry**  Yes No (protected) VVIEF No **Description**  The VAX system has a vector processor, and it is available to the process that is running the program. The VAX system has a vector processor, but the process running the program is denied access to the processor. The VAX system does not have a vector processor. It is running the VAX Vector Instruction Emulation Facility (VVIEF). The VVIEF is available to the process that is running the program. The VAX system does not have an active vector processor, and the VVIEF is not loaded on the system.

The Vector capable field can have the following entries:

# **15.2 Controlling and Monitoring the Execution of Vector Instructions**

The following sections explain how to perform the following tasks:

- Execute the program to (step to) either the next vector instruction or any one of a set of specified vector instructions.
- Set breakpoints and tracepoints that trigger either on any vector instruction or on any one of a set of specified vector instructions.
- Set watchpoints to monitor changes in vector registers.

# **Debugging Vectorized Programs {VAX Only)**

This chapter describes features of the debugger that are specific to vectorized programs (programs that use VAX vector instructions). Use these features in addition to those explained in other chapters.

The information in this chapter enables you to perform the following tasks:

- Display information about the availability and use of the vector processor on your system
- Control and monitor the execution of vector instructions with breakpoints, watchpoints, and so on
- Examine and deposit into the vector control registers (%VCR, %VLR, and %VMR) and the vector registers (%VO to %V15)
- Examine and deposit vector instructions and their operands
- Perform masked operations when examining vector registers or vector instructions to display only certain register elements or override the masking associated with a vector instruction
- When using the EXAMINE command, specify composite address expressions of a complex form that might be appropriate for a vectorized program
- Display the decoded results of vector floating-point exceptions
- Control synchronization between the scalar and vector processors
- Save and restore the current vector state when using the CALL command to execute a routine that might affect the vector state
- Display vector register data using a screen-mode display

For additional information that is specific to a vectorized high-level language program, see the associated language documentation. For complete information about vector instructions and vector registers, see the *Open VMS MACRO and Instruction Set Reference Manual.* 

**Notes** 

1. Compilers do not generate symbol-table data to associate vector registers with symbols declared in the program. Therefore, no symbolization is available for vector registers during a debugging session. Also, you can access a vector register only in scope 0 (the scope of the routine at the top of the call stack).

- Each user's PGFLQUOTA might need to be increased. If a user has an insufficient PGFLQUOTA, the debugger might fail to activate or cause "virtual memory exceeded" errors during execution.
- Each user's BYTLM and FILLM quotas might need to be increased. The debugger requires BYTLM and FILLM quotas sufficient to open each image file being debugged, the corresponding source files, and the debugger input, output, and log files.

#### **14.3.9.2 System Resources**

The kernel and main debugger communicate through global sections. The main debugger communicates with up to 8 kernel debuggers through a 65-page global section. Therefore, the system global-page and global-section parameters (GBLPAGES and GBLSECTIONS, respectively) might need to be increased. For example, if 10 users are using the debugger simultaneously, 10 global sections using a total of 650 global pages are required by the debugger.

 $\mathbf{I}$ 

#### **Debugging Multiprocess Programs 14.3 Supplemental Information**

```
DBG 1> GO 
%DEBUG-I-WATVARNOWGBL, watched variable PPL3\ARR(l) has 
        been remapped to a global section 
predefined trace on activation at routine PPL3 in %PROCESS NUMBER 2 
predefined trace on activation at routine PPL3 in %PROCESS-NUMBER 3 
watch of PPL3\ARR(1) at PPL3\%LINE 93 in %PROCESS_NUMBER 2<sup>-</sup> 93: ARR(1) = INDEX
   93: ARR(1) = INDEX<br>old value: 0
   new value: 1 
break at PPL3\%LINE 94 in %PROCESS NUMBER 2 
   94: ARR(I) = I
```
After the watched location is mapped to a global section, the watchpoint is visible from each process. For example:

```
DBG 2> DO (SHOW WATCH) 
For-%PROCESS NUMBER 1 
  watchpoint of PPL3\ARR(1) [global-section watchpoint]
For %PROCESS NUMBER 2 
  watchpoint of PPL3\ARR(1) [global-section watchpoint]
For %PROCESS NUMBER 3 
  watchpoint of PPL3\ARR(1) [global-section watchpoint] \triangleleft
```
#### **14.3.8 Using Multiprocess Commands with the Default Configuration**

All commands, qualifiers, and built-in symbols that are provided for multiprocess debugging are also understood in the default debugging configuration (provided you have invoked the debugger with the DEBUG/KEEP command) and have analogous behaviors (where applicable). For example:

- The EXIT command without a parameter ends a debugging session in both configurations.
- A DO command without the /PROCESS qualifier executes the commands specified in all processes.
- In the default configuration, the visible process is the process that runs the entire program. It is identified as process 1 in a SHOW PROCESS display.
- Process-specific built-in symbols, such as %PROCESS\_NUMBER and % VISIBLE\_PROCESS, are interpreted correctly in the default configuration.

This compatibility enables you to use command procedures designed for multiprocess debugging when debugging programs that run in only one process.

#### **14.3.9 System Requirements for Multiprocess Debugging**

Several users debugging multiprocess programs can place a load on a system. This section describes the resources used by the debugger, so that you or your system manager can tune your system for this activity.

Note that the discussion covers only the resources used by the debugger. You might have to tune your system to support the multiprocess programs themselves.

#### **14.3.9.1 User Quotas**

Each user needs a PRCLM quota sufficient to create an additional process for the debugger, beyond the number of processes needed by the program.

BYTLM, ENQLM, FILLM, and PGFLQUOTA are pooled quotas. They may need to be increased to account for the debugger process as follows:

• Each user's ENQLM quota should be increased by at least the number of processes being debugged.

#### **Debugging Multiprocess Programs 14.3 Supplemental Information**

#### DBG\_2> SELECT/SCROLL/SOURCE SRC\_3

If you enter a DISPLAY/PROCESS command without specifying a process, the specified display is then specific to the process that was the visible process when you entered the command. For example, the following command makes OUT\_X specific to process 2:

#### DBG 2> DISPLAY/PROCESS OUT X

The /SUFFIX qualifier appends a process identifying suffix that denotes the visible process to a display name. This qualifier can be used directly after a display name in any command that specifies a display (for example, DISPLAY, EXTRACT, SAVE). It is especially useful within command procedures in conjunction with display definitions or key definitions that are bound to display definitions.

In a multiprocess configuration, the predefined tracepoint on process activation automatically creates a new source display and a new instruction display for each new process that comes under debugger control. The displays have the names  $SRC_n$  and  $INST_n$ , respectively, where n is the process number. These displays are initially marked as removed. They are automatically deleted on process termination.

Several predefined keypad key sequences enable you to configure your screen with the process-specific source and instruction displays that are created automatically when a process is activated. Key sequences that are specific to multiprocess programs are as follows: PFl KP9, PF4 KP9, PF4 KP7, PF4 KP3, PF4 KPL See Section A.5 for the general effect of these sequences. Use the SHOW KEY command to determine the exact commands.

#### **14.3.7 Setting Watchpoints in Global Sections (VAX Only)**

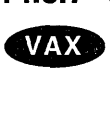

On VAX processors, you can set watchpoints in global sections. A global section is a region of memory that is shared among all processes of a multiprocess program. A watchpoint that is set on a location in a global section (a global section watchpoint) triggers when any process modifies the contents of that location.

When setting watchpoints on arrays or records, note that performance is improved if you specify individual elements rather than the entire structure with the SET WATCH command.

If you set a watchpoint on a location that is not yet mapped to a global section, the watchpoint is treated as a conventional static watchpoint. For example:

DBG 1> SET WATCH ARR(l) DBG-1> SHOW WATCH watchpoint of PPL3\ARR(l)

When ARR is subsequently mapped to a global section, the watchpoint is automatically treated as a global section watchpoint and an informational message is issued. For example:
# **Debugging Multiprocess Programs 14.3 Supplemental Information**

Note that a process is not identified by a debugger process number until it is connected to a debugging session. Therefore, when specifying a process with the CONNECT command, you can use only its process name or process identification number (PID).

The effect of the CONNECT command is equivalent to attaching to a process from a debugging session and then entering the sequence Ctrl/Y-DEBUG to interrupt the running image and start the debugger. However, the CONNECT command is easier to enter and also enables you to interrupt a process to which you cannot attach.

#### **14.3.5 Releasing a Specified Process for Continued Execution**

Once you have entered the CONNECT command to interrupt a debuggable image and bring a process under debugger control, you can enter the DISCONNECT command to release the process without terminating it. (In contrast, when you specify a process with the EXIT or QUIT command, the process is terminated.)

When you invoke the debugger with the CTRL/Y-DEBUG sequence or the RUN /DEBUG command, pay careful attention to your use of the DISCONNECT command. Avoid the following situations:

- If you are running only one process in a multiprocess configuration, and you enter the DISCONNECT command for this process, you terminate the debugger main process.
- If you are running  $n$  processes in a multiprocess configuration, and you enter the DISCONNECT command for the *n-1* process, you terminate all processes.

Bear in mind, also, that the debugger kernel runs in the same process as the image being debugged. If you issue the DISCONNECT command for this process, you release your process, but the kernel remains activated. This activation continues until the program image finishes running. If you install a new version of the debugger while one or more disconnected but activated kernels inhabit user program space, you can experience problems with debugger installation and behavior.

#### **14.3.6 Screen Mode Features for Multiprocess Debugging**

Screen mode displays, whether predefined or user defined, are associated with the visible process by default. For example, SRC shows the source code where execution is suspended in the visible process, OUT shows the output of commands executed in the context of the visible process, and so on.

By using the /PROCESS qualifier with the DISPLAY command, you can create process-specific displays or make existing displays process specific, respectively. The contents of a process-specific display are generated and modified in the context of that process. You can make any display process specific except for the PROMPT display. For example, the following command creates the automatically updated source display SRC\_3, which shows the source code where execution is suspended in process 3:

DBG 2> DISPLAY/PROCESS=(%PROC 3) SRC 3 AT RS23 - DBG\_2> SOURCE (EXAM/SOURCE . \$SOURCE SCOPE\ \$PC)

You assign attributes to process-specific displays as for displays that are not process specific. For example, the following command makes display SRC\_3 the current scrolling and source display-that is, the output of SCROLL, TYPE, and EXAMINE/SOURCE commands are then directed at SRC\_3:

#### **Debugging Multiprocess Programs 14.3 Supplemental Information**

The following example shows how you might start a new debugging session:

\$ DEFINE/GROUP DBG\$PROCESS MULTIPROCESS \$ RUN/NODEBUG PROG2  $Ctrl/Y$ Interrupt \$ DEBUG

Debugger Banner and Version Number

%DEBUG-I-INITIAL, language is FORTRAN, module set to SUB4 predefined trace on activation at SUB4\%LINE 12 in %PROCESS\_NUMBER 1<br>DBG 1>  $\overline{D}BG$  1>  $\overline{C}$  -  $\overline{C}$  -

In this example, the DEFINE/JOB command establishes a multiprocess debugging configuration. The RUN/NODEBUG command starts the execution of image PROG2 without debugger control. The Ctrl/Y-DEBUG sequence interrupts execution and starts the debugger.

The debugger banner indicates that a new debugging session has been started. The process-specific prompt (DBG\_l>) indicates that this is a multiprocess configuration and that execution is paused in process 1, which is running image PROG2.

The activation tracepoint identifies the location at which execution was interrupted (and at which the debugger took control of the process). You can also use the SHOW CALLS command to display the call stack at that location.

After the debugger has been started, you can use the CONNECT command to bring other processes under debugger control. In the previous example, you could use the CONNECT command to bring processes under debugger control that were created by PROG2 before you interrupted its execution (see Section 14.3.4.2).

When using the Ctrl/Y-DEBUG sequence, if a multiprocess debugging session already exists in the same group as the image that is interrupted, the image connects to that session. In this case, because a new session is not started, the debugger banner is not displayed when the debugger takes control. This situation could occur if, for example, you entered a SPAWN/NOWAIT command from the session, started execution with a RUN/NODEBUG command, and then entered a Ctrl/Y-DEBUG sequence.

#### **14.3.4.2 Using the CONNECT Command to Interrupt an Image**

The CONNECT command, used without a parameter, was introduced in Section 14.2.4. When used with a parameter, the CONNECT command enables you to interrupt a debuggable image that is running without debugger control and bring it under control of your current debugging session.

The image might have been activated as follows:

- Your program issued a LIB\$SPAWN run-time library call to spawn a process and run an image without debugger control
- You started execution with a RUN/NODEBUG command entered at DCL level

In the following example, the CONNECT command causes the image running in process JONES\_3 to be interrupted and to come under control of the current debugging session. Process JONES\_3 must be in the same job as the session.

DBG 1> CONNECT JONES 3

# **Debugging Multiprocess Programs**  · **14.3 Supplemental Information**

You can define a symbol to represent a group of processes (DEFINE/PROCESS GROUP). This enables you to enter commands in abbreviated form. For example:

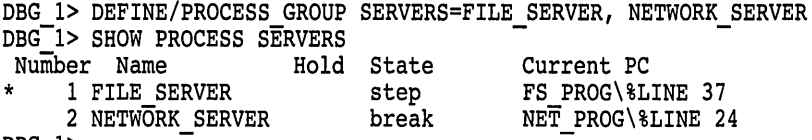

 $DBG_1$ 

The built-in symbols %VISIBLE\_PROCESS, %NEXT\_PROCESS, and %PREVIOUS\_PROCESS are useful in control structures based on the IF, WHILE, or REPEAT commands and in command procedures.

#### **14.3.3 Monitoring Process Activation and Termination**

By default, a tracepoint is triggered when a process comes under debugger control and when it performs an image exit. These predefined tracepoints are equivalent to those resulting from entering the SET TRACE/ACTIVATING and SET TRACE/TERMINATING commands, respectively. You can set breakpoints on these events by means of the SET BREAK/ACTIVATING and SET BREAK frERMINATING commands.

To cancel the predefined tracepoints, use the CANCEL TRACE/PREDEFINED command with the /ACTIVATING and frERMINATING qualifiers. To cancel any user-defined activation and termination breakpoints, use the CANCEL BREAK command with the /ACTIVATING and /TERMINATING qualifiers (the /USER qualifier is assumed by default when canceling breakpoints or tracepoints).

The debugger prompt is displayed when the first process comes under debugger control. This enables you to enter commands before the main image has started execution, as with a one-process program.

Also, the debugger prompt is displayed when the last process performs an image exit. This enables you to enter commands after the program has completed execution, as with a one-process program.

#### **14.3.4 Interrupting the Execution of an Image to Connect It to the Debugger**

You can interrupt a debuggable image that is running without debugger control in a process and connect that process to the debugger.

- To start a new debugging session, use the Ctrl/Y-DEBUG sequence from DCL level.
- To interrupt an image and connect it to an existing debugging session, use the CONNECT command.

#### **14.3.4.1 Using the CtrlN-DEBUG Sequence to Start the Debugger**

You use the Ctrl/Y-DEBUG sequence with the multiprocess debugging configuration as with the default configuration (see Section 5.3.8.2):

- 1. Run the image from DCL level with the RUN/NODEBUG command.
- 2. Press Ctrl/Y to interrupt the image.
- 3. Enter the DEBUG command to start the debugger.

# **14.3.2 Specifying Processes in Debugger Commands**

When specifying processes in debugger commands, you can use any of the forms listed in Table 14-2, except when specifying processes with the CONNECT command (see Section 14.3.4.2).

The CONNECT command is used to bring a process that is not yet known to the debugger under debugger control. Therefore, when specifying a process with CONNECT, you can use only its process name or process identification number (PID). You cannot use its debugger-assigned process number or any of the process built-in symbols (for example, %NEXT\_PROCESS) for the process.

| Format                                                      | Usage                                                                                                    |
|-------------------------------------------------------------|----------------------------------------------------------------------------------------------------|
| [%PROCESS_NAME] process-name                                | The process name, if that name contains no<br>spaces or lowercase characters <sup>1</sup> .                                                                                                    |
| [%PROCESS_NAME] "process-name"                              | The process name, if that name contains<br>spaces or lowercase characters. You can<br>also use apostrophes (') instead of quotation<br>marks $($ ").                                                                                                    |
| %PROCESS_PID process_id                                     | The process identification number (PID, a<br>hexadecimal number).                                                                                                    |
| %PROCESS_NUMBER process-number<br>(or %PROC process-number) | The number assigned to a process when<br>it comes under debugger control. A new<br>number is assigned sequentially, starting<br>with 1, to each process. If a process<br>is terminated with the EXIT or QUIT<br>command, the number is not reused during<br>the debugging session. Process numbers<br>appear in a SHOW PROCESS display.<br>Processes are ordered in a circular list<br>so they can be indexed with the built-<br>in symbols %PREVIOUS_PROCESS and<br>%NEXT_PROCESS. |
| process-group-name                                          | A symbol defined with the DEFINE<br>/PROCESS_GROUP command to represent a<br>group of processes.                                                                                                    |
| <b>%NEXT PROCESS</b>                                        | The next process after the visible process in<br>the debugger's circular process list.                                                                                                    |
| %PREVIOUS_PROCESS                                           | The process previous to the visible process in<br>the debugger's circular process list.                                                                                                    |
| <i>%VISIBLE PROCESS</i>                                     | The process whose stack, register set, and<br>images are the current context for looking<br>up symbols, register values, routine calls,<br>breakpoints, and so on.                                                                                                    |

**Table 14-2 Process Specifications** 

<sup>1</sup> The process name can include the wildcard character  $(*)$ .

You can omit the %PROCESS\_NAME built-in symbol when entering commands. For example:

DBG\_2> SHOW PROCESS %PROC 2, JONES\_3

Before starting the debugger, enter the DCL command SHOW LOGICAL DBG\$PROCESS to determine the current definition of DBG\$PROCESS and the resulting debugging configuration.

#### **14.3.1.1 Establishing a Default Debugging Configuration**

Use the default configuration to debug a program that normally runs (without the debugger) in only one process. This configuration is achieved when DBG\$PROCESS is either undefined or has the definition DEFAULT.

In the following example, the output of the SHOW LOGICAL command indicates that a default debugging configuration is in effect:

\$ SHOW LOGICAL DBG\$PROCESS

%SHOW-S-NOTRAN, no translation for logical name DBG\$PROCESS

If DBG\$PROCESS has the value MULTIPROCESS, and you want to debug a program that runs in only one process, enter the following command:

\$ DEFINE DBG\$PROCESS DEFAULT

#### **14.3.1.2 Establishing a Multiprocess Debugging Configuration**

Use the multiprocess configuration to debug a program that normally runs in more than one process. This configuration is achieved when DBG\$PROCESS has the definition MULTIPROCESS, and it enables you to interact with several processes. Use the following command to establish a multiprocess debugging configuration:

\$ DEFINE/GROUP DBG\$PROCESS MULTIPROCESS

#### **14.3.1.3 Process Relationships When Debugging**

The debugger consists of two parts: A **main debugger** image (DEBUGSHR.EXE) that contains most of the debugger code and a smaller **kernel debugger** image (DEBUG.EXE). This separation reduces potential interference between the debugger and the program being debugged and also makes it possible to have a multiprocess debugging configuration.

When you start the debugger, a process is created to run the main debugger. Regardless of the configuration (default or multiprocess), the presence of a main debugger running in some process establishes a unique debugging session.

When you bring a program under debugger control, the main debugger spawns a subprocess to run the program along with the kernel debugger.

In the multiprocess configuration, the program being debugged runs in several processes. Each process that is running one or more images under debugger control is also running a local copy of the kernel debugger. The main debugger, running in its own process, communicates with the other processes through their kernel debuggers.

Although all processes of a multiprocess configuration must be in the same UIC group, they do not have to be related in a particular process/subprocess hierarchy. Moreover, the program images running in separate processes do not have to communicate with each other.

See Section 14.3.9 for system requirements related to multiprocess debugging.

#### **14.2.11 Terminating Specified Processes**

To terminate specified processes without ending the debugging session, use the EXIT or QUIT command, specifying one or more process specifications as parameters. For example, the following command terminates the image running in process 2 and terminates the process:

DBG 3> EXIT %PROC 2  $DBG<sup>-3</sup>$ 

Subsequently, process 2 does not appear in a SHOW PROCESS display. See the the EXIT and QUIT command descriptions.

#### **14.2.12 Interrupting Program Execution**

Pressing Ctrl/C (or the abort-key sequence established with the SET ABORT\_ KEY command) interrupts execution in every process that is currently running an image. This is indicated as an interrupted state in a SHOW PROCESS display.

As in the default configuration, you can also use Ctrl/C to abort a debugger command.

### **14.2.13 Ending the Debugging Session**

To end the entire debugging session, use the EXIT or QUIT command without specifying any parameters.

EXIT executes any exit handlers that are declared in the program. QUIT does not.

Thus, when you do not specify any parameters, the behavior of EXIT and QUIT is analogous to their behavior for the default debugging configuration.

# **14.3 Supplemental Information**

This section provides additional details or more advanced concepts and usages than those covered in Section 14.2.

#### **14.3.1 Debugging Configurations and Process Relationships**

You can start the debugger in either the **default configuration** or the **multiprocess configuration** to debug programs that run in either one or several processes, respectively.

The debugging configuration depends on the current definition of the logical name DBG\$PROCESS, as indicated in the following table:

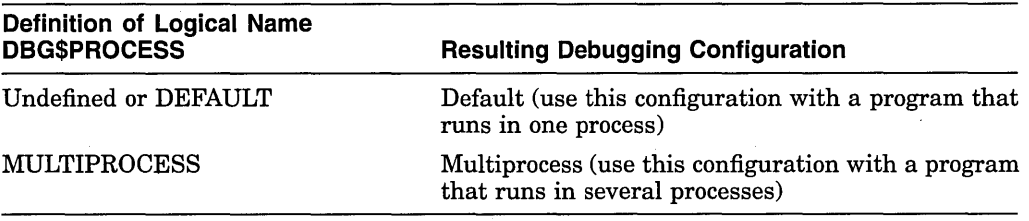

Note that the debugging configuration does not depend on whether the program runs in one or several processes. Rather, the current definition of DBG\$PROCESS determines whether debuggable images running in different processes can be controlled from the same debugging session.

DBG 1> SHOW PROCESS/ALL Number Name Hold State Current PC<br>\* 1 JONES step MAIN PROG\ 1 JONES step MAIN PROG\%LINE 22<br>2 JONES 1 interrupted TEST\%LINE 4 2 JONES\_1 interrupted TEST\%LINE 4 DBG 1> DO/PROCESS=(%PROC 2) (SET BREAK %LINE 11)  $DBG<sup>-1</sup> > GO$ break at TEST\%LINE 11 in %PROCESS\_NUMBER 2<br>DBG 2> SHOW PROCESS/ALL DBG 2> SHOW PROCESS/ALL  $Number$  Name 1 JONES 2 JONES 1 DBG 2> Hold State interrupted break Current PC MAIN PROG\%LINE 28 TEST\%LINE 11

In this example, process 1 is initially the visible process, as indicated by the prompt and the SHOW PROCESS display. The DO command sets a breakpoint in the context of process 2. Execution is resumed with the GO command and is suspended at the breakpoint in process 2. Process 2 is now the visible process, as indicated by the prompt and the SHOW PROCESS display.

If you have entered the SET MODE NOINTERRUPT command and then started execution in several processes with the DO command, the prompt is displayed only after execution has been suspended in all processes. In this case, the visible process remains unchanged, unless the last process performs an image exit (and thereby becomes the visible process).

#### **14.2.9 Monitoring the Termination of Images**

When the main image of a process runs to completion, the process goes into the terminated debugging state (not to be confused with process termination in the operating system sense). This condition is traced by default, as if you had entered the SET TRACE/TERMINATING command.

When a process is in the terminated debugging state, it is still known to the debugger and appears in a SHOW PROCESS/ALL display. You can enter commands to examine variables, and so on.

When the last image of the program exits, the debugger gains control and displays its prompt.

#### **14.2.10 Releasing a Process From Debugger Control**

To release a process from debugger control without terminating the process, enter the DISCONNECT command. (In contrast, when you specify a process with the EXIT or QUIT command, the process is terminated.)

This command is required for programs of the client/server model. For example, the following command disconnects the JONES image:

DBG> DISCONNECT JONES DBG>

See Section 14.3.5 for information on DISCONNECT command restrictions and cautions.

This feature is useful if, for example, you want to use the CALL command to execute a dump routine that is not part of the execution stream of your program.

The previous discussions also apply if you use the DO command to broadcast a GO, STEP, or CALL command to several processes. The GO, STEP or CALL command is executed in the context of each specified process that is not on hold, and execution also starts in any other process that is not on hold. The following example shows the execution behavior when all processes are put on hold and commands are broadcast to all processes. Execution starts only in the visible process (process 1, in this example):

```
DBG 1> SET PROCESS/HOLD/ALL 
DBG-1> DO (EXAMINE X; STEP) 
For-%PROCESS NUMBER 1 
  MAIN PROG\overline{X}: 78
For PROCESS_NUMBER 2<br>TEST\X: 29
  \texttt{TEST}\backslash \texttt{X}:stepped to MAIN PROG\%LINE 26 in %PROCESS NUMBER 1 
26: K = K + 1DBG 1>
```
# **14.2. 7 Changing the Visible Process**

Use the SET PROCESS command (with the default NISIBLE qualifier) to establish another process as the visible process. For example, the following command makes process 2 the visible process:

DBG 1> SET PROCESS %PROC 2  $DBG<sub>-2</sub>$ 

In this example, because dynamic prompt setting is enabled by default, the SET PROCESS command also has caused the prompt string suffix to change. It now indicates that process 2 is the visible process. All process-specific commands are now executed in the context of process 2. For example, a SHOW CALLS command would display the call stack for the image running in process 2.

#### **14.2.8 Dynamic Process Setting**

By default, dynamic process setting is enabled (SET PROCESS/DYNAMIC). As a result, whenever the debugger suspends program execution and displays its prompt, the process in which execution is suspended becomes the visible process automatically. Dynamic process setting occurs in the following situations: when a breakpoint or watchpoint is triggered, at an exception condition, on the completion of a STEP command, or when the last process performs an image exit.

When dynamic process setting is disabled (/NODYNAMIC), the visible process remains unchanged until you specify another process with the SET PROCESS NISIBLE command.

Dynamic process setting is shown in the following example, which also shows dynamic prompt setting:

The STEP command is executed in the context of process 1, the visible process. After the STEP command, execution in process 1 is paused at MAIN\_ PROG\ %LINE 23. However, the STEP command also causes execution to start in process 2. The completion of the STEP command in process 1 causes execution in process 2 to be interrupted at TEST\ %LINE 3+1.

Section 14.2.6.1 describes another mode of execution, which is provided by the SET MODE NOINTERRUPT command.

#### **14.2.6.1 Controlling Execution with SET MODE NOINTERRUPT**

The SET MODE NOINTERRUPT command allows execution to continue without interruption in other processes when it is suspended in some process. This is especially useful if, for example, you want to broadcast a STEP command to several processes with the DO command, then complete execution of the STEP command in all these processes. For example:

DBG 1> SET MODE NOINTERRUPT  $DBG_1>$  DO (STEP)

In this example, the DO command executes the STEP command in the context of all processes. The visible process and any other processes that are not on hold start execution. Because the SET MODE NOINTERRUPT command was entered, the prompt is displayed only after the STEP command has completed execution (or execution has been otherwise suspended at a breakpoint or watchpoint) in all processes that were executing.

When SET MODE NOINTERRUPT is in effect, as long as execution continues in any process, the debugger does not prompt for input. In such cases, use Ctrl/C to interrupt all processes and display the prompt.

#### **14.2.6.2 Putting Specified Processes on Hold**

As indicated in the previous sections, a command that starts execution is executed in the context of the visible process, but it also causes execution to start in other processes. If you want to inhibit execution in a process, put it on hold. For example, the following SET PROCESS/HOLD command puts process 2 on hold. The subsequent STEP command is executed in the context of process 1, the visible process. Execution also starts in any other processes that are not on hold, but not in process 2:

DBG 1> SET PROCESS/HOLD %PROC 2 DBG-1> STEP

A SHOW PROCESS display indicates whether a process is on hold. For example:

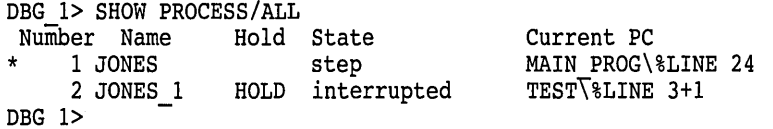

To release a process from the hold condition, enter the SET PROCESS/NOHOLD command, and specify the process.

Note that a hold condition is ignored in the visible process. Therefore, the SET PROCESS/HOLD/ALL command is a convenient way to confine execution to the visible process. In the following example, execution starts only in the visible process:

DBG 1> SET PROCESS/HOLD/ALL DBG-1> STEP

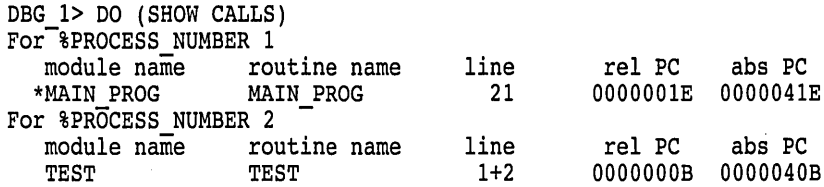

As indicated in this example, the debugger identifies the process associated with any debugger output.

Use the DO command with the /PROCESS= qualifier to execute commands in the context of specific processes. For example, the following command executes the SET MODULE START and EXAMINE X commands in the context of process 2:

DBG 1> DO/PROCESS=(%PROC 2) (SET MODULE START; EXAMINE X)

For more information about how to specify processes in debugger commands, see Section 14.3.2.

#### **14.2.6 Controlling Execution**

Program execution in a multiprocess debugging environment follows these conventions:

- When you enter a command that starts program execution, such as STEP or GO, the command is executed in the context of the visible process. However, images in any other processes that have not been put on hold (with a SET PROCESS/HOLD command) are also allowed to execute. Similarly, if you use the DO command to broadcast a command to start execution in one or more processes, the command is executed in the context of each specified process that is not on hold, but images in any other processes that are not on hold are also allowed to execute. In all cases, a hold condition is ignored in the visible process. (See Section 14.2.6.2 for additional information about the behavior of processes on hold.)
- After execution is started, the way in which it continues depends on whether the SET MODE [NO]INTERRUPT command was entered. By default (SET MODE INTERRUPT), execution continues until it is paused in any process. At that point, execution is interrupted in any other processes that were executing images, and the debugger prompts for input.

These concepts are shown next by continuing with the example in Section 14.2.4 that shows the use of the CONNECT command.

In that example, the "stepped to  $\dots$ " messages indicate that both commands are executed in the context of process 1, the visible process. The second STEP command spawns process 2. The SHOW PROCESS/ALL example of Section 14.2.4 indicates that execution in processes 1 and 2 is paused at MAIN\_ PROG\%LINE 21 and TEST\%LINE 1+2, respectively.

At this point, entering another STEP command followed by SHOW PROCESS /ALL results in the following display:

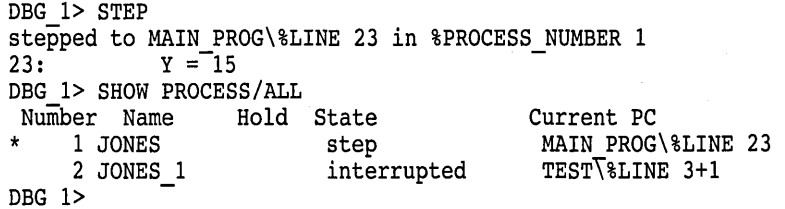

• Enter the CONNECT command without specifying a parameter (if your program is of the hierarchical or client/server model). The CONNECT command is preferable in cases when you do not want the program to execute further.

The following example shows use of the CONNECT command:

```
DBG 1> STEP 
stepped to MAIN PROG\%LINE 18 in %PROCESS_NUMBER 1<br>18: LIB$SPAWN("RUN/DEBUG TEST")
           LIB$SPAWN("RUN/DEBUG TEST")
DBG 1> STEP 
stepped to MAIN PROG\%LINE 21 in %PROCESS_NUMBER 1<br>21: x = 7
DBG 1> CONNECT 
predefined trace on activation at routine TEST in $PROCESS_NUMBER 2<br>DBG 1>
\overline{D}BG 1> \overline{D}
```
In this example, the second STEP command takes you past the LIB\$SPAWN call that spawns the process. The CONNECT command brings the waiting process under debugger control. After entering the CONNECT command, you might need to wait a moment for the process to connect. The "predefined trace on ... " message, as explained in Section 14.2.1, indicates that the debugger has taken control of a new process and identifies that process as process 2, the second process known to the debugger in this session.

A SHOW PROCESS/ALL command, entered at this point, identifies the debugging state for each process and the location at which execution is paused:

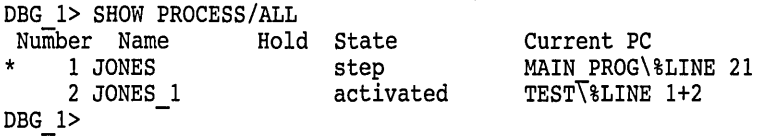

Note that the CONNECT command brings any processes that are waiting to be connected to the debugger under debugger control. If no processes are waiting, you can press Ctrl/C to abort the CONNECT command and display the debugger prompt.

Depending on the version of the debugger you are running on your system, you may be restricted to connection with processes you created. For more information, see the CONNECT command in online help.

Unexpected results can occur if you enter the CONNECT command before you have confirmed that debugger logicals (DEBUG, DEBUGSHR, DEBUGUISHR, DBGTBKMSG, DBG\$PROCESS, DBG\$HELP, DBG\$UIHELP, DEBUGAPPCLASS, and VMSDEBUGUIL) translate to the same definitions for both debugger and target process.

#### **14.2.5 Broadcasting Commands to Specified Processes**

By default, process-specific commands are executed in the context of the visible process. The DO command enables you to execute commands in the context of one or more processes that are currently under debugger control. This is also referred to as broadcasting commands to processes.

Use the DO command without a qualifier to execute commands in the context of all of the processes. For example, the following command executes the SHOW CALLS command for all processes currently under debugger control (processes 1 and 2, in this case):

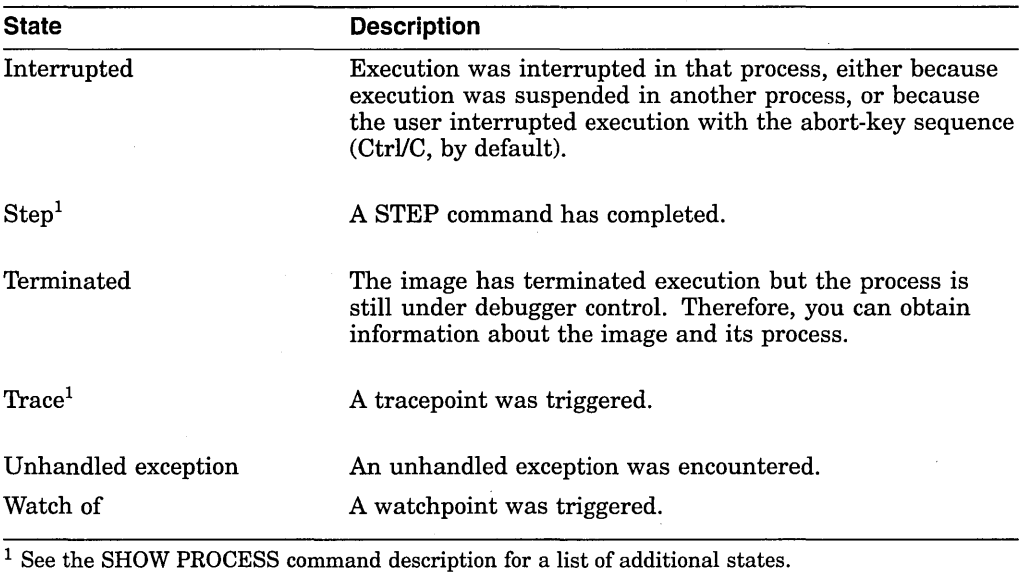

#### **Table 14-1 (Cont.) Debugging States**

The SHOW PROCESS/ALL command provides information about all processes that are currently under debugger control (in the case of the previous example, a SHOW PROCESS/ALL command would show only process 1). The SHOW PROCESS/FULL command provides additional details about processes.

Returning to the previous example, if you now enter a STEP command followed by a SHOW PROCESS command, the state column in the SHOW PROCESS display indicates that execution is paused at the completion of a step:

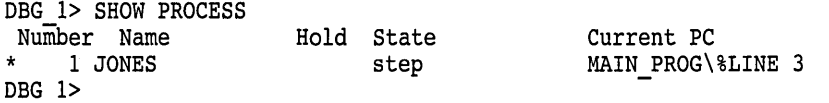

Similarly, if you were to set a breakpoint and enter a GO command, a SHOW PROCESS command entered at the prompt after the breakpoint has triggered would identify the state as break.

#### **14.2.4 Bringing a Spawned Process Under Debugger Control**

Continuing with the example from the last section, assume that you have entered a few more STEP commands and, in the middle of a step, MAIN\_PROG spawns a process to run a debuggable image called TEST.

Because DBG\$PROCESS has the value MULTIPROCESS, the spawned process is now requesting to connect to the current debugging session, and the image TEST is paused at the start of execution.

While the spawned process is waiting to be connected, it is not yet known to the debugger and cannot be identified in a SHOW PROCESS/ALL display. You can bring the process under debugger control using either of the following methods:

• Enter a command, such as STEP, that starts execution (if, as in this example, your program is of the hierarchical model).

The visible process is the default context for issuing process-specific commands. Process-specific commands start execution (STEP, GO, and so on) and look up symbols, set breakpoints, look at the call stack and registers, and so on. Commands that are not process specific do not depend on the mapping of memory but, rather, affect the entire debugging environment (for example, keypad mode and screen mode commands).

Unless dynamic prompt setting is disabled (SET PROMPT/NOSUFFIX), the debugger prompt suffix always identifies the visible process (for example, DBG\_ 1> ). The SET PROMPT command provides several options for tailoring the prompt-string prefix and suffix to your needs.

# **14.2.3 Obtaining Information About Processes**

Use the SHOW PROCESS command to obtain information about processes that are currently under control of your debugging session. By default, SHOW PROCESS displays one line of information about the visible process. The following example shows the kind of information displayed immediately after you start the debugger:

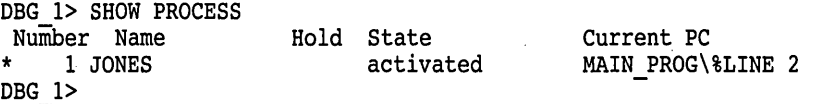

A one-line SHOW PROCESS display provides the following information about each process specified:

- The process number assigned by the debugger. In this case, the process number is 1 because this is the first process known to the debugger. The asterisk in the leftmost column ( \* ) marks the visible process.
- The process name. In this case, the process name is JONES.
- Whether the process has been put on hold with a SET PROCESS/HOLD command, as explained in Section 14.2.6.2. (This process has not been put on  $\mathbf{hold.}$ )
- The current debugging state for that process. A process is in the activated state when it is first brought under debugger control (that is, before it has executed any part of the program under debugger control). Table 14-1 summarizes the possible debugging states that can appear in the state column.
- The location (symbolized, if possible) where execution of the image is paused in that process. In this case, the image has not started execution.

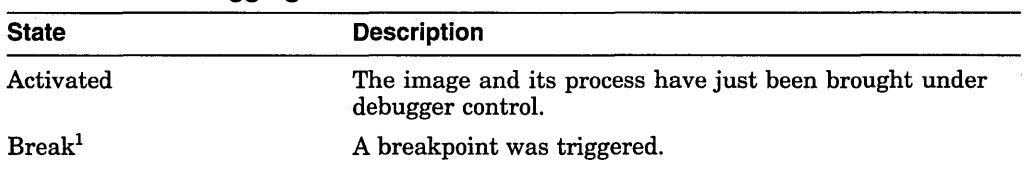

#### **Table 14-1 Debugging States**

<sup>1</sup> See the SHOW PROCESS command description for a list of additional states.

(continued on next page)

# **14.2.1 Starting a Multiprocess Debugging Session**

This section explains the usual way of starting a multiprocess debugging session. See Section 14.3.4 for additional techniques for starting the debugger by interrupting the execution of an image and bringing the image under debugger control (for example, using the Ctrl/Y-DEBUG sequence or the CONNECT command).

To start a multiprocess debugging session, follow these steps:

1. Establish a multiprocess debugging configuration by entering the following logical-name definition:

\$ DEFINE/GROUP DBG\$PROCESS MULTIPROCESS

This command establishes a multiprocess configuration for the User Identification Code (UIC) group in which the process originates. As a result, any debuggable image associated with the same UIC group can be controlled from that one session.

- 2. Start the debugger in the usual way:
	- \$ DEBUG/KEEP

Debugger Banner and Version Number

```
DBG> RUN prog-name 
%DEBUG-I-INITIAL, language is FORTRAN, module set to MAIN PROG 
%DEBUG-I-NOTATMAIN, type GO to get to start of main program 
predefined trace on activation at routine MAIN_PROG in %PROCESS_NUMBER 1<br>DBG 1>
DBG 1> - -
DBG>
```
As with a one-process program, the debugger displays its banner, prompts for commands, and suspends execution just prior to the start of execution of the main image. However, note two differences:

- The debugger prompt, which changes to  $(DBG_1)$  after the program is brought under control.
- The "predefined trace on . . . " message

The significance of the prompt suffix  $(1)$  is explained Section 14.2.2.

In a multiprocess configuration, the debugger traces each new process that is brought under control. In this case, the debugger traces the first process, which runs the main image of the program. (%PROCESS\_NUMBER is a built-in symbol that identifies a process number, just as %LINE identifies a line number.)

See Section 14.3.1 for more information about debugging configurations and process relationships. See Section 14.3.9 for system requirements related to multiprocess debugging.

#### **14.2.2 Visible Process and Process-Specific Commands**

The previous example shows that the debugger prompt in a multiprocess debugging configuration is different from that found in the default configuration (after the program is brought under debugger control).

In a multiprocess configuration, dynamic prompt setting is enabled by default (SET PROMPT/SUFFIX=PROCESS\_NUMBER). Therefore, the prompt has a process-specific suffix that indicates the process number of the **visible process.**  The debugger assigns a process number sequentially, starting with process 1, to each process that comes under the control of a given debugging session.

# **14**

# **Debugging Multiprocess Programs**

This chapter describes features of the debugger that are specific to multiprocess programs (programs that run in more than one process). These features enable you to display process information and control the execution of specific processes. You can use these features in addition to those explained in other chapters.

The first section describes the two multiprocess models for multiprocess programs. Remaining sections detail the basic multiprocessing techniques, multiprocessing commands, and supplemental information.

Images discussed in this chapter are debuggable images-that is, images that can be brought under control of the debugger. A debuggable image is one that was not linked with the /NOTRACEBACK qualifier. As explained in Section 5.2, you have full symbolic information when debugging an image only if its modules were compiled and linked with the /DEBUG qualifier.

#### Alpha

On Open VMS Alpha systems, the debugger does not support attempts to debug translated images. If you must debug a translated image, use the Delta/XDelta Debugger. For more information on this debugger, see the *Open VMS Delta I XDelta Debugger Manual.* +

# **14.1 Multiprocessing Models**

Multiprocessing programs conform to one of the following multiprocessing models:

The hierarchical model

The multiprocessing program spawns processes to handle programming tasks and initiates connections to each process.

The client/server model

The user, or client, initiates connection to the server, which processes client requests. The server spawns threads to handle programming tasks.

Debugger multiprocessing features and commands support both multiprocessing models, but process relationships may differ depending on your invocation of the debugger.

# **14.2 Basic Multiprocess Debugging Techniques**

This section gives an overview of the multiprocess debugging environment and explains the basic techniques used to debug a multiprocess program. Refer to subsequent sections for additional details.

The ENABLE AST command reenables the delivery of ASTs, including any pending ASTs. The SHOW AST command indicates whether the delivery of ASTs is enabled or disabled.

To control the delivery of ASTs during the execution of a routine called with the CALL command, use the /[NO]AST qualifiers. The command CALUAST enables the delivery of ASTs in the called routine. The command CALL/NOAST disables the delivery of ASTs in the called routine. If you do not specify /AST or /NOAST with the CALL command, the delivery of ASTs is enabled unless you have previously entered the DISABLE AST command.

# **13.8 Debugging Translated Images**

**Alpha** 

On Open VMS Alpha systems, the debugger does not support attempts to debug translated images. If you must debug a translated image, use the Delta/XDelta Debugger. For more information on this debugger, see the *Open VMS Delta I XDelta Debugger Manual.* +

# **13.6 Debugging Exit Handlers**

Exit handlers are procedures that are called whenever an image requests the \$EXIT system service or runs to completion. A user program can declare one or more exit handlers. The debugger always declares its own exit handler.

At program termination, the debugger exit handler executes after all applicationdeclared exit handlers have executed.

To debug an application-declared exit handler:

- 1. Set a breakpoint in that exit handler.
- 2. Cause the exit handler to execute by using one of the following techniques:
	- Include in your program an instruction that invokes the exit handler (usually a call to \$EXIT).
	- Allow your program to terminate.
	- Enter the EXIT command. (Note that the QUIT command does not execute any user-declared exit handlers.)

When the exit handler executes, the breakpoint is activated and control is then returned to the debugger, which prompts for commands.

The SHOW EXIT HANDLERS command gives a display of the exit handlers that your program has declared. The exit handler routines are displayed in the order that they are called. A routine name is displayed symbolically, if possible. Otherwise, its address is displayed. The debugger's exit handlers are not displayed. For example:

```
DBG> SHOW EXIT HANDLERS 
exit handler a\overline{t} STACKS\CLEANUP
exit handler at BLIHANDLER\HANDLERl 
DBG>
```
# **13.7 Debugging AST-Driven Programs**

A program can use asynchronous system traps (ASTs) either explicitly or implicitly by calling system services or run-time library (RTL) routines that call application-defined AST routines. Section 13.7.1 explains how to facilitate debugging by disabling and enabling the delivery of ASTs originating with your program.

#### **13.7.1 Disabling and Enabling the Delivery of ASTs**

Debugging AST-driven programs can be confusing because interrupts originating from the program being debugged can occur, but are not processed, while the debugger is running (processing commands, tracing execution, displaying information, and so on).

By default, the delivery of ASTs is enabled while the program is running. The DISABLE AST command disables the delivery of ASTs while the program is running and causes any such potential interrupts to be queued.

The delivery of ASTs is always disabled when the debugger is running.

If a static watchpoint is in effect, the debugger deactivates the static watchpoint, ASTs, and thread switching, just before a system service call. The debugger reactivates them just after the system service call completes. (For more information, see the SET WATCH command description.)

#### **Debugging Special Cases 13.5 Debugging Exceptions and Condition Handlers**

In this example, the first INTDIV message is issued by the primary handler, and the second is issued by the final handler, which then displays the DBG> prompt.

The last-chance handler is invoked only if the final handler cannot gain control because the call stack is corrupted. For example:

```
DBG> DEPOSIT %FP = 10 
DBG> GO 
%SYSTEM-F-ACCVIO, access violation, reason mask=OO, virtual address=OOOOOOOA, PC=0000319C, PSL=03COOOOO 
%DEBUG-E-LASTCHANCE, stack exception handlers lost, re-initializing stack 
DBG>
```
The catchall handler, which is part of the operating system, is invoked if the last-chance handler cannot gain control. The catchall handler produces a register dump. This should never occur if the debugger has control of your program, but it can occur if your program encounters an error when running without the debugger.

If, during a debugging session, you observe a register dump and are returned to DCL level (\$), submit a Software Performance Report (SPR) to Digital.

#### **13.5.4 Exception-Related Built-In Symbols**

When an exception is signaled, the debugger sets the following exception-related built-in symbols:

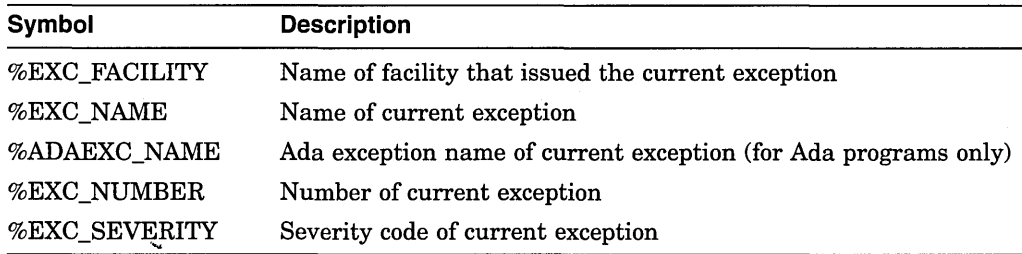

You can use these symbols as follows:

- To obtain information about the fields of the condition code of the current exception.
- To qualify exception breakpoints or tracepoints so that they trigger only on certain kinds of exceptions.

The following examples show the use of some of these symbols. Note that the conditional expressions in the WHEN clauses are language-specific.

```
DBG> EVALUATE %EXC NAME 
'ACCVIO' 
DBG> SET TRACE/EXCEPTION WHEN (%EXC_NAME = "ACCVIO") 
DBG> EVALUATE %EXC FACILITY 
'SYSTEM' 
DBG> EVALUATE %EXC NUMBER 
12DBG> EVALUATE/CONDITION VALUE %EXC NUMBER 
%SYSTEM-F-ACCVIO, access violation; reason mask=Ol, virtual address=FFFFFF30, PC=00007552, PSL=03COOOOO 
DBG> SET BREAK/EXCEPTION WHEN (%EXC NUMBER = 12) 
DBG> SET BREAK/EXCEPTION WHEN (*EXC SEVERITY .NE. "I" .AND. *EXC SEVERITY .NE. "S")
```
#### **13.5.3.1 Primary Handler**

When you run your program with the debugger, the primary handler is the debugger. Therefore, the debugger has the first opportunity to handle an exception, whether or not the exception is caused by the debugger.

If you enter a SET BREAK/EXCEPTION or SET TRACE/EXCEPTION command, the debugger breaks on (or traces) any exceptions caused by your program. The break (or trace) action occurs before any application-declared handler is invoked.

If you do not enter a SET BREAK/EXCEPTION or SET TRACE/EXCEPTION command, the primary handler resignals any exceptions caused by your program.

#### **13.5.3.2 Secondary Handler**

The secondary handler is used for special purposes and does not apply to the types of programs covered in this manual.

#### **13.5.3.3 Call-Frame Handlers (Application-Declared)**

Each routine of your program can establish a condition handler, also known as a call-frame handler. The operating system searches for these handlers starting with the routine that is currently executing. If no handler was established for that routine, the system searches for a handler established by the next routine down the call stack, and so on back to the main program, if necessary.

After it is invoked, a handler might perform one of the following actions:

- It handles the exception, which allows the program to continue execution.
- It resignals the exception. The operating system then searches for another handler down the call stack.
- It encounters a breakpoint or watchpoint, which suspends execution at the breakpoint or watchpoint.
- It generates its own exception. In this case, the primary handler is invoked again.
- It exits, which terminates program execution.

#### **13.5.3.4 Final and Last-Chance Handlers**

These handlers are controlled by the debugger. They enable the debugger to regain control and display the DBG> prompt if no application-declared handler has handled an exception. Otherwise, the debugging session will terminate and control will pass to the DCL command interpreter.

The final handler is the last frame on the call stack and the first of these two handlers to be invoked. The following example shows what happens when an unhandled exception is propagated from an exception breakpoint to the final handler:

```
DBG> SET BREAK/EXCEPTION 
DBG> GO 
%SYSTEM-F-INTDIV, arithmetic trap, 'integer divide by zero at PC=0000066C, PSL=03C00022 
break on exception preceding TEST\%LINE 13<br>6: X := 3/Y;
                X := 3/Y;DBG> GO 
%SYSTEM-F-INTDIV, arithmetic trap, integer divide by zero at PC=0000066C, PSL=03C00022 
DBG>
```
# **Debugging Special Cases 13.5 Debugging Exceptions and Condition Handlers**

```
stack frame 1 (2146296704) 
    condition handler: SSHAND<br>SPA: 0
       SPA: 0<br>S: 0
       S: 0 
       mask: ^M<Rll>
    PSW: 0000 (hexadecimal)<br>saved AP: 2146296780
    saved AP: 2146296780<br>saved FP: 2146296760
                        2146296760
    saved PC: SHARE$DEBUG+2217
   \ddot{\bullet}
```
At this exception breakpoint, entering a STEP command enables you to step directly into condition handler SSHAND:

```
DBG> STEP 
stepped to routine SSHAND<br>2: INTEGER*4
                2: INTEGER*4 FUNCTION SSHAND (SIGARGS, MECHARGS) 
DBG> SHOW CALLS 
module name routine name line rel PC abs PC<br>
*SSHAND SSHAND 2 00000002 00000642
----- above condition handler called with exception 0000045C:
%SYSTEM-F-SSFAIL, system service failure exception, status=0000013C, PC=7FFEDE06, PSL=03COOOOO 
----- end of exception message<br>SYS$010W
                SYS$QIOW 00000006 7FFEDE06<br>EXC$MAIN 23 0000003B 0000063B
*EXC$MAIN EXC$MAIN 23 0000003B 0000063B 
DBG>
```
The debugger symbolizes the addresses of condition handlers into names if that is possible. However, note that with some languages, exceptions are first handled by a run-time library (RTL) routine, before any application-declared condition handler is invoked. In such cases, the address of the first condition handler might be symbolized to an offset from an RTL shareable image address.

#### **13.5.3 Effect of the Debugger on Condition Handling**

When you run your program with the debugger, at least one of the following condition handlers is invoked, in the order given, to handle any exceptions caused by the execution of your program:

- 1. Primary handler
- 2. Secondary handler
- 3. Call-frame handlers (application-declared)—also known as stack handlers
- 4. Final handler
- 5. Last-chance handler
- 6. Catchall handler

A handler can return one of the following three status codes to the Condition Handling Facility:

- SS\$\_RESIGNAL—The operating system searches for the next handler.
- SS\$\_CONTINUE—The condition is assumed to be corrected and execution continues.
- SS\$ UNWIND—The call stack is unwound some number of frames, if necessary, and the signal is dismissed.

For more information about condition handling, see the *Open VMS Programming Concepts Manual.* 

if any, next handles the exception. The STEP command causes you to step into that handler (see the next example).

- Entering a GO command with an address-expression parameter causes execution to resume at the specified location, which inhibits the execution of any application-declared handlers.
- A common debugging technique at an exception breakpoint is to call a dump routine with the CALL command (see Chapter 12). When you enter the CALL command at an exception breakpoint, no breakpoints, tracepoints, or watchpoints that were previously set within the called routine are active, so that the debugger does not lose the exception context. After the routine has executed, the debugger prompts for input. Entering a GO or STEP command at this point causes the debugger to resignal the exception.

The following FORTRAN example shows how to determine the presence of a condition handler at an exception breakpoint and how a STEP command, entered at the breakpoint, enables you to step into the handler.

At the exception breakpoint, the SHOW CALLS command indicates that the exception was generated during a call to routine SYS\$QIOW:

DBG> SET BREAK/EXCEPTION DBG> GO

%SYSTEM-F-SSFAIL, system service failure exception, status=0000013C, PC=7FFEDE06, PSL=03COOOOO break on exception preceding SYS\$QIOW+6 DBG> SHOW CALLS

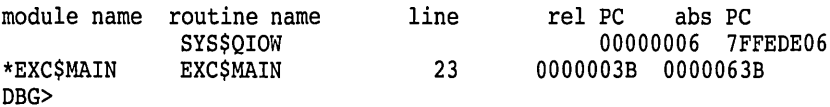

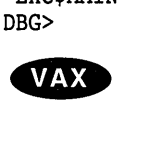

On VAX processors, the following SHOW STACK command indicates that no handler is declared in routine SYS\$QIOW. However, one level down the call stack, routine EXC\$MAIN has declared a handler named SSHAND:

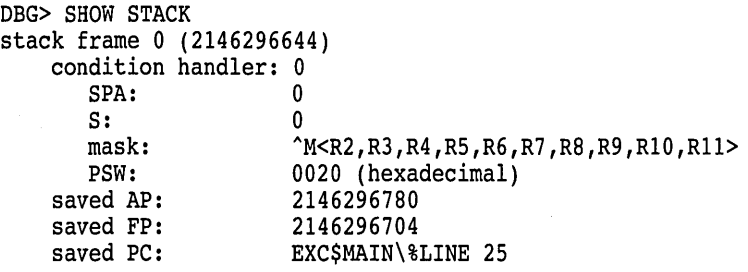

• The SET BREAK/EVENT and SET TRACE/EVENT commands, which enable you to break on or trace exception events that are specific to Ada, SCAN, or multithread programs (see the corresponding documentation for more information).

# **13.5.1 Setting Breakpoints or Tracepoints on Exceptions**

When you enter a SET BREAK/EXCEPTION or SET TRACE/EXCEPTION command, you direct the debugger to treat any exception generated by your program as a breakpoint or tracepoint. As a result of a SET BREAK/EXCEPTION command, if your program generates an exception, the debugger suspends execution, reports the exception and the line where execution is paused, and prompts for commands. The following example shows the effect:

```
DBG> SET BREAK/EXCEPTION 
DBG> GO 
%SYSTEM-F-INTDIV, arithmetic trap, integer divide by zero at PC=0000066C, PSL=03C00022 
break on exception preceding TEST\%LINE 13 
     6: X := 3/Y;
DBG>
```
Note that an exception breakpoint (or tracepoint) is triggered even if your program has a condition handler to handle the exception. The SET BREAK /EXCEPTION command causes a breakpoint to occur before any handler can execute (and possibly dismiss the exception). Without the exception breakpoint, the handler will be executed, and the debugger would get control only if no handler dismissed the exception (see Section 13.5.2 and Section 13.5.3).

The following command line is useful for identifying where an exception occurred. It causes the debugger to automatically display the sequence of active calls and the PC value at an exception breakpoint:

DBG> SET BREAK/EXCEPTION DO (SET MODULE/CALLS; SHOW CALLS)

You can also create a screen-mode DO display that issues a SHOW CALLS command whenever the debugger interrupts execution. For example:

DBG> DISPLAY CALLS DO (SET MODULE/CALLS; SHOW CALLS)

An exception tracepoint (established with the SET TRACE/EXCEPTION command) is like an exception breakpoint followed by a GO command without an address expression specified.

An exception breakpoint cancels an exception tracepoint, and vice versa.

To cancel exception breakpoints or tracepoints, use the CANCEL BREAK /EXCEPTION or CANCEL TRACE/EXCEPTION command, respectively.

#### **13.5.2 Resuming Execution at an Exception Breakpoint**

When an exception breakpoint is triggered, execution is paused before any application-declared condition handler is invoked. When you resume execution from the breakpoint with the GO, STEP, or CALL commands, the behavior is as follows:

• Entering a GO command without an *address-expression* parameter, or entering a STEP command, causes the debugger to resignal the exception. The GO command enables you to observe which application-declared handler, To recover from the error message, issue several STEP commands to return the session to the expected line of code. To prevent recurrence of the problem, modify your program to include a temporary variable that stores the results of the function prior to the I/O statement. For example:

```
CHARACTER*23 cl, c2 
c1 = c2()WRITE (*) cl
END 
CHARACTER*23 FUNCTION c2() 
                               ! cl is the temporary variable 
c2 = 'ABCDEFGHIJKLMNOPQRSTUVW' 
RETURN 
END \triangleleft
```
# **13.4 Recovering from Stack Corruption**

c

The debugger allocates a certain amount of memory at startup and shares the stack with the user's program. If a user process exception results in exhaustion of resources or corruption of the stack, the debugger may be incapable of regaining control; and the debug session may terminate.

Be aware of this potential behavior after the occurrence of stack corruption messages or warnings about continuing from a severe error. In either case, the integrity of the debug session cannot be guaranteed.

It is recommended that you try one of the following measures:

- Change your source code, temporarily or permanently, to reduce resource consumption or lessen the use of stack space
- Increase quotas
- Specify a larger stack size when linking your program

# **13.5 Debugging Exceptions and Condition Handlers**

A condition handler is a procedure that the operating system executes when an exception occurs.

Exceptions include hardware conditions (such as an arithmetic overflow or a memory access violation) or signaled software exceptions (for example, an exception signaled because a file could not be found).

Operating system conventions specify how, and in what order, various condition handlers established by the operating system, the debugger, or your own program are invoked-for example, the primary handler, call frame (application-declared) handlers, and so on. Section 13.5.3 describes condition handling when you are using the debugger. See the *Open VMS Run-Time Library Routines Volume* for additional general information about condition handling.

Tools for debugging exceptions and condition handlers include the following:

- The SET BREAK/EXCEPTION and SET TRACE/EXCEPTION commands, which direct the debugger to treat any exception generated by your program as a breakpoint or tracepoint, respectively (see Section 13.5.1 and Section 13.5.2).
- Several built-in symbols (such as %EXC\_NAME), which enable you to qualify exception breakpoints and tracepoints (see Section 13.5.4).

#### **Debugging Special Cases 13.3 Debugging Multilanguage. Programs**

#### **13.3.2.5 Initialization Code**

Many programs issue a NOTATMAIN message when a program is brought under debugger control. For example:

\$ DEBUG/KEEP

Debugger Banner and Version Number

DBG> RUN prog-name %DEBUG-I-INITIAL, language is ADA, module set to MONITOR %DEBUG-I-NOTATMAIN, type GO to get to start of main program DBG>

The NOTATMAIN message indicates that execution is paused before the beginning of the main program. This enables you to execute and check some initialization code under debugger control.

The initialization code is created by the compiler and is placed in a special PSECT named LIB\$INITIALIZE. For example, in the case of an Ada package, the initialization code belongs to the package body (which might contain statements to initialize variables, and so on). In the case of a FORTRAN program, the initialization code declares the handler that is needed if you specify the /CHECK= UNDERFLOW or /CHECK=ALL qualifier.

The NOTATMAIN message indicates that, if you do not want to debug the initialization code, you can execute immediately to the beginning of the main program by entering a GO command. You are then at the same point as when you start debugging any other program. Entering the GO command again starts program execution.

#### **13.3.2.6 Predefined Breakpoints**

If your program is a tasking program, two breakpoints that are associated with tasking exception events are automatically established when the program is brought under debugger control. These breakpoints are not affected by a SET LANGUAGE command. They are established automatically during debugger initialization when appropriate run-time libraries are present.

To identify these predefined breakpoints, enter the SHOW BREAK command. For example:

DBG> SHOW BREAK

Predefined breakpoint on ADA event "EXCEPTION TERMINATED" for any value Predefined breakpoint on ADA event "DEPENDENTS EXCEPTION" for any value DBG>

#### **13.3.2.7 STEP/OVER Command and Fortran**

```
VAX
```
On VAX systems, the STEP/OVER command may result in stepping into, not over, Fortran Run-Time Library (RTL) routines. If you are debugging a DEC Fortran program, and the debugger encounters a Fortran I/O operation such as READ, WRITE, or PRINT, the Fortran compiler calls a Fortran RTL routine to complete the I/O operation. When you issue a STEP command at the call to the RTL routine, the debugger steps into, rather than over, the routine and issues the following error message:

%DEBUG-W-NOSCRLIN, no source line for address nnnnnnnn

The reason is that the debugger steps over routines by searching for a RET instruction to be executed; however, the Fortran compiler deallocates temporary strings used in Fortran RTL I/O routines from the stack in a nonstandard way, without an explicit RET instruction.

Note that operators vary widely among different languages. For example, the following two commands evaluate equivalent expressions in Pascal and FORTRAN, respectively:

DBG> SET WATCH X WHEN  $(Y < 5)$ DBG> SET WATCH X WHEN (Y .LT. 5) l Pascal l FORTRAN

Assume that the language is set to PASCAL and you have entered the first (Pascal) command. You now step into a FORTRAN routine, set the language to FORTRAN, and resume execution. While the language is set to FORTRAN, the debugger is not able to evaluate the expression  $(Y < 5)$ . As a result, it sets an unconditional watchpoint and, when the watchpoint is triggered, returns a syntax error for the< operator.

This type of discrepancy can also occur if you use commands that evaluate language expressions in debugger command procedures and initialization files.

When the language is set to BLISS, the debugger processes language expressions that contain variable names (or other address expressions) differently than when it is set to another language. See Section 8.1.5 for details.

#### **13.3.2.3 Arrays and Records**

The syntax for denoting array elements and record components (if applicable) varies among languages.

For example, some languages use brackets  $([$ ]), and others use parentheses  $(()$ ), to delimit array elements.

Some languages have zero-based arrays. Some languages have one-based arrays, as in the following example:

```
DBG> EXAMINE INTEGER ARRAY 
PROG2\I{NTEGR} ARRAY (1, 1): 27
    (1,2): 31<br>(1,3): 12
    (1,3): 12<br>(2,1): 15
    (2,1): 15<br>(2,2): 22
    (2,2): 22<br>(2,3): 18
    (2,3):
```
DBG>

For some languages (like Pascal and Ada) the specific array declaration determines how the array is based.

#### **13.3.2.4 Case Sensitivity**

Names and language expressions are case sensitive in C. You must specify them exactly as they appear in the source code. For example, the following two commands are not equivalent when the language is set to C:

DBG> SET BREAK SCREEN IO\%LINE 10 DBG> SET BREAK screen<sup>-</sup>io\%LINE 10

# **Debugging Special Cases 13.3 Debugging Multilanguage Programs**

DBG> SET LANGUAGE COBOL

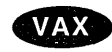

On VAX processors, the SET LANGUAGE command takes the following keywords:

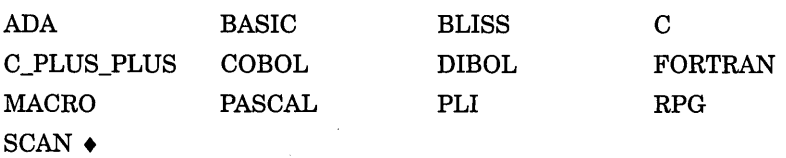

#### Alpha

On Alpha processors, the SET LANGUAGE command takes the following keywords:

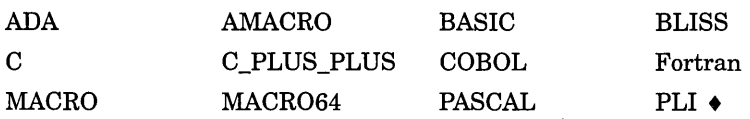

In addition, when debugging a program that is written in an unsupported language, you can specify the SET LANGUAGE UNKNOWN command. To maximize the usability of the debugger with unsupported languages, the SET LANGUAGE UNKNOWN command causes the debugger to accept a large set of data formats and operators, including some that might be specific to only a few supported languages. The operators and constructs that are recognized when the language is set to UNKNOWN are identified in the debugger's online help (type HELP Language).

# **13.3.2 Specific Differences Among Languages**

This section lists some of the differences you should keep in mind when debugging in various languages. Included are differences that are affected by the SET LANGUAGE command and other differences (for example, language-specific initialization code and predefined breakpoints).

This section is not intended to be complete. See the debugger's online help (type HELP Language) and your language documentation for complete details.

#### **13.3.2.1 Default Radix**

The default radix for entering and displaying integer data is decimal for most languages.

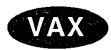

On VAX processors, the exceptions are BLISS and MACR0-32, which have a hexadecimal default radix.  $\triangleleft$ 

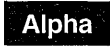

On Alpha processors, the exceptions are BLISS, MACR0-32, and MACR0-64, which have a hexadecimal default radix.  $\triangleleft$ 

Use the SET RADIX command to establish a new default radix.

#### **13.3.2.2 Evaluating Language Expressions**

Several debugger commands and constructs evaluate language expressions:

- The EVALUATE, DEPOSIT, IF, FOR, REPEAT, and WHILE commands
- WHEN clauses, which are used with the SET BREAK, SET TRACE, and SET WATCH commands

When processing these commands, the debugger evaluates language expressions in the syntax of the current language and in the current radix as discussed in Section 8.1.5. At each execution (not when you enter the command), the debugger checks the syntax of any expressions in WHEN or DO clauses, and then evaluates them.

- 2. Log in to TTD2:.
- 3. Enter these commands (you need LOG\_IO or PHY\_IO privilege):
	- \$ SET PROCESS/PRIV=LOG IO
	- \$ SET TERMINAL/NOHANG/PERMANENT
	- \$ LOGOUT/NOHANG
- 4. Enter one of the following commands (you need OPER privilege):

\$ SET ACL/OBJECT TYPE=DEVICE/ACL=(IDENT=[PROJ,JONES],ACCESS=READ+WRITE) TTD2: **0**  \$ SET PROTECTION=WORLD:RW/DEVICE TTD2: <sup>0</sup>

- **0** The SET ACL command line is preferred because it uses an access control list (ACL). In the example, access is restricted to user identification code (UIC) [PROJ,JONES]. <sup>~</sup>
- **<sup>** $\bullet$ **</sup>** The SET PROTECTION command line provides world read/write access, which allows any user to allocate and perform I/O to TTD2:.

# **13.3 Debugging Multilanguage Programs**

The debugger enables you to debug modules whose source code is written in different languages within the same debugging session. This section highlights some language-specific behavior that you should be aware of to minimize possible confusion.

When debugging in any language, be sure to consult:

- The debugger's online help (type HELP Language)
- The documentation supplied with that language

#### **13.3.1 Controlling the Current Debugger Language**

When you bring a program under debugger control, the debugger sets the current language to that in which the module containing the main program (usually the routine containing the image transfer address) is written. The current language is identified at that point. For example:

\$ DEBUG/KEEP

Debugger Banner and Version Number

```
DBG> RUN prog-name 
%DEBUG-I-INITIAL, language is PASCAL, module set to FORMS 
DBG>
```
The current language setting determines how the debugger parses and interprets the names, operators, and expressions you specify in debugger commands, including things like the typing of variables, array and record syntax, the default radix for integer data, case sensitivity, and so on. The language setting also determines how the debugger displays data associated with your program.

Many programs include modules that are written in languages other than that of the main program. To minimize confusion, by default the debugger language remains set to the language of the main program throughout a debugging session, even if execution is paused within a module written in another language.

To take full advantage of symbolic debugging with such modules, use the SET LANGUAGE command to set the debugging context to that of another language. For example, the following command causes the debugger to interpret any symbols, expressions, and so on according to the rules of the COBOL language:

#### **Debugging Special Cases 13.2 Debugging Screen-Oriented Programs**

Follow these steps:

1. Provide the necessary protection to TTD2: so that you can allocate that terminal from TTDl: (see Section 13.2.1).

The remaining steps are all performed from TTD1:.

2. Allocate TTD2:. This provides your process on TTDl: with exclusive access to TTD2: as follows:

\$ ALLOCATE TTD2:

- 3. Assign the debugger logical names DBG\$INPUT and DBG\$0UTPUT to TTD2: as follows:
	- \$ DEFINE DBG\$INPUT TTD2: \$ DEFINE DBG\$0UTPUT TTD2:

DBG\$INPUT and DBG\$0UTPUT specify the debugger input device and output device, respectively. By default, these logical names are equated to SYS\$INPUT and SYS\$0UTPUT, respectively. Assigning DBG\$INPUT and DBG\$0UTPUT to TTD2: enables you to display debugger commands and debugger output on TTD2:.

4. Make sure that the terminal type is known to the system. Enter the following command:

\$ SHOW DEVICE/FULL TTD2:

If the device type is unknown, your system manager (or a user with LOG\_IO or PHY\_IO privilege) must make it known to the system as shown in the following example. In the example, the terminal is assumed to be a VT200:

\$ SET TERMINAL/PERMANENT/DEVICE=VT200 TTD2:

5. Run the program to be debugged:

\$ DEBUG/KEEP

 $\ddot{\phantom{a}}$  $\overline{a}$ 

DBG> RUN prog-name

You can now observe debugger I/O on TTD2:

6. When finished with the debugging session, deallocate TTD2: as follows (or log out):

\$ DEALLOCATE TTD2:

#### **13.2.1 Setting the Protection to Allocate a Terminal**

On a properly secured system, terminals are protected so that you cannot allocate a terminal from another terminal.

To set the necessary protection, your system manager (or a user with the privileges indicated) should follow the steps shown in the following example.

In the example, TTDl: is your current terminal (from which you plan to start the debugger), and TTD2: is the terminal to be allocated so that it can display debugger 1/0.

1. If both TTDl: and TTD2: are hardwired to the system, go to step 4.

If TTDl: and TTD2: are connected to the system over a LAT (local area transport), go to step 2.

By default, up to five definition locations are displayed when the contents of a variable are examined. You can specify the number of definition locations to display with the  $/$ DEFINITIONS= $n$  qualifier, as in the following example:

DBG> EXAMINE/DEFINITIONS=74 FOO

Note that the minimum abbreviation is /DEFI.

If you want a default number of definitions other than five, you can use a command definition like the following:

 $DBG$ > DEFINE/COMMAND E = "EXAMINE/DEFINITIONS=100"

If the /DEFINITIONS qualifier is set to 100, and the split-lifetime variable examined has 120 definition points, the debugger displays the 100 as specified, and then reports:

there are 20 more definition points +

# **13.2 Debugging Screen-Oriented Programs**

The debugger uses the terminal screen for input and output (I/0) during a debugging session. If you use a single terminal to debug a screen-oriented program that uses most or all of the screen, debugger I/O can overwrite, or can be overwritten by, program I/O.

Using one terminal for both program I/O and debugger I/O is even more complicated if you are debugging in screen mode and your screen-oriented program calls any Run-Time Library (RTL) Screen Management (SMG\$) routines. This is because the debugger's screen mode also calls SMG routines. In such cases, the debugger and your program share the same SMG pasteboard, which causes further interference.

To avoid these problems when debugging a screen-oriented program, use one of the following techniques to separate debugger I/O from program I/O:

- If you are at a workstation running VWS, start your debugging session and then enter the debugger command SET MODE SEPARATE. It creates a separate terminal-emulator window for debugger I/O. Program I/O continues to be displayed in the window from which you started the debugger.
- If you are at a workstation running DECwindows Motif:
	- To display the debugger's DECwindows Motif interface on a separate workstation (also running DECwindows Motif), see Section 2.7.3.1.
	- To use the debugger's command interface rather than the DECwindows Motif interface, see Section 2.7.3.3. It explains how to create a separate DECterm window for debugger I/O. The effect is similar to using the command SET MODE SEPARATE on a workstation running VWS.
- If you do not have a workstation, use two terminals-one for program I/O and another for debugger I/O. This technique is described in the rest of this section.

Assume that TTDl: is your current terminal from which you plan to start the debugger. You want to display debugger I/O on terminal TTD2: so that TTDl: is devoted exclusively to program I/O.

```
DBG> show symbol/address j 
     data DOCT8\doct8\j 
       between PC 131128 and 131140 
         PC definition locations are at: 131124
         address: %R3 
       between PC 131144 and 131148 
         PC definition locations are at: 131140 
         address: %R3 
       between PC 131152 and 131156 
         PC definition locations are at: 131124 
         address: %R3 
       between PC 131160 and 131208 
         PC definition locations are at: 131124, 131140 
         address: %R3
```
The variable j has four lifetime segments. The PC addresses are the result of linking the image, and the comments relate them to line numbers in the source program.

- The first segment starts at the assignment of 2 to  $j$  and extends through the test to just before the assignment of  $17$  to j.
- The second segment starts at the assignment of 17 to  $j$  and extends up to the ELSE part of the IF statement.
- The third segment corresponds to the ELSE clause. There is no assignment to *j* in this range of PCs. Note that the definition of *j* that applies here is from the first segment.
- The fourth segment starts at the join point following the IF clause and extends to the end of the program. The definition of j comes from either line 390 or line 394 depending on which path was taken through the IF statement.

There is one major conceptual difference between the split-lifetime support on Open VMS Alpha systems and what is available on Open VMS VAX systems. On Alpha the debugger tracks and reports which assignments and definitions might have provided the displayed value of a variable. This additional information can help you cope with some of the effects of code motion and other optimizations effects that cause a variable to have a value coming from an unexpected place in the program.

#### **EXAMINE/DEFINITIONS Command**

#### **Alpha**

For a split-lifetime variable, the EXAMINE command not only displays the value of the active lifetime, it also displays the lifetime's definition points. The definition points are places where the lifetime could have received an initial value (if there is only one definition point, then that is the only place.)

There is more than one definition point if a lifetime's initial value can come from more than one place. In the previous example when the program is suspended at the *print{,* examining j results in the following:

```
DBG> examine j 
DOCT8\doct8\j: 2 
    value defined at DOCT8\doct8\%LINE 390 
    value defined at DOCT8\doct8\%LINE 394
```
Here, the lifetime of  $j$  has two definition points, because the value could have come from either line 390 or line 394, depending on whether or not the expression at line 393 was TRUE.

# **Debugging Special Cases 13.1 Debugging Optimized Code**

```
DBG> step 5 
stepped to DOCT8\doct8\%LINE 391<br>391: k = 3;
             k = 3;DBG> examine k 
%W, entity 'k' does not have a value at the current PC 
DBG> step 
stepped to DOCT8\doct8\%LINE 393<br>393: if (foo(i)) {
              if (foo(i)) {
DBG> examine j<br>%W, entity 'j' does not have a value at the current PC
DBG> examine k 
DOCT8\doct8\k: 3
    value defined at DOCT8\doct8\%LINE 391
```
Here j is still undefined, but *k* now has a value, namely 3. That value was assigned at line 391.

Recall from the source that j was assigned a value before  $k$  (at line 390), but that has yet to show up. Again, this is common with optimized (scheduled) code.

DBG> step stepped to DOCT8\doct8\%LINE 390<br>390:  $i = 2$ :  $j = 2;$ 

Here the value of  $j$  appears. Thus:

```
DBG> examine j 
%W, entity 'j' does not have a value at the current PC 
DBG> step 
stepped to DOCT8\doct8\%LINE 393 
   393: if (foo(i)) {
DBG> examine j 
DOCT8\doct8\j: 2
   value defined at DOCT8\doct8\%LINE 390
```
Skipping ahead to the print statement at line 400, examine *j* again.

```
DBG> set break %line 400 
DBG> g 
break at DOCT8\doct8\%LINE 400<br>400: printf("%d, %d, %d
             printf("%d, %d, %d\n", i, j, k);
DBG> examine j 
DOCT8\doct8\j: 2
    value defined at DOCT8\doct8\%LINE 390 
    value defined at DOCT8\doct8\%LINE 394
```
Here there is more than one definition location given for j. Which applies depends on which path was taken in the IF clause. If a variable has an apparently ·inappropriate value, this mechanism provides a means to take a closer look at those places, and only those, where that value might have come from.

You can use the SHOW SYMBOL/ADDRESS command to display the splitlifetime information for a symbol, as in the following example:

```
385 doct8 () { 
386 
387 
         int i, j, k; 
388 
         i = 1;389 
390 
         j = 2;k = 3;391 
392 
393 
         if (foo(i)) {
394 
              j = 17;395 
              } 
396 
         else { 
397 
             k = 18;398 
              } 
399 
400 
         printf("%d, %d, %d\n", i, j, k);
401 
402 
         \mathcal{E}
```
When compiled, linked, and executed for debugging, the optimized program results in this dialogue:

\$ run doct8

```
DBG> step/into 
stepped to DOCT8\doct8\%LINE 391<br>391: k = 3;
           k = 3;DBG> examine i 
%W, entity 'i' was not allocated in memory (was optimized away) 
DBG> examine j 
%W, entity 'j' does not have a value at the current PC 
DBG> examine k 
%W, entity 'k' does not have a value at the current PC
```
Note the difference in the message for the variable i compared to j or  $k$ . The variable  $i$  was not allocated in memory (registers, core, or otherwise) at all, so there is no point in ever trying to examine its value again. By contrast, j and *k*  do not have a value "at the current PC" here; somewhere later in the program they will.

Stepping one more line results in this:

DBG> step stepped to DOCT8\doct8\%LINE 385 385: doct8 () {

This looks like a step backward  $-$  a common phenomenon in optimized (scheduled) code. (This problem is dealt with by "semantic stepping mode," discussed in Section 13.1.2.) Continuing to step results in this:

In addition, when the value of a nonstatic variable (see Section 7.4.3) is held in a register, its value in memory is generally invalid; therefore, a spurious value might be displayed if you enter the EXAMINE command for a variable under these circumstances.

# **13.1.5 Use of Condition Codes {VAX Only)**

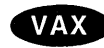

**EXX** On VAX processors, one optimization technique takes advantage of the way in which the VAX processor condition codes are set. For example, consider the following Pascal source code:

> $X := X + 2.5$ ; IF  $X < 0$ **THEN**

Rather than test the new value of  $X$  to determine whether to branch, the optimized code bases its decision on the condition code setting after 2.5 is added to X. Thus, if you attempt to set a breakpoint on the IF statement and deposit a different value into X, you do not achieve the intended result because the condition codes no longer reflect the value of X. In other words, the decision to branch is being made without regard to the deposited value of the variable.

Again, you can use the EXAMINE/OPERAND . %PC command to determine the correct location for depositing so as to achieve the results you expect.  $\bullet$ 

#### **13.1.6 Split-Lifetime Variables**

In compiling with optimization, the compiler sometimes performs split-lifetime analysis on a variable, "splitting" it into several independent subvariables that can be independently allocated. The effect is that the original variable can be thought to reside in different locations at different points in time - sometimes in a register, sometimes in memory, and sometimes nowhere. It is even possible for the different subvariables to be simultaneously active.

#### **Alpha**

In response to the EXAMINE command, the debugger tells you at which locations in the program the variable was defined. When the variable has an inappropriate value, this location information can help you determine where the value of the variable was assigned. (The /DEFINITIONS qualifier enables you to specify more or fewer than the default five locations.)  $\bullet$ 

Split-lifetime analysis applies only to scalar variables and parameters. It does not apply to arrays, records, structures, or other aggregates.

#### **Examples of Split-Lifetime Processing**

The following examples illustrate the use of split-lifetime processing. For the first example, a small C program, the numbers in the left column are listing line numbers.

```
%DEBUG-I-INITIAL, Language: C, Module: DOCT2 
%DEBUG-I-NOTATMAIN, Type GO to reach MAIN program 
DBG> set step semantic event 
DBG > qObreak at routine DOCT2\main<br>654: x = \text{at} \cdot 1x = \text{atoi}(\text{arqu}[1]):DBG> step 
stepped to DOCT2\main\%LINE 654+8<br>654: x = \text{atoi}(\text{ary}[1]);x = \text{atoi}(\text{argv}[1]);DBG> step 
stepped to DOCT2\main\%LINE 655+12<br>655: printf("%d\n", x):
               printf("d\n\cdot x);
DBG> step 
6 
stepped to DOCT2\main\%LINE 661+16<br>661: printf("y > 2"):
                    printf("y > 2");
DBG> step 
y > 2stepped to DOCT2\main\%LINE 671+16<br>671: printf("not z");
                    printf("not z");
DBG> step 
not z 
stepped to DOCT2\main\%LINE 674+16<br>674: printf("\n");
               printf("\ln");
DBG> step 
stepped to DOCT2\main\%LINE 675+24 
   675: } 
DBG> step 
stepped to DOCT2\ main+104 
DBG> step
%DEBUG-I-EXITSTATUS, is -'%SYSTEM-S-NORMAL, normal successful completion' 
DBG>
```
Notice that the semantic stepping behavior is much smoother and more straightforward than the stepping-by-line example. Further, semantic stepping results in stopping at significant points of the program. In general, semantic stepping significantly reduces or eliminates the confusion of "bouncing" around the code nonsequentially, which characteristically happens with stepping by line through optimized code. Although some reordering of the source program may be done to take advantage of better execution characteristics, generally the flow is from top to bottom.

The granularity of stepping is different between stepping by line and stepping semantically. Sometimes it is greater, sometimes smaller. For example, a statement that would by its semantic nature constitute a semantic event will not show up with semantic stepping if it has been optimized away. Thus, the semantic region will span across several lines, skipping the line that has been optimized away. +

#### **13.1.4 Use of Registers**

A compiler might determine that the value of an expression does not change between two given occurrences and might save the value in a register. In such cases, the compiler does not recompute the value for the next occurrence, but assumes the value saved in the register is valid.

If, while debugging a program, you use the DEPOSIT command to change the value of the variable in the expression, the corresponding value stored in the register might not be changed. Thus, when execution continues, the value in the register might be used instead of the changed value in the expression, which will cause unexpected results.

# **Debugging Special Cases 13.1 Debugging Optimized Code**

```
%DEBUG-I-INITIAL, Language: c, Module: DOCT2 
%DEBUG-I-NOTATMAIN, Type GO to reach MAIN program 
DBG> go 
break at routine DOCT2\main<br>654: x = \text{atoi}(\text{ar}y)x = \text{atoi}(\text{argv}[1]);DBG> step 
stepped to DOCT2\main\%LINE 651
   651: int main(unsigned argc, char **argv) 
DBG> step 
stepped to DOCT2\main\%LINE 654<br>654: x = atoi(argv[1]);
               x = \text{atoi}(\text{argv}[1]);DBG> step 
stepped to DOCT2\main\%LINE 651 
    651: int main(unsigned argc, char **argv) { 
DBG> step 
stepped to DOCT2\main\%LINE 654<br>654: x = atoi(argv[1]);
               x = \text{atoi}(\text{argv}[1]);DBG> step 
stepped to DOCT2\main\%LINE 655<br>655: printf("%d\n", x);
                printf("d\n\cdot x);
DBG> step 
stepped to DOCT2\main\%LINE 654<br>654: x = \text{atomic}<br>854: x = \text{atomic}x = \text{atoi}(\text{argv}[1]);DBG> step 
stepped to DOCT2\main\%LINE 655<br>655: printf("%d\n", x);
               printf("d\n\in", x);
DBG> step 
6 
stepped to DOCT2\main\%LINE 661<br>661: printf("y > 2");
                     printf("y > 2");
DBG> step 
y > 2stepped to DOCT2\main\%LINE 671<br>671: printf("not z");
                     printf("not z");
DBG> step 
not z 
stepped to DOCT2\main\%LINE 674<br>674: printf("\n");
                printf("\ln");
DBG> step 
stepped to DOCT2\main\%LINE 675 
    675: } 
DBG> step 
%DEBUG-I-EXITSTATUS, is '%SYSTEM-S-NORMAL, normal successful completion' 
DBG>
```
• Stepping by semantic event:

\$ doct2:=\$sys\$disk:[]doct2 \$ doct2 6

Debugger Banner and Version Number

#### **STEP/SEMANTIC\_EVENT Command**

STEP/SEMANTIC\_EVENT, or simply STEP when semantic mode is in effect, causes a breakpoint to be set at the next semantic event, whether an assignment, a transfer of control, or a call. Execution proceeds to that next event. Parts of any number of different lines/statements may be executed along the way without interfering with progress. When the semantic event is reached (that is, when the instruction associated with that event is reached but not yet executed), execution is suspended (similar to reaching the next line when STEP/LINE is used).

#### **Example of Semantic Stepping**

The comments in the following C program, doct2, point out some considerations for optimization:

```
#include <stdio.h> 
#include <stdlib.h> 
int main(unsigned argc, char **argv) { 
    int w, x, y, z=0;
    x = \text{atoi}(\text{argv}[1]):printf("d\n\{n", x);
    x = 5;y = x; 
    if (y > 2) {
        printf(y > 2");
         } 
    else { 
        printf("y \leq 2");
         } 
    if (z) {
        printf("z"); 
        } 
    else { 
        printf("not z"); 
        } 
    print(f("n");
                                   /* always true */ 
                                  /* always false */
```
Contrast the following two examples, which show stepping by line and stepping by semantic event through the optimized doct2 program:

Stepping by line:

}

\$ doct2:=\$sys\$disk:[]doct2 \$ doct2 6

Debugger Banner and Version Number
### **Debugging Special Cases 13.1 Debugging Optimized Code**

### **13.1.3 Semantic Stepping {Alpha Only)**

Alpha Semantic stepping (available only on Alpha systems) makes stepping through optimized code less confusing. The semantic-stepping mode complements the traditional step-by-line and step-by-instruction modes. There are two commands for semantic stepping: SET STEP SEMANTIC\_EVENT and STEP/SEMANTIC EVENT.

#### **Semantic Events**

One problem of stepping through optimized code is that the apparent source program location "bounces" back and forth with the same line often appearing again and again. Indeed, sometimes the forward progress in STEP LINE mode averages barely more than one instruction per STEP command.

This problem is addressed through annotating instructions that are *semantic events.* Semantic events are important for two reasons:

- They represent the points in the program where the effects of the program actually happen.
- These effects tend to happen in an order that remains close to the source order of events in the program.

A semantic event is one of the following:

- Data event  $-$  An assignment to a user variable
- Control event  $-$  A control flow decision, with a conditional or unconditional transfer of control, other than a call
- Call event  $A$  call (to a routine that is not stepped over) or a return from a call

It is important to understand that not every assignment, transfer of control, or call is necessarily a semantic event. The major exceptions are as follows:

- When two instructions are required to assign to a complex or X\_floating value, only the first instruction is treated as a semantic event.
- When there are multiple branches that are part of a single higher-level construct, such as a decision tree of branches that implement a case or select construct, then only the first is treated as a semantic event.
- When a call is made to a routine that is a compiler-specific helper routine, such as a call to OTS\$MOVE, which handles certain kinds of string or storage copy operations, the call is not considered a semantic event. This means that control will not stop at the call.

To step into such a routine, you must do either of the following:

- Set a breakpoint at the routine entry point,
- Use a series of STEP/INSTRUCTION commands to reach the call of interest and then use STEP/INSTRUCTION/INTO to enter the called routine.
- When there is more than one semantic event in a row with the same line number, then only the first is used.

#### **SET STEP SEMANTIC\_EVENT Command**

The SET STEP SEMANTIC\_EVENT command 'establishes the default stepping mode as semantic.

In contrast, the following lines show the unoptimized code at the WRITELN statement:

```
DBG> STEP 
stepped to DOC\%LINE 7<br>7: WRITEL
                     WRITELN(X*Y);
DBG> EXAMINE/OPERAND .%PC 
DC\LINE 7: MOVL S^+10, B<sup>A</sup>-4(FP) 2146279292 contains 62
                     2146279292 contains 62914576
DBG \rightarrow
```
#### **13.1.2 Changes in Coding Order**

Several methods of optimizing consist of performing operations in a sequence different from the sequence specified in the source code. Sometimes code is eliminated altogether.

As a result, the source code displayed by the debugger does not correspond exactly to the actual code being executed.

The following example depicts a segment of source code from a FORTRAN program as it might appear on a compiler listing or in a screen-mode source display. This code segment sets the first ten elements of array  $A$  to the value  $1/X$ .

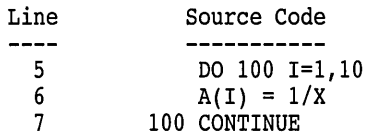

Optimization may produce the following scenario: As the compiler processes the source program, it determines that the reciprocal of X need only be computed once, not 10 times as the source code specifies, because the value of X never changes in the DO loop. The compiler thus may generate optimized code equivalent to the following code segment:

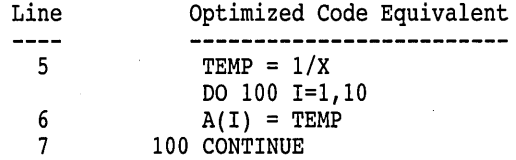

Depending on the compiler implementation, the moved code may be associated with the first line of the loop (common on VAX systems) or may retain its original line number (common on Alpha systems).

If a discrepancy occurs, it is not obvious from looking at the displayed source line. Furthermore, if the computation of  $1/X$  were to fail because  $X$  is 0, it would appear from inspecting the source display that a division by 0 had occurred on a source line that contains no division at all.

This kind of apparent mismatch between source code and executable code should be expected from time to time when you debug optimized programs. It can be caused not only by code motions out of loops, as in the previous example, but by a number of other optimization methods as well.

\$ PASCAL/DEBUG/NOOPTIMIZE DOC \$ LINK/DEBUG DOC \$ DEBUG/KEEP  $\mathbf{r}$  $\ddot{\phantom{0}}$ DBG> RUN DOC  $\ddot{\phantom{a}}$ DBG> STEP stepped to DOC $\sum_{i=5}^{8}$  $X := 5;$ DBG> STEP stepped to DOC\%LINE 6  $Y := 2;$ DBG> STEP stepped to DOC\%LINE 7 7: WRITELN(X\*Y); DBG> EXAMINE X,Y  $DOC\X: 5$  $DOC\Y: 2$ DBG>

If you compile the program with the /OPTIMIZE (or equivalent) qualifier, because the values of X and Y are not changed after the initial assignment, the compiler calculates X\*Y, stores that value (10), and does not allocate storage for X or Y. Therefore, after you start debugging, a STEP command takes you directly to line 7 rather than line 5. Moreover, you cannot examine X or Y:

```
$ PASCAL/DEBUG/OPTIMIZE DOC 
$ LINK/DEBUG DOC 
$ DEBUG/KEEP 
    \ddot{\phantom{0}}DBG> RUN DOC 
    \ddot{\phantom{a}}\bulletDBG> EXAMINE X,Y 
%DEBUG-W-UNALLOCATED, entity X was not allocated in memory 
                            (was optimized away) 
DBG> STEP 
stepped to DOC\%LINE 7<br>7: WRITEL
                    WRITELN(X*Y);
DBG>
```
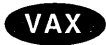

On VAX processors, to see what values are being used in your optimized program, use the EXAMINE/OPERAND . %PC command to display the machine code at the current PC value, including the values and symbolization of all of the operands. For example, the following lines show the optimized code when the PC value is at the WRITELN statement:

DBG> STEP stepped to DOC\%LINE 7<br>7: WRITEL  $W$ RITELN(X\*Y); DBG> EXAMINE/OPERAND .%PC DOC\%LINE 7: PUSHL S^#10 DBG>

 $\ddot{\phantom{a}}$ 

When debugging optimized code, use a screen-mode instruction display, such as the predefined display INST, to show the decoded instruction stream of your program (see Section 11.2.4). An instruction display shows the exact code that is executing.

In screen mode, pressing KP7 places the SRC and INST displays side by side for easy comparison. Alternatively, you can inspect a compiler-generated machine-code listing.

In addition, to execute the program at the instruction level and examine instructions, use the techniques described in Section 8.3.

Using these methods, you should be able to determine what is happening at the executable code level and be able to resolve the discrepancy between source display and program behavior.

### **13.1.1 Eliminated Variables**

A compiler might optimize code by eliminating variables, either permanently or temporarily at various points during execution. For example, if you try to examine a variable X that no longer is accessible because of optimization, the debugger might display one of the following messages:

%DEBUG-W-UNALLOCATED, entity X was not allocated in memory (was optimized away) %DEBUG-W-NOVALATPC, entity X does not have a value at the

current PC

The following Pascal example shows how this could happen:

```
PROGRAM DOC(OUTPUT); 
   VAR 
      X,Y: INTEGER; 
   BEGIN 
      X := 5;Y := 2;WRITELN(X*Y); 
   END.
```
If you compile this program with the /NOOPTIMIZE (or equivalent) qualifier, you obtain the following (normal) behavior when debugging:

# **Debugging Special Cases**

This chapter presents debugging techniques for special cases that are not covered elsewhere in this manual:

- Optimized code
- Screen-oriented programs
- Multilanguage programs
- Stack corruption
- Exceptions and condition handlers
- Exit handlers
- AST-driven programs
- Translated images

### **13.1 Debugging Optimized Code**

By default, many compilers optimize the code they produce so that the program executes faster. With optimization, invariant expressions are removed from DO loops so that they are evaluated only once at run time, some memory locations might be allocated to different variables at different points in the program, and some variables might be eliminated so that you no longer have access to them while debugging.

The net result is that the code that is executing as you debug might not match the source code displayed in a screen-mode source display (see Section 11.2.1) or in a source listing· file.

To avoid the problems of debugging optimized code, many compilers allow you to specify the /NOOPTIMIZE (or equivalent) command qualifier at compile time. Specifying this qualifier inhibits most compiler optimization and thereby reduces discrepancies between the source code and executable code caused by optimization.

If this option is not available to you, or if you have a definite need to debug optimized code, read this section. It describes the techniques for debugging optimized code and gives some typical examples of optimized code to show the potential causes of confusion. It also describes some features you can use to reduce the confusion inherent in debugging optimized code.

In order to take advantage of the features that improve the ability to debug optimized code, you need an up-to-date version of your language compiler. For definitive information about the necessary version of your compiler, please see your compiler release notes or other compiler documentation.

Note that about one-third more disk space is needed for debugging optimized code, to accommodate the increased image size.

### **Additional Convenience Features 12.7 Calling Routines Independently of Program Execution**

The following example shows how to call LIB\$SHOW\_VM (also in LIBRTL) to display memory statistics. Again, note that the presence of the debugger affects the counts:

DBG> SET MODULE SHARE\$LIBRTL DBG> CALL LIB\$SHOW VM 1785 calls to LIB\$GET VM, 284 calls to LIB\$FREE VM, 122216 bytes still allocated value returned is I DBG>

You can pass parameters to routines with the CALL command. See the CALL command description for details and examples.

The following Pascal example sets up an endless loop that issues a STEP command with each iteration. After each step, the value of  $X$  is tested. If  $X$  is greater than 3, the EXITLOOP command terminates the loop.

DBG> WHILE TRUE DO (STEP; IF X > 3 THEN EXITLOOP)

## **12.7 Calling Routines Independently of Program Execution**

The CALL command enables you to execute a routine independently of the normal execution of your program. It is one of the four debugger commands that you can use to execute your program (the others are GO, STEP, and EXIT).

The CALL command executes a routine whether or not your program actually includes a call to that routine, as long as the routine was linked with your program. Thus, you can use the CALL command to execute routines for any purpose (for example, to debug a routine out of the context of program execution, call a run-time library procedure, call a routine that dumps debugging information, and so on).

You can debug unrelated routines by linking them with a dummy main program that has a transfer address, and then using the CALL command to execute them.

The following example shows how you can use the CALL command to display some process statistics without having to include the necessary code in your program. The example consists of calls to run-time library routines that initialize a timer (LIB\$INIT\_TIMER) and display the elapsed time and various statistics (LIB\$SHOW\_TIMER). (Note that the presence of the debugger affects the timings and counts.)

```
DBG> SET MODULE SHARE$LIBRTL C) 
DBG> CALL LIB$INIT TIMER <sup>2</sup>
value returned is 1 0
DBG> [ enter various debugger commands ]
DBG> CALL LIB$SHOW TIMER G) 
ELAPSED: 0 00:00:21.65 CPU: 0:14:00.21 BUFIO: 16 DIRIO: 0 FAULTS: 3 
value returned is 1 
DBG>
```
The comments that follow refer to the callouts in the previous example:

- **C)** The routines LIB\$INIT\_TIMER and LIB\$SHOW \_TIMER are in the shareable image LIBRTL. This image must be set by setting its module, because only its universal symbols are accessible during a debugging session (see Section 9.4.2.3).
- **<sup>** $\odot$ **</sup>** This CALL command executes the routine LIB\$INIT\_TIMER.
- **0** The value returned message indicates the value returned in register R0 after the CALL command has been executed.

By convention, after a called routine has executed, register RO contains the function return value (if the routine is a function) or the procedure completion status (if the routine is a procedure that returns a status value). If a called procedure does not return a status value or function value, the value in RO might be meaningless, and the value returned message can be ignored.

**G)** This CALL command executes the routine LIB\$SHOW \_TIMER. ·

#### **12.6.1 FOR Command**

The FOR command executes a sequence of commands while incrementing a variable a specified number of times. It has the following syntax:

FOR name=expression1 TO expression2 [BY expression3] DO(command[; ... ])

For example, the following command line sets up a loop that initializes the first 10 elements of an array to 0:

DBG> FOR  $I = 1$  TO 10 DO (DEPOSIT  $A(I) = 0$ )

#### **12.6.2 IF Command**

The IF command executes a sequence of commands if a language expression (Boolean expression) is evaluated as true. It has the following syntax:

IF boolean-expression THEN (command[; ... ]) [ELSE (command[; ... ])]

The following FORTRAN example sets up a condition that issues the command EXAMINE  $X2$  if X1 is not equal to  $-9.9$ , and issues the command EXAMINE Y1 otherwise:

DBG> IF Xl .NE. -9.9 THEN (EXAMINE X2) ELSE (EXAMINE Yl)

The following Pascal example combines a FOR loop and a condition test. The STEP command is issued if X1 is not equal to  $-9.9$ . The test is made four times:

DBG> FOR COUNT = 1 TO 4 DO (IF X1 <> -9.9 THEN (STEP))

### **12.6.3 REPEAT Command**

The REPEAT command executes a sequence of commands a specified number of times. It has the following syntax:

REPEAT language-expression DO (commandf; ... 1)

For example, the following command line sets up a loop that issues a sequence of two commands (EXAMINE Y then STEP) 10 times:

DBG> REPEAT 10 DO (EXAMINE Y; STEP)

#### **12.6.4 WHILE Command**

The WHILE command executes a sequence of commands while the language expression (Boolean expression) you have specified evaluates as true. It has the following syntax:

WHILE boolean-expression DO (command[; . . . ]).

The following Pascal example sets up a loop that repetitively tests Xl and X2 and issues the two commands EXAMINE X2 and STEP if X2 is less than Xl:

DBG> WHILE X2 < Xl DO (EX X2;STEP)

#### **12.6.5 EXITLOOP Command**

The EXITLOOP command exits one or more enclosing FOR, REPEAT, or WHILE loops. It has the following syntax:

#### EXITLOOP [n]

The integer *n* specifies the number of nested loops to exit from.

To display a key definition in a state other than the current state, specify that state with the /STATE qualifier when entering the SHOW KEY command. To see all key definitions in the current state, enter the SHOW KEY/ALL command.

To delete a key definition, use the DELETE/KEY command. To delete a key definition in a state other than the current state, specify that state with the /STATE qualifier. For example:

DBG> DELETE/KEY/STATE=GOLD KP7 %DEBUG-I-DELKEY, GOLD key KP7 has been deleted DBG>

#### **12.5.2 Advanced Techniques**

This section shows more advanced techniques for defining keys, particularly techniques related to the use of state keys.

The following command line assigns the unterminated command string "SET BREAK %LINE" to KP9, for the BLUE state:

DBG> DEFINE/KEY/IF STATE=BLUE KP9 "SET BREAK %LINE"

The predefined DEFAULT key state is established by default. The predefined BLUE key state is established by pressing the PF4 key. Enter the command line assigned in the preceding example (SET BREAK %LINE ... ) by pressing PF4, pressing KP9, entering a line number, and then pressing the Return key to terminate and process the command line.

The SET KEY command enables you to change the default state for key definitions. For example, after entering the SET KEY/STATE=BLUE command, you do not need to press PF4 to enter the command line in the previous example. Also, the SHOW KEY command will show key definitions in the BLUE state, by default, and the DELETE/KEY command will delete key definitions in the BLUE state by default.

You can create additional key states. For example:

DBG> SET KEY/STATE=DEFAULT DBG> DEFINE/KEY/SET\_STATE=RED/LOCK\_STATE F12 ""

In this example, the SET KEY command establishes DEFAULT as the current state. The DEFINE/KEY command makes F12 (LK201 keyboard) a state key. As a result, pressing F12 while in the DEFAULT state causes the current state to become RED. The key definition is not terminated and has no other effect (a null string is assigned to F12). After pressing Fl2, you can enter RED commands by pressing keys that' have definitions associated with the RED state.

### **12.6 Using Control Structures to Enter Commands**

The FOR, IF, REPEAT, and WHILE commands enable you to create looping and conditional constructs for entering debugger commands. The associated command EXITLOOP is used to exit a FOR, REPEAT, or WHILE loop. The following sections describe these commands.

See Section 8.1.5 and Section 13.3.2.2 for information about evaluating language expressions.

In the example, the first DEFINENALUE command initializes the value of the symbol COUNT to 0. The SET TRACE command sets a silent tracepoint on routine ROUT and (through the DO clause) increments the value of COUNT by 1 every time ROUT is called. After execution is resumed and eventually suspended, the EVALUATE command obtains the current value of COUNT (the number of times that ROUT was called).

### **12.5 Assigning Commands to Function Keys**

To facilitate entering commonly used commands, the function keys on the keypad have predefined debugger functions that are established when you start the debugger. These predefined functions are identified in Appendix A. You can modify the functions of the keypad keys to suit your individual needs. If you have a VT200- or VT300-series terminal or a workstation, you can also bind commands to the additional function keys on the LK201 keyboard.

The debugger commands DEFINE/KEY, SHOW KEY, and DELETE/KEY enable you to assign, identify, and delete key definitions, respectively. Before you can use this feature, keypad mode must be enabled with the SET MODE KEYPAD command (keypad mode is enabled by default). Keypad mode also enables you to use the predefined functions of the keypad keys.

To use the keypad keys to enter numbers rather than debugger commands, enter the SET MODE NOKEYPAD command.

#### **12.5.1 Basic Conventions**

The debugger DEFINE/KEY command, which is similar to the DCL command DEFINE/KEY, enables you to assign a string to a function key. In the following example, the DEFINE/KEY command defines KP7 (keypad key 7) to enter and execute the SHOW MODULE \* command:

DBG> DEFINE/KEY/TERMINATE KP7 "SHOW MODULE \*" %DEBUG-I-DEFKEY, DEFAULT key KP7 has been defined DBG>

KP7 is the key name that you must use with the commands.DEFINE/KEY, SHOW KEY, and DELETE/KEY. The valid key names that you can use with these commands for VT52 and VTlOO-series terminals and for LK201 keyboards are listed in the Key command description in online help.

In the previous example, the /TERMINATE qualifier indicates that pressing KP7 executes the command. You do not have to press Return after pressing KP7.

You can assign any number of definitions to the same function key as long as each definition is associated with a different state. The predefined states (DEFAULT, GOLD, BLUE, and so on) are identified in Appendix A. In the preceding example, the informational message indicates that KP7 has been defined for the DEFAULT state (which is the default key state).

You can enter key definitions in a debugger initialization file (see Section 12.2) so that these definitions are available whenever you start the debugger.

To display a key definition in the current state, enter the SHOW KEY command. For example:

```
DBG> SHOW KEY KP7 
DEFAULT keypad definitions: 
 KP7 = "SHOW MODULE *" (echo, terminate, nolock)DBG>
```
### **Additional Convenience Features 12.4 Defining Symbols for Commands, Address Expressions, and Values**

In the following example, the DEFINE/COMMAND command equates the symbol BT to the string consisting of the SHOW BREAK command followed by the SHOW TRACE command (use semicolons to separate multiple command strings):

DBG> DEFINE/COMMAND BT = "SHOW BREAK;SHOW TRACE"

The SHOW SYMBOL/DEFINED command identifies the symbol BT as follows:

DBG> SHOW SYM/DEFINED BT defined BT bound to: "SHOW BREAK;SHOW TRACE" was defined /command DBG>

To define complex commands, you might need to use command procedures with parameters (see Section 12.1.2 for information about passing parameters to command procedures). For example:

DBG> DEFINE/COMMAND DUMP = "@DUMP PROG2.COM"

#### **12.4.2 Defining Symbols for Address Expressions**

Use the DEFINE/ADDRESS command to equate an address expression to a symbol. /ADDRESS is the default qualifier for the DEFINE command, but it is used in the following examples for emphasis.

In the following example, the symbol Bl is equated to the address of line 378; the SET BREAK Bl command then sets a breakpoint on line 378:

```
DBG> DEFINE/ADDRESS Bl = %LINE 378 
DBG> SET BREAK Bl
```
The DEFINE/ADDRESS command is useful when you need to specify a long path name repeatedly to reference the name of a variable or routine that is defined multiple times. In the next example, the symbol UX is equated to the path name  $SCREEN_IO \ UPDATE\ X;$  the abbreviated command line EXAMINE UX can then be used to obtain the value of X in routine UPDATE of module SCREEN\_IO:

```
DBG> DEFINE UX = SCREEN IO\UPDATE\X 
DBG> EXAMINE UX
```
#### **12.4.3 Defining Symbols for Values**

Use the DEFINENALUE command to equate the current value of a language expression to a symbol (the current value is the value at the time the DEFINENALUE command was entered).

The following example shows how you can use the DEFINENALUE command to count the number of calls to a routine:

```
DBG> DEFINE/VALUE COUNT = 0 
DBG> SET TRACE/SILENT ROUT DO (DEFINE/VALUE COUNT = COUNT + 1) 
DBG> GO 
   \ddot{\phantom{0}}DBG> EVALUATE COUNT 
14 
DBG>
```
#### **Additional Convenience Features 12.3 Logging a Debugging Session into a File**

The SHOW LOG command reports whether the debugger is writing to a log file and identifies the current log file. The SHOW OUTPUT command identifies all current output options.

If you are debugging in screen mode, the SET OUTPUT SCREEN\_LOG command enables you to log the screen contents as the screen is updated. To use this command, you must already be logging your debugging session-that is, the SET OUTPUT SCREEN\_LOG command is valid only after you enter the SET OUTPUT LOG command. Using SET OUTPUT SCREEN\_LOG is not desirable for a long debugging session, because storing screen information in this manner results in a large log file. For other techniques on saving screen-mode information, see the SAVE and EXTRACT command descriptions.

To use a log file as a command procedure, first enter the SET OUTPUT VERIFY command so that debugger commands are echoed as they are read.

### **12.4 Defining Symbols for Commands, Address Expressions, and Values**

The DEFINE command enables you to create a symbol for a lengthy or oftenrepeated command sequence or address expression and to store the value of a language expression in a symbol.

You specify the kind of symbol you want to define by the command qualifier you use with the DEFINE command (/COMMAND, /ADDRESS, or /VALUE). The default qualifier is /ADDRESS. If you plan to enter several DEFINE commands with the same qualifier, you can first use the SET DEFINE command to establish a new default qualifier (for example, SET DEFINE COMMAND makes the DEFINE command behave like DEFINE/COMMAND). The SHOW DEFINE command identifies the default qualifier currently in effect.

Use the SHOW SYMBOUDEFINED command to identify symbols you have defined with the DEFINE command. Note that the SHOW SYMBOL command without the /DEFINED qualifier identifies only the symbols that are defined in your program, such as the names of routines and variables.

Use the DELETE command to DELETE symbol definitions created with the DEFINE command.

When defining a symbol within a command procedure, use the */LOCAL* qualifier to confine the symbol definition to that command procedure.

#### **12.4.1 Defining Symbols for Commands**

Use the DEFINE/COMMAND command to equate one or more command strings to a shorter symbol. The basic syntax is shown in the following example:

 $DBG$  DEFINE/COMMAND SB = "SET BREAK" DBG> SB PARSER

In the example, the DEFINE/COMMAND command equates the symbol SB to the string SET BREAK (note the use of the quotation marks to delimit the command string). When the command line SB PARSER is executed, the debugger substitutes the string SET BREAK for the symbol SB and then executes the SET BREAK command.

### **Additional Convenience Features 12.2 Using a Debugger Initialization File**

\*\*\*\*\* Debugger Initialization File DEBUG START4.COM \*\*\*\*\* Log debugging session into default log file (SYS\$DISK:[]DEBUG.LOG) SET OUTPUT LOG ! Echo commands as they are read from command procedures: SET OUTPUT VERIFY ! ! If source files are not in current default directory, use [SMITH.SHARE] SET SOURCE [],[SMITH.SHARE] ! ! Invoke screen mode: SET MODE SCREEN ! ! Define the symbol SB as the SET BREAK command: DEFINE/COMMAND SB = "SET BREAK" ! ! Assign the SHOW MODULE \* command to KP7: DEFINE/KEY/TERMINATE KP7 "SHOW MODULE \*"

To make this file a debugger initialization file, use the DCL command DEFINE. For example:

\$DEFINE DBG\$INIT WORK:[JONES.DBGCOMFILES]DEBUG\_START4.COM

### **12.3 Logging a Debugging Session into a File**

A debugger log file maintains a history of a debugging session. During the debugging session, each command entered and the resulting debugger output are stored in the file. The following is an example of a debugger log file:

```
SHOW OUTPUT 
!noverify, terminal, noscreen_log, logging to DSK2:[JONES.P7]DEBUG.LOG;1
SET STEP NOSOURCE 
SET TRACE %LINE 30 
SET BREAK %LINE 60 
SHOW TRACE 
!tracepoint at PROG4\%LINE 30 
GO 
!trace at PROG4\%LINE 30 
!break at PROG4\%LINE 60 
      \ddot{\phantom{a}}
```
The DBG> prompt is not recorded, and the debugger output is commented out with exclamation points so the file can be used as a debugger command procedure without modification. Thus, if a lengthy debugging session is interrupted, you can execute the log file as you would any other debugger command procedure. Executing the log file restores the debugging session to the point at which it was previously terminated.

To create a debugger log file, use the SET OUTPUT LOG command. By default, the debugger writes the log to SYS\$DISK:[]DEBUG.LOG. To name a debugger log file, use the SET LOG command. You can override any field of the default file specification. For example, after you enter the following commands, the debugger logs the session to the file [JONES.WORK2]MONITOR.LOG:

DBG> SET LOG [JONES.WORK2]MONITOR DBG> SET OUTPUT LOG

You might want to enter the SET OUTPUT LOG command in your debugger initialization file (see Section 12.2).

The %PARCNT built-in symbol, which can be used only within a command procedure, enables you to pass a variable number of parameters to a command procedure. The value of %PARCNT is the number of actual parameters passed to the command procedure.

The %PARCNT built-in symbol is shown in the following example. The command procedure, VAR.DBG, contains the following lines:

```
! ***** Debugger Command Procedure VAR.DBG ***** 
SET OUTPUT VERIFY 
! Display the number of parameters passed: 
EVALUATE %PARCNT 
! Loop as needed to bind all passed parameters and obtain their values: 
FOR I = 1 TO $PARCNT DO (DECLARE X:VALUE; EVALUATE X)
```
The following command line executes VAR.DBG, passing the parameters 12, 37, and 45:

```
DBG> @VAR.DBG 12,37,45 
%DEBUG-I-VERIFYIC, entering command procedure VAR.DBG 
! Display the number of parameters passed: 
EVALUATE %PARCNT 
3 
! Loop as needed to bind all passed parameters 
! and get their values: 
FOR I = 1 TO $PARCNT DO (DECLARE X:VALUE; EVALUATE X)
12 
37 
45 
%DEBUG-I-VERIFYIC, exiting command procedure VAR.DBG 
DBG>
```
When VAR.DBG is executed, %PARCNT has the value 3. Therefore, the FOR loop within VAR.DBG is repeated 3 times. The FOR loop causes the DECLARE command to bind each of the three actual parameters (starting with 12) to a new declaration of X. Each actual parameter is interpreted as a value expression in the current language, and the EVALUATE X command displays that value.

### **12.2 Using a Debugger Initialization File**

A debugger initialization file is a command procedure, assigned the logical name DBG\$INIT, that the debugger automatically executes at debugger startup. Every time you start the debugger, the commands contained in the file are automatically executed.

An initialization file contains any command lines you might always enter at the start of a debugging session to either tailor your debugging environment or control the execution of your program in a predetermined way from run to run.

For example, you might have a file DEBUG\_START4.COM containing the following commands:

command SET OUTPUT VERIFY causes the commands to echo when they are read by the debugger.

! \*\*\*\*\* Debugger Command Procedure EXAM.COM \*\*\*\*\* SET OUTPUT VERIFY DECLARE DBG:ADDRESS EXAMINE DBG

The next command line executes EXAM.COM by passing the actual parameter ARR24. Within EXAM.COM, ARR24 is interpreted as an address expression (an array variable, in this case).

DBG> @EXAM ARR24 %DEBUG-I-VERIFYIC, entering command procedure EXAM DECLARE DBG:ADDRESS EXAMINE DBG PROG 8\ARR24<br> $(1):$  $(1):$  Mark A. Hopper<br> $(2):$  Rudy B. Hopper  $(2):$  Rudy B. Hopper<br> $(3):$  Tim B. Hopper  $(3):$  Tim B. Hopper  $(4):$  Don C. Hopper (4): Don C. Hopper<br>(5): Mary D. Hopper (5): Mary D. Hopper<br>(6): Jeff D. Hopper (6): Jeff D. Hopper<br>(7): Nancy G. Hoppe (7): Nancy G. Hopper<br>(8): Barbara H. Hoppe (8): Barbara H. Hopper<br>(9): Lon H. Hopper (9): Lon H. Hopper<br>(10): Dave H. Hopper (10): Dave H. Hopper<br>(11): Andy J. Hopper  $(11):$  Andy J. Hopper<br> $(12):$  Will K. Hopper

(12): Will K. Hopper<br>(13): Art L. Hopper (13): Art L. Hopper<br>(14): Jack M. Hopper (14): Jack M. Hopper<br>(15): Karen M. Hoppe (15): Karen M. Hopper<br>(16): Tracy M. Hopper (16): Tracy M. Hopper<br>(17): Wanfang M. Hopp (17): Wanfang M. Hopper<br>(18): Jeff N. Hopper (18): Jeff N. Hopper<br>(19): Nancy O. Hopper (19): Nancy O. Hopper<br>(20): Mike R. Hopper (20): Mike R. Hopper<br>(21): Rick T. Hopper  $(21):$  Rick T. Hopper<br> $(22):$  Dave W. Hopper (22): Dave W. Hopper<br>(23): Jim W. Hopper

(23): Jim W. Hopper<br>(24): Robert Z. Hopp Robert Z. Hopper %DEBUG-I-VERIFYIC, exiting command procedure EXAM DBG>

Each *p-name:p-kind* pair specified by a DECLARE command binds one parameter. For example, if you want to pass five parameters to a command procedure, you need five corresponding *p-name:p-kind* pairs. The pairs are always processed in the order in which you specify them.

For example, the next command procedure, EXAM\_GO.COM, accepts two parameters: an address expression (L) and a command string (M). The address expression is then examined and the command is executed:

```
! ***** Debugger Command Procedure EXAM GO.COM ***** 
DECLARE L:ADDRESS, M:COMMAND<br>EXAMINE L; M
```
The following example shows how you can execute EXAM\_GO.COM by passing a variable X to be examined and a command @DUMP.COM to be executed:

DBG> @EXAM GO X, "@DUMP"

You can enter the execute procedure (@) command like any other debugger command: directly from the terminal, from within another command procedure, from within a DO clause in a command such as SET BREAK, or from within a DO clause in a screen display definition.

If you do not supply a full file specification with the execute procedure (@) command, the debugger assumes SYS\$DISK:[]DEBUG.COM as the default file specification for command procedures. For example, enter the following command line to execute command procedure BREAK7 .COM, located in your current default directory:

DBG> @BREAK7

The SET ATSIGN command enables you to change any or all fields of the default file specification, SYS\$DISK:[]DEBUG.COM. The SHOW ATSIGN command identifies the default file specification for command procedures.

By default, commands read from a command procedure are not echoed. If you enter the SET OUTPUT VERIFY command, all commands read from a command procedure are echoed on the current output device, as specified by DBG\$0UTPUT (the default output device is SYS\$0UTPUT). Use the SHOW OUTPUT command to determine whether commands read from a command procedure are echoed or not.

If the execution of a command in a command procedure results in a diagnostic of severity warning or greater, the command is aborted but execution of the command procedure continues at the next command line.

### **12.1.2 Passing Parameters to Command Procedures**

As with DCL command procedures, you can pass parameters to debugger command procedures. However, the technique is different in several respects.

Subject to the conventions described here, you can pass as many parameters as you want to a debugger command procedure. The parameters can be address expressions, commands, or value expressions in the current language. You must surround command strings in quotation marks ("), and you must separate parameters by commas ( , ).

A debugger command procedure to which you pass parameters must contain a DECLARE command line that binds each actual (passed) parameter to a formal parameter (a symbol) declared within the command procedure.

The DECLARE command is valid only within a command procedure. Its syntax is as follows:

DECLARE *p-name:p-kind*[, p-name:p-kind], ... ]]

Each *p-name:p-kind* pair associates a formal parameter *(p-name)* with a parameter kind *(p-kind).* The valid *p-kind* keywords are as follows:

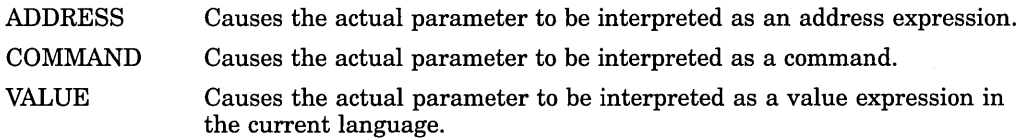

The following example shows what happens when a parameter is passed to a command procedure. The command DECLARE DBG:ADDRESS, within command procedure EXAM.COM, declares the formal parameter DBG. The actual parameter passed to EXAM.COM is interpreted as an address expression. The command EXAMINE DBG displays the value of that address expression. The

# **Additional Convenience Features**

This chapter describes the following debugger convenience features not described elsewhere in this manual:

- Using debugger command procedures
- Using an initialization file for a debugging session
- Logging a debugging session into a file
- Defining symbols to represent commands, address expressions, or values
- Assigning debugger commands to function keys
- Using control structures to enter commands
- Calling arbitrary routines linked with your program

### **12.1 Using Debugger Command Procedures**

A debugger command procedure is a sequence of commands contained in a file. You can direct the debugger to execute a command procedure to re-create a debugging session, to continue a previous session, or to avoid typing the same debugger commands many times during a debugging session. You can pass parameters to command procedures.

As with DCL command procedures, you execute a debugger command procedure by preceding its file specification with an at sign  $(\mathcal{Q})$ . The  $\mathcal Q$  is the execute procedure command.

Debugger command procedures are especially useful when you regularly perform a number of standard setup debugger commands, as specified in a debugger initialization file (see Section 12.2). You can also use a debugger log file as a command procedure (see Section 12.3).

#### **12.1.1 Basic Conventions**

 $\mathbf{I}$ 

The following is a sample debugger command procedure named BREAK7 .COM:

```
! *****Debugger Command Procedure BREAK7.COM ***** 
SET BREAK/AFTER:3 %LINE 120 DO (EXAMINE K,N,J,X(K); GO) 
SET BREAK/AFTER:3 %LINE 160 DO (EXAMINE K,N,J,X(K),S; GO) 
SET BREAK %LINE 90
```
When you execute this command procedure with the execute procedure  $(\mathcal{Q})$ command, the commands listed in the procedure are executed in the order they appear.

The rules for entering commands in command procedures are listed in the debugger's online help (type HELP Command\_Format).

You can pass parameters to a command procedure. See Section 12.1.2 for conventions on passing parameters.

Define the DBG\$SMGSHR logical name as follows:

\$ DEFINE/JOB DBG\$SMGSHR <name of Asian SMG>

*<name\_of \_Asian\_SMG>* varies according to the variants of Asian Open VMS. For example, the name of the Asian SMG in Japanese OpenVMS is JSY\$SMGSHR.EXE.

• SMG\$DEFAULT\_CHARACTER\_SET - For the Asian SMG and multibyte characters. This logical need only be defined if DBG\$SMGSHR has been defined. See the documentation on Asian or Japanese screen management routines for details on how to define this logical name.

The horizontal boundaries (start-column, column-count) of the predefined windows for the default terminal screen width of 80 columns are as follows:

- Left-hand windows: (1,40)
- Right-hand windows: (42,39)

The vertical boundaries (start-line, line-count) of the predefined windows for the default terminal screen height of 24 lines are as follows:

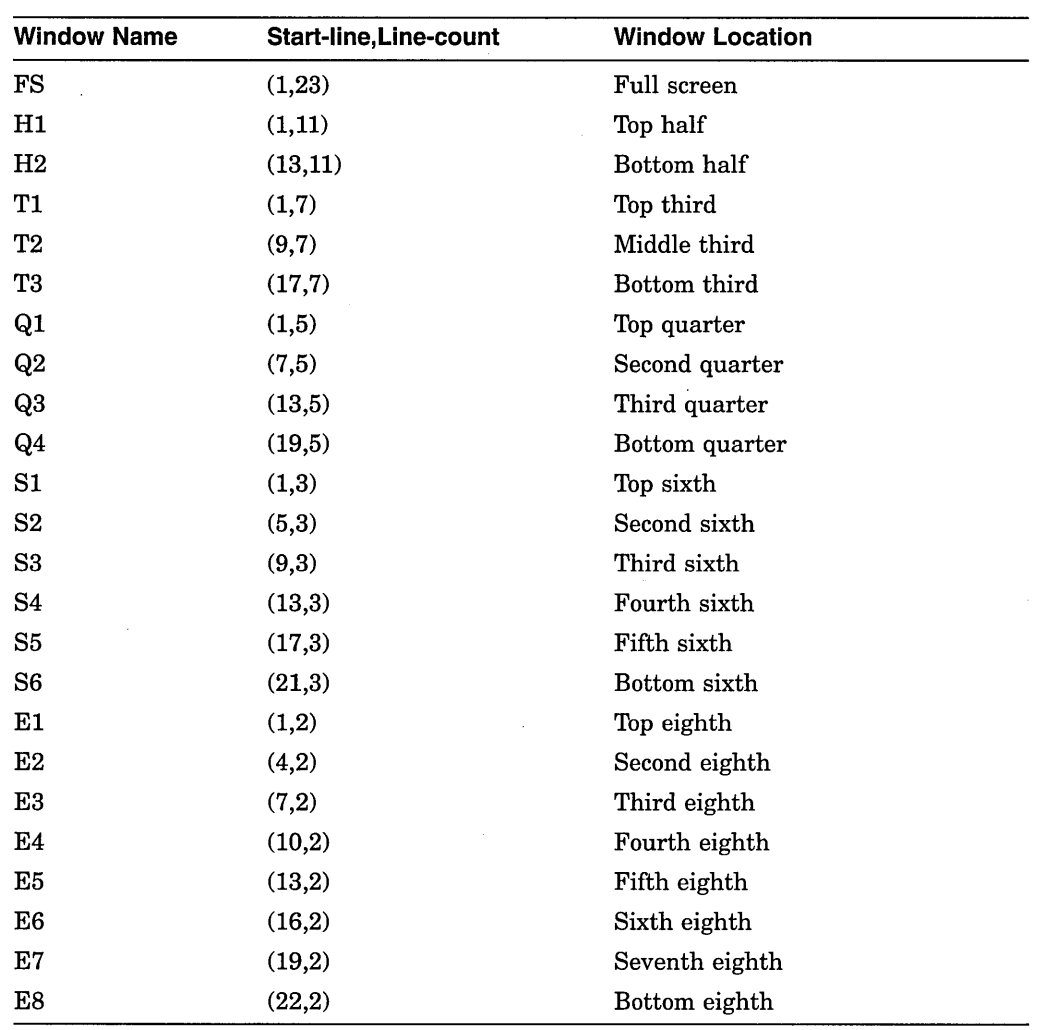

### **11.13 Internationalization of Screen Mode**

You can enable country-specific features for screen mode by defining logical names, as follows:

• DBG\$SMGSHR — For specifying the Screen Management (SMG) shareable image. The debugger uses the SMG shareable image in its implementation of screen mode. Asian variants of the SMG shareable image handle multibyte characters. Hence, if an Asian variant of SMG is used by the debugger, the screen mode interface to the debugger will be able to display and manipulate multibyte characters.

Display symbols treat the display list as a circular list. Therefore, you can enter commands that use display symbols to cycle through the display list until you reach the display you want.

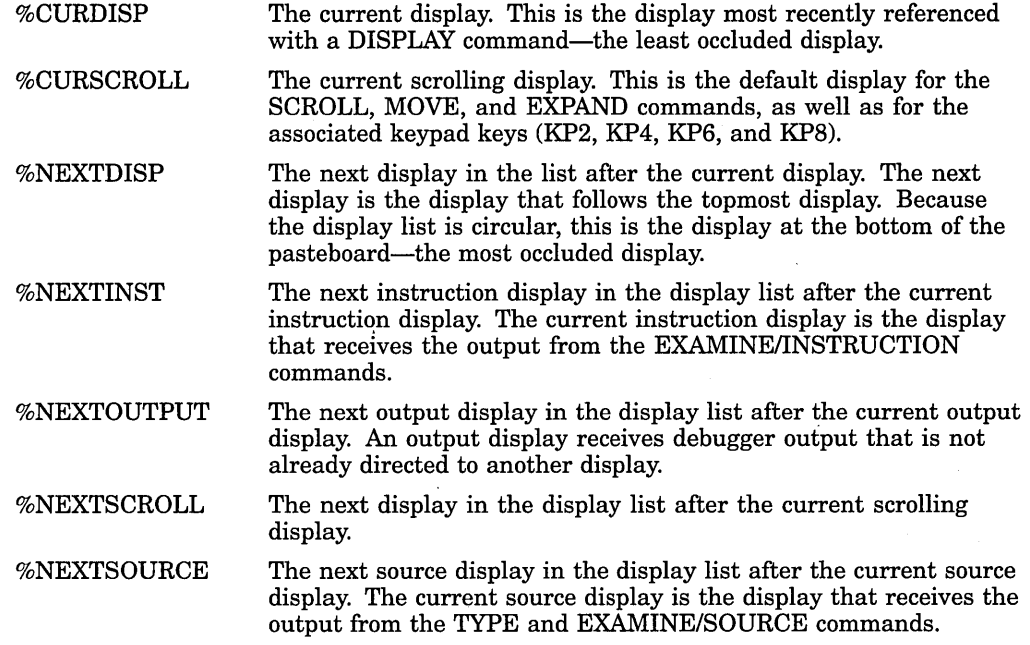

### **11.12 Screen Dimensions and Predefined Windows**

On a VT-series terminal, the screen consists of 24 lines by 80 or 132 columns. On a workstation, the screen is larger in both height and width. The debugger can accommodate screen sizes up to 100 lines by 255 columns.

The debugger has many predefined windows that you can use to position displays on the screen. The SHOW WINDOW command identifies all predefined and userdefined windows. The predefined windows are expressed in terms of fractions of the screen dimensions (for example, quarters, halves, and so on). Therefore, the positions and dimensions of the predefined windows that are indicated by the SHOW WINDOW command are adjusted for the screen dimensions.

In addition to the full height and width of the screen, the predefined windows include all possible regions that result from dividing the screen vertically into halves, thirds, quarters, sixths, and eighths, and horizontally into left and right halves.

The following conventions apply to the names of predefined windows. The prefixes L and R denote left and right windows, respectively. Other letters denote the full screen (FS) or fractions of the screen height (H: half, T: third, Q: quarter, S: sixth, E: eighth). The trailing numbers denote specific fractions of the screen height, starting from the top. For example:

- Windows Tl, T2, and T3 occupy the top, middle, and bottom thirds of the screen, respectively.
- Window RH2 occupies the right bottom half of the screen.
- Window LQ23 occupies the left middle two quarters of the screen.
- Window S45 occupies the fourth and fifth sixths of the screen.

screen height and width of the debugger window to 35 lines and 110 columns respectively:

DBG> SET TERMINAL/PAGE:35/WIDTH:110

By default, all displays are dynamic. A dynamic display automatically adjusts its window dimensions in proportion when a SET TERMINAL command changes the screen height or width. This means that, when using the SET TERMINAL command, you preserve the relative positions of your displays. The /[NO]DYNAMIC qualifier on the DISPLAY command lets you control whether or not a display is dynamic. If a display is not dynamic, it does not change its window coordinates after you enter a SET TERMINAL command (you can then use the DISPLAY, MOVE, or EXPAND commands, or various keypad key combinations, to move or resize a display).

To see the current terminal width and height being used by the debugger, use the SHOW TERMINAL command.

Note that the debugger's SET TERMINAL command does not affect the terminal screen size at DCL level. When you exit the debugger, the original screen size is maintained.

#### **11.11 Screen-Related Built-In Symbols**

The following built-in symbols are available for specifying displays and screen parameters in language expressions:

- %SOURCE\_SCOPE-To display source code. %SOURCE\_SCOPE is described in Section 11.2.1.
- %INST\_SCOPE-To display instructions. %INST\_SCOPE is described in Section 11.2.4.
- %PAGE, %WIDTH—To specify the current screen height and width.
- %CURDISP, %CURSCROLL, %NEXTDISP, %NEXTINST, %NEXTOUTPUT, %NEXTSCROLL, %NEXTSOURCE-To specify displays in the display list.

#### **11.11.1 Screen Height and Width**

The built-in symbols %PAGE and %WIDTH return, respectively, the current height and width of the terminal screen. These symbols can be used in various expressions, such as for window specifications. For example, the following command defines a window named MIDDLE that occupies a region around the middle of the screen:

DBG> SET WINDOW MIDDLE AT (%PAGE/4,%PAGE/2,%WIDTH/4,%WIDTH/2)

#### **11.11.2 Display Built-In Symbols**

Each time you refer to a specific display with a DISPLAY command, the display list is updated and reordered, if necessary. The most recently referenced display is put at the tail of the display list, since that display is pasted last oh the pasteboard (you can identify the display list by entering a SHOW DISPLAY command).

You can use display built-in symbols to specify displays relative to their positions in the display list. These symbols, listed as follows, enable you to refer to displays by their relative positions in the list instead of by their explicit names. The symbols are used mainly in keypad key definitions or command procedures.

Because the top half of OUT is now hidden by CALLS, make OUT's window smaller as follows:

DBG> DISPLAY OUT AT SS

You can create a similar display configuration with instruction displays instead of source displays.

### **11.9 Saving Displays and the Screen State**

The SAVE command enables you to make a snapshot of an existing display and save that copy as a new display. This is useful if, for example, you later want to refer to the current contents of an automatically updated display (such as a DO display).

In the following example, the SAVE command saves the current contents of display CALLS into display CALLS4, which is created by the command:

DBG> SAVE CALLS AS CALLS4

The new display is removed from the pasteboard. To view its contents use the DISPLAY command:

DBG> DISPLAY CALLS4

The EXTRACT command has two uses. First, it enables you to save the contents of a display in a text file. For example, the following command extracts the contents of display CALLS, appending the resulting text to the file COB34.TXT:

DBG> EXTRACT/APPEND CALLS COB34

Second, the EXTRACT/SCREEN\_LAYOUT command enables you to create a command procedure that can later be executed during a debugging session to re-create the previous state of the screen. In the following example, the EXTRACT/SCREEN\_LAYOUT command creates a command procedure with the default specification SYS\$DISK:[]DBGSCREEN.COM. The file contains all the commands needed to re-create the current state of the screen.

DBG> EXTRACT/SCREEN LAYOUT

DBG> @DBGSCREEN

Note that you cannot save the PROMPT display as another display, or extract it into a file.

### **11.10 Changing the Screen Height and Width**

During a debugging session, you can change the height or width of your terminal screen. One reason might be to accommodate long lines that would wrap if displayed across 80 columns. Or, if you are at a workstation, you might want to reformat your debugger window relative to other windows.

To change the screen height or width, use the SET TERMINAL command. The general effect of the command is the same whether you are at a VT-series terminal or at a workstation.

In this example, assume you are using a workstation window in its default emulated VTlOO-screen mode, with a screen size of 24 lines by 80 columns. You have started the debugger and are using it in screen mode. You now want to take advantage of the larger screen. The following command increases the

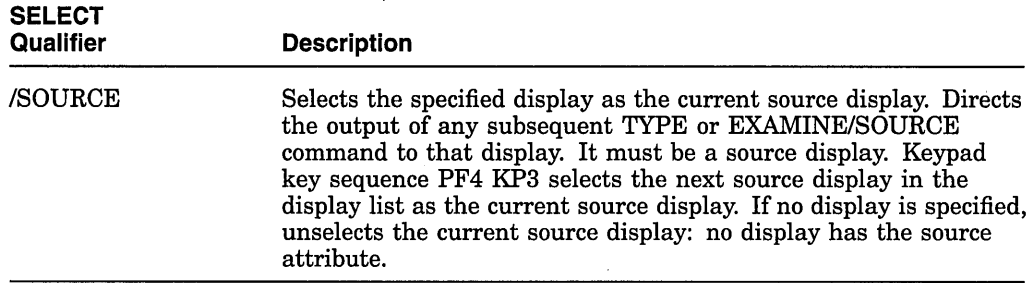

Subject to the restrictions listed, a display can have several attributes. In the preceding example, ZIP was selected as the current output display. In the next example, ZIP is further selected as the current input, error, and scrolling display. After these commands are executed, debugger input, output, and diagnostics are logged in ZIP in the proper sequence as they occur, and ZIP is the current scrolling display.

DBG> SELECT/INPUT/ERROR/SCROLL ZIP

To identify the displays currently selected for each of the display attributes, use the SHOW SELECT command.

If you use the SELECT command with a particular qualifier but without specifying a display name, the effect is typically to deassign that attribute (to unselect the display that had the attribute). The exact effect depends on the attribute, as described in the preceding table.

### **11.8 Sample Display Configuration**

How to best use screen mode depends on your personal style and on what type of error you are looking for. You might be satisfied to use the predefined displays. If you have access to a larger screen, you might want to create additional displays for various purposes. The following example might give you some ideas.

Assume you are debugging in a high-level language and are interested in tracing the execution of your program through several routine calls.

First set up the default screen configuration--that is, SRC in H1, OUT in S45, and PROMPT in S6 (the keypad key sequence PF4 MINUS gives this configuration). SRC shows the source code of the module in which execution is paused.

The following command creates a source display named SRC2 in RHl that shows the PC value at scope 1 (one level down the call stack, at the call to the routine in which execution is paused):

DBG> DISPLAY SRC2 AT RHl SOURCE (EXAMINE/SOURCE .l\%PC)

Thus the left half of your screen shows the currently executing routine and the right half shows the caller of that routine.

The following command creates a DO display named CALLS at S4 that executes the SHOW CALLS command each time the debugger gains control from the program:

DBG> DISPLAY CALLS AT S4 DO (SHOW CALLS)

### **Using Screen Mode 11. 7 Assigning Display Attributes**

DBG> DISPLAY ZIP OUTPUT DBG> SELECT/OUTPUT ZIP

You can assign specific attributes only to certain display kinds. The following list identifies each of the SELECT command qualifiers, its effect, and the display kinds to which you can assign that attribute:

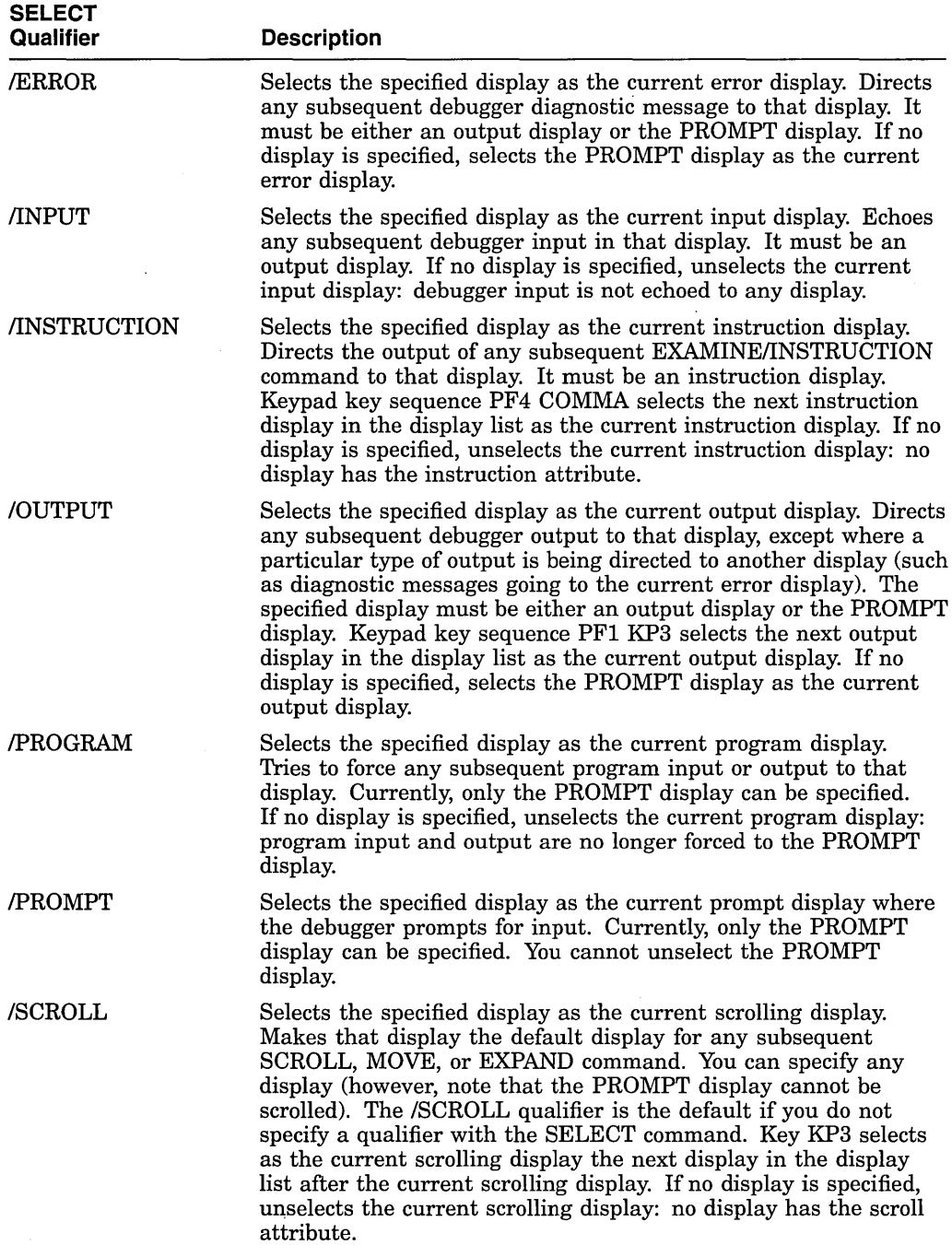

This command creates a display that functions like the predefined display SRC. The built-in EXAMINE/SOURCE command displays the source line for the current PC value in the current scope (see Section 11.2.1).

If an automatically updated source display is selected as the current source display, it is updated like a simple source display by an interactive EXAMINE/SOURCE or TYPE command (in addition to being updated by its built-in command).

#### **11.6.8 PROGRAM Display Kind**

The PROMPT display belongs to the program display kind. Note that PROMPT is the only display of that kind. You cannot specify that display kind in a DISPLAY command.

To avoid possible confusion, the PROMPT display has several restrictions (see Section 11.2.3).

### **11.7 Assigning Display Attributes**

In screen mode, the output from commands you enter interactively is directed to various displays according to the type of output and the **display attributes**  assigned to these displays. For example, debugger diagnostic messages go to the display that has the error attribute (the **current error display).** By assigning one or more attributes to a display, you can mix or isolate different kinds of information.

The attributes have the following names:

error input instruction output program prompt scroll source

When a display is assigned an attribute, the name of that attribute appears in lowercase letters on the top border of its window to the right of the display name. Note that the scroll attribute does not affect debugger output but is used to control the default display for the SCROLL, MOVE, and EXPAND commands.

By default, attributes are assigned to the predefined displays as follows:

- SRC has the source and scroll attributes
- OUT has the output attribute
- PROMPT has the prompt, program, and error attributes

To assign an attribute to a display, use the SELECT command with the qualifier of the same name as the attribute. In the following example, the DISPLAY command creates the output display ZIP. The SELECT/OUTPUT command then selects ZIP as the current output display-the display that has the output attribute. After this command is executed, the word "output" disappears from the top border of the predefined output display OUT and appears instead on display ZIP, and all the debugger output formerly directed to OUT is now directed to ZIP.

### **11.6.5 REGISTER Display Kind**

VAX

On VAX processors, a register display is an automatically updated display that shows the current values, in hexadecimal format, of the general registers (RO to Rll, AP, FP, SP, and PC), the four condition code bits (C,V, Z, and N) of the processor status longword (PSL), and as many of the top call stack values as can be displayed in the window (see Figure 11-4).

The register values displayed are for the routine in which execution is currently paused. The values are updated whenever the debugger takes control. Any changed values are highlighted.

A register display does not display the current values of the vector registers. To display data contained in vector registers or vector control registers in screen mode, use a DO display. (See Section 11.6.1.)+

Alpha.

On Alpha processors, there is no register display in screen mode. However, you can create a DO display that shows the values in specific registers. For example, the following command creates a display named REG at the top right quadrant of the screen:

DBG> DISPLAY MY\_REG AT RHl DO (EXAMINE %FO, %Fl)

This display shows the contents of floating-point registers FO and Fl whenever the debugger regains control from the program. $\bullet$ 

### **11.6.6 SOURCE Display Kind**

A source display shows the output of a TYPE or EXAMINE/SOURCE command within the source code of a module, if that source code is available. Source line numbers are displayed in the left column. The source line that is the output of the command is centered in the display and is marked by an arrow in the left column. If a range of lines is specified with the TYPE command, the lines are centered in the display, but no arrow is shown.

Before anything can be written to a source display, you must select it as the current source display with the SELECT/SOURCE command.

In the following example, the DISPLAY command creates the source display SRC2 at Q2. The SELECT/SOURCE command then selects SRC2 as the current source display. When the TYPE 34 command is executed, window RHl fills with the source code surrounding line 34 of the module being debugged. The arrow points to line 34, which is centered in the display.

DBG> DISPLAY SRC2 AT Q2 SOURCE DBG> SELECT/SOURCE SRC2 DBG> TYPE 34

Each subsequent TYPE or EXAMINE/SOURCE command updates the display.

#### **11.6.7 SOURCE (Command) Display Kind**

This is a source display that is automatically updated with the output of the command specified. That command, which must be an EXAMINE/SOURCE or TYPE command, is executed each time the debugger gains control from your program.

For example, the following command creates a source display SRC3 at window RS45. Each time the debugger gains control, the built-in command EXAMINE /SOURCE . %SOURCE\_SCOPE \%PC is executed, updating the display.

DBG> DISPLAY SRC3 AT RS45 SOURCE (EX/SOURCE .%SOURCE\_SCOPE\%PC)

### **Using Screen Mode 11.6 Specifying the Display Kind**

#### **11.6.3 INSTRUCTION {Command) Display Kind**

This is an instruction display that is automatically updated with the output of the command specified. That command, which must be an EXAMINE/INSTRUCTION command, is executed each time the debugger gains control from your program.

For example, the following command creates the instruction display INST3 at window RS45. Each time the debugger gains control, the built-in command EXAMINE/INSTRUCTION .%INST\_SCOPE \%PC is executed, updating the display.

DBG> DISPLAY INST3 AT RS45 INSTRUCT (EX/INST .%INST\_SCOPE\%PC)

This command creates a display that functions like the predefined display INST. The built-in EXAMINE/INSTRUCTION command displays the instruction at the current PC value in the current scope (see Section 11.2.4),

If an automatically updated instruction display is selected as the current instruction display, it is updated like a simple instruction display by an interactive EXAMINE/INSTRUCTION command (in addition to being updated  $\vdash$ its built-in command).

#### **11.6.4 OUTPUT Display Kind**

An output display shows any debugger output that is not directed to another display. New output is appended to the previous contents of the display.

Before anything can be written to an output display, it must be selected as the **current output display** with the SELECT/OUTPUT command, or as the **current error display** with the SELECT/ERROR command, or as the **current**  input display with the SELECT/INPUT command. See Section 11.7 for more information about using the SELECT command with output displays.

In the following example, the DISPLAY command creates the output display OUT2 at window T2 (the display kind OUTPUT can be omitted from this example, because it is the default kind). The SELECT/OUTPUT command then selects OUT2 as the current output display. These two commands create a display that functions like the predefined display OUT:

DBG> DISPLAY OUT2 AT T2 OUTPUT DBG> SELECT/OUTPUT OUT2

OUT2 now collects any debugger output that is not directed to another display. For example:

- The output of a SHOW CALLS command goes to OUT2.
- If no instruction display has been selected as the current instruction display, the output of an EXAMINE/INSTRUCTION command goes to OUT2.
- By default, debugger diagnostic messages are directed to the PROMPT display. They can be directed to OUT2 with the SELECT/ERROR command.

The default size of the memory buffer associated with any newly created display is 64 lines. For source and instruction displays, the size of the buffer only affects performance. In the case of a source display, source files are paged in as necessary as you scroll through the module. In the case of an instruction display, the instructions are decoded from the image as necessary as you scroll through the routine.

For output and DO displays, the buffer size defines how many lines of text the display holds. If you add more text to the display, the oldest lines are discarded to make room for the new text. You can use the /SIZE qualifier on the DISPLAY command to change the buffer size.

#### **11.6.1 DO (Command[;** ... ]) **Display Kind**

A DO display is an automatically updated display. The commands in the command list are executed in the order listed each time the debugger gains control from your program. Their output forms the contents of the display and erases any previous contents.

For example, the following command creates the DO display CALLS at window Q3. Each time the debugger gains control from the program, the SHOW CALLS command is executed and the output is displayed in CALLS, replacing any previous contents.

DBG> DISPLAY CALLS AT Q3 DO (SHOW CALLS)

The following command creates a DO display named V2\_DISP that shows the contents of elements 4 to 7 of the vector register V2 (using FORTRAN array syntax). The display is automatically updated whenever the debugger gains control from the program:

DBG> DISPLAY V2 DISP AT RQ2 DO (EXAMINE  $\forall$ V2(4:7))

### **11.6.2 INSTRUCTION Display Kind**

An instruction display shows the output of an EXAMINE/INSTRUCTION command within the instruction stream of a routine. Because the instructions displayed are decoded from the image being debugged and show the exact code that is executing, this kind of display is particularly useful in helping you debug optimized code (see Section 13.1).

In the display, one line is devoted to each instruction. Source-line numbers corresponding to the instructions are displayed in the left column. The instruction at the location being examined is centered in the display and is marked by an arrow in the left column.

Before anything can be written to an instruction display, you must select it as the current instruction display with the SELECT/INSTRUCTION command.

In the following example, the DISPLAY command creates the instruction display INST2 at RHl. The SELECT/INSTRUCTION command then selects INST2 as the current instruction display. When the EXAMINE/INSTRUCTION X command is executed, window RHl fills with the instruction stream surrounding the location denoted by X. The arrow points to the instruction at location X, which is centered in the display.

DBG> DISPLAY INST2 AT RHl INSTRUCTION DBG> SELECT/INSTRUCTION INST2 DBG> EXAMINE/INSTRUCTION X

Each subsequent EXAMINE/INSTRUCTION command updates the display.

After creating a window definition, you can use its name (like that of a predefined window) in a DISPLAY command. In the following example, the window definition MIDDLE is established. That definition is then used to display OUT through the window MIDDLE.

DBG> SET WINDOW MIDDLE AT (9,4,30,20) DBG> DISPLAY OUT AT MIDDLE

To identify all current window definitions, use the SHOW WINDOW command. To delete a window definition, use the CANCEL WINDOW command.

### **11.6 Specifying the Display Kind**

Every display has a display kind. The display kind determines the type of information a display contains and how that information is generated.

Typically, you specify a display kind when you use the DISPLAY command to create a new display (if you do not specify a display kind, an output display is created). You can also use the DISPLAY command to change the display kind of an existing display with the following keywords:

DO (command-list) INSTRUCTION INSTRUCTION (command) OUTPUT REGISTER SOURCE SOURCE (command)

The contents of a register display are generated and updated automatically by the debugger. The contents of other kinds of displays are generated by commands, and these display kinds fall into two general groups.

A display that belongs to one of the following display kinds has its contents updated automatically according to the command or command list you supply when defining that display:

DO (command-list) INSTRUCTION (command) SOURCE (command)

The command list specified is executed each time the debugger gains control from your program, if the display is not marked as removed. The output of the commands forms the new contents of the display. If the display is marked as removed, the debugger does not execute the command list until you view that display (marking that display as unremoved).

A display that belongs to one of the following display kinds derives its contents from commands that you enter interactively:

INSTRUCTION OUTPUT SOURCE

To direct debugger output to a specific display in this group, you must first select it with the SELECT command. The technique is explained in the following sections and in Section 11.7. After a display is selected for a certain type of output, the output from your commands forms the contents of the display.

### **11.5 Specifying a Display Window**

Display windows can occupy any rectangular portion of the screen.

You can specify a display window when you create a display with the DISPLAY command. You can also change the window currently associated with a display by specifying a new window with the DISPLAY command. When specifying a window, you have the following options:

- Specify a window in terms of lines and columns.
- Use the name of a predefined window, such as H1.
- Use the name of a window definition previously established with the SET WINDOW command.

Each of these techniques is described in the following sections. When specifying windows, keep in mind that the PROMPT display always remains on top of the display pasteboard and, therefore, occludes any part of another display that shares the same region of the screen.

Display windows, regardless of how specified, are dynamic. This means that, if you use a SET TERMINAL command to change the screen height or width, the window associated with a display expands or contracts in proportion to the new screen height or width.

#### **11.5.1 Specifying a Window in Terms of Lines and Columns**

The general form of a window specification is *(start-line,line-count[,startcolumn,column-count]).* For example, the following command creates the output display CALLS and specifies that its window be 7 lines deep starting at line 10, and 30 columns wide starting at column 50:

DBG> DISPLAY CALLS AT (10,7,50,30)

If you do not specify *start-column* or *column-count,* the window occupies the full width of the screen.

#### **11.5.2 Using a Predefined Window**

The debugger provides many predefined windows. These have short, symbolic names that you can use in the DISPLAY command instead of having to specify lines and columns. For example, the following command creates the output display ZIP and specifies that its window be RHl (the top right half of the screen):

DBG> DISPLAY ZIP AT RH!

The SHOW WINDOW command identifies all predefined window definitions as well as those you create with the SET WINDOW command.

#### **11.5.3 Creating a New Window Definition**

The predefined windows should be adequate for most situations, but you can also create a new window definition with the SET WINDOW command. This command, which has the following syntax, associates a window name with a window specification:

SET WINDOW window-name AT (start-line,line-count[, start-col,col-count])

• Put the keypad in the MOVE state, then press KPB, KP2, KP4, or KP6 to move the display up, down, left, or right, respectively. See Appendix A.

#### **11.3.4 Expanding or Contracting a Display**

Use the EXPAND command to expand or contract a display. The qualifiers  $/UP:n$ ,  $\langle$ DOWN:n,  $\langle$ RIGHT:n, and  $\langle$ LEFT:n specify the direction and the number of lines or columns by which to expand or contract the display (to contract a display, specify negative integer values with these qualifiers). If you do not specify a display, the current scrolling display is expanded or contracted.

The easiest way to expand or contract a display is to use the keypad keys:

- Press KP3 repeatedly as needed to select the current scrolling display.
- Put the keypad in the EXPAND or CONTRACT state, then press KP8, KP2, KP4, or KP6 to expand or contract the display vertically or horizontally. See Appendix A.

The PROMPT display cannot be contracted (or expanded) horizontally. Also, it cannot be contracted vertically to less than two lines.

### **11.4 Creating a New Display**

To create a new screen display, use the DISPLAY command. The basic syntax is as follows:

DISPLAY display-name [AT window-specification] [display-kindj

The display name can be any name that is not already used to name a display (use the SHOW DISPLAY command to identify all existing displays). A newly created display is placed on top of the pasteboard, on top of any existing displays (except for the predefined PROMPT display, which cannot be hidden). The display name appears at the top left corner of the display window.

Section 11.5 explains the options for specifying windows. If you do not provide a window specification, the display is positioned in the upper or lower half of the screen, alternating between these locations as you create new displays.

Section 11.6 explains the options for specifying display kinds. If you do not specify a display kind, an output display is created.

For example, the following command creates a new output display named OUT2. The window associated with OUT2 is either the top or bottom half of the screen.

DBG> DISPLAY OUT2

The following command creates a new DO display named EXAM\_XY that is located in the right third quarter (RQ3) of the screen. This display shows the current value of variables X and Y and is updated whenever the debugger gains control from the program.

DBG> DISPLAY EXAM\_XY AT RQ3 DO (EXAMINE X,Y)

For more information, see the DISPLAY command description in online help.

scrolling display, press KP3 repeatedly until the word "scroll" appears on the top line of that display.

• Press KP8, KP2, KP6, or KP4 to scroll up, down, right, or left, respectively. The amount of scroll depends on which key state you use (DEFAULT, GOLD, or BLUE).

### **11.3.2 Showing, Hiding, Removing, and Canceling a Display**

The DISPLAY· command is the most versatile command for creating and manipulating displays. In its simplest form, the command puts an existing display on· top of the pasteboard where it appears through its current window. For example, the following command shows the display INST through its current window:

DBG> DISPLAY INST

Pressing KP9, which is bound to the DISPLAY %NEXTDISP command, enables you to achieve this effect conveniently. The built-in function %NEXTDISP signifies the next display in the display list. (Appendix B identifies all screenrelated built-in functions.) Each time you press KP9, the next display in the list is put on top of the pasteboard in its current window.

By default, the top line of display OUT (which identifies the display) coincides with the bottom line of display SRC. If SRC is on top of the pasteboard, its bottom line hides the top line of OUT (keep this in mind when using the DISPLAY command and associated keypad keys to put various displays on top of the pasteboard).

To hide a display at the bottom of the pasteboard, use the DISPLAY/HIDE command. This command changes the order of that display in the display list.

To remove a display from the pasteboard so that it is no longer seen (yet is not permanently deleted), use the DISPLAY/REMOVE command. To put a removed display back on the pasteboard, use the DISPLAY command.

To delete a display permanently, use the CANCEL DISPLAY command. To re-create the display, use the DISPLAY command as described in Section 11.4.

Note that you cannot hide, remove, or delete the PROMPT display.

To identify the displays that currently exist, use the SHOW DISPLAY command. They are listed according to their order on the display list. The display that is on top of the pasteboard is listed last.

For more information about the DISPLAY options, see the DISPLAY command description in online help. Note that the DISPLAY command accepts optional parameters that let you modify other characteristics of existing displays, namely the display window and the type of information displayed. The techniques are discussed in Section 11.5 and Section 11.6.

#### **11.3.3 Moving a Display Across the Screen**

Use the MOVE command to move a display across the screen. The qualifiers /UP:n, /DOWN:n, /RIGHT:n, and /LEFT:n specify the direction and the number of lines or columns by which to move the display. If you do not specify a display, the current scrolling display is moved.

The easiest way to move a display is by using keypad keys:

• Press KP3 repeatedly as needed to select the current scrolling display.

### **Using Screen Mode 11.2 Debugger Predefined Displays**

#### **11.2.5.1 Displaying Register Values for a Routine on the Call Stack**

The SET SCOPE/CURRENT command lets you display the register values associated with any routine that is currently on the call stack. For example, the following command updates display REG so that it shows the register values for the caller of the routine in which execution is currently paused:

DBG> SET SCOPE/CURRENT 1

To reset the default scope for displaying register values, enter the CANCEL SCOPE command. This command causes display REG to show the register values for the routine at the top of the call stack, where execution is paused.  $\bullet$ 

## **11.3 Manipulating Existing Displays**

This section explains how to perform the following functions:

- Use the SELECT and SCROLL commands to scroll a display.
- Use the DISPLAY command to show, hide, or remove a display; the CANCEL DISPLAY command to permanently delete a display; and the SHOW DISPLAY command to identify the displays that currently exist and their order in the display list.
- Use the MOVE command to move a display across the screen.
- Use the EXPAND command to expand or contract a display.

Section 11.5 and Section 11.6 discuss more advanced techniques for modifying existing displays with the DISPLAY command-how to change the display window and the type of information displayed.

#### **11.3.1 Scrolling a Display**

A display usually has more lines of text (and possibly longer lines) than can be seen through its window. The SCROLL command lets you view text that is hidden beyond a window's border. You can scroll through all displays except for · the PROMPT display.

The easiest way to scroll displays is with the keypad keys, described later in this section. Using the relevant commands is explained first.

You can specify a display explicitly with the SCROLL command. Typically, however, you first use the SELECT/SCROLL command to select the current scrolling display. This display then has the scroll attribute and is the default display for the SCROLL command. You then use the SCROLL command with no parameter to scroll that display up or down by a specified number of lines, or to the right or left by a specified number of columns. The direction and distance scrolled are specified with the command qualifiers  $(UP:n, RIGHT:n,$  and so on).

In the following example, the SELECT command selects display OUT as the current scrolling display (!SCROLL can be omitted because it is the default qualifier); the SCROLL command then scrolls OUT to reveal text 18 lines down:

DBG> SELECT OUT DBG> SCROLL/DOWN:18

Several useful SELECT and SCROLL command lines are assigned to keypad keys (See Appendix A for a keypad diagram):

• Pressing KP3 assigns the scroll attribute to the next display in the display list after the current scrolling display. To select a display as the current

To reset the default scope for displaying instructions, enter the CANCEL SCOPE command. The command causes display INST to show the instructions for the routine at the top of the call stack where execution is paused.

#### **11.2.5 Predefined Register Display (REG) (VAX Only)**

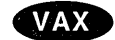

On VAX processors, the predefined register display REG shows the current values, in hexadecimal format, of the general registers (RO to Rll, AP, FP, SP, PC), the four condition code bits (C, V, Z, and N) of the processor status longword (PSL), and as many of the top stack values as can be displayed in the window (see Figure 11-4).

#### **Figure 11-4 Screen Mode Register Display**

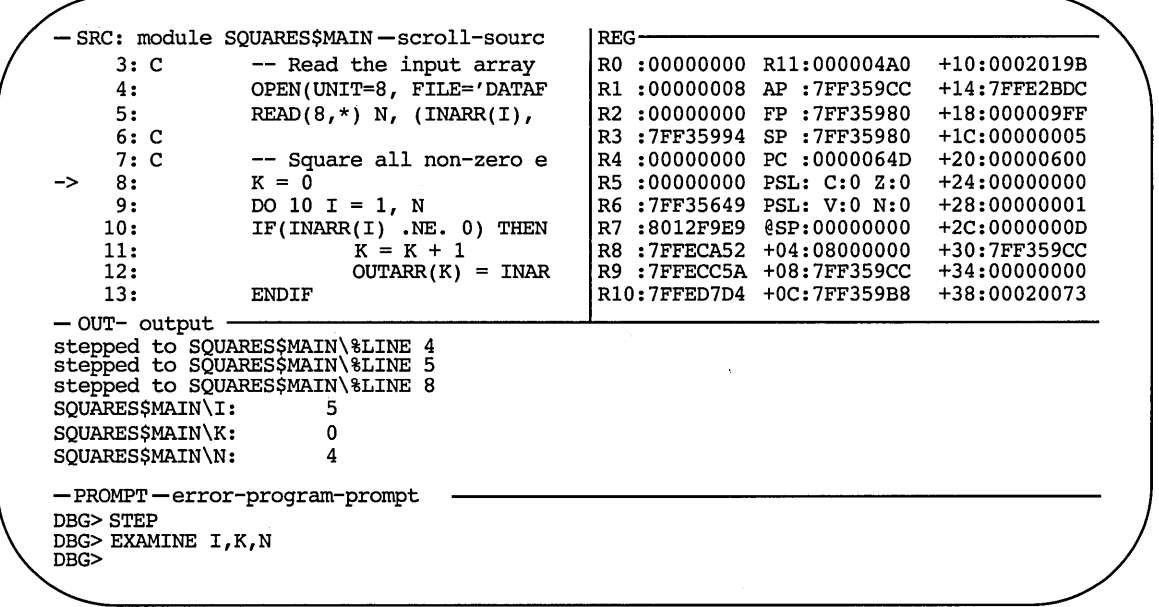

ZK-6506-GE

The register values displayed are for the routine in which execution is currently paused. The values are updated whenever the debugger takes control. Any changed values are highlighted.

REG is initially marked as removed (see Section 11.3.2) from the display pasteboard and is not visible. You must use the DISPLAY command (or press PFl KP7) to show the REG display. Pressing PFl KP7 enables you to place REG next to display INST.

If the register window is made larger, the debugger fills the remaining space with information contained in the user call stack.

REG does not display the current values of the vector registers. To display data contained in vector registers or vector control registers in screen mode, use a DO display. (See Section 11.6.1.)

- By default %INST\_SCOPE denotes scope 0, which is the scope of the routine where execution is currently paused.
- If you have reset the scope search list relative to the call stack by means of the SET SCOPE/CURRENT command (see, Section 11.2.4.3), %INST\_SCOPE denotes the current scope specified (the scope of the routine at the start of the search list).

#### **11.2.4.1 Displaying the Instruction Display**

By default, display INST is marked as\_ removed (see Section 11.3.2) from the display pasteboard and is not visible. To show display INST, use one of the following methods:

- Press KP7 to place displays SRC and INST side by side. This enables you to compare the source code and the decoded instruction stream.
- Press PFl KP7 to place displays INST and REG side by side.
- Enter the DISPLAY INST command to place INST in its default or most recently defined location (see Section 11.3.2).

#### **11.2.4.2 Displaying Instructions in Arbitrary Program Locations**

You can use display INST to display decoded instructions throughout your program as follows:

- You can scroll through the entire instruction display by pressing KP2 (scroll down) or KP8 (scroll up) as explained in Section 11.3.1. This enables you to view any instruction within the routine in which execution is paused.
- You can display the instruction stream for any routine that is currently on the call stack by using the SET SCOPE/CURRENT command (see Section 11.2.4.3).
- If INST has the instruction attribute, you can display the instructions for any code location throughout your program by using the EXAMINE /INSTRUCTION command as follows:
	- To assign INST the instruction attribute, use the SELECT /INSTRUCTION INST command (see Section 11.6.2 and Section 11. 7). Note that the instruction attribute is automatically assigned to INST when you display it by pressing either KP7 or PFl KP7.
	- To display the instructions associated with a code location (for example, a routine declaration), use the EXAMINE/INSTRUCTION command (see Section 8.3.1).

If no display has the instruction attribute, the output of an EXAMINE /INSTRUCTION command is directed at display OUT.

After manipulating the contents of display INST, you can redisplay the location at which execution is currently paused (the default behavior of INST) by pressing KP5.

#### **11.2.4.3 Displaying Instructions for a Routine on the Call Stack**

The SET SCOPE/CURRENT command lets you display the instructions for any routine that is currently on the call stack. For example, the following command updates display INST so that it shows the instructions for the caller of the routine in which execution is currently paused:

DBG> SET SCOPE/CURRENT 1

### **Using Screen Mode 11.2 Debugger Predefined Displays**

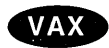

A VAX example is shown in Figure 11-3.  $\bullet$ <br>This type of display is useful when debuggin<br>such cases some of the code being executed i This type of display is useful when debugging code that has been optimized. In such cases some of the code being executed might not match the source code that is shown in a source display. See Section 13.1 for information about the effects of optimization.

You can use INST in two basic ways:

- By default, INST automatically displays the decoded instructions for the routine in which execution is currently paused. This enables you to quickly determine your current debugging context.
- In addition, if INST has the instruction attribute, you can use it to display the decoded instructions for any part of your program as explained in Section 11.2.4.2.

The name of the routine whose instructions are displayed is shown at the right of the display name, INST. The numbers displayed at the left of the instructions are the compiler-generated source line numbers.

As you execute the program under debugger control, INST is updated automatically whenever execution is paused. The arrow in the leftmost column points to the instruction at which execution is paused. This is the instruction that will be executed next and whose address is the current PC value.

**Figure 11-3 Screen Mode Instruction Display (VAX example)** 

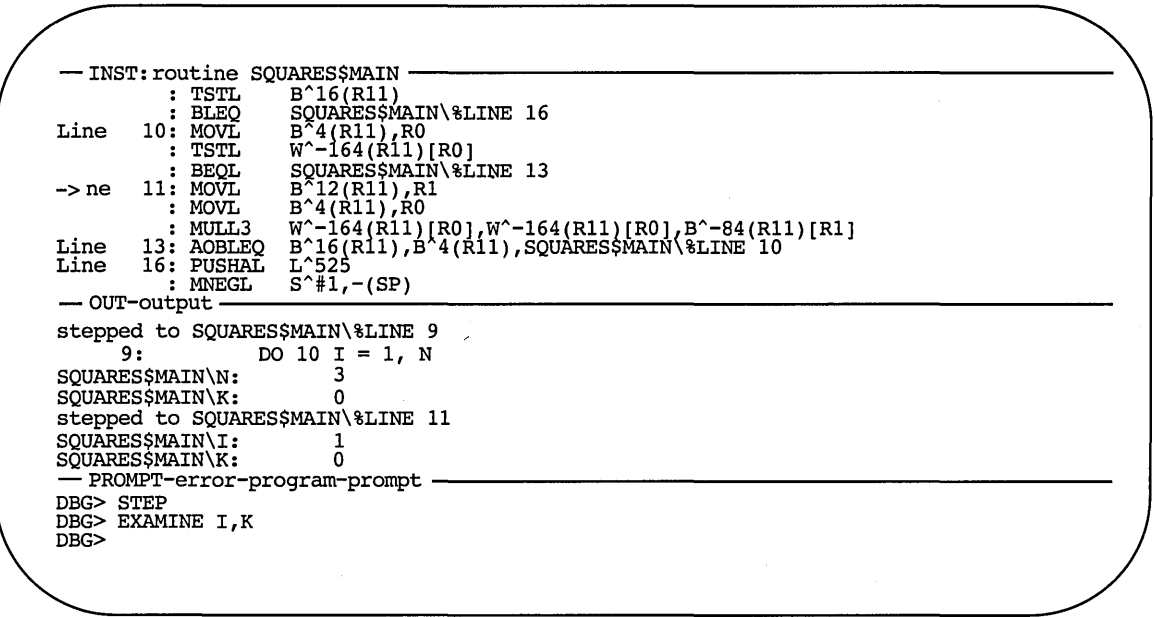

ZK-6505-GE

The built-in command that automatically updates display INST is EXAMINE/INSTRUCTION .%INST\_SCOPE\ %PC. For information about the EXAMINE/INSTRUCTION command, see Section 8.3.1. The built-in debugger symbol %INST\_SCOPE denotes a scope and has the following properties:
# **11.2.2 Predefined Output Display (OUT)**

Figure 11-1 and Figure 11-2 show some typical debugger output in the predefined display OUT.

Display OUT is a general-purpose output display. By default, OUT has the output attribute so it displays any debugger output that is not directed to the source display SRC or the instruction display INST. For example, if display INST is not displayed or does not have the instruction attribute, any output that would otherwise update display INST is shown in display OUT.

By default, OUT does not display debugger diagnostic messages (these appear in the PROMPT display). You can assign attributes to OUT so that it captures debugger input and diagnostics as well as normal output (see Section 11.7).

# **11.2.3 Predefined Prompt Display (PROMPT)**

The predefined display PROMPT is the display in which the debugger prompts for input. Figure 11-1 and Figure 11-2 show PROMPT in its default location, the bottom sixth of the screen.

By default, PROMPT has the program and error attributes in addition to the prompt attribute. Therefore, by default, the debugger forces program output to PROMPT and prints diagnostic messages to that display.

PROMPT has different properties and restrictions than other displays. This is to eliminate possible confusion when manipulating that display:

- The debugger always keeps PROMPT on top of the display pasteboard so it cannot be hidden by another display. You cannot hide PROMPT (with the DISPLAY/HIDE command), or remove PROMPT from the pasteboard (with the DISPLAY/REMOVE command), or permanently delete PROMPT (with the CANCEL DISPLAY command).
- PROMPT can have the scroll attribute so that it can be made the default target display for the MOVE and EXPAND commands. However, you cannot scroll PROMPT.
- You can move PROMPT anywhere on the screen, expand it to fill the full screen height, and contract it down to two lines. PROMPT must always occupy the full width of the screen. Therefore, you cannot move, expand, or contract PROMPT horizontally.

The debugger alerts you if you try to move or expand a display such that it is hidden by PROMPT.

# **11.2.4 Predefined Instruction Display (INST)**

**Note** 

By default, the predefined instruction display INST is not shown on the screen and does not have the instruction attribute (see Section 11.2.4.1 and Section 11.2.4.2).

Display INST is an automatically updated instruction display. It shows the decoded instruction stream of your program. This is the exact code that is executing, including the effects of any compiler optimization.

The built-in command that automatically updates display SRC is EXAMINE/SOURCE . %SOURCE\_SCOPE \%PC. For information about the EXAMINE/SOURCE command, see Section 10.4. The built-in debugger symbol %SOURCE\_SCOPE denotes a scope and has the following properties:

- By default %SOURCE\_SCOPE denotes scope 0, which is the scope of the routine where execution is currently paused.
- If you have reset the scope search list relative to the call stack by means of the SET SCOPE/CURRENT command (see Section 11.2.1.2), %SOURCE\_ SCOPE denotes the current scope specified (the scope of the routine at the start of the search list).
- If source code is not available for the routine in the current scope, %SOURCE\_SCOPE denotes scope *n,* where *n* is the first level down the call stack for which source code is available.

#### **11.2.1.1 Displaying Source Code in Arbitrary Program Locations**

You can use display SRC to display source code throughout your program, if source code is available for display:

- You can scroll through the entire source display by pressing KP2 (scroll down) or KP8 (scroll up) as explained in Section 11.3.1. This enables you to view any of the source code within the module in which execution is paused.
- You can display the source code for any routine that is currently on the call stack by using the SET SCOPE/CURRENT command (see Section 11.2.1.2).
- Because SRC has the source attribute, you can display source code throughout your program by using the TYPE and EXAMINE/SOURCE commands:
	- To display arbitrary source lines, use the TYPE command (see Section 10.3).
	- To display the source line associated with a code location (for example, a routine declaration), use the EXAMINE/SOURCE command (see Section 10.4).

When using the TYPE or EXAMINE/SOURCE command, make sure that the module in which you want to view source code is set first. Use the SHOW MODULE command to determine whether a particular module is set. Then use the SET MODULE command, if necessary (see Section 9.2).

After manipulating the contents of display SRC, you can redisplay the location at which execution is currently paused (the default behavior of SRC) by pressing KP5.

#### **11.2.1.2 Displaying Source Code for a Routine on the Call Stack**

The command SET SCOPE/CURRENT lets you display the source code for any routine that is currently on the call stack. For example, the following command updates display SRC so that it shows the source code for the caller of the routine in which execution is currently paused:

#### DBG> SET SCOPE/CURRENT 1

To reset the default scope for displaying source code, enter the command CANCEL SCOPE. The command causes display SRC to show the source code for the routine at the top of the call stack where execution is paused.

As you execute the program under debugger control, SRC is automatically updated whenever execution is paused. The arrow in the leftmost column indicates the source line to be executed next. Specifically, execution is paused at the first instruction associated with that source line. Thus, the line indicated by the arrow corresponds to the current program counter (PC) value. The PC is a register that contains the memory address of the next instruction to be executed.

If the debugger cannot locate source code for the routine in which execution is paused (because, for example, the routine is a run-time library routine), it tries to display source code in the next routine down on the call stack for which source code is available. When displaying source code for such a routine, the debugger issues the following message:

%DEBUG-I-SOURCESCOPE, Source lines not available for .O\%PC. Displaying source in a caller of the current routine.

Figure 11-2 shows this feature. The source display shows that a call to routine TYPE is currently active. TYPE corresponds to a FORTRAN run-time library procedure. No source code is available for that routine, so the debugger displays the source code of the calling routine. The output of a SHOW CALLS command, shown in the output display, identifies the routine where execution is paused and the call sequence leading to that routine.

In such cases, the arrow in the source window identifies the line to which execution returns after the routine call. Depending on the source language and coding style, this might be the line that contains the call statement or the next line.

**Figure 11-2 Screen Mode Source Display When Source Code Is Not Available** 

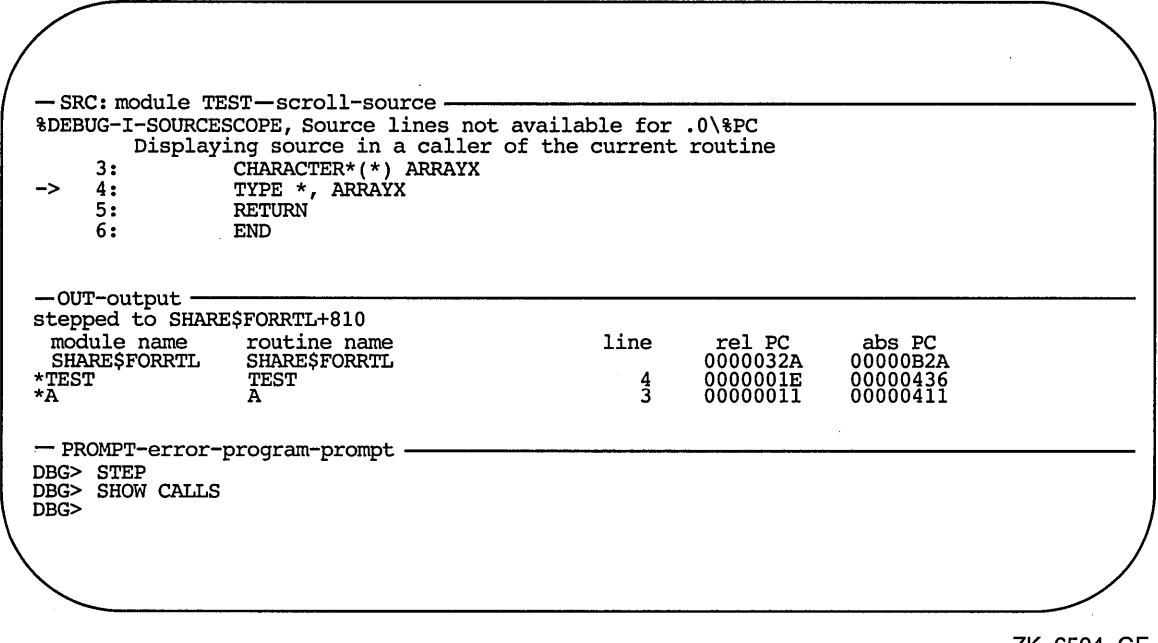

ZK-6504-GE

If your program was optimized during compilation, the source code displayed in SRC might not always represent the code that is actually executing. The predefined instruction display INST is useful in such cases, because it shows the exact instructions that are executing. See Section 11.2.4.

 $\overline{\phantom{a}}$ 

The concepts introduced in this section are developed in more detail in the rest of this chapter.

# **11.2 Debugger Predefined Displays**

The debugger provides the following predefined displays that you can use to capture and display different kinds of data:

SRC, the predefined source display

OUT, the predefined output display

PROMPT, the predefined prompt display

INST, the predefined instruction display

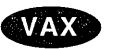

On VAX processors, the debugger provides REG, the predefined register display. •

When you enter screen mode, the debugger puts SRC in the top half of the screen, PROMPT in the bottom sixth, and OUT between SRC and PROMPT, as shown in Figure 11-1. Displays INST and REG are initially removed from the screen by default.

If, after rearranging displays and windows, you want to re-create this default configuration, press BLUE MINUS on the keypad (PF4 followed by the MINUS  $(-)$  key).

The basic features of the predefined displays are described in the next sections. As explained in other parts of this chapter, you can change certain characteristics of these displays, such as the buffer size or display attributes. You can also create additional displays similar to the predefined displays.

To display summary information about the characteristics of any display, use the SHOW DISPLAY command.

# **11.2.1 Predefined Source Display {SRC)**

**Note** 

See Chapter 10 for information about how to make source code available for display during a debugging session.

The predefined display SRC (see Figure 11-1) is an automatically updated source display.

You can use SRC to display source code in two basic ways:

- By default, SRC automatically displays the source code for the module in which execution is currently paused. This enables you to quickly determine your current debugging context.
- In addition, because SRC has the source attribute by default, you can use it to display the source code for any part of your program as explained in Section 11.2.1.1.

The name of the module whose source code is displayed is shown at the right of the display name, SRC. The numbers displayed at the left of the source code are the compiler-generated line numbers, as they might appear in a compilergenerated listing file.

accommodate different display layouts. The name of the module whose source code is displayed, SQUARES\$MAIN, is to the right of the display name.

- Display OUT, located in a window directly below SRC, shows the output of debugger commands.
- Display PROMPT, at the bottom of the screen, shows the debugger prompt and debugger input.

Figure 11-1 is the default display configuration that is established when you first invoke screen mode. SRC, OUT, and PROMPT are three of the five predefined displays that the debugger provides by default when you enter screen mode (see Section 11.2). You can create additional displays.

Every display has a memory buffer, whose size is independent of the window size and can be adjusted. Displays that hold source-code or assembly-language instructions let you see all the lines of source code of the associated module or all of the instructions of the associated routine, regardless of the size of the memory buffer. This is because the necessary information is paged into the buffer as needed. For other displays, such as display OUT, the buffer size defines how much text the display can hold. If you add more text to the display, the oldest text lines are discarded to make room for the new text.

Conceptually, displays are placed on the screen as on a pasteboard. The display that is most recently referenced in a command is put on top of the pasteboard by default. Therefore, depending on the window locations, the displays that you have referenced recently might overlay or hide other displays (as on a pasteboard).

The debugger maintains a **display list**, which is the pasting order of displays. Several keypad key definitions use the display list to cycle through the displays currently on the pasteboard.

Every display belongs to a display kind (see Section 11.6). The display kind determines what type of information the display can capture and display; for example, source code, assembly-language instructions, and debugger output of various types. The display kind also determines how the contents of the display are generated.

The contents of a display are generated in two ways. Some displays are automatically updated. Their definition includes a command list that is executed whenever the debugger gains control from the program. The output of the command list forms the contents of those displays. Display SRC belongs to that category: it is automatically updated so that an arrow centered in the window shows the source line at which execution is currently paused.

Other displays, for example display OUT, derive their contents from commands you enter interactively. If you create a display of this general category, you must first select it (with the SELECT command) as the target display for one or more types of output before anything can be written to it. This is also known as assigning one or more display attributes to a display (see Section 11.7).

The names of any attributes assigned to a display appear to the right of the display name, in lowercase letters. In Figure 11-1, SRC has the source and scroll attributes (SRC is the current source display and the current scrolling display), OUT has the output attribute (it is the current output display), and so on. Note that, although SRC is automatically updated by its own built-in command, it can also receive the output of certain interactive commands (such as EXAMINE/SOURCE) because it has the source attribute.

Many screen mode commands are bound to keypad keys. For key definitions, see Appendix A.

**Note** 

This chapter provides information common to programs that run in one or several processes. See Chapter 14 for additional information specific to multiprocess programs.

# **11.1 Concepts and Terminology**

A **display** is a group of text lines. The text might be lines from a source file, assembly-language instructions, the values contained in registers, your input to the debugger, various types of debugger output, or program input and output.

You view a display through its **window,** which can occupy any rectangular area of the screen. Because a display's window is typically smaller than the display, you can scroll the window up, down, right, and left across the display text to view any part of the display.

Figure 11-1 is an example of screen mode that shows three displays. The name of each display (SRC, OUT, and PROMPT) appears at the top left corner of its window. It serves both as a tag on the display itself and as a name for future reference in commands.

**Figure 11-1 Default Screen Mode Display Configuration** 

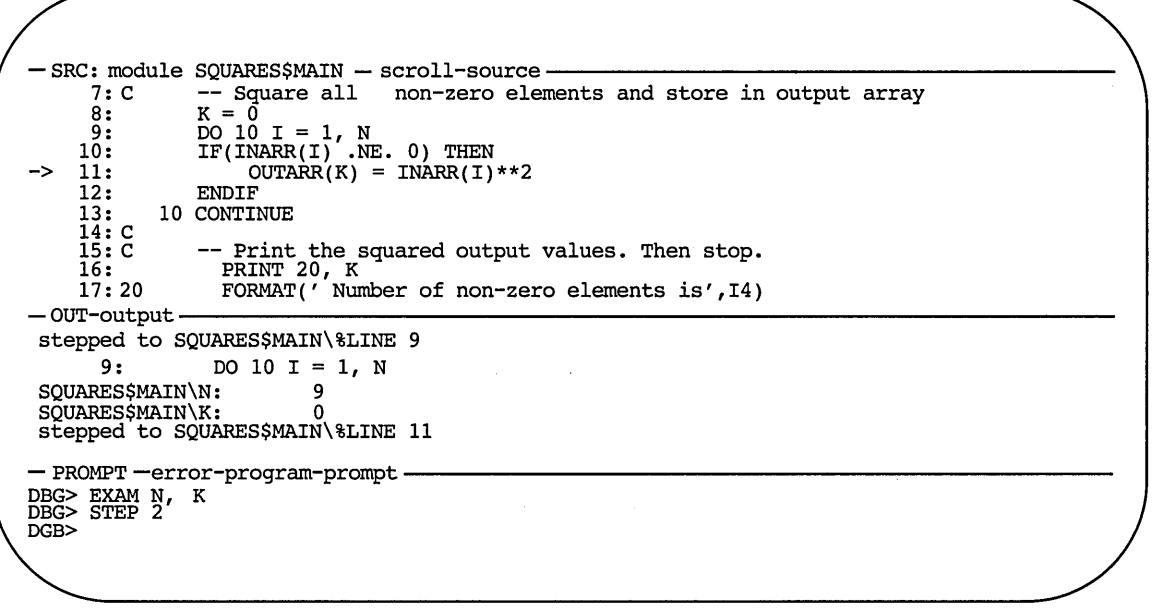

ZK-6503-GE

Displays SRC, OUT, and PROMPT have the following basic characteristics:

• Display SRC is a source-code display (it is displaying FORTRAN code in the example shown in Figure 11-1). SRC's current window is the upper half of the screen. Like other display windows, SRC's window can be changed to

# **11 Using Screen Mode**

Screen mode enables you to see more information more conveniently than the default, line-oriented display mode. In screen mode, you display different types of data in separate areas of the screen. For example, you may display your source code in the top left half of the screen, the contents of the registers in the top right half, debugger output in the middle, and diagnostic messages at the bottom, near your interactive input.

To enable screen mode, press PF3 on the keypad (or enter the SET MODE SCREEN command). To return to line-oriented debugging, press PFl PF3 (or enter the SET MODE NOSCREEN command). In screen mode, to re-create the default layout of various windows, press the keypad sequence PF4 MINUS (PF4 followed by the MINUS key  $(-)$ ).

Screen mode output is best displayed on VT-series terminals with higher numbers than VT52, and on workstations running VWS. The larger screen of workstations is particularly suitable to using a number of displays for different purposes.

This chapter covers the following topics:

- Screen mode concepts and terminology used throughout the chapter
- The predefined displays SRC, OUT, PROMPT, INST, and REG, which are automatically available when you enter screen mode
- Scrolling, hiding, deleting, moving, and resizing a display
- Creating a new display
- Specifying a display window
- The different kinds of displays and how to use them
- Directing various types of debugger output to different displays by assigning display attributes
- A sample display configuration that shows a possible use of screen mode
- Saving the current state of your screen displays
- Changing your terminal screen's height and width during a debugging session and the effect on display windows
- Screen-related debugger built-in symbols
- Screen dimensions and predefined windows
- Internationalization of screen mode

```
DBG> SET STEP NOSOURCE 
DBG> STEP/SOURCE 
stepped to MAIN\%LINE 16<br>16: RANGE := !
                  RANGE := 500;
DBG>
```
The SET BREAK/SOURCE command overrides the effect of the SET STEP NOSOURCE command, but only for the breakpoint set with that SET BREAK command (similarly, SET BREAK/NOSOURCE overrides the effect of SET STEP SOURCE for the breakpoint set with that SET BREAK command). The same conventions apply to the SET TRACE and SET WATCH commands. For example:

DBG> SET STEP SOURCE DBG> SET BREAK/NOSOURCE SWAP DBG> GO

```
break at MAIN\SWAP 
DBG>
```
# **10.7 Setting Margins for Source Display**

The SET MARGINS command enables you to specify the leftmost and rightmost source-line character positions at which to begin and end the display of a source line (respectively, the left and right margins). This is useful for controlling the display of source code when, for example, the code is deeply indented or long lines wrap at the right margin. In such cases, you can set the left margin to eliminate indented space in the source display, and you can decrease the right margin setting to truncate lines and prevent them from wrapping.

For example, the following command line sets the left margin to column 20 and the right margin to column 35.

DBG> SET MARGINS 20:35

Subsequently, only that portion of the source code that is between columns 20 and 35 is displayed when you enter commands that display source lines (for example, TYPE, SEARCH, STEP). Use the SHOW MARGINS command to identify the current margin settings for the display of source lines.

Note that the SET MARGINS command affects only the display of source lines. It does not affect the display of other debugger output (for example, output from an EXAMINE command).

The SET MARGINS command is useful mostly in line (noscreen) mode. In screen mode, the SET MARGINS command has no effect on the display of source lines in a source display, such as the predefined display SRC.

# **Controlling the Display of Source Code 10.5 Displaying Source Code by Searching for Strings**

Use the SHOW SEARCH command to display the default qualifiers currently in effect for the SEARCH command. For example:

```
DBG> SHOW SEARCH 
search settings: search for next occurrence, as an identifier 
DBG>
```
# **10.6 Controlling Source Display After Stepping and at Eventpoints**

By default, the debugger displays the associated source line when a breakpoint, tracepoint, or watchpoint is triggered and upon the completion of a STEP command.

When you enter a STEP command, the debugger displays the source line at which execution is paused after the step. For example:

```
DBG> STEP 
stepped to MAIN\%LINE 16<br>16: RANGE := !
                     RANGE := 500;
DBG>
```
When a breakpoint or tracepoint is triggered, the debugger displays the source line at the breakpoint or tracepoint, respectively. For example:

```
DBG> SET BREAK SWAP 
DBG> GO 
break at MAIN\SWAP 
    47: procedure SWAP(X,Y: in out INTEGER) is 
DBG>
```
When a watchpoint is triggered, the debugger displays the source line corresponding to the instruction that caused the watchpoint to be triggered.

The SET STEP [NO]SOURCE command enables you to control the display of source code after a step and at breakpoints, tracepoints, and watchpoints. SET STEP SOURCE, the default, enables source display. SET STEP NOSOURCE suppresses source display. For example:

```
DBG> SET STEP NOSOURCE 
DBG> STEP 
stepped to MAIN\%LINE 16
DBG> SET BREAK SWAP 
DBG> GO
```
. . break at MAIN\SWAP DBG>

You can selectively override the effect of a SET STEP SOURCE command or a SET STEP NOSOURCE command by using the qualifiers /SOURCE and /NOSOURCE with the STEP, SET BREAK, SET TRACE, and SET WATCH commands.

The STEP/SOURCE command overrides the effect of the SET STEP NOSOURCE command, but only for the duration of that STEP command (similarly, STEP/NOSOURCE overrides the effect of SET STEP SOURCE for the duration of that STEP command). For example:

#### **Controlling the Display of Source Code 10.5 Displaying Source Code by Searching for Strings**

The range parameter can be a module name, a range of line numbers, or a combination of both. If you do not specify a module name, the debugger uses the current scope 'to find source lines, as with the TYPE command (see Section 10.3).

By default, the SEARCH command displays the source line that contains the first (next) occurrence of a string in a specified range (SEARCH/NEXT). The command SEARCH/ALL displays all source lines that contain an occurrence of a string in a specified range. For example, the following command line displays the source line that contains the first occurrence of the string pro in module SCREEN\_IO:

DBG> SEARCH SCREEN\_IO pro

The remaining examples use source lines from one COBOL module, in the current scope, to show various aspects of the SEARCH command.

The following command line displays all source lines within lines 40 to 50 that contain an occurrence of the string D:

```
DBG> SEARCH/ALL 40:50 D 
module COBOLTEST<br>40: 02 D2N
     40:0241: 02 D<br>42: 02 DN
     42: 02 DN<br>47: 02 DR0
     47:0248: 02 DR5<br>49: 02 DR10
     49: 02 DR10<br>50: 02 DR15
     50: 02COMP-2 VALUE -234560000000. 
                                COMP-2 VALUE 222222.33. 
                                COMP-2 VALUE -222222.333333.<br>COMP-2 VALUE 0.1.
                                COMP-2 VALUE  0.1.<br>COMP-2 VALUE  0.000001.
                                COMP-2 VALUE<br>COMP-2 VALUE
                                COMP-2 VALUE 0.00000000001. 
                                                    0.0000000000000001.
```
DBG>

After you have found an occurrence of a string in a particular module, you can enter the SEARCH command with no parameters to display the source line containing the next occurrence of the same string in the same module. This is similar to using the TYPE command without a parameter to display the next source line. For example:

```
DBG> SEARCH 42:50 D 
module COBOLTEST<br>42: 02 DN
                         COMP-2 VALUE -222222.333333.
DBG> SEARCH 
module COBOLTEST 
    47: 02 DRO COMP-2 VALUE 0.1. 
DBG>
```
By default, the debugger searches for a string as specified and does not interpret the context surrounding an occurrence of the string (this is the behavior of SEARCH/STRING). If you want to locate occurrences of a string that is an identifier in your program (for example, a variable name) and exclude other occurrences of the string, use the /IDENTIFIER qualifier. The command SEARCH/IDENTIFIER displays only those occurrences of the string that are bounded on either side by a character that cannot be part of an identifier in the current language.

The default qualifiers for the SEARCH command are /NEXT and /STRING. If you want to establish different default qualifiers, use the SET SEARCH command. For example, after the following command is executed, the SEARCH command behaves like SEARCH/IDENTIFIER:

DBG> SET SEARCH IDENTIFIER

# **Controlling the Display of Source Code 10.4 Displaying Source Code by Specifying Code Address Expressions**

DBG> EXAMINE/SOURCE %LINE 6 %DEBUG-I-LINEINFO, no line 6, previous line is 5, next line is 8 %DEBUG-E-NOSYMBOL, symbol '%LINE 6' is not in the symbol table DBG>

When using the EXAMINE/SOURCE command with a symbolic address expression (a line number, label, or routine), you might need to set the module in which the entity is defined, unless that module is already set. Use the SHOW MODULE command to determine whether a particular module is set. Then, if necessary, use the SET MODULE command (see Section 9.2).

The command EXAMINE/SOURCE . %PC displays the source line corresponding to the current PC value (the line that is about to be executed). For example:

DBG> EXAMINE/SOURCE .%PC module COBOLTEST 162: DISPLAY ESO. DBG>

Note the use of the contents-of operator  $(.)$ , which specifies the contents of the entity that follows the period. If you do not use the contents-of operator, the debugger tries to find a source line for the PC rather than for the address currently stored in the PC:

DBG> EXAMINE/SOURCE %PC %DEBUG-W-NOSRCLIN, no source line for address 7FFF005C DBG>

The following example shows the use of a numeric path name  $(1 \setminus)$  to display the source line at the PC value one level down the call stack (at the call to the routine in which execution is paused):

DBG> EXAMINE/SOURCE .1\%PC

In screen mode, the output of an EXAMINE/SOURCE command updates the current source display (see Section 11.6.6).

The debugger uses the EXAMINE/SOURCE command in the following contexts to display source code at the current PC value.

Keypad key 5 (KP5) is bound to the following debugger command sequence:

EXAMINE/SOURCE . \* SOURCE SCOPE\ \*PC; EXAMINE/INST . \* INST SCOPE\ \*PC

This command sequence displays the source line and the instruction at which execution is currently paused in the current scope. Pressing KP5 enables you to quickly determine your debugging context.

The predefined source display SRC is an automatically updated display that executes the following built-in command every time the debugger interrupts execution and prompts for commands (see Section 11.2.1):

EXAMINE/SOURCE .%SOURCE SCOPE\%PC

# **10.5 Displaying Source Code by Searching for Strings**

The SEARCH command enables you to display any source lines that contain an occurrence of a specified string.

The syntax of the SEARCH command is as follows:

SEARCH[/qualifier[, . . . ]] [range] [string]

# **Controlling the Display of Source Code 10.3 Displaying Source Code by Specifying Line Numbers**

To display source lines in an arbitrary module of your program, specify the module name with the line numbers. Use standard pathname notation-that is, first specify the module name, then a backslash  $(\ \ )$ , and finally the line numbers (or the range of line numbers) without intervening spaces. For example, the following command displays line 16 of module TEST:

#### DBG> TYPE TEST\16

If you specify a module name with the TYPE command, the module must be set. Use the SHOW MODULE command to determine whether a particular module is set. Then use the SET MODULE command, if necessary (see Section 9.2).

If you do not specify a module name with the TYPE command, the debugger displays source lines for the module in which execution is currently paused by default-that is, the module associated with the PC scope. If you have specified another scope with the SET SCOPE command the debugger displays source lines in the module associated with the specified scope.

In screen mode, the output of a TYPE command updates the current source display (see Section 11.6.6).

After displaying source lines at various locations in your program, you can redisplay the line at which execution is currently paused by pressing key 5 on the keypad (KP5).

# **10.4 Displaying Source Code by Specifying Code Address Expressions**

The EXAMINE/SOURCE command enables you to display the source line corresponding to a code address expression. A code address expression denotes the address of a machine-code instruction and, therefore, must be one of the following:

- A line number associated with one or more instructions
- A label
- A routine name
- The memory address of an instruction

You cannot specify a variable name with the EXAMINE/SOURCE command, because a variable name is associated with data, not with instructions.

When you use the EXAMINE/SOURCE command, the debugger evaluates the address expression to obtain a memory address, determines which compilerassigned line number corresponds to that address, and then displays the source line designated by the line number.

For example, the following command line displays the source line associated with the address (declaration) of routine SWAP:

```
DBG> EXAMINE/SOURCE SWAP 
module MAIN 
    47: procedure SWAP(X,Y: in out INTEGER) is 
DBG>
```
If you specify a line number that is not associated with an instruction, the debugger issues a diagnostic message. For example:

```
DBG> SET SOURCE [PROJA],[PROJB],USER$:[PETER.PROJC] 
DBG> SET SOURCE/MODULE=COBOLTEST [], DISK$2:[PROJD] 
DBG> SHOW SOURCE 
source directory search list for COBOLTEST: 
        [] 
        DISK$2:[PROJD] 
source directory search list for all other modules: 
        [PROJA] 
        [PROJB] 
        USER$:[PETER.PROJC]
```
DBG>

If no SET SOURCE or SET SOURCE/MODULE command· has been entered, the SHOW SOURCE command indicates that no search list is currently in effect.

Use the CANCEL SOURCE command to cancel the effect of a previous SET SOURCE command. Use the CANCEL SOURCE/MODULE command to cancel the effect of a previous SET SOURCE/MODULE command (specifying the same module name).

When a source directory search list has been canceled, the debugger again expects the source files corresponding to the designated modules to be in the same directories they were in at compile time.

For more information about how the debugger locates source files that have been moved to another directory after compile time, see the SET SOURCE command description in online help.

# **10.3 Displaying Source Code by Specifying Line Numbers**

The TYPE command enables you to display source lines by specifying compilerassigned line numbers, where each line number designates a line of source code.

For example, the following command displays line 160 and lines 22 to 24 of the module being debugged:

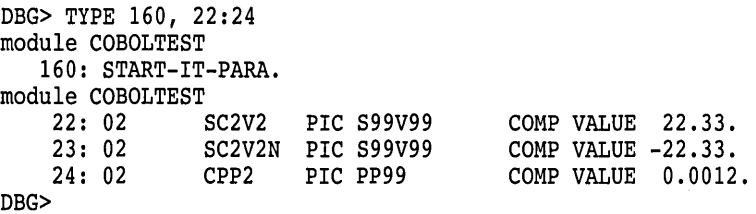

You can display all the source lines of a module by specifying a range of line numbers starting from 1 and ending at a number equal to or greater than the largest line number in the module.

After displaying a source line, you can display the next line in that module by entering a TYPE command without a line number-that is, by entering a TYPE command and then pressing the Return key. For example:

```
DBG> TYPE 160 
module COBOLTEST 
   160: START-IT-PARA. 
DBG> TYPE 
module COBOLTEST<br>161: 1
                  MOVE SC1 TO ESO.
DBG>
```
You can then display the next line and successive lines by entering the TYPE command repeatedly, which lets you read through your code one line at a time.

# **10.2 Specifying the Location of Source Files**

The debug symbol table (DST) contains the full file specification of each source file when it was compiled. By default, the debugger expects a source file to be in the same directory it was in at compile time. If a source file is moved to a different directory after it is compiled, the debugger does not find it and issues a warning such as the following when attempting to display source code from that file:

%DEBUG-W-UNAOPNSRC, unable to open source file DISK:[JONES.WORK]PRG.FOR;2

In such cases, use the SET SOURCE command to direct the debugger to the new directory. The command can be applied to all source files for your program or to only the source files for specific modules.

For example, after the following command line is entered, the debugger looks for all source files in WORK\$: [JONES.PROG3]:

DBG> SET SOURCE WORK\$:[JONES.PROG3]

You can specify a directory search list with the SET SOURCE command. For example, after the following command line is entered, the debugger looks for source files first in the current default directory ([]) and then in WORK\$:[JONES.PROG3]:

DBG> SET SOURCE [], WORK\$:[JONES.PROG3]

If you want to apply the SET SOURCE command only to the source files for a given module, use the *IMODULE=module-name* qualifier and specify that module. For example, the following command line specifies that the source files for module SCREEN\_IO are in the directory DISK2:[SMITH.SHARE] (the search of source files for other modules is not affected by this command):

DBG> SET SOURCE/MODULE=SCREEN\_IO DISK2:[SMITH.SHARE]

To summarize, the SET SOURCE/MODULE command specifies the location of source files for a particular module, but the SET SOURCE command specifies the location of source files for modules that were not mentioned explicitly in SET SOURCE/MODULE commands.

When you enter a SET SOURCE command, be aware that one of the two qualifiers, /LATEST or /EXACT, will always be active. The /LATEST qualifier, the default, directs the debugger to search for the latest version of your source files (the highest-numbered version in your directory). The /EXACT qualifier directs the debugger to search for the version last compiled (the version recorded in the debugger symbol table created at compile time). For example, A SET SOURCE /LATEST command might search for SORT.FOR;3 while a SET SOURCE/EXACT command might search for SORT.FOR;l.

Use the SHOW SOURCE command to display all source directory search lists currently in effect. The command displays the search lists for specific modules (as previously established by one or more SET SOURCE/MODULE commands) and the search list for all other modules (as previously established by a SET SOURCE command). For example:

# **Controlling the Display of Source Code**

The term **source code** refers to statements in a programming language as they appear in a source file. Each line of source code is also called a source line.

This chapter covers the following topics:

- How the debugger obtains information about source files and source lines.
- Specifying the location of a source file that has been moved to another directory after it was compiled.
- Displaying source lines by specifying line numbers, code address expressions, or search strings.
- Controlling the display of source code at breakpoints, tracepoints, and watchpoints and after a STEP command has been executed.
- Using the SET MARGINS command to improve the display of source lines under certain circumstances.

The techniques described in this chapter apply to screen mode as well as line (noscreen) mode. Any difference in behavior between line mode and screen mode is identified in this chapter and in the descriptions of the commands discussed. (Screen mode is described in Chapter 11.)

If your program has been optimized by the compiler, the code that is executing as you debug might not always match your source code. See Section 13.1 for more information.

# **10.1 How the Debugger Obtains Source Code Information**

When a compiler processes source files to generate object modules, it assigns a line number to each source line sequentially. For most languages, each compilation unit (module) starts with line 1. For other languages like Ada, each source file, which might represent several compilation units, starts with line 1.

Line numbers appear in a source listing obtained with the /LIST compilecommand qualifier. They also appear whenever the debugger displays source code, either in line mode or screen mode. Moreover, you can specify line numbers with several debugger commands (for example, TYPE and SET BREAK).

The debugger displays source lines only if you have specified the /DEBUG command with both the compile command and the LINK command. Under these conditions, the symbol information created by the compiler and passed to the debug symbol table (DST) includes source-line correlation records. For a given module, source-line correlation records contain the full file specification of each source file that contributes to that module. In addition, they associate source records (symbols, types, and so on) with source files and line numbers in the module.

 $\ddot{\phantom{a}}$ 

# **Controlling Access to Symbols in Your Program 9.4 Debugging Shareable Images**

Setting a shareable image module with the SET MODULE command loads the universal symbols for that image into the run-time symbol table so that you can reference these symbols from the current image. However, you cannot reference other (local or global) symbols in that image from the current image. That is, your debugging context remains set to the current image.

SHRl is now set and is the current image. However, because the SET IMAGE command does not set any modules, you must set the module where ROUT2 is defined before you can set the breakpoint:

DBG> SET BREAK ROUT2 %DEBUG-E-NOSYMBOL, symbol 'ROUT2' *is* not *in* symbol table DBG> SET MODULE/ALL DBG> SET BREAK ROUT2 DBG> GO break at routine ROUT2<br>10: SUBROUTINE ROUT SUBROUTINE ROUT2(A,B) DBG>

Now that you have set image SHRl and all its modules and have reached the breakpoint at ROUT2, you can debug using the normal method (for example, step through the routine, examine variables, and so on).

After you have set an image and set modules within that image, the image and modules remain set even if you establish a new current image. However, you have access to symbols only in the current image at any one time.

#### 9.4.2.3 Accessing Universal Symbols in Run-Time Libraries and System Images

The following paragraphs describe how to access a universal symbol (such as a routine name) in a run-time library or other shareable image for which no symbol-table information was generated. With this information you can, for example, use the CALL command to execute a run-time library or system-service routine as explained in Section 12.7.

Enter the SET MODULE command with the following command syntax:

SET MODULE SHARE\$image-name

For example:

DBG> SET MODULE SHARE\$LIBRTL

The debugger creates dummy modules for each shareable image in your program. The names of these shareable image modules have the prefix SHARE\$. The command SHOW MODULE/SHARE identifies these shareable image modules as well as the modules in the current image.

Once a shareable image module has been set with the SET MODULE command, you can access all of the image's universal symbols. For example, the following command lists all of the universal symbols in LIBRTL:

```
DBG> SHOW SYMBOL * IN SHARE$LIBRTL 
routine SHARE$LIBRTL\STR$APPEND 
routine SHARE$LIBRTL\STR$DIVIDE 
routine SHARE$LIBRTL\STR$ROUND 
. routine SHARE$LIBRTL\LIB$WAIT 
routine SHARE$LIBRTL\LIB$GETDVI
```
You can then specify these universal symbols with, for example, the CALL or SET BREAK command.

#### **Controlling Access to Symbols in Your Program 9.4 Debugging Shareable Images**

#### **9.4.2.2 Accessing Symbols in Arbitrary Images**

The last image that you or the debugger sets is the **current image.** The current image is the debugging context for symbol lookup. Therefore, when using the following commands, you can reference only the symbols that are defined in the current image:

DEFINE/ADDRESS DEFINENALUE DEPOSIT EVALUATE EXAMINE TYPE (SET,CANCEL) BREAK (SET,SHOW,CANCEL) MODULE (SET,CANCEL) TRACE (SET,CANCEL) WATCH SHOW SYMBOL

Note that the SHOW BREAK, SHOW TRACE, and SHOW WATCH commands identify any breakpoints, tracepoints, or watchpoints that have been set in all images.

To reference a symbol in another image, use the SET IMAGE command to make the specified image the current image, then use the SET MODULE command to set the module where that symbol is defined (the SET IMAGE command does not set any modules). The following sample program shows these concepts.

The sample program consists of a main image PROG **1** and a shareable image SHRl. Assume that you have just brought the program under debugger control and that execution is paused within the main program unit in image PROG1. Assume that you want to set a breakpoint on routine ROUT2, which is defined in some module in image SHRl.

If you try to set a breakpoint on ROUT2, the debugger looks for ROUT2 in the current image, PROG1:

DBG> SET BREAK ROUT2 %DEBUG-E-NOSYMBOL, symbol 'ROUT2' is not in symbol table DBG>

The SHOW IMAGE command shows that image SHRl needs to be set:

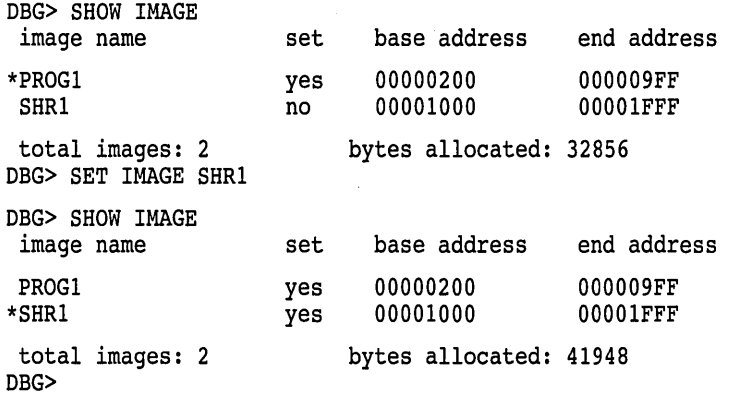

point to SHR1.EXE in your current default directory. Be sure to specify the device and directory:

\$DEFINE SHRl SYS\$DISK:[]SHR1.EXE

You can now bring both MAIN and SHRl under debugger control by specifying MAIN with the debugger RUN command (after starting the debugger):

\$ DEBUG/KEEP

Debugger Banner and Version Number

DBG> RUN MAIN

#### **9.4.2 Accessing Symbols in Shareable Images**

All the concepts covered in Section 9.1, Section 9.2, and Section 9.3 apply to the modules of a single image, namely the main (executable) image. This section provides additional information that is specific to debugging shareable images.

When you link shareable images for debugging as explained in Section 9.4.1, the linker builds a DST and a GST for each image. The GST for a shareable image contains only universal symbols. To conserve memory, the debugger builds an RST for an image only when that image is set, either dynamically by the debugger or when you use a SET IMAGE command.

The SHOW IMAGE command identifies all shareable images that are linked with your program, shows which images are set, and identifies the current image (see Section 9.4.2.2 for a definition of the current image). Only the main image is set initially when you bring the program under debugger control.

The following sections explain how the debugger sets images dynamically during program execution and how you can access symbols in arbitrary images independently of execution.

See Section 7.4.3.4 for information about setting watchpoints in installed writable shareable images.

#### **9.4.2.1 Accessing Symbols in the PC Scope {Dynamic Mode)**

By default, dynamic mode is enabled. Therefore, whenever the debugger interrupts execution, the debugger sets the image and module where execution is paused, if they are not already set.

Dynamic mode gives you the following access to symbols automatically:

- You can reference symbols defined in all set modules in the image where execution is paused.
- You can reference any universal symbols in the GST for that image.

By setting other modules in that image with the SET MODULE command, you can reference any symbol defined in the image.

After an image is set, it remains set until you cancel it with the CANCEL IMAGE command. If the debugger slows down as more images and modules are set, use the CANCEL IMAGE command. You can also enter the SET MODE NODYNAMIC command to disable dynamic mode.

# **Controlling Access to Symbols in Your Program 9.4 Debugging Shareable Images**

- 4. Define a logical name to point to the local copy of the shareable image. You must specify the device and directory as well as the image name. Otherwise the image activator looks for an image of that name in the system default shareable image library directory, SYS\$SHARE.
- 5. Bring the main image under debugger control. The shareable image is loaded at run time.

These steps are shown next with a simple example. In the example, MAIN.FOR and SUBLFOR are the source files for the main (executable) image; SHRLFOR and SHR2.FOR are the source files for the shareable image to be debugged.

You compile the source files for each image as described in Section 9.1.

\$ FORTRAN/NOOPT/DEBUG MAIN,SUBl \$ FORTRAN/NOOPT/DEBUG SHR1,SHR2

On VAX processors: use the LINK command with the UNIVERSAL linker option to create the shareable image and specify any universal symbols. For example:

\$ LINK/SHAREABLE/DEBUG SHR1,SHR2,SYS\$INPUT:/OPTIONS UNIVERSAL=SHR\_ROUT  $|CHZ|$  +

On Alpha processors, use the LINK command with the SYMBOL\_ VECTOR option to create the shareable image and specify any universal symbols. For example:

```
$ LINK/SHAREABLE/DEBUG SHR1,SHR2,SYS$INPUT:/OPTIONS 
SYMBOL VECTOR=(SHR_ROUT=PROCEDURE) |\overline{\text{Crit/Z}}| +
```
In the previous examples:

- The /SHAREABLE command qualifier creates the shareable image SHR1.EXE from the object files SHRLOBJ and SHR2.0BJ.
- The /OPTIONS qualifier appended to SYS\$INPUT: enables you to specify the universal symbol SHR\_ROUT.
- The /DEBUG qualifier builds a debug symbol table (DST) and a global symbol table (GST) for SHRl.EXE and puts them in that image. The GST contains the universal symbol SHR\_ROUT.

You have now built the shareable image SHR1.EXE in your current default directory. Because SHRl.EXE is a shareable image, you do not execute it explicitly. Instead you link SHR1.EXE against the main (executable) image:

```
$ LINK/DEBUG MAIN,SUB1,SYS$INPUT:/OPTION 
SHR1.EXE/SHAREABLE CtrlZ
$
```
In the previous example:

- The LINK command creates the executable image MAIN.EXE from MAIN.OBJ and SUBl.OBJ.
- The /DEBUG qualifier builds a DST and a GST for MAIN.EXE and puts them in that image.
- The */SHAREABLE* qualifier appended to *SHR1.EXE* specifies that *SHR1.EXE* is to be linked against MAIN .EXE as a shareable image.

When you execute the resulting main image, MAIN.EXE, any shareable images linked against it are loaded at run time. However, by default, the image activator looks for shareable images in the system default shareable image library directory, SYS\$SHARE. Therefore, you must define the logical name SHRl to

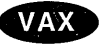

**Alpha** 

You can specify numeric path names with SET SCOPE (see Section 9.3.2.2). For example, the following command sets the current scope to be three calls down from the PC scope:

DBG> SET SCOPE 3

You can also define a scope search list to specify the order in which the debugger should search for symbols. For example, the following command causes the debugger to look for symbols first in the PC scope (scope O) and then in the scope denoted by routine ROUT2 of module MOD4:

DBG> SET SCOPE O, MOD4\ROUT2

The debugger's default scope search list is equivalent to entering the following command (if it existed):

DBG> SET SCOPE 0 , 1, 2 , 3, • • • , *n* 

Here the debugger searches successively down the call stack to find a symbol.

You can use the SET SCOPE/CURRENT command to reset the reference for the default scope search list to another routine down the call stack. For example, the following command sets the scope search list to be  $2,3,4,\ldots,n$ :

DBG> SET SCOPE/CURRENT 2

To display the current scope search list for symbol lookup, use the SHOW SCOPE command. To restore the default scope search list (see Section 9.3.1), use the CANCEL SCOPE command.

# **9.4 Debugging Shareable Images**

By default, your program might be linked with several Digital-supplied shareable images (for example, the run-time library image LIBRTL.EXE). This section explains how to extend the concepts described in the previous sections when debugging user-defined shareable images.

A shareable image is not intended to be directly executed. A shareable image must first be included as input in the linking of an executable image, and then the shareable image is loaded at run time when the executable image is run. You do not have to install a shareable image to debug it. Instead, you can debug your own private copy by assigning a logical name to it.

See the *Open VMS Linker Utility Manual* for detailed information about linking shareable images.

#### **9.4.1 Compiling and Linking Shareable Images for Debugging**

The basic steps in compiling and linking a shareable image for debugging are as follows (an example follows the steps):

- 1. Compile the source files for the main image and for the shareable image, by using the /DEBUG qualifier.
- 2. Link the shareable image with the /SHAREABLE and /DEBUG command qualifiers and declare any universal symbols for that image. (A universal symbol is a global symbol that is defined in a shareable image and referenced in another image.)
- 3. Link the shareable image against the main image by specifying the shareable image with the /SHAREABLE file qualifier as a linker option. Also specify the /DEBUG command qualifier.

# **Controlling Access to Symbols in Your Program 9.3 Resolving Symbol Ambiguities**

#### **9.3.2.3 Specifying Global Symbols**

To specify a global symbol uniquely, use a backslash  $(\nabla)$  as a prefix to the symbol. For example, the following command displays the value of the global symbol X:

DBG> EXAMINE \X

#### **9.3.2.4 Specifying Routine Invocations**

When a routine is called recursively, you might need to distinguish among several calls to the same routine, all of which generate new symbols with identical names.

You can include an invocation number in a path name to indicate a particular call to a routine. The number must be a nonnegative integer and must follow the name of the rightmost routine in the path name. A 0 denotes the most recent invocation; 1 denotes the previous invocation, and so on. For example, if PROG calls COMPUTE and COMPUTE calls itself recursively, and each call creates a new variable SUM, the following command displays the value of SUM for the most recent call to COMPUTE:

DBG> EXAMINE PROG\COMPUTE 0\SUM

To refer to the variable SUM that was generated in the previous call to COMPUTE, express the path name with a 1 in place of the 0.

When you do not include an invocation number, the debugger assumes that the reference is to the most recent call to the routine (the default invocation number is 0).

See the SET SCOPE/CURRENT command description in Section 9.3.3. That command enables you to reset the reference for the default scope search list relative to the call stack.

#### **9.3.3 Using SET SCOPE to Specify a Symbol Search Scope**

By default, the debugger looks up symbols that you specify without a pathname prefix by using the scope search list described in Section 9.3.1.

The SET SCOPE command enables you to establish a new scope for symbol lookup so that you do not have to use a path name when referencing symbols in that scope.

In the following example, the SET SCOPE command establishes the path name  $MOD4 \setminus ROUT2$  as the new scope for symbol lookup. Then, references to Y without a pathname prefix specify the declaration of Y that is visible in the new scope.

```
DBG> EXAMINE Y 
%DEBUG-E-NOUNIQUE, symbol 'Y' is not unique 
DBG> SHOW SYMBOL Y 
data MOD7\ROUT3\BLOCK1\Y 
data MOD4\ROUT2\Y 
DBG> SET SCOPE MOD4\ROUT2 
DBG> EXAMINE Y 
MOD4\ROUT2\Y: 12 
DBG>
```
After you enter a SET SCOPE command, the debugger applies the path name you specified in the command to all references that are not individually qualified with path names.

The debugger looks up line numbers like any other symbols you specify (by default, it first looks in the module where execution is paused). A common use of path names is for specifying a line number in an arbitrary module. For example:

DBG> SET BREAK QUEUE MANAGER\%LINE 26

The SHOW SYMBOL command identifies global symbols twice, because global symbols are included both in the DST and in the GST. For example:

DBG> SHOW SYMBOL X data ALPHA\X data ALPHA\BETA\X data X (global) DBG> global X local X same as ALPHA\X

In the case of a shareable image, its global symbols are universal symbols and the SHOW SYMBOL command identifies universal symbols twice (see Section 9.1.2 and Section 9.4).

#### **9.3.2.1 Simplifying Path Names**

Path names are often long. You can simplify the process of specifying path names in three ways:

- Abbreviate a path name
- Define a brief symbol for a path name
- Set a new search scope so you do not have to use a path name

To abbreviate a path name, delete the names of nesting program units starting from the left, but leave enough of the path name to specify it uniquely. For example, ROUT3 \ COUNT is a valid abbreviated path name for the routine in the first example of Section 9.3.2.

To define a symbol for a path name, use the DEFINE command. For example:

DBG> DEFINE INTX = INT STACK\CHECK\X DBG> EXAMINE INTX

To set a new search scope, use the SET SCOPE command, which is described in Section 9.3.3.

#### **9.3.2.2 Specifying Symbols in Routines on the Call Stack**

You can use a numeric path name to specify the scope associated with a routine on the call stack (as identified in a SHOW CALLS display). The pathname prefix  $\sqrt{0}$   $\sqrt{11}$  denotes scope 1 (the scope 1) (the scope 1 of the caller routine), and so on.

For example; the following commands display the current values of two distinct declarations of Y, which are visible in scope 0 and scope 2, respectively:

DBG> EXAMINE O\Y DBG> EXAMINE 2\Y

By default, the EXAMINE Y command signifies EXAMINE  $0 \setminus Y$ .

See the SET SCOPE/CURRENT command description in Section 9.3.3. That command enables you to reset the reference for the default scope search list relative to the call stack.

# **Controlling Access to Symbols in Your Program 9,3 Resolving Symbol Ambiguities**

However, you can reference symbols throughout your program, not just those that are visible in the PC scope as defined by the language. This is necessary so you can set breakpoints in arbitrary areas, examine arbitrary variables, and so on. Therefore, if the symbol is not visible in the PC scope, the debugger continues searching as follows.

After the PC scope, the debugger searches the scope of the calling routine (if any), then its caller, and so on. Symbolically, the complete scope search list is denoted  $(0,1,2,\ldots,n)$ , where 0 denotes the PC scope and n is the number of calls on the call stack. Within each scope (call frame), the debugger uses the visibility rules of the language to locate a symbol.

This search list, based on the call stack, enables the debugger to differentiate symbols that are defined multiple times in a convenient, predictable way.

If the symbol is still not found, the debugger searches the rest of the RST-that is, the other set modules and the global symbol table (GST). At this point the debugger does not attempt to resolve any symbol ambiguities. Instead, if more than one occurrence of the symbol is found, the debugger issues a message such as the following:

%DEBUG-W-NOUNIQUE, symbol 'Y' is not unique

If you have used a SET SCOPE command to modify the default symbol search behavior, you can restore the default behavior with the CANCEL SCOPE command.

#### **9.3.2 Using SHOW SYMBOL and Path Names to Specify Symbols Uniquely**

If the debugger indicates that a symbol reference is not unique, use the SHOW SYMBOL command to obtain all possible path names for that symbol, then specify a path name to reference the symbol uniquely. For example:

DBG> EXAMINE COUNT %DEBUG-W-NOUNIQUE, symbol 'COUNT' is not unique

DBG> SHOW SYMBOL COUNT data MOD7\ROUT3\BLOCK1\COUNT data MOD4\ROUT2\COUNT routine MOD2\ROUT1\ROUT3\COUNT

DBG> EXAMINE MOD4\ROUT2\COUNT MOD4\ROUT2\COUNT: 12 DBG>

The command SHOW SYMBOL COUNT lists all declarations of the symbol COUNT that exist in the RST. The first two declarations of COUNT are variables (data). The last declaration listed is a routine. Each declaration is shown with its pathname prefix, which indicates the path (search scope) the debugger must follow to reach that particular declaration. For example, MOD4 \ ROUT2 \ COUNT denotes the declaration of the symbol COUNT in routine ROUT2 of module MOD4.

The pathname format is as follows. The leftmost element of a path name identifies the module containing the symbol. Moving toward the right, the path name lists the successively nested routines and blocks that lead to the particular declaration of the symbol (which is the rightmost element).

The debugger always displays symbols with their path names, but you need to use path names in debugger commands only to resolve an ambiguity.

# **9.3 Resolving Symbol Ambiguities**

Symbol ambiguities can occur when a symbol (for example, a variable name X) is defined in more than one routine or other program unit.

In most cases, the debugger resolves symbol ambiguities automatically, by using the scope and visibility rules of the currently set language and the ordering of routine calls on the call stack, as explained in Section 9.3.1.

However, in some cases the debugger might respond as follows when you specify a symbol that is defined multiple times:

It might not be able to determine the particular declaration of the symbol that you intended. For example:

DBG> EXAMINE X %DEBUG-W-NOUNIQUE, symbol 'X' is not unique DBG>

It might reference the declaration that is visible in the current scope, which may not be the one you want.

To resolve such problems, you must specify a scope where the debugger should search for a particular declaration of the symbol. In the following example, the pathname COUNTER\ X uniquely specifies a particular declaration of X:

```
DBG> EXAMINE COUNTER\X 
COUNTER\X: 14 
DBG>
```
The following sections discuss scope concepts and explain how to resolve symbol ambiguities.

#### **9.3.1 Symbol Lookup Conventions**

This section explains how the debugger searches for symbols, resolving most potential symbol ambiguities using the scope and visibility rules of the programming language and also its own rules. Section 9.3.2 and Section 9.3.3 describe supplementary techniques that you can use when necessary.

You can specify symbols in debugger commands by using either a path name or the exact symbol.

If you use a path name, the debugger looks for the symbol in the scope denoted by the pathname prefix (see Section 9.3.2).

If you do not specify a pathname prefix, by default, the debugger searches the run-time symbol table (RST) as explained in the following paragraphs (you can modify this default behavior with the SET SCOPE command as explained in Section 9.3.3).

First, the debugger looks for symbols in the **PC scope** (also known as scope 0), according to the scope and visibility rules of the currently set language. This means that, typically, the debugger first looks within the block or routine surrounding the current PC value (where execution is currently paused). If the symbol is not found, the debugger searches the nesting program unit, then its nesting unit, and so on. The precise manner, which depends on the language, ensures that the correct declaration of a symbol that is defined multiple times is chosen.

#### **Controlling Access to Symbols in Your Program 9.2 Setting and Canceling Modules**

Because the RST takes up memory, the debugger loads it dynamically, anticipating what symbols you might want to reference in the course of program execution. The loading process is called module setting, because all symbol information for a given module is loaded into the RST at one time.

When your program is brought under debugger control, all GST records are loaded into the RST, because global symbols must be accessible throughout the debugging session. Also, the debugger sets the module that contains the main program (the routine specified by the image transfer address, where execution is paused at the start of a debugging session). You then have access to all global symbols and to any local symbols that should be visible within the main program.

Subsequently, whenever execution of the program is interrupted, the debugger sets the module that contains the routine in which execution is paused. (For Ada programs, the debugger also sets any module that is related by a withclause or subunit relationship, as explained in the debugger's online help. Type HELP Language ADA.) This enables you to reference the symbols that should be visible at that program location (in addition to the global symbols). This default mode of operation is called dynamic mode. When setting a module dynamically, the debugger issues a message such as the following:

#### %DEBUG-I-DYNMODSET, setting module MOD4

If you try to reference a symbol that is defined in a module that has not been set, the debugger warns you that the symbol is not in the RST. You must then use the SET MODULE command to set the module containing that symbol explicitly. For example:

DBG> EXAMINE X %DEBUG-E-NOSYMBOL, symbol 'X'" is not in the symbol table DBG> SET MODULE MOD3 DBG> EXAMINE X MOD3\ROUT2\X: 26 DBG>

The SHOW MODULE command lists the modules of your program and identifies which modules are set.

When a module is set, the debugger automatically allocates memory as needed by the RST. This can eventually slow down the debugger as more modules are set. If performance becomes a problem, you can use the CANCEL MODULE command to reduce the number of set modules, which automatically releases memory. Or you can disable dynamic mode by entering the SET MODE NODYNAMIC command. When dynamic mode is disabled, the debugger does not set modules automatically. Use the SHOW MODE command to determine whether dynamic mode is enabled or disabled.

For additional information about module setting specific to Ada programs, see the debugger's online help (type HELP Language ADA).

Section 9.4 explains how to set images and modules when debugging shareable images.

# **Controlling Access to Symbols in Your Program 9.1 Controlling Symbol Information When Compiling and Linking**

If you specify */NODEBUG* with the compiler command and subsequently link and execute the image, the debugger issues the following message when the program is brought under debugger control:

%DEBUG-I-NOLOCALS, image does not contain local symbols

The previous message, which occurs whether you linked with the TRACEBACK or /DEBUG qualifier, indicates that no DST has been created for that image. Therefore, you have access only to global symbols contained in the GST.

If you do not specify /DEBUG with the LINK command, the debugger issues the following message when the program is brought under debugger control:

%DEBUG-I-NOGLOBALS, some or all global symbols not accessible

The previous message indicates that the only global symbol information available during the debugging session is information that is stored in the DST.

These concepts are discussed in later sections. In particular, see Section 9.4 for additional information related to debugging shareable images.

#### **9.1.4 Controlling Symbol Information in Debugged Images**

Symbol records occupy space within the executable image. After you have debugged your program, you might want to link it again without using the /DEBUG qualifier to make the executable image smaller. This creates an image with only traceback data in the DST and with a GST.

The LINK/NOTRACEBACK command enables you to secure the contents of an image from users after it has been debugged. Use this command for images that are to be installed with privileges (see the *Open VMS System Manager's Manual*  and the *Open VMS System Management Utilities Reference Manual).* When you enter LINK/NOTRACEBACK, no symbolic information (including traceback data) is passed to the image.

# **9.2 Setting and Canceling Modules**

You need to set a module if the debugger is unable to locate a symbol that you have specified (for example, a variable name X) and issues a message as in the following example:

```
DBG> EXAMINE X 
%DEBUG-E-NOSYMBOL, symbol 'X' is not in the symbol table 
DBG>
```
This section explains module setting, and the conditions under which you might need to set or cancel a module, using the SET MODULE and CANCEL MODULE commands.

When you compile and link your program using the /DEBUG command qualifier, as explained in Section 9.1, complete symbol information is passed from the program's source code to its executable image

Symbol information is contained in the debug symbol table (DST) and global symbol table (GST) within the executable image. The DST contains detailed information about local and global symbols. The GST duplicates some of the global symbol information contained in the DST.

To facilitate symbol searches, the debugger loads symbol information from the DST and GST into a run-time symbol table (RST), which is structured for efficient symbol lookup. Unless symbol information is in the RST, the debugger does not recognize or properly interpret the associated symbol.

# **Controlling Access to Symbols in Your Program 9.1 Controlling Symbol Information When Compiling and Linking**

# **9.1.3 Linking**

When you enter the LINK/DEBUG command to link object modules and produce an executable image, the linker performs several functions that affect debugging:

- It builds a debug symbol table (DST) from the DST records contained in the object modules being linked. The DST is the primary source of symbol information during a debugging session.
- It resolves references to global symbols and builds a global symbol table (GST). The GST duplicates some of the global symbol information already contained in the DST, but the GST is used by the debugger for symbol lookup under certain circumstances.
- It puts the DST and GST in the executable image.
- It sets flags in the executable image that cause the image activator to pass control to the debugger when you enter the DCL RUN command (see Section 5.2).

Section 9.4 explains how to link shareable images for debugging, including how to define universal symbols (global symbols that are defined within a shareable image and referenced from another image).

Table 9-2 summarizes the level of DST and GST information passed to the debugger depending on the compiler or LINK command option. The compiler command qualifier controls the level of DST information passed to the linker. The LINK command qualifier controls not only how much DST and GST information is passed to the debugger but also whether the program can be brought under debugger control (see Section 5.2).

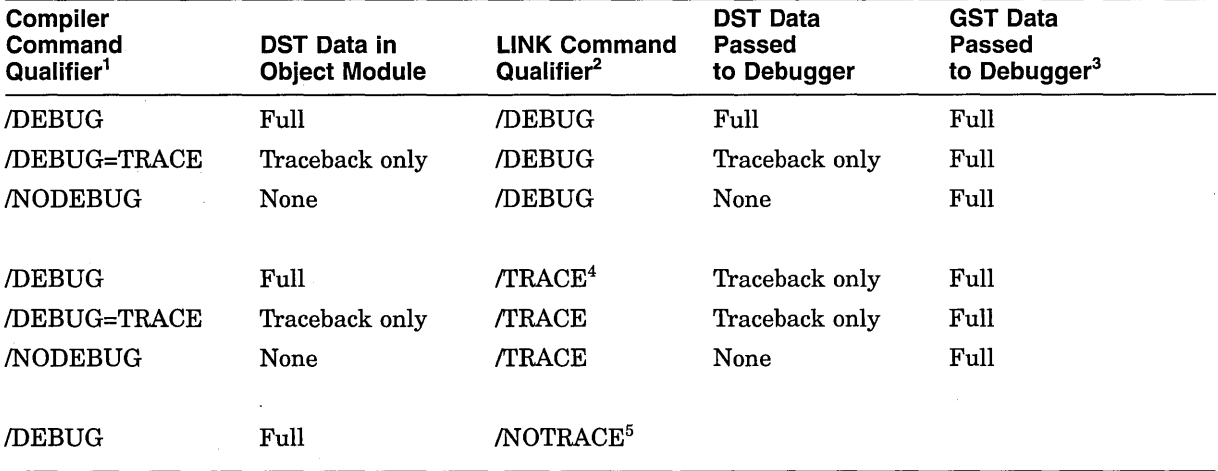

#### **Table 9-2 Effect of Compiler and Linker on DST and GST Symbol Information**

1 See Table 9-1 for additional information.

<sup>2</sup> You must also specify the /SHAREABLE qualifier when creating a shareable image (see Section 9.4).

3 GST data includes global symbol information that is resolved at link time. GST data for an executable image includes the names and values of global routines and global constants. GST data for a shareable image includes universal symbols (see Section 9.1.2 and Section 9.4).

4 LINKtrRACEBACK and LINK/NODEBUG are equivalent. This is the default for the LINK command.

5 The RUN/DEBUG command allows you to run the debugger, but if you entered the LINK/NOTRACEBACK command you will be unable to do symbolic debugging.

# **Controlling Access to Symbols in Your Program 9.1 Controlling Symbol Information When Compiling and Linking**

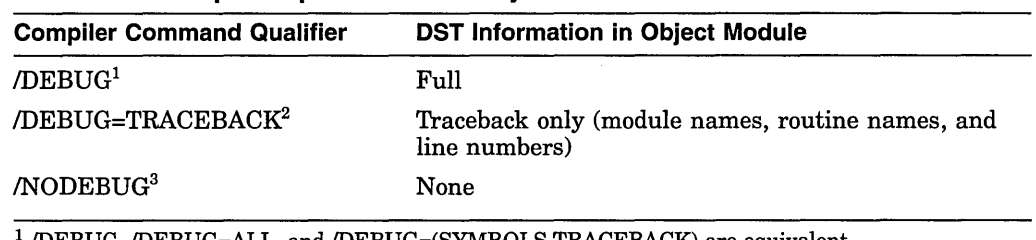

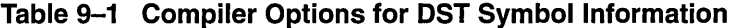

<sup>1</sup>/DEBUG, /DEBUG=ALL, and /DEBUG=(SYMBOLS,TRACEBACK) are equivalent.

<sup>2</sup>/DEBUG=TRACEBACK and DEBUG=(NOSYMBOLS,TRACEBACK) are equivalent.

3 /NODEBUG, /DEBUG=NONE, and /DEBUG=(NOSYMBOLS,NOTRACEBACK) are equivalent.

The TRACEBACK option is a default for most compilers. That is, if you omit the /DEBUG qualifier, most compilers assume /DEBUG=TRACEBACK. The TRACEBACK option enables the traceback condition handler to translate memory addresses into routine names and line numbers so that it can give a symbolic traceback if a run-time error has occurred. For example:

\$ RUN FORMS

 $\ddot{\phantom{0}}$ 

```
%PAS-F-ERRACCFIL, error in accessing file PAS$0UTPUT 
%PAS-F-ERROPECRE, error opening/creating file 
%RMS-F-FNM, error in file name 
%TRACE-F-TRACEBACK, symbolic stack dump follows 
module name routine name line rel PC abs PC 
PAS
                 PAS$CODE 
                                          . . . . . . . .
```
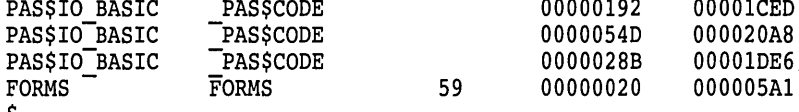

Traceback information is also used by the debugger's SHOW CALLS command.

#### **9.1.2 Local and Global Symbols**

\$

DST records contain information about all of the symbols that are defined in your program. These are either local or global symbols.

Typically, a **local symbol** is a symbol that is referenced only within the module where it is defined; a **global symbol** is a symbol such as a routine name, procedure entry point, or a global data name, that is defined in one module but referenced in other modules.

A global symbol that is defined in a shareable image and is referenced in another image (for example the main, executable image of a program) is called a **universal symbol.** When creating a shareable image, you must explicitly define any universal symbols as such at link time. See Section 9.4 for information about universal symbols and shareable images.

Generally, the compiler resolves references to local symbols, and the linker resolves references to global symbols.

The distinction between local and global symbols is discussed in various parts of this chapter in connection with symbol lookup and with shareable images and universal symbols.

• Elements that the debugger uses to identify source code—for example, the specifications of source files, and source line numbers as they appear in a listing file or when the debugger displays source code.

The following types of symbols are discussed in other chapters:

- The symbols you create during a debugging session with the DEFINE command are covered in Section 12.4.
- The debugger's built-in symbols, such as the period  $(.)$  and %PC, are discussed throughout this manual in the appropriate context and are defined in Appendix B.

Also, see Section 8.1.10 for information about how to obtain the memory addresses and register names associated with symbolic address expressions and how to symbolize program locations.

If your program was optimized during compilation, certain variables in the program might be removed by the compiler. If you then try to reference such a variable, the debugger issues a warning (see Section 5.2 and Section 13.1).

Before you try to reference a nonstatic (stack-local or register) variable, its defining routine must be active on the call stack. That is, program execution must be paused somewhere within the defining routine (see Section 7.4.3).

# **9.1 Controlling Symbol Information When Compiling and Linking**

To take full advantage of symbolic debugging, you must compile and link your program with the /DEBUG qualifier as explained in Section 5.2.

The following sections describe how symbol information is created and passed to the debugger when compiling and linking.

# **9.1.1 Compiling**

When you compile a source file using the /DEBUG qualifier, the compiler creates symbol records for the debug symbol table (DST records) and includes them in the object module being created.

DST records provide not only the names of symbols but also all relevant information about their use. For example:

- Data types, ranges, constraints, and scopes associated with variables.
- Parameter names and parameter types associated with functions and procedures.
- Source-line correlation records, which associate source lines with line numbers and source files.

Most compilers allow you to vary the amount of DST information put in an object module by specifying different options with the  $/$ DEBUG qualifier. Table 9–1 identifies the options for most compilers (see the documentation supplied with your compiler for complete information).

**Note** 

# **Controlling Access to Symbols in Your Program**

Symbolic debugging enables you to specify variable names, routine names, and so on, precisely as they appear in your source code. You do not need to use numeric memory addresses or registers when referring to program locations.

In addition, you can use symbols in the context that is appropriate for the program and its source language. The debugger supports the language conventions regarding data types, expressions, scope and visibility of entities, and so on.

To have full access to the symbols that are associated with your program, you must compile and link the program using the /DEBUG command qualifier.

Under these conditions, the way in which symbol information is passed from your source program to the debugger and is processed by the debugger is transparent to you in most cases. However, certain situations might require some action.

For example, when you try to set a breakpoint on a routine named COUNTER, the debugger might display the following diagnostic message:

```
DBG> SET BREAK COUNTER 
%DEBUG-E-NOSYMBOL, symbol 'COUNTER' is not in the symbol table 
DBG>
```
You must then set the module where COUNTER is defined, as explained in Section 9.2.

The debugger might display the following message if the same symbol X is defined (declared) in more than one module, routine, or other program unit:

DBG> EXAMINE X %DEBUG-E-NOUNIQUE, symbol 'X' is not unique DBG>

You must then resolve the symbol ambiguity, perhaps by specifying a path name for the symbol, as explained in Section 9.3.

This chapter explains how to handle these and other situations related to accessing symbols in your program.

The chapter discusses only the symbols (typically address expressions) that are derived from your source program:

- The names of entities that you have declared in your source code, such as variables, routines, labels, array elements, or record components.
- The names of modules (compilation units) and shareable images that are linked with your program.

 $\mathcal{L}(\mathcal{L}(\mathcal{L}))$  and  $\mathcal{L}(\mathcal{L}(\mathcal{L}))$  . The contribution of  $\mathcal{L}(\mathcal{L})$ 

 $\label{eq:2.1} \frac{1}{\sqrt{2\pi}}\int_{\mathbb{R}^3}\frac{1}{\sqrt{2\pi}}\int_{\mathbb{R}^3}\frac{1}{\sqrt{2\pi}}\int_{\mathbb{R}^3}\frac{1}{\sqrt{2\pi}}\int_{\mathbb{R}^3}\frac{1}{\sqrt{2\pi}}\int_{\mathbb{R}^3}\frac{1}{\sqrt{2\pi}}\int_{\mathbb{R}^3}\frac{1}{\sqrt{2\pi}}\int_{\mathbb{R}^3}\frac{1}{\sqrt{2\pi}}\int_{\mathbb{R}^3}\frac{1}{\sqrt{2\pi}}\int_{\mathbb{R}^3}\frac{1$ 

 $\label{eq:2.1} \frac{1}{\sqrt{2}}\int_{\mathbb{R}^3}\frac{1}{\sqrt{2}}\left(\frac{1}{\sqrt{2}}\int_{\mathbb{R}^3}\frac{1}{\sqrt{2}}\left(\frac{1}{\sqrt{2}}\int_{\mathbb{R}^3}\frac{1}{\sqrt{2}}\right)\frac{1}{\sqrt{2}}\right)\frac{1}{\sqrt{2}}\frac{1}{\sqrt{2}}\frac{1}{\sqrt{2}}\int_{\mathbb{R}^3}\frac{1}{\sqrt{2}}\frac{1}{\sqrt{2}}\frac{1}{\sqrt{2}}\frac{1}{\sqrt{2}}\frac{1}{\sqrt{2}}\frac{1}{\sqrt{2$ 

 $\label{eq:2.1} \frac{1}{\sqrt{2\pi}}\int_{0}^{\infty}\frac{1}{\sqrt{2\pi}}\left(\frac{1}{\sqrt{2\pi}}\right)^{2\alpha} \frac{1}{\sqrt{2\pi}}\int_{0}^{\infty}\frac{1}{\sqrt{2\pi}}\left(\frac{1}{\sqrt{2\pi}}\right)^{\alpha} \frac{1}{\sqrt{2\pi}}\frac{1}{\sqrt{2\pi}}\frac{1}{\sqrt{2\pi}}\frac{1}{\sqrt{2\pi}}\frac{1}{\sqrt{2\pi}}\frac{1}{\sqrt{2\pi}}\frac{1}{\sqrt{2\pi}}\frac{1}{\sqrt{2\pi}}\frac{1}{\sqrt$  $\mathcal{L}^{\text{max}}_{\text{max}}$  and  $\mathcal{L}^{\text{max}}_{\text{max}}$ 

 $\sim 200$  $\label{eq:2.1} \frac{1}{\sqrt{2}}\int_{\mathbb{R}^3}\frac{1}{\sqrt{2}}\left(\frac{1}{\sqrt{2}}\right)^2\frac{1}{\sqrt{2}}\left(\frac{1}{\sqrt{2}}\right)^2\frac{1}{\sqrt{2}}\left(\frac{1}{\sqrt{2}}\right)^2\frac{1}{\sqrt{2}}\left(\frac{1}{\sqrt{2}}\right)^2\frac{1}{\sqrt{2}}\left(\frac{1}{\sqrt{2}}\right)^2\frac{1}{\sqrt{2}}\left(\frac{1}{\sqrt{2}}\right)^2\frac{1}{\sqrt{2}}\left(\frac{1}{\sqrt{2}}\right)^2\frac{1}{\sqrt{$  $\label{eq:2.1} \begin{split} \frac{d\mathbf{y}}{dt} &= \frac{d\mathbf{y}}{dt} \mathbf{y} + \frac{d\mathbf{y}}{dt} \mathbf{y} + \frac{d\mathbf{y}}{dt} \mathbf{y} + \frac{d\mathbf{y}}{dt} \mathbf{y} + \frac{d\mathbf{y}}{dt} \mathbf{y} + \frac{d\mathbf{y}}{dt} \mathbf{y} + \frac{d\mathbf{y}}{dt} \mathbf{y} + \frac{d\mathbf{y}}{dt} \mathbf{y} + \frac{d\mathbf{y}}{dt} \mathbf{y} + \frac{d\mathbf{y}}{dt$ 

The next example displays the value at address 1000 in the type COLOR. The preceding SHOW SYMBOLffYPE command indicates that each enumeration element is stored in 1 byte. Therefore, the debugger converts the first byte of the longword integer value 0 at address 1000 to the equivalent enumeration value, RED (the first of the three enumeration values):

DBG> EXAMINE/TYPE=(COLOR) 1000 1000: RED DBG>

The following DEPOSIT command deposits the value GREEN into address 1000 with the override type COLOR. The EXAMINE command displays the value at address 1000 in the default type, longword integer:

```
DBG> DEPOSIT/TYPE=(COLOR) 1000 = GREEN 
DBG> EXAMINE 1000 
1000: 1 
DBG>
```
The following SET TYPE command establishes the type COLOR for locations, such as address 1000, that do not have a symbolic name. The EXAMINE command now displays the value at 1000 in the type COLOR:

```
DBG> SET TYPE TYPE=(COLOR) 
DBG> EXAMINE 1000 
1000: GREEN 
DBG>
```
The default value of  $n$  is 4 bytes.

```
DBG> DEPOSIT I = "abcde" ! I has compiler-generated integer type. 
%DEBUG-W-INVNUMBER, invalid numeric string 'abcde' 
                              ! So, it cannot deposit string into I. 
DBG> DEP/ASCII:5 I = "abcde" /ASCII qualifier overrides integer 
                             ! type to deposit 5 bytes of
DBG> EXAMINE . MOD3\I: 1146048327 
DBG> EXAM/ASCII:5 .<br>MOD3\I: "abcde"
DBG> 
                              ASCII data. 
                             Display value of I in compiler-
                            ! generated integer type.
                             Display value of I as 5-byte 
                              ASCII string.
```
If you want to enter several DEPOSIT/ASCII commands, you can establish an override ASCII type with the SET TYPE/OVERRIDE command. Subsequent EXAMINE and DEPOSIT commands then have the effect of specifying the /ASCII qualifier with these commands. For example:

```
DBG> SET TYPE/OVER ASCII:5! Establish ASCII:5 as override type.) 
DBG> DEPOSIT I = "abcde" ! Can now deposit 5-byte string into I.)<br>DBG> EXAMINE I : Display value of I as 5-byte)
DBG> EXAMINE I                  ! Display value of I as 5-byte)<br>MOD3\I:   "abcde"              ! ASCII string.
                                 ! ASCII string.
DBG> CANCEL TYPE/OVERRIDE ! Cancel ASCII override type. 
DBG> EXAMINE I : Display I in compiler-generated type.
MOD3\I: 1146048327 
DBG>
```
#### **8.5.2.3 User-Declared Types**

The following examples show the use of the EXAMINE and DEPOSIT commands with the  $\textit{TTYPE}$ =( $\textit{name}$ ) qualifier. The qualifier enables you to specify a userdeclared override type when examining or depositing.

For example, assume that a Pascal program contains the following code, which declares the enumeration type COLOR with the three values RED, GREEN, and BLUE:

```
\bulletTYPE 
    COLOR = (RED, GREEN, BLUE);
```
During the debugging session, the SHOW SYMBOL/TYPE command identifies the type COLOR as it is known to the debugger:

```
DBG> SHOW SYMBOL/TYPE COLOR 
data MOD3\COLOR 
   enumeration type (COLOR, 3 elements), size: 1 byte 
DBG>
```
The next example displays the value at address 1000, which is not associated with a symbolic name. Therefore, the value 0 is displayed in the type longword integer, by default.

DBG> EXAMINE 1000 1000: 0 DBG>

When used with a type qualifier, the EXAMINE command displays the entity specified by the address expression in that type. For example:

DBG> EXAMINE/BYTE . Type is byte integer. MOD3\%LINE  $15 : -48$ <br>DBG> EXAMINE/WORD. ! Type is word integer. MOD3\%LINE 15 : 464<br>DBG> EXAMINE/LONG . ! Type is longword integer. MOD3\%LINE 15 : 749404624 DBG> EXAMINE/QUAD . Type is quadword integer. MOD3%LINE 15 : +0130653502894178768 DBG> EXAMINE/FLOAT . I Type is F\_floating. MOD3%LINE 15 :  $1.9117807E-38$ <br>DBG> EXAMINE/G\_FLOAT . ! Type is G\_floating. MOD3%LINE 15 : 1.509506018605227E-300<br>DBG> EXAMINE/ASCII · | Type is ASCII string. MOD3\%LINE 15 : ".." DBG>

When used with a type qualifier, the DEPOSIT command deposits a value of that type into the location specified by the address expression, which overrides the type associated with the address expression.

The remaining sections provide examples of specifying integer, string, and user-declared types with type qualifiers and the SET TYPE command.

#### **8.5.2.1 Integer Types**

The following examples show the use of the EXAMINE and DEPOSIT commands with integer-type qualifiers (/BYTE, /WORD, /LONGWORD). These qualifiers enable you to deposit a value of a particular integer type into an arbitrary program location.

```
DBG> SHOW TYPE 
type: long integer 
DBG> EVALU/ADDR • 
724 
DBG> DEPO/BYTE \cdot = 1
DBG> EXAM .
724: 1280461057 
DBG> EXAM/BYTE .
724: 1 
DBG> DEPO/WORD = 2DBG> EXAM/WORD.
724: 2 
                         ! Show type for locations without
                         a compiler-generated type. 
                         Current location is 724. 
                       Deposit the value 1 into one byte 
                         of memory at address 724. 
                         By default, 4 bytes are examined. 
                         Examine one byte only. 
                         Deposit the value 2 into.first two 
                         bytes (word) of current entity. 
                         Examine a word of the current entity. 
DBG> DEPO/LONG 724 = 999 ! Deposit the value 999 into 4 bytes 
DBG> EXAM/LONG 724 
724: 999 
DBG> 
                         !(a longword) beginning at address 724. 
                         ! Examine 4 bytes (longword) 
                         ! beginning at address 724.
```
#### **8.5.2.2 ASCII String Type**

The following examples show the use of the EXAMINE and DEPOSIT commands with the  $/ASCII:n$  type qualifier.

When used with the DEPOSIT command, this qualifier enables you to deposit an ASCII string of length  $n$  into an arbitrary program location. In the example, the location has a symbolic name (I) and, therefore, is associated with a compilergenerated integer type. The command syntax is as follows:

DEPOSIT/ASCII:n address-expression = "ASCII string of length  $n<sup>n</sup>$ 

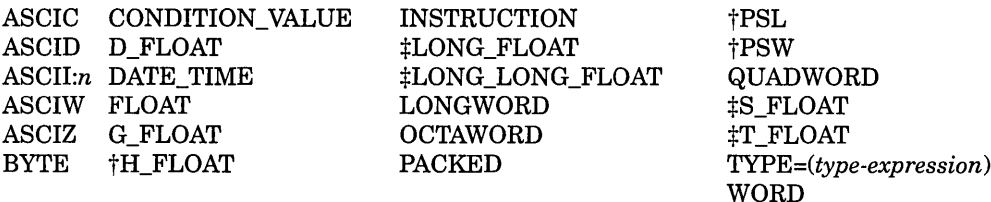

#### tVAX specific

+Alpha specific

For example, the following commands set the type for locations without a symbolic name to, respectively, byte integer, G\_floating, and ASCII with 6 bytes of ASCII data. Each successive SET TYPE command resets the type:

DBG> SET TYPE BYTE DBG> SET TYPE G FLOAT DBG> SET TYPE ASCII:6

Note that the SET TYPE command, when used without the /OVERRIDE qualifier, does not affect the type for program locations that have a symbolic name (locations associated with a compiler-generated type).

The SHOW TYPE command identifies the current type for locations without a symbolic name. To restore the default type for such locations, enter the SET TYPE LONGWORD command.

#### **8.5.2 Overriding the Current Type**

The SET TYPE/OVERRIDE command enables you to change the type associated with any program location, which overrides any compiler-generated type. For example, after the following command is executed, an unqualified EXAMINE command displays the contents of only the first byte of the location specified and interprets the contents as byte integer data. An unqualified DEPOSIT. command modifies only the first byte of the location specified and formats the data deposited as byte integer data.

DBG> SET TYPE/OVERRIDE BYTE

To identify the current override type, enter the SHOW TYPE/OVERRIDE command. To cancel the current override type and restore the normal interpretation of locations that have a symbolic name, enter the CANCEL TYPE/OVERRIDE command.

Type qualifiers, used with the EXAMINE and DEPOSIT commands, enable you to override the type currently associated with a program location for the duration of a single EXAMINE or DEPOSIT command. The type qualifiers are as follows:

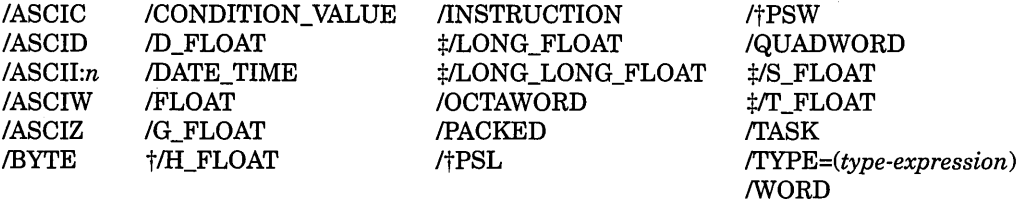

tVAX specific

+Alpha specific

These qualifiers override any previous SET TYPE or SET TYPE/OVERRIDE command as well as any compiler-generated type.
# **8.4.2 Processor Status (Alpha Only)**

**II**MPha **On Alpha processors**, the processor status (PS) is a register whose value represents a number of processor state variables. The first three bits of the PS are reserved for the use of the software. The values of these bits can be controlled by a user program. The remainder of the bits, bits 4 to 64, contain privileged information and cannot be altered by a user-mode program.

The following example shows how to examine the contents of the PS:

DBG> EXAMINE %PS MOD1\%PS: SP\_ALIGN IPL VMM CM IP SW<br>
48 0 0 USER 0 3 0 0 USER 0 3 DBG>

See the *Alpha Architecture Reference Manual* for complete information about the PS, including the values of the various bits.

You can also display the information in the PS in other formats. For example:

DBG> EXAMINE/LONG/HEX %PS MOD1\%PS: OOOOOOlB DBG> EXAMINE/LONG/BIN %PS<br>MOD1\%PS: 00000000 MOD1\%PS: 00000000 00000000 00000000 00011011 DBG>

The command EXAMINE/PS displays the value at any location in PS format. This is useful for examining the combined current and saved PS values. $\bullet$ 

# **8.5 Specifying a Type When Examining and Depositing**

The preceding sections explain how to use the EXAMINE and DEPOSIT commands with program locations that have a symbolic name and, therefore, are associated with a compiler-generated type.

Section 8.5.l describes how the debugger formats (types) data for program locations that do not have a symbolic name and explains how you can control the type for those locations.

Section 8.5.2 explains how to override the type associated with any program location, including a location that has a symbolic name.

# **8.5.1 Defining a Type for Locations Without a Symbolic Name**

Program locations that do not have a symbolic name and, therefore, are not associated with a compiler-generated type have the type longword integer by default. Section 8.1.4 explains how to examine and deposit into such locations using the default type.

The SET TYPE command enables you to change the default type. This is useful if you want to examine and display the contents of a location in another type, or if you want to deposit a value of some particular type into a location that is associated with another type. The possible type keywords are as follows:

• The debugger does not provide a screen-mode register display.  $\bullet$ 

The following examples show how to examine and deposit into registers:

```
DBG> SHOW TYPE 
type: long integer 
DBG> SHOW RADIX 
input radix: decimal 
output radix: decimal 
DBG> EXAMINE %Rll 
MOD3\%Rll: 1024 
DBG> DEPOSIT %Rll = 444 
! Deposit new value into Rll. 
DBG> EXAMINE %Rll 
Rll: 444 
DBG> EXAMINE %PC 
MOD\%PC: 1553 
DBG> EXAMINE %SP 
0\%SP: 2147278720 
DBG> 
                         ! Show type for locations without
                         a compiler-generated type. 
                         Identify current radix. 
                         Display value in Rll. 
                         ! Check new value. 
                         Display value in program counter. 
                         ! Display value in stack pointer.
```
See Section 8.3.1 for specific information about the PC.

# **8.4.1 Processor Status Longword (VAX Only)**

**VAX** 

On VAX processors, the processor status longword (PSL) is a register whose value represents a number of processor state variables. The first 16 bits of the PSL (referred to separately as the processor status word, or PSW) contain unprivileged information about the current processor state. The values of these bits can be controlled by a user program. The latter 16 bits of the PSL, bits 16 to 31, contain privileged information and cannot be altered by a user-mode program.

The following example shows how to examine the contents of the PSL:

```
DBG> EXAMINE %PSL 
MOD3\PSL: 
DBG> 
     CMP TP FPO IS CURMOD PRVMOD IPL DV FU IV T N Z V C 
      n n n n mode mode lv n n n n n n n n
```
See the *VAX Architecture Handbook* for complete information about the PSL, including the values of the various bits.

You can also display the information in the PSL in other formats. For example:

```
DBG> EXAMINE/LONG/HEX %PSL 
MOD3\%PSL: 03C00010 
DBG> EXAMINE/LONG/BIN %PSL 
MOD3\%PSL: 00000011 11000000 00000000 00010000 
DBG>
```
The command EXAMINE/PSL displays the value at any location in PSL format. This is useful for examining saved PSLs on the call stack.

To disable all conditions in the PSL, clear bits 0 to 15 with the following DEPOSIT command:

```
DBG> DEPOSIT/WORD PSL = 0 
DBG> EXAMINE/PSL 
MOD3\PSL: 
       CMP TP FPD IS CURMOD PRVMOD IPL DV FU IV T N Z V C<br>0 0 0 0 0 USER USER 0 0 0 0 0 0 0 0 0
                                   USER 0 0 0 0 0 0 0 0 0
DBG> +
```
# **Examining and Manipulating Program Data 8.4 Examining and Depositing into Registers**

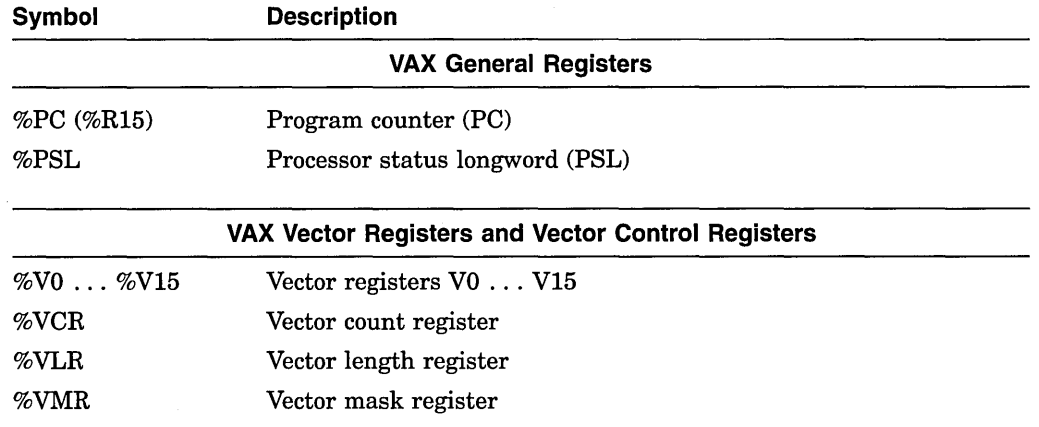

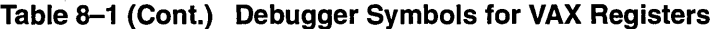

On VAX processors:

Alpha

- You can omit the percent sign  $(\%)$  prefix if your program has not declared a symbol with the same name.
- You can examine the contents of all the registers. You can deposit values into all the registers except for SP. Use caution when depositing values into FP.  $\bullet$

On Alpha processors, the Alpha architecture provides 32 general (integer) registers and 32 floating-point registers, some of which are used for temporary address and data storage. Table 8-2 identifies the debugger built-in symbols that refer to Alpha registers.

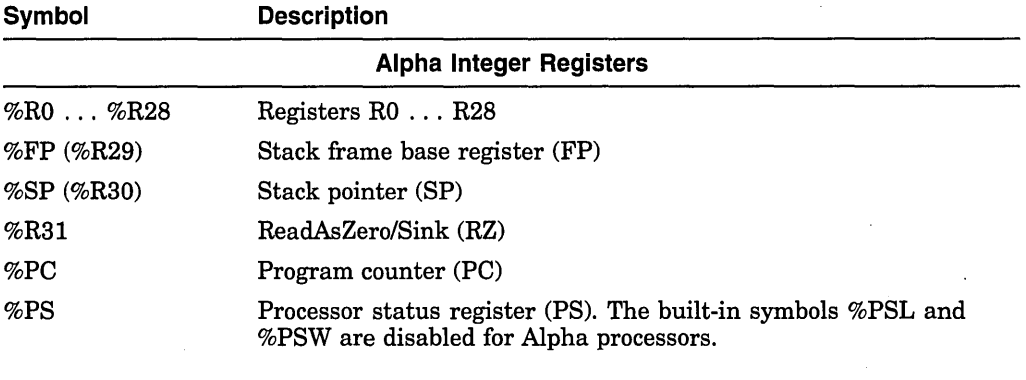

# **Table 8-2 Debugger Symbols for Alpha Registers**

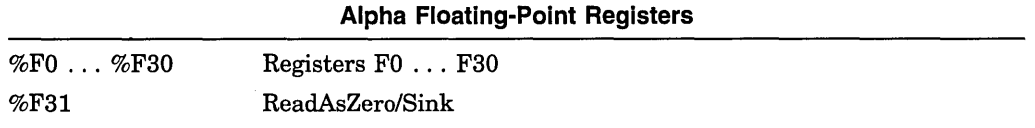

On Alpha processors:

- You can omit the percent sign  $(\% )$  prefix if your program has not declared a symbol with the same name.
- You cannot deposit a value into registers R31 or F31. They are permanently assigned the value 0.
- There are no vector registers.

# **Examining and Manipulating Program Data 8.3 Examining and Depositing Instructions**

DBG> SET TYPE/OVERRIDE/INST DBG> DEPOSIT 730 = 11MOVB #77, Rl"! Deposit an instruction beginning at address 730. DBG> EXAMINE . ! Set the default type to instruction. ! Examine the current entity to verify the deposit. 730: MOVB #77,R1<br>DBG> EXAMINE FET ! Make the logical successor the new current entity. 734: HALT DBG> DEPOSIT . = "MOVB #66, R2" ! Deposit the next instruction.<br>DBG> EXAMINE . ! Display and verify the deposit ! Display and verify the deposit. 734: MOVB #66,R2 DBG>

> When you replace an instruction, be sure that the new instruction, including operands, is the same length in bytes as the old instruction. If the new instruction is longer, you cannot deposit it without overwriting, which will destroy the next instruction. If the new instruction occupies fewer bytes of memory than the old one, you must deposit NOP instructions (instructions that cause no operation) in bytes of memory left unoccupied after the replacement. The debugger does not warn you if an instruction you are depositing will overwrite a subsequent instruction, nor does it remind you to fill in vacant bytes of memory with NOPs.

> The following example shows how to replace an instruction with an instruction of equal length:

```
DBG> SET STEP INSTRUCTION 
DBG> STEP 
stepped to 1584: PUSHAL (Rll) 
DBG> STEP 
                                        ! Step by instruction. 
stepped to 1586: CALLS #1, L^2224 ! Instruction to be replaced.
DBG> EXAMINE .%PC 
1586: CALLS #1,L^2224
DBG> EXAMINE \frac{\text{Return}}{40,L^22216}1593: CALLS
DBG DEPOSIT/INST 1586 = "CALLS #2,L^2224"
DBG> EXAMINE .<br>1586: CALLS #2,L^2224
DBG> EXAMINE \frac{\text{Return}}{1593:} CALLS \frac{40}{10}, L<sup>2</sup>216
1593: CALLS
DBG> + 
                                       ! Determine start of next 
                                       ! instruction (1593). 
                                       ! Deposit new instruction. 
                                        ! Verify that instruction 
                                       ! is deposited. 
                                       ! Verify that the next 
                                       ! instruction is unchanged.
```
**8.4 Examining and Depositing into Registers**<br>
<sup>The VAX</sup> architecture provides 16 general register<br>
of which are used for temporary address and data<br>
the debugger built-in symbols that refer to VAX re The VAX architecture provides 16 general registers and 18 vector registers, some of which are used for temporary address and data storage. Table 8-1 identifies the debugger built-in symbols that refer to VAX registers.

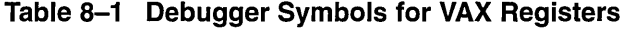

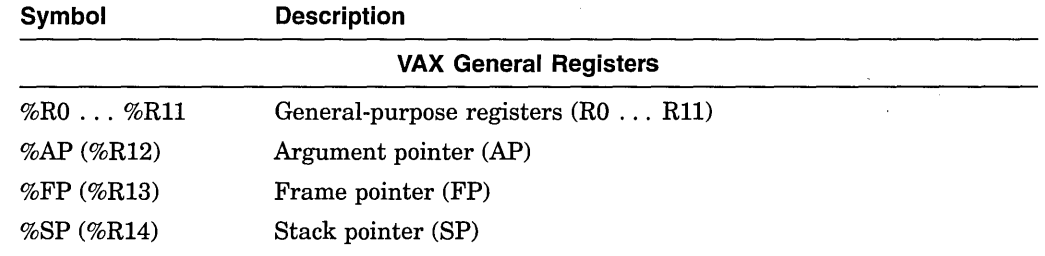

(continued on next page)

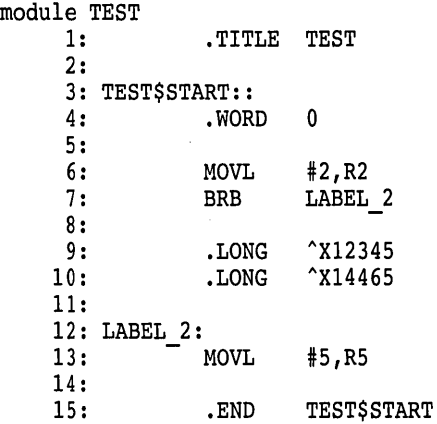

The following EXAMINE command displays the instruction at the start of line 6:

DBG> EXAMINE %LINE 6 TEST\TEST\$START\%LINE 6: MOVL DBG> S"#02,R2

The following EXAMINE command correctly interprets and displays the logical successor entity as an instruction at line 7:

```
DBG> EXAMINE Feturn
TEST\TEST$START\%LINE 7: BRB
DBG> 
                                   TEST\TEST$START\LABEL 2
```
However, the following three EXAMINE commands incorrectly interpret the three logical successors as instructions:

```
DBG> EXAMINE [Return]
TEST\TEST$START\%LINE 7+2: MULF3 S"#ll.OOOOO,S"#0.5625000,S"#0.5000000 
DBG> EXAMINE [Return]
%DEBUG-W-ADDRESSMODE, instruction uses illegal or undefined addressing modes 
TEST\TEST$START\%LINE 7+6: MULD3 S"#0.5625000[R4],S"#0.5000000,@W"5505(RO) 
DBG> EXAMINE Fleturn
TEST$START+12: HALT 
DBG>
```
# **8.3.2 Depositing Instructions {VAX Only)**

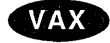

On VAX processors, you can deposit instructions as well as examine them. Use the following DEPOSIT command syntax:

DEPOSIT/INSTRUCTION address-expression = "instruction"

You must enclose the instruction in either quotation marks or apostrophes. You must also use the /INSTRUCTION qualifier with the DEPOSIT command, which indicates that the delimited string is an instruction and not an ASCII string. Or, if you plan to deposit several instructions, you can first enter the SET TYPE /OVERRIDE INSTRUCTION command (see Section 8.5.2). You then do not need to use the /INSTRUCTION qualifier on the DEPOSIT command.

Instructions occupy different numbers of bytes depending on their operands. When depositing instructions of arbitrary lengths into successive memory locations, use the logical successor operator (Return key) to establish the next unoccupied location where an instruction can be deposited. The following example shows the technique:

The program counter (PC) is the register that contains the address of the next instruction to be executed by your program. The command EXAMINE . %PC displays that instruction. The period  $(.)$ , when used directly in front of an address expression, denotes the contents of operator-that is, the contents of the location designated by the address expression. Note the following distinction:

- EXAMINE %PC displays the current PC value, namely the address of the next instruction to be executed.
- EXAMINE . %PC displays the contents of that address, namely the next instruction to be executed by the program.

On VAX processors, you can use the /OPERANDS qualifier to control the amount of information displayed when you enter the EXAMINE . %PC command:

```
DBG> EXAMINE .%PC 
MOD3\ellLINE 12: MOVL B<sup>2</sup>12(R11), R1
DBG> EXAMINE/OPERANDS .%PC 
MOD3\&LINE 12: MOVL B^12(R11), R1B^12(R11) MOD3\K (address 1196) contains 1
    Rl Rl contains 8 
DBG> EXAMINE/OPERANDS=FULL .%PC 
MOD3\ellINE 12: MOVL B^12(R11), R1DBG> 
    B^12(R11) Rll contains MOD3\N (address 1184), B<sup>2</sup>12(1184) evaluates to
               MOD3\K (address 1196), which contains 1 
    Rl Rl contains 8
```
Use the /OPERANDS qualifier only when examining the current PC instruction. The information might not be reliable if you specify other locations. The command SET MODE [NO] OPERANDS enables you to control the default behavior of the EXAMINE .%PC command. +

As shown in the previous examples, the debugger knows whether an address expression is associated with an instruction. If it is, the EXAMINE command displays that instruction (you do not need to use the /INSTRUCTION qualifier). You use the /INSTRUCTION qualifier to display the contents of an arbitrary program location as an instruction-that is, the command EXAMINE /INSTRUCTION causes the debugger to interpret and format the contents of any program location as an instruction (see Section 8.5.2).

When you examine consecutive instructions in a MACR0-32 program, the debugger might misinterpret data as instructions if storage for the data is allocated in the middle of a stream of instructions. The following example shows this problem. It shows some MACR0-32 code with two longwords of data storage allocated directly after the BRB instruction at line 7 (line numbers have been added to the example for clarity):

**VAX** 

In the following example, the value 3.9 is deposited into the entity designated by A:

```
DBG> DEPOSIT A^* = 3.9DBG> EXAMINE A^
MOD3\A^: 3.9
DBG>
```
When you specify the name of a pointer variable with the EXAMINE command, the debugger displays the memory address of the object it designates. For example:

```
DBG> EXAMINE/HEXADECIMAL A 
SAMPLE\A: OOOOB2A4 
DBG>
```
# **8.3 Examining and Depositing Instructions**

See Chapter 15 for additional information about vector instructions.  $\bullet$ 

The debugger recognizes address expressions that are associated with instructions. This enables you to examine and deposit instructions using the same basic techniques as with variables.

When debugging at the instruction level, you might find it convenient to first enter the following command. It sets the default step mode to stepping by instruction:

DBG> SET STEP INSTRUCTION DBG>

There are other step modes that enable you to execute the program to specific kinds of instructions. You can also set breakpoints to interrupt execution at these instructions.

In addition, you can use a screen-mode instruction display (see Section 11.2.4) to display the actual decoded instruction stream of your program.

# **8.3.1 Examining Instructions**

If you specify an address expression that is associated with an instruction in an EXAMINE command (for example, a line number), the debugger displays the first instruction at that location. You can then use the period (. ), Return key, and circumflex  $( \wedge )$  to display the current, next, and previous instruction (logical entity), as described in Section 8.1.7.

Alpha

For example, on Alpha processors:

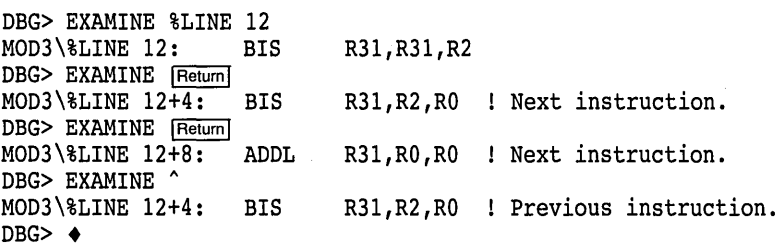

Line numbers, routine names, and labels are symbolic address expressions that are associated with instructions. In addition, instructions might be stored in various other memory addresses and in certain registers during the execution of your program.

**VAX** 

# **Examining and Manipulating Program Data 8.2 Examining and Depositing into Variables**

The following command displays the values of all the components of the record variable PART:

```
DBG> EXAMINE PART 
INVENTORY\PART:<br>ITEM: "I
                   "WF-1247"<br>49.95
     PRICE:
     IN STOCK: 24 
DBG>
```
The following command displays the value of component IN\_STOCK of record PART (general syntax):

DBG> EXAMINE PART.IN STOCK INVENTORY\PART.IN STOCK: 24 DBG>

The following command displays the value of the same record component using COBOL syntax (the language must be set to COBOL):

DBG> EXAMINE IN STOCK OF PART INVENTORY\IN STOCK of PART: IN STOCK: 24  $DBG$ 

The following command displays the values of two components of record PART:

```
DBG> EXAMINE PART.ITEM, PART.IN STOCK<br>INVENTORY\PART.ITEM: "WF-1247"
INVENTORY\PART. ITEM:
INVENTORY\PART.IN STOCK: 24 
DBG>
```
The following command deposits a value into record component IN\_STOCK:

DBG> DEPOSIT PART.IN STOCK= 17 DBG>

# **8.2.5 Pointer (Access) Types**

You can examine the entity designated (pointed to) by a pointer variable and deposit a value into that entity. You can also examine a pointer variable.

For example, the following Pascal code declares a pointer variable A that designates a value of type real:

```
\ddot{\phantom{0}}\ddot{\phantom{a}}TYPE 
             T = \triangleREAL;
VAR 
             A : T;
```
The following command displays the value of the entity designated by the pointer variable A:

```
DBG> EXAMINE A" 
MOD3\lambda^{\circ}: 1.7DBG>
```
In general, a range of values to be examined is denoted by two values separated by a colon (value1:value2). Depending on the language, two periods  $( \, \ldots )$  can be used instead of a colon.

You can deposit a value to only a single array element at a time (you cannot deposit to an array slice or an entire array aggregate with a single DEPOSIT command). For example, the following command deposits the value 53 into element 2 of ARRX:

```
DBG> DEPOSIT ARRX(2) = 53DBG>
```
The following command displays the values of all the elements of array REAL\_ ARRAY, a two-dimensional array of real numbers (three per dimension):

```
DBG> EXAMINE REAL ARRAY
```
PROG2\REAL\_ARRAY<br>(1,1):  $(1, 2):$  $(1,3):$  $(2, 1):$  $(2,2)$ :  $(2, 3):$ 27.01000 31.00000 12.48000 15.08000 22.30000 18.73000

DBG>

The debugger issues a diagnostic message if you try to deposit to an index value that is out of bounds. For example:

```
DBG> DEPOSIT REAL ARRAY(1, 4) = 26.13%DEBUG-I-SUBOUTBND, subscript 2 is out of bounds, value is 4, 
bounds are 1..3
DBG>
```
In the previous example, the deposit operation was executed because the diagnostic message is of I level. This means that the value of some array element adjacent to  $(1,3)$ , possibly  $(2,1)$  might have been affected by the out-of-bounds deposit operation.

To deposit the same value to several components of an array, you can use a looping command such as FOR or REPEAT. For example, assign the value RED to elements 1 to 4 of the array COLOR\_ARRAY:

```
DBG> FOR I = 1 TO 4 DO (DEPOSIT COLOR_ARRAY(I) = RED)<br>DBG>
DBG> -
```
You can also use the built-in symbols  $(.)$  and  $(\wedge)$  to step through array elements, as explained in Section 8.1.7.

# **8.2.4 Record Types**

**Note** 

The generic term **record** is used here to denote a data structure whose elements have heterogeneous data types-what is called a struct type in the C language.

You can examine an entire record aggregate, a single record component, or several components. However, you can deposit into only one component at a time. The following examples show typical operations with records.

```
DBG> DEPOSIT WILLING = TRUE 
DBG> DEPOSIT ABLE = FALSE 
DBG> EVALUATE WILLING AND ABLE 
False 
DBG>
```
# **8.2.2 ASCII String Types**

When displaying an ASCII string value, the debugger encloses it within quotation marks  $($ ") or apostrophes  $($ , depending on the language syntax. For example:

```
DBG> EXAMINE EMPLOYEE NAME<br>PAYROLL\EMPLOYEE NAME: "Peter C. Lombardi"
PAYROLL\EMPLOYEE NAME:
DBG>
```
To deposit a string value (including a single character) into a string variable, you must enclose the value in quotation marks  $($  " $)$  or apostrophes  $($  $\prime)$ . For example:

```
DBG> DEPOSIT PART NUMBER = "WG-7619.3-84" 
DBG>
```
If the string has more ASCII characters (1 byte each) than can fit into the location denoted by the address expression, the debugger truncates the extra characters from the right and issues the following message:

%DEBUG-I-ISTRTRU, string truncated at or near DEPOSIT

If the string has fewer characters, the debugger pads the remaining characters to the right of the string by inserting ASCII space characters.

# **8.2.3 Array Types**

You can examine an entire array aggregate, a single indexed element, or a slice (a range of elements). However, you can deposit into only one element at a time. The following examples show typical operations with arrays.

The following command displays the values of all the elements of the array variable ARRX, a one-dimensional array of integers:

```
DBG> EXAMINE ARRX 
MOD3\ARRX 
    (1): 42<br>(2): 47
    (2):(3): 278 
    (4): 56(5): 113 
    (6): 149DBG>
```
The following command displays the value of element 4 of array ARRX (depending on the language, parentheses or brackets are used to denote indexed elements):

DBG> EXAMINE ARRX(4) MOD3\ARRX(4): 56 DBG>

The following command displays the values of all the elements in a slice of ARRX. This slice consists of the range of elements from element 2 to element 5:

```
DBG> EXAMINE ARRX(2:5) 
MOD3\ARRX 
    (2): 17<br>(3): 278
     (3):
    (4): 56(5): 113 
DBG>
```
# **8.2.1 Scalar Types**

The following examples show use of the EXAMINE, DEPOSIT, and EVALUATE commands with some integer, real, and Boolean types.

Examine a list of three integer variables:

DBG> EXAMINE WIDTH, LENGTH, AREA SIZE\WIDTH: 4 SIZE\LENGTH: 7<br>SIZE\AREA: 28 SIZE\AREA: DBG>

Deposit an integer expression:

```
DBG> DEPOSIT WIDTH = CURRENT WIDTH + 10 
DBG>
```
The debugger checks that a value to be assigned is compatible with the data type and dimensional constraints of the variable. The following example shows an attempt to deposit an out-of-bounds value (X was declared as a positive integer):

```
DBG> DEPOSIT X = -14%DEBUG-I-IVALOUTBNDS, value assigned is out of bounds at or near DEPOSIT 
DBG>
```
If you try to mix numeric types (integer and real of varying precision) in a language expression, the debugger generally follows the rules of the language. Strongly typed languages do not allow much, if any, mixing. With some languages, you can deposit a real value into an integer variable. However, the real value is converted into an integer. For example:

```
DBG> DEPOSIT I = 12345 
DBG> EXAMINE I 
MOD3\I: 12345 
DBG> DEPOSIT I = 123.45DBG> EXAMINE I 
MOD3\I: 123 
DBG>
```
If numeric types are mixed in an expression, the debugger performs type conversion as discussed in Section 8.1.5.2. For example:

```
DBG> DEPOSIT Y = 2.356DBG> EXAMINE Y 
MOD3\Y: 2.35600000000000 
DBG> EVALUATE Y + 3 
5.35600000000000 
DBG> DEPOSIT R = 5.35E3DBG> EXAMINE R 
MOD3\R: 5350.000 
DBG> EVALUATE R*50 
  267500.0 
DBG> DEPOSIT I = 22222DBG> EVALUATE R/I 
   0.2407524 
DBG> 
                            ! Y is of type D floating point.
                            ! R is of type F floating point.
```
The next example shows some operations with Boolean variables. The values TRUE and FALSE are assigned to the variables WILLING and ABLE, respectively. The EVALUATE command then obtains the logical conjunction of these values:

```
DBG> EVALUATE/ADDRESS Y 
512 
DBG> EXAMINE 512 
MOD3\Y: 28 
DBG> EXAMINE/NOSYMBOLIC 512 
512: 28 
DBG>
```
Symbolic mode also affects the display of instructions.

For example, on VAX processors:

VAX

```
DBG> EXAMINE/INSTRUCTION .%PC 
MOD5\%LINE 14+2: MOVAL L^MOD4\X, R11
DBG> EXAMINE/NOSYMBOL/INSTRUCTION .%PC 
1538: MOVAL L~1080,Rll 
DBG> +
```
# **8.2 Examining and Depositing into Variables**

The examples in this section show how to use the EXAMINE and DEPOSIT commands with variables.

Languages differ in the types of variables they use, the names for these types, and the degree to which different types can be intermixed in expressions. The following generic types are discussed in this section:

- Scalars (such as integer, real, character, or Boolean)
- Strings
- Arrays
- Records
- Pointers (access types)

The most important consideration when examining and manipulating variables in high-level language programs is that the debugger recognizes the names, syntax, type constraints, and scoping rules of the variables in your program. Therefore, when specifying a variable with the EXAMINE or DEPOSIT command, you use the same syntax that is used in the source code. The debugger processes and displays the data accordingly. Similarly, when assigning a value to a variable, the debugger follows the typing rules of the language. It issues a diagnostic message if you try to deposit an incompatible value. The examples in this section show some of these invalid operations and the resulting diagnostics.

When using the DEPOSIT command (or any other command), note the following behavior. If the debugger issues a diagnostic message with a severity level of I (informational), the command is still executed (the deposit is made in this case). The debugger aborts an illegal command line only when the severity level of the message is W (warning) or greater.

For additional language-specific information, see the debugger's online help (type HELP Language).

The address is displayed in the current radix (as defined in Section 8.1.9). You can specify a radix qualifier to display the address in another radix. For example:

DBG> EVALUATE/ADDRESS/HEX X 000009AC DBG>

If a variable is associated with a register instead of a memory address, the EVALUATE/ADDRESS command displays the name of the register, regardless of whether a radix qualifier is used. The following command indicates that variable K (a nonstatic variable) is associated with register R2:

DBG> EVALUATE/ADDRESS K %R2 DBG>

Like the EXAMINE and DEPOSIT commands, EVALUATE/ADDRESS resets the values of the current, previous, and next logical-entity built-in symbols (see Section 8.1.7). Unlike the EVALUATE command, EVALUATE/ADDRESS does not affect the current-value built-in symbols  $\%$ CURVAL and backslash ( $\setminus$ ).

The SYMBOLIZE command does the reverse of EVALUATE/ADDRESS, but without affecting the current, previous, or next logical-entity built-in symbols. It converts a memory address or a register name into its symbolic representation (including its path name) if such a representation is possible (Chapter 9 explains how to control symbolization). For example, the following command shows that variable K is associated with register R2:

```
DBG> SYMBOLIZE %R2 
address MOD3\%R2: 
    MOD3\K
```
DBG>

By default, symbolic mode is in effect (SET MODE SYMBOLIC). Therefore, the debugger displays all addresses symbolically if symbols are available for the addresses. For example, if you specify a numeric address with the EXAMINE command, the address is displayed in symbolic form if symbolic information is available:

DBG> EVALUATE/ADDRESS X 2476 DBG> EXAMINE 2476 MOD3\X: 16 DBG>

However, if you specify a register that is associated with a variable, the EXAMINE command does not convert the register name to the variable name. For example:

DBG> EVALUATE/ADDRESS K %R2 DBG> EXAMINE %R2 MOD3\%R2: 78 DBG>

By entering the SET MODE NOSYMBOLIC command, you disable symbolic mode and cause the debugger to display numeric addresses rather than their symbolic names. When symbolization is disabled, the debugger might process commands somewhat faster because it does not need to convert numbers to names. The EXAMINE command has a /[NO]SYMBOLIC qualifier that enables you to control symbolization for a single EXAMINE command. For example:

To display the current value of an integer variable (or the contents of a program location that has an integer type) in another radix, use the EXAMINE command with a radix qualifier. For example:

```
DBG> EXAMINE X 
MOD4\X: 4398 
DBG> EXAMINE/OCTAL .
MOD4\X: 00000010456 
DBG> 
                            4398 is a decimal integer. 
                            X is the current entity. 
                            10456 is an octal integer.
```
To enter one or more integer literals in another radix without changing the current radix, use one of the radix built-in symbols %BIN, %DEC, %HEX, or %OCT. A radix built-in symbol directs the debugger to treat an integer literal that follows (or all numeric literals in a parenthesized expression that follows) as a binary, decimal, hexadecimal, or octal number, respectively. These symbols do not affect the radix for data display. For example:

```
DBG> SHOW RADIX 
input radix: decimal 
output radix: decimal 
DBG> EVAL %BIN 10 
2 
DBG> EVAL %HEX (10 + 10) 
32 
DBG> EVAL %HEX 20 + 33 
65 
DBG> EVAL/HEX %OCT 4672 
000009BA 
DBG> EXAMINE X + %DEC 12 
MOD3\X+12: 493847 
DBG> DEPOS J = %OCT 7777777 
DBG> EXAMINE .
MOD3\J: 2097151 
DBG> EXAMINE/OCTAL • 
MOD3\J: 00007777777 
DBG> EXAMINE %HEX OA34D 
SHARE$LIBRTL+4941: 344938193 
! 344938193 is a decimal integer. 
DBG> 
                              Evaluate the binary integer 10. 
                              2 is a decimal integer. 
                              Evaluate the hexadecimal integer 20. 
                              32 is a decimal integer. 
                              Treat 20 as hexadecimal, 33 as decimal. 
                              65 is a decimal integer. 
                              Treat 4672 as octal and display in hex. 
                              9BA is a hexadecimal number. 
                              Examine the location 12 decimal bytes 
                              beyond the address of X. 
                              Deposit an octal value. 
                              Display that value in decimal radix. 
                              Display that value in octal radix. 
                              ! Examine location A34D, hexadecimal.
```
~~~~~~~~~~~~~ **Note** 

When specifying a hexadecimal integer that starts with a letter rather than a number (for example, A34D in the last example), add a leading 0. Otherwise, the debugger tries to interpret the integer as a symbol declared in your program.

For more examples showing the use of the radix built-in symbols, see Appendix B.

# **8.1.10 Obtaining and Symbolizing Memory Addresses**

Use the EVALUATE/ADDRESS command to determine the memory address or the register name associated with a symbolic address expression, such as a variable name, line number, routine name, or label. For example:

DBG> EVALUATE/ADDRESS X : A variable name 2476 DBG> EVALUATE/ADDRESS SWAP | A routine name 1536 DBG> EVALUATE/ADDRESS %LINE 26 1629 DBG>

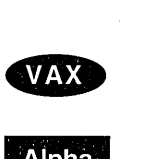

Alpha

On VAX processors, the exceptions are BLISS and MACR0-32, which have a default radix of hexadecimal.  $\triangleleft$ 

On Alpha processors, the exceptions are BLISS, MACR0-32 and MACR0-64, which have a default radix of hexadecimal.  $\bullet$ 

You can control the radix for the following kinds of integer data:

- Data that you specify in address expressions or language expressions
- Data that is displayed by the EVALUATE and EXAMINE commands

You cannot control the radix for other kinds of integer data. For example, addresses are always displayed in hexadecimal radix in a SHOW CALLS display. Or, when specifying an integer  $n$  with various command qualifiers (/AFTER: $n$ , /UP:n, and so on) you must use decimal radix.

The technique you use to control radix depends on your objective. To establish a new radix for all subsequent commands, use the SET RADIX command. For example:

DBG> SET RADIX HEXADECIMAL

After this command is executed, all integer data that you enter in address or language expressions is interpreted as being hexadecimal. Also, all integer data displayed by the EVALUATE and EXAMINE commands is given in hexadecimal radix.

The SHOW RADIX command identifies the current radix (which is either the default radix, or the radix last established by a SET RADIX command). For example:

DBG> SHOW RADIX input radix: hexadecimal output radix: hexadecimal DBG>

The SHOW RADIX command identifies both the **input radix** (for data entry) and the **output radix** (for data display). The SET RADIX command qualifiers /INPUT and /OUTPUT enable you to specify different radixes for data entry and display. For more information, see the SET RADIX command description in online help.

Use the CANCEL RADIX command to restore the default radix.

The examples that follow show several techniques for displaying or entering integer data in another radix without changing the current radix.

To convert some integer data to another radix without changing the current radix, use the EVALUATE command with a radix qualifier (/BINARY, /DECIMAL, /HEXADECIMAL, /OCTAL). For example:

```
DBG> SHOW RADIX 
input radix: decimal 
output radix: decimal 
DBG> EVALUATE 18 + 5 
23DBG> EVALUATE/HEX 18 + 5 
00000017 
DBG> 
                            23 is decimal integer. 
                            17 is hexadecimal integer.
```
The radix qualifiers do not affect the radix for data entry.

```
1000: ARY(l) 
1002: ARY(2) 
1004: ARY(3) 
1006: FLT 
1010: BTE 
1011: undefined
```
Examining successive logical data locations will give the following results:

```
DBG> EXAMINE 1000 
MOD3\ARY(1): 13DBG> EXAMINE [Return]<br>MOD3\ARY(2): 7
MOD3\ARY(2):DBG> EXAMINE Fleturn
MOD3\ARY(3): 19DBG> EXAMINE Freturn
MOD3\FLT: 1.9117807E+07 ! Current entity is now FLT.
DBG> EXAMINE FReturn
MOD3\Bvee: 43DBG> EXAMINE FReturn
1011: 17694 732 
DBG> 
                         ! Examine ARY(l), associated with 1000. 
                         ! Current entity is now ARY(l). 
                         Examine next location, ARY(2), 
                         using type of ARY(l) as reference. 
                         Examine next location, ARY(3). 
                         Current entity is now ARY(3). 
                         Examine entity at 1006 (FLT). 
                        Examine entity at 1010 (BTE). 
                         Current entity is now BTE. 
                         Examine entity at 1011 (undefined). 
                         Interpret data as longword integer. 
                         Location is not symbolized.
```
The same principles apply when you use type qualifiers with the EXAMINE and DEPOSIT commands (see Section 8.5.2). The type specified by the qualifier determines the data boundary of an entity and, therefore, any logical successors and predecessors.

# **8.1.8 Language Dependencies and the Current Language**

The debugger enables you to set your debugging context to any of several supported languages. The setting of the current language determines how the debugger parses and interprets the names, numbers, operators, and expressions you specify in debugger commands, and how it displays data.

By default, the current language is the language of the module containing the main program, and it is identified when you bring the program under debugger control. For example:

\$ PASCAL/NOOPTIMIZE/DEBUG TEST! \$ LINK/DEBUG TEST! \$ DEBUG/KEEP

Debugger Banner and Version Number

```
DBG> RUN TEST1
%DEBUG-I-INITIAL, language is PASCAL, module set to TEST! 
DBG>
```
When debugging modules whose code is written in other languages, you can use the SET LANGUAGE command to establish a new language-dependent context. Section· 13.3 highlights some important language differences. Debugger support for operators and other constructs in language expressions is listed for each language in the debugger's online help (type HELP Language).

# **8.1.9 Specifying a Radix for Entering or Displaying Integer Data**

The debugger can interpret and display integer data in any one of four radixes: decimal, hexadecimal, octal, and binary. The default radix is decimal for most languages.

DBG> EXAMINE ARR(S) MAIN\ARR(S): 448670 DBG> EXAMINE MAIN\ARR(4): 792802 DBG> EXAMINE | Return] MAIN\ARR(S): 448670 DBG> EXAMINE FReturn MAIN\ARR(6): 891236 DBG> Examine element 5 of array ARR Examine the previous element (4) Examine the next element (5) Examine the next element (6)

The debugger uses the type associated with the current entity to determine logical successors and predecessors.

You can also use the built-in symbols %CURLOC, %PREVLOC, and %NEXTLOC to achieve the same purpose as the period, circumflex, and Return key, respectively. These symbols are useful in command procedures and also if your program uses the circumflex for other purposes. Moreover, using the Return key to signify the logical successor does not apply to all contexts. For example, you cannot press the Return key after entering the DEPOSIT command to indicate the next location, but you can always use the symbol %NEXTLOC for that purpose.

Note that, like EXAMINE and DEPOSIT, the EVALUATE/ADDRESS command also resets the values of the current, previous, and next logical-entity built-in symbols (see Section 8.1.10). However, you cannot press the Return key after entering the EVALUATE/ADDRESS command to indicate the next location. For more information about debugger built-in symbols, see Appendix B.

The previous examples show the use of the built-in symbols after referencing a symbolic name with the EXAMINE or DEPOSIT command. If you examine or deposit into a memory address, that location might or might not be associated with a compiler-generated type. When you reference a memory address, the debugger uses the following conventions to determine logical predecessors and successors:

- If the address has a symbolic name (the name of a variable, component of a composite variable, routine, and so on), the debugger uses the associated compiler-generated type.
- If the address does not have a symbolic name, the debugger uses the type longword integer by default.

As the current entity is reset with new examine or deposit operations, the debugger associates each new location with a type in the manner indicated to determine logical successors and predecessors. This is shown in the following examples.

Assume that a FORTRAN program has declared three variables, ARY, FLT, and BTE, as follows:

- ARY is an array of three word integers (2 bytes each)
- FLT is an F\_floating type (4 bytes)
- BTE is a byte integer (1 byte)

Assume that storage for these variables has been allocated at consecutive addresses in memory, starting with 1000. For example:

```
DBG> DEPOSIT X = 12 
DBG> EXAMINE X 
MOD3\X: 12 
DBG> EVALUATE X + 6 
18 
DBG>
```
In the next example, the EXAMINE command displays the value currently stored at the memory location that is  $6$  bytes beyond the address of X:

DBG> EXAMINE X + 6 MOD3\X+6: 274903 DBG>

In this case the location is not associated with a compiler-generated type. Therefore, the debugger interprets and displays the value stored at that location in the type longword integer (see Section 8.1.4).

In the next example, the value of  $X + 6$  (that is, 18) is deposited into the location that is 6 bytes beyond the address of X. This is confirmed by the last EXAMINE command.

```
DBG> EXAMINE X 
MOD3\X: 12 
DBG> DEPOSIT X + 6 = X + 6DBG> EXAMINE X 
MOD3\X: 12 
DBG> EXAMINE X + 6 
MOD3\X+6: 18 
DBG>
```
# **8.1. 7 Specifying the Current, Previous, and Next Entity**

When using the EXAMINE and DEPOSIT commands, you can use three special built-in symbols (address expressions) to refer quickly to the current, previous, and next data locations (logical entities). These are the period  $(.)$ , the circumflex  $(^{\wedge})$ , and the Return key.

The period (.), when used by itself with an EXAMINE or DEPOSIT command, denotes the current entity—that is, the program location most recently referenced by an EXAMINE or DEPOSIT command. For example:

DBG> EXAMINE X SIZE\X: 7 DBG> DEPOSIT  $. = 12$ DBG> EXAMINE . SIZE\X: 12 DBG>

The circumflex  $( \wedge )$  and Return key denote, respectively, the previous and next logical data locations relative to the last EXAMINE or DEPOSIT command (the logical predecessor and successor, respectively). The circumflex and Return key are useful for referring to consecutive indexed components of an array. The following example shows the use of these operators with an array of integers, ARR:

```
DBG> EXAMINE Y 
MOD4\Y: 3 
DBG> EVALUATE Y 
02475B 
DBG> EVALUATE .Y 
3 
DBG> EVALUATE Y + 4 
02475F 
DBG> EVALUATE .Y + 4 
7 
DBG> 
                          Display the value of Y. 
                          Display the address of Y. 
                          Display the value of Y. 
                          Add 4 to the address of Y and 
                          ! display the resulting value.
                          ! Add 4 to the value of Y and display
                          ! the resulting value.
```
For all languages, to obtain the address of a variable, use the EVALUATE/ADDRESS command as described in Section 8.1.10. The EVALlJATE and EVALUATE/ADDRESS commands both display the address of an address expression when the language is set to BLISS.

#### **8.1.5.2 Numeric Type Conversion by the Debugger**

When evaluating language expressions involving numeric types of different precision, the debugger first converts lower-precision types to higher-precision types before performing the evaluation. In the following example, the debugger converts the integer 1 to the real 1.0 before doing the addition:

```
DBG> EVALUATE 1.5 + 1 
2.5 
DBG>
```
The basic rules are as follows:

- If integer and real types are mixed, the integer type is converted to the real type.
- If integer types of different sizes are mixed (for example, byte-integer and word-integer), the one with the smaller size is converted to the larger size.
- If real types of different sizes are mixed (for example,  $G<sub>f</sub>$  float and H $<sub>f</sub>$  float),</sub> the one with the smaller size is converted to the larger size.

In general, the debugger allows more numeric type conversion than the programming language. In addition, the hardware type used for a debugger calculation (word, longword, G\_float, and so on) might differ from that chosen by the compiler. Because the debugger is not as strongly typed or as precise as some languages, the evaluation of an expression by the EVALUATE command might differ from the result that would be calculated by compiler-generated code and obtained with the EXAMINE command.

#### **8.1.6 Address Expressions Compared to Language Expressions**

Do not confuse address expressions with language expressions. An address expression specifies a program location; a language expression specifies a value. In particular, the EXAMINE command expects an address expression as its parameter, and the EVALUATE command expects a language expression as its parameter. These points are shown in the next examples.

In the following example, the value 12 is deposited into the variable X. This is confirmed by the EXAMINE command. The EVALUATE command computes and displays the sum of the current value of  $X$  and the integer literal 6:

```
DBG> EXAMINE X 
MOD3\X: 23 
DBG> EVALUATE %CURVAL 
23 
DBG DEPOSIT Y = 47
DBG> EVALUATE \ 
47 
DBG>
```
#### **8.1.5.1 Using Variables in Language Expressions**

You can use variables in language expressions in much the same way that you use them in the source code of your program.

Thus, the debugger generally interprets a variable used in a language expression as the current value of that variable, not the address of the variable. For example (X is an integer variable):

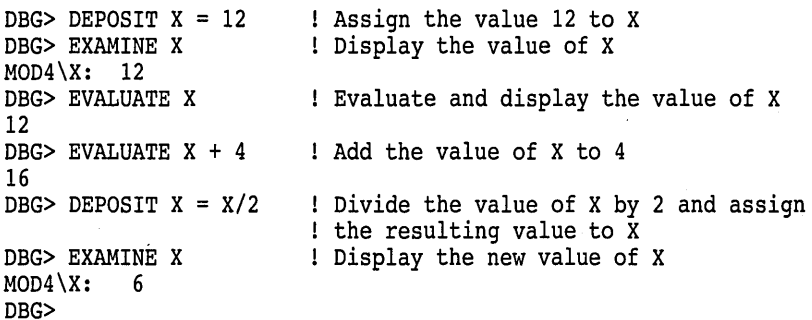

Using a variable in a language expression as shown in the previous examples is generally limited to single-valued, noncomposite variables. Typically, you can specify a multivalued, composite variable (like an array or record) in a language expression only if the syntax indicates that you are referencing only a single value (a single element of the aggregate). For example, if ARR is the name of an array of integers, the following command is invalid:

```
DBG> EVALUATE ARR 
%DEBUG-W-NOVALUE, reference does not have a value 
DBG>
```
However, the following commands are valid because only a single element of the array is referenced:

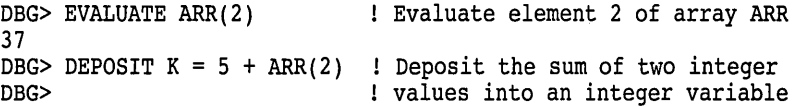

If the current language is BLISS, the debugger interprets a variable in a language expression as the address of that variable. To denote the value stored in a variable, you must use the contents-of operator (period (. )). For example, when the language is set to BLISS:

# **8.1.5 Evaluating Language Expressions**

A language expression consists of any combination of one or more symbols, literals, and operators that is evaluated to a single value in the syntax of the current language and in the current radix. (The current language and current radix are defined in Section 8.1.8 and Section 8.1.9, respectively.) Several debugger commands and constructs evaluate language expressions:

- The EVALUATE and DEPOSIT commands, which are described in this section and in Section 8.1.3, respectively.
- The IF, FOR, REPEAT, and WHILE commands (see Section 12.6).
- WHEN clauses, which are used with the SET BREAK, SET TRACE, and SET WATCH commands (see Section 7.3.3).

This discussion applies to all commands and constructs that evaluate language expressions, but it focuses on using the EVALUATE command.

The EVALUATE command evaluates one or more language expressions in the syntax of the current language and in the current radix and displays the resulting values. The command has the following syntax:

EVALUATE language-expression[, ... ]

One use of the EVALUATE command is to perform arithmetic calculations that might be unrelated to your program. For example:

```
DBG> EVALUATE (8+12)*6/4 
30 
DBG>
```
The debugger uses the rules of operator precedence of the current language when evaluating language expressions.

You can also evaluate language expressions that include variables and other constructs. For example, the following EVALUATE command subtracts 3 from the current value of the integer variable X, multiplies the result by 4, and displays the resulting value:

```
DBG> DEPOSIT X = 23 
DBG> EVALUATE (X - 3) * 480 
DBG>
```
However, you cannot evaluate a language expression that includes a function call. For example, if PRODUCT is a function that multiplies two integers, you cannot enter the EVALUATE PRODUCT(3,5) command. If your program assigns the returned value of a function to a variable, you can examine the resulting value of that variable.

If an expression contains symbols with different compiler generated types, the debugger uses the type-conversion rules of the current language to evaluate the expression. If the types are incompatible, a diagnostic message is issued. Debugger support for operators and other constructs in language expressions is listed in the debugger's online help for each language (type HELP Language).

The built-in symbol %CURVAL denotes the current value-the value last displayed by an EVALUATE or EXAMINE command or deposited by a DEPOSIT command. The backslash  $(\nabla)$  also denotes the current value when used in that context. For example:

lengths do not match, the string is either truncated on the right or padded with space characters on the right. You can also specify this qualifier as /AD.

#### **/ASCll:n**

Deposits *n* bytes of an ASCII string into the specified location. You must specify a string on the right-hand side of the equal sign. If its length is not  $n$ , the string is truncated or padded with space characters on the right. If you omit *n,* the actual length of the data item at the specified location is used.

#### **/ASCIW**

Deposits a counted ASCII string into the specified location. You must specify a string on the right-hand side of the equal sign. The deposited string is preceded by a 2-byte count field that gives the length of the string. You can also specify this qualifier as /AW.

#### **/ASCIZ** .

Deposits a zero-terminated ASCII string into the specified location. You must specify a string on the right-hand side of the equal sign. The deposited string is terminated by a zero byte that indicates the end of the string. You can also specify this qualifier as /AZ.

#### **/BYTE**

Deposits a 1-byte integer into the specified location.

#### **/D\_FLOAT**

Converts the expression on the right-hand side of the equal sign to the D\_floating type (length 8 bytes) and deposits the result into the specified location.

#### **/DATE\_ TIME**

Converts a string representing a date and time (for example, 21-DEC-1988 21:08:47.15) to the internal format for date and time and deposits that value (length 8 bytes) into the specified location. Specify an absolute date and time in the following format:

[dd-mmm-yyyy[:)) [hh:mm:ss.cc)

#### **/EXTENDED\_FLOAT**

#### **Alpha**

On Alpha processors, converts the expression on the right-hand side of the equal sign to the IEEE X\_floating type (length 16 bytes) and deposits the result into the specified location.  $\bullet$ 

#### **/FLOAT**

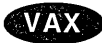

On VAX processors, converts the expression on the right-hand side of the equal sign to the F \_floating type (length 4 bytes) and deposits the result into the specified location.  $\bullet$ 

# **DEPOSIT**

# **Alpha**

On Alpha processors, converts the expression on the right-hand side of the equal sign to the IEEE T\_floating double-precision (length 8 bytes) and deposits the result into the specified location.  $\triangleleft$ 

# **/G\_FLOAT**

Converts the expression on the right-hand side of the equal sign to the G\_ftoating type (length 8 bytes) and deposits the result into the specified location.

#### **/H\_FLOAT**

VAX<sup>9</sup>

On VAX processors, converts the expression on the right-hand side of the equal sign to the H\_ftoating type (length 16 bytes) and deposits the result into the specified location.  $\triangleleft$ 

# **/INSTRUCTION**

··-

On VAX processors, deposits an instruction into the specified location. The expression on the right-hand side of the equal sign must be a string representing an assembly-language instruction.  $\bullet$ 

### **/LONG\_FLOAT**

On Alpha processors, converts the expression on the right-hand side of the equal sign to the IEEE S\_floating type (single precision, length 4 bytes) and deposits the result into the specified location.  $\bullet$ 

# **/LONG\_LONG\_FLOAT**

Alpha

**Alpha** 

On Alpha processors, converts the expression on the right-hand side of the equal sign to the IEEE T\_floating type (double-precision, length 8 bytes) and deposits the result into the specified location.  $\bullet$ 

## **/LONGWORD**

Deposits a longword integer (length 4 bytes) into the specified location.

# **/OCTAWORD**

Deposits an octaword integer (length 16 bytes) into the specified location.

#### **/PACKED:n**

Converts the expression on the right-hand side of the equal sign to a packed decimal representation and deposits the resulting value into the specified location. The value of  $n$  is the number of decimal digits. Each digit occupies one nibble (4 bits).

#### **/QUADWORD**

Deposits a quadword integer (length 8 bytes) into the specified location.

# **/S\_FLOAT**

# **Alpha**

#### Same as /LONG\_FLOAT.  $\bullet$

#### **!TASK**

Applies to tasking (multithread) programs. Deposits a task value (a task name or a task ID such as %TASK 3) into the specified location. The deposited value must be a valid task value.

# **fT\_FLOAT**

### **Alpha**

Same as /LONG\_LONG\_FLOAT.  $\triangle$ 

## **!TYPE=( name)**

Converts the expression to be deposited to the type denoted by *name* (which must be the name of a variable or data type declared in the program), then deposits the resulting value into the specified location. This enables you to specify a user-declared type. You must use parentheses around the type expression.

#### **/X\_FLOAT**

**Alpha** 

Same as /EXTENDED\_FLOAT.  $\triangleleft$ 

#### **/WORD**

Deposits a word integer (length 2 bytes) into the specified location.

# **Description**

You can use the DEPOSIT command to change the contents of any memory location or register that is accessible in your program. For high-level languages the command is used mostly to change the value of a variable (an integer, real, string, array, record, and so on).

The DEPOSIT command is like an assignment statement in most programming languages. The value of the expression specified to the right of the equal sign is assigned to the variable or other location specified to the left of the equal sign. For Ada and Pascal, you can use " $:=$ " instead of " $=$ " in the command syntax.

The debugger recognizes the compiler-generated types associated with symbolic address expressions (symbolic names declared in your program). Symbolic address expressions include the following entities:

- Variable names. When specifying a variable with the DEPOSIT command, use the same syntax that is used in the source code.
- Routine names, labels, and line numbers. On VAX systems, these are associated with instructions. You can deposit instructions using basically the same techniques as when depositing into string variables. However, you must also use the /INSTRUCTION qualifier or first enter a SET TYPE INSTRUCTION or SET TYPE/OVERRIDE INSTRUCTION command.

In general, when you enter a DEPOSIT command, the debugger takes the following actions:

It evaluates the address expression specified to the left of the equal sign, to yield a program location.

- If the program location has a symbolic name, the debugger associates the location with the symbol's compiler-generated type. If the location does not have a symbolic name (and, therefore, no associated compiler-generated type) the debugger associates the location with the type longword integer by default. This means that, by default, you can deposit integer values that do not exceed 4 bytes into these locations.
- It evaluates the language expression specified to the right of the equal sign, in the syntax of the current language and in the current radix, to yield a value. The current language is the language last established with the SET LANGUAGE command. By default, if you did not enter a SET LANGUAGE command, the current language is the language of the module containing the main program.
- It checks that the value and type of the language expression is consistent with the type of the address expression. If you try to deposit a value that is incompatible with the type of the address expression, the debugger issues a diagnostic message. If the value is compatible, the debugger deposits the value into the location denoted by the address expression.

The debugger might do type conversion during a deposit operation if the language rules allow it. For example, a real value specified to the right of the equal sign might be converted to an integer value if it is being deposited into a location with an integer type. In general, the debugger tries to follow the assignment rules for the current language.

There are several ways of changing the type associated with a program location so that you can deposit data of a different type into that location:

- To change the default type for all locations that do *not* have a symbolic name, you can specify a new type with the SET TYPE command.
- To change the default type for *all* locations (both those that do and do not have a symbolic name), you can specify a new type with the SET TYPE /OVERRIDE command.
- To override the type currently associated with a particular location for the duration of a single DEPOSIT command, you can specify a new type by using a qualifier ( $/ASCII:n$ ,  $/BYTE$ ,  $/TYPE=(name)$ , and so on).

When debugging a C program, or a program in any case-specific language, you cannot use the DEPOSIT/TYPE command if the type specified is a mixed or lowercase name. For example, suppose the program has a function like the following:

```
xyzzy_type foo ()
xyzzy type z; 
z = get_2 ();
return (z);
}
```
If you try to enter the following command, the debugger issues a message that it cannot find the type "xyzzy \_type":

```
DBG> DEPOSIT/TYPE=(xyzzy_type) z="whatever"
```
The debugger can interpret and display integer data in any one of four radixes: binary, decimal, hexadecimal, and octal. The default radix for both data entry and display is decimal for most languages.

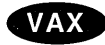

**Alpha** 

On VAX processors, the exceptions are BLISS and MACR0-32, which have a default radix of hexadecimal.  $\bullet$ 

On Alpha processors, the exceptions are BLISS, MACR0-32, and MACR0-64, which have a default radix of hexadecimal.  $\bullet$ 

You can use the SET RADIX and SET RADIX/OVERRIDE commands to change the default radix.

The DEPOSIT command sets the current entity built-in symbols %CURLOC and period ( . ) to the location denoted by the address expression specified. Logical predecessors (%PREVLOC or the circumflex character  $( \wedge )$ ) and successors (%NEXTLOC) are based on the value of the current entity.

Related commands:

CANCEL TYPE/OVERRIDE EVALUATE EXAMINE MONITOR (SET,SHOW,CANCEL) RADIX (SET,SHOW) TYPE

### **Examples**

1. DBG> DEPOSIT  $I = 7$ 

This command deposits the value 7 into the integer variable I.

2. DBG> DEPOSIT WIDTH = CURRENT\_WIDTH + 24.80

This command deposits the value of the expression CURRENT\_WIDTH + 24.80 into the real variable WIDTH.

3. DBG> DEPOSIT STATUS = FALSE

This command deposits the value FALSE into the Boolean variable STATUS.

4. DBG> DEPOSIT PART NUMBER = "WG-7619.3-84"

This command deposits the string WG-7619.3-84 into the string variable PART\_NUMBER.

5. DBG> DEPOSIT EMPLOYEE.ZIPCODE = 02172

This command deposits the value 02172 into component ZIPCODE of record EMPLOYEE.

6. DBG> DEPOSIT ARR(8) = 35 DBG> DEPOSIT  $^{\circ}$  = 14

> In this example, the first DEPOSIT command deposits the value 35 into element 8 of array ARR. As a result, element 8 becomes the current entity. The second command deposits the value 14 into the logical predecessor of element 8, namely element 7.

7. DBG> FOR  $I = 1$  TO 4 DO (DEPOSIT ARR(I) = 0)

This command deposits the value 0 into elements 1 to 4 of array ARR.

8. DBG> DEPOSIT COLOR = 3 %DEBUG-E-OPTNOTALLOW, operator "DEPOSIT" not allowed on given data type

The debugger alerts you when you try to deposit data of the wrong type into a variable (in this case, if you try to deposit an integer value into an enumerated type variable). The E (error) message severity indicates that the debugger does not make the assignment.

9. DBG> DEPOSIT VOLUME = - 100 %DEBUG-I-IVALOUTBNDS, value assigned is out of bounds at or near '-'

The debugger alerts you when you try to deposit an out-of-bounds value into a variable (in this case a negative value). The I (informational) message severity indicates that the debugger does make the assignment.

10. DBG> DEPOSIT/BYTE WORK = %HEX 21

This command deposits the expression %HEX 21 into location WORK and converts it to a byte integer.

11. DBG> DEPOSIT/OCTAWORD BIGINT = 111222333444555

This command deposits the expression 111222333444555 into location BIGINT and converts it to an octaword integer.

12. DBG> DEPOSIT/FLOAT BIGFLT = 1.11949\*10\*\*35

This command converts 1.11949\*10\*\*35 to an F \_floating type value and deposits it into location BIGFLT.

13. DBG> DEPOSIT/ASCII:lO WORK+20 = 'abcdefghij'

This command deposits the string "abcdefghij" into the location that is 20 bytes beyond that denoted by the symbol WORK.

14. DBG> DEPOSIT/INSTR SUB2+2 = 'MOVL #20A,R0'

On VAX systems, this command deposits the instruction MOVL #20A,RO' into the location SUB2 + 2 bytes.

15. DBG> DEPOSIT/TASK VAR = %TASK 2 DBG> EXAMINE/HEX VAR SAMPLE.VAR: 0016A040 DBG> EXAMINE/TASK VAR SAMPLE.VAR: %TASK 2 DBG>

> The DEPOSIT command deposits the Ada task value %TASK 2 into location VAR. The subsequent EXAMINE commands display the contents of VAR in hexadecimal format and as a task value, respectively.

# **DISABLE AST**

Disables the delivery of asynchronous system traps (ASTs) in your program.

### **Format**

DISABLE AST

# **Description**

The DISABLE AST command disables the delivery of ASTs in your program and thereby prevents interrupts from occurring while the program is running. If ASTs are delivered while the debugger is running (processing commands, and so on), they are queued and are delivered when control is returned to the program.

The ENABLE AST command reenables the delivery of ASTs, including any pending ASTs (ASTs waiting to be delivered).

**Note** \_\_\_\_\_\_\_\_\_\_\_ \_

Any call by your program to the \$SETAST system service that enables ASTs overrides a previous DISABLE AST command.

Related commands: (ENABLE,SHOW) AST.

# **Example**

DBG> DISABLE AST DBG> SHOW AST ASTs are disabled DBG>

The DISABLE AST command disables the delivery of ASTs in your program, as confirmed by the SHOW AST command.

# **DISCONNECT**

Releases a process from debugger control without terminating the process. This command applies equally to a default or multiprocess debugging configuration (that is, when DBG\$PROCESS is either undefined or has the value DEFAULT or MULTIPROCESS).

# **Format**

DISCONNECT process-spec

# **Parameters**

# **process-spec**

Specifies a process currently under debugger control. Use any of the following forms:

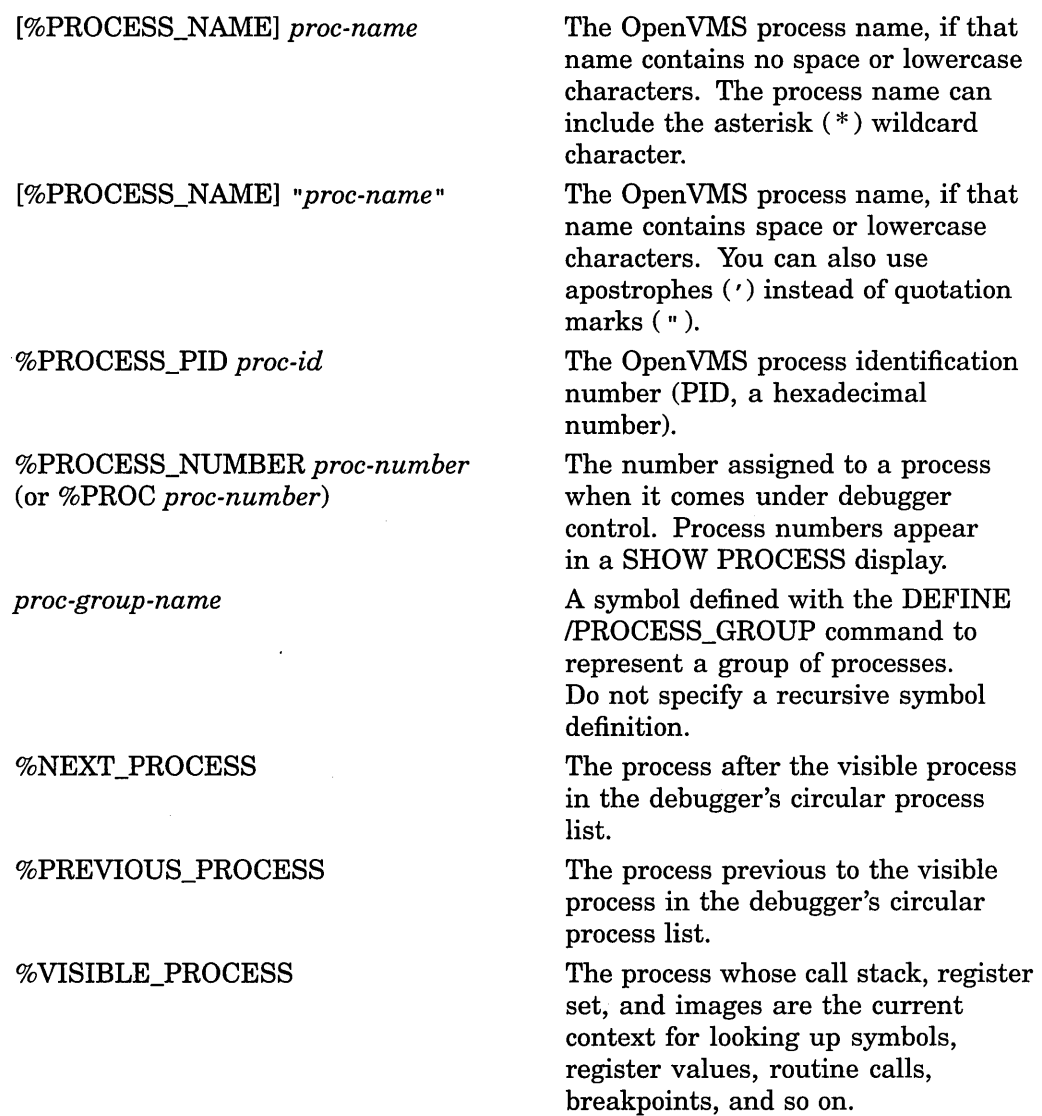

# **Description**

The DISCONNECT command releases a specified process from debugger control without terminating the process. This is useful if, for example, you have brought a running program under debugger control with a Ctrl/Y-DEBUG sequence and you now want to release it-without terminating the image. (In contrast, when you specify a process with the EXIT or QUIT command, the process is terminated.)

If you start the debugger with the RUN/DEBUG command, and you are not running another process in a multiprocess configuration, and you issue the DISCONNECT command as follows, you will terminate the debugger main process:

\$ RUN/DEBUG *image\_name* 

DBG> DISCONNECT *image\_name\_process* 

To retain the debugger main process, start the debugger and issue the DISCONNECT command as show below:

\$ DEBUG/KEEP

DBG> DISCONNECT *image\_name* 

**Caution** 

The debugger kernel runs in the same process as the image being debugged. If you issue the DISCONNECT command for this process, you release your process, but the kernel remains activated.

This activation continues until the program image finishes running.

If you install a new version of the debugger while one or more disconnected but activated kernels inhabit user program space, you can experience problems with debugger installation and behavior.

Related commands:

EXIT QUIT **CONNECT** 

#### **Example**

DBG> DISCONNECT JONES

This command releases process JONES from debugger control without terminating the process.

# **DISPLAY**

Creates a new screen display or modifies an existing display. **Note** ------------

This command is not available in the DECwindows Motif interface to the debugger.

# **Format**

DISPLAY display-name [AT window-spec] [display-kind] [, ... ]

# **Parameters**

# **display-name**

Specifies the display to be created or modified.

If you are creating a new display, specify a name that is not already used as a display name.

If you are modifying an existing display, you can specify any of the following entities:

- A predefined display:
	- SRC **OUT** PROMPT INST REG (VAX only)
- A display previously created with the DISPLAY command
- A display built-in symbol:

%CURD ISP %CURSCROLL %NEXTDISP %NEXTINST %NEXTOUTPUT %NEXTSCROLL %NEXTSOURCE

You must specify a display unless you use /GENERATE (parameter optional), or /REFRESH (parameter not allowed).

You can specify more than one display, each with an optional window specification and display kind.

#### **window-spec**

Specifies the screen window at which the display is to be positioned. You can specify any of the following entities:

- A predefined window. For example, RHl (right top half).
- A window definition previously established with the SET WINDOW command.

• A window specification of the form *(start-line, line-count], start-column, column-count]).* The specification can include expressions which can be based on the built-in symbols %PAGE and %WIDTH (for example, %WIDTH/4).

If you omit the window specification, the screen position depends on whether you are specifying an existing display or a new display:

- If you are specifying an existing display, the position of the display is not changed.
- If you are specifying a new display, it is positioned at window Hl or H2, alternating between Hl and H2 each time you create another display.

#### **display-kind**

Specifies the display kind. Valid keywords are as follows:

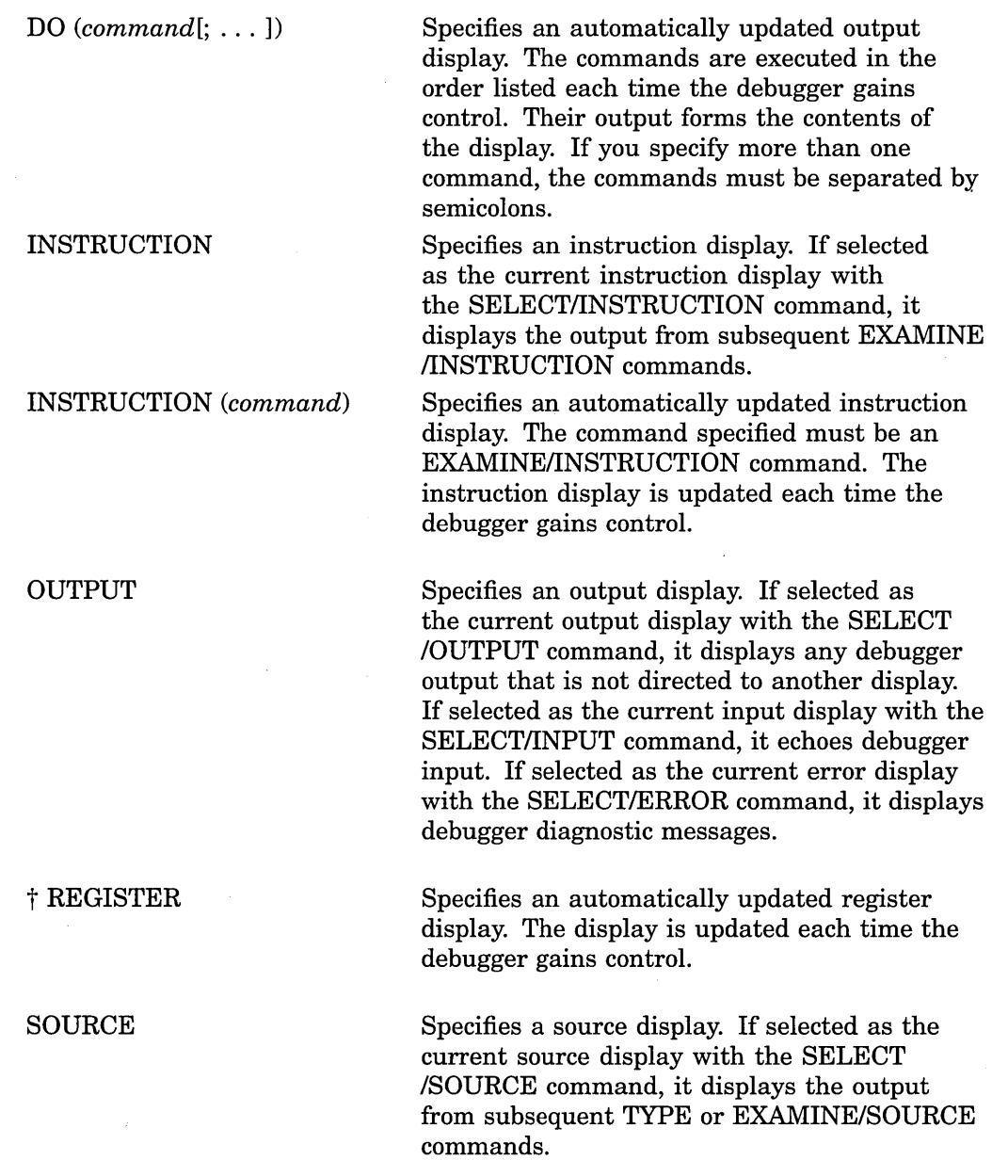

tVAX specific

SOURCE *(command)* Specifies an automatically updated source display. The command specified must be a TYPE or EXAMINE/SOURCE command. The source display is updated each time the debugger gains control.

You cannot change the display kind of the PROMPT display.

If you omit the *display-kind* parameter, the display kind depends on whether you are specifying an existing display or a new display:

- If you are specifying an existing display, the display kind is not changed.
- If you are specifying a new display, an OUTPUT display is created.

# **Qualifiers**

# **/CLEAR**

Erases the entire contents of a specified display. Do not use this qualifier with /GENERATE or when creating a new display.

#### **/DYNAMIC (default) /NO DYNAMIC**

Controls whether a display automatically adjusts its window dimensions proportionally when the screen height or width is changed by a SET TERMINAL command. By default (/DYNAMIC), all user-defined and predefined displays adjust their dimensions automatically.

#### **/GENERATE**

Regenerates the contents of a specified display. Only automatically generated displays are regenerated. These include DO displays, register displays, source *(cmd-list)* displays, and instruction *(cmd-list)* displays. The debugger automatically regenerates all these kinds of displays before each prompt. If you do not specify a display, it regenerates the contents of all automatically generated displays. Do not use this qualifier with /CLEAR or when creating a new display.

## **/HIDE**

Places a specified display at the bottom of the display pasteboard (same as /PUSH). This hides the specified display behind any other displays that share the same region of the screen. You cannot hide the PROMPT display.

#### **/MARK\_ CHANGE /NOMARK\_CHANGE (default)**

Controls whether the lines that change in a DO display each time it is automatically updated are marked. Not applicable to other kinds of displays.

When you use *IMARK* CHANGE, any lines in which some contents have changed since the last time the display was updated are highlighted in reverse video. This qualifier is particularly useful when you want any variables in an automatically updated display to be highlighted when they change.

The /NOMARK\_CHANGE qualifier (default) specifies that any lines that change in DO displays are not to be marked. This qualifier cancels the effect of a previous IMARK\_CHANGE on the specified display.

# **/POP {default) /NO POP**

Controls whether a specified display is placed at the top of the display pasteboard, ahead of any other displays but behind the PROMPT display. By default (/POP), the display is placed at the top of the pasteboard and hides any other displays that share the same region of the screen, except the PROMPT display.

The /NOPOP qualifier preserves the order of all displays on the pasteboard (same as /NOPUSH).

## **/PROCESS[=(process-spec)] /NOPROCESS (default)**

Applies to a multiprocess debugging configuration (when DBG\$PROCESS has the value MULTIPROCESS). Controls whether the specified display is process specific (that is, whether the specified display is associated only with a particular process). The contents of a process-specific display are generated and modified in the context of that process. You can make any display process specific, except the PROMPT display.

The *IPROCESS=(process-spec)* qualifier causes the specified display to be associated with the specified process. You must include the parentheses. Use any of the following *process-spec* forms:

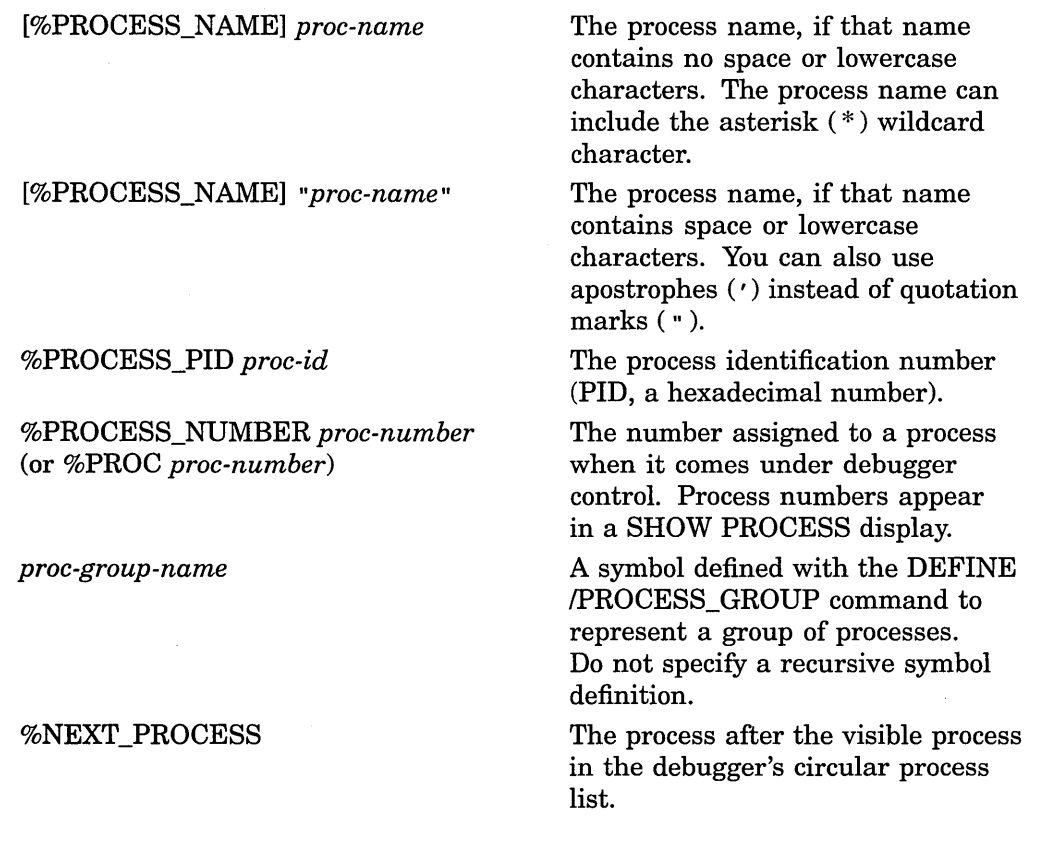

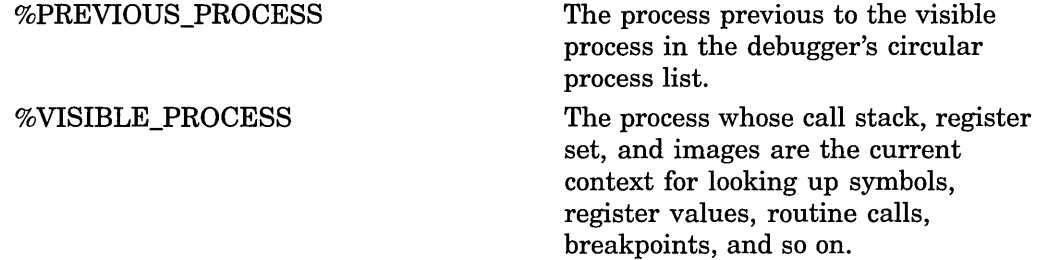

The /PROCESS qualifier causes the specified display to be associated with the process that was the visible process when the DISPLAY/PROCESS command was executed.

The /NOPROCESS qualifier (which is the default) causes the specified display to be associated with the visible process, which might change during program execution.

If you do not specify /PROCESS, the current process-specific behavior (if any) of the specified display remains unchanged.

For more information, see the /SUFFIX qualifier.

# **/PUSH**

# **/NOPUSH**

The /PUSH qualifier has the same effect as /HIDE. The /NOPUSH qualifier preserves the order of all displays on the pasteboard (same as /NOPOP).

#### **/REFRESH**

Refreshes the terminal screen. Do not specify any command parameters with this qualifier. You can also use Ctrl/W to refresh the screen.

#### **/REMOVE**

Marks the display as being removed from the display pasteboard, so it is not shown on the screen unless you explicitly request it with another DISPLAY command. Although a removed display is not visible on the screen, it still exists and its contents are preserved. You cannot remove the PROMPT display.

#### **/SIZE:n**

Sets the maximum size of a display to *n* lines. If more than *n* lines are written to the display, the oldest lines are lost as the new lines are added. If you omit this qualifier, the maximum size of the display is as follows:

- If you specify an existing display, the maximum size is unchanged.
- If you are creating a display, the default size is 64 lines.

For an output or DO display, /SIZE:n specifies that the display should hold the *n* most recent lines of output. For a source or instruction display, *n* gives the number of source lines or lines of instructions that can be placed in the memory buffer at any one time. However, you can scroll a source display over the entire source code of the module whose code is displayed (source lines are paged into the buffer as needed). Similarly, you can scroll an instruction display over all of the instructions of the routine whose instructions are displayed (instructions are decoded from the image as needed).

#### **/SU FFIX[=process-identifier-type]**

Applies to a multiprocess debugging configuration (when DBG\$PROCESS has the value MULTIPROCESS). Appends a process-identifying suffix to a display name. Use this qualifier only directly after a display name. The suffix denotes the visible process at the time the command was issued.

The /SUFFIX qualifier is used primarily in command procedures when you specify display definitions or key definitions that are bound to display definitions.

Use any of the following *process-identifier-type* keywords:

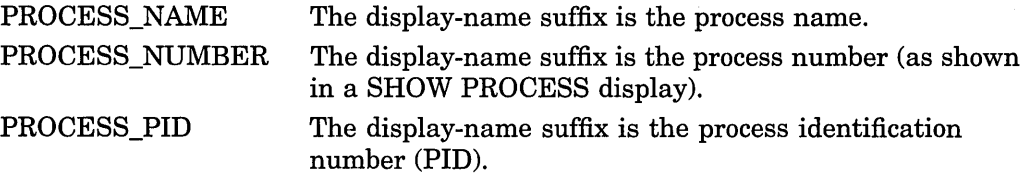

If you specify /SUFFIX without a *process-identifier-type* keyword, the process identifier type used for the display-name suffix is, by default, the same as that used for the prompt suffix (see the SET PROMPT/SUFFIX command). See also the /[NO]PROCESS qualifier.

## **Description**

You can use the DISPLAY command to create a display or to modify an existing display.

To create a display, specify a name that is not already used as a display name (the SHOW DISPLAY command identifies all existing displays).

By default, the DISPLAY command places a specified display on top of the display pasteboard, ahead of any other displays but behind the PROMPT display, which cannot be hidden. The specified display thus hides the portions of other displays (except the PROMPT display) that share the same region of the screen.

For a list of the key definitions associated with the DISPLAY command, see the Keypad\_Definitions\_CI help topic. Also, use the SHOW KEY command to determine the current key definitions.

Related commands:

Ctrl/W EXPAND MOVE SET PROMPT (SET,SHOW) TERMINAL (SET,SHOW,CANCEL) WINDOW SELECT (SHOW,CANCEL) DISPLAY

## **Examples**

1. DBG> DISPLAY REG

On VAX systems, this command shows the predefined register display, REG, at its current window location.
2. DBG> DISPLAY/PUSH INST

This command pushes display INST to the bottom of the display pasteboard, behind all other displays.

3. DBG> DISPLAY NEWDISP AT RT2 DBG> SELECT/INPUT NEWDISP

> In this example, the DISPLAY command shows the user-defined display NEWDISP at the right middle third of the screen. The SELECT/INPUT command selects NEWDISP as the current input display. NEWDISP now echoes debugger input.

4. DBG> DISPLAY DISP2 AT RS45 DBG> SELECT/OUTPUT DISP2

> In this example, the DISPLAY command creates a display named DISP2 essentially at the right bottom half of the screen, above the PROMPT display, which is located at S6. This is an output display by default. The SELECT /OUTPUT command then selects DISP2 as the current output display.

5. DBG> SET WINDOW TOP AT (1,8,45,30) DBG> DISPLAY NEWINST AT TOP INSTRUCTION DBG> SELECT/INST NEWINST

In this example, the SET WINDOW command creates a window named TOP starting at line 1 and column 45, and extending down for 8 lines and to the right for 30 columns. The DISPLAY command creates an instruction display named NEWINST to be displayed through TOP. The SELECT/INST command selects NEWINST as the current instruction display.

6. DBG> DISPLAY CALLS AT Q3 DO (SHOW.CALLS)

This command creates a DO display named CALLS at window Q3. Each time the debugger gains control from the program, the SHOW CALLS command is executed and the output is displayed in display CALLS, replacing any previous contents.

7. DBG> DISPLAY/MARK EXAM AT Q2 DO (EXAMINE A,B,C)

This command creates a DO display named EXAM at window Q2. The display shows the current values of variables A, B, and C whenever the debugger prompts for input. Any changed values are highlighted.

8. DBG 3> DISPLAY/PROCESS OUT X AT S4

This command makes display OUT\_X specific to the visible process (process 3) and puts the display at window S4.

9. DBG 2> DISPLAY/PROCESS OUT /SUFFIX AT S45 OUTPUT

This command creates an output display at window S45. By default, /PROCESS makes the display specific to the visible process (process 2, in this example). The /SUFFIX qualifier appends a process-identifying suffix, that denotes the visible process, to the display name OUT\_. By default, the /SUFFIX qualifier appends the same process identifier suffix that appears on the prompt. Therefore, the full display name is OUT\_2.

# **DO**

Executes a debugger command in the context of one or more processes.

Applies to a multiprocess debugging configuration (when DBG\$PROCESS has the value MULTIPROCESS).

# **Format**

DO (command[; . . . ])

## **Parameters**

## **command**

Specifies a debugger command that is to be executed in the context of the processes specified.

# **Qualifiers**

# **/PROCESS=(process-spec[,** ... ])

Specifies one or more processes in whose context the commands are executed. You must include the parentheses even if you specify only one process. If you do not specify /PROCESS, the commands are executed in the context of all processes (this effect is also achieved if you specify the asterisk  $(*)$ ) wildcard character for *process-spec).* 

Use any of the following forms:

[%PROCESS\_NAME] *proc-name* 

[%PROCESS\_NAME] *<sup>11</sup> proc-name* <sup>11</sup>

## %PROCESS\_PID *proc-id*

%PROCESS\_NUMBER *proc-number*  (or %PROC *proc-number)* 

*proc-group-name* 

## %NEXT\_PROCESS

The process name, if that name contains no space or lowercase characters. The process name can include the asterisk ( \* ) wildcard character.

The process name, if that name contains space or lowercase characters. You can also use apostrophes (') instead of quotation marks  $($   $\cdot$   $)$ .

The process identification number (PID, a hexadecimal number).

The number assigned to a process when it comes under debugger control. Process numbers appear in a SHOW PROCESS display.

A symbol defined with the DEFINE /PROCESS\_GROUP command to represent a group of processes. Do not specify a recursive symbol definition.

The process after the visible process in the debugger's circular process list.

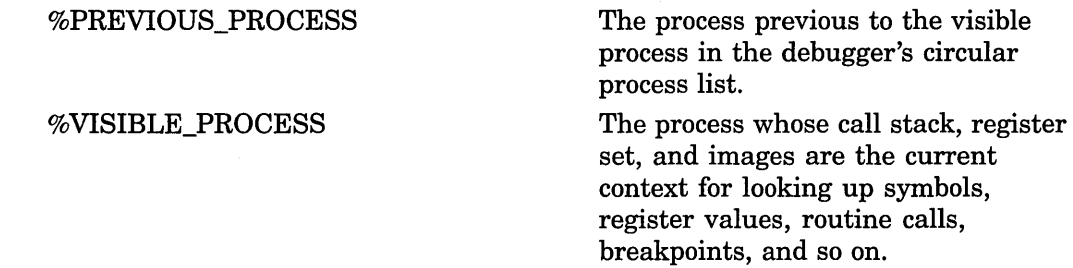

# **Description**

By default, commands are executed in the context of the visible process. The DO command enables you to execute commands in the context of one or more processes that are currently under debugger control (this is also referred to as "broadcasting" commands to processes). The DO command is equivalent to entering a SET PROCESSNISIBLE command for each process specified with the /PROCESS qualifier (or for all processes, if /PROCESS is not specified) and then entering the specified commands.

To change the visible process, use the SET PROCESS command.

When using the DO command, note that a hold condition in the visible process (as established with the SET PROCESS/HOLD command) is ignored.

Related command: SET PROCESS.

# **Examples**

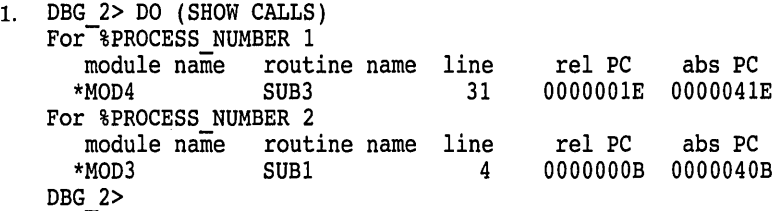

This command executes a SHOW CALLS command in the context of all processes that are currently under debugger control.

2. DBG 3> DO/PROCESS=(%PROC 2,%PROC 1) (EVAL/ADDR X;EXAMINE X) For-%PROCESS NUMBER 2 %DEBUG-E-NOSYMBOL, symbol 'X' *is* not in the symbol table For %Process number 1 512 TEST\X: 1 DBG 3>

This command executes the two commands EVAL/ADDR X and EXAMINE X in the context of processes 2 and 1.

# **EDIT**

Starts the editor established with the SET EDITOR command. If you did not enter a SET EDITOR command, starts the DEC Language-Sensitive Editor (LSEDIT), if that editor is installed on your system.

## **Format**

EDIT [[module-name\] line-number]

## **Parameters**

## **module-name**

Specifies the name of the module whose source file is to be edited. If you specify a module name, you must also specify a line number. If you omit the module name parameter, the source file whose code appears in the current source display is chosen for editing.

#### **line-number**

A positive integer that specifies the source line on which the editor's cursor is initially placed. If you omit this parameter, the cursor is initially positioned at the beginning of the source line that is centered in the debugger's current source display, or at the beginning of line 1 if the editor was set to /NOSTART\_ POSITION (see the SET EDITOR command.)

# **Qualifiers**

# **/EXIT**

## **/NOEXIT (default}**

Controls whether you end the debugging session prior to starting the editor. If you specify /EXIT, the debugging session is terminated and the editor is then started. If you specify *NOEXIT*, the editing session is started and you return to your debugging session after terminating the editing session.

# **Description**

If you have not specified an editor with the SET EDITOR command, the EDIT command starts the DEC Language-Sensitive Editor (LSEDIT) in a spawned subprocess (if LSEDIT is installed on your system). The typical (default) way to use the EDIT command is not to specify any parameters. In this case, the editing cursor is initially positioned at the beginning of the line that is centered in the currently selected debugger source display (the current source display).

The SET EDITOR command provides options for starting different editors, either in a subprocess or through a callable interface.

Related commands:

(SET,SHOW) EDITOR (SET,SHOW,CANCEL) SOURCE

# **Examples**

1. DBG> EDIT

This command spawns the DEC Language-Sensitive Editor (LSEDIT) in a subprocess to edit the source file whose code appears in the current source display. The editing cursor is positioned at the beginning of the line that was centered in the source display.

2. DBG> EDIT SWAP\12

This command spawns the DEC Language-Sensitive Editor (LSEDIT) in a subprocess to edit the source file containing the module SWAP. The editing cursor is positioned at the beginning of source line 12.

3. DBG> SET EDITOR/CALLABLE EDT DBG> EDIT

> In this example, the SET EDITOR/CALLABLE\_EDT command establishes that EDT is the default editor and is started through its callable interface (rather than spawned in a subprocess). The EDIT command starts EDT to edit the source file whose code appears in the current source display. The editing cursor is positioned at the beginning of source line 1, because the default qualifier /NOSTART\_POSITION applies to EDT.

# **ENABLE AST**

Enables the delivery of asynchronous system traps (ASTs) in your program.

## **Format**

ENABLE AST

# **Description**

The ENABLE AST command enables the delivery of ASTs while your program is running, including any pending ASTs (ASTs waiting to be delivered). If ASTs are delivered while the debugger is running (processing commands, and so on), they are queued and are delivered when control is returned to the program. Delivery of ASTs in your program is initially enabled by default.

**Note** \_\_\_\_\_\_\_\_\_\_\_ \_

Any call by your program to the \$SETAST system service that disables ASTs overrides a previous ENABLE AST command.

Related commands: (DISABLE,SHOW) AST.

## **Example**

DBG> ENABLE AST DBG> SHOW AST ASTs are enabled DBG>

The ENABLE AST command enables the delivery of ASTs in your program, as confirmed with the SHOW AST command.

# **EVALUATE**

Displays the value of a language expression in the current language (by default, the language of the module containing the main program).

# **Format**

**EVALUATE** language-expression[, ... ]

## **Parameters**

## **language-expression**

Specifies any valid expression in the current language.

# **Qualifiers**

# **/BINARY**

Specifies that the result be displayed in binary radix.

#### **/CONDITION\_ VALUE**

Specifies that the expression be interpreted as a condition value (the kind of condition value you would specify using the condition-handling mechanism). The message text corresponding to that condition value is then displayed. The specified value must be an integer value.

#### **/DECIMAL**

Specifies that the result be displayed in decimal radix.

# **/HEXADECIMAL**

Specifies that the result be displayed in hexadecimal radix.

#### **/OCTAL**

Specifies that the result be displayed in octal radix.

# **Description**

The debugger interprets the expression specified in an EVALUATE command as a language expression, evaluates it in the syntax of the current language and in the current radix, and displays its value as a literal (for example, an integer value) in the current language.

The current language is the language last established with the SET LANGUAGE command. If you did not enter a SET LANGUAGE command, the current language is, by default, the language of the module containing the main program.

If an expression contains symbols with different compiler-generated types, the debugger uses the type-conversion rules of the current language to evaluate the expression.

The debugger can interpret and display integer data in any one of four radixes: binary, decimal, hexadecimal, and octal. The current radix is the radix last established with the SET RADIX command.

If you did not enter a SET RADIX command, the default radix for both data entry and display is decimal for most languages.

On VAX processors, the exceptions are BLISS and MACR0-32, which have a default radix of hexadecimal. +

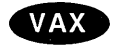

#### On Alpha processors, the exceptions are BLISS, MACR0-32, and MACR0-64, Alpha which have a default radix of hexadecimal.  $\bullet$

You can use a radix qualifier (/BINARY, /OCTAL, and so on) to display integer data in another radix. These qualifiers do not affect how the debugger interprets the data you specify; they override the current output radix, but not the input radix.

The EVALUATE command sets the **current value** built-in symbols %CURVAL and backslash  $( \n\setminus )$  to the value denoted by the specified expression.

You cannot evaluate a language expression that includes a function call. For example, if PRODUCT is a function that multiplies two integers, you cannot use the command EVALUATE PRODUCT(3,5). If your program assigns the returned value of a function to a variable, you can examine the resulting value of that variable.

On Alpha processors, the command EVALUATE *procedure-name* displays the procedure descriptor address (not the code address) of a specified routine, entry point, or Ada package.  $\bullet$ 

For more information about debugger support for language-specific operators and constructs, type HELP Language.

Related commands:

EVALUATE/ADDRESS MONITOR (SET,SHOW) LANGUAGE (SET,SHOW,CANCEL) RADIX (SET,SHOW) TYPE

# **Examples**

**Alpha** 

1. DBG> EVALUATE 100.34 \* (14.2 + 7.9) 2217.514 DBG>

This command uses the debugger as a calculator by multiplying 100.34 by  $(14.2 + 7.9).$ 

2. DBG> EVALUATE/OCTAL X 00000001512 DBG>

This command evaluates the symbol X and displays the result in octal radix.

3. DBG> EVALUATE TOTAL + CURR AMOUNT 8247.20 DBG>

> This command evaluates the sum of the values of two real variables, TOTAL and CURR\_AMOUNT.

4. DBG> DEPOSIT WILLING = TRUE DBG> DEPOSIT ABLE = FALSE DBG> EVALUATE WILLING AND ABLE False DBG>

> In this example, the EVALUATE command evaluates the logical AND of the current values of two Boolean variables, WILLING and ABLE.

5. DBG> EVALUATE COLOR'FIRST RED DBG>

> In this Ada example, this command evaluates the first element of the enumeration type COLOR.

# EVALUATE/ADDRESS

Evaluates an address expression and displays the result as a memory address or a register name.

## Format

EVALUATE/ADDRESS address-expression[, ... ]

## **Parameters**

#### address-expression

Specifies an address expression of any valid form (for example, a routine name, variable name, label, line number, and so on).

# **Qualifiers**

### /BINARY

Displays the memory address in binary radix.

## /DECIMAL

Displays the memory address in decimal radix.

# /HEXADECIMAL

Displays the memory address in hexadecimal radix.

/OCTAL

Displays the memory address in octal radix.

## **Description**

The EVALUATE/ADDRESS command enables you to determine the memory address or register associated with an address expression.

The debugger can interpret and display integer data in any one of four radixes: binary, decimal, hexadecimal, and octal. The default radix for both data entry and display is decimal for most languages.

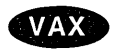

Alpha

On VAX processors, the exceptions are BLISS and MACR0-32, which have a default radix of hexadecimal. +

On Alpha processors, the exceptions are BLISS, MACR0-32, and MACR0-64, which have a default radix of hexadecimal.  $\triangleleft$ 

You can use a radix qualifier (/BINARY, /OCTAL, and so on) to display address values in another radix. These qualifiers do not affect how the debugger interprets the data you specify; that is, they override the current output radix, but not the input radix.

If the value of a variable is currently stored in a register instead of memory, the EVALUATE/ADDRESS command identifies the register. The radix qualifiers have no effect in that case.

The EVALUATE/ADDRESS command sets the current entity built-in symbols %CURLOC and period ( . ) to the location denoted by the address expression specified. Logical predecessors (%PREVLOC or the circumflex character  $( \wedge )$ ) and successors (%NEXTLOC) are based on the value of the current entity.

## Alpha

On Alpha processors, the command EVALUATE/ADDRESS *procedure-name*  displays the procedure descriptor address (not the code address) of a specified routine, entry point, or Ada package. •

Related commands:

EVALUATE (SET,SHOW,CANCEL) RADIX SHOW SYMBOUADDRESS SYMBOLIZE

# **Examples**

1. DBG> EVALUATE/ADDRESS MODNAME\%LINE 110 3942 DBG>

This command displays the memory address denoted by the address expression MODNAME\%LINE 110.

2. DBG> EVALUATE/ADDRESS/HEX A,B,C 000004A4 000004AC 000004AO DBG>

> This command displays the memory addresses denoted by the address expressions A, B, and C in hexadecimal radix.

3. DBG> EVALUATE/ADDRESS X MOD3\%Rl DBG>

> This command indicates that variable  $X$  is associated with register R1.  $X$  is a nonstatic (register) variable.

# **EXAMINE**

Displays the current value of a program variable. More generally, displays the value of the entity denoted by an address expression.

## **Format**

EXAMINE [address-expression[:address-expression] [, ... ]]

## **Parameters**

#### address-expression

Specifies an entity to be examined. With high-level languages, this is typically the name of a variable and can include a path name to specify the variable uniquely. More generally, an address expression can also be a memory address or a register and can be composed of numbers (offsets) and symbols, as well as one or more operators, operands, or delimiters. For information about the debugger symbols for the registers and about the operators you can use in address expressions, see the Built\_in\_Symbols and Address\_Expressions help topics.

If you specify the name of an aggregate variable (a composite data structure such as an array or record structure) the debugger displays the values of all elements. For an array, the display shows the subscript (index) and value of each array element. For a record, the display shows the name and value of each record component.

To specify an individual array element, array slice, or record component, follow the syntax of the current language.

If you specify a range of entities, the value of the address expression that denotes the first entity in the range must be less than the value of the address expression that denotes the last entity in the range. The debugger displays the entity specified by the first address expression, the logical successor of that address expression, the next logical successor, and so on, until it displays the entity specified by the last address expression. You can specify a list of ranges by separating ranges with a comma.

For information specific to vector registers and vector instructions, see /TMASK, /FMASK, and /OPERANDS qualifiers.

# **Qualifiers**

#### /ASCIC

Interprets each examined entity as a counted ASCII string preceded by a 1-byte count field that gives the length of the string. The string is then displayed. You can also specify this qualifier as /AC.

#### /ASCID

Interprets each examined entity as the address of a string descriptor pointing to an ASCII string. The CLASS and DTYPE fields of the descriptor are not checked, but the LENGTH and POINTER fields provide the character length and address of the ASCII string. The string is then displayed. You can also specify this qualifier as /AD.

## **/ASCll:n**

Interprets and displays each examined entity as an ASCII string of length n bytes  $(n \text{ characters})$ . If you omit n, the debugger attempts to determine a length from the type of the address expression.

### **/ASCIW**

Interprets each examined entity as a counted ASCII string preceded by a 2-byte count field that gives the length of the string. The string is then displayed. You can also specify this qualifier as /AW.

#### **/ASCIZ**

Interprets each examined entity as a zero-terminated ASCII string. The ending zero byte indicates the end of the string. The string is then displayed. You can also specify this qualifier as /AZ.

#### **/BINARY**

Displays each examined entity as a binary integer.

#### **/BYTE**

Displays each examined entity in the byte integer type (length 1 byte).

#### **/CONDITION\_ VALUE**

Interprets each examined entity as a condition-value return status and displays the message associated with that return status.

## **/D\_FLOAT**

Displays each examined entity in the D\_floating type (length 8 bytes).

#### **/DATE\_ TIME**

Interprets each examined entity as a quadword integer (length 8 bytes) containing the internal representation of date and time. Displays the value in the format *dd-mmm-yyyy hh:mm:ss.cc.* 

## **/DECIMAL**

Displays each examined entity as a decimal integer.

#### **/DEFAULT**

Displays each examined entity in the default radix.

The minimum abbreviation is /DEFA.

#### **/DEFINITIONS=n**

#### **Alpha**

On Alpha systems, when the code is optimized, displays  $n$  definition points for a split-lifetime variable. A definition point is a location in the program where the variable could have received its value. By default, up to five definition points are displayed. If more than the given number of definitions (explicit or default) are available, then the number of additional definitions is reported as well. (For more information on split-lifetime variables, see Chapter 13. )

The minimum abbreviation is  $/DEF$ .  $\leftrightarrow$ 

## **/EXTENDED\_FLOAT**

Alpha

On Alpha systems, displays each examined entity in the IEEE X\_floating type (length 16 bytes).  $\triangleleft$ 

## **/FLOAT**

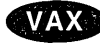

On VAX processors, displays each examined entity in the  $F_{\perp}$  floating type (length 4 bytes).  $\triangleleft$ 

Alpha

On Alpha processors, displays each examined entity in the IEEE T\_floating double-precision (length 8 bytes).  $\bullet$ 

**/FPCR** 

**Alpha** 

On Alpha processors, displays each examined entity in FPCR (floating-point control register) format.  $\triangleleft$ 

**/FMASK[=(mask-address-expression)]** 

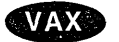

Applies to VAX vectorized programs. See the  $TMASK$  qualifier.  $\bullet$ 

# **/G\_FLOAT**

Displays each examined entity in the G\_floating type (length 8 bytes).

## **/H\_FLOAT**

VAX

On VAX systems, displays each examined entity in the H\_floating type (length 16 bytes).  $\bullet$ 

## **/HEXADECIMAL**

Displays each examined entity as a hexadecimal integer.

## **/INSTRUCTION**

Displays each examined entity as an assembly-language instruction (variable length, depending on the number of instruction operands and the kind of addressing modes used). See also the /OPERANDS qualifier.

In screen mode, the output of an EXAMINE/INSTRUCTION command is directed at the current instruction display, if any, not at an output or DO display. The arrow in the instruction display points to the examined instruction.

Alpha

On Alpha processors, the command EXAMINE/INSTRUCTION *procedure-name*  displays the first instruction at the code address of a specified routine, entry point, or Ada package. +

# **/LINE (default) /NOLINE**

Controls whether program locations are displayed in terms of line numbers (%LINE *x)* or as *routine-name* + *byte-offset.* By default (/LINE), the debugger symbolizes program locations in terms of line numbers.

## **/LONG\_FLOAT**

Alpha

On Alpha processors, displays each examined entity in the IEEE S\_floating type (single precision, length 4 bytes).  $\bullet$ 

### **/LONG\_LONG\_FLOAT**

**Alpha** 

On Alpha processors, displays each examined entity in the IEEE T\_floating type (double-precision, length 8 bytes).  $\triangleleft$ 

## **/LONGWORD**

Displays each examined entity in the longword integer type (length 4 bytes). This is the default type for program locations that do not have a compiler-generated type.

#### **/OCTAL**

Displays each examined entity as an octal integer.

#### **/OCTAWORD**

Displays each examined entity in the octaword integer type (length 16 bytes).

### **/OPERANDS[ =keyword]**

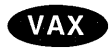

On VAX processors, displays operand information associated with an examined instruction (displays each operand's address and its contents, using the operand's data type). The keywords BRIEF and FULL vary the amount of information displayed about any nonregister operands. The default is /OPERANDS=BRIEF.

Use /OPERANDS only when examining the instruction at the current PC value (for example, EXAMINE/OPERANDS .0)  $\%$ PC). Examining the operands of an instruction that is not at the current PC value can give erroneous results, because the state of the machine (the contents of the registers) is not set up for that instruction.

In screen mode, operand information is directed at the current output display.

When you examine the operands of a vector instruction, any operand-element masking that might be associated with that instruction is performed by default. The *TMASK* and */FMASK* qualifiers enable you to specify some other mask. The current value of the vector length register (VLR) limits the highest element of a vector register that you can examine.

See also the SET MODE *[NO]OPERANDS=keyword* command, which lets you set a default level for the amount of operand information displayed when examining instructions. +

#### **/PACKED:n**

Interprets each examined entity as a packed decimal number. The value of *n* is the number of decimal digits. Each digit occupies one nibble (4 bits).

**/PS** 

Alpha On Alpha processors, displays each examined entity in PS (processor status register) format.  $\triangleleft$ 

**/PSL** 

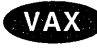

On VAX processors, displays each examined entity in PSL (processor status longword) format.  $\bullet$ 

**/PSW** 

VAX

On VAX processors, displays each examined entity in PSW (processor status word) format. The /PSW qualifier is like /PSL except that only the low-order word (2 bytes) is displayed.  $\bullet$ 

Displays each examined entity in the quadword integer type (length 8 bytes).

**/S\_FLOAT** 

**/QUADWORD** 

Alpha

Same as /LONG\_FLOAT.  $\bullet$ 

**/SFPCR** 

**Alpha** 

On Alpha processors, displays each examined entity in SFPCR (software floatingpoint control register) format.  $\bullet$ 

# **/SOURCE**

**Note** 

This qualifier is not available in the DECwindows Motif interface to the debugger.

Displays the source line corresponding to the location of each examined entity. The examined entity must be associated with a machine code instruction and, therefore, must be a line number, a label, a routine name, or the memory address of an instruction. The examined entity cannot be a variable name or any other address expression that is associated with data.

In screen mode, the output of an EXAMINE/SOURCE command is directed at the current source display, if any, not at an output or DO display. The arrow in the source display points to the source line associated with the last entity specified (or the last one specified in a list of entities).

# Alpha

On Alpha processors, the command EXAMINE/SOURCE *procedure-name* displays the source code at the code address of a specified routine, entry point, or Ada package.  $\triangleleft$ 

#### **/SYMBOLIC (default) /NOSYMBOLIC**

Controls whether symbolization occurs. By default (/SYMBOLIC), the debugger symbolizes all addresses, if possible; that is, it converts numeric addresses into their symbolic representation. If you specify /NOSYMBOLIC, the debugger suppresses symbolization of entities you specify as absolute addresses. If you specify entities as variable names, symbolization still occurs. The /NOSYMBOLIC qualifier is useful if you are interested in identifying numeric addresses rather than their symbolic names (if symbolic names exist for those addresses). Using /NOSYMBOLIC may speed up command processing because the debugger does not need to convert numbers to names.

#### **/TASK**

Applies to tasking (multithread) programs. Interprets each examined entity as a task (thread) object and displays the task value (the name or task ID) of that task object. When examining a task object, use TASK only if the programming language does not have built-in tasking services.

**IT\_FLOAT** 

Alpha

**VAX** 

Same as /LONG\_LONG\_FLOAT.  $\triangle$ 

**ITMASK[ =(mask-address-expression)] /FMASK[ =(mask-address-expression)]** 

On VAX processors, these qualifiers apply to VAX vectorized programs. They enable you to specify a mask in order to display certain elements of a vector register (VO to V15), or of an array in memory, while not displaying other elements.

For example, when you examine the operands of a vector instruction (by using the /OPERANDS qualifier), these qualifiers enable you to override any operandelement masking that might be associated with that instruction.

The *TMASK* qualifier applies the EXAMINE command only to the elements of the register or array that correspond to the set bits (bit value: 1) of the mask. The /FMASK qualifier applies the EXAMINE command only to the elements that correspond to the clear bits (bit value: 0) of the mask. The current value of the vector length register (VLR) limits the highest register element that you can examine but not the highest array element.

By default, if you do not specify a mask address expression with TMASK or /FMASK, the vector mask register (VMR) is used. That is, the EXAMINE command is applied only to the elements of the vector register or array that correspond to the set bits (in the case of /TMASK) or clear bits (in the case of /FMASK) of VMR.

If you specify a mask address expression with /TMASK or /FMASK, the value at that address is used as the mask, subject to the following conventions:

You must use parentheses around the address expression.

- The number of mask elements limits the number of register or array elements that you can examine.
- If the mask address expression denotes a Boolean array, its values are used as the mask, in the same basic way that VMR is used in the default case.
- If the mask address expression denotes a non-Boolean array, the least significant bit value of each array element is used as the mask for the corresponding element of the register or target array.
- If the mask address expression denotes a Boolean scalar type, its value is used as the mask for the first element of the register or target array. No other elements are examined.
- If the mask address expression denotes any other type, its least significant bit value is used as the mask for the first element of the register or target array. No other elements are examined.
- For a multi-element mask, the lowest specified element of the mask is applied to the lowest specified element of the register or target array.  $\bullet$

#### **/TYPE=( name}**

Interprets and displays each examined entity according to the type specified by *name* (which must be the name of a variable or data type declared in the program). This enables you to specify a user-declared type. You must use parentheses around the type expression.

## **IX\_FLOAT**

#### **Alpha**

Same as /EXTENDED\_FLOAT.  $\triangleleft$ 

#### **/WORD**

Displays each examined entity in the word integer type (length 2 bytes).

# **Description**

The EXAMINE command displays the entity at the location denoted by an address expression. You can use the command to display the contents of any memory location or register that is accessible in your program. For high-level languages, the command is used mostly to obtain the current value of a variable (an integer, real, string, array, record, and so on).

## **Alpha**

On Alpha systems, if you are debugging optimized code, the EXAMINE command displays the definition points at which a split-lifetime variable could have received its value. Split-lifetime variables are discussed in Chapter 13. By default, the EXAMINE command displays up to five definition points. With the  $\overline{\text{DEFINITIONS}}$  qualifier, you can specify the number of definition points.  $\bullet$ 

The debugger recognizes the compiler-generated types associated with symbolic address expressions (symbolic names declared in your program). Symbolic address expressions include the following entities:

- Variable names. When specifying a variable with the EXAMINE command, use the same syntax that is used in the source code.
- Routine names, labels, and line numbers. These are associated with instructions. You can examine instructions using the same techniques as when examining variables.

In general, when you enter an EXAMINE command, the debugger evaluates the address expression specified to yield a program location. The debugger then displays the value stored at that location as follows:

- If the location has a symbolic name, the debugger formats the value according to the compiler-generated type associated with that symbol (that is, as a variable of a particular type or as an instruction).
- If the location does not have a symbolic name (and, therefore, no associated compiler-generated type) the debugger formats the value in the type *longword integer* by default. This means that, by default, the EXAMINE command displays the contents of these locations as longword (4-byte) integer values.

For information specific to vector registers and vector instructions, see the /TMASK, /FMASK, and /OPERANDS qualifiers.  $\leftrightarrow$ 

There are several ways of changing the type associated with a program location so that you can display the data at that location in another data format:

- To change the default type for all locations that do not have a symbolic name, you can specify a new type with the SET TYPE command.
- To change the default type for *all* locations (both those that do and do not have a symbolic name), you can specify a new type with the SET TYPE /OVERRIDE command.
- To override the type currently associated with a particular location for the duration of a single EXAMINE command, you can specify a new type by using a type qualifier (IASCII:n, *IBYTE,-ITYPE=(name),* and so on). Most qualifiers for the EXAMINE command are type qualifiers.

The debugger can interpret and display integer data in any one of four radixes: binary, decimal, hexadecimal, and octal.

The default radix for both data entry and display is decimal for most languages.

On VAX processors, the exceptions are BLISS and MACR0-32, which have a default radix of hexadecimal.  $\bullet$ 

On Alpha processors, the exceptions are BLISS, MACR0-32, and MACR0-64, which have a default radix of hexadecimal.  $\triangleleft$ 

The EXAMINE command has four radix qualifiers (/BINARY, /DECIMAL, /HEXADECIMAL, /OCTAL) that enable you to display data in another radix. You can also use the SET RADIX and SET RADIX/OVERRIDE commands to change the default radix.

In addition to the type and radix qualifiers, the EXAMINE command has qualifiers for other purposes:

- The /SOURCE qualifier enables you to identify the line of source code corresponding to a line number, routine name, label, or any other address expression that is associated with an instruction rather than data.
- The /[NO]LINE and /[NO]SYMBOLIC qualifiers enable you to control the symbolization of address expressions.

The EXAMINE command sets the current entity built-in symbols %CURLOC and period ( . ) to the location denoted by the address expression specified. Logical predecessors (%PREVLOC or the circumflex character  $(^\wedge)$ ) and successors (%NEXTLOC) are based on the value of the current entity.

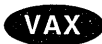

 $\sqrt{2X}$ 

Alpha

Related Commands:

CANCEL TYPE/OVERRIDE DEPOSIT EVALUATE SET MODE [NO]OPERANDS SET MODE [NO]SYMBOLIC (SET,SHOW,CANCEL) RADIX (SET, SHOW) TYPE

## **Examples**

1. DBG> EXAMINE COUNT SUB2\COUNT: 27 DBG>

> This command displays the value of the integer variable COUNT in module SUB2.

2. DBG> EXAMINE PART NUMBER INVENTORY\PART NUMBER: "LP-3592.6-84" DBG>

This command displays the value of the string variable PART\_NUMBER.

3. DBG> EXAMINE SUB1\ARR3

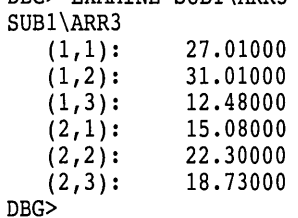

This command displays the value of all elements in array ARR3 in module SUB1. ARR3 is a 2 by 3 element array of real numbers.

4. DBG> EXAMINE SUB1\ARR3(2,1:3)

SUB1\ARR3  $(2, 1):$  $(2,2):$  $(2,3):$ DBG> 15.08000 22.30000 18.73000

This command displays the value of the elements in a slice of array SUBl \ARR3. The slice includes "columns" **1** to 3 of "row" 2.

5. DBG> EXAMINE VALVES.INTAKE.STATUS MONITOR\VALVES.INTAKE.STATUS: OFF DBG>

This command displays the value of the nested record component VALVES.INTAKE.STATUS in module MONITOR.

6. DBG> EXAMINE/SOURCE SWAP module MAIN 47: procedure SWAP(X,Y: in out INTEGER) is

DBG>

This command displays the source line in which routine SWAP is declared (the location of routine SWAP).

7. DBG> DEPOSIT/ASCII:? WORK+20 = 'abcdefg' DBG> EXAMINE/ASCII:? WORK+20 DETAT\WORK+20: "abcdefg" DBG> EXAMINE/ASCII:5 WORK+20 DETAT\WORK+20: "abcde" DBG>

In this example, the DEPOSIT command deposits the entity 'abcdefg' as an ASCII string of length 7 bytes into the location that is 20 bytes beyond the location denoted by the symbol WORK. The first EXAMINE command displays the value of the entity at that location as an ASCII string of length 7 bytes (abcdefg). The second EXAMINE command displays the value of the entity at that location as an ASCII string of length 5 bytes (abcde).

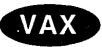

8. DBG> EXAMINE/OPERANDS=FULL .0\%PC  $X\ X$SITART+OC: MOVL B^04(R4), R7$  $B^04(R4)$  R4 contains X\X\$START\M (address 00001054), B^04(00001054) evaluates to X\X\$START\K (address 00001058), which contains 00000016 R7 R7 contains 00000000

DBG>

On VAX systems, this command displays the instruction (MOVL) at the current PC value. Using /OPERANDS=FULL displays the maximum level of operand information.  $\triangleleft$ 

9. DBG> SET RADIX HEXADECIMAL DBG> EVALUATE/ADDRESS WORKDATA 0000086F DBG> EXAMINE/SYMBOLIC 0000086F MOD3\WORKDATA: 03020100 DBG> EXAMINE/NOSYMBOLIC 0000086F 0000086F: 03620100 DBG>

In this example, the EVALUATE/ADDRESS command indicates that the memory address of variable WORKDATA is 0000086F, hexadecimal. The two EXAMINE commands display the value contained at that address using /[NO]SYMBOL to control whether the address is symbolized to WORKDATA.

10. DBG> EXAMINE/HEX FIDBLK

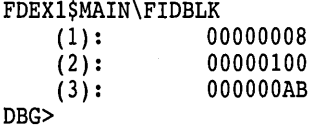

This command displays the value of the array variable FIDBLK in hexadecimal radix.

11. DBG> EXAMINE/DECIMAL/WORD NEWDATA:NEWDATA+6

SUB2\NEWDATA: 256 SUB2\NEWDATA+2: 770 SUB2\NEWDATA+4: 1284 SUB2\NEWDATA+6: 1798 DBG>

This command displays, in decimal radix, the values of word integer entities (2-byte entities) that are in the range of locations denoted by NEWDATA to NEWDATA + 6 bytes.

12. DBG> EXAMINE/TASK SORT INPUT MOD3\SORT\_INPUT: %TASK 12<br>DBG>

 $\mathcal{A}^{\mathcal{A}}$ 

 $\hat{\boldsymbol{\beta}}$ 

 $\bar{\phantom{a}}$ 

 $\mathcal{A}$ 

 $\sim$ 

 $\sim$ 

This command displays the task ID of a task object named SORT\_INPUT.

 $\bar{z}$ 

# **EXIT**

Ends a debugging session, or terminates one or more processes of a multiprocess program, allowing any application-declared exit handlers to run. If used within a command procedure or DO clause and no process is specified, it exits the command procedure or DO clause at that point.

# **Format**

EXIT [process-spec[, ... ]]

## **Parameters**

## **process-spec**

This parameter applies to a multiprocess debugging configuration (when DBG\$PROCESS has the value MULTIPROCESS).

Specifies a process currently under debugger control. Use any of the following forms:

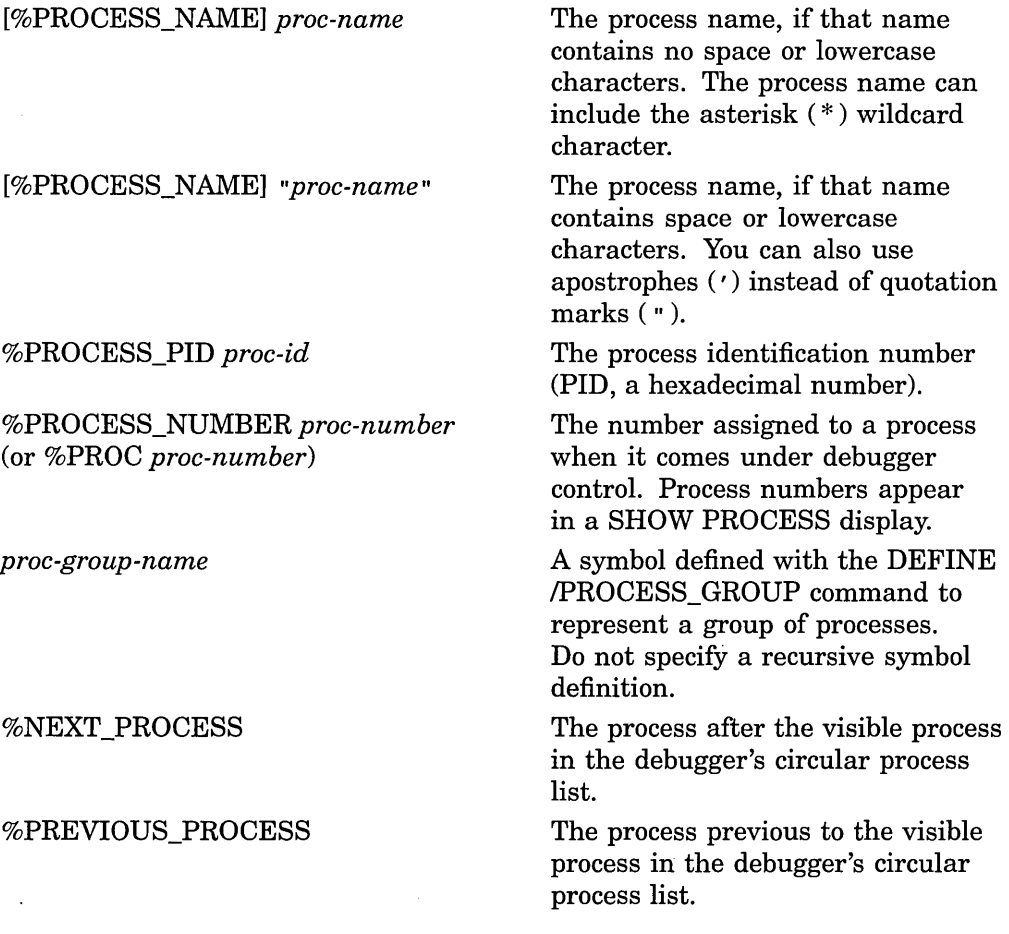

## % VISIBLE\_PROCESS

The process whose call stack, register set, and images are the current context for looking up symbols, register values, routine calls, breakpoints, and so on.

You can also use the asterisk  $(*)$  wildcard character to specify all processes.

## **Description**

The EXIT command is one of the four debugger commands that can be used to execute your program (the others are CALL, GO, and STEP).

#### **Ending a Debugging Session**

To end a debugging session, enter the EXIT command at the debugger prompt without specifying any parameters. This causes orderly termination of the session: the program's application-declared exit handlers (if any) are executed, the debugger exit handler is executed (closing log files, restoring the screen and keypad states, and so on), and control is returned to the command interpreter. You cannot then continue to debug your program by entering the DCL command DEBUG or CONTINUE (you must restart the debugger).

Because EXIT runs any application-declared exit handlers, you can set breakpoints in such exit handlers, and the breakpoints are triggered upon typing EXIT. Thus, you can use EXIT to debug your exit handlers.

To end a debugging session without running any application-declared exit handlers, use the QUIT command instead of EXIT.

#### **Using the EXIT Command in Command Procedures and DO Clauses**

When the debugger executes an EXIT command (without any parameters) in a command procedure, control returns to the command stream that invoked the command procedure. A command stream can be the terminal, an outer (containing) command procedure, or a DO clause in a command or screen display definition. For example, if the command procedure was invoked from within a DO clause, control returns to that DO clause, where the debugger executes the next command (if any remain in the command sequence).

When the debugger executes an EXIT command (without any parameters) in a DO clause, it ignores any remaining commands in that clause and displays its prompt.

#### **Terminating Specified Processes**

If you are using the multiprocess debugging configuration to debug a multiprocess program (if the logical name DBG\$PROCESS has the value MULTIPROCESS), you can use the EXIT command to terminate specified processes without ending the debugging session. The same techniques and behavior apply, whether you enter the EXIT command at the prompt or use it within a command procedure or DO clause.

To terminate one or more processes, enter the EXIT command, specifying these processes as parameters. This causes orderly termination of the images in these processes, executing any application-declared exit handlers associated with these images. Subsequently, the specified processes are no longer identified in a SHOW PROCESS/ALL display. If any specified processes were on hold as the result of a SET PROCESS/HOLD command, the hold condition is ignored.

When the specified processes begin to exit, any unspecified process that is not on hold begins execution. After execution is started, the way in which it continues depends on whether you entered a SET MODE [NO]INTERRUPT command. By default (SET MODE INTERRUPT), execution continues until it is suspended in any process. At that point, execution is interrupted in any other processes that were executing images, and the debugger prompts for input.

To terminate specified processes without running any application-declared exit handlers or otherwise starting execution, use the QUIT command instead of EXIT.

Related commands:

DISCONNECT @ (Execute Procedure) Ctrl/C Ctrl/Y Ctrl/Z QUIT RERUN RUN SET ABORT\_KEY SET MODE [NO]INTERRUPT SET PROCESS

# **Examples**

1. DBG> EXIT \$

This command ends the debugging session and returns you to DCL level.

2. JONES 1> EXIT %NEXT PROCESS, %PROCESS NAME JONES 3, %PROC 5  $JONES-1>$  -  $-$  -  $-$  -  $-$ 

This command causes orderly termination of three processes of a multiprocess program: the process after the visible process on the process list, process JONES\_3, and process 5. Control is returned to the debugger after the specified processes have exited.

# **EXITLOOP**

Exits one or more enclosing FOR, REPEAT, or WHILE loops.

# **Format**

EXITLOOP [integer]

# **Parameters**

## **integer**

A decimal integer that specifies the number of nested loops to exit from. The default is 1.

# **Description**

Use the EXITLOOP command to exit one or more enclosing FOR, REPEAT, or WHILE loops.

Related commands:

FOR REPEAT WHILE

# **Example**

DBG> WHILE 1 DO (STEP; IF X .GT. 3 THEN EXITLOOP)

The WHILE 1 command generates an endless loop that executes a STEP command with each iteration. After each STEP, the value of X is tested. If X is greater than 3, the EXITLOOP command terminates the loop (FORTRAN example).

# **EXPAND**

Expands or contracts the window associated with a screen display.

\_\_\_\_ Note \_\_\_\_\_\_\_\_\_\_\_\_\_\_\_\_\_\_\_\_\_\_

This command is not available in the DECwindows Motif interface to the debugger.

# **Format**

EXPAND [display-name[, ... ]]

# **Parameters**

### **display-name**

Specifies a display to be expanded or contracted. You can specify any of the following entities: .

- A predefined display:
	- SRC OUT PROMPT INST REG (VAX only)
- A display previously created with the DISPLAY command
- A display built-in symbol:
	- %CURDISP %CURSCROLL %NEXTDISP %NEXTINST %NEXTOUTPUT %NEXTSCROLL %NEXTSOURCE

If you do not specify a display, the current scrolling display, as established by the SELECT command, is chosen.

You must specify at least one qualifier.

# **Qualifiers**

## **/DOWN[:n]**

Moves the bottom border of the display down by n lines (if  $n$  is positive) or up by *n* lines (if *n* is negative). If you omit *n*, the border is moved down by 1 line.

## **/LEFT[:n]**

Moves the left border of the display to the left by  $n$  lines (if  $n$  is positive) or to the right by *n* lines (if *n* is negative). If you omit *n,* the border is moved to the left by 1 line.

#### **/RIGHT[:n]**

Moves the right border of the display to the right by *n* lines (if *n* is positive) or to the left by *n* lines (if *n* is negative). If you omit *n,* the border is moved to the right by 1 line.

### **/SUFFIX[ =process-identifier-type]**

Applies to a multiprocess debugging configuration (when DBG\$PROCESS has the value MULTIPROCESS). Appends a process-identifying suffix to a display name. Use this qualifier only directly after a display name. The suffix denotes the visible process at the time the command was issued.

The /SUFFIX qualifier is used primarily in command procedures when you specify display definitions or key definitions that are bound to display definitions.

Use any of the following *process-identifier-type* keywords:

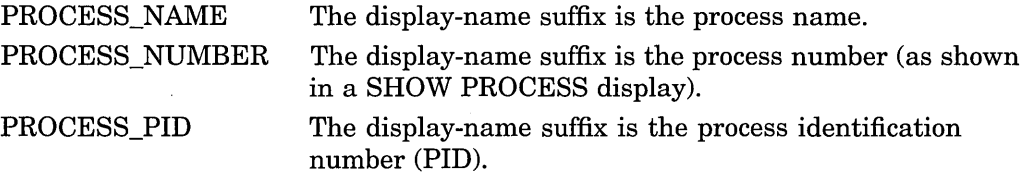

If you specify /SUFFIX without a *process-identifier-type* keyword, the process identifier type used for the display-name suffix is, by default, the same as that used for the prompt suffix (see the SET PROMPT/SUFFIX command).

# **/UP[:n]**

Moves the top border of the display up by *n* lines (if *n* is positive) or down by *n* lines (if *n* is negative). If you omit *n,* the border is moved up by 1 line.

## **Description**

The EXPAND command moves one or more display-window borders according to the qualifiers specified (/UP:[n], /DOWN:[n], RIGHT:[n], /LEFT:[n]).

The EXPAND command does not affect the order of a display on the display pasteboard. Depending on the relative order of displays, the EXPAND command can cause the specified display to hide or uncover another display or be hidden by another display, partially or totally.

Except for the PROMPT display, any display can be contracted to the point where it disappears (at which point it is marked as "removed"). It can then be expanded from that point. Contracting a display to the point where it disappears causes it to lose any attributes that were selected for it. The PROMPT display cannot be contracted or expanded horizontally but can be contracted vertically to a height of 2 lines.

A window border can be expanded only up to the edge of the screen. The left and top window borders cannot be expanded beyond the left and top edges of the display, respectively. The right border can be expanded up to 255 columns from the left display edge. The bottom border of a source or instruction display can be expanded down only to the bottom edge of the display (to the end of the source module or routine's instructions). A register display cannot be expanded beyond its full size.

For a list of the key definitions associated with the EXPAND command, see the Keypad\_Definitions\_CI help topic. Also, use the SHOW KEY command to determine the current key definitions.

Related commands:

DISPLAY MOVE SELECT/SCROLL (SET,SHOW) TERMINAL

# **Examples**

1. DBG> EXPAND/RIGHT:6

This command moves the right border of the current scrolling display to the right by 6 columns.

2. DBG> EXPAND/UP/RIGHT:-12 OUT2

This command moves the top border of display OUT2 up by 1 line, and the right border to the left by 12 columns.

3. DBG> EXPAND/DOWN:99 SRC

This command moves the bottom border of display SRC down to the bottom edge of the screen.

# **EXTRACT**

Saves the contents of screen displays in a file or creates a debugger command procedure with all of the commands necessary to re-create the current screen state later on.

~~~~~~~~~~~~- **Note** ~~~~~~~~~~~~-

This command is not available in the DECwindows Motif interface to the debugger.

## **Format**

EXTRACT [display-name[, ... ]] [file-spec]

## **Parameters**

### **display-name**

Specifies a display to be extracted. You can specify any of the following entities:

• A predefined display:

```
SRC 
OUT
PROMPT 
INST 
REG (VAX only)
```
• A display previously created with the DISPLAY command

You can use the asterisk  $(*)$  wildcard character in a display name. Do not specify a display name with the /ALL qualifier.

#### **file-spec**

Specifies the file to which the information is written. You can specify a logical name.

If you specify /SCREEN\_LAYOUT, the default specification for the file is SYS\$DISK:[]DBGSCREEN.COM. Otherwise, the default specification is SYS\$DISK: [ ]DEBUG.TXT.

# · **Qualifiers**

# **/ALL**

Extracts all displays. Do not specify /SCREEN\_LAYOUT with this qualifier.

## **/APPEND**

Appends the information at the end of the file, rather than creating a new file. By default, a new file is created. Do not specify /SCREEN\_LAYOUT with this qualifier.

## **/SCREEN\_LAYOUT**

Writes a file that contains the debugger commands describing the current state of the screen. This information includes the screen height and width, and the position, display kind, and display attributes of every existing display. This file can then be executed with the execute procedure command(@) to reconstruct the screen at a later time.

#### **/SUFFIX[=process-identifier-type]**

Applies to a multiprocess debugging configuration (when DBG\$PROCESS has the value MULTIPROCESS). Appends a process-identifying suffix to a display name. Use this qualifier only directly after a display name. The suffix denotes the visible process at the time the command was issued.

The /SUFFIX qualifier is used primarily in command procedures when you specify display definitions or key definitions that are bound to display definitions.

Use any of the following *process-identifier-type* keywords:

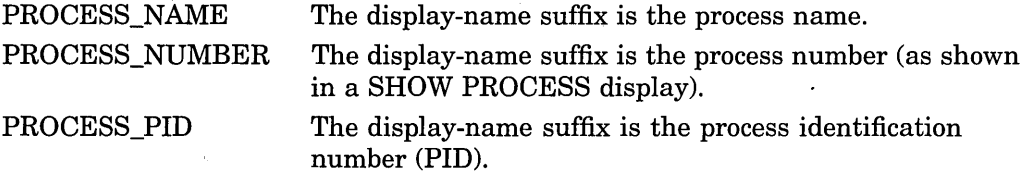

If you specify /SUFFIX without a *process-identifier-type* keyword, the process identifier type used for the display-name suffix is, by default, the same as that used for the prompt suffix (see the SET PROMPT/SUFFIX command).

# **Description**

When you use the EXTRACT command to save the contents of a display into a file, only those lines that are currently stored in the display's memory buffer (as determined by the /SIZE qualifier on the DISPLAY command) are written to the file.

You cannot extract the PROMPT display into a file.

Related commands:

DISPLAY SAVE

# **Examples**

1. DBG> EXTRACT SRC

This command writes all the lines in display SRC into file SYS\$DISK: [ ]DEBUG.TXT.

2. DBG> EXTRACT/APPEND OUT [JONES.WORK]MYFILE

This command appends all the lines in display OUT to the end of file [JONES.WORK]MYFILE.TXT.

3. DBG> EXTRACT/SCREEN LAYOUT

This command writes the debugger commands needed to reconstruct the screen into file SYS\$DISK:[]DBGSCREEN.COM.

# **FOR**

Executes a sequence of commands while incrementing a variable a specified number of times.

# **Format**

**FOR** name=expression1 **TO** expression2 **[BY** expression3] **DO** (command[; ... ])

# **Parameters**

#### **name**

Specifies the name of a count variable.

#### **expression1**

Specifies an integer or enumeration type value. The *expressionl* and *expression2*  parameters must be of the same type.

#### **expression2**

Specifies an integer or enumeration type value. The *expressionl* and *expression2*  parameters must be of the same type.

## **expression3**

Specifies an integer.

#### **command**

Specifies a debugger command. If you specify more than one command, you must separate the commands with semicolons. At each execution, the debugger checks the syntax of any expressions in the commands and then evaluates them.

## **Description**

The behavior of the FOR command depends on the value of the *expression3*  parameter. If *expression3* is positive, the *name* parameter is incremented from the value of *expressionl* by the value of *expression3* until it is greater than the value of *expression2.* 

If *expression3* is negative, *name* is decremented from the value of *expressionl* by the value of *expression3* until it is less than the value of *expression2.* 

If *expression3* is zero, the debugger returns an error message.

If *expression3* is omitted, the debugger assumes it to have the value +1.

Related commands:

EXITLOOP REPEAT WHILE

## **Examples**

1. DBG> FOR  $I = 10$  TO 1 BY -1 DO (EXAMINE A(I))

This command examines an array backwards.

 $\bar{z}$ 

2. DBG> FOR I = 1 TO 10 DO (DEPOSIT  $A(I) = 0$ ) This command initializes an array to zero.

 $\bar{1}$ 

Starts or resumes program execution.

# **Format**

GO [address-expression]

# **Parameters**

#### **address-expression**

Specifies that program execution resume at the location denoted by the address expression. If you do not specify an address expression, execution resumes at the point of suspension or, in the case of debugger startup, at the image transfer address.

#### **Description**

The GO command starts program execution or resumes execution from the point at which it is currently suspended. GO is one of the four debugger commands that can be used to execute your program (the others are CALL, EXIT, and STEP).

Specifying an address expression with the GO command can produce unexpected results because it alters the normal control flow of your program. For example, during a debugging session you can restart execution at the beginning of the program by entering the GO %LINE 1 command. However, because the program has executed, the contents of some variables might now be initialized differently from when you first ran the program.

If an exception breakpoint is triggered (resulting from a SET BREAK /EXCEPTION or a STEP/EXCEPTION command), execution is suspended before any application-declared condition handler is invoked. If you then resume execution with the GO command, the behavior is as follows:

- Entering a GO command to resume execution from the current location causes the debugger to resignal the exception. This enables you to observe which application-declared handler, if any, next handles the exception.
- Entering a GO command to resume execution from a location other than the current location inhibits the execution of any application-declared handler for that exception.

If you are using the multiprocess debugging configuration to debug a multiprocess program (if the logical name DBG\$PROCESS has the value MULTIPROCESS), note the following additional points:

• The GO command is executed in the context of the visible process, but images in any other processes that are not on hold (through a SET PROCESS /HOLD command) are also allowed to execute. If you use the DO command to broadcast a GO command to one or more processes, the GO command is executed in the context of each specified process that is not on hold, but images in any other processes that are not on hold are also allowed to execute. In all cases, a hold condition in the visible process is ignored.

Related commands:

```
CALL 
DO 
EXIT 
RERUN 
SET BREAK 
SET MODE [NO]INTERRUPT 
SET PROCESS 
SET STEP 
SET TRACE 
SET WATCH 
STEP
```
# **Examples**

```
1. DBG> GO 
   %DEBUG-I-EXITSTATUS, is '%SYSTEM-S-NORMAL, normal successful completion' 
   DBG>
```
This command starts program execution, which then completes successfully.

```
2. DBG> SET BREAK RESTORE 
    DBG> GO : I start execution
           \ddot{\phantom{0}}break at routine INVENTORY\RESTORE 
    137: procedure RESTORE;<br>DBG> GO    ! resume ex
                   ! resume execution
           \cdots
```
In this example, the SET BREAK command sets a breakpoint on routine RESTORE. The first GO command starts program execution, which is then suspended at the breakpoint on routine RESTORE. The second GO command resumes execution from the breakpoint.

3. DBG> GO %LINE 42

This command resumes program execution at line 42 of the module in which execution is currently suspended.

# **HELP**

Displays online help on debugger commands and selected topics.

**Note** ~~~~~~~~~~~~~

This command is not available in the DECwindows Motif interface to the debugger. Help on commands is available from the Help menu in a DECwindows debubugger window.

# **Format**

**HELP** topic [subtopic [ ... ]]

## **Parameters**

## **topic**

Specifies the name of a debugger command or topic about which you want help. You can specify the asterisk  $(*)$  wildcard character, either singly or within a name.

## **subtopic**

Specifies a subtopic, qualifier, or parameter about which you want further information. You can specify the asterisk wildcard  $(*)$ , either singly or within a name.

# **Description**

The debugger's online help facility provides the following information about any debugger command, including a description of the command, its format, explanations of any parameters that can be specified with the command, and explanations of any qualifiers that can be specified with the command.

To get information about a particular qualifier or parameter, specify it as a subtopic. If you want information about all qualifiers, specify "qualifier" as a subtopic. If you want information about all parameters, specify "parameter" as a subtopic. If you want information about all parameters, qualifiers, and any other subtopics related to a command, specify an asterisk  $(*)$  as a subtopic.

In addition to help on commands, you can get online help on various topics such as screen features, keypad mode, and so on. Topic kejwords are listed along with the commands when you type HELP.

For summary information about new features with this release of the debugger, type HELP New\_Features.

For help on the predefined keypad-key functions, see the Keypad\_Definitions\_CI help topic. Also, use the SHOW KEY command to determine the current key definitions.

# **Example**

DBG> HELP GO

This command displays help for the GO command.
# **IF**

Executes a sequence of commands if a language expression (Boolean expression) is evaluated as true.

# **Format**

IF Boolean-expression **THEN** (command[; ... ]) **[ELSE** (command[; ... ])]

# **Parameters**

### **Boolean-expression**

Specifies a language expression that evaluates as a Boolean value (true or false) in the currently set language.

#### **command**

Specifies a debugger command. If you specify more than one command, you must separate the commands with semicolons (;).

# **Description**

The IF command evaluates a Boolean expression. If the value is true (as defined in the current language), the command list in the THEN clause is executed. If the expression is false, the command list in the ELSE clause (if any) is executed.

Related commands:

EXITLOOP FOR REPEAT WHILE

 $\mathcal{L}$ 

# **Example**

DBG> SET BREAK R DO (IF X .LT. 5 THEN (GO) ELSE (EXAMINE X))

This command causes the debugger to suspend program execution at location R (a breakpoint) and then resume program execution if the value of X is less than 5 (FORTRAN example). If the value of X is 5 or more, its value is displayed.

# **MONITOR**

Displays the current value of a program variable or language expression in the Monitor View of the DECwindows Motif interface.

**Note** ~~~~~~~~~~~~~

 $\mathbf{I}$ 

Requires the DECwindows Motif interface.

# **Format**

MONITOR expression

### **Parameters**

### **expression**

Specifies an entity to be monitored. With high-level languages, this is typically the name of a variable. Currently, MONITOR does not handle composite expressions (language expressions containing operators).

If you specify the name of an aggregate variable (a composite data structure such as an array or record structure), the Monitor View lists "Aggregate" for the value of the variable. You can then double-click on the variable name to get the values of all the elements (see Section 3.5.4.1.

To specify an individual array element, array slice, or record component, follow the syntax of the current language.

# **Qualifiers**

### **/ASCIC**

Interprets each monitored entity as a counted ASCII string preceded by a 1-byte count field that gives the length of the string. The string is then displayed. You can also specify this qualifier as /AC.

### **/ASCID**

Interprets each monitored entity as the address of a string descriptor pointing to an ASCII string. The CLASS and DTYPE fields of the descriptor are not checked, but the LENGTH and POINTER fields provide the character length and address of the ASCII string. The string is then displayed. You can also specify this qualifier as /AD.

## **/ASCll:n**

Interprets and displays each monitored entity as an ASCII string of length  $n$ bytes (*n* characters). If you omit *n*, the debugger attempts to determine a length from the type of the address expression.

#### **/ASCIW**

Interprets each monitored entity as a counted ASCII string preceded by a 2-byte count field that gives the length of the string. The string is then displayed. You can also specify this qualifier as /AW.

### **/ASCIZ**

Interprets each monitored entity as a zero-terminated ASCII string. The ending zero byte indicates the end of the string. The string is then displayed. You can also specify this qualifier as /AZ.

## **/BINARY**

Displays each monitored entity as a binary integer.

#### **/BYTE**

Displays each monitored entity in the byte integer type (length 1 byte).

### **/D\_FLOAT**

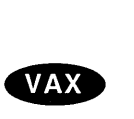

On VAX processors, displays each monitored entity in the D\_fioating type (length 8 bytes).  $\triangleleft$ 

### **/DATE\_ TIME**

Interprets each monitored entity as a quadword integer (length 8 bytes) containing the internal Open VMS representation of date and time. Displays the value in the format *dd-mmm-yyyy hh:mm:ss.cc.* 

### **/DECIMAL**

Displays each monitored entity as a decimal integer.

### **/DEFAULT**

Displays each monitored entity in the default radix.

### **/EXTENDED\_FLOAT**

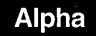

On Alpha systems, displays each monitored entity in the IEEE X\_fioating type (length 16 bytes).  $\triangleleft$ 

### **/F\_FLOAT**

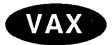

On VAX processors, displays each monitored entity in the  $F$  floating type (length 4 bytes).  $\triangleleft$ 

### 'Alpha

On Alpha processors, displays each monitored entity in the IEEE T\_fioating double-precision (length 8 bytes).  $\triangleleft$ 

### **/G\_FLOAT**

Displays each monitored entity in the G\_fioating type (length 8 bytes).

# **/H\_FLOAT**

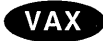

Displays each monitored entity in the H\_fioating type (length 16 bytes).  $\bullet$ 

### **/HEXADECIMAL**

Displays each monitored entity as a hexadecimal integer.

### **/INSTRUCTION**

Displays each monitored entity as an assembly-language instruction (variable length, depending on the number of instruction operands and the kind of addressing modes used). See also the /OPERANDS qualifier.

#### **/LONGWORD**

Displays each monitored entity in the longword integer type (length 4 bytes). This is the default type for program locations that do not have a compiler-generated type.

### **/OCTAL**

Displays each monitored entity as an octal integer.

### **/OCTAWORD**

Displays each monitored entity in the octaword integer type (length 16 bytes).

#### **/QUADWORD**

Displays each monitored entity in the quadword integer type (length 8 bytes).

#### **/REMOVE**

Removes a monitored item or items with the address expression specified from the Monitor View.

### **/TASK**

Applies to tasking (multithread) programs. Interprets each monitored entity as a task (thread) object and displays the task value (the name or task ID) of that task object. When monitoring a task object, use /TASK only if the programming language does not have built-in tasking services.

#### **/WORD**

Displays each monitored entity in the word integer type (length 2 bytes).

# **Description**

You can use the MONITOR command only with the debugger's DECwindows Motif interface, because the output of that command is directed at the Monitor View. With the command interface, you typically use the EVALUATE, EXAMINE or SET WATCH command instead.

The MONITOR command does the following:

- 1. Displays the Monitor View (if it is not already displayed by a previous MONITOR command).
- 2. Puts the name of the specified variable or expression and its current value in the Monitor View.

The debugger updates the Monitor View whenever the debugger regains control from the program, regardless of whether the value of the variable or location you are monitoring has changed. (By contrast, a watchpoint halts execution when the value of the watched variable changes.)

For more information about the Monitor View and the MONITOR command, (see Section 3.5.4.

Related commands:

DEPOSIT EVALUATE

### EXAMINE SET WATCH

# **Example**

 $\sim$ 

 $\hat{\boldsymbol{r}}$ 

DBG> MONITOR COUNT

This command displays the name and current value of the variable COUNT in the Monitor View of the debugger's DECwindows Motif interface. The value is updated whenever the debugger regains control from the program.

 $\sim 10^7$ 

 $\ddot{\phantom{a}}$ 

 $\sim$   $\sim$ 

 $\epsilon$ 

# **MOVE**

Moves a screen display vertically or horizontally across the screen.

**Note** \_\_\_\_\_\_\_\_\_\_\_ \_

This command is not available in the DECwindows Motif interface to the debugger.

# **Format**

MOVE [display-name[, ... ]]

# **Parameters**

**display-name**  Specifies a display to be moved. You can specify any of the following entities:

- A predefined display:
	- SRC **OUT** PROMPT **INST** REG (VAX only)
- A display previously created with the DISPLAY command
- A display built-in symbol:

%CURD ISP %CURSCROLL %NEXTDISP %NEXTINST %NEXTOUTPUT %NEXTSCROLL %NEXTSOURCE

If you do not specify a display, the current scrolling display, as established by the SELECT command, is chosen.

You must specify at least one qualifier.

# **Qualifiers**

# **/DOWN[:n]**

Moves the display down by *n* lines (if *n* is positive) or up by *n* lines (if *n* is negative). If you omit *n,* the display is moved down by 1 line.

### **/LEFT[:n]**

Moves the display to the left by *n* lines (if *n* is positive) or right by *n* lines (if *n* is negative). If you omit *n,* the display is moved to the left by 1 line.

### **/RIGHT[:n]**

Moves the display to the right by *n* lines (if *n* is positive) or left by *n* lines (if *n* is negative). If you omit *n,* the display is moved to the right by 1 line.

#### **/SUFFIX[=process-identifier-type]**

Applies to a multiprocess debugging configuration (when DBG\$PROCESS has the value MULTIPROCESS). Appends a process-identifying suffix to a display name. Use this qualifier only directly after a display name. The suffix denotes the visible process at the time the command was issued.

The /SUFFIX qualifier is used primarily in command procedures when you specify display definitions or key definitions that are bound to display definitions.

Use any of the following *process-identifier-type* keywords:

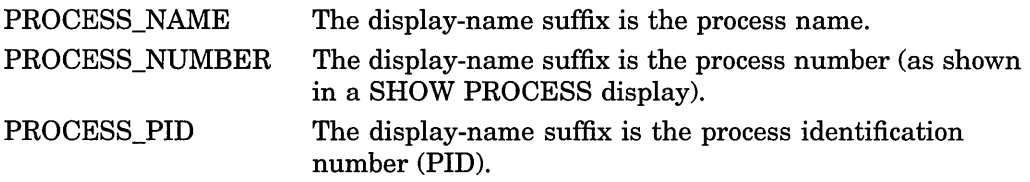

If you specify /SUFFIX without a *process-identifier-type* keyword, the process identifier type used for the display-name suffix is, by default, the same as that used for the prompt suffix (see the SET PROMPT/SUFFIX command).

#### **/UP[:n]**

Moves the display up by *n* lines (if *n* is positive) or down by *n* lines (if *n* is negative). If you omit  $n$ , the display is moved up by 1 line.

# **Description**

For each display specified, the MOVE command simply creates a window of the same dimensions elsewhere on the screen and maps the display to it, while maintaining the relative position of the text within the window.

The MOVE command does not change the order of a display on the display pasteboard. Depending on the relative order of displays, the MOVE command can cause the display to hide or uncover another display or be hidden by another display, partially or totally.

A display can be moved only up to the edge of the screen.

For a list of the keypad-key definitions associated with the MOVE command, see the Keypad\_Definitions\_CI help topic. Also, use the SHOW KEY command to determine the current key definitions.

Related commands:

DISPLAY EXPAND SELECT/SCROLL (SET,SHOW) TERMINAL

## **Examples**

1. DBG> MOVE/LEFT

This command moves the current scrolling display to the left by 1 column.

2. DBG> MOVE/UP:3/RIGHT:5 NEW OUT

This command moves display NEW\_OUT up by 3 lines and to the right by 5 columns.

# **QUIT**

Ends a debugging session, or terminates one or more processes of a multiprocess program (like EXIT), but without allowing any application-declared exit handlers to run. If used within a command procedure or DO clause and no process is specified, it exits the command procedure or DO clause at that point.

# **Format**

QUIT [process-spec[, ... ]]

# **Parameters**

## **process-spec**

This parameter applies to a multiprocess debugging configuration (when DBG\$PROCESS has the value MULTIPROCESS).

Specifies a process currently under debugger control. Use any of the following forms:

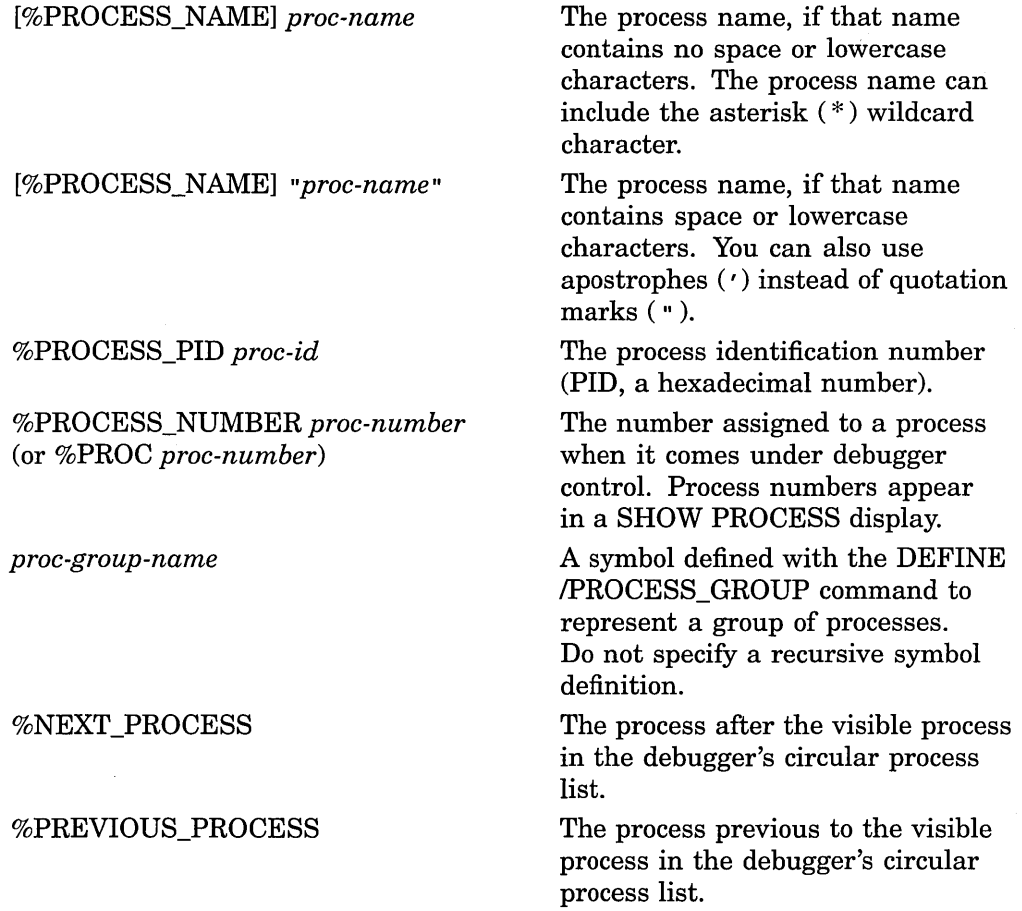

% VISIBLE\_PROCESS The process whose call stack, register set, and images are the current context for looking up symbols, register values, routine calls, breakpoints, and so on.

You can also use the asterisk (\*) wildcard character to specify all processes.

### **Description**

The QUIT command is like the EXIT command, except that QUIT does not cause your program to execute and, therefore, does not execute any application-declared exit handlers in your program.

# **Ending a Debugging Session**

To end a debugging session, enter the QUIT command at the debugger prompt without specifying any parameters. This causes orderly termination of the session: the debugger exit handler is executed (closing log files, restoring the screen and keypad states, and so on), and control is returned to DCL level. You cannot then continue to debug your program by entering the DCL command DEBUG or CONTINUE (you must restart the debugger).

#### **Using the QUIT Command in Command Procedures and DO Clauses**

When the debugger executes a QUIT command (without any parameters) in a command procedure, control returns to the command stream that invoked the command procedure. A command stream can be the terminal, an outer (containing) command procedure, or a DO clause in a command or screen display definition. For example, if the command procedure was invoked from within a DO clause, control returns to that DO clause, where the debugger executes the next command (if any remain in the command sequence).

When the debugger executes a QUIT command (without any parameters) in a DO clause, it ignores any remaining commands in that clause and displays its prompt.

### **Terminating Specified Processes**

If you are using the multiprocess debugging configuration to debug a multiprocess program (if the logical name DBG\$PROCESS has the value MULTIPROCESS), you can use the QUIT command to terminate specified processes without ending the debugging session. The same techniques and behavior apply, whether you enter the QUIT command at the prompt or use it within a command procedure or DO clause.

To terminate one or more processes, enter the QUIT command, specifying these processes as parameters. This causes orderly termination of the images in these processes without executing any application-declared exit handlers associated with these images. Subsequently, the specified processes are no longer identified in a SHOW PROCESS/ALL display.

In contrast to the EXIT command, the QUIT command does not cause any process to start execution.

Related commands:

DISCONNECT @(Execute Procedure) Ctrl/C Ctrl/Y

Ctrl/Z EXIT RERUN RUN SET ABORT\_KEY SET PROCESS

# **Examples**

1. DBG> QUIT \$

This command ends the debugging session and returns you to DCL level.

2. JONES 1> QUIT %NEXT PROCESS, %PROCESS NAME JONES 3, %PROC 5 JONES-1> - - -

This command causes orderly termination of three processes of a multiprocess program: the process after the visible process on the process list, process JONES\_3, and process 5. Control is returned to the debugger after the specified processes have exited.

# **REBOOT {Alpha Only)**

# **iAlpha**

On Alpha systems (when you are using the Open VMS Alpha System-Code Debugger to debug Alpha operating system code), reboots the target machine running the Alpha operating system code and executes (or reexecutes) your system program.

The REBOOT command, in other words, is similar to the RUN or RERUN commands when you are within the Open VMS Alpha System-Code Debugger environment. (The Open VMS Alpha System-Code Debugger is a kernel debugger that is activated through the Open VMS Debugger.)

Before you issue this command, you must have completed the instructions described in the *Open VMS Alpha Device Support Manual.* These instructions include the creation of an Alpha device driver, the setup commands activating the Open VMS Alpha System-Code Debugger, and the CONNECT command that allows you to debug.

You must also have started the OpenVMS Debugger with the DEBUG/KEEP command.

# **Format**

**REBOOT** 

# **Description**

For complete information on using the System Code Debugger, see the *Open VMS Alpha Device Support Manual.* 

Related commands:

**CONNECT** DISCONNECT

# **Examples**

•

1. DBG> REBOOT

This command reboots the target machine where you will be debugging the Open VMS Alpha operating system and reruns your program .

# **REPEAT**

Executes a sequence of commands a specified number of times.

# **Format**

**REPEAT** language-expression **DO** (command[; ... ])

## **Parameters**

### **language-expression**

Denotes any expression in the currently set language that evaluates to a positive integer.

### **command**

Specifies a debugger command. If you specify more than one command, you must separated the commands with semicolons  $( \cdot )$ . At each execution, the debugger checks the syntax of any expressions in the commands and then evaluates them.

# **Description**

The REPEAT command is a simple form of the FOR command. The REPEAT command executes a sequence of commands repetitively a specified number of times, without providing the options for establishing count parameters that the FOR command does.

Related commands:

EXITLOOP FOR WHILE

# **Example**

DBG> REPEAT 10 DO (EXAMINE Y; STEP)

This command line sets up a loop that issues a sequence of two commands (EXAMINE Y, then STEP) 10 times.

# **RERUN**

Reruns the program currently under debugger control.

**Note** 

Requires that you started your debugging session with the DCL command DEBUG/KEEP and then executed the debugger RUN command. If you began your session with the DCL command RUN *program-image* instead, you cannot use the debugger RERUN command.

# **Format**

**RERUN** 

## **Qualifiers**

### **/ARGUMENTS=11arg-list <sup>11</sup>**

Specifies a list of arguments. If you specify a quoted string, you might have to add quotation marks because the debugger strips them when parsing the string. If you do not specify arguments, any arguments that were specified previously when running or rerunning that program are applied, by default.

### **/HEAP \_ANALYZER**

(Applies only to workstation users.) Invokes the Heap Analyzer, a debugger feature that helps you understand how memory is used by your application. For more information on using the Heap Analyzer, see Chapter 4.

### **/SAVE (default) /NOSAVE**

Controls whether to save the current state (activated or deactivated) of all breakpoints, tracepoints, and static watchpoints for the next run of the program. The /SAVE qualifier specifies that their state is saved, and /NOSAVE specifies that their state is not saved. /SAVE might or might not save the state of a particular nonstatic watchpoint depending on the scope of the variable being watched relative to the main program unit (where execution restarts).

### **Description**

If you invoked the debugger with the DCL DEBUG/KEEP command and subsequently used the debugger RUN command to begin debugging your program, you can then use the RERUN command to rerun the program currently under debugger control.

The RERUN command terminates the image you were debugging and then restarts that image under debugger control. Execution is paused at the start of the main program unit, as if you had used the debugger RUN command or the DCL RUN/DEBUG command.

The RERUN command uses the same version of the image that is currently under debugger control. To debug a different version of that program (or a different program) from the same debugging session, use the RUN command.

Related commands:

RUN (debugger command) RUN (DCL command) (ACTIVATE,DEACTIVATE) BREAK (ACTIVATE,DEACTIVATE) TRACE (ACTIVATE,DEACTIVATE) WATCH .

# **Examples**

1. DBG> RERUN

This command reruns the current program. By default, the debugger saves the current state of all breakpoints, tracepoints, and static watchpoints (activated or deactivated).

2. DBG> RERUN/NOSAVE

This command reruns the current program without saving the current state of breakpoints, tracepoints, and watchpoints-in effect, the same as using the RUN command and specifying the image name.

3. DBG> RERUN/ARGUMENTS="fee fii foe furn"

This command reruns the current program with new arguments.

# **RUN**

Brings a program under debugger control.

~~~~~~~~~~~~~ **Note** ~~~~~~~~~~~~~

Requires that you started your debugging session with the DCL command DEBUG/KEEP. If you began your session with the DCL command RUN *program-image* instead, you cannot use the debugger RUN command.

# **Format**

RUN [program-image]

# **Parameters**

### **program-image**

Specifies the executable image of the program to be debugged. Do not specify an image if you use the */COMMAND=cmd-symbol* qualifier.

# **Qualifiers**

### I **ARGUMENTS=" arg-list <sup>11</sup>**

Specifies a list of arguments. If you specify a quoted string, you might have to add quotation marks because the debugger strips quotes when parsing the string.

### **/COMMAND=11cmd-symbol <sup>11</sup>**

Specifies a DCL foreign command for running the program.

Do not use this qualifier if you specify a *program-image* parameter.

Do not specify a DCL command or any other command definition that was created with the SET COMMAND command.

### **/HEAP \_ANALYZER**

(Applies only to workstation users.) Invokes the Heap Analyzer, a debugger feature that helps you understand how memory is used by your application. For more information on using the Heap Analyzer, see Chapter 4.

### **Description**

If you invoked the debugger with the DCL DEBUG/KEEP command, you can use the debugger RUN command at any time during a debugging session to start a program under debugger control. If you are in the midst of debugging a program when you issue the RUN command, that program will first be terminated.

To run the same program again (that is, the same version of the program that is currently under debugger control), use the RERUN command. RERUN enables you to save the current state (activated or deactivated) of any breakpoints, tracepoints, and static watchpoints.

For a discussion of passing arguments when you use the RUN or RERUN command, see Chapter 5.

Note the following restrictions about the debugger RUN command:

- You can use the RUN command only if you started the debugger with the DCL DEBUG/KEEP command.
- You cannot use the RUN command to connect the debugger to a running program. See the description of Ctrl/Y.
- You cannot run a program under debugger control over a DECnet link. Both the image to be debugged and the debugger must reside on the same node.

Related commands:

RERUN RUN (DCL command) CtrlN-DEBUG (DCL command) DEBUG (DCL command)

# **Examples**

1. DBG> RUN EIGHTQUEENS DEBUG-I-INITIAL, language is c, module set to EIGHTQUEENS

This command brings the program EIGHTQUEENS under debugger control.

2.  $\$$  RUNPROG == " $\$$  DISK3: [SMITH]MYPROG.EXE" \$ DEBUG/KEEP

DBG> RUN/COMMAND="RUNPROG"/ARGUMENTS="X Y Z"

The first line of this example creates a command symbol RUNPROG (at DCL level) to run an image named MYPROG.EXE. The second line starts the debugger. The debugger RUN command then brings the image MYPROG.EXE under debugger control. The /COMMAND qualifier specifies the command symbol previously created (in this case RUNPROG), and the /ARGUMENTS qualifier passes the arguments X Y Z to the image.

3. DBG> RUN/ARGUMENTS="X Y Z" MYPROG

This command brings the program MYPROG.EXE under debugger control and passes the arguments X Y Z.

# **SAVE**

Preserves the contents of an existing screen display in a new display.

This command is not available in the DECwindows Motif interface to the debugger.

# **Format**

SAVE old-display AS new-display [, ... ]

# **Parameters**

# **old-display**

Specifies the display whose contents are saved. You can specify any of the following entities:

- A predefined display:
	- SRC **OUT** PROMPT INST REG (VAX only)
- A display previously created with the DISPLAY command
- A display built-in symbol:

```
%CURDISP 
%CURSCROLL 
%NEXTDISP 
%NEXTINST 
%NEXTOUTPUT 
%NEXTSCROLL 
%NEXTSOURCE
```
### **new-display**

Specifies the name of the new display to be created. This new display then receives the contents of the *old-disp* display.

# **Qualifiers**

## **/SUFFIX[ =process-identifier-type]**

Applies to a multiprocess debugging configuration (when DBG\$PROCESS has the value MULTIPROCESS). Appends a process-identifying suffix to a display name. Use this qualifier only directly after a display name. The suffix denotes the visible process at the time the command was issued.

The /SUFFIX qualifier is used primarily in command procedures when you specify display definitions or key definitions that are bound to display definitions.

Use any of the following *process-identifier-type* keywords:

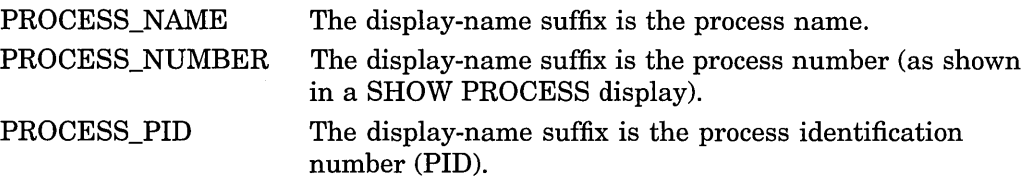

If you specify /SUFFIX without a *process-identifier-type* keyword, the process identifier type used for the display-name suffix is, by default, the same as that used for the prompt suffix (see the SET PROMPT/SUFFIX command).

# **Description**

The SAVE command enables you to save a snapshot copy of an existing display in a new display for later reference. The new display is created with the same text contents as the existing display. In general, the new display is given all the attributes or characteristics of the old display except that it is removed from the screen and is never automatically updated. You can later recall the saved display to the terminal screen with the DISPLAY command.

When you use the SAVE command, only those lines that are currently stored in the display's memory buffer (as determined by the /SIZE qualifier on the DISPLAY command) are stored in the saved display. However, in the case of a saved source or instruction display, you can also see any other source lines associated with that module or any other instructions associated with that routine (by scrolling the saved display).

You cannot save the PROMPT display.

Related commands:

DISPLAY EXITLOOP

### **Example**

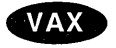

DBG> SAVE REG AS OLDREG

This command saves the contents of the display named REG into the newly created display named OLDREG. +

# **SCROLL**

Scrolls a screen display to make other parts of the text visible through the display window.

**Note** \_\_\_\_\_\_\_\_\_\_\_ \_

This command is not available in the DECwindows Motif interface to the debugger.

# **Format**

SCROLL [display-name]

# **Parameters**

### **display-name**

Specifies a display to be scrolled. You can specify any of the following entities:

- A predefined display:
	- SRC **OUT** PROMPT INST REG (VAX only)
- A display previously created with the DISPLAY command
- A display built-in symbol:
	- %CURDISP %CURSCROLL %NEXTDISP %NEXTINST %NEXTOUTPUT %NEXTSCROLL %NEXTSOURCE

If you do not specify a display, the current scrolling display, as established by the SELECT command, is chosen.

# **Qualifiers**

### **/BOTTOM**

Scrolls down to the bottom of the display's text.

## **/DOWN:[n]**

Scrolls down over the display's text by  $n$  lines to reveal text further down in the display. If you omit *n,* the display is scrolled by approximately 3/4 of its window height.

### **/LEFT:[n]**

Scrolls left over the display's text by *n* columns to reveal text beyond the left window border. You cannot scroll past column 1. If you omit *n,* the display is scrolled left by 8 columns.

### **/RIGHT[:n]**

Scrolls right over the display's text by *n* columns to reveal text beyond the right window border. You cannot scroll past column 255. If you omit *n,* the display is scrolled right by 8 columns.

### **/SUFFIX[ =process-identifier-type]**

Applies to a multiprocess debugging configuration (when DBG\$PROCESS has the value MULTIPROCESS). Appends a process-identifying suffix to a display name. Use this qualifier only directly after a display name. The suffix denotes the visible process at the time the command was issued.

The /SUFFIX qualifier is used primarily in command procedures when you specify display definitions or key definitions that are bound to display definitions.

Use any of the following *process-identifier-type* keywords:

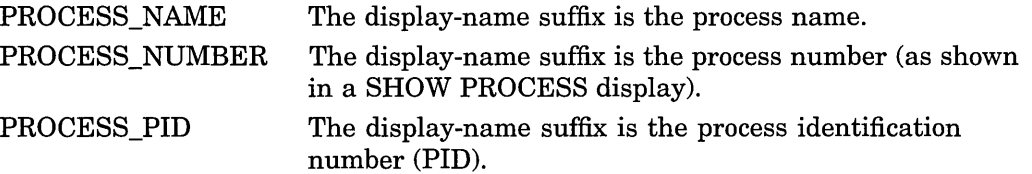

If you specify /SUFFIX without a *process-identifier-type* keyword, the process identifier type used for the display-name suffix is, by default, the same as that used for the prompt suffix (see the SET PROMPT/SUFFIX command).

#### **/TOP**

Scrolls up to the top of the display's text.

#### **/UP[:n]**

Scrolls up over the display's text by *n* lines to reveal text further up in the display. If you omit *n,* the display is scrolled by approximately 3/4 of its window height.

## **Description**

The SCROLL command moves a display up, down, right, or left relative to its window so that various parts of the display text can be made visible through the window.

Use the SELECT/SCROLL command to select the target display for the SCROLL command (the **current scrolling display).** 

For a list of the key definitions associated with the SCROLL command, see the Keypad\_Definitions\_CI help topic. Also, use the SHOW KEY command to determine the current key definitions.

Related command: SELECT.

### **Examples**

1. DBG> SCROLL/LEFT

This command scrolls the current scrolling display to the left by 8 columns.

2. DBG> SCROLL/UP:4 ALPHA

This command scrolls display ALPHA 4 lines up.

# **SEARCH**

Searches the source code for a specified string and displays source lines that contain an occurrence of the string.

# **Format**

SEARCH [range] [string]

# **Paramete**

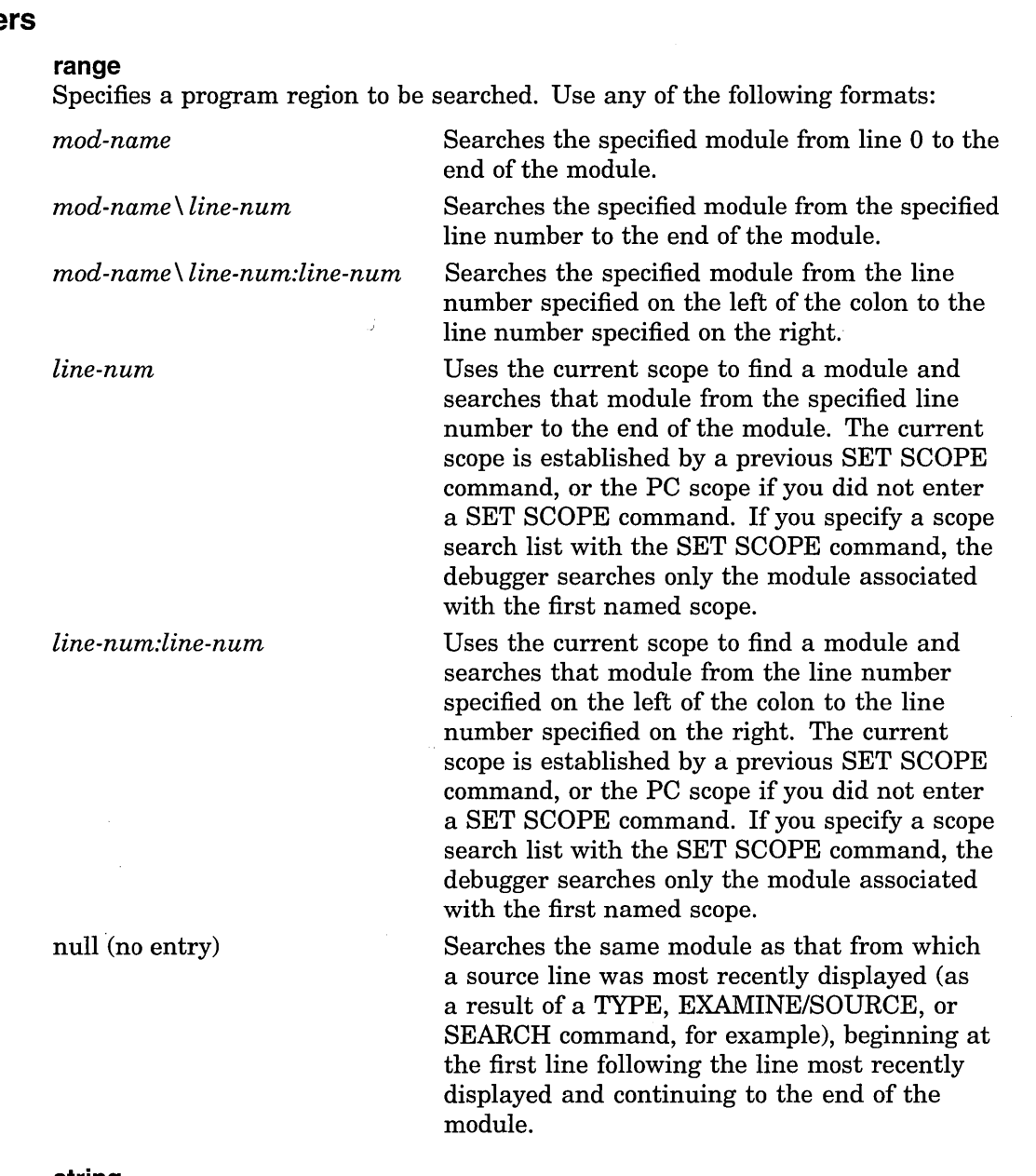

# **string**

Specifies the source code characters for which to search. If you do not specify a string, the string specified in the last SEARCH command, if any, is used.

You must enclose the string in quotation marks ( $\theta$ ) or apostrophes ( $\theta$ ) under the following conditions:

- The string has any leading or ending space or tab characters
- The string contains an embedded semicolon
- The range parameter is null

If the string is enclosed in quotation marks, use two consecutive quotation marks  $($ "") to indicate an enclosed quotation mark. If the string is enclosed in apostrophes, use two consecutive apostrophes  $( ' )$  to indicate an enclosed apostrophe.

# **Qualifiers**

### **/ALL**

Specifies that the debugger search for all occurrences of the string in the specified range and display every line containing an occurrence of the string.

### **/IDENTIFIER**

Specifies that the debugger search for an occurrence of the string in the specified range but display the string only if it is not bounded on either side by a character that can be part of an identifier in the current language.

#### **/NEXT**

(Default.) Specifies that the debugger search for the next occurrence of the string in the specified range and display only the line containing this occurrence.

### **/STRING**

(Default.) Specifies that the debugger search for and display the string as specified, and not interpret the context surrounding an occurrence of the string, as it does in the case of /IDENTIFIER.

### **Description**

The SEARCH command displays the lines of source code that contain an occurrence of a specified string.

If you specify a module name with the SEARCH command, that module must be set. To determine whether a particular module is set, use the SHOW MODULE command, then use the SET MODULE command, if necessary.

Qualifiers for the SEARCH command determine whether the debugger: ( 1 ) searches for all occurrences (/ALL) of the string or only the next occurrence (/NEXT); and ( 2) displays any occurrence of the string (/STRING) or only those occurrences in which the string is not bounded on either side by a character that can be part of an identifier in the current language (/IDENTIFIER).

If you plan to enter several SEARCH commands with the same qualifier, you can first use the SET SEARCH command to establish a new default qualifier (for example, SET SEARCH ALL makes the SEARCH command behave like SEARCH/ALL). Then you do not have to use that qualifier with the SEARCH command. You can override the current default qualifiers for the duration of a single SEARCH command by specifying other qualifiers.

Related commands:

(SET,SHOW) LANGUAGE (SET,SHOW) MODULE

(SET,SHOW) SCOPE (SET,SHOW) SEARCH

## **Examples**

1. DBG> SEARCH/STRING/ALL 40:50 D module COBOLTEST<br>40:02 D2N 40: 02 D2N COMP-2 VALUE -234560000000.<br>41: 02 D COMP-2 VALUE 222222.33. 41: 02 D COMP-2 VALUE 222222.33.<br>42: 02 DN COMP-2 VALUE -222222.333 42: 02 DN COMP-2 VALUE -222222.333333.<br>47: 02 DR0 COMP-2 VALUE 0.1. 47: 02 DR0 COMP-2 VALUE 0.1.<br>48: 02 DR5 COMP-2 VALUE 0.000001. 48: 02 DR5 COMP-2 VALUE<br>49: 02 DR10 COMP-2 VALUE 49: 02 DRlO COMP-2 VALUE 0.00000000001. COMP-2 VALUE 0.00000000000000001. DBG>

This command searches for all occurrences of the letter D in lines 40 to 50 of the module COBOLTEST, the module that is in the current scope.

2. DBG> SEARCH/IDENTIFIER/ALL 40:50 D module COBOLTEST<br>41: 02 D COMP-2 VALUE 222222.33. DBG>

This command searches for all occurrences of the letter D in lines 40 to 50 of the module COBOLTEST. The debugger displays the only line where the letter D (the search string) is not bounded on either side by a character that can be part of an identifier in the current language.

3. DBG> SEARCH/NEXT 40:50 D module COBOLTEST<br>40:02 D2N COMP-2 VALUE -234560000000. DBG>

This command searches for the next occurrence of the letter D in lines 40 to 50 of the module COBOLTEST.

4. DBG> SEARCH/NEXT module COBOLTEST 41: 02 D DBG> COMP-2 VALUE 222222.33.

This command searches for the next occurrence of the letter D. The debugger assumes D to be the search string because D was the last one entered and no other search string was specified.

5. DBG> SEARCH 43 D module COBOLTEST<br>47: 02 DR0 47: 02 ORO COMP-2 VALUE 0.1. DBG>

This command searches for the next occurrence (by default) of the letter D, starting with line 43.

# **SELECT**

Selects a screen display as the current error, input, instruction, output, program, prompt, scrolling, or source display.

Note ~~~~~~~~~~~~~

This command is not available in the DECwindows Motif interface to the debugger.

# Format

SELECT [display-name]

# **Parameters**

### display-name

Specifies the display to be selected. You can specify any one of the following, with the restrictions noted in the qualifier descriptions:

- A predefined display:
	- SRC **OUT** PROMPT INST REG (VAX only)
- A display previously created with the DISPLAY command
- A display built-in symbol:

```
%CURDISP
%CURSCROLL 
%NEXTDISP 
%NEXTINST 
%NEXTOUTPUT 
%NEXTSCROLL 
%NEXTSOURCE
```
If you omit this parameter and do not specify a qualifier, you "unselect" the current scrolling display (no display then has the scrolling attribute). If you omit this parameter but specify a qualifier (*INPUT*, */SOURCE*, and so on), you unselect the current display with that attribute (see the qualifier descriptions).

# **Qualifiers**

#### /ERROR

Selects the specified display as the current error display. This causes all debugger diagnostic messages to go to that display. The display specified must be either an output display or the PROMPT display. If you do not specify a display, selects the PROMPT display current error display. By default, the PROMPT display has the error attribute.

### /INPUT

Selects the specified display as the current input display. This causes that display to echo debugger input (which appears in the PROMPT display). The display specified must be an output display.

If you do not specify a display, the current input display is unselected and debugger input is not echoed to any display (debugger input appears only in the PROMPT display). By default, no display has the input attribute.

### /INSTRUCTION

Selects the specified display as the current instruction display. This causes the output of all EXAMINE/INSTRUCTION commands to go to that display. The display specified must be an instruction display.

If you do not specify a display, the current instruction display is unselected and no display has the instruction attribute.

By default, for all languages except MACR0-32, no display has the instruction attribute. If the language is set to MACR0-32, the INST display has the instruction attribute by default.

### /OUTPUT

Selects the specified display as the current output display. This causes debugger output that is not already directed to another display to go to that display. The display specified must be either an output display or the PROMPT display.

If you do not specify a display, the PROMPT display is selected as the current output display. By default, the OUT display has the output attribute.

### /PROGRAM

Selects the specified display as the current program display. This causes the debugger to try to force program input and output to that display. Currently, only the PROMPT display can be specified.

If you do not specify a display, the current program display is unselected and program input and output are no longer forced to the specified display.

By default, the PROMPT display has the program attribute, except on workstations, where the program attribute is unselected.

### /PROMPT

Selects the specified display as the current prompt display. This is where the debugger prompts for input. Currently, only the PROMPT display can be specified. Moreover, you cannot unselect the PROMPT display (the PROMPT display always has the prompt attribute).

### /SCROLL

(Default.) Selects the specified display as the current scrolling display. This is the default display for the SCROLL, MOVE, and EXPAND commands. Although any display can have the scroll attribute, you can use only the MOVE and EXPAND commands (not the SCROLL command) with the PROMPT display.

If you do not specify a display, the current scrolling display is unselected and no display has the scroll attribute.

By default, for all languages except MACR0-32, the SRC display has the scroll attribute. If the language is set to MACR0-32, the INST display has the scroll attribute by default.

### **/SOURCE**

Selects the specified display as the **current source display.** This causes the output of all TYPE and EXAMINE/SOURCE commands to go to that display. The display specified must be a source display.

If you do not specify a display, the current source display is unselected and no display has the source attribute.

By default, for all languages except MACR0-32, the SRC display has the source attribute. If the language is set to MACR0-32, no display has the source attribute by default.

### **/SUFFIX[ =process-identifier-type]**

Applies to a multiprocess debugging configuration (when DBG\$PROCESS has the value MULTIPROCESS). Appends a process-identifying suffix to a display name. Use this qualifier only directly after a display name. The suffix denotes the visible process at the time the command was issued.

The /SUFFIX qualifier is used primarily in command procedures when you specify display definitions or key definitions that are bound to display definitions.

Use any of the following *process-identifier-type* keywords:

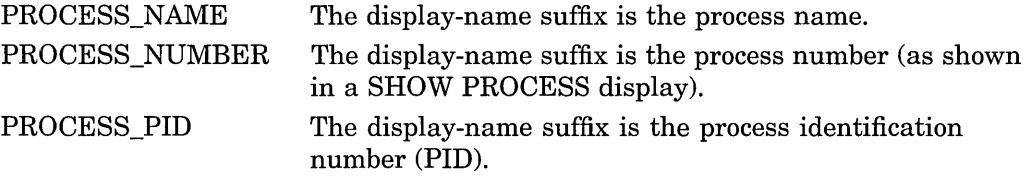

If you specify /SUFFIX without a *process-identifier-type* keyword, the process identifier type used for the display-name suffix is, by default, the same as that used for the prompt suffix (see the SET PROMPT/SUFFIX command).

## **Description**

Attributes are used to select the current scrolling display and to direct various types of debugger output to particular displays. This gives you the option of mixing or isolating different types of information, such as debugger input, output, diagnostic messages, and so on in scrollable displays.

You use the SELECT command with one or more qualifiers (/ERROR, /SOURCE, and so on) to assign one or more corresponding attributes to a display. By default, if you do not specify a qualifier, /SCROLL is assumed.

If you use the SELECT command without specifying a display name, in general the attribute assignment indicated by the qualifier is canceled (unselected). To reassign display attributes, you must use another SELECT command. For more information, see the individual qualifier.

For a list of the key definitions associated with the SELECT command, see the Keypad\_Definitions\_CI help topic. Also, use the SHOW KEY command to determine the current key definitions.

Related commands:

DISPLAY EXPAND MOVE **SCROLL** 

# **SELECT**

# SHOW SELECT

# **Examples**

1. DBG> SELECT/SOURCE/SCROLL SRC2

This command selects display SRC2 as the current source and scrolling display.

2. DBG> SELECT/INPUT/ERROR OUT

This command selects display OUT as the current input and error display. This causes debugger input, debugger output (assuming OUT is the current output display), and debugger diagnostic messages to be logged in the OUT display in the correct sequence.

3. DBG> SELECT/SOURCE

This command unselects (deletes the source attribute from) the currently selected source display. The output of a TYPE or EXAMINE/SOURCE command then goes to the currently selected output display.

# **SET ABORT KEY**

Assigns the debugger's abort function to another Ctrl-key sequence. By default, Ctrl/C does the abort function.

**Note** 

This command is not available in the DECwindows Motif interface to the debugger.

# **Format**

 $SET$  ABORT\_KEY = CTRL\_character

# **Parameters**

#### **character**

Specifies the key you press while holding down the Ctrl key. You can specify any alphabetic character.

# **Description**

By default, the Ctrl/C sequence, when entered within a debugging session, aborts the execution of a debugger command and interrupts program execution. The SET ABORT\_KEY command enables you to assign the abort function to another Ctrl-key sequence. This might be necessary if your program has a Ctrl/C AST service routine enabled.

Many Ctrl-key sequences have predefined functions, and the SET ABORT\_KEY command enables you to override such definitions (see the *Open VMS User's Manual*). Some of the Ctrl-key characters not used by the operating system are G, K, N, and P.

The SHOW ABORT\_KEY command identifies the Ctrl-key sequence currently in effect for the abort function.

Do not use Ctrl/Y from within a debugging session. Instead, use either Ctrl/C or an equivalent Ctrl-key sequence established with the SET ABORT\_KEY command.

Related commands:

Ctrl/C Ctrl/Y SHOW ABORT\_KEY

# **Example**

DBG> SHOW ABORT KEY Abort Command Key is CTRL c  $DBG > GO$  $\sim$   $\sim$   $\sim$ 

Ctrl/C DBG> EXAMINE/BYTE 1000:101000 !should have typed 1000:1010 1000: 0 1004: 0 1008: 0 1012: 0 1016: 0 Ctrl/C %DEBUG-W-ABORTED, command aborted by user request DBG> SET ABORT KEY = CTRL P  $DBG > GO$  $\ddot{\phantom{0}}$ Ctrl/P DBG> EXAMINE/BYTE 1000:101000 !should have typed 1000:1010 1000: 0 1004: 0 1008: 0 1012: 0 1016: 0 Ctrl/P %DEBUG-W-ABORTED, command aborted by user request DBG>

This example shows the following:

- Use of Ctrl/C for the abort function (default).
- Use of the SET ABORT\_KEY command to reassign the abort function to Ctrl/P.

# **SET ATSIGN**

Establishes the default file specification that the debugger uses when searching for command procedures.

## **Format**

SET ATSIGN file-spec

## **Parameters**

### **file-spec**

Specifies any part of a file specification (for example, a directory name or a file type) that the debugger is to use by default when searching for a command procedure. If you do not supply a full file specification, the debugger assumes SYS\$DISK:[]DEBUG.COM as the default file specification for any missing field.

You can specify a logical name that translates to a search list. In this case, the debugger processes the file specifications in the order they appear in the search list until the command procedure is found.

# **Description**

When you invoke a debugger command procedure with the execute procedure (@) command, the debugger assumes, by default, that the command procedure file specification is SYS\$DISK:[]DEBUG.COM. The SET ATSIGN command enables you to override this default.

Related commands:

@(Execute Procedure) SHOW ATSIGN

## **Example**

DBG> SET ATSIGN USER:[JONES.DEBUG].DBG DBG> @TEST

In this example, when you use the @TEST command, the debugger looks for the file TEST.DBG in USER:[JONES.DEBUG].

# **SET BREAK**

Establishes a breakpoint at the location denoted by an address expression, at instructions of a particular class, or at the occurrence of specified events.

# **Format**

SET BREAK [address-expression[, . . . ]] **[WHEN** (conditional-expression)] [DO(command[; ... ])]

## **Parameters**

### **address-expression**

Specifies an address expression (a program location) at which a breakpoint is to be set. With high-level languages, this is typically a line number, a routine name, or a label, and can include a path name to specify the entity uniquely. More generally, an address expression can also be a memory address or a register and can be composed of numbers (offsets) and symbols, as well as one or more operators, operands, or delimiters. For information about the operators that you can use in address expressions, see the Address\_Expressions help topic.

Do not specify the asterisk  $(*)$  wildcard character. Do not specify an address expression with any of the following qualifiers:

/ACTIVATING /BRANCH /CALL /EXCEPTION /INSTRUCTION /INSTRUCTION=(opcode[, ... ]) (VAX only) /INTO /[NO]JSB (VAX only) /LINE /OVER /[NO]SHARE /[NO]SYSTEM /TERMINATING /UNALIGNED\_DATA (Alpha systems only) /VECTOR\_INSTRUCTION (VAX only)

The /MODIFY and /RETURN qualifiers are used with specific kinds of address expressions.

If you specify a memory address or an address expression whose value is not a symbolic location, check (with the EXAMINE command) that an instruction actually begins at the byte of memory so indicated. If an instruction does not begin at this byte, a run-time error can occur when an instruction including that byte is executed. When you set a breakpoint by specifying an address expression whose value is not a symbolic location, the debugger does not verify that the location specified marks the beginning of an instruction.

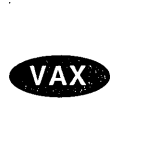

On VAX systems, CALLS and CALLG routines start with an entry mask. +

### **conditional-expression**

Specifies a conditional expression in the currently set language that is to be evaluated whenever execution reaches the breakpoint. (The debugger checks the syntax of the expressions in the WHEN clause when execution reaches the breakpoint, not when the breakpoint is set.) If the expression is true, the debugger reports that a breakpoint has been triggered. If an action (DO clause) is associated with the breakpoint, it will occur at this time. If the expression is false, a report is not issued, the commands specified by the DO clause (if one was specified) are not executed, and program execution is continued.

### **command**

Specifies a debugger command to be executed as part of the DO clause when break action is taken. The debugger checks the syntax of the commands in a DO clause when it executes the DO clause, not when the breakpoint is set.

# **Qualifiers**

### **/ACTIVATING**

Applies to a multiprocess debugging configuration (when DBG\$PROCESS has the value MULTIPROCESS). Causes the debugger to break when a new process comes under debugger control. The debugger prompt is displayed when the first process comes under debugger control. This enables you to enter debugger commands before the program has started execution. See also the /TERMINATING qualifier.

## **/AFTER:n**

Specifies that break action not be taken until the nth time the designated breakpoint is encountered  $(n \text{ is a decimal integer})$ . Thereafter, the breakpoint occurs every time it is encountered provided that conditions in the WHEN clause (if specified) are true. The SET BREAK/ AFTER: 1 command has the same effect as SET BREAK.

### **/BRANCH**

Causes the debugger to break on every branch instruction encountered during program execution. See also the /INTO and /OVER qualifiers.

### **/CALL**

Causes the debugger to break on every call instruction encountered during program execution, including the RET instruction. See also the /INTO and /OVER qualifiers.

### **/EVENT =event-name**

Causes the debugger to break on the specified event (if that event is defined and detected by the current event facility). If you specify an address expression with /EVENT, causes the debugger to break whenever the specified event occurs for that address expression. You cannot specify an address expression with certain event names.

Event facilities are available for programs that call Ada or SCAN routines or that use DECthreads services. Use the SHOW EVENT\_FACILITY command to identify the current event facility and the associated event names.

### **/EXCEPTION**

Causes the debugger to break whenever an exception is signaled. The break action occurs before any application-declared exception handlers are invoked.

As a result of a SET BREAK/EXCEPTION command, whenever your program generates an exception, the debugger suspends program execution, reports the exception, and displays its prompt. When you resume execution from an exception breakpoint, the behavior is as follows:

- If you enter a GO command without an *address-expression* parameter, the exception is resignaled, thus allowing any application-declared exception handler to execute.
- If you enter a GO command with an *address-expression* parameter, program execution continues at the specified location, thus inhibiting the execution of any application-declared exception handler.
- If you enter a STEP command, the debugger steps into any applicationdeclared exception handler. If there is no application-declared handler for that exception, the debugger resignals the exception.
- If you enter a CALL command, the routine specified is executed. If a routine is called with the CALL command directly after an exception breakpoint has been triggered, no breakpoints, tracepoints, or watchpoints set within that routine are triggered. However, they are triggered if the CALL command is given at another time.
- On Alpha processors, an exception might not be delivered (to the program or debugger) immediately after the execution of the instruction that caused the exception. Therefore, the debugger might suspend execution on an instruction beyond the one whose execution actually caused the exception.  $\bullet$

### **/INSTRUCTION[=( opcode[,** ... ])]

When you do not specify an opcode, causes the debugger to break on every instruction encountered during program execution.

On VAX processors only, you can optionally specify one or more opcodes. This causes the debugger to break on every instruction whose opcode is in the list.

If you specify a vector instruction, do not include an instruction qualifier (/U, *N,*   $/M$ ,  $/0$ , or  $/1$ ) with the instruction mnemonic.  $\triangleleft$ 

See also the /INTO and /OVER qualifiers.

### **/INTO**

(Default.) Applies only to breakpoints set with the following qualifiers (that is, when an address expression is not explicitly specified):

/BRANCH /CALL /INSTRUCTION /INSTRUCTION=(opcode[, ... ]) (VAX only) /LINE /VECTOR\_INSTRUCTION (VAX only)

When used with those qualifiers, /INTO causes the debugger to break at the specified points within called routines (as well as within the routine in which execution is currently suspended). The /INTO qualifier is the default and is the opposite of /OVER.

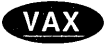

Alpha

When using *INTO*, you can further qualify the break action with */[NO]JSB*, /[NO]SHARE, and /[NO]SYSTEM.

**/JSB /NOJSB** 

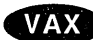

On VAX processors, qualifies /INTO. Use with /INTO and one of the following qualifiers:

/BRANCH /CALL /INSTRUCTION /INSTRUCTION=(opcode[, ... ]) /LINE /VECTOR\_INSTRUCTION

The /JSB qualifier is the default for all languages except DIBOL. It lets the debugger break within routines that are called by the JSB or CALL instruction. The /NOJSB qualifier (the DIBOL default) specifies that breakpoints not be set within routines called by JSB instructions. In DIBOL, application-declared routines are called by the CALL instruction and DIBOL run-time library routines are called by the JSB instruction.  $\triangleleft$ 

### **/LINE**

Causes the debugger to break on the beginning of each source line encountered during program execution. See also the /INTO and /OVER qualifiers.

### **/MODIFY**

Causes the debugger to break on every instruction that writes to and modifies the value of the location indicated by the address expression. The address expression is typically a variable name.

The SET BREAK/MODIFY command acts exactly like a SET WATCH command and operates under the same restrictions.

If you specify an absolute address for the address expression, the debugger might not be able to associate the address with a particular data object. In this case, the debugger uses a default length of 4 bytes. You can change this length, however, by setting the type to either WORD (SET TYPE WORD, which changes the default length to 2 bytes) or BYTE (SET TYPE BYTE, which changes the default length to 1 byte). SET TYPE LONGWORD restores the default length of 4 bytes.

### **/OVER**

Applies only to breakpoints set with the following qualifiers (that is, when an address expression is not explicitly specified):

/BRANCH /CALL /INSTRUCTION /INSTRUCTION=(opcode[, ... ]) (VAX only) /LINE /VECTOR\_INSTRUCTION (VAX only)

When used with those qualifiers, /OVER causes the debugger to break at the specified points only within the routine in which execution is currently suspended (not within called routines). The /OVER qualifier is the opposite of /INTO (which is the default).

## **/RETURN**

Causes the debugger to break on the return instruction of the routine associated with the specified address expression (which can be a routine name, line number, and so on). Breaking on the return instruction enables you to inspect the local environment (for example, obtain the values of local variables) while the routine is still active. Note that the view of a local environment may differ depending on your architecture.

On VAX processors, this qualifier can only be applied to routines called with a CALLS or CALLG instruction; it cannot be used with JSB routines.  $\triangleleft$ 

On Alpha processors, this qualifier can be applied to any routine.  $\bullet$ 

The *address-expression* parameter is an instruction address within a routine. It can simply be a routine name, in which case it specifies the routine start address. However, you can also specify another location in a routine, so you can see only those returns that are taken after a certain code path is followed.

A SET BREAK/RETURN command cancels a previous SET BREAK if you specify the same address expression.

### **/SHARE (default) /NOS HARE**

Qualifies /INTO. Use with /INTO and one of the following qualifiers:

/BRANCH /CALL /INSTRUCTION /INSTRUCTION=(opcode[, ... ]) (VAX only) /LINE /VECTOR\_INSTRUCTION (VAX only)

The /SHARE qualifier permits the debugger to break within shareable image routines as well as other routines. The /NOSHARE qualifier specifies that breakpoints not be set within shareable images.

### **/SILENT**

### **/NOSILENT (default)**

Controls whether the "break ..." message and the source line for the current location are displayed at the breakpoint. The /NOSILENT qualifier specifies that the message is displayed. The /SILENT qualifier specifies that the message and the source line are not displayed. The /SILENT qualifier overrides /SOURCE. See also the SET STEP [NO]SOURCE command.

### **/SOURCE (default) /NOSOURCE**

Controls whether the source line for the current location is displayed at the breakpoint. The /SOURCE qualifier specifies that the source line is displayed. The /NOSOURCE qualifier specifies that no source line is displayed. The /SILENT qualifier overrides /SOURCE. See also the SET STEP [NO]SOURCE command.

### **/SYSTEM (default) /NOSYSTEM**

Qualifies /INTO. Use with /INTO and one of the following qualifiers:

/BRANCH /CALL /INSTRUCTION

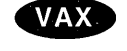

**Alpha** 

/INSTRUCTION=(opcode[, ... ]) (VAX only) /LINE NECTOR\_INSTRUCTION (VAX only)

The /SYSTEM qualifier permits the debugger to break within system routines (Pl space) as well as other routines. The /NOSYSTEM qualifier specifies that breakpoints not be set within system routines.

### **ITEM PO RARY**

Causes the breakpoint to disappear after it is triggered (the breakpoint does not remain permanently set).

### **!TERMINATING**

Causes the debugger to break when a process does an image exit. The debugger gains control and displays its prompt when the last image of a one-process or multiprocess program exits. A process is terminated when the image has executed the \$EXIT system service and all of its exit handlers have executed. See also the /ACTIVATING qualifier.

### **/UNALIGNED\_DATA**

### **Alpha**

On Alpha processors, causes the debugger to break directly after any instruction that accesses unaligned data (for example, after a load word instruction that accesses data that is not on a word boundary).  $\triangleleft$ 

### **NECTOR\_INSTRUCTION**

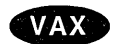

On VAX processors, causes the debugger to break on every vector instruction encountered during program execution. See also the /INTO and /OVER qualifiers . •

# **Description**

When a breakpoint is triggered, the debugger takes the following actions:

- 1. Suspends program execution at the breakpoint location.
- 2. If you specified /AFTER when you set the breakpoint, checks the AFTER count. If the specified number of counts has not been reached, execution resumes and the debugger does not do the remaining steps.
- 3. Evaluates the expression in a WHEN clause, if you specified one when you set the breakpoint. If the value of the expression is false, execution resumes and the debugger does not do the remaining steps.
- 4. Reports that execution has reached the breakpoint location by issuing a "break . . . " message, unless you specified /SILENT.
- 5. Displays the line of source code at which execution is suspended, unless you specified /NOSOURCE or /SILENT when you set the breakpoint or unless you previously entered SET STEP NOSOURCE.
- 6. Executes the commands in a DO clause, if you specified one when you set the breakpoint. If the DO clause contains a GO command, execution continues and the debugger does not perform the next step.
- 7. Issues the prompt.
You set a breakpoint at a particular location in your program by specifying an address expression with the SET BREAK command. You set a breakpoint on consecutive source lines, classes of instructions, or events by specifying a qualifier with the SET BREAK command. Generally, you must specify either an address expression or a qualifier, but not both. Exceptions are /EVENT and /RETURN.

The /LINE qualifier sets a breakpoint on each line of source code.

The following qualifiers set breakpoints on classes of instructions. Using these qualifiers with /LINE causes the debugger to trace every instruction of your program as it executes and thus significantly slows down execution:

/BRANCH /CALL /INSTRUCTION /INSTRUCTION=(opcode[, ... ]) (VAX only) /RETURN /VECTOR\_INSTRUCTION (VAX only)

The following qualifiers set breakpoints on classes of events:

/ACTIVATING */EVENT=event-name*  /EXCEPTION /TERMINATING /UNALIGNED\_DATA (Alpha only)

The following qualifiers affect what happens at a routine call:

/INTO /[NO]JSB (VAX only) /OVER /[NO]SHARE /[NO]SYSTEM

The following qualifiers affect what output is displayed when a breakpoint is reached:

/[NO]SILENT /[NO] SOURCE

The following qualifiers affect the timing and duration of breakpoints:

/AFTER:n /TEMPORARY

Use the /MODIFY qualifier to monitor changes at program locations (typically changes in the values of variables).

If you set a breakpoint at a location currently used as a tracepoint, the tracepoint is canceled in favor of the breakpoint, and vice versa.

On Open VMS Alpha systems, the SET BREAK/UNALIGNED\_DATA command calls the \$START\_ALIGN\_FAULT\_REPORT system service routine. Do not issue this command if the program you are debugging includes a call to the same \$START\_ALIGN\_FAULT\_REPORT routine. If you issue the command before the program call, the program call fails. If the program call occurs before you issue the command, unaligned breaks are not set.  $\bullet$ 

**Alpha** 

Breakpoints can be user defined or predefined. User-defined breakpoints are those that you set explicitly with the SET BREAK command. Predefined breakpoints, which depend on the type of program you are debugging (for example, Ada or multiprocess), are established automatically when you start the debugger. Use the SHOW BREAK command to identify all breakpoints that are currently set. Any predefined breakpoints are identified as such.

User-defined and predefined breakpoints are set and canceled independently. For example, a location or event can have both a user-defined and a predefined breakpoint. Canceling the user-defined breakpoint does not affect the predefined breakpoint, and conversely.

Related commands:

(ACTIVATE,DEACTIVATE) BREAK CANCEL ALL GO (SET,SHOW) EVENT\_FACILITY SET STEP [NO]SOURCE SET TRACE SET WATCH (SHOW,CANCEL) BREAK STEP

## **Examples**

1. DBG> SET BREAK SWAP\%LINE 12

This command causes the debugger to break on line 12 of module SWAP.

2. DBG> SET BREAK/AFTER:3 SUB2

This command causes the debugger to break on the third and subsequent times that SUB2 (a routine) is executed.

3. DBG> SET BREAK/NOSOURCE LOOPl DO (EXAMINE D; STEP; EXAMINE Y; GO)

This command causes the debugger to break at location LOOPl. At the breakpoint, the following commands are issued, in the order given:  $(1)$  EXAMINE D,  $(2)$  STEP,  $(3)$  EXAMINE Y, and  $(4)$  GO. The /NOSOURCE qualifier suppresses the display of source code at the breakpoint.

4. DBG> SET BREAK ROUT3 WHEN (X > 4) DO (EXAMINE Y)

This command causes the debugger to break on routine ROUT3 when Xis greater than 4. At the breakpoint, the EXAMINE Y command is issued. The syntax of the conditional expression in the WHEN clause is language-dependent.

5. DBG> SET BREAK/TEMPORARY 1440 DBG> SHOW BREAK breakpoint at 1440 [temporary] DBG>

> This command sets a temporary breakpoint at memory address 1440. After that breakpoint is triggered, it disappears.

6. DBG> SET BREAK/LINE

This command causes the debugger to break on the beginning of every source line encountered during program execution.

7. DBG> SET BREAK/LINE WHEN (X .NE. 0) DBG> SET BREAK/INSTRUCTION WHEN (X .NE. 0)

These two commands cause the debugger to break when  $X$  is not equal to 0. The first command tests for the condition at the beginning of every source line encountered during execution. The second command tests for the condition at each instruction. The syntax of the conditional expression in the WHEN clause is language-dependent.

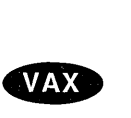

8. DBG> SET BREAK/INSTRUCTION=ADDL3

This command causes the debugger to break whenever the instruction ADDL3 is about to be executed.  $\bullet$ 

9. DBG> SET BREAK/LINE/INTO/NOSHARE/NOSYSTEM

This command causes the debugger to break on the beginning of every source line, including lines in called routines (/INTO) but not in shareable image routines (/NOSHARE) or system routines (/NOSYSTEM).

10. DBG> SET BREAK/RETURN ROUT4

This command causes the debugger to break whenever the return instruction of routine ROUT4 is about to be executed.

11. DBG> SET BREAK/RETURN %LINE 14

This command causes the debugger to break whenever the return instruction of the routine that includes line 14 is about to be executed. This form of the command is useful if execution is currently suspended within a routine and you want to set a breakpoint on that routine's return instruction.

12. DBG> SET BREAK/EXCEPTION DO (SET MODULE/CALLS; SHOW CALLS)

This command causes the debugger to break whenever an exception is signaled. At the breakpoint, the SET MODULE/CALLS and SHOW CALLS commands are issued.

13. DBG> SET BREAK/EVENT=RUN RESERVE, %TASK 3

This command sets two breakpoints, which are associated with task RESERVE and task 3 (task  $ID = 3$ ), respectively. Each breakpoint is triggered whenever its associated task makes a transition to the RUN state.

14. DBG 1> SET BREAK/ACTIVATING

This command causes the debugger to break whenever a process of a multiprocess program is brought under debugger control.

# **SET DEFINE**

Establishes a default qualifier (ADDRESS, COMMAND, PROCESS\_GROUP, or VALUE) for the DEFINE command.

## **Format**

SET DEFINE define-default

# **Parameters**

# define-default

Specifies the default to be established for the DEFINE command. Valid keywords (which correspond to DEFINE command qualifiers) are as follows:

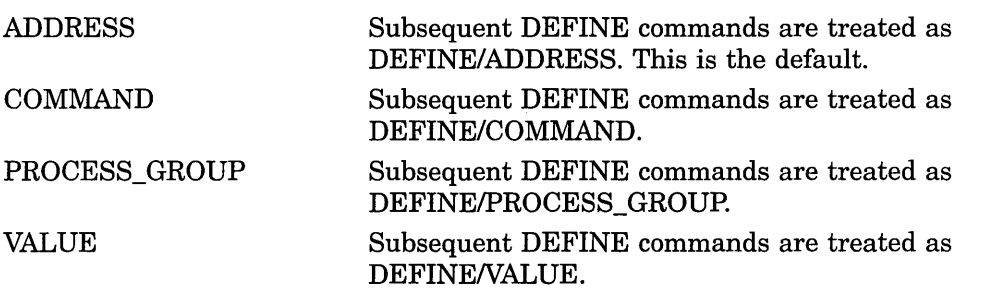

# **Description**

The SET DEFINE command establishes a default qualifier for subsequent DEFINE commands. The parameters that you specify in the SET DEFINE command have the same names as the qualifiers for the DEFINE command. The qualifiers determine whether the DEFINE command binds a symbol to an address, a command string, a list of processes, or a value.

You can override the current DEFINE default for the duration of a single DEFINE command by specifying another qualifier. Use the SHOW DEFINE command to identify the current DEFINE defaults.

Related commands:

DEFINE DEFINE/PROCESS\_ GROUP DELETE SHOW DEFINE SHOW SYMBOL/DEFINED

# **Example**

DBG> SET DEFINE VALUE

The SET DEFINE VALUE command specifies that subsequent DEFINE commands are treated as DEFINENALUE.

# **SET EDITOR**

Establishes the editor that is started by the EDIT command.

## **Format**

SET EDITOR [command-line]

# **Parameters**

## **command-line**

Specifies a command line to start a particular editor on your system when you use the EDIT command.

You need not specify a command line if you use /CALLABLE\_EDT, /CALLABLE LSEDIT, or /CALLABLE\_TPU. If you do not use one of these qualifiers, the editor specified in the SET EDITOR command line is spawned to a subprocess when you enter the EDIT command.

You can specify a command line with /CALLABLE\_LSEDIT or /CALLABLE\_TPU but not with /CALLABLE\_EDT.

# **Qualifiers**

VAX.

## **/CALLABLE\_EDT**

Specifies that the callable version of the EDT editor is started when you use the EDIT command. Do not specify a command line with this qualifier (a command line of "EDT" is used).

## **/CALLABLE\_LSEDIT**

On VAX processors, specifies that the callable version of the DEC Language-Sensitive Editor (LSEDIT) is started when you use the EDIT command. If you also specify a command line, it is passed to callable LSEDIT. If you do not specify a command line, the default command line is LSEDIT.  $\bullet$ 

#### **/CALLABLE\_ TPU**

Specifies that the callable version of the DEC Text Processing Utility (DECTPU) is started when you use the EDIT command. If you also specify a command line, it is passed to callable DECTPU. If you do not specify a command line, the default command line is TPU.

# **/START \_POSITION /NOSTART \_POSITION {default)**

Controls whether the /START\_POSITION qualifier is appended to the specified or default command line when you enter the EDIT command. Currently, only DECTPU and the DEC Language-Sensitive Editor (specified as TPU or /CALLABLE\_TPU, and LSEDIT or /CALLABLE\_LSEDIT, respectively) support this qualifier.

The /START\_POSITION qualifier affects the initial position of the editor's cursor. By default, (/NOSTART\_POSITION), the editor's cursor is placed at the beginning of source line 1, regardless of which line is centered in the debugger's source display or whether you specify a line number in the EDIT command. If you specify /START\_POSITION, the cursor is placed either on the line whose

number you specify in the EDIT command, or (if you do not specify a line number) on the line that is centered in the current source display.

# **Description**

The SET EDITOR command enables you to specify any editor that is installed on your system. In general, the command line specified as parameter to the SET EDITOR command is spawned and executed in a subprocess.

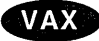

On VAX processors, if you use EDT, LSEDIT, or DECTPU, you can start these editors in a more efficient way. You can specify /CALLABLE\_EDT, /CALLABLE\_ LSEDIT, or /CALLABLE\_TPU, which causes the callable versions of EDT, LSEDIT, and DECTPU, respectively, to be invoked by the EDIT command. In the case of LSEDIT and DECTPU, you can also specify a command line that is executed by the callable editor.  $\bullet$ 

Alpha

On Alpha processors, you can use /CALLABLE\_EDT or /CALLABLE\_TPU, but not /CALLABLE\_LSEDIT. +

Related commands:

EDIT (SET,SHOW,CANCEL) SOURCE SHOW DEFINE

## **Examples**

1. DBG> SET EDITOR '@MAIL\$EDIT ""'

This command causes the EDIT command to spawn the command line '@MAIL\$EDIT ""', which starts the same editor as you use in MAIL.

2. DBG> SET EDITOR/CALLABLE TPU

This command causes the EDIT command to start callable DECTPU with the default command line of TPU.

3. DBG> SET EDITOR/CALLABLE\_TPU TPU/SECTION=MYSECINI.TPU\$SECTION

This command causes the EDIT command to start callable DECTPU with the command line TPU/SECTION=MYSECINI.TPU\$SECTION.

4. DBG> SET EDITOR/CALLABLE EDT/START POSITION

This command causes the EDIT command to start callable EDT with the default command line of EDT. Also the /START\_POSITION qualifier is appended to the command line, so that the editing session starts on the source line that is centered in the debugger's current source display.

# **SET EVENT \_FACILITY**

Establishes the current event facility.

Event facilities are available for programs that call Ada or SCAN routines or that use DECthreads services.

## **Format**

SET EVENT\_FACILITY facility-name

## **Parameters**

## **facility-name**

Specifies an event facility. Valid facility-name keywords are as follows:

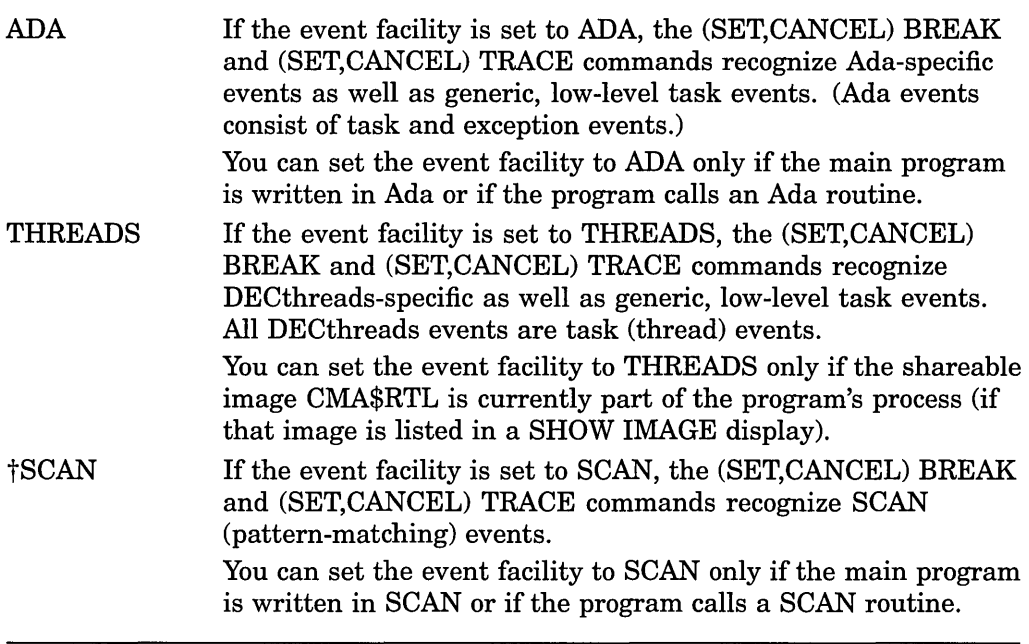

tVAX specific

# **Description**

The current event facility (ADA, THREADS, or SCAN) defines the eventpoints that you can set with the SET BREAK/EVENT and SET TRACE/EVENT commands.

When started with a program that is linked with an event facility, the debugger automatically sets the facility in a manner appropriate for the type of program. For example, if the main program is written in Ada or SCAN, the event facility is set to ADA or SCAN, respectively.

The SET EVENT\_FACILITY command enables you to change the event facility and thereby change your debugging context. This is useful if you have a multilanguage program and want to debug a routine that is associated with an event facility but that facility is not currently set.

# **VAX**

On VAX processors, you cannot use both Ada and DECthreads tasking services in the same program. This implies that you can change the event facility only from ADA to SCAN or from DECthreads to SCAN, or conversely.  $\bullet$ 

Use the SHOW EVENT FACILITY command to identify the event names associated with the current event facility. These are the keywords that you can specify with the (SET,CANCEL) BREAK/EVENT and (SET,CANCEL) TRACE /EVENT commands.

Related commands:

(SET,CANCEL) BREAK/EVENT (SET,CANCEL) TRACE/EVENT SHOW BREAK SHOW EVENT\_FACILITY SHOW IMAGE SHOW TASK SHOW TRACE

# **Example**

DBG> SET EVENT FACILITY THREADS

This command establishes THREADS (DECthreads) as the current event facility.

# **SET IMAGE**

Loads symbol information for one or more shareable images and establishes the current image.

# **Format**

SET IMAGE [image-name[, ... ]]

# **Parameters**

## **image-name**

Specifies a shareable image to be "set." Do not use the asterisk  $(*)$  wildcard character. Instead, use the /ALL qualifier. Do not specify an image name with /ALL.

# **Qualifiers**

### **/ALL**

Specifies that all shareable images are set.

# **Description**

The SET IMAGE command builds data structures for one or more specified images but does not set any modules within the images specified.

The "current" image is the current debugging context: you have access to symbols in the current image. If you specify only one image with the SET IMAGE command, that image becomes the current image. If you specify a list of images, the last one in the list becomes the current image. If you specify /ALL, the current image is unchanged.

Before an image can be set with the SET IMAGE command, it must have been linked with the /DEBUG or /TRACEBACK qualifier on the LINK command. If an image was linked /NOTRACEBACK, no symbol information is available for that image and you cannot specify it with the SET IMAGE command.

Definitions created with the DEFINE/ADDRESS and DEFINENALUE commands are available only when the image in whose context they were created is the current image. When you use the SET IMAGE command to establish a new current image, these definitions are temporarily unavailable. However, definitions created with the DEFINE/COMMAND and DEFINE/KEY commands are available for all images.

Related commands:

SET MODE [NO]DYNAMIC (SET,SHOW,CANCEL) MODULE (SHOW,CANCEL) IMAGE

 $\cdot$ 

# **Example**

 $\bar{\beta}$ 

DBG> SET IMAGE SHAREl DBG> SET MODULE SUBR DBG> SET BREAK SUBR

This sequence of commands shows how to set a breakpoint on routine SUBR in module SUBR of shareable image SHAREl. The SET IMAGE command sets the debugging context to SHAREl. The SET MODULE command loads the symbol records of module SUBR into the run-time symbol table (RST). The SET BREAK command sets a breakpoint on routine SUBR.

# **SET KEY**

Establishes the current key state.

Note  $~$ 

This command is not available in the DECwindows Motif interface to the debugger.

# **Format**

SET KEY

# **Qualifiers**

# **/LOG (default)**

**/NO LOG** 

Controls whether a message is displayed indicating that the key state has been set. The /LOG qualifier displays the message. The /NOLOG qualifier suppresses the message.

# **/STATE[=state-name] /NOSTATE (default)**

Specifies a key state to be established as the current state. You can specify a predefined key state, such as GOLD, or a user-defined state. A state name can be any appropriate alphanumeric string. The /NOSTATE qualifier leaves the current state unchanged.

# **Description**

Keypad mode must be enabled (SET MODE KEYPAD) before you can use this command. Keypad mode is enabled by default.

By default, the current key state is the "DEFAULT" state. When you define function keys, you can use use the DEFINE/KEY /IF STATE command to assign a specific state name to the key definition. If that state is not set when you press the key, the definition is not processed. The SET KEY/STATE command enables you to change the current state to the appropriate state.

You can also change the current state by pressing a key that causes a state change (a key that was defined with DEFINE/KEY/LOCK\_STATE/SET\_STATE).

Related commands:

DELETE/KEY DEFINE/KEY SHOW KEY

## **Example**

DBG> SET KEY/STATE=PROG3

This command changes the key state to the PROG3 state. You can now use the key definitions that are associated with this state.

# SET LANGUAGE

Establishes the current language.

# Format

SET LANGUAGE language-name

# **Parameters**

language-name Specifies a language.

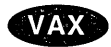

On VAX processors, valid keywords are:

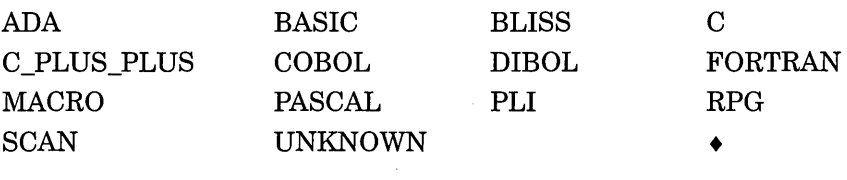

Alpha

On Alpha processors, valid keywords are:

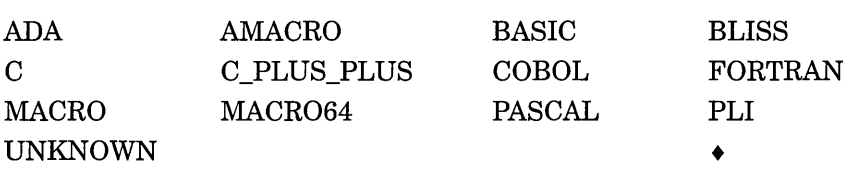

# **Description**

When you start the debugger, the current language is set to that in which the module containing the main program is written. This is usually the module containing the image transfer address. To debug a module written in a different source language from that of the main program, you can change the language with the SET LANGUAGE command.

The current language setting determines how the debugger parses and interprets the names, operators, and expressions you specify in debugger commands, including things like the typing of variables, array and record syntax, the default radix for the entry and display of integer data, case sensitivity, and so on. The language setting also determines how the debugger formats and displays data associated with your program.

The default radix for both data entry and display is decimal for most languages.

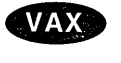

On VAX processors, the exceptions are BLISS and MACR0-32, which have a default radix of hexadecimal.  $\bullet$ 

Alpha

On Alpha processors, the exceptions are BLISS, MACR0-32, and MACR0-64, which have a default radix of hexadecimal.  $\bullet$ 

The default type for program locations that do not have a compiler-generated type is longword integer. This is appropriate for debugging 32-bit applications. It might be advisable to change the default type to quadword for debugging applicafions that utilize the 64-bit address space. Use the SET TYPE QUADWORD command.

Use the SET LANGUAGE UNKNOWN command when debugging a program written in an unsupported language. To maximize the usability of the debugger with unsupported languages, SET LANGUAGE UNKNOWN causes the debugger to accept a large set of data formats and operators, including some that might be specific to only a few supported languages.

Note that SET LANGUAGE UNKNOWN can be an easy, quick workaround for language-related problems because it uses the "loosest" set of rules.

For information about debugger support for language-specific operators and constructs, type HELP Language.

Related commands:

EVALUATE EXAMINE DEPOSIT SET MODE SET RADIX SET TYPE SHOW LANGUAGE

# **Examples**

1. DBG> SET LANGUAGE COBOL

This command establishes COBOL as the current language.

2. DBG> SET LANGUAGE PASCAL

This command establishes Pascal as the current language.

# **SET LOG**

Specifies a log file to which the debugger writes after a SET OUTPUT LOG command has been entered.

#### **Format**

SET LOG file-spec

## **Parameters**

#### **file-spec**

Denotes the file specification of the log file. If you do not supply a full file specification, the debugger assumes SYS\$DISK: []DEBUG.LOG as the default file specification for any missing field.

If you specify a version number and that version of the file already exists, the debugger writes to the file specified, appending the log of the debugging session onto the end of that file.

# **Description**

The SET LOG command determines only the name of a log file; it does not cause the debugger to create or write to the specified file. The SET OUTPUT LOG command accomplishes that.

If you entered a SET OUTPUT LOG command but no SET LOG command, the debugger writes to the file SYS\$DISK:[]DEBUG.LOG by default.

If the debugger is writing to a log file and you specify another log file with the SET LOG command, the debugger closes the former file and begins writing to the file specified in the SET LOG command.

Related commands:

SET OUTPUT LOG SET OUTPUT SCREEN\_LOG SHOW LOG

## **Examples**

1. DBG> SET LOG CALC DBG> SET OUTPUT LOG

> In this example, the SET LOG command specifies the debugger log file to be SYS\$DISK:[]CALC.LOG. The SET OUTPUT LOG command causes user input and debugger output to be logged to that file.

2. DBG> SET LOG [CODEPROJ]FEB29.TMP DBG> SET OUTPUT LOG

> In this example, the SET LOG command specifies the debugger log file to be [CODEPROJ]FEB29.TMP. The SET OUTPUT LOG command causes user input and debugger output to be logged to that file.

# **SET MARGINS**

Specifies the leftmost and rightmost source-line character position at which to begin and end display of a source line.

Note **\_\_** 

This command is not available in the DECwindows Motif interface to the debugger.

**Format** 

```
SET MARGINS rm 
              lm:rm 
             Im: 
              :rm
```
# **Parameters**

#### Im

The source-line character position at which to begin display of the line of source code (the left margin).

## **rm**

The source-line character position at which to end display of the line of source code (the right margin).

# **Description**

The SET MARGINS command affects only the display of source lines. It does not affect the display of other debugger output, as from an EXAMINE command.

The SET MARGINS command is useful for controlling the display of source code when, for example, the code is deeply indented or long lines wrap at the right margin. In such cases, you can set the left margin to eliminate indented space in the source display, and you can decrease the right margin setting (from its default value of 255) to truncate lines and prevent them from wrapping.

The SET MARGINS command is useful mostly in line (noscreen) mode. In line mode, the SET MARGINS command affects the display of source lines resulting from a TYPE, EXAMINE/SOURCE, SEARCH, or STEP command, or when a breakpoint, tracepoint, or watchpoint is triggered.

In screen mode, the SET MARGINS command has no effect on the display of source lines in a source display, such as the predefined display SRC. Therefore it does not affect the output of a TYPE or EXAMINE/SOURCE command, since that output is directed at a source display. The SET MARGINS command affects only the display of any source code that might appear in an output or DO display (for example, after a STEP command has been executed). However, such source-code display is normally suppressed if you enable screen mode by pressing PF1-PF3, because that sequence issues the SET STEP NOSOURCE command as well as SET MODE SCREEN to eliminate redundant source display.

By default, the debugger displays a source line starting at character position 1 of the source line. This is actually character position 9 on your terminal screen. The first eight character positions on the screen are reserved for the line number and cannot be manipulated by the SET MARGINS command.

If you specify a single number, the debugger sets the left margin to 1 and the right margin to the number specified.

If you specify two numbers, separated with a colon, the debugger sets the left margin to the number on the left of the colon and the right margin to the number on the right.

If you specify a single number followed by a colon, the debugger sets the left margin to that number and leaves the right margin unchanged.

If you specify a colon followed by a single number, the debugger sets the right margin to that number and leaves the left margin unchanged.

Related commands:

SET STEP [NO]SOURCE SHOW MARGINS

## **Examples**

```
1. DBG> SHOW MARGINS 
left margin: 1 , right margin: 255 
DBG> TYPE 14 
module FORARRAY 
   14: DIMENSION IARRAY(4:5,5), VECTOR(lO), I3D(3,3,4) 
DBG>
```
This example displays the default margin settings for a line of source code (1 and 255).

```
2. DBG> SET MARGINS 39 
 DBG> SHOW MARGINS 
 left margin: 1 , right margin: 39 
 DBG> TYPE 14 
 module FORARRAY<br>14: D
                DIMENSION IARRAY(4:5,5), VECTOR
 DBG>
```
This example shows how the display of a line of source code changes when you change the right margin setting from 255 to 39.

```
3. DBG> SET MARGINS 10:45 
 DBG> SHOW MARGINS 
 left margin: 10 , right margin: 45 
 DBG> TYPE 14 
 module FORARRAY 
    14: IMENSION IARRAY(4:5,5), VECTOR(lO), 
 DBG>
```
This example shows the display of the same line of source code after both margins are changed.

4. DBG> SET MARGINS :100 DBG> SHOW MARGINS left margin: 10 , right margin: 100 DBG>

This example shows how to change the right margin setting while retaining the previous left margin setting.

5. DBG> SET MARGINS 5: DBG> SHOW MARGINS left margin: 5 , right margin: 100 DBG>

This example shows how to change the left margin setting while retaining the previous right margin setting.

# **SET MODE**

Enables or disables a debugger mode.

### **Format**

SET MODE mode[, . . . ]

## **Parameters**

#### **mode**

Specifies a debugger mode to be enabled or disabled. Valid keywords are as follows:

DYNAMIC

(Default.) Enables dynamic mode. When dynamic mode is enabled, the debugger sets modules and images automatically during program execution so that you typically do not have to enter the SET MODULE or SET IMAGE command. Specifically, whenever the debugger interrupts execution (whenever the debugger prompt is displayed), the debugger automatically sets the module and image that contain the routine in which execution is currently suspended. If the module or image is already set, dynamic mode has no effect on that module or image. The debugger issues an informational message when it sets a module or image automatically.

Disables dynamic mode. Because additional memory is allocated when a module or image is set, you might want to disable dynamic mode if performance becomes a problem (you can also free up memory by canceling modules and images with the CANCEL MODULE and CANCEL IMAGE commands). When dynamic mode is disabled, you must set modules and images explicitly with the SET MODULE and SET IMAGE commands.

Specifies that the debugger interpret double-precision floating-point constants entered in expressions as G\_ FLOAT (does not affect the interpretation of variables declared in your program).

(Default.) Specifies that the debugger interpret double-precision floating-point constants entered in expressions as D\_FLOAT (does not affect the interpretation of variables declared in your program).

## **NODYNAMIC**

NOG\_FLOAT

G\_FLOAT

INTERRUPT

### **NOINTERRUPT**

(Default. Applies to a multiprocess debugging configuration-that is, when DBG\$PROCESS has the value MULTIPROCESS.) Specifies that, when program execution is suspended in any process, the debugger interrupts execution in any other processes that were executing images and prompts for input.

(Applies to a multiprocess debugging configurationthat is, when DBG\$PROCESS has the value MULTIPROCESS.) Specifies that, when program execution is suspended in any process, the debugger take the following action:

- If execution was suspended because of an unhandled exception, the debugger interrupts execution in any other processes that were executing images and prompts for input.
- If execution was suspended because of a breakpoint or watchpoint or the completion of a STEP command, the debugger lets execution proceed in any other processes that were executing images and does not display the prompt unless execution is eventually suspended in *all*  these processes. As long as execution continues in any. process, the debugger does not prompt for input. In such cases, use Ctrl/C to interrupt all processes and display the prompt.

### KEYPAD

**Note** 

This parameter is not available in the DECwindows Motif interface to the debugger.

(Default.) Enables keypad mode. When keypad mode is enabled, you can use the keys on the numeric keypad to perform certain predefined functions. Several debugger commands, especially useful in screen mode, are bound to the keypad keys. (See the Keypad\_Definitions\_CI help topic; also, use the SHOW KEY command to determine the current key definitions.) You can also redefine the key functions with the DEFINE/KEY command.

# **NOKEYPAD**

**Note** 

This parameter is not available in the DECwindows Motif interface to the debugger.

Disables keypad mode. When keypad mode is disabled, the keys on the numeric keypad do not have predefined functions, nor can you assign debugger functions to those keys with DEFINE/KEY commands.

LINE (Default.) Specifies that the debugger display program locations in terms of line numbers, if possible.

NOLINE Specifies that the debugger display program locations as *routine-name* + *byte-offset* rather than in terms of line numbers.

*tOPERANDS[=keyword]* Specifies that the EXAMINE command, when used to examine an instruction, display the address and contents of the instruction's operands in addition to the instruction and its operands. The level of information displayed about any nonregister operands depends on whether you use the keyword BRIEF or FULL. The default is OPERANDS=BRIEF.

tNOOPERANDS (Default.) Specifies that the EXAMINE command, when used to examine an instruction, display only the instruction and its operands.

tVAX specific

## **SCREEN**

#### **Note**

This parameter is not available in the DECwindows Motif interface to the debugger.

Enables screen mode. When screen mode is enabled, you can divide the terminal screen into rectangular regions, so different data can be displayed in different regions. Screen mode enables you to view more information more conveniently than the default, lineoriented, noscreen mode. You can use the predefined displays, or you can define your own.

## NOSCREEN

**Note \_\_\_\_ \_** 

This parameter is not available in the DECwindows Motif interface to the debugger.

(Default.) Disables screen mode.

## **SCROLL**

#### **Note \_\_\_\_ \_**

This parameter is not available in the DECwindows Motif interface to the debugger.

(Default.) Enables scroll mode. When scroll mode is enabled, a screen-mode output or DO display is updated by scrolling the output line by line, as it is generated.

## NOSCROLL

**Note \_\_\_\_ \_** 

This parameter is not available in the DECwindows Motif interface to the debugger.

Disables scroll mode. When scroll mode is disabled, a screen-mode output or DO display is updated only once per command, instead of line by line as it is generated. Disabling scroll mode reduces the amount of screen updating that takes place and can be useful with slow terminals.

(Applies only to workstations running VWS.) Specifies that a separate window be created for debugger input and output. This feature is useful when debugging screen-oriented programs, because it moves all debugger displays out of the window that contains the program's input and output. The separate window is created with a height of 24 lines and a width of 80 columns, emulating a VT-series terminal screen.

(Default. Applies only to workstations running VWS.) Specifies that no separate window be created for debugger input and output.

(Default.) Enables symbolic mode. When symbolic mode is enabled, the debugger displays the locations denoted by address expressions symbolically (if possible) and displays instruction operands symbolically (if possible). EXAMINE/NOSYMBOLIC can be used to override SET MODE SYMBOLIC for the duration of an EXAMINE command.

Disables symbolic mode. When symbolic mode is disabled, the debugger does not attempt to symbolize numeric addresses (it does not cause the debugger to convert numbers to names). This is useful if you are interested in identifying numeric addresses rather than their symbolic names (if symbolic names exist for those addresses). When symbolic mode is disabled, command processing might speed up somewhat, because the debugger does not need to convert numbers to names. EXAMINE/SYMBOLIC can be used to override SET MODE NOSYMBOLIC for the duration of an EXAMINE command.

#### SEPARATE

NOSEPARATE.

SYMBOLIC

#### NOSYMBOLIC

# **Description**

For details about the SET MODE command, see the parameter descriptions. The default values of these modes are the same for all languages.

Related commands:

EVALUATE EXAMINE DEFINE/KEY DEPOSIT DISPLAY (SET,SHOW,CANCEL) IMAGE (SET,SHOW,CANCEL) MODULE SET PROMPT (SET,SHOW,CANCEL) RADIX (SET,SHOW) TYPE (SHOW,CANCEL) MODE SYMBOLIZE

# **Example**

DBG> SET MODE SCREEN

This command puts the debugger in screen mode.

# SET MODULE

Loads the symbol records of a module in the current image into the run-time symbol table (RST) of that image.

**Note** \_\_\_

The current image is either the main image (by default) or the image established as the current image by a previous SET IMAGE command.

# Format

SET MODULE [module-name[, ... ]]

## **Parameters**

# module-name

Specifies a module of the current image whose symbol records are loaded into the RST. Do not use the asterisk  $(*)$  wildcard character. Instead, use the  $/ALL$ qualifier. Do not specify a module name with /ALL or /CALLS.

# **Qualifiers**

## /ALL

Specifies that the symbol records of all modules in the current image be loaded into the RST.

#### /CALLS

Sets all the modules that currently have routines on the call stack. If a module is already set, /CALLS has no effect on that module.

### /RELATED (default) /NORELATED

(Applies to Ada programs.) Controls whether the debugger loads into the RST the symbol records of a module that is related to a specified module through a with-clause or subunit relationship. Once loaded, you can reference names declared in related modules within debugger commands exactly as you reference them within the Ada source code.

# **Description**

Symbol records must be present in the RST if the debugger is to recognize and properly interpret the symbols declared in your program. The process by which the symbol records of a module are loaded into the RST is called setting a module.

At debugger startup, the debugger sets the module containing the transfer address (the main program). By default, dynamic mode is enabled (SET MODE DYNAMIC). Therefore, the debugger sets modules (and images) automatically as the program executes so that you can reference symbols as you need them. Specifically, whenever execution is suspended, the debugger sets the module and image containing the routine in which execution is suspended. In the case of Ada programs, as a module is set dynamically, its related modules are also set automatically, by default, to make the appropriate symbols accessible (visible).

Dynamic mode makes accessible most of the symbols you might need to reference. If you need to reference a symbol in a module that is not already set, proceed as follows:

- If the module is in the current image, use the SET MODULE command to set the module where the symbol is defined.
- If the module is in another image, use the SET IMAGE command to make that image the current image, then use the SET MODULE command to set the module where the symbol is defined.

If dynamic mode is disabled (SET MODE NODYNAMIC), only the module containing the transfer address is set automatically. You must set any other modules explicitly.

If you use the SET IMAGE command to establish a new current image, all modules previously set remain set. However, only the symbols in the set modules of the current image are accessible. Symbols in the set modules of other images are temporarily inaccessible.

When dynamic mode is enabled, memory is allocated automatically to accommodate the increasing size of the RST. If dynamic mode is disabled, the debugger automatically allocates more memory as needed when you set a module or an image. Whether dynamic mode is enabled or disabled, if performance becomes a problem as more modules are set, use the CANCEL MODULE command to reduce the number of set modules.

If a parameter in a SET SCOPE command designates a program location in a module that is not already set, the SET SCOPE command sets that module.

For information specific to Ada programs, see the Language ADA help topic.

Related commands:

(SET,SHOW,CANCEL) IMAGE SET MODE [NO]DYNAMIC (SHOW,CANCEL) MODULE

### **Examples**

1. DBG> SET MODULE SUBl

This command sets module SUBl (loads the symbol records of module SUBl into the RST).

2. DBG> SET IMAGE SHARE3 DBG> SET MODULE MATH DBG> SET BREAK %LINE 31

> In this example, the SET IMAGE command makes shareable image SHARE3 the current image. The SET MODULE command sets module MATH in image SHARE3. The SET BREAK command sets a breakpoint on line 31 of module MATH.

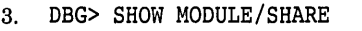

 $\bar{\epsilon}$ 

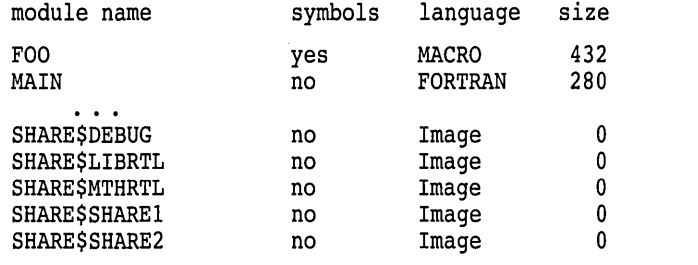

total modules: 17. bytes allocated: 162280. DBG> SET MODULE SHARE\$SHARE2 DBG> SHOW SYMBOL \* IN SHARE\$SHARE2

In this example, the SHOW MODULE/SHARE command identifies all modules in the current image and all shareable images (the names of the shareable images are prefixed with SHARE\$). The SET MODULE SHARE\$SHARE2 command sets the shareable image module SHARE\$SHARE2. The SHOW SYMBOL command identifies any universal symbols defined in the shareable image SHARE2. For more information, see the SHOW MODULE/SHARE command.

# **SET OUTPUT**

Enables or disables a debugger output option.

# **Format**

SET OUTPUT output-option[, . . . ]

# **Parameters**

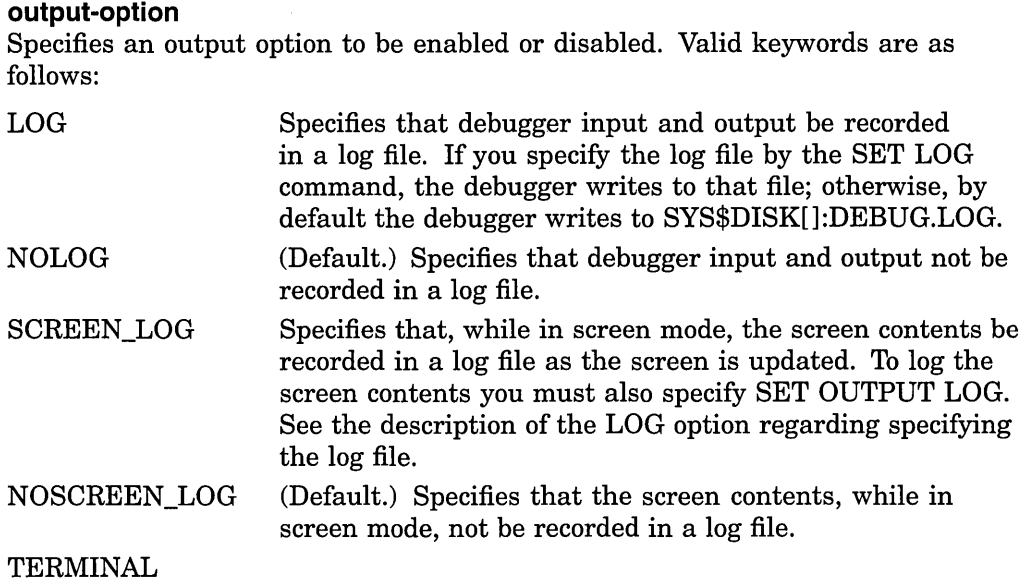

~~~~~- **Note** ~~~~~-

This parameter is not available in the DECwindows Motif interface to the debugger.

(Default.) Specifies that debugger output be displayed at the terminal.

## NOTERMINAL

VERIFY

**NOVERIFY** 

#### **Note** \_\_\_\_\_\_\_\_\_\_

This parameter is not available in the DECwindows Motif interface to the debugger.

Specifies that debugger output, except diagnostic messages, not be displayed at the terminal.

Specifies that the debugger echo, on the current output device, each input command string that it is executing from a command procedure or DO clause. The current output device is by default SYS\$0UTPUT (your terminal) but can be redefined with the logical name DBG\$0UTPUT.

(Default.) Specifies that the debugger not display each input command string that it is executing from a command procedure or DO clause.

# **Description**

Debugger output options control the way in which debugger responses to commands are displayed and recorded. For details about the SET OUTPUT command, see the parameter descriptions.

Related commands:

@(Execute Procedure) (SET,SHOW) ATSIGN (SET,SHOW) LOG SET MODE SCREEN SHOW OUTPUT

## **Example**

DBG> SET OUTPUT VERIFY,LOG,NOTERMINAL

This command specifies that the debugger take the following actions:

- Output each command string that it is executing from a command procedure or DO clause (VERIFY)
- Record debugger output and user input in a log file (LOG)
- Not display output at the terminal, except diagnostic messages (NOTERMINAL)

# **SET PROCESS**

Establishes the visible process, changes characteristics of one or more processes, or enables/disables dynamic process setting.

Applies to a multiprocess debugging configuration (when DBG\$PROCESS has the value MULTIPROCESS) .

# . **Format**

SET PROCESS [process-spec], ... ]

## **Parameters**

### **process-spec**

Specifies a process currently under debugger control. Use any of the following forms:

[%PROCESS\_NAME] *proc-name* 

[%PROCESS\_NAME] "proc-name"

%PROCESS\_PID *proc-id* 

%PROCESS\_NUMBER *proc-number*  (or %PROC *proc-number)* 

*proc-group-name* 

#### %NEXT\_PROCESS

#### %PREVIOUS\_PROQESS

## % VISIBLE\_PROCESS

The process name, if that name contains no space or lowercase characters. The process name can include the asterisk ( \*) wildcard character.

The process name, if that name contains space or lowercase characters. You can also use apostrophes (') instead of quotation marks  $($ " $).$ 

The process identification number (PID, a hexadecimal number).

The number assigned to a process when it comes under debugger control. Process numbers appear in a SHOW PROCESS display.

A symbol defined with the DEFINE /PROCESS\_GROUP command to represent a group of processes. Do not specify a recursive symbol definition.

The process after the visible process in the debugger's circular process list.

The process previous to the visible process in the debugger's circular process list.

The process whose call stack, register set, and images are the current context for looking up symbols, register values, routine calls, breakpoints, and so on.

You can also use the asterisk  $(*)$  wildcard character or the *ALL* qualifier to specify all processes. Do not specify a process with /ALL or /[NO]DYNAMIC. If you do not specify a process or /ALL with /[NO] HOLD, the visible process is selected.

# **Qualifiers**

#### **/ALL**

Applies the SET PROCESS command to all processes.

## **/DYNAMIC {default) /NODYNAMIC**

Controls whether dynamic process setting is enabled or disabled. When dynamic process setting is enabled (/DYNAMIC), whenever the debugger suspends execution and displays its prompt, the process in which execution is suspended becomes the visible process automatically. When dynamic process setting is disabled (/NODYNAMIC), the visible process remains unchanged until you specify another process with the SET PROCESS/VISIBLE command.

#### **/HOLD**

#### **/NOHOLD {default)**

/HOLD puts a specified process on hold. This prevents images in that process from executing when you enter a GO, STEP, or CALL command, unless the process is the visible process. A hold condition in the visible process is ignored.

The /NOHOLD qualifier releases a specified process from a hold condition. This permits images in that process to execute when you enter a GO, STEP, or CALL command, regardless of which process is the visible process.

The behavior described also applies when you use the DO command to broadcast a GO, STEP, or CALL command to specific processes.

For information on the effects of these commands on processes that have or have not been put on hold, see the GO, STEP, CALL, EXIT, and QUIT commands.

#### **NISIBLE**

Makes the specified process the visible process. This switches your debugging context to the specified process, so that symbol lookups and the setting of breakpoints, and so on, are done in the context of that process. When using NISIBLE, you must specify one process.

# **Description**

The SET PROCESS command establishes the visible process or changes characteristics of one or more processes.

By default, commands are executed in the context of the visible process. The visible process is the process that is your current debugging context. Symbol lookups and the setting of breakpoints, and so on, are done in the context of the visible process.

The DO command enables you to execute commands in the context of specific processes or of all processes. The DO command is equivalent to entering a SET PROCESSNISIBLE command for each process specified (or for all processes, if no process is specified with the DO command) and then entering the specified commands.

Dynamic process setting is enabled by default and is controlled with /[NO]DYNAMIC. When dynamic process setting is enabled, whenever the debugger suspends program execution and displays its prompt, the process in which execution is suspended becomes the visible process automatically.

Related commands:

CALL DO EXIT GO QUIT SHOW PROCESS STEP

## **Examples**

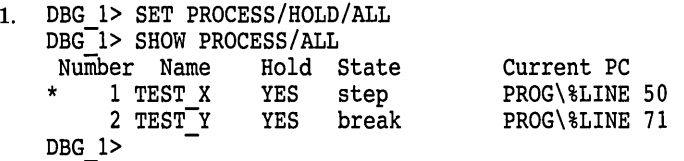

The SET PROCESS/HOLD/ALL command puts all processes on hold. This is confirmed in the SHOW PROCESS/ALL display.

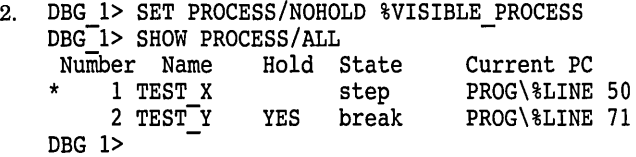

The SET PROCESS/NOHOLD %VISIBLE\_PROCESS command releases the visible process from the hold condition. This is confirmed in the SHOW PROCESS/ALL display.

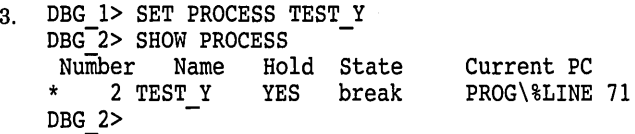

The SET PROCESS TEST\_Y command makes process TEST\_Y the visible process. The SHOW PROCESS command displays information about the visible process by default.

```
4. DBG l> SET PROCESS/HOLD/ALL 
 DBG-1> DO (EXAMINE X; STEP) 
 For-%PROCESS NUMBER 1 
  MAIN PROG\sqrt{x}: 78
 For %PROCESS NUMBER 2 
   TEST\X: 29
 stepped to MAIN PROG\%LINE 26 in %PROCESS NUMBER 1 
 26: K = K + 1DBG l>
```
In this example, the SET PROCESS/HOLD/ALL command puts all processes on hold. The DO command broadcasts the EXAMINE X and STEP commands to all processes (processes 1 and 2, in this example). The STEP command is

executed in the context of process 1, because a hold condition in the visible  $\Box$ process is ignored. Because process 2 is on hold, execution is inhibited in that process.

# **SET PROMPT**

Changes the debugger prompt string to your personal preference.

## **Format**

SET PROMPT [prompt-parameter]

## **Parameters**

### **prompt-parameter**

Specifies the new prompt string. If the string contains spaces, semicolons  $($ ;  $)$ , or lowercase characters, you must enclose it in quotation marks ( " ) or apostrophes  $(')$ . If you do not specify a string, the current prompt string remains unchanged.

By default, the prompt string is DBG> for a nonmultiprocess debugging configuration (when the logical name DBG\$PROCESS is undefined or has the value DEFAULT).

By default, for a multiprocess debugging configuration (when DBG\$PROCESS has the value MULTIPROCESS), the prompt string consists of a process-independent prefix (specified by *prompt-parameter)* and a process-specific suffix (specified by /[NO]SUFFIX). The suffix changes automatically as the visible process changes.

# **Qualifiers**

## **/SUFFIX[ =process-identifier-type] (default) /NOSUFFIX**

Applies to a multiprocess debugging configuration (when DBG\$PROCESS has the value MULTIPROCESS).

The /SUFFIX qualifier enables "dynamic prompt setting". As a result, the prompt string includes a process-specific suffix that automatically identifies the visible process. This is the default.

The /NOSUFFIX qualifier disables dynamic prompt setting. As a result, the prompt string does not include a process-specific suffix and does not change when another process becomes the visible process.

By default, when you start the debugger to debug a multiprocess program, the prompt string is DBG\_l>. This indicates that dynamic prompt setting is enabled and that the visible process is process 1 (the first process connected to the debugger). You can control the process-specific prompt-string suffix by specifying one of the following *process-identifier-type* keywords with the /SUFFIX qualifier:

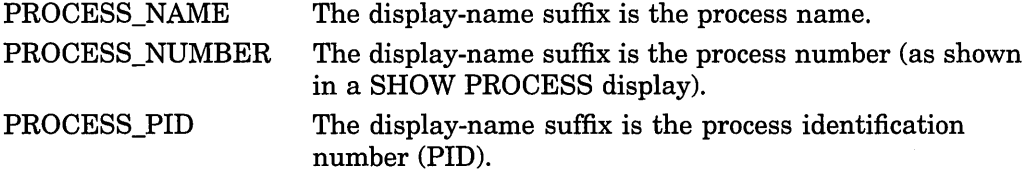

The following table illustrates the possible kinds of prompt strings for a multiprocess debugging configuration. The entire prompt string depends on the *prompt-parameter* command parameter (which controls the process-independent prefix), and on the values of /[NO]SUFFIX and the *process-identifier-type* keyword (which control the process-specific suffix).

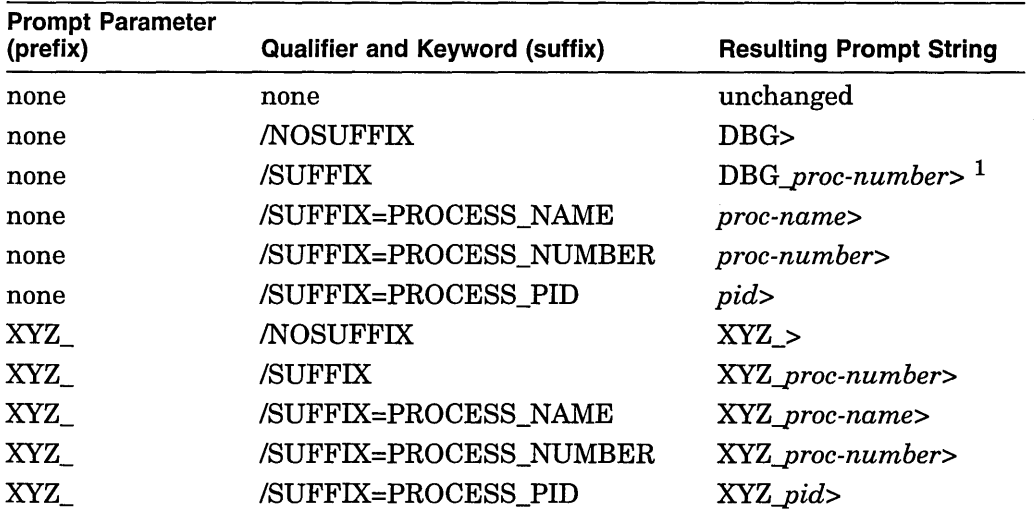

<sup>1</sup>The default prompt for a multiprocess debugging configuration is *DBG\_process-number>,* which is equivalent to entering the following command: DBG> SET PROMPT/SUFFIX=PROCESS\_NUMBER "DBG\_"

#### **/POP**

## **/NOPOP (default)**

(Applies only to workstations running VWS.) The /POP qualifier causes the debugger window to pop over other windows and become attached to the keyboard when the debugger prompts for input. The /NOPOP qualifier disables this behavior (the debugger window is not popped over other windows and is not attached to the keyboard automatically when the debugger prompts for input).

# **Description**

The SET PROMPT command enables you to tailor the debugger prompt string to your individual preference.

If you are using a multiprocess debugging configuration (when the logical name DBG\$PROCESS has the value MULTIPROCESS), /[NO]SUFFIX enables you to specify a process-specific prompt-string suffix.

If you are using the debugger at a workstation, /[NO] POP enables you to control whether the debugger window is popped over other windows whenever the debugger prompts for input.

Related commands: (SET,SHOW) PROCESS.

## **Examples**

1. DBG> SET PROMPT "\$" \$ SET PROMPT "d b g : " d b g : SET PROMPT "DBG> " DBG>

> In this example, the successive SET PROMPT commands change the debugger prompt from "DBG>" to " $\$ ", to "d b g :", then back to "DBG>".

# **SET PROMPT**

2. DBG 1> SET PROMPT/NOSUFFIX "dbg> " dbg> SET PROMPT/SUFFIX DBG\_1> SET PROMPT/SUFFIX=PROCESS\_NUMBER "xyz\_" xyz<sup>-1></sup> SET PROMPT/SUFFIX=PROCESS-NAME - SMITH> SET PROMPT/SUFFIX=PROCESS\_NAME "John " John SMITH> SET PROMPT/SUFFIX=PROCESS PID 20800E4D> -

In this example, the successive SET PROMPT commands show the effects of /[NO] SUFFIX and the prompt-parameter for multiprocess programs.

# **SET RADIX**

Establishes the radix for the entry and display of integer data. When used with /OVERRIDE, it causes all data to be displayed as integer data of the specified radix.

# **Format**

SET RADIX radix

# **Parameters**

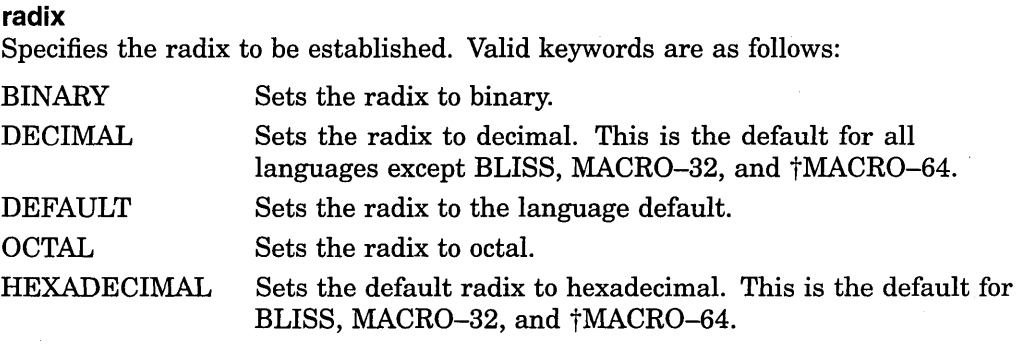

tAipha specific

# **Qualifiers**

### **/INPUT**

Sets only the input radix (the radix for entering integer data) to the specified radix.

## **/OUTPUT**

Sets only the output radix (the radix for displaying integer data) to the specified radix.

#### **/OVERRIDE**

Causes all data to be displayed as integer data of the specified radix.

# **Description**

The current radix setting influences how the debugger interprets and displays integer data in the following contexts:

- Integer data that you specify in address expressions or language expressions.
- Integer data that is displayed by the EXAMINE and EVALUATE commands.

The default radix for both data entry and display is decimal for most languages.

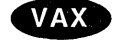

On VAX processors, the exceptions are BLISS and MACR0-32, which have a default radix of hexadecimal.  $\bullet$
### Alpha

On Alpha processors, the exceptions are BLISS, MACR0-32, and MACR0-64, which have a default radix of hexadecimal.  $\bullet$ 

The SET RADIX command enables you to specify a new radix for data entry or display (the input radix and output radix, respectively).

If you do not specify a qualifier, the SET RADIX command changes both the input and output radix. If you specify /INPUT or /OUTPUT, the command changes the input or output radix, respectively.

Using SET RADIX/OVERRIDE changes only the output radix but causes *all* data (not just data that has an integer type) to be displayed as integer data of the specified radix.

Except when used with /OVERRIDE, the SET RADIX command does not affect the interpretation or display of noninteger values (such as real or enumeration type values).

The EVALUATE, EXAMINE, and DEPOSIT commands have radix qualifiers (/BINARY, /HEXADECIMAL, and so on) which enable you to override, for the duration of that command, any radix previously established with SET RADIX or SET RADIX/OVERRIDE.

You can also use the built-in symbols %BIN, %DEC, %HEX, and %OCT in address expressions and language expressions to specify that an integer literal should be interpreted in binary, decimal, hexadecimal, or octal radix. See the Built\_in\_Symbols help topic.

Related commands:

DEPOSIT EVALUATE EXAMINE (SET,SHOW,CANCEL) MODE (SHOW,CANCEL) RADIX

### **Examples**

1. DBG> SET RADIX HEX

This command sets the radix to hexadecimal. This means that, by default, integer data is interpreted and displayed in hexadecimal radix.

2. DBG> SET RADIX/INPUT OCT

This command sets the radix for input to octal. This means that, by default, integer data that is entered is interpreted in octal radix.

3. DBG> SET RADIX/OUTPUT BIN

This command sets the radix for output to binary. This means that, by default, integer data is displayed in binary radix.

4. DBG> SET RADIX/OVERRIDE DECIMAL

This command sets the override radix to decimal. This means that, by default, all data (not just data that has an integer type) is.displayed as decimal integer data.

# **SET SCOPE**

Establishes how the debugger looks up symbols (variable names, routine names, line numbers, and so on) when a path-name prefix is not specified.

### **Format**

SET SCOPE location[, . . . ]

### **Parameters**

### **location**

Denotes a program region (scope) to be used for the interpretation of symbols that you specify without a path-name prefix. A location can be any of the following, unless you specify /CURRENT or /MODULE.

*path-name prefix* 

Specifies the scope denoted by the path-name prefix. A path name prefix consists of the names of one or more nesting program elements (module, routine, block, and so on), with each name separated by a backslash character  $( \n\setminus )$ . When a path-name prefix consists of more than one name, list a nesting element to the left of the backslash and a nested element to the right of the backslash. A common path name prefix format is *module\ routine\ block\* .

If you specify only a module name and that name is the same as the name of a routine, use /MODULE; otherwise, the debugger assumes that you are specifying the routine.

*n* 

Specifies the scope denoted by the routine which is  $n$ levels down the call stack  $(n$  is a decimal integer). A scope specified by an integer changes dynamically as the program executes. The value *0* denotes the routine that is currently executing, the value 1 denotes the caller of that routine, and so on down the call stack. The default scope search list is *0,1,2,* ... *,n,* where *n* is the number of calls in the call stack.

\ (backslash) Specifies the global scope—that is, the set of all program locations in which a global symbol is known. The definition of a global symbol and the way it is declared depends on the language.

When you specify more than one location parameter, you establish a scope search list. If the debugger cannot interpret the symbol using the first parameter, it uses the next parameter, and continues using parameters in order of their specification until it successfully interprets the symbol or until it exhausts the parameters specified.

### **Qualifiers**

### **/CURRENT**

Establishes a scope search list that is like the default search list  $(0,1,2,\ldots,n)$ but starts at the numeric scope specified as the command parameter. Scope *0* is the PC scope, and *n* is the number of calls in the call stack.

When using SET SCOPE/CURRENT, note the following conventions and behavior:

- The default scope search list must be in effect when the command is entered. To restore the default scope search list, enter the CANCEL SCOPE command.
- The command parameter specified must be one (and only one) decimal integer from 0 to  $n$ .
- In screen mode, the command updates the predefined source, instruction, and register displays SRC, INST, and REG, respectively, to show the routine on the call stack in which symbol searches are to start.
- The default scope search list is restored when program execution is resumed.

### **/MODULE**

Indicates that the name specified as the command parameter is a module name and not a routine name. You need to use /MODULE only if you specify a module name as the command parameter and that module name is the same as the name of a routine.

### **Description**

By default, the debugger looks up a symbol specified without a path name prefix according to the scope search list  $0, 1, 2, \ldots, n$ , where *n* is the number of calls in the call stack. This scope search list is based on the current PC value and changes dynamically as the program executes. The default scope search list specifies that a symbol lookup such as EXAMINE X first looks for X in the routine that is currently executing (scope 0, also known as the PC scope); if no X is visible there, the debugger looks in the caller of that routine (scope 1), and so on down the call stack; if X is not found in scope *n,* the debugger searches the rest of the run-time symbol table (RST)—that is, all set modules and the global symbol table (GST), if necessary.

In most cases, this default scope search list enables you to resolve ambiguities in a predictable, natural way that is consistent with language rules. But if you cannot access a symbol that is defined multiple times, use either of the following techniques:

• Specify the symbol with a path-name prefix. The path-name prefix consists of any nesting program units (for example, *module\ routine\ block)* that are necessary to specify the symbol uniquely. For example:

```
DBG> EXAMINE MOD4\ROUT3\X 
DBG> TYPE MOD4\27
```
• Establish a new default scope (or a scope search list) for symbol lookup by using the SET SCOPE command. You can then specify the symbol without using a path-name prefix. For example:

```
DBG> SET SCOPE MOD4\ROUT3 
DBG> EXAMINE X 
DBG> TYPE 27
```
The SET SCOPE command is useful in those cases where otherwise you would need to use a path name repeatedly to specify symbols.

To restore the default scope search list, use the CANCEL SCOPE command.

When the default scope search list is in effect, you can use the SET SCOPE /CURRENT command to specify that symbol searches start at a numeric scope other than scope 0, relative to the call stack (for example, scope 2).

When you use the SET SCOPE command, the debugger searches only the program locations you specify explicitly, unless you specify /CURRENT. Also, the scope or scope search list established with a SET SCOPE command remains in effect until you restore the default scope search list or enter another SET SCOPE command. However, if you specify /CURRENT, the default scope search list is restored whenever program execution is resumed.

The SET SCOPE command updates a screen-mode source or instruction display only if you specify /CURRENT.

If a name you specify in a SET SCOPE command is the name of both a module and a routine, the debugger sets the scope to the routine. In such cases, use the SET SCOPE/MODULE command if you want to set the scope to the module.

If you specify a module name in a SET SCOPE command, the debugger "sets" that module if it is not already set. However, if you want only to set a module, use the SET MODULE command rather than the SET SCOPE command, to avoid the possibility of disturbing the current scope search list.

For information specific to Ada programs, see the Language ADA help topic.

Related commands:

CANCEL ALL SEARCH SET MODULE (SHOW,CANCEL) SCOPE SHOW SYMBOL SYMBOLIZE TYPE

### **Examples**

1. DBG> EXAMINE Y %DEBUG-W-NOUNIQUE, symbol 'Y' is not unique DBG> SHOW SYMBOL Y data CHECK IN\Y data INVENTORY\COUNT\Y DBG> SET SCOPE INVENTORY\COUNT DBG> EXAMINE Y INVENTORY\COUNT\Y: 347.15 DBG>

In this example, the first EXAMINE Y command indicates that symbol Y is defined multiple times and cannot be resolved from the current scope search list. The SHOW SYMBOL command displays the different declarations of symbol Y. The SET SCOPE command directs the debugger to look for symbols without path-name prefixes in routine COUNT of module INVENTORY. The subsequent EXAMINE command can now interpret Y unambiguously.

2. DBG> CANCEL SCOPE DBG> SET SCOPE/CURRENT 1

> In this example, the CANCEL SCOPE command restores the default scope search list  $(0,1,2,\ldots,n)$ . The SET SCOPE/CURRENT command then changes the scope search list to  $1,2, \ldots, n$ , so that symbol searches start with scope  $1$  (that is, with the caller of the routine in which execution is currently suspended). The predefined source and instruction displays SRC and INST, respectively, are updated and now show the source and instructions for the caller of the routine in which execution is suspended.

3. DBG> SET SCOPE 1 DBG> EXAMINE %R5

> In this example, the SET SCOPE command directs the debugger to look for symbols without path-name prefixes in scope *1* (that is, in the caller of the routine in which execution is suspended). The EXAMINE command then displays the value of register R5 in the caller routine. The SET SCOPE command without /CURRENT does not update any source or instruction display.

4. DBG> SET SCOPE O, STACKS\R2, SCREEN

This command directs the debugger to look for symbols without path name prefixes according to the following scope search list. First the debugger looks in the PC scope (denoted by 0). If the debugger cannot find a specified symbol in the PC scope, it then looks in routine R2 of module STACKS. If necessary, it then looks in module SCREEN. If the debugger still cannot find a specified symbol, it looks no further.

```
5. DBG> SHOW SYMBOL X 
    data ALPHA\X 
    data ALPHA\BETA\X 
    data X (global) 
    DBG> SHOW SCOPE 
    score: 0 = ALPHA \BETA 1
    DBG> SYMBOLIZE X 
    address ALPHA\BETA\%RO: 
        ALPHA\BETA\X 
    DBG> SET SCOPE \ 
    DBG> SYMBOLIZE X 
    address 00000200: 
        ALPHA\X 
    address 00000200: (global) 
        x 
    DBG> 
                                 global X 
                                 local X 
                                 same as ALPHA\X
```
In this example, the SHOW SYMBOL command indicates that there are two declarations of the symbol X-a global  $ALPHA \ X$  (shown twice) and a local ALPHA\ BETA\ X. Within the current scope, the local declaration of X  $(ALPHA\ BETA\ X)$  is visible. After the scope is set to the global scope (SET SCOPE  $\setminus$ ), the global declaration of X is made visible.

# **SET SEARCH**

Establishes default qualifiers (!ALL or /NEXT, /IDENTIFIER or /STRING) for the SEARCH command.

### **Format**

SET SEARCH search-default[, . . . ]

### **Parameters**

### **search-default**

Specifies a default to be established for the SEARCH command. Valid keywords (which correspond to SEARCH command qualifiers) are as follows:

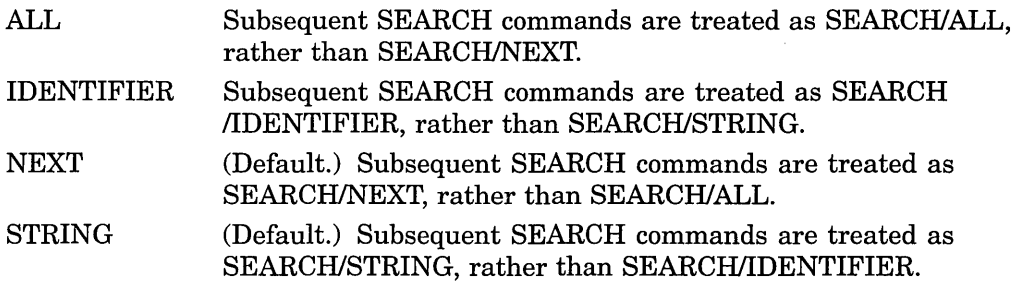

### **Description**

The SET SEARCH command establishes default qualifiers for subsequent SEARCH commands. The parameters that you specify with SET SEARCH have the same names as the qualifiers for the SEARCH command. The qualifiers determine whether the SEARCH command: ( 1) searches for all occurrences of a string (ALL) or only the next occurrence (NEXT); and ( 2 ) displays any occurrence of the string (STRING) or only those occurrences in which the string is not bounded on either side by a character that can be part of an identifier in the current language (IDENTIFIER).

You can override the current SEARCH default for the duration of a single SEARCH command by specifying other qualifiers. Use the SHOW SEARCH command to identify the current SEARCH defaults.

Related commands:

SEARCH (SET,SHOW) LANGUAGE SHOW SEARCH

# **SET SEARCH**

### **Example**

DBG> SHOW SEARCH search settings: search for next occurrence, as a string DBG> SET SEARCH IDENTIFIER DBG> SHOW SEARCH

search settings: search for next occurrence, as an identifier

DBG> SET SEARCH ALL DBG> SHOW SEARCH search settings: search for all occurrences, as an identifier DBG>

In this example, the SET SEARCH IDENTIFIER command directs the debugger to search for an occurrence of the string in the specified range but display the string only if it is not bounded on either side by a character that can be part of an identifier in the current language.

The SET SEARCH ALL command directs the debugger to search for (and display) all occurrences of the string in the specified range.

# **SET SOURCE**

Specifies a directory search list, a directory search method, or both a list and a method for source files.

### **Format**

SET SOURCE directory-spec[, . . . ]

### **Parameters**

### **directory-spec**

Specifies any part of an Open VMS file specification (typically a device/directory) that the debugger is to use by default when searching for a source file. For any part of a full file specification that you do not supply, the debugger uses the file specification stored in the module's symbol record (that is, the file specification that the source file had at compile time).

If you specify more than one directory in a single SET SOURCE command, you create a source directory search list (you can also specify a search list logical name that is defined at your process level). In this case, the debugger locates the source file by searching the first directory specified, then the second, and so on, until it either locates the source file or exhausts the list of directories.

# **Qualifiers**

### **/EDIT**

(Applies mainly to Ada programs.) Specifies the directory search list used during execution of the debugger's EDIT command.

### **/EXACT (default)**

Specifies the directory search method used. In this case, the debugger searches for the *exact* version of the source file, as indicated in the debugger symbol table.

### **/LATEST**

Specifies the directory search method used. In this case, the debugger searches for the *latest* version of the source file, that is, the highest-numbered version in your directory.

### **/MODULE=module-name**

Specifies the directory search list used *only* for the designated module. You can append one or more of the qualifiers listed above to the SET SOURCE/MODULE command.

### **/ORIGINAL**

(Applies to STDL programs only. Requires installation of the Correlation Facility (a separate layered product) and invocation of the Kept Debugger.) Specifies that the debugger display the original STDL source file, rather than the intermediate files produced during STDL compilation.

### **Description**

By default, the debugger expects a source file to be in the same directory it was in at compile time. If a source file has been moved to a different directory since compile time, use the SET SOURCE command to specify a directory search list and search method to locate the file.

### **Specifying the Directory Search List**

On Open VMS systems Version 6.1, a complete Open VMS file specification has the following format:

node::device:[directory]file-name.file-type;version-number

This format reflects the DECnet node name functionality used in the default version of DECnet shipped with the Open VMS operating system. For more information, see the *DECnet for Open VMS Networking Manual.* 

On Open VMS systems running Version 6.1 or later and DECnet/OSI, a complete file specification can include expanded node designations, called full names. Full names are hierarchically structured DECnet node names that can be stored in a DECdns naming service. Full names can be a maximum of 255 bytes long, in the following format:

namespace:.directory .••. directory.node-name

In this syntax statement, *namespace* identifies the global naming service, *directory* .. . *.directory* defines the hierarchical directory path within the naming service, and *node-name* is the specific object defining the DECnet node.

For information on full names and suggestions for setting up a system of names, see the *Open VMS System Manager's Manual: Tuning, Monitoring, and Complex Systems.* For information on DECnet/OSI, see the *DECnet* I *OSI for Open VMS Introduction, Planning, and Glossary* manual.

If the full file specification of a source file exceeds 255 characters, the debugger cannot locate the file. You can work around this problem by first defining a logical name " $X$ " (at DCL level) to expand to your long file specification, and then using the SET SOURCE X command.

When compiling a program with the /DEBUG qualifier, if you use a rooteddirectory logical name to specify the location of the source file, make sure that it is a *concealed* rooted-directory logical name. If it is not concealed and you move the source file to another directory after compilation, you cannot then use the debugger SET SOURCE command to specify the new location of the source file.

To create a concealed rooted-directory logical name, append the /TRANSLATION\_ ATTR=CONCEALED qualifier to your DCL DEFINE command.

### **Specifying the Directory Search Method**

When you issue a SET SOURCE command, be aware that one of the two qualifiers  $-MATEST$  or /EXACT-will always be active. These qualifiers affect the debugger search method. The /LATEST qualifier directs the debugger to search for the version last created (the highest-numbered version in your directory). The /EXACT qualifier directs the debugger to search for the version last compiled (the version recorded in the debugger symbol table created at compile time). For example, a SET SOURCE/LATEST command might search for SORT.FOR;3 while a SET SOURCE/EXACT command might search for SORT.FOR;l.

If the debugger locates this version using the directory search list, it checks that the creation or revision date and time, file size, record format, and file organization are the same as the original compile-time source file. If these characteristics match, the debugger concludes that the original source file has been located in its new directory.

If the debugger cannot locate this version using the directory search list, it identifies the file that has the closest revision date and time (if such a file exists in that directory) and issues a NOTORIGSRC message ("original version of source file not found") when first displaying the source code.

### **Specifying the /EDIT Qualifier**

The /EDIT qualifier is needed when the files used for the display of source code are different from the files to be edited by using the EDIT command. This is the case with Ada programs. For Ada programs, the (SET, SHOW, CANCEL) SOURCE commands affect the search of files used for source display (the "copied" source files in Ada program libraries); the (SET,SHOW,CANCEL) SOURCE/EDIT commands affect the search of the source files you edit when using the EDIT command. If you use /MODULE with /EDIT, the effect of /EDIT is further qualified by /MODULE.

For information specific to Ada programs, type HELP Language ADA.

### **Specifying the /ORIGINAL Qualifier**

Before you can use the /ORIGINAL qualifier in a SET SOURCE command, the Correlation Facility (a separate layered product) must be installed on your system. Refer to Correlation Facility documentation for information on creating a correlation library before debugging.

Then, invoke the Kept Debugger and issue the SET SOURCE/ORIGINAL command as follows:

DEBUG/KEEP DBG> SET SOURCE/ORIGINAL DBG> RUN *filename.EXE* 

After issuing these commands, you can debug STDL source code in the same way you debug any other supported language program.

Related commands:

(SHOW,CANCEL) SOURCE

# **Examples**

1. DBG> SHOW SOURCE no directory search list in effect DBG> SET SOURCE [PROJA],[PROJB],[PETER.PROJC] DBG> SHOW SOURCE source directory list for all modules, match the latest source file version: [PROJA] [PROJB] [PETER.PROJC]

In this example, the SET SOURCE command specifies that the debugger should search directories [PROJA], [PROJB], and [PETER.PROJC], in that order, for the latest version of source files.

### **SET SOURCE**

```
2. DBG> SET SOURCE/MODULE=CTEST/EXACT [],SYSTEM::DEVICE:[PROJD] 
   DBG> SHOW SOURCE 
       source directory search list for CTEST, 
        match the exact source file version: 
            \lceil ]
            SYSTEM::DEVICE:[PROJD] 
        source directory list for all other modules, 
        match the latest source file version: 
            [PROJA] 
            [PROJB] 
            [PETER.PROJC]
```
In this continuation of the previous example, the SET SOURCE /MODULE=CTEST command specifies that the debugger should search the current default directory([]) and SYSTEM::DEVICE:[PROJD], in that order, for source files to use with the module CTEST. The /EXACT qualifier specifies that the search will try to locate the exact version of the CTEST source files found in the debug symbol table.

```
3. DBG> SET SOURCE /EXACT 
   DBG> SHOW SOURCE 
       no directory search list in effect, 
        match the exact source file 
   DBG> SET SOURCE [JONES] 
   DBG> SHOW SOURCE 
        source directory list for all modules, 
         match the exact source file version: 
             [JONES] 
   DBG> CANCEL SOURCE /EXACT
   DBG> SHOW SOURCE 
         source directory list for all modules, 
         match the latest source file version: 
             [JONES]
```
In this example, the SET SOURCE/EXACT command establishes a search method (exact version) that remains in effect for the SET SOURCE [JONES] command. The CANCEL SOURCE/EXACT command not only cancels SET SOURCE/EXACT command, but also affects the SET SOURCE [JONES] command.

# **SET STEP**

Establishes default qualifiers (/LINE, /INTO, and so on) for the STEP command.

# **Format**

SET STEP step-default[, . . . ]

# **Parameters**

### **step-default**

Specifies a default to be established for the STEP command. Valid keywords (which correspond to STEP command qualifiers) are as follows:

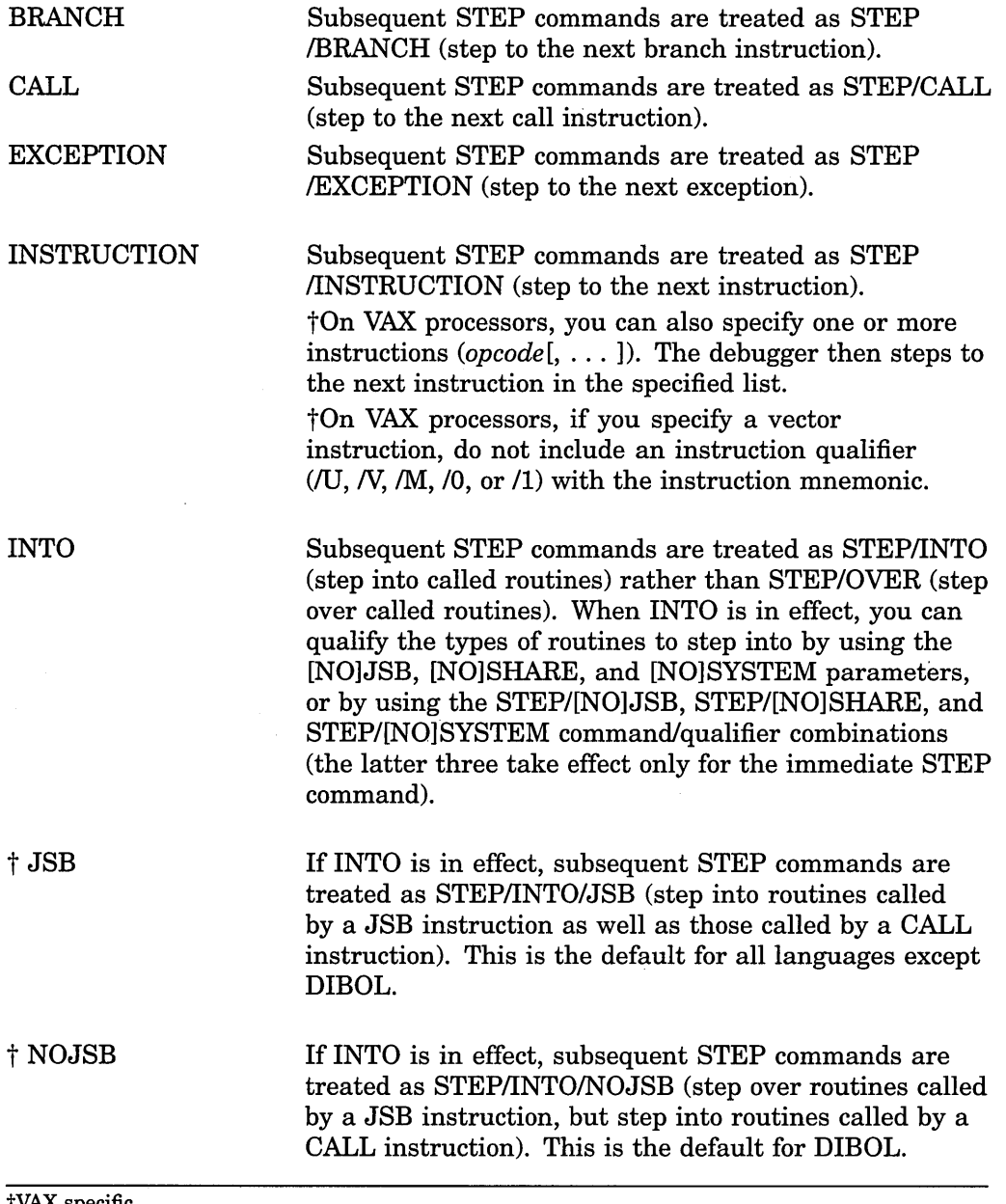

tVAX specific

**SET STEP** 

 $\mathcal{A}^{\mathcal{A}}$ 

 $\tilde{\mathcal{A}}$ 

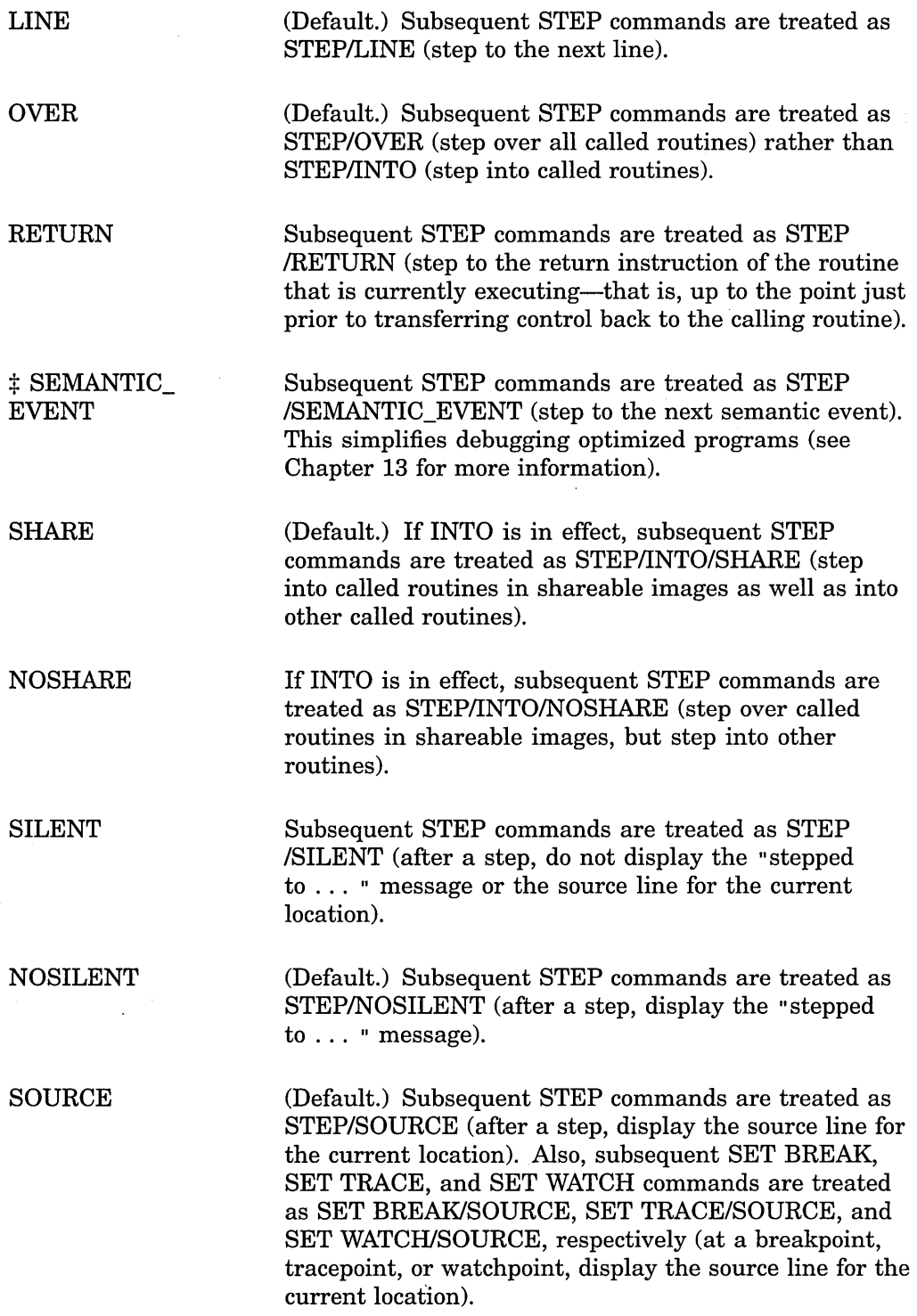

 $\bar{\mathcal{A}}$ 

:j:Alpha specific

CD-212

 $\mathcal{L}_{\mathcal{L}}$ 

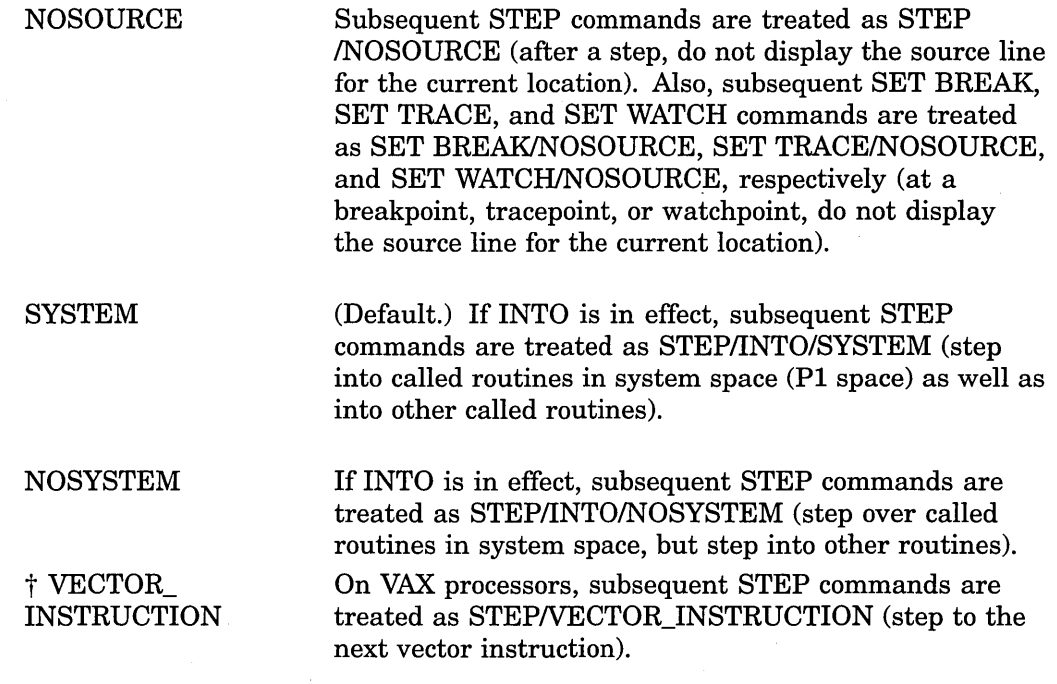

tVAX specific

### **Description**

The SET STEP command establishes default qualifiers for subsequent STEP commands. The parameters that you specify in the SET STEP command have the same names as the qualifiers for the STEP command. The following parameters affect where the STEP command suspends execution after a step:

BRANCH CALL EXCEPTION INSTRUCTION INSTRUCTION =(opcode[, ... ]) (VAX only) LINE RETURN SEMANTIC\_EVENT (Alpha only) VECTOR\_INSTRUCTION (VAX only)

The following parameters affect what output is seen when a STEP command is executed:

[NO]SILENT [NO]SOURCE

The following parameters affect what happens at a routine call:

INTO [NO]JSB (VAX only) OVER [NO]SHARE [NO]SYSTEM

You can override the current STEP defaults for the duration of a single STEP command by specifying other qualifiers. Use the SHOW STEP command to identify the current STEP defaults.

 $\overline{1}$ 

Enabling screen mode by pressing PF1-PF3 enters the SET STEP NOSOURCE command as well as the SET MODE SCREEN command. Therefore, any display of source code in output and DO displays that would result from a STEP command or from a breakpoint, tracepoint, or watchpoint being triggered is suppressed, to eliminate redundancy with the source display.

On Open VMS VAX systems, the STEP/OVER command may sometimes result in stepping into, not over, Fortran Run-Time Library routines. For more information, see Chapter 13. +

Related commands:

SHOW STEP STEP

### **Examples**

**VAX** 

1. DBG> SET STEP INSTRUCTION,NOSOURCE

This command causes the debugger to execute the program to the next instruction when a STEP command is entered, and not to display lines of source code with each STEP command.

2. DBG> SET STEP LINE, INTO, NOSYSTEM, NOSHARE

This command causes the debugger to execute the program to the next line when a STEP command is entered, and to step into called routines in user space only. The debugger steps over routines in system space and in shareable images.

# **SET TASK**

Changes characteristics of one or more tasks of a tasking program (also called a multithread program).

### **Format**

SET TASK [task-spec[, ... ]]

### **Parameters**

### **task-spec**

Specifies a task value. Use any of the following forms:

- A task (thread) name as declared in the program, or a language expression that yields a task value. You can use a path name.
- A task ID (for example, %TASK 2), as indicated in a SHOW TASK display.
- One of the following task built-in symbols:

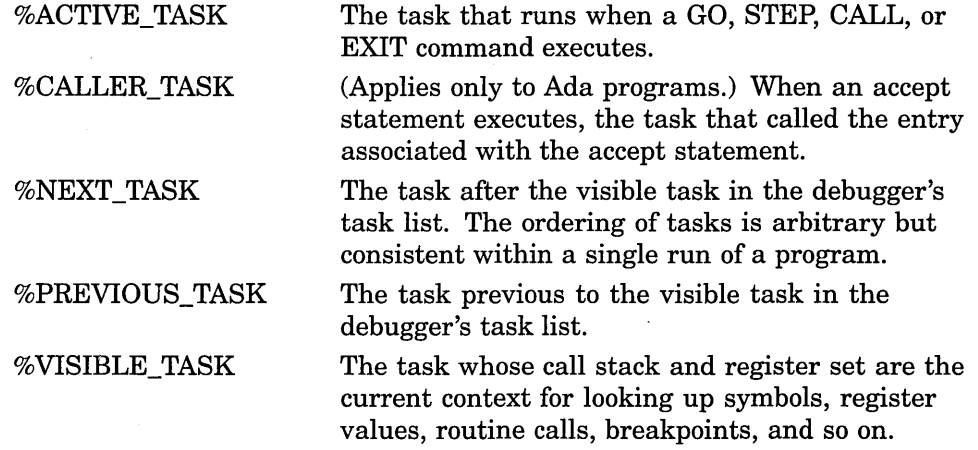

Do not use the asterisk (\*) wildcard character. Instead, use the /ALL qualifier. Do not specify a task with *ALL* or *TIME\_SLICE*. If you do not specify a task or /ALL with /ABORT, /[NO]HOLD, /PRIORITY, or /RESTORE, the visible task is selected.

### **Qualifiers**

### **/ABORT**

Marks the specified tasks for termination. Termination occurs at the next allowable point after a specified task resumes execution.

For Ada tasks, the effect is identical to executing an Ada abort statement for the tasks specified and causes these tasks to be marked as abnormal. Any dependent tasks are also marked for termination.

For DECthreads threads, the effect is identical to doing an alert operation for the threads specified. Only the specified threads are marked for termination.

### **/ACTIVE**

Makes the specified task the active task, which is the task that runs when a STEP, GO, CALL, or EXIT command executes. This causes a task switch to the new active task and makes that task the visible task. The specified task must

be in either the RUNNING or READY state. When using /ACTIVE, you must specify one task.

The SET TASK/ACTIVE command is supported for DEC Ada on VAX only.

For DECthreads programs or DEC Ada on Alpha programs, instead of SET TASK /ACTIVE, use the SET TASK/VISIBLE command for query-type actions. Or, to gain control of execution, use a strategic placement of breakpoints.

### **/ALL**

Applies the SET TASK command to all tasks.

### **/HOLD**

### **/NOHOLD (default)**

Controls whether a specified task is put on hold. The /HOLD qualifier puts a specified task on hold.

Putting a task on hold prevents a task from entering the RUNNING state. A task put on hold is allowed to make other state transitions; in particular, it can change from the SUSPENDED to the READY state.

A task already in the RUNNING state (the active task) can continue to execute as long as it remains in the RUNNING state, even though it is put on hold. If the task leaves the RUNNING state for any reason (including expiration of a time slice, if time slicing is enabled), it will not return to the RUNNING state until released from the hold condition.

You can override the hold condition and force a task into the RUNNING state with the SET TASK/ACTIVE command even if the task is on hold.

The /NOHOLD qualifier releases a specified task from hold.

### **/PRIORITY=n**

Sets the priority of a specified task *ton,* where *n* is a decimal integer from 0 to 15. This does not prevent the priority from later changing in the course of execution, for example, while executing an Ada rendezvous or DECthreads synchronization event. This qualifier does not affect a task's scheduling policy.

### **/RESTORE**

Restores the priority of a specified task to the priority it had when it was created. Does not affect the scheduling priority of the task.

### **/TIME\_SLICE=t**

# **VAX**

Supported for DEC Ada on VAX only. Sets the time-slice duration to the value *t,* where tis a decimal integer or real value representing seconds. The set value overrides the time-slice value specified in the program, if any. To disable time slicing, use  $/TIME$  SLICE=0.0.  $\triangleleft$ 

### **NISIBLE**

Makes the specified task the visible task, which is the task whose call stack and register set are the current context for looking up symbols, register values, routine calls, breakpoints, and so on. Commands such as EXAMINE are directed at the visible task. The /VISIBLE qualifier does not affect the active task. When using NISIBLE, you must specify one task.

### **Description**

The SET TASK command enables you to establish the visible task and the active task, control the execution of tasks, and cause task state transitions, directly or indirectly.

To determine the current state of a task, use the SHOW TASK command. The possible states are RUNNING, READY, SUSPENDED, and TERMINATED.

Related commands:

DEPOSIT/TASK EXAMINE/TASK SET BREAK/EVENT SET TRACE/EVENT SHOW TASK

### **Examples**

1. DBG> SET TASK/ACTIVE %TASK 3

This command makes task  $3$  (task ID = 3) the active task.

2. DBG> SET TASK %NEXT TASK

This command makes the next task in the debugger's task list the visible task. (The NISIBLE qualifier is a default for the SET TASK command.)

3. DBG> SET TASK/HOLD/ALL DBG> SET TASK/ACTIVE %TASK 1 DBG> GO DBG> SET TASK/ACTIVE %TASK 3

DBG> STEP

 $\ddotsc$ 

In this example, the SET TASK/HOLD/ALL command freezes the state of all tasks except the active task. Then, SET TASK/ACTIVE is used selectively (along with the GO and STEP commands) to observe the behavior of one or more specified tasks in isolation.

# **SET TERMINAL**

Sets the terminal-screen height or width that the debugger uses when it formats screen and other output.

~~~~~~~~~~~~- **Note** ~~~~~~~~~~~~-

This command is not available in the DECwindows Motif interface to the debugger.

### **Format**

SET TERMINAL

## **Qualifiers**

### **/PAGE:n**

Specifies that the terminal screen height should be set to  $n$  lines. You can use any value from 18 to 100.

### **/WIDTH:n**

Specifies that the terminal screen width should be set to  $n$  columns. You can use any value from 20 to 255. For a VT100-, VT200-, or VT300 series terminal,  $n$  is typically either 80 or 132.

# **Description**

The SET TERMINAL command enables you to define the portion of the screen that the debugger has available for formatting screen output.

This command is useful with VTlOO-, VT200-, or VT300-series terminals, where you can set the screen width to typically 80 or 132 columns. It is also useful with workstations, where you can modify the size of the terminal-emulator window that the debugger uses.

You must specify at least one qualifier, either /PAGE or /WIDTH. You can specify both. You must specify.a value for each qualifier used.

When you enter the SET TERMINAL command, all screen window definitions (including those created by the user) are automatically adjusted for the new screen dimensions. For example, RHl changes dimensions proportionally to remain the top right half of the screen.

Similarly, all "dynamic" displays are automatically adjusted to maintain their relative dimensions. By default, all predefined and user-defined displays are dynamic. If you have specified /NODYNAMIC in a DISPLAY command, the display is no longer dynamic. In that case, the display does not automatically change dimensions with a SET TERMINAL command. However, you can use the DISPLAY command to redisplay the display within any window definition (you can also use keypad-key combinations, such as BLUE-MINUS, to enter predefined DISPLAY commands).

Related commands:

DISPLAY/[NO]DYNAMIC EXPAND

### (SET,SHOW,CANCEL) WINDOW SHOW TERMINAL

# **Example**

DBG> SET TERMINAL/WIDTH:132

This command specifies that the terminal screen width be set to 132 columns.

# **SET TRACE**

Establishes a tracepoint at the location denoted by an address expression, at instructions of a particular class, or at the occurrence of specified events.

### **Format**

SET TRACE [address-expression[, ... ]] [WHEN(conditional-expression)]  $[DO(command[:, \ldots])]$ 

### **Parameters**

### **address-expression**

Specifies an address expression (a program location) at which a tracepoint is to be set. With high-level languages, this is typically a line number, a routine name, or a label, and can include a path name to specify the entity uniquely. More generally, an address expression can also be a memory address or a register and can be composed of numbers (offsets) and symbols, as well as one or· more operators, operands, or delimiters. For information about the operators that you can use in address expressions, see the Address\_Expressions help topic.

Do not specify the asterisk  $(*)$  wildcard character. Do not specify an address expression with the following qualifiers:

/ACTIVATING /BRANCH /CALL /EXCEPTION /INSTRUCTION /INSTRUCTION=(opcode[, ... ]) (VAX only) /INTO /[NO]JSB (VAX only) /LINE /OVER /[NO]SHARE /[NO]SYSTEM /TERMINATING /VECTOR\_INSTRUCTION (VAX only)

The /MODIFY and /RETURN qualifiers are used with specific kinds of address expressions.

If you specify a memory address or an address expression whose value is not a symbolic location, check (with the EXAMINE command) that an instruction actually begins at the byte of memory so indicated. If an instruction does not begin at this byte, a run-time error can occur when an instruction including that byte is executed. When you set a tracepoint by specifying an address expression whose value is not a symbolic location, the debugger does not verify that the location specified marks the beginning of an instruction.

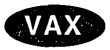

On VAX processors, CALLS and CALLG routines start with an entry mask.  $\bullet$ 

### **conditional-expression**

Specifies a conditional expression in the currently set language that is to be evaluated whenever execution reaches the tracepoint. (The debugger checks the syntax of the expressions in the WHEN clause when execution reaches the tracepoint, not when the tracepoint is set.) If the expression is true, the debugger reports that a tracepoint has been triggered. If an action (DO clause) is associated with the tracepoint, it will occur at this time. If the expression is false, a report is not issued, the commands specified by the DO clause (if one was specified) are not executed, and program execution is continued.

### **command**

Specifies a debugger command to be executed as part of the DO clause when trace action is taken. The debugger checks the syntax of the commands in a DO clause when it executes the DO clause, not when the tracepoint is set.

# **Qualifiers**

### **/ACTIVATING**

(Default.) Applies to a multiprocess debugging configuration (when DBG\$PROCESS has the value MULTIPROCESS). Causes the debugger to trace when a new process comes under debugger control. See also the /TERMINATING qualifier.

### **/AFTER:n**

Specifies that trace action not be taken until the nth time the designated tracepoint is encountered  $(n \text{ is a decimal integer})$ . Thereafter, the tracepoint occurs every time it is encountered provided that conditions in the WHEN clause (if specified) are true. The SET TRACE/AFTER:l command has the same effect as SET TRACE.

### **/BRANCH**

Causes the debugger to trace every branch instruction encountered during program execution. See also the /INTO and /OVER qualifiers.

### **/CALL**

Causes the debugger to trace every call instruction encountered during program execution, including the return instruction. See also the /INTO and /OVER qualifiers.

### **/EVENT =event-name**

Causes the debugger to trace the specified event (if that event is defined and detected by the current event facility). If you specify an address expression with /EVENT, causes the debugger to trace whenever the specified event occurs for that address expression. You cannot specify an address expression with certain event names.

Event facilities are available for programs that call Ada or SCAN routines or that use DECthreads services. To identify the current event facility and the associated event names, use the SHOW EVENT\_FACILITY command.

### **/EXCEPTION**

Causes the debugger to trace every exception that is signaled. The trace action occurs before any application-declared exception handlers are invoked.

As a result of a SET TRACE/EXCEPTION command, whenever your program generates an exception, the debugger reports the exception and resignals the exception, thus allowing any application-declared exception handler to execute.

### **/INSTRUCTION**

When you do not specify an opcode, causes the debugger to trace every instruction encountered during program execution.

**/INSTRUCTION[=(opcode[,** ... ])]

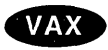

On VAX processors, if you specify one or more opcodes, causes the debugger to trace every instruction whose opcode is in the list.

If you specify a vector instruction, do not include an instruction qualifier (/U, *N,*   $/M$ ,  $/0$ , or  $/1$ ) with the instruction mnemonic.  $\triangleleft$ 

See also the /INTO and /OVER qualifiers.

### **/INTO**

(Default.) Applies only to tracepoints set with the following qualifiers (that is, when an address expression is not explicitly specified):

/BRANCH /CALL /INSTRUCTION /INSTRUCTION=(opcode[, ... ]) (VAX only) /LINE /VECTOR\_INSTRUCTION (VAX only)

When used with those qualifiers, /INTO causes the debugger to trace the specified points within called routines (as well as within the routine in which execution is currently suspended). The /INTO qualifier is the default and is the opposite of /OVER.

When using */INTO*, you can further qualify the trace action with the */*[NO]*JSB*, /[NO]SHARE, and /[NO]SYSTEM qualifiers.

### **/JSB /NOJSB**

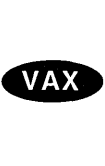

On VAX processors, qualifies /INTO. Use with /INTO and one of the following qualifiers:

/BRANCH /CALL /INSTRUCTION  $/$ INSTRUCTION= $\left( opcode[ , \dots ] \right)$ /LINE /VECTOR\_INSTRUCTION

The /JSB qualifier is the default for all languages except DIBOL. It lets the debugger set tracepoints within routines that are called by the JSB or CALL instruction. The /NOJSB qualifier (the DIBOL default) specifies that tracepoints not be set within routines called by JSB instructions. In DIBOL, applicationdeclared routines are called by the CALL instruction and DIBOL run-time library routines are called by the JSB instruction.  $\triangleleft$ 

### **/LINE**

Causes the debugger to trace the beginning of each source line encountered during program execution. See also the /INTO and /OVER qualifiers.

### **/MODIFY**

Causes the debugger to trace when an instruction writes to and changes the value of a location indicated by a specified address expression. The address expression is typically a variable name.

The SET TRACE/MODIFY X command is equivalent to SET WATCH X DO(GO). The SET TRACE/MODIFY command operates under the same restrictions as SET WATCH.

If you specify an absolute address for the address expression, the debugger might not be able to associate the address with a particular data object. In this case, the debugger uses a default length of 4 bytes. You can change this length, however, by setting the type to either WORD (SET TYPE WORD, which changes the default length to 2 bytes) or BYTE (SET TYPE BYTE, which changes the default length to 1 byte). The SET TYPE LONGWORD command restores the default length of 4 bytes.

### **/OVER**

Applies only to tracepoints set with the following qualifiers (that is, when an address expression is not explicitly specified):

/BRANCH /CALL /INSTRUCTION /INSTRUCTION=(opcode[, ... ]) (VAX only) /LINE /VECTOR\_INSTRUCTION (VAX only)

When used with those qualifiers, /OVER causes the debugger to trace the specified points only within the routine in which execution is currently suspended (not within called routines). The /OVER qualifier is the opposite of /INTO (which is the default).

### **/RETURN**

Causes the debugger to break on the return instruction of the routine associated with the specified address expression (which can be a routine name, line number, and so on). Breaking on the return instruction enables you to inspect the local environment (for example, obtain the values of local variables) while the routine is still active. Note that the view of a local environment may differ depending on your architecture.

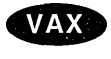

On VAX processors, this qualifier can only be applied to routines called with a CALLS or CALLG instruction; it cannot be used with JSB routines.  $\dot{\bullet}$ 

Alpha

On Alpha processors, this qualifier can be applied to any routine.  $\bullet$ 

The *address-expression* parameter is an instruction address within a routine. It . can simply be a routine name, in which case it specifies the routine start address. However, you can also specify another location in a routine, so you can see only those returns that are taken after a certain code path is followed.

A SET TRACE/RETURN command cancels a previous SET TRACE if you specify the same address expression.

# **/SHARE (default)**

**/NOSHARE** 

Qualifies /INTO. Use with /INTO and one of the following qualifiers:

/BRANCH /CALL /INSTRUCTION /INSTRUCTION=(opcode[, ... ]) (VAX only) /LINE /VECTOR\_INSTRUCTION (VAX only)

The /SHARE qualifier permits the debugger to set tracepoints within shareable image routines as well as other routines. The /NOSHARE qualifier specifies that tracepoints not be set within shareable images.

### **/SILENT**

### **/NOSILENT (default)**

Controls whether the "trace ... " message and the source line for the current location are displayed at the tracepoint. The /NOSILENT qualifier specifies that the message is displayed. The /SILENT qualifier specifies that the message and source line are not displayed. The /SILENT qualifier overrides /SOURCE.

### **/SOURCE**

# **/NOSOURCE (default)**

Controls whether the source line for the current location is displayed at the tracepoint. The /SOURCE qualifier specifies that the source line is displayed. The /NOSOURCE qualifier specifies that the source line is not displayed. The /SILENT qualifier overrides /SOURCE. See also the SET STEP [NO]SOURCE command.

### **/SYSTEM (default) /NOSYSTEM**

Qualifies /INTO. Use with /INTO and one of the following qualifiers:

/BRANCH /CALL /INSTRUCTION /INSTRUCTION=(opcode[, ... ]) (VAX only) /LINE /VECTOR\_INSTRUCTION (VAX only)

The /SYSTEM qualifier permits the debugger to set tracepoints within system routines (Pl space) as well as other routines. The /NOSYSTEM qualifier specifies that tracepoints not be set within system routines.

### **/TEMPORARY**

Causes the tracepoint to disappear after it is triggered (the tracepoint does not remain permanently set).

### **/TERMINATING**

(Default.) Causes the debugger to trace when a process does an image exit. The debugger gains control and displays its prompt when the last image of a one-process or multiprocess program exits. See also the /ACTIVATING qualifier.

### **NECTOR\_INSTRUCTION**

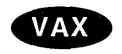

On VAX processors, causes the debugger to trace every vector instruction encountered during execution. See also the /INTO and /OVER qualifiers.  $\bullet$ 

### **Description**

When a tracepoint is triggered, the debugger takes the following actions:

- 1. Suspends program execution at the tracepoint location.
- 2. If you specified /AFTER when you set the tracepoint, checks the AFTER count. If the specified number of counts has not been reached, execution is resumed and the debugger does not perform the remaining steps.
- 3. Evaluates the expression in a WHEN clause, if you specified one when you set the tracepoint. If the value of the expression is false, execution is resumed and the debugger does not perform the remaining steps.
- 4. Reports that execution has reached the tracepoint location by issuing a "trace . . . " message, unless you specified /SILENT.
- 5. Displays the line of source code corresponding to the tracepoint, unless you specified /NOSOURCE or /SILENT when you set the tracepoint or entered a previous SET STEP NOSOURCE command.
- 6. Executes the commands in a DO clause, if you specified one when you set the tracepoint.
- 7. Resumes execution.

You set a tracepoint at a particular location in your program by specifying an address expression with the SET TRACE command. You set a tracepoint on consecutive source lines, classes of instructions, or events by specifying a qualifier with the SET TRACE command. Generally, you must specify either an address expression or a qualifier, but not both. Exceptions are /EVENT and /RETURN.

The /LINE qualifier sets a tracepoint on each line of source code.

The following qualifiers set tracepoints on classes of instructions. Using these qualifiers and /LINE causes the debugger to trace every instruction of your program as it executes and thus significantly slows down execution:

/BRANCH /CALL /INSTRUCTION /INSTRUCTION=(opcode[, ... ]) (VAX only) /RETURN /VECTOR\_INSTRUCTION (VAX only)

The following qualifiers set tracepoints on classes of events:

/ACTIVATING *IEVENT=event-name*  /EXCEPTION /TERMINATING

The following qualifiers affect what happens at a routine call:

/INTO /[NO]JSB (VAX only) /OVER

### /[NO]SHARE /[NO]SYSTEM

The following qualifiers affect what output is displayed when a tracepoint is reached:

### /[NO]SILENT /[NO]SOURCE

The following qualifiers affect the timing and duration of tracepoints:

### iAFTER:n **/TEMPORARY**

Use the /MODIFY qualifier to monitor changes at program locations (typically changes in the values of variables).

If you set a tracepoint at a location currently used as a breakpoint, the breakpoint is canceled in favor of the tracepoint, and conversely.

Tracepoints can be user defined or predefined. User-defined tracepoints are those that you set explicitly with the SET TRACE command. Predefined tracepoints, which depend on the type of program you are debugging (for example, Ada or multiprocess), are established automatically when you start the debugger. Use the SHOW TRACE command to identify all tracepoints that are currently set. Any predefined tracepoints are identified as such.

User-defined and predefined tracepoints are set and canceled independently. For example, a location or event can have both a user-defined and a predefined tracepoint. Canceling the user-defined tracepoint does not affect the predefined tracepoint, and conversely.

Related commands:

```
(ACTIVATE,DEACTIVATE) TRACE 
CANCEL ALL 
GO 
SET BREAK 
(SET,SHOW) EVENT_FACILITY 
SET STEP [NO]SOURCE 
SET WATCH 
(SHOW,CANCEL) TRACE
```
### **Examples**

1. DBG> SET TRACE SUB3

This command causes the debugger to trace the beginning of routine SUB3 when that routine is executed.

2. DBG> SET TRACE/BRANCH/CALL

This command causes the debugger to trace every BRANCH instruction and every CALL instruction encountered during program execution.

3. DBG> SET TRACE/LINE/INTO/NOSHARE/NOSYSTEM

This command causes the debugger to trace the beginning of every source line, including lines in called routines (/INTO) but not in shareable image routines (/NOSHARE) or system routines (/NOSYSTEM).

4. DBG> SET TRACE/NOSOURCE TEST5\%LINE 14 WHEN (X .NE. 2) DO (EXAMINE Y)

This command causes the debugger to trace line 14 of module TEST5 when Xis not equal to 2. At the tracepoint, the EXAMINE Y command is issued. The /NOSOURCE qualifier suppresses the display of source code at the tracepoint. The syntax of the conditional expression in the WHEN clause is language-dependent.

5. DBG> SET TRACE/INSTRUCTION WHEN (X .NE. 0)

This command causes the debugger to trace when  $X$  is not equal to 0. The condition is tested at each instruction encountered during execution. The syntax of the conditional expression in the WHEN clause is languagedependent.

6. DBG> SET TRACE/SILENT SUB2 DO (SET WATCH K)

This command causes the debugger to trace the beginning of routine SUB2 during execution. At the tracepoint, the DO clause sets a watchpoint on variable K. The /SILENT qualifier suppresses the "trace ... " message and the display of source code at the tracepoint. This example shows a convenient way of setting a watchpoint on a nonstatic (stack or register) variable. A nonstatic variable is defined only when its defining routine (SUB2, in this case) is active (on the call stack).

7. DBG> SET TRACE/RETURN ROUT4 DO (EXAMINE X)

This command causes the debugger to trace the return instruction of routine ROUT4 (that is, just before execution returns to the calling routine). At the tracepoint, the DO clause issues the EXAMINE X command. This example shows a convenient way of obtaining the value of a nonstatic variable just before execution leaves that variable's defining routine.

8. DBG> SET TRACE/EVENT=TERMINATED

This command causes the debugger to trace the point at which any task makes a transition to the TERMINATED state.

# **SET TYPE**

Establishes the default type to be associated with program locations that do not have a symbolic name (and, therefore, do not have an associated compilergenerated type). When used with /OVERRIDE, it establishes the default type to be associated with all locations, overriding any compiler-generated types.

# **Format**

**SET TYPE** type-keyword

# **Parameters**

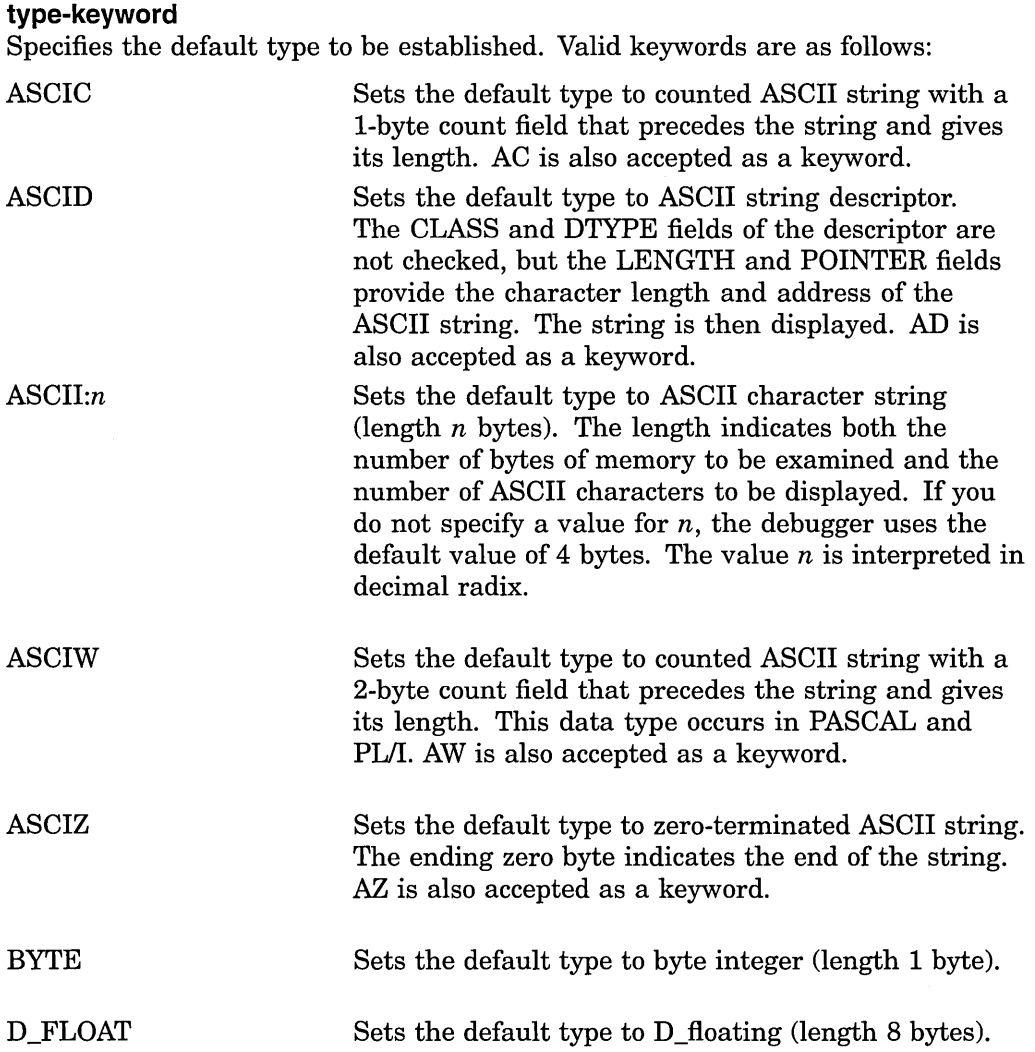

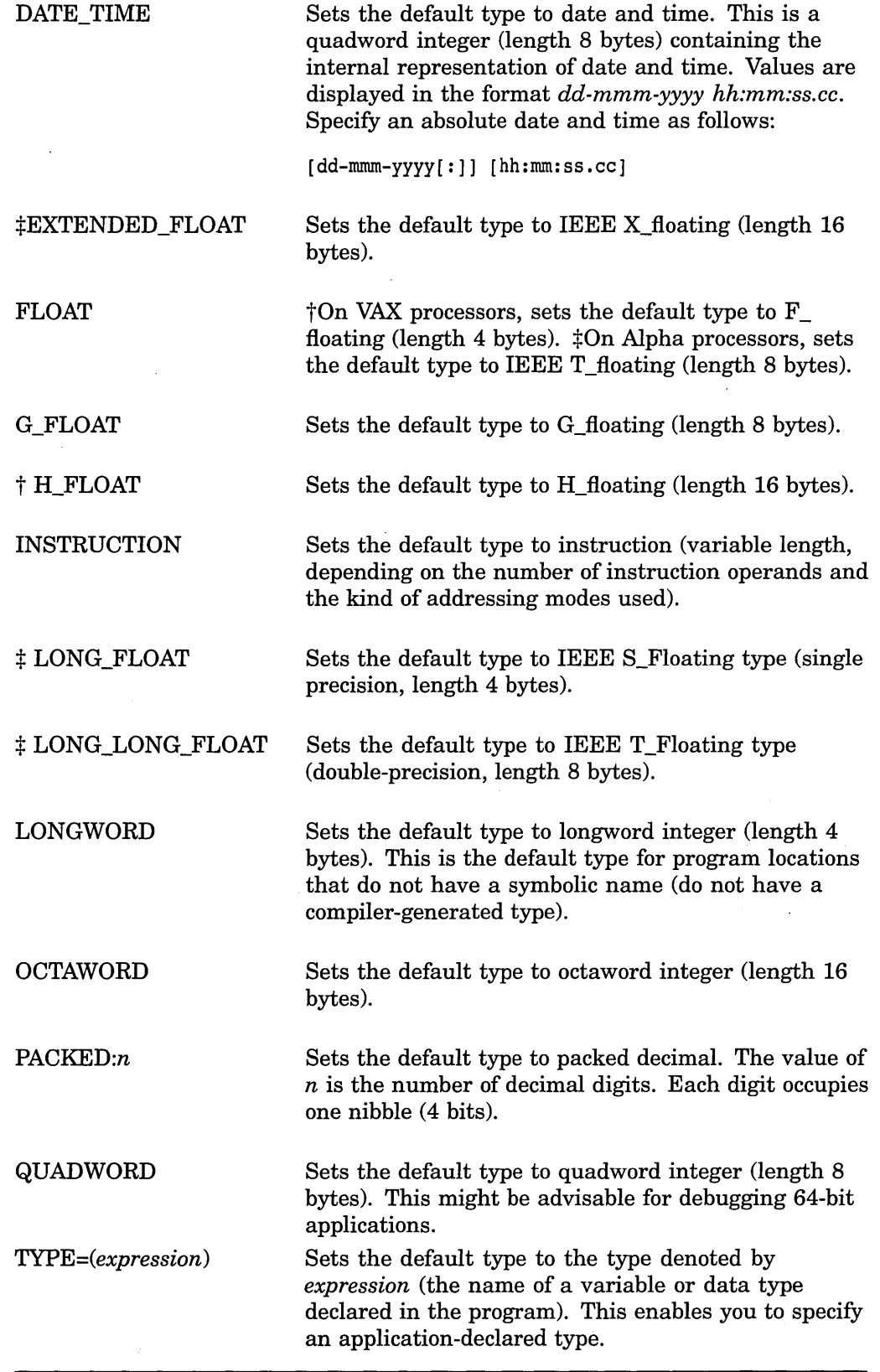

tVAX specific  $\ddagger$ Alpha specific

 $\hat{\mathcal{A}}$ 

 $\mathcal{L}$ 

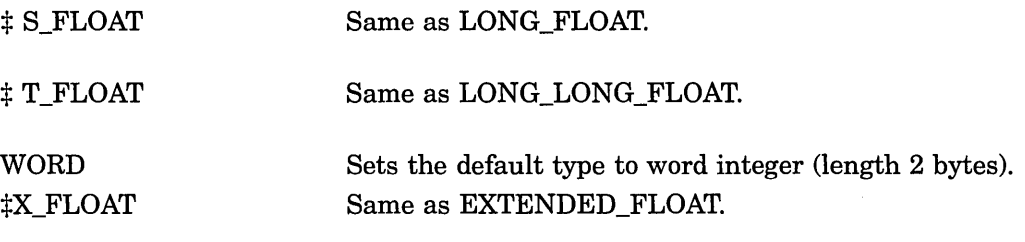

iAipha specific

# **Qualifiers**

### **/OVERRIDE**

Associates the type specified with *all* program locations, whether or not they have a symbolic name (whether or not they have an associated compiler-generated type).

### **Description**

When you use EXAMINE, DEPOSIT, or EVALUATE commands, the default types associated with address expressions affect how the debugger interprets and displays program entities.

The debugger recognizes the compiler-generated types associated with symbolic address expressions (symbolic names declared in your program), and it interprets and displays the contents of these locations accordingly. For program locations that do not have a symbolic name and, therefore, no associated compilergenerated type, the default type in all languages is longword integer, which is appropriate for debugging 32-bit applications.

### Alpha

For debugging applications that utilize the 64-bit address space, it might be advisable to use the SET TYPE QUADWORD command.  $\bullet$ 

The SET TYPE command enables you to change the default type associated with locations that do not have a symbolic name. The SET TYPE/OVERRIDE command enables you to set a default type for *all* program locations, both those that do and do not have a symbolic name.

The EXAMINE and DEPOSIT commands have type qualifiers (*ASCII, /BYTE*, /G\_FLOAT, and so on) which enable you to override, for the duration of a single command, the type previously associated with any program location.

Related commands:

CANCEL TYPE/OVERRIDE DEPOSIT EXAMINE (SET,SHOW,CANCEL) RADIX (SET,SHOW,CANCEL) MODE SHOW TYPE

### **Examples**

1. DBG> SET TYPE ASCII:B

This command establishes an 8-byte ASCII character string as the default type associated with untyped program locations.

### 2. DBG> SET TYPE/OVERRIDE LONGWORD

This command establishes longword integer as the default type associated with both untyped program locations and program locations that have compiler-generated types.

3. DBG> SET TYPE D FLOAT

This command establishes D\_Floating as the default type associated with untyped program locations.

4. DBG> SET TYPE TYPE=(S\_ARRAY)

This command establishes the type of the variable S\_ARRAY as the default type associated with untyped program locations.

# **SET VECTOR\_MODE (VAX Only)**<br>
On VAX processors, enables or

On VAX processors, enables or disables a debugger vector mode option. Applies to VAX vectorized programs.

### **Format**

SET VECTOR\_MODE vector-mode-option

### **Parameters**

### **vector-mode-option**

SYNCHRONIZED

Specifies the vector mode option. Valid keywords are as follows:

Specifies that the debugger force automatic synchronization between the scalar and vector processors whenever a vector instruction is executed. Specifically, the debugger issues a SYNC instruction after every vector instruction and, in addition, an MSYNC instruction after any vector instruction that accesses memory. This forces the completion of all activities associated with the vector instruction that is being synchronized:

- Any exception that was caused by a vector instruction is delivered before the next scalar instruction is executed. Forcing the delivery of a pending exception triggers an exception breakpoint or tracepoint (if one was set) or invokes an exception handler (if one is available at that location in the program).
- Any read or write operation between vector registers and either the general registers or memory is completed before the next scalar instruction is executed.

The SET VECTOR\_MODE SYNCHRONIZED command does not issue an immediate SYNC or MSYNC instruction at the time it is issued. To force immediate synchronization, use the SYNCHRONIZE VECTOR\_MODE command.

(Default.) Specifies that the debugger not force synchronization between the scalar and vector processors except for internal debugger purposes. As a result, any synchronization is controlled entirely by the program, and the program runs as if it were not under debugger control.

### NOSYNCHRONIZED

## **Description**

Vector mode options control the way in which the debugger interacts with the vector processor. For details about the SET VECTOR\_MODE command, see the parameter descriptions.

Related commands: (SHOW,SYNCHRONIZE) VECTOR\_MODE.

### **Examples**

•

1. DBG> SET VECTOR MODE SYNCHRONIZED

This command causes the debugger to force synchronization between the scalar and vector processors after each vector instruction is executed.

```
2. 
    DBG> SHOW VECTOR MODE 
    Vector mode is nonsynchronized
    DBG> SET VECTOR MODE SYNCHRONIZED 0
    DBG> SHOW VECTOR MODE 
    Vector mode is synchronized<br>DBG> STEP \bulletDBG> STEP
    stepped to .MAIN.\SUB\%LINE 99 
        99: VVDIVD V1, V0, V2
    DBG> STEP 0 
    %SYSTEM-F-VARITH, vector arithmetic fault, surnmary=00000002, 
                      mask=00000004, PC=000002El, PSL=03C00010 
    break on unhandled exception preceding .MAIN.\SUB\%LINE 100 
       100: CLRL RO 
    DBG>
```
The comments that follow refer to the callouts in the previous example:

- The SET VECTOR\_MODE SYNCHRONIZED command causes the debugger to force automatic synchronization between the scalar and vector processors whenever a vector instruction is executed.
- **8** This STEP command suspends program execution on line 99, just before a VVDIVD instruction is executed. Assume that, in this example, the instruction will trigger a floating-point divide-by-zero exception.
- **0** This STEP command executes the VVDIVD instruction, which triggers the exception. The vector exception is delivered immediately because the debugger is being operated in synchronized vector mode.

# **SET WATCH**

Establishes a watchpoint at the location denoted by an address expression.

### **Format**

SET WATCH address-expression[, ... ] [WHEN(conditional-expression)]  $[DO(command[:, \ldots])]$ 

### **Parameters**

### **address-expression**

Specifies an address expression (a program location) at which a watchpoint is to be set. With high-level languages, this is typically the name of a program variable and can include a path name to specify the variable uniquely. More generally, an address expression can also be a memory address or a register and can be composed of numbers (offsets) and symbols, as well as one or more operators, operands, or delimiters. For information about the operators that you can use in address expressions, type HELP Address\_Expressions.

Do not specify the asterisk  $(*)$  wildcard character.

### **conditional-expression**

Specifies a conditional expression in the currently set language; the expression is to be evaluated whenever execution reaches the watchpoint. (The debugger checks the syntax of the expressions in the WHEN clause when execution reaches the watchpoint, not when the watchpoint is set.) If the expression is true, the debugger reports that a watchpoint has been triggered. If an action (DO clause) is associated with the watchpoint, it will occur at this time. If the expression is false, a report is not issued, the commands specified by the DO clause (if one was specified) are not executed, and program execution is continued.

### **command**

Specifies a debugger command to be executed as part of the DO clause when watch action is taken. The debugger checks the syntax of the commands in a DO clause when it executes the DO clause, not when the watchpoint is set.

### **Qualifiers**

### **/AFTER:n**

Specifies that watch action not be taken until the nth time the designated watchpoint is encountered  $(n$  is a decimal integer). Thereafter, the watchpoint occurs every time it is encountered provided that conditions in the WHEN clause are true. The SET WATCH/AFTER:l command has the same effect as SET WATCH.

### **/INTO**

Specifies that the debugger is to monitor a nonstatic variable by tracing instructions not only within the defining routine, but also within a routine that is called from the defining routine (and any other such nested calls). The SET WATCH/INTO command enables you to monitor nonstatic variables within called routines more precisely than SET WATCH/OVER; but the speed of execution within called routines is faster with SET WATCH/OVER.

### **/OVER**

Specifies that the debugger is to monitor a nonstatic variable by tracing instructions only within the defining routine, not within a routine that is called by the defining routine. As a result, the debugger executes a called routine at normal speed and resumes tracing instructions only when execution returns to the defining routine. The SET WATCH/OVER command provides faster execution than SET WATCH/INTO; but if a called routine modifies the watched variable, execution is interrupted only upon returning to the defining routine. When you set watchpoints on nonstatic variables, SET WATCH/OVER is the default.

### **/SILENT**

### **/NOSILENT {default)**

Controls whether the "watch ... " message and the source line for the current location are displayed at the watchpoint. The /NOSILENT qualifier specifies that the message is displayed. The /SILENT qualifier specifies that the message and source line are not displayed. The /SILENT qualifier overrides /SOURCE.

### **/SOURCE {default) /NOSOURCE**

Controls whether the source line for the current location is displayed at the watchpoint. The /SOURCE qualifier specifies that the source line is displayed. The /NOSOURCE qualifier specifies that the source line is not displayed. The /SILENT qualifier overrides /SOURCE. See also the SET STEP [NO]SOURCE command.

### **/STATIC**

### **/NOSTATIC**

On VAX processors, enables you to override the debugger's default determination of whether a specified variable (watchpoint location) is static or nonstatic. The /STATIC qualifier specifies that the debugger should treat the variable as a static variable, even though it might be allocated in Pl space. This causes the debugger to monitor the location by using the faster write-protection method rather than by tracing every instruction. The /NOSTATIC qualifier specifies that the debugger should treat the variable as a nonstatic variable, even though it might be allocated in PO space, and causes the debugger to monitor the location by tracing every instruction. Be careful when using these qualifiers.

### **!TEMPORARY**

Causes the watchpoint to disappear after it is triggered (the watchpoint does not remain permanently set).

### **Description**

When an instruction causes the modification of a watchpoint location, the debugger takes the following actions:

- 1. Suspends program execution after that instruction has completed execution.
- 2. If you specified /AFTER when you set the watchpoint, checks the AFTER count. If the specified number of counts has not been reached, execution continues and the debugger does not perform the remaining steps.
- 3. Evaluates the expression in a WHEN clause, if you specified one when you set the watch point. If the value of the expression is false, execution continues and the debugger does not perform the remaining steps.
- 4. Reports that execution has reached the watchpoint location ("watch of ... ") unless you specified /SILENT.
- 5. Reports the old (unmodified) value at the watchpoint location.
- 6. Reports the new (modified) value at the watchpoint location.
- 7. Displays the line of source code at which execution is suspended, unless you specified /NOSOURCE or /SILENT when you set the watchpoint or entered a previous SET STEP NOSOURCE command.
- 8. Executes the commands in a DO clause, if you specified one when you set the watchpoint. If the DO clause contains a GO command, execution continues and the debugger does not perform the next step.
- 9. Issues the prompt.

For high-level language programs, the address expressions you specify with the SET WATCH command are typically variable names. If you specify an absolute memory address that is associated with a compiler-generated type, the debugger symbolizes the address and uses the length in bytes associated with that type to determine the length in bytes of the watchpoint location. If you specify an absolute memory address that the debugger cannot associate with a compilergenerated type, the debugger watches 4 bytes of memory, by default, beginning at the byte identified by the address expression. You can change this length, however, by setting the type to either WORD (SET TYPE WORD, which changes the default length to 2 bytes) or BYTE (SET TYPE BYTE, which changes the default length to 1 byte). SET TYPE LONGWORD restores the default length of 4 bytes.

You can set watchpoints on aggregates (that is, entire arrays or records). A watchpoint set on an array or record triggers if any element of the array or record changes. Thus, you do not need to set watchpoints on individual array elements or record components. Note, however, that you cannot set an aggregate watchpoint on a variant record.

You can also set a watchpoint on a record component, on an individual array element, or on an array slice (a range of array elements). A watchpoint set on an array slice triggers if any element within that slice changes. When setting the watch point, follow the syntax of the current language.

The following qualifiers affect what output is seen when a watchpoint is reached:

```
/[NO]SILENT 
/[NO] SOURCE
```
The following qualifiers affect the timing and duration of watchpoints:

#### /AFTER:n /TEMPORARY

The following qualifiers apply only to nonstatic variables:

### /INTO /OVER

The following qualifier overrides the debugger's determination of whether a variable is static or nonstatic:

#### /[NO] STATIC

#### **Static and Nonstatic Watchpoints**

The technique for setting a watchpoint depends on whether the variable is static or nonstatic.

A static variable is associated with the same memory address throughout execution of the program. You can always set a watchpoint on a static variable throughout execution.

A nonstatic variable is allocated on the call stack or in a register and has a value only when its defining routine is active (on the call stack). Therefore, you can set a watchpoint on a nonstatic variable only when execution is currently suspended within the scope of the defining routine (including any routine called by the defining routine). The watchpoint is canceled when execution returns from the defining routine. With a nonstatic variable, the debugger traces every instruction to detect any changes in the value of a watched variable or location.

Another distinction between static and nonstatic watchpoints is speed of execution. To watch a static variable, the debugger write-protects the page containing the variable. If your program attempts to write to that page, an access violation occurs and the debugger handles the exception, determining whether the watched variable was modified. Except when writing to that page, the program executes at normal speed.

To watch a nonstatic variable, the debugger traces every instruction in the variable's defining routine and checks the value of the variable after each instruction has been executed. Since this significantly slows execution, the debugger issues a message when you set a nonstatic watchpoint.

As explained in the next paragraphs, /[NO]STATIC, /INTO, and /OVER enable you to exercise some control over speed of execution and other factors when watching variables.

The debugger determines whether a variable is static or nonstatic by checking how it is allocated. Typically, a static variable is in P0 space (0 to 3FFFFFFF, hexadecimal); a nonstatic variable is in P1 space (40000000 to 7FFFFFFF) or in a register. The debugger issues a warning if you try to set a watchpoint on a variable that is allocated in Pl space or in a register when execution is not currently suspended within the scope of the defining routine.

The /[NO]STATIC qualifiers enable you to override this default behavior. For example, if you have allocated nonstack storage in Pl space, use /STATIC when setting a watchpoint on a variable that is allocated in that storage area. This enables the debugger to use the faster write-protection method of watching the location instead of tracing every instruction. Conversely, if, for example, you have allocated your own call stack in PO space, use /NOSTATIC when setting a watchpoint on a variable that is allocated on that call stack. This enables the debugger to treat the watchpoint as a nonstatic watchpoint.

You can also control the execution speed for nonstatic watchpoints in called routines by using /INTO and /OVER.

On both Alpha and VAX processors, both static and nonstatic watchpoints are available. With static watchpoints, the debugger write-protects the page of memory in which the watched variable is stored. Static watchpoints, therefore, would interfere with the system service itself if not for the debugger's use of system service interception (SSI).

If a static watchpoint is in effect then, through system service interception, the debugger deactivates the static watchpoint, asynchronous traps (ASTs), and thread switching, just before the system service call. The debugger reactivates them just after the system service call completes, putting the watchpoint, AST enabling, and thread switching back to their original state and, finally, checking for any watchpoint hits. This behavior is designed to allow the system service to run as it normally would (that is, without write-protected pages) and to prevent the AST code or a different thread from potentially changing the watchpointed location while the watchpoint is deactivated. Be aware of this behavior if, for example, your application tests to see if ASTs are enabled.

#### **Alpha**

System service interception is on by default, but *on Alpha processors only,* you can disable interception prior to a debugging session by issuing the following command:

\$ DEFINE SSI\$AUTO\_ACTIVATE OFF

To re-enable system service interception, issue one of the following commands:

- DEFINE SSI\$AUTO ACTIVATE ON To re-enable system s<br>\$ DEFINE SSI\$AUTO\_AC<br>\$ DEASSIGN SSI\$AUTO\_<br>◆
- \$ DEASSIGN SSI\$AUTO ACTIVATE
- 

Related commands:

(ACTIVATE,DEACTIVATE) WATCH MONITOR SET BREAK SET STEP [NO]SOURCE SET TRACE (SHOW,CANCEL) WATCH

### **Examples**

1. DBG> SET WATCH MAXCOUNT

This command establishes a watchpoint on the variable MAXCOUNT.

```
2. DBG> SET WATCH ARR 
   DBG> GO 
   watch of SUBR\ARR at SUBR\%LINE 12+8 
     old value: 
      (1): 7(2): 12<br>(3): 3
      (3):
      new value: 
      (1): 7(2): 12(3): 28break at SUBR\%LINE 14
```
DBG>

In this example, the SET WATCH command sets a watchpoint on the three-element integer array, ARR. Execution is then resumed with the GO command. The watchpoint triggers whenever any array element changes. In this case the third element changed.

```
3. DBG> SET WATCH ARR(3)
```
This command sets a watchpoint on element 3 of array ARR (FORTRAN array syntax). The watchpoint triggers whenever element 3 changes.

4. DBG> SET WATCH P\_ARR[3:5]

This command sets a watchpoint on the array slice consisting of elements 3 to 5 of array P \_ARR (Pascal array syntax). The watchpoint triggers whenever any of these elements change.

```
5. DBG> SET TRACE/SILENT SUB2 DO (SET WATCH K)
```
In this example, variable K is a nonstatic variable and is defined only when its defining routine, SUB2, is active (on the call stack). The SET TRACE command sets a tracepoint on SUB2. When the tracepoint is triggered during execution, the DO clause sets a watchpoint on K. The watchpoint is then canceled when execution returns from routine SUB2. The /SILENT qualifier suppresses the "trace ... " message and the display of source code at the tracepoint.

```
6. DBG 1> SET WATCH ARR(l) 
   DBG-1> SHOW WATCH 
   watchpoint of PPL3\ARR(l) 
   DBG 1> GO 
    %DEBUG-I-WATVARNOWGBL, watched variable PPL3\ARR(l) 
         has been remapped to a global section 
   predefined trace on activation at routine PPL3 in %PROCESS NUMBER 2 
   predefined trace on activation at routine PPL3 in %PROCESS NUMBER 3
   watch of PPL3\ARR(1) at PPL3\%LINE 93 in %PROCESS_NUMBER 2^-<br>93: ARR(1) = INDEX
       93: ARR(1) = INDEX old value: 0
       new value: 1 
   break at PPL3\%LINE 94 in %PROCESS_NUMBER 2<br>94: ARR(I) = IDBG 2> DO (SHOW WATCH)
   For-%PROCESS NUMBER 1 
      watchpoint<sup>-</sup>of PPL3\ARR(1) [global-section watchpoint]
   For %PROCESS NUMBER 2 
      watchpoint of PPL3\ARR(1) [global-section watchpoint]
   For %PROCESS NUMBER 3 
      watchpoint of PPL3\ARR(1) [global-section watchpoint]
   DBG 2>
```
In this VAX example of a global section watchpoint, the SET WATCH command sets a watchpoint on element 1 of array ARR. Because ARR has not yet been mapped to a global section, the SHOW WATCH command identifies the watchpoint as a conventional static watchpoint.

After the GO command resumes execution, ARR is remapped to a global section. The watchpoint is automatically treated as a global section watchpoint.

Processes 2 and 3 come under debugger control, then the watchpoint is triggered in process 2, interrupting execution. At this point, the SHOW WATCH command confirms that the watchpoint is visible from each process.

# **SET WINDOW**

Creates a screen window definition.

**Note** \_\_\_\_\_\_\_\_\_\_\_ \_

This command is not available in the DECwindows Motif interface to the debugger.

# **Format**

SET WINDOW window-name **AT** (start-line,line-count [,start-column,column-count])

### **Parameters**

#### **window-name**

Specifies the name of the window you are defining. If a window definition with that name already exists, it is canceled in favor of the new definition.

#### **start-line**

Specifies the starting line number of the window. This line displays the window title, or header line. The top line of the screen is line 1.

#### **line-count**

Specifies the number of text lines in the window, not counting the header line. The value must be at least 1. The sum of *start-line* and *line-count* must not exceed the current screen height.

#### **start-column**

Specifies the starting column number of the window. This is the column at which the first character of the window is displayed. The leftmost column of the screen is column 1.

#### **column-count**

Specifies the number of characters per line in the window. The value must be at least 1. The sum of *start-column* and *column-count* must not exceed the current screen width.

# **Description**

A screen window is a rectangular region on the terminal screen through which you can view a display. The SET WINDOW command establishes a window definition by associating a window name with a screen region. You specify the screen region in terms of a starting line and height (line count) and, optionally, a starting column and width (column count). If you do not specify the starting column and column count, they default to column 1 and the current screen width.

You can specify a window region in terms of expressions that use the built-in symbols %PAGE and %WIDTH.

You can use the names of any windows you have defined with the SET WINDOW command in a DISPLAY command to position displays on the screen.

Window definitions are dynamic—that is, window dimensions expand and contract proportionally when a SET TERMINAL command changes the screen width or height.

Related commands:

DISPLAY (SHOW,CANCEL) DISPLAY (SET,SHOW) TERMINAL (SHOW,CANCEL) WINDOW

### **Examples**

1. DBG> SET WINDOW ONELINE AT (1,1)

This command defines a window named ONELINE at the top of the screen. The window is one line deep and, by default, spans the width of the screen.

2. DBG> SET WINDOW MIDDLE AT (9,4,30,20)

This command defines a window named MIDDLE at the middle of the screen. The window is 4 lines deep starting at line 9, and 20 columns wide starting at column 30.

3. DBG> SET WINDOW FLEX AT (%PAGE/4,%PAGE/2,%WIDTH/4,%WIDTH/2)

This command defines a window named FLEX that occupies a region around the middle of the screen and is defined in terms of the current screen height (%PAGE) and width (%WIDTH).

# **SHOW ABORT \_KEY**

Identifies the Ctrl-key sequence currently defined to abort the execution of a debugger command or to interrupt program execution.

**Note** \_\_\_\_\_\_\_\_\_\_\_ \_

This command is not available in the DECwindows Motif interface to the debugger.

# **Format**

SHOW ABORT\_KEY

#### **Description**

By default, the Ctrl/C sequence, when entered within a debugging session, aborts the execution of a debugger command and interrupts program execution. The SET ABORT\_KEY command enables you to assign the abort function to another Ctrl-key sequence. The SHOW ABORT\_KEY command identifies the Ctrl-key sequence currently in effect for the abort function.

Related commands:

Ctrl/C SET ABORT\_KEY

#### **Example**

DBG> SHOW ABORT KEY Abort Command Key is CTRL C DBG> SET ABORT KEY = CTRL<sup>-</sup>P DBG> SHOW ABORT KEY Abort Command Key is CTRL P DBG>

In this example, the first SHOW ABORT\_KEY command identifies the default abort command key sequence, Ctrl/C. The SET ABORT\_KEY = CTRL\_P command assigns the abort-command function to Ctrl/P, as confirmed by the second SHOW ABORT\_KEY command.

# **SHOW AST**

Indicates whether delivery of ASTs is enabled or disabled.

#### **Format**

SHOW AST

# **Description**

The SHOW AST command indicates whether delivery of ASTs is enabled or disabled. The command does not identify an AST whose delivery is pending. The delivery of ASTs is enabled by default and with the ENABLE AST command. The delivery of ASTs is disabled with the DISABLE AST command.

Related commands: (ENABLE,DISABLE) AST.

### **Example**

DBG> SHOW AST ASTs are enabled DBG> DISABLE AST DBG> SHOW AST ASTs are disabled DBG>

The SHOW AST command indicates whether the delivery of ASTs is enabled.

# **SHOWATSIGN**

Identifies the default file specification established with the last SET ATSIGN command. The debugger uses this file specification when processing the execute procedure (@) command.

#### **Format**

SHOW ATSIGN

#### **Description**

Related commands:

@(Execute Procedure) SET ATSIGN

#### **Examples**

1. DBG> SHOW ATSIGN No indirect command file default in effect, using DEBUG.COM DBG>

This example shows that if you did not use the SET ATSIGN command, the debugger assumes command procedures have the default file specification SYS\$DISK:[]DEBUG.COM.

2. DBG> SET ATSIGN USER:[JONES.DEBUG].DBG DBG> SHOW ATSIGN Indirect command file default is USER:[JONES.DEBUG].DBG DBG>

In this example, the SHOW ATSIGN command indicates the default file specification for command procedures, as previously established with the SET ATSIGN command.

# **SHOW BREAK**

Displays information about breakpoints.

### **Format**

SHOW BREAK

### **Qualifiers**

#### **/PREDEFINED**

Displays information about predefined breakpoints.

#### **/USER**

Displays information about user-defined breakpoints.

#### **Description**

The SHOW BREAK command displays information about breakpoints that are currently set, including any options such as WHEN or DO clauses, /AFTER counts, and so on, and whether the breakpoints are deactivated.

By default, SHOW BREAK displays information about both user-defined and predefined breakpoints (if any). This is equivalent to entering the SHOW BREAK /USER/PREDEFINED command. User-defined breakpoints are set with the SET BREAK command. Predefined breakpoints are set automatically when you start the debugger, and they depend on the type of program you are debugging.

If you established a breakpoint using SET BREAK/AFTER:n, the SHOW BREAK command displays the current value of the decimal integer *n,* that is, the originally specified integer value minus one for each time the breakpoint location was reached. (The debugger decrements *n* each time the breakpoint location is reached until the value of *n* is zero, at which time the debugger takes break action.)

**Alpha** 

On Open VMS Alpha systems, the SHOW BREAK command does not display individual instructions when the break is on a particular class of instruction (as with SET BREAK/CALL or SET BREAK/RETURN).  $\bullet$ 

Related commands:

(ACTIVATE,DEACTIVATE) BREAK (SET,CANCEL) BREAK

#### **Examples**

1. DBG> SHOW BREAK breakpoint at SUBl\LOOP breakpoint at MAIN\MAIN+lF do (EX SUBl\D ; EX/SYMBOLIC PSL; GO) breakpoint at routine SUB2\SUB2 /after: 2 DBG>

The SHOW BREAK command identifies all breakpoints that are currently set. This example indicates user-defined breakpoints that are triggered whenever execution reaches SUB1\LOOP, MAIN\MAIN, and SUB2\SUB2, respectively.

# **SHOW BREAK**

#### 2. DBG> SHOW BREAK/PREDEFINED

predefined breakpoint on Ada event "DEPENDENTS EXCEPTION" for any value predefined breakpoint on Ada event "EXCEPTION TERMINATED" for any value DBG>

This command identifies the predefined breakpoints that are currently set. The example shows two predefined breakpoints, which are associated with Ada tasking exception events. These breakpoints are set automatically by the debugger for all Ada programs and for any mixed language program that is linked with an Ada module.

# **SHOW CALLS**

Identifies the currently active routine calls.

#### **Format**

SHOW CALLS [integer]

#### **Parameters**

#### **integer**

A decimal integer that specifies the number of routine calls to be identified. If you omit the parameter, the debugger identifies all routine calls for which it has information.

#### **Description**

The SHOW CALLS command shows a traceback that lists the sequence of active routine calls that lead to the routine in which execution is currently suspended. Any recursive routine calls are shown in the display, so you can use the SHOW CALLS command to examine the chain of recursion.

SHOW CALLS displays one line of information for each call frame on the call stack, starting with the most recent call. The top line identifies the currently executing routine, the next line identifies its caller, the following line identifies the caller of the caller, and so on.

Even if your program contains no routine calls, the SHOW CALLS command displays an active call. The reason for this is that your program has a stack frame built for it when it is first activated. Thus, if the SHOW CALLS display shows no active calls, either your program has terminated or the call stack has been corrupted.

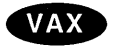

On VAX processors, the sequence of routine calls corresponds to the sequence of call frames on the call stack. Whenever a call is made to a routine as your program executes, the operating system creates a separate call frame on the call stack. Each call frame stores information about the calling routine, for example, the PC value that enables the SHOW CALLS command to symbolize module and routine information.  $\bullet$ 

### Alpha

On Alpha processors, a routine invocation can result in a stack frame procedure (with a call frame on the stack), a register frame procedure (with a call frame stored in the register set), or a null frame procedure (without a call frame). SHOW CALLS provides one line of information on all three: stack frame procedures, register frame procedures, and null frame procedures. (See the Alpha example below.)  $\triangleleft$ 

The following information is provided for each line of the SHOW CALLS display:

- The name of the enclosing module. An asterisk  $(*)$  to the left of a module name indicates that the module is set.
- The name of the calling routine, provided the module is set (the first line shows the currently executing routine).
- The line number where the call was made in that routine, provided the module is set (the first line shows the line number at which execution is suspended).
- The value of the PC in the calling routine at the time that control was transferred to the called routine.

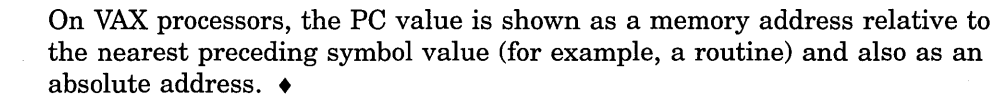

On Alpha processors, the PC is shown as a memory address relative to the first code address in the module and also as an absolute address.  $\bullet$ 

Related commands:

SHOW SCOPE SHOW STACK

### **Examples**

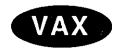

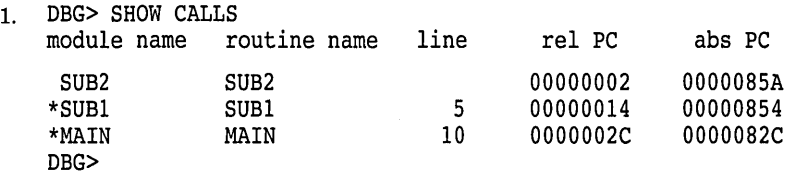

This command displays information about the sequence of currently active procedure calls on a VAX system.  $\bullet$ 

#### **Alpha**

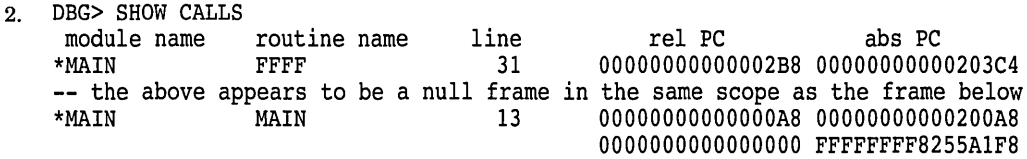

This example is on an Alpha system. Note that sections of routine prologues and epilogues appear to the debugger to be null frames. The portion of the prologue before the change in the frame pointer (FP) and the portion of the epilogue after restoration of the FP each look like a null frame, and are reported accordingly.  $\triangleleft$ 

 $\sim 10$ 

 $\hat{\mathcal{A}}$ 

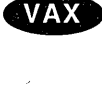

Alpha

# **SHOW DEFINE**

Identifies the default (ADDRESS, COMMAND, PROCESS\_GROUP, or VALUE) currently in effect for the DEFINE command.

### **Format**

SHOW DEFINE

### **Description**

The default qualifier for the DEFINE command is the one last established with the SET DEFINE command. If you did not enter a SET DEFINE command, the default qualifier is /ADDRESS.

To identify a symbol defined with the DEFINE command, use the SHOW SYMBOL/DEFINED command.

Related commands:

DEFINE DEFINE/PROCESS\_GROUP DELETE SET DEFINE SHOW SYMBOL/DEFINED

### **Example**

DBG> SHOW DEFINE Current setting is: DEFINE/ADDRESS DBG>

This command indicates that the DEFINE command is set for definition by address.

# **SHOW DISPLAY**

Identifies one or more existing screen displays.

~~~~~~~~~~~~- **Note** ~~~~~~~~~~~~-

This command is not available in the DECwindows Motif interface to the debugger.

#### **Format**

SHOW DISPLAY [display-name[, ... ]]

#### **Parameters**

### **display-name**

Specifies the name of a display. If you do not specify a name, or if you specify the asterisk ( \*) wildcard character by itself, all display definitions are. listed. You can use the wildcard within a display name. Do not specify a display name with the /ALL qualifier.

### **Qualifiers**

#### **/ALL**

Lists all display definitions.

#### **/SUFFIX[ =process-identifier-type]**

Applies to a multiprocess debugging configuration (when DBG\$PROCESS has the value MULTIPROCESS). Appends a process-identifying suffix to a display name. Use this qualifier only directly after a display name. The suffix denotes the visible process at the time the command was issued.

The /SUFFIX qualifier is used primarily in command procedures when you specify display definitions or key definitions that are bound to display definitions.

Use any of the following *process-identifier-type* keywords:

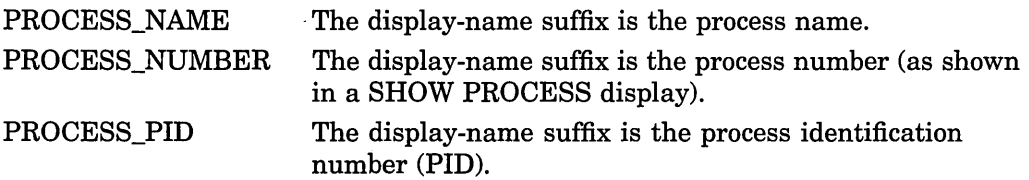

If you specify /SUFFIX without a *process-identifier-type* keyword, the process identifier type used for the display-name suffix is, by default, the same as that used for the prompt suffix (see the SET PROMPT/SUFFIX command).

# **Description**

The SHOW DISPLAY command lists all displays according to their order in the display list. The most hidden display is listed first, and the display that is on top of the display pasteboard is listed last.

For each display, the SHOW DISPLAY command lists its name, maximum size, screen window, and display kind (including any debug command list). It also identifies whether the display is removed from the pasteboard or is dynamic (a dynamic display automatically adjusts its window dimensions if the screen size is changed with the SET TERMINAL command).

Related commands:

DISPLAY EXTRACT/SCREEN\_LAYOUT (CANCEL) DISPLAY (SET,CANCEL,SHOW) WINDOW SHOW SELECT

. **Example** 

DBG> SHOW DISPLAY display SRC at H1, size =  $64$ , dynamic kind = SOURCE (EXAMINE/SOURCE .%SOURCE SCOPE\%PC) display INST at H1, size =  $64$ , removed, dynamic kind = INSTRUCTION (EXAMINE/INSTRUCTION .O\%PC) display REG at RH1, size =  $64$ , removed, dynamic, kind = REGISTER display OUT at \$45, size = 100, dynamic, kind = OUTPUT display EXSUM at Q3, size = 64, dynamic, kind = DO (EXAMINE SUM) display PROMPT at  $S6$ , size =  $64$ , dynamic, kind = PROGRAM DBG>

The SHOW DISPLAY command lists all displays currently defined. In this example, they include the five predefined displays (SRC, INST, REG, OUT, and PROMPT), and the user-defined DO display EXSUM. Displays INST and REG are removed from the display pasteboard: the DISPLAY command must be used to display them on the screen.

# **SHOW EDITOR**

Indicates the action taken by the EDIT command, as established by the SET EDITOR command.

### **Format**

SHOW EDITOR

#### **Description**

Related commands:

EDIT SET EDITOR

#### **Examples**

1. DBG> SHOW EDITOR The editor is SPAWNed, with command line "EDT/START POSITION=(n,1)" DBG>

In this example, the EDIT command spawns the EDT editor in a subprocess. The /START\_POSITION qualifier appended to the command line indicates · that the editing cursor is initially positioned at the beginning of the line that is centered in the debugger's current source display.

2. DBG> SET EDITOR/CALLABLE\_TPU<br>DBG> SHOW EDITOR The editor is CALLABLE TPU, with command line "TPU" DBG>

In this example, the SHOW EDITOR command indicates that the EDIT command invokes the callable version of the DEC Text Processing Utility (DECTPU). The editing cursor is initially positioned at the beginning of source line 1.

# **SHOW EVENT FACILITY**

Identifies the current event facility and the associated event names.

Event facilities are available for programs that call Ada routines or that use DECthreads services.

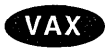

On VAX processors, event facilities are also available for programs that call SCAN routines. +

#### **Format**

SHOW EVENT FACILITY

#### **Description**

The current event facility (ADA, THREADS, or SCAN) defines the eventpoints that you can set with the SET BREAK/EVENT and SET TRACE/EVENT commands.

The SHOW EVENT\_FACILITY command identifies the event names associated with the current event facility. These are the keywords that you can specify with the (SET,CANCEL) BREAK/EVENT and (SET,CANCEL) TRACE/EVENT commands.

Related commands:

(SET,CANCEL) BREAK/EVENT SET EVENT\_FACILITY (SET,CANCEL) TRACE/EVENT SHOW BREAK SHOW TASK SHOW TRACE

# **Example**

DBG> SHOW EVENT FACILITY event facility Is THREADS

This command identifies the current event facility to be THREADS (DECthreads) and lists the associated event names that can be used with SET BREAK/EVENT or SET TRACE/EVENT commands.

# **SHOW EXIT \_HANDLERS**

Identifies the exit handlers that have been declared in your program.

# **Format**

SHOW EXIT\_HANDLERS

# **Description**

The exit handler routines are displayed in the order that they are called (that is, last in, first out). The routine name is displayed symbolically, if possible. Otherwise, its address is displayed. The debugger's exit handlers are not displayed.

# **Example**

DBG> SHOW EXIT HANDLERS exit handler  $a\overline{t}$  STACKS\CLEANUP DBG>

This command identifies the exit handler routine CLEANUP, which is declared in module STACKS.

# **SHOW IMAGE**

Displays information about one or more images that are part of your running program.

#### **Format**

SHOW IMAGE [image-name]

#### **Parameters**

#### **image-name**

Specifies the name of an image to be included in the display. If you do not specify a name, or if you specify the asterisk ( \* ) wildcard character by itself, all images are listed. You can use the wildcard within an image name.

#### **Description**

The SHOW IMAGE command displays the following information:

- Name of the image
- Start and end addresses of the image
- Whether the image has been set with the SET IMAGE command (loaded into the run-time symbol table, RST)
- Current image that is your debugging context (marked with an asterisk  $(*)$ )
- Total number of images selected in the display
- Number of bytes allocated for the RST and other internal structures

SHOW IMAGE does not display all of the memory ranges of an image installed using the /RESIDENT qualifier. Instead, this command displays only the process data region.

Related commands:

(SET,CANCEL) IMAGE (SET,SHOW,CANCEL) MODULE

#### **Example**

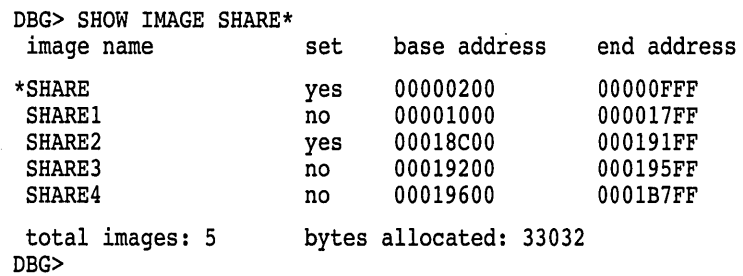

This SHOW IMAGE command identifies all of the images whose names start with "SHARE" and which are associated with the program. Images SHARE and SHARE2 are set. The asterisk  $(*)$  identifies SHARE as the current image.

# **SHOW KEY**

Displays the debugger predefined key definitions and those created by the DEFINE/KEY command.

~~~~~~~~~~~~ **Note** ~~~~~~~~~~~~

This command is not available in the DECwindows Motif interface to the debugger.

### **Format**

SHOW KEY [key-name]

# **Parameters**

#### **key-name**

Specifies a function key whose definition is displayed. Do not use the asterisk  $(*)$ wildcard character. Instead, use the /ALL qualifier. Do not specify a key name with /ALL or /DIRECTORY. Valid key names are as follows:

 $\mathcal{L}$ 

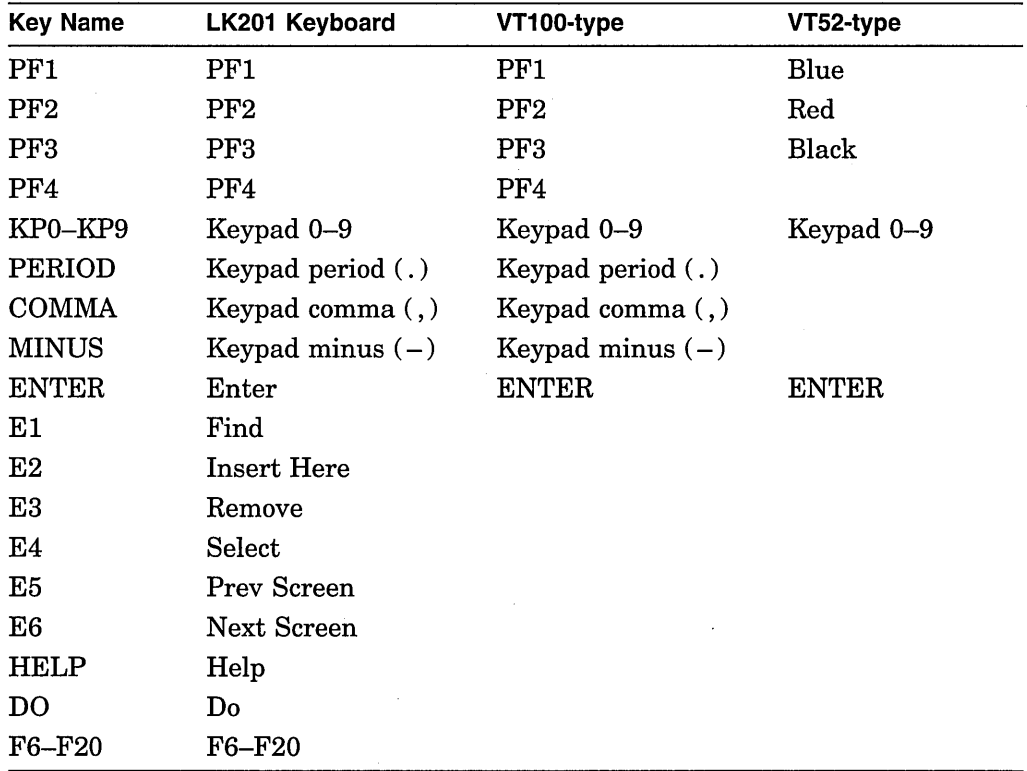

# **Qualifiers**  : *rl\*

#### **/ALL**

Displays all key definitions for the current state, by default, or for the states specified with /STATE.

#### **/BRIEF**

Displays only the key definitions (by default, all qualifiers associated with a key definition are also shown, including any specified state).

#### **/DIRECTORY**

Displays the names of all the states for which keys have been defined. Do not specify other qualifiers with this qualifier.

### **/STATE=(state-name** [, ... ])

#### **/NOSTATE (default)**

Selects one or more states for which a key definition is displayed. The /STATE qualifier displays key definitions for the specified states. You can specify predefined key states, such as DEFAULT and GOLD, or user-defined states. A state name can be any appropriate alphanumeric string. The /NOSTATE qualifier displays key definitions for the current state only.

### **Description**

Keypad mode must be enabled (SET MODE KEYPAD) before you can use this command. Keypad mode is enabled by default.

By default, the current key state is the "DEFAULT" state. You can change the current state by using the SET KEY/STATE command or by pressing a key that causes a state change (that is, a key that was defined with DEFINE/KEY/LOCK\_ STATE or /SET\_STATE).

Related commands:

DEFINE/KEY DELETE/KEY SET KEY

### **Examples**

1. DBG> SHOW KEY/ALL

This command displays all the key definitions for the current state.

```
2. DBG> SHOW KEY/STATE=BLUE KP8 
   GOLD keypad definitions: 
     KP8 = "Scroll/Top" (noecho, terminate,nolock)DBG>
```
This command displays the definition for keypad key 8 in the BLUE state.

```
3. DBG> SHOW KEY/BRIEF KP8 
   DEFAULT keypad definitions: 
     KP8 = "Scroll/Up"DBG>
```
This command displays the definition for keypad key 8 in the current state.

```
4. DBG> SHOW KEY/DIRECTORY 
    MOVE GOLD 
    MOVE-BLUE 
    MOVE-
    GOLD 
    EXPAND GOLD 
    EXPAND-BLUE 
    EXPAND<sup>-</sup>
    DEFAULT 
    CONTRACT GOLD 
    CONTRACT-BLUE 
    CONTRACT-
    BLUE 
    DBG>
```
This command displays the names of the states for which keys have been defined.

# **SHOW LANGUAGE**

Identifies the current language.

# **Format**

SHOW LANGUAGE

# **Description**

The current language is the language last established with the SET LANGUAGE command. If you did not enter a SET LANGUAGE command, the current language is, by default, the language of the module containing the main program.

Related command: SET LANGUAGE.

### **Example**

DBG> SHOW LANGUAGE language: BASIC DBG>

This command displays the name of the current language as BASIC.

# **SHOW LOG**

Indicates whether the debugger is writing to a log file and identifies the current log file.

### **Format**

SHOW LOG

### **Description**

The current log file is the log file last established by a SET LOG command. By default, if you did not enter a SET LOG command, the current log file is the file SYS\$DISK:[]DEBUG.LOG.

Related commands:

SET LOG SET OUTPUT [NO]LOG SET OUTPUT [NO]SCREEN\_LOG

#### **Examples**

1. DBG> SHOW LOG not logging to DEBUG.LOG DBG>

> This command displays the name of the current log file as DEBUG.LOG (the default log file) and reports that the debugger is not writing to it.

2. DBG> SET LOG PROG4 DBG> SET OUTPUT LOG DBG> SHOW LOG logging to USER\$:[JONES.WORK]PROG4.LOG DBG>

In this example, the SET LOG command establishes that the current log file is PROG4.LOG (in the current default directory). The SET OUTPUT LOG command causes the debugger to log debugger input and output into that file. The SHOW LOG command confirms that the debugger is writing to the log file PROG4.COM in your current default directory.

# **SHOW MARGINS**

Identifies the current source-line margin settings for displaying source code.

~~~~~~~~~~~~- **Note** ~~~~~~~~~~~~~

This command is not available in the DECwindows Motif interface to the debugger.

### **Format**

#### SHOW MARGINS

#### **Description**

The current margin settings are the margin settings last established with the SET MARGINS command. By default, if you did not enter a SET MARGINS command, the left margin is set to 1 and the right margin is set to 255.

Related command: SET MARGINS.

### **Examples**

1. DBG> SHOW MARGINS left margin: 1 , right margin: 255 DBG>

This command displays the default margin settings of 1 and 255.

2. DBG> SET MARGINS 50 DBG> SHOW MARGINS left margin: 1 , right margin: 50 DBG>

This command displays the default left margin setting of 1 and the modified right margin setting of 50.

3. DBG> SET MARGINS 10:60 DBG> SHOW MARGINS left margin: 10 , right margin: 60 DBG>

This command displays both margin settings modified to 10 and 60.

# SHOW MODE

Identifies the current debugger modes (screen or no screen, keypad or nokeypad, and so on) and the current radix.

. . . :

# Format

SHOW MODE

## **Description**

The current debugger modes are the modes last established with the SET MODE· command. By default, if you did not enter a SET MODE command, the current modes are the following:

DYNAMIC NOG\_FLOAT (D\_float) INTERRUPT KEYPAD LINE NOSCREEN **SCROLL** NOSEPARATE SYMBOLIC

Related commands:

(SET,CANCEL) MODE (SET,SHOW,CANCEL) RADIX

# Example

DBG> SHOW MODE modes: symbolic, line, d float, screen, scroll, keypad, dynamic, interrupt, no separate window input radix :decimal output radix:decimal DBG>

The SHOW MODE command displays the current modes and current input and output radix.

# **SHOW MODULE**

Displays information about the modules in the current image.

#### **Format**

SHOW MODULE [module-name]

#### **Parameters**

#### **module-name**

Specifies the name of a module to be included in the display. If you do not specify a name, or if you specify the asterisk ( \* ) wildcard character by itself, all modules are listed. You can use a wildcard within a module name. Shareable image modules are selected only if you specify /SHARE.

#### **Qualifiers**

#### **/RELATED**

#### **/NORELATED (default)**

(Applies to Ada programs.) Controls whether the debugger includes, in the SHOW MODULE display, any module that is related to a specified module through a with-clause or subunit relationship.

The SHOW MODULE/RELATED command displays related modules as well as those specified. The display identifies the exact relationship. By default (/NORELATED), no related modules are selected for display (only the modules specified are selected).

#### **/SHARE**

#### **/NOSHARE (default)**

Controls whether the debugger includes, in the SHOW MODULE display, any shareable images that have been linked with your program. By default (/NOSHARE) no shareable image modules are selected for display.

The debugger creates dummy modules for each shareable image in your program. The names of these shareable "image modules" have the prefix SHARE\$. The SHOW MODULE/SHARE command identifies these shareable image modules, as well as the modules in the current image.

Setting a shareable image module loads the universal symbols for that image into the run-time symbol table so that you can reference these symbols from the current image. However, you cannot reference other (local or global) symbols in that image from the current image. This feature overlaps the effect of the newer SET IMAGE and SHOW IMAGE commands.

### **Description**

The SHOW MODULE command displays the following information about one or more modules selected for display:

- Name of the module.
- Programming language in which the module is coded, unless all modules are coded in the same language.

### **SHOW MODULE**

- Whether the module has been set with the SET MODULE command. That is, whether the symbol records of the module have been loaded into the debugger's run-time symbol table (RST).
- Space (in bytes) required in the RST for symbol records in that module.
- Total number of modules selected in the display.
- Number of bytes allocated for the RST and other internal structures (the amount of heap space in use in the main debugger's process).

```
~~~~~~~~~~~~~ Note ~~~~~~~~~~~~~
```
The current image is either the main image (by default) or the image established as the current image by a previous SET IMAGE command.

For information specific to Ada programs, see the Language ADA help topic.

Related commands:

(SET,SHOW,CANCEL) IMAGE SET MODE [NO]DYNAMIC (SET,CANCEL) MODULE (SET,SHOW,CANCEL) SCOPE SHOW SYMBOL

# **Examples**

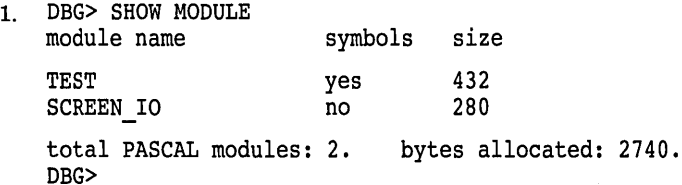

In this example, the SHOW MODULE command, without a parameter, displays information about all of the modules in the current image, which is the main image by default. This example shows the display format when all modules have the same source language. The symbols column shows that module TEST has been set, but module SCREEN\_IO has not.

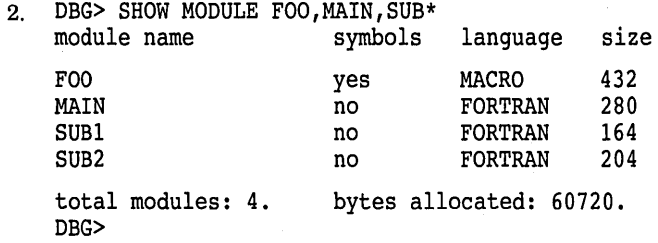

In this example, the SHOW MODULE command displays information about the modules FOO and MAIN, and all modules having the prefix SUB. This example shows the display format when the modules do not have the same source language.

#### 3. DBG> SHOW MODULE/SHARE

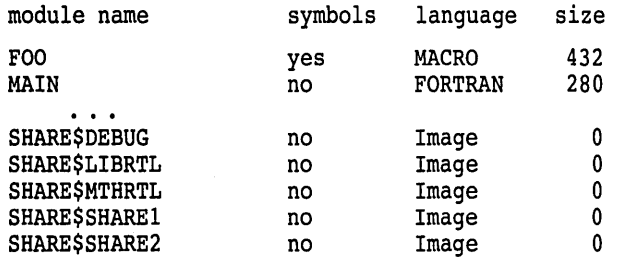

total modules: 17. bytes allocated: 162280. DBG> SET MODULE SHARE\$SHARE2 DBG> SHOW SYMBOL \* IN SHARE\$SHARE2

In this example, the SHOW MODULE/SHARE command identifies all of the modules in the current image and all of the shareable images (the names of the shareable images are prefixed with SHARE\$. The SET MODULE SHARE\$SHARE2 command sets the shareable image module SHARE\$SHARE2. The SHOW SYMBOL command identifies any universal symbols defined in the shareable image SHARE2.

# **SHOW OUTPUT**

Identifies the current output options.

#### **Format**

SHOW OUTPUT

# **Description**

The current output options are the options last established with the SET OUTPUT command. By default, if you did not enter a SET OUTPUT command, the output options are: NOLOG, NOSCREEN\_LOG, TERMINAL, NOVERIFY.

Related commands:

SET LOG SET MODE SCREEN SET OUTPUT

# **Example**

```
DBG> SHOW OUTPUT 
noverify, terminal, screen log, 
    logging to USER$:[JONES.WORK]DEBUG.LOG;9 
DBG>
```
This command shows the following current output options:

- Debugger commands read from debugger command procedures are not echoed on the terminal.
- Debugger output is being displayed on the terminal.
- The debugging session is being logged to the log file USER\$:[JONES.WORK]DEBUG.LOG;9.
- The screen contents are logged as they are updated in screen mode.

# **SHOW PROCESS**

Displays information about processes that are currently under debugger control. This command applies especially to a multiprocess debugging configuration (when DBG\$PROCESS has the value MULTIPROCESS).

### **Format**

SHOW PROCESS [process-spec[, ... ]]

### **Parameters**

### **process-spec**

Specifies a process currently under debugger control. Use any of the following forms:

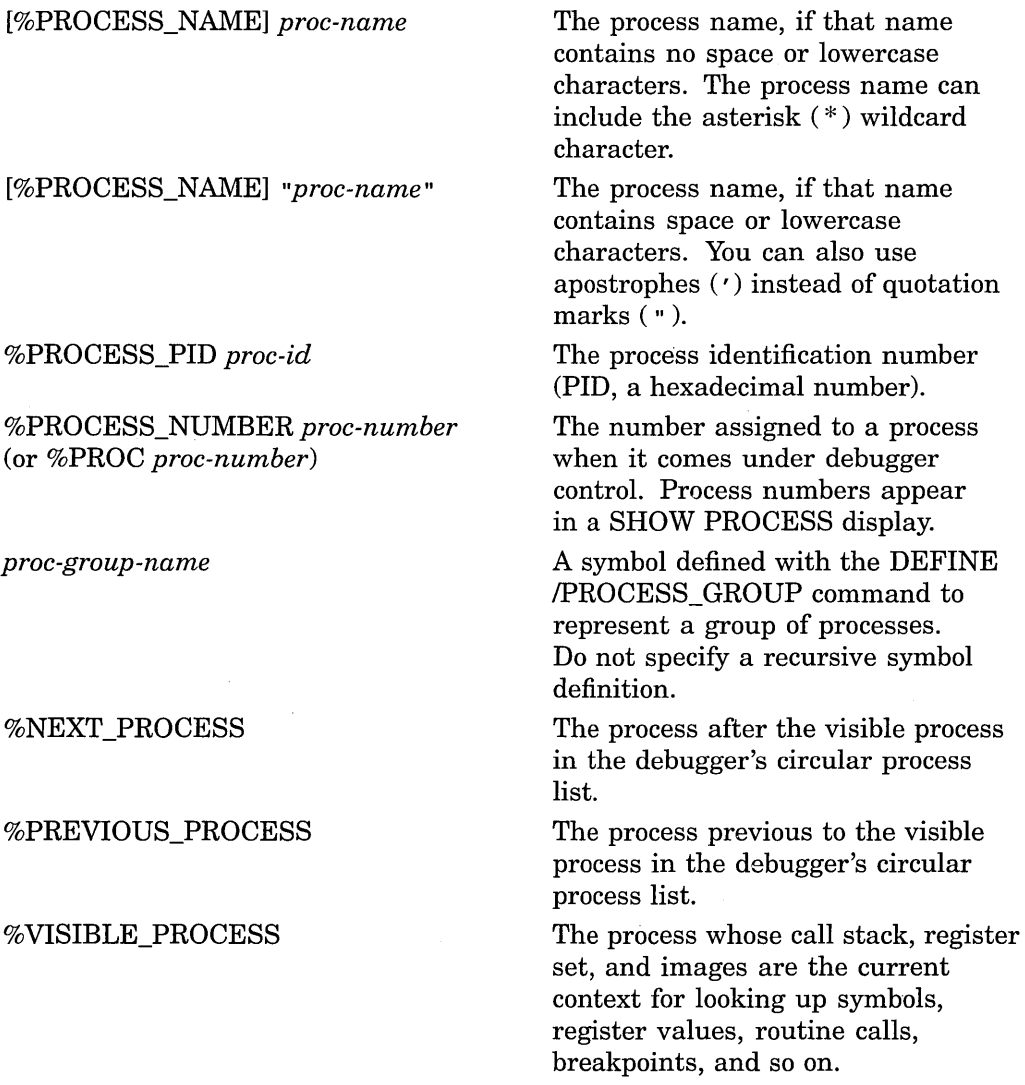

You can also use the asterisk  $(*)$  wildcard character or the /ALL qualifier to specify all processes. Do not specify a process with /ALL or /DYNAMIC. If you do not specify a process or /ALL with /BRIEF, /FULL, or /[NO]HOLD, the visible process is selected.

### **SHOW PROCESS**

### **Qualifiers**

# **/ALL**

Selects all processes known to the debugger for display.

#### **/BRIEF**

(Default.) Displays only one line of information for each process selected for display.

#### **/DYNAMIC**

Shows whether dynamic process setting is enabled or disabled. Dynamic process setting is enabled by default and is controlled with the SET PROCESS /[NO]DYNAMIC command.

#### **/FULL**

Displays maximum information for each process selected for display.

#### **/HOLD**

#### **/NOHOLD (default)**

Selects either processes that are on hold, or processes that are not on hold for display.

If you do not specify a process, /HOLD selects all processes that are on hold. If you specify a process list, /HOLD selects the processes in the list that are on hold.

If you do not specify a process, /NOHOLD selects all processes that are not on hold. If you specify a process list, /NOHOLD selects the processes in the list that are not on hold.

If you specify both /HOLD and /NOHOLD on the same command line, the effect is to select processes that are on hold *and* processes that are not on hold for display (the qualifier specified last on the command line does not override the other).

#### **NISIBLE**

(Default). Selects the visible process for display.

#### **Description**

The SHOW PROCESS command displays information about specified processes and any images running in those processes.

The SHOW PROCESS/FULL command also displays information about the availability and use of the vector processor. This information is useful if you are debugging a program that uses vector instructions.

A process can first appear in a SHOW PROCESS display as soon as it comes under debugger control. A process can no longer appear in a SHOW PROCESS display if it is terminated through an EXIT or QUIT command.

By default (/BRIEF), one line of information is displayed for each process, including the following:

- The process number assigned by the debugger. A process number is assigned sequentially, starting with process 1, to each process that comes under debugger control. If a process is terminated by an EXIT or QUIT command, its process number is not reused during that debugging session. The visible process is marked with an asterisk ( \*) in the leftmost column).
- The process name.
- Whether the process has been put on hold with a SET PROCESS/HOLD command.
- The current debugging state for that process. (See Table CD-2.)
- The location (symbolized, if possible) at which execution of the image is suspended in that process.

**Table CD-2 Debugging States** 

| <b>State</b>                     | <b>Description</b>                                                                                                    |
|----------------------------------|----------------------------------------------------------------------------------------------------|
| Activated                        | The image and its process have just been brought<br>under debugger control.                                                                                                    |
| <b>Break</b>                     | A breakpoint was triggered.                                                                                                    |
| Break on branch                  |                                                                                                    |
| Break on call                    |                                                                                                    |
| Break on instruction             |                                                                                                    |
| Break on lines                   |                                                                                                    |
| Break on modify of               |                                                                                                    |
| Break on return                  |                                                                                                    |
| <b>Exception</b> break           |                                                                                                    |
| <b>Exception break preceding</b> |                                                                                                    |
| Interrupted                      | Execution was interrupted in that process,<br>either because execution was suspended in<br>another process, or because the user interrupted<br>program execution with the abort-key sequence<br>(by default, Ctrl/C).                           |
| <b>Step</b>                      | A STEP command has completed.                                                                                                    |
| Step on return                   |                                                                                                    |
| Terminated                       | The image indicated has terminated execution<br>but the process is still under debugger control.<br>Therefore, you can obtain information about the<br>image and its process. You can use the EXIT or<br>QUIT command to terminate the process. |
| Trace                            | A tracepoint was triggered.                                                                                                    |
| Trace on branch                  |                                                                                                    |
| Trace on call                    |                                                                                                    |
| Trace on instruction             |                                                                                                    |
| Trace on lines                   |                                                                                                    |
| Trace on modify of               |                                                                                                    |
| Trace on return                  |                                                                                                    |
| <b>Exception</b> trace           |                                                                                                    |
| <b>Exception trace preceding</b> |                                                                                                    |
| Unhandled exception              | An unhandled exception was encountered.                                                                                                    |
| Watch of                         | A watchpoint was triggered.                                                                                                    |

The SHOW PROCESS/FULL command gives additional information about processes (see the examples).

Related commands:

**CONNECT** Ctrl/C DEFINE/PROCESS\_GROUP EXIT QUIT SET PROCESS

#### **Examples**

1. DBG 2> SHOW PROCESS Number Name Hold State<br>\* 2 WTA3: HOLD break HOLD break DBG 2> Current PC SCREEN\%LINE 47

By default, the SHOW PROCESS command displays one line of information about the visible process (which is identified with an asterisk  $(*)$  in the leftmost column. The process has the process name \_ WTA3:. It is the second process brought under debugger control (process number 2). It is on hold, and the image's execution is suspended at a breakpoint at line 47 of module SCREEN.

2. DBG 2> SHOW PROCESS/FULL %PREVIOUS PROCESS<br>Process number: 1 Process Process number: 1 -Process name: JONES 1: Visible process: NO Current PC: TEST VALVES\%LINE 153 State: interrupted<br>PID: 20400885 Owner PID: 00000000<br>Terminal: VTA79: Current/Base priority: 5/4 Image name: USER\$:[JONES.PROGl]TEST\_VALVES.EXE;31 Elapsed CPU time: 0 00:03:17.17 CPU Limit: Infinite<br>Buffered I/O Count: 14894 Remaining buffered I/O quot Buffered I/O Count: 14894 Remaining buffered I/O quota: 80<br>Direct I/O Count: 6956 Remaining direct I/O quota: 40 Direct I/O Count: 6956 Remaining direct I/O quota: 40<br>Open file count: 7 Remaining open file quota: 43 Open file count:  $\begin{array}{ccc} 7 & \text{Remaining open file quota:} & 43 \\ \text{Enqueue count:} & 200 & \text{Remaining enqueue quota:} & 198 \end{array}$ 200 Remaining enqueue quota: 198 Vector capable: Yes Vector consumer: Yes Vector CPU time: 00:00:00.00<br>Fast Vector context switches: 0 Slow Vector context switches: 0 Fast Vector context switches: 0 Slow Vector context switches: 0<br>Current working set size: 1102 Working set size quota: 1304 1102 Working set size quota: Current working set extent: 12288 Maximum working set extent: 12288 4955 Maximum authorized working set:<br>255 Peak virtual size: Current virtual size: 255 Peak virtual size: 16182<br>Page faults: 21358 Page faults: Active ASTs: Remaining AST Quota: Event flags: FF800000 60000003 Event flag wait mask: DBG 2> 27 7FFFFFFF

The SHOW PROCESS/FULL %PREVIOUS\_PROCESS command displays the maximum level of information about the previous process in the circular list of processes (process number 1, in this case).

3. DBG 2> SHOW PROCESS %PROCESS NAME TEST 3<br>Number Name Hold State Currey Hold State<sup>-</sup> Current PC 7 TEST 3 watch of TEST 3\ROUT4\COUNT TEST 3\%LINE 54

DBG 2>

This SHOW PROCESS command displays one line of information about process TEST\_3. The image is suspended at a watchpoint of variable COUNT. 4. DBG 2> SHOW PROCESS/DYNAMIC Dynamic process setting is enabled DBG 2>

 $\bar{\gamma}$  $\mathcal{S}$  This command indicates that dynamic process setting is enabled.
# **SHOW RADIX**

Identifies the current radix for the entry and display of integer data or, if you specify /OVERRIDE, the current override radix.

#### **Format**

SHOW RADIX

#### **Qualifiers**

#### **/OVERRIDE**

Identifies the current override radix.

#### **Description**

The debugger can interpret and display integer data in any one of four radixes: binary, decimal, hexadecimal, and octal. The current radix for the entry and display of integer data is the radix last established with the SET RADIX command.

If you did not enter a SET RADIX command, the default radix for both data entry and display is decimal for most languages.

On VAX processors, the exceptions are BLISS and MACR0-32, which have a default radix of hexadecimal.  $\bullet$ 

Alpha

**VAX** 

On Alpha processors, the exceptions are BLISS, MACR0-32, and MACR0-64, which have a default radix of hexadecimal.  $\triangleleft$ 

The current override radix for the display of all data is the override radix last established with the SET RADIX/OVERRIDE command. If you did not enter a SET RADIX/OVERRIDE command, the override radix is "none".

Related commands:

DEPOSIT EVALUATE EXAMINE (SET,CANCEL) RADIX

#### **Examples**

1. DBG> SHOW RADIX input radix: decimal output radix: decimal DBG>

This command identifies the input radix and output radix as decimal.

2. DBG> SET RADIX/OVERRIDE HEX DBG> SHOW RADIX/OVERRIDE output override radix: hexadecimal DBG>

> In this example, the SET RADIX/OVERRIDE command sets the override radix to hexadecimal and the SHOW RADIX/OVERRIDE command indicates the override radix. This means that commands such as EXAMINE display all data as hexadecimal integer data.

# **SHOW SCOPE**

Identifies the current scope search list for symbol lookup.

#### **Format**

SHOW SCOPE

#### **Description**

The current scope search list designates one or more program locations (specified by path names or other special characters) to be used in the interpretation of symbols that are specified without path-name prefixes in debugger commands.

The current scope search list is the scope search list last established with the SET SCOPE command. By default, if you did not enter a SET SCOPE command, the current scope search list is  $0,1,2,\ldots,n$ .

The default scope search list specifies that, for a symbol without a path-name prefix, a symbol lookup such as EXAMINE X first looks for X in the routine that is currently executing (scope  $0$ ); if no X is visible there, the debugger looks in the caller of that routine (scope 1), and so on down the call stack; if X is not found in scope  $n$ , the debugger searches the rest of the run-time symbol table (RST)—that is, all set modules and the global symbol table (GST), if necessary.

If you used a decimal integer in the SET SCOPE command to represent a routine in the call stack, the SHOW SCOPE command displays the name of the routine represented by the integer, if possible.

Related commands: (SET,CANCEL) SCOPE.

#### **Examples**

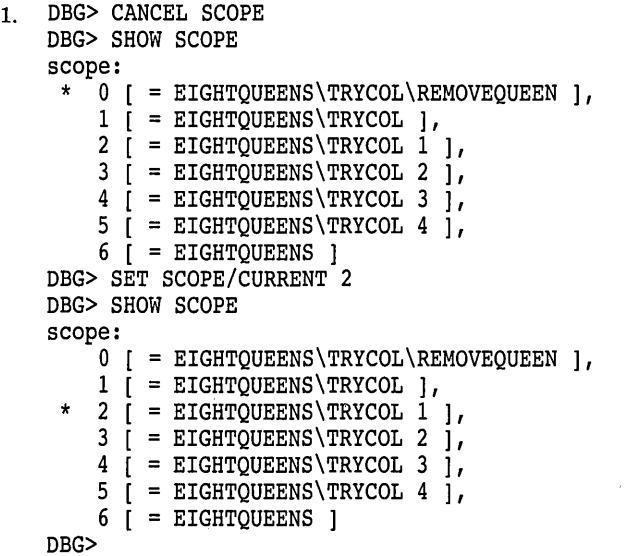

The CANCEL SCOPE command restores the default scope search list, which is displayed by the (first) SHOW SCOPE command. In this example, execution is suspended at routine REMOVEQUEEN, after several recursive calls to routine TRYCOL. The asterisk ( \* ) indicates that the scope search list starts with scope 0, the scope of the routine in which execution is suspended.

The SET SCOPE/CURRENT command resets the start of the scope search list to scope 2. Scope 2 is the scope of the caller of the routine in which execution is suspended. The asterisk in the output of the (second) SHOW SCOPE command indicates that the scope search list now starts with scope 2.

```
2. DBG> SET SCOPE O,STACKS\R2,SCREEN IO,\ 
    DBG> SHOW SCOPE scope:
         0, [= TEST ],<br>STACKS\R2,
         SCREEN_IO,
```
DBG>

In this example, the SET SCOPE command directs the debugger to look for symbols without path-name prefixes according to the following scope search list. First the debugger looks in the PC scope (denoted by 0, which is in module TEST). If the debugger cannot find a specified symbol in the PC scope, it then looks in routine R2 of module STACKS; if necessary, it then looks in module SCREEN\_IO, and then finally in the global symbol table (denoted by the global scope  $( \n\setminus )$ ). The SHOW SCOPE command identifies the current scope search list for symbol lookup. No asterisk is shown in the SHOW SCOPE display unless the default scope search list is in effect or you have entered a SET SCOPE/CURRENT command.

# **SHOW SEARCH**

Identifies the default qualifiers (!ALL or /NEXT, /IDENTIFIER or /STRING) currently in effect for the SEARCH command.

**Format** 

SHOW SEARCH

#### **Description**

The default qualifiers for the SEARCH command are the default qualifiers last established with the SET SEARCH command. If you did not enter a SET SEARCH command, the default qualifiers are /NEXT and /STRING.

Related commands:

SEARCH (SET,SHOW) LANGUAGE SET SEARCH

#### **Example**

DBG> SHOW SEARCH search settings: search for next occurrence, as a string DBG> SET SEARCH IDENT DBG> SHOW SEARCH search settings: search for next occurrence, as an identifier DBG> SET SEARCH ALL DBG> SHOW SEARCH search settings: search for all occurrences, as an identifier DBG>

In this example, the first SHOW SEARCH command displays the default settings for the SET SEARCH command. By default, the debugger searches for and displays the next occurrence of the string.

The second SHOW SEARCH command indicates that the debugger searches for the next occurrence of the string, but displays the string only if it is not bounded on either side by a character that can be part of an identifier in the current language.

The third SHOW SEARCH command indicates that the debugger searches for all occurrences of the string, but displays the strings only if they are not bounded on either side by a character that can be part of an identifier in the current language.

# SHOW SELECT

Identifies the displays currently selected for each of the display attributes: error, input, instruction, output, program, prompt, scroll, and source.

Note \_\_\_\_\_\_\_\_\_\_\_ \_

This command is not available in the DECwindows Motif interface to the debugger.

#### Format

SHOW SELECT

#### **Description**

The display attributes have the following properties:

- A display that has the error attribute displays debugger diagnostic messages.
- A display that has the input attribute echoes your debugger input.
- A display that has the instruction attribute displays the decoded instruction stream of the routine being debugged. The display is updated when you enter an EXAMINE/INSTRUCTION command. .
- A display that has the output attribute displays any debugger output that is not directed to another display.
- A display that has the program attribute displays program input and output. Currently only the PROMPT display can have the program attribute.
- A display that has the prompt attribute is where the debugger prompts for input. Currently, only the PROMPT display can have the PROMPT attribute.
- A display that has the scroll attribute is the default display for the SCROLL, MOVE, and EXPAND commands.
- A display that has the source attribute displays the source code of the module being debugged, if available. The display is updated when you enter a TYPE or EXAMINE/SOURCE command.

Related commands:

**SELECT** SHOW DISPLAY

# **Example**

```
DBG> SHOW SELECT 
display selections: 
     scroll = SRC 
DBG> 
     input = none 
     output = OUT 
     error = PROMPT 
     source = SRCinstruction = none 
     program = PROMPT 
     prompt = PROMPT
```
The SHOW SELECT command identifies the displays currently selected for each of the display attributes. These selections are the defaults for languages.

# **SHOW SOURCE**

Identifies the source directory search lists and search methods currently in effect.

#### **Format**

SHOW SOURCE

#### **Qualifiers**

#### **/EDIT**

(Applies mainly to Ada programs.) Identifies the search list to be used during execution of the debugger's EDIT command.

#### **Description**

The SET *SOURCEIMODULE=module-name* command establishes a source directory search list for a particular module. The SET SOURCE command establishes a source directory search list for all modules not explicitly mentioned in a SET *SOURCEIMODULE=module-name* command. When you have used those commands, SHOW SOURCE identifies the source directory search list associated with each search category.

If a source directory search list has not been established by using the SET SOURCE or SET *SOURCEIMODULE=module-name* command, the SHOW SOURCE command indicates that no directory search list is currently in effect. In this case, the debugger expects each source file to be in the same directory that it was in at compile time (the debugger also checks that the version number and the creation date and time of a source file match the information in the debugger's symbol table).

The /EDIT qualifier is needed when the files used for the display of source code are different from the files to be edited by using the EDIT command. This is the case with Ada programs. For Ada programs, the SHOW SOURCE command identifies the search list of files used for source display (the "copied" source files in Ada program libraries); the SHOW SOURCE/EDIT command identifies the search list for the source files you edit when using the EDIT command.

For information specific to Ada programs, type HELP Language ADA.

Related commands:

(SET,CANCEL) SOURCE

### **Examples**

```
1. DBG> SHOW SOURCE 
   no directory search list in effect, 
       match the latest source file version 
   DBG> SET SOURCE [PROJA],[PROJB],DISK:[PETER.PROJC] 
   DBG> SHOW SOURCE 
   source directory search list for all modules, 
       match the latest source file version: 
            [PROJA] 
            [PROJB] 
            DISK:[PETER.PROJC]
```
DBG>

In this example, the SET SOURCE command directs the debugger to search the directories [PROJA], [PROJB], and DISK: [PETER.PROJC]. By default, the debugger searches for the latest version of source files.

```
2. DBG> SET SOURCE/MODULE=CTEST/EXACT [], DISK$2:[PROJD] 
    DBG> SHOW SOURCE 
    source directory search list for CTEST, 
        match the exact source file version: 
            \lceil 1
            DISK$2:[PROJD] 
    source directory search list for all other modules, 
    match the latest source file version: 
            [PROJA] 
            [PROJB] 
            DISK:[PETER.PROJC] 
    DBG>
```
In this example, the SET SOURCE command directs the debugger to search the current default directory([]) and directory DISK\$2:[PROJD] for source files to use with the module CTEST. The /EXACT qualifier specifies that the search will locate the exact version of the CTEST source files found in the debug symbol table.

# **SHOW STACK**

Displays information on the currently active routine calls.

#### **Format**

SHOW STACK [integer]

#### **Parameters**

#### **integer**

Specifies the number of frames to display. If you omit the parameter, the debugger displays information about all call frames.

#### **Description**

For each call frame, the SHOW STACK command displays information such as the condition handler, saved register values, and the argument list, if any. The latter is the list of arguments passed to the subroutine with that call. In some cases the argument list can contain the addresses of actual arguments. In such cases, use the EXAMINE *address* command to display the values of these arguments.

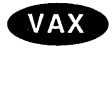

On VAX processors, each routine invocation results in a call frame on the call stack. •

#### **Alpha**

On Alpha processors, a routine invocation can result in a stack frame procedure (with a call frame on the stack), a register frame procedure (with a call frame stored in the register set), or a null frame procedure (without a call frame). SHOW STACK provides information on all three: stack frame procedures, register frame procedures, and null frame procedures. (See the Alpha example below.) •

Related command:

SHOW CALLS

#### **Examples**

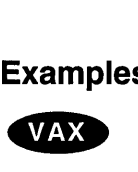

1. DBG> SHOW STACK stack frame 0 (2146814812) condition handler: 0<br>SPA: 0

SPA:  $S:$  0<br>mask:  $\overbrace{ }$ mask: ^M<R2><br>PSW: 0000 ( 0000 (hexadecimal) saved AP: 7<br>saved FP: 2 saved FP: 2146814852<br>saved PC: EIGHTQUEEN: EIGHTQUEENS\%LINE 69 saved R2: 0 argument list:(l) EIGHTQUEENS\%LINE 68+2

```
stack frame 1 (2146814852) 
   condition handler: SHARE$PASRTL+888<br>SPA: 0
       SPA: 0<br>S: 0
       S: 0 
       mask: none saved 
       PSW: 0000 (hexadecimal) 
   saved AP: 2146814924<br>saved FP: 2146814904
   saved FP: 2146814904<br>saved PC: SHARE$DEBU
                       SHARE$DEBUG+667
```
DBG>

In this example for VAX systems, the SHOW STACK command displays information about all call stack frames at the current PC location. •

Alpha<sup>2.</sup>

DBG> SHOW STACK invocation block 0

FP: 000000007F907ADO Detected what appears to be a NULL frame NULL frames operate in the same invocation context as their caller NULL Procedure Descriptor (0000000000010050): Flags: 3089 KIND: PDSC\$K KIND FP STACK (09) Signature Offset 0000 Entry Address: MAIN\FFFF Procedure Descriptor (OOOOOOOOOOOlOOOO): Flags: 3089<br>KIND: PDSC PDSC\$K KIND FP STACK (09) FP is Base Register Rsa Offset: 0008<br>Signature Offset 0000 Signature Offset 0000<br>
Entry Address: MAIN Entry Address:<br>Ireg Mask: 20000004 <R2,FP> RA Saved @ 000000007F907AD8: FFFFFFFF8255A1F8 R2 Saved @ 000000007F907AEO: 000000007FFBF880 FP Saved @ 000000007F907AE8:<br>eq Mask: 00000000? Freg Mask:<br>Size: 00000020 invocation block 1 FP: 000000007F907B30 Procedure Descriptor (FFFFFFFF8255D910): Flags: 3099 KIND: PDSC\$K\_KIND\_FP\_STACK (09) Handler Valid FP is Base Register Rsa Offset: 0048 Signature Offset 0001<br>Entry Address: -2108317536 Entry Address: Ireg Mask: 20002084 <R2,R7,R13,FP> RA Saved @ 000000007F907B78: 000000007FA28160 R2 Saved @ 000000007F907B80: 0000000000000000 R7 Saved @ 000000007F907B88: 000000007FF9C9EO R13 Saved @ 000000007F907B90: 000000007FA00900 FP Saved @ 000000007F907B98: 000000007F907BBO

DBG>

Freg Mask:

Condition Handler:

Size: 00000070<br>Condition Handler: -2108303104

This example is for Alpha systems. Note that sections of routine prologues and epilogues appear to the debugger to be null frames. The portion of the prologue before the change in the frame pointer (FP) and the portion of the  $\sim$ 

 $\bar{\zeta}$ 

 $\sim$   $\sim$ 

 $\ddot{\phantom{a}}$ 

 $\bar{z}$ 

 $\overline{\mathbf{r}}$ 

epilogue after restoration of the FP each look like a null frame, and are reported accordingly.  $\bullet$ 

# **SHOW STEP**

Identifies the default qualifiers (/INTO, /INSTRUCTION, /NOSILENT and so on) currently in effect for the STEP command.

#### **Format**

SHOW STEP

#### **Description**

The default qualifiers for the STEP command are the default qualifiers last established by the SET STEP command. If you did not enter a SET STEP command, the default qualifiers are /LINE, /OVER, /NOSILENT, and /SOURCE.

Enabling screen mode by pressing PF1-PF3 enters the SET STEP NOSOURCE command as well as the SET MODE SCREEN command (to eliminate redundant source display in output and DO displays). In that case, the default qualifiers are /LINE, /OVER, /NOSILENT, and /NOSOURCE.

Related commands:

STEP SET STEP

#### **Example**

```
DBG> SET STEP INTO, NOSYSTEM, NOSHARE, INSTRUCTION, NOSOURCE
DBG> SHOW STEP 
step type: nosystem, noshare, nosource, nosilent, into routine calls, 
           by instruction 
DBG>
```
In this example, the SHOW STEP command indicates that the debugger take the following actions:

- Steps into called routines, but not those in system space or in shareable images
- Steps by instruction
- Does not display lines of source code while stepping

# **SHOW SYMBOL**

Displays information about the symbols in the debugger's run-time symbol table (RST) for the current image.

**Note** <u>~~~~~~~~~~~~~~~~~~~~~~~~~~~~</u>~~~~~

The current image is either the main image (by default) or the image established as the current image by a previous SET IMAGE command.

#### **Format**

SHOW SYMBOL symbol-name[, ... ] [IN scope[, ... ]]

#### **Parameters**

#### **symbol-name**

Specifies a symbol to be identified. A valid symbol name is a single identifier or a label name of the form %LABEL *n,* where *n* is an integer. Compound names such as RECORD.FIELD or ARRAY[l,2] are not valid. If you specify the asterisk ( \* ) wildcard character by itself, all symbols are listed. You can use the wildcard within a symbol name.

#### **scope**

Specifies the name of a module, routine, or lexical block, or a numeric scope. It has the same syntax as the scope specification in a SET SCOPE command and can include path-name qualification. All specified scopes must be in set modules in the current image.

The SHOW SYMBOL command displays only those symbols in the RST for the current image that both match the specified name and are declared within the lexical entity specified by the *scope* parameter. If you omit this parameter, all set modules and the global symbol table (GST) for the current image are searched for symbols that match the name specified by the *symbol-name* parameter.

#### **Qualifiers**

#### **/ADDRESS**

Displays the address specification for each selected symbol. The address specification is the method of computing the symbol's address. It can merely be the symbol's memory address, but it can also involve indirection or an offset from a register value. Some symbols have address specifications too complicated to present in any understandable way. These address specifications are labeled "complex address specifications."

On Alpha processors, the command SHOW SYMBOUADDRESS *procedure-name*  displays both the code address and procedure descriptor address of a specified routine, entry point, or Ada package. •

#### **/DEFINED**

Displays symbols you have defined with the DEFINE command (symbol definitions that are in the DEFINE symbol table).

Alpha

#### **/DIRECT**

Displays only those symbols that are declared directly in the *scope* parameter. Symbols declared in lexical entities nested within the scope specified by the scope parameters are not shown.

#### **/LOCAL**

Displays symbols that are defined with the DEFINE/LOCAL command (symbol definitions that are in the DEFINE symbol table).

#### **/TYPE**

Displays data type information for each selected symbol.

#### **/USE\_ CLAUSE**

(Applies to Ada programs.) Identifies any Ada package that a specified block, subprogram, or package names in a use clause. If the symbol specified is a package, also identifies any block, subprogram, package, and so on that names the specified symbol in a use clause.

#### **Description**

The SHOW SYMBOL command displays information that the debugger has about a given symbol in the current image. This information might not be the same as what the compiler had or even what you see in your source code. Nonetheless, it is useful for understanding why the debugger might act as it does when handling symbols.

If you do not specify a qualifier, the SHOW SYMBOL command lists all of the possible declarations or definitions of a specified symbol that exist in the RST for the current image (that is, in all set modules and in the GST for that image). Symbols are displayed with their path names. A path name identifies the search scope (module, nested routines, blocks, and so on) that the debugger must follow to reach a particular declaration of a symbol. When specifying symbolic address expressions in debugger commands, use path names only if a symbol is defined multiple times and the debugger cannot resolve the ambiguity.

The /DEFINED and /LOCAL qualifiers display information about symbols defined with the DEFINE command (not the symbols that are derived from your program). The other qualifiers display information about symbols defined within your program.

For information specific to Ada programs, see the Language ADA help topic.

Related commands:

DEFINE DELETE SET MODE INOILINE SET MODE [NO]SYMBOLIC SHOW DEFINE SYMBOLIZE

#### **Examples**

1. DBG> SHOW SYMBOL I data FORARRAY\I DBG>

> This command shows that symbol I is defined in module FORARRAY and is a variable (data) rather than a routine.

2. DBG> SHOW SYMBOL/ADDRESS INTARRAYl data FORARRAY\INTARRAYl descriptor address: 0009DE8B DBG>

This command shows that symbol INTARRAYl is defined in module FORARRAY and has a memory address of 0009DE8B.

3. DBG> SHOW SYMBOL \*PL\*

This command lists all the symbols whose names contain the string "PL".

4. DBG> SHOW SYMBOL/TYPE COLOR data SCALARS\MAIN\COLOR enumeration type (primary, 3 elements), size: 4 bytes

This command shows that the variable COLOR is an enumeration type.

5. DBG> SHOW SYMBOL/TYPE/ADDRESS \*

This command displays all information about all symbols.

```
6. DBG> SHOW SYMBOL * IN MOD3\COUNTER 
        routine MOD3\COUNTER 
        data MOD3\COUNTER\X 
        data MOD3\COUNTER\Y. 
    DBG>
```
This command lists all the symbols that are defined in the scope denoted by the path name MOD3\COUNTER.

7. DBG> DEFINE/COMMAND SB=SET BREAK DBG> SHOW SYMBOL/DEFINED SB defined SB bound to: SET BREAK was defined /command DBG>

In this example, the DEFINE/COMMAND command defines SB as a symbol for the SET BREAK command. The SHOW SYMBOL/DEFINED command displays that definition.

# **SHOW TASK**

Displays information about the tasks of a tasking program (also called a multithread program).

#### **Format**

SHOW TASK [task-spec[, ... ]]

#### **Parameters**

#### **task-spec**

Specifies a task value. Use any of the following forms:

- A task (thread) name as declared in the program, or a language expression that yields a task value. You can use a path name.
- A task ID (for example, %TASK 2), as indicated in a SHOW TASK display.
- One of the following task built-in symbols:

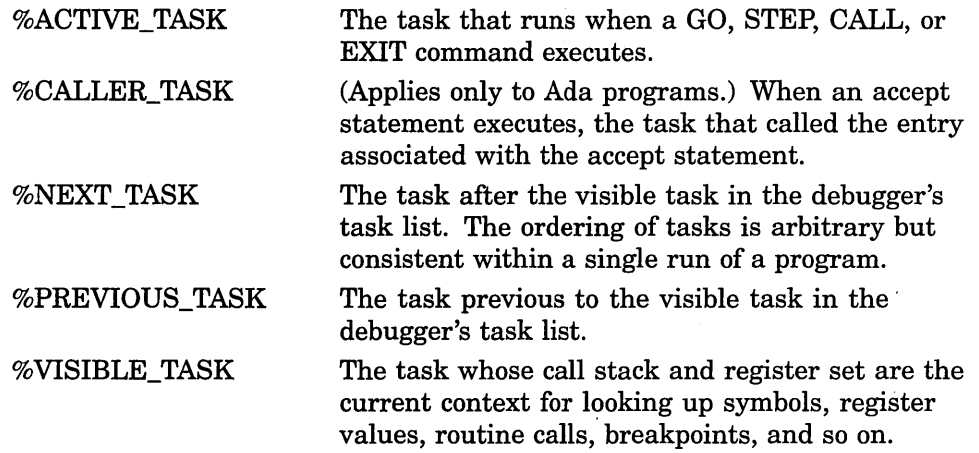

Do not use the asterisk  $(*)$  wildcard character. Instead, use the  $/ALL$  qualifier. Do not specify a task with /ALL, /STATISTICS, or /TIME\_SLICE.

# **Qualifiers**

#### **/ALL**

Selects all existing tasks for display-namely, tasks that have been created and (in the case of Ada tasks) whose master has not yet terminated.·

#### **/CALLS[=n]**

Does a SHOW CALLS command for each task selected for display. This identifies the currently active routine calls (the call stack) for a task.

#### **/FULL**

Displays additional information for each task selected for display. The additional information is provided if you use /FULL by itself or with /CALLS or /STATISTICS.

#### **/HOLD**

#### **/NOHOLD (default)**

Selects either tasks that are on hold, or tasks that are not on hold for display.

If ypu do not specify a task, /HOLD selects all tasks that are on hold. If you specify a task list, /HOLD selects the tasks in the task list that are on hold.

If you do not specify a task, /NOHOLD selects all tasks that are not on hold. If you specify a task list, /NOHOLD selects the tasks in the task list that are not on hold.

#### **/PRIORITY=(n[,** ... ])

If you do not specify a task, selects all tasks having any of the specified priorities, *n,* where *n* is a decimal integer from 0 to 15. If you specify a task list, selects the tasks in the task list that have any of the priorities specified.

#### **/STATE=(state[,** ... ])

If you do not specify a task, selects all tasks that are in any of the specified states-RUNNING, READY, SUSPENDED, or TERMINATED. If you specify a task list, selects the tasks in the task list that are in any of the states specified.

#### **/STATISTICS**

Displays task statistics for the entire tasking system. This information enables you to measure the performance of your tasking program. The larger the number of total schedulings (also known as context switches), the more tasking overhead there is.

#### **/TIME\_SLICE**

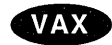

Displays the current time-slice value, in seconds, as specified by a previous SET TASK/TIME\_SLICE command. If no SET TASK/TIME\_SLICE command was previously entered, displays the time-slice value, if any, that was specified in the program. If no time-slice value was previously established, the value is 0.0—that is, time slicing is disabled.  $\bullet$ 

#### **Description**

A task can first appear in a SHOW TASK display as soon as it is created. A task can no longer appear in a SHOW TASK display if it is terminated or (in the case of an Ada tasking program) if its master is terminated. By default, the SHOW TASK command displays one line of information for each task selected.

Related commands:

DEPOSIT/TASK EXAMINE/TASK (SET,SHOW) EVENT\_FACILITY SET TASK

#### **Examples**

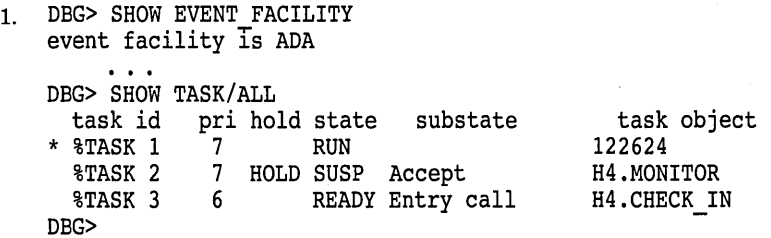

In this example, the SHOW EVENT\_FACILITY command identifies ADA as

the current event facility. The SHOW TASK/ALL command provides basic information about all the tasks that were created through Ada services and currently exist. One line is devoted to each task. The active task is marked with an asterisk  $(*)$ . In this example, it is also the active task (the task that is in the RUN state).

2. DBG> SHOW TASK %ACTIVE\_TASK,%TASK 3,MONITOR

This command selects the active task, %TASK 3, and task MONITOR for display.

3. DBG> SHOW TASK/PRIORITY=6

This command selects all tasks with priority 6 for display.

4. DBG> SHOW TASK/STATE=(RUN,SUSP)

This command selects all tasks that are either running or suspended for display.

5. DBG> SHOW TASK/STATE=SUSP/NOHOLD

This command selects all tasks that are both suspended and not on hold for display.

6. DBG> SHOW TASK/STATE=(RUN,SUSP)/PRI0=7 %VISIBLE\_TASK,%TASK 3

This command selects for display those tasks among the visible task and %TASK 3 that are in either the RUNNING or SUSPENDED STATE and have priority 7.

# **SHOW TERMINAL**

Identifies the current terminal screen height (page) and width being used to format output.

~~~~~~~~~~~~ **Note** ~~~~~~~~~~~~

This command is not available in the DECwindows Motif interface to the debugger.

#### **Format**

SHOW TERMINAL

#### **Description**

The current terminal screen height and width are the height and width last established by the SET TERMINAL command. By default, if you did not enter a SET TERMINAL command, the current height and width are the height and width known to the terminal driver, as displayed by the DCL command SHOW TERMINAL (usually 24 lines and 80 columns for VT-series terminals).

Related commands:

SET TERMINAL SHOW DISPLAY SHOW WINDOW

#### **Example**

DBG> SHOW TERMINAL terminal width: 80 page: 24 DBG>

This command displays the current terminal screen width and height (page) as 80 columns and 24 lines.

 $\mathcal{C}$ 

# **SHOW TRACE**

Displays information about tracepoints.

#### **Format**

SHOW TRACE

#### **Qualifiers**

#### **/PREDEFINED**

Displays information about predefined tracepoints.

#### **/USER**

Displays information about user-defined tracepoints.

#### **Description**

The SHOW TRACE command displays information about tracepoints that are currently set, including any options such as WHEN or DO clauses, /AFTER counts, and so on, and whether the tracepoints are deactivated.

By default, SHOW TRACE displays information about both user-defined and predefined tracepoints (if any). This is equivalent to entering the SHOW TRACE /USER/PREDEFINED command. User-defined tracepoints are set with the SET TRACE command. Predefined tracepoints are set automatically when you start the debugger, and they depend on the type of program you are debugging.

If you established a tracepoint using SET TRACE/AFTER:n, the SHOW TRACE command displays the current value of the decimal integer *n,* that is, the originally specified integer value minus one for each time the tracepoint location was reached. (The debugger decrements *n* each time the tracepoint location is reached until the value of  $n$  is zero, at which time the debugger takes trace action.)

### **Alpha**

On Open VMS Alpha systems, the SHOW TRACE command does not display individual instructions when the trace is on a particular class of instruction (as with SET TRACE/CALL or SET TRACE/RETURN).  $\bullet$ 

Related commands:

(ACTIVATE,DEACTIVATE) TRACE (SET,CANCEL) TRACE CANCEL TRACE

#### **Examples**

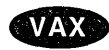

1. DBG> SHOW TRACE tracepoint at routine CALC\MULT tracepoint on calls: RET RSB BSBB JSB DBG> BSBW CALLG CALLS

In this VAX example, the SHOW TRACE command identifies all tracepoints that are currently set. This example indicates user-defined tracepoints that are triggered whenever execution reaches routine MULT in module CALC or one of the instructions RET, RSB, BSBB, JSB, BSBW, CALLG, or CALLS.  $\bullet$ 

2. DBG 2> SHOW TRACE/PREDEFINED

predefined tracepoint on program activation DO (SET DISP/DYN/REM/SIZE:64/PROC SRC /SUF=PROCESS NU AT Hl SOURCE

(EXAM/SOURCE .%SOURCE SCOPE\%PC); - SET DISP/DYN/REM/SIZE:64/PROC INST\_/SUF=PROCESS\_NU AT H1 INST<br>(EXAM/INSTRUCTION .0\%PC))

predefined tracepoint on program termination  $DBG_2$ 

This command identifies the predefined tracepoints that are currently set. The example shows the predefined tracepoints that are set automatically by the debugger for a multiprocess program (when DBG\$PROCESS has the value MULTIPROCESS). The tracepoint on program activation triggers whenever a new process comes under debugger control. The DO clause creates a process-specific source display named  $SRC_n$  and a process-specific instruction display named INST $_n$  whenever a process activation tracepoint is triggered. The tracepoint on program termination triggers whenever a process does an image exit.

# **SHOW TYPE**

Identifies the current type for program locations that do not have a compilergenerated type or, if you specify /OVERRIDE, the current override type.

#### **Format**

SHOW TYPE

#### **Qualifiers**

#### **/OVERRIDE**

Identifies the current override type.

#### **Description**

The current type for program locations that do not have a compiler-generated type is the type last established by the SET TYPE command. If you did not enter a SET TYPE command, the type for those locations is longword integer.

The current override type for all program locations is the override type last established by the SET TYPE/OVERRIDE command. If you did not enter a SET TYPE/OVERRIDE command, the override type is "none".

Related commands:

CANCEL TYPE/OVERRIDE DEPOSIT EXAMINE (SET,SHOW,CANCEL) MODE (SET,SHOW,CANCEL) RADIX SET TYPE

#### **Examples**

1. DBG> SET TYPE QUADWORD DBG> SHOW TYPE type: quadword integer DBG>

> In this example, you set the type to quadword for locations that do not have a compiler-generated type. The SHOW TYPE command displays the current default type for those locations as quadword integer. This means that the debugger interprets and displays entities at those locations as quadword integers unless you specify otherwise (for example with a type qualifier on the EXAMINE command).

2. DBG> SHOW TYPE/OVERRIDE type/override: none DBG>

This command indicates that no override type has been defined.

# **SHOW VECTOR\_MODE {VAX Only)**

# **SHOW VECTOR\_MODE {VAX Only)**  ••

On VAX processors, identifies the current vector mode (synchronized or nonsynchronized).

Applies to VAX vectorized programs.

#### **Format**

SHOW VECTOR\_MODE

#### **Description**

The current vector mode is the mode established with the SET VECTOR\_MODE command. If you did not enter a SET VECTOR\_MODE command, the default vector mode is NONSYNCHRONIZED.

Related commands:

SET VECTOR\_MODE [NO]SYNCHRONIZED (VAX only) SYNCHRONIZE VECTOR\_MODE (VAX only)

### **Example**

DBG> SHOW VECTOR MODE Vector mode is nonsynchronized DBG> SET VECTOR MODE SYNCHRONIZED DBG> SHOW VECTOR MODE Vector mode is synchronized DBG>

The SHOW VECTOR\_MODE command indicates the effect of the SET VECTOR\_ MODE command.  $\bullet$ 

# **SHOW WATCH**

Displays information about watchpoints.

#### **Format**

SHOW WATCH

#### **Description**

The SHOW WATCH command displays information about watchpoints that are currently set, including any options such as WHEN or DO clauses, /AFTER counts, and so on, and whether the watchpoints are deactivated.

If you established a watchpoint using SET WATCH/AFTER:n, the SHOW WATCH command displays the current value of the decimal integer *n,* that is, the originally specified integer value minus one for each time the watchpoint location was reached. (The debugger decrements  $n$  each time the watchpoint location is reached until the value of  $n$  is zero, at which time the debugger takes watch action.)

Related commands:

(ACTIVATE,DEACTIVATE) WATCH (SET,CANCEL) WATCH

#### **Example**

DBG> SHOW WATCH watchpoint of MAIN\X watchpoint of SUB2\TABLE+20 DBG>

This command displays two watchpoints: one at the variable X (defined in module MAIN), and the other at the location SUB2 \ TABLE+20 (20 bytes beyond the address denoted by the address expression TABLE).

# **SHOW WINDOW**

Identifies the name and screen position of predefined and user-defined screen-mode windows.

------------------------------------ **Note** 

This command is not available in the DECwindows Motif interface to the debugger.

#### **Format**

SHOW WINDOW [window-name[, ... ]]

#### **Parameters**

#### **windowname**

Specifies the name of a screen window definition. If you do not specify a name, or if you specify the asterisk  $(*)$  wildcard character by itself, all window definitions are listed. You can use the wildcard within a window name. Do not specify a window definition name with the /ALL qualifier.

#### **Qualifiers**

**/ALL** 

Lists all window definitions.

# **Description**

Related commands:

(SHOW,CANCEL) DISPLAY (SET,SHOW) TERMINAL (SET,CANCEL) WINDOW SHOW SELECT

#### **Example**

```
DBG> SHOW WINDOW LH*,RH* 
window LHl at (1,11,1,40) 
window LH12 at (1,23,1,40) 
window LH2 at (13,11,1,40) 
window RH1 at (1,11,42,39)window RH12 at (1,23,42,39) 
window RH2 at (13,11,42,39) 
DBG>
```
This command displays the name and screen position of all screen window definitions whose names start with LH or RH.

# **SPAWN**

Creates a subprocess, enabling you to execute DCL commands without terminating a debugging session or losing your debugging context.

**Note** \_\_\_\_\_\_\_\_\_\_\_ \_

This command is not available in the DECwindows Motif interface to the debugger.

#### **Format**

SPAWN [DCL-command]

#### **Parameters**

#### **DCL-command**

Specifies a DCL command which is then executed in a subprocess. Control is returned to the debugging session when the DCL command terminates.

If you do not specify a DCL command, a subprocess is created and you can then enter DCL commands. Either logging out of the spawned process or attaching to the parent process (with the DCL command ATTACH) returns you to your debugging session.

If the DCL command contains a semicolon, you must enclose the command in quotation marks ("). Otherwise the semicolon is interpreted as a debugger command separator. To include a quotation mark in the string, enter two consecutive quotation marks ("").

# **Qualifiers**

#### **/INPUT =file-spec**

Specifies an input DCL command procedure containing one or more DCL commands to be executed by the spawned subprocess. The default file type is .COM. If you specify a DCL command string with the SPAWN command and an input file with /INPUT, the command string is processed before the input file. After processing of the input file is complete, the subprocess is terminated. Do not use the asterisk (\*) wildcard character in the file specification.

#### **/OUTPUT =file-spec**

Writes the output from the SPAWN operation to the specified file. The default file type is .LOG. Do not use the asterisk  $(*)$  wildcard character in the file specification.

#### **·/WAIT (default) /NO WAIT**

Controls whether the debugging session (the parent process) is suspended while the subprocess is running. The /WAIT qualifier (default) suspends the debugging session until the subprocess is terminated. You cannot enter debugger commands until control returns to the parent process.

The /NOWAIT qualifier executes the subprocess in parallel with the debugging session. You can enter debugger commands while the subprocess is running. If you use /NOWAIT, you should specify a DCL command with the SPAWN command; the DCL command is then executed in the subprocess. A message indicates when the spawned subprocess completes.

The Kept Debugger (that is, the debugger invoked with the DEBUG/KEEP command) shares I/O channels with the parent process when it is run by a SPAWN/NOWAIT command. Therefore, in the DECwindows Motif interface, you must press the Return key twice on the DECterm from which the debugger was run after the debugger version number has appeared in the Command/Message View.

Optionally, you can execute the Kept Debugger in the following manner:

\$ DEFINE DBG\$INPUT NL: \$ SPAWN/NOWAIT RUN DEBUG/KEEP

#### **Description**

The SPAWN command acts exactly like the DCL command SPAWN. You can edit files, compile programs, read mail, and so on without ending your debugging session or losing your current debugging context.

In addition, you can spawn a DCL command SPAWN. DCL processes the second SPAWN command, including any qualifier specified with that command.

Related command: ATTACH.

#### **Examples**

1. DBG> SPAWN

\$

This example shows that the SPAWN command, without a parameter, creates a subprocess at DCL leveL You can now enter DCL commands. Log out to return to the debugger prompt.

2. DBG> SPAWN/NOWAIT/INPUT=READ NOTES/OUTPUT=0428NOTES

This command creates a subprocess that is executed in parallel with the debugging session. This subprocess executes the DCL command procedure READ\_NOTES.COM. The output from the spawned operation is written to the file 0428NOTES.LOG.

3. DBG> SPAWN/NOWAIT SPAWN/OUT=MYCOM.LOG @MYCOM

This command creates a subprocess that is executed in parallel with the debugging session. This subprocess creates another subprocess to execute the DCL command procedure MYCOM.COM. The output from that operation is written to the file MYCOM.LOG.

# **STEP**

Executes the program up to the next line, instruction, or other specified location.

#### **Format**

**STEP** [integer]

#### **Parameters**

#### **integer**

A decimal integer that specifies the number of step units (lines, instructions, and so on) to be executed. If you omit the parameter, the debugger executes one step unit.

#### **Qualifiers**

#### **/BRANCH**

Executes the program to the next branch instruction. STEP/BRANCH has the same effect as SET BREAK/TEMPORARY/BRANCH;GO.

#### **/CALL**

Executes the program to the next call or return instruction. STEP/CALL has the same effect as SET BREAK/TEMPORARY/CALL;GO.

#### **/EXCEPTION**

Executes the program to the next exception, if any. STEP/EXCEPTION has the same effect as SET BREAK/TEMPORARY/EXCEPTION; GO. If no exception occurs, STEP/EXCEPTION has the same effect as GO.

#### **/INSTRUCTION**

When you do not specify an opcode, executes the program to the next instruction. STEP/INSTRUCTION has the same effect as SET BREAK/TEMPORARY /INSTRUCTION;GO.

**/INSTRUCTION=(opcode[,** ... ])

# VAX

On VAX processors, if you specify one or more opcodes, executes the program to the next instruction whose opcode is specified in the list. STEP/INSTRUCTION=(opcode[, ... ]) has the same effect as SET BREAK/TEMPORARY/INSTRUCTION=(opcode[, ... ]);GO.

If you specify a vector instruction, do not include an instruction qualifier (/U, *N,*   $/M$ ,  $/0$ , or  $/1$ ) with the instruction mnemonic.  $\triangleleft$ 

#### **/INTO**

If execution is currently suspended at a routine call, STEP/INTO executes the program up to the beginning of that routine (steps into that routine). Otherwise, STEP/INTO has the same effect as STEP without a qualifier. The /INTO qualifier is the opposite of /OVER (the default behavior).

The STEP/INTO behavior can be changed by also using the /[NO]JSB, /[NO]SHARE, and /[NO]SYSTEM qualifiers.

#### **/JSB /NOJSB**

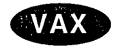

On VAX processors, qualifies a previous SET STEP INTO command or a current STEP/INTO command.

If execution is currently suspended at a routine call and the routine is called by a JSB instruction, STEP/INTO/NOJSB has the same effect as STEP/OVER. Otherwise, STEP/INTO/NOJSB has the same effect as STEP/INTO.

Use STEP/INTO/JSB to override a previous SET STEP NOJSB command. STEP /INTO/JSB enables STEP/INTO to step into routines called by a JSB instruction, as well as into routines called by a CALL instruction.

The /JSB qualifier is the default for all languages except DIBOL. The /NOJSB qualifier is the default for DIBOL. In DIBOL, application-declared routines are called by the CALL instruction and DIBOL run-time library routines are called by the JSB instruction.  $\triangleleft$ 

**/LINE** 

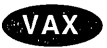

Executes the program to the next line of source code. However, the debugger skips over any source lines that do not result in executable code when compiled (for example, comment lines). STEP/LINE has the same effect as SET BREAK /TEMPORARY/LINE;GO. This is the default behavior for all languages.

#### **/OVER**

If execution is currently suspended at a routine call, STEP/OVER executes the routine up to and including the routine's return instruction (steps over that routine). The /OVER qualifier is the default behavior and is the opposite of /INTO.

#### **/RETURN**

Executes the routine in which execution is currently suspended up to its return instruction (that is, up to the point just prior to transferring control back to the calling routine). This enables you to inspect the local environment (for example, obtain the values of local variables) before the return instruction deletes the routine's call frame from the call stack. STEP/RETURN has the same effect as SET BREAK/TEMPORARY/RETURN;GO.

STEP/RETURN *n* executes the program up *n* levels of the call stack.

#### **/SEMANTIC\_EVENT**

**Alpha** 

On Alpha systems, executes the program to the next semantic event.

STEP/SEMANTIC\_EVENT simplifies debugging optimized code. (See Description below.)  $\bullet$ 

#### **/SHARE (default) /NOS HARE**

Qualifies a previous SET STEP INTO command or a current STEP/INTO command.

If execution is currently suspended at a call to a shareable image routine, STEP /INTO/NOSHARE has the same effect as STEP/OVER. Otherwise, STEP/INTO /NOSHARE has the same effect as STEP/INTO.

Use STEP/INTO/SHARE to override a previous SET STEP NOSHARE command. STEP/INTO/SHARE enables STEP/INTO to step into shareable image routines, as well as into other kinds of routines.

# **/SILENT**

#### **/NOSILENT (default)**

Controls whether the "stepped to ... " message and the source line for the current location are displayed after the STEP has completed. The /NOSILENT qualifier specifies that the message is displayed. The /SILENT qualifier specifies that the message and source line are not displayed. The /SILENT qualifier overrides /SOURCE.

#### **/SOURCE (default) /NOSOURCE**

Controls whether the source line for the current location is displayed after the STEP has completed. The /SOURCE qualifier specifies that the source line is displayed. The /NOSOURCE qualifier specifies that the source line is not displayed. The /SILENT qualifier overrides /SOURCE. See also the SET STEP [NO]SOURCE command.

# **/SYSTEM (default)**

**/NOSYSTEM** 

Qualifies a previous SET STEP INTO command or a current STEP/INTO command.

If execution is currently suspended at a call to a system routine (in Pl space), STEP/INTO/NOSYSTEM has the same effect as STEP/OVER. Otherwise, STEP /INTO/NOSYSTEM has the same effect as STEP/INTO.

Use STEP/INTO/SYSTEM to override a previous SET STEP NOSYSTEM command. STEP/INTO/SYSTEM enables STEP/INTO to step into system routines, as well as into other kinds of routines.

#### **NECTOR\_INSTRUCTION**

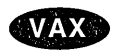

On VAX processors, executes the program to the next vector instruction. STEP /VECTOR\_INSTRUCTION has the same effect as SET BREAK/TEMPORARY /VECTOR\_INSTRUCTION;GO. +

# **Description**

The STEP command is one of the four debugger commands that can be used to execute your program (the others are CALL, EXIT, and GO).

The behavior of the STEP command depends on the following factors:

- The default STEP mode previously established with a SET STEP command, if any
- The qualifier specified with the STEP command, if any
- The number of step units specified as the parameter to the STEP command, if any

If no SET STEP command was previously entered, the debugger takes the following default actions when you enter a STEP command without specifying a qualifier or parameter:

1. Executes a line of source code (the default is STEP/LINE).

- 2. Reports that execution has completed by issuing a "stepped to  $\dots$ " message (the default is STEP/NOSILENT).
- 3. Displays the line of source code at which execution is suspended (the default is STEP/SOURCE).
- 4. Issues the prompt.

The following qualifiers affect the location to which you step:

```
/BRANCH 
/CALL 
/EXCEPTION 
/INSTRUCTION 
/INSTRUCTION=(opcode[, ... ]) (VAX only) 
/LINE 
/RETURN 
/SEMANTIC_EVENT (Alpha only) 
NECTOR_INSTRUCTION (VAX only)
```
The following qualifiers affect what output is seen upon completion of a step:

/[NO]SILENT /[NO]SOURCE

The following qualifiers affect what happens at a routine call:

```
/INTO 
/[NO]JSB (VAX only) 
/OVER 
/[NO]SHARE 
/[NO]SYSTEM
```
If you plan to enter several STEP commands with the same qualifiers, you can first use the SET STEP command to establish new default qualifiers (for example, SET STEP INTO NOSYSTEM makes the STEP command behave like STEP/INTO/NOSYSTEM). Then you do not have to use those qualifiers with the STEP command. You can override the current default qualifiers for the duration of a single STEP command by specifying other qualifiers. Use the SHOW STEP command to identify the current STEP defaults.

If an exception breakpoint is triggered (resulting from a SET BREAK /EXCEPTION or a STEP/EXCEPTION command), execution is suspended before any application-declared condition handler is started. If you then resume execution with the STEP command, the debugger resignals the exception and the program executes to the beginning of (steps into) the condition handler, if any.

**i**Alpha

On Alpha systems, if your program has been compiled with the /OPTIMIZE qualifier, semantic stepping mode is available, with the STEP/SEMANTIC\_ EVENT and SET STEP SEMANTIC\_EVENT commands. When you are debugging optimized code, the apparent source program location tends to bounce back and forth, with the same line appearing repeatedly. In semantic stepping mode, the program executes to the next point in the program where a significant effect (semantic event) occurs.

A semantic event is one of the following:

- Data event An assignment to a user variable
- Control event  $A$  control flow decision, with a conditional or unconditional transfer of control, other than a call

Call event  $- A$  call (to a routine that is not stepped over) or a return from a call

Not every assignment, transfer of control, or call is a semantic event. The major exceptions are as follows:

- When two instructions are required to assign to a complex or X floating value, only the first instruction is treated as a semantic event.
- When there are multiple branches that are part of a single higher-level construct, such as a decision tree of branches that implement a case or select construct, then only the first is treated as a semantic event.
- When a call is made to a routine that is a compiler-specific helper routine, such as a call to OTS\$MOVE, which handles certain kinds of string or storage copy operations, the call is not considered a semantic event. Control will not stop at the call.

To step into such a routine, you must either:

- Set a breakpoint at the routine entry point, or
- Use a series of STEP/INSTRUCTION commands to reach the call of interest and then use STEP/INSTRUCTION/INTO to enter the called routine.
- When there is more than one potential semantic event in a row with the same line number, only the first is treated as a semantic event.

The STEP/SEMANTIC\_EVENT command causes a breakpoint to be set at the next semantic event. Execution proceeds to that next event. Parts of any number of different lines and statements may be executed along the way, without interfering with progress. When the semantic event is reached (that is, when the instruction associated with that event is reached but not yet executed), execution is suspended (similar to reaching the next line when STEP/LINE is used).

For more information on debugging optimized programs, see Chapter 13.  $\bullet$ 

If you are using the multiprocess debugging configuration to debug a multiprocess program (if the logical name DBG\$PROCESS has the value MULTIPROCESS), note the following additional points:

- The STEP command is executed in the context of the visible process, but images in any other processes that are not on hold (through a SET PROCESS /HOLD command) ar~ also allowed to execute. If you use the DO command to broadcast a STEP command to one or more processes, the STEP command is executed in the context of each specified process that is not on hold, but images in any other processes that are not on hold are also allowed to execute. In all cases, a hold condition in the visible process is ignored.
- After execution is started, the way in which it continues depends on whether you entered a SET MODE [NO]INTERRUPT command. By default (SET MODE INTERRUPT), execution continues until it is suspended in any process. At that point, execution is interrupted in any other processes that were executing images, and the debugger prompts for input.

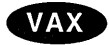

On VAX systems, the STEP/OVER command results in stepping into, not over, Fortran Run-Time Library routines. For more information, (see Chapter 13).  $\rightarrow$ 

Related commands:

```
CALL 
DO 
EXIT 
GO 
SET BREAK/EXCEPTION 
SET MODE [NO]INTERRUPT 
SET PROCESS 
(SET,SHOW) STEP
```
#### **Examples**

```
1. DBG> SHOW STEP 
    step type: source, nosilent, by line, 
                 over routine calls 
    DBG> STEP 
    stepped to SQUARES$MAIN\%LINE 4<br>4: OPEN(UNIT=8, FI)
                       4: OPEN(UNIT=8, FILE='DATAFILE.DAT', STATUS='OLD') 
    DBG>
```
In this example, the SHOW STEP command identifies the default qualifiers currently in effect for the STEP command. In this case, the STEP command, without any parameters or qualifiers, executes the next line of source code. After the STEP command has completed, execution is suspended at the beginning of line 4.

2. DBG> STEP 5 stepped to MAIN\%LINE 47<br>47: SWAP(X,Y  $SWAP(X, Y);$ DBG>

> This command executes the next 5 lines of source code. After the STEP command has completed, execution is suspended at the beginning of line 47.

```
3. DBG> STEP/INTO 
    stepped to routine SWAP 
        23: procedure SWAP (A,B: in out integer) is 
    DBG> STEP 
    stepped to MAIN\SWAP\%LINE 24<br>24: TEMP: integer := 0
                TEMP: integer := 0;DBG> STEP/RETURN 
    stepped on return from MAIN\SWAP\%LINE 24 to MAIN\SWAP\%LINE 29 
         29: end SWAP; 
    DBG>
```
In this example, execution is paused at a call to routine SWAP, and the STEP/INTO command executes the program up to the beginning of the called routine. The STEP command executes the next line of source code. The STEP/RETURN command executes the rest of routine SWAP up to its RET instruction (that is, up to the point just prior to transferring control back to the calling routine).

4. DBG> SET STEP INSTRUCTION DBG> SHOW STEP step type: source, nosilent, by instruction, over routine calls DBG> STEP stepped to SUB1\%LINE 26: MOVL  $S^+4, B^T-20(FP)$ <br>26: Z:integer:=4;  $z:$ integer:=4; DBG>

In this example, the SET STEP INSTRUCTION command establishes /INSTRUCTION as the default STEP command qualifier. This is verified by the SHOW STEP command. The STEP command executes the next instruction. After the STEP command has completed, execution is suspended at the first instruction (MOVL) of line 26 in module SUB1.

# **SYMBOLIZE**

Converts a memory address to a symbolic representation, if possible.

#### **Format**

SYMBOLIZE address-expression[, ... ]

#### **Parameters**

#### **address-expression**

Specifies an address expression to be symbolized. Do not use the asterisk ( \* ) wildcard character.

#### **Description**

If the address is a static address, it is symbolized as the nearest preceding symbol name, plus an offset. If the address is also a code address and a line number can be found that covers the address, the line number is included in the symbolization.

If the address is a register address, the debugger displays all symbols in all set modules that are bound to that register. The full path name of each such symbol is displayed. The register name itself ( $\%R5$ ", for example) is also displayed.

If the address is a call stack location in the call frame of a routine in a set module, the debugger searches for all symbols in that routine whose addresses are relative to the frame pointer (FP) or the stack pointer (SP). The closest preceding symbol name plus an offset is displayed as the symbolization of the address. A symbol whose address specification is too complex is ignored.

On Alpha processors, the commands SYMBOLIZE *procedure-code-address* and SYMBOLIZE *procedure-descriptor-address* both display the path name of the routine, entry point, or Ada package specified by these addresses.  $\bullet$ 

If the debugger can find no symbolization for the address, a message is displayed.

Related commands:

EVALUATE/ADDRESS SET MODE [NO]LINE SET MODE [NO]SYMBOLIC (SET,SHOW,CANCEL) MODULE SHOW SYMBOL

#### **Examples**

**Alpha** 

1. DBG> SYMBOLIZE %RS address PROG\%R5: PROG\X DBG>

> This example shows that the local variable X in routine PROG is located in register R5.

 $\epsilon_{\rm{in}}$ 

2. DBG> SYMBOLIZE %HEX 27C9E3 address 0027C9E3: MODS\X DBG>

 $\ddot{\phantom{1}}$ 

 $\hat{\boldsymbol{\beta}}$ 

This command directs the debugger to treat the integer literal 27C9E3 as a hexadecimal value and convert that address to a symbolic representation, if possible. The address converts to the symbol X in module MODS.

 $\bar{\epsilon}$ 

 $\ddot{\phantom{a}}$
#### **SYNCHRONIZE VECTOR\_MODE (VAX Only)**

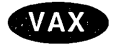

On VAX processors, forces immediate synchronization between the scalar and vector processors.

Applies to VAX vectorized programs.

#### **Format**

SYNCHRONIZE VECTOR\_MODE

#### **Description**

The SYNCHRONIZE VECTOR\_MODE command forces immediate synchronization between the scalar and vector processors by issuing SYNC and MSYNC instructions. The effect is as follows:

- Any exception that was caused by a vector instruction and was still pending delivery is immediately delivered. Forcing the delivery of a pending exception triggers an exception breakpoint or tracepoint (if one was set) or invokes an exception handler (if one is available at that location in the program).
- Any read or write operation between vector registers and either the general registers or memory is completed immediately. That is, any vector memory instruction that was still being executed completes execution.

Entering the SYNCHRONIZE VECTOR\_MODE command is equivalent to issuing SYNC and MSYNC instructions at the location in the program at which execution is suspended.

By default, the debugger does not force synchronization between the scalar and vector processors during program execution (SET VECTOR\_MODE NOSYNCHRONIZED). To force such synchronization. use the SET VECTOR\_ MODE SYNCHRONIZED command.

Related commands:

SET VECTOR MODE [NO]SYNCHRONIZED (VAX only) SHOW VECTOR MODE (VAX only)

#### **Examples**

1. DBG> SYNCHRONIZE VECTOR MODE %DEBUG-I-SYNCREPCOM, Synchronize reporting complete

This command forces immediate synchronization between the scalar and vector processors. In this example, the diagnostic message indicates that the synchronization operation has completed and that all pending vector exceptions have been delivered and reported.

2. DBG> STEP **0**  stepped to .MAIN.\SUB\%LINE 99<br>1.00.1V qubiyp vi.vo  $\bullet$  VVDIVD V1, V0, V2 DBG> STEP stepped to .MAIN.\SUB\%LINE 100<br>100: CLRL R0 CLRL RO<br>DAT %V2 **60** DBG> EXAMINE/FLOAT **%V2** 0\%V2 [O]: 13.53400 [l]: Reserved operand, encoded as floating divide by zero [2]: 247.2450 DBG> SYNCHRONIZE VECTOR MODE <sup>4</sup> %SYSTEM-F-VARITH, vector arithmetic fault, summary=00000002, mask=00000004, PC=000002El, PSL=03C00010 break on unhandled exception preceding .MAIN.\SUB\%LINE 100<br>100: CLRL R0)  $CLRL$ DBG>

The comments that follow refer to the callouts in the previous example:

- **0** This STEP command suspends program execution on line 99, just before a VVDIVD instruction is executed. Assume that, in this example, the instruction will trigger a floating-point divide-by-zero exception.
- **8** This STEP command executes the VVDIVD instruction. Note, however, that the exception is not delivered at this point in the execution of the program.
- **0** The EXAMINE/FLOAT command displays a decoded exception message in element 1 of the destination register, V2. This confirms that a floatingpoint divide-by-zero exception was triggered and is pending delivery.
- **8** The SYNCHRONIZE VECTOR\_MODE command forces the immediate delivery of the pending vector exception.

•

#### **TYPE.**

Displays lines of source code.

#### **Format**

**TYPE** [[module-name\]line-number[:line-number] [,[module-name\]line-number[:line-number][, ... ]]]

#### **Parameters**

#### **module-name**

Specifies the module that contains the source lines to be displayed. If you specify a module name along with the line numbers, use standard path name notation: insert a backslash  $(\ \)$  between the module name and the line numbers.

If you do not specify a module name, the debugger uses the current scope (as established by a previous SET SCOPE command, or the PC scope if you did not enter a SET SCOPE command) to find source lines for display. If you specify a scope search list with the SET SCOPE command, the debugger searches for source lines only in the module associated with the first named scope.

#### **line-number**

Specifies a compiler-generated line number (a number used to label a source language statement or statements).

If you specify a single line number, the debugger displays the source code corresponding to that line number.

If you specify a list of line numbers, separating each with a comma, the debugger displays the source code corresponding to each of the line numbers.

If you specify a range of line numbers, separating the beginning and ending line numbers in the range with a colon  $( : )$ , the debugger displays the source code corresponding to that range of line numbers.

You can display all the source lines of a module by specifying a range of line numbers starting from 1 and ending at a number equal to or greater than the largest line number in the module.

After displaying a single line of source code, you can display the next line of that module by entering a TYPE command without a line number (that is, by entering TYPE and then pressing the Return key). You can then display the next line and successive lines by repeating this sequence, in effect, reading through your source program one line at a time.

#### **Description**

The TYPE command displays the lines of source code that correspond to the specified line numbers. The line numbers used by the debugger to identify lines of source code are generated by the compiler. They appear in a compiler-generated listing and in a screen-mode source display.

If you specify a module name with the TYPE command, the module must be set. Use the SHOW MODULE command to determine whether a particular module is set. Then use the SET MODULE command, if necessary.

In screen mode, the output of a TYPE command is directed at the current source display, not at an output or DO display. The source display shows the lines specified and any surrounding lines that fit in the display window.

Related commands:

EXAMINE/SOURCE SET (BREAK,TRACE,WATCH)/[NO]SOURCE SET MODE [NO]SCREEN (SET,SHOW,CANCEL) SCOPE SET STEP [NO]SOURCE STEP/[NO]SOURCE

#### **Examples**

```
1. DBG> TYPE 160 
    module COBOLTEST 
       160: START-IT-PARA. 
    DBG> TYPE 
    module COBOLTEST<br>161: 1
                      MOVE SC1 TO ESO.
    DBG>
```
In this example, the first TYPE command displays line 160, using the current scope to locate the module containing that line number. The second TYPE command, entered without specifying a line number, displays the next line in that module.

2. DBG> TYPE 160:163

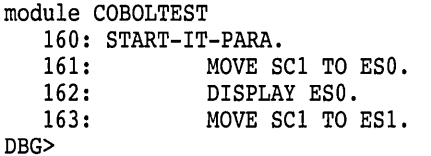

 $\overline{a}$ 

This command displays lines 160 to 163, using the current scope to locate the module.

3. DBG> TYPE SCREEN\_I0\7,22:24

This command displays line 7 and lines 22 to 24 in module SCREEN\_IO.

#### **WHILE**

Executes a sequence of commands while the language expression (Boolean expression) you have specified evaluates as true.

#### **Format**

WHILE Boolean-expression **DO** (command[; ... ])

#### **Parameters**

#### **Boolean-expression**

Specifies a language expression that evaluates as a Boolean value (true or false) in the currently set language.

#### **command**

Specifies a debugger command. If you specify more than one command, separate the commands with semicolons  $($ ;  $)$ . At each execution, the debugger checks the syntax of any expressions in the commands and then evaluates them.

#### **Description**

The WHILE command evaluates a Boolean expression in the current language. If the value is true, the command list in the DO clause is executed. The command then repeats the sequence, reevaluating the Boolean expression and executing the command list until the expression is evaluated as false.

If the Boolean expression is false, the WHILE command terminates.

Related commands:

EXITLOOP FOR REPEAT

#### **Example**

DBG> WHILE (X .EQ. 0) DO (STEP/SILENT)

This command directs the debugger to keep stepping through the program until X no longer equals 0 (FORTRAN example).

# **A Predefined Key Functions**

When you start the debugger, certain predefined functions (commands, sequences of commands, and command terminators) are assigned to keys on the numeric keypad, to the right of the main keyboard. By using these keys you can enter certain commands with fewer keystrokes than if you were to type them at the keyboard. For example, pressing the COMMA key (,) on the keypad is equivalent to typing GO and then pressing the Return key. Terminals and workstations that have an LK201 keyboard have additional programmable keys compared to those on VTlOO keyboards (for example, "Help" or "Remove"), and some of these keys are also assigned debugger functions.

To use function keys, keypad mode must be enabled (SET MODE KEYPAD). Keypad mode is enabled when you start the debugger. If you do not want keypad mode enabled, perhaps because the program being debugged uses the keypad for itself, you can disable keypad mode by entering the SET MODE NOKEYPAD command.

The keypad key functions that are predefined when you start the debugger are identified in summary form in Figure A-1. Table A-1, Table A-2, Table A-3, and Table A-4 identify all key definitions in detail. Most keys are used for manipulating screen displays in screen mode. To use screen mode commands, you must first enable screen mode by pressing the PF3 key (SET MODE SCREEN). In screen mode, to re-create the default layout of various windows, press the keypad key sequence BLUE-MINUS (PF4 followed by the MINUS key  $(-)$ ).

To use the keypad keys to enter numbers rather than debugger commands, enter the command SET MODE NOKEYPAD.

#### **A.1 DEFAULT, GOLD, BLUE Functions**

A given key typically has three predefined functions:

- One function is entered by pressing the given key by itself. This is the DEFAULT function.
- A second function is entered by pressing and releasing the PFl key and then pressing the given key. This is the GOLD function, because PFl is also called the GOLD key.
- A third function is entered by pressing and releasing the PF4 key and then pressing the given key. This is the BLUE function, because PF4 is also called the BLUE key.

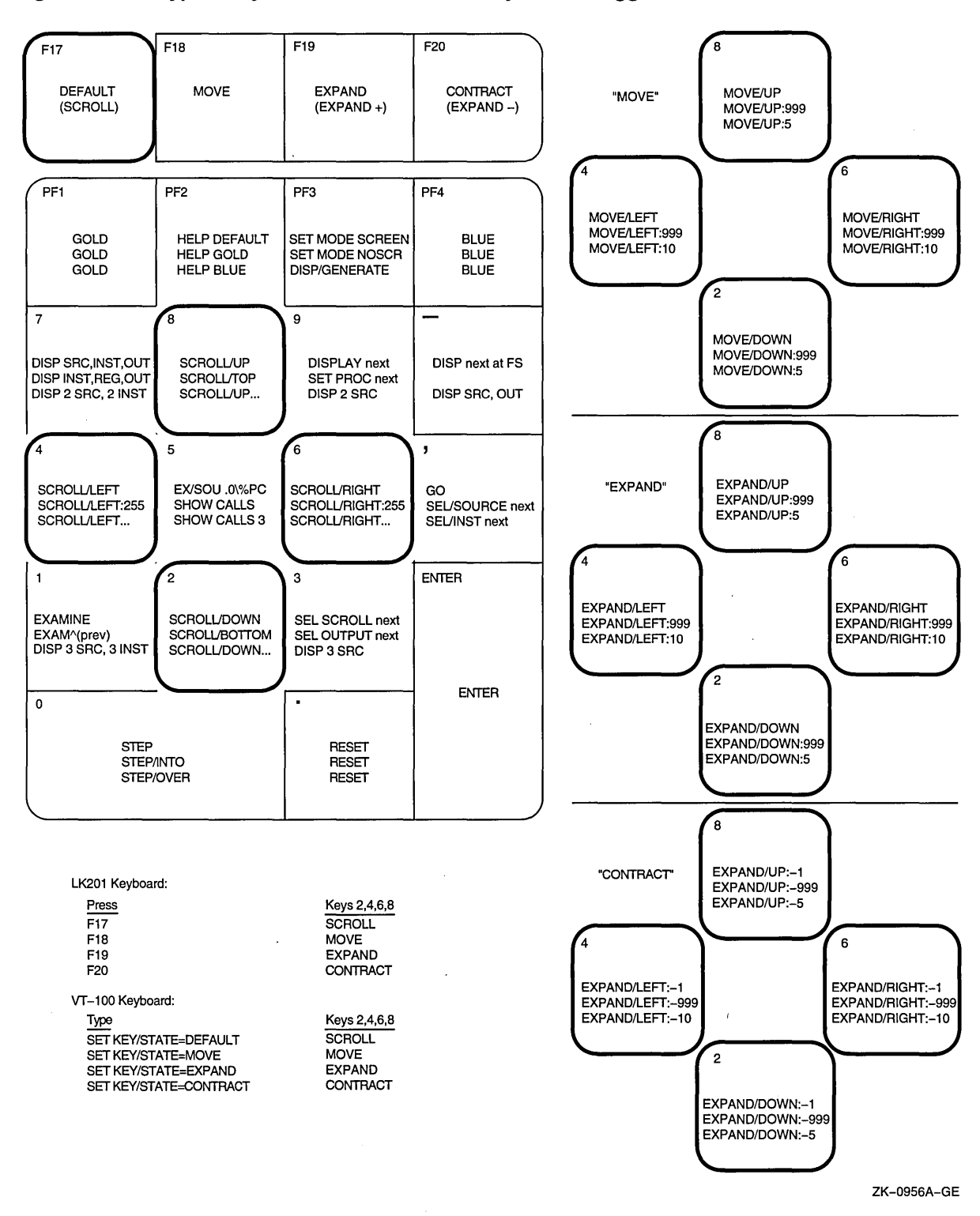

#### **Figure A-1 Keypad Key Functions Predefined by the Debugger-Command Interface**

In Figure A-1, the DEFAULT, GOLD, and BLUE functions are listed within each key's outline, from top to bottom respectively. For example, pressing keypad key KPO enters the command STEP (DEFAULT function); pressing PFl and then KPO enters the command STEP/INTO (GOLD function); pressing PF4 and then KPO enters the command STEP/OVER (BLUE function).

All command sequences assigned to keypad keys are terminated (executed immediately) except for the BLUE functions of keys KP2, KP4, KP6, and KP8. These unterminated commands are symbolized with a trailing ellipsis  $( \ldots )$ in Figure A-1. To terminate the command, supply a parameter and then press RETURN. For example, to scroll down 12 lines:

- 1. Press the PF4 key.
- 2. Press keypad key KP2.
- 3. Type :12 at the keyboard.
- 4. Press the Return key.

#### **A.2 Key Definitions Specific to LK201 Keyboards**

Table A-1 lists keys that are specific to LK201 keyboards and do not appear on VTlOO keyboards. For each key, the table identifies the equivalent command and, for some keys, an equivalent keypad key that you can use if you do not have an LK201 keyboard.

| LK201 Key       | <b>Command Sequence Invoked</b> | <b>Equivalent</b><br><b>Keypad Key</b> |  |
|-----------------|---------------------------------|----------------------------------------|--|
| <b>F17</b>      | SET KEY/STATE=DEFAULT           | None                                   |  |
| F <sub>18</sub> | <b>SET KEY/STATE=MOVE</b>       | None                                   |  |
| F19             | <b>SET KEY/STATE=EXPAND</b>     | None                                   |  |
| F20             | SET KEY/STATE=CONTRACT          | None                                   |  |
| Help            | <b>HELP KEYPAD SUMMARY</b>      | None                                   |  |
| Next Screen     | <b>SCROLL/DOWN</b>              | KP <sub>2</sub>                        |  |
| Prev Screen     | <b>SCROLL/UP</b>                | KP8                                    |  |
| Remove          | DISPLAY/REMOVE %CURSCROLL       | None                                   |  |
| <b>Select</b>   | SELECT/SCROLL %NEXTSCROLL       | KP3                                    |  |

**Table A-1 Key Definitions Specific to LK201 Keyboards** 

#### · **A.3 Keys that Scroll, Move, Expand, Contract Displays**

By default, keypad keys KP2, KP4, KP6, and KPS scroll the current scrolling display. Each key controls a direction (down, left, right, and up, respectively). By pressing keys FIS, F19, or F20, you can place the keypad in the MOVE, EXPAND, or CONTRACT states. When the keypad is in the MOVE state, you can use keys KP2, KP4, KP6, and KP8 to move the current scrolling display down, left, and so on. Similarly, in the EXPAND and CONTRACT states, you can use the four keys to expand or contract the current scrolling display. (See Figure A-1 and Table A-2. Alternative key definitions for VTlOO keyboards are described later in this section.)

To scroll, move, expand, or contract a display:

- 1. Press key KP3 repeatedly, as needed, to select the current scrolling display from the display list.
- 2. Press key F17, F18, F19, or F20 to put the keypad in the DEFAULT (scroll), MOVE, EXPAND, or CONTRACT state, respectively.

3. Press keys KP2, KP4, KP6, and KP8 to do the desired function. Use the PFl (GOLD) and PF4 (BLUE) keys to control the amount of scrolling or movement.

**Table A-2 Keys that Change the Key State** 

| <b>Key</b>      | <b>Description</b>                                                                                                    |  |  |
|-----------------|----------------------------------------------------------------------------------------------------|--|--|
| PF1             | Invokes the GOLD function of the next key you press.                                                                                                    |  |  |
| PF4             | Invokes the BLUE function of the next key you press.                                                                                                    |  |  |
| F17             | Puts the keypad in the DEFAULT state, enabling the scroll-display functions<br>of keys KP2, KP4, KP6, and KP8. The keypad is in the DEFAULT state when<br>you invoke the debugger. |  |  |
| F <sub>18</sub> | Puts the keypad in the MOVE state, enabling the move-display functions of<br>keys KP2, KP4, KP6, and KP8.                                                                          |  |  |
| F <sub>19</sub> | Puts the keypad in the EXPAND state, enabling the expand-display functions<br>of keys KP2, KP4, KP6, and KP8.                                                                      |  |  |
| F20             | Puts the keypad in the CONTRACT state, enabling the contract-display<br>functions of keys KP2, KP4, KP6, and KP8.                                                                  |  |  |

If you have a VT100 keyboard, you can simulate the effect of  $LK201$  keys  $F17$ to F20 by defining the key sequences GOLD-KP9 and BLUE-KP9 (currently undefined) as shown in the following code. With these definitions, pressing GOLD-KP9 puts the keypad in the DEFAULT (scroll) state; pressing BLUE-KP9 cycles the keypad through the DEFAULT, MOVE, EXPAND, and CONTRACT states (like cycling through keys F17 to F20). You might want to store these key definitions in a command procedure, such as your debugger initialization file.

```
DEFINE/KEY/IF STATE=(GOLD,MOVE GOLD,EXPAND GOLD,CONTRACT GOLD)-
 /TERMINATE KP9 "SET KEY/STATE=DEFAULT/NOLOG"
DEFINE/KEY/IF STATE=(BLUE)-
/TERMINATE KP9 "SET KEY/STATE=MOVE/NOLOG" 
DEFINE/KEY/IF STATE=(MOVE BLUE)-
 /TERMINATE KP9 "SET KEY/STATE=EXPAND/NOLOG" 
DEFINE/KEY/IF STATE=(EXPAND BLUE)-
 /TERMINATE KP9 "SET KEY/STATE=CONTRACT/NOLOG" 
DEFINE/KEY/IF STATE=(CONTRACT BLUE)-
/TERMINATE KP9 "SET KEY/STATE=DEFAULT/NOLOG"
```
#### **A.4 Online Keypad Key Diagrams**

Online HELP for the keypad keys is available by pressing the Help key and also the PF2 key, either by itself or with other keys (see Table A-3). You can also use the SHOW KEY command to identify key definitions.

| Key or<br><b>Key Sequence</b> | <b>Command Sequence Invoked</b> | <b>Description</b>                                                         |
|-------------------------------|---------------------------------|----------------------------------------------------------------------------|
| Help                          | <b>HELP KEYPAD SUMMARY</b>      | Shows a diagram of the keypad keys and<br>summarizes each key's function   |
| PF <sub>2</sub>               | HELP KEYPAD DEFAULT             | Shows a diagram of the keypad keys and<br>their DEFAULT functions          |
| $PF1-PF2$                     | <b>HELP KEYPAD GOLD</b>         | Shows a diagram of the keypad keys and<br>their GOLD functions             |
| $PF4-PF2$                     | <b>HELP KEYPAD BLUE</b>         | Shows a diagram of the keypad keys and<br>their BLUE functions             |
| $F18-PF2$                     | <b>HELP KEYPAD MOVE</b>         | Shows a diagram of the keypad keys and<br>their MOVE DEFAULT functions     |
| F18-PF1-PF2                   | HELP KEYPAD MOVE_GOLD           | Shows a diagram of the keypad keys and<br>their MOVE GOLD functions        |
| F18-PF4-PF2                   | HELP KEYPAD MOVE_BLUE           | Shows a diagram of the keypad keys and<br>their MOVE BLUE functions        |
| $F19-PF2$                     | HELP KEYPAD EXPAND              | Shows a diagram of the keypad keys and<br>their EXPAND DEFAULT functions   |
| F19-PF1-PF2                   | HELP KEYPAD EXPAND_GOLD         | Shows a diagram of the keypad keys and<br>their EXPAND GOLD functions      |
| F19-PF4-PF2                   | HELP KEYPAD EXPAND_BLUE         | Shows a diagram of the keypad keys and<br>their EXPAND BLUE functions      |
| $F20-PF2$                     | HELP KEYPAD CONTRACT            | Shows a diagram of the keypad keys and<br>their CONTRACT DEFAULT functions |
| F20-PF1-PF2                   | HELP KEYPAD CONTRACT_GOLD       | Shows a diagram of the keypad keys and<br>their CONTRACT GOLD functions    |
| F20-PF4-PF2                   | HELP KEYPAD CONTRACT_BLUE       | Shows a diagram of the keypad keys and<br>their CONTRACT BLUE functions    |

**Table A-3 Keys that Invoke Online Help to Display Keypad Diagrams** 

### **A.5 Debugger Key Definitions**

 $\cdot$ 

Table A-4 identifies all key definitions.

**Table A-4 Debugger Key Definitions** 

| Key             | <b>State</b>   | <b>Command Invoked or Function</b>                                                                                                    |
|-----------------|----------------|----------------------------------------------------------------------------------------------------|
| KP <sub>0</sub> | <b>DEFAULT</b> | <b>STEP</b>                                                                                                    |
|                 | GOLD           | <b>STEP/INTO</b>                                                                                                    |
|                 | <b>BLUE</b>    | <b>STEP/OVER</b>                                                                                                    |
| KP1             | <b>DEFAULT</b> | <b>EXAMINE.</b> Examines the logical successor of the<br>current entity, if one is defined (the next location).                                  |
|                 | GOLD           | <b>EXAMINE</b> $\wedge$ . Enables you to examine the logical<br>predecessor of the current entity, if one is defined<br>(the previous location). |

(continued on next page)

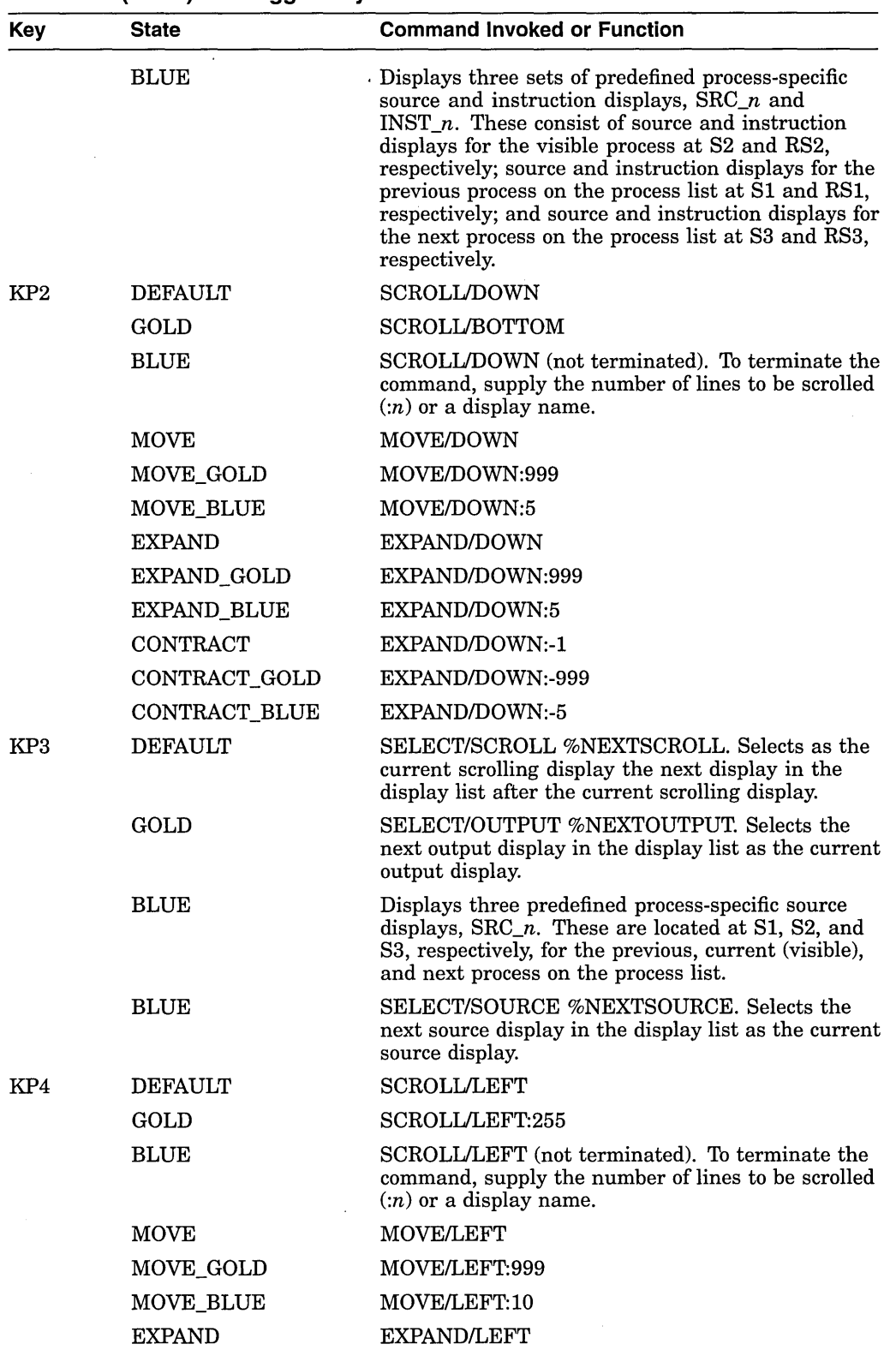

 $\Delta_{\rm{eff}}$ 

**Table A-4 {Cont.) Debugger Key Definitions** 

 $\sim 10^6$ 

(continued on next page)

 $\sim$ 

 $\mathcal{L}^{\text{max}}_{\text{max}}$ 

| Key | <b>State</b>       | <b>Command Invoked or Function</b>                                                                                                    |
|-----|--------------------|----------------------------------------------------------------------------------------------------|
|     | EXPAND_GOLD        | EXPAND/LEFT:999                                                                                                    |
|     | <b>EXPAND BLUE</b> | EXPAND/LEFT:10                                                                                                    |
|     | CONTRACT           | EXPAND/LEFT:-1                                                                                                    |
|     | CONTRACT_GOLD      | EXPAND/LEFT:-999                                                                                                    |
|     | CONTRACT_BLUE      | EXPAND/LEFT:-10                                                                                                    |
| KP5 | <b>DEFAULT</b>     | EXAMINE/SOURCE .%SOURCE_SCOPE\%PC;<br>EXAMINE/INST .%INST_SCOPE\%PC. In line<br>(noscreen) mode, displays the source line and<br>the instruction to be executed next. In screen<br>mode, centers the current source display on the<br>next source line to be executed, and the current<br>instruction display on the next instruction to be<br>executed. |
|     | GOLD               | <b>SHOW CALLS</b>                                                                                                    |
|     | <b>BLUE</b>        | <b>SHOW CALLS 3</b>                                                                                                    |
| KP6 | <b>DEFAULT</b>     | <b>SCROLL/RIGHT</b>                                                                                                    |
|     | GOLD               | SCROLL/RIGHT:255                                                                                                    |
|     | <b>BLUE</b>        | SCROLL/RIGHT (not terminated). To terminate the<br>command, supply the number of lines to be scrolled<br>$\left( n\right)$ or a display name.                                                                                                    |
|     | <b>MOVE</b>        | <b>MOVE/RIGHT</b>                                                                                                    |
|     | MOVE_GOLD          | MOVE/RIGHT:999                                                                                                    |
|     | MOVE BLUE          | MOVE/RIGHT:10                                                                                                    |
|     | <b>EXPAND</b>      | EXPAND/RIGHT                                                                                                    |
|     | EXPAND_GOLD        | EXPAND/RIGHT:999                                                                                                    |
|     | EXPAND_BLUE        | EXPAND/RIGHT:10                                                                                                    |
|     | CONTRACT           | EXPAND/RIGHT:-1                                                                                                    |
|     | CONTRACT_GOLD      | EXPAND/RIGHT:-999                                                                                                    |
|     | CONTRACT_BLUE      | EXPAND/RIGHT:-10                                                                                                    |
| KP7 | <b>DEFAULT</b>     | DISPLAY SRC AT LH1, INST AT RH1, OUT AT<br>S45, PROMPT AT S6; SELECT/SCROLL/SOURCE<br>SRC; SELECT/INST INST; SELECT/OUT OUT.<br>Displays the SRC, INST, OUT, and PROMPT<br>displays with the proper attributes.                                                                                                    |
|     | GOLD               | DISPLAY INST AT LH1, REG AT RH1, OUT AT<br>S45, PROMPT AT S6; SELECT/SCROLL/INST<br>INST; SELECT/OUT OUT. Displays the INST,<br>REG, OUT, and PROMPT displays with the proper<br>attributes.                                                                                                    |

**Table A-4 (Cont.) Debugger Key Definitions** 

 $\sim$ 

 $\cdot$ 

(continued on next page)

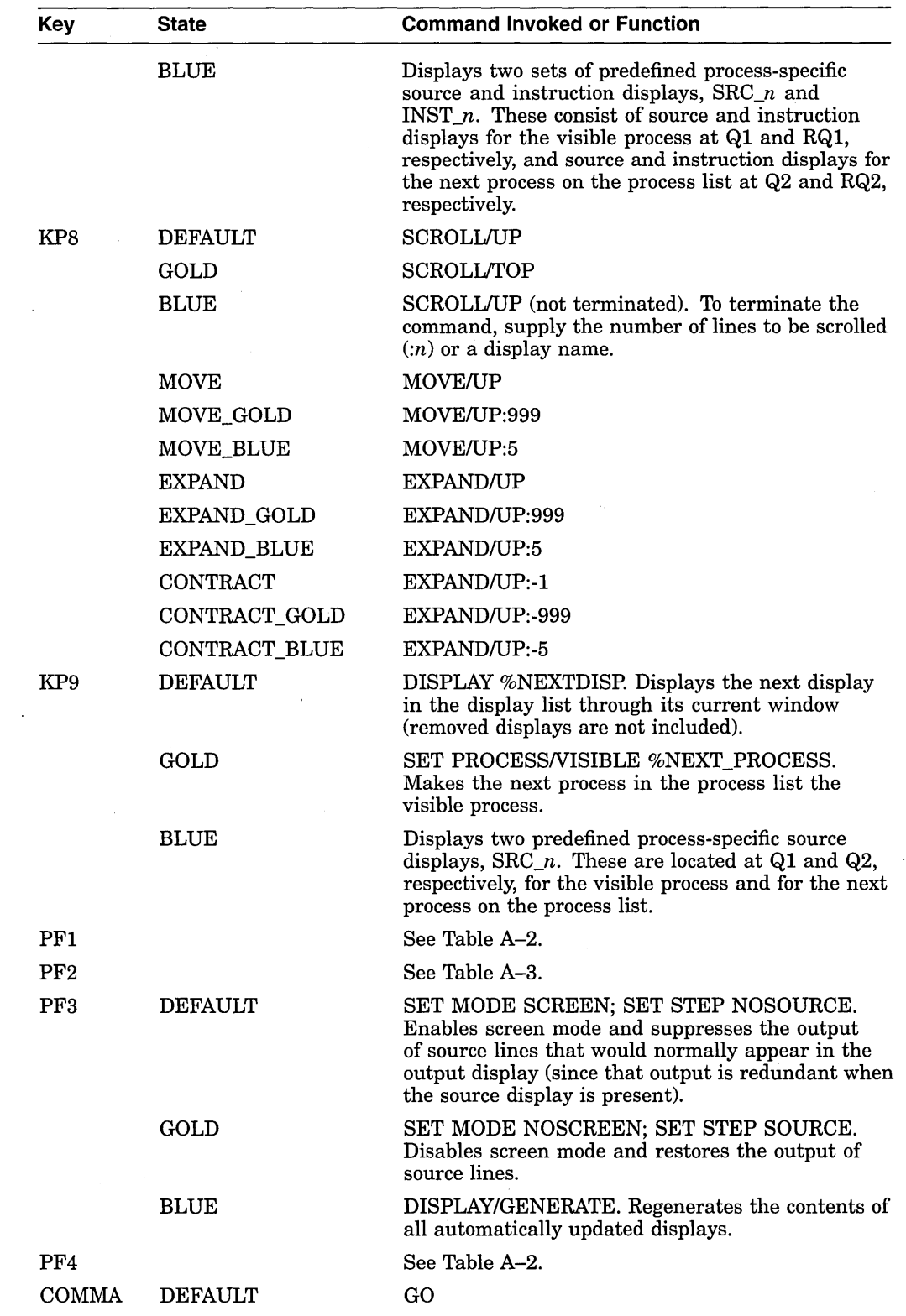

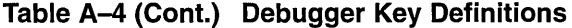

 $\label{eq:2.1} \frac{1}{\sqrt{2\pi}}\int_{0}^{\infty}\frac{1}{\sqrt{2\pi}}\left(\frac{1}{\sqrt{2\pi}}\right)^{2\alpha}e^{-\frac{1}{2\alpha}}\frac{1}{\sqrt{2\pi}}\frac{1}{\sqrt{2\pi}}\frac{1}{\sqrt{2\pi}}\frac{1}{\sqrt{2\pi}}\frac{1}{\sqrt{2\pi}}\frac{1}{\sqrt{2\pi}}\frac{1}{\sqrt{2\pi}}\frac{1}{\sqrt{2\pi}}\frac{1}{\sqrt{2\pi}}\frac{1}{\sqrt{2\pi}}\frac{1}{\sqrt{2\pi}}\frac{1}{\sqrt{2\pi}}\$ 

(continued on next page)

 $\mathcal{A}^{\prime}$ 

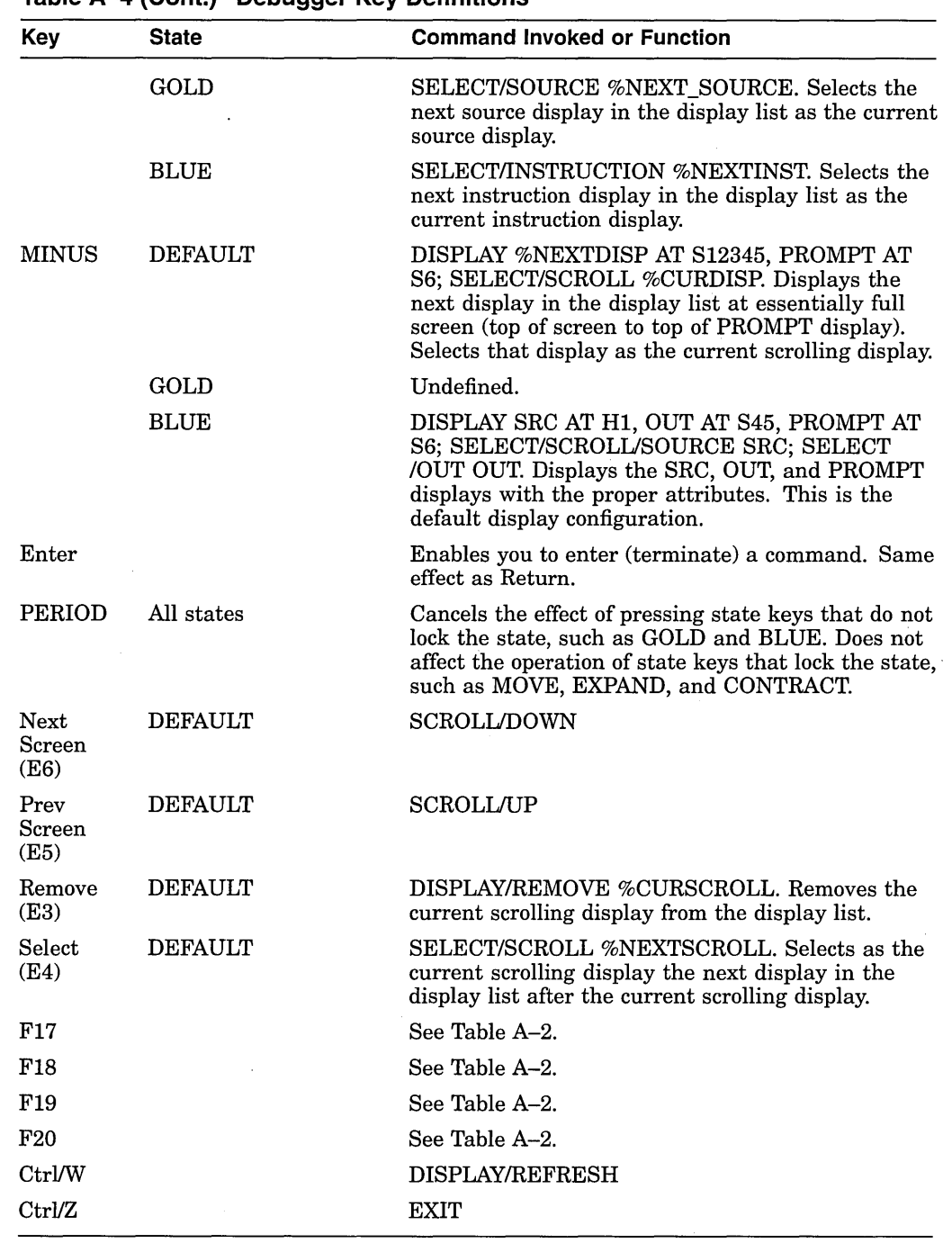

 $\mathcal{A}^{\text{max}}$ 

 $\ddot{\phantom{a}}$ 

 $\hat{I}$ 

**Table A-4 (Cont.) Debugger Key Definitions** 

 $\sim 10$ 

 $\mathcal{L}^{\text{max}}_{\text{max}}$ 

 $\label{eq:2.1} \frac{1}{\sqrt{2}}\int_{\mathbb{R}^3}\frac{1}{\sqrt{2}}\left(\frac{1}{\sqrt{2}}\int_{\mathbb{R}^3}\frac{1}{\sqrt{2}}\left(\frac{1}{\sqrt{2}}\int_{\mathbb{R}^3}\frac{1}{\sqrt{2}}\left(\frac{1}{\sqrt{2}}\int_{\mathbb{R}^3}\frac{1}{\sqrt{2}}\right)\frac{1}{\sqrt{2}}\right)\frac{1}{\sqrt{2}}\right)=\frac{1}{2}\int_{\mathbb{R}^3}\frac{1}{\sqrt{2}}\int_{\mathbb{R}^3}\frac{1}{\sqrt{2}}\frac{1}{\$  $\label{eq:2.1} \frac{1}{\sqrt{2}}\int_{0}^{\infty}\frac{1}{\sqrt{2\pi}}\left(\frac{1}{\sqrt{2\pi}}\right)^{2\alpha} \frac{1}{\sqrt{2\pi}}\int_{0}^{\infty}\frac{1}{\sqrt{2\pi}}\left(\frac{1}{\sqrt{2\pi}}\right)^{\alpha} \frac{1}{\sqrt{2\pi}}\frac{1}{\sqrt{2\pi}}\int_{0}^{\infty}\frac{1}{\sqrt{2\pi}}\frac{1}{\sqrt{2\pi}}\frac{1}{\sqrt{2\pi}}\frac{1}{\sqrt{2\pi}}\frac{1}{\sqrt{2\pi}}\frac{1}{\sqrt{2\pi}}$  $\label{eq:2.1} \frac{1}{\sqrt{2}}\sum_{i=1}^n\frac{1}{\sqrt{2}}\sum_{i=1}^n\frac{1}{\sqrt{2}}\sum_{i=1}^n\frac{1}{\sqrt{2}}\sum_{i=1}^n\frac{1}{\sqrt{2}}\sum_{i=1}^n\frac{1}{\sqrt{2}}\sum_{i=1}^n\frac{1}{\sqrt{2}}\sum_{i=1}^n\frac{1}{\sqrt{2}}\sum_{i=1}^n\frac{1}{\sqrt{2}}\sum_{i=1}^n\frac{1}{\sqrt{2}}\sum_{i=1}^n\frac{1}{\sqrt{2}}\sum_{i=1}^n\frac$ 

 $\label{eq:2.1} \frac{1}{\sqrt{2}}\left(\frac{1}{\sqrt{2}}\right)^{2} \left(\frac{1}{\sqrt{2}}\right)^{2} \left(\frac{1}{\sqrt{2}}\right)^{2} \left(\frac{1}{\sqrt{2}}\right)^{2} \left(\frac{1}{\sqrt{2}}\right)^{2} \left(\frac{1}{\sqrt{2}}\right)^{2} \left(\frac{1}{\sqrt{2}}\right)^{2} \left(\frac{1}{\sqrt{2}}\right)^{2} \left(\frac{1}{\sqrt{2}}\right)^{2} \left(\frac{1}{\sqrt{2}}\right)^{2} \left(\frac{1}{\sqrt{2}}\right)^{2} \left(\$  $\label{eq:2.1} \frac{1}{\sqrt{2}}\int_{\mathbb{R}^3}\frac{1}{\sqrt{2}}\left(\frac{1}{\sqrt{2}}\right)^2\frac{1}{\sqrt{2}}\left(\frac{1}{\sqrt{2}}\right)^2\frac{1}{\sqrt{2}}\left(\frac{1}{\sqrt{2}}\right)^2\frac{1}{\sqrt{2}}\left(\frac{1}{\sqrt{2}}\right)^2.$ 

 $\label{eq:2.1} \frac{1}{2} \sum_{i=1}^n \frac{1}{2} \sum_{j=1}^n \frac{1}{2} \sum_{j=1}^n \frac{1}{2} \sum_{j=1}^n \frac{1}{2} \sum_{j=1}^n \frac{1}{2} \sum_{j=1}^n \frac{1}{2} \sum_{j=1}^n \frac{1}{2} \sum_{j=1}^n \frac{1}{2} \sum_{j=1}^n \frac{1}{2} \sum_{j=1}^n \frac{1}{2} \sum_{j=1}^n \frac{1}{2} \sum_{j=1}^n \frac{1}{2} \sum_{j=1}^n \frac{$  $\label{eq:1.1} \nabla_{\mathbf{z}}\left(\mathbf{z}^{\top}\right)=\nabla_{\mathbf{z}}\left(\mathbf{z}^{\top}\right)=\nabla_{\mathbf{z}}\left(\mathbf{z}^{\top}\right)=\nabla_{\mathbf{z}}\left(\mathbf{z}^{\top}\right)$ 

 $\label{eq:2.1} \frac{1}{\sqrt{2\pi}}\int_{\mathbb{R}^3}\frac{1}{\sqrt{2\pi}}\left(\frac{1}{\sqrt{2\pi}}\right)^2\frac{1}{\sqrt{2\pi}}\int_{\mathbb{R}^3}\frac{1}{\sqrt{2\pi}}\left(\frac{1}{\sqrt{2\pi}}\right)^2\frac{1}{\sqrt{2\pi}}\frac{1}{\sqrt{2\pi}}\int_{\mathbb{R}^3}\frac{1}{\sqrt{2\pi}}\frac{1}{\sqrt{2\pi}}\frac{1}{\sqrt{2\pi}}\frac{1}{\sqrt{2\pi}}\frac{1}{\sqrt{2\pi}}\frac{1}{\sqrt{2\$ 

# **Built-In Symbols and Logical Names**

This appendix identifies all the debugger built-in symbols and logical names.

#### **8.1 SS\$\_DE8UG Condition**

SS\$\_DEBUG (defined in SYS\$LIBRARY:STARLET.OLB) is a condition you can signal from your program to start the debugger. Signaling SS\$\_DEBUG from your program is equivalent to typing Ctrl/Y followed by the DCL command DEBUG at that point.

You can pass commands to the debugger at the time you signal it with SS\$\_DEBUG. The commands you want the debugger to execute should be specified as you would enter them at the DBG> prompt. Multiple commands should be separated by semicolons. The commands should be passed by reference as an ASCIC string. See your language documentation for details on constructing an ASCIC string.

For example, to start the debugger and enter a SHOW CALLS command at a given point in your program, you can insert the following code in your program (BLISS example):

LIB\$SIGNAL(SS\$\_DEBUG, 1, UPLIT BYTE(%ASCIC 'SHOW CALLS'));

You can obtain the definition of SS\$\_DEBUG at compile time from the appropriate STARLET or SYSDEF file for your language (for example, STARLET.L32 for BLISS or FORSYSDEF.TLB for FORTRAN). You can also obtain the definition of SS\$\_DEBUG at link time in SYS\$LIBRARY:STARLET.OLB (this method is less desirable).

#### **8.2 Logical Names**

The following list identifies debugger-specific logical names:

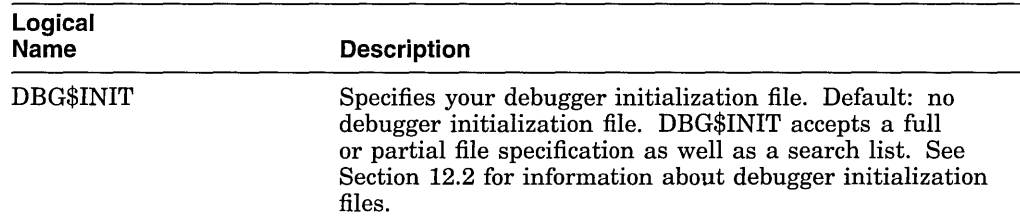

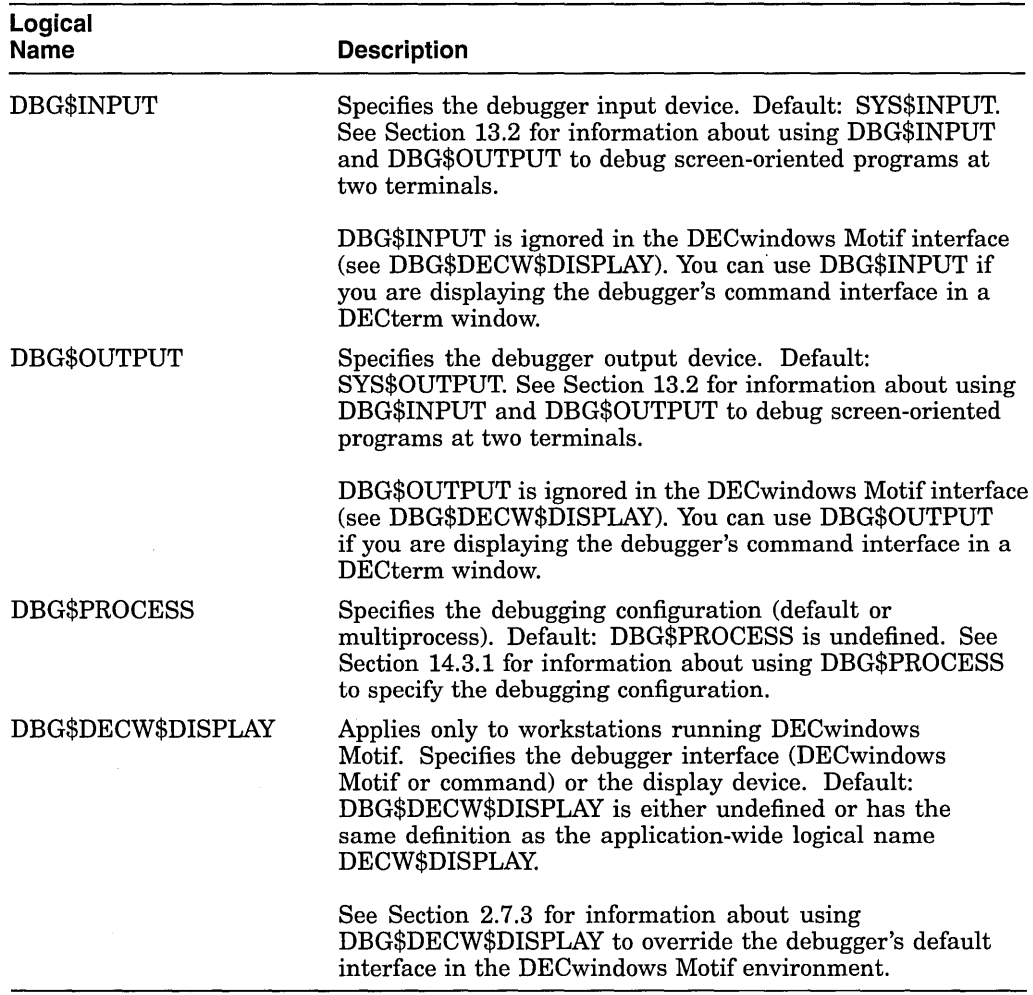

Use the DCL command DEFINE or ASSIGN to assign values to these logical names. For example, the following command specifies the location of the debugger initialization file:

\$DEFINE DBG\$INIT DISK\$:[JONES.COMFILES]DEBUGINIT.COM

Note the following points about the logical name DBG\$INPUT. If you plan to debug a program that takes its input from a file (for example, PROG\_IN.DAT) and your debugger input from the terminal, establish the following definitions before starting the debugger:

\$ DEFINE SYS\$INPUT PROG IN.DAT \$ DEFINE/PROCESS DBG\$INPUT 'F\$LOGICAL("SYS\$COMMAND")

That is, define DBG\$INPUT to point to the translation of SYS\$COMMAND. If you define DBG\$INPUT to point to SYS\$COMMAND, the debugger tries to get its input from the file PROG\_IN.DAT.

#### **8.3 Built-In Symbols**

The debugger's built-in symbols provide options for specifying program entities and values.

Most of the debugger built-in symbols have a percent sign  $(\%)$  prefix.

The following symbols are described in this appendix:

- %NAME-Used to construct identifiers.
- %PARCNT-U sed in command procedures to count parameters passed.
- %DECWINDOWS-Used in debugger command procedures or initialization files to determine whether the debugger's command interface or DECwindows Motif interface was displayed.
- %BIN, %DEC, %HEX, %OCT-Used to control the input radix.
- Period (.), Return key, circumflex  $(^{\wedge})$ , backslash  $( \wedge )$ , %CURLOC, %NEXTLOC, %PREVLOC, %CURVAL-Used to specify consecutive program locations and the current value of an entity.
- Plus sign  $(+)$ , minus sign  $(-)$ , multiplication sign  $(*)$ , division sign  $(')$ , at sign ( $@$ ), period (.), bit field operator ( $< p,s,e>$ ), %LABEL, %LINE, backslash  $( \wedge )$  --Used as operators in address expressions.
- %ADAEXC\_NAME, %EXC\_FACILITY, %EXC\_NAME, %EXC\_NUMBER, %EXC\_SEVERITY-Used to obtain information about exceptions.
- %CURRENT\_SCOPE\_ENTRY, %NEXT\_SCOPE\_ENTRY, %PREVIOUS\_ SCOPE ENTRY-Used to specify the current, next, and previous scope relative to the call stack.
- On VAX processors, %RO to %Rll, %AP, %FP, %SP, %PC, %PSL-Used to specify the VAX general registers.
- %VO to %V15, %VCR, %VLR, and %VMR-Used to specify the VAX vector registers and vector control registers. •
- On Alpha processors, %R0 to %R28, %FP, %SP, %R31, %PC, %PS—Used to specify the Alpha general registers.
- %F0 to %F30, %F31—Used to specify the Alpha floating-point registers.  $\bullet$
- %ADDR, %DESCR, %REF, %VAL-Used to specify the argument-passing mechanism for the CALL command. See the CALL command description in the command dictionary.
- %PROCESS\_NAME, %PROCESS\_PID, %PROCESS\_NUMBER, %NEXT\_ PROCESS, %PREVIOUS\_PROCESS, %VISIBLE\_PROCESS-Used to specify processes in multiprocess programs. See Section 14.3.2.
- %ACTIVE\_TASK, %CALLER\_TASK, %NEXT\_TASK, %PREVIOUS\_TASK, %TASK, %VISIBLE\_TASK-Used to specify tasks or threads in tasking or multithread programs. See Section 16.3.4.
- %PAGE, %WIDTH-Used to specify the current screen height and width. See Section 11.11.1.
- %SOURCE\_SCOPE, %INST\_SCOPE-Used to specify the scope for source and instruction display in screen mode. See Section 11.2.1 and Section 11.2.4, respectively.

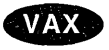

#### **Alpha**

• %CURDISP, %CURSCROLL, %NEXTDISP, %NEXTINST, %NEXTOUTPUT, %NEXTSCROLL, %NEXTSOURCE-Used in screen mode to specify displays in the display list. See Section 11.11.2.

#### **8.3.1 Specifying Registers**

The debugger built-in symbol for a VAX or Alpha register is the register name preceded by the percent sign ( % ). When specifying a register symbol, you can omit the percent sign  $(\%)$  prefix if your program has not declared a symbol with the same name. Table B-1 identifies the VAX register symbols .

# **VAX**

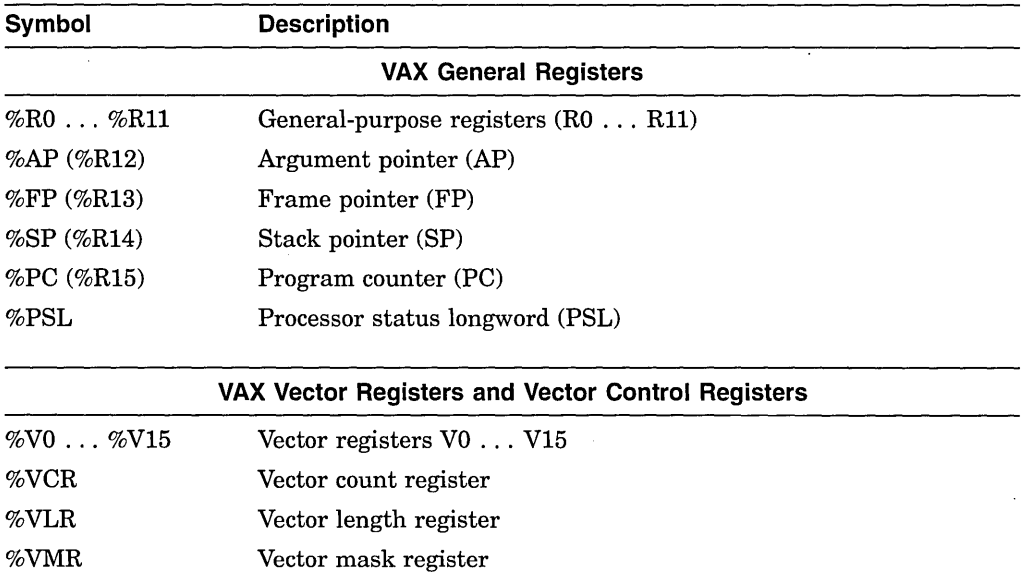

#### **Table B-1 Debugger Symbols for VAX Registers (VAX Only)**

You can examine the contents of all the registers. You can deposit values into all the registers except for SP. Use caution when depositing values into FP.

See Section 8.4 and Section 8.4.1 for more information about the VAX general registers. See Chapter 15 for more information about the VAX vector registers.  $\bullet$ 

Table B-2 identifies the Alpha register symbols.

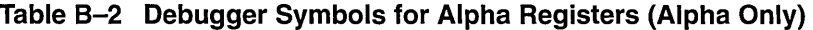

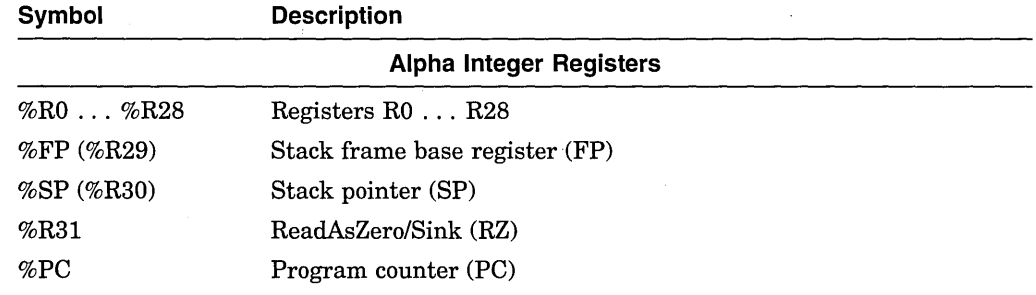

(continued on next page)

pha<br>•

| Symbol                         | <b>Description</b>                                                                                       |  |  |  |
|--------------------------------|----------------------------------------------------------------------------------------------------|--|--|--|
| <b>Alpha Integer Registers</b> |                                                                                                    |  |  |  |
| % $PS$                         | Processor status register (PS). The built-in symbols %PSL and<br>%PSW are disabled for Alpha processors. |  |  |  |
|                                | <b>Alpha Floating Point Registers</b>                                                                    |  |  |  |
| %F0%F30                        | Registers F0 F30                                                                                         |  |  |  |
| %F31                           | ReadAsZero/Sink                                                                                          |  |  |  |

**Table 8-2 (Cont.) Debugger Symbols for Alpha Registers (Alpha Only)** 

On Alpha processors:

- You cannot deposit a value into registers R31 or F31. They are permanently assigned the value 0.
- There are no vector registers.
- The debugger does not provide a screen-mode register display.

See Section 8.4 and Section 8.4.2 for more information about the Alpha general registers.  $\triangleleft$ 

#### **8.3.2 Constructing Identifiers**

The %NAME built-in symbol enables you to construct identifiers that are not ordinarily legal in the current language. The syntax is as follows:

**%NAME** 'character-string'

In the following example, the variable with the name '12' is examined:

DBG> EXAMINE %NAME '12'

In the following example, the compiler-generated label P.AAA is examined:

DBG> EXAMINE %NAME 'P.AAA'

#### **8.3.3 Counting Parameters Passed to Command Procedures**

You can use the %PARCNT built-in symbol within a command procedure that accepts a variable number of actual parameters (%PARCNT is defined only within a debugger command procedure).

%PARCNT specifies the number of actual parameters passed to the current command procedure. In the following example, command procedure ABC.COM is invoked and three parameters are passed:

DBG> @ABC 111,222,333

Within ABC.COM, %PARCNT now has the value 3. %PARCNT is then used as a loop counter to obtain the value of each parameter passed to ABC.COM:

DBG> FOR I = 1 TO %PARCNT DO (DECLARE X:VALUE; EVALUATE X)

#### **8.3.4 Determining the Debugger Interface {Command or DECwindows Motif)**

The %DECWINDOWS built-in symbol enables you to determine whether the debugger's DECwindows Motif or command interface was displayed. When the DECwindows Motif interface is being used, the value of %DECWINDOWS is 1 (TRUE). When the command interface is being used, the value of %DECWINDOWS is 0 (FALSE). For example:

DBG> EVALUATE %DECWINDOWS  $\mathbf{0}$ 

The following example shows how to use %DECWINDOWS in a debugger initialization file to position the debugger source window, SRC, at debugger startup:

```
IF %DECWINDOWS THEN 
      ! DECwindows Motif (workstation) syntax: 
      (DISPLAY SRC AT (100,300,100,700)) 
   ELSE 
      ! Screen-mode (terminal) syntax: 
      (DISPLAY SRC AT (AT Hl))
```
#### **8.3.5 Controlling the Input Radix**

The built-in symbols %BIN, %DEC, %HEX, and %OCT can be used in address expressions and language expressions to specify that an integer literal that follows (or all integer literals in a parenthesized expression that follows) should be interpreted in binary, decimal, hexadecimal, or octal radix, respectively. Use these radix built-in symbols only with integer literals. For example:

```
DBG> EVALUATE/DEC %HEX 10 
16 
DBG> EVALUATE/DEC %HEX (10 + 10) 
32 
DBG> EVALUATE/DEC %BIN 10 
2 
DBG> EVALUATE/DEC %OCT (10 + 10) 
16 
DBG> EVALUATE/HEX %DEC 10 
OA 
DBG> SET RADIX DECIMAL 
DBG> EVALUATE %HEX 20 + 33 ! Treat 20 as hexadecimal, 33 as decimal 
65 ! Resulting value is decimal 
DBG> EVALUATE %HEX (20+33) ! Treat both 20 and 33 as hexadecimal 
83 
DBG> EVALUATE %HEX (20+ %OCT 10 +33) ! Treat 20 and 33 as 
                                     ! hexadecimal and 10 as octal
DBG> SYMBOLIZE %HEX 27C9E3 ! Symbolize a hexadecimal address 
DBG> DEPOSIT/INST %HEX 5432 = 'MOVL ^0%DEC 222, R1'
DBG> ! Treat address 5432 as hexadecimal, and operand 222 as decimal
```
#### **8.3.6 Specifying Program Locations and the Current Value of an Entity**

The following built-in symbols enable you to specify program locations and the current value of an entity:

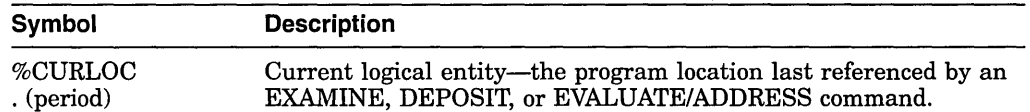

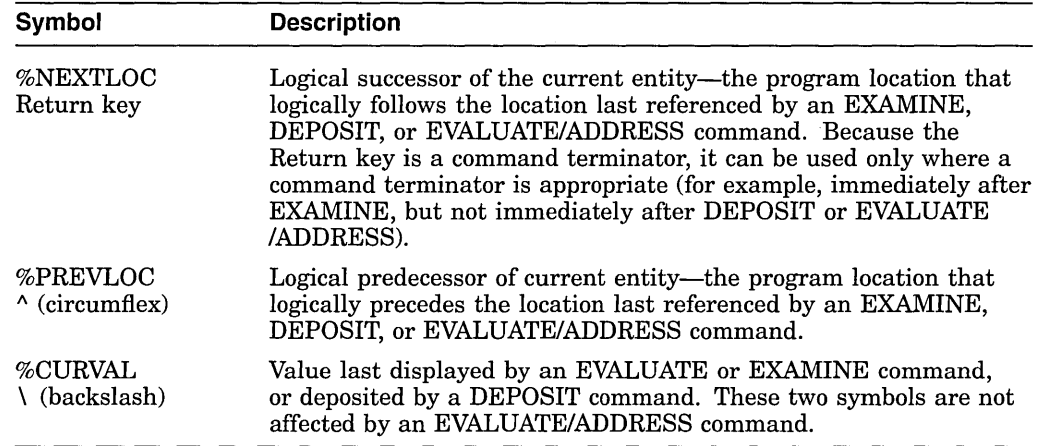

In the following example, the variable WIDTH is examined; the value 12 is then deposited into the current location (WIDTH); this is verified by examining the current location:

```
DBG> EXAMINE WIDTH 
MOD\WIDTH: 7 
DBG> DEPOSIT . = 12 
DBG> EXAMINE . MOD\WIDTH: 12 
DBG> EXAMINE %CURLOC 
MOD\WIDTH: 12 
DBG>
```
In the next example, the next and previous locations in an array are examined:

```
DBG> EXAMINE PRIMES(4) 
MOD\PRIMES(4): 7 
DBG> EXAMINE %NEXTLOC 
MOD\PRIMES(5): 11<br>DBG&gt; EXAMPLE | Return|! Examine next location
MOD\PRIMES(6): 13DBG> EXAMINE %PREVLOC 
MOD\PRIMES(S): 11 
DBG> EXAMINE
MOD\PRIMES(4): 7 
DBG>
```
Note that using the Return key to signify the logical successor does not apply to all contexts. For example, you cannot press the Return key after typing the command DEPOSIT to indicate the next location, but you can always use the symbol %NEXTLOC for that purpose.

#### **8.3. 7 Using Symbols and Operators in Address Expressions**

The following list describes the symbols and operators that you can use in address expressions. A unary operator has one operand. A binary operator has two operands.

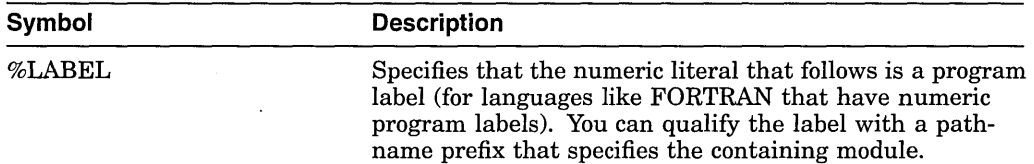

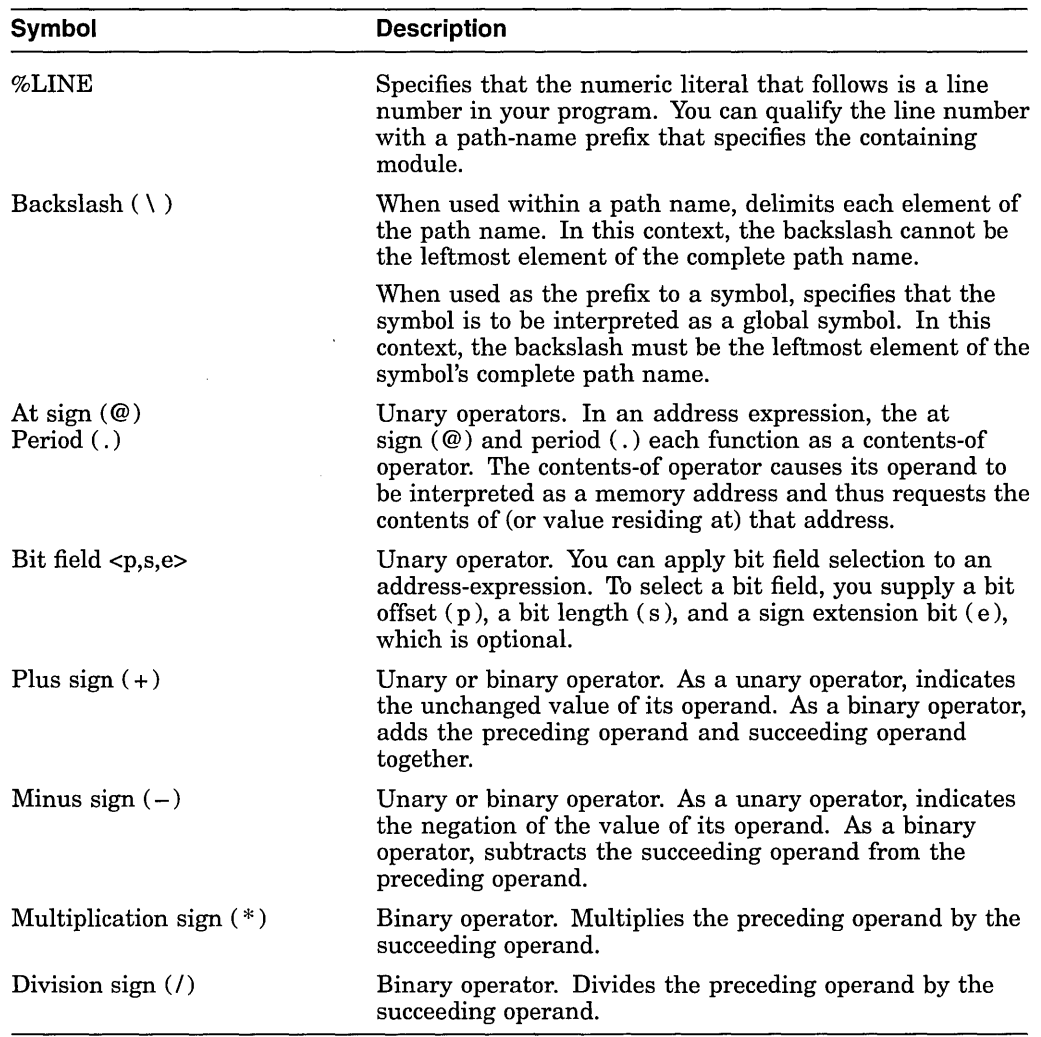

The following examples show the use of built-in symbols and operators in address expressions.

#### **%LINE and %LABEL Operators**

The following command sets a tracepoint at line 26 of the module in which execution is currently suspended:

DBG> SET TRACE %LINE 26

The next command displays the source line associated with line 47:

```
DBG> EXAMINE/SOURCE %LINE 47 
module MAIN 
    47: procedure SWAP(X,Y: in out INTEGER) is 
DBG>
```
The next command sets a breakpoint at label 10 of module MOD4:

Ť

 $\sim$ 

DBG> SET BREAK MOD4\%LABEL 10

 $\sim$ 

 $\bar{z}$ 

#### **Path-Name Operators**

The following command displays the value of the variable COUNT that is declared in routine ROUT2 of module MOD4. The backslash  $( \ )$  path-name delimiter separates the path-name elements:

DBG> EXAMINE MOD4\ROUT2\COUNT MOD4\ROUT2\COUNT: 12 DBG>

The following command sets a breakpoint on line 26 of the module QUEUMAN:

DBG> SET BREAK QUEUMAN\%LINE 26

The following command displays the value of the global symbol X:

DBG> EXAMINE \X

#### **Arithmetic Operators**

The order in which the debugger evaluates the elements of an address expression is similar to that used by most programming languages. The order is determined by the following three factors, listed in decreasing order of precedence (first listed have higher precedence):

- 1. The use of delimiters (usually parentheses or brackets) to group operands with particular operators
- 2. The assignment of relative priority to each operator
- 3. Left-to-right priority of operators

The debugger operators are listed in decreasing order of precedence as follows:

- 1. Unary operators  $(., \mathcal{Q}, +, -)$
- 2. Multiplication and division operators (\*, /)
- 3. Addition and subtraction operators  $(+, -)$

For example, when evaluating the following expression, the debugger first adds the operands within parentheses, then divides the result by 4, then subtracts the result from 5:

#### $5-(T+5)/4$

The following command displays the value contained in the memory location  $X + 4$  bytes:

DBG> EXAMINE X + 4

#### **Contents-of Operator**

The following examples show the use of the contents-of operator. In the first example, the instruction at the current PC value is obtained (the instruction whose address is contained in the PC and which is about to execute):

DBG> EXAMINE .%PC MOD\%LINE 5: PUSHL S^#8 DBG>

In the next example, the source line at the PC value one level down the call stack is obtained (at the call to routine SWAP):

DBG> EXAMINE/SOURCE .l\%PC module MAIN MAIN\%LINE  $134:$  SWAP(X,Y); DBG>

For the next example, the value of the pointer variable PTR is 7FF00000 hexadecimal, the address of an entity that you want to examine. The value of this entity is 3FFOOOOO hexadecimal. The following command shows how to examine the entity:

DBG> EXAMINE/LONG .PTR 7FFOOOOO: 3FFOOOOO DBG>

In the next example, the contents-of operator (at sign or period) is used with the current location operator (period) to examine a linked list of three quadwordinteger pointer variables (identified as Ll, L2, and L3 in the following figure). Pis a pointer to the start of the list. The low longword of each pointer variable contains the address of the next variable; the high longword of each variable contains its integer value (8, 6, and 12, respectively).

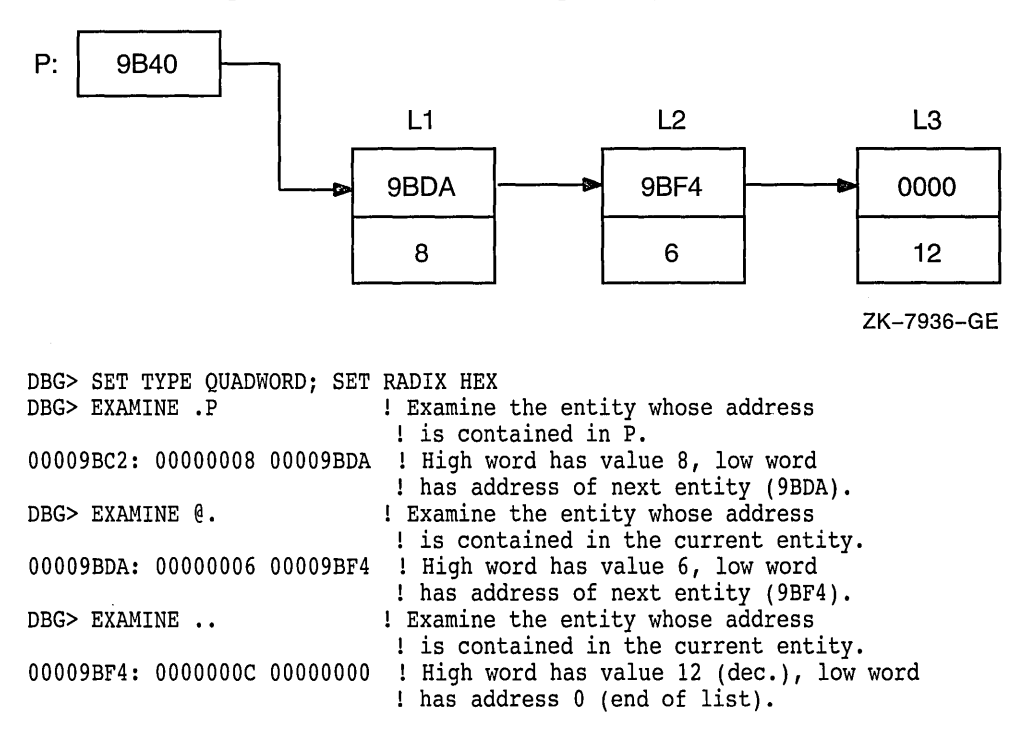

#### **Bit-Field Operator**

. The following example shows how to use the bit-field operator. For example, to examine the address expression X NAME starting at bit 3 with a length of 4 bits and no sign extension, enter the following command:

DBG> EXAMINE X\_NAME <3,4,0>

#### **B.3.8 Obtaining Information About Exceptions**

The following built-in symbols enable you to obtain information about the current exception and use that information to qualify breakpoints or tracepoints:

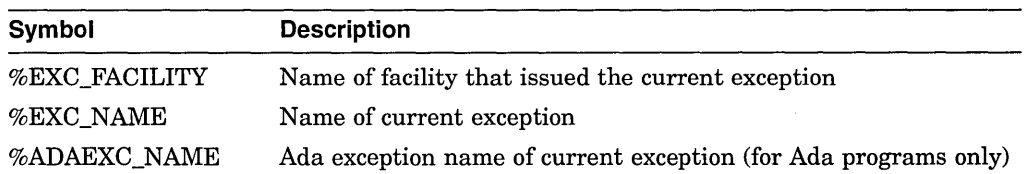

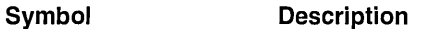

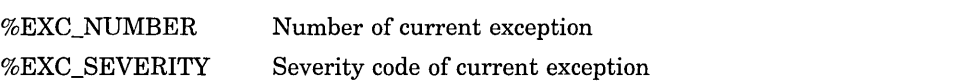

For example:

```
DBG> EVALUATE %EXC NAME 
"FLTDIV F" 
DBG> SET BREAK/EXCEPTION WHEN (%EXC_NAME = "FLTDIV_F") 
DBG> EVALUATE %EXC NUMBER 
12 
DBG> EVALUATE/CONDITION VALUE %EXC NUMBER 
%SYSTEM-F-ACCVIO, access violation-at PC !XL, virtual address !XL 
DBG> SET BREAK/EXCEPTION WHEN (%EXC_NUMBER = 12)
```
The conditional expressions in the WHEN clauses are language-specific.

#### **8.3.9 Specifying the Current, Next, and Previous Scope on the Call Stack**

You can use the following built-in symbols to obtain and manipulate the scope for symbol lookup and for source or instruction display relative to the routine call stack:

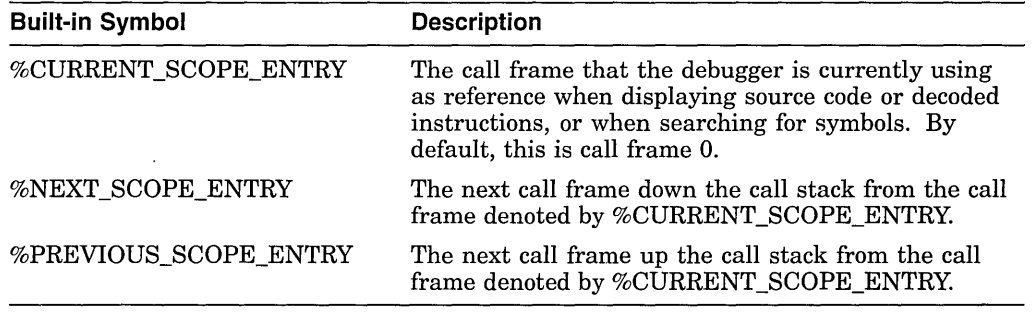

These symbols return integer values that denote a call frame on the call stack. Call frame 0 denotes the routine at the top of the stack, where execution is suspended. Call frame 1 denotes the calling routine, and so on.

For example, the following command specifies that the debugger search for symbols starting with the scope denoted by the next routine down the call stack (rather than starting with the routine at the top of the call stack):

DBG> SET SCOPE/CURRENT %NEXT SCOPE ENTRY

 $\label{eq:2.1} \frac{1}{\sqrt{2}}\sum_{i=1}^n\frac{1}{\sqrt{2}}\sum_{i=1}^n\frac{1}{\sqrt{2}}\sum_{i=1}^n\frac{1}{\sqrt{2}}\sum_{i=1}^n\frac{1}{\sqrt{2}}\sum_{i=1}^n\frac{1}{\sqrt{2}}\sum_{i=1}^n\frac{1}{\sqrt{2}}\sum_{i=1}^n\frac{1}{\sqrt{2}}\sum_{i=1}^n\frac{1}{\sqrt{2}}\sum_{i=1}^n\frac{1}{\sqrt{2}}\sum_{i=1}^n\frac{1}{\sqrt{2}}\sum_{i=1}^n\frac$ 

 $\label{eq:2.1} \frac{1}{\sqrt{2\pi}}\frac{1}{\sqrt{2\pi}}\int_{0}^{\infty}\frac{1}{\sqrt{2\pi}}\left(\frac{1}{\sqrt{2\pi}}\int_{0}^{\infty}\frac{1}{\sqrt{2\pi}}\frac{1}{\sqrt{2\pi}}\frac{1}{\sqrt{2\pi}}\frac{1}{\sqrt{2\pi}}\frac{1}{\sqrt{2\pi}}\frac{1}{\sqrt{2\pi}}\frac{1}{\sqrt{2\pi}}\frac{1}{\sqrt{2\pi}}\frac{1}{\sqrt{2\pi}}\frac{1}{\sqrt{2\pi}}\frac{1}{\sqrt{2\pi}}\frac{1}{\sqrt{2\pi$ 

 $\label{eq:2.1} \frac{1}{\sqrt{2}}\int_{\mathbb{R}^3}\frac{1}{\sqrt{2}}\left(\frac{1}{\sqrt{2}}\right)^2\frac{1}{\sqrt{2}}\left(\frac{1}{\sqrt{2}}\right)^2\frac{1}{\sqrt{2}}\left(\frac{1}{\sqrt{2}}\right)^2\frac{1}{\sqrt{2}}\left(\frac{1}{\sqrt{2}}\right)^2\frac{1}{\sqrt{2}}\left(\frac{1}{\sqrt{2}}\right)^2\frac{1}{\sqrt{2}}\frac{1}{\sqrt{2}}\frac{1}{\sqrt{2}}\frac{1}{\sqrt{2}}\frac{1}{\sqrt{2}}\frac{1}{\sqrt{2}}$ 

 $\label{eq:2.1} \mathcal{L}(\mathcal{L}^{\text{max}}_{\mathcal{L}}(\mathcal{L}^{\text{max}}_{\mathcal{L}}),\mathcal{L}^{\text{max}}_{\mathcal{L}}(\mathcal{L}^{\text{max}}_{\mathcal{L}}))$ 

 $\label{eq:2.1} \frac{1}{\sqrt{2\pi}}\int_{\mathbb{R}^3}\frac{1}{\sqrt{2\pi}}\int_{\mathbb{R}^3}\frac{1}{\sqrt{2\pi}}\int_{\mathbb{R}^3}\frac{1}{\sqrt{2\pi}}\int_{\mathbb{R}^3}\frac{1}{\sqrt{2\pi}}\int_{\mathbb{R}^3}\frac{1}{\sqrt{2\pi}}\int_{\mathbb{R}^3}\frac{1}{\sqrt{2\pi}}\int_{\mathbb{R}^3}\frac{1}{\sqrt{2\pi}}\int_{\mathbb{R}^3}\frac{1}{\sqrt{2\pi}}\int_{\mathbb{R}^3}\frac{1$ 

## **Summary of Debugger Support for Languages**

On VAX processors, you can use the debugger with programs written in the following DEC languages:

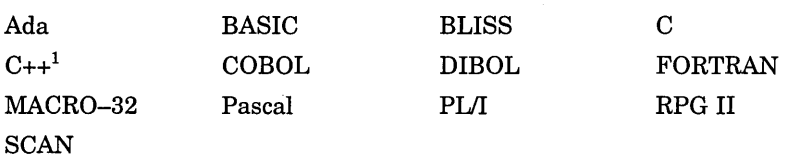

<sup>1</sup>Note that C++ functionality is minimal in this release.

On Alpha processors, you can use the debugger with programs written in the following DEC languages:

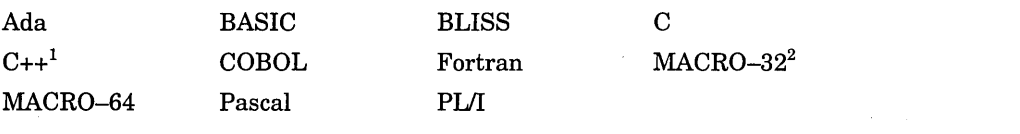

1 Note that C++ functionality is minimal in this release.

<sup>2</sup>Note that MACR0-32 must be compiled with the AMACRO compiler.

The manual describes debugging techniques that are common to most of the supported languages. The following help topics provide further information that is specific to each language.

#### **C.1 Overview**

The debugger recognizes the syntax, data typing, and scoping rules of each language. It also recognizes each language's operators and expression syntax. Therefore, when using debugger commands you can specify variables and other program entities as you might in the source code of the program. You can also compute the value iof a source-language expression using the syntax of that language.

The manual describes debugging techniques that are common to most of the supported languages. The help topics provide further information specific to each language:

• Supported operators in language expressions

I

- Supported constructs in language expressions and address expressions
- Supported data types
- Any other language-specific information, including restrictions in debugger support, if any

For more information about language-specific debugger support, refer to the documentation furnished with a particular language.

If your program is written in more than one language, you can change the debugging context from one language to another during a debugging session. Use the SET LANGUAGE command with the keyword corresponding to your language choice.

On VAX processors, you can specify one of the following keywords:

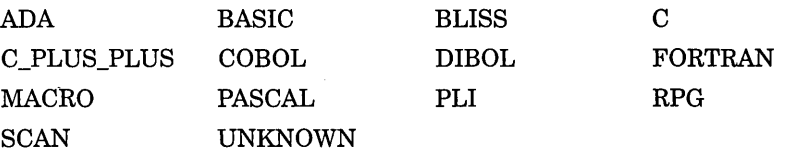

On Alpha processors, you can specify one of the following keywords:

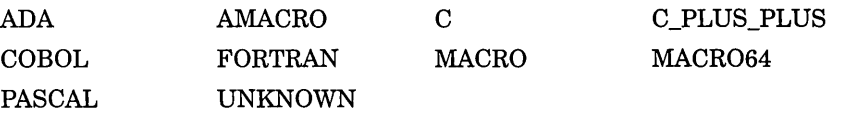

When you are debugging a program written in an unsupported language, enter the SET LANGUAGE UNKNOWN command. To maximize the usability of the debugger with unsupported languages, this setting causes the debugger to accept a large set of data formats and operators, including some that might be specific to only a few supported languages. For information about the operators and constructs that are recognized when the language is set to UNKNOWN, see help on Language\_UNKNOWN.

#### **C.2 ADA**

The following subtopics describe debugger support for Ada. For information specific to Ada tasking programs, see also the debugger manual.

#### **C.2.1 Ada Names and Symbols**

The following subtopics describe debugger support for Ada names and symbols, including predefined attributes.

Note that parts of names may be language expressions-for example, attributes such as 'FIRST or 'POS. This affects how you use the EXAMINE, EVALUATE, and DEPOSIT commands with such names. For examples of enumeration types, see help on Specifying\_Attributes\_with\_Enumeration\_Types.

#### **C.2.1.1 Ada Names**

Supported Ada names follow:

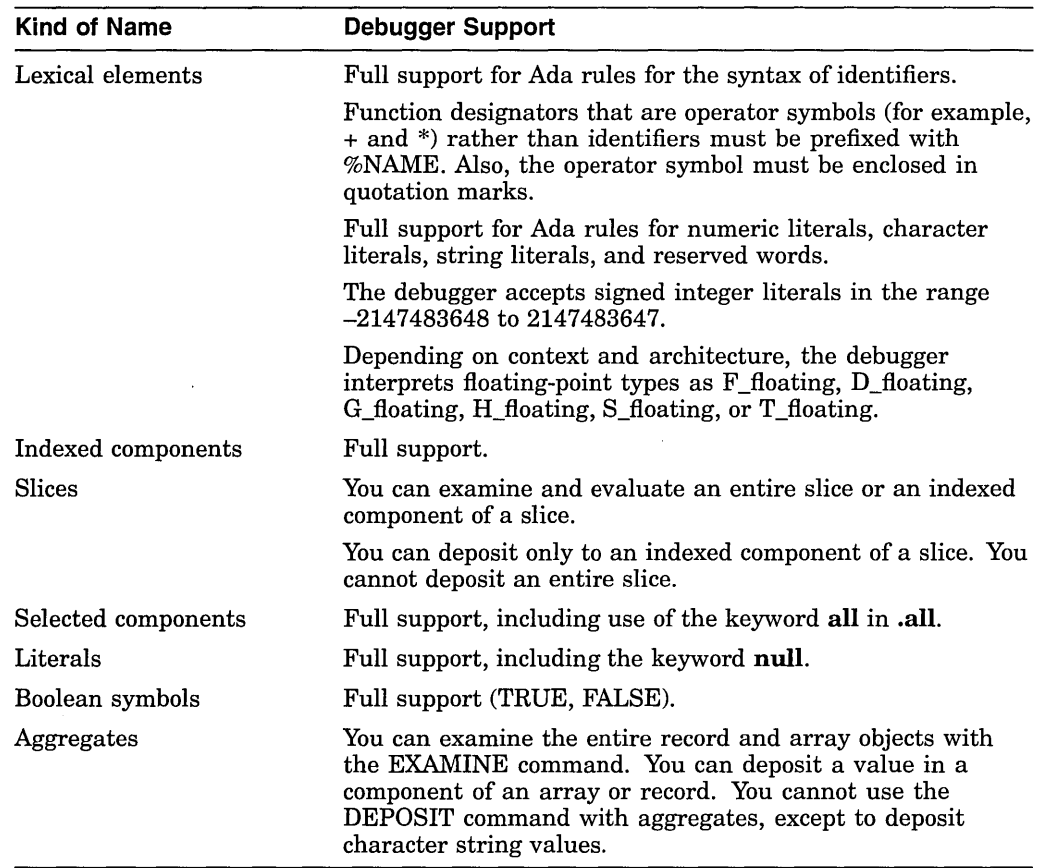

#### **C.2.1.2 Predefined Attributes**

Supported Ada predefined attributes follow. Note that the debugger SHOW SYMBOL/TYPE command provides the same information that is provided by the P' FIRST, P' LAST, P' LENGTH, P' SIZE, and P' CONSTRAINED attributes.

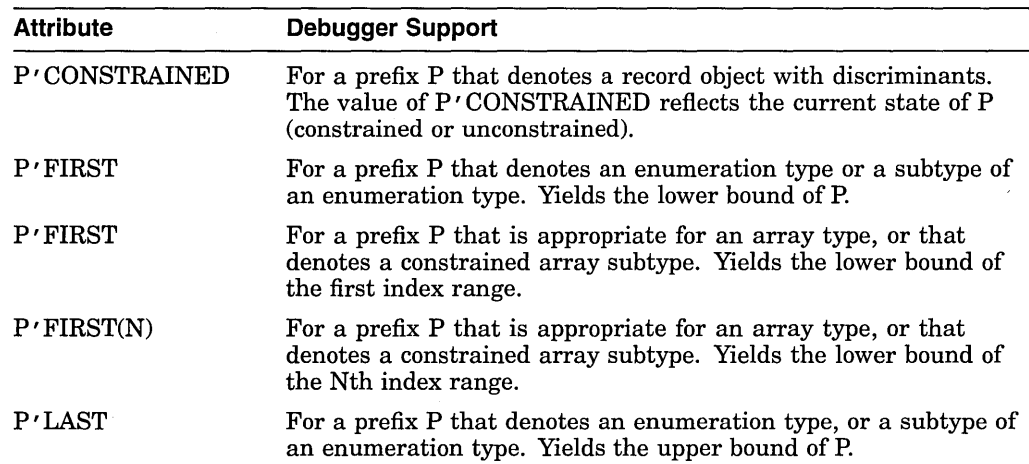

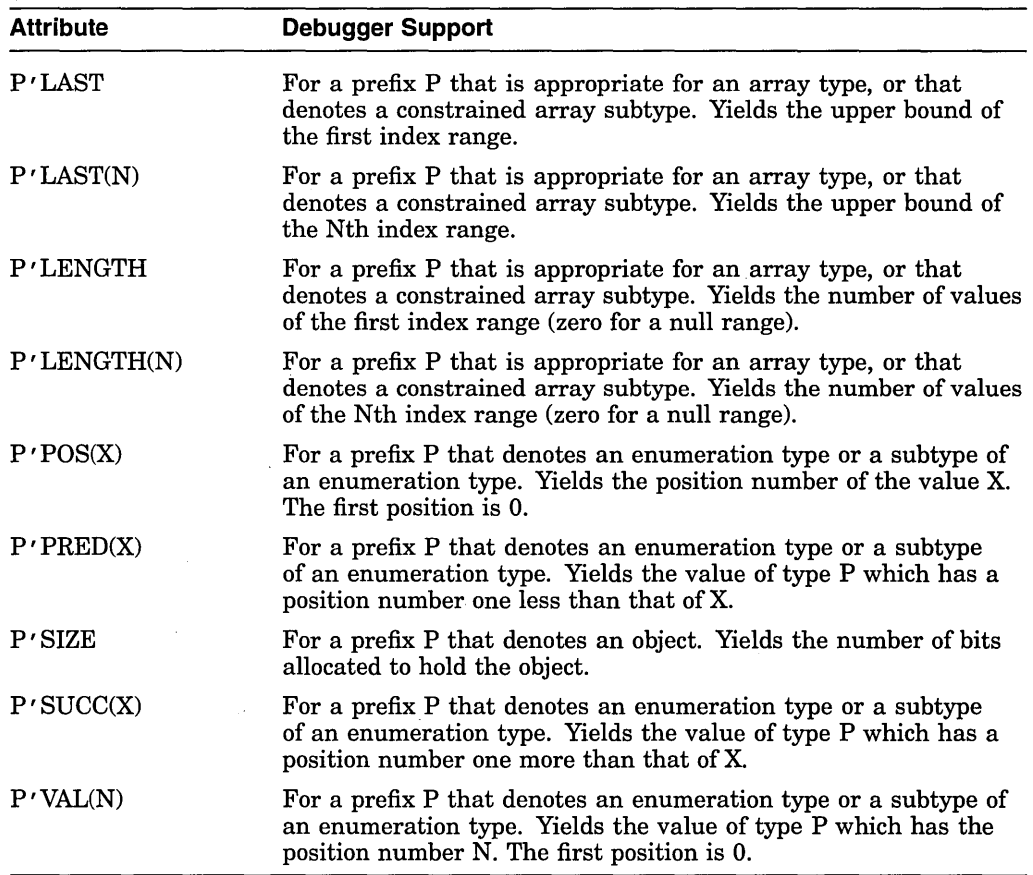

**C.2.1.2.1 Specifying Attributes with Enumeration Types** Consider the following declarations:

**type** DAY is

(MONDAY,TUESDAY,WEDNESDAY,THURSDAY,FRIDAY,SATURDAY,SUNDAY); MY\_DAY : DAY;

The following examples show the use of attributes with enumeration types. Note that you cannot use the EXAMINE command to determine the value of attributes, because attributes are not variable names. You must use the EVALUATE command instead. For the same reason, attributes can appear only on the right of the := operator in a DEPOSIT command.

```
DBG> EVALUATE DAY'FIRST 
MON 
DBG> EVALUATE DAY'POS(WEDNESDAY) 
2 
DBG> EVALUATE DAY'VAL(4) 
FRI 
DBG> DEPOSIT MY DAY := TUESDAY 
DBG> EVALUATE DAY'SUCC(MY_DAY)
WEDDBG> DEPOSIT . := DAY'PRED(MY_DAY)
DBG> EXAMINE .
EXAMPLE.MY DAY: MONDAY 
DBG> EVALUATE DAY'PRED(MY DAY) 
%DEBUG-W-ILLENUMVAL, enumeration value out of legal range
```
**C.2.1.2.2 Resolving Overloaded Enumeration Literals** Consider the following declarations:

**type** MASK **is** (DEC,FIX,EXP); **type** CODE is (FIX,CLA,DEC); MY MASK : MASK; MY=CODE : CODE;

In the following example, the qualified expression  $\text{CODE'}(\text{FIX})$  resolves the overloaded enumeration literal FIX, which belongs to both type CODE and type MASK:

```
DBG> DEPOSIT MY CODE := FIX 
%DEBUG-W-NOUNIQUE, symbol 'FIX' is not unique 
DBG> SHOW SYMBOL/TYPE FIX 
data EXAMPLE.FIX 
    enumeration type (CODE, 3 elements), size: 1 byte 
data EXAMPLE.FIX 
   enumeration type (MASK, 3 elements), size: 1 byte 
DBG> DEPOSIT MY CODE := CODE'(FIX) 
DBG> EXAMINE MY-CODE 
EXAMPLE.MY CODE: FIX
```
#### **C.2.2 Operators and Expressions**

The following subtopics desribe debugger support for ADA operators and language expressions.describe debugger support for Ada operators and language expressions.

#### **C.2.2.1 Operators in Language Expressions**

Supported Ada operators in language expressions follow:

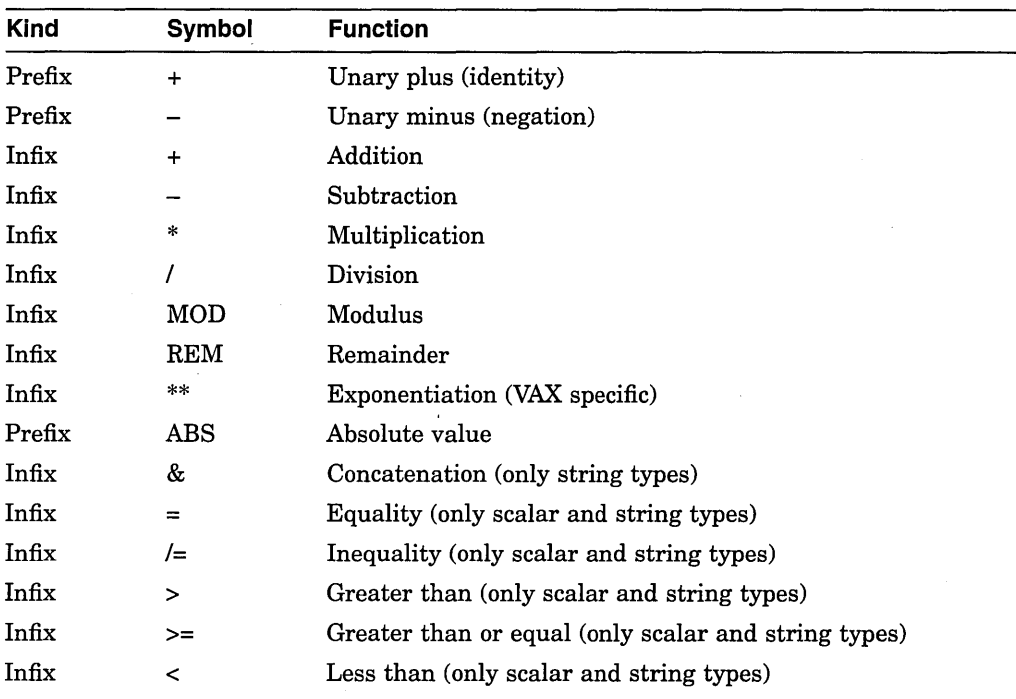

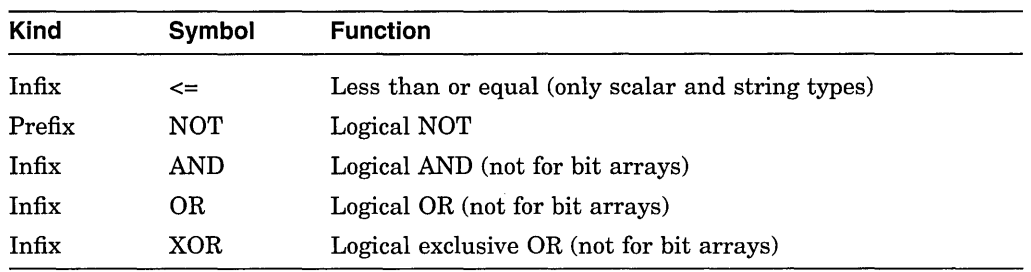

The debugger does not support the following items:

- Operations on entire arrays or records
- 0 The short-circuit control forms: **and then, or else**
- The membership tests: **in, not in**
- User-defined operators

#### **C.2.2.2 Language Expressions**

Supported Ada expressions follow:

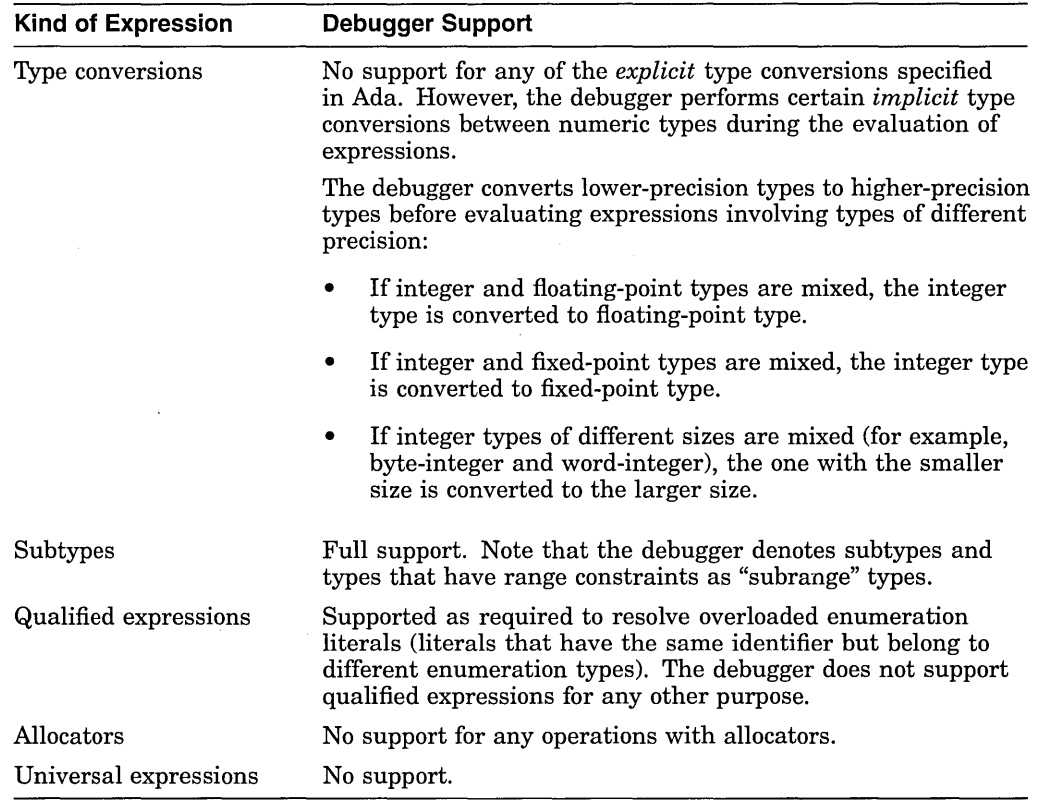

 $\sim$ 

 $\sim$ 

#### **C.2.3 Data Types**

Supported Ada data types follow:

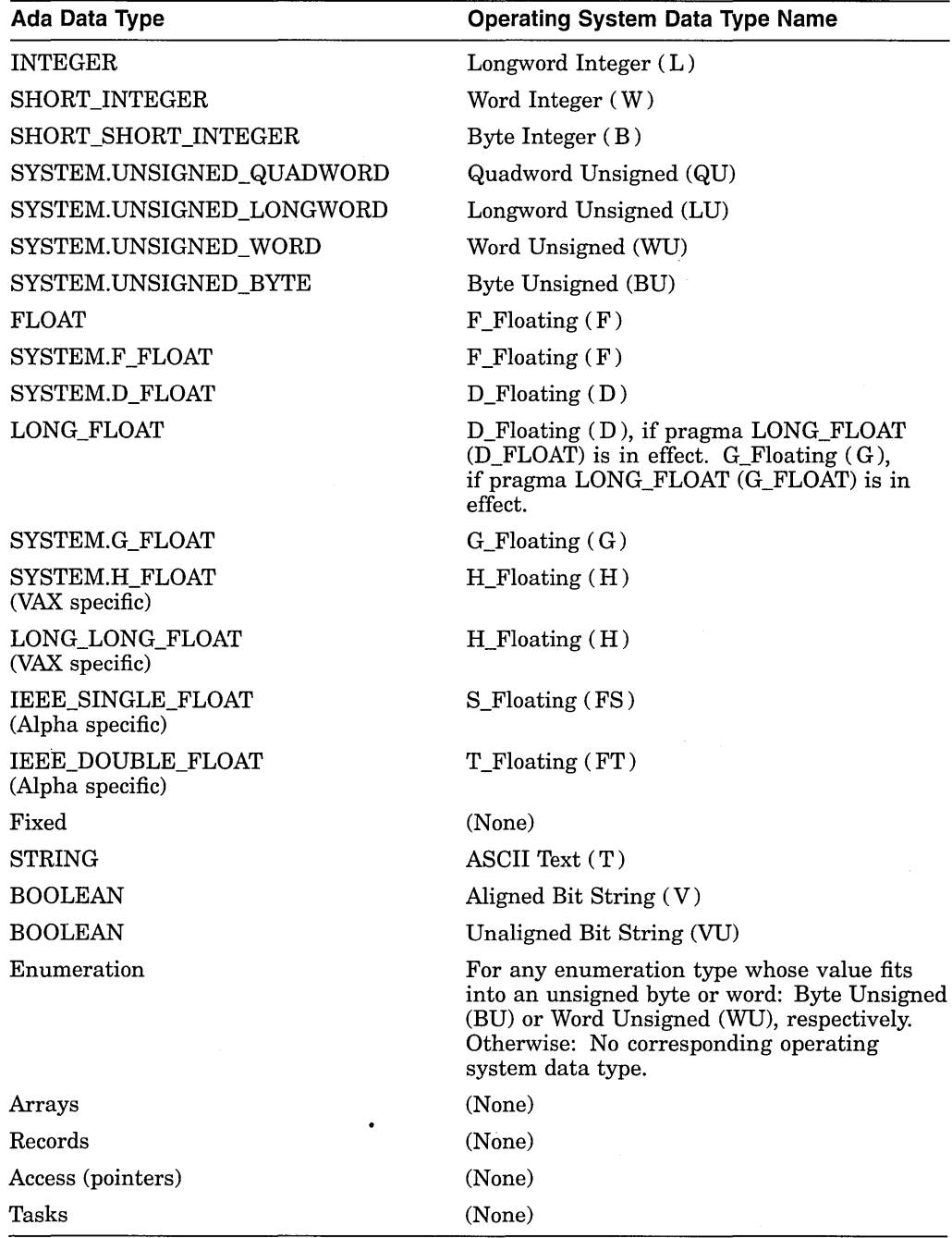

#### **C.2.4 Compiling and Linking**

 $\bar{\beta}$ 

 $\hat{\boldsymbol{\beta}}$ 

The Ada predefined units in the ADA\$PREDEFINED program library on your system have been compiled with the /NODEBUG qualifier. Before using the debugger to refer to names declared in the predefined units, you must first copy the predefined unit source files using the ACS EXTRACT SOURCE command. Then, you must compile the copies into the appropriate library with the /DEBUG qualifier, and relink the program with the /DEBUG qualifier.

If you use the /NODEBUG qualifier with one of the Ada compilation commands, only global symbol records are included in the modules for debugging. Global symbols in this case are names that the program exports to modules in other languages by means of the Ada export pragmas:

EXPORT\_PROCEDURE EXPORT\_VALUED\_PROCEDURE EXPORT\_FUNCTION EXPORT\_OBJECT EXPORT\_EXCEPTION PSECT OBJECT

The /DEBUG qualifier on the ACS LINK command causes the linker to include all debugging information in the closure of the specified unit in the executable image.

#### **C.2.5 Source Display**

Source code may not be available for display for the following reasons that are specific to Ada programs:

- Execution is paused within Ada initialization or elaboration code, for which no source code is available.
- The copied source file is not in the program library where the unit was originally compiled.
- The external source file is not where it was when the unit was originally compiled.
- The source file has been modified since the executable image was generated, and the original copied source file or external source file no longer exists.

The following paragraphs explain how to control the display of source code with Ada programs.

If the compiler command's /COPY\_SOURCE qualifier (the default) was in effect when you compiled your program, the debugger obtains the displayed Ada source code from the copied source files located in the program library where the program was originally compiled. If you compiled your program with the /NOCOPY\_SOURCE qualifier, the debugger obtains the displayed Ada source code from the external source files associated with your program's compilation units.

The file specifications of the copied or external source files are embedded in the associated object files. For example, if you have used the ACS COPY UNIT command to copy units, or the DCL command COPY or BACKUP to copy an entire library, the debugger still searches the original program library for copied source files. If, after copying, the original units have been modified or the original library has been deleted, the debugger may not find the original copied source files. Similarly, if you have moved the external source files to another disk or directory, the debugger may not find them.

In such cases, use the SET SOURCE command to locate the correct files for source display. You can specify a search list of one or more program library or source code directories. For example (ADA\$LIB is the logical name that the program library manager equates to the current program library):

DBG> SET SOURCE ADA\$LIB,DISK:[SMITH.SHARE.ADALIB]

The SET SOURCE command does not affect the search list for the external source files that the debugger fetches when you use the debugger EDIT command. To tell the EDIT command where to look for your source files, use the SET SOURCE /EDIT command.

#### **C.2.6 EDIT Command**

With Ada programs, by default the debugger EDIT command fetches the external source file that was compiled to produce the compilation unit in which execution is currently paused. You do not edit the copied source file, in the program library, that the debugger uses for source display.

The file specifications of the source files you edit are embedded in the associated object files during compilation (unless you specify /NODEBUG). If some source files have been relocated after compilation, the debugger may not find them.

In such cases, you can use the debugger SET SOURCE/EDIT command to specify a search list of one or more directories where the debugger should look for source files. For example:

DBG> SET SOURCE/EDIT [],USER:[JONES.PROJ.SOURCES]

The SET SOURCE/EDIT command does not affect the search list for copied . source files that the debugger uses for source display.

The SHOW SOURCE/EDIT command displays the source-file search list currently being used for the EDIT command. The CANCEL SOURCE/EDIT command cancels the source-file search list currently being used for the EDIT command and restores the default search mode.

#### **C.2.7 GO and STEP Commands**

Note the following points about using the GO and STEP commands with Ada programs:

- When starting a debugging session, use the GO command rather than the STEP command to avoid stepping through compiler-generated initialization code.
	- \* Use the GO command to go directly to the preset breakpoint at the start of the main program, past the initialization and package elaboration code.
	- \* Use the GO command and breakpoints to suspend execution at the start of the elaboration of library packages, before execution reaches the main program.

For information on how to monitor the package elaboration phase, see help on Debugging\_Ada\_Library \_Packages.

- If a line contains more than one statement, a STEP command executes all the statements on that line as part of a single step.
- Ada task entry calls are not the same as subprogram calls because task entry calls are queued and may not execute right away. If you use the STEP command to move execution into a task entry call, the results might not be what you expect.
### **C.2.8 Debugging Ada Library Packages**

When an Ada main program (or a non-Ada main program that calls Ada code) is executed, initialization code is executed for the Ada run-time library and elaboration code for all library units that the program depends on. The elaboration code causes the library units to be elaborated in appropriate order before the main program is executed. Library specifications, bodies, and some of their subunits are also elaborated by this process.

The elaboration of library packages accomplishes the following operations:

- Causes package declarations to take effect
- Initializes any variables whose declaration includes initialization code
- Executes any sequence of statements that appear between the **begin** and **end**  statements of package bodies

When you bring an Ada program under debugger control, execution is paused initially before the initialization code is executed and before the elaboration of library units. For example:

```
DBG> RUN FORMS 
%DEBUG-I-INITIAL, language is ADA, module set to FORMS 
%DEBUG-I-NOTATMAIN, type GO to get to start of main program 
DBG>
```
At that point, before typing GO to get to the start of the main program, you can step through and examine parts of the library packages by setting breakpoints at the package specifications or bodies you are interested in. You then use the GO command to get to the start of each package. To set a breakpoint on a package body, specify the package unit name with the SET BREAK command. To set a breakpoint on a package specification, specify the package unit name followed by a trailing underscore character  $(\_)$ .

Even if you have set a breakpoint on a package body, the break will not occur if the debugger module for that body is not set. If the module is not set, the break will occur at the package specification. This effect occurs because the debugger automatically sets modules for the specifications of packages named in with clauses; it does not automatically set modules for the associated package bodies (see help on the Setting\_Modules subtopic).

Also, to set a breakpoint on a subprogram declared in a package specification, you must set the module for the package body.

Note that the compiler generates unique names for subprograms declared in library packages that are or could be overloaded names. The debugger uses these unique names in its output, and requires them in commands where the names would otherwise be ambiguous. For more information on resolving overloaded names and symbols, see help on the Resolving\_Overloaded\_Names\_and\_Symbols subtopic.

## **C.2.9 Predefined Breakpoints**

When you start the debugger with an Ada program (or a non-Ada program that calls Ada code), two breakpoints that are associated with Ada tasking exception events are automatically established. These breakpoints are established automatically during debugger initialization when the Ada run-time library is present.

When you enter a SHOW BREAK command under these conditions, the following breakpoints are displayed:

```
DBG> SHOW BREAK 
Predefined breakpoint on ADA event "EXCEPTION TERMINATED" 
    for any value 
Predefined breakpoint on ADA event "DEPENDENTS EXCEPTION" 
    for any value 
DBG>
```
### **C.2.10 Monitoring Exceptions**

The debugger recognizes three kinds of exceptions in Ada programs:

- A user-defined exception-an exception declared with the Ada reserved word **exception** in an Ada compilation unit
- An Ada predefined exception, such as PROGRAM\_ERROR or CONSTRAINT\_ ERROR
- Any other (non-Ada) exception or condition

The following subtopics explain how to monitor such exceptions.

#### **C.2.10.1 Monitoring Any Exception**

The SET BREAK/EXCEPTION command enables you to set a breakpoint on any exception or condition. This includes certain conditions that are signaled internally within the Ada run-time library. These conditions are an implementation mechanism; they do not represent program failures, and they cannot be handled by Ada exception handlers. If these conditions appear while you are debugging your program, you may want to consider specifying the kind of exceptions when setting breakpoints.

The following example shows a tracepoint occurring for an Ada CONSTRAINT\_ ERROR exception as the result of a SET TRACE/EXCEPTION command:

```
DBG> SET TRACE/EXCEPTION 
DBG> GO 
%ADA-F-CONSTRAINT ERRO, CONSTRAINT ERROR 
-ADA-I-EXCRAIPRI, Exception raised prior to PC = 00000A7C
trace on exception preceding 
    ADA$RAISE\ADA$RAISE_CONDITION.%LINE 333+12
```
In the next example, the SHOW CALLS command displays a traceback of the calls leading to the subprogram where the exception occurred or to which the exception was raised:

```
DBG> SET BREAK/EXCEPTION DO (SHOW CALLS) 
DBG> GO 
%SYSTEM-F-INTDIV, arithmetic trap, integer divide 
    by zero at PC=000008AF, 
PSL=03COOOA2 break on exception preceding 
     SYSTEM OPS.DIVIDE.%LINE 17+6 
     17: return X/Y;
```
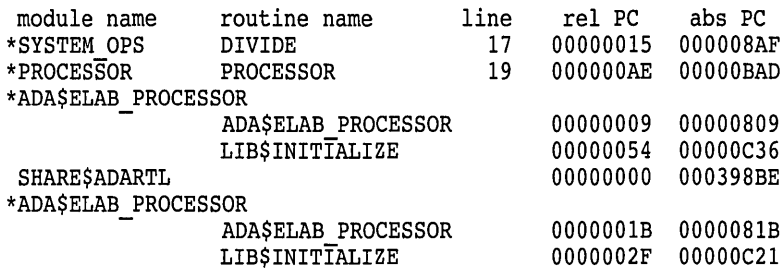

In this example, the condition SS\$\_INTDIV is raised at line 17 of the subprogram DIVIDE in the package SYSTEM\_OPS. The example shows an important effect: some conditions (such as SS\$\_INTDIV) are treated as being equivalent to some Ada predefined exceptions.

The matching of a condition and an Ada predefined exception is performed by the condition handler provided by Ada for any frame that includes an exception part. Therefore, when an exception breakpoint or tracepoint is triggered by a condition that has an equivalent Ada exception name, the message displays *only* the system condition code name, and not the name of the corresponding Ada exception.

### **C.2.10.2 Monitoring Specific Exceptions**

Whenever an exception is raised, the debugger sets the following built-in symbols. You can use them to qualify exception breakpoints or tracepoints so that they trigger only on certain exceptions.

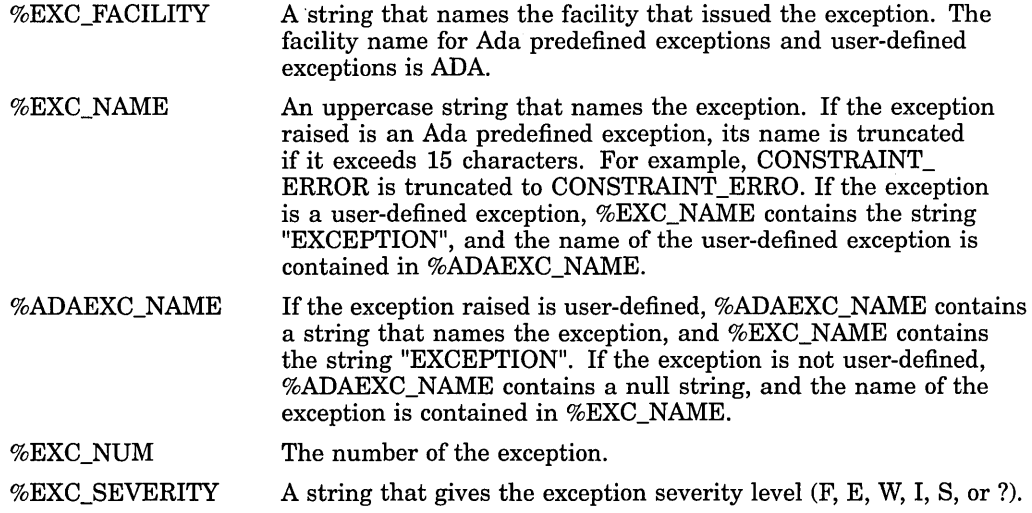

#### **C.2.10.3 Monitoring Handled Exceptions and Exception Handlers**

The SET BREAK/EVENT and SET TRACE/EVENT commands let you set breakpoints and tracepoints on exceptions that are about to be handled by Ada exception handlers. These commands let you observe the execution of each Ada exception handler that gains control.

You can specify two event names with these commands:

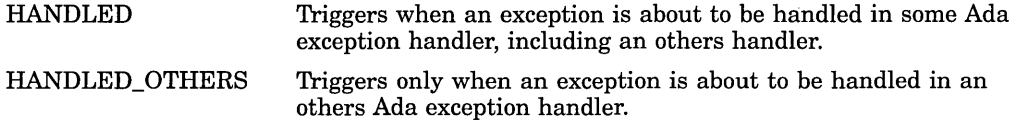

For example, the following command sets a breakpoint that triggers whenever an exception is about to be handled by an Ada exception handler:

DBG> SET BREAK/EVENT=HANDLED

When the breakpoint triggers, the debugger identifies the exception that is about to be handled and the exception handler that is about to be executed. You can then use that information to set a breakpoint on a particular handler, or you can enter the GO command, and see which .Ada handler next attempts to handle the exception. For example:

DBG> GO

```
break on Ada event HANDLED 
  task %TASK 1 is about to handle an exception 
  The Ada exception handler is at: PROCESSOR.%LINE 21 
    %ADA-F-CONSTRAINT ERRO, CONSTRAINT ERROR 
    -ADA-I-EXCRAIPRI, Exception raised prior to PC = 00000A7C
DBG> SET BREAK PROCESSOR.%LINE 21; GO
```
## **C.2.11 Examining and Manipulating Data**

When examining and manipulating data, note the following considerations:

- Before you can examine or deposit into a nonstatic variable (any variable not declared in a library package), its defining subprogram, task, and so on, must be active on the call stack.
- Before you can examine, deposit, or evaluate an Ada subprogram formal parameter or an Ada variable, the parameter or variable must be elaborated. In other words, you should step or otherwise move execution past the parameter or variable's declaration. The value contained in any variable or formal parameter whose declaration has not been elaborated might be invalid.

In most cases, the debugger enables you to specify variables and expressions in debugger commands exactly as you would specify them in the source code of the program, including use of qualified expressions. The following subtopics discuss some additional points about debugger support for records and access types.

## **C.2.11.1 Records**

Note the following points about debugger support for records:

- With certain Ada record variables, the debugger fails to show the record components correctly (possibly with a NOACCESSR error message) when the type declaration is in a different scope than the record (symbol) declaration.
- With variant records, the debugger lets you examine or assign a value to a component of a variant part that is not active. But because this is an illegal action in Ada, the debugger also issues an informational message. For example, assume that record RECl has a variant field named STATUS and that the value of STATUS is such that REC1.COMP3 is inactive:

DBG> EXAMINE REC1.COMP3 %DEBUG-I-BADDISCVAL, incorrect value of 1 in discriminant field STATUS MAIN.REC1.COMP3: 438

### **C.2.11.2 Access Types**

Note the following points about debugger support for access types:

- The debugger does not support allocators, so you cannot create new access objects with the debugger.
- When you specify the name of an access object with the EXAMINE command, the debugger displays the memory location of the object it designates.
- To examine the value of a designated object, you must use selected component notation, specifying .ALL. For example, to examine the value of a record access object designated by A:

```
DBG> EXAMINE A.ALL 
EXAMPLE.A.ALL 
    NAME (1..10): "John Doe "<br>AGE: 6
    AGE :<br>NEXT:
                   1462808
```
• To examine one component of a designated object, you can omit .ALL from the selected component syntax. For example:

```
DBG> EXAMINE A.NAME 
EXAMPLE.A.ALL.NAME(1.10): "John Doe "
```
The following example shows the debugger support for incomplete types. Consider the following declarations:

```
package P is 
   type T is private; 
private 
   type T TYPE; 
   type T is access T TYPE;
end P;
package body P is 
   type T TYPE is 
      record 
        A: NATURAL := 5; 
         B: NATURAL := 4;end record; 
   T REC: T TYPE; 
T-PTR: T^- := new T_TYPE'(T_REC);<br>end \bar{P};
with P; use P; 
procedure INCOMPLETE is 
   VAR: T; 
begin 
end INCOMPLETE;
```
The debugger does not have complete information about the type T, so you cannot manipulate the variable VAR. However, the debugger does have information about objects declared in the package body P. Thus, you can manipulate the variables T\_PTR and T\_REC.

## **C.2.12 Module Names and Path Names**

The names of Ada debugger modules are the same as the names of the corresponding compilation units, with the following provision. To eliminate ambiguity, an underscore character  $($   $)$  is appended to a specification name to distinguish it from its body name. For example, TEST (body), TEST\_ (specification). To determine the exact names of the modules in your program, use the SHOW MODULE command.

In most cases when you specify a path name the debugger can distinguish body names and specification names from the context. Therefore, use this naming convention only if needed to resolve an ambiguity.

When the debugger language is set to Ada, the debugger generally constructs pathnames that follow the Ada rules, using selected component notation to separate path name elements (with other languages, a backslash is used to separate elements). For example:

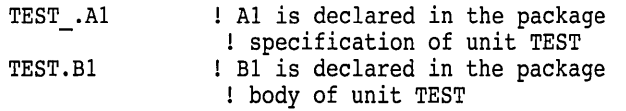

The maximum length that you can specify for a subunit path name (expanded name) is 247 characters.

When a use clause makes a symbol declared in a package directly visible outside the package, you do not need to specify an expanded name *(package-name.symbol)*  to refer to the symbol, either in the program itself or in debugger commands.

The SHOW SYMBOL/USE\_CLAUSE command identifies any package (library or otherwise) that a specified block, subprogram, or package mentions in a use clause. If the entity specified is a package (library or otherwise), the command also identifies any block, subprogram, package, and so on, that names the specified module in a use clause. For example:

DBG> SHOW SYMBOL/USE CLAUSE B package spec B used by:  $\overline{F}$ uses: A

If a label has been assigned to a **loop statement or declare block** in the source coae, the debugger displays the label; otherwise, the debugger displays *LOOP\$n*  for a loop statement or *BLOCK\$n* for a declare block, where *n* is the line number at which the statement or block begins.

## **C.2.13 Symbol Lookup Conventions**

For Ada programs, when you do not specify a path name (including an Ada expanded name), the debugger searches the run-time symbol table as follows.

- 1. The debugger looks for the symbol within the block or routine surrounding the current PC value (where execution is currently paused).
- 2. If the symbol is not found, the debugger then searches any package that is mentioned in a use clause. The debugger does not distinguish between a library package and a package whose declaration is in the same module as the current scope region. If the same symbol is declared in two or more packages that are visible, the symbol is not unique (according to Ada rules), and the debugger issues a message similar to the following:

%DEBUG-E-NOUNIQUE, symbol 'X' is not unique

3. If the symbol is still not found, the debugger searches the call stack and other scopes, as for other languages.

## **C.2.14 Setting Modules**

When you or the debugger sets an Ada module, by default the debugger also sets any "related" module (that is, any module whose symbols should be visible within the module being set). Such modules are related to the one being set through either a with-clause or a subunit relationship.

Related module setting takes place as follows. If Ml is the module that is being set, then the following modules are considered related and are also set:

- If M1 is a *library body*, the debugger also sets the associated library specification, if any.
- If M1 is a *subunit*, the debugger also sets its parent unit and, therefore, any parent of the parent.
- If Ml mentions a *library package* Pl in a with clause, the debugger also sets Pl's specification. Neither the body of P1 nor any possible subunits of P1 are set, because symbols declared within them should not be visible outside.

If Pl's specification mentions a package P2 in a with clause, the debugger also sets P2's specification. Likewise, if P2's specification mentions a package P3 in a with clause, the debugger also sets P3's specification, and so on. The specifications of all such library packages are set so that you can access data components (for example, record components) that may have been declared in other packages.

• If Ml mentions a *library subprogram* in a with clause, the debugger does *not* set the subprogram. Only the subprogram name needs to be visible in Ml (no declaration within a library subprogram should be visible outside the subprogram). Therefore, the debugger inserts the name of the library subprogram into the RST when Ml is set.

If debugger performance becomes a problem as more modules are set, use the SET MODE NODYNAMIC command which disables related module setting as well as dynamic module setting. You must then set individual modules explicitly with the SET MODULE command.

By default, the SET MODULE command sets related modules simultaneously with the module specified in the command.

The SET MODULE/NORELATED command sets only the modules you specify explicitly. However, if you use SET MODULE/NORELATED, you may find that a symbol which is declared in another unit and which should be visible at the point of execution is no longer visible; or that a symbol which should be hidden by a redeclaration of that same symbol is now visible.

The CANCEL MODULE/NORELATED command deletes from the RST only the modules you specify explicitly. This command, which is the default, deletes related modules in a manner consistent with the intent of Ada's scope and visibility rules. The exact effect depends on module relationships.

The distinction between related and directly related for subunits is analogous to that for library packages.

#### **C.2.14.1 Setting Modules for Package Bodies**

Modules for package bodies are not automatically set by the debugger.

You may need to set the modules for library package bodies yourself so that you can debug the package body or debug subprograms declared in the corresponding package specification.

#### **C.2.15 Resolving Overloaded Names and Symbols**

When you encounter overloaded names and symbols, the debugger issues a message like the following:

%DEBUG-E-NOTUNQOVR, symbol 'ADD' is overloaded use SHOW SYMBOL to find the unique symbol names

If the overloaded symbol is an enumeration literal, you can use qualified expressions to resolve the overloadings.

If the overloaded symbol represents a subprogram or task accept statement, you can use the unique name generated by the compiler for the debugger. The compiler always generates unique names for subprograms declared in library package specifications, because the names might later be overloaded in the package body. Unique names are generated for task accept statements and subprograms declared in other places only if the task accept statements or subprograms are actually overloaded.

Overloaded task accept statement names and subprogram names are distinguished by a suffix consisting of two underscores followed by an integer that uniquely identifies the given symbol. You must use the unique naming notation in debugger commands to uniquely specify a subprogram whose name is overloaded. However, if there is no ambiguity, you do not need to use the unique name, even though one was generated.

## **C.2.16 CALL Command**

With Ada programs, you can use the CALL command reliably only with a subprogram that has been exported. An exported subprogram must be a library subprogram or must be declared in the outermost declarative part of a library package.

The CALL command does not check whether or not the subprogram can be exported, nor does it check the parameter-passing mechanisms that you specify. Note that you cannot use the CALL command to modify the value of a parameter.

A CALL command may result in a deadlock if it is entered when the Ada run-time library is executing. The run-time library routines acquire and release internal locks that allow the routines to operate in a tasking environment. Deadlock can result if a subprogram called from the CALL command requires a resource that has been locked by an executing run-time library routine. To avoid this situation in a nontasking program, enter the CALL command immediately before or after an Ada statement has been executed. However, this approach is not sufficient to assure that deadlock will not occur in a tasking program, as some other task may be executing a run-time library routine at the time of the call. If you must use the CALL command in a tasking program, you can avoid deadlock if the called subprogram does not do any tasking or input-output operations.

# **C.3 BASIC**

The following subtopics describe debugger support for BASIC.

## **C.3.1 Operators in Language Expressions**

Supported BASIC operators in language expressions follow:

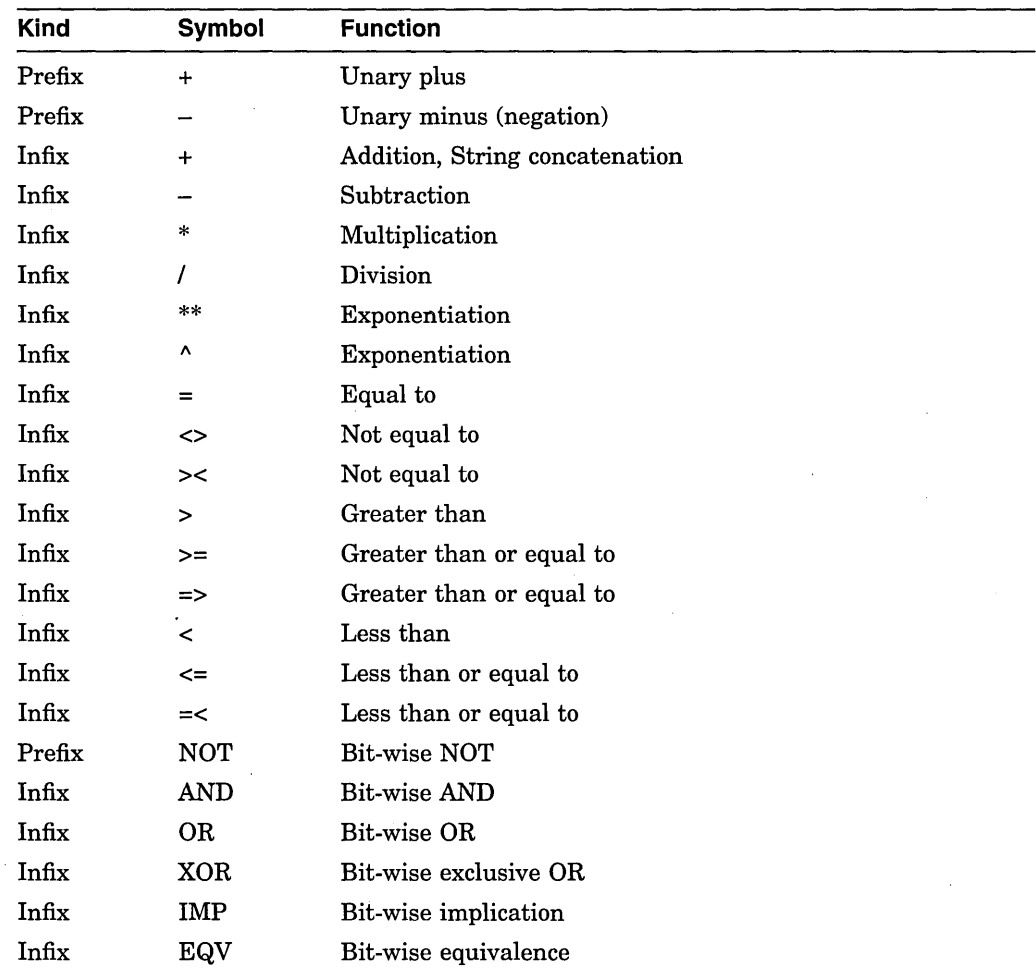

## **C.3.2 Constructs in Language and Address Expressions**

Supported constructs in language and address expressions for BASIC follow:

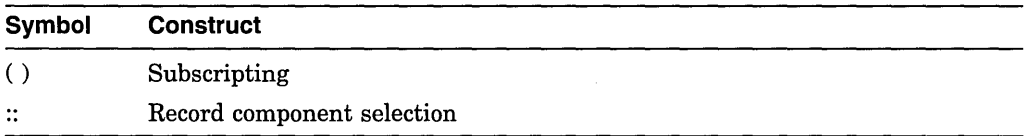

## **C.3.3 Data Types**

Supported BASIC data types follow:

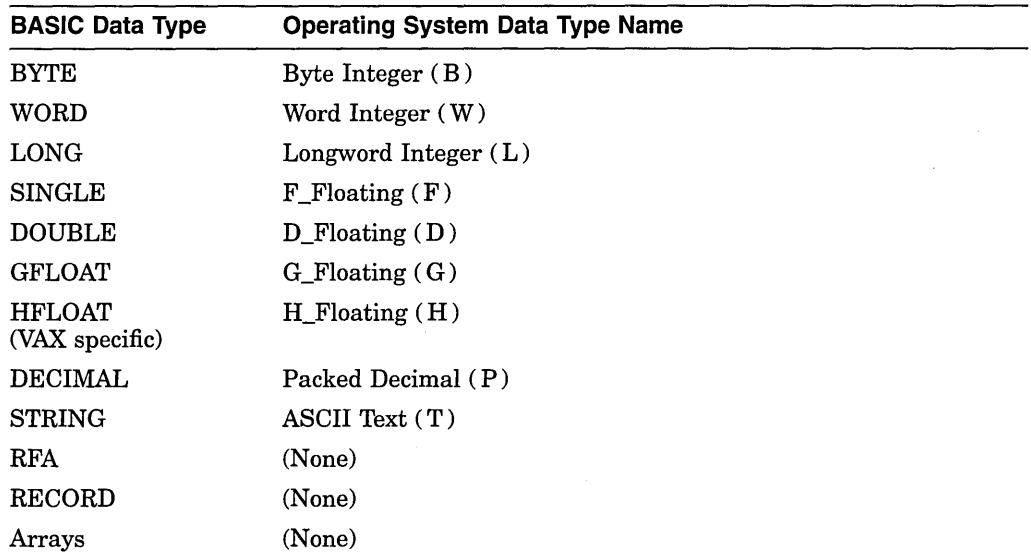

## **C.3.4 Compiling for Debugging**

If you make changes to a program in the BASIC environment and attempt to compile the program with the /DEBUG qualifier without first saving or replacing the program, BASIC signals the error "Unsaved changes, no source line debugging available." To avoid this problem, save or replace the program, and then recompile the program with the /DEBUG qualifier.

## **C.3.5 Constants**

BASIC constants of the form [radix]"numeric-string"[type] (such as "12.34"GFLOAT) or the form  $n\%$  (such as 25% for integer 25) are not supported in debugger expressions.

## **C.3.6 Evaluating Expressions**

Expressions that overflow in the BASIC language do not necessarily overflow when evaluated by the debugger. The debugger tries to compute a numerically correct result, even when the BASIC rules call for overflows. This difference is particularly likely to affect DECIMAL computations.

## **C.3. 7 Line Numbers**

The sequential line numbers that you refer to in a debugging session and that are displayed in a source code display are those generated by the compiler. When a BASIC program includes or appends code from another file, the included lines of code are also numbered in sequence by the compiler.

## **C.3.8 Stepping into Routines**

The STEP/INTO command is useful for examining external functions. However, if you use this command to stop execution at an internal subroutine or a DEF, the debugger initially steps into run-time library (RTL) routines, providing you with no useful information. In the following example, execution is paused at line 8, at a call to Print\_routine:

-> 8 GOSUB Print routine 9 STOP 20 Print routine: 21 IF Competition = Done<br>22 THEN PRINT "The wind 22 THEN PRINT "The winning ticket is #";Winning\_ticket<br>23 ELSE PRINT "The game goes on." ELSE PRINT "The game goes on." 24 END IF 25 RETURN

A STEP/INTO command would cause the debugger to step into the relevant RTL code and would inform you that no source lines are available for display. On the other hand, a STEP command alone would cause the debugger to proceed directly to source line 9, past the call to Print\_routine. To examine the source code of subroutines or DEF functions, set a breakpoint on the routine label (for example, enter the SET BREAK PRINT\_ROUTINE command). You can then suspend execution exactly at the start of the routine (line 20, in this example) and then step directly into the code.

### **C.3.9 Symbolic References**

All variable and label names within a single BASIC program must be unique. Otherwise the debugger cannot resolve the symbol ambiguity.

### **C.3.10 Watchpoints** ·

In BASIC, you can set a watchpoint only on variables that are declared in COMMON or MAP statements (static variables). You cannot set watchpoints on variables explicitly declared with the DECLARE statement.

## **C.4 BLISS**

The following subtopics describe debugger support for BLISS.

### **C.4.1 Operators in Language Expressions**

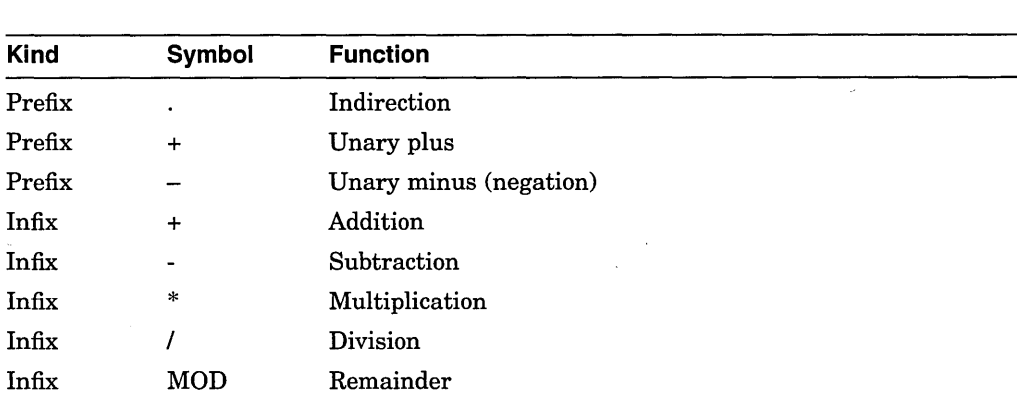

Supported BLISS operators in language expressions follow:

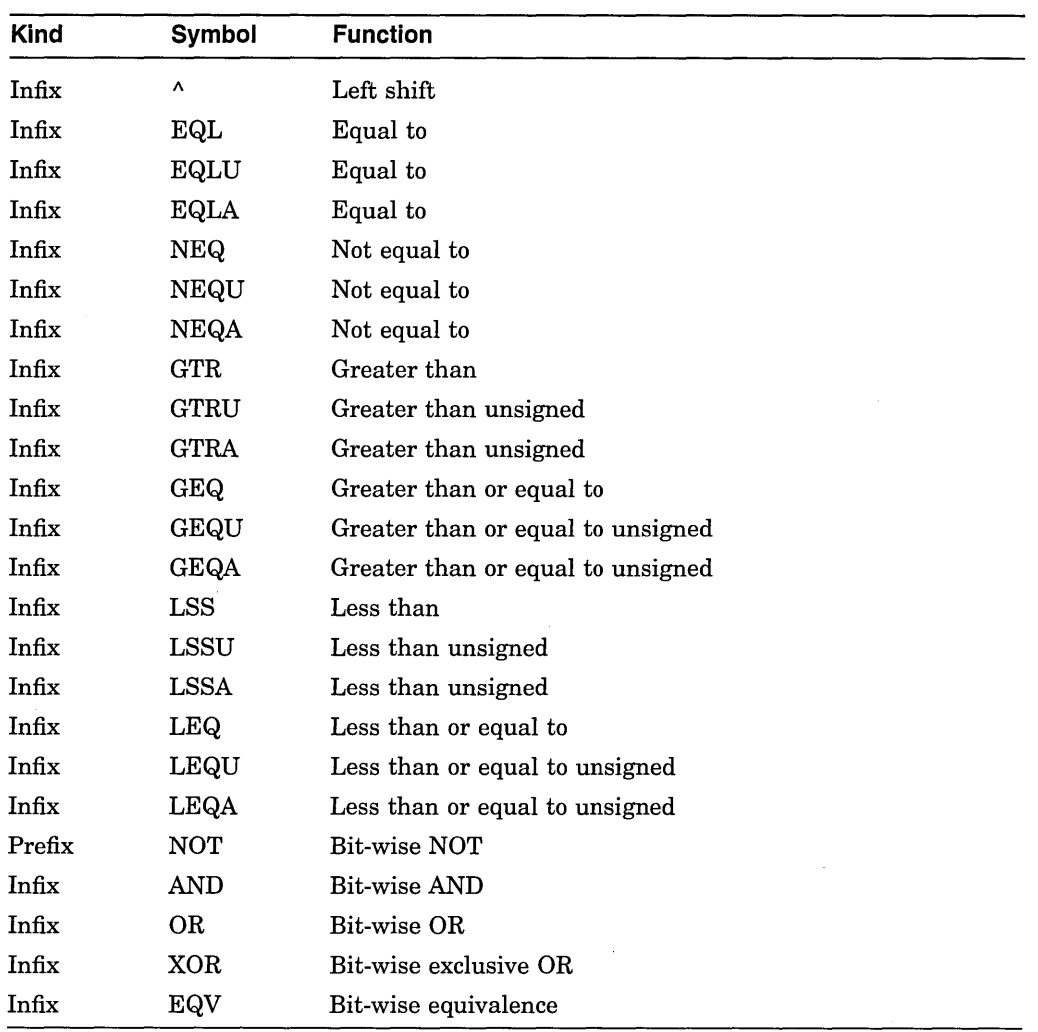

 $\bar{z}$ 

# **C.4.2 Constructs in Language and Address Expressions**

 $\bar{z}$ 

 $\sim$ 

Supported constructs in language and address expressions for BLISS follow:

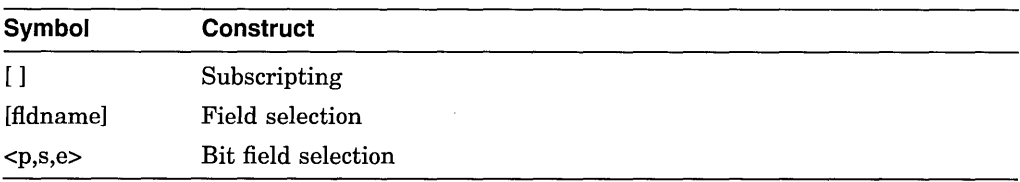

 $\lambda$ 

## **C.4.3 Data Types**

Supported BLISS data types follow:

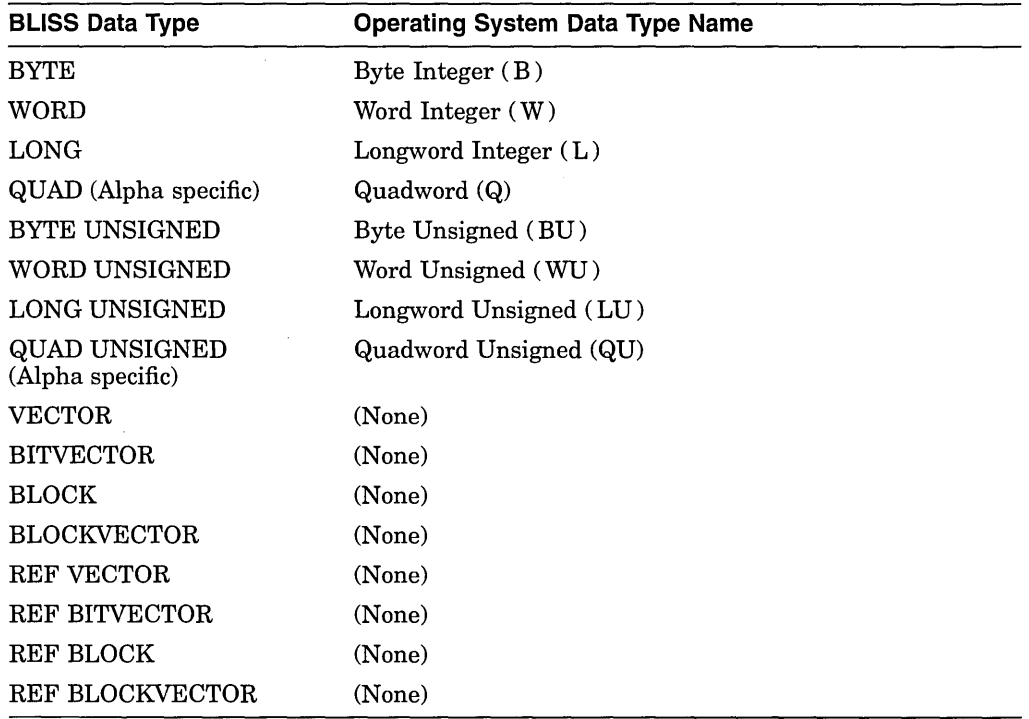

# **C.5 CC**

The following subtopics describe debugger support for C.

# **C.5.1 Operators in Language Expressions**

Supported C operators in language expressions follow:

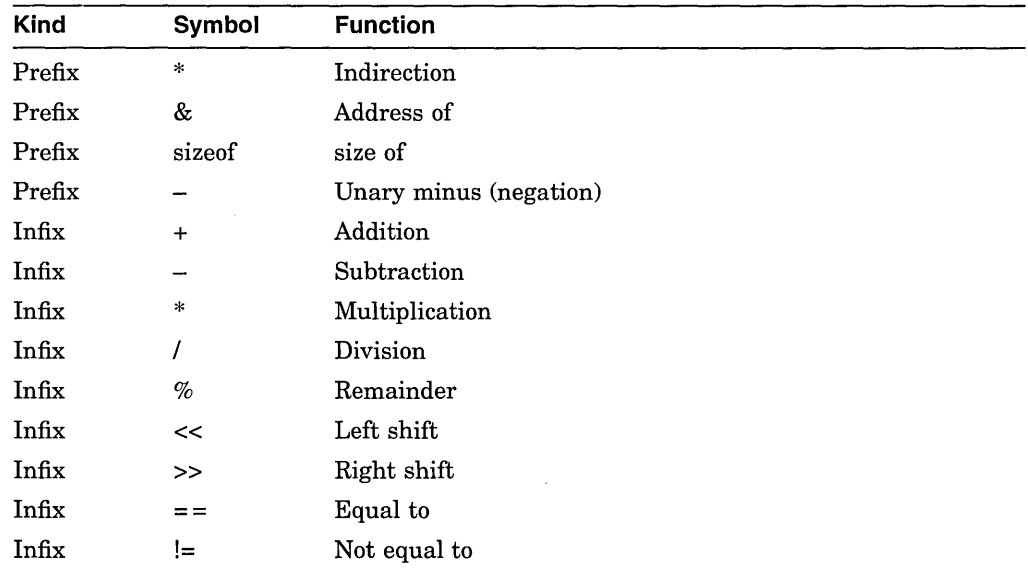

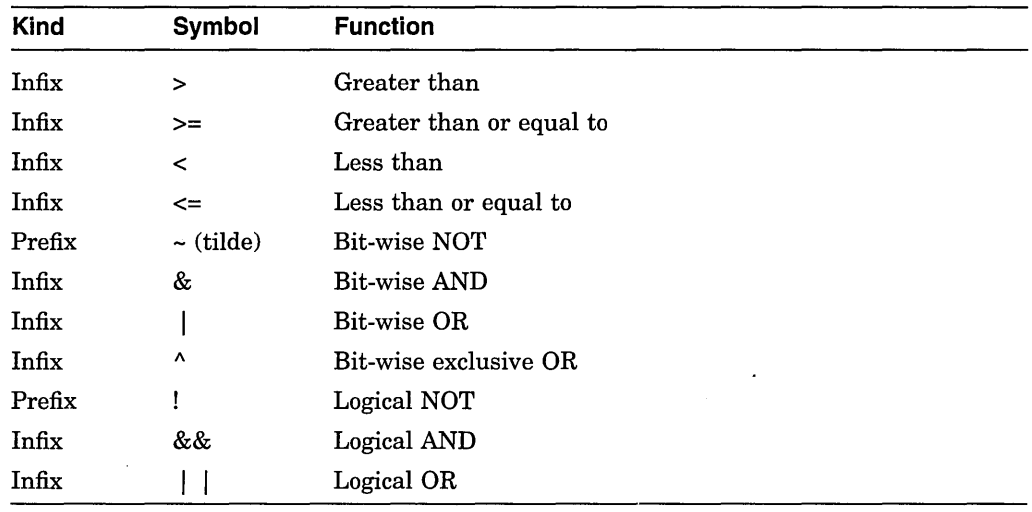

Because the exclamation point  $(!)$  is an operator in C, it cannot be used as the comment delimiter. When the language is set to C, the debugger instead accepts /\* as the comment delimiter. The comment continues to the end of the current line. (A matching \*/ is neither needed nor recognized.) To permit debugger log files to be used as debugger input, the debugger still recognizes ! as a comment delimiter if it is the first nonspace character on a line.

The debugger accepts the prefix asterisk  $(*)$  as an indirection operator in both C language expressions and debugger address expressions. In address expressions, prefix "\*" is synonymous to prefix "." or "@" when the language is set to C.

The debugger does not support any of the assignment operators in C (or any other language) in order to prevent unintended modifications to the program being debugged. Hence such operators as  $=, +=, -=, ++$ , and  $-$  are not recognized. To alter the contents of a memory location, you must use an explicit DEPOSIT command.

## **C.5.2 Constructs in Language and Address Expressions**

Supported constructs in language and address expressions for C follow:

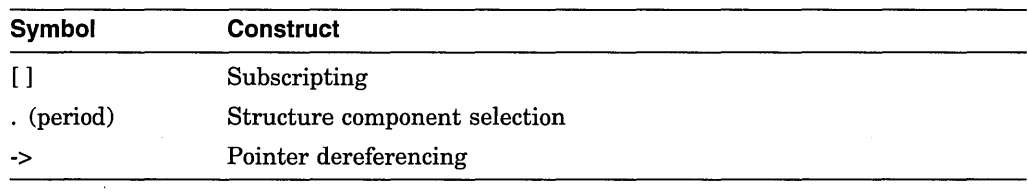

## **C.5.3 Data Types**

Supported C data types follow:

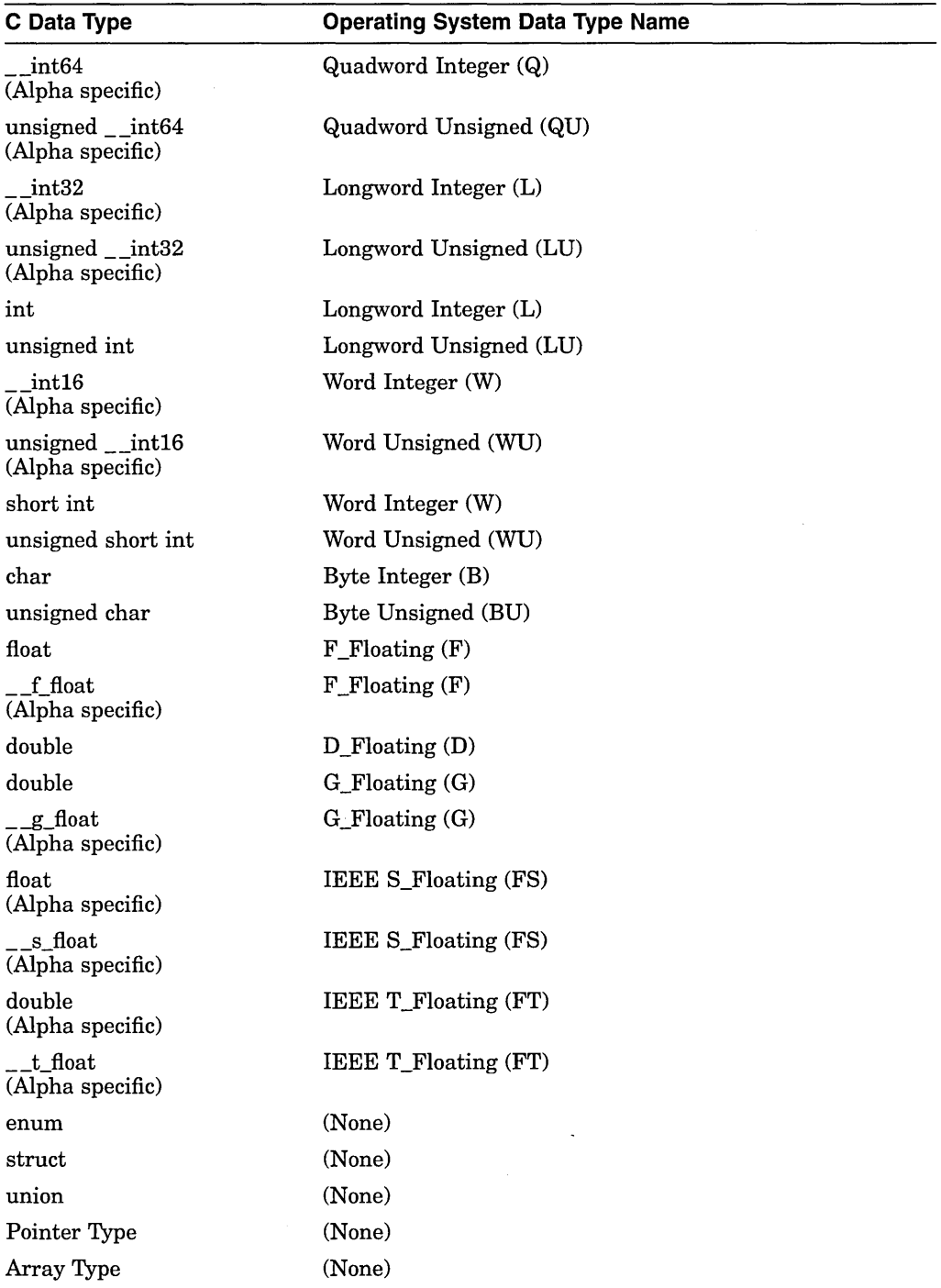

Floating point numbers of type float may be represented by F \_Floating or IEEE S\_Float, depending on compiler switches.

 $\bar{z}$ 

Floating point numbers of type double may be represented by IEEE T\_Float, D\_Floating, or G\_Floating, depending on compiler switches.

 $\bar{z}$ 

### **C.5.4 Case Sensitivity**

Symbol names are case sensitive for language C, meaning that uppercase and lowercase letters are treated as different characters.

### **C.5.5 Static and Nonstatic Variables**

Variables of the following storage classes are allocated statically: static, globaldef, globalref, and extern.

Variables of the following storage classes are allocated nonstatically (on the stack or in registers): auto and register. Such variables can be accessed only when their defining routine is active (on the call stack).

### **C.5.6 Scalar Variables**

You can specify scalar variables of any C type in debugger commands exactly as you would specify them in the source code of the program.

The following paragraphs provide additional information about char variables and pointers.

The char variables are interpreted by the debugger as byte integers, not ASCII characters. To display the contents of a char variable ch as a character, you must use the /ASCII qualifier:

DBG> EXAMINE/ASCII ch SCALARS\main \ch: "A"

You also must use the /ASCII qualifier when depositing into a char variable, to translate the byte integer into its ASCII equivalent. For example:

DBG> DEPOSIT/ASCII ch = 'z' DBG> EXAMINE/ASCII ch SCALARS\main\ch: "z"

The following example shows use of pointer syntax with the EXAMINE command. Assume the following declarations and assignments:

```
static long li = 790374270; 
static int *ptr = &li; 
DBG> EXAMINE *ptr 
*SCALARS\main\ptr: 
                          790374270
```
### **C.5. 7 Arrays**

The debugger handles C arrays as for most other languages. That is, you can examine an entire array aggregate, a slice of an array, or an individual array element, using array syntax (for example EXAMINE arr[3]). And you can deposit into only one array element at a time.

### **C.5.8 Character Strings**

Character strings are implemented in C as null-terminated ASCII strings (ASCIZ strings). To examine and deposit data in an entire string, use the /ASCIZ (or /AZ) qualifier so that the debugger can interpret the end of the string properly. You can examine and deposit individual characters in the string using the C array subscripting operators ([ ]). When you examine and deposit individual characters, use the /ASCII qualifier.

Assume the following declarations and assignments:

static char \*s = "vaxie"; static char  $**t = \&s$ :

The EXAMINE/AZ command displays the contents of the character string pointed to by \*s and \*\*t:

DBG> EXAMINE/AZ \*s \*STRING\main\s: "vaxie" DBG> EXAMINE/AZ \*\*t \*\*STRING\main\t: "vaxie"

The DEPOSIT/AZ command deposits a new ASCIZ string in the variable pointed to by \*s. The EXAMINE/AZ command displays the new contents of the string:

DBG> DEPOSIT/AZ \*s = "DEC C" DBG> EXAMINE/AZ \*s, \*\*t \*STRING\main\s: "DEC C" \*\*STRING\main\t: "DEC C"

You can use array subscripting to examine individual characters in the string and deposit new ASCII values at specific locations within the string. When accessing individual members of a string, use the /ASCII qualifier. A subsequent EXAMINE/AZ command shows the entire string containing the deposited value:

```
DBG> EXAMINE/ASCII s[3]
[3]:DBG> DEPOSIT/ASCII s[3] = "-" 
DBG> EXAMINE/AZ *s, **t 
*STRING\main \s: "VAX-C" 
**STRING\main\t:
```
#### **C.5.9 Structures and Unions**

You can examine structures in their entirety or on a member-by-member basis, and deposit data into structures one member at a time.

To reference members of a structure or union, use the usual C syntax for such references. That is, if variable p is a pointer to a structure, you can reference member y of that structure with the expression  $p \rightarrow y$ . If variable x refers to the base of the storage allocated for a structure, you can refer to a member of that structure with the x. y expression.

The debugger uses C type-checking rules to reference members of a structure or union. For example, in the case of  $x, y$ , y need not be a member of x; it is treated as an offset with a type. When such a reference is ambiguous-when there is more than one structure with a member y—the debugger attempts to resolve the reference according to the following rules. The same rules for resolving the ambiguity of a reference to a member of a structure or union apply to both x. y and  $p \rightarrow y$ .

- If only one of the members, y, belongs in the structure or union, x, that is the one that is referenced.
- If only one of the members,  $y$ , is in the same scope as x, then that is the one that is referenced.

You can always give a path name with the reference to x to narrow the scope that is used and to resolve the ambiguity. The same path name is used to look up both x and y.

## **C.6 C\_PLUS\_PLUS**

 $\mathbf{A}$ 

The following subtopics describe debugger support for C++.

## **C.6.1 The %name Lexical Function**

Use of the %name lexical function is required with debugger commands to reference certain entities in DEC C++, such as functions and data members. When used, this function is always placed between the command and the reference. Examples of correct usage are shown in the following sections for cases where its use is required.

## **C.6.2 Operators in Language Expressions**

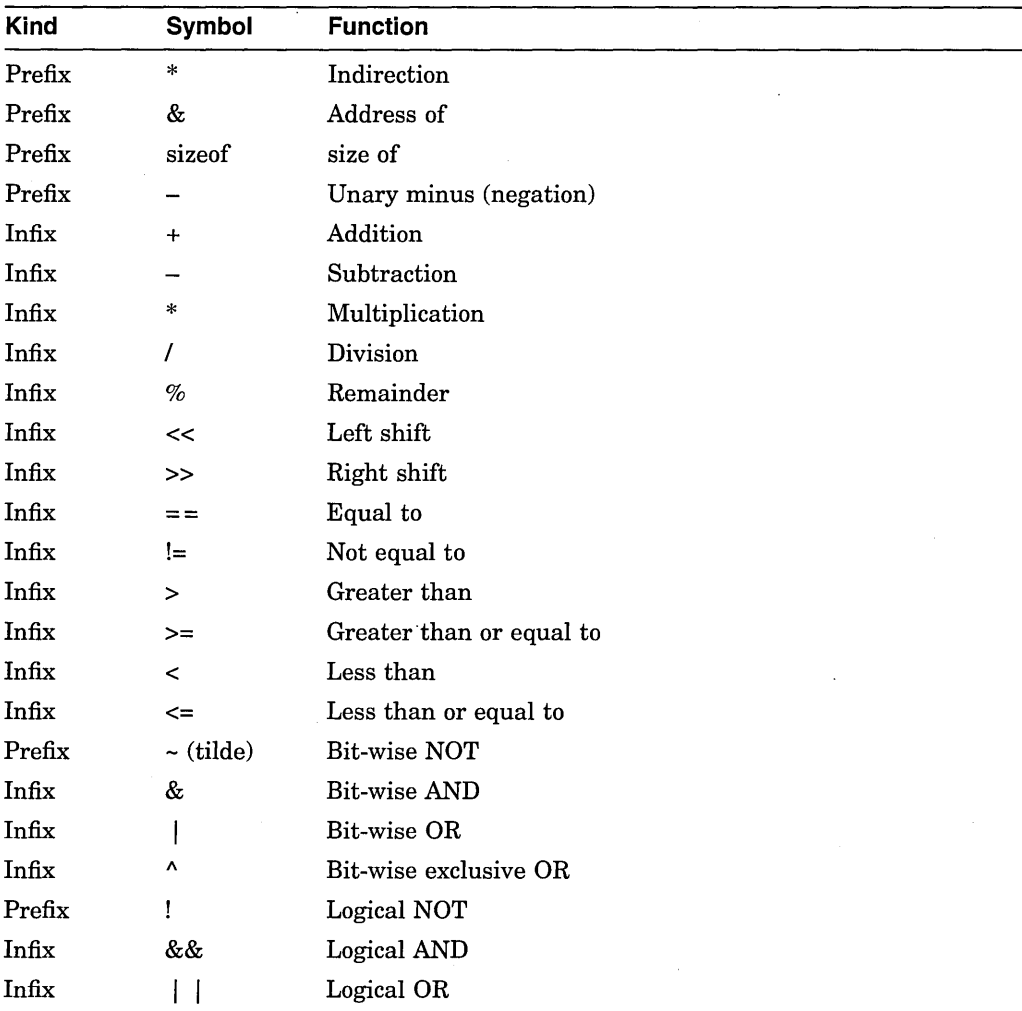

Supported C++ operators in language expressions follow:

Because the exclamation point  $(!)$  is an operator, it cannot be used in C++ programs as a comment delimiter. However, to permit debugger log files to be used as debugger input, the debugger still recognizes ! as a comment delimiter if it is the first nonspace character on a line. In C++ language mode, the debugger accepts/\* as the comment delimiter. The comment continues to the end of the current line. (A matching \*/ is neither needed nor recognized.)

The debugger accepts the asterisk  $(*)$  prefix as an indirection operator in both C++ language expressions and debugger address expressions. In address expressions, the  $*$  prefix is synonymous to the . (period) prefix or  $\ell$  prefix when the language is set to C++.

To prevent unintended modifications to the program being debugged, the debugger does not support any of the assignment operators in C++ (or any other language). Thus, such operators as  $=, +=, -=, ++$ , and  $--$  are not recognized. To alter the contents of a memory location, you must do so with an explicit deposit command.

## **C.6.3 Constructs in Language and Address Expressions**

Supported constructs in language and address expressions for C++ follow:

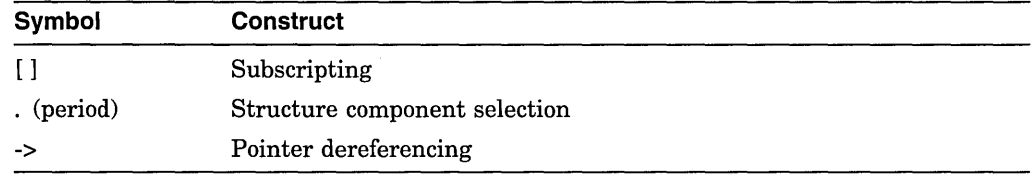

## **C.6.4 Data Types**

Supported C++ data types follow:

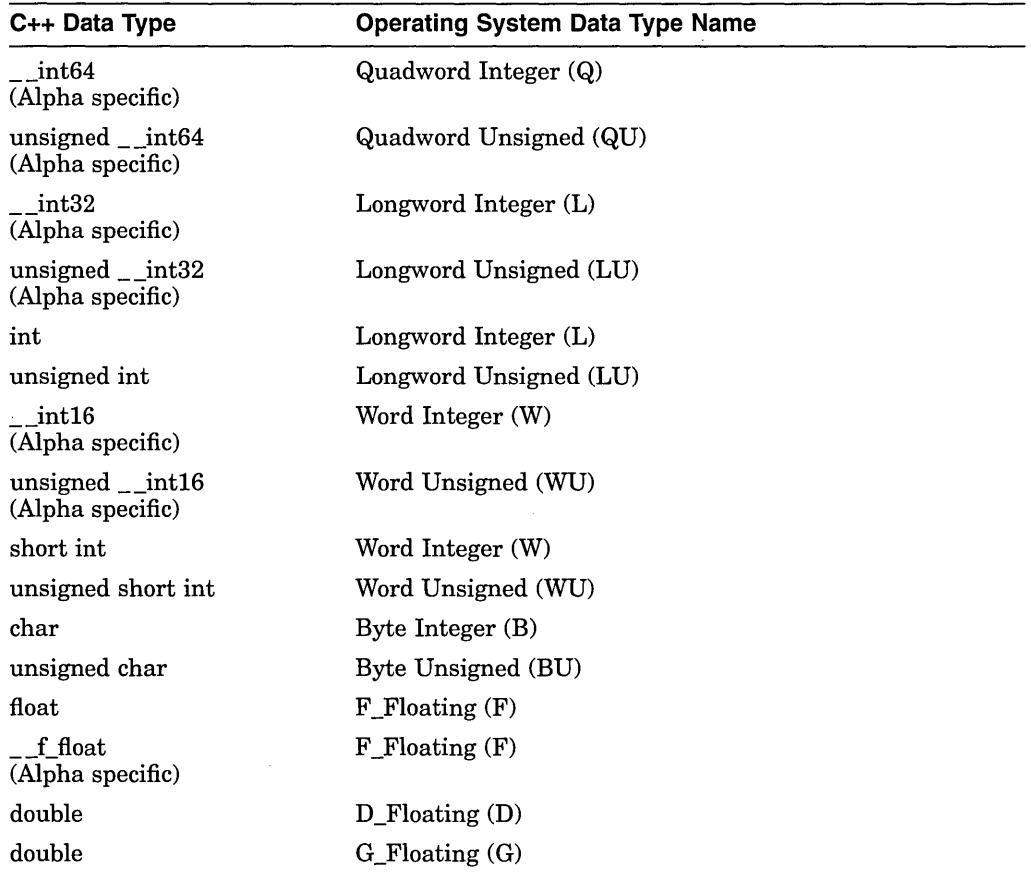

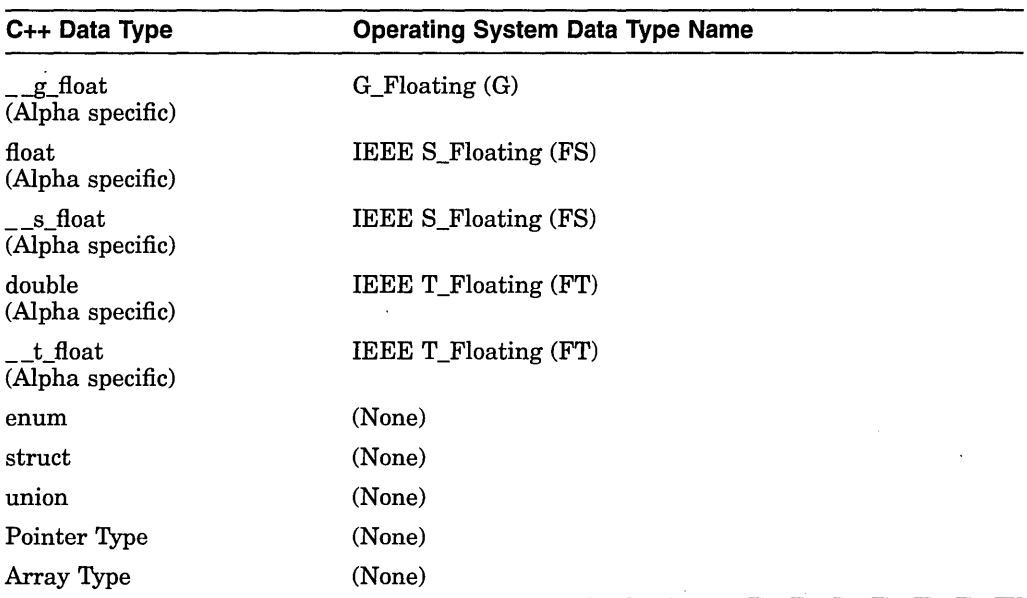

Floating point numbers of type float may be represented by F \_Floating or IEEE S\_Float, depending on compiler switches.

Floating point numbers of type double may be represented by IEEE T\_Float, D\_Floating, or G\_Floating, depending on compiler switches.

### **C.6.5 Case Sensitivity**

Symbol names are case sensitive for C++, meaning that uppercase and lowercase letters are treated as different characters.

## **C.6.6 Qualified Class Names**

Discussions in some of the following sections use the term **qualified class names**  to describe how to compose the names of class members when using the debugger. If a class is not defined within another class, the qualified class name is merely the name of the class itself. However, if a class is nested within another class, the name of the immediately containing class must precede it, separated with a pair of colons (::). If the containing class is itself nested, its name must be prefixed, and so on.

The following are examples of properly qualified class names:

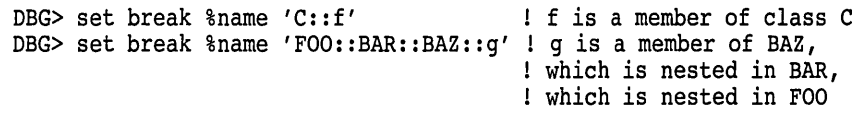

## **C.6.7 Using the OpenVMS Debugger with C++ Data**

This section describes how to use the OpenVMS Debugger with C++ data.

#### **C.6.7.1 Nonstatic Data Members**

This section describes how to refer to data members that are not declared static.

**C.6.7.1.1 Noninherited Data Members** To refer to a nonstatic data member that is defined directly in a C++ class (or a struct or union) use its name just as with a C language struct or union member. The following example shows the correct use of a nonstatic data member reference:

DBG> examine x.m, p->m

**C.6.7.1.2 Inherited Data Members** Currently, debugger support distinguishes nonstatic data members inherited from various base class by prefixing their names with a sequence of **significant** base class names on the inheritance path to the member, and then the class that the member is declared in. A base class on a path from an object to a member is significant if the base class in question is derived from using multiple inheritance. Thus, a base class is significant if it is mentioned in a base list containing more than one base specifier.

This notation generates the minimum number of base class prefixes necessary to describe the inheritance path to a base class, because it involves naming only those base classes where one must choose where to proceed next when traversing the path. When no multiple inheritance is involved, the reference is of the following form:

#### %name'CLASS::member'"

To refer to nonstatic data members inherited from base classes of an object, quote the sequence of significant qualified base class names and the member name (separated by double colons) with %name. Specify the sequence of significant base classes, in the order from the object's most derived significant class, to the significant base class closest to the object. For example, consider the inheritance graph for the following declarations:

```
struct A { int a member; }; 
struct B : A \{ \text{int } b \text{ member}; \};
struct C { int c_member; };
struct D : B, C \overline{\{} \text{ int } d \text{ member}; \};
struct E : D \{ int e_member; };
struct F { int f_member; };
struct G : F \{ int g_member; };
struct H : E, G { int h member; };
struct I : H \{ int i_member; };
struct J : I \{ int j member; };
```
static J j object;

Because classes B, C, E and G are mentioned in base lists, which involve multiple inheritance, they are the significant classes that appear as prefixes. The following examples are references to all the members through debugger deposit commands. Note that the class of the inherited member itself appears before the member name, regardless of whether or not the member belongs to a significant class.

**C.6.7.1.3 Inherited Virtual Data Members** In the Open VMS Debugger, symbolic access to data members of virtual base classes is currently not supported. The one exception to this is that the pointer member named  $\_\_$ bptr is present in such objects.

#### **C.6.7.2 Static Data Members**

To refer to a static data member, quote its qualified class name, two colons(::), and then the member name, with %name.

The following examples show the correct use of static data member references:

DBG> examine %name 'C::s' DBG> examine %name 'FOO::BAR::BAZ::sdm'

#### **C.6.7.3 Reference Objects and Reference Members**

To access the values of objects declared with a reference, use the name of the object.

The OpenVMS Debugger treats data members declared with a reference type as though they were pointer variables; thus, you must use the  $*$  or  $\rightarrow$  dereference operators on their names. For example, consider the following code:

```
class C { 
public: 
     int &ref mem; 
    C(int \sqrt{arg}) : ref mem(arg) {}
} ; 
main() 
{ 
    auto int obj = 5;
    auto int \text{aref } obj = obj;
    auto C c(obj);
    obj = 23;\mathbf{I}
```
The following sequence shows the correct way to use the debugger to examine the members:

```
stepped on return from routine REF\main 
  to REF\main\%LINE 13+16
     13: } 
DBG> examine obj, ref_obj<br>REF\main\obj: 23
REF\main\obj: 23<br>REF\main\ref_obj: 23
DBG> examine<sup>-c</sup>
REF\mathcal{C}<br>ref mem:
                     ref mern: 2144211292 
DBG> symbolize c.ref mem
address 7FCE1154:<br>REF\main\c
DBG> examine *c.ref mem 
*REF\main\c.ref mem: 23
```
#### **C.6.7.4 Pointers to Members**

Objects that are pointers to members are represented as 64-bit integers.

#### **C.6. 7 .5 Referencing Entities by Type**

To examine and display the value of an object or member by type, use the command examine/type. Similarly, you can modify the value of an expression to be deposited to a type you specify by using the command deposit/type. With the /type qualifier, the syntax for these commands is as follows:

```
deposit/type=(name) 
examine/type=(name)
```
The type denoted by *name* must be the name of a variable or data type declared in the program. The /type qualifier is particularly useful for referencing C++ objects that have been declared with more than one type.

## **C.6.8 Using the OpenVMS Debugger with C++ Functions**

This section describes how to reference the various kinds of functions and function arguments.

### **C.6.8.1 Referring to Overloaded Functions**

To find the symbolic names of functions in your code, use the show symbol command. If the function is overloaded, use the wildcard character  $(*)$  in the name specification to display the overloaded symbol names.

For example, consider the following code:

```
class base 
  { 
  public: 
    base(); 
    base( int ); 
     -base(); 
    int basef1();
    void base f2(); 
    void base\text{f2}(\text{int});
    void base_f2( char );<br>};
```
The following sequence shows how to display overloaded symbols and determine the appropriate function reference:

```
DBG> set break %name 'base::base f2' 
%DEBUG-E-NOTUNQOVR, symbol 'base7:base f2' is overloaded 
          use SHOW SYMBOL to find the unique symbol names 
DBG> show symbol *base f2 
overloaded symbol CXX TlO 179\base::base f2 
  overloaded instance<sup>-</sup>CXX<sup>-</sup>T10 179\base::Dase f2 1
  overloaded instance \text{CXX}T10^-179\backslash \text{base}:base\text{f2}^-2overloaded instance \text{CXX} \text{T10} \text{T3} base::base \text{f2} \text{3}overloaded instance CXX_T10_179\base::base_f2__3<br>DBG> set break %name 'base::base_f2__2'<br>DBG> step
stepped to CXX T10 179\main\%LINE 20
     20: x.\overline{base} f2();DBG> step 
stepped to CXX T10_179\main\%LINE 21<br>21: x.base f2(5);
               x.\overline{base} f2(5) ;
DBG> step 
break at routine CXX T10 179\base::base_f2_2<br>12: void base f2( int ) {}
12: void base f2(\text{int}) {}<br>DBG> step
stepped to CXX TlO 179\main\%LINE 22 
     22: x.\overline{base} f2('W');stepped to CXX T10<sup>-179</sup>\main\%LINE 22
DBG> go
%DEBUG-I-EXITSTATUS, is '%SYSTEM-S-NORMAL, normal successful completion' 
DBG> "Z
```
#### **C.6.8.2 Referring to Static and Nonstatic Member Functions**

To refer to a member function, quote, with %name, its qualified class name, two colons(::), and the name of the member function. If the member function is overloaded, append the suffix *\_\_ integer-number.* 

The following examples show the correct use of member function references:

DBG> set break %name 'MYSTRING::length' DBG> set break %name 'MYCOMPLEX::format~l', %name 'MYCOMPLEX::format 2'

#### **C.6.8.3 Referring to Constructors**

To refer to a constructor, state the name. If a constructor is overloaded, append the suffix *\_\_ integer-number.* 

The following examples show the correct use of constructor references:

DBG> set break FOO DBG> set break MYSTRING 1

#### **C.6.8.4 Referring to Destructors**

To refer to a destructor, quote its name, including the tilde  $(\sim)$ , with  $\delta$ name.

The following example shows the correct use of a destructor reference:

DBG> set break %name '-FOO'

#### **C.6.8.5 Referring to Conversions**

To refer to conversion operators from a class SRC to a type dest, quote SRC, two colons (::), and then dest with %name.

The set of atomic types are drawn from the following set of names:

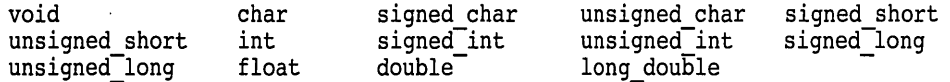

Pointer types are named (type)\*. Reference types are named (type)&. The types struct, union class and enum are named by their tags and the qualifiers const and volatile precede their types with a space in between. For example:

DBG> set break %name 'C::int', %name 'C::(const S)&'

#### **C.6.8.6 Referring to User-Defined Operators**

The following operators may be overloaded by user-defined functions:

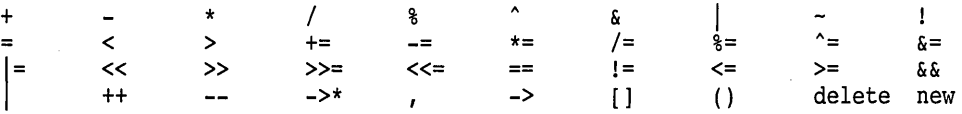

See §7.2 of *The Annotated* C++ *Reference Manual* (shipped with C++ documentation) for more details.

To refer to such user-defined functions, quote the operator characters with %name. As with regular functions, prefix the string quoted by %name with a qualified class name and two colons(::) if the user-defined operator is a member function. Similarly, if the function is overloaded, append the suffix *integer \_number* to the operator characters. In particular, this suffix is necessary if both unary and binary instances of an operator such as + are defined, or if prefix instances of ++ or -- are defined.

The following examples show the correct use of user-defined function references:

DBG> set break %name 'MYSTRING::+' DBG> set break %name 'COUNTER::++~l', %name 'COUNTER::++ 2'

### **C.6.8.7 Referring to Function Arguments**

In OpenVMS Debugger referencing, you use this, \*this, and this->m as follows:

• All nonstatic member functions have a pointer parameter available named this. For example:

DBG> examine this

Use \*this to examine the prefix object that a member function is invoked against. For example:

DBG> examine \*this

Use the this parameter to refer to a data member  $m$  of the prefix argument to a member function. For example:

DBG> examine this->m

## **C.7 COBOL**

The following subtopics describe debugger support for COBOL.

## **C.7.1 Operators in Language Expressions**

Supported COBOL operators in language expressions follow:

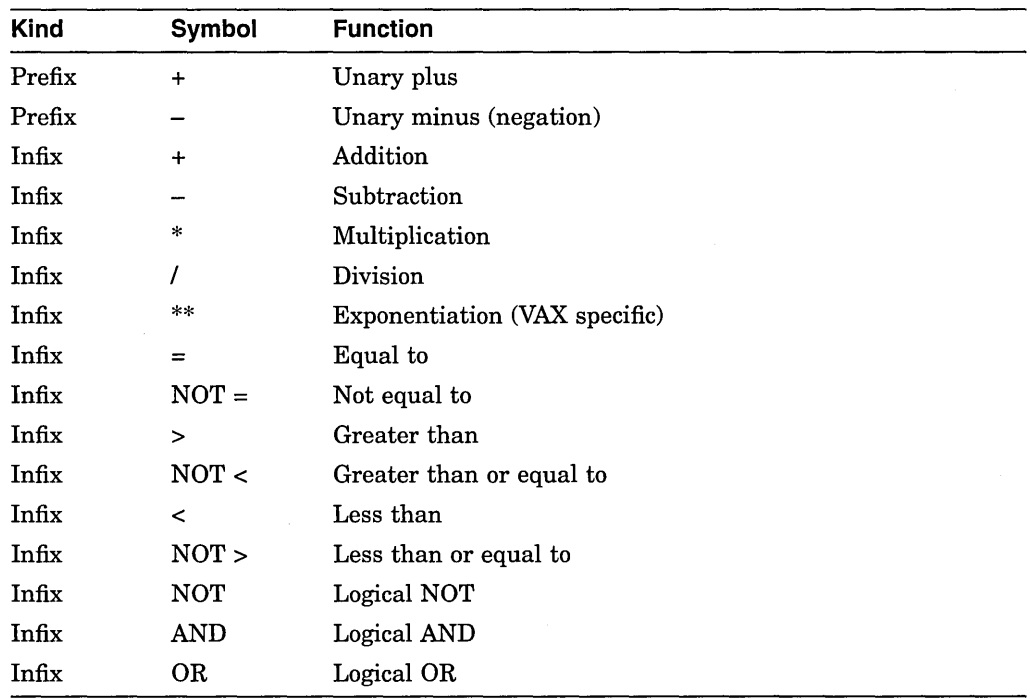

## **C.7.2 Constructs in Language and Address Expressions**

Supported constructs in language and address expressions for COBOL follow:

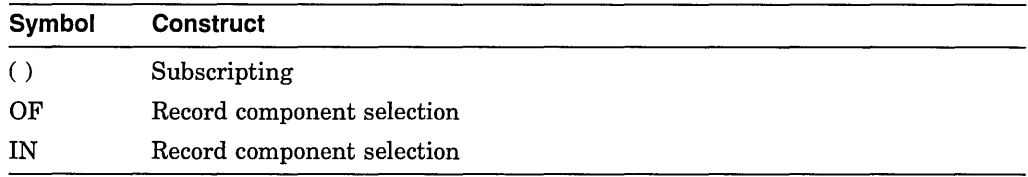

### **C. 7.3 Data Types**

Supported COBOL data types follow:

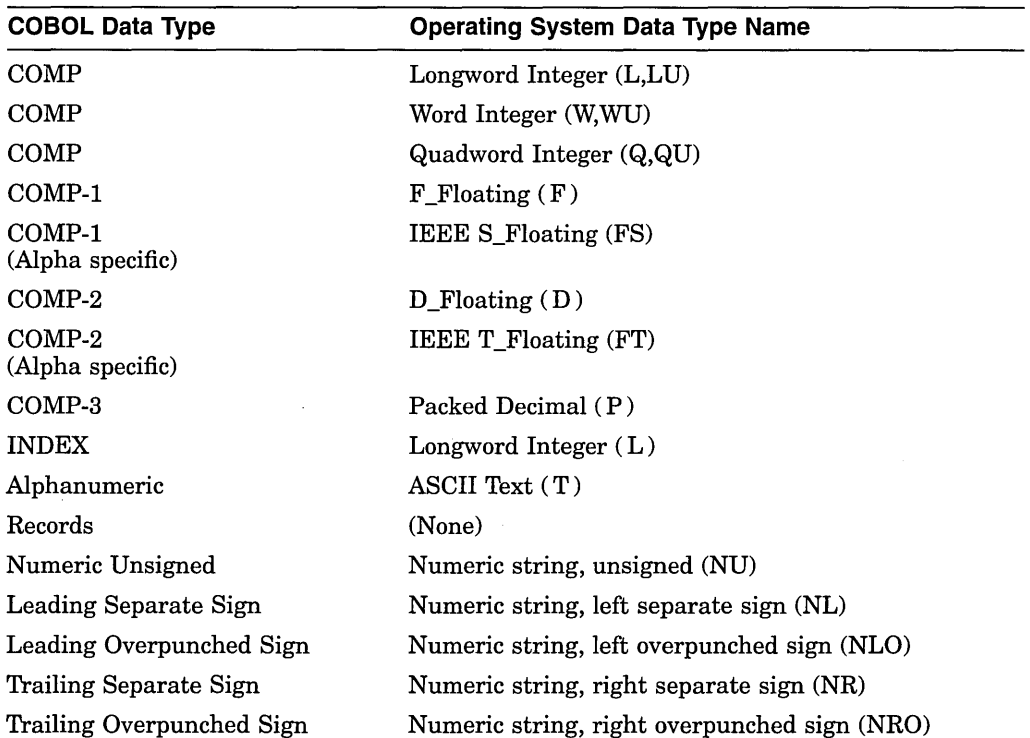

Floating point numbers of type COMP-1 may be represented by F \_Floating or IEEE S\_Floating, depending on compiler switches.

Floating point numbers of type COMP-2 may be represented by D\_Floating or IEEE T\_Floating, depending on compiler switches.

### **C. 7 .4 Source Display**

The debugger can show source text included in a program with the COPY, COPY REPLACING, or REPLACE statement. However, when COPY REPLACING or REPLACE is used, the debugger shows the original source text instead of the modified source text generated by the COPY REPLACING or REPLACE statement.

The debugger cannot show the original source lines associated with the code for a REPORT section. You can see the DATA SECTION source lines associated with a REPORT, but no source lines are associated with the compiled code that generates the report.

# **C.8 DIBOL**

The following subtopics describe debugger support for DIBOL.

## **C.8.1 Operators in Language Expressions**

Supported DIBOL operators in language expressions follow:

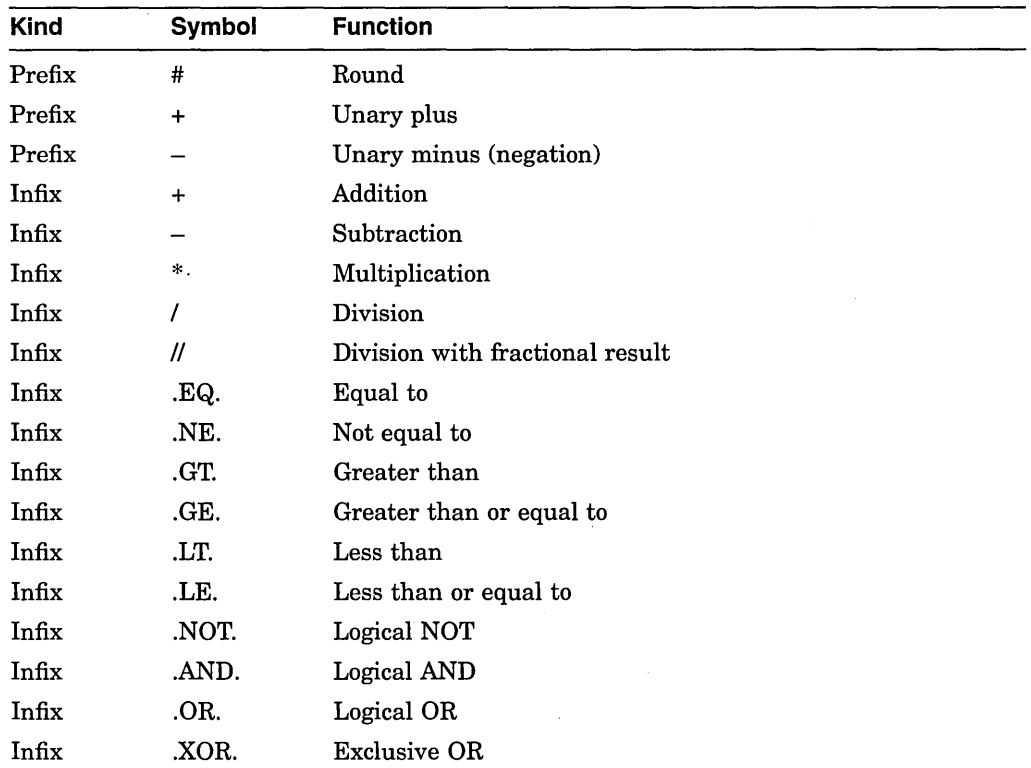

## **C.8.2 Constructs in Language and Address Expressions**

Supported constructs in language and address expressions for DIBOL follow:

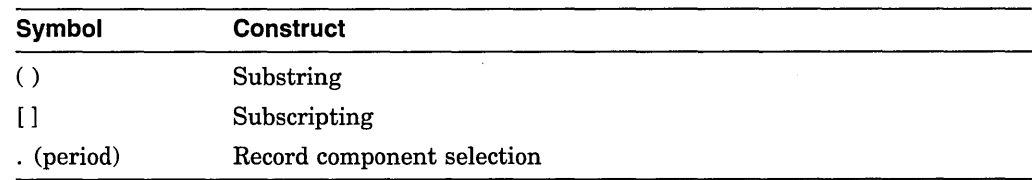

## **C.8.3 Data Types**

Supported DIBOL data types follow:

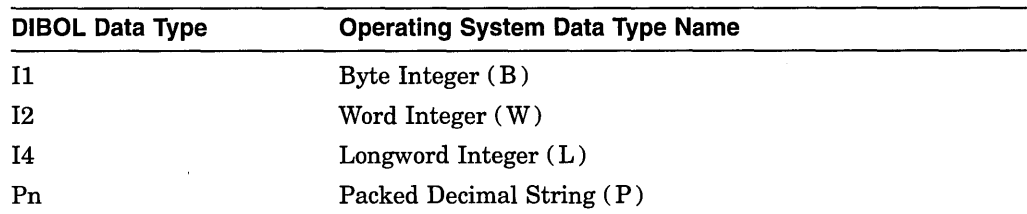

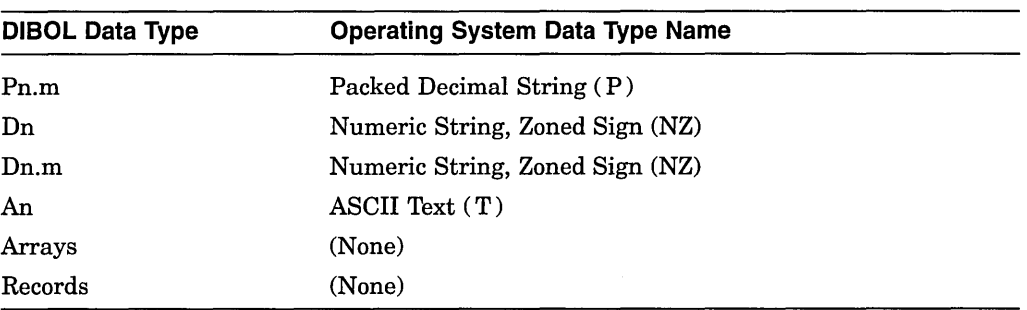

 $\boldsymbol{\beta}$ 

# **C.9 FORTRAN**

The following subtopics describe debugger support for FORTRAN.

## **C.9.1 Operators in Language Expressions**

Supported FORTRAN operators in language expressions follow:

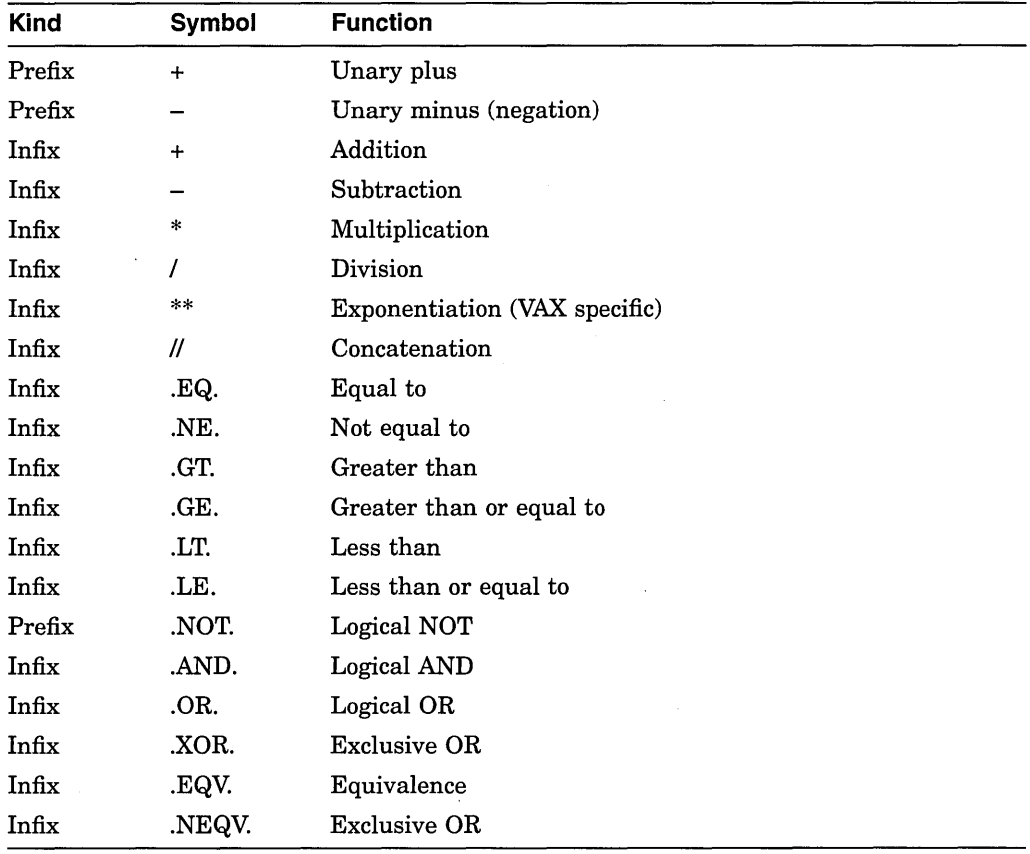

## **C.9.2 Constructs in Language and Address Expressions**

Supported constructs in language and address expressions for FORTRAN follow:

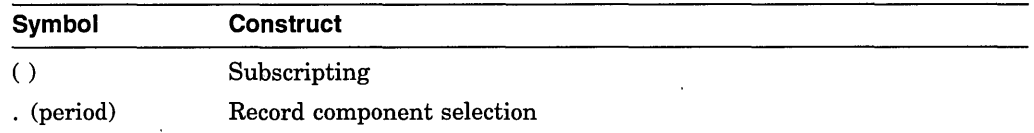

## **C.9.3 Predefined Symbols**

Supported FORTRAN predefined symbols follow:

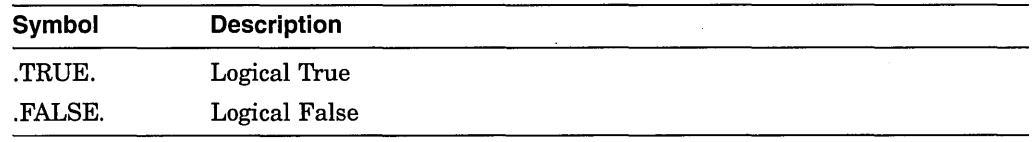

## **C.9.4 Data Types**

Supported FORTRAN data types follow:

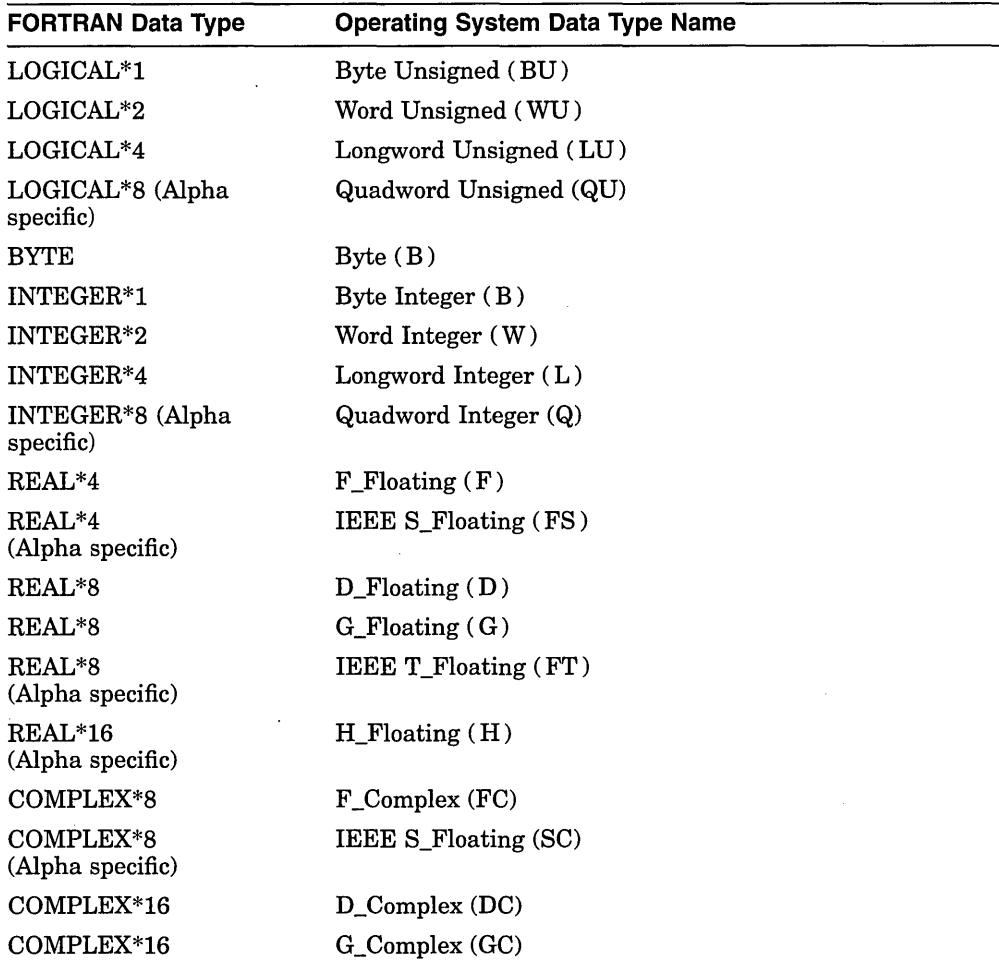

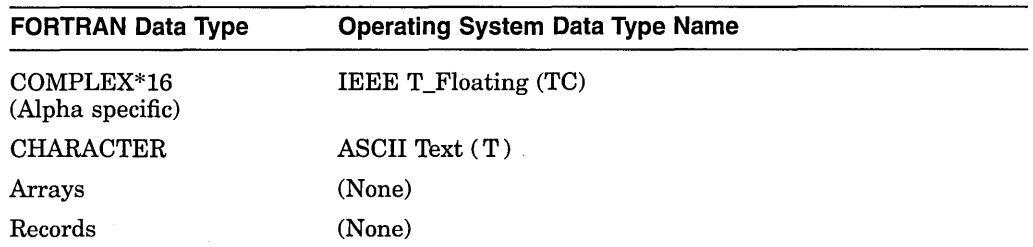

Even though the data type codes for unsigned integers (BU, WU, LU, QU) are used internally to describe the LOGICAL data types, the debugger (like the compiler) treats LOGICAL variables and values as being signed when they are used in language expressions.

The debugger prints the numeric values of LOGICAL variables or expressions instead of .TRUE. or .FALSE. Normally, only the low-order bit of a LOGICAL variable or value is significant (O is .FALSE. and 1 is .TRUE.). However, FORTRAN does allow all bits in a LOGICAL value to be manipulated and LOGICAL. values can be used in integer expressions. For this reason, it is at times necessary to see the entire integer value of a LOGICAL variable or expression, and that is what the debugger shows.

COMPLEX constants such as (1.0,2.0) are not supported in debugger expressions.

Floating point numbers of type REAL\*4 and COMPLEX\*8 may be represented by F\_Floating or IEEE S\_Floating, depending on compiler switches.

Floating point numbers of type REAL\*8 and COMPLEX\*16 may be represented by D\_Floating, G\_Floating, or IEEE T\_Floating, depending on compiler switches.

### **C.9.5 Initialization Code**

When you debug a program that compiled with the */CHECK*=UNDERFLOW or /PARALLEL qualifier, the "NOTATMAIN" message appears, as in the following example:

```
DBG> RUN FORMS 
%DEBUG-I-INITIAL, language is FORTRAN, module set to FORMS 
%DEBUG-I-NOTATMAIN, type GO to get to start of main program 
DBG>
```
The "NOTATMAIN" message indicates that execution is supended before the start of the main program, so that you can execute initialization code under debugger control. Entering the GO command places you at the start of the main program. At that point, enter the GO command again to start program execution, as with other types of FORTRAN programs.

## **C.10 MACRO**

The following subtopics describe debugger support for MACR0-32.

#### **C.10.1 Operators in Language Expressions**

Language MACR0-32 does not have expressions in the same sense as high-level languages. Only assembly-time expressions and only a limited set of operators are accepted. To permit the MACR0-32 programmer to use expressions at debugtime as freely as in other languages, the debugger accepts a number of operators in MACR0-32 language expressions that are not found in MACR0-32 itself. In particular, the debugger accepts a complete set of comparison and Boolean

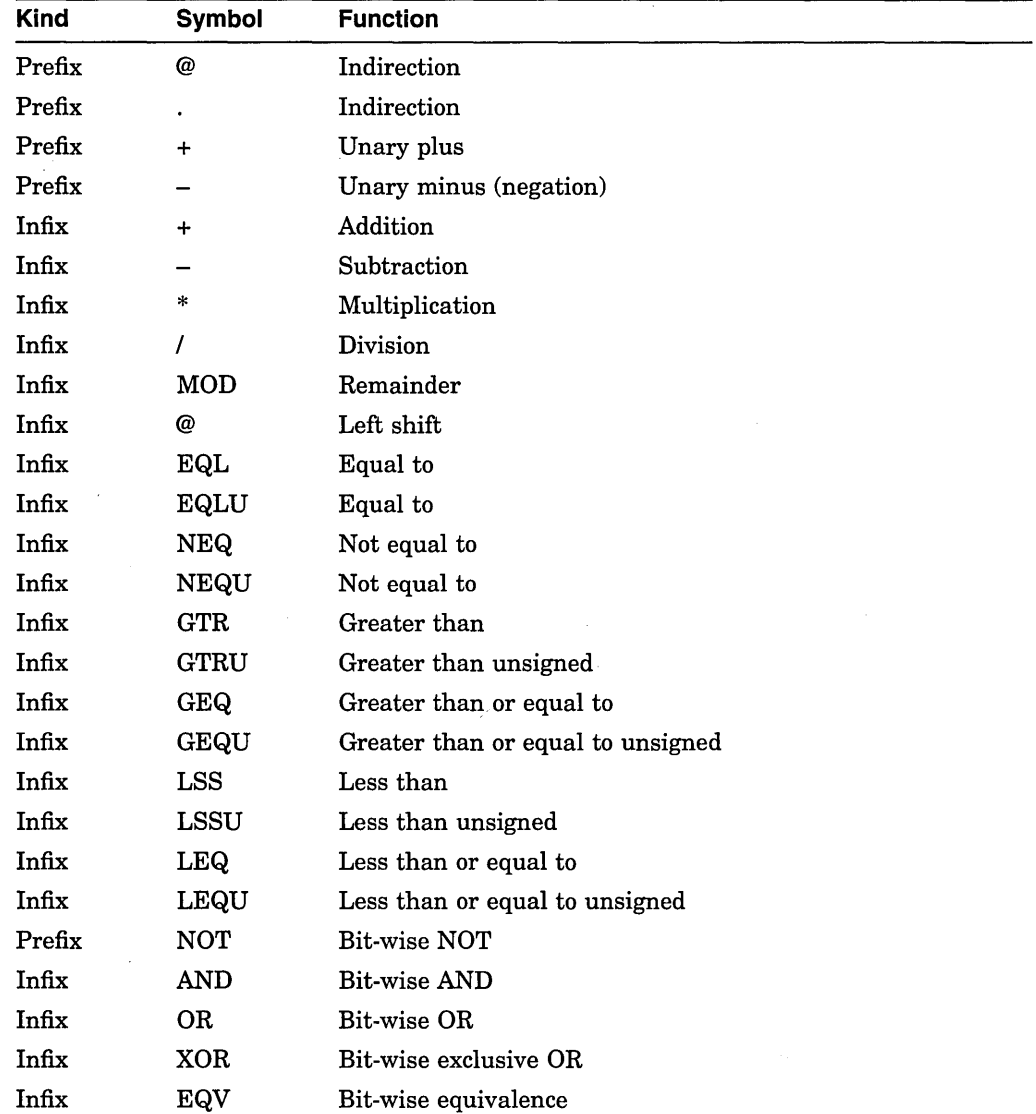

operators modeled after BLISS. It also accepts the indirection operator and the normal arithmetic operators.

 $\ddot{\phantom{a}}$ 

## **C.10.2 Constructs in Language and Address Expressions**

Supported constructs in language and address expressions for MACR0-32 follow:

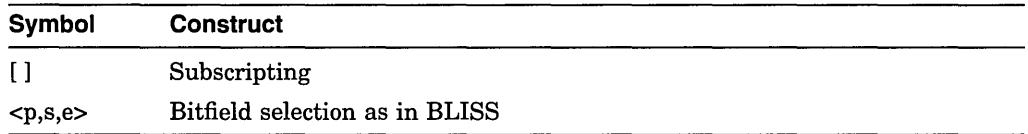

The DST information generated by the MACR0-32 assembler treats a label that is followed by an assembler directive for storage allocation as an array variable whose name is the label. This enables you to use the array syntax of a high-level language when examining or manipulating such data.

In the following example of MACR0-32 source code, the label LAB4 designates hexadecimal data stored in four words:

LAB4: .WORD ^X3F,5[2], ^X3C

The debugger treats LAB4 as an array variable. For example, the following command displays the value stored in each element (word):

DBG> EXAMINE LAB4 .MAIN.\MAIN\LAB4<br>| 10]:  $[0]:$  003F<br> $[1]:$  0005 0005<br>0005  $[2]:$  0005<br> $[3]:$  003C  $[3]$ :

The following command displays the value stored in the fourth word (the first word is indexed as element "0"):

```
DBG> EXAMINE LAB4[3] 
.MAIN.\MAIN\LAB4[3]: 03C
```
### **C.10.3 Data Types**

MACR0-32 binds a data type to a label name according to the assembler directive that follows the label definition. Supported MACR0-32 directives follow:

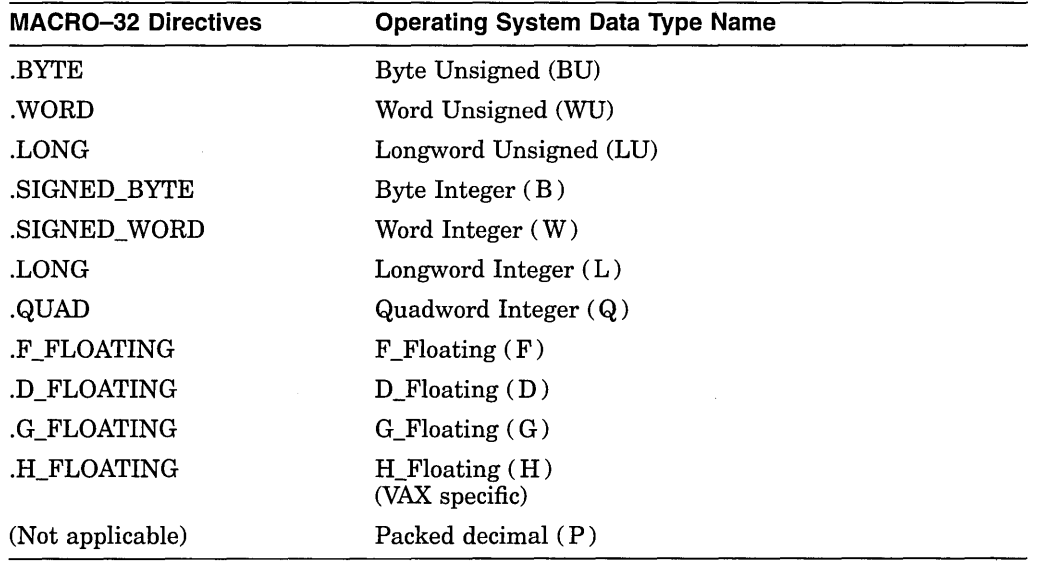

## **C.10.4 MACR0-32 Compiler (AMACRO) (Alpha Only)**

Programmers who are porting applications written in MACR0-32 to Alpha systems use the MACR0-32 compiler (AMACRO). A debugging session for compiled MACR0-32 code is similar to that for assembled code. However, there are some important differences that are described in this section. For complete information on porting these applications, see the *Migrating to an Open VMS AXP System: Porting VAX MACRO Code* manual.

#### **C.10.4.1 Code Relocation**

One major difference is the fact that the code is compiled. On a VAX system, each MACR0-32 instruction is a single machine instruction. On an Alpha system, each MACR0-32 instruction may be compiled into many Alpha machine instructions. A major side effect of this difference is the relocation and rescheduling of code if you do not specify /NOOPTIMIZE in your compile command. After you have debugged your code, you can recompile without /NOOPTIMIZE to improve performance.

#### **C.10.4.2 Symbolic Variables**

or

Another major difference between debugging compiled code and debugging assembled code is a new concept to MACR0-32, the definition of symbolic variables for examining routine arguments. On VAX systems, when you were debugging a routine and wanted to examine the arguments, you would typically do something like the following:

DBG> EXAMINE @AP DBG> EXAMINE @AP+4 ; to see the argument count to examine the first arg DBG> EXAMINE @AP ; to see arg count<br>DBG> EXAMINE .+4:.+20 ; to see first 5 a

On Alpha systems, the arguments do not reside in a vector in memory as they did on VAX systems. Furthermore, there is no AP register on Alpha systems. If you type EXAMINE @AP when debugging MACRO compiled code, the debugger reports that AP is an undefined symbol.

; to see first 5 args

In the compiled code, the arguments can reside in some combination of:

- Registers
- On the stack above the routine's stack frame
- In the stack frame, if the argument list was "homed" (that is, placed in the fixed position of the stack frame to resolve VAX AP references) or if there are calls out of the routine that would require the register arguments to be saved

The compiler does not require that you read the generated code to locate the arguments. Instead, it provides *\$ARGn* symbols that point to the correct argument locations. \$ARGO is the same as @AP+O is on VAX systems, that is, the argument count. \$ARG1 is the first argument, \$ARG2 is the second argument, and so forth. These symbols are defined in CALL\_ENTRY and JSB\_ENTRY directives, but not in EXCEPTION\_ENTRY directives.

#### **C.10.4.3 Locating Arguments Without \$ARGn Symbols**

There may be additional arguments in your code for which the compiler did not generate a *\$ARGn* symbol. The number of *\$ARGn* symbols defined for a .CALL\_ ENTRY routine is the maximum number detected by the compiler (either by automatic detection or as specified by MAX\_ARGS) or 16, whichever is less. For a .JSB\_ENTRY routine, since the arguments are homed in the caller's stack frame and the compiler cannot detect the actual number, it always creates eight *\$ARGn*  symbols.

In most cases, you can easily find any additional arguments, but in some cases you cannot.

#### **C.10.4.4 Arguments That Are Easy to Locate**

You can easily find additional arguments if:

- The argument list is not homed, and *\$ARGn* symbols are defined to \$ARG7 or higher. If the argument list is not homed, the *\$ARGn* symbols \$ARG7 and above always point into the list of parameters passed as quadwords on the stack. Subsequent arguments will be in quadwords following the last defined *\$ARGn* symbol.
- The argument list has been homed, and you want to examine an argument that is less than or equal to the maximum number detected by the compiler (either by automatic detection or as specified by MAX\_ARGS). If the argument list is homed, *\$ARGn* symbols always point into the homed argument list. Subsequent arguments will be in longwords following the last defined *\$ARGn*  symbol.

For example, you can examine arguments beyond the eighth argument in a JSB routine (where the argument list must be homed in the caller), as follows:

DBG> EX \$ARG8 highest defined *\$ARGn*  DBG> EX .+4 ; next arg is in next longword DBG> EX .+4 ; and so on

This example assumes that the caller detected at least ten arguments when homing the argument list.

To find arguments beyond the last *\$ARGn* symbol in a routine that did not home the arguments, proceed exactly as in the previous example except substitute EX .+8 for EX .+4.

#### **C.10.4.5 Arguments That Are Not Easy to Locate**

You cannot easily find additional arguments if:

- The argument list is homed, and you want to examine arguments beyond the number detected by the compiler. The *\$ARGn* symbols point to the longwords that are stored in the homed argument list. The compiler only moves as many arguments as it can detect into this list. Examining longwords beyond the last argument that was homed will result in examining various other stack context.
- The argument list is not homed, and *\$ARGn* symbols are defined only as high as \$ARG6. In this case, the existing *\$ARGn* symbols will either point to registers or to quadword locations in the stack frame. In both cases, subsequent arguments cannot be examined by looking at quadword locations beyond the defined *\$ARGn* symbols.

The only way to find the additional arguments in these cases is to examine the compiled machine code to determine where the arguments reside. Both of these problems are eliminated if MAX\_ARGS is specified correctly for the maximum argument that you want to examine.

### **C.10.4.6 Debugging Code with Floating Point Data**

The following list provides important information about debugging compiled MACR0-32 code with floating point data on an Alpha system:

1. You can use the EXAMINE/FLOAT command to examine an Alpha integer register for a floating point value.

Even though there is a set of registers for floating point operations\_ on Alpha systems, those registers are not used by compiled MACRO-32 code that contains floating point operations. Only the Alpha integer registers are used.

Floating point operations in compiled MACR0-32 code are performed by emulation routines that operate outside the compiler. Therefore, performing MACR0-32 floating point operations on, say, R7, has no effect on Alpha floating point register 7.

- 2. When using the EXAMINE command to examine a location that was declared with a .FLOAT directive or other floating point storage directives, the debugger automatically displays the value as floating point data.
- 3. When using the EXAMINE command to examine the G\_FLOAT data type, the debugger does not use the contents of two registers to build the value for VAX data.

Consider the following example:

EXAMINE/G FLOAT R4

In this example, the lower longwords of R4 and R5 are not used to build the value as is the case on VAX. Instead, the quadword contents of R4 are used.

The code the compiler generates for D\_FLOAT and G\_FLOAT operations preserves the VAX format of the data in the low longwords of two consecutive registers. Therefore, using EXAMINE/G\_FLOAT on either of these two registers will not give the true floating point value, and issuing DEPOSIT /G\_FLOAT to one of these registers will not give the desired results. You can manually combine the two halves of such a value, however. For example, assume you executed the following instruction:

MOVG DATA, R6

You could then read the G\_FLOAT value which now resides in R6 and R7 with a sequence like the following:

DBG> EX R6 .MAIN.\%LINE 100\%R6: OFFFFFFFF D8E640D1 DBG> EX R7 .MAIN.\%LINE 100\%R7: 00000000 2FlB24DD DBG> DEP RO = 2F1B24DDD8E640Dl DBG> EX/G FLOAT RO .MAIN.\%LINE 100\%RO: 4568.89900000000

- 4. You can deposit floating point data in an Alpha integer register with the DEPOSIT command. The syntax is the same as it is on VAX.
- 5. H\_FLOAT is unsupported.

### **C.10.4.7 Debugging Code with Packed Decimal Data**

The following list provides important information about debugging compiled MACR0-32 code with packed decimal data on an Alpha system:

- 1. When using the EXAMINE command to examine a location that was declared with a .PACKED directive, the debugger automatically displays the value as a packed decimal data type.
- 2. You can deposit packed decimal data. The syntax is the same as it is on VAX.

## **C.11 MACR0-64**

The following subtopics describe debugger support for MACR0-64.

## **C.11.1 Operators in Language Expressions**

Language MACR0~64 does not have expressions in the same sense as high-level languages. Only assembly-time expressions and only a limited set of operators are accepted. To permit the MACR0-64 programmer to use expressions at debugtime as freely as in other languages, the debugger accepts a number of operators in MACR0-64 language expressions that are not found in MACR0-64 itself. In particular, the debugger accepts a complete set of comparison and Boolean operators modeled after BLISS. It also accepts the indirection operator and the normal arithmetic operators.

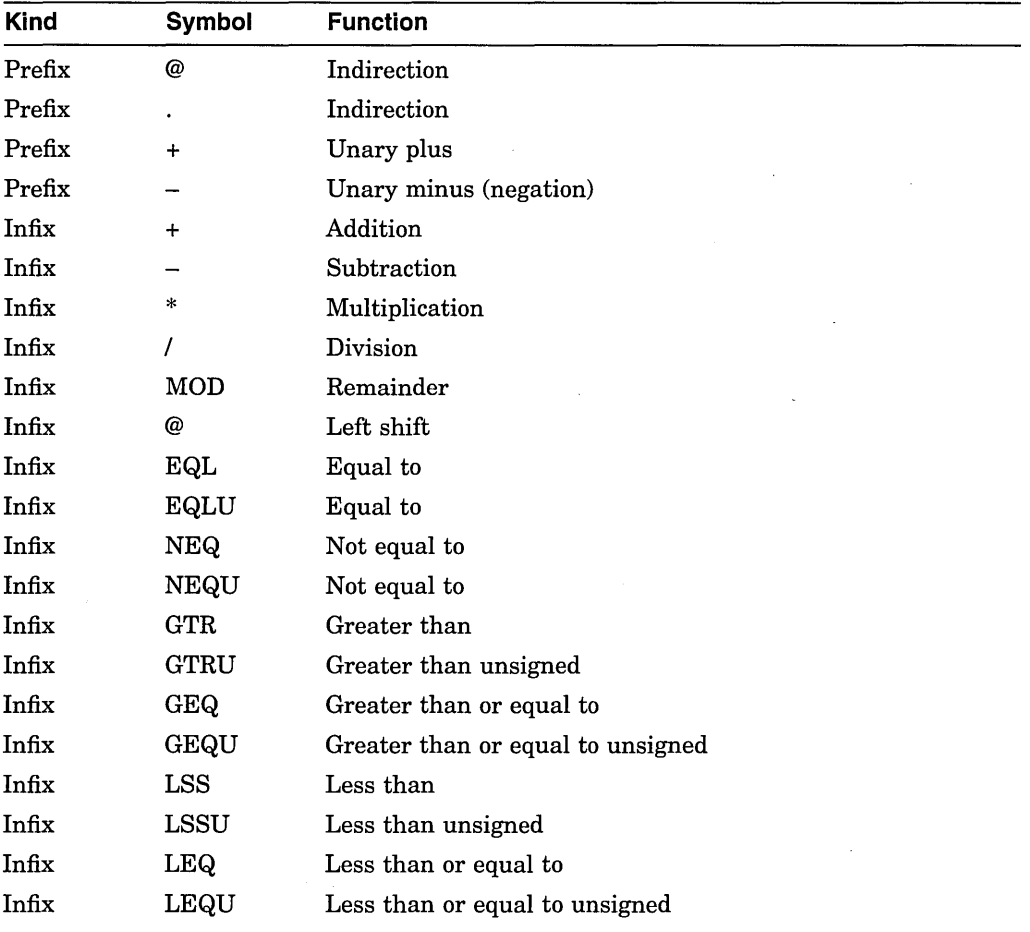
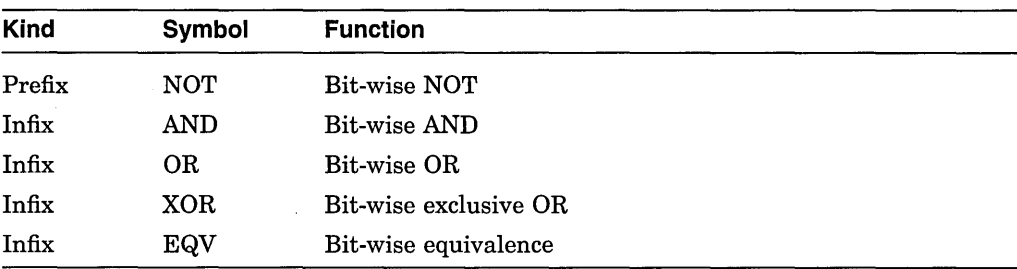

## **C.11.2 Constructs in Language and Address Expressions**

Supported constructs in language and address expressions for MACR0-64 follow:

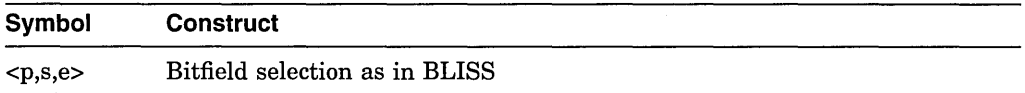

## **C.11.3 Data Types**

MACR0-64 binds a data type to a label name according to the data directive that follows the label definition. For example, in the following code fragment, the .LONG data directive directs MACR0-64 to bind the longword integer data type to labels V1, V2, and V3:

```
.PSECT A, NOEXE 
.BYTE 5 
Vl: 
V2: 
V3: .LONG 7
```
To confirm the type bound to V1, V2, and V3, issue a SHOW SYMBOL/TYPE command with a V\* parameter. The following display results:

```
data .MAIN. \Vl 
   atomic type, longword integer, size: 4 bytes 
data .MAIN.\V2
   atomic type, longword integer, size: 4 bytes 
data .MAIN.\V3 
   atomic type, longword integer, size: 4 bytes)
```
Supported MACR0-64 directives follow:

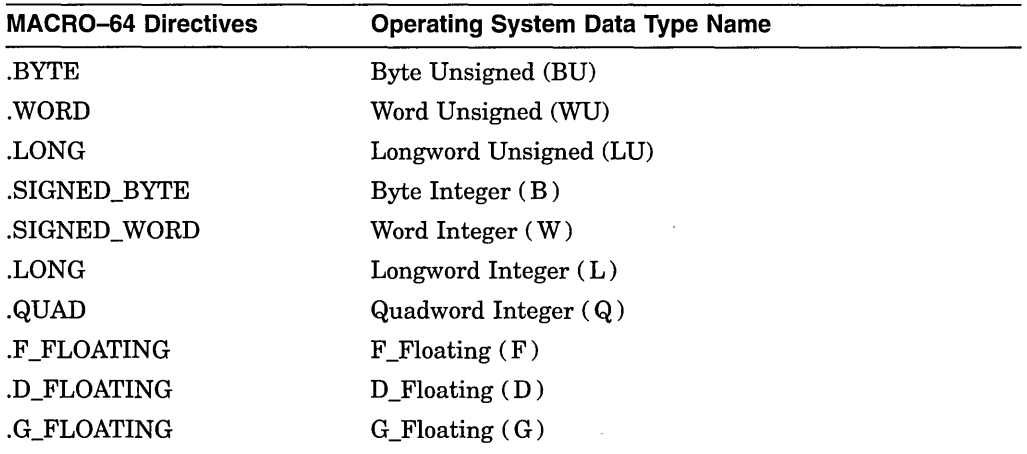

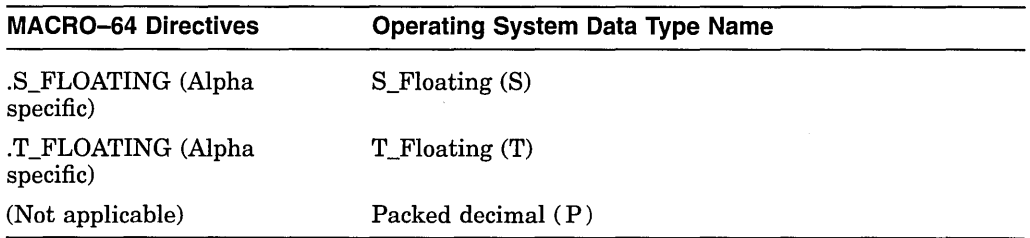

 $\bar{\gamma}$ 

# **C.12 PASCAL**

The following subtopics describe debugger support for Pascal.

## **C.12.1 Operators in Language Expressions**

 $\mathbf{r}$ 

Supported Pascal operators in language expressions follow:

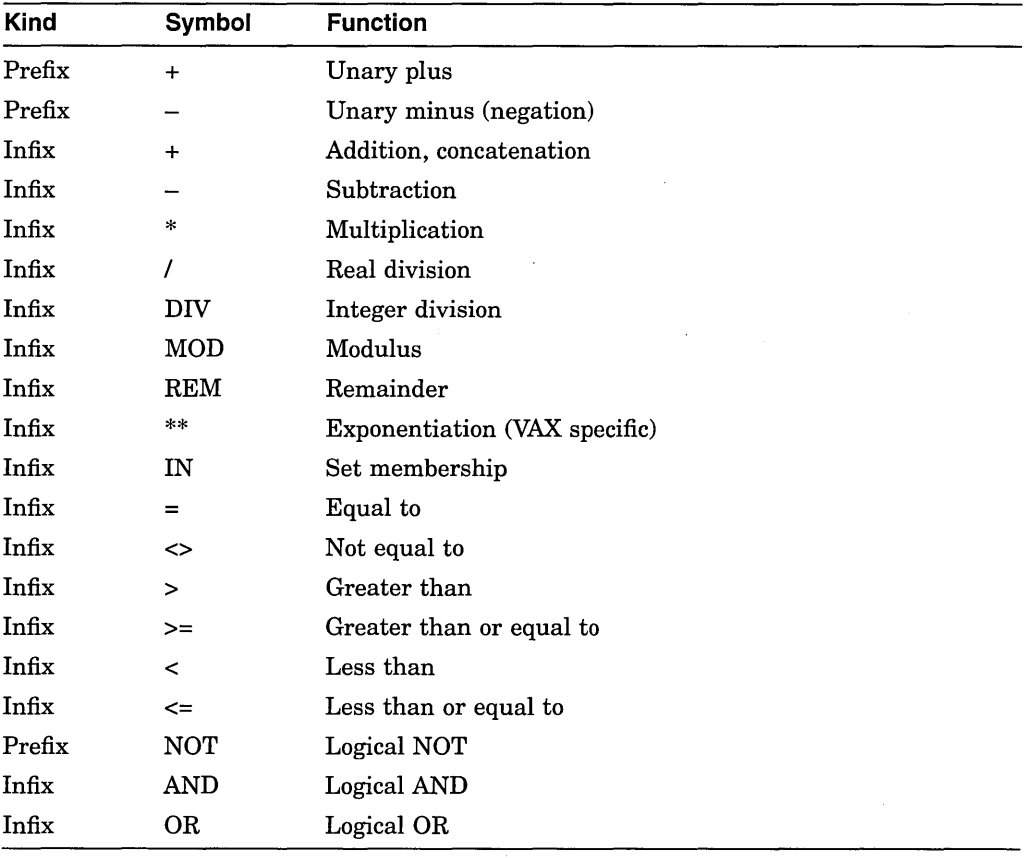

The typecast operator  $(:,:)$  is not supported in language expressions.

# **C.12.2 Constructs in Language and Address Expressions**

Supported constructs in language and address expressions for Pascal follow:

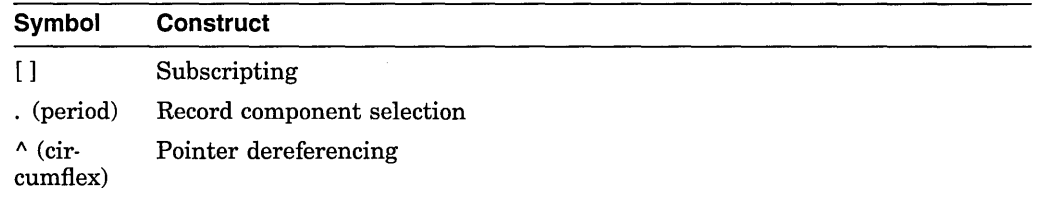

# **C.12.3 Predefined Symbols**

 $\bar{\gamma}$ 

Supported Pascal predefined symbols follow:

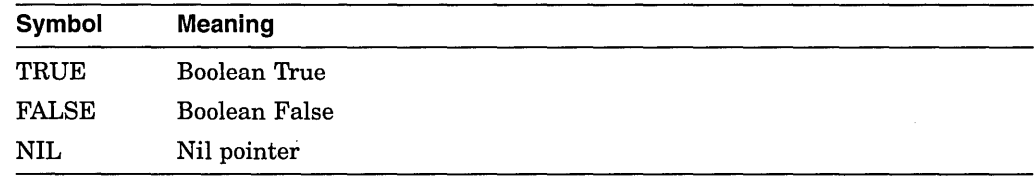

## **C.12.4 Built-In Functions**

Supported Pascal built-in functions follow:

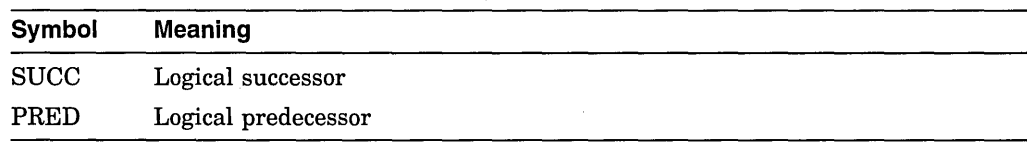

# **C.12.5 Data Types**

Supported Pascal data types follow:

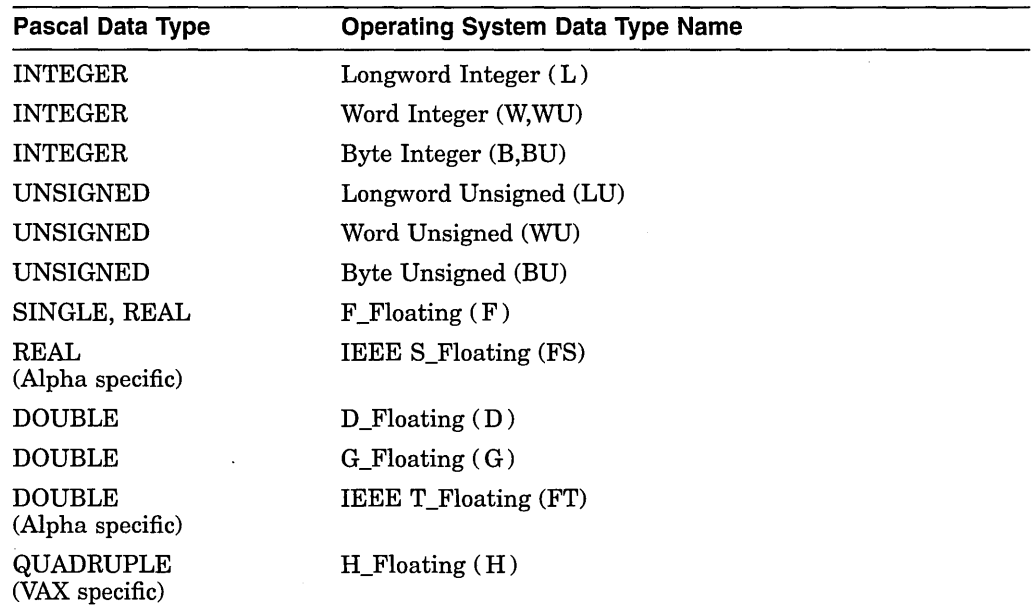

 $\bar{\mathbf{r}}$ 

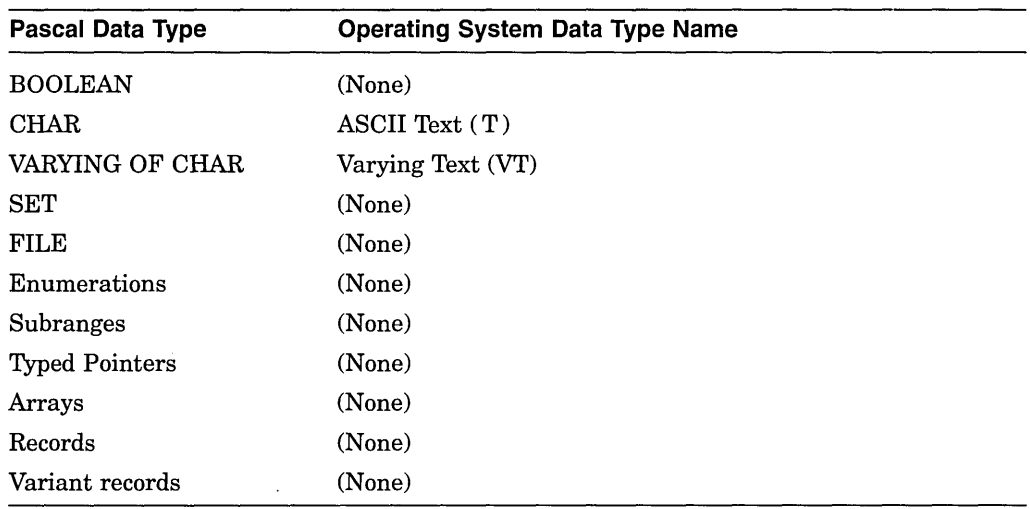

The debugger accepts Pascal set constants such as [1,2,5,8 .. 10] or [RED, BLUE] in Pascal language expressions.

Floating point numbers of type REAL may be represented by F \_Floating or IEEE S. Floating, depending on compiler switches or source code attributes.

Floating point numbers of type DOUBLE may be represented by D\_Floating, G\_Floating, or IEEE T\_Floating, depending on compiler switches or source code attributes.

#### **C.12.6 Additional Information**

In general, you can examine, evaluate, and deposit into variables, record fields, and array components. An exception to this occurs under the following circumstances: if a variable is not referenced in a program, the Pascal compiler might not allocate the variable. If the variable is not allocated and you try to examine it or deposit into it, you will receive an error message.

When you deposit data into a variable, the debugger truncates the high-order bits if the value being deposited is larger than the variable; the debugger fills the high-order bits with zeros if the value being deposited is smaller than the variable. If the deposit violates the rules of assignment compatibility, the debugger displays an informational message.

You can examine and deposit into automatic variables (within any active block); however, because automatic variables are allocated in stack storage and are contained in registers, their values are considered undefined until the variables are initialized or assigned a value.

## **C.12. 7 Restrictions**

Restrictions in debugger support for Pascal are as follows.

You can examine a VARYING OF CHAR string, but you cannot examine the .LENGTH or .BODY fields using the normal language syntax. For example, if VARS is the name of a string variable, the following commands are not supported:

DBG> EXAMINE VARS.LENGTH DBG>.EXAMINE VARS.BODY

To examine these fields, use the techniques illustrated in the following examples.

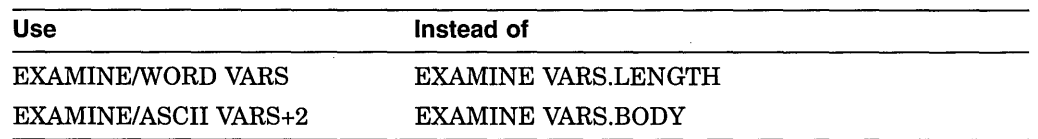

## **C.13 PLI**

The following subtopics describe debugger support for PL/I.

## **C.13.1 Operators in Language Expressions**

Supported PL/I operators in language expressions follow:

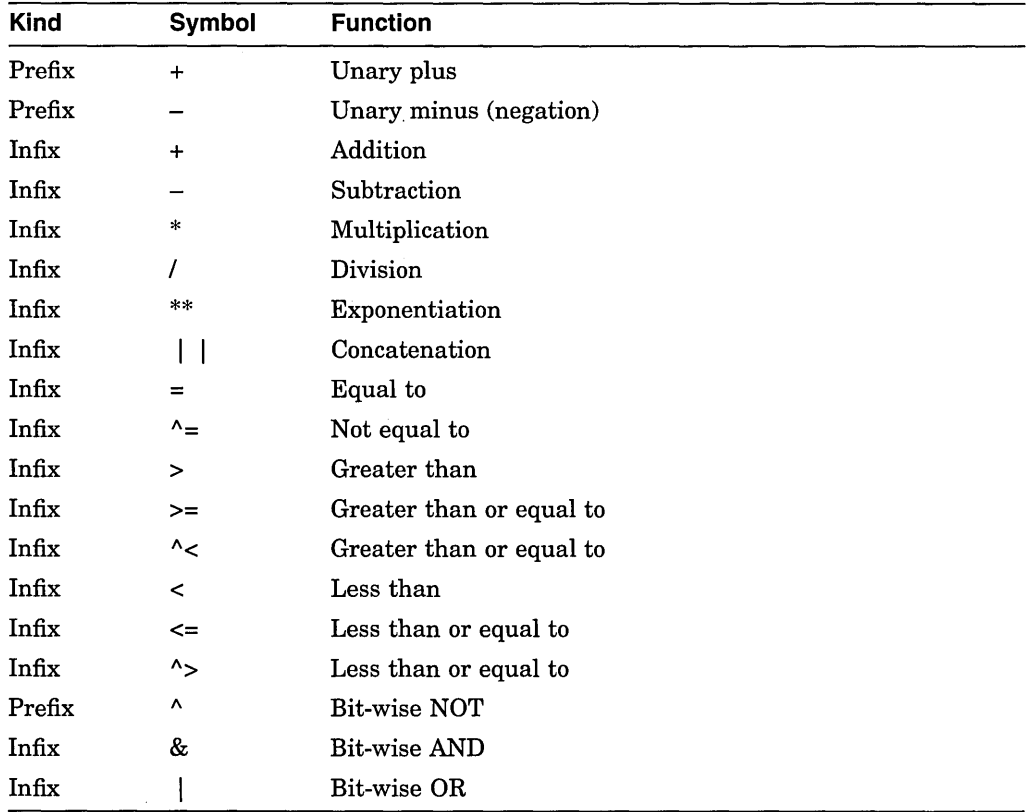

# **C.13.2 Constructs in Language and Address Expressions**

Supported constructs in language and address expressions for PL/I follow:

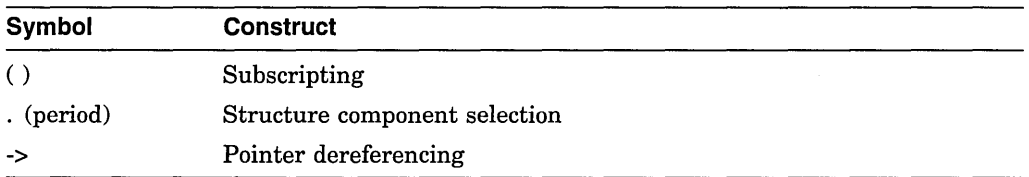

## **C.13.3 Data Types**

Supported PL/I data types follow:

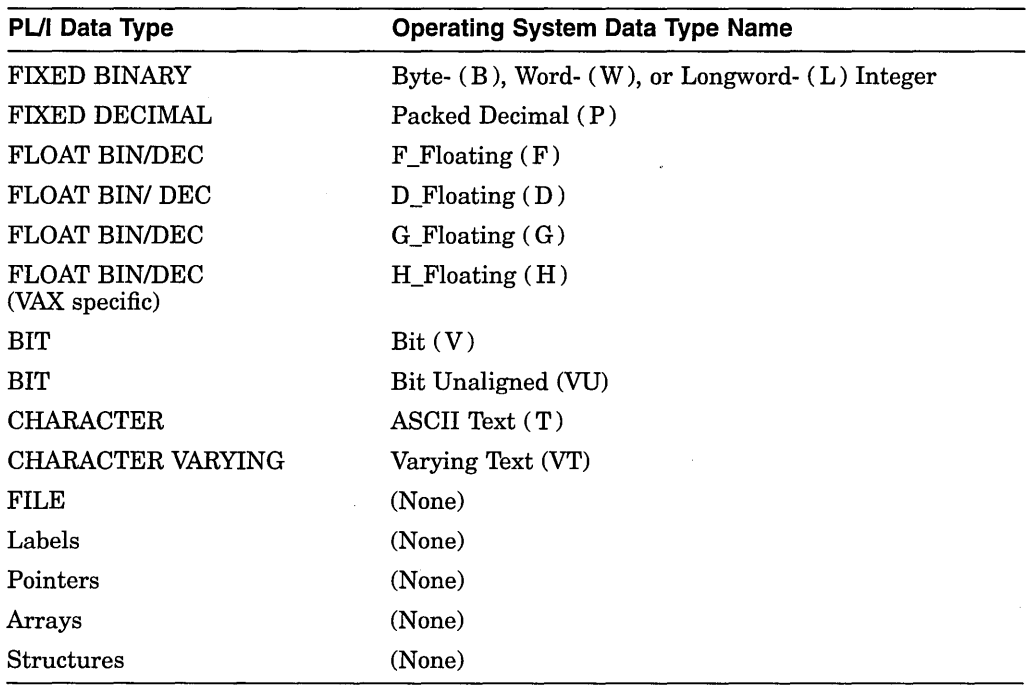

## **C.13.4 Static and Nonstatic Variables**

Variables of the following storage classes are allocated statically:

**STATIC** EXTERNAL GLOBALDEF GLOBALREF

Variables of the following storage classes are allocated nonstatically (on the stack or in registers):

AUTOMATIC BASED CONTROLLED DEFINED PARAMETER

#### **C.13.5 Examining and Manipulating Data**

The following subtopics give examples of the EXAMINE command with PL/I data types. It also highlights aspects of debugger support that are specific to PL/I.

#### **C.13.5.1 EXAMINE Command Examples**

The following examples show use of the EXAMINE command with a few selected PL/I data types.

1. Examine the value of a variable declared as FIXED DECIMAL (10,5):

DBG> EXAMINE X<br>PROG4\X: 54 PROG4\X: 540.02700

2. Examine the value of a structure variable:

```
DBG> EXAMINE PART 
MAIN PROG\INVENTORY PROG\PART<br>TTEM: "WF-1247"
                        "WF-1247"<br>49.95
     PRICE: 49<br>IN STOCK: 24
      IN STOCK:
```
3. Examine the value of a pictured variable (note that the debugger displays the value in quotation marks):

DBG> EXAMINE Q<br>MAIN\Q: "66 "666.3330"

4. Examine the value of a pointer (which is the virtual address of the variable it accesses) and display the value in hexadecimal radix instead of decimal (the default):

DBG> EXAMINE/HEXADECIMAL P PROG4\SAMPLE.P: OOOOB2A4

5. Examine the value of a variable with the BASED attribute; in this case, the variable X has been declared as BASED(PTR), with PTR its pointer:

DBG> EXAMINE X PROG\X: "A"

6. Examine the value of a variable X declared as BASED with a variable PTR declared as POINTER; here, PTR is associated with X by the following line of PL/I code (instead of X having been declared as BASED(PTR) as in the preceding example):

ALLOCATE X SET (PTR);

In this case, you examine the value of X as follows:

DBG> EXAMINE PTR->X PROG6\PTR->X: "A"

#### **C.13.5.2 Notes on Debugger Support**

Note the following points about debugger support for PL/I.

You cannot use the DEPOSIT command with entry or label variables or formats, or with entire arrays or structures. You cannot use the EXAMINE command with entry or label variables or formats; instead, use the EVALUATE/ADDRESS command.

You cannot use the EXAMINE command to determine the values or attributes of global literals (such as GLOBALDEF VALUE literals) because they are static expressions. Instead, use the EVALUATE command.

You cannot use the EXAMINE, EVALUATE, and DEPOSIT commands with compile-time variables and procedures. However, you can use EVALUATE and DEPOSIT (but not EXAMINE) with a compile-time constant, as long as the constant is the source and not the destination.

Note that an uninitialized automatic variable does not have valid contents until after a value has been assigned to it. If you examine it before that point, the value displayed is unpredictable.

You can deposit a value into a pointer variable either by depositing another pointer's value into it, thus making symbolic reference to both pointers, or by depositing a virtual address into it. (You can find out the virtual address of a variable by using the EVALUATE/ADDRESS command, and then deposit that address into the pointer.) When you examine a pointer, the debugger displays its value in the form of the virtual address of the variable that the pointer points to.

The debugger treats all numeric constants of the form *n* or *n.n* in PL/I language expressions as packed decimal constants, not integer or floating-point constants, in order to conform to PL/I language rules. The internal representation of 10 is therefore 0C01 hexadecimal, not 0A hexadecimal.

You can enter floating-point constants using the syntax nEn or n.nEn.

There is no PL/I syntax for entering constants whose internal representation is Longword Integer. This limitation is not normally significant when debugging, since the debugger supports the PL/I type conversion rules. However, it is possible to enter integer constants by using the debugger's %HEX, %OCT, and %BIN operators, because nondecimal radix constants are assumed to be FIXED BINARY. For example, the EVALUATE/HEXADECIMAL 53 + %HEX 0 command displays 00000035.

## **C.14 RPG-II**

The follow subtopics describe debugger support for RPG II.

#### **C.14.1 Operators in Language Expressions**

The following operators are supported in language expressions when the language is set to RPG II:

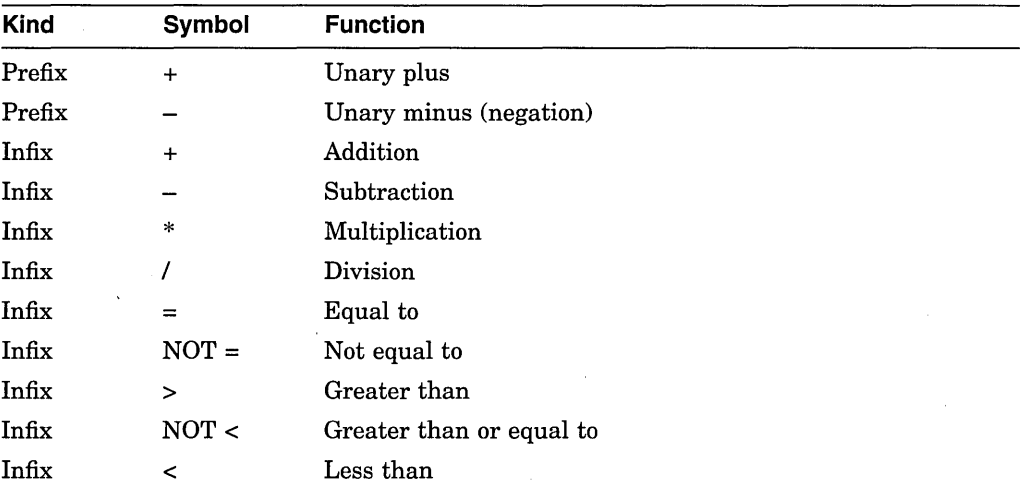

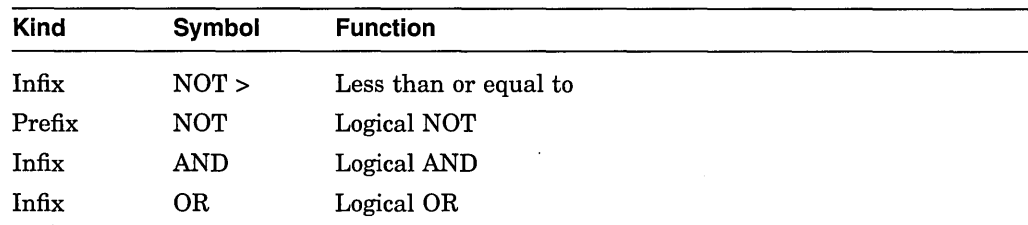

## **C.14.2 Constructs in Language and Address Expressions**

Supported constructs in language and address expressions for RPG II follow:

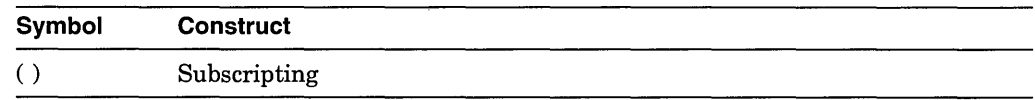

## **C.14.3 Data Types**

Supported RPG II data types follow:

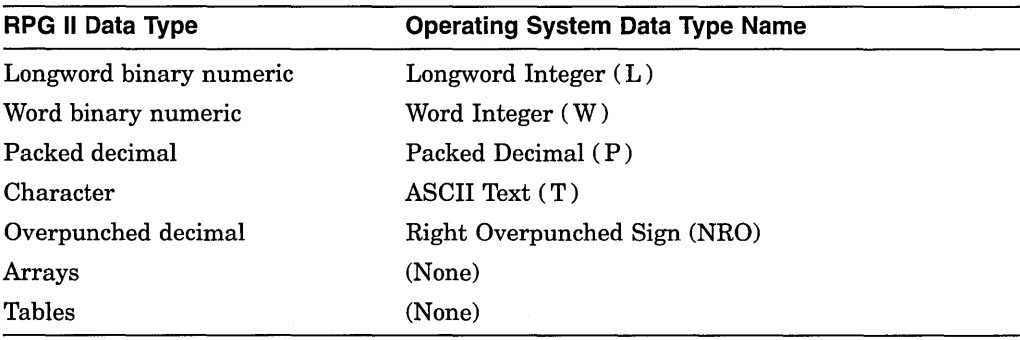

## **C.14.4 Setting Breakpoints or Tracepoints**

With RPG II programs, you can set breakpoints using source line numbers, logic cycle labels, user-defined tag names, and subroutine labels. Debugging RPG II programs is somewhat different from debugging programs in other languages, and the additional topics explain where and how you can set breakpoints or tracepoints.

## **C.14.4.1 Specifications**

The following paragraphs describe where you can set breakpoints (or tracepoints) in specifications, using line numbers.

The RPG II program cycle determines the order in which program lines are processed. When setting breakpoints or tracepoints, you can reference the line numbers that RPG II assigns to your program and appear in a listing file or in a debugger source display. The line numbers you specify in columns 1 through 5 of a specification are not used.

The compiler assigns line numbers only to certain specifications at specific points in the logic cycle; therefore, you can specify a breakpoint or tracepoint at these points in the program:

- A breakpoint at a File Description specification occurs before an input or update file is opened or just before an output file is created. The line number of this breakpoint corresponds to the File Description specification for this file.
- A breakpoint at an Input specification occurs before the fields are loaded with data from a record. The line number of this breakpoint corresponds to the record definition in an Input specification.
- You can set two breakpoints for each Calculation specification. The first breakpoint occurs just after testing control-level indicators, if used, and just before testing conditioning indicators. The second breakpoint occurs just before executing the operation code. Use the following syntax:

**SET BREAK** line-number.statement-number

For example, assume that a Calculation specification begins with line number 25. The SET BREAK 25.1 command enables you to test indicators. The SET BREAK 25.2 command puts a breakpoint just before the operation code is executed. If a Calculation specification has no conditioning indicators, the SET BREAK 25 command puts a breakpoint just before the operation code is executed.

You can specify statement numbers only with Calculation specifications that have conditioning indicators.

• A breakpoint at an Output specification occurs after the output buffer has been built but before the record is output. The line number of the breakpoint corresponds to the record definition in an Output specification.

#### **C.14.4.2 Labels**

You can specify an RPG II label as a breakpoint or a tracepoint. The following RPG II labels, which correspond to specific points in the logic cycle, are provided in addition to user-defined tags. Note that these labels do not appear in the source code but are accessible from the debugger. The labels do appear in the machine code listing.

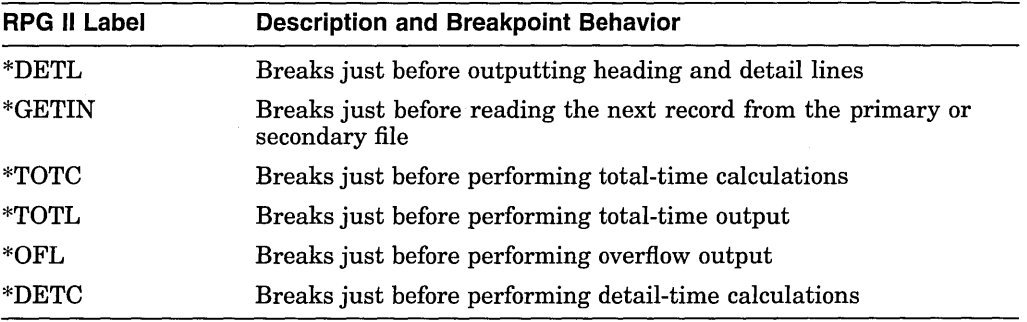

For example:

DBG> SET BREAK \*TOTL

## **C.14.5 EXAMINE Command**

The EXAMINE command enables you to look at the contents of a variable, the current table entry, an array element, or the I/O buffer.

• To examine an array variable, use array syntax as in the following example:

DBG> EXAMINE ARR3(9) DBG> EXAMINE ARRY(l:7) ! Display elements 1-7 of array ARRY ! Display element 9 of array ARR3

- Specifying a table name enables you to examine the entry retrieved from the last LOOKUP operation.
- To display the contents of the I/O buffer, specify the name of the input file, update file, or output file, followed by the string \$BUF. For example, the following command displays the contents of the I/O buffer for the input file INPUT:

DBG> EXAMINE INPUT\$BUF

The following command displays the ASCII equivalent of the string STRING, which is 6 characters long:

DBG> EXAMINE/ASCII:6 STRING

To examine a variable which contains the at sign  $(\mathcal{Q})$ , use %NAME as follows:

DBG> EXAMINE %NAME 'ITEM@'

• To examine a nonexternal indicator, precede it with the string \*IN. For example:

```
DBG> EXAMINE *IN56 
*IN56: "0"
```
If an indicator is set off, 0 is displayed. If an indicator is set on, 1 is displayed.

You cannot examine external indicators in this manner. To examine external indicators, you must first link the program with the /NOSYSSHR qualifier; then, use the CALL command, as in the following example which displays the value of U5:

```
DBG> CALL RPG$EXT INDS(5) 
value returned is^-0
```
## **C.14.6 DEPOSIT Command**

Note the following points when using the DEPOSIT command:

• You can deposit a single value into an element of an array using array syntax as in the following example, which deposits the value 150 into element 2 of array ARR:

```
DBG> DEPOSIT ARR(2) = 150
```
• You can deposit multiple values into an array of character strings, by using the /ASCII qualifier with the DEPOSIT command. For example, assume PARTS is an array of 10 elements in program !NY.RPG, each a character string of length 3. The following DEPOSIT command deposits the strings P04, P05, and P06 into elements 4, 5, and 6, respectively, of array PARTS:

```
DBG> DEPOSIT/ASCII PARTS(4) = "P04P05P06"
DBG> EXAMINE PARTS(4:6) 
INV\ PARTS 
    (4): 'P04'<br>(5): 'P05'(5): 'P05' 
     (6): 'P06'
```
- Values deposited into numeric fields are aligned on the decimal point. Shorter fields are padded with zeros to the left and right of the decimal point.
- Values deposited into character fields are left justified. If the value contains fewer characters than the character field, the field is padded on the right with spaces.
- To set a nonexternal indicator on or off with the DEPOSIT command, precede the indicator with the string \*IN. Depositing the value 1 or 0 sets the indicator on or off, respectively. For example, the following command sets indicator 56 on:

DBG> DEPOSIT \*IN56 = "1"

## **C.14.7 EDIT Command**

The EDIT command invokes the RPG II editor rather than the DEC Language-Sensitive Editor.

## **C.15 SCAN**

The following subtopics describe debugger support for SCAN.

#### **C.15.1 Operators in Language Expressions**

Supported SCAN operators in language expressions follow:

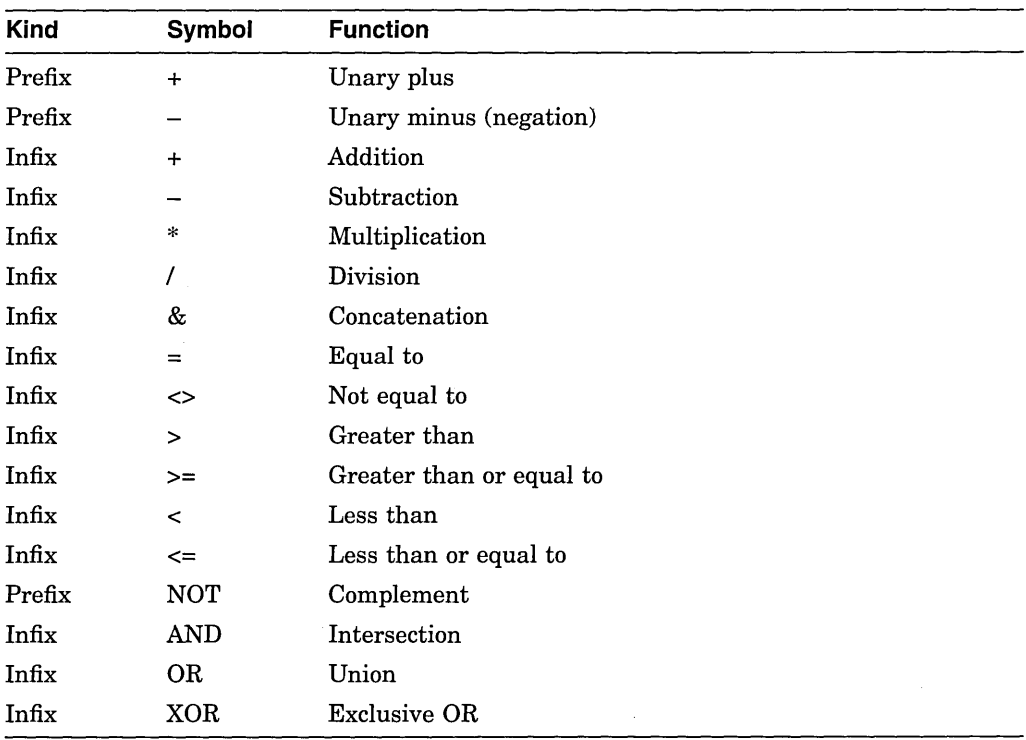

## **C.15.2 Constructs in Language and Address Expressions**

Supported constructs in language and address expressions for SCAN follow:

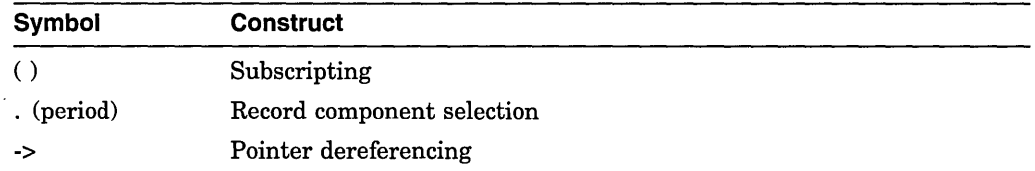

## **C.15.3 Predefined Symbols**

Supported SCAN predefined symbols follow:

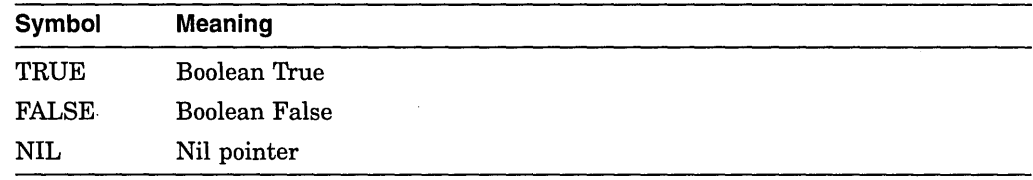

## **C.15.4 Data Types**

Supported SCAN data types follow:

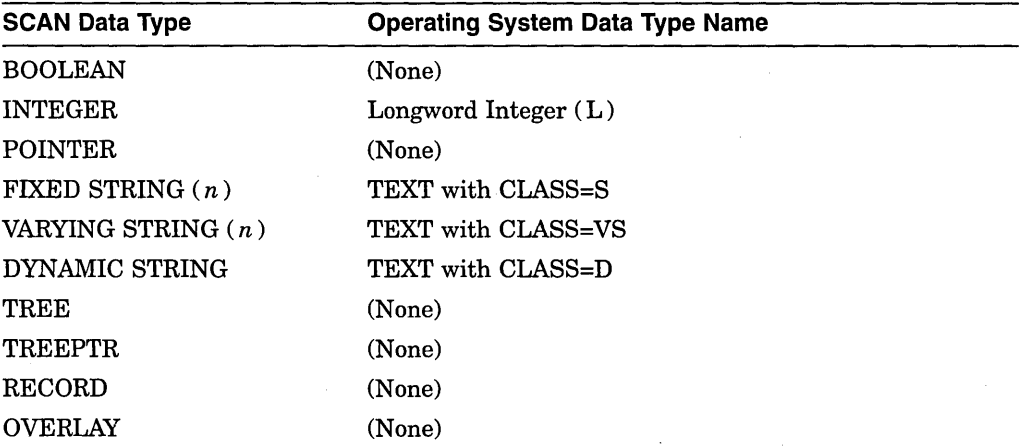

There is no specific support for the following datatypes:

FILE TOKEN GROUP SET

## **C.15.5 Names**

You can use the names of the following SCAN constructs in debugger commands:

procedures macros constants variables labels

#### **C.15.6 Controlling Execution**

Note the following points about SCAN breakpoints, tracepoints, and watchpoints.

#### **C.15.6.1 Breakpoints and Tracepoints**

You can set breakpoints and tracepoints on procedures, trigger macros, syntax macros, and labels, as well as line numbers. For example:

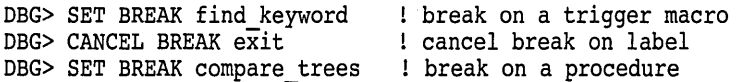

Conventional breakpoints and tracepoints are not especially convenient for monitoring SCAN's picture matching. Where do you set a breakpoint or tracepoint to observe the tokens built by your program? There is no statement in your program on which to set such a breakpoint.

To solve this problem, VAX SCAN defines several events. By setting breakpoints or tracepoints on these events, you can observe the picture matching process.

The following event keywords are defined for SCAN programs.

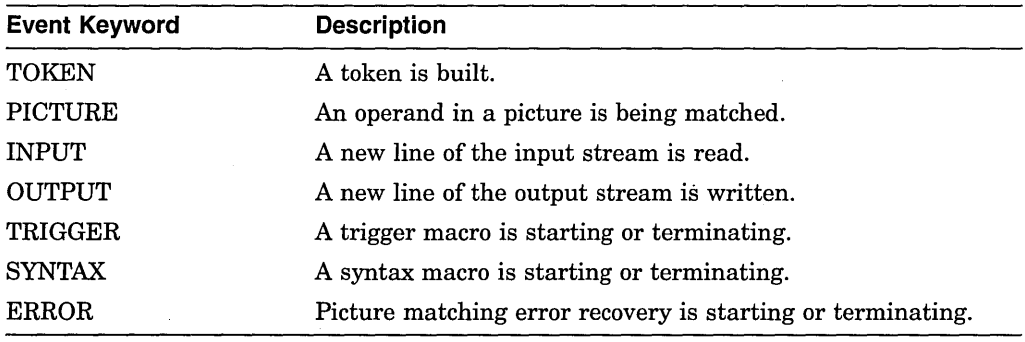

Use these keywords with the /EVENT qualifier of the following commands:

(SET,CANCEL,ACTIVATE,DEACTIVATE) BREAK (SET,CANCEL,ACTIVATE,DEACTIVATE) TRACE

For example, the following command sets a breakpoint that triggers whenever a TOKEN is built:

DBG> SET BREAK/EVENT=TOKEN

Recognition of SCAN events is enabled automatically by the debugger if the main program is written in SCAN. If you are debugging a program written in another language that calls a SCAN routine, proceed as follows to set up the SCAN environment:

- 1. Enter the SET LANGUAGE SCAN command to enable recognition of language-dependent operators, expressions, and other constructs (see help on SET LANGUAGE).
- 2. Enter the SET EVENT\_FACILITY SCAN command to enable recognition of SCAN events (see help on SET EVENT\_FACILITY). The SHOW EVENT\_ FACILITY command identifies the current facility and its events.

#### **C.15.6.2 Watchpoints**

Note the following points about SCAN watchpoints:

- Variables declared at MODULE level are static by default.
- Variables declared at PROCEDURE or MACRO level are automatic (nonstatic) by default.
- DYNAMIC STRING variables are dynamically built. The storage used to hold the value of the string can change when the value of the string changes. Thus, the storage the debugger is watching may not be the correct storage if the string's value is changed.

#### **C.15.7 Examining and Depositing**

The following subtopics explain how to examine and deposit into the following SCAN variables:

STRING FILL POINTER TREE TREEPTR RECORD **OVERLAY** 

#### **C.15. 7 .1 STRING Variables**

If you deposit into a FIXED STRING variable, truncation will occur if the deposited string is longer than the size established by the declaration of that variable.

If you deposit into a VARYING STRING variable, truncation will occur if the deposited string is longer than the maximum size established by the declaration of that variable.

If you deposit into a DYNAMIC STRING variable, truncation will occur if the deposited string is longer than the current size of the variable.

With FIXED and DYNAMIC STRING variables, if the deposited string is shorter than the current size of the variable, the unfilled portion of the variable will be blank padded to the right, with the new string left justified in the variable.

In the case of VARYING STRING variables, the current size of the variable storage space will be adjusted to the size of the deposited string.

#### **C.15.7.2 FILL Variables**

Examining a FILL variable causes the contents of the specified variable to be displayed as a string, by default, and so may have little meaning. If the characteristics (or type) of the fill are known, the appropriate qualifier applied to the command will produce a more meaningful display. The following command example shows a fill  $x$  that is known to be a single floating number:

DBG> EXAMINE/FLOAT x

#### **C.15.7.3 POINTER Variables**

You can examine a POINTER by name to find the address of the variable it points to. Use the operator that combines the minus sign and the greater than symbol  $(-)$  to examine the variable that is based on the POINTER.

Consider these declarations and assignments:

TYPE syrnnode: RECORD ptr: POINTER TO symnode, vstr: VARYING STRING( 20 ), END RECORD; DECLARE x : symnode; DECLARE xptr: POINTER TO symnode;  $x. vstr$  = POINTER(x);<br>x.vstr = 'prehensile = 'prehensile';

The following command displays the value of the *vstr* component of x:

DBG> EXAMINE x.vstr POINTER\MAINPOINTER\X.VSTR: 'prehensile'

The following command displays the value of *vstr* based on the POINTER:

```
DBG> EXAMINE xptr->.vstr 
POINTER\MAINPOINTER\XPTR->.VSTR: 'prehensile '
```
#### **C.15.7.4 TREE and TREEPTR Variables**

You can examine the contents of the nodes in a tree using the following syntax:

EXAMINE tree\_variable([subscript], ... )

You cannot deposit into a TREE variable.

If you specify the name of a tree with the EXAMINE command, the debugger displays the contents of all nodes and leaves of the tree. For example:

DBG> EXAMINE voters

You can specify an interior node by entering the subscript for that node. For example:

DBG> EXAMINE voters('salem')

You can examine the leaf node in a tree by specifying all subscripts leading to the desired leaf. For example:

DBG> EXAMINE voters('salem', ward2)

If you examine a TREEPTR variable, such as *cityptr* or *wardptr,* the debugger displays the address of that tree node. You examine what a TREEPTR variable is pointing to as follows:

DBG> EXAMINE cityptr->

#### **C.15.7.5 RECORD and OVERLAY Variables**

If you specify a RECORD by name with the EXAMINE command, all components of the RECORD are presented. To examine individual components of the RECORD, specify the full name of each component.

The general format is as follows:

EXAMINE recordname

EXAMINE recordname.componentname.componentname ...

You examine an OVERLAY in the same way. All components are again presented; thus, if a four-byte region is a FILL(4), an INTEGER, and a VARYING STRING(2), the four bytes will be displayed three different ways.

# **C.16 Language UNKNOWN**

The following subtopics describe debugger support for language UNKNOWN.

## **C.16.1 Operators in Language Expressions**

Supported operators in language expressions for language UNKNOWN follow:

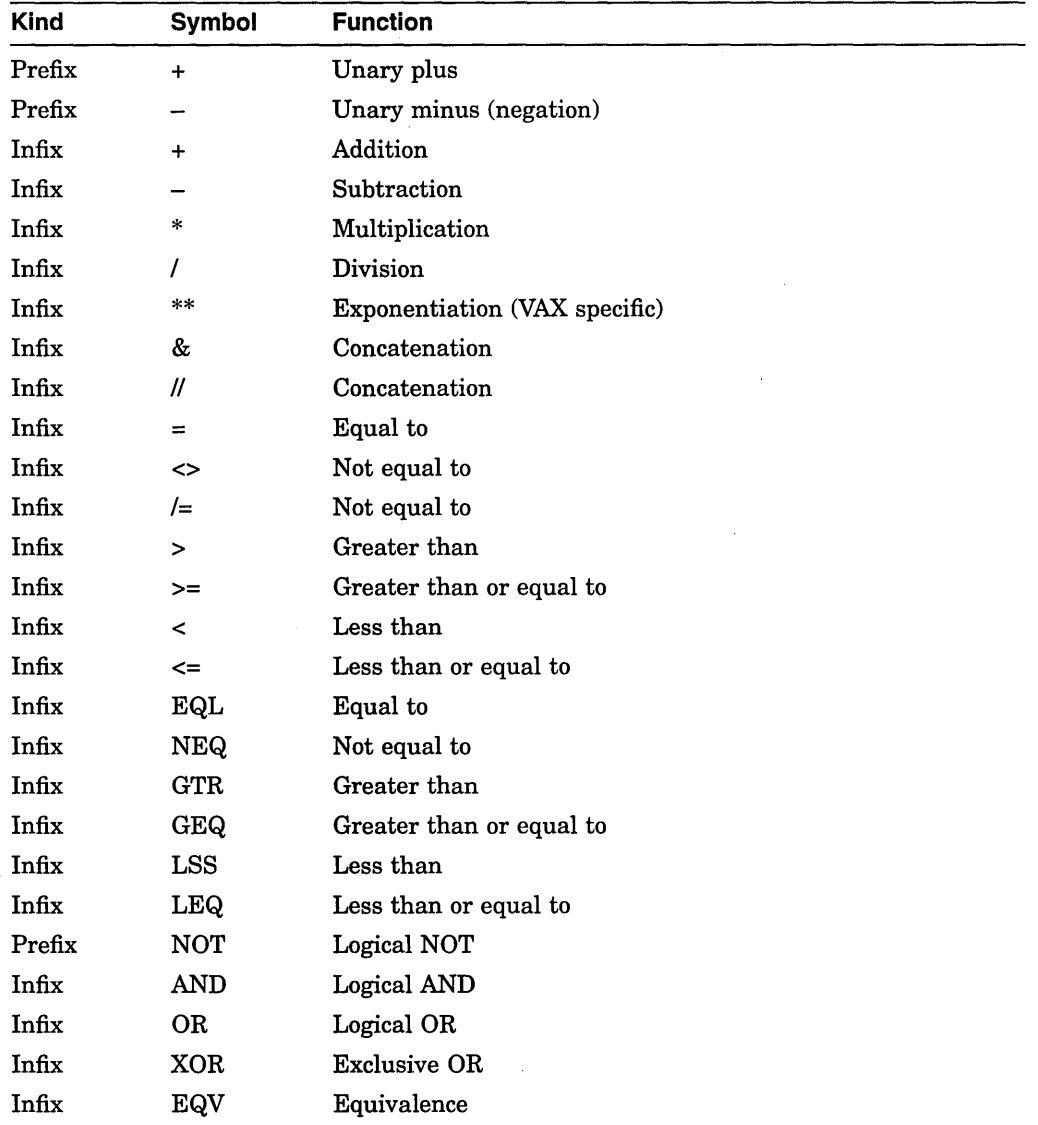

 $\bar{z}$ 

## **C.16.2 Constructs in Language and Address Expressions**

**Symbol**   $[ ]$ () . (period) A (circumflex) **Construct**  Subscripting Subscripting Record component selection Pointer dereferencing

Supported constructs in language and address expressions for language UNKNOWN follow:

#### **C.16.3 Predefined Symbols**

Supported predefined symbols for language UNKNOWN follow:

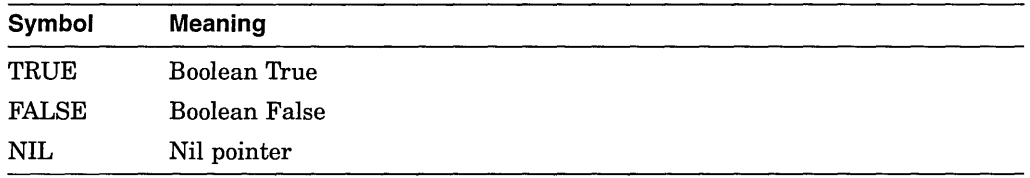

#### **C.16.4 Data Types**

When the language is set to UNKNOWN, the debugger understands all data types accepted by other languages except a few very language-specific types, such as picture types and file types. In UNKNOWN language expressions, the debugger accepts most scalar Open VMS calling standard data types.

- For language UNKNOWN, the debugger accepts the dot-notation for record component selection. For example, if C is a component of a record B which in turn is a component of a record A, then C can be referenced as A.B.C. Subscripts can be attached to any array components; for example, if B is an array, then C can be referenced as A.B[2,3].C.
- For language UNKNOWN, the debugger accepts both round and square subscript parentheses. For example, A[2,3] and A(2,3) are equivalent.

 $\mathcal{L}^{\text{max}}_{\text{max}}$  and  $\mathcal{L}^{\text{max}}_{\text{max}}$  $\label{eq:2.1} \mathcal{L}(\mathcal{L}^{\mathcal{L}}_{\mathcal{L}}(\mathcal{L}^{\mathcal{L}}_{\mathcal{L}})) = \mathcal{L}(\mathcal{L}^{\mathcal{L}}_{\mathcal{L}}(\mathcal{L}^{\mathcal{L}}_{\mathcal{L}})) = \mathcal{L}(\mathcal{L}^{\mathcal{L}}_{\mathcal{L}}(\mathcal{L}^{\mathcal{L}}_{\mathcal{L}}))$  $\label{eq:2.1} \frac{1}{\sqrt{2}}\int_{\mathbb{R}^3}\frac{1}{\sqrt{2}}\left(\frac{1}{\sqrt{2}}\right)^2\frac{1}{\sqrt{2}}\left(\frac{1}{\sqrt{2}}\right)^2\frac{1}{\sqrt{2}}\left(\frac{1}{\sqrt{2}}\right)^2\frac{1}{\sqrt{2}}\left(\frac{1}{\sqrt{2}}\right)^2.$  $\mathbb{R}^2$  $\label{eq:2.1} \frac{1}{\sqrt{2}}\int_{\mathbb{R}^3}\frac{1}{\sqrt{2}}\left(\frac{1}{\sqrt{2}}\right)^2\frac{1}{\sqrt{2}}\left(\frac{1}{\sqrt{2}}\right)^2\frac{1}{\sqrt{2}}\left(\frac{1}{\sqrt{2}}\right)^2\frac{1}{\sqrt{2}}\left(\frac{1}{\sqrt{2}}\right)^2.$  $\mathcal{L}(\mathcal{A})$  and  $\mathcal{L}(\mathcal{A})$  . 

 $\label{eq:2} \frac{1}{\sqrt{2}}\sum_{i=1}^n\frac{1}{\sqrt{2}}\sum_{i=1}^n\frac{1}{\sqrt{2}}\sum_{i=1}^n\frac{1}{\sqrt{2}}\sum_{i=1}^n\frac{1}{\sqrt{2}}\sum_{i=1}^n\frac{1}{\sqrt{2}}\sum_{i=1}^n\frac{1}{\sqrt{2}}\sum_{i=1}^n\frac{1}{\sqrt{2}}\sum_{i=1}^n\frac{1}{\sqrt{2}}\sum_{i=1}^n\frac{1}{\sqrt{2}}\sum_{i=1}^n\frac{1}{\sqrt{2}}\sum_{i=1}^n\frac{1$ 

# **D EIGHTQUEENS.C**

This appendix contains the source code for the programs used in many figures of Chapter 1, Chapter 2, and Chapter 3, EIGHTQUEENS.C AND 8QUEENS.C. These programs are presented here only to assist in understanding the procedures described in those chapters.

# **D.1 EIGHTQUEENS.C**

Example D-1 contains EIGHTQUEENS.C, the single-module program that solves the eightqueens problem.

**Example D-1 Single-Module Program EIGHTQUEENS.C** 

```
extern void setqueen(); 
extern void removequeen();
extern void trycol(); 
extern void print();<br>int a[8]; /*
     int a[8]; x^* a : array[1..8] of boolean */<br>int b[16]; x^* b : array[2..16] of boolean */
     int b[16]; /* b : array[2..16] of boolean */<br>int c[15]; /* c : array[-7..7] of boolean */
                       /* c : array[-7..7] of boolean */
     int x[B]; 
/* Solve eight-queens problem */ 
main() 
{ 
     int i; 
     for (i=0; i \le 7; i++)a[i] = 1;for (i=O; i <=15; i++) 
 b[i] = i;for (i=0; i \le 14; i++)c[i] = 1;trycol( 0 ); 
} /* End main */
```
(continued on next page)

```
Example D-1 (Cont.) Single-Module Program EIGHTQUEENS.C
```

```
void trycol( j ) 
    int j; 
{ 
    int m; 
    int safe; 
    m = -1;while (m++ < 7){ 
        safe = (a[m] == 1) 6& (b[m + j] == 1) 6& (c[m - j + 7] == 1);if (safe) 
      { 
setqueen(m, j); 
      x[j] = m + 1;<br>if (j < 7)trycol(j + 1);else 
  print(); 
     removequeen(m, j); 
     } 
        } 
} /* End trycol */ 
void setqueen(m, j) 
    int m; 
    int j; 
{ 
    a[m] = 0;b[m + j] = 0;c[m - j + 7] = 0;/* End setqueen */ 
void removequeen(m, j) 
    int m; 
    int j; 
\overline{\mathcal{L}}a[m] = 1; 
b[m + j] = 1; 
     c[m - j + 7] = 1;/* End removequeen */ 
void print() 
{ 
    int k; 
    for (k=0; k<=7; k++){ 
printf(" %d", x[k]); 
 } 
    printf("\n"); 
} /* End print */
```
## **D.2 8QUEENS.C**

8QUEENS.C is the multiple-module program that solves the eightqueens problem. This program consists of two modules, 8QUEENS.C (Example D-2) and 8QUEENS\_SUB.C (Example D-3).

#### **Example D-2 Main Module 8QUEENS.C**

```
extern void trycol(); 
     int a[8]; /* a : array[1..8] of boolean */<br>int b[16]; /* b : array[2..16] of boolean */
     int b[16]; /* b : array[2..16] of boolean */<br>int c[15]; /* c : array[-7..7] of boolean */
                       \frac{1}{2} c : array[-7..7] of boolean */
     int x[B]; 
main() /* Solve eight-queens problem */
{ 
     int i; 
     for (i=0; i \le 7; i++)a[i] = 1;for (i=0; i \le 15; i++)b[i] = 1;for (i=0; i \le -14; i++)c[i] = 1;trycol(O); 
     printf(" Solved eight-queens problem!\n"); 
} /* End main */
```
#### **Example D-3 Sub-Module SQUEENS\_SUB.C**

```
extern int a[B]; 
extern int b[l6]; 
extern int c[l5]; 
extern void setqueen();<br>extern void removequeen();
extern void print(); 
    int x[B]; 
void trycol( j ) 
    int j; 
\{int m; 
    int safe; 
    m = -1;while (m++ < 7){ 
        safe = (a[m] == 1) & (b[m + j] == 1) & (c[m - j + 7] == 1);if (safe) 
              { 
              setqueen(m, j); 
              x[j] = m + 1;if (j < 7) 
                  trycol(j + 1);else 
                  print(); 
              removequeen(m, j); 
              } 
        } 
         /* End trycol */ 
\mathbf{A}
```
(continued on next page)

#### **Example D-3 {Cont.) Sub-Module 8QUEENS\_SUB.C**

 $\label{eq:2} \frac{1}{2} \frac{1}{2} \int_{0}^{2\pi} \frac{1}{2} \left( \frac{1}{2} \right)^2 \left( \frac{1}{2} \right)^2 \, dx$ 

 $\alpha$ 

 $\bar{z}$ 

 $\ddot{\phantom{0}}$ 

 $\bar{\Delta}$ 

```
void setqueen(m, j) 
    int m; 
    int j; 
\{a[m] = 0; 
     b[m + j] = 0;c[m - j + 7] = 0;\mathcal{Y}/* End setqueen */ 
void removequeen(m, j) 
     int m; 
    int j; 
\left\{ \right.a[m] = 1;b[m + j] = 1;c[m - j + 7] = 1;\mathcal{Y}/* End removequeen */ 
void print ( ) 
{ 
    int k; 
    for (k=0; k<=7; k++){ 
        printf("d", x[k]);
        } 
     print(f("\n', n");} /* End print */
```
 $\hat{\mathcal{A}}$ 

 $\sim$ 

# **Index**

## **A**

Abort function, 2-6, 5-12, 14-10, CD-47, CD-155, CD-242 /ABORT qualifier, CD-215 ACTIVATE BREAK command, 7-11, CD-9 ACTIVATE TRACE command, 7-11, CD-12 ACTIVATE WATCH command, 7-13, CD-14 /ACTIVATING qualifier, 14-13, CD-9, CD-12, CD-23, CD-37, CD-54, CD-56, CD-159, CD-221 Activation breakpoint, 2-5, 3-11, 7-11 tracepoint, 2-5, 7-11, 14-13 watchpoint, 2-5, 7-13 /ACTIVE qualifier, 16-11, 16-24, CD-215 %ACTIVE\_TASK built-in symbol, 16-11, 16-14 %ADAEXC\_NAME built-in symbol, 13-24, B-10 %ADDR built-in symbol, CD-16 Addresses depositing into, 8-25 examining, 8-13 obtaining, 7-8, 8-12 specifying breakpoint on, 7-7 symbolizing, 8-13 Address expressions See also Addresses code, 7-6, 8-19, 10-4 compared to language expressions, 8-7 composite, 7-7 vector, 15-16 current entity, 8-8, 8-13, B-6 DEPOSIT command, 8-3, CD-76 EVALUATE/ADDRESS command, 7-8, 8-12, CD-101 EXAMINE command, 8-2, CD-103 EXAMINE/SOURCE command, 10-4 logical predecessor, 8-8, 8-13, B-6 logical successor, 8-8, 8-13, B-6 SET BREAK command, 7-4, CD-158 SET TRACE command, 7-5, CD-220 SET WATCH command, 7-11, CD-234 symbolic, 8-4 SYMBOLIZE command, 8-13, CD-306 type of, 8-4

/ADDRESS qualifier, 12-6, CD-62, CD-101, CD-284 /AFTER qualifier, CD-159, CD-221, CD-234 Aggregates changing value of, 3-21, CD-76 DEPOSIT command, 8-16, 8-17, 15-6, 15-7, CD-76 displaying value of, 3-15, CD-103 EXAMINE command, 8-16, 8-17, 15-6, 15-7, CD-103 monitoring, 3-18 SET WATCH command, 7-13, 15-3, CD-236 ALLOCATE command debugging with two terminals, 13-14 /ALL qualifier ACTIVATE BREAK command, CD-9 ACTIVATE TRACE command, CD-12 ACTIVATE WATCH command, CD-14 CANCEL BREAK command, CD-23 CANCEL DISPLAY command, CD-26 CANCEL IMAGE command, CD-28 CANCEL MODULE command, CD-30 CANCEL TRACE command, CD-37 CANCEL WATCH command, CD-41 CANCEL WINDOW command, CD-42 DEACTIVATE BREAK command, CD-54 DEACTIVATE TRACE command, CD-56 DEACTIVATE WATCH command, CD-58 DELETE command, CD-72 DELETE/KEY command, CD-74 EXTRACT command, CD-121 SEARCH command, CD-149 SET IMAGE command, CD-172 SET MODULE command, CD-187 SET PROCESS command, CD-193 SET TASK command, CD-216 SHOW DISPLAY command, CD-250 SHOW KEY command, CD-256 SHOW PROCESS command, CD-268 SHOW TASK command, CD-287 SHOW WINDOW command, CD-296 %AP built-in symbol, 8-22, B-4 /APPEND qualifier, CD-121 Arguments program, 2-2, CD-140, CD-142

/ARGUMENTS qualifier, 5-9, CD-140, CD-142 Array types, 3-15, 3-18, 8-16 vector register, 15-6 /ASCIC qualifier, CD-76, CD-103, CD-129 /ASCID qualifier, CD-76, CD-103, CD-129 /ASCII qualifier, CD-77, CD-104, CD-129 ASCII string type, CD-76, CD-103, CD-228 ASCII string types, 8-16, 8-27 /ASCIW qualifier, CD-77, CD-104, CD-129 /ASCIZ qualifier, CD-77, CD-104, CD-130 AST (asynchronous system trap) CALL command, CD-16 disabling, CD-83 displaying AST handling conditions, CD-243 enabling, CD-97 AST-driven programs debugging, 13-25 Asterisk ( \* ) multiplication operator, B-8 /AST qualifier, 13-26, CD-17 ASTs (asynchronous system traps), 13-25 CALL command, 13-26 Ctrl/C service routine, 5-12 ASTs and static watchpoints, CD-237 At sign $(\mathcal{Q})$ contents-of operator, B-8 execute-procedure command, 12-1, CD-7 SET ATSIGN command, CD-157 SHOW ATSIGN command, CD-244 ATTACH command, 5-12, CD-15 Attributes display, 11-3, 11-6, 11-9, 11-19, CD-151, CD-276

# **B**

Backslash  $( \ )$ current value, 8-5 global-symbol specifier, 9-10, CD-201, B-8 path name delimiter, 9-8, 10-4, B-8 /BINARY qualifier, 8-11, CD-98, CD-101, CD-104, CD-130 %BIN built-in symbol, 8-12, B-6 Bit field operator  $\langle sp, s, e \rangle$ , B-8 /BOTTOM qualifier, CD-146 /BRANCH qualifier, CD-9, CD-12, CD-23, CD-37, CD-54, CD-56, CD-159, CD-221, CD-299 Breakpoints action, 3-13, 7-9 activating, 2-5, 3-11, 7-11, CD-9 canceling, 3-11, 7-11, CD-23 conditional, 3-11, 7-9 customizing display of Set/Show Breakpoint dialog box, 3-37 deactivating, 3-11, 7-11, CD-54 defined, 3-8, 7-4 delayed triggering of, 7-9, CD-159

Breakpoints (cont'd) displaying, 3-10, 7-5, CD-245 DO clause, 7-9 exception, 3-10, 13-19, CD-158 in tasking (multithread) program, 16-25 on activation (multiprocess program), 14-13 on label, 7-6 on routine, 3-9, 7-6 on source line, 3-8, 7-6 on task event, 16-29 on termination (image exit), 14-13 on unaligned data, CD-163 on vector instruction, 15-3 predefined, tasking (multithread) program, 16-31 saving when rerunning program, 2-5, 5-11 saving with RERUN command, 5-11, CD-10, CD-55, CD-140 setting, 3-8, 7-4, CD-158 source display at,  $10-7$ WHEN clause, 7-9 Breakpoint view, 1-10 Breakpoint View, 3-10 /BRIEF qualifier, CD-257, CD-268 Built-in symbols, 6-2, B-3 Buttons debugger push button view, 1-9 customizing, 3-29 /BYTE qualifier, CD-77, CD-104, CD-130

# **c**

/CALLABLE\_EDT qualifier, CD-168 /CALLABLE\_LSEDIT qualifier, CD-168 /CALLABLE\_TPU qualifier, CD-168 CALL command, 12-11, CD-16 and ASTs, 13-26, CD-16 multiprocess program, 14-6 vectorized program, 15-22 CALL command and floating-point parameters, CD-18 %CALLER\_TASK built-in symbol, 16-14 Call-frame handlers, 13-22 Call frames See Call stack /CALL qualifier, CD-9, CD-12, CD-23, CD-37, CD-54, CD-56, CD-159, CD-221, CD-299 /CALLS qualifier, 16-28, CD-187, CD-287 Call stack See also Scope and instruction display, 3-23, 11-9, CD-201 and register display, 3-23, 11-11, CD-201 and source display, 3-23, 11-6, CD-201 and symbol search, 3-23, 9-9, CD-201 displaying, 3-6, 3-23, 6-7, 13-21, CD-247, CD-280

CANCEL ALL command, CD-21 CANCEL BREAK command, 7-11, CD-23 CANCEL DISPLAY command, 11-12, CD-26 CANCEL IMAGE command, 9-13, CD-28 CANCEL MODE command, CD-29 CANCEL MODULE command, 9-6, CD-30 CANCEL RADIX command, 8-11, CD-32 CANCEL SCOPE command, 9-11, CD-33 CANCEL SOURCE command, 10-3, CD-34 CANCEL TRACE command, 7-11, CD-37 CANCEL TYPE/OVERRIDE command, 8-26, CD-40 CANCEL WATCH command, 7-13, CD-41 CANCEL WINDOW command, 11-15, CD-42 Case sensitivity, 13-17 Case-specific language and DEPOSIT/TYPE, CD-80 Catchall handler, 13-22 Circumflex  $(^{\wedge})$ , 8-8, 8-13, B-6 /CLEAR qualifier, CD-88 Code See Instructions, Address expressions Colon (:) range delimiter, 8-17, 15-4, 15-6, 15-7, CD-103 Command formats debugger, 6-1, CD-3 Command interface See also Debugger commands debugger, 5-1 with DECwindows Motif, 1-2, 1-15, 2-9, 5-15 Command line editing keys, CD-4 Command procedures See also Initialization files, debugger debugger, 12-1 default directory for, 12-2, CD-157, CD-244 displaying commands in, 12-2, CD-190 executing, 12-1, CD-7 exiting, CD-7, CD-114, CD-135 log file as, 12-5 passing parameters to, 12-2, CD-59 recreating displays with, 11-22, CD-121 /COMMAND qualifier, 5-9, 12-6, CD-62, CD-142 Commands binding to keys, customizing, 3-37 Command view, 1-9, 1-15 Comments format, CD-4 Compilers compiler generated type, 8-4 compiling for debugging, 5-5, 9-2 /DEBUG qualifier, 5-5, 9-2, 10-1 /LIST qualifier, 10-1 /NOOPTIMIZE qualifier, 5-5, 13-1

Concealed rooted-directory logical names, CD-208 Condition handlers, 13-22 debugging, 13-19 /CONDITION\_ VALUE qualifier, CD-98, CD-104 CONNECT command, 14-4, 14-14, CD-43 CONNECT command, not for subprocess of process under debugger control, CD-45 Contents-of operator, 8-6, 8-19, B-8 CONTROL\_C\_INTERCEPTION package, 16-34 Ctrl/C key sequence, 5-12, 14-5, 14-10, CD-47 Ctrl/W key sequence, CD-49, CD-90 Ctrl/Y-DEBUG not supported for Kept Debugger, CD-50 not supported in DECwindows Motif interface,  $CD<sub>-50</sub>$ Ctrl/Y key sequence, 2-7, 5-12, 5-14, 14-13, CD-50 interrupting tasks in debugger, 16-34 Ctrl/Z key sequence, 5-11, CD-53 %CURDISP built-in symbol, 11-24 %CURLOC built-in symbol, 8-8, 8-13, B-6 Current display, 11-3, 11-19, CD-151, CD-276 entity, 8-8, 8-13, 8-19, B-6 image, 9-14, CD-172, CD-255 language, 8-10, CD-175, CD-259 location, 6-4, 10-4, 10-5, 11-6, 11-9 radix, 8-10, CD-199, CD-272 scope, 9-10, CD-201, CD-273 type, 8-25, CD-228, CD-293 value, 8-5, B-6 /CURRENT qualifier, 9-11, 11-6, 11-9, 11-11, CD-201 %CURRENT\_SCOPE\_ENTRY built-in symbol, B-11 %CURSCROLL built-in symbol, 11-24 %CURVAL built-in symbol, 8-5, B-6 Customization debugger, 11-12, 11-13, 11-14, 11-19, 12-1, 12-4, 12-6, 12-8, 12-9 DECwindows Motif interface, 3-28 debugger resource file, 3-33 key bindings on keypad, 3-37

## **D**

Data types See Types /DATE\_TIME qualifier, CD-77, CD-104, CD-130 DBG\$DECW\$DISPLAY logical name, 2-8, 2-9, 2-10, 5-15, B-1 DBG\$INIT logical name, 12-4, B-1 DBG\$INPUT logical name, 2-9, 13-14, B-1 DBG\$0UTPUT logical name, 2-9, 13-14, B-1 DBG\$PROCESS logical name, 5-15, 14-2, 14-10, B-1

DBG\$SMGSHR logical name, 11-25 DCL foreign command, 5-8 DEACTIVATE BREAK command, 7-11, CD-54 DEACTIVATE TRACE command, 7-11, CD-56 DEACTIVATE WATCH command, 7-13, CD-58 Deadlocks debugging, 16-32 DEBUG command, 2-7, 5-14, 14-13, CD-50 Debugger command interface, 5-1 with DECwindows Motif, 1-2, 1-15, 2-9, 5-15 customizing, 3-28, 11-12, 11-13, 11-14, 11-19, 12-1, 12-4, 12-6, 12-8, 12-9 DECwindows Motif interface, 1-1 displaying command interface on other terminal, 2-9, 13-13 displaying DECwindows Motif interface on other workstation, 2-8 initialization file, 12-4 messages, 1-18, 6-2 online help, 1-17, 6-1, CD-127 resource file, 3-32 starting, 2-1, 2-6, 5-7, 5-13, 14-2, 14-13 terminating,  $2-6, 5-11$ tutorial, command interface, 6-1 Debugger commands See also Command interface dictionary, CD-3 disabled in DECwindows Motif, 1-17 format, 6-1, CD-3 online help, 1-18, 6-1, CD-127 repeating, 12-9, CD-123, CD-138, CD-139, CD-312 summary, 5-16 with DECwindows Motif, 1-2, 1-15, 5-15 Debugger resource file customizing, 3-33 Debugging configurations See also Debugger default, 5-15, 14-10 multiprocess, 14-2, 14-10 /DEBUG qualifier, 5-5, 9-2, 9-4, 10-1 shareable image, 9-11 /DEBUG qualifier and private image copies performance, 5-7 Debug symbol table See DST %DEC built-in symbol, 8-12, B-6 /DECIMAL qualifier, 8-11, CD-98, CD-101, CD-104, CD-130 DEC Language Sensitive Editor See LSE DECLARE command, 12-2, CD-59 DECnet debugging over, 2-4, 5-10

DECthreads See Tasking (multithread) programs %DECWINDOWS built-in symbol, B-6 DECwindows Motif interface debugger, 1-1 displaying on other workstation, 2-8 debugging applications, 2-8 disabled debugger commands, 1-17 MONITOR command, CD-129 /DEFAULT qualifier, CD-104, CD-130 DEFINE command, 12-6, CD-62 displaying default qualifiers for, CD-249 setting default qualifiers for, CD-167 /DEFINED qualifier, CD-284 DEFINE/KEY command, 12-8, CD-65 DEFINE/PROCESS\_GROUP command, 14-13, CD-69 DEFINE/TRANSLATION\_ATTR=CONCEALED command, CD-208 /DEFINITIONS qualifier, CD-104 DELETE command, 12-6, CD-72 DELETE/KEY command, 12-9, CD-74 Delta/XDelta debugger and translated images, 13-26, 14-1 . DEPOSIT command, 8-3, CD-76 Depositing DEPOSIT command, 8-3, CD-76 instruction, 8-21, 15-12 into address, 8-25 into register, 3-25, 8-22, 15-4 into variable, 3-21, 8-3, 8-14 into vector register, 15-4 vector instruction, 15-12 DEPOSIT/TYPE command and case-specific language, CD-80 %DESCR built-in symbol, CD-16 Detached processes, not for DECwindows Motif interface, 3-37 /DIRECTORY qualifier, CD-257 /DIRECT qualifier, CD-285 DISABLE AST command, 13-25, CD-83 DISCONNECT command, CD-84 multiprocess program, 14-9 Display startup configuration, 3-29 Display, debugger, screen mode See also Source displays, Instructions, Windows attribute, 11-3, 11-19, CD-151, CD-276 built-in symbol, 11-23, 11-24 canceling, 11-12, CD-26 contracting, 11-13, CD-118 creating, 11-13, CD-86 current, 11-3, 11-19, CD-151 default configuration, 11-2, 11-4 defined, 11-2 DO display, 11-16, 15-22 expanding, 11-13, CD-118 extracting, 11-22, CD-121

Display, debugger, screen mode (cont'd) hiding, 11-12, CD-88 identifying, 11-12, CD-250 instruction display (INST), 11-7, 11-16 kind, 11-3, 11-15 list, 11-3, 11-23, CD-250 moving, 11-12, CD-133 output display (OUT), 11-7, 11-17 pasteboard, 11-3, CD-91 predefined, 11-4 process specific, 14-15 prompt display (PROMPT), 11-7 register display (REG), 11-10, 11-18, 15-22 removing, 11-12, CD-90 saving, 11-22, CD-144 scrolling, 11-11, CD-146 selecting, 11-19, CD-151 showing, 11-12, CD-86 window, 11-2, 11-14, 11-24 DISPLAY command, 11-12, 11-13, CD-86 DO clause example, 7-9 exiting, CD-114, CD-135 format, CD-4 DO command, 14-6, 14-7, CD-93 DO display, 11-16 /DOWN qualifier, CD-118, CD-133, CD-146 DSTs (debug symbol tables) creating, 9-4 shareable image, 9-13 source line correlation, 10-1 Dynamic mode, CD-181 image setting, 9-13 module setting, 9-6 Dynamic process setting, 14-8, CD-193 Dynamic prompt setting, 14-2, CD-196 /DYNAMIC qualifier, CD-88, CD-193, CD-268 ID\_FLOAT qualifier, CD-77, CD-104, CD-130

## **E**

E/ac button, 1-9 E/az button, 1-9 /ECHO qualifier, CD-66 EDIT command, 5-4, CD-95 Editors See EDIT command /EDIT qualifier, CD-34, CD-207, CD-278 ENABLE AST command, 13-25, CD-97 Environment task definition of, 16-7 /ERROR qualifier, 11-20, CD-151 EVAL button, 1-9 EVALUATE/ADDRESS command, 7-8, 7-14, 8-12, CD-101 EVALUATE command, 8-5, CD-98

Evaluating %CURVAL built-in ·symbol, 8-5, CD-99, B-6 expression, 8-3, 8-5, CD-98 memory address, 8-12, CD-101 task, 16-13 Event facility, 7-10, 16-29, CD-170, CD-253 Eventpoints See Breakpoints, Tracepoints, Watchpoints /EVENT qualifier, 7-10, 16-29, 16-30, CD-9, CD-12, CD-23, CD-37, CD-54, CD-56, CD-159, CD-221 Events breakpoint or tracepoint on, 7-10 tasking (multithread) program, 16-29 /EXACT qualifier, CD-34, CD-207 EXAMINE command, 8-2, CD-103 EXAMINE/DEFINITIONS command, 13-12 EXAMINE/INSTRUCTION command, 8-19, 11-8, 11-9 EXAMINE/OPERANDS command, 8-19, 15-9 EXAMINE/SOURCE command, 10-4, 11-6 Examining address, 8-25 EXAMINE command, 8-2, CD-103 instruction, 8-19, 15-9 register, 3-25, 8-22, 15-4 task, 16-13, 16-28 using vector mask, 15-13 variable, 3-15, 8-2, 8-14 vector address expression, 15-16 vector instruction, 15-9 vector register, 15-4 EX button, 1-9, 3-15 Exception, causing resource exhaustion or stack corruption, 13-19 Exception breakpoint or tracepoint activating, CD-9, CD-12 canceling, CD-23, CD-37 deactivating, CD-54, CD-56 setting, CD-160, CD-221 Exception breakpoints and tracepoints See also Vector exceptions Exception breakpoints or tracepoints canceling, 13-20 qualifying, 13-24, B-10 resuming execution at, 13-20 setting, 3-10, 13-20 Exception handlers debugging, 13-19 /EXCEPTION qualifier, 13-19, CD-9, CD-12, CD-23, CD-37, CD-54, CD-56, CD-160, CD-221, CD-299 Exclamation point (!) comment delimiter, CD-4 Exclamation point (!) log file, 12-5

%EXC\_FACILITY built-in symbol, 13-24, B-10 %EXC\_NAME built-in symbol, 13-24, B-10 %EXC\_NUMBER built-in symbol, 13-24, B-10 %EXC\_SEVERITY built-in symbol, 13-24, B-10 Execution interrupting with Ctrl/C, 5-12 with Ctrl/Y, 2-7, 5-14, 14-13 with Stop button, 2-6 monitoring with SHOW CALLS command, 6-7, CD-247 with tracepoint, 7-5, CD-220 multiprocess program, 14-6, CD-182 resuming after exception break, 13-20 starting or resuming with CALL command, 12-11, 15-22, CD-16 with Go button, 3-6 with GO command, 6-6, CD-125 with S/call button, 3-8 with S/in button, 3-8 with S/ret button, 3-8 with STEP button, 3-7 with STEP command, 7-2, CD-299 suspending with breakpoint, 3-8, 7-4, CD-158 with exception breakpoint, 3-10, 13-20, CD-160 with watchpoint, 3-20, 7-11, 14-16, CD-234 vectorized program, 15-2 EXIT command, 5-11, CD-114 debugging exit handler, 13-25 multiprocess program, 14-10 Exit handlers debugging, 13-25, CD-114 executing, 5-11, CD-114 execution sequence of, 13-25 identifying, 13-25, CD-254 Exiting debugger, 2-6, 5-11 EXITLOOP command, 12-10, CD-117 /EXIT qualifier, CD-95 \$EXIT system service, 13-25 EXPAND command, 11-13, CD-118 Expressions See Address expressions, Language expressions ' /EXTENDED\_FLOAT qualifier, CD-77, CD-105, CD-130

EXTRACT command, 11-22, CD-121

## **F**

#### Files

See Command procedures, Log files, Initialization files, Source files Final handler, 13-22 /FLOAT qualifier, CD-77, CD-105 /FMASK qualifier, 15-13, CD-108 Fonts for displayed text, customizing, 3-37 FOR command, 12-10, CD-123 Foreign command, 5-8, 5-9 Foreign commands, 2-2, CD-142 Fortran I/O operations, 13-18 Fortran RTL routines and stepping, 13-18 %FP built-in symbol, 8-22, B-4 /FPCR qualifier, CD-105 /FULL qualifier, CD-268, CD-287 /F\_FLOAT qualifier, CD-130

## **G**

General registers See also Registers /GENERATE qualifier, CD-88 Global section watchpoints, 14-16 Global symbols See Symbols Global symbol tables See GSTs Go button, 1-9, 3-6 GO command, 6-6, CD-125 multiprocess program, 14-6 GSTs (global symbol tables) creating, 9-4 shareable image, 9-12 /G\_FLOAT qualifier, CD-78, CD-105, CD-130

#### **H**

Handlers, 13-22 Heap Analyzer, 4-1 to 4-26 Heap Analyzer and private image copies performance, 4-8, 5-7 /HEAP\_ANALYZER qualifier, CD-140, CD-142 Help online, debugger, 1-17, 6-1, CD-127 HELP command, 6-1, CD-127 /HEXADECIMAL qualifier, 8-11, CD-98, CD-101, CD-105, CD-130 %HEX built-in symbol, 8-12, B-6 /HIDE qualifier, CD-88 /HOLD qualifier, 14-3, 14-7, 16-16, 16-20, 16-24, CD-193, CD-216, CD-268, CD-287

Hyphen $(-)$ line-continuation character, CD-4 subtraction operator, B-8 /H\_FLOAT qualifier, CD-78, CD-105, CD-130

## ı

/IDENTIFIER qualifier, 10-6, CD-149 Identifiers search string, 10-6 IF command, 12-10, CD-128 /IF \_STATE qualifier, 12-9, CD-66 Images See also Shareable images privileged, securing, 9-5 shareable, debugging, 9-11 Indirection operator See Contents-of operator Initialization debugging session,  $2-4$ ,  $5-7$ ,  $13-15$ Initialization code, 2-4, 13-18 Initialization files See also Command procedures, debugger debugger, 12-4, B-1 Input debugger, DBG\$DECW\$DISPLAY, 2-8, B-1 debugger, DBG\$INPUT, 2-9, 13-14, B-1 /INPUT qualifier, 11-20, CD-152, CD-199, CD-297 /INSTRUCTION qualifier, 11-9, 11-20 on ACTIVATE BREAK command, CD-9 on ACTIVATE TRACE command, CD-12 on CANCEL BREAK command, CD-23 on CANCEL TRACE command, CD-37 on DEACTIVATE BREAK command, CD-54 on DEACTIVATE TRACE command, CD-56 on DEPOSIT command, CD-78 on EXAMINE command, CD-105 on MONITOR command, CD-131 on SELECT command, CD-152 on SET BREAK command, CD-160 on SET TRACE command, CD-222 on STEP command, CD-299 Instructions See also Vector instructions depositing, 8-19, 8-21 display, 3-26, 8-19, 11-7, 14-15 for routine on call stack, 3-23, 11-9, CD-201 display kind, 11-16 EXAMINE/INSTRUCTION command, 8-19, 11-8, 11-9 EXAMINE/OPERANDS command, 8-19 examining, 8-19, 11-7 operand, 8-19, CD-106, CD-183 optimized code, 3-26, 11-7, 13-1

Instructions (cont'd) SET SCOPE/CURRENT command, 11-9, CD-201 window, 3-26 Instruction view, 1-10 %INST\_SCOPE, 11-8 Integer types, 3-15,8-15, 8-25, 8-27 Interfaces See Command interface, DECwindows interface Internationalization screen mode, 11-25 Interrupt program execution, CD-43 Interruption command execution, 2-6, 5-12, CD-47 debugging session, 5-12 program execution, 2-6, 2-7, 5-12, 5-14, 14-6, 14-10, 14-13, CD-47, CD-50, CD-182 /INTO qualifier, CD-160, CD-222, CD-234, CD-299 Invoking debugger, 2-6, 5-7, 14-2, 14-13 Invoking kept debugger, 2-1

## **J**

/JSB qualifier, 7-9, CD-161, CD-222, CD-300

# **K**

Kept debugger starting, 2-1 Kept Debugger, 1-4 Kept Debugger and SPAWN/NOWAIT, CD-298 Key bindings customizing, 3-37 Key definitions creating, 12-8, CD-65 debugger predefined, 6-2, 14-16, A-1 deleting, 12-9, CD-74 displaying, 12-8, CD-256 Keypad mode, 12-8, CD-65, CD-182, CD-256, A-1 Key state, 12-8, CD-65, CD-256, A-1

# **L**

%LABEL built-in symbol, 7-6, B-7 Language expressions compared to address expressions, 8-7 DEPOSIT command, 8-3, CD-76 EVALUATE command, 8-5, CD-98 evaluating, 8-5 FOR command, 12-10, CD-123 IF command, 12-10, CD-128 MONITOR command, CD-129 REPEAT command, 12-10, CD-138, CD-139 WHEN clause, 7-9 WHILE command, 12-10, CD-312

Languages current, 8-10, CD-175 identifying, CD-259 multilanguage program, 13-15 setting, 8-10, CD-175 support by debugger, 1-2, 6-2 Last-chance handler, 13-22 /LATEST qualifier, CD-34, CD-207 LAT terminals debugging using two, 13-14 /LEFT qualifier, CD-118, CD-133, CD-146 Lexical functions See Built-in symbol LIB\$INITIALIZE logical name, 13-18 %LINE built-in symbol, B-8 EXAMINE command, 8-19 EXAMINE/SOURCE command, 10-4 GO command, CD-125 SET BREAK command, 7-6 SET TRACE command, 7-6 STEP command, 7-2 Line mode, CD-183 Line numbers See also %LINE built-in symbol displaying or hiding at startup, 3-29 in source display, 3-1, 10-1, 10-3, 10-4 traceback information, 6-7, 9-3 treated as symbol, 9-9 /LINE qualifier, 7-9, CD-9, CD-12, CD-23, CD-37, CD-54, CD-56, CD-105, CD-161, CD-223 LINK command, 5-5, 9-4, 10-1 shareable image, 9-11 /LIST qualifier, 10-1 /LOCAL qualifier, 12-6, CD-62, CD-72, CD-285 Local symbols See Symbols /LOCK\_STATE qualifier, CD-66 Log files as command procedure, 12-5 debugger, 12-5, CD-190 name of, 12-5, CD-177, CD-260 Logical names debugger, 6-2, B-1 Logical predecessor, 8-8, 8-13, 8-19, B-6 Logical successor, 8-8, 8-13, 8-19, B-6 /LOG qualifier, CD-66, CD-75 /LONGWORD qualifier, CD-78, CD-106, CD-131 /LONG\_FLOAT qualifier, CD-78, CD-106 /LONG\_LONG\_FLOAT qualifier, CD-78, CD-106 LSE, 5-4, CD-95

## **M**

Main window, 1-5 Margins source display, 10-8, CD-178, CD-261 IMARK\_CHANGE qualifier, CD-88 Masks EXAMINE/FMASK command, 15-13 EXAMINE/TMASK command, 15-13 masked vector operation, 15-5, 15-9, 15-13 register, VMR, 15-5, 15-9, 15-13 Memory resources, 13-19 Memory use Heap Analyzer, 4–1 Messages debugger, 1-18, 6-2, CD-5 MicroVAX See Workstations Modes CANCEL MODE command, CD-29 SET MODE [NO]DYNAMIC command, 9-6, 9-13, CD-181 SET MODE [NO]G\_FLOAT command, CD-181 SET MODE [NO]INTERRUPT command 14-6, CD-182 SET MODE [NO]KEYPAD command, 12-8, CD-182 SET MODE [NO]LINE command, CD-183 SET MODE [NO]OPERANDS command, 8-19,  $CD-183$ SET MODE [NO]SCREEN command, 11-1, CD-184 SET MODE [NO]SCROLL command, CD-184 SET MODE [NO]SEPARATE command, 2-9,  $13-13$ , CD $-185$ SET MODE [NO]SYMBOLIC command, 8-13, CD-185 SHOW MODE, CD-262 /MODIFY qualifier, CD-161, CD-223 /MODULE qualifier, CD-34, CD-202, CD-207 Modules, 3-2, 5-5 See also Shareable images canceling, 9-6, CD-30 information about, 9-6, CD-263 setting, 9-5, CD-187 traceback information, 9-3 MON button, 1-9, 3-18 MONITOR command, CD-129 Monitor view, 1-10, 3-18 MOVE command, 11-12, CD-133 Multilanguage programs debugging, 13-15 Multiprocess programs CALL command, CD-16 CONNECT command, 14-4, 14-14, CD-43 controlling execution, 14-6

DBG\$PROCESS logical name, 14-10

Multiprocess programs (cont'd) debugging, 14-1 DEFINE/PROCESS\_GROUP command, 14-13, CD-69 DISCONNECT command, 14-9, CD-84 DO command, 14-5, CD-93 EXIT command, 14-10, CD-114 global section watchpoint, 14-16 GO command, 14-6, CD-125 process built-in symbols, 14-12 prompt, process-specific, 14-2, 14-8 QUIT command, 14-10, CD-135 screen mode features, 14-15 SET MODE [NO]INTERRUPT command, 14-7, CD-182 SET PROCESS command, 14-7, 14-8, CD-192 SET PROMPT command, 14-2 SHOW PROCESS command, 14-3, CD-267 specifying processes, 14-12 STEP command, 14-6, CD-299 system requirements, 14-17 Multithread programs See Tasking (multithread) programs

## **N**

%NAME built-in symbol, B-5 Networks debugging over, 2-4, 5-10 %NEXTDISP built-in symbol, 11-24 %NEXTINST built-in symbol, 11-24 Next location See Logical successor %NEXTLOC built-in symbol, 8-8, 8-13, B-6 %NEXTOUTPUT built-in symbol, 11-24 /NEXT qualifier, 10-6, CD-149 %NEXTSCROLL built-in symbol, 11-24 %NEXTSOURCE built-in symbol, 11-24 %NEXT\_PROCESS built-in symbol, 14-12 %NEXT\_SCOPE\_ENTRY built-in symbol, B-11 %NEXT\_TASK built-in symbol, 16-14 Nonstatic variables, 3-22, 7-14, 8-1 /NOOPTIMIZE qualifier, 5-5, 13-1 NOP instruction, 8-22 Null frame procedures and SHOW CALLS, CD-247, CD-248, CD-281

# **0**

Object modules, 5-5, 10-1 /OCTAL qualifier, 8-11, CD-98, CD-101, CD-106, CD-131 /OCTAWORD qualifier, CD-78, CD-106, CD-131 %OCT built-in symbol, 8-12, B-6 Open VMS Alpha System-Code Debugger CONNECT command, CD-43 REBOOT command, CD-138

Operands instruction, 8-19, CD-106, CD-183 vector instruction, 15-5, 15-9 /OPERANDS qualifier, 8-19, 15-9, CD-106, CD-183 Operating system debugging CONNECT command, CD-43 Operators (mathematical) address expression, B-7 Optimization effect on debugging, 5-5, 11-7, 13-1 /OPTIMIZE qualifier, 5-5, 13-1 /OPTIONS qualifier, 9-11 /ORIGINAL qualifier, CD-34, CD-207 **Output** configuration, displaying, 12-2, 12-6, CD-266 configuration, setting, 12-2, 12-6, CD-190 debugger, DBG\$DECW\$DISPLAY, 2-8, B-1 debugger, DBG\$0UTPUT, 2-9, 13-14, B-1 display (OUT), 11-7 display kind, 11-17 /OUTPUT qualifier, 11-20, CD-152, CD-199, CD-297 /OVER qualifier, CD-161, CD-223, CD-235, CD-300 /OVERRIDE qualifier, 8-26, CD-32, CD-40, CD-199, CD-230, CD-272, CD-293

# **p**

/PACKED qualifier, CD-78, CD-106 %PAGE built-in symbol, 11-23 /PAGE qualifier, 11-22, CD-218 Parameters debugger command procedure, 12-2, CD-59 %PARCNT built-in symbol, 12-2, B-5 Pasteboard, 11-3 Path names abbreviating, 9-9 numeric, 9-9 relation to symbol, 9-8 syntax, 9-8 to specify scope, 3-23, 7-7, 9-7, 9-8 PC (program counter) SHOW CALLS display, CD-247 %PC built-in symbol See PC PCs (program counters) built-in symbol (%PC), 8-22, B-4 content of, 6-5, 8-19 EXAMINE/INSTRUCTION command, 11-9, 11-17 EXAMINE/OPERANDS command, 8-19, 15-9 EXAMINE/SOURCE command, 10-4, 11-6, 11-18, 11-21 examining, 8-19, 15-9 scope, 3-23, 9-7

PCs (program counters) (cont'd) SHOW CALLS display, 6-7 Period (.) contents-of operator, 8-6, 8-19, B-8 current entity, 8-8, 8-13, B-6 Pointer types, 3-20, 8-18 /POP qualifier, CD-89, CD-197 Predecessor See Logical predecessor /PREDEFINED qualifier on ACTIVATE BREAK command, CD-10 on ACTIVATE TRACE command, CD-12 on CANCEL ALL command, CD-21 on CANCEL BREAK command, CD-23 on CANCEL TRACE command, CD-37 on DEACTIVATE BREAK command, CD-54 on DEACTIVATE TRACE command, CD-57 on SHOW BREAK command, CD-245 on SHOW TRACE command, CD-291 Previous location See Logical predecessor %PREVIOUS\_PROCESS built-in symbol, 14-12 %PREVIOUS\_SCOPE\_ENTRY built-in symbol, B-11 %PREVIOUS\_TASK built-in symbol, 16-15 %PREVLOC built-in symbol, 8-8, 8-13, B-6 Primary handler, 13-22 Priority of task or thread, 3-27, 16-16, 16-20 /PRIORITY qualifier, CD-216, CD-288 Privileges allocate terminal, 13-14 Process connecting debugger to, CD-43 disconnecting debugger from, CD-84 releasing from debugger control, CD-84 Processes activation tracepoint, predefined, 14-13 connecting debugger to, 14-4, 14-14 multiprocess debugging, 14-1 state, 14-3 termination tracepoint, predefined, 14-13 /PROCESS qualifier, 14-6, 14-15, CD-89, CD-93 /PROCESS\_GROUP qualifier, 14-13, CD-69 %PROCESS\_NAME built-in symbol, 14-12 %PROCESS\_NUMBER built-in symbol, 14-12 %PROCESS\_PID built-in symbol, 14-12 Program counter See PC /PROGRAM qualifier, 11-20, CD-152 Programs argument, 2-2, CD-140, CD-142 bringing under debugger control, 2-6 bringing under kept debugger control, 2-1 display kind, 11-19 rerunning under debugger control, 2-5 termination, 2-5, 5-10

/PROMPT qualifier, 11-20, CD-152 Prompts See also Command interface debugger, 1-15, 5-7, 5-8, 5-15, 14-2, 14-8, CD-196 display (PROMPT), 11-7 multiprocess program, 14-2, 14-8 Protection debugging with two terminals, 13-14 of terminal, 13-14 %PSL built-in symbol, 8-22, B-4 /PSL qualifier, CD-107 PSLs (processor status longwords), 8-24 /PS qualifier, CD-107 /PSW qualifier, CD-107 Push button view customizing buttons on, 3-29 /PUSH qualifier, CD-90

## **Q**

/QUADWORD qualifier, 15-6, 15-7, CD-78, CD-107, CD-131 QUIT command, 5-11, CD-135 multiprocess program, 14-10 Quotas, 13-19 Quotation mark ( " ) ASCII string delimiter, 8-16 instruction delimiter, 8-21

# **R**

Radix canceling, CD-32 current, CD-199 displaying, CD-272 specifying, CD-199 Radixes conversion, 8-10, B-6 current, 8-10 multilanguage program, 13-16 specifying, 8-10 Range colon (: ), CD-103 Ranges  $\text{colon } (:)$ , 8-17, 15-4, 15-6, 15-7 Real types, 8-15 REBOOT command, CD-138 Record types, 3-18, 8-17 %REF built-in symbol, CD-16 %REF builtin\_symbol, CD-16 /REFRESH qualifier, CD-90 Registers See also Vector registers built-in symbols, 8-22, B-4 depositing into, 3-25, 8-22 display, 3-25, 11-10

Registers display (cont'd) for routine on call stack, 3-23, 11-11, CD-201 display kind, 11-18 examining, 3-25, 8-22 PC See PC PSL, 8-24 SET SCOPE/CURRENT command, 11-11, CD-201 symbolizing, 8-13, CD-306 symbols, 8-22, B-4 variable, 3-22, 7-14, 8-1 view, 3-25 watchpoint, 7-14 Register view, 1-10 Register View, 3-25 /RELATED qualifier, CD-30, CD-187, CD-263 /REMOVE qualifier, CD-90, CD-131 REPEAT command, 12-10, CD-139 RERUN command, 5-11, 5-13, 5-14, 7-11, 7-13, CD-140 passing arguments, 5-8 Rerunning programs under debugger control, 2-5, 5-11 Resource file, debugger customizing, 3-32 /RESTORE qualifier, CD-216 Return key logical successor, 8-8, 8-13, B-6 /RETURN qualifier, CD-162, CD-223, CD-300 /RIGHT qualifier, CD-119, CD-133, CD-147 Rooted-directory logical names concealed, CD-208 Routines breakpoint on, 3-9, 7-6 calling, 12-11, 15-22, CD-16 call stack, CD-201, CD-247 call stack sequence, 3-6, 6-7 displaying instructions for, on call stack, 3-23, 11-9, CD-201 displaying register values for, on call stack, 3-23, 11-11, CD-201 displaying source code for, on call stack, 3-23, 11-6, CD-201 EXAMINE/SOURCE command, 10-4 multiple invocations of, 9-10, CD-201 returning from, 3-8, 7-3 SET BREAK command, 7-6 SET SCOPE command, 9-11, CD-201 SET TRACE command, 7-6 SHOW CALLS command, 6-7 STEP/INTO command, 7-3 stepping into,  $3-7$ ,  $7-3$ STEP/RETURN command, 7-3 traceback information, 9-3 tracepoint on, 7-6

RST (run-time symbol table) deleting symbol records in, CD-30 displaying modules in, CD-263 displaying symbols in, CD-284 inserting symbol records in, CD-187 RSTs (run-time symbol tables), 9-5 and symbol search, 9-7 deleting symbol records in, 9-6 displaying modules in, 9-6 displaying symbols in, 9-8 inserting symbol records in, 9-6 shareable image, 9-13 RUN command See also Execution DCL command, 2-1, 2-7, 5-6, 5-7, 5-13, 9-4 debugger command, 5-7, 5-11, 5-13, 5-14, 9-13, CD-142 passing arguments, 5-8 Running programs under debugger control, 2-6 under kept debugger control, 2-1 Run-time symbol tables See RSTs

## **s**

SAVE command, 11-22, CD-144 /SAVE qualifier, CD-140 /SAVE\_ VECTOR\_STATE qualifier, 15-22, CD-17 Saving breakpoints, 2-5, 5-11 Scalar types, 8-15 S/call button, 3-8 Scope built-in symbol, 11-6, 11-8, B-11 canceling, 9-11, CD-33 current, 3-23, 9-10, CD-201 default, 9-7, CD-33, CD-202, CD-273 displaying, 9-11, CD-273 for instruction display, 3-23, 11-9, CD-201 for register display, 3-23, 11-11, CD-201 for source display, 3-23, 11-6, CD-201 for symbol search, 3-23, 7-7, 9-7, 9-10, CD-33, CD-201, CD-273. PC,  $3-23$ ,  $9-7$ relation to call stack,  $3-23, 9-9, 9-10, 9-11$ , 11-6, 11-9, 11-11, CD-201 SEARCH command, 10-6, CD-148 search list, 9-7, 9-10, CD-33, CD-201, CD-273 SET SCOPE command, 9-10, 11-6, 11-9, 11-11, CD-201 setting, 3-23, 9-10, CD-201 specifying with path name, 9-8 TYPE command, 10-4, CD-310 vector register, 15-1

Scopes search list, 3-23 Screen displays See Displays, debugger, screen mode . Screen management debugging DECwindows Motif application, 2-8 debugging screen-oriented program, 2-9, 13-13 Screen mode, 11-1, CD-184 built-in symbol, 11-23, 11-24 multiprocess program, 14-15 predefined windows, 11-24 Screen-oriented programs debugging, 2-8, 2-9, 13-13 Screen sizes displaying, 11-23, CD-290 %PAGE, %WIDTH symbols, 11-23 setting, 11-22, CD-218 /SCREEN\_LAYOUT qualifier, CD-121 SCROLL command, 11-11, CD-146 Scroll mode, CD-184 /SCROLL qualifier, 11-20, CD-152 SEARCH command, 10-5, CD-148 displaying default qualifiers for, 10-7, CD-275 setting default qualifiers for, 10-6, CD-205 Search lists scope, 3-23, 9-7, 9-10, CD-201, CD-273 source file, 10-2, CD-34, CD-207, CD-278 Security image, 9-5 terminal, 13-14 SELECT command, 11-19, CD-151 Semantic events, 13-5 /SEMANTIC\_EVENT qualifier, CD-300 Semicolon  $($ ;  $)$ command separator, CD-4 SET ABORT\_KEY command, 5-12, CD-155 SET ATSIGN command, 12-2, CD-157 SET BREAK command, 7-4, 10-7, 13-19, 15-3, 16-25, 16-29, CD-158 SET BREAK/UNALIGNED\_DATA command and system service routine, CD-164 SET DEFINE command, 12-6, CD-167 SET EDITOR command, 5-4, CD-168 SET EVENT\_FACILITY command, 16-30, CD-170 SET IMAGE command, 9-14, CD-172 effect on symbol definitions, CD-63 SET KEY command, 12-9, CD-174 SET LANGUAGE command, 8-10, CD-175 SET LOG command, 12-5, CD-177 SET MARGINS command, 10-8, CD-178 SET MODE command, CD-181 SET MODE [NO]DYNAMIC command, 9-6, 9-13, CD-181 SET MODE [NO]G\_FLOAT command, CD-181

- SET MODE INOIINTERRUPT command, 14-6, CD-182
- SET MODE [NO]KEYPAD command, 12-8, CD-182, A-1
- SET MODE [NO]LINE command, CD-183
- SET MODE [NO]OPERANDS command, 8-19,  $CD-183$
- SET MODE [NO]SCREEN command, 11-1, CD-184
- SET MODE [NO]SCROLL command, CD-184
- SET MODE [NO]SEPARATE command, 2-9, 13-13, CD-185
- SET MODE [NO]SYMBOLIC command, 8-13, CD-185
- SET MODULE command, 9-6, 9-15, CD-187
- SET OUTPUT command, CD-190
- SET OUTPUT [NO]LOG command, 12-5, CD-190
- SET OUTPUT [NO]SCREEN\_LOG command,
- 12-6, CD-190 SET OUTPUT [NO]TERMINAL command, CD-190 '
- SET OUTPUT [NO]VERIFY command, 12-2,  $CD-190$
- SET PROCESS command, 14-7, 14-8, CD-192
- SET PROMPT command, 5-13, CD-196 multiprocess program, 14-2
- SET RADIX command, 8-10, 13-16, CD-199
- SET SCOPE command, 9-10, 10-4, 11-6, 11-9, 11-11, CD-201
- SET SEARCH command, 10-6, CD-205
- SET SOURCE command, 10-2, CD-207
- with concealed rooted-directory logical name, CD-208
- SET STEP command, 7-2, 8-19, 10-7, 15-3, CD-211
- SET STEP SEMANTIC\_EVENT command, 13-5
- SET TASK/ACTIVE command, not for DECthreads, 16-11, CD-216
- SET TASK command, 16-11, 16-23, CD-215
- SET TERMINAL command, 11-22, CD-218
- SET TRACE command, 7-5, 10-7, 13-19, 15-3, 16-25, 16-29, CD-220
- SET TYPE command, 8-25, CD-228
- SET TYPE/OVERRIDE command, 8-26, CD-228
- SET VECTOR\_MODE command, 15-19, CD-232
- SET WATCH command, 7-11, 10-7, 15-3, CD-234
- SET WINDOW command, 11-14, CD-240
- /SET\_STATE qualifier, 12-9, CD-66
- /SFPCR qualifier, CD-107
- Shareable images
	- See also Modules
	- CANCEL IMAGE command, 9-13, CD-28
	- debugging, 9-11
	- SET BREAK/INTO command, 7-9, CD-162
	- SET IMAGE command, 9-14, CD-172
	- SET STEP INTO command, 7-4, CD-212
	- SET TRACE/INTO command, 7-9, CD-224

Shareable images (cont'd) SET WATCH command, 7-16 SHOW IMAGE command, 9-13, CD-255 STEP/INTO command, CD-300 /SHAREABLE qualifier, 9-11 Shared linkage images, 4-8, 5-7 /SHARE qualifier, 7-9, 9-15, CD-162, CD-224, CD-263, CD-300 SHOW ABORT\_KEY command, 5-12, CD-242 SHOW AST command, 13-25, CD-243 SHOW ATSIGN command, 12-2, CD-244 SHOW BREAK command, 7-5, CD-245 not displaying individual instructions, CD-245 SHOW CALLS command, 5-14, 6-7, 13-20, CD-247 SHOW DEFINE command, 12-6, CD-249 SHOW DISPLAY command, 11-12, CD-250 SHOW EDITOR command, 5-4, CD-252 SHOW EVENT\_FACILITY command, 7-10, 16-30, CD-253 SHOW EXIT\_HANDLERS command, 13-25, CD-254 SHOW IMAGE command, 9-13, CD-255 SHOW KEY command, 12-8, CD-256 SHOW LANGUAGE command, 8-10, CD-259 SHOW LOG command, 12-6, CD-260 SHOW MARGINS command, 10-8, CD-261 SHOW MODE command, CD-262 SHOW MODULE command, 9-6, 9-15, CD-263 SHOW OUTPUT command, 12-2, 12-6, CD-266 SHOW PROCESS command, 14-3, 15-2, CD-267 SHOW RADIX command, 8-10, CD-272 SHOW SCOPE command, 9-11, CD-273 SHOW SEARCH command, 10-7, CD-275 SHOW SELECT command, 11-21, CD-276 SHOW SOURCE command, 10-2, CD-278 SHOW STACK command, 13-21, CD-280 SHOW STEP command, 7-3, CD-283 SHOW SYMBOL command, 9-8, 16-28, CD-284 SHOW SYMBOLJDEFINED command, 12-6 SHOW TASK command, 16-13, 16-16, CD-287 SHOW TERMINAL command, 11-23, CD-290 SHOW TRACE command, 7-5, CD-291 not displaying individual instructions, CD-291 SHOW TYPE command, 8-26, CD-293 SHOW VECTOR\_MODE command, 15-19, CD-294 SHOW WATCH command, 7-13, CD-295 SHOW WINDOW command, 11-15, CD-296 /SILENT qualifier, 7-9, 16-33, CD-162, CD-224, CD-235, CD-301 S/in button, 1-9, 3-8 /SIZE qualifier, CD-90 Slash(/) division operator, B-8

SMG\$DEFAULT\_CHARACTER\_SET logical name, 11-26 SMG\$ logical name debugging screen-oriented program, 13-13 Source code See Source display Source directory displaying, 10-2, CD-278 search list, 10-2, CD-34, CD-207 Source display, 3-1, 6-3, 10-1, 11-1 discrepancies in, 3-2, 3-4, 11-4, 13-1 display kind, 11-18 EXAMINE/SOURCE command, 10-4, 11-6, 11-18 for routine on call stack, 3-23, 11-6, CD-201 line-oriented, 10-3 main window, 1-5 margins in, 10-8, CD-261 multiprocess program, 14-15 not available, 3-4, 6-4, 6-5, 10-1, 11-4, CD-207 optimized code, 3-2, 5-5, 11-7, 13-1 SEARCH command, 10-5, CD-148 SET BREAK command, 10-7 SET SCOPE/CURRENT command, 11-6, CD-201 SET STEP command, 10-7, CD-211 SET TRACE command, 10-7 SET WATCH command, 10-7 source browser, 3-2, 3-4 SRC, predefined, 11-4 STEP command, 10-7 TYPE command, 10-3, CD-310 Source file correct version of, CD-207 Source files See also Source display correct version of, CD-207, CD-278 defined, 10-2 file specification, 10-2 location, 3-4, 10-2, CD-34, CD-207, CD-278 not available, 3-4, 10-2, CD-207 . Source lines See also Source display breakpoint on, 3-8, 7-6 not available, 3-4, 6-4, 10-1 tracepoint on, 7-6 /SOURCE qualifier, 10-4, 10-7, 11-6, 11-21, 16-28, CD-107, CD-153, CD-162, CD-224, CD-235, CD-301 Source window See also Source display %SOURCE\_SCOPE, 11-6, 11-18 SPAWN command, 5-12, CD-297
SPAWN/NOWAIT command and Kept Debugger, CD-298 %SP built-in symbol, 8-22, B-4 Split-lifetime variables, 13-9 SRC, source display, screen mode, 11-4 S/ret button, 1-9, 3-8 SS\$\_DEBUG condition, 6-2, B-1 SSI and static watchpoints, CD-237 Stack See also Call stack, Scope Stack corruption, effect of, 13-19 Stack pointer (SP), 8-22, B-4 Stack variables, 3-22, 7-14, 8-1 Starting debugger, 2-6, 5-7, 14-2, 14-13 Starting kept debugger, 2-1 \$START\_ALIGN\_FAULT\_REPORT routine and SET BREAK/UNALIGNED DATA, CD-164 /START\_POSITION qualifier, CD-168 /STATE qualifier, 12-9, CD-75, CD-174, CD-257, CD-288 /STATIC qualifier, CD-235 Static variables, 3-22, 7-14, 8-1 Static watchpoints and ASTs, CD-237 Static watchpoints and system service calls, CD-237 /STATISTICS qualifier, CD-288 STEP button, 1-9, 3-7 STEP command, 7-2, 10-7, CD-299 and instruction-level debugging, 8-19 displaying default qualifiers for, CD-283 multiprocess program, 14-6 setting default qualifiers for, CD-211 vectorized program, 15-3 STEP/OVER command and Fortran RTL routines, 13-18 STEP/SEMANTIC\_EVENT command, 13-6, CD-303 Stop button, 1-9, 2-6 /STRING qualifier, 10-6, CD-149 String types, 8-16, 8-27 Structure type See Record type Successor See Logical successor /SUFFIX qualifier, 14-16, CD-26, CD-91, CD-119, CD-122, CD-134, CD-144, CD-147, CD-153, CD-196, CD-250 Symbolic mode, 8-13, CD-185 /SYMBOLIC qualifier, 8-13, CD-108 Symbolize address, CD-306 register, CD-306 SYMBOLIZE command, 7-8, 8-13, CD-306 Symbolizing address, 7-8, 8-13 register, 8-13 vector register, 15-1

Symbol records See Symbols Symbols See also DST, GST, RST, Scope ambiguity, resolving, 9-7 built-in, 6-2, B-3 compiler generated type, 8-4 defining, 12-6, CD-63 displaying, 9-8, 12-6, CD-63, CD-284 global, 9-3, 9-10 image setting, 9-13 label, 7-6, 9-1 line number, 7-7, 9-1 local, 3-22, 9-3 module setting, 9-5 not in symbol table, 9-5, 9-14 not unique, 3-23, 9-8 overloaded, 16-28 relation to address expression, 8-4 relation to path name, 9-8 resolving ambiguities, 3-23 routine, 7-6, 9-1 search based on call stack, 3-23, 9-11, CD-201 search conventions,  $7-7$ ,  $9-7$ , CD-202 SET SCOPE command, 9-10, CD-201 shareable image, 9-13 SHOW SYMBOL command, 9-8 symbolic mode, 8-13, CD-185 traceback information, 9-3 universal, 9-3, 9-5, 9-11, 9-15 variable, 7-11, 8-1, 8-14, 9-1 vector register, 15-1 Symbol tables See DST, GST, RST Synchronization debugging vectorized program, 15-19, CD-232, CD-294, CD-308 delivery of vector exception, 15-19, 15-22 SET VECTOR\_MODE command, 15-19, CD-232 SHOW VECTOR\_MODE command, 15-19, CD-294 SYNCHRONIZE VECTOR\_MODE command, 15-19, CD-308 System management for multiprocess debugging, 14-17 /SYSTEM qualifier, 7-9, CD-162, CD-224, CD-301 System service calls and static watchpoints, CD-237 System service interception and /DEBUG, 5-7 System space SET BREAK command, CD-162 SET STEP command, CD-213 SET TRACE command, CD-224 STEP command, CD-301

/S\_FLOAT qualifier, CD-79, CD-107

## **T**

%TASK built-in symbol See Task ID Task ID, 3-27, 16-7, 16-13, 16-15, 16-16, 16-20 Tasking (multithread) programs active task, 3-27, 16-11 changing task characteristics, 3-28, 16-23 comparison of task and DECthreads terminology, 16-2 controlling and monitoring execution, 16-25 controlling task switching, 16-24 deadlock condition, 16-32 debugging, 3-26, 16-1 displaying task information, 3-27, 16-16 environment task, 16-7 event facility, 16-29 eventpoints, 16-25 monitoring events, 16-29 obtaining priority of task or thread, 16-16, 16-20 predefined breakpoint, 16-31 sample Ada program for debugging, 16-6 sample C program for debugging, 16-2 SET EVENT\_FACILITY command, 16-30, CD-170 SET TASK command, 16-23, CD-215 setting breakpoint, 16-25 setting priority of task or thread, 3-28, 16-23, 16-32 setting time-slice value, 16-25 setting tracepoint, 16-25 setting watchpoint, 16-25 SHOW EVENT\_FACILITY command, 16-30, CD-253 SHOW TASK command, 16-16, CD-287 specifying task body, 16-12 specifying task or thread, 16-11 stack checking, 16-33 state of task or thread, 3-27, 16-16, 16-20 substate of task or thread, 3-27, 16-16, 16-20 task built-in symbols, 16-14 task event, 16-29 task ID, 16-7, 16-13, 16-15, 16-16, 16-20 task object, 16-12 visible task, 16-11 Tasking view, 1-10 Tasking View, 3-27 /TASK qualifier, 16-13, CD-79, CD-108, CD-131 Tasks, 3-26 See also Tasking (multithread) programs Task state, 3-27, 16-16, 16-20 Task substate, 3-27, 16-16, 16-20

Task switching, 16-24, 16-27 \$TASK\_BODY, 16-13, 16-26 /TEMPORARY qualifier, CD-163, CD-224, CD-235 Terminals for debugger input/output, separate, 13-13, CD-185 using DECterm window, 2-9 Terminal screen size See Screen size /TERMINATE qualifier, 12-8, CD-66 /TERMINATING qualifier, 14-13, CD-10, CD-13, CD-23, CD-37, CD-55, CD-57, CD-163, CD-224 Termination debugging session, 14-10, CD-114, CD-135 multiprocess program, 14-10, 14-13 Terminations debugging session, 2-6, 5-11 execution of handlers at, 13-25 program, 2-5 programs, 5-10 Text display customizing font for, 3-37 Text selection language sensitive, 3-14, 3-37 Thread See Tasking (multithread) programs /TIME\_SLICE qualifier, 16-25, CD-216, CD-288 /TMASK qualifier, 15-13, CD-108 /TOP qualifier, CD-147 Traceback compiler option, 9-3 link option, 5-6, 9-4 SHOW CALLS display, 6-7 /TRACEBACK qualifier, 5-7, 9-4, 9-5 shareable image, 9-12 **Tracepoints** action, 7-9 activating, 2-5, 7-11, CD-12 canceling, 7-11, CD-37 conditional, 7-9 deactivating, 7-11, CD-56 defined, 7-5 delayed triggering of, 7-9, CD-221 displaying, 7-5, CD-291 DO clause, 7-9 exception, 13-19, CD-220 in tasking (multithread) program, 16-25 on activation (multiprocess program), 14-13 on label, 7-6 on routine, 7-6 on source line, 7-6 on task event, 16-29 on termination (image exit), 14-13 on vector instruction, 15-3 predefined, 14-13

Tracepoints (cont'd) saving when rerunning program,  $2-5$ ,  $5-11$ saving with RERUN command, 5-11, CD-13, CD-57, CD-140 setting, 7-5, CD-220 source display at, 10-7 WHEN clause, 7-9 Transfer address, 5-7, 13-15 Translated images, 13-26, 14-1 TYPE command, 10-3, 11-6, CD-310 /TYPE qualifier, 8-28, CD-79, CD-109, CD-285 Types address expression, 8-4, 8-25 array, 3-15, 3-18, 8-16 ASCII string, 8-16, 8-27 compiler generated, 8-4, 8-14 conversion, numeric, 8-7 current, 8-25, CD-228, CD-293 displaying, 8-26, CD-293 instruction, 8-19 integer, 3-15, 8-15, 8-27 override, 8-26, CD-40, CD-228, CD-293 pointer, 3-20, 8-18 real, 8-15 record, 3-18, 8-17 scalar, 8-15 SET TYPE command, 8-25, CD-228 structure, 3-18, 8-17 symbolic address expression, 8-4 /TYPE qualifier, 8-28, CD-79, CD-109, CD-285 vector register, 15-6 /T\_FLOAT qualifier, CD-79, CD-108

# **u**

/UNALIGNED\_DATA qualifier, CD-10, CD-24, CD-55, CD-163 Universal symbols See Symbols /UP qualifier, CD-119, CD-134, CD-147 /USER qualifier, CD-10, CD-13, CD-21, CD-24, CD-38, CD-55, CD-57, CD-245, CD-291 /USE\_CLAUSE qualifier, CD-285

# **v**

%VAL built-in symbol, CD-16 NALUE qualifier, 12-6, CD-62 Variable names address expression, 8-7 DEPOSIT command, 8-3 EXAMINE command, 8-2 language expression, 8-6 SET WATCH command, 7-11 Variables as override type, 8-28 automatic, 3-20, 3-22, 8-1

Variables (cont'd) changing value of, 3-21, 8-3, 8-14 depositing into, 3-21, 8-3, 8-14 displaying value of,  $3-15$ ,  $8-2$ ,  $8-14$ examining, 3-15, 8-2, 8-14 global section, 14-16 monitoring, 3-18, CD-129 nonstatic, 3-22, 7-14, 8-1 optimized code, 3-21, 13-1 register, 3-22, 7-14, 8-1 selecting name from window, 3-14 stack local, 3-22, 7-14, 8-1 static, 3-22, 7-14 uninitialized, 3-21, 8-1 watchpoint, 3-20, 7-11, 14-16 VAXstations See Workstations VAX Vector Instruction Emulation Facility See VVIEF VAX Vector Instruction Emulation Facility (VVIEF) SHOW PROCESS/FULL command, 15-2 %VCR built-in symbol See VCR VCRs (vector count registers), 15-4, B-4 Vector count register See VCR Vector exceptions delivery of, 15-19, 15-22 Vector instructions, 15-8 ACTIVATE BREAK/VECTOR\_INSTRUCTION command, CD-10 ACTIVATE TRACE/VECTOR\_INSTRUCTION command, CD-13 CANCEL BREAKIVECTOR\_INSTRUCTION command, 15-3, CD-24 CANCEL TRACENECTOR\_INSTRUCTION command, 15-3, CD-38 DEACTIVATE BREAK/VECTOR\_ INSTRUCTION command, CD-55 DEACTIVATE TRACENECTOR\_ INSTRUCTION command, CD-57 delivery of vector exception, 15-19, 15-22 depositing, 15-12 displaying, 15-8 EXAMINE/OPERANDS command, 15-9 examining, 15-9 masked operation, 15-9, 15-14 operand, 15-9 replacing, 15-12 SET BREAK/VECTOR\_INSTRUCTION command, 15-3, CD-163 SET STEP VECTOR\_INSTRUCTION command, 15-3, CD-213 SET TRACE/VECTOR\_INSTRUCTION command, 15-3, CD-225

Vector instructions (cont'd) STEP/VECTOR\_INSTRUCTION command, 15-3, CD-301 Vectorized programs CALU[NOJSAVE\_ VECTOR\_STATE command, 15-22, CD-17 controlling and monitoring execution, 15-2 debugging, 15-1 delivery of vector exception, 15-19, 15-22 depositing into vector register, 15-4, 15-6 depositing vector instruction, 15-12 EXAMINE/FMASK command, 15-13 EXAMINE/OPERANDS command, 15-9, CD-106 EXAMINE/TMASK command, 15-13 examining vector instruction, 15-9 examining vector register, 15-4, 15-6 masked operation, 15-5, 15-9, 15-13 obtaining information about, 15-2 setting breakpoint, 15-3 setting tracepoint, 15-3 setting watchpoint, 15-3 SET VECTOR\_MODE command, 15-19, CD-232 SHOW PROCESS/FULL command, 15-2 SHOW VECTOR\_MODE command, 15-19, CD-294 specifying vector register, 15-4 SYNCHRONIZE VECTOR\_MODE command, 15-19, CD-308 synchronizing scalar and vector processors, 15-19 VO to V15, 15-6 VCR, 15-4 VLR, 15-4 VMR, 15-5, 15-9, 15-13 Vector length register See VLR Vector mask register See VMR Vector mode SET VECTOR\_MODE [NO]SYNCHRONIZED command, 15-19 SYNCHRONIZE VECTOR\_MODE command, 15-19 Vector registers See also Registers built-in symbol, 15-4, B-4 composite address expression, 15-16 depositing into, 15-4, 15-6 display, screen mode, 11-10, 11-16, 15-22 examining, 15-4, 15-6 scope, 15-1 VO to V15, 15-6, B-4 VCR, 15-4, B-4 VLR, 15-4, B-4 VMR, 15-5, 15-9, 15-13, B-4

للمحدث والمساواة

Vector registers (cont'd) watchpoint, 15-3 NECTOR\_INSTRUCTION qualifier, 15-3, CD-10, CD-13, CD-24, CD-38, CD-55, CD-57, CD-163, CD-225, CD-301 Views See also Windows Breakpoint, 1-10, 3-10 Instruction, 1-10, 3-26 Monitor, 1-10, 3-18 Register, 1-10, 3-25 startup configuration, 3-29 Tasking, 1-10, 3-27 Virtual memory address See Addresses Visible processes, 14-2, 14-3, 14-8 /VISIBLE qualifier, 16-11, CD-193, CD-216, CD-268 %VISIBLE\_PROCESS built-in symbol, 14-12 %VISIBLE\_TASK built-in symbol, 16-11, 16-15 %VLR built-in symbol See VLR VLRs (vector length registers), 15-4, B-4 %VMR built-in symbol See VMR VMRs (vector mask registers),  $15-4$ ,  $15-5$ ,  $15-9$ , 15-13, B-4

#### **w**

/WAIT qualifier, CD-297 Watchpoints, 3-20 activating, 2-5, 3-20, 7-13, CD-14 aggregate, 7-13, 15-3 canceling, 7-13, CD-41 deactivating, 3-20, 7-13, CD-58 defined, 3-20, 7-11 displaying, 3-20, 7-13, CD-295 effect on execution speed, 7-15 global section, 14-16 in multiprocess program, 14-16 in tasking (multithread) program, 16-25 nonstatic variable, 3-20, 7-14 register, 3-20, 7-14 saving when rerunning program, 2-5, 5-11 saving with RERUN command, 5-11, CD-14, CD-58, CD-140 setting, 3-20, 7-11, CD-234 shareable image, 7-16 source display at,  $10-7$ static variable, 3-20, 7-14 vector register, 15-3 Watchpoints, static, and ASTs, CD-237 WHEN clause, 7-9, CD-4 WHILE command, 12-10, CD-312

%WIDTH built-in symbol, 11-23 /WIDTH qualifier, 11-22, CD-218 Window for debugger command interface VWS window, CD-185 screen-mode creating definition for, CD-240 deleting definition of, CD-42 identifying, CD-296 predefined, CD-296 Windows See also Command interface, DECwindows interface, Views for debugger command interface, 1-15 DECwindows Motif DECterm window, 2-9 VWS window, 13-13 for entering debugger commands, 1-15 instruction, 3-26 optional views window, 1-10 screen-mode creating definition for, 11-14 defined, 11-2 deleting definition of, 11-15 identifying, 11-15 predefined, 11-24 specifying, 11-14 source, 1-5 screen-mode, 11-4

startup configuration, 1-5 /WORD qualifier, CD-79, CD-109, CD-131 Workstation debugger commands when using VWS, CD-5 debugging screen-oriented program using separate VWS window, CD-185 popping debugger window when using VWS, CD-197 separate debugger terminal-emulator window using VWS, CD-185 terminal emulator screen size, CD-218 Workstations debugging DECwindows Motif application, 2-8 debugging screen-oriented program using separate DECterm window, 2-9 using separate VWS window, 13-13 separate, for debugger DECwindows Motif interface, 2-8 separate debugger terminal-emulator window using DECwindows Motif (DECterm), 2-9 using VWS, 13-13 terminal emulator screen size, 11-22

### **x**

•

!X\_FLOAT qualifier, CD-79, CD-109